9.1

*IBM MQ Explorer*

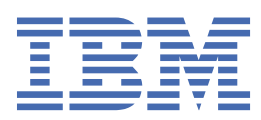

#### **Nota**

Prima di utilizzare queste informazioni e il prodotto che supportano, leggere le informazioni in ["Informazioni particolari" a pagina 615](#page-614-0).

Questa edizione si applica alla versione 9 release 1 di IBM® MQ e a tutte le successive release e modifiche se non diversamente indicato nelle nuove edizioni.

Quando si inviano informazioni a IBM, si concede a IBM un diritto non esclusivo di utilizzare o distribuire le informazioni in qualsiasi modo ritenga appropriato senza incorrere in alcun obbligo verso l'utente.

**© Copyright International Business Machines Corporation 2007, 2024.**

# **Indice**

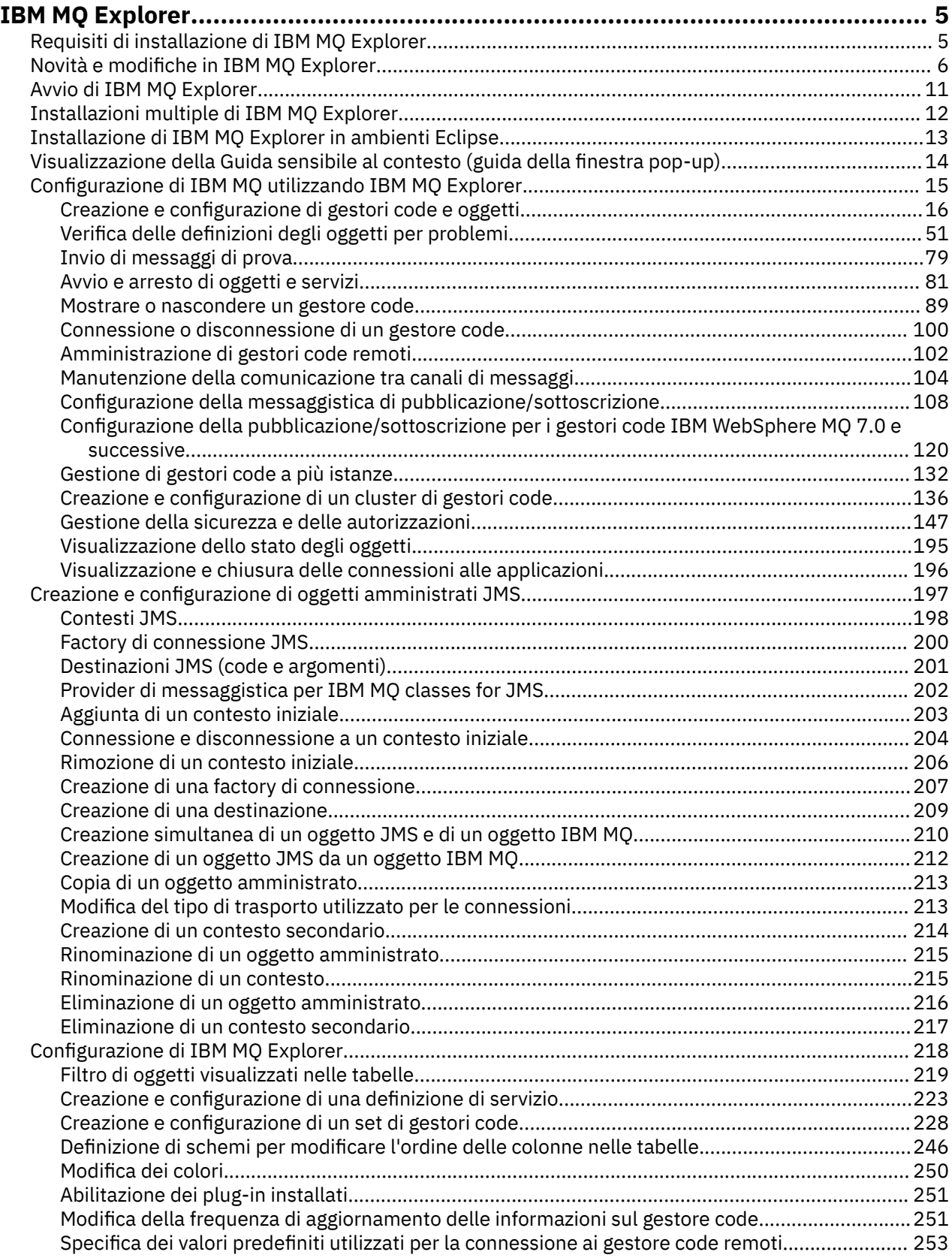

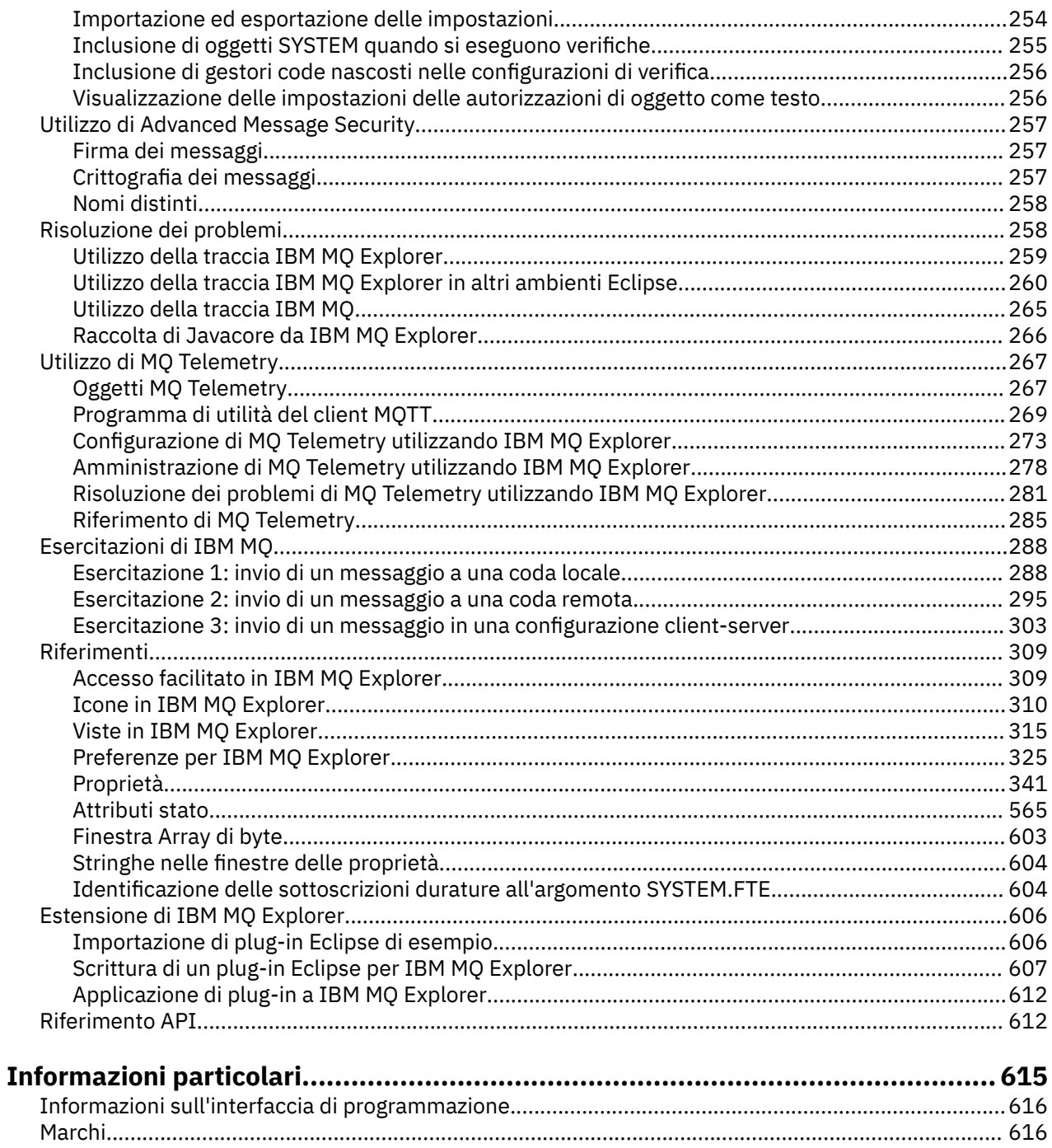

## <span id="page-4-0"></span>**Introduzione a IBM MQ Explorer**

IBM MQ Explorer è la GUI (graphical user interface) in cui è possibile amministrare e controllare gli oggetti IBM MQ, siano essi ospitati dal computer locale o su un sistema remoto.

IBM MQ Explorer viene eseguito su Windows e Linux® x86-64. Può connettersi in remoto ai gestori code in esecuzione su qualsiasi piattaforma supportata, tra cui z/OS, consentendo di visualizzare, esplorare e modificare l'intera struttura portante di messaggistica dalla console.

IBM MQ Explorer è sviluppato sulla tecnologia Eclipse open source. In quanto tale, IBM MQ Explorer è altamente personalizzabile e completamente estendibile. È possibile aggiungere nuovi strumenti come plug-in a IBM MQ Explorer per fornire nuove funzioni in un modo che sia integrato nella console.

IBM MQ Explorer può essere installato come parte dell'installazione del prodotto o da un download di IBM MQ Explorer (in precedenza SupportPac MS0T) autonomo disponibile da Fix Central.

#### **Attività correlate**

Installazione e disinstallazione di IBM MQ su Linux Installazione e disinstallazione di IBM MQ su Windows

Installazione di IBM MQ Explorer come un'applicazione autonoma su Linux e Windows

#### **Riferimenti correlati**

["Accesso facilitato in IBM MQ Explorer" a pagina 309](#page-308-0)

Le funzioni di accesso facilitato aiutano un utente con disabilità fisiche, quali una mobilità ridotta o una vista limitata, ad utilizzare i prodotti software con successo.

## **Requisiti di installazione di IBM MQ Explorer**

Prima di installare IBM MQ Explorer, riesaminare i requisiti minimi di installazione.

IBM MQ Explorer è disponibile per Windows e Linux e può essere installato come parte dell'installazione del prodotto, o dal download diIBM MQ Explorer (SupportPac MS0T) autonomo disponibile da Fix Central.

- La versione del prodotto è disponibile per Windows x86 64 e Linux x86 64.
- La versione autonoma è disponibile per Windows x86\_64 e Linux x86\_64.

I requisiti per installare IBM MQ Explorer, come parte dell'installazione del prodotto, o dal download IBM MQ Explorer autonomo disponibile dal Fix Central, includono:

- 512 MB di RAM
- Processore da 1 GHz
- Almeno 300 MB di spazio libero su disco
- Un monitor per il sistema operativo con una risoluzione dello schermo di almeno 1024x768
- V 9.1.0 Su Linux, GTK2 compresi i motori GTK2, che contengono i temi GTK2. Il livello minimo di GTK2 dipende dalla versione di IBM MQ. Per IBM MQ 9.1, è supportata la versione GTK + 2.18.0o successiva.
- Bitstream-vera-fonts (si applica solo a Linux).

**Nota:** Su Linux, se si dispone di entrambi GTK2 e GTK3 installati sul sistema, è necessario disabilitare GTK3 con la variabile di ambiente SWT\_GTK3=0.

IBM MQ Explorer non è supportato sulle piattaforme Eclipse a un livello superiore a quello su cui è sviluppato. Tuttavia, IBM MQ Explorer è retrocompatibile con i livelli di Eclipse antecedenti a a quello su cui è sviluppato.

Per informazioni sul livello di Eclipse su cui è sviluppato IBM MQ Explorer, consultare ["Novità e modifiche](#page-5-0) [in IBM MQ Explorer" a pagina 6.](#page-5-0)

#### <span id="page-5-0"></span>**Attività correlate**

Installazione e disinstallazione di IBM MQ su Linux Installazione e disinstallazione di IBM MQ su Windows Installazione di IBM MQ Explorer come un'applicazione autonoma su Linux e Windows **Informazioni correlate** [Requisiti di sistema di Windows 8](https://windows.microsoft.com/en-GB/windows-8/system-requirements)

[Requisiti di sistema di Windows 10](https://support.microsoft.com/en-us/help/4028142/windows-windows-10-system-requirements)

## **Novità e modifiche in IBM MQ Explorer**

Ulteriori informazioni sulle principali funzioni nuove e modificate in IBM MQ Explorer.

## **Nuove funzioni in IBM MQ Explorer per IBM MQ 9.1**

#### **Modifica alla versione di Eclipse su cui è sviluppato IBM MQ Explorer**

A partire da IBM MQ 9.1.0, IBM MQ Explorer è sviluppato su Eclipse 4.7.3 invece di Eclipse 4.6.3.

## $\blacktriangleright$  V  $\texttt{S.1.4}$  A partire da IBM MQ 9.1.4, IBM MQ Explorer è sviluppato su Eclipse 4.8 invece di Eclipse 4.7.3. Questa modifica al livello di Eclipse si applica solo a Continuous Delivery. Per Long Term Support, il livello di Eclipse rimane il 4.7.3.

 $\frac{1.5}{1.5}$  A partire da IBM MQ 9.1.5, IBM MQ Explorer è sviluppato su Eclipse 4.11 invece di Eclipse 4.8. Questa modifica al livello di Eclipse si applica solo a Continuous Delivery. Per Long Term Support, il livello di Eclipse rimane il 4.7.3.

## **Modifiche al meccanismo di consegna per gli aggiornamenti a IBM MQ Explorer autonomo**

A partire da IBM MQ 9.1.4, IBM MQ Explorer autonomo, precedentemente noto come SupportPac MS0T, è disponibile come un'applicazione autonoma da [Fix Central](https://ibm.biz/mq91explorer). SupportPac MS0T non è più disponibile dal sito di download IBM.

Per ulteriori informazioni sui requisiti di installazione, consultare ["Requisiti di installazione di IBM MQ](#page-4-0) [Explorer" a pagina 5](#page-4-0) e ["Installazione di IBM MQ Explorer in ambienti Eclipse" a pagina 13.](#page-12-0)

## **Nuove funzioni in IBM MQ Explorer per IBM MQ 9.0.4**

#### **IBM MQ Explorer è sviluppato su Eclipse 4.6.3 invece di Eclipse 4.4.2.**

Per ulteriori informazioni sui requisiti di installazione, consultare ["Requisiti di installazione di IBM MQ](#page-4-0) [Explorer" a pagina 5](#page-4-0) e ["Installazione di IBM MQ Explorer in ambienti Eclipse" a pagina 13.](#page-12-0)

## **Nuove funzioni in IBM MQ Explorer per IBM MQ 9.0**

#### **IBM MQ Explorer è sviluppato su Eclipse 4.4.2 invece di Eclipse 4.3.2.**

Per ulteriori informazioni sui requisiti di installazione, consultare ["Requisiti di installazione di IBM MQ](#page-4-0) [Explorer" a pagina 5](#page-4-0) e ["Installazione di IBM MQ Explorer in ambienti Eclipse" a pagina 13.](#page-12-0)

## **Nuove funzioni in IBM MQ Explorer per IBM MQ 8.0**

#### **IBM MQ Explorer è sviluppato su Eclipse 4.3.1 invece di Eclipse 3.6.2.**

Per ulteriori informazioni sui requisiti di installazione, consultare ["Requisiti di installazione di IBM MQ](#page-4-0) [Explorer" a pagina 5](#page-4-0) e ["Installazione di IBM MQ Explorer in ambienti Eclipse" a pagina 13.](#page-12-0)

## **Supporto per l'instradamento all'host argomento per i cluster di pubblicazione/sottoscrizione**

Nelle versioni precedenti, quando si configura un argomento di cluster su un gestore code, ciascun gestore code presente nel cluster è a conoscenza di tutti gli altri gestori code del cluster. Quando si effettuano operazioni di pubblicazione e sottoscrizione, ogni gestore code si connette direttamente a tutti gli altri. Questo approccio è ancora disponibile in IBM MQ 8.0, dove è noto come *instradamento diretto*.

In IBM MQ 8.0, è stato anche aggiunto un approccio alternativo, noto come *instradamento all'host argomento*. Con questo approccio, tutti i gestori code presenti nel cluster sono a conoscenza dei gestori code del cluster che ospitano le definizioni dell'argomento instradato. Quando si effettuano operazioni di pubblicazione e sottoscrizione, i gestori code del cluster si connettono soltanto a questi gestori code dell'host argomento e non direttamente l'uno all'altro. I gestori code dell'host argomento sono responsabili dell'instradamento delle pubblicazioni dai gestori code su cui vengono pubblicate le pubblicazioni ai gestori code con le sottoscrizioni corrispondenti.

Per supportare l'instradamento all'host argomento, vengono aggiunti i seguenti parametri:

- **Cluster publication route**. La modalità di funzionamento dell'instradamento delle pubblicazioni tra i gestori di coda in un cluster. Questo viene impostato sulla scheda cluster di un oggetto argomento e viene visualizzato sulla scheda cluster di un oggetto argomento e quando si visualizzano gli argomenti cluster.
- **Cluster object state**. Lo stato attuale della definizione di argomento di cluster. Questo viene visualizzato nella scheda cluster di un oggetto argomento e quando si visualizzano gli argomenti del cluster.
- **Version**. La versione dell'installazione di IBM MQ a cui è associato il gestore code del cluster. Questa viene visualizzata nella scheda canali mittente del cluster della visualizzazione dei cluster del gestore code.

#### **Supporto per comprendere meglio le dimensioni del sistema in uso**

I seguenti parametri vengono aggiunti alle informazioni di pubblicazione/sottoscrizione riportate. Essi vengono visualizzati nella pagina di Stato di pubblicazione/sottoscrizione relativa a un determinato gestore code.

- **Sub count**. Visualizza il numero totale di sottoscrizioni rispetto alla struttura ad albero degli argomenti locale.
- **Topic count**. Visualizza il numero totale di nodi di argomento nella struttura ad albero degli argomenti locale.

Per ulteriori informazioni, fare riferimento a ["Attributi di stato del motore di pubblicazione/](#page-572-0) [sottoscrizione dei gestori code" a pagina 573](#page-572-0).

#### **Proprietà dei dettagli della nuova connessione**

Per ulteriori informazioni, fare riferimento a ["Proprietà dei dettagli di connessione" a pagina 507.](#page-506-0)

#### **CHCKLOCL**

L'impostazione di CHCKLOCL su Richiesto per gli amministratori o Richiesto per tutti impedisce di amministrare localmente il gestore code mediante i comandi **runmqsc** a meno che non si specifichi il parametro -u UserID nella riga comandi **runmqsc**.

Per ulteriori informazioni, consultare la spiegazione del parametro CHKLOCL MQSC nella sezione ["Pagina ID utente + Password" a pagina 462](#page-461-0) di ["Proprietà delle informazioni di autenticazione" a](#page-457-0) [pagina 458](#page-457-0).

#### **Connessioni del gestore code remoto abilitate alla sicurezza**

La specifica di cifratura SSL RC2\_MD5\_EXPORT non è più supportata. Le connessioni che utilizzano questa specifica di cifratura e che vengono importate in IBM MQ Explorer per IBM MQ 8.0 hanno un'impostazione di specifica di cifratura SSL vuota. È necessario selezionare una nuova specifica di cifratura.

Se una connessione che stava utilizzando questa specifica di cifratura viene importata in IBM MQ Explorer versione 8 e viene quindi utilizzata senza apportarvi alcuna modifica, viene visualizzata una finestra che contiene il messaggio di errore IBM MQ AMQ4199.

#### **Elementi obsoleti di specifiche suite di crittografia SSLv3**

Le tre specifiche di cifratura SSL elencate in Java e JMS: modifiche al supporto CipherSuite nella documentazione del prodotto IBM MQ 8.0 non sono più supportate.

Tuttavia, è possibile riabilitare altre cifrature SSLv3. Consultare Obsolescenza: cifrature SSLv3 nella documentazione del prodotto IBM MQ 8.0.

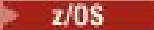

#### **Novità per z/OS**

Per z/OS, le seguenti modifiche sono descritte in ["Proprietà del gestore code" a pagina 348](#page-347-0) e ["Proprietà del canale" a pagina 405](#page-404-0):

- Nuova sezione ["Controllo statistiche \(z/OS\)" a pagina 387](#page-386-0).
- Link aggiunto da ["Controllo statistiche \(Multiplatforms\)" a pagina 368](#page-367-0) a ["Controllo statistiche \(z/](#page-386-0) [OS\)" a pagina 387.](#page-386-0)
- Nuovi parametri **Security policies**, **\*Maximum ACE pool size (KB)** e **Excluded operator messages** aggiunti a ["Sistema \(z/OS\)" a pagina 390.](#page-389-0)
- Descrizione del parametro **Channel statistics** migliorata in ["Pagina Statistiche" a pagina 424.](#page-423-0)
- Chiarimento aggiunto al parametro **Cluster channel names** per z/OS. Per ulteriori informazioni, consultare l'attributo Cluster channel names nella ["Pagina Esteso" a pagina 395](#page-394-0) di ["Proprietà](#page-393-0) [delle code IBM MQ" a pagina 394](#page-393-0).

## **Nuove funzioni in IBM MQ Explorer per IBM WebSphere MQ 7.5**

#### **Integrazione di Managed File Transfer e Advanced Message Security**

Una nuova funzione chiave di IBM WebSphere MQ 7.5 è l'integrazione di Managed File Transfer e della funzione Advanced Message Security, il cui utilizzo è soggetto ad appropriate titolarità di licenza. Vi è un'unica installazione in cui scegliere i componenti necessari.

Le estensioni Managed File Transfer e Advanced Message Security sono sempre presenti in IBM MQ Explorer, sia nel componente server che nella versione autonoma da SupportPac MS0T, e diventano attive come richiesto. Ora è sempre possibile visualizzare un nodo Managed File Transfer nella vista IBM MQ Explorer **Navigator** .

Se si dispone di una configurazione Managed File Transfer esistente sul computer, creata dal prodotto distinto precedente, verrà aperta automaticamente sotto il nodo Managed File Transfer. In alternativa, fare clic con il pulsante destro del mouse per aprire una nuova procedura guidata di configurazione e per selezionare il gestore code di coordinamento e il gestore code di comando. Questa funzione è utile se si sta utilizzando IBM MQ Explorer per connettersi a gestori code remoti configurati per l'utilizzo con Managed File Transfer. Quando si imposta la configurazione, è quindi possibile utilizzare IBM MQ Explorer per eseguire diverse operazioni, comprese la pianificazione dei trasferimenti e il controllo del loro stato di avanzamento.

Advanced Message Security fornisce un elevato livello di protezione per i dati sensibili in transito attraverso la rete IBM WebSphere MQ. I messaggi possono essere sia codificati che firmati, in modo che sia possibile confermare l'identità del mittente. Quando IBM MQ Explorer si connette a un gestore code, se rileva la funzione Advanced Message Security sul gestore code, aggiunge un nodo Security Policies sotto il gestore code nella vista Navigator. Da qui, è possibile creare le politiche di sicurezza per proteggere specifiche code.

#### **Miglioramento del supporto multiversione**

Un'altra nuova funzione chiave di questa release di IBM MQ Explorer è un supporto multiversione migliorato. A partire da IBM WebSphere MQ 7.1, è possibile installare più copie di IBM WebSphere MQ sullo stesso computer. IBM MQ Explorer offre una funzione migliorata per semplificare ulteriormente l'utilizzo di più installazioni di IBM WebSphere MQ.

La schermata **Benvenuti** contiene adesso un nuovo collegamento a **Visualizza installazioni**. Facendo clic su questo collegamento, vengono visualizzate tutte le installazioni di IBM WebSphere MQ. Ogni installazione potrebbe avere una sua copia di IBM MQ Explorer, quindi l'installazione che sta eseguendo IBM MQ Explorer viene visualizzata per prima. Tutte le altre installazioni vengono quindi visualizzate nella seconda tabella. Ogni installazione ha nome, versione e percorso di installazione e, facoltativamente, una descrizione. Una delle installazioni potrebbe essere impostata come primaria sul computer (l'impostazione come primaria imposta le varie impostazioni di sistema come variabili di ambiente nei sistemi Windows). Lo **State** è Available a meno che non ci sia un problema con l'installazione e il **Identifier** viene allocato in fase di installazione ed è per uso interno.

Nella finestra è presente la nuova funzione **Trasferisci gestori code a questa installazione**. Questo controllo apre una nuova procedura guidata, che può essere aperta anche facendo clic con il tasto destro del mouse sul nodo Queue Managers nell'albero di navigazione e selezionando **Trasferisci gestori code ...**. Questa nuova procedura guidata consente di trasferire uno o più gestori code da altre installazioni all'installazione corrente. La procedura guidata è equivalente al comando **setmqm**, ma evita di dover immettere i percorsi e i parametri richiesti. È possibile trasferire solo i gestori code arrestati; i gestori code in esecuzione vengono indicati per riferimento. I gestori code possono essere estratti solo nell'installazione corrente; non possono essere estratti in altre installazioni. Dopo aver fatto clic su Transfer, viene richiamato il comando **setmqm** con i gestori code selezionati. In caso di esito positivo, l'albero di navigazione viene aggiornato per includere i gestori code trasferiti. Se si verificano dei problemi, viene visualizzata una finestra con il messaggio di errore prodotto dal comando. È anche possibile utilizzare il trascinamento e rilascio, e la funzione di importazione ed esportazione di IBM MQ Explorer, per trasferire i gestori code. Per il trascinamento e il rilascio, è necessario eseguire due istanze di IBM MQ Explorer contemporaneamente da installazioni differenti. È quindi possibile trascinare un gestore code arrestato da una installazione e rilasciarlo nella cartella dei gestori code dell'altra installazione. Verrà poi visualizzata una finestra di conferma.

Se si esportano le impostazioni di IBM MQ Explorer in un file, nella categoria **Informazioni di connessione** è ora disponibile un'opzione per salvare i dettagli per i gestori code locali. Se si importa quindi tale file in IBM MQ Explorer da un'installazione differente, si ottiene lo stesso prompt che viene presentato se si desidera trasferire il gestore code. È possibile trascinare il file XML esportato in IBM MQ Explorer per avviare l'importazione.

#### **Sovraccarico ridotto**

Per ridurre il sovraccarico di manutenzione della vista Navigator, la quantità di informazioni sullo stato della vista Navigator di IBM MQ Explorer che persiste su disco è ridotta. In seguito a questa modifica, lo stato di espansione dei nodi della struttura ad albero nella vista Navigator non persiste più quando viene riavviato IBM MQ Explorer.

## **Nuove funzioni in IBM MQ Explorer per IBM WebSphere MQ 7.1**

La seguente tabella elenca le attività aggiuntive che è possibile eseguire in IBM MQ Explorer in IBM WebSphere MQ 7.1.

IBM MQ Explorer è reimpacchettato in IBM WebSphere MQ 7.1 per essere autonomo, senza più richiedere l'installazione di un pacchetto separato per la tecnologia Eclipse.

Le funzionalità multiversione di IBM WebSphere MQ 7.1 consentono di installare una copia di IBM MQ Explorer come parte di ciascuna installazione di IBM WebSphere MQ e di eseguirle indipendentemente. È possibile visualizzare le proprietà di installazione dei gestori code locali e remoti.

I miglioramenti delle prestazioni sono stati apportati a IBM MQ Explorer per IBM WebSphere MQ 7.1, in varie aree. Il tempo di avvio è stato ridotto e la maggior parte delle operazioni che interessano un gran numero di gestori code sono ora più rapide, incluse la connessione ai gestori code remoti tramite selezione multipla e la gestione dell'elenco dei gestori code nella vista Navigator. È ridotto anche il tempo necessario per compilare le tabelle con più oggetti, ad esempio le code.

**Nota:** Alcuni dei collegamenti in questo argomento funzionano solo quando si fa clic su di essi dall'interno di IBM MQ Explorer installato. Se si sta leggendo questo materiale online, alcuni link potrebbero non funzionare.

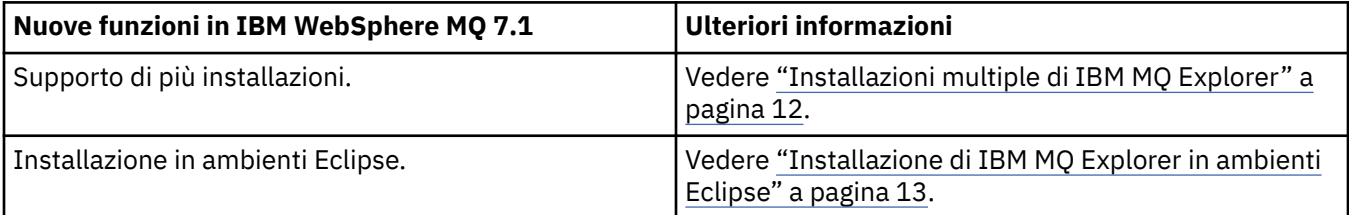

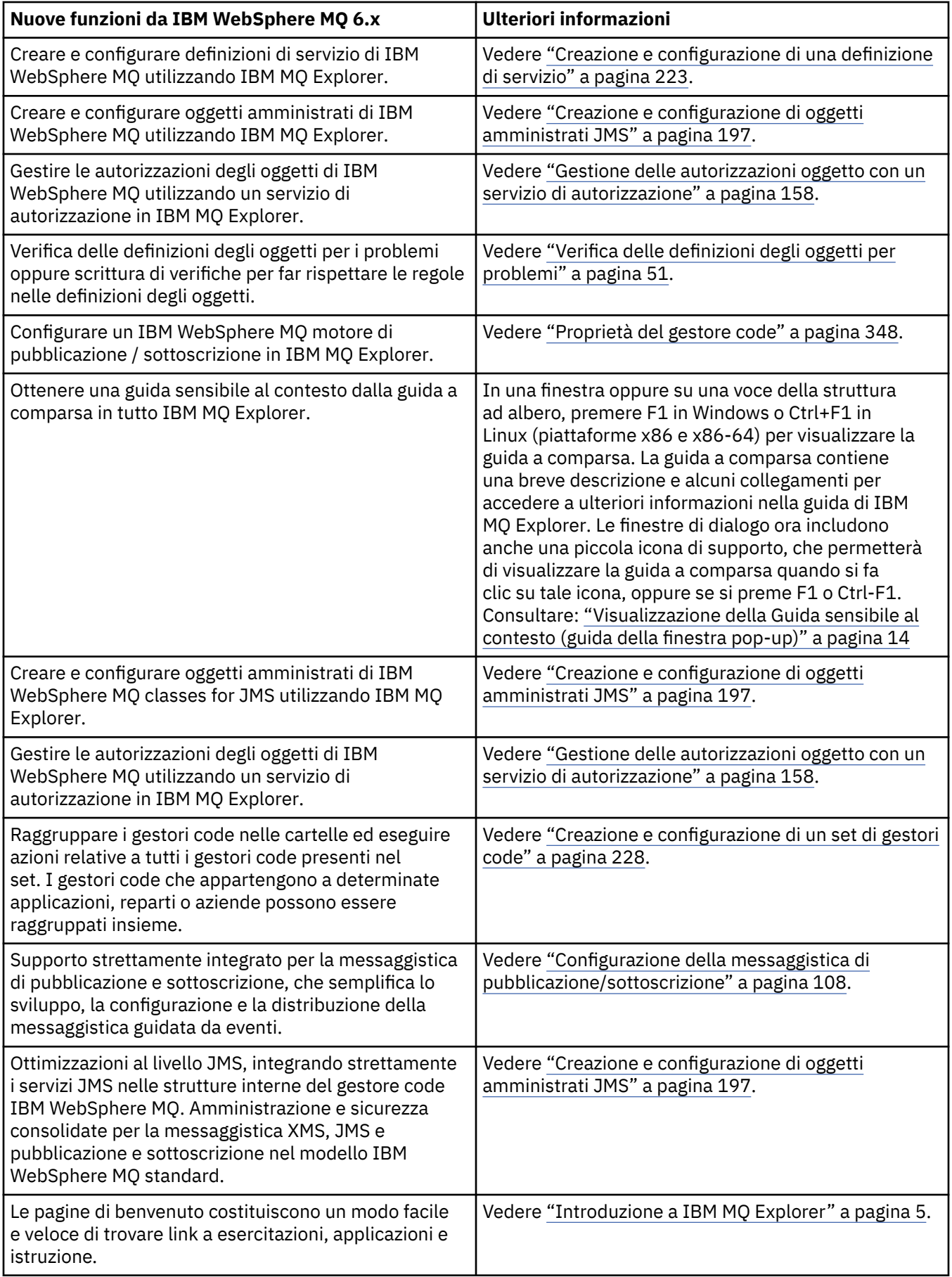

#### <span id="page-10-0"></span>**Riferimenti correlati**

["Icone in IBM MQ Explorer" a pagina 310](#page-309-0)

IBM MQ Explorer utilizza le icone per rappresentare i diversi oggetti, come i gestori code, le code e i canali.

## **Avvio di IBM MQ Explorer**

È possibile avviare IBM MQ Explorer dal menu di sistema su Linux o dal menu di avvio su Windows. In alternativa, è possibile utilizzare il comando **MQExplorer** o, se si è eseguita l'installazione di IBM MQ Explorer come parte di un'installazione del server IBM MQ completa, il comando **strmqcfg**.

## **Procedura**

• Per avviare IBM MQ Explorer utilizzando il menu di sistema su Linux o il menu di avvio su Windows, fare clic con il tasto sinistro del mouse sull'installazione che si desidera avviare.

Linux, Su Linux, la voce di menu di sistema per IBM MQ Explorer viene aggiunta alla categoria **Sviluppo**; il punto in cui viene visualizzata all'interno del menu di sistema dipende dalla propria distribuzione di Linux (SUSE o Red Hat®) e dal proprio ambiente desktop (GNOME o KDE).

- Su SUSE, fare clic su **Computer > Altre applicazioni...** e trovare l'installazione di IBM MQ Explorer che si desidera avviare sotto la categoria **Sviluppo**.
- Su Red Hat, l'installazione di IBM MQ Explorer che si desidera avviare è disponibile in **Applicazioni > Programmazione**.

**Windows** Su Windows, aprire il menu di avvio e selezionare la voce di installazione di IBM MQ Explorer nel gruppo **IBM MQ** che corrisponde all'installazione che si desidera avviare. Ogni istanza di IBM MQ Explorer elencata è identificata dal nome scelto per la sua installazione.

• Per avviare IBM MQ Explorer dalla riga comandi, immettere il comando **MQExplorer** o, se si è eseguita l'installazione di IBM MQ Explorer come parte di un'installazione del server IBM MQ completa, il comando **strmqcfg**.

**Elinux Su sistemi Linux:** 

- Se si sta eseguendo il IBM MQ Explorer che era stato installato come parte di un'installazione del server IBM MQ completa, **MQExplorer** o il comando **strmqcfg** sono memorizzati in *MQ\_INSTALLATION\_PATH*/bin, dove *MQ\_INSTALLATION\_PATH* è il percorso di installazione di IBM MQ.
- Se è stato installato il comando IBM MQ Explorer autonomo (MS0T SupportPac), **MQExplorer** è in *MQ\_EXPLORER\_INSTALLATION\_PATH*, dove *MQ\_EXPLORER\_INSTALLATION\_PATH* è il percorso di installazione di IBM MQ Explorer (MS0T SupportPac).

Windows Su Windows:

- Se si sta eseguendo il IBM MQ Explorer che era stato installato come parte di un'installazione del server IBM MQ completa, il comando **MQExplorer.exe** è memorizzato in *MQ\_INSTALLATION\_PATH*/bin64 e il comando **strmqcfg** è memorizzato in *MQ\_INSTALLATION\_PATH*/bin, dove *MQ\_INSTALLATION\_PATH* è il percorso di installazione di IBM MQ.
- Se è stato installato il comando IBM MQ Explorer autonomo (MS0T SupportPac), MQExplorer.exe è in *MQ\_EXPLORER\_INSTALLATION\_PATH*, dove *MQ\_EXPLORER\_INSTALLATION\_PATH* è il percorso di installazione di IBM MQ Explorer (MS0T SupportPac).

MQExplorer.exe (il comando di avvio **MQExplorer**) supporta le opzioni runtime standard di Eclipse, tra cui le seguenti opzioni:

#### <span id="page-11-0"></span>**-clean**

Svuota le cache utilizzate dal runtime di Eclipse per memorizzare i dati di risoluzione delle dipendenze dei bundle e i dati dei registri delle estensioni Eclipse. L'utilizzo di questa opzione impone a Eclipse di inizializzare nuovamente le cache.

#### **-initialize**

Inizializza la configurazione in esecuzione. Tutte le cache e le strutture dati di runtime vengono aggiornate. Non viene eliminato alcun dato di configurazione definito dal plug-in o dall'utente. Non viene eseguita alcuna applicazione, le specifiche dei prodotti vengono ignorate e non viene visualizzata alcuna interfaccia utente (ad esempio, la schermata iniziale non viene emessa).

Per ulteriori informazioni sul comando **MQExplorer**, consultare MQExplorer (avviare IBM MQ Explorer). Per ulteriori informazioni sul comando **strmqcfg**, consultare strmqcfg.

## **Operazioni successive**

Per ulteriori informazioni su più installazioni di IBM MQ, consultare "Installazioni multiple di IBM MQ Explorer" a pagina 12.

Per tracciare IBM MQ Explorer, utilizzare uno dei seguenti comandi:

- **Linux** Su Linux utilizzare il comando **runwithtrace**.
- **Windows** Su Windows utilizzare il comando **runwithtrace.cmd**.

Per ulteriori informazioni, consultare ["Risoluzione dei problemi" a pagina 258.](#page-257-0)

## **Installazioni multiple di IBM MQ Explorer**

Un'installazione di IBM MQ Explorer può essere inclusa con ogni installazione di IBM MQ sul sistema. Ogni installazione di IBM MQ Explorer fa parte di un'installazione separata di IBM MQ e utilizza un suo spazio di lavoro.

Se il proprio sistema ha più installazioni di IBM MQ Explorer, i soli gestori code locali visualizzati in un'installazione di IBM MQ Explorer sono i gestori code locali associati a tale installazione.

## **Copia delle impostazioni tra le installazioni di IBM MQ Explorer**

IBM MQ Explorer memorizza le impostazioni in uno spazio di lavoro; questo spazio di lavoro, identificato dal nome dell'installazione di IBM MQ ad esso associata, si trova nella propria directory home in IBM/WebSphereMQ/workspace-Installation1. In questo esempio, il nome dello spazio di lavoro associato allo spazio di lavoro è Installation1.

All'avvio, IBM MQ Explorer rileva se eventuali spazi di lavoro dalle installazioni precedenti di IBM MQ sono presenti sul sistema. Se viene rilevato uno spazio di lavoro da un'installazione del prodotto antecedente a IBM WebSphere MQ 7.1, senza un'installazione del prodotto associata presente, le impostazioni vengono copiate automaticamente.

Se esiste almeno uno spazio di lavoro disponibile dalle installazioni precedenti di IBM MQ e IBM MQ Explorer, è possibile scegliere se copiare le impostazioni da uno di essi o se iniziare con un nuovo spazio di lavoro. All'avvio, una finestra di dialogo presenta all'utente un elenco di questi spazi di lavoro disponibili, ciascuno dei quali è identificato dal nome dell'installazione di IBM MQ a esso associata.

Se si sceglie di copiare le impostazioni da uno spazio di lavoro precedente, le impostazioni copiate sono quelle utilizzate soltanto dalla IBM WebSphere MQ 7.1 di IBM MQ Explorer:

- Preferenze di IBM MQ Explorer
- Configurazioni di prova di IBM MQ Explorer
- Connessioni del gestore code remoto
- Set gestori code
- Schemi e filtri
- <span id="page-12-0"></span>• Oggetti Admin JMS
- Repository definizione servizio
- Dati IBM Integration Bus (se applicabile)
- Dati Managed File Transfer (se applicabile)
- SupportPac MS0P (se applicabile)

Queste impostazioni non vengono copiate dallo spazio di lavoro:

- Eventuali preferenze non correlate a IBM MQ Explorer, IBM Integration Bus o Managed File Transfer.
- Tutte le preferenze non relative ai repository definizioni servizi.
- Risultati della verifica IBM MQ Explorer.
- Qualsiasi altra impostazione Eclipse, comprese le viste e le modifiche delle prospettive.
- Qualsiasi altro SupportPac o qualsiasi altra estensione a IBM MQ Explorer; questi componenti aggiuntivi devono essere reinstallati se si desidera utilizzarli con il nuovo spazio di lavoro.

## **Installazione di IBM MQ Explorer in ambienti Eclipse**

È possibile installare IBM MQ Explorer nel proprio ambiente Eclipse o prodotto basato su Eclipse per facilitare lo sviluppo di applicazioni Java o per sviluppare delle proprie estensioni.

## **Prima di iniziare**

**Windows S**e si utilizza una versione di Windows con UAC (User Account Control) abilitato e il prodotto basato su Eclipse è installato in una directory sotto UAC come C:\Program Files, allora è necessario eseguire il prodotto basato su Eclipse con autorizzazione elevata (**Esegui come Amministratore**) prima di installare la funzione IBM MQ Explorer. Una volta installata, il prodotto può quindi essere eseguito senza tale autorizzazione.

Per informazioni sul livello di Eclipse su cui è sviluppato IBM MQ Explorer, consultare ["Novità e modifiche](#page-5-0) [in IBM MQ Explorer" a pagina 6.](#page-5-0)

**Nota:** Prima di posizionare i plugin IBM MQ Explorer nell'ambiente Eclipse o nel prodotto basato su Eclipse, consultare il report Requisiti di sistema dettagliati per la piattaforma e la versione di IBM MQ (consultare [Requisiti di sistema per IBM MQ](https://www.ibm.com/support/pages/system-requirements-ibm-mq)).

Per informazioni sugli ambienti in cui i plugin IBM MQ Explorer sono supportati, consultare la *sezione Development tools della scheda Supported Software* del report Requisiti di sistema dettagliati per IBM MQ.

Per utilizzare la serie completa di CipherSuite, e per operare con la certificazione FIPS 140-2 o la conformità Suite-B, è richiesto un JRE (Java runtime environment) adeguato.IBM Java 7 Service Refresh 4, Pacchetto di correzione 2 o un livello superiore di IBM JRE fornisce il supporto appropriato. Per ulteriori informazioni, consultare *Sezione Java della scheda Software supportato* del report Requisiti di sistema dettagliati di IBM MQ .

## **Informazioni su questa attività**

IBM MQ Explorer è sviluppato su Eclipse come un'applicazione autonoma utilizzando Eclipse Rich Client Platform. È anche possibile installare IBM MQ Explorer nel proprio ambiente Eclipse compatibile o un prodotto basato su Eclipse per facilitare lo sviluppo di applicazioni Java con IBM MQ o lo sviluppo di proprie estensioni a IBM MQ Explorer.

## **Procedura**

Per installare IBM MQ Explorer in un ambiente basato su Eclipse compatibile:

- 1. Fare clic su **Help**, quindi su **Install New Software** nell'ambiente Eclipse.
- 2. Fare clic su **Aggiungi** e quindi fare clic su **Archivio**, quindi sfogliare la directory mqexplorer/ eclipse all'interno della directory di installazione IBM MQ. Selezionare il file MQExplorerSDK.zip.
- <span id="page-13-0"></span>3. Fare clic su **OK** dopo aver facoltativamente digitato un nome per il sito locale.
- 4. Viene visualizzata una categoria di **MQ Explorer**. Espandere questa categoria e selezionare **MQ Explorer** e, facoltativamente, le traduzioni.
- 5. Fare clic su **Next** e seguire le istruzioni. Successivamente, fare clic sul pulsante per il riavvio di Eclipse (o del prodotto basato su Eclipse).

Se l'installazione non riesce a causa di un bundle mancante, ad esempio org.eclipse.draw2d, è necessario installare gli strumenti di Eclipse Graphical Editing Framework (GEF).

6. IBM MQ Explorer è disponibile come una prospettiva separata. Per visualizzarlo, fare clic su **Open perspective**, quindi su **Other**.

## **Operazioni successive**

Per i gestori code locali, questa procedura è sufficiente se si sta utilizzando IBM MQ Explorer per amministrare i gestori code remoti. Se si devono gestire gestori code locali, è necessario eseguire il prodotto basato su Eclipse con le impostazioni ambiente richieste per il sistema operativo in uso. Inoltre, il prodotto basato su Eclipse deve essere un'applicazione a 64 bit affinché risulti corrispondente ai gestori code locali a 64 bit.

 $\blacksquare$  Windows:  $\blacksquare$  Su Windows, impostare la variabile di ambiente PATH per includere le directory b<code>in64</code> e java/lib64 dell'installazione di IBM MQ. È possibile utilizzare il comando **setmqenv** per eseguire questa operazione prima di avviare il prodotto basato su Eclipse dalla riga comandi. Ad esempio, se IBM MQ è installato nella directory C:\Program Files\IBM\MQ, inserire il seguente comando:

C:\Program Files\IBM\MQ\bin\setmqenv -s

**Elinux Sui sistemi Linux x86\_64, impostare la variabile di ambiente LD\_LIBRARY\_PATH per** includere le directory java/lib64 e lib64 dell'installazione di IBM MQ prima di eseguire il prodotto basato su Eclipse. Ad esempio, se IBM MQ è installato in /opt/mqm:

export LD\_LIBRARY\_PATH=/opt/mqm/java/lib64:/opt/mqm/lib64:\$LD\_LIBRARY\_PATH

#### **Attività correlate**

["Utilizzo della traccia IBM MQ Explorer in altri ambienti Eclipse" a pagina 260](#page-259-0) IBM MQ Explorer può essere installato nel proprio ambiente Eclipse o nel prodotto basato su Eclipse per facilitare lo sviluppo di applicazioni Java o per sviluppare delle proprie estensioni.

## **Visualizzazione della Guida sensibile al contesto (guida della finestra pop-up)**

In qualsiasi momento mentre si lavora in IBM MQ Explorer, è possibile ottenere una guida sensibile al contesto.

## **Informazioni su questa attività**

Nelle procedure guidate, la guida viene visualizzata nel banner della procedura guidata; nel resto di IBM MQ Explorer, la guida viene visualizzata nella guida della finestra pop-up (a comparsa). La guida della finestra pop-up può essere visualizzata in due modi differenti, a seconda del punto da cui è stata richiesta e dalle preferenze predefinite impostate. Le due opzioni di visualizzazione sono:

- Piccole caselle gialle che contengono una breve descrizione, spiegazione o le istruzioni relative alla parte dell'interfaccia correntemente in uso.
- Una sezione che scorre dal lato della finestra di dialogo o prospettiva corrente, che contiene una breve descrizione, spiegazione o le istruzioni relative alla parte dell'interfaccia attualmente in uso.

<span id="page-14-0"></span>La guida della finestra pop-up di solito contiene anche un collegamento ipertestuale che apre la guida in modo da fornire informazioni più dettagliate.

La guida della finestra pop-up è disponibile su una varietà di oggetti nelle interfacce IBM MQ Explorer; ad esempio cartelle, viste e finestre di dialogo delle proprietà.

Per visualizzare la guida della finestra pop-up in IBM MQ Explorer:

## **Procedura**

- 1. Selezionare una parte dell'interfaccia, ad esempio fare clic su una cartella o scorrere il puntatore del mouse sopra una finestra delle proprietà.
- 2. Visualizzare la guida della finestra pop-up:
	- Windows In Windows, premere F1.
	- **Linux** In Linux, premere Ctrl+F1.

## **Risultati**

Viene visualizzata la guida della finestra pop-up.

## **Operazioni successive**

È possibile modificare le preferenze relative alla guida della finestra pop-up attendendosi al seguente procedimento: fare clic su **Finestra** > **Preferenze** > **Guida**

Verrà aperta la finestra **Preferenze della guida**.

## **Configurazione di IBM MQ utilizzando IBM MQ Explorer**

Nella vista Navigator è possibile utilizzare la finestra di dialogo Proprietà per configurare determinate proprietà di IBM MQ che si applicano a tutta l'installazione. Se necessario, è anche possibile configurare le proprietà di singoli gestori code.

## **Informazioni su questa attività**

È possibile configurare determinate proprietà di IBM MQ che si applicano a tutta l'installazione di IBM MQ sul computer. È possibile configurare i singoli gestori code per sovrascrivere le proprietà IBM MQ, se necessario.

Per configurare IBM MQ, completare la seguente procedura.

## **Procedura**

- 1. Nella vista Navigator, fare clic con il tasto destro del mouse su IBM MQ e fare quindi clic su **Proprietà...** Viene aperta la finestra Proprietà.
- 2. Nella finestra di dialogo Proprietà, configurare uno qualsiasi dei seguenti tipi di proprietà come richiesto:
	- • [Generale](#page-341-0): le proprietà di IBM MQ di base, come l'ubicazione predefinita dei gestori code sul computer.
	- • [Esteso:](#page-341-0) proprietà di IBM MQ più avanzate, come la modalità di conversione dei caratteri di nuova riga EBCDIC in ASCII.
	- • [Uscite:](#page-341-0) configurare IBM MQ per utilizzare i moduli di codice (uscite) scritti personalmente.
	- • [Impostazioni log predefinite:](#page-341-0) modificare l'ubicazione e il tipo dei log di IBM MQ.
	- • [ACPI](#page-341-0): specificare in che modo IBM MQ deve rispondere quando il computer prova a sospendersi.
	- • [Controllo segnalazioni:](#page-341-0) configurare IBM MQ per ricevere una segnalazione quando si verifica un problema, quale una coda richiesta che manca.

## <span id="page-15-0"></span>**Risultati**

Eventuali modifiche apportate alle proprietà di IBM MQ vengono apportate per tutti i gestori code e gli oggetti sul computer, a meno che i singoli gestori code non siano impostati diversamente per sovrascrivere le impostazioni di IBM MQ.

## **Creazione e configurazione di gestori code e oggetti**

È possibile creare, configurare ed eliminare gestori code e oggetti in IBM MQ Explorer utilizzando la vista Navigator e la vista Contenuto.

## **Informazioni su questa attività**

Tutti i gestori code e gli oggetti che è possibile amministrare in IBM MQ Explorer sono contenuti in cartelle nella vista Navigator. Ad esempio, la cartella **Gestori code** contiene tutti i gestori code che è possibile amministrare in IBM MQ Explorer; la cartella **Canali** contiene tutti i canali di un gestore code. Per la maggior parte delle cartelle, quando l'utente fa clic con il pulsante destro del mouse, viene visualizzato un menu che gli permette di eseguire attività quali la creazione di un nuovo oggetto.

Quando si seleziona una cartella nella vista Navigator, nella vista Contenuto vengono visualizzati i contenuti della cartella in questione. Ad esempio, quando si seleziona la cartella **Code**, le code del gestore code vengono visualizzate nella vista Contenuto. È quindi possibile fare clic con il pulsante destro del mouse su un oggetto nella vista Contenuto, per eseguire attività quali l'apertura della finestra delle proprietà dell'oggetto, o l'eliminazione dell'oggetto.

I seguenti argomenti forniscono le istruzioni su come creare, configurare ed eliminare gestori code e oggetti in IBM MQ Explorer.

- • ["Creazione di un oggetto IBM MQ da un oggetto JMS" a pagina 39](#page-38-0)
- ["Configurazione di gestori code e oggetti" a pagina 42](#page-41-0)
- • ["Applicazione delle modifiche alle proprietà della coda" a pagina 43](#page-42-0)
- • ["Stringhe nelle finestre delle proprietà" a pagina 604](#page-603-0)
- $\sim$   $\sim$   $\sqrt{0.8}$   $\sim$  ["Configurazione dei parametri di sistema su gestori code z/OS" a pagina 48](#page-47-0)
- $\blacksquare$   $\blacksquare$  ["Configurazione della sicurezza delle risorse sui gestori code z/OS" a pagina 49](#page-48-0)
- • ["Eliminazione di gestori code e oggetti" a pagina 46](#page-45-0)

## **Oggetti in IBM MQ Explorer**

In IBM MQ Explorer, tutti i gestori code e i loro oggetti IBM MQ sono organizzati in cartelle nella vista Navigator.

È possibile effettuare le seguenti attività su molte delle cartelle:

- Per visualizzare gli oggetti, fare clic sulla cartella e gli oggetti in essa contenuti verranno visualizzati nella vista Contenuto.
- Per creare nuovi oggetti, fare clic con il pulsante destro del mouse sulla cartella.
- Per configurare o eliminare un oggetto, fare clic con il pulsante destro del mouse sull'oggetto.

Per ulteriori informazioni sull'amministrazione dei gestori code e dei relativi oggetti, consultare i seguenti argomenti.

- • [Gestori code](#page-16-0)
- • [Code](#page-17-0)
- • [Argomenti](#page-18-0)
- • [Argomenti cluster](#page-20-0)
- • [Sottoscrizioni](#page-21-0)
- • [Canali](#page-23-0) (comprese le connessioni client)
- <span id="page-16-0"></span>• [Listener](#page-27-0)
- [Definizioni dei processi](#page-28-0)
- • [Elenchi nomi](#page-28-0)
- • [Informazioni di autenticazione](#page-29-0)
- • [Controlli dei trigger](#page-34-0)
- • [Iniziatori dei canali](#page-34-0)
- • [Servizi personalizzati](#page-35-0)
- **z/0S** [Classi di memoria](#page-35-0)
- **z/05** [Gruppi di condivisione code](#page-35-0)
- **z/0S** [Strutture CFS \(Coupling Facility Structure\)](#page-37-0)
- • [Queue Manager Clusters](#page-37-0)
- • [Contesti JMS](#page-197-0)
- • [Factory di connessione JMS](#page-199-0)
- • [Destinazioni JMS](#page-200-0)

#### **Attività correlate**

["Configurazione di gestori code e oggetti" a pagina 42](#page-41-0) È possibile configurare molte delle proprietà dei gestori code e dei loro oggetti da IBM MQ Explorer utilizzando le finestre di dialogo delle proprietà.

## *Gestori code*

Un gestore code è un programma che fornisce servizi di messaggistica alle applicazioni. Le applicazioni che utilizzano l'interfaccia MQI (Message Queue Interface) possono inserire e richiamare i messaggi dalle code. Il gestore code garantisce che i messaggi vengano inviati alla coda appropriata oppure indirizzati verso un altro gestore code.

Il gestore code elabora entrambe le chiamate MQI che vengono emesse e i comandi inoltrati (da qualsiasi origine). Il gestore code genera i codici di completamento appropriati per ogni chiamata o comando.

I gestori code sono i componenti principali in una rete di messaggistica IBM MQ. I gestori code contengono gli altri oggetti della rete, come le code e i canali che connettono i gestori code tra loro. Un gestore code deve essere in esecuzione per effettuare le seguenti attività:

- Avviare i canali
- Elaborare le chiamate MQI
- Creare, eliminare e modificare code e definizioni di canali
- Eseguire un server dei comandi per elaborare i comandi MQSC

#### **Attività correlate**

["Creazione e configurazione di gestori code e oggetti" a pagina 16](#page-15-0)

È possibile creare, configurare ed eliminare gestori code e oggetti in IBM MQ Explorer utilizzando la vista Navigator e la vista Contenuto.

#### ["Eliminazione di gestori code e oggetti" a pagina 46](#page-45-0)

Quando si elimina un gestore code o un oggetto in IBM MQ Explorer, il gestore code o l'oggetto non esiste più sul sistema.

#### ["Mostrare o nascondere un gestore code" a pagina 89](#page-88-0)

Per impostazione predefinita, la vista Navigator visualizza tutti i gestori code sul computer su cui è installato IBM MQ Explorer. Tuttavia, se si dispone di qualche gestore code che non si sta attualmente amministrando, è possibile, volendo, scegliere di nasconderlo. È anche possibile visualizzare e nascondere gestori code remoti.

["Rimozione di un gestore code" a pagina 100](#page-99-0)

<span id="page-17-0"></span>È possibile rimuovere un gestore code da IBM MQ Explorer se non si desidera più amministrarlo in IBM MQ Explorer.

#### **Riferimenti correlati**

["Proprietà del gestore code" a pagina 348](#page-347-0)

È possibile impostare le proprietà sia per i gestori code locali sia per quelli remoti.

## *Code IBM MQ*

Una coda è un contenitore di messaggi. Le applicazioni aziendali connesse al gestore code su cui è presente la coda possono richiamare i messaggi o inserire i messaggi nella coda.

Una coda ha una capacità limitata in termini di numero massimo di messaggi che può contenere e la lunghezza massima di tali messaggi.

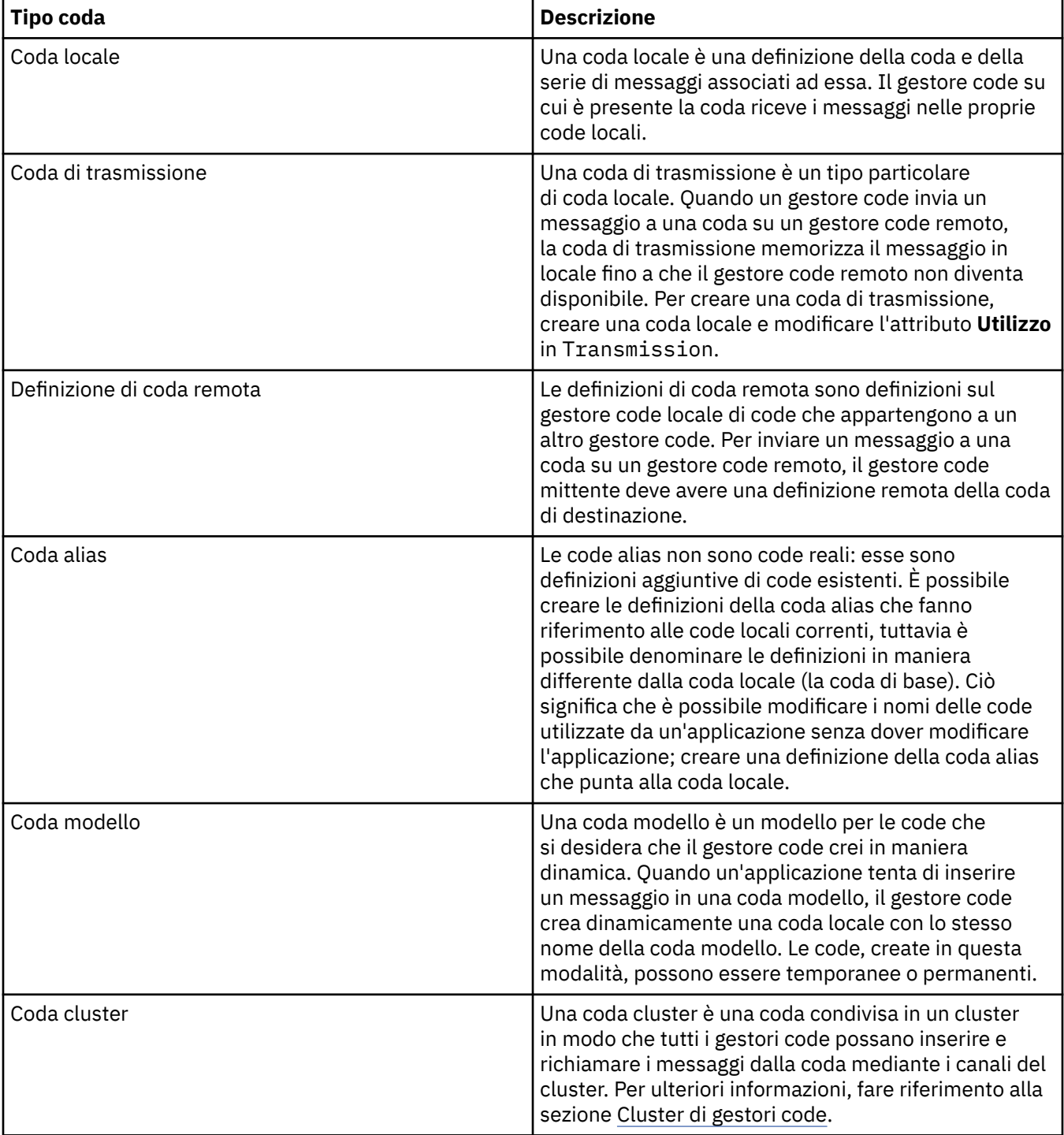

<span id="page-18-0"></span>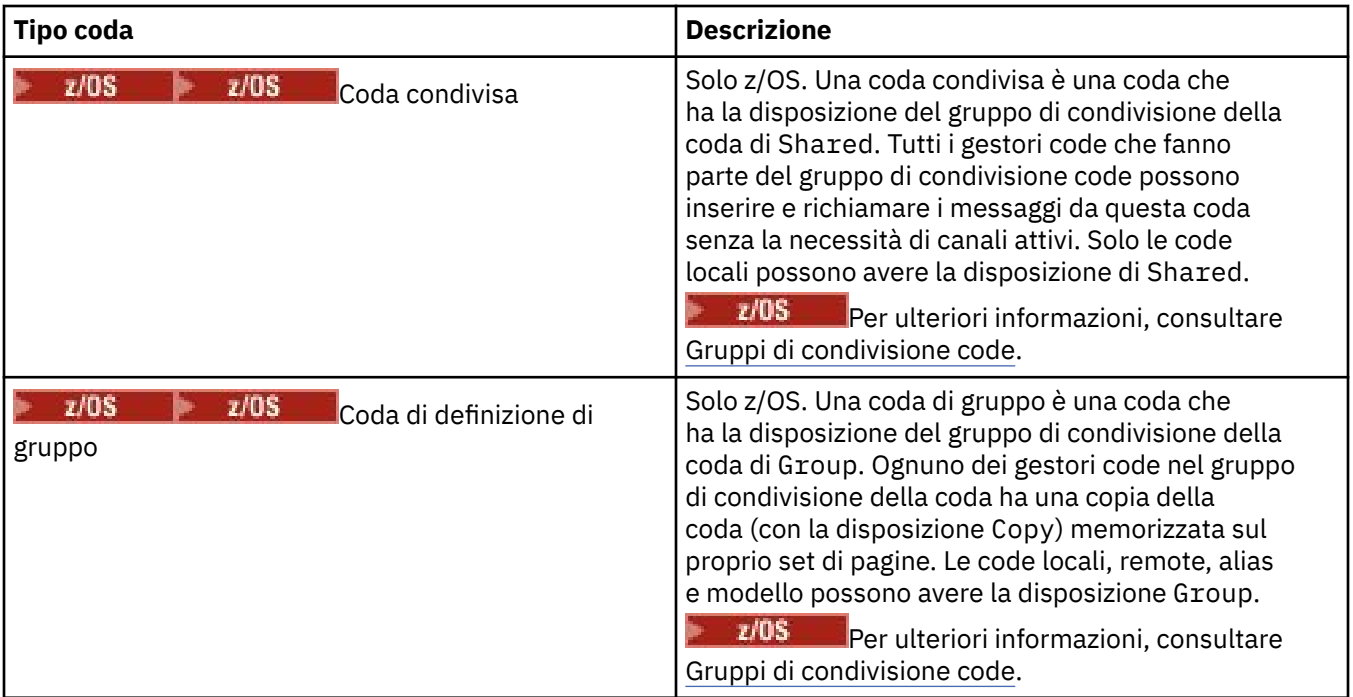

Per ulteriori informazioni sulle code, consultare Code.

## **Concetti correlati**

## ["Destinazioni JMS \(code e argomenti\)" a pagina 201](#page-200-0)

Una destinazione JMS è un oggetto (una coda JMS o un argomento JMS) che rappresenta la destinazione dei messaggi che il client produce e l'origine dei messaggi che il client utilizza. Nella messaggistica point-to-point, le destinazioni sono le code; in quella di pubblicazione/sottoscrizione, sono gli argomenti.

#### **Attività correlate**

["Creazione e configurazione di gestori code e oggetti" a pagina 16](#page-15-0)

È possibile creare, configurare ed eliminare gestori code e oggetti in IBM MQ Explorer utilizzando la vista Navigator e la vista Contenuto.

["Configurazione di gestori code e oggetti" a pagina 42](#page-41-0)

È possibile configurare molte delle proprietà dei gestori code e dei loro oggetti da IBM MQ Explorer utilizzando le finestre di dialogo delle proprietà.

["Eliminazione di gestori code e oggetti" a pagina 46](#page-45-0)

Quando si elimina un gestore code o un oggetto in IBM MQ Explorer, il gestore code o l'oggetto non esiste più sul sistema.

#### **Riferimenti correlati**

#### ["Proprietà delle code IBM MQ" a pagina 394](#page-393-0)

Le proprietà che è possibile impostare per una coda dipendono dal tipo di coda. Tipi differenti di code IBM MQ hanno proprietà differenti. Alcune proprietà non si applicano a tutti i tipi di coda, mentre altre sono specifiche solo per le code cluster o determinate code z/OS.

## *Argomenti*

Un argomento identifica il tema trattato in una pubblicazione. Un argomento è una stringa di caratteri che descrive l'oggetto dell'informazione pubblicata in un messaggio di pubblicazione/sottoscrizione. In qualità di sottoscrittore, l'utente può specificare un argomento o una serie di argomenti, utilizzando i caratteri jolly per ricevere le informazioni richieste.

Un argomento identifica il tema trattato in una pubblicazione ed è composto da una stringa di caratteri che può contenere fino a 10.240 caratteri. Gli argomenti sono un fattore chiave per la corretta consegna dei messaggi in un sistema di pubblicazione/sottoscrizione. Invece di includere un indirizzo di destinazione specifico in ciascun messaggio, un publisher assegna un argomento a ciascun messaggio. Il gestore code fa corrispondere l'argomento a un elenco di sottoscrittori che sottoscrivono tale argomento e consegna il messaggio a ciascuno di questi sottoscrittori.

Un publisher può controllare quali sottoscrittori riceveranno una pubblicazione scegliendo con cura l'argomento specificato nel messaggio.

L'argomento di un messaggio non deve necessariamente essere definito prima che il publisher possa usarlo; un argomento viene creato quando viene specificato per la prima volta in una pubblicazione o sottoscrizione.

Per le informazioni più recenti su stringhe di argomenti, caratteri jolly, caratteri speciali e strutture ad albero dell'argomento, consultare le seguenti informazioni:

- Una stringa di argomento può contenere qualsiasi carattere nel set di caratteri Unicode, compreso il carattere spazio. Tuttavia, ci sono dei caratteri che hanno significati speciali: il segno più (+), il simbolo di numero (#), l'asterisco (\*) e il punto interrogativo (?). Per ulteriori informazioni su questi caratteri, consultare Schemi di caratteri jolly.
- Le stringhe degli argomenti distinguono le lettere maiuscole/minuscole; sebbene un carattere nullo non generi alcun errore, si sconsiglia di utilizzare caratteri nulli nelle stringhe degli argomenti. Per le informazioni più recenti sulle stringhe degli argomenti, consultare Utilizzo di stringhe di argomento.
- Ciascun argomento che viene definito è un elemento, o nodo, della struttura ad albero degli argomenti. Per le informazioni più recenti sulle strutture ad albero degli argomenti, consultare Strutture ad albero degli argomenti.

## **Caratteri jolly e caratteri speciali nelle stringhe degli argomenti**

Questo argomento descrive i caratteri jolly utilizzati nell'implementazione IBM WebSphere MQ 7.0 o versioni successive della messaggistica di pubblicazione/sottoscrizione.

Un argomento può contenere qualsiasi carattere del set di caratteri Unicode. Tuttavia, i seguenti tre caratteri hanno un significato speciale nella pubblicazione/sottoscrizione IBM WebSphere MQ 7.0 o versioni successive:

- Il separatore di livello di argomento "/".
- Il carattere jolly multilivello "#".
- Il carattere jolly di livello singolo "+".

Il separatore di livello di argomento viene utilizzato per strutturare l'argomento e pertanto può essere specificato all'interno dell'argomento a tale scopo.

I caratteri jolly sono una potente funzione del sistema di argomenti nella pubblicazione/sottoscrizione IBM MQ. I caratteri jolly consentono ai sottoscrittori di sottoscrivere più di un argomento per volta. I caratteri jolly multilivello e di livello singolo possono essere usati per le sottoscrizioni, ma non possono essere usati all'interno di un argomento dal publisher del messaggio.

Tuttavia, se un publisher usa i caratteri "+" o "#" assieme ad altri caratteri in un dato livello di argomento all'interno di un argomento, questi caratteri non vengono considerati caratteri jolly e non hanno alcun significato speciale.

#### **Concetti correlati**

#### ["Publisher e sottoscrittori" a pagina 108](#page-107-0)

I publisher ed i sottoscrittori sono applicazioni che inviano e ricevono messaggi (pubblicazioni) utilizzando il metodo di messaggistica di pubblicazione/sottoscrizione. I publisher ed i sottoscrittori vengono separati l'uno dall'altro, in modo che i publisher non conoscano la destinazione delle informazioni che inviano, mentre i sottoscrittori non siano a conoscenza dell'origine delle informazioni che ricevono.

#### **Riferimenti correlati**

["Attributi di stato degli argomenti" a pagina 581](#page-580-0) Gli attributi di stato degli argomenti.

## <span id="page-20-0"></span>*Argomenti cluster*

Gli argomenti possono essere suddivisi in cluster in modo simile alle code cluster, sebbene un singolo oggetto argomento possa essere membro di un solo cluster. Un argomento diviene un argomento cluster definendo, sull'oggetto argomento, il nome del cluster che deve ospitare l'argomento e il meccanismo di instradamento del cluster da utilizzare per le pubblicazioni su questo argomento.

Esistono due opzioni per l'instradamento delle pubblicazioni attraverso un cluster di pubblicazione/ sottoscrizione: *instradamento diretto* e *instradamento all'host argomento*. Per scegliere il routing dei messaggi da utilizzare all'interno del cluster, impostare la proprietà **CLROUTE** sull'oggetto argomento amministrato su uno dei seguenti valori:

#### • **DIRECT**

## • **TOPICHOST**

Per impostazione predefinita, l'instradamento argomento è **DIRECT**. Questa era l'unica opzione prima di IBM MQ 8.0. Quando si configura un argomento di cluster con instradamento diretto su un gestore code, tutti i gestori code presenti nel cluster sono a conoscenza di tutti gli altri gestori code del cluster. Quando si effettuano operazioni di pubblicazione e sottoscrizione, ogni gestore code si connette direttamente a tutti gli altri.

Da IBM MQ 8.0è possibile invece configurare l'instradamento dell'argomento come **TOPICHOST**. Quando si utilizza l'instradamento all'host argomento, tutti i gestori code presenti nel cluster sono a conoscenza dei gestori code del cluster che ospitano le definizioni dell'argomento instradato. Quando si effettuano operazioni di pubblicazione e sottoscrizione, i gestori code del cluster si connettono soltanto a questi gestori code dell'host argomento e non direttamente l'uno all'altro. I gestori code dell'host argomento sono responsabili dell'instradamento delle pubblicazioni dai gestori code su cui vengono pubblicate le pubblicazioni ai gestori code con le sottoscrizioni corrispondenti.

Un cluster di pubblicazione/sottoscrizione instradato all'host argomento fornisce i seguenti vantaggi:

- Migliore scalabilità dei cluster di grandi dimensioni. Solo i gestori code dell'host argomento devono essere in grado di connettersi a tutti gli altri gestori code nel cluster. Pertanto, ci sono meno canali tra i gestori coda e un minore traffico amministrativo di pubblicazione/sottoscrizione che per l'instradamento diretto. Quando le sottoscrizioni subiscono una modifica su un gestore code, devono essere informati solo i gestori code dell'host argomento.
- Più controllo sulla configurazione fisica. Con l'instradamento diretto, ogni gestore code assume tutti i ruoli e quindi tutti i gestori devono essere ugualmente capaci. Con l'instradamento all'host argomento, si scelgono in modo esplicito i gestori code dell'host argomento. Pertanto, è possibile garantire che tali gestori code siano in esecuzione sul dispositivo adeguato ed è possibile utilizzare sistemi meno potenti per gli altri gestori code.

## **L'effetto di definire un argomento locale così come un argomento cluster**

Si definisce un oggetto argomento locale se si desidera che le applicazioni publisher connesse a un gestore code effettuino le pubblicazioni solo nei sottoscrittori connessi localmente. Una definizione locale di un argomento sovrascrive sempre eventuali definizioni dell'argomento del cluster sui gestori code remoti.

**Nota:** È inoltre necessario specificare un **Ambito di pubblicazione** del Gestore code sull'oggetto argomento locale. Se l'**Ambito di pubblicazione** viene risolto in Tutti, allora anche i sottoscrittori remoti sono delle pubblicazioni inviate, pubblicate nell'argomento definito su questo gestore code.

## **Più definizioni dell'argomento cluster in un cluster con instradamento diretto**

In un cluster con instradamento diretto, generalmente non è necessario definire un argomento cluster su più di un gestore code del cluster. Ciò dipende dal fatto che l'instradamento diretto rende disponibile l'argomento in tutti i gestori code del cluster.

Inoltre non è indispensabile che l'unico gestore code host sia sempre disponibile, in quanto la definizione dell'argomento cluster viene memorizzata nella cache dai gestori code del repository completo e da

<span id="page-21-0"></span>tutti gli altri gestori code nei relativi repository parziali del cluster. Questa memorizzazione nella cache consente almeno 60 giorni di disponibilità mentre il gestore code host non è disponibile.

Se occorre modificare una definizione dell'argomento cluster, effettuare la modifica nello stesso gestore code in cui era stata definita.

## **Più definizioni dell'argomento cluster in un cluster instradato all'host argomento**

In un cluster instradato all'host argomento, tutta la messaggistica di pubblicazione/sottoscrizione viene instradata tramite gli host argomento. Pertanto, per garantire scalabilità e disponibilità, è normale definire un argomento cluster su più di un gestore code e che più definizioni di argomenti cluster siano identiche.

#### **Concetti correlati**

#### ["Publisher e sottoscrittori" a pagina 108](#page-107-0)

I publisher ed i sottoscrittori sono applicazioni che inviano e ricevono messaggi (pubblicazioni) utilizzando il metodo di messaggistica di pubblicazione/sottoscrizione. I publisher ed i sottoscrittori vengono separati l'uno dall'altro, in modo che i publisher non conoscano la destinazione delle informazioni che inviano, mentre i sottoscrittori non siano a conoscenza dell'origine delle informazioni che ricevono.

#### **Riferimenti correlati**

#### ["Proprietà degli argomenti" a pagina 426](#page-425-0)

Un argomento IBM MQ è un oggetto IBM MQ che identifica ciò di cui tratta una pubblicazione. È possibile impostare le proprietà per gli argomenti. Alcune proprietà di argomento sono specifiche per gli argomenti di z/OS. Inoltre, ci sono alcune proprietà che è possibile modificare solo durante la creazione di un argomento. Non è possibile modificare queste proprietà dopo che è stato creato l'argomento IBM MQ.

## *Sottoscrizione*

Una sottoscrizione è un record che contiene le informazioni relative all'argomento o agli argomenti di interesse del sottoscrittore, per i quali quest'ultimo desidera ricevere informazioni. In questo modo, le informazioni di sottoscrizione determinano quali pubblicazioni verranno inoltrate al sottoscrittore. I sottoscrittori possono ricevere informazioni da molti publisher differenti. Le informazioni da essi ricevute possono, inoltre, essere inviate ad altri sottoscrittori.

Le informazioni pubblicate vengono inviate in un messaggio IBM MQ e l'oggetto delle informazioni è identificato da un argomento. Il publisher specifica l'argomento all'atto della pubblicazione delle informazioni, mentre il sottoscrittore specifica gli argomenti sui quali desidera ricevere pubblicazioni. Al sottoscrittore vengono inviate informazioni relative esclusivamente agli argomenti sottoscritti.

I gestori code IBM WebSphere MQ 7.0 o successive utilizzano un motore di pubblicazione/sottoscrizione per controllare le interazioni tra publisher e sottoscrittori. Il motore di pubblicazione/sottoscrizione riceve i messaggi dai publisher e le richieste di sottoscrizione dai sottoscrittori (nei confronti di una serie di argomenti). Il compito del motore di pubblicazione/sottoscrizione è l'instradamento dei dati pubblicati verso i sottoscrittori di destinazione.

I sottoscrittori possono specificare che non desiderano ricevere pubblicazioni conservate, inoltre i sottoscrittori esistenti possono richiedere che gli vengano inviati dei duplicati delle pubblicazioni conservate. Per ulteriori informazioni sulle pubblicazioni conservate, consultare ["Pubblicazioni" a pagina](#page-22-0) [23](#page-22-0).

#### **Attività correlate**

#### ["Configurazione della pubblicazione/sottoscrizione per i gestori code IBM WebSphere MQ 7.0 e](#page-119-0) [successive" a pagina 120](#page-119-0)

In IBM MQ Explorer, è possibile configurare i gestori code IBM WebSphere MQ 7.0 e successive come motori di pubblicazione/sottoscrizione per instradare i messaggi tra applicazioni di pubblicazione e applicazioni di sottoscrizione. Per verificare le proprie configurazioni, è possibile registrarsi come sottoscrittore ed inviare e ricevere pubblicazioni di verifica, qualora si disponga dell'autorizzazione necessaria.

["Visualizzazione di un elenco di sottoscrittori" a pagina 130](#page-129-0)

<span id="page-22-0"></span>È possibile visualizzare un elenco di applicazioni per cui esiste una sottoscrizione ad argomenti in un motore di pubblicazione/sottoscrizione o in un elenco di applicazioni per cui esiste una sottoscrizione ad un argomento specifico.

#### **Riferimenti correlati**

["Proprietà delle sottoscrizioni IBM MQ" a pagina 451](#page-450-0) È possibile impostare le proprietà per tutti i tipi di sottoscrizione. Alcune proprietà non si applicano a tutti i tipi di sottoscrizioni, mentre altre sono specifiche per le sottoscrizioni z/OS.

["Attributi di stato delle sottoscrizioni" a pagina 583](#page-582-0) Gli attributi di stato delle sottoscrizioni.

## *Pubblicazioni*

Le pubblicazioni sono messaggi inviati da un'applicazione al motore di pubblicazione/sottoscrizione. Il motore di pubblicazione/sottoscrizione invia, quindi, i messaggi a qualsiasi applicazione che abbia effettuato la sottoscrizione per ricevere i messaggi.

Il motore di pubblicazione/sottoscrizione è in grado di gestire le pubblicazioni che riceve in modi differenti, a seconda del tipo di informazioni contenute nella pubblicazione.

## **Informazioni di stato ed evento**

Le pubblicazioni possono essere suddivise per categorie, in base al tipo di informazioni in esse contenute:

#### **Pubblicazioni di stato**

Le pubblicazioni di steso contengono informazioni circa lo *stato* corrente di qualcosa, quale il listino di borsa o il punteggio corrente di una partita di calcio. Quando succede qualcosa (ad esempio, si verifica una modifica nel listino di borsa o nel risultato della partita di calcio), le informazioni relative allo stato precedente non vengono più richieste, poiché vengono sostituite dalle nuove informazioni.

Un'applicazione di un sottoscrittore desidera ricevere la versione corrente delle informazioni di stato all'avvio, mentre le informazioni nuove devono esserle inviate ogni qualvolta si verifichi una modifica dello stato.

#### **Pubblicazioni di eventi**

Le pubblicazioni di eventi contengono informazioni relative ai singoli *eventi* verificatisi, quali una transazione in una qualche borsa oppure uno specifico gol. Ciascun evento è indipendente dagli altri.

Un sottoscrittore desidera ricevere informazioni relative agli eventi, non appena questi si verificano.

## **Pubblicazioni conservate**

Per impostazione predefinita, quando il motore di pubblicazione/sottoscrizione ha inviato una pubblicazione a tutti i sottoscrittori interessati, quest'ultimo provvede all'eliminazione della stessa. Questo tipo di elaborazione è adatto per le informazioni di evento, ma non risulta sempre adatto per le informazioni di stato. Un publisher è in grado di specificare che il motore di pubblicazione/sottoscrizione deve conservare una copia di una data pubblicazione, che viene quindi definita *pubblicazione conservata*. La copia può essere inviata a sottoscrittori che, successivamente, registrino il proprio interesse nei confronti di un determinato argomento. Ciò significa che i nuovi sottoscrittori non devono attendere che le informazioni vengano pubblicate di nuovo, per riceverle. Ad esempio, un sottoscrittore che registra una sottoscrizione a un listino di borsa riceverà immediatamente il listino corrente, senza dover attendere che il listino in questione venga modificato (e, di conseguenza pubblicato di nuovo).

Il motore di pubblicazione/sottoscrizione conserva esclusivamente una pubblicazione per ciascun argomento, quindi la pubblicazione precedente viene eliminata quando ne arriva una nuova. In questo modo, si assicura che vi sia solo un publisher che invii le pubblicazioni conservate relative a ciascun argomento.

I sottoscrittori possono specificare che non desiderano ricevere pubblicazioni conservate, inoltre i sottoscrittori esistenti possono richiedere che gli vengano inviati dei duplicati delle pubblicazioni conservate.

<span id="page-23-0"></span>Per ulteriori informazioni su come decidere se utilizzare le pubblicazioni conservate, consultare Pubblicazioni conservate.

#### **Concetti correlati**

#### ["Publisher e sottoscrittori" a pagina 108](#page-107-0)

I publisher ed i sottoscrittori sono applicazioni che inviano e ricevono messaggi (pubblicazioni) utilizzando il metodo di messaggistica di pubblicazione/sottoscrizione. I publisher ed i sottoscrittori vengono separati l'uno dall'altro, in modo che i publisher non conoscano la destinazione delle informazioni che inviano, mentre i sottoscrittori non siano a conoscenza dell'origine delle informazioni che ricevono.

#### ["Argomenti" a pagina 19](#page-18-0)

Un argomento identifica il tema trattato in una pubblicazione. Un argomento è una stringa di caratteri che descrive l'oggetto dell'informazione pubblicata in un messaggio di pubblicazione/sottoscrizione. In qualità di sottoscrittore, l'utente può specificare un argomento o una serie di argomenti, utilizzando i caratteri jolly per ricevere le informazioni richieste.

## *Canali*

IBM MQ può utilizzare tre diversi tipi di canali: un canale di messaggi, un canale MQI e un canale AMQP.

Non confondere questi distinti tipi di canali:

#### **Canale di messaggi**

Un canale di messaggi è un link di comunicazione unidirezionale tra due gestori code. IBM MQ utilizza i canali dei messaggi per trasferire i messaggi tra i gestori code. Per inviare i messaggi in entrambe le direzioni, è necessario definire un canale per ciascuna direzione.

#### **canale MQI**

Un canale MQI è bidirezionale e connette un'applicazione (client MQI) a un gestore code su una macchina server. IBM MQ utilizza i canali MQI per trasferire chiamate e risposte di MQI tra client MQI e gestori code.

## **Multi Canale AMQP**

Un canale AMQP, che è bidirezionale e connette un client AMQP a un gestore code su una macchina server. IBM MQ utilizza i canali AMQP per trasferire chiamate e risposte di AMQP tra le applicazioni AMQP e i gestori code.

Quando si parla di canali di messaggi, la parola canale spesso viene utilizzata come sinonimo per la definizione di canale. Di solito il contesto aiuta a capire se si parla di una canale completo, che ha due estremità, o di una definizione di canale, che ha una estremità sola.

## **Canali dei messaggi**

Le definizioni dei canali di messaggi possono essere di uno dei seguenti tipi:

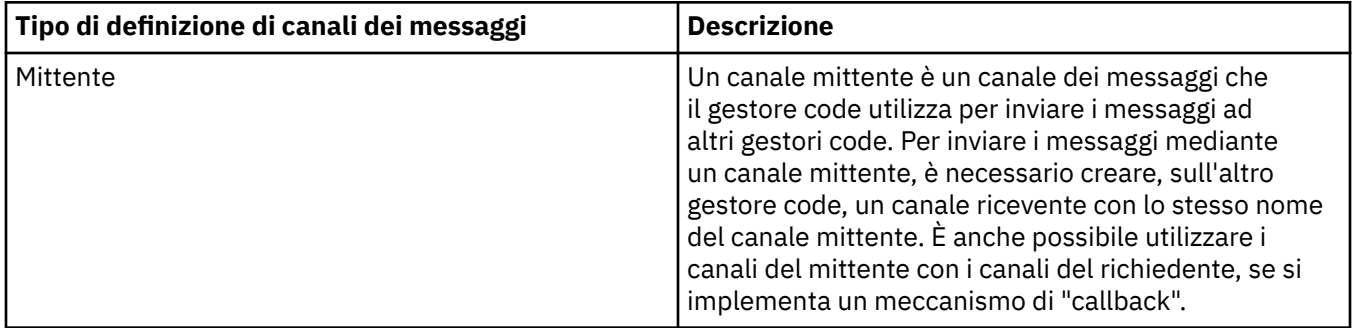

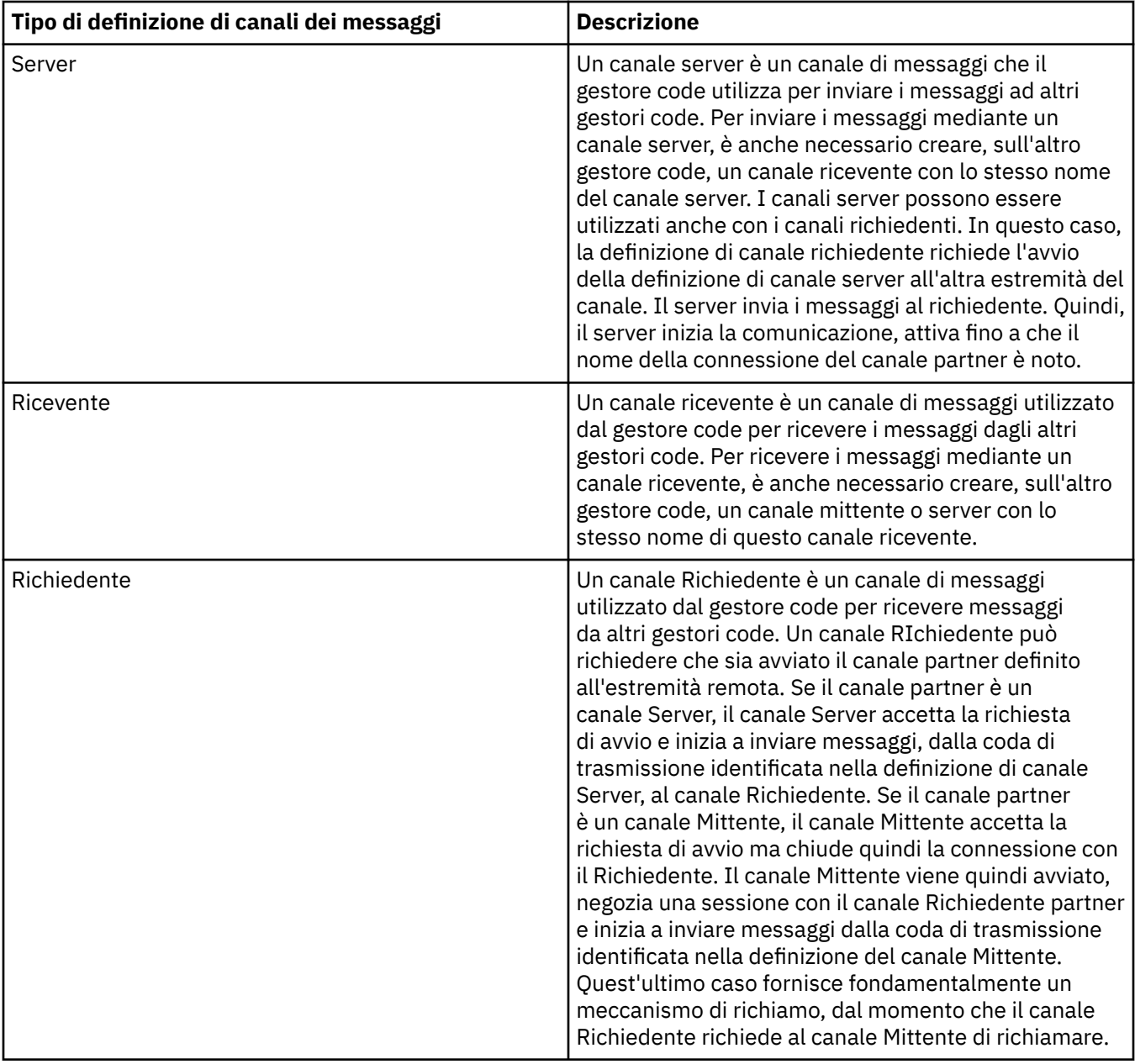

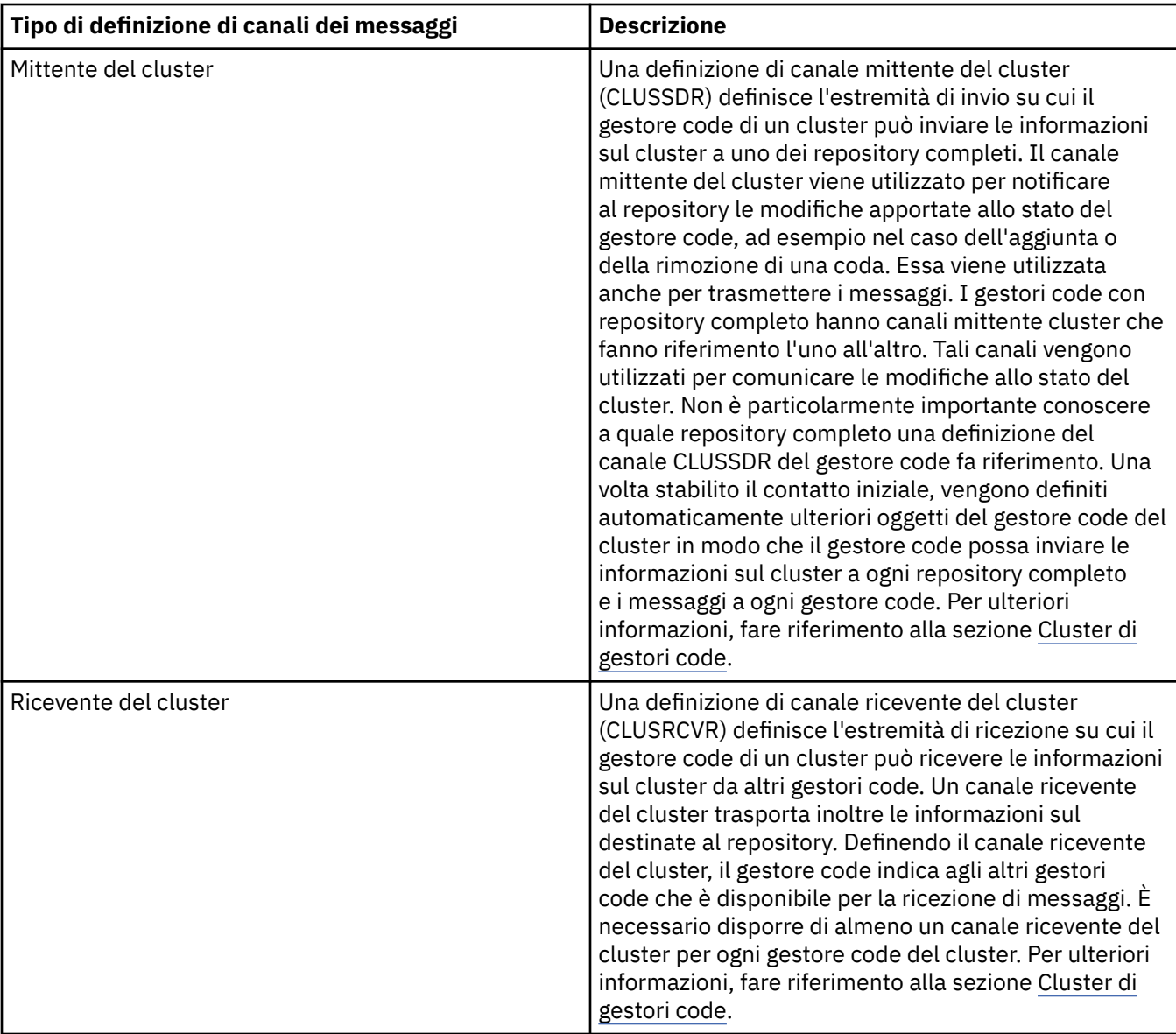

Per ogni canale, è necessario definire entrambe le estremità in modo da avere una definizione di canale per ognuna di esse. Le due estremità del canale devono essere di tipo compatibile.

È possibile avere le seguenti combinazioni di definizioni di canali:

- Mittente-Ricevente
- Server-Ricevente
- Richiedente-Server
- Richiedente-Mittente (callback)
- Mittente del cluster-Ricevente del cluster

## **Agente canale dei messaggi (MCA, message channel agent)**

Ogni definizione di canale che viene creata appartiene a un determinato gestore code. Un gestore code può avere diversi canali, dello stesso tipo o di tipo differente. A ogni estremità del canale è presente un programma, un MCA (message channel agent), ovvero un agent dei messaggi dei canali. A un'estremità del canale, l'MCA chiamante prende i messaggi dalla coda di trasmissione e li inoltra sul canale. All'altra estremità del canale, l'MCA rispondente riceve i messaggi e li consegna al gestore code remoto.

Un MCA chiamante può essere associato a un canale mittente, server o richiedente. Un MCA rispondente può essere associato a qualsiasi tipo di canale.

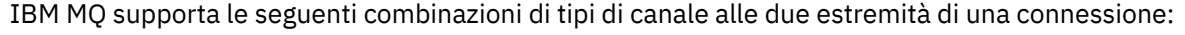

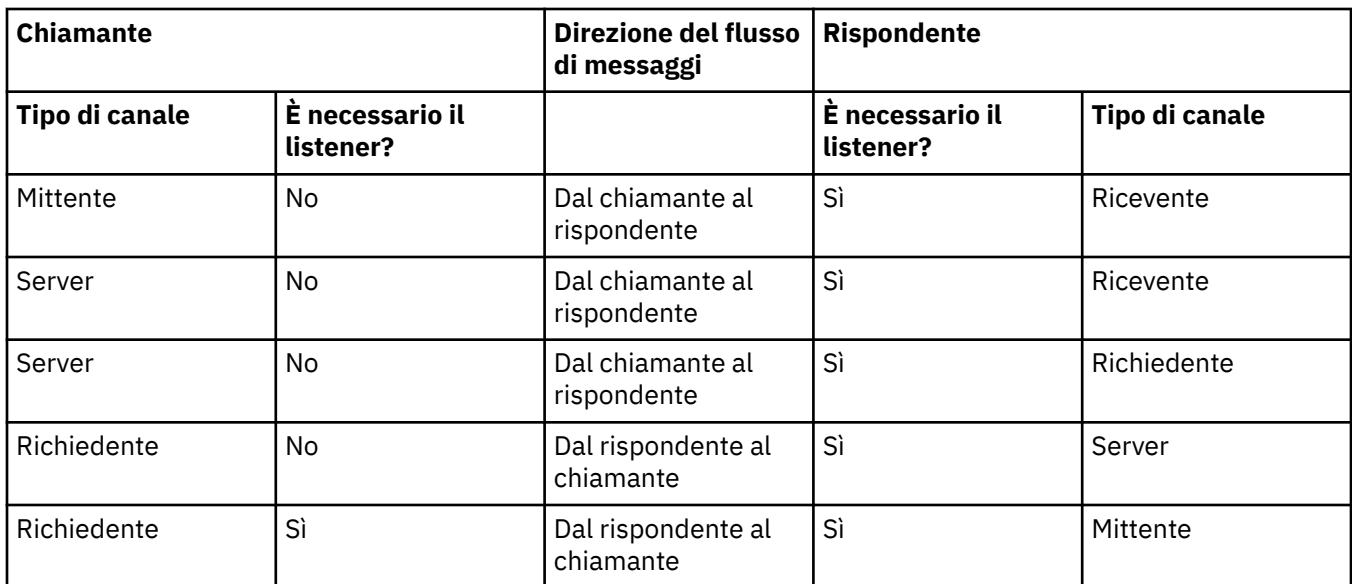

## **Canali MQI**

I canali MQI possono essere di uno dei seguenti tipi:

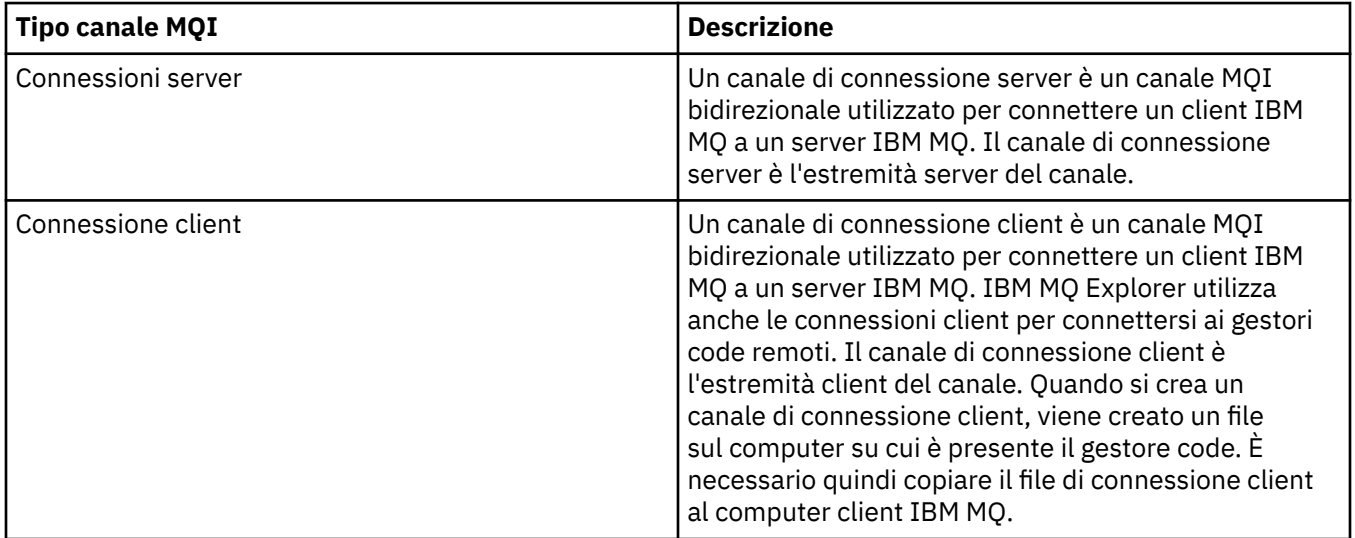

## **Canali AMQP**

 $\blacktriangleright$  Multi

Esiste un solo tipo di canale AMQP.

Il canale è utilizzato per connettere un'applicazione di messaggistica AMQP a un gestore code, abilitando l'applicazione allo scambio di messaggi con le applicazioni IBM MQ. Un canale AMQP consente di sviluppare un'applicazione utilizzando MQ Light e di distribuirla quindi come un'applicazione enterprise, avvalendosi delle funzioni di livello enterprise fornite da IBM MQ.

Per ulteriori informazioni sui canali, consultare Canali.

#### **Attività correlate**

["Creazione e configurazione di gestori code e oggetti" a pagina 16](#page-15-0)

<span id="page-27-0"></span>È possibile creare, configurare ed eliminare gestori code e oggetti in IBM MQ Explorer utilizzando la vista Navigator e la vista Contenuto.

#### ["Configurazione di gestori code e oggetti" a pagina 42](#page-41-0)

È possibile configurare molte delle proprietà dei gestori code e dei loro oggetti da IBM MQ Explorer utilizzando le finestre di dialogo delle proprietà.

#### ["Avvio e arresto di un canale" a pagina 83](#page-82-0)

Il modo in cui viene avviato un canale dipende dal fatto che si tratti di un canale chiamante o di un canale rispondente. Quando si arresta un canale, è possibile scegliere se arrestare il canale dopo che è finita l'elaborazione del batch corrente di messaggi oppure se forzare l'arresto del canale prima del termine di tale elaborazione.

#### ["Eliminazione di gestori code e oggetti" a pagina 46](#page-45-0)

Quando si elimina un gestore code o un oggetto in IBM MQ Explorer, il gestore code o l'oggetto non esiste più sul sistema.

#### **Riferimenti correlati**

["Proprietà del canale" a pagina 405](#page-404-0)

È possibile impostare le proprietà per tutti i tipi di canali, compresi i canali di connessione client. Alcune proprietà sono specifiche per determinati tipi di canale.

## *Listener*

Un listener è un processo di IBM MQ che è in ascolto per le connessioni al gestore code.

Ogni oggetto listener in IBM MQ Explorer rappresenta un processo listener; tuttavia, se si avvia un processo listener dalla riga comandi, il listener non è rappresentato da un oggetto listener in IBM MQ Explorer. Pertanto, per amministrare il processo listener da IBM MQ Explorer, creare l'oggetto listener in IBM MQ Explorer. Quando si avvia l'oggetto listener in IBM MQ Explorer, viene avviato il processo listener.

Sono disponibili diversi tipi di listener in IBM MQ, a seconda del protocollo di trasporto utilizzato dall'MCA (Message Channel Agent) per inviare e ricevere messaggi tramite i canali di messaggi:

- LU6.2
- TCP/IP
- NetBIOS
- SPX

 $\approx$  z/OS È possibile avviare dei nuovi listener z/OS in IBM MQ Explorer, che vengono visualizzati nella vista **Contenuto**, dove possono essere avviati e arrestati. Solo TCP/IP e LU6.2 sono supportati per i listener z/OS in IBM MQ Explorer.

Per ulteriori informazioni, consultare Listener.

#### **Attività correlate**

["Creazione e configurazione di gestori code e oggetti" a pagina 16](#page-15-0)

È possibile creare, configurare ed eliminare gestori code e oggetti in IBM MQ Explorer utilizzando la vista Navigator e la vista Contenuto.

["Configurazione di gestori code e oggetti" a pagina 42](#page-41-0)

È possibile configurare molte delle proprietà dei gestori code e dei loro oggetti da IBM MQ Explorer utilizzando le finestre di dialogo delle proprietà.

["Eliminazione di gestori code e oggetti" a pagina 46](#page-45-0)

Quando si elimina un gestore code o un oggetto in IBM MQ Explorer, il gestore code o l'oggetto non esiste più sul sistema.

#### **Riferimenti correlati**

["Proprietà dei listener" a pagina 424](#page-423-0)

È possibile impostare le proprietà per tutti i tipi di listener. Alcune proprietà sono specifiche per determinati tipi di listener.

## <span id="page-28-0"></span>*Definizioni dei processi*

Una definizione di processo contiene i dettagli dell'applicazione che viene avviata in risposta ad un evento del trigger su un gestore code. Quando si abilita la funzione trigger su una coda, è possibile creare una definizione di processo da associare alla coda.

Ogni coda può specificare una definizione di processo differente oppure diverse code possono condividere la stessa definizione. Se si crea una definizione di processo, il gestore code estrae le informazioni dalla definizione di processo e le inserisce nel messaggio del trigger per il controllo dei trigger da utilizzare.

Se si desidera eseguire il trigger dell'avvio di un canale anziché di un'applicazione, non è necessario creare una definizione di processo in quanto viene utilizzata la definizione della coda di trasmissione.

Per ulteriori informazioni, consultare Definizioni dei processi.

#### **Concetti correlati**

#### ["Controlli dei trigger" a pagina 35](#page-34-0)

Un controllo dei trigger è un'applicazione che elabora i messaggi che vengono inseriti su una coda di iniziazione quando si verifica un evento trigger.

#### **Attività correlate**

["Creazione e configurazione di gestori code e oggetti" a pagina 16](#page-15-0) È possibile creare, configurare ed eliminare gestori code e oggetti in IBM MQ Explorer utilizzando la vista Navigator e la vista Contenuto.

["Configurazione di gestori code e oggetti" a pagina 42](#page-41-0)

È possibile configurare molte delle proprietà dei gestori code e dei loro oggetti da IBM MQ Explorer utilizzando le finestre di dialogo delle proprietà.

["Eliminazione di gestori code e oggetti" a pagina 46](#page-45-0)

Quando si elimina un gestore code o un oggetto in IBM MQ Explorer, il gestore code o l'oggetto non esiste più sul sistema.

#### **Riferimenti correlati**

["Proprietà delle definizioni di processo" a pagina 456](#page-455-0)

È possibile impostare le proprietà per le definizioni di processo. Alcune proprietà non si applicano a tutti i tipi di definizioni di processo. Alcune delle proprietà sono specifiche per le definizioni di processo di z/OS.

#### *Elenchi nomi*

Un elenco nomi è un oggetto IBM MQ che contiene un elenco di nomi di altri oggetti.

Di norma, gli elenchi nomi sono utilizzati da applicazioni quali i controlli dei trigger, dove sono utilizzati per identificare un gruppo di code, oppure con i cluster di gestori code per conservare un elenco dei cluster a cui fanno riferimento molteplici oggetti IBM MQ. Gli elenchi nomi vengono utilizzati per conservare elenchi di oggetti delle informazioni di autenticazione che contengono le informazioni di autenticazione dei server LDAP.

Per ulteriori informazioni, consultare Elenchi nomi.

#### **Concetti correlati**

#### ["Cluster gestore code" a pagina 38](#page-37-0)

Un cluster è un gruppo di due o più gestori code logicamente associati e che possono condividere informazioni. Qualsiasi gestore è in grado di inviare un messaggio a un altro gestore code nello stesso cluster senza che l'utente debba impostare una definizione canale specifica, una definizione coda remota o una coda di trasmissione, poiché tutte queste informazioni sono contenute nel repository, al quale tutti i gestori code nel cluster hanno accesso.

#### ["Controlli dei trigger" a pagina 35](#page-34-0)

Un controllo dei trigger è un'applicazione che elabora i messaggi che vengono inseriti su una coda di iniziazione quando si verifica un evento trigger.

#### ["Informazioni di autenticazione" a pagina 30](#page-29-0)

Gli oggetti di informazioni di autenticazione contengono i dettagli di connessione dei server che possono essere utilizzati per determinare lo stato di revoca dei certificati.

#### <span id="page-29-0"></span>**Attività correlate**

["Creazione e configurazione di gestori code e oggetti" a pagina 16](#page-15-0)

È possibile creare, configurare ed eliminare gestori code e oggetti in IBM MQ Explorer utilizzando la vista Navigator e la vista Contenuto.

#### ["Configurazione di gestori code e oggetti" a pagina 42](#page-41-0)

È possibile configurare molte delle proprietà dei gestori code e dei loro oggetti da IBM MQ Explorer utilizzando le finestre di dialogo delle proprietà.

#### ["Eliminazione di gestori code e oggetti" a pagina 46](#page-45-0)

Quando si elimina un gestore code o un oggetto in IBM MQ Explorer, il gestore code o l'oggetto non esiste più sul sistema.

#### **Riferimenti correlati**

["Proprietà degli elenchi nomi" a pagina 457](#page-456-0)

È possibile impostare le proprietà per gli elenchi nomi. Alcune delle proprietà sono specifiche per gli elenchi nomi di z/OS.

## *Informazioni di autenticazione*

Gli oggetti di informazioni di autenticazione contengono i dettagli di connessione dei server che possono essere utilizzati per determinare lo stato di revoca dei certificati.

Un oggetto delle informazioni di autenticazione contiene le informazioni di autenticazione utilizzate quando si verifica se un certificato TLS è stato revocato o meno. La seguente tabella visualizza il supporto delle informazioni di autenticazione di TLS di IBM MQ per diverse piattaforme:

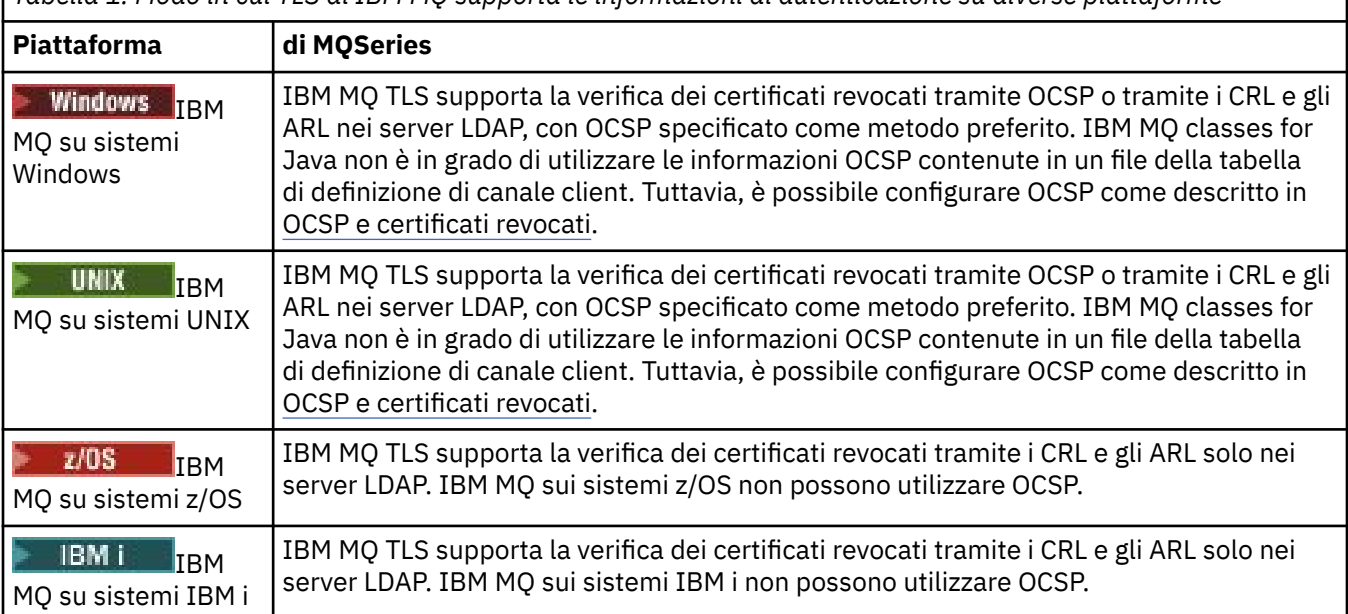

*Tabella 1. Modo in cui TLS di IBM MQ supporta le informazioni di autenticazione su diverse piattaforme*

Per informazioni sull'utilizzo di CRL e LDAP, consultare: ["Utilizzo dei certificati revocati" a pagina 31.](#page-30-0)

Per informazioni sull'utilizzo di OCSP, consultare: ["Utilizzo di OCSP \(Online Certificate Status Protocol\)" a](#page-31-0) [pagina 32](#page-31-0).

Per ulteriori informazioni sul controllo dell'accesso a un livello di canale, consultare Record di autenticazione di canale.

#### **Concetti correlati**

["Elenchi nomi" a pagina 29](#page-28-0)

Un elenco nomi è un oggetto IBM MQ che contiene un elenco di nomi di altri oggetti.

#### **Attività correlate**

["Creazione e configurazione di gestori code e oggetti" a pagina 16](#page-15-0)

<span id="page-30-0"></span>È possibile creare, configurare ed eliminare gestori code e oggetti in IBM MQ Explorer utilizzando la vista Navigator e la vista Contenuto.

#### ["Eliminazione di gestori code e oggetti" a pagina 46](#page-45-0)

Quando si elimina un gestore code o un oggetto in IBM MQ Explorer, il gestore code o l'oggetto non esiste più sul sistema.

["Configurazione di TLS sui gestori code" a pagina 151](#page-150-0)

Dopo aver avviato la GUI IBM **strmqikm** (iKeyman), è possibile utilizzarla per gestire i certificati TLS. È anche possibile autenticare i certificati utilizzando i CRL (Certificate Revocation List) oppure l'autenticazione OCSP.

#### **Riferimenti correlati**

["Proprietà delle informazioni di autenticazione" a pagina 458](#page-457-0)

È possibile impostare le proprietà per tutti i tipi di oggetti delle informazioni di autenticazione. Alcune proprietà non si applicano a tutti i tipi di oggetti delle informazioni di autenticazione, mentre altre sono specifiche per gli oggetti delle informazioni di autenticazione di z/OS.

#### *Utilizzo dei certificati revocati*

Gli oggetti delle informazioni di autenticazione contengono i dettagli di connessione dei responder o dei server che possono essere utilizzati per determinare lo stato di revoca dei certificati.

Un oggetto delle informazioni di autenticazione contiene le informazioni di autenticazione utilizzate quando si verifica se un certificato TLS è stato revocato o meno. La seguente tabella visualizza il supporto delle informazioni di autenticazione di TLS di IBM MQ per diverse piattaforme:

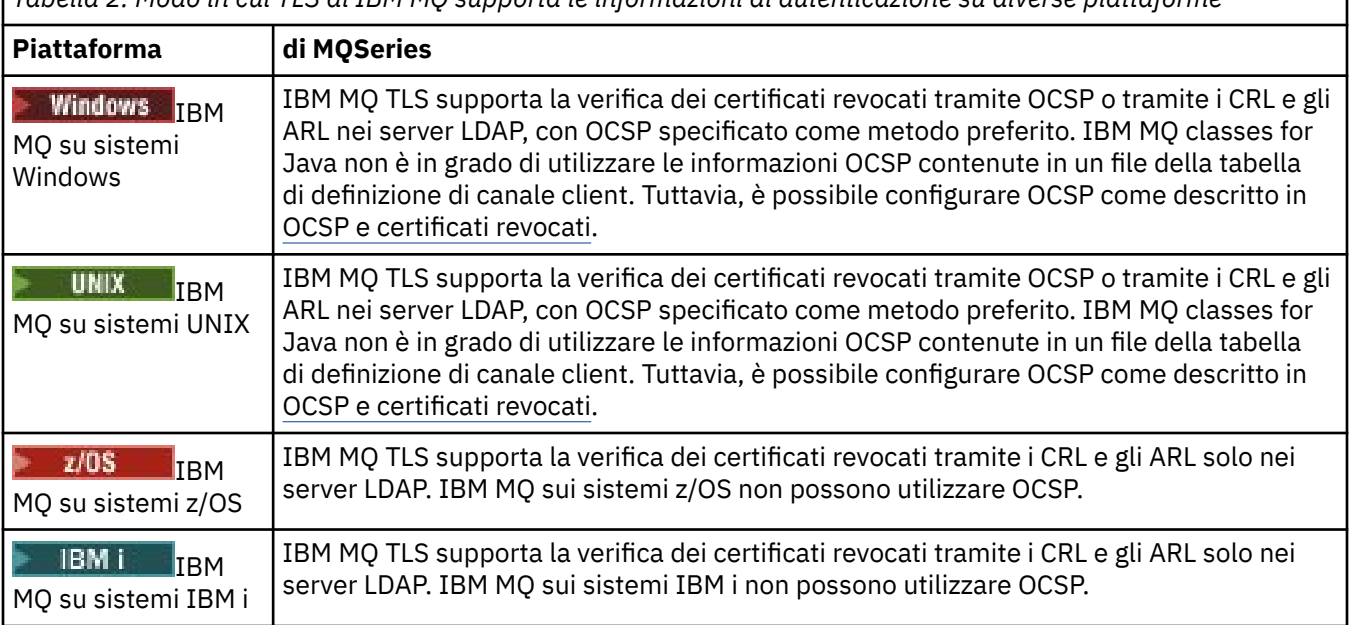

*Tabella 2. Modo in cui TLS di IBM MQ supporta le informazioni di autenticazione su diverse piattaforme*

Per ulteriori informazioni, consultare Protezione.

#### **Concetti correlati**

["Elenchi nomi" a pagina 29](#page-28-0)

Un elenco nomi è un oggetto IBM MQ che contiene un elenco di nomi di altri oggetti.

#### **Attività correlate**

["Creazione e configurazione di gestori code e oggetti" a pagina 16](#page-15-0)

È possibile creare, configurare ed eliminare gestori code e oggetti in IBM MQ Explorer utilizzando la vista Navigator e la vista Contenuto.

#### ["Eliminazione di gestori code e oggetti" a pagina 46](#page-45-0)

Quando si elimina un gestore code o un oggetto in IBM MQ Explorer, il gestore code o l'oggetto non esiste più sul sistema.

٦

<span id="page-31-0"></span>["Configurazione di TLS sui gestori code" a pagina 151](#page-150-0)

Dopo aver avviato la GUI IBM **strmqikm** (iKeyman), è possibile utilizzarla per gestire i certificati TLS. È anche possibile autenticare i certificati utilizzando i CRL (Certificate Revocation List) oppure l'autenticazione OCSP.

#### **Riferimenti correlati**

["Proprietà delle informazioni di autenticazione" a pagina 458](#page-457-0)

È possibile impostare le proprietà per tutti i tipi di oggetti delle informazioni di autenticazione. Alcune proprietà non si applicano a tutti i tipi di oggetti delle informazioni di autenticazione, mentre altre sono specifiche per gli oggetti delle informazioni di autenticazione di z/OS.

#### *Utilizzo di OCSP (Online Certificate Status Protocol)*

IBM MQ determina quale responder OCSP (Online Certificate Status Protocol) utilizzare e gestisce la risposta ricevuta. Potrebbero essere necessarie delle azioni per rendere accessibile il responder OCSP.

Un oggetto delle informazioni di autenticazione contiene le informazioni di autenticazione utilizzate quando si verifica se un certificato TLS è stato revocato o meno.

**Nota:** Queste informazioni si applicano solo a IBM MQ nei sistemi UNIX e Windows. La seguente tabella visualizza il supporto delle informazioni di autenticazione di TLS di IBM MQ per diverse piattaforme:

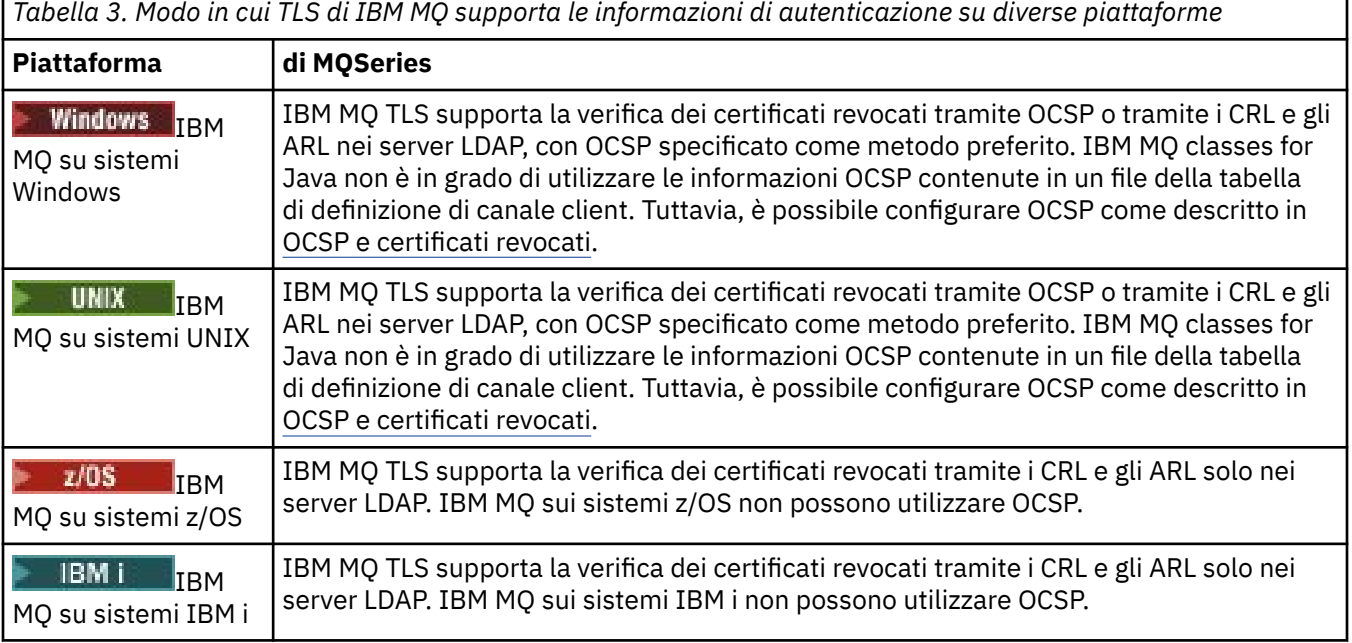

Per controllare lo stato di revoca di un certificato digitale utilizzando OCSP, IBM MQ determina quale responder OCSP contattare in uno dei due modi:

- Utilizzare l'estensione del certificato AuthorityInfoAccess (AIA) nel certificato da controllare.
- Utilizzare un URL specificato in un oggetto delle informazioni di autenticazione o specificato da un'applicazione client.

Un URL specificato in un oggetto delle informazioni di autenticazione o da un'applicazione client è prioritario rispetto a un URL in un'estensione del certificato AIA.

L'URL del responder OCSP potrebbe trovarsi dietro un firewall; in questo caso, riconfigurare il firewall in modo da consentire l'accesso al responder OCSP o impostare un server proxy OCSP. Specificare il nome del server proxy utilizzando la variabile SSLHTTPProxyName nella stanza SSL. Nei sistemi client, è anche possibile specificare il nome del server proxy utilizzando la variabile di ambiente MQSSLPROXY.

Se non è importante sapere se i certificati TLS siano revocati, magari perché ci si trova in un ambiente di prova, è possibile impostare OCSPCheckExtensions su NO nella stanza SSL. Se si imposta questa variabile, viene ignorata qualsiasi estensione del certificato AIA. Questa soluzione non è probabilmente accettabile in un ambiente di produzione, dove non si desidera consentire l'accesso ad utenti che presentano certificati revocati.

La chiamata di accesso al responder OCSP può restituire uno dei seguenti risultati:

#### **Valido**

Il certificato è valido.

## **Revocato**

Il certificato è revocato.

#### **Sconosciuta**

Questo risultato può essere emesso per uno dei seguenti motivi:

- IBM MQ non può accedere al responder OCSP.
- Il responder OCSP ha inviato una risposta, ma IBM MQ non può verificare la firma digitale della risposta.
- Il responder OCSP ha inviato una risposta che indica che non dispone di dati di revoca per il certificato.

Per impostazione predefinita, IBM MQ rifiuta una connessione se riceve una risposta OCSP di Sconosciuto e genera un messaggio di errore. È possibile modificare questo comportamento impostando l'attributo OCSPAuthentication È contenuto nella stanza SSL del file qm.ini per i sistemi UNIX, il registro WebSphere o la stanza SSL del file di configurazione del client. Può essere impostato utilizzando IBM MQ Explorer sulle piattaforme applicabili.

## **Risultato OCSP Sconosciuto**

Se IBM MQ riceve un esito OCSP di Sconosciuto, il suo comportamento dipende dall'impostazione dell'attributo OCSPAuthentication. Per i gestori code, questo attributo è contenuto nella stanza SSL del file qm.ini per i sistemi UNIX oppure il registro Windows e può essere impostato utilizzando IBM MQ Explorer. Per i client, è contenuto nella stanza SSL del file di configurazione client.

Se viene ricevuto un esito di Sconosciuto e OCSPAuthentication è impostato su REQUIRED (il valore predefinito), IBM MQ rifiuta la connessione e genera un messaggio di errore di tipo AMQ9716. Se i messaggi di evento SSL del gestore code sono abilitati, viene generato un messaggio di evento SSL di tipo MQRC\_CHANNEL\_SSL\_ERROR con ReasonQualifier impostato su MQRQ\_SSL\_HANDSHAKE\_ERROR.

Se viene ricevuto un esito di Sconosciuto e OCSPAuthentication è impostato su OPTIONAL, IBM MQ consente l'avvio del canale e non vengono generati messaggi di evento SSL né vengono generate avvertenze.

Se viene ricevuto un esito di Sconosciuto e OCSPAuthentication è impostato su WARN, viene avviato il canale SSL ma IBM MQ genera un messaggio di avvertenza di tipo AMQ9717 nel log degli errori. Se i messaggi di evento SSL del gestore code sono abilitati, viene generato un messaggio di evento SSL di tipo MQRC\_CHANNEL\_SSL\_WARNING con ReasonQualifier impostato su MQRQ\_SSL\_UNKNOWN\_REVOCATION.

## **Firma digitale delle risposte OCSP**

Un responder OCSP può firmare le proprie risposte in uno dei seguenti tre modi. Il responder informa l'utente del metodo utilizzato.

- La risposta OCSP può essere firmata digitalmente utilizzando lo stesso certificato CA che ha emesso il certificato che si sta controllando. In questo caso, non è necessario impostare altri certificati; i passi già completati per stabilire la connettività SSL sono sufficienti per verificare la risposta OCSP.
- La risposta OCSP può essere firmata digitalmente utilizzando un altro certificato firmato dalla stessa (CA) che ha emesso il certificato che si sta controllando. In questo caso, il certificato di firma viene emesso insieme alla risposta OCSP. Il certificato emesso dal responder OCSP deve avere una Extended Key Usage Extension impostata su id-kp-OCSPSigning per poter essere considerato sicuro per questo scopo. Poiché la risposta OCSP viene emessa con il certificato che l'ha firmata (e tale certificato viene firmato da una CA già considerata sicura per la connettività SSL), non sono richieste impostazioni aggiuntive per il certificato.

• La risposta OCSP può essere firmata digitalmente utilizzando un altro certificato non correlato direttamente al certificato che si sta controllando. In questo caso, la risposta OCSP viene firmata da un certificato emesso dallo stesso responder OCSP. È necessario aggiungere una copia del certificato del responder OCSP al database delle chiavi del client o del gestore code che esegue la verifica OCSP. Consultare Aggiunta di un certificato CA (o della parte CA di un certificato autofirmato) in un repository di chiavi. Quando viene aggiunto un certificato CA, per impostazione predefinita viene aggiunto come root sicura, che rappresenta l'impostazione richiesta in questo contesto. Se questo certificato non viene aggiunto, IBM MQ non può verificare la firma digitale della risposta OCSP e il controllo OCSP produce un esito di Sconosciuto, a causa del quale IBM MQ potrebbe chiudere il canale, a seconda del valore di OCSPAuthentication.

#### **Concetti correlati**

["Elenchi nomi" a pagina 29](#page-28-0) Un elenco nomi è un oggetto IBM MQ che contiene un elenco di nomi di altri oggetti.

#### **Attività correlate**

["Creazione e configurazione di gestori code e oggetti" a pagina 16](#page-15-0) È possibile creare, configurare ed eliminare gestori code e oggetti in IBM MQ Explorer utilizzando la vista Navigator e la vista Contenuto.

#### ["Eliminazione di gestori code e oggetti" a pagina 46](#page-45-0)

Quando si elimina un gestore code o un oggetto in IBM MQ Explorer, il gestore code o l'oggetto non esiste più sul sistema.

#### ["Configurazione di TLS sui gestori code" a pagina 151](#page-150-0)

Dopo aver avviato la GUI IBM **strmqikm** (iKeyman), è possibile utilizzarla per gestire i certificati TLS. È anche possibile autenticare i certificati utilizzando i CRL (Certificate Revocation List) oppure l'autenticazione OCSP.

#### **Riferimenti correlati**

["Utilizzo dei certificati revocati" a pagina 31](#page-30-0)

Gli oggetti delle informazioni di autenticazione contengono i dettagli di connessione dei responder o dei server che possono essere utilizzati per determinare lo stato di revoca dei certificati.

#### ["Proprietà delle informazioni di autenticazione" a pagina 458](#page-457-0)

È possibile impostare le proprietà per tutti i tipi di oggetti delle informazioni di autenticazione. Alcune proprietà non si applicano a tutti i tipi di oggetti delle informazioni di autenticazione, mentre altre sono specifiche per gli oggetti delle informazioni di autenticazione di z/OS.

## *Oggetto Informazioni di comunicazione*

Il multicast IBM MQ offre un'affidabile messaggistica multicast a bassa latenza ed elevato fanout. È necessario un oggetto Informazioni di comunicazione (COMMINFO) per utilizzare la trasmissione multicast.

La soluzione multicast è più efficace rispetto alla tradizionale messaggistica di pubblicazione/ sottoscrizione unicast poiché è scalabile per un alto numero di sottoscrittori e non ha alcun effetto negativo sulle prestazioni. IBM MQ abilita la messaggistica Multicast affidabile utilizzando riconoscimenti, riconoscimenti negativi e numeri di sequenza per ottenere una messaggistica con latenza ridotta ed elevato fanout.

La consegna equa del multicast IBM MQ abilita una consegna quasi simultanea, garantendo che nessun destinatario ottenga un vantaggio. Poiché il multicast IBM MQ utilizza la rete per consegnare i messaggi, non è necessario un motore di pubblicazione/sottoscrizione per eseguire il fanout di dati. Una volta mappato un argomento in un indirizzo di gruppo, non è più necessario un gestore code poiché i publisher e i sottoscrittori possono operare sullo stesso livello grazie alla modalità peer-to-peer. Questo processo consente di ridurre il carico sui server del gestore code, pertanto tali server smettono di rappresentare un potenziale punto di errore.

L'oggetto COMMINFO contiene gli attributi associati alla trasmissione multicast. Per creare un oggetto COMMINFO nella vista **Navigator**:

1. Nella vista **Navigator**, espandere il nodo **Gestori code**.

- <span id="page-34-0"></span>2. Espandere il nodo del gestore code sul quale creare un oggetto COMMINFO.
- 3. Fare clic con il pulsante destro del mouse su **Informazioni di comunicazione** per aprire il menu, quindi selezionare **Nuovo** > **Informazioni di comunicazione multicast** per aprire la procedura guidata COMMINFO.
- 4. Seguire la procedura guidata COMMINFO per creare l'oggetto COMMINFO.

## *Controlli dei trigger*

Un controllo dei trigger è un'applicazione che elabora i messaggi che vengono inseriti su una coda di iniziazione quando si verifica un evento trigger.

Se per una coda è abilitato il trigger e si verifica un evento trigger, il gestore code invia un messaggio trigger alla coda di iniziazione. Il controllo dei trigger legge il messaggio trigger e intraprende l'azione appropriata in base ai dati contenuti nel messaggio. Di solito, questa azione è valida per avviare un'applicazione che elabora la coda che ha causato la generazione del messaggio del trigger. Dal punto di vista del gestore code, non esistono elementi rilevanti su un controllo dei trigger: è semplicemente un'altra applicazione che legge i messaggi da una coda (la coda di iniziazione).

Quando viene avviato un controllo dei trigger, questo continua semplicemente il monitoraggio della coda di iniziazione specificata. Non è possibile arrestare un controllo dei trigger direttamente. Quando si arresta il gestore code su cui è presente il controllo dei trigger, allora verrà arrestato anche il controllo stesso.

Per ulteriori informazioni, consultare Controlli dei trigger.

#### **Concetti correlati**

#### "Iniziatori canali" a pagina 35

Un iniziatore di un canale è un'applicazione che elabora ed emette i messaggi che vengono inseriti su una coda di iniziazione quando si verifica un evento trigger. Un iniziatore di canali è un tipo speciale di controllo del trigger che avvia i canali invece che le applicazioni.

#### **Attività correlate**

#### ["Avvio di un controllo dei trigger" a pagina 86](#page-85-0)

Per avviare un controllo dei trigger, è necessario creare prima un servizio che avvierà il controllo dei trigger.

## *Iniziatori canali*

Un iniziatore di un canale è un'applicazione che elabora ed emette i messaggi che vengono inseriti su una coda di iniziazione quando si verifica un evento trigger. Un iniziatore di canali è un tipo speciale di controllo del trigger che avvia i canali invece che le applicazioni.

Se per una coda è abilitato il trigger e si verifica un evento trigger, il gestore code invia un messaggio trigger alla coda di iniziazione. L?iniziatore di canali elabora il messaggio trigger e avvia il canale. Dal punto di vista del gestore code, non esistono elementi rilevanti sull'iniziatore di canali: è semplicemente un'altra applicazione che legge i messaggi da una coda (la coda di iniziazione).

Poiché un iniziatore dei canali è un tipo particolare di controllo del trigger, quando viene avviato un iniziatore dei canali, questo continua semplicemente il monitoraggio della coda di iniziazione specificata. Non è possibile arrestare un iniziatore dei canali direttamente. Quando si arresta il gestore code dell'iniziatore dei canali, anche l'iniziatore viene arrestato.

Non è possibile creare o eliminare un iniziatore dei canali. Un iniziatore dei canali viene creato o eliminato quando un gestore code viene creato o eliminato.

#### **Concetti correlati**

#### "Controlli dei trigger" a pagina 35

Un controllo dei trigger è un'applicazione che elabora i messaggi che vengono inseriti su una coda di iniziazione quando si verifica un evento trigger.

#### **Attività correlate**

["Avvio di iniziatore di canali" a pagina 88](#page-87-0) Per avviare un iniziatore di canali, è necessario prima creare un servizio che avvierà l'iniziatore di canali.

## <span id="page-35-0"></span>*Servizi personalizzati*

I servizi personalizzati sono i servizi creati per eseguire automaticamente i comandi.

I servizi personalizzati sono memorizzati nella cartella **Servizi** sul gestore code a cui appartengono i servizi. È possibile specificare il comando e altre opzioni che vengono eseguite all'avvio e all'arresto del servizio. È possibile automatizzare un servizio per avviare ed eseguire il comando all'avvio del gestore code.

Potrebbe essere necessario creare un servizio per avviare un controllo dei trigger all'avvio del gestore code.

#### **Attività correlate**

["Creazione e configurazione di gestori code e oggetti" a pagina 16](#page-15-0)

È possibile creare, configurare ed eliminare gestori code e oggetti in IBM MQ Explorer utilizzando la vista Navigator e la vista Contenuto.

#### ["Configurazione di gestori code e oggetti" a pagina 42](#page-41-0)

È possibile configurare molte delle proprietà dei gestori code e dei loro oggetti da IBM MQ Explorer utilizzando le finestre di dialogo delle proprietà.

#### ["Eliminazione di gestori code e oggetti" a pagina 46](#page-45-0)

Quando si elimina un gestore code o un oggetto in IBM MQ Explorer, il gestore code o l'oggetto non esiste più sul sistema.

#### **Riferimenti correlati**

#### ["Proprietà dei servizi" a pagina 436](#page-435-0)

È possibile configurare le proprietà per gli oggetti di servizio personalizzato nella finestra Proprietà dei servizi.

## *Classi di memoria*

Le classi di memoria possono esistere solo sui gestori code z/OS. Una classe di memoria associa una o più code ad una serie di pagine. Ciò significa che i messaggi delle code sono memorizzati nella serie di pagine.

È possibile utilizzare le classi di memoria per controllare dove vengono memorizzati i dati di messaggi non condivisi per la gestione amministrativa, dello spazio di data set e del carico o a scopo di isolamento dell'applicazione. Solo le code, che non sono condivise, memorizzano i relativi messaggi nelle serie di pagine. Quindi, le code condivise non utilizzano le classi di memoria. I messaggi delle code condivise sono memorizzati in CFS (Coupling Facility Structure).

È possibile creare classi di memoria in IBM MQ Explorer ma l'unica proprietà di classe di memoria che è possibile configurare è il campo **Descrizione**.

#### **Attività correlate**

["Creazione e configurazione di gestori code e oggetti" a pagina 16](#page-15-0)

È possibile creare, configurare ed eliminare gestori code e oggetti in IBM MQ Explorer utilizzando la vista Navigator e la vista Contenuto.

#### ["Eliminazione di gestori code e oggetti" a pagina 46](#page-45-0)

Quando si elimina un gestore code o un oggetto in IBM MQ Explorer, il gestore code o l'oggetto non esiste più sul sistema.

#### ["Configurazione di gestori code e oggetti" a pagina 42](#page-41-0)

È possibile configurare molte delle proprietà dei gestori code e dei loro oggetti da IBM MQ Explorer utilizzando le finestre di dialogo delle proprietà.

## *Gruppi di condivisione code*

I gruppi di condivisione code esistono solo sui gestori code z/OS. Un gruppo di condivisione code è un gruppo di gestori code che possono accedere alle stesse code condivise. Ogni membro del gruppo di condivisione code ha accesso alla stessa serie di code condivise.

Tutti i gruppi di condivisione code a cui appartengono i gestori code in IBM MQ Explorer sono visualizzati nella cartella **Gruppo di condivisione code**. Tutte le risorse a cui possono accedere i membri di un gruppo di condivisione code sono riportate nelle cartelle del gruppo di condivisione code.
I gruppi di condivisione code hanno un nome composto da un massimo di quattro caratteri. Il nome deve essere univoco nella rete e diverso da qualsiasi altro nome di gestore code.

Non è possibile creare o configurare gruppi di condivisione code in IBM MQ Explorer.

Per ulteriori informazioni, consultare Cluster e gruppi di condivisione code.

### **Code condivise**

Una coda condivisa è una coda che è stata definita su un gestore code in un gruppo di condivisione code e ha la disposizione di gruppo di condivisione code di Shared. La definizione dell'oggetto di una coda condivisa è memorizzata nel repository condiviso del gruppo di condivisione code su Db2 e i messaggi nella coda condivisa sono memorizzati in una struttura CFS (coupling facility structure) su una CFS fisica.

Tutti i gestori code che fanno parte del gruppo di condivisione code possono accedere alla coda condivisa, il che significa che possono inserire e richiamare i messaggi dalla coda condivisa senza la necessità di canali attivi. Poiché qualsiasi gestore code può accedere alla coda condivisa, un'applicazione non dipende dalla disponibilità dei gestori code.

Tutte le code condivise che appartengono a un gestore code sono riportati nella cartella del gestore code. Tutte le code condivise in un gruppo di condivisione code sono riportate anche nella cartella **Code condivise** del gruppo.

# **Definizioni di gruppo**

Definizioni di gruppo è il termine collettivo per gli oggetti IBM MQ definiti sui gestori code in un gruppo di condivisione code e che hanno la disposizione di gruppo di condivisione code Group.. Qualsiasi oggetto di IBM MQ che può essere definito su un gestore code z/OS può avere la disposizione di gruppo di condivisione code Group.. Quando si crea un oggetto definizione di gruppo, la definizione dell'oggetto viene memorizzata nel repository condiviso su Db2.

IBM MQ crea automaticamente una copia dell'oggetto (con la disposizione di gruppo di condivisione code Copy) per ogni gestore code e la memorizza nella serie di pagine zero del gestore code con gli oggetti privati del gestore code, che hanno la disposizione Private.. Una serie di pagine è un dataset appositamente formattato per essere utilizzato da IBM MQ. I messaggi sulle code che hanno la disposizione Copy sono memorizzati anche sulle serie di pagina ma non dovrebbero essere memorizzati sulla serie di pagine zero perché, se questa di riempie, IBM MQ non può funzionare correttamente. È possibile specificare la serie di pagine su cui memorizzare i messaggi creando uno o più oggetti di classi di memoria che associano le code alle serie di pagine.

Tutte le definizioni di gruppo che appartengono a un gestore code sono riportate nella cartella del gestore code. Tutte le definizioni di gruppo in un gruppo di condivisione code sono riportate nella cartella **Definizioni di gruppo** del gruppo di condivisione code.

#### **Concetti correlati**

#### ["Strutture CFS \(Coupling Facility Structure\)" a pagina 38](#page-37-0)

Gli oggetti CF (Coupling Facility) in IBM MQ Explorer rappresentano le strutture CFS (Coupling Facility Structure) su una CF (Coupling Facility) fisica. Le strutture CFS memorizzano i messaggi che si trovano sulle code condivise. Ogni CFS (Coupling Facility Structure) utilizzata da IBM MQ è dedicata a uno specifico gruppo di condivisione code, ma una CF (Coupling Facility) può contenere le strutture per più di un gruppo di condivisione code.

#### ["Code IBM MQ" a pagina 18](#page-17-0)

Una coda è un contenitore di messaggi. Le applicazioni aziendali connesse al gestore code su cui è presente la coda possono richiamare i messaggi o inserire i messaggi nella coda.

#### ["Classi di memoria" a pagina 36](#page-35-0)

Le classi di memoria possono esistere solo sui gestori code z/OS. Una classe di memoria associa una o più code ad una serie di pagine. Ciò significa che i messaggi delle code sono memorizzati nella serie di pagine.

#### <span id="page-37-0"></span> $z/0S$ *Strutture CFS (Coupling Facility Structure)*

Gli oggetti CF (Coupling Facility) in IBM MQ Explorer rappresentano le strutture CFS (Coupling Facility Structure) su una CF (Coupling Facility) fisica. Le strutture CFS memorizzano i messaggi che si trovano sulle code condivise. Ogni CFS (Coupling Facility Structure) utilizzata da IBM MQ è dedicata a uno specifico gruppo di condivisione code, ma una CF (Coupling Facility) può contenere le strutture per più di un gruppo di condivisione code.

La struttura CFS fisica esiste indipendentemente dalla rete di gruppi di condivisione code e, di solito, viene eseguita su un alimentatore diverso. Ciò significa che la struttura CFS è sensibile agli errori software e può essere configurata in modo da essere sensibile agli errori hardware e alle interruzioni di alimentazione. I messaggi sulle strutture CFS sono, quindi, altamente disponibili.

Per ulteriori informazioni, consultare Gestione della CF (coupling facility).

#### **Concetti correlati**

#### ["Gruppi di condivisione code" a pagina 36](#page-35-0)

I gruppi di condivisione code esistono solo sui gestori code z/OS. Un gruppo di condivisione code è un gruppo di gestori code che possono accedere alle stesse code condivise. Ogni membro del gruppo di condivisione code ha accesso alla stessa serie di code condivise.

#### ["Code IBM MQ" a pagina 18](#page-17-0)

Una coda è un contenitore di messaggi. Le applicazioni aziendali connesse al gestore code su cui è presente la coda possono richiamare i messaggi o inserire i messaggi nella coda.

#### **Attività correlate**

["Creazione e configurazione di gestori code e oggetti" a pagina 16](#page-15-0) È possibile creare, configurare ed eliminare gestori code e oggetti in IBM MQ Explorer utilizzando la vista Navigator e la vista Contenuto.

["Eliminazione di gestori code e oggetti" a pagina 46](#page-45-0) Quando si elimina un gestore code o un oggetto in IBM MQ Explorer, il gestore code o l'oggetto non esiste più sul sistema.

#### **Riferimenti correlati**

["Proprietà delle strutture CFS \(Coupling Facility Structure\)" a pagina 472](#page-471-0) È possibile impostare le proprietà per le strutture CFS (Coupling Facility Structure). Le CFS sono disponibili solo in z/OS.

#### *Cluster gestore code*

Un cluster è un gruppo di due o più gestori code logicamente associati e che possono condividere informazioni. Qualsiasi gestore è in grado di inviare un messaggio a un altro gestore code nello stesso cluster senza che l'utente debba impostare una definizione canale specifica, una definizione coda remota o una coda di trasmissione, poiché tutte queste informazioni sono contenute nel repository, al quale tutti i gestori code nel cluster hanno accesso.

Ad esempio, è possibile creare un cluster, quindi impostare una coda in uno dei suoi gestori code affinché venga condivisa nel cluster. Quindi, in un altro gestore code, tale coda risulta visibile come se fosse una coda locale, per cui l'utente potrà aprirla e inserire un messaggio direttamente in essa.

z/08 si noti che la condivisione di una coda in un cluster (una coda del cluster) è un processo differente dalla condivisione di una coda in un gruppo di condivisione code (una coda condivisa) sui gestori code z/OS. Tuttavia, su z/OS, un gestore code del cluster può appartenere anche a un gruppo di condivisione code e condividere le sue definizioni delle code con altri gestori code nel gruppo di condivisione code.

Un gestore code può, inoltre, essere membro di più di un cluster contemporaneamente.

Il supporto cluster consente a più di un gestore code di contenere un'istanza della stessa coda (ossia una coda con lo stesso nome). Ciò significa che è possibile eseguire più di un'istanza di un'applicazione, ciascuna delle quali riceve messaggi e viene eseguita in modo indipendente, in modo da distribuire il carico di lavoro fra i gestori code.

<span id="page-38-0"></span>Per ulteriori informazioni, consultare Accodamento distribuito e cluster.

#### **Concetti correlati**

#### ["Repository del cluster" a pagina 143](#page-142-0)

Un repository del cluster contiene le informazioni sul cluster, ad esempio le informazioni sui gestori code che fanno parte del cluster e sui canali cluster. I repository sono presenti sui gestori code del cluster.

#### ["Code IBM MQ" a pagina 18](#page-17-0)

Una coda è un contenitore di messaggi. Le applicazioni aziendali connesse al gestore code su cui è presente la coda possono richiamare i messaggi o inserire i messaggi nella coda.

### **E Z/05** [Gruppi di condivisione code](#page-35-0)

I gruppi di condivisione code esistono solo sui gestori code z/OS. Un gruppo di condivisione code è un gruppo di gestori code che possono accedere alle stesse code condivise. Ogni membro del gruppo di condivisione code ha accesso alla stessa serie di code condivise.

# **Creazione di un oggetto IBM MQ da un oggetto JMS**

È possibile creare nuove code e nuovi argomenti di IBM MQ in base alle code e agli argomenti di JMS esistenti. I valori delle proprietà pertinenti dell'oggetto JMS vengono copiati nel nuovo oggetto IBM MQ. In futuro, comunque, se l'utente effettuerà una modifica a uno degli oggetti, le modifiche non si rifletteranno nell'altro oggetto.

### **Prima di iniziare**

- • [Aggiungere il contesto iniziale contenente la coda o l'argomento JMS](#page-202-0).
- • [Connettersi al contesto iniziale](#page-203-0).

### **Informazioni su questa attività**

Se l'oggetto JMS che si utilizza per creare un oggetto IBM MQ specifica un nome di gestore code nelle sue proprietà, è possibile creare l'oggetto IBM MQ solo su un gestore code con lo stesso nome. Ciò significa che potrebbe essere necessario aggiungere un nuovo gestore code con il nome specificato nell'oggetto JMS.

Per creare un oggetto IBM MQ da un oggetto JMS esistente, completare la seguente procedura.

#### **Procedura**

- 1. Nella vista Navigator, espandere il contesto iniziale contenente l'oggetto JMS (una coda JMS o un argomento JMS), quindi fare clic sulla cartella **Destinazioni** per elencare gli oggetti nella vista Contenuto.
- 2. Nella vista Contenuto, fare clic con il pulsante destro del mouse sull'oggetto, quindi selezionare **Crea coda MQ** o **Crea argomento MQ**, a seconda del caso.

Verrà aperta la procedura guidata Nuova coda o Nuovo argomento, a seconda del caso.

3. Nella procedura guidata, fare clic su **Seleziona** e selezionare quindi il gestore code su cui si desidera creare il nuovo oggetto IBM MQ.

Il nome del gestore code viene visualizzato nel campo **Gestore code** della procedura guidata.

4. Seguire la procedura guidata per definire il nuovo oggetto IBM MQ e fare quindi clic su **Fine**.

#### **Risultati**

Il nuovo oggetto IBM MQ viene creato e visualizzato nel gestore code appropriato in IBM MQ Explorer.

#### **Operazioni successive**

Per visualizzare l'oggetto MQ, nella vista Navigator, espandere il nome del gestore code sul quale è stato creato l'oggetto MQ. È ora possibile continuare a configurare l'oggetto IBM MQ come necessario.

Per creare un oggetto MQ e un oggetto JMS simultaneamente, seguire le istruzioni in: "Creazione simultanea di un oggetto IBM MQ e di un oggetto JMS" a pagina 40 o ["Creazione simultanea di un](#page-209-0) [oggetto JMS e di un oggetto IBM MQ" a pagina 210.](#page-209-0)

#### **Attività correlate**

["Creazione e configurazione di gestori code e oggetti" a pagina 16](#page-15-0) È possibile creare, configurare ed eliminare gestori code e oggetti in IBM MQ Explorer utilizzando la vista Navigator e la vista Contenuto.

["Aggiunta di un gestore code da una factory di connessione JMS" a pagina 47](#page-46-0) È possibile aggiungere un gestore code esistente a IBM MQ Explorer da una factory di connessione JMS che utilizza il trasporto client MQ MQI (nessun trasporto di binding) e che specifica il nome host e la porta che corrispondono al gestore code.

["Creazione simultanea di un oggetto JMS e di un oggetto IBM MQ" a pagina 210](#page-209-0) Quando si crea un nuovo oggetto JMS, è possibile creare, facoltativamente, un oggetto IBM MQ corrispondente dello stesso tipo.

"Creazione simultanea di un oggetto IBM MQ e di un oggetto JMS" a pagina 40 Quando si crea un nuovo oggetto IBM MQ, è possibile creare, facoltativamente, un oggetto JMS corrispondente dello stesso tipo.

# **Creazione simultanea di un oggetto IBM MQ e di un oggetto JMS**

Quando si crea un nuovo oggetto IBM MQ, è possibile creare, facoltativamente, un oggetto JMS corrispondente dello stesso tipo.

# **Prima di iniziare**

- È necessario disporre di un gestore code IBM MQ. Se non ne esiste nemmeno uno, è possibile crearlo, come illustrato in ["Creazione e configurazione di gestori code e oggetti" a pagina 16](#page-15-0)
- È necessario disporre di un contesto iniziale JMS. Se non ne esiste nemmeno uno, è possibile crearlo, come illustrato in: [Aggiunta del contesto iniziale che conterrà l'argomento JMS](#page-202-0)
- È necessario essere connesso al contesto iniziale JMS, come illustrato in: [Connessione al contesto](#page-203-0) [iniziale](#page-203-0)

### **Informazioni su questa attività**

Con le procedure guidate di creazione di oggetti in IBM MQ Explorer, è possibile creare simultaneamente un oggetto IBM MQ e un oggetto JMS. Si inizia avviando la procedura guidata dell'oggetto necessario, ad esempio, una coda IBM MQ. Si seleziona quindi l'opzione per avviare un'altra procedura guidata, ad esempio una coda JMS, dopo che è stato creato l'oggetto. La seconda procedura guidata oggetto deve essere relativa a oggetti dello stesso tipo, inoltre le proprietà di una verranno mappate nell'altra.

### *Creazione di una coda IBM MQ e creazione quindi di una coda JMS simultaneamente*

### **Informazioni su questa attività**

Quando si crea una nuova coda IBM MQ in IBM MQ Explorer, è possibile scegliere di avviare la procedura guidata **Nuova coda JMS** per creare una coda JMS immediatamente dopo che la procedura guidata IBM MQ **Nuova coda locale** è stata terminata. La procedura guidata **Nuova coda JMS** ora contiene i dettagli immessi durante la creazione della coda IBM MQ.

Per creare una nuova coda IBM MQ e una coda JMS simultaneamente in IBM MQ Explorer, completare la seguente procedura:

- 1. Selezionare il gestore code a cui si desidera aggiungere una nuova coda IBM MQ nella vista Navigator e fare clic con il tasto destro del mouse sulla sua cartella degli oggetti gestore code **Code**.
- 2. Fare clic su **Nuovo** > **Coda locale** per aprire la procedura guidata **Nuova coda locale**.

3. Immettere un nome per la propria coda, quindi selezionare **Avvia procedura guidata per creare una coda JMS corrispondente**. Seguire la procedura guidata per la creazione della coda.

### **Risultati**

Dopo aver completato la procedura guidata **Nuova coda locale**, viene aperta la finestra di dialogo **Nuova destinazione Nuova coda JMS**, con molti dei dettagli della coda IBM MQ associati alla coda JMS.

### *Creazione di un argomento IBM MQ e creazione quindi di un argomento JMS simultaneamente*

#### **Informazioni su questa attività**

Quando si crea un nuovo argomento IBM MQ in IBM MQ Explorer, è possibile scegliere di avviare la procedura guidata **Nuovo argomento JMS** per creare un argomento JMS immediatamente dopo che la procedura guidata IBM MQ **Nuovo argomento** è stata terminata. La procedura guidata **Nuovo argomento JMS** ora contiene i dettagli immessi durante la creazione dell'argomento IBM MQ.

Per creare simultaneamente un nuovo argomento IBM MQ e un argomento JMS in IBM MQ Explorer:

#### **Procedura**

- 1. Selezionare il gestore code a cui si desidera aggiungere un nuovo argomento IBM MQ nella vista Navigator e fare clic con il tasto destro del mouse sulla sua cartella degli oggetti gestore code **Argomenti**.
- 2. Fare clic su **Nuovo** > **Argomento** per aprire la procedura guidata **Nuovo argomento**.
- 3. Immettere un nome per il proprio argomento, quindi selezionare **Avvia procedura guidata per creare un argomento JMS corrispondente**. Seguire la procedura guidata per la creazione dell'argomento.

#### **Risultati**

Dopo aver completato la procedura guidata **Nuovo argomento**, viene aperta la finestra di dialogo **Nuova destinazione Nuovo argomento JMS**, con molti dei dettagli dell'argomento IBM MQ associati all'argomento JMS.

#### **Attività correlate**

["Creazione di una destinazione" a pagina 209](#page-208-0)

Un client JMS utilizza un oggetto destinazione per specificare la destinazione dei messaggi che il client JMS produce e l'origine dei messaggi che il client JMS riceve. Gli oggetti destinazione possono rappresentare code (per la messaggistica point-to-point) oppure argomenti (per la messaggistica pubblicazione/sottoscrizione).

["Creazione e configurazione di gestori code e oggetti" a pagina 16](#page-15-0)

È possibile creare, configurare ed eliminare gestori code e oggetti in IBM MQ Explorer utilizzando la vista Navigator e la vista Contenuto.

["Creazione di un oggetto IBM MQ da un oggetto JMS" a pagina 39](#page-38-0)

È possibile creare nuove code e nuovi argomenti di IBM MQ in base alle code e agli argomenti di JMS esistenti. I valori delle proprietà pertinenti dell'oggetto JMS vengono copiati nel nuovo oggetto IBM MQ. In futuro, comunque, se l'utente effettuerà una modifica a uno degli oggetti, le modifiche non si rifletteranno nell'altro oggetto.

["Creazione di un oggetto JMS da un oggetto IBM MQ" a pagina 212](#page-211-0) È possibile creare nuovi oggetti amministrati JMS basati su oggetti IBM MQ esistenti.

#### **Riferimenti correlati**

["Proprietà delle destinazioni" a pagina 547](#page-546-0)

È possibile visualizzare e impostare le proprietà di destinazione nella finestra Proprietà delle destinazioni. Le proprietà che sono disponibili nella finestra dipendono dal tipo di destinazione.

["Proprietà delle factory di connessione" a pagina 511](#page-510-0)

<span id="page-41-0"></span>È possibile visualizzare e impostare le proprietà delle factory di connessione nella finestra Proprietà delle factory di connessione. Le proprietà disponibili nella finestra dipendono dal provider di messaggistica utilizzato dalla factory di connessione.

# **Configurazione di gestori code e oggetti**

È possibile configurare molte delle proprietà dei gestori code e dei loro oggetti da IBM MQ Explorer utilizzando le finestre di dialogo delle proprietà.

# **Informazioni su questa attività**

#### $z/0S$

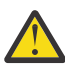

**Attenzione:** Le politiche di sicurezza per AMS non possono essere gestite da IBM MQ Explorer per IBM MQ for z/OS.

Sulla piattaforma z/OS si deve utilizzare CSQ0UTIL.

Per configurare un gestore code o un oggetto utilizzando la finestra di dialogo delle proprietà, completare la seguente procedura.

# **Procedura**

1. Nella vista Navigator, fare clic sulla cartella desiderata per visualizzarne il contenuto nella vista Contenuto.

Ad esempio, se si desidera configurare una coda, fare clic sulla cartella **Code** in modo da visualizzare un elenco delle code del gestore code nella vista Contenuto.

2. Nella vista Contenuto, fare clic con il pulsante destro del mouse sul gestore code o sull'oggetto, quindi fare clic su **Proprietà**.

Viene aperta la finestra Proprietà per il gestore code o per l'oggetto.

- 3. Modificare le proprietà come desiderato.
- 4. Per applicare le modifiche senza chiudere la finestra, fare clic su **Applica** mentre se si desidera chiudere la finestra e salvare le modifiche, fare clic su **OK**.

### **Risultati**

Alcune modifiche vengono visualizzate immediatamente mentre altre, ad esempio la modifica del percorso predefinito del repository delle chiavi TLS del gestore code, non avranno effetto fino all'arresto e al riavvio del gestore code.

#### **Esempio**

Per ulteriori informazioni sulle proprietà di ciascun tipo di oggetto, fare riferimento ai seguenti argomenti:

- • [Proprietà del gestore code](#page-347-0)
- • [Proprietà delle code](#page-393-0)
- • [Proprietà del canale](#page-404-0)
- • [Proprietà dei listener](#page-423-0)
- • [Proprietà dei set manuali di gestori code](#page-237-0)
- • [Proprietà dei set automatici di gestori code](#page-236-0)
- • [Proprietà degli argomenti](#page-425-0)
- • [Proprietà dei servizi](#page-435-0)
- • [Proprietà delle sottoscrizioni](#page-450-0)
- • [Proprietà delle definizioni di processo](#page-455-0)
- • [Proprietà degli elenchi nomi](#page-456-0)
- • [Proprietà delle informazioni di autenticazione](#page-457-0)
- **1998 [Proprietà delle classi di memoria](#page-469-0)**
- **2/05** [Proprietà dei gruppi di condivisione code](#page-471-0)
- **2/08** [Proprietà delle strutture CFS \(Coupling Facility Structure\)](#page-471-0)
- • [Proprietà del gestore code del cluster](#page-474-0)
- • [Proprietà delle code del cluster](#page-484-0)
- • [Proprietà delle connessioni alle applicazioni](#page-493-0)
- • [Proprietà dei messaggi](#page-500-0)
- • [Proprietà delle factory di connessione](#page-510-0)
- • [Proprietà delle destinazioni](#page-546-0)

#### **Attività correlate**

["Creazione e configurazione di gestori code e oggetti" a pagina 16](#page-15-0)

È possibile creare, configurare ed eliminare gestori code e oggetti in IBM MQ Explorer utilizzando la vista Navigator e la vista Contenuto.

["Eliminazione di gestori code e oggetti" a pagina 46](#page-45-0) Quando si elimina un gestore code o un oggetto in IBM MQ Explorer, il gestore code o l'oggetto non esiste più sul sistema.

#### **Riferimenti correlati**

["Stringhe nelle finestre delle proprietà" a pagina 604](#page-603-0)

Per includere determinati caratteri in una stringa, è necessario punteggiare la stringa in un modo particolare.

# **Applicazione delle modifiche alle proprietà della coda**

Se le modifiche che si stanno apportando alle proprietà di una coda influiscono sul funzionamento di un gestore code o di un altro programma, è possibile che venga richiesto di confermare se si desidera forzare le modifiche alle proprietà della coda.

### **Informazioni su questa attività**

In alcune circostanze, quando si modificano le proprietà della coda e si fa clic su **OK**, viene visualizzata una finestra di conferma che informa che le modifiche che si stanno apportando influiscono sul funzionamento del gestore code o di un altro programma che utilizza l'oggetto. Viene quindi richiesto se si desidera forzare le modifiche alle proprietà dell'oggetto. Affinché venga visualizzata la finestra di conferma, è necessario aver aperto l'oggetto in un'applicazione separata.

È necessario forzare le modifiche alle *code locali* nei seguenti casi:

- La proprietà **Condivisione** nella pagina delle proprietà **Esteso** è specificata come Non condivisibile.
- Una o più applicazioni hanno la coda aperta per l'immissione.
- Sono vere entrambe queste affermazioni:
	- La proprietà **Utilizzo** è stata modificata.
	- Uno o più messaggi sono presenti sulla coda o una o più applicazioni hanno aperto la coda.

È necessario imporre le modifiche alle *code alias* nei seguenti casi:

- La proprietà **Oggetto di base** è stata specificata.
- Un'applicazione ha la coda aperta.

È necessario imporre le modifiche alle *code remote* nei seguenti casi:

- La proprietà **Coda di trasmissione** è stata modificata.
- Una o più applicazioni ha la coda aperta come coda remota.
- Sono vere entrambe queste affermazioni:
	- Uno dei valori di **Coda remota**, **Gestore coda remota**, o **Coda di trasmissione** è stato modificato.
	- Una o più applicazioni ha la coda aperta, risolta mediante questa definizione come alias del gestore code.

#### **Attività correlate**

["Configurazione di gestori code e oggetti" a pagina 42](#page-41-0)

È possibile configurare molte delle proprietà dei gestori code e dei loro oggetti da IBM MQ Explorer utilizzando le finestre di dialogo delle proprietà.

#### **Riferimenti correlati**

#### ["Proprietà delle code IBM MQ" a pagina 394](#page-393-0)

Le proprietà che è possibile impostare per una coda dipendono dal tipo di coda. Tipi differenti di code IBM MQ hanno proprietà differenti. Alcune proprietà non si applicano a tutti i tipi di coda, mentre altre sono specifiche solo per le code cluster o determinate code z/OS.

# **Confronto delle proprietà di due oggetti**

È possibile confrontare le proprietà di un oggetto MQ con quelle di un altro oggetto MQ dello stesso tipo; ad esempio, è possibile confrontare una coda con un'altra coda, un argomento con un altro argomento o un canale con un altro canale.

#### **Informazioni su questa attività**

È possibile confrontare due oggetti che si trovano sullo stesso gestore code o su gestori code differenti.

Per confrontare le proprietà di due oggetti, completare la seguente procedura.

#### **Procedura**

1. Nella vista Contenuto, fare clic con il pulsante destro del mouse sull'oggetto che si desidera confrontare, quindi fare clic su **Confronta con...**

Viene aperta la finestra Confronta con.

- 2. Nella finestra Confronta con, selezionare l'oggetto da confrontare e:
	- Per effettuare il confronto con un oggetto sullo stesso gestore code, selezionare il nome dell'oggetto con cui effettuare il confronto dal contenitore **Con**, quindi ricercare il gestore code o la coda con cui confrontarlo.
	- Per confrontare l'oggetto selezionato con una coda su un gestore code differente:
		- a. Selezionare un gestore code dall'elenco **Sul gestore code**.
		- b. Selezionare il nome dell'oggetto con cui effettuare il confronto dal contenitore **Con**.
	- Se si stanno confrontando dei gestori code anziché le code, l'opzione per ricercare una coda non è disponibile.

#### **Risultati**

Per impostazione predefinita, la casella di spunta **Mostra solo differenze** è selezionata in modo che vengano visualizzate soltanto le proprietà differenti tra i due oggetti. Per visualizzare tutte le proprietà di ciascuna coda, deselezionare la casella di spunta **Mostra solo differenze**.

#### **Riferimenti correlati**

#### ["Proprietà" a pagina 341](#page-340-0)

Utilizzare queste informazioni per scoprire le proprietà che è possibile visualizzare e modificare, comprese le proprietà che si applicano a tutta l'installazione IBM MQ e le proprietà di un singolo oggetto IBM MQ come una coda, un gestore code o un canale.

# **Ping di un canale per la verifica di una connessione**

Quando si definisce un canale, è necessario definire correttamente entrambe le estremità del canale, altrimenti questo non funzionerà. È possibile verificare di aver definito correttamente un canale inviando i dati come messaggio speciale al gestore code remoto e verificando quindi che i dati vengano restituiti. I dati vengono generati dal gestore code locale.

## **Informazioni su questa attività**

È necessario emettere un comando ping dall'estremità mittente o server del canale. Non è possibile emettere il comando ping per un canale in esecuzione, pertanto verificare che il canale sia arrestato o che non esegua nuovi tentativi.

Per eseguire il ping di un canale, completare la seguente procedura.

### **Procedura**

Nella vista Contenuto, fare clic con il pulsante destro del mouse sulla definizione del canale mittente o server, quindi fare clic su **Ping**.

### **Risultati**

Se il canale è stato definito correttamente, viene visualizzato un messaggio che indica: IBM MQ ha correttamente inviato i dati al gestore code remoto e ha ricevuto i dati restituiti. (AMQ4006)

Se invece il canale non è stato definito correttamente, viene visualizzato un messaggio di errore che descrive il motivo per cui non è stato possibile emettere il comando ping.

#### **Attività correlate**

["Configurazione di gestori code e oggetti" a pagina 42](#page-41-0)

È possibile configurare molte delle proprietà dei gestori code e dei loro oggetti da IBM MQ Explorer utilizzando le finestre di dialogo delle proprietà.

#### **Riferimenti correlati**

["Proprietà del canale" a pagina 405](#page-404-0)

È possibile impostare le proprietà per tutti i tipi di canali, compresi i canali di connessione client. Alcune proprietà sono specifiche per determinati tipi di canale.

# **Eliminazione di un canale AMQP**

È possibile eliminare un canale AMQP per rimuovere messaggi sulle code di quel canale.

### **Informazioni su questa attività**

Per eliminare un canale, completare la seguente procedura.

#### **Procedura**

- 1. Nella vista Navigator, fare clic sulla cartella **Canali** per visualizzare i canali nella vista Contenuto.
- 2. Nella vista Contenuto, fare clic con il pulsante destro del mouse sul canale, quindi fare clic su **Elimina**.

#### *Avvio manuale di un canale*

#### **Informazioni su questa attività**

È possibile avviare i canali chiamanti in IBM MQ Explorer. Quando si avviano i canali rispondenti in IBM MQ Explorer, si sta in effetti modificando lo stato del canale rispondente da Arrestato a Inattivo; lo stato del listener passa quindi da Inattivo ad Avviato. Pertanto, se si utilizzano canali rispondenti, e necessario avviare un listener sul computer.

<span id="page-45-0"></span>Per avviare un canale:

### **Procedura**

- 1. Nella vista Navigator, fare clic sulla cartella **Canali** per visualizzare i canali nella vista Contenuto.
- 2. Nella vista Contenuto, fare clic con il pulsante destro del mouse sul canale, quindi fare clic su **Avvia**.
- 3. Nella finestra Elimina canale, è possibile specificare che vengano eliminati anche i canali associati a un determinato ID client.
- 4. Fare clic su **OK** per eliminare il canale.

# **Risultati**

Il canale viene eliminato.

# **Eliminazione di gestori code e oggetti**

Quando si elimina un gestore code o un oggetto in IBM MQ Explorer, il gestore code o l'oggetto non esiste più sul sistema.

# **Informazioni su questa attività**

**Importante:** Prima di eliminare un gestore code o un oggetto, verificare che nessuna applicazione lo richieda. Se si elimina un gestore code, verranno eliminati anche tutti i relativi oggetti, come ad esempio code e canali.

Se si desidera mantenere il gestore code o l'oggetto sul sistema ma non si desidera che venga visualizzato in IBM MQ Explorer, è possibile nasconderlo. Per ulteriori informazioni, consultare [Nascondimento dei](#page-96-0) [gestori code in IBM MQ Explorer](#page-96-0) e [Filtro degli oggetti visualizzati in IBM MQ Explorer](#page-218-0).

Per eliminare un gestore code o un oggetto, completare la seguente procedura.

# **Procedura**

- 1. Nella vista Navigator, fare clic sulla cartella desiderata per visualizzarne il contenuto nella vista Contenuto. Ad esempio, se si desidera eliminare una coda, fare clic sulla cartella **Code** per elencare le code del gestore code selezionato nella vista Contenuto.
- 2. Nella vista Contenuto, fare clic con il pulsante destro del mouse sul gestore code o sull'oggetto, quindi fare clic su **Elimina**.

Per eliminare più oggetti, tenere premuto il pulsante destro Maiusc o Ctrl, selezionare gli oggetti da eliminare, fare clic con il pulsante destro del mouse sugli oggetti selezionati, quindi fare clic su **Elimina**.

Se viene rilevata una coda che contiene messaggi, una finestra chiederà all'utente se desidera prima di tutto cancellare i messaggi. Non è possibile eliminare una coda senza prima cancellare i messaggi in essa contenuti.

3. Quando viene richiesto, fare clic su **Elimina** per confermare che si desidera eliminare il gestore code o l'oggetto.

# **Risultati**

Il gestore code o l'oggetto viene eliminato dal sistema e qualsiasi applicazione che lo richieda non funzionerà più correttamente.

#### **Attività correlate**

["Creazione e configurazione di gestori code e oggetti" a pagina 16](#page-15-0)

È possibile creare, configurare ed eliminare gestori code e oggetti in IBM MQ Explorer utilizzando la vista Navigator e la vista Contenuto.

["Invio di messaggi di prova" a pagina 79](#page-78-0)

<span id="page-46-0"></span>È possibile utilizzare un messaggio di prova per verificare se un'applicazione o un gestore code è in grado di inserire un messaggio in una coda. È anche possibile sfogliare i messaggi già presenti in una coda oppure cancellare messaggi da una coda.

# **Aggiunta di un gestore code da una factory di connessione JMS**

È possibile aggiungere un gestore code esistente a IBM MQ Explorer da una factory di connessione JMS che utilizza il trasporto client MQ MQI (nessun trasporto di binding) e che specifica il nome host e la porta che corrispondono al gestore code.

# **Prima di iniziare**

- • [Aggiungere il contesto iniziale contenente la factory di connessione JMS](#page-202-0).
- • [Connettersi al contesto iniziale](#page-203-0).

### **Informazioni su questa attività**

Per aggiungere un gestore code da una factory di connessione JMS, completare la seguente procedura.

### **Procedura**

- 1. Nella vista Navigator, fare clic cartella **Factory di connessione** che contiene la factory di connessione per visualizzare la factory di connessione nella vista Contenuto.
- 2. Nella vista Contenuto, fare clic con il pulsante destro del mouse sulla factory di connessione, quindi su **Aggiungi gestore code**.

IBM MQ Explorer prova ad aggiungere il gestore code alla cartella Gestori code utilizzando i dettagli della connessione nella factory di connessione.

3. Quando richiesto, fare clic su **Sì**.

### **Risultati**

Il gestore code viene aggiunto alla cartella Gestori code utilizzando i dettagli di connessione specificati nella factory di connessione. È possibile che lo stesso gestore code venga visualizzato più di una volta nella cartella Gestori code, nel caso in cui ciascuna connessione utilizzi dettagli di connessione differenti. Ad esempio, un gestore code locale può essere connesso utilizzando 'localhost' come nome host, oppure potrebbe anche essere connesso utilizzando l'indirizzo IP dell'host come nome host.

### **Operazioni successive**

Se si specifica il nome del gestore code con un carattere jolly \*, l'utente verrà avvisato che il gestore code determinato potrebbe essere modificato ogni qualvolta venga utilizzata la stessa factory di connessione.

Se si specifica il nome di un gestore code con un carattere jolly \* e la connessione non riesce, l'utente non sarà in grado di aggiungere il gestore code disconnesso all'Explorer, poiché il nome sarà indeterminato.

Non è necessario che la factory di connessione JMS specifichi il nome host e la porta corrispondenti al gestore code, poiché può essere utilizzata, in alternativa, una tabella di definizione di canale client CCDT (client channel definition). Per ulteriori informazioni, consultare Tabella definizione canale client. **Attività correlate**

#### ["Creazione e configurazione di gestori code e oggetti" a pagina 16](#page-15-0)

È possibile creare, configurare ed eliminare gestori code e oggetti in IBM MQ Explorer utilizzando la vista Navigator e la vista Contenuto.

#### ["Creazione di un oggetto IBM MQ da un oggetto JMS" a pagina 39](#page-38-0)

È possibile creare nuove code e nuovi argomenti di IBM MQ in base alle code e agli argomenti di JMS esistenti. I valori delle proprietà pertinenti dell'oggetto JMS vengono copiati nel nuovo oggetto IBM MQ. In futuro, comunque, se l'utente effettuerà una modifica a uno degli oggetti, le modifiche non si rifletteranno nell'altro oggetto.

# **Configurazione dei parametri di sistema su gestori code z/OS**

Se il modulo di parametri di sistema predefinito fornito con IBM MQ non contiene i parametri di sistema desiderati, è possibile creare il proprio modulo di parametri di sistema e le macro personalizzate.

# **Informazioni su questa attività**

Un sottoinsieme di proprietà di un gestore code z/OS viene caricato dal modulo dei parametri di sistema del gestore code, all'avvio di quest'ultimo. Il modulo di parametri di sistema predefinito fornito con IBM MQ è denominato CSQZPARM. Nel modulo dei parametri di sistema ci sono tre macro:

- CSQ6SYSP, che controlla la connessione ed i parametri di traccia
- CSQ6LOGP, che controlla l'inizializzazione dei log
- CSQ6ARVP, che controlla l'inizializzazione degli archivi

Se il modulo dei parametri di sistema predefinito non contiene i parametri di sistema desiderati, è possibile creare un modulo dei parametri di sistema personale e macro personalizzate, utilizzando il JCL di esempio fornito. Non è possibile eseguire queste personalizzazioni da IBM MQ Explorer perché IBM MQ Explorer non può connettersi a un gestore code che non è in esecuzione. Per ulteriori informazioni, consultare Personalizzazione dei gestori code.

È tuttavia possibile eseguire le seguenti attività in IBM MQ Explorer:

- Visualizzazione dei parametri di sistema
- Sovrascrittura dei parametri di sistema mentre il gestore code è in esecuzione

#### *Visualizzazione dei parametri di sistema*

All'avvio del gestore code z/OS, viene caricato il modulo di parametri di sistema che imposta i valori iniziali dei parametri del gestore code. Quando il gestore code è in esecuzione, è possibile controllarlo e amministrarlo da IBM MQ Explorer e, pertanto, visualizzare i valori dei parametri di sistema iniziali del gestore code.

### **Prima di iniziare**

Prima di poter eseguire questa attività, è necessario aver già aggiunto il gestore code z/OS a IBM MQ Explorer e IBM MQ Explorer deve essere connesso al gestore code. Per ulteriori informazioni, fare riferimento alle sezioni [Visualizzazione di un gestore code remoto](#page-89-0) e [Connessione o disconnessione di un](#page-99-0) [gestore code.](#page-99-0)

### **Informazioni su questa attività**

Per visualizzare i parametri di sistema di un gestore code z/OS:

#### **Procedura**

Nella vista Navigator, fare clic con il pulsante destro del mouse sul gestore code, quindi sulla relativa voce di menu, per visualizzare i valori iniziali dei parametri ai quali si è interessati:

- Per visualizzare le impostazioni dell'archivio di log, fare clic su **Configurazione** > **Archivio**
- Per visualizzare le impostazioni dei log, fare clic su **Configurazione** > **Log**
- Per visualizzare le impostazioni di connessione e traccia, fare clic su **Configurazione** > **Sistema**

### **Risultati**

Viene aperta una finestra. Nella finestra di dialogo, la tabella **Iniziale** contiene i valori dei parametri di sistema caricati dal modulo di parametri di sistema all'avvio del gestore code.

### *Sovrascrittura dei parametri di sistema mentre il gestore code è in esecuzione*

Quando il gestore code è in esecuzione, è possibile modificare e sovrascrivere temporaneamente i valori di alcuni parametri di sistema. È possibile effettuare queste modifiche da IBM MQ Explorer.

### **Prima di iniziare**

Prima di poter eseguire questa attività, è necessario aver già aggiunto il gestore code z/OS a IBM MQ Explorer e IBM MQ Explorer deve essere connesso al gestore code. Per ulteriori informazioni, fare riferimento alle sezioni [Visualizzazione di un gestore code remoto](#page-89-0) e [Connessione o disconnessione di un](#page-99-0) [gestore code.](#page-99-0)

### **Informazioni su questa attività**

Per sovrascrivere temporaneamente i parametri di sistema:

### **Procedura**

- 1. Nella vista Navigator, fare clic con il pulsante destro del mouse sul gestore code, quindi sulla relativa voce di menu, per visualizzare i valori iniziali dei parametri ai quali si è interessati:
	- Per visualizzare le impostazioni dell'archivio di log, fare clic su **Configurazione** > **Archivio**
	- Per visualizzare le impostazioni dei log, fare clic su **Configurazione** > **Log**
	- Per visualizzare le impostazioni di connessione e traccia, fare clic su **Configurazione** > **Sistema**

Viene aperta una finestra. Nella finestra, vi è una tabella denominata **Set**. Se l'utente ha già modificato i parametri di sistema, dall'avvio del gestore code, la tabella **Set** contiene i nuovi valori dei parametri.

2. Nella finestra, fare clic su **Proprietà...**.

Viene aperta la finestra Proprietà.

3. Nella finestra Proprietà, modificare i parametri che si desidera sovrascrivere, quindi fare clic su **OK** per chiudere la finestra delle Proprietà.

Per ulteriori informazioni sui singoli parametri, consultare [Proprietà del gestore code](#page-347-0).

#### **Risultati**

Le modifiche apportate vengono visualizzate nella tabella **Set**. Le modifiche sono temporanee. Al successivo riavvio del gestore code, infatti, le modifiche andranno perse perché i valori nel modulo di parametri di sistema verranno applicati di nuovo.

#### **Attività correlate**

["Visualizzazione di un gestore code remoto" a pagina 90](#page-89-0)

Se si desidera amministrare un gestore code remoto, è necessario connettere IBM MQ Explorer al gestore code remoto, in modo che il gestore code venga quindi presentato nella vista Navigator.

"Configurazione della sicurezza delle risorse sui gestori code z/OS" a pagina 49 Per i gestori code z/OS, è possibile attivare o disattivare la sicurezza per l'intero gestore code (il sottosistema). Se la sicurezza è attiva a livello di sottosistema, è possibile configurare la sicurezza delle risorse del gestore code e, se il gestore code appartiene a un gruppo di condivisione code, è possibile configurare la sicurezza per l'intero gruppo.

#### **Riferimenti correlati**

["Proprietà del gestore code" a pagina 348](#page-347-0) È possibile impostare le proprietà sia per i gestori code locali sia per quelli remoti.

# **Configurazione della sicurezza delle risorse sui gestori code z/OS**

Per i gestori code z/OS, è possibile attivare o disattivare la sicurezza per l'intero gestore code (il sottosistema). Se la sicurezza è attiva a livello di sottosistema, è possibile configurare la sicurezza delle risorse del gestore code e, se il gestore code appartiene a un gruppo di condivisione code, è possibile configurare la sicurezza per l'intero gruppo.

### **Informazioni su questa attività**

Se la sicurezza del sottosistema è attiva, quando un utente accede a una risorsa IBM MQ, il gestore code collega l'utente al gestore code. Se l'utente non accede ad alcuna risorsa IBM MQ sul gestore code per un periodo di tempo prestabilito, l'ID dell'utente va in timeout e viene disconnesso.

In IBM MQ Explorer, è possibile eseguire queste attività:

- "Visualizzazione delle impostazioni di sicurezza per il gestore code" a pagina 50
- "Configurazione del periodo di timeout degli ID utente" a pagina 50

Per ulteriori informazioni, consultare Protezione.

#### *Visualizzazione delle impostazioni di sicurezza per il gestore code*

Possono essere presenti uno o più switch di sicurezza che determinano la sicurezza del gestore code. Gli switch possono essere attivati o disattivati e questa impostazione è determinata dalla presenza o meno dei profili degli switch. In IBM MQ Explorer, è possibile visualizzare ma non configurare l'impostazione degli switch di sicurezza.

#### **Prima di iniziare**

Prima di poter eseguire questa attività, è necessario avere già aggiunto il gestore code z/OS a IBM MQ Explorer e IBM MQ Explorer deve essere connesso al gestore code. Per ulteriori informazioni, fare riferimento alle sezioni [Visualizzazione di un gestore code remoto](#page-89-0) e [Connessione o disconnessione di un](#page-99-0) [gestore code.](#page-99-0)

#### **Informazioni su questa attività**

Per visualizzare le impostazioni di sicurezza correnti di un gestore code:

### **Procedura**

Nella vista Navigator, fare clic con il pulsante destro del mouse sul gestore code, quindi selezionare **Configurazione** > **Sicurezza**.

#### **Risultati**

Viene aperta la finestra Sicurezza. Nella tabella **Sicurezza** sono riportati tutti gli switch di sicurezza presenti e che sono rilevanti per il gestore code. Nella tabella è riportato se lo switch di sicurezza è attivato o disattivato e il profilo che ha determinato questa impostazione.

#### *Configurazione del periodo di timeout degli ID utente*

Se un utente è autenticato per accedere a una risorsa su un gestore code ma non accede alle risorse per un determinato periodo di tempo, l'ID utente scade. IBM MQ è in grado di eseguire controlli regolari per determinare se un ID utente è scaduto. In IBM MQ Explorer, è possibile configurare la durata del periodo di timeout e la frequenza dei controlli per determinare se il periodo di timeout è scaduto.

#### **Prima di iniziare**

Prima di poter eseguire questa attività, è necessario avere già aggiunto il gestore code z/OS a IBM MQ Explorer e IBM MQ Explorer deve essere connesso al gestore code. Per ulteriori informazioni, fare riferimento alle sezioni [Visualizzazione di un gestore code remoto](#page-89-0) e [Connessione o disconnessione di un](#page-99-0) [gestore code.](#page-99-0)

#### **Informazioni su questa attività**

Per configurare il periodo di timeout e la frequenza dei controlli:

### **Procedura**

- 1. Nella vista Navigator, fare clic con il pulsante destro del mouse sul gestore code, quindi selezionare **Configurazione** > **Sicurezza**. Viene aperta la finestra Sicurezza.
- 2. Nella finestra Sicurezza, fare clic su **Proprietà...**. Viene aperta la finestra Proprietà.
- 3. Nella finestra Proprietà, modificare i parametri desiderati.

Ad esempio, se il valore Security timeout è 30 e il valore Security interval è 10, ogni 10 minuti IBM MQ controlla gli ID utente e le relative risorse associate per determinare se esistono ID <span id="page-50-0"></span>utente e risorse che non sono stati utilizzati per 30 minuti. Se viene rilevato un ID utente scaduto, allora tale ID utente verrà scollegato dal gestore code. Se invece vengono rilevate delle informazioni sulle risorse scadute associate a ID utente non scaduti, le informazioni verranno eliminate. Se non si desidera applicare il timeout agli ID utente, impostare il valore Security interval su zero. Tuttavia, se il valore di questo intervallo è zero, la memoria occupata dagli ID utente e dalle relative risorse associate non viene liberata fino a che non viene emesso un comando REFRESH SECURITY o RVERIFY SECURITY dalla riga comandi.

4. Fare clic su **OK** per chiudere la finestra Proprietà.

### **Risultati**

Le modifiche vengono visualizzate nella tabella nella finestra Sicurezza.

#### **Riferimenti correlati**

["Proprietà del gestore code" a pagina 348](#page-347-0) È possibile impostare le proprietà sia per i gestori code locali sia per quelli remoti.

# **Verifica delle definizioni degli oggetti per problemi**

È possibile utilizzare le verifiche di IBM MQ Explorer per controllare le definizioni degli oggetti per rilevare eventuali errori e potenziali problemi.

### **Informazioni su questa attività**

Quando si definiscono gli oggetti in IBM MQ Explorer, determinate proprietà degli oggetti sono obbligatorie e non è possibile creare gli oggetti senza definire tali proprietà. Tuttavia, esistono diverse proprietà che non sono obbligatorie ma che dovrebbero essere definite in modo che la configurazione di IBM MQ funzioni, per facilitare la manutenzione della configurazione o per finalità di controllo.

Le verifiche di IBM MQ Explorer controllano le definizioni degli oggetti per rilevare eventuali errori e potenziali problemi. Ogni area di IBM MQ che può essere controllata è definita come una verifica separata; ad esempio, esiste una verifica per controllare che siano state definite delle coppie di canali corrispondenti, una verifica per controllare di non avere più di un singolo listener TCP che prova a essere in ascolto sulla stessa porta e una verifica per controllare che più gestori code sullo stesso sistema non stiano utilizzando nomi uguali o simili. I problemi rilevati dalle verifiche di base non sempre indicano un errore grave e qualche volta indicano solo il possibile rischio di confusione e di errori quando si amministrano gli oggetti; ad esempio, due gestori code sullo stesso sistema con nomi simili potrebbero causare problemi.

Viene fornita una serie di verifiche per controllare le definizioni degli oggetti IBM MQ principali (ad esempio, code e canali); per l'elenco completo delle verifiche IBM MQ, consultare [Verifiche di IBM MQ.](#page-56-0) Sono disponibili anche delle altre verifiche che vengono fornite con altre parti di IBM MQ Explorer, come gli oggetti amministrati JMS.

I risultati delle verifiche vengono visualizzati nella vista Risultati della verifica, come mostrato nella seguente figura, che si apre la prima volta che si eseguono le verifiche.

<span id="page-51-0"></span>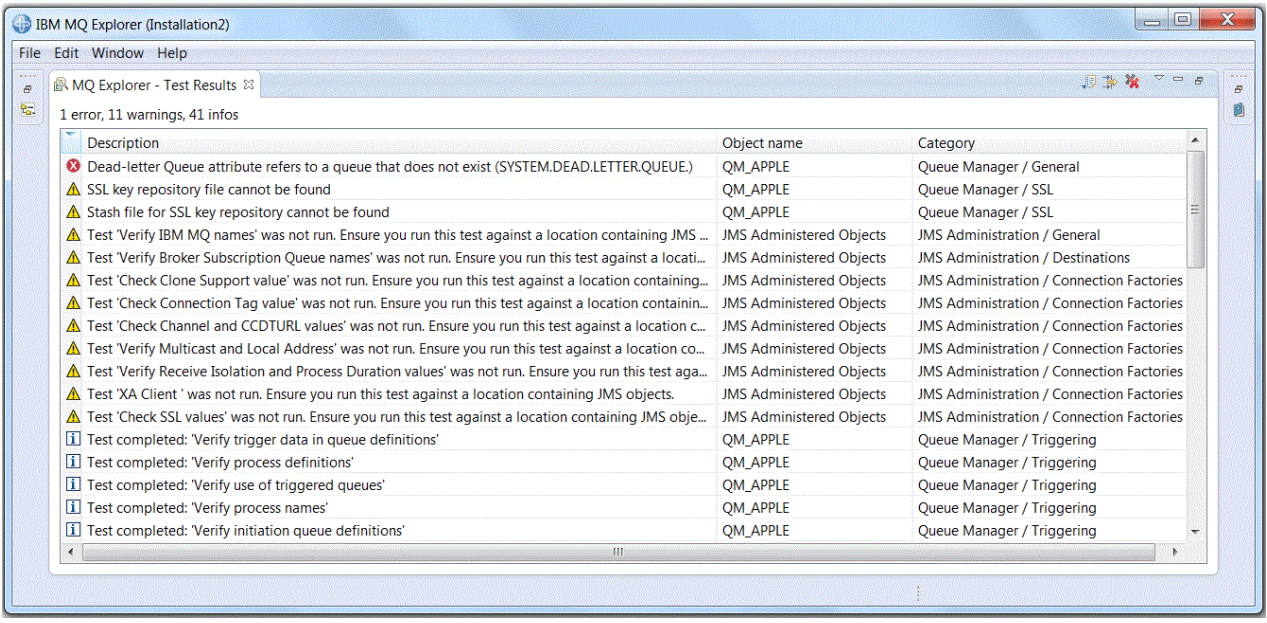

È possibile estendere la serie di verifiche fornite per includere verifiche personalizzate, in modo che IBM MQ Explorer sia in grado di fornire feedback direttamente pertinenti al modo in cui utilizzare IBM MQ. Per istruzioni e verifiche personalizzate di esempio, fare riferimento a [Aggiungi nuove verifiche.](#page-61-0)

#### **Attività correlate**

#### ["Abilitazione dei plug-in installati" a pagina 251](#page-250-0)

Se un nuovo plug-in che si installa in IBM MQ Explorer non è abilitato per impostazione predefinita, è possibile abilitarlo utilizzando la finestra di dialogo Preferenze.

#### "Esecuzione di verifiche" a pagina 52

Le verifiche in IBM MQ Explorer vengono eseguite come configurazioni di verifica. Una configurazione di verifica contiene una selezione di verifiche e un elenco di oggetti (o tipi di oggetto) su cui verranno eseguite le verifiche quando si esegue la configurazione di verifica.

#### ["Aggiunta di nuove verifiche" a pagina 62](#page-61-0)

È possibile estendere la serie di verifiche fornita con IBM MQ Explorer per includere delle verifiche personalizzate.

# **Esecuzione di verifiche**

Le verifiche in IBM MQ Explorer vengono eseguite come configurazioni di verifica. Una configurazione di verifica contiene una selezione di verifiche e un elenco di oggetti (o tipi di oggetto) su cui verranno eseguite le verifiche quando si esegue la configurazione di verifica.

#### **Informazioni su questa attività**

Esiste una configurazione di verifica predefinita per ciascun tipo di oggetto che è possibile eseguire direttamente da qualsiasi oggetto o cartella nella vista **Navigator**. Per ulteriori informazioni, vedi ["Esecuzione delle verifiche](#page-52-0) predefinite" a pagina 53.

È anche possibile creare e modificare configurazioni di verifica per includere nuove verifiche che vengono create o di terze parti. Per ulteriori informazioni, vedi ["Creazione ed esecuzione di configurazioni di](#page-52-0) [verifica personalizzate" a pagina 53](#page-52-0).

Dopo aver eseguito una configurazione di verifica, è possibile eseguire di nuovo una singola verifica senza modificare la configurazione di verifica. Per ulteriori informazioni, vedi ["Riesecuzione di una singola](#page-53-0) [verifica" a pagina 54.](#page-53-0)

#### **Attività correlate**

["Aggiunta di nuove verifiche" a pagina 62](#page-61-0)

<span id="page-52-0"></span>È possibile estendere la serie di verifiche fornita con IBM MQ Explorer per includere delle verifiche personalizzate.

["Verifica delle definizioni degli oggetti per problemi" a pagina 51](#page-50-0)

È possibile utilizzare le verifiche di IBM MQ Explorer per controllare le definizioni degli oggetti per rilevare eventuali errori e potenziali problemi.

#### *Esecuzione delle verifiche predefinite*

La configurazione predefinita della verifica contiene le verifiche appropriate per il tipo di oggetto rispetto al quale si sta eseguendo la configurazione di verifica.

### **Informazioni su questa attività**

Non è possibile modificare la selezione di verifiche inclusa nella configurazione predefinita della verifica. Se si provvede a modificare la configurazione predefinita della verifica, la prossima volta che verrà eseguita la configurazione di verifica, quella modificata non verrà utilizzata, ma verrà invece creata una nuova configurazione di verifica contenente le verifiche predefinite.

Per eseguire la configurazione di verifica predefinita, completare la seguente procedura.

### **Procedura**

Nella vista **Navigator**, fare clic con il pulsante destro del mouse sull'oggetto o sulla cartella per cui si desidera eseguire le verifiche, quindi fare clic su **Verifiche** > **Esegui verifiche predefinite**.

Mentre le verifiche sono in esecuzione, fare clic su **Esegui in background** sulla barra di stato, per eseguire le verifiche in background mentre si continua a lavorare. In alternativa, nella pagina Generale della finestra **Preferenze**, selezionare la casella di spunta **Esegui sempre in background**. Per visualizzare l'avanzamento delle verifiche durante la loro esecuzione in background, aprire la vista Avanzamento: fare clic su **Finestra** > **Mostra vista** > **Altro**, quindi fare clic su **Di base** > **Avanzamento**.

### **Risultati**

Al termine della verifica, viene visualizzato un messaggio di conferma. È possibile disattivare questo messaggio di conferma nella finestra **Preferenze**.

La prima volta che si esegue qualsiasi verifica, la vista **Risultati della verifica** viene aperta nella finestra IBM MQ Explorer. I risultati della verifica vengono visualizzati nella vista **Risultati della verifica**.

#### **Attività correlate**

"Creazione ed esecuzione di configurazioni di verifica personalizzate" a pagina 53 Per ottenere maggiore controllo sulle verifiche eseguite oppure per includere nuove verifiche che sono state scritte, è possibile creare e modificare configurazioni di verifica personalizzate.

#### *Creazione ed esecuzione di configurazioni di verifica personalizzate*

Per ottenere maggiore controllo sulle verifiche eseguite oppure per includere nuove verifiche che sono state scritte, è possibile creare e modificare configurazioni di verifica personalizzate.

#### **Informazioni su questa attività**

In una configurazione di verifica personalizzata, è possibile selezionare le verifiche che si desidera eseguire e anche gli oggetti oppure i tipi di oggetti che su cui si desidera eseguire le verifiche. Quando si crea una nuova configurazione di verifica, la serie predefinita di verifiche viene selezionata per il tipo di oggetto da cui è stata aperta la finestra. Tuttavia, è possibile modificare questa selezionare, nonché aggiungere altri tipi di oggetti alla configurazione di verifica.

Per creare ed eseguire la configurazione di verifica personalizzata, completare la seguente procedura.

### <span id="page-53-0"></span>**Procedura**

- 1. Nella vista **Navigator**, fare clic con il pulsante destro del mouse su un oggetto o su una cartella, quindi fare clic su **Verifiche** > **Esegui configurazione verifica personalizzata**.
	- Viene aperta la finestra **Esegui configurazioni di verifiche**.
- 2. Nella finestra **Esegui configurazioni di verifiche**, fare clic su **Verifiche** per selezionarne una. Le icone di configurazione diventeranno disponibili.
- 3. Nella finestra **Esegui configurazioni di verifiche**, fare clic su **Nuovo** per creare una configurazione di verifica. La serie predefinita di verifiche per l'oggetto oppure per la cartella da cui è stata aperta la finestra è già selezionata nella nuova configurazione di verifica.

Una nuova configurazione di verifiche viene aggiunta alla struttura di navigazione. Ad esempio, se si è aperto la finestra **Esegui configurazioni di verifiche** dalla coda Q1 nel gestore code QM1, le categorie Code e Trigger delle verifiche sono già selezionate nella nuova configurazione di verifica; queste verifiche sono impostate per essere eseguite solo nelle code sul gestore code QM1.

- 4. Nel campo **Nome**, immettere un nome descrittivo per la nuova configurazione.
- 5. Nella pagina **Verifiche**, selezionare le verifiche oppure le categorie di verifiche da eseguire quando si esegue questa configurazione di verifica.
- 6. Se si desidera che la configurazione della verifica venga aggiornata automaticamente quando si aggiungono nuove verifiche a IBM MQ Explorer, selezionare **Includi automaticamente qualsiasi nuova verifica**.
- 7. Nella pagina **Oggetti**, selezionare gli oggetti oppure i tipi di oggetti su cui eseguire le verifiche quando si esegue questa configurazione di verifica.
- 8. Se si desidera che la configurazione della verifica venga aggiornata automaticamente quando si aggiungono nuovi tipi di definizioni di oggetto a IBM MQ Explorer, selezionare **Includi automaticamente qualsiasi nuovo oggetto**.
- 9. Fare clic su **Applica** per salvare la nuova configurazione di verifica.
- 10. Fare clic su **Esegui** per eseguire la nuova configurazione di verifica.

Mentre le verifiche sono in esecuzione, fare clic su **Esegui in background** sulla barra di stato, per eseguire le verifiche in background mentre si continua a lavorare.

### **Risultati**

Al termine della verifica, viene visualizzato un messaggio di conferma. È possibile disattivare questo messaggio di conferma nella finestra **Preferenze**.

La prima volta che si esegue qualsiasi verifica, la vista **Risultati della verifica** viene aperta nella finestra IBM MQ Explorer. I risultati della verifica vengono visualizzati nella vista **Risultati della verifica**.

#### **Attività correlate**

["Aggiunta di nuove verifiche" a pagina 62](#page-61-0)

È possibile estendere la serie di verifiche fornita con IBM MQ Explorer per includere delle verifiche personalizzate.

["Esecuzione delle verifiche](#page-52-0) predefinite" a pagina 53

La configurazione predefinita della verifica contiene le verifiche appropriate per il tipo di oggetto rispetto al quale si sta eseguendo la configurazione di verifica.

#### *Riesecuzione di una singola verifica*

Se si è fatto uso delle informazioni in un risultato della verifica per modificare gli oggetti in IBM MQ Explorer, è possibile eseguire nuovamente la verifica che ha prodotto il risultato senza dover eseguire nuovamente l'intera configurazione della verifica.

### **Informazioni su questa attività**

La riesecuzione di una singola verifica consente di verificare rapidamente se il problema è stato corretto.

<span id="page-54-0"></span>La nuova esecuzione di una singola verifica non modifica la configurazione di verifica e non influisce su future esecuzioni della verifica.

### **Procedura**

Per eseguire nuovamente una singola verifica: nella vista **Risultati della verifica**, fare clic con il pulsante destro del mouse sul risultato della verifica, quindi fare clic su **Riesegui questa verifica**.

La verifica che ha generato il risultato selezionato viene ripetuta e i risultati generati dalla precedente verifica vengono aggiornati nella vista **Risultati della verifica**.

#### **Attività correlate**

#### ["Esecuzione di verifiche" a pagina 52](#page-51-0)

Le verifiche in IBM MQ Explorer vengono eseguite come configurazioni di verifica. Una configurazione di verifica contiene una selezione di verifiche e un elenco di oggetti (o tipi di oggetto) su cui verranno eseguite le verifiche quando si esegue la configurazione di verifica.

# **Visualizzazione dei risultati delle verifiche**

È possibile visualizzare i risultati delle verifiche nella vista **Risultati della verifica**, che mostra i risultati dell'ultima configurazione di verifica che è stata eseguita. È possibile filtrare o ordinare i risultati delle verifiche che vengono visualizzati nella vista Risultati della verifica.

### **Informazioni su questa attività**

La prima volta che si eseguono le verifiche sugli oggetti in IBM MQ Explorer, viene aperta la vista **Risultati della verifica**.

Se si chiude la vista **Risultati della verifica**, questa verrà riaperta la volta successiva che si esegue una verifica. La vista può essere riaperta manualmente in qualsiasi momento, facendo clic su **Finestra** > **Mostra vista** > **MQ Explorer - Risultati della verifica**.

Ogni riga della vista **Risultati della verifica** rappresenta un singolo risultato della verifica. Una verifica può generare uno o più risultati. Per ottenere ulteriori informazioni su un risultato della verifica, fare doppio clic sul risultato. Viene visualizzata una nuova finestra in cui viene fornita una breve spiegazione del motivo per il quale è stato generato questo risultato della verifica e se occorre intraprendere un'azione specifica.

La vista **Risultati della verifica** mostra sempre i risultati dell'ultima configurazione di verifica eseguita. Se si esegue di nuovo una singola verifica, i risultati originali vengono sostituiti dai nuovi risultati (o da niente, se i problemi sono stati risolti), tuttavia il resto dei risultati della verifica originale viene conservato.

Fare clic su Esporta risultati per salvare i risultati della verifica in un file di log.

È possibile filtrare e ordinare i risultati visualizzati per agevolare la ricerca delle informazioni di cui si ha bisogno. Per ulteriori informazioni, consultare ["Filtraggio dei risultati delle verifiche nella vista Risultati](#page-55-0) [della verifica" a pagina 56](#page-55-0) e ["Ordinamento dei risultati delle verifiche nella vista Risultati della verifica" a](#page-55-0) [pagina 56](#page-55-0).

#### **Attività correlate**

["Filtraggio dei risultati delle verifiche nella vista Risultati della verifica" a pagina 56](#page-55-0)

È possibile filtrare i risultati della verifica visualizzati nella vista **Risultati della verifica** in modo da poter, ad esempio, limitare il numero di risultati mostrati uno per volta, filtrare i risultati per visualizzare solo gli errori oppure mostrare solo i risultati che contengono una determinata stringa.

["Ordinamento dei risultati delle verifiche nella vista Risultati della verifica" a pagina 56](#page-55-0) È possibile ordinare i risultati di una verifica nella vista **Risultati della verifica**, specificando la colonna in base alla quale ordinare le informazioni e se visualizzare i risultati in ordine crescente o decrescente.

["Riesecuzione di una singola verifica" a pagina 54](#page-53-0)

<span id="page-55-0"></span>Se si è fatto uso delle informazioni in un risultato della verifica per modificare gli oggetti in IBM MQ Explorer, è possibile eseguire nuovamente la verifica che ha prodotto il risultato senza dover eseguire nuovamente l'intera configurazione della verifica.

### *Filtraggio dei risultati delle verifiche nella vista Risultati della verifica*

È possibile filtrare i risultati della verifica visualizzati nella vista **Risultati della verifica** in modo da poter, ad esempio, limitare il numero di risultati mostrati uno per volta, filtrare i risultati per visualizzare solo gli errori oppure mostrare solo i risultati che contengono una determinata stringa.

### **Informazioni su questa attività**

Per filtrare i risultati di una verifica visualizzati:

#### **Procedura**

- 1. Nella vista **Risultati del test**, fare clic sull'icona del filtro per aprire la finestra di dialogo **Filtri**. Si apre la finestra **Filtri**.
- 2. Modificare i filtri in base alle proprie esigenze. Ad esempio, per visualizzare i risultati con nomi contenenti "IBM", impostare **Nome oggetto** su contiene, e immettere IBM nel campo.
- 3. Fare clic su **OK** per applicare le modifiche e chiudere la finestra.

### **Risultati**

La vista Risultati della verifica si aggiorna per visualizzare solo i risultati della verifica che soddisfano i criteri di filtraggio selezionati.

Qualsiasi modifica apportata in questa finestra, viene applicata a tutte le viste che riportano i problemi.

#### **Attività correlate**

["Visualizzazione dei risultati delle verifiche" a pagina 55](#page-54-0)

È possibile visualizzare i risultati delle verifiche nella vista **Risultati della verifica**, che mostra i risultati dell'ultima configurazione di verifica che è stata eseguita. È possibile filtrare o ordinare i risultati delle verifiche che vengono visualizzati nella vista Risultati della verifica.

"Ordinamento dei risultati delle verifiche nella vista Risultati della verifica" a pagina 56 È possibile ordinare i risultati di una verifica nella vista **Risultati della verifica**, specificando la colonna in base alla quale ordinare le informazioni e se visualizzare i risultati in ordine crescente o decrescente.

#### *Ordinamento dei risultati delle verifiche nella vista Risultati della verifica*

È possibile ordinare i risultati di una verifica nella vista **Risultati della verifica**, specificando la colonna in base alla quale ordinare le informazioni e se visualizzare i risultati in ordine crescente o decrescente.

### **Informazioni su questa attività**

Fare clic sul nome della colonna per ordinare i risultati della verifica in ordine decrescente. Facendo nuovamente clic sullo stesso nome colonna, i risultati vengono ordinati in ordine crescente. Ad esempio:

### **Procedura**

- 1. Nella vista **Risultati della verifica**, fare clic sull'intestazione della colonna denominata **Descrizione** per ordinare i risultati della verifica in ordine decrescente, per descrizione.
- 2. Nella vista **Risultati della verifica**, fare di nuovo clic sull'intestazione della colonna denominata **Descrizione** per ordinare i risultati della verifica in ordine crescente, per descrizione.

#### **Attività correlate**

["Visualizzazione dei risultati delle verifiche" a pagina 55](#page-54-0)

<span id="page-56-0"></span>È possibile visualizzare i risultati delle verifiche nella vista **Risultati della verifica**, che mostra i risultati dell'ultima configurazione di verifica che è stata eseguita. È possibile filtrare o ordinare i risultati delle verifiche che vengono visualizzati nella vista Risultati della verifica.

["Filtraggio dei risultati delle verifiche nella vista Risultati della verifica" a pagina 56](#page-55-0)

È possibile filtrare i risultati della verifica visualizzati nella vista **Risultati della verifica** in modo da poter, ad esempio, limitare il numero di risultati mostrati uno per volta, filtrare i risultati per visualizzare solo gli errori oppure mostrare solo i risultati che contengono una determinata stringa.

# **Verifiche fornite da IBM MQ**

Le verifiche che è possibile utilizzare per controllare le definizioni di oggetto IBM MQ per rilevare eventuali problemi sono fornite con IBM MQ Explorer.

Le seguenti categorie di verifiche sono fornite con IBM MQ Explorer per controllare gli oggetti IBM MQ:

- Verifiche generiche
- [Verifiche dei cluster](#page-57-0)
- [Verifiche delle code](#page-58-0)
- [Verifiche dei canali](#page-58-0)
- [Verifiche dei listener](#page-60-0)
- [Verifiche dei trigger](#page-60-0)
- • [Test TLS](#page-61-0)

Le verifiche elencate nelle seguenti tabelle vengono fornite con IBM MQ Explorer per controllare le definizioni di oggetto IBM MQ per rilevare eventuali problemi. Con IBM MQ Explorer vengono fornite anche altre verifiche per controllare oggetti quali gli oggetti amministrati JMS, ad esempio; tali verifiche non sono incluse nella seguente tabella.

#### **Generale**

La seguente tabella elenca le verifiche che controllano l'eventuale presenza di problemi generici nelle definizioni di IBM MQ.

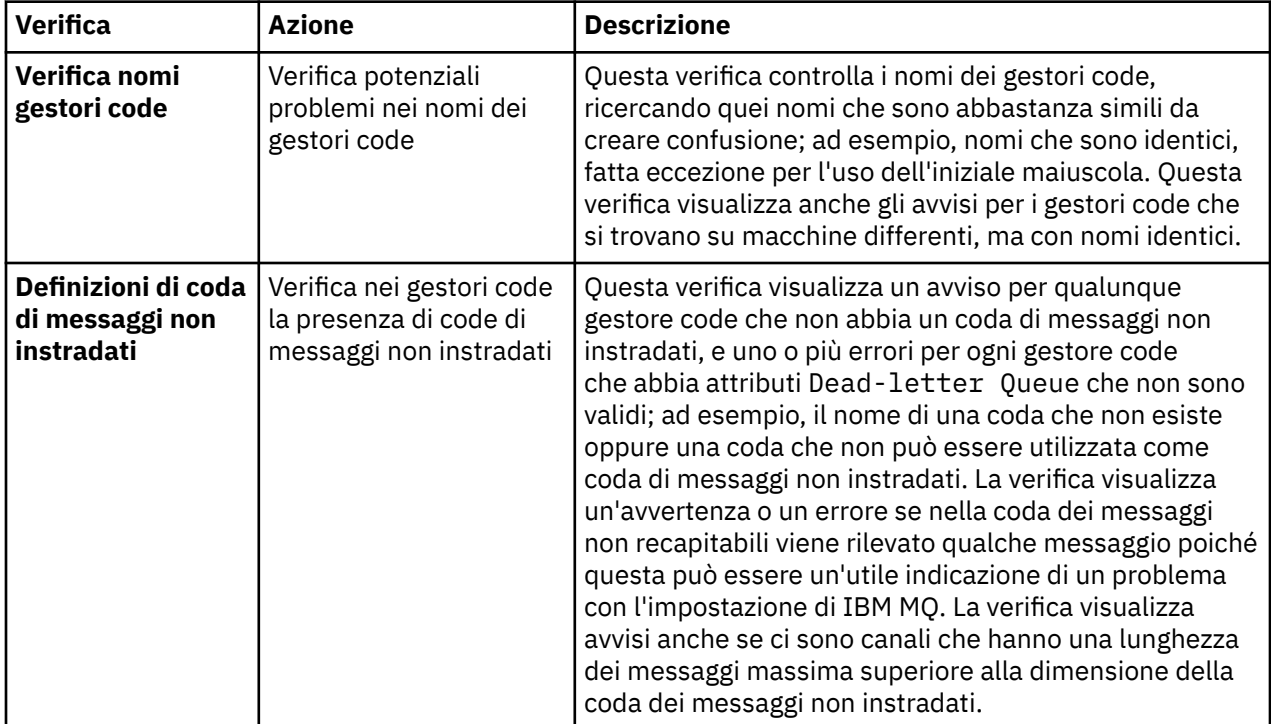

<span id="page-57-0"></span>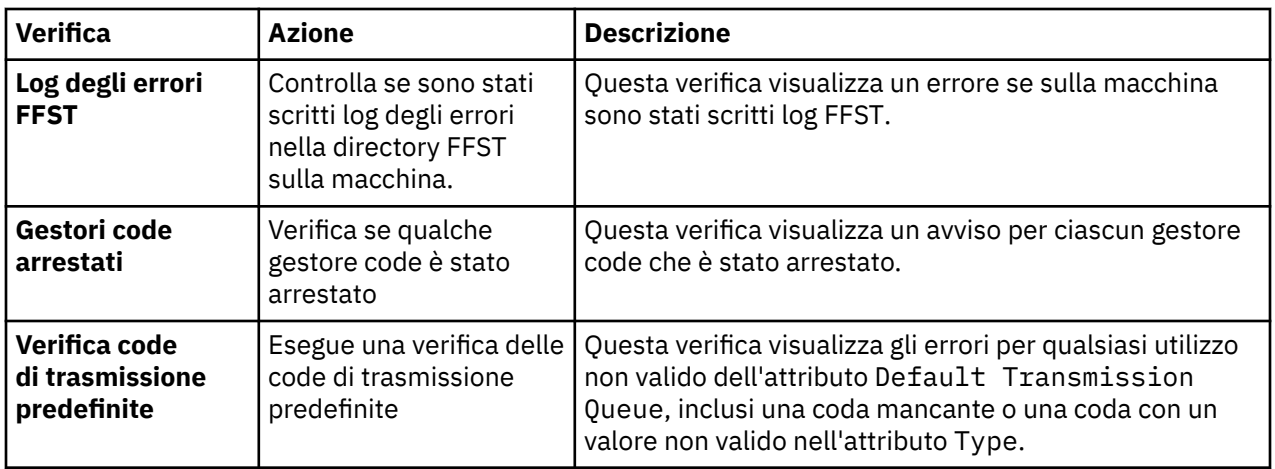

# **Cluster**

Nella seguente tabella sono riportate le verifiche di problemi eseguite nelle definizioni dei cluster.

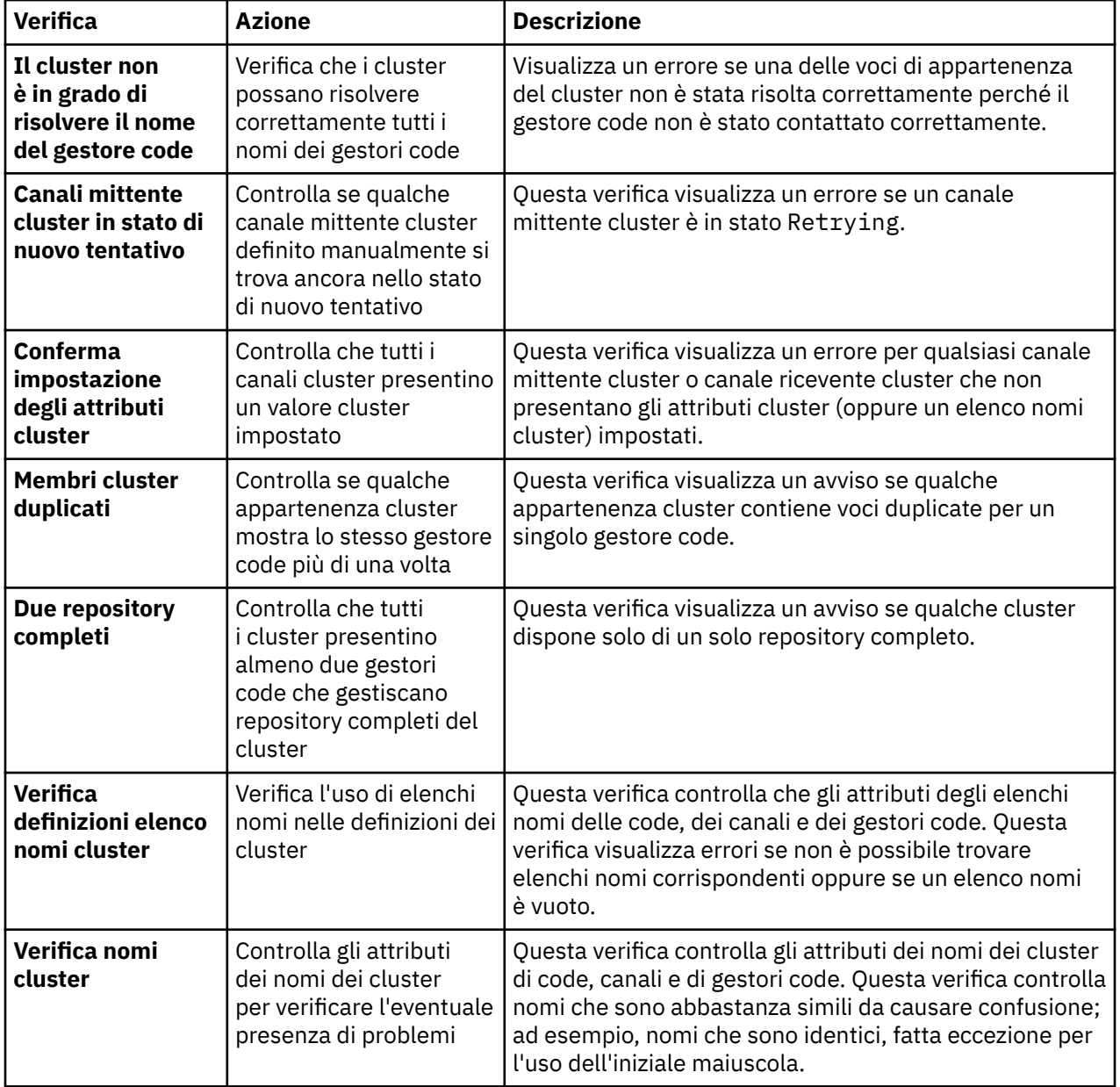

<span id="page-58-0"></span>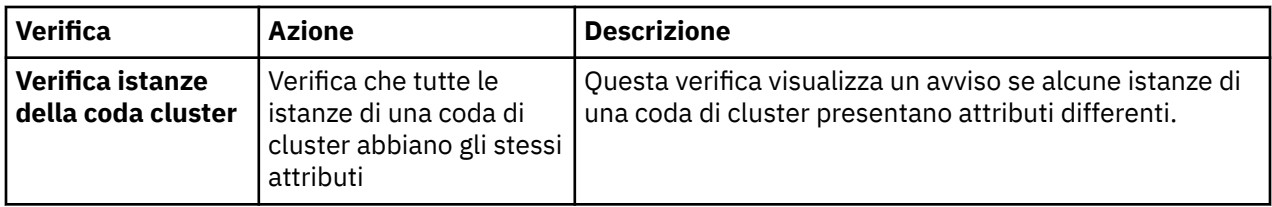

# **Code**

Nella seguente tabella sono elencate le verifiche che controllano la presenza di eventuali problemi nelle definizioni delle code.

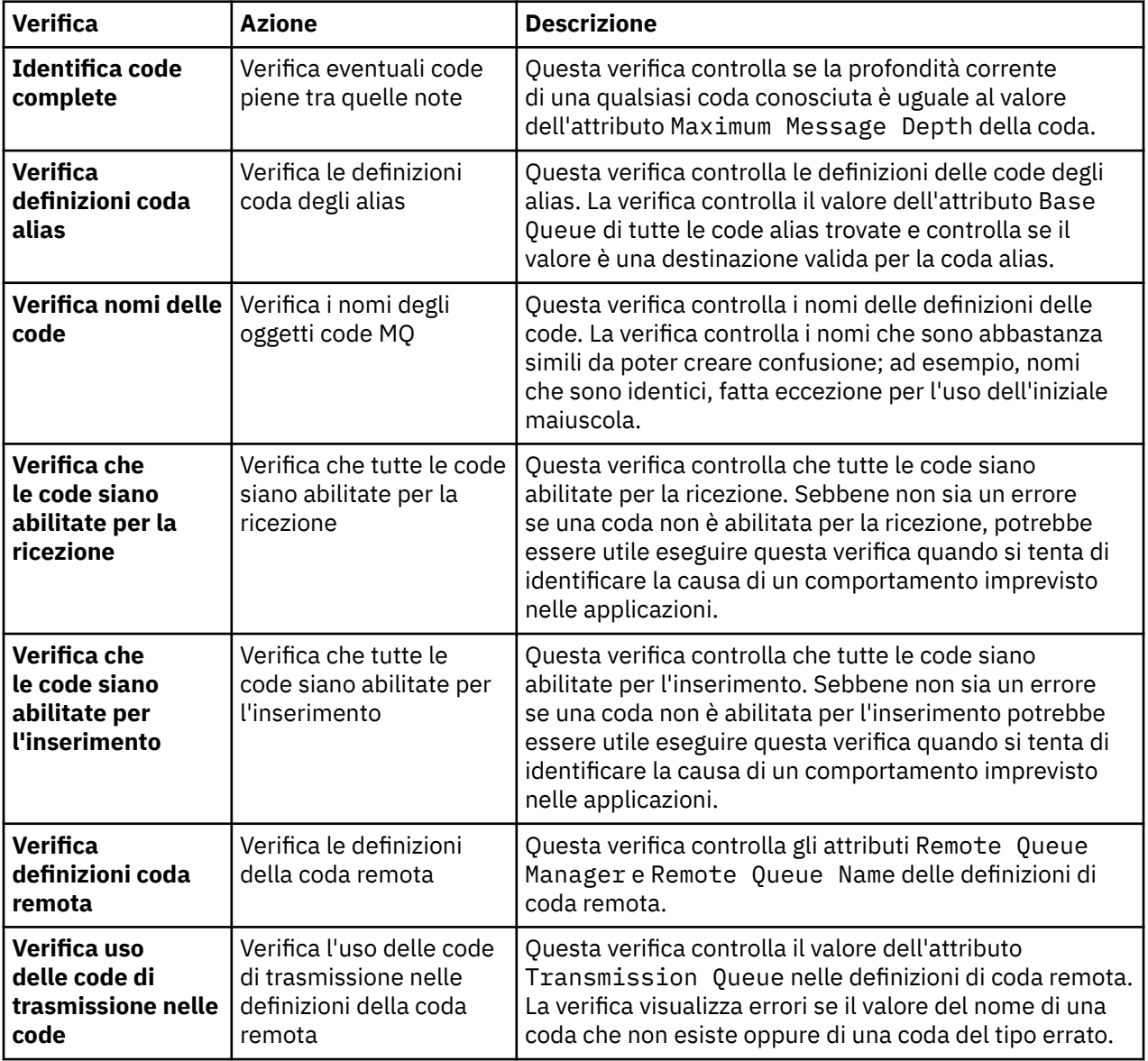

### **Canali**

Nella seguente tabella sono riportate le verifiche che controllano la presenza di eventuali problemi nelle definizioni dei canali.

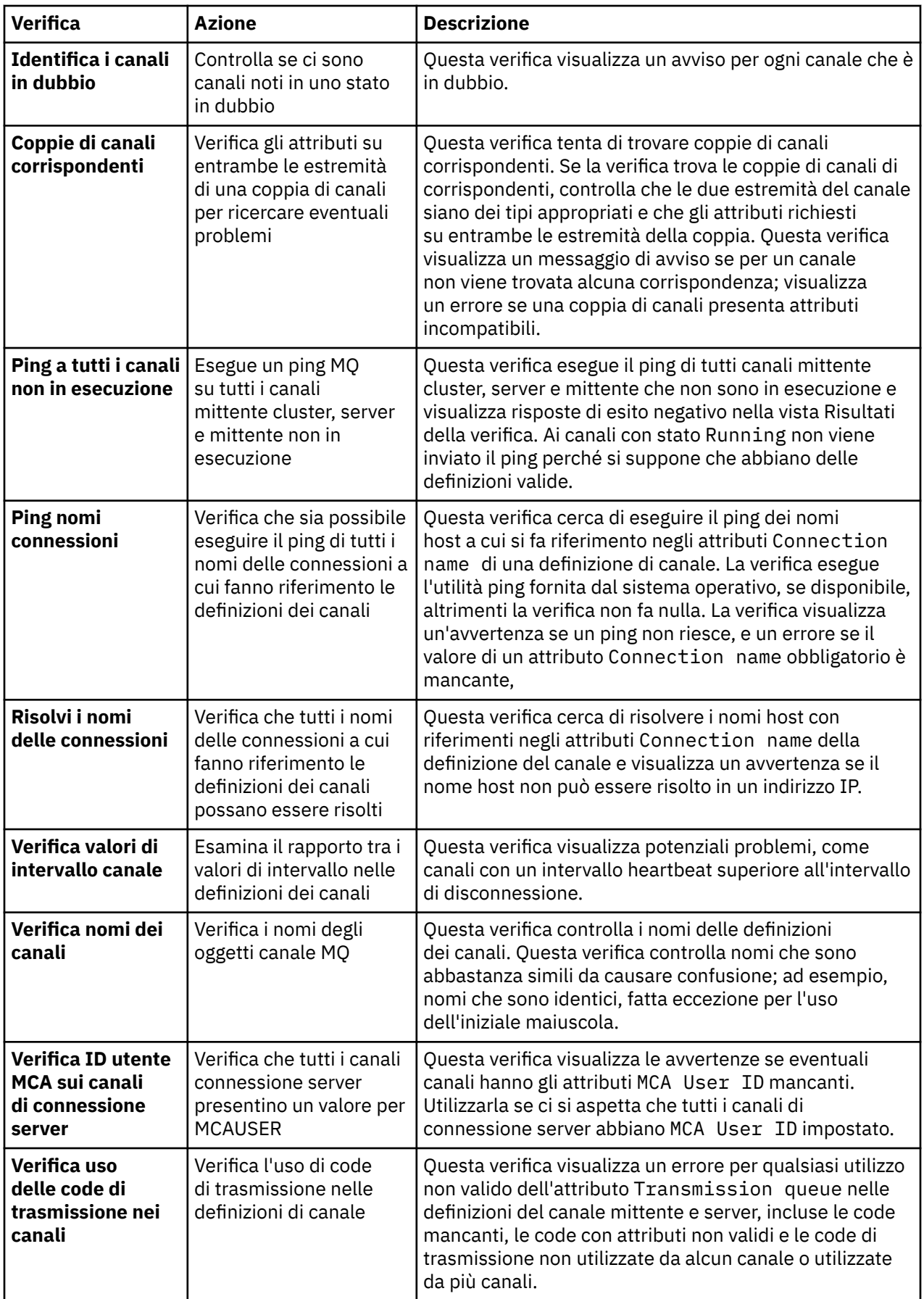

# <span id="page-60-0"></span>**Listener**

Nella seguente tabella sono elencate le verifiche che controllano la presenza di eventuali problemi nelle definizioni dei listener.

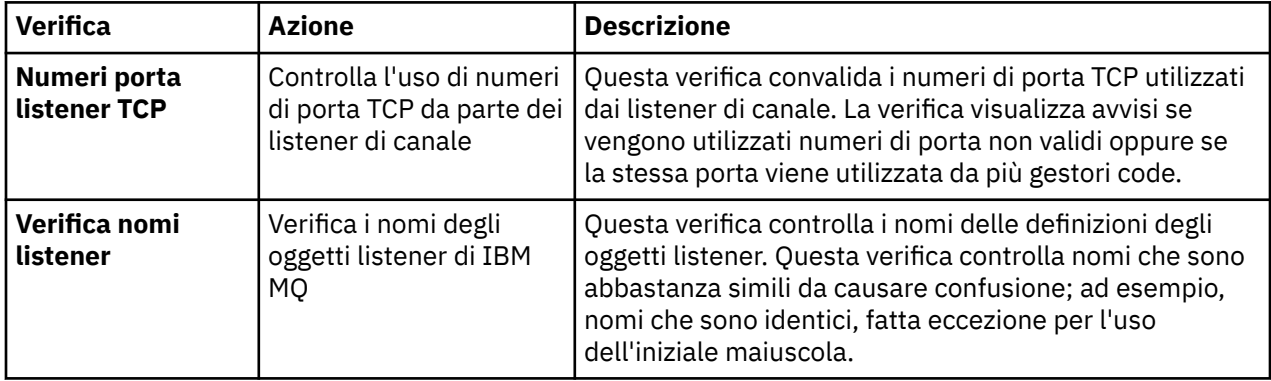

# **Triggering**

Nella seguente tabella sono riportate le verifiche che controllano eventuali problemi nella configurazione trigger.

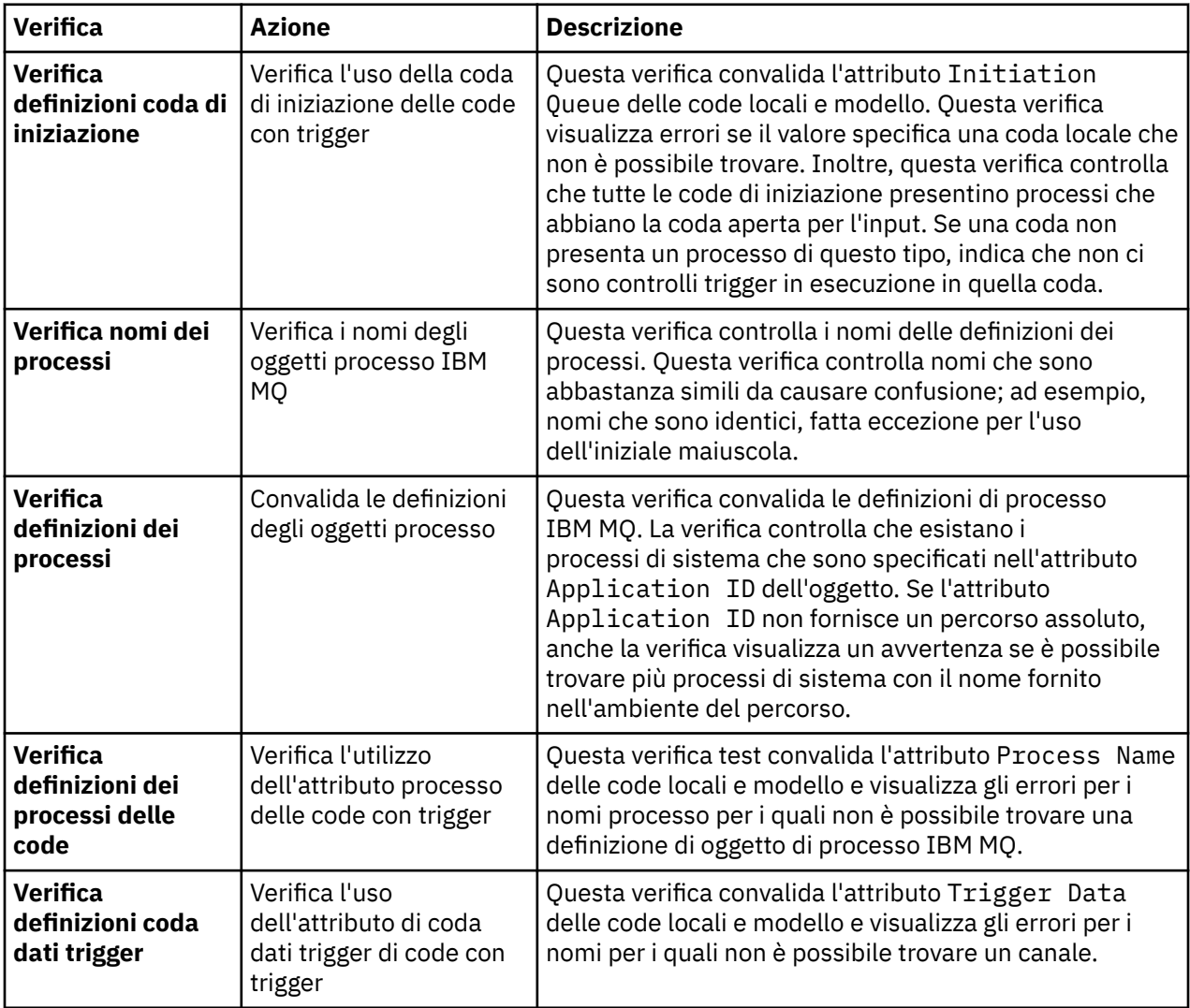

<span id="page-61-0"></span>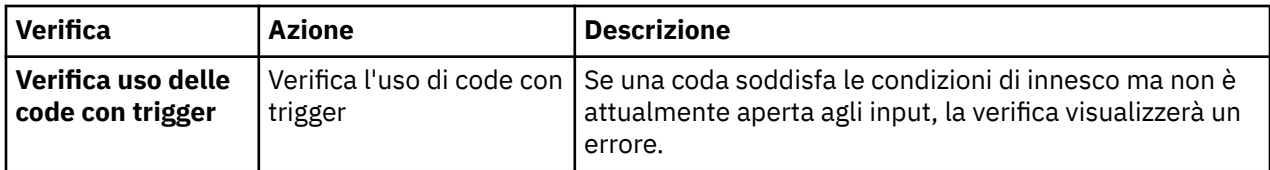

### **SSL/TLS**

Nella seguente tabella sono riportate le verifiche che controllano eventuali problemi nella configurazione SSL/TLS.

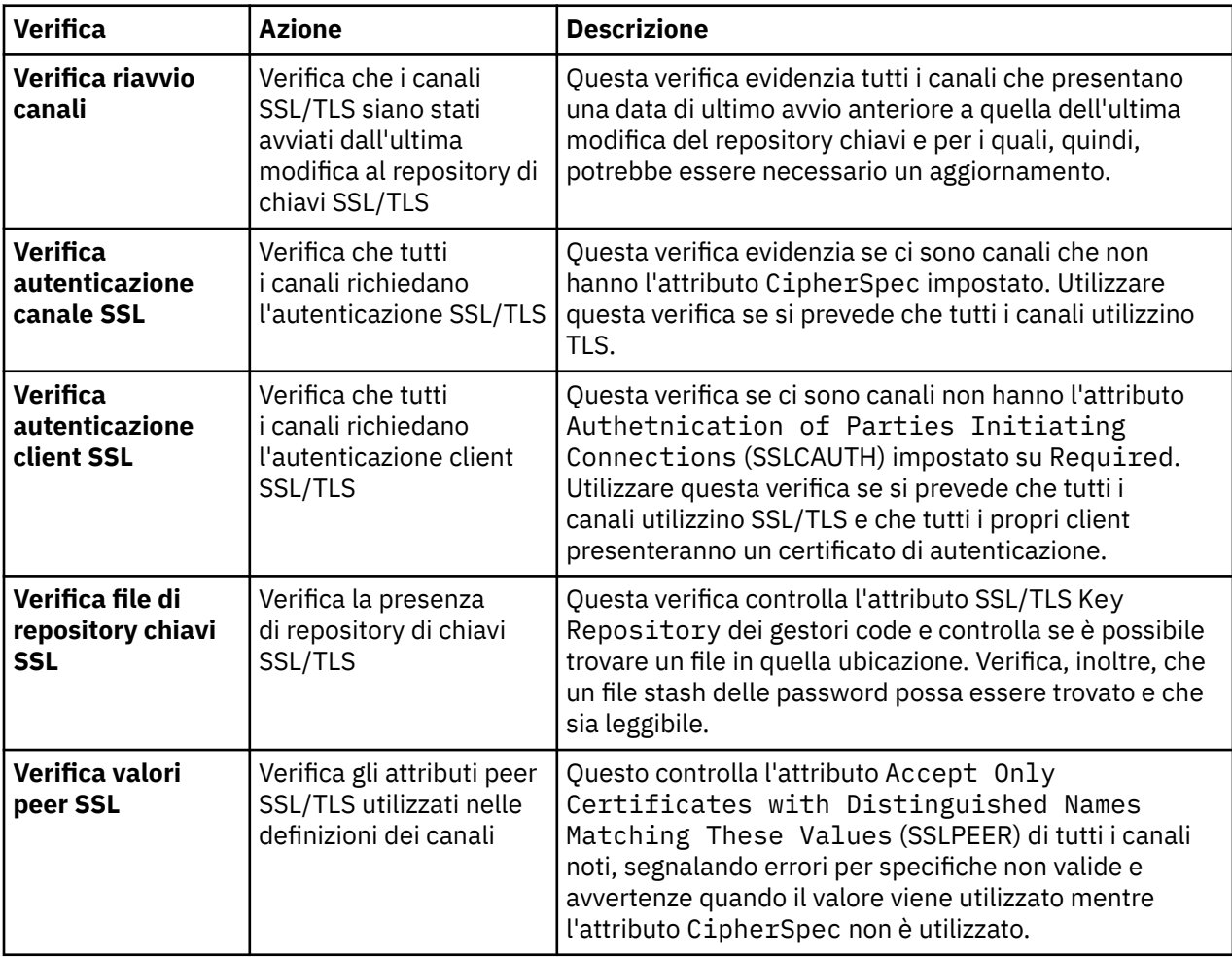

### **Attività correlate**

"Aggiunta di nuove verifiche" a pagina 62

È possibile estendere la serie di verifiche fornita con IBM MQ Explorer per includere delle verifiche personalizzate.

# **Aggiunta di nuove verifiche**

È possibile estendere la serie di verifiche fornita con IBM MQ Explorer per includere delle verifiche personalizzate.

### **Informazioni su questa attività**

La serie di verifiche fornita con IBM MQ Explorer può essere estesa per includere delle verifiche personalizzate in modo da poter istruire IBM MQ Explorer in modo che fornisca un feedback direttamente pertinente ai propri utilizzi di IBM MQ.

<span id="page-62-0"></span>I seguenti argomenti forniscono ulteriori informazioni su come scrivere proprie verifiche:

- Creazione di una nuova verifica. Una guida passo-passo alla preparazione dell'ambiente di sviluppo di un ambiente Eclipse per scrivere verifiche personalizzate.
- • [Interfaccia 'WMQTest'](#page-65-0). Una spiegazione dei metodi utilizzati in una verifica di base.
- • [Considerazioni sulla progettazione](#page-69-0). Alcuni puntatori che occorre considerare quando si creano verifiche personalizzate.

Viene fornito del codice sorgente di esempio per assistere nella scrittura di verifiche per IBM MQ Explorer:

- • [Esempio 1.](#page-72-0) Una verifica di base che restituisce dati statici, come un esempio dell'interfaccia WMQTest.
- • [Esempio 2.](#page-73-0) Una verifica di esempio che controlla i nomi di coda rispetto a una convenzione di denominazione definita, generando in input degli errori se viene rilevato che qualche coda non soddisfa lo standard.
- • [Esempio 3.](#page-76-0) Una verifica di esempio che mostra un approccio asincrono alla richiesta e all'elaborazione dei dati.
- • [Esempio 4.](#page-77-0) Uno strumento diagnostico. Utilizzare questo codice per code in sostituzione al codice di verifica effettivo per scrivere nella console oggetti a cui accederà il codice delle verifiche reali.

#### *Creazione di una nuova verifica*

È possibile creare una nuova verifica da aggiungere ad una categoria esistente e a una serie di verifiche.

### **Informazioni su questa attività**

Queste istruzioni descrivono come creare una nuova prova in una categoria e in una serie di verifiche esistenti (ad esempio, la serie di verifiche **Code** nella categoria **Verifiche del gestore code**) in IBM MQ Explorer. Le istruzioni spiegano come definire la verifica nell'ambiente di sviluppo Eclipse. Per informazioni sulla scrittura dell'origine delle verifiche Java, consultare ["Interfaccia WMQTest" a pagina](#page-65-0) [66](#page-65-0).

Se si desidera creare una nuova serie o una nuova categoria di verifiche invece di utilizzare una serie o una categoria esistenti, o se si è eseguita la creazione di nuovi oggetti da amministrare in IBM MQ Explorer e si stanno scrivendo delle verifiche per i nuovi oggetti, consultare [Creazione di nuove categorie di verifiche,](#page-69-0) [serie di verifiche e tipi di oggetto](#page-69-0).

- Creazione di un progetto di plug-in Eclipse che contenga la nuova verifica
- [Definizione di una nuova verifica](#page-63-0)
- • [Creazione di una nuova verifica](#page-64-0)
- • [Distribuzione della nuova verifica](#page-65-0)

*Creazione di un progetto Eclipse che contenga la nuova verifica*

### **Prima di iniziare**

Accertarsi che siano stati installati gli strumenti Eclipse Graphical Editing Framework (GEF). Per ulteriori informazioni, vedi ["Installazione di IBM MQ Explorer in ambienti Eclipse" a pagina 13.](#page-12-0)

#### **Informazioni su questa attività**

Creare e configurare un nuovo progetto di plug-in che contenga la nuova verifica:

- 1. Aprire la prospettiva **Sviluppo plug-in**.
- 2. Nella vista Esplora pacchetti, fare clic con il pulsante destro del mouse, quindi fare clic su **Nuovo** > **Progetto plug-in**. Si apre la procedura guidata per la creazione di un nuovo progetto di plug-in.
- 3. Nel campo **Nome progetto**, immettere un nome per il progetto che contiene le nuove verifiche.

<span id="page-63-0"></span>4. Fai clic su **Next**.

5. Modificare i dettagli nei campi **Versione**, **Nome** e **Fornitore**, quindi fare clic su **Fine**.

Si noti che il valore riportato nel campo **ID** può essere differente dal valore immesso nel campo **Nome** nella pagina precedente della procedura guidata. Il nome del progetto viene utilizzato solo durante lo sviluppo; l'ID del plugin viene utilizzato da Eclipse per caricare e identificare il plug-in.

Il nuovo progetto di plug-in verrà visualizzato nella vista Esplora pacchetti ed il file manifest del plug-in verrà aperto automaticamente.

- 6. Nell'Editor plug-in manifest, scegliere la scheda **Dipendenze**. Due dipendenze sono già elencate nel riquadro **Plug-in obbligatori**.
- 7. Aggiungere i seguenti plug-in al riquadro **Plug-in obbligatori**:
	- com.ibm.mq.explorer.tests
	- com.ibm.mq.explorer.ui
	- com.ibm.mq.pcf.event
	- com.ibm.mq.runtime
	- org.eclipse.core.resources

Se i plug-in elencati non sono disponibili, installare gli strumenti Eclipse Graphical Editing Framework (GEF). Per ulteriori informazioni, vedi ["Installazione di IBM MQ Explorer in ambienti Eclipse" a pagina](#page-12-0) [13](#page-12-0).

8. Salvare il file MANIFEST.MF.

#### **Risultati**

Il progetto di plug-in è pronto per contenere verifiche

*Definizione di una nuova verifica*

### **Informazioni su questa attività**

Le seguenti istruzioni descrivono come definire una nuova verifica in una serie di verifiche esistenti (ad esempio, nella serie di verifiche **Code**), nella categoria **Verifiche del gestore code**. Per ulteriori informazioni sulla creazione di nuove serie di verifiche nella categoria Verifiche del gestore code, sulla creazione di nuove categorie oppure sulla definizione di nuovi tipi di oggetto da verificare, fare riferimento a [Creazione di nuove categorie, serie di verifiche e tipi di oggetto.](#page-69-0)

Configurare il plug-in per contenere una nuova verifica:

- 1. Assicurarsi che il file plugin.xml o MANIFEST.MF sia aperto nell'editor manifest di plug-in.
- 2. Nell'Editor plug-in manifest, scegliere la scheda **Estensioni** per visualizzare la pagina **Estensioni**.
- 3. Fare clic su **Aggiungi...**.
	- Si apre la procedura guidata per la creazione di una nuova estensione.
- 4. Evidenziare il punto di estensione **com.ibm.mq.explorer.tests.Tests**, quindi fare clic su **Fine**. La nuova estensione di verifica viene aggiunta al riquadro **Tutte le estensioni** nell'Editor plug-in manifest.
- 5. Fare clic sulla nuova verifica per evidenziarla, quindi immettere i dettagli della verifica come illustrato nella seguente tabella:

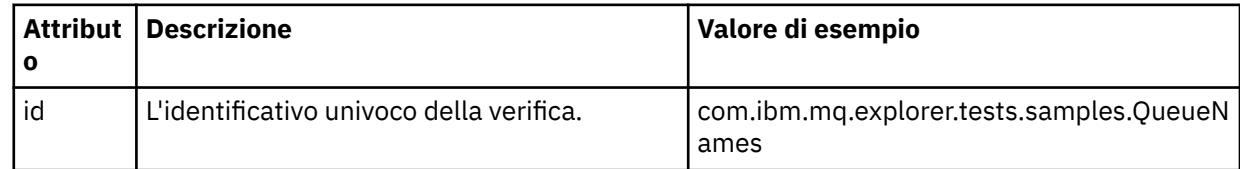

<span id="page-64-0"></span>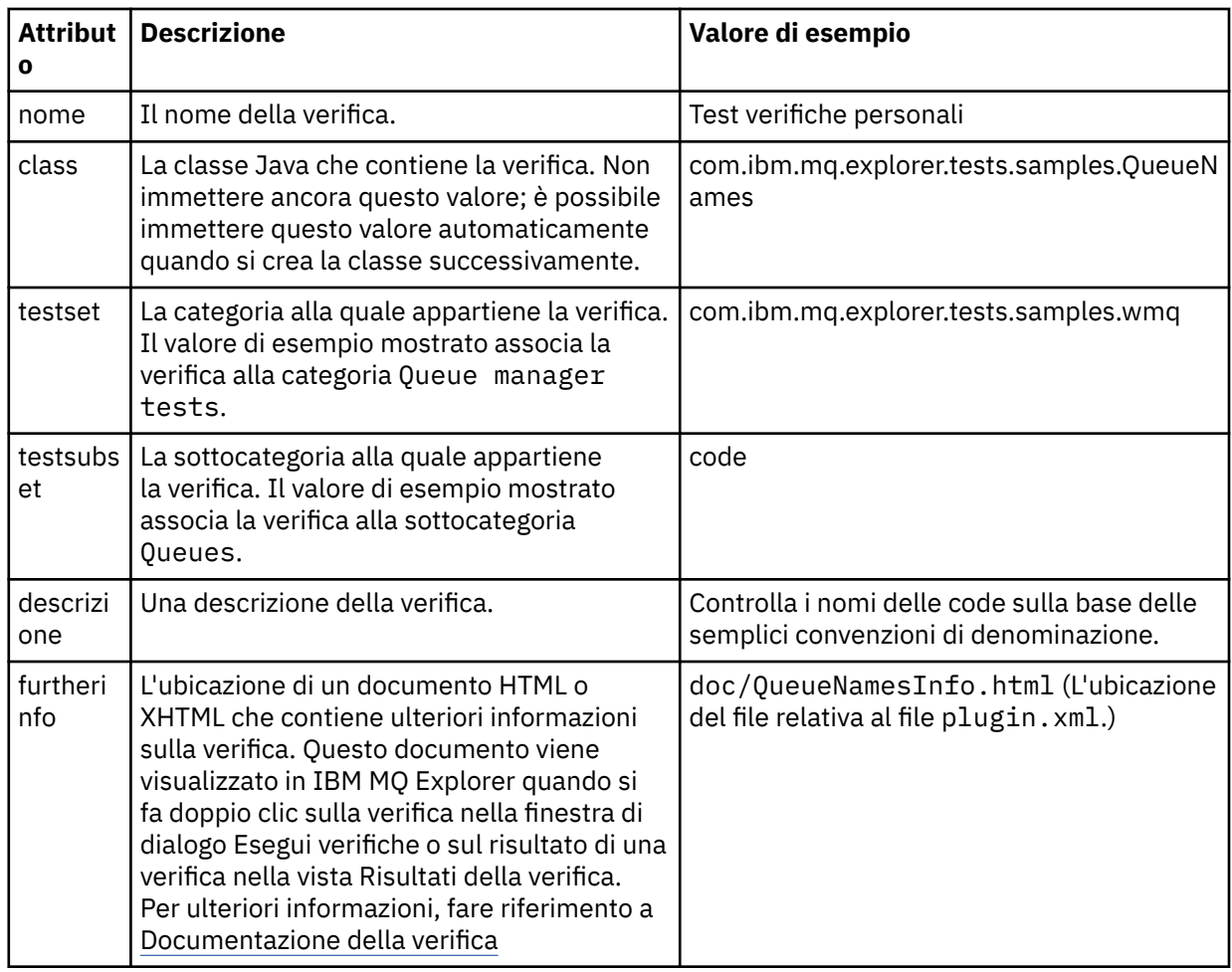

6. Salvare il file dell'Editor plug-in manifest.

# **Risultati**

Il progetto di plug-in è ora configurato per contenere una nuova verifica; a questo punto, occorre scrivere la verifica.

Definire una nuova verifica per ciascuna nuova verifica che si desidera scrivere.

*Creazione di una nuova verifica*

# **Informazioni su questa attività**

Creare una nuova classe Java che contiene la verifica:

### **Procedura**

1. Nel riquadro **Dettagli dell'elemento estensione**, fare clic sull'etichetta del campo **classe**, che è sottolineato.

Verrà aperta la procedura guidata Editor attributi Java.

- 2. Assicurarsi che solo la casella **Metodi astratti ereditati** sia selezionata, quindi fare clic su **Fine**. Il file della classe Java verrà aperto nell'editor Java.
- 3. Salvare il file dell'Editor plug-in manifest. Si noti che il valore nel campo relativo alla classe viene inserito automaticamente.
- 4. Modificare l'origine Java.
- 5. Documentare la verifica in un file XHTML o HTML valido. Salvare il file con il nome e l'ubicazione specificati nell'attributo furtherinfo nel file plugin.xml. L'ubicazione del file XHTML potrebbe

<span id="page-65-0"></span>essere locale (memorizzato nello stesso plug-in della verifica, ad esempio in una sottocartella doc) oppure remota (memorizzato su un server Web).

### **Risultati**

È stata completata la scrittura della verifica e la configurazione del plug-in che contiene la verifica. Successivamente, esportare il plug-in e distribuirlo per eseguirne la verifica.

Scrivere una nuova verifica per ogni verifica definita nel file plugin.xml.

*Distribuzione della nuova verifica*

#### **Informazioni su questa attività**

Esportare il plug-in che contiene la verifica (o la serie di verifiche) sul file system e riavviare quindi IBM MQ Explorer in modo che il nuovo plug-in venga caricato e sia possibile eseguire le verifiche:

#### **Procedura**

- 1. Nella vista Esplora pacchetti, fare clic con il pulsante destro del mouse sul progetto di plug-in, **com.ibm.mq.explorer.tests.samples**, quindi fare clic su **Esporta...**. Viene aperta la finestra di dialogo **Esporta ...** .
- 2. Nella prospettiva **Sviluppo plug-in**, fare clic su **Plug-in e frammenti distribuibili** per evidenziarla, quindi fare clic su **Avanti**.
- 3. Nel **campo Directory**, immettere l'ubicazione del plug-in IBM MQ Explorer Tests. L'ubicazione è *MQ\_INSTALLATION\_PATH*\eclipse, dove *MQ\_INSTALLATION\_PATH* rappresenta la directory di alto livello in cui è installato IBM MQ.
- 4. Selezionare il plug-in in **Plug-in e frammenti disponibili** e fare clic su **Fine**.
- 5. Riavviare Eclipse e passare alla prospettiva IBM MQ Explorer.

#### **Risultati**

Il nuovo plug-in è stato distribuito. È ora possibile eseguire le nuove verifiche.

#### *Interfaccia WMQTest*

Le verifiche scritte per IBM MQ Explorer devono appartenere a una classe Java che estende la classe WMQTest fornita. Questo argomento descrive l'interfaccia e i metodi forniti.

- Attributi delle verifiche gli attributi per l'oggetto verifica
- • [Creazione della verifica](#page-66-0) il constructor per gli oggetti verifica
- • [Struttura della verifica](#page-66-0) l'inizio e la fine della verifica
- • [Esecuzione della verifica](#page-67-0)  il corpo principale delle verifiche
- • [Preferenze utente](#page-67-0)  l'accesso alle preferenze
- • [Completamento della verifica](#page-68-0) come indicare che la verifica è completa
- • [Creazione di un risultato di verifica](#page-68-0)  creare i risultati della verifica
- • [Annullamento della verifica](#page-68-0)  cosa accade se l'utente desidera annullare una verifica
- • [Documentazione della verifica](#page-68-0) come fornire più informazioni sulla verifica

#### **Attributi della verifica**

Definire una verifica nel file manifest del plugin (plugin.xml) utilizzando una raccolta di attributi. Gli attributi per una verifica sono elencati nella seguente tabella.

<span id="page-66-0"></span>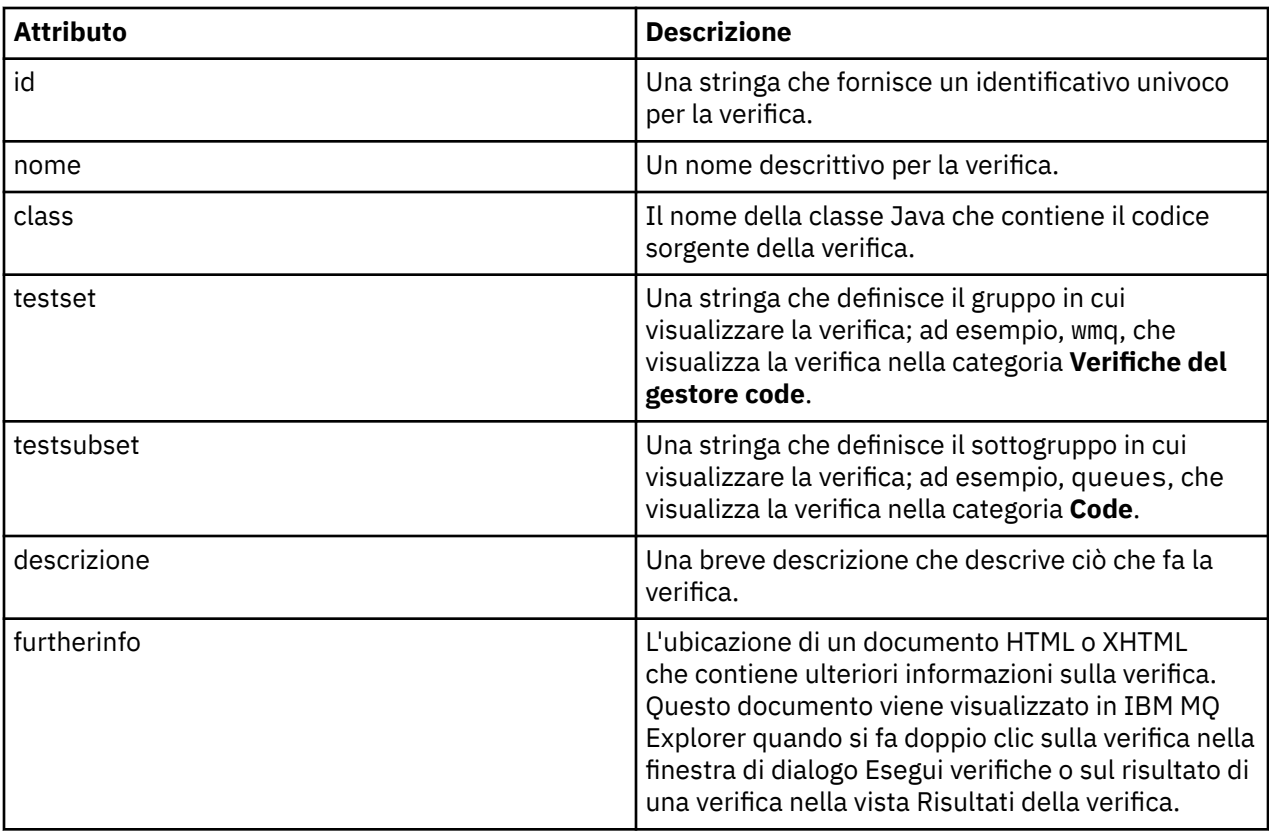

Per definire la verifica, specificare i valori di questi attributi nel file plugin.xml. È possibile accedere a questi attributi anche a livello di codice utilizzando i metodi WMQTest elencati nella seguente tabella.

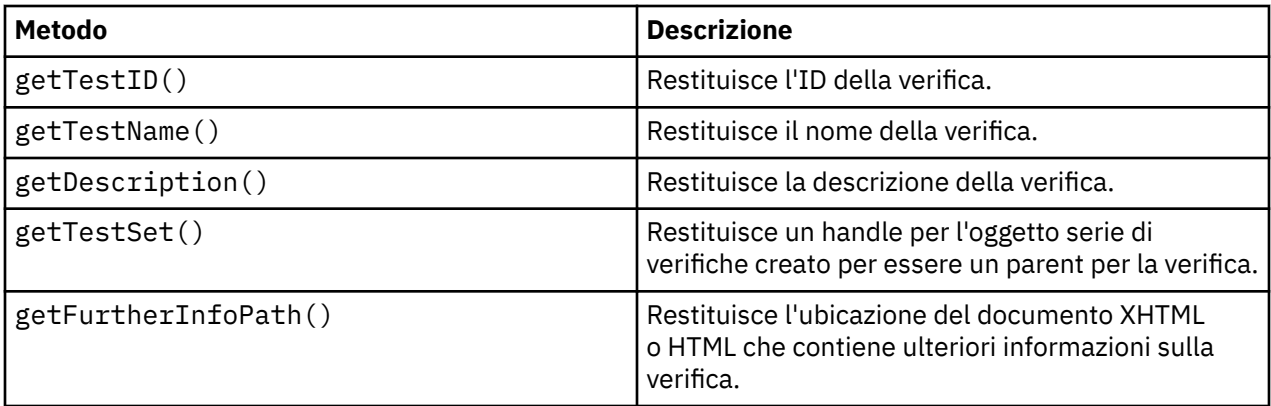

### **Creazione della verifica**

Il motore di verifica IBM MQ Explorer crea un'istanza dell'oggetto di verifica utilizzando il costruttore WMQTest() fornito. Non occorre creare una sottoclasse di questo constructor.

### **Struttura della verifica**

Il metodo WMQTest runTest definisce il corpo della verifica ed è richiamato ad avviare l'esecuzione di una verifica.

La fine del metodo runTest non implica la fine della verifica; è necessario specificare esplicitamente la fine della verifica utilizzando il metodo testComplete. È possibile implementare verifiche in modo che richiamino i dati degli oggetti in maniera asincrona.

<span id="page-67-0"></span>Il metodo runTest inoltra una richiesta per ottenere i dati sugli oggetti e la verifica viene eseguita dal metodo del listener che riceve la risposta. In tal modo, la verifica può attendere i dati senza necessità di implementare thread in attesa; questa cosa viene descritta in [Esempio 3](#page-76-0).

Se è necessaria un'attesa manuale (sleep) come parte di una verifica, è possibile utilizzare il monitor di oggetti per l'oggetto di verifica per utilizzare i metodi Java wait e notify. Il threading del motore delle verifiche viene implementato senza utilizzare i monitor di oggetti di singoli oggetti verifica.

### **Esecuzione della verifica**

Il motore di verifica IBM MQ Explorer richiama runTest(WMQTestEngine, IProgressMonitor,contextObjects, treeNode) per avviare l'esecuzione della verifica. Il corpo principale della verifica deve trovarsi qui.

#### **WMQTestEngine**

Il parametro **WMQTestEngine** fornisce un handle al motore di verifica che sta eseguendo la verifica.

Questo viene fornito per consentire alle verifiche di restituire risultati mentre è in corso una verifica, utilizzando il metodo returnResult(WMQTestResult[], WMQTest) del motore di verifica.

Il primo parametro di questo metodo (WMQTestResult[]) contiene i risultati da restituire e il secondo parametro (WMQTest) deve essere 'this', in modo che il motore di verifica conosca la provenienza dei risultati. L'utilizzo del parametro **WMQTestEngine** per restituire risultati temporanei è facoltativo; in alternativa, i risultati delle verifiche possono essere restituiti al termine della verifica (fare riferimento a [Completamento della verifica](#page-68-0)).

#### **IProgressMonitor**

Il parametro **IProgressMonitor** fornisce un handle al monitor di feedback GUI utilizzato per l'esecuzione della verifica corrente. Ciò consente alla verifica di fornire un feedback testuale sull'attività e sulle sottoattività attualmente in esecuzione e una barra di stato che indica le fasi di completamento.

L'handle per il Controllo esecuzione viene memorizzato nella cache dall'implementazione predefinita di runTest, perciò se è stato utilizzato, è possibile accedere a un handle del Controllo esecuzione utilizzando anche il metodo getGUIMonitor().

Controllo esecuzione è una risorsa Eclipse di base. Consultare la documentazione dell'API [Eclipse](https://help.eclipse.org/help30/topic/org.eclipse.platform.doc.isv/reference/api/org/eclipse/core/runtime/IProgressMonitor.html) sul web per ulteriori consigli sul suo utilizzo.

#### **contextObjects**

Il parametro **contextObjects** fornisce un array MQExtObject. Il parametro fornisce il contesto della verifica da eseguire in modo che le caselle di controllo rilevati siano pre-selezionate quando l'utente apre la finestra Esegui verifiche.

#### **treeNode**

Il parametro **treeNode** registra quale cartella o oggetto nella vista Navigator è stato selezionato per eseguire le verifiche predefinite o per aprire la finestra di dialogo Esegui verifiche.

### **Preferenze utente**

Le verifiche devono essere conformi alle preferenze utente fornite utilizzando la finestra Preferenze Eclipse. Per accedere alle preferenze, utilizzare i metodi seguenti:

- PreferenceStoreManager.getIncludeHiddenQmgrsPreference() che restituisce true se nella verifica si includono i gestori code che sono stati nascosti in IBM MQ Explorer o false se devono essere esclusi.
- PreferenceStoreManager.getIncludeSysObjsPreference() che restituisce true se gli oggetti di sistema (oggetti che hanno nomi che iniziano con SYSTEM.) devono essere inclusi nella verifica, o false se devono essere esclusi.

# <span id="page-68-0"></span>**Completamento della verifica**

Completare una verifica richiamando testComplete(WMQTestResult[]), passandogli un array di oggetti risultato della verifica. Consultare "Creazione di un risultato di verifica" a pagina 69 per una guida sugli oggetti risultato di verifica.

È possibile restituire risultati al completamento utilizzando questo metodo in aggiunta, o come alternativa, alla restituzione dei risultati di una verifica durante l'esecuzione (come illustrato in [Esecuzione](#page-67-0) [della verifica\)](#page-67-0). Tuttavia, qualsiasi risultato che viene restituito due volte viene visualizzato due volte.

Anche se la verifica utilizza il metodo WMQTestEngine returnResult per restituire tutti i risultati, deve comunque richiamare testComplete a completamento. Questa operazione è necessaria per completare l'elaborazione della verifica. È possibile fornire un array di oggetti WMQTestResult vuoto nel metodo testComplete se non ci sono nuovi risultati da restituire.

Per ulteriori informazioni, fare riferimento a ["Struttura della verifica" a pagina 67](#page-66-0).

# **Creazione di un risultato di verifica**

I risultati della verifica sono implementati come oggetti WMQTestResult. Creare i risultati utilizzando:

**WMQTestResult**(int severity, String description, String qmgrname, String objectType)

dove:

- severity è un numero intero che identifica la gravità del problema. Utilizzare uno dei seguenti livelli di gravità: IMarker.SEVERITY\_ERROR, IMarker.SEVERITY\_WARNING o IMarker.SEVERITY\_INFO
- description è la stringa che spiega il problema rilevato dalla verifica, da visualizzare nella vista Problemi.
- qmgrname è il nome del gestore code in cui è stato rilevato il problema.
- objectType è la stringa che fornisce la classe dell'oggetto in cui è possibile trovare il problema, ad esempio "Code" o "Canali".

Per ulteriori informazioni su cosa fare con l'oggetto risultato di una verifica creato, fare riferimento a "Completamento della verifica" a pagina 69.

### **Annullamento della verifica**

È possibile annullare una verifica mentre questa è in esecuzione. Utilizzare il metodo isCancelled() per controllare se una verifica deve essere arrestata.

Una buona verifica deve rilevare regolarmente se è stata annullata o meno, al fine di evitare ritardi inutili per l'utente.

Se l'utente tenta di annullare una verifica, ma l'interruzione non ha luogo per un periodo di tempo esteso, il motore delle verifiche fa sì che la verifica si interrompa attraverso l'interruzione del thread che sta eseguendo la verifica. Tuttavia, non ci si dovrebbe affidare a questo metodo, poiché sarebbe preferibile che la verifica risponda in tempo, in modo da liberare tutte le risorse utilizzate e che restituisca tutti i risultati fino generati fino all'interruzione.

### **Documentazione della verifica**

È possibile fornire della documentazione aggiuntiva per spiegare i risultati restituiti dalle verifiche, nonché istruzioni su cosa occorre fare per risolvere il problema.

La documentazione deve essere fornita in HTML, mentre la sua ubicazione deve essere specificata nel file plugin.xml del plug-in che fornisce la verifica. Per i dettagli relativi alla definizione di verifiche in XML, consultare ["Creazione di una nuova verifica" a pagina 63](#page-62-0).

L'ubicazione del file HTML di documentazione può essere:

• **interna** - si trova nel progetto di plug-in che fornisce la verifica. L'ubicazione deve essere definita nell'XML relativo al file plugin.xml. Ad esempio, doc/TestDoc.html

<span id="page-69-0"></span>• **esterna** - si trova su un server Web; in tal modo, è possibile separare la documentazione dalla verifica. L'ubicazione deve essere definita come URL completo, iniziando con 'http://'.

#### *Creazione di nuove categorie di verifiche, serie di verifiche e tipi di oggetto*

È possibile creare nuove categorie di verifiche, nuove serie di verifiche in una categoria esistente e nuove serie secondarie in una serie di verifiche esistente. È anche possibile definire nuovi tipi di oggetto per cui si desidera creare delle verifiche.

### **Informazioni su questa attività**

Tutte le verifiche fornite con IBM MQ Explorer sono raggruppate nella categoria **Verifiche del gestore code**. Nella categoria **Verifiche del gestore code**, ciascuna verifica è associata a una specifica serie di verifiche; ad esempio, **Code** o **Canali**. Le serie di verifiche vengono utilizzate per effettuare le selezioni predefinite nella finestra **Esegui verifiche**, sulla base del tipo di cartella o di oggetto nella vista **Navigator** da cui è stata aperta la finestra **Esegui verifiche**. Le serie di verifiche vengono utilizzate anche per specificare quali verifiche vengono eseguite nella serie predefinita di verifiche.

È possibile visualizzare queste categorie e serie di verifiche se si apre la finestra **Esegui verifiche** (fare clic con il pulsante destro del mouse su una cartella nella vista Navigator, quindi selezionare **Verifiche** > **Esegui configurazione verifica personalizzata**) e si osserva una delle configurazioni di verifica nella pagina **Verifiche** della finestra.

È possibile creare nuove categorie (come la categoria **Verifiche del gestore code**). È anche possibile creare nuove serie di verifiche (come la serie di verifiche **Code**) in una categoria, nonché nuove serie secondarie all'interno di una serie esistente.

Se si creano nuovi tipi di oggetti e cartelle da visualizzare nella vista **Navigator** di IBM MQ Explorer e si desidera creare delle verifiche che verificano le definizioni dei nuovi tipi di oggetto, è possibile definire i nuovi tipi di oggetto in modo che vengano visualizzati come opzioni nella pagina **Oggetti** della finestra di dialogo **Esegui verifiche**.

Per istruzioni sulla creazione di nuove verifiche all'interno di una serie di verifiche esistenti nella categoria Verifiche del gestore code, fare riferimento a [Creazione di una nuova verifica.](#page-62-0) Le seguenti istruzioni descrivono come creare nuove categorie e serie di verifiche e definire nuovi tipi di oggetti:

- Creazione di un nuovo gruppo di test in una categoria esistente (com.ibm.mq.explorer.tests.Testset)
- • [Creazione di una nuova categoria e gruppo di test](#page-70-0) (com.ibm.mq.explorer.tests.TestCategorys)
- [Definizione di un nuovo tipo di oggetto da verificare](#page-71-0) (com.ibm.mq.explorer.tests.ContextGroup)

Svolgere le seguenti attività nella prospettiva **Sviluppo plug-in**.

*Creazione di un nuovo gruppo di test in una categoria esistente (com.ibm.mq.explorer.tests.Testset)*

#### **Informazioni su questa attività**

Per creare una nuova serie di verifiche in una categoria esistente (una categoria non creata dall'utente, ad esempio la categoria **Verifiche del gestore code**):

- 1. Nella pagina **Estensioni** del file plugin.xml, aggiungere l'estensione **com.ibm.mq.explorer.tests.Testset** al riquadro **Tutte le estensioni**.
- 2. Configurare la nuova serie di verifiche in base ai dettagli contenuti nella seguente tabella:

<span id="page-70-0"></span>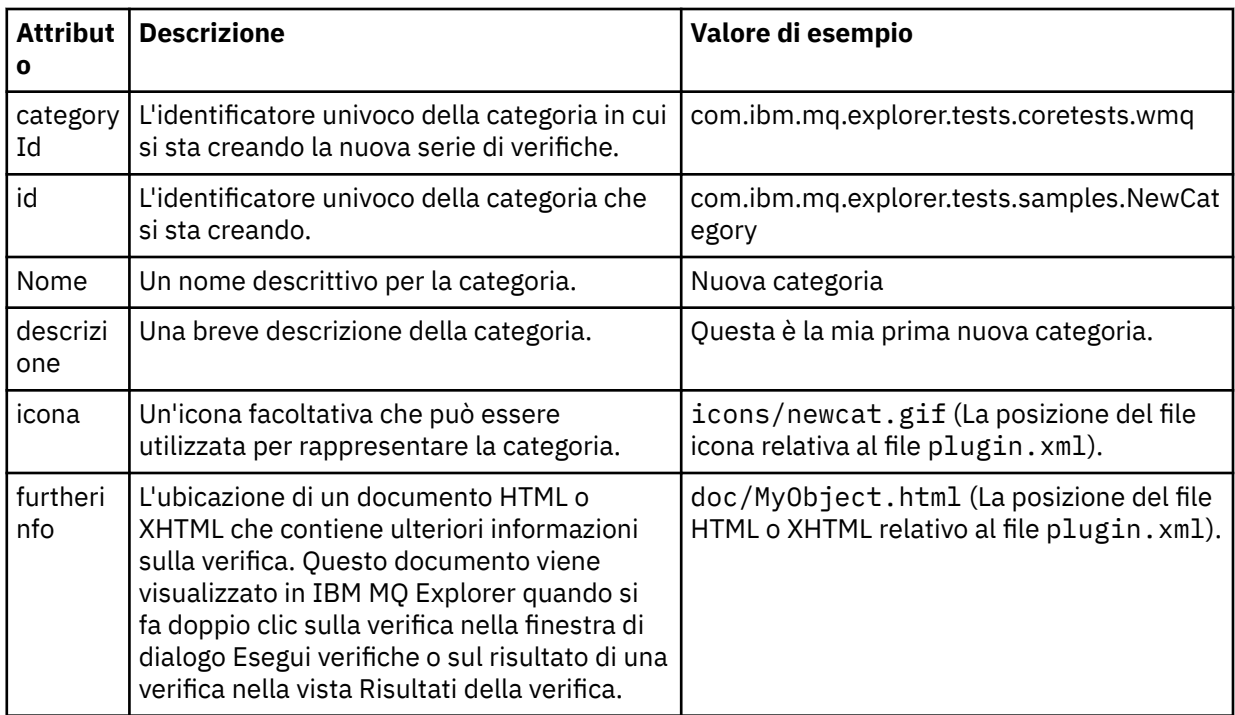

3. Salvare il file plugin.xml.

# **Risultati**

È stata creata una nuova serie di verifiche in una categoria esistente.

*Creazione di una nuova categoria e gruppo di test (com.ibm.mq.explorer.tests.TestCategorys)*

# **Informazioni su questa attività**

Se si sta creando una nuova categoria, è possibile creare serie di verifiche in tale categoria utilizzando una singola estensione, ossia non occorre utilizzare anche l'estensione com.ibm.mq.explorer.tests.Testset.

Per creare una nuova categoria:

- 1. Nella pagina **Estensioni** del file plugin.xml, aggiungere l'estensione **com.ibm.mq.explorer.tests.TestCategorys** al riquadro **Tutte le estensioni**.
- 2. Configurare la nuova categoria in base ai dettagli riportati nella seguente tabella:

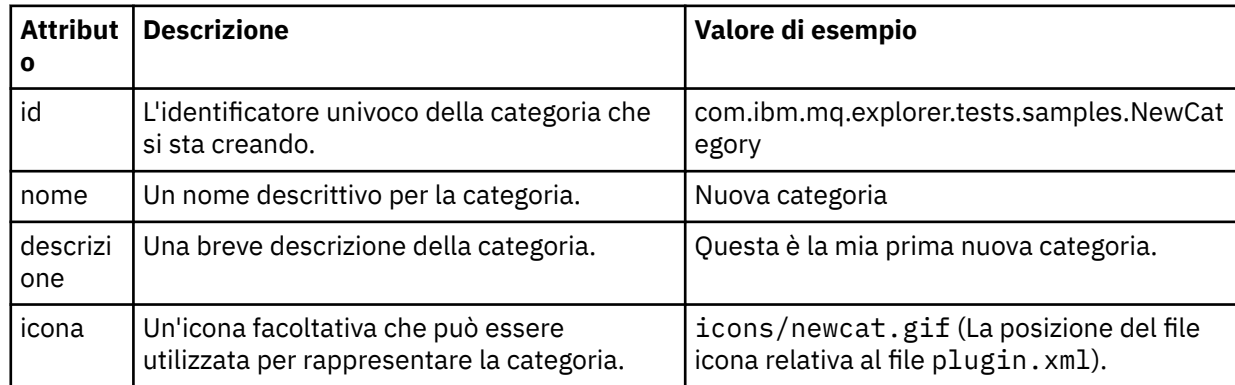

<span id="page-71-0"></span>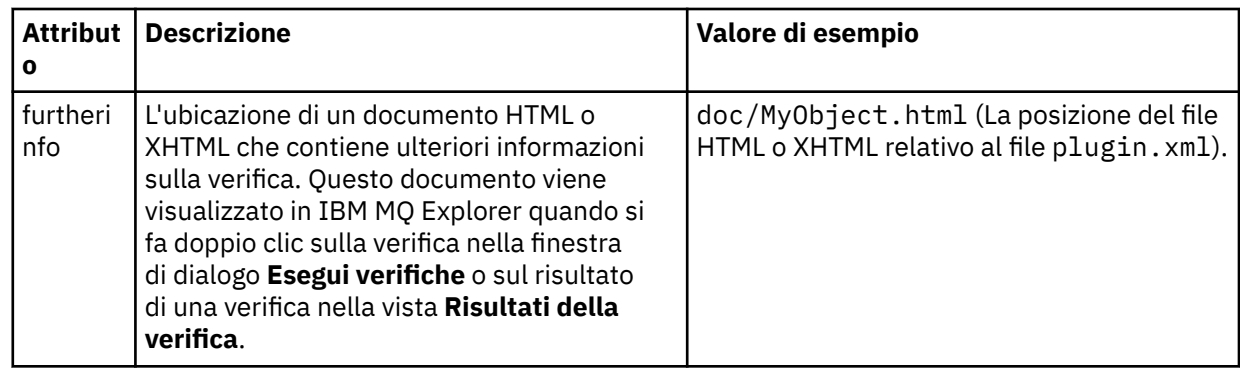

3. Salvare il file plugin.xml.

# **Risultati**

È stata creata una nuova categoria.

# **Operazioni successive**

Per creare una nuova serie di verifiche in questa categoria:

- 1. Fare clic con il pulsante destro del mouse sulla categoria, quindi fare clic su **Nuovo** > **testset** per aggiungere una nuova serie di verifiche al riquadro **Tutte le estensioni**.
- 2. Configurare la nuova serie di verifiche in base ai dettagli riportati nella tabella contenuta in [Creazione](#page-69-0) [di una nuova serie di verifiche in una categoria esistente.](#page-69-0) Si noti che non si imposta un attributo **categoryID** in quanto si sta creando la serie di verifiche nella categoria appena creata.
- 3. Salvare il file plugin.xml.

È stata creata una nuova serie di verifiche in una nuova categoria.

*Definizione di un nuovo tipo di oggetto da verificare (com.ibm.mq.explorer.tests.ContextGroup)*

# **Informazioni su questa attività**

Se sono stati creati nuovi tipi di oggetto da visualizzare nella vista Navigator di IBM MQ Explorer e si desidera creare dei test per verificare le definizioni dei nuovi tipi di oggetto, è necessario definire i tipi di oggetto utilizzando un'estensione com.ibm.mq.explorer.tests.ContextGroup. Questa estensione visualizza un nuovo gruppo di alto livello nella finestra Esegui verifiche nella pagina **Oggetti** a livello dei gruppi forniti di **Gestori code**, **Cluster** e **Gruppi di condivisione code**.

Per definire un nuovo tipo di oggetto:

- 1. Nella pagina **Estensioni** del file plugin.xml, aggiungere l'estensione **com.ibm.mq.explorer.tests.ContextGroup** al riquadro **Tutte le estensioni**.
- 2. Configurare il nuovo gruppo in base ai dettagli contenuti nella seguente tabella:

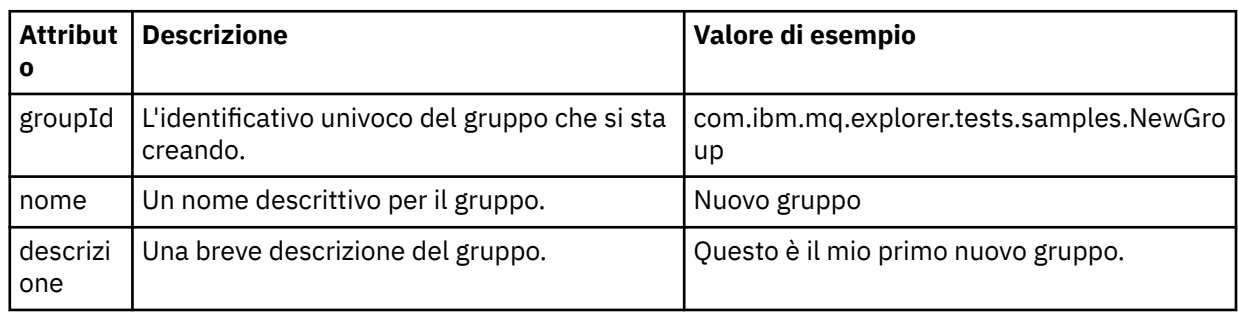
È stato definito il nuovo gruppo. Successivamente, definire i criteri che vengono utilizzate per identificare a quale gruppo appartiene un oggetto.

3. Nel riquadro **Tutte le estensioni**, fare clic con il tasto destro del mouse sul gruppo, selezionare **Nuovo** e selezionare quindi il tipo di criteri da utilizzare in base alle informazioni contenute nella seguente tabella:

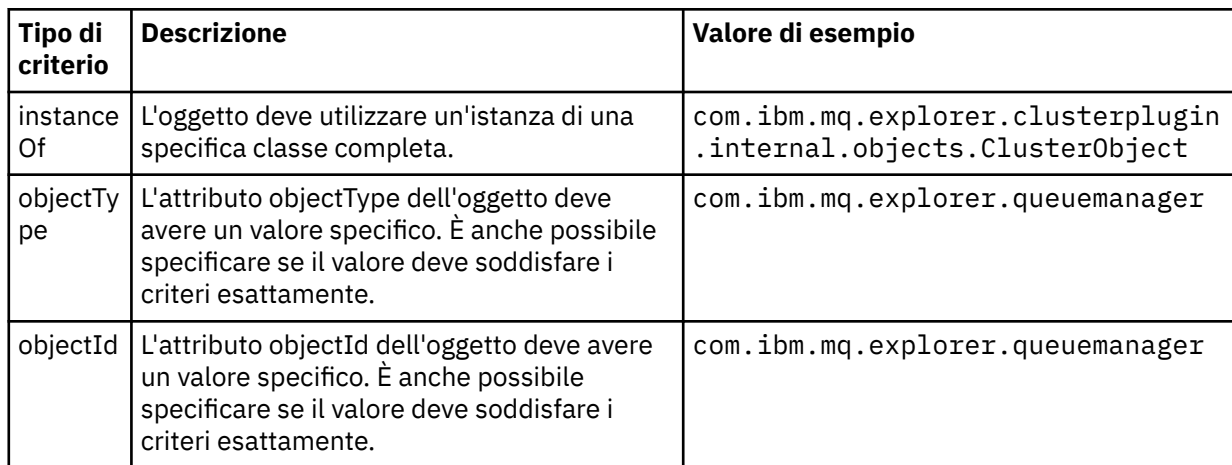

4. Salvare il file plugin.xml.

### **Risultati**

È stato definito il nuovo gruppo di oggetti per il quale è possibile eseguire verifiche.

#### *Scrittura di verifiche personalizzate: Esempio 1*

Il seguente codice sorgente è un esempio di verifica di base che restituisce dati statici. Questa verifica viene fornita come esempio dell'interfaccia WMQTest.

```
/*
 * Licensed Materials - Property of IBM
 * 
 * 63H9336
 * (c) Copyright IBM Corp. 2005, 2024. All Rights Reserved.
 * 
 * US Government Users Restricted Rights - Use, duplication or
 * disclosure restricted by GSA ADP Schedule Contract with
 * IBM Corp.
 */
package com.ibm.mq.explorer.tests.sample;
/**
 * Sample test that is run from an additional test in the WMQ standards test tree
 */
public class WMQTestSimple extends WMQTest {
   /*
   * (non-Javadoc)
\star * @see 
com.ibm.mq.explorer.tests.WMQTest#runTest(com.ibm.mq.explorer.tests.internal.actions.WMQTestEngi
ne,
    * org.eclipse.core.runtime.IProgressMonitor, com.ibm.mq.explorer.ui.extensions.MQExtObject[],
 * java.lang.String)
\star/ public void runTest(WMQTestEngine callback, IProgressMonitor guimonitor,
      MQExtObject[] contextObjects, TreeNode treenodeId) {
     // Start with the default implementation. this will store a handle
 // to the test engine that will be needed when we want to submit
 // any results at the end of the test
   super.runTest(callback, guimonitor, contextObjects, treenodeId);
    // prepare space to store test results
```

```
 ArrayList testresults = new ArrayList();
     // initialise the progress bar part of the GUI used to show progress (4 stages)
    guimonitor.beginTask(getTestName(), 4);
     // Loop through 4 times, incrementing the progress counter by 1 each time
    for (int k = 0; k < 4; k++) {
 try {
 // Sleep for a bit so it looks like we are doing some work
         Thread.sleep(900);
\frac{3}{5} catch (InterruptedException e) {
      \zeta // increment GUI progress bar used to show progress, completed 1 sleep
       guimonitor.worked(1);
    }
 // Create a new test result and add it to our array list of results
 testresults.add(new WMQTestResult(IMarker.SEVERITY_INFO, "SAMPLE: Our addition test 
worked!", //$NON-NLS-1$
 "Object name", getTestSubCategory())); //$NON-NLS-1$
       package up results and return - test complete.
    testComplete((WMQTestResult[]) testresults.toArray(new WMQTestResult[testresults.size()]));
  }
}
```
#### *Scrittura di verifiche personalizzate: Esempio 2*

Il seguente codice sorgente è un esempio di verifica che controlla i nomi delle code in base a una convenzione di denominazione definita. Se vengono trovate code con nomi che non soddisfano la convenzione di denominazione definita, i dettagli vengono visualizzati nella vista Risultati della verifica.

```
/* 
 * Licensed Materials - Property of IBM
 * 
 * 5724-H72, 5655-L82, 5724-L26, 5655R3600
 * 
\star (c) Copyright IBM Corp. 2005, 2024.
 * 
 * US Government Users Restricted Rights - Use, duplication or
 * disclosure restricted by GSA ADP Schedule Contract with IBM Corp.
 */
package com.ibm.mq.explorer.tests.sample;
/**
 * A sample test used to check Queue Names against naming conventions. Queue names are checked 
if
 * they begin with any of a set range of prefixes, defined in this class. Any names which do not
 * start with one of the prefixes are output in an error.
 *
  * This example uses the PCF classes provide by the MS0B SupportPac. Download the SupportPac 
from
* the IBM website, then include the jar file in the build path for the project.
 */
public class WMQQueueNames extends WMQTest {
\rightarrow \star \star Maintain a count of how many queue managers we are waiting for replies from. \star/ private static int numberOfQmgrs = 0;
  /** Stores the accepted queue name prefixes. *private static final String[] ACCEPTED_Q_PREFIXES = \{``SALES\,"\ "MARKETING_", "SHIPPING_", //
$NON-NLS-1$//$NON-NLS-2$ //$NON-NLS-3$
 "INCOMING_", "OUTGOING_"}; //$NON-NLS-1$//$NON-NLS-2$
  /** Stores the user preference for whether system queues should be included. */ boolean includeSystemObjs = false;
   /**
   * Starts the test.
\star\star* @param callback handle to the test engine running the test
    * @param guimonitor a handle to the object monitoring the test, provided to allow the test to
    * periodically check if the user has tried to cancel the test running and provide additional 
user
   * feedback
```

```
 * @param contextObjects context MQExtObjects passed to the test engine
   * @param treenodeId the treenodeid used to launch the tests
   */
 public void runTest(WMQTestEngine callback, IProgressMonitor guimonitor,
 MQExtObject[] contextObjects, TreeNode treenodeId) {
    // start with the default implementation. this will store a handle
 // to the test engine that will be needed when we want to submit
 // any results at the end of the test
   super.runTest(callback, guimonitor, contextObjects, treenodeId);
     // prepare space to store any results we might want to return
    ArrayList testResults = new ArrayList();
     // get from Preferences whether we should include system queues
    includeSystemObjs = PreferenceStoreManager.getIncludeSysObjsPreference();
    // get a list of queue managers from the Explorer
    ArrayList allQmgrs = new ArrayList();
   for (int k = 0; k < contextObjects.length; k++) {
      if (contextObjects[k] instanceof MQQmgrExtObject) {
        // Object is a queue manager, add to list
        allQmgrs.add(contextObjects[k]);
      }
    }
    // how many queue managers are there?
    numberOfQmgrs = allQmgrs.size();
    // use the number of queue managers as a guide to track progress
    guimonitor.beginTask(getTestName(), numberOfQmgrs);
     // for each queue manager, submit a query
   for (int i = 0; i < numberOfQmgrs; i++) {
       // get next queue manager
      MQQmgrExtObject nextQueueManager = (MQQmgrExtObject) allQmgrs.get(i);
       // only submit queries to connected queue managers
      if (nextQueueManager.isConnected()) {
         // get the name of the queue manager, for use in GUI
        String qmgrName = nextQueueManager.getName();
         // get a handle to a Java object representing the queue manager
        MQQueueManager qmgr = nextQueueManager.getMQQueueManager();
        try {
            get a PCF message agent to handle sending PCF inquiry to
         PCFMessageAgent agent = new PCFMessageAgent(qmgr);
           // use PCF to submit an 'inquire queue names' query
          PCFMessage response = submitQueueNamesQuery(qmgrName, agent);
            // did we get a response to the query?
          if (response != null) {
             // get the queue names out of the reply
           String[] qnames = (String[]) response.getParameterValue(CMQCFC.MQCACF_Q_NAMES);
 // check each name
for (int j = 0; j < qnames.length; j++) {
               boolean qnameOkay = checkQueueName(qnames[j]);
              if (lqnameOkay) {
                 // if a problem was found with the name, we generate an
                  error message, and add it to the collection to be
                    returned
                 testResults.add(generateTestResult(qnames[j], qmgrName));
              }
            }
       }<br>}
 }
        catch (MQException e) {
          // record error details
          e.printStackTrace();
        }
      }
       // finished examining a queue manager
      guimonitor.worked(1);
```
}

```
 // return any results that this test has generated
     WMQTestResult[] finalresults = (WMQTestResult[]) testResults
        .toArray(new WMQTestResult[testResults.size()]);
     testComplete(finalresults);
   }
   /**
   * Used internally to submit a INQUIRE_Q_NAMES query using PCF to the given queue manager.
   * 
\star* @param qmgrName name of the queue manager to submit the query to
   * @param agent
   * @return the PCF response from the queue manager
\star/ private PCFMessage submitQueueNamesQuery(String qmgrName, PCFMessageAgent agent) {
       // build the pcf message
 PCFMessage inquireQNames = new PCFMessage(CMQCFC.MQCMD_INQUIRE_Q_NAMES);
 inquireQNames.addParameter(CMQC.MQCA_Q_NAME, "*"); //$NON-NLS-1$
 try {
 // send the message
       PCFMessage[] responseMsgs = agent.send(inquireQNames);
       // check if results received successfully
      if (responseMsgs[0].getCompCode() == 0) \frac{1}{2} return responseMsgs[0];
       }
 }
     catch (IOException e) {
       // record error details
       e.printStackTrace();
 }
     catch (MQException e) {
       // record error details
       e.printStackTrace();
     }
     // for some reason, we don't have a response, so return null
     return null;
   }
 /**
\star Used internally to check the given queue name against the collection of acceptable
prefixes.
   * 
\star * @param queueName queue name to check
   * @return true if the queue name is okay, false otherwise
    */
  private boolean checkQueueName(String queueName) {
     // if this is a system object (i.e. it has a name which begins with
         "SYSTEM.") we check the
     if ((queueName.startsWith("SYSTEM.")) || (queueName.startsWith("AMQ."))) { //$NON-NLS-1$//
$NON-NLS-2$
       if (!includeSystemObjs) {
         // user has requested that we do not include system
 // objects in the test, so we return true to
 // avoid any problems being reported for this queue
        return true;
       }
    }
     // PCF response will white-pad the queue name, so we trim it now
    queueName = queueName.train();
     // check the queue name against each of the acceptable prefixes
 // in turn, returning true immediately if it is
 for (int i = 0; i < ACCEPTED_Q_PREFIXES.length; i++) {
       if (queueName.startsWith(ACCEPTED_Q_PREFIXES[i]))
         return true;
    }
    // we have checked against all accepted prefixes, without<br>// finding a match
      finding a match
    return false;
   }
   /**
```

```
76  IBM MQ Explorer
```

```
 * Used internally to generate a test result for the given queue name.
\overline{\phantom{a}} * 
   * @param queueName queue name which doesn't meet requirements
   * @param qmgrName name of queue manager which hosts the queue
    * @return the generated test result
\star/ private WMQTestResult generateTestResult(String queueName, String qmgrName) {
 String res = "Queue (" + queueName.trim() + ") does not begin with a known prefix"; //$NON-
NLS-1$//$NON-NLS-2$
     return new WMQTestResult(IMarker.SEVERITY_ERROR, res, qmgrName, getTestSubCategory());
  }
}
```
#### *Scrittura di verifiche personalizzate: Esempio 3*

Il seguente codice sorgente è un esempio di verifica che mostra un approccio asincrono alla richiesta e all'elaborazione dei dati.

```
/* 
 * Licensed Materials - Property of IBM
 * 
 * 5724-H72, 5655-L82, 5724-L26, 5655R3600
 * 
\star (c) Copyright IBM Corp. 2005, 2024.
 * 
 * US Government Users Restricted Rights - Use, duplication or
* disclosure restricted by GSA ADP Schedule Contract with IBM Corp.
 */
package com.ibm.mq.explorer.tests.sample;
/**
 * Pseudo-code sample demonstrating an asynchronous approach to implementing a
 * Test. 
 */
public class QueuesTest extends WMQTest implements SomeListener {
    /** Used to store test results. */ private ArrayList testresults = new ArrayList();
     /**
     * Used to start the test.
    * <p><br>* @param callback
     * @param callback handle to the test engine running the test * @param guimonitor a handle to the object monitoring the test
                           a handle to the object monitoring the test,
     * provided to allow the test to periodically check
                                 if the user has tried to cancel the test running
\star/ public void runTest(WMQTestEngine callback, IProgressMonitor guimonitor, MQExtObject[] 
contextObjects, TreeNode treenodeId) {
         super.runTest(callback, guimonitor, contextObjects, treenodeId);
         // reset all test stores
         testresults = new ArrayList();
         // initialise the progress bar part of the GUI used to show progress of
         // this test
         guimonitor.beginTask(getTestName(), numqmgrs);
         // start the test!
         // send query
         PseudoQueueManager qmgrHandle = pseudoGetQueueManager();
         submitQmgrQuery(qmgrHandle, this, query);
         // note that the runTest method is now finished, but the test is not 
over! 
    }
     /**
     * Used to process results received in response to the query submitted by
     * runTest.
    \star <p>
      * @param objects data received 
     */
    public void dataReponseReceived(ArrayList objects) {
```

```
 // analyse each of the replies in the collection received in the reply
        for ( int i = 0; i < objects.size(); i++ ) {
            PseudoQueue nxtQueue = (PseudoQueue) objects.get(i);
             analyseQueue(nxtQueue);
             // increment GUI progress bar used to show progress of this test
             getGUIMonitor().worked(1);
         }
         // return the completed results
         WMQTestResult[] finalresults = (WMQTestResult[]) testresults.toArray(new 
WMQTestResult[0]);
         testComplete(finalresults);
     }
     /**
     * Analyse the given queue. If any potential problems are found, a problem
      * marker is added to the testresults collection.
      * <p>
                          queue to analyse
      */
     private void analyseQueue(PseudoQueue queue) {
         // do something
         // add a problem marker to the collection
         if (problemFound) {
             testresults.add(new WMQTestResult(IMarker.SEVERITY_WARNING,
                                                "A problem was found with "
                                                  + queueName,
                                                getQueueManagerName(queue),
                                               getTestSubCaEegory());
        }
    } 
}
```
#### *Scrittura di verifiche personalizzate: Esempio 4*

Il seguente codice sorgente è un esempio di strumento diagnostico. Utilizzare questo codice per code in sostituzione al codice di verifica effettivo per scrivere nella console oggetti a cui accederà il codice delle verifiche reali.

```
/*
 * Licensed Materials - Property of IBM
 * 
 * 63H9336
 * (c) Copyright IBM Corp. 2005, 2024. All Rights Reserved.
 * 
 * US Government Users Restricted Rights - Use, duplication or
 * disclosure restricted by GSA ADP Schedule Contract with
 * IBM Corp.
 */
package com.ibm.mq.explorer.tests.sample;
/**
* List all the context objects provided to standard out
 */
public class WMQTestSimple extends WMQTest {
/*
   * (non-Javadoc)
    * 
    * @see 
com.ibm.mq.explorer.tests.WMQTest#runTest(com.ibm.mq.explorer.tests.internal.actions.WMQTestEngi
ne,
    * org.eclipse.core.runtime.IProgressMonitor, com.ibm.mq.explorer.ui.extensions.MQExtObject[],
    * java.lang.String)
    */ 
    public void runTest(WMQTestEngine callback, IProgressMonitor guimonitor,
       MQExtObject[] contextObjects, TreeNode treenodeId) {
     super.runTest(callback, guimonitor, contextObjects, treenodeId);
     // prepare space to store test results
     ArrayList testresults = new ArrayList();
```

```
 // Loop through all supplied MQExtObjects and output them to the console
 System.out.println("Objects supplied to this test:"); //$NON-NLS-1$
 for (int k = 0; k < contextObjects.length; k++) {
 if (contextObjects[k] != null) {
        System.out.println(contextObjects[k].getName());
      }
    }
    // Output the tree node ID to the console
    System.out.println("tree node ID supplied to this test: " + treenodeId); //$NON-NLS-1$
    // Add a test result
    testresults.add(new WMQTestResult(IMarker.SEVERITY_WARNING,
 "SAMPLE: Listing context completed", //$NON-NLS-1$
 "Object name", getTestSubCategory())); //$NON-NLS-1$
 // package up results and return - test complete.
 testComplete((WMQTestResult[]) testresults.toArray(new WMQTestResult[testresults.size()]));
  }
}
```
# **Invio di messaggi di prova**

È possibile utilizzare un messaggio di prova per verificare se un'applicazione o un gestore code è in grado di inserire un messaggio in una coda. È anche possibile sfogliare i messaggi già presenti in una coda oppure cancellare messaggi da una coda.

# **Informazioni su questa attività**

È possibile verificare se un'applicazione o un gestore code possono inserire un messaggio in una coda utilizzando IBM MQ Explorer per inserire un messaggio di prova nella coda. Per istruzioni, vedere Inserimento di un messaggio di prova in una coda.

È anche possibile utilizzare IBM MQ Explorer per sfogliare i messaggi che già si trovano in una coda. La visualizzazione del contenuto di una coda consente di visualizzare i messaggi che si trovano nella coda senza rimuoverli dalla coda. Per istruzioni, fare riferimento a Visualizzazione dei messaggi in una coda.

Infine, è possibile utilizzare IBM MQ Explorer per cancellare i messaggi da una coda senza dover arrestare e riavviare il gestore code. Per istruzioni, fare riferimento a Cancellazione dei messaggi da una coda.

# **Inserimento di un messaggio di prova in una coda**

È possibile utilizzare un messaggio di prova per verificare se un'applicazione o un gestore code è in grado di inserire i messaggi in una coda.

## **Informazioni su questa attività**

Per inserire un messaggio di prova in una coda, completare la seguente procedura.

### **Procedura**

- 1. Nella vista Navigator, fare clic sulla cartella **Code** che contiene la coda. La coda verrà visualizzata nella vista Contenuto.
- 2. Nella vista Contenuto, fare clic con il tasto destro del mouse sulla coda, quindi fare clic su **Inserisci messaggio di prova...** Viene aperta la finestra di dialogo Inserisci messaggio di prova.
- 3. Nel campo **Dati del messaggio**, immettere un testo di esempio. Immettere ad esempio Questo è un messaggio di prova.
- 4. Fare clic su **Inserisci messaggio**. Il messaggio verrà inserito nella coda.
- 5. Fare clic su **Chiudi** per chiudere la finestra Inserisci messaggio di prova.

<span id="page-79-0"></span>Nella vista Contenuto, il valore della colonna **Grandezza coda corrente** relativo alla coda viene

incrementato di uno. Se il valore non è stato modificato, fare clic su Aggiorna sulla barra degli strumenti della vista Contenuto.

### **Attività correlate**

["Invio di messaggi di prova" a pagina 79](#page-78-0)

È possibile utilizzare un messaggio di prova per verificare se un'applicazione o un gestore code è in grado di inserire un messaggio in una coda. È anche possibile sfogliare i messaggi già presenti in una coda oppure cancellare messaggi da una coda.

#### "Visualizzazione di messaggi in coda" a pagina 80

La visualizzazione del contenuto di una coda consente di visualizzare i messaggi che si trovano nella coda senza rimuoverli dalla coda.

#### "Cancellazione dei massaggi da una coda" a pagina 80

È possibile cancellare i messaggi da una coda senza dover arrestare e riavviare il gestore code.

# **Visualizzazione di messaggi in coda**

La visualizzazione del contenuto di una coda consente di visualizzare i messaggi che si trovano nella coda senza rimuoverli dalla coda.

### **Informazioni su questa attività**

Per sfogliare i messaggi su una coda, completare la seguente procedura.

## **Procedura**

1. Nella vista Navigator, fare clic sulla cartella **Code** che contiene la coda.

La coda verrà visualizzata nella vista Contenuto.

2. Nella vista Contenuto, fare clic con il pulsante destro del mouse sulla coda, quindi selezionare **Sfoglia messaggi**.

Viene aperta la finestra Browser dei messaggi.

### **Risultati**

La finestra **Browser messaggi** visualizza un numero di byte definito dall'utente di un numero di messaggi definito dall'utente posizionando il messaggio più recente in fondo all'elenco. Fare doppio clic su un messaggio per visualizzarne le proprietà e i dati presenti nel messaggio. Tutti i messaggi verranno conservati nella coda.

Impostare il numero di messaggi e il numero di byte da visualizzare nella finestra **Preferenze** come descritto nella sezione ["Configurazione di IBM MQ Explorer" a pagina 218.](#page-217-0)

#### **Attività correlate**

["Invio di messaggi di prova" a pagina 79](#page-78-0)

È possibile utilizzare un messaggio di prova per verificare se un'applicazione o un gestore code è in grado di inserire un messaggio in una coda. È anche possibile sfogliare i messaggi già presenti in una coda oppure cancellare messaggi da una coda.

["Inserimento di un messaggio di prova in una coda" a pagina 79](#page-78-0)

È possibile utilizzare un messaggio di prova per verificare se un'applicazione o un gestore code è in grado di inserire i messaggi in una coda.

"Cancellazione dei massaggi da una coda" a pagina 80 È possibile cancellare i messaggi da una coda senza dover arrestare e riavviare il gestore code.

# **Cancellazione dei massaggi da una coda**

È possibile cancellare i messaggi da una coda senza dover arrestare e riavviare il gestore code.

## **Informazioni su questa attività**

Per cancellare tutti i messaggi da una coda, completare la seguente procedura.

### **Procedura**

- 1. Nella vista Navigator, fare clic sulla cartella **Code** che contiene la coda. La coda verrà visualizzata nella vista Contenuto.
- 2. Nella vista Contenuto, fare clic con il pulsante destro del mouse sulla coda, quindi selezionare **Cancella messaggi...**

Si apre la finestra Cancella coda.

- 3. Selezionare un metodo per cancellare i messaggi dalla coda:
	- Se viene utilizzato il comando CLEAR, tutti i messaggi vengono eliminati dalla coda. Tuttavia, se la coda è già aperta in maniera esclusiva da un'altra applicazione oppure se la coda contiene messaggi non consegnati, il comando non viene eseguito e i messaggi non verranno cancellati.
	- Se si utilizza la chiamata MQGET API, i messaggi vengono ricevuti dalla coda sino a quando non risulta disponibile alcun messaggio. Tuttavia, MQGET non riconosce messaggi non consegnati, quindi nella coda potrebbero esserci ancora messaggi che non sono stati consegnati. Inoltre, è possibile che se la coda sia già aperta da un'altra applicazione, il comando abbia esito negativo.
- 4. Fare clic su **Cancella**.

Viene visualizzato un messaggio che indica che il comando è stato eseguito correttamente.

5. Fare clic su **Chiudi** per chiudere la finestra.

## **Risultati**

Tutti i messaggi vengono cancellati dalla coda a meno che non si sia verificato un problema, ad esempio come nel caso della presenza di messaggi per cui non è stato eseguito il commit.

#### **Attività correlate**

["Invio di messaggi di prova" a pagina 79](#page-78-0)

È possibile utilizzare un messaggio di prova per verificare se un'applicazione o un gestore code è in grado di inserire un messaggio in una coda. È anche possibile sfogliare i messaggi già presenti in una coda oppure cancellare messaggi da una coda.

#### ["Inserimento di un messaggio di prova in una coda" a pagina 79](#page-78-0)

È possibile utilizzare un messaggio di prova per verificare se un'applicazione o un gestore code è in grado di inserire i messaggi in una coda.

### ["Visualizzazione di messaggi in coda" a pagina 80](#page-79-0)

La visualizzazione del contenuto di una coda consente di visualizzare i messaggi che si trovano nella coda senza rimuoverli dalla coda.

# **Avvio e arresto di oggetti e servizi**

Prima di poter creare oggetti per un gestore code, è necessario che quest'ultimo sia in esecuzione. Allo stesso modo, prima che un'applicazione sia in grado di inviare messaggi attraverso un canale, quest'ultimo deve essere in esecuzione, mentre il gestore code di ricezione deve disporre di un listener in esecuzione. Inoltre, i servizi quali gli iniziatori di canali ed i monitor dei trigger devono essere in esecuzione, qualora risultino necessari.

### **Informazioni su questa attività**

Per ulteriori informazioni, fare riferimento ai seguenti argomenti:

- • [Avvio e arresto di un gestore code](#page-81-0)
- • [Avvio e arresto di un canale](#page-82-0)
- • [Avvio e arresto di un listener](#page-84-0)
- • [Avvio e arresto di un server dei comandi](#page-85-0)
- <span id="page-81-0"></span>• [Avvio e arresto di un servizio personalizzato](#page-85-0)
- • [Avvio di un controllo dei trigger](#page-85-0)
- • [Avvio di un iniziatore di canali](#page-87-0)

# **Avvio e arresto di un gestore code**

È possibile avviare o arrestare un singolo gestore code oppure avviare o arrestare tutti i gestori code in un set di gestori code.

## **Informazioni su questa attività**

Prima di poter creare oggetti IBM MQ sul gestore code e prima di poter avviare qualsiasi oggetto IBM MQ presente sul gestore code, è necessario avviare il gestore code.

In alcune circostanze, come nel caso in cui sono stati modificati gli attributi del gestore code, se si desidera applicare un fix pack a IBM MQ o se si desidera arrestare un gestore code che fa parte di una rete di messaggistica, è necessario arrestare il gestore code.

Per avviare o arrestare un gestore code in IBM MQ Explorer, completare la seguente procedura.

## **Procedura**

- 1. Nella vista Navigator, espandere la cartella **Gestori code**.
- 2. Fare clic con il pulsante destro del mouse sul gestore code, quindi selezionare **Avvia** o **Arresta**.
- 3. Se si è scelto di arrestare il gestore code, selezionare **Controllato** o **Immediato**.
- 4. Fare clic su OK.

## **Risultati**

L'icona accanto al nome del gestore code verrà modificata in modo da indicare che il gestore code è stato avviato o arrestato, a seconda del caso.

### *Set gestori code*

### **Prima di iniziare**

È inoltre possibile avviare o arrestare tutti i gestori code in un set di gestori code.

Prima di avviare o arrestare tutti i gestori code in un set, è necessario seguire i seguenti passi:

- 1. È necessario visualizzare i set di gestori code, come illustrato in: ["Visualizzazione dei set di gestori](#page-228-0) [code" a pagina 229.](#page-228-0)
- 2. È necessario definire un set per i gestori code, come illustrato in: ["Definizione di set manuali" a pagina](#page-228-0) [229](#page-228-0) o: ["Definizione di set automatici" a pagina 230](#page-229-0).

## **Informazioni su questa attività**

Per avviare o arrestare tutti i gestori code in un set nella vista **Explorer**:

### **Procedura**

- 1. Nella vista Navigator, espandere la cartella **Gestori code**.
- 2. Fare clic con il pulsante destro del mouse sul set per aprire il menu. Fare clic su **Avvia gestori code locali** o **Arresta gestori code locali**.

## **Risultati**

L'icona accanto al nome del gestore code verrà modificata in modo da indicare che il gestore code è stato avviato o arrestato, a seconda del caso.

#### <span id="page-82-0"></span>**Concetti correlati**

#### ["Gestori code" a pagina 17](#page-16-0)

Un gestore code è un programma che fornisce servizi di messaggistica alle applicazioni. Le applicazioni che utilizzano l'interfaccia MQI (Message Queue Interface) possono inserire e richiamare i messaggi dalle code. Il gestore code garantisce che i messaggi vengano inviati alla coda appropriata oppure indirizzati verso un altro gestore code.

#### ["Oggetti in IBM MQ Explorer" a pagina 16](#page-15-0)

In IBM MQ Explorer, tutti i gestori code e i loro oggetti IBM MQ sono organizzati in cartelle nella vista Navigator.

### *Client riconnettibili*

I client IBM MQ possono avvalersi della riconnessione automatica se la loro connessione a un gestore code si interrompe. Ciò è utile in caso di interruzione di una connessione o di errore del gestore code. Quando si arresta un gestore code è possibile abilitare la riconnessione automatica dei client.

Esistono diversi modi per codificare e configurare un client IBM MQ MQI per fare in modo che continui a funzionare se si verifica un malfunzionamento del gestore code a cui è connesso. Un programma applicativo può rispondere a un errore del gestore code chiudendo le code e le sottoscrizioni e disconnettendosi dal gestore code in errore. Il programma client potrebbe poi tentare di riconnettersi e attendere che il gestore code sia nuovamente in esecuzione oppure connettersi a un altro gestore code dello stesso gruppo di gestori code.

Per semplificare questa procedura comune, il programma client può connettersi a un gestore code con l'opzione di riconnessione automatica a un altro gestore code (o allo stesso gestore code) in caso di malfunzionamento della connessione corrente. Non è richiesta alcuna programmazione dell'applicazione. Il programma applicativo non deve necessariamente ricevere segnalazioni relative a tutti gli errori di connessione interrotta da parte del gestore code.

La riconnessione automatica del client non è supportata dalle classi IBM MQ per Java.

Come amministratore di IBM MQ, si potrebbe voler segnalare a tutti i programmi applicativi client, compresi quelli che hanno richiesto che i malfunzionamenti dei gestori code venissero gestiti automaticamente, che si sta arrestando il gestore code deliberatamente e si desidera che le applicazioni client vengano arrestate, invece che lasciare che le applicazioni client trattino l'arresto del gestore code come un malfunzionamento e provino a ristabilire la connessione automaticamente. Questo è il comportamento predefinito del comando **Stop queue manager** , per mantenere la compatibilità con le versioni precedenti di IBM MQ. Tuttavia, come opzione del comando Arresta gestore code, è possibile utilizzare l'opzione Indicare i client riconnettibili da riconnettere; in tal caso, l'indicazione che il gestore code è in fase di arresto viene intercettata dalla connessione del client riconnettibile, che inizia a tentare automaticamente di riconnettersi, come se si fosse verificato un errore.

#### **Concetti correlati**

Riconnessione automatica del client

# **Avvio e arresto di un canale**

Il modo in cui viene avviato un canale dipende dal fatto che si tratti di un canale chiamante o di un canale rispondente. Quando si arresta un canale, è possibile scegliere se arrestare il canale dopo che è finita l'elaborazione del batch corrente di messaggi oppure se forzare l'arresto del canale prima del termine di tale elaborazione.

## **Informazioni su questa attività**

I canali possono essere suddivisi in *chiamanti* o *rispondenti*. Un'applicazione avvia i canali chiamanti direttamente oppure automaticamente mediante un iniziatore del canale. I canali rispondenti invece possono essere avviati soltanto dal listener.

È necessario disporre del protocollo di trasporto richiesto, ad esempio TCP/IP, sui computer a ogni estremità del canale.

## *Avvio manuale di un canale*

### **Informazioni su questa attività**

È possibile avviare i canali chiamanti in IBM MQ Explorer. Quando si avviano i canali rispondenti in IBM MQ Explorer, si sta in effetti modificando lo stato del canale rispondente da Arrestato a Inattivo; lo stato del listener passa quindi da Inattivo ad Avviato. Pertanto, se si utilizzano canali rispondenti, e necessario avviare un listener sul computer.

Per avviare un canale, completare la seguente procedura.

### **Procedura**

- 1. Nella vista Navigator, fare clic sulla cartella **Canali** per visualizzare i canali nella vista Contenuto.
- 2. Nella vista Contenuto, fare clic con il pulsante destro del mouse sul canale, quindi fare clic su **Avvia**.

## **Risultati**

Il canale viene avviato. L'icona accanto al canale cambia in modo da mostrare che il canale è in esecuzione.

## *Arresto di un canale*

## **Informazioni su questa attività**

Per arrestare un canale, completare la seguente procedura.

### **Procedura**

- 1. Nella vista Navigator, fare clic sulla cartella **Canali** per visualizzare i canali nella vista Contenuto.
- 2. Nella vista Contenuto, fare clic con il pulsante destro del mouse sul canale, quindi su **Arresta...**. Viene aperta la finestra Arresta canale.
- 3. Selezionare il modo in cui IBM MQ arresta il canale:
	- Accettare i valori predefiniti (non selezionare le caselle di spunta) per terminare il canale dopo che è finita l'elaborazione del batch corrente di messaggi (su Windows, Linux, UNIX o IBM i) o per terminare il canale dopo il messaggio corrente (su z/OS). Per un canale ricevente, se non è in corso alcun batch, il canale attende il successivo batch oppure il successivo segnale heartbeat (se si utilizzano segnali heartbeat) prima di arrestare il canale. Per i canali di connessione server, il canale si arresta quando la connessione termina.
	- Selezionare la casella di spunta **Forza interruzione del batch di messaggio corrente** per terminare la trasmissione di qualsiasi batch corrente; il processo oppure il thread del canale non viene terminato. Il risultato potrebbe essere canali in dubbio. Per canali di connessione server, la connessione corrente viene interrotta.
	- Selezionare la casella di spunta **Consenti terminazione processo/thread** se si seleziona la casella **Forza interruzione del batch di messaggio corrente** e si desidera interrompere il processo oppure il thread del canale.
- 4. Se la definizione del canale è un canale rispondente, più gestori code o connessioni remote possono utilizzare lo stesso canale rispondente. Pertanto, è possibile filtrare quali canali arrestare: selezionare la casella di spunta appropriata, quindi immettere il nome del gestore code oppure della connessione remota.
- 5. Selezionare lo stato nel quale passerà il canale dopo essere stato arrestato:
	- Fare clic su **Arrestato** per arrestare il canale, ma continuare ad eseguire il processo oppure il thread; il canale è ancora attivo e continua a consumare risorse.
	- Fare clic su **Inattivo** per arrestare il canale, compreso l'arresto del processo o del thread; il canale è inattivo e non consuma risorse.

<span id="page-84-0"></span>Il canale viene arrestato. L'icona accanto al canale cambia in modo da mostrare che il canale non è più in esecuzione.

#### **Concetti correlati**

#### ["Listener" a pagina 28](#page-27-0)

Un listener è un processo di IBM MQ che è in ascolto per le connessioni al gestore code.

#### ["Iniziatori canali" a pagina 35](#page-34-0)

Un iniziatore di un canale è un'applicazione che elabora ed emette i messaggi che vengono inseriti su una coda di iniziazione quando si verifica un evento trigger. Un iniziatore di canali è un tipo speciale di controllo del trigger che avvia i canali invece che le applicazioni.

#### ["Canali" a pagina 24](#page-23-0)

IBM MQ può utilizzare tre diversi tipi di canali: un canale di messaggi, un canale MQI e un canale AMQP.

## **Avvio e arresto di un listener**

Ogni oggetto listener in IBM MQ Explorer rappresenta un processo listener; quando si avvia l'oggetto listener in IBM MQ Explorer, viene avviato il processo listener.

## **Informazioni su questa attività**

Affinché un gestore code riceva messaggi dai canali, deve disporre di un listener in esecuzione correttamente configurato per il rispettivo tipo di trasporto. Il listener avvierà quindi l'estremità di ricezione del canale, non appena rileverà che un'applicazione abbia provveduto ad avviare l'estremità di invio del canale.

Per avviare o arrestare un listener, completare la seguente procedura.

### **Procedura**

- 1. Nella vista **Navigator**, fare clic sulla cartella **Listener** per visualizzare i listener nella vista **Contenuto**.
- 2. Nella vista **Contenuto**, fare clic con il pulsante destro del mouse sul listener, quindi su **Avvia** o **Arresta**.

## **Risultati**

Il listener verrà così avviato, o arrestato, a seconda del caso.

 $\blacksquare$   $\blacksquare$ I listener sulla piattaforma z/OS non sono oggetti listener e non si comportano allo stesso modo degli oggetti listener. Quando vengono arrestati sulla piattaforma z/OS, i listener non sono più associati al gestore code z/OS.

#### **Concetti correlati**

["Listener" a pagina 28](#page-27-0) Un listener è un processo di IBM MQ che è in ascolto per le connessioni al gestore code.

["Canali" a pagina 24](#page-23-0)

IBM MQ può utilizzare tre diversi tipi di canali: un canale di messaggi, un canale MQI e un canale AMQP.

#### **Attività correlate**

["Avvio e arresto di un canale" a pagina 83](#page-82-0)

Il modo in cui viene avviato un canale dipende dal fatto che si tratti di un canale chiamante o di un canale rispondente. Quando si arresta un canale, è possibile scegliere se arrestare il canale dopo che è finita l'elaborazione del batch corrente di messaggi oppure se forzare l'arresto del canale prima del termine di tale elaborazione.

["Creazione e configurazione di gestori code e oggetti" a pagina 16](#page-15-0)

È possibile creare, configurare ed eliminare gestori code e oggetti in IBM MQ Explorer utilizzando la vista Navigator e la vista Contenuto.

# <span id="page-85-0"></span>**Avvio e arresto di un server dei comandi**

Per connettersi ad un gestore code da IBM MQ Explorer, il server dei comandi del gestore code deve essere in esecuzione.

# **Informazioni su questa attività**

Per avviare o arrestare il server dei comandi, completare la seguente procedura.

### **Procedura**

Nella vista Navigator, fare clic con il pulsante destro del mouse sul gestore code, quindi fare clic su **Avvia server dei comandi** o **Arresta server dei comandi**.

### **Risultati**

Il server dei comandi verrà avviato o arrestato, a seconda della necessità.

#### **Attività correlate**

["Avvio e arresto di un gestore code" a pagina 82](#page-81-0)

È possibile avviare o arrestare un singolo gestore code oppure avviare o arrestare tutti i gestori code in un set di gestori code.

# **Avvio e arresto di un servizio personalizzato**

È possibile configurare un servizio personalizzato perché venga avviato automaticamente quando viene avviato il gestore code. È anche possibile avviare o arrestare un servizio manualmente.

# **Informazioni su questa attività**

È possibile configurare un servizio personalizzato perché venga avviato automaticamente all'avvio del gestore code modificando il valore dell'attributo Controllo del servizio nella finestra delle proprietà del servizio. Nella seguente sezione viene descritto come avviare manualmente un servizio.

Se nel servizio non è stato definito un comando di fine, ad esempio, nei monitor dei trigger, quando il servizio viene arrestato, l'oggetto controllato dal servizio non viene arrestato.

Per avviare o arrestare un servizio, completare la seguente procedura.

### **Procedura**

1. Nella vista Navigator, fare clic sulla cartella **Servizi** per visualizzare i servizi nella vista Contenuto.

2. Nella vista Contenuto, fare clic con il pulsante destro del mouse sul servizio, quindi su **Avvia** o **Arresta**.

## **Risultati**

Il servizio verrà così avviato, o arrestato, a seconda del caso. L'icona accanto al servizio verrà modificata in modo da mostrare che il servizio è in esecuzione.

#### **Concetti correlati**

["Servizi personalizzati" a pagina 36](#page-35-0) I servizi personalizzati sono i servizi creati per eseguire automaticamente i comandi.

#### ["Controlli dei trigger" a pagina 35](#page-34-0)

Un controllo dei trigger è un'applicazione che elabora i messaggi che vengono inseriti su una coda di iniziazione quando si verifica un evento trigger.

# **Avvio di un controllo dei trigger**

Per avviare un controllo dei trigger, è necessario creare prima un servizio che avvierà il controllo dei trigger.

# **Informazioni su questa attività**

Per avviare un controllo dei trigger da IBM MQ Explorer, è necessario prima creare un servizio che eseguirà il comando runmqtrm (per avviare il controllo dei trigger) quando viene avviato il servizio.

Se invece si desidera avviare un controllo dei trigger per un client, utilizzare il comando runmqtmc. Per ulteriori informazioni sui controlli dei trigger, consultare Controlli dei trigger.

Per avviare un controllo dei trigger, completare la seguente procedura.

**Nota:** Quando un controllo del trigger viene eseguito come un servizio, l'applicazione o il processo avviato viene eseguito in background.

## **Procedura**

- 1. Nella vista Navigator, espandere il gestore code sul quale si desidera avviare il servizio per il controllo dei trigger.
- 2. Fare clic con il tasto destro del mouse sulla cartella **Servizi** del gestore code e fare quindi clic su **Nuovo...** > **servizio**. Viene aperta la finestra Nuovo servizio.
- 3. Nella finestra Nuovo servizio, specificare un nome per il servizio, ad esempio TriggerMonitor, quindi fare clic su **Avanti**. È quindi possibile configurare il nuovo servizio.
- 4. Facoltativo: nel campo **Descrizione** , immettere una descrizione del servizio, ad esempio A trigger monitor for queue manager QM1.
- 5. Nel campo **Controllo servizio**, configurare come avviare e arrestare il servizio:
	- Per avviare e arrestare il servizio automaticamente all'avvio e all'arresto del gestore code, selezionare **Gestore code**.
	- Per avviare il servizio automaticamente all'avvio del gestore code ma senza arrestarlo all'arresto del gestore code, selezionare **Avvio del gestore code**.
	- Per configurare il servizio in modo da avviarlo e arrestarlo manualmente, selezionare **Manuale**.
- 6. Nel campo **Comando di avvio**, immettere il percorso completo del comando runmqtrm.
	- Immettere: *MQ\_INSTALLATION\_PATH*\bin\runmqtrm dove *MQ\_INSTALLATION\_PATH* viene sostituito dalla directory di alto livello in cui è installato IBM MQ.
- 7. Se il gestore code non è il gestore code predefinito, nel campo **Argomenti di avvio** immettere -m *nome\_gestore\_code* dove *nome\_gestore\_code* è il nome del gestore code.
- 8. Se si desidera utilizzare una coda diversa da SYSTEM.DEFAULT.INITATION.QUEUE come coda di iniziazione, nel campo **Argomenti di avvio** , immettere -q *initq\_name* dove *initq\_name* è il nome della coda.
- 9. Nel campo **Tipo di servizio**, selezionare il tipo di servizio da eseguire:
	- Se si seleziona **Comando**, è possibile eseguire più istanze del servizio ma non è possibile visualizzare lo stato del servizio in IBM MQ Explorer.
	- Se si seleziona **Server**, è possibile eseguire solo una istanza del servizio ma è possibile visualizzare lo stato del servizio in IBM MQ Explorer.
- 10. Fare clic su **Fine**.

Il nuovo servizio viene creato sul gestore code selezionato.

11. Avviare il servizio.

Per le istruzioni, fare riferimento a ["Avvio e arresto di un servizio personalizzato" a pagina 86](#page-85-0).

### **Risultati**

Il servizio avvia e esegue il comando runmqtrm, che avvia il controllo dei trigger sul gestore code.

Quando viene avviato un controllo dei trigger, questo continua semplicemente il monitoraggio della coda di iniziazione specificata. Non è possibile arrestare un controllo dei trigger direttamente. Quando si

<span id="page-87-0"></span>arresta il gestore code su cui è presente il controllo dei trigger, allora verrà arrestato anche il controllo stesso.

#### **Concetti correlati**

["Controlli dei trigger" a pagina 35](#page-34-0)

Un controllo dei trigger è un'applicazione che elabora i messaggi che vengono inseriti su una coda di iniziazione quando si verifica un evento trigger.

# **Avvio di iniziatore di canali**

Per avviare un iniziatore di canali, è necessario prima creare un servizio che avvierà l'iniziatore di canali.

## **Informazioni su questa attività**

Poiché un iniziatore di canali è solo un tipo speciale di controllo dei trigger, per avviare un iniziatore di canali da IBM MQ Explorer è necessario innanzitutto creare un servizio che esegua il comando runmqchi (per avviare l'iniziatore di canali) quando viene avviato il servizio.

Nelle seguenti istruzioni si assume che stia creando un servizio denominato ChannelInitiator sul gestore code QM1. Per ulteriori informazioni sugli iniziatori di canale, consultare Avvio e arresto dell'iniziatore di canali.

Per creare un servizio dell'iniziatore del canale:

## **Procedura**

- 1. Nella vista Navigator, espandere il gestore code QM1 su cui si desidera avviare l'iniziatore del canale.
- 2. Fare clic con il tasto destro del mouse sulla cartella **Servizi** del gestore code e fare quindi clic su **Nuovo...** > **servizio**. Viene aperta la finestra Nuovo servizio.
- 3. Nella finestra di dialogo Nuovo servizio, immettere un nome per il servizio, ad esempio ChannelInitiator, quindi fare clic su **Avanti**. È quindi possibile configurare il nuovo servizio, ChannelInitiator.
- 4. Facoltativo: nel campo **Descrizione** , immettere una descrizione del servizio ChannelInitiator , ad esempio A channel initiator for queue manager QM1.
- 5. Nel campo **Controllo servizio**, configurare come avviare e arrestare il servizio:
	- Per avviare e arrestare il servizio automaticamente all'avvio e all'arresto del gestore code, selezionare **Gestore code**.
	- Per avviare il servizio automaticamente all'avvio del gestore code ma senza arrestarlo all'arresto del gestore code, selezionare **Avvio del gestore code**.
	- Per configurare il servizio in modo da avviarlo e arrestarlo manualmente, selezionare **Manuale**.
- 6. Nel campo **Comando di avvio**, immettere il percorso completo del comando runmqchi.
	- Immettere: *MQ\_INSTALLATION\_PATH*\bin\runmqchi dove *MQ\_INSTALLATION\_PATH* viene sostituito dalla directory di alto livello in cui è installato IBM MQ.
- 7. Se QM1 non è il gestore code predefinito, nel campo **Argomenti di avvio** , immettere -m QM1
- 8. Se si desidera utilizzare una coda diversa da SYSTEM.CHANNEL.INITQ come coda di iniziazione, nel campo **Argomenti di avvio** , immettere -q *initq\_name* dove *nome\_initq* è il nome della coda.
- 9. Nel campo **Tipo di servizio** , selezionare Command.
- 10. Fare clic su **Fine**.

Il nuovo servizio ChannelInitiator viene creato sul gestore code QM1.

11. Avviare il servizio.

Per le istruzioni, fare riferimento a ["Avvio e arresto di un servizio personalizzato" a pagina 86](#page-85-0).

<span id="page-88-0"></span>Il servizio ChannelInitiator avvia ed esegue il comando runmqchi, che avvia l'iniziatore di canali sul gestore code QM1.

#### **Concetti correlati**

#### ["Controlli dei trigger" a pagina 35](#page-34-0)

Un controllo dei trigger è un'applicazione che elabora i messaggi che vengono inseriti su una coda di iniziazione quando si verifica un evento trigger.

#### ["Iniziatori canali" a pagina 35](#page-34-0)

Un iniziatore di un canale è un'applicazione che elabora ed emette i messaggi che vengono inseriti su una coda di iniziazione quando si verifica un evento trigger. Un iniziatore di canali è un tipo speciale di controllo del trigger che avvia i canali invece che le applicazioni.

# **Mostrare o nascondere un gestore code**

Per impostazione predefinita, la vista Navigator visualizza tutti i gestori code sul computer su cui è installato IBM MQ Explorer. Tuttavia, se si dispone di qualche gestore code che non si sta attualmente amministrando, è possibile, volendo, scegliere di nasconderlo. È anche possibile visualizzare e nascondere gestori code remoti.

## **Informazioni su questa attività**

Prima di poter amministrare un gestore code in IBM MQ Explorer, è necessario visualizzare il gestore code nella cartella **Gestori code** nella vista IBM MQ Explorer Navigator. Per impostazione predefinita, tutti i gestori code sul computer su cui è installato IBM MQ Explorer vengono rilevati automaticamente e vengono visualizzati nella cartella **Gestori code**. È possibile nascondere i gestori code se non si desidera amministrarli in IBM MQ Explorer.

Se si stanno configurando oggetti amministrati JMS, è possibile aggiungere un gestore code a IBM MQ Explorer da una factory di connessione che definisce i dettagli di connessione del gestore code. Si sta attualmente creando una connessione a IBM MQ Explorer dalla factory di connessione che definisce i dettagli del gestore code.

Inoltre, l'utente può gestire i gestori code remoti che utilizzano connessioni cluster, nel caso in cui sia già connesso a un gestore code appartenente a un cluster al quale appartiene anche il gestore code remoto.

I seguenti argomenti descrivono come visualizzare e nascondere i gestori code locali e remoti in IBM MQ Explorer:

- • [Visualizzazione di gestori code locali](#page-89-0)
- • [Visualizzazione di gestori code remoti](#page-89-0)
- • [Come nascondere i gestori code](#page-96-0)
- • [Visualizzazione di gestori code nascosti](#page-97-0)
- • [Rimozione di gestori code](#page-99-0)
- • ["Aggiunta di un gestore code da una factory di connessione JMS" a pagina 47](#page-46-0)
- • [Gestione di un gestore code del cluster remoto](#page-145-0)

#### **Concetti correlati**

#### ["Cluster gestore code" a pagina 38](#page-37-0)

Un cluster è un gruppo di due o più gestori code logicamente associati e che possono condividere informazioni. Qualsiasi gestore è in grado di inviare un messaggio a un altro gestore code nello stesso cluster senza che l'utente debba impostare una definizione canale specifica, una definizione coda remota o una coda di trasmissione, poiché tutte queste informazioni sono contenute nel repository, al quale tutti i gestori code nel cluster hanno accesso.

#### **Attività correlate**

["Amministrazione di gestori code remoti" a pagina 102](#page-101-0)

<span id="page-89-0"></span>In IBM MQ Explorer, è possibile abilitare i gestori code IBM MQ su un computer remoto per l'amministrazione remota.

# **Visualizzazione di un gestore code locale**

Se si desidera amministrare un gestore code locale, deve essere visualizzato nella vista Navigator.

### **Informazioni su questa attività**

Tutti i gestori code ospitati sul computer su cui è installato IBM MQ Explorer vengono rilevati automaticamente e visualizzati nella cartella **Gestori code** in IBM MQ Explorer ma è possibile nasconderne la visualizzazione. Per amministrare un gestore code locale utilizzando IBM MQ Explorer, è necessario visualizzare il gestore code nella cartella **Gestori code** nella vista Navigator di IBM MQ Explorer.

Se il gestore code è stato nascosto dalla vista, è possibile visualizzarlo di nuovo. Per le relative istruzioni, fare riferimento a: [Visualizzazione dei gestori code nascosti](#page-97-0).

#### **Attività correlate**

["Gestori code nascosti" a pagina 97](#page-96-0)

È possibile nascondere dalla vista qualsiasi gestore code visualizzato nella vista Navigator. Se si nasconde un gestore code membro di uno o più set di gestori code, il gestore code non viene visualizzato in alcuno di tali set.

"Visualizzazione di un gestore code remoto" a pagina 90

Se si desidera amministrare un gestore code remoto, è necessario connettere IBM MQ Explorer al gestore code remoto, in modo che il gestore code venga quindi presentato nella vista Navigator.

["Amministrazione di gestori code remoti" a pagina 102](#page-101-0) In IBM MQ Explorer, è possibile abilitare i gestori code IBM MQ su un computer remoto per l'amministrazione remota.

["Rimozione di un gestore code" a pagina 100](#page-99-0)

È possibile rimuovere un gestore code da IBM MQ Explorer se non si desidera più amministrarlo in IBM MQ Explorer.

# **Visualizzazione di un gestore code remoto**

Se si desidera amministrare un gestore code remoto, è necessario connettere IBM MQ Explorer al gestore code remoto, in modo che il gestore code venga quindi presentato nella vista Navigator.

### **Informazioni su questa attività**

IBM MQ Explorer rileva automaticamente tutti i gestori code sul computer su cui è installato IBM MQ Explorer. Tuttavia, IBM MQ Explorer non rileva automaticamente i gestori code su altri computer.

Per amministrare i gestori code remoti, è necessario connettere manualmente IBM MQ Explorer al gestore code remoto e visualizzare il gestore code nella cartella **Gestori code** in IBM MQ Explorer.

Utilizzare uno dei metodi seguenti per connettersi a un gestore code remoto:

- • [Creare una connessione manualmente.](#page-90-0) Creare una connessione al gestore code remoto utilizzando la procedura guidata **Aggiungi gestore code**. È possibile utilizzare il canale predefinito SYSTEM.ADMIN.SVRCONN, oppure un canale di connessione server specificato dall'utente.
- • [Creare una connessione utilizzando una tabella di definizione di canale client](#page-91-0). Se si utilizza una tabella di definizione di canale client per configurare il canale, è possibile, ad esempio, definire le uscite di sicurezza nel canale.
- • [Creazione di una nuova connessione con sicurezza abilitata.](#page-92-0) Creazione di una nuova connessione con sicurezza abilitata al gestore code remoto.
- • [Stabilire una connessione utilizzando una connessione esistente.](#page-93-0) Connettersi a un gestore code remoto utilizzando una connessione esistente effettuata da un altro gestore code.

<span id="page-90-0"></span>È anche possibile visualizzare i gestori code del cluster remoto nella cartella **Gestori code** in modo da poterli amministrare da IBM MQ Explorer. Per ulteriori informazioni, fare riferimento a [Amministrazione](#page-145-0) [dei gestori code del cluster remoto.](#page-145-0)

Se IBM MQ Explorer non può connettersi al gestore code remoto per qualsiasi motivo (ad esempio, il gestore code remoto non è in esecuzione), viene visualizzata una finestra di dialogo che chiede se si desidera aggiungere comunque il gestore code. Fare clic su **Sì** e il gestore code verrà visualizzato nella cartella **Gestori code**, ma nessuno dei suoi dettagli sarà disponibile fino all'avvenuta connessione.

IBM MQ Explorer non può connettersi ai gestori code in esecuzione sulle piattaforme IBM MQ che non supportano l'amministrazione remota. Per ulteriori informazioni su quali piattaforme IBM MQ sono supportate, consultare [Amministrazione dei gestore code remoti.](#page-101-0)

La riconnessione automatica del client non è supportata da IBM MQ classes for Java.

Per informazioni più dettagliate sui CCDT, consultare Tabella definizione canale client.

### *Creazione manuale di una connessione*

## **Informazioni su questa attività**

Prima che sia possibile creare la connessione, è necessario conoscere le informazioni seguenti relative al gestore code remoto:

- Il nome del gestore code.
- Il nome del computer su cui è presente il gestore code.
- Il numero di porta del listener del gestore code.
- Il nome del canale di connessione server sul gestore code utilizzato da IBM MQ Explorer per stabilire una connessione al gestore code. Se l'utente ha abilitato il gestore code per l'amministrazione remota, il canale SYSTEM.ADMIN.SVRCONN sarà disponibile. Altrimenti, utilizzare SYSTEM.DEF.SVRCONN, una tabella di definizione di canale client oppure un canale di connessione server creato e denominato dall'utente.

Per creare manualmente una connessione da IBM MQ Explorer a un gestore code remoto, completare la seguente procedura.

## **Procedura**

1. Fare clic con il pulsante destro del mouse su Gestori code, nella vista Navigator, quindi selezionare **Aggiungi gestore code remoto**

Si apre la procedura guidata **Aggiungi gestore code** che consente all'utente di creare una connessione.

- 2. Nel campo **Nome gestore code**, immettere il nome del gestore code a cui si desidera connettersi.
- 3. Assicurarsi che **Connetti direttamente** sia selezionato, quindi fare clic su **Avanti**.
- 4. Assicurarsi che **Specifica dettagli di connessione** è selezionato, quindi immettere i dettagli seguenti:
	- Nel campo **Nome host o indirizzo IP**, immettere il nome del computer su cui è presente il gestore code remoto; Utilizzare uno dei formati seguenti:
		- Il nome host breve, ad esempio joho. Il computer remoto deve far parte dello stesso dominio del computer locale.
		- Il nome host completo, ad esempio joho.example.com. Utilizzare questo formato se il computer remoto si trova in un dominio differente rispetto a quello del computer locale.
		- L'indirizzo IP, ad esempio 127.0.0.1
	- Nel campo **Numero porta**, immettere il numero di porta; ad esempio, 1416
	- Nel campo **canale connessione server**, immettere il nome del canale da utilizzare

Per modificare i valori predefiniti utilizzati, consultare ["Specifica dei valori predefiniti utilizzati per la](#page-252-0) [connessione ai gestore code remoti" a pagina 253](#page-252-0)

- <span id="page-91-0"></span>5. Facoltativo: selezionare la casella di spunta **Riconnetti automaticamente** per configurare IBM MQ Explorer perché si riconnetta automaticamente al gestore code se la connessione si interrompe.
- 6. Facoltativo: modificare la frequenza con cui IBM MQ Explorer aggiorna le sue informazioni sul gestore code. Per evitare che IBM MQ Explorer aggiorni automaticamente le sue informazioni sul gestore code, fare clic su **Nessun intervallo di aggiornamento del gestore code**; per specificare un intervallo di aggiornamento differente, fare clic su **Specifica intervallo di aggiornamento del gestore code** e immettere quindi il numero di secondi per cui si desidera che IBM MQ Explorer attenda prima di aggiornare le sue informazioni sul gestore code.
- 7. Fare clic su **Fine**.

IBM MQ Explorer si connette al gestore code remoto e il gestore code viene visualizzato nella cartella **Gestori code** nella vista Navigator.

### *Creazione di una connessione utilizzando una tabella di definizione di canale client*

Invece di specificare manualmente i dettagli di connessione del gestore code remoto, è possibile utilizzare una tabella di definizione di canale client predefinita. Utilizzando questo metodo di connessione, l'utente potrà, ad esempio, configurare il canale per l'utilizzo di uscite di sicurezza.

### **Prima di iniziare**

Prima di poter creare una connessione utilizzando una tabella di definizione di canale client, è necessario creare la tabella di definizione di canale client sul computer in cui è presente il gestore code remoto, quindi copiare tale tabella sul computer locale (dal quale si desidera effettuare la connessione al gestore code remoto).

### **Informazioni su questa attività**

IBM MQ Explorer si connette al gestore code remoto utilizzando la tabella di definizione di canale client e il gestore code viene visualizzato nella cartella **Gestori code** nella vista Navigator.

Per connettersi al gestore code remoto utilizzando le tabelle di definizione di canale client, completare le attività seguenti in IBM MQ Explorer sul computer locale (il computer dal quale si desidera effettuare la connessione al gestore code remoto):

### **Procedura**

1. Fare clic con il pulsante destro del mouse su Gestori code, nella vista Navigator, quindi selezionare **Aggiungi gestore code remoto**

Si apre la procedura guidata **Aggiungi gestore code** che consente all'utente di creare una connessione.

- 2. Nel campo **Nome gestore code**, immettere il nome del gestore code a cui si desidera connettersi.
- 3. Assicurarsi che **Connetti direttamente** sia selezionato, quindi fare clic su **Avanti**.
- 4. Fare clic su **Usa tabella di definizione di canale client**, quindi cerca il file della tabella di definizione di canale client.
- 5. Facoltativo: selezionare la casella di spunta **Riconnetti automaticamente** per configurare IBM MQ Explorer perché si riconnetta automaticamente al gestore code se la connessione si interrompe.
- 6. Facoltativo: modificare la frequenza con cui IBM MQ Explorer aggiorna le sue informazioni sul gestore code. Per evitare che IBM MQ Explorer aggiorni automaticamente le sue informazioni sul gestore code, fare clic su **Nessun intervallo di aggiornamento del gestore code**; per specificare un intervallo di aggiornamento differente, fare clic su **Specifica intervallo di aggiornamento del gestore code** e immettere quindi il numero di secondi per cui si desidera che IBM MQ Explorer attenda prima di aggiornare le sue informazioni sul gestore code.
- 7. Fare clic su **Fine**.

## <span id="page-92-0"></span>*Creazione di una connessione con sicurezza abilitata*

## **Informazioni su questa attività**

Per ulteriori informazioni sull'utilizzo di TLS con connessioni client, consultare Supporto SSL (Secure Sockets Layer) nelle classi IBM MQ per Java.

Per connettersi a un gestore code remoto utilizzando una connessione con sicurezza abilitata, completare le seguenti attività in IBM MQ Explorer sul computer dal quale si desidera effettuare la connessione al gestore code remoto.

**Nota:** Se si posizionano i plug-in IBM MQ Explorer in un altro ambiente Eclipse, per utilizzare l'insieme completo di CipherSuite, e per lavorare con una conformità FIPS 140-2 o Suite-B certificata, è necessario un JRE adatto. IBM Java 7 Service Refresh 4, Fix Pack 2 o un livello superiore del JRE IBM fornisce il supporto appropriato.

## **Procedura**

1. Fare clic con il pulsante destro del mouse su Gestori code, nella vista Navigator, quindi selezionare **Aggiungi gestore code remoto**

Viene aperta la procedura guidata **Aggiungi gestore code**, che consente all'utente di creare una connessione.

- 2. Nel campo **Nome gestore code**, immettere il nome del gestore code a cui si desidera connettersi.
- 3. Assicurarsi che **Connetti direttamente** sia selezionato, quindi fare clic su **Avanti**.
- 4. Assicurarsi che **Specifica dettagli di connessione** è selezionato, quindi immettere i dettagli seguenti:
	- Nel campo **Nome host o indirizzo IP**, immettere il nome del computer su cui è presente il gestore code remoto; Utilizzare uno dei formati seguenti:
		- Il nome host breve, ad esempio joho. Il computer remoto deve far parte dello stesso dominio del computer locale.
		- Il nome host completo, ad esempio joho.example.com. Utilizzare questo formato se il computer remoto si trova in un dominio differente rispetto a quello del computer locale.
		- L'indirizzo IP, ad esempio 127.0.0.1.
	- Nel campo **Numero di porta**, immettere il numero della porta, ad esempio 1416.
	- Nel campo **Canale connessione server**, immettere il nome del canale da utilizzare.

Per modificare i valori predefiniti utilizzati, consultare ["Specifica dei valori predefiniti utilizzati per la](#page-252-0) [connessione ai gestore code remoti" a pagina 253.](#page-252-0)

- 5. Facoltativo: selezionare la casella di spunta **Riconnetti automaticamente** per configurare IBM MQ Explorer perché si riconnetta automaticamente al gestore code se la connessione si interrompe.
- 6. Facoltativo: modificare la frequenza con cui IBM MQ Explorer aggiorna le sue informazioni sul gestore code. Per evitare che IBM MQ Explorer aggiorni automaticamente le sue informazioni sul gestore code, fare clic su **Nessun intervallo di aggiornamento del gestore code**; per specificare un intervallo di aggiornamento differente, fare clic su **Specifica intervallo di aggiornamento del gestore code** e immettere quindi il numero di secondi per cui si desidera che IBM MQ Explorer attenda prima di aggiornare le sue informazioni sul gestore code.
- 7. Fare clic su **Avanti**.

### **Risultati**

A questo punto della procedura guidata, è possibile selezionare i parametri di sicurezza facoltativi nelle nuove pagine della procedura guidata. Tutti i parametri di sicurezza sono facoltativi e non è richiesto di abilitare nessuno di essi, qualora non si desideri farlo. Ciononostante, è necessario selezionare **Abilita archivi SSL** per accedere ai parametri **Abilita opzioni SSL**:

- <span id="page-93-0"></span>1. Facoltativo. Selezionare **Abilita uscita di sicurezza** ed immettere i dettagli dell'uscita di sicurezza nei campi. Il canale di connessione al server remoto deve anch'esso disporre di un'uscita di sicurezza definita. Fare clic su **Avanti**.
- 2. Facoltativo. Selezionare **Abilita identificazione utente** ed immettere i dettagli di identificazione utente richiesti nel campo. Se si desidera impostare la password facoltativa, immettere i dettagli della password nel campo. Facoltativo: il canale di connessione al server remoto può anch'esso disporre di un'uscita di sicurezza definita. Fare clic su **Avanti**.
- 3. Facoltativo. Selezionare **Abilita archivi SSL** per specificare i dettagli del repository di chiavi dei certificati TLS. Il canale di connessione al server remoto deve anche avere TLS abilitato. Per specificare gli archivi dei certificati, scegliere una fra le opzioni seguenti, oppure entrambe.
	- Facoltativo. Fare clic su **Sfoglia** nella sezione **Archivio certificati selezionato** della finestra per trovare il file dell'archivio dei certificati. Se si desidera impostare la password opzionale, fare clic su **Inserisci password...** per aprire la finestra di dialogo **Dettagli della password** in cui è necessario digitare i dettagli della password nei campi.
	- Facoltativo. Fare clic su **Sfoglia** nella sezione **Archivio certificati personali** della finestra per trovare il file dell'archivio dei certificati personali. È necessario impostare una password quando si definisce un archivio di certificati personali; fare clic su **Inserisci password...** per aprire la finestra di dialogo **Dettagli della password** in cui è necessario digitare i dettagli della password nei campi.

#### Fare clic su **Avanti**.

4. Facoltativo. Selezionare **Abilita opzioni SSL**. Selezionare le opzioni TLS richieste dall'utente, quindi fare clic su **Fine** per creare la connessione abilitata a TLS e chiudere la procedura guidata. È necessario avere precedentemente selezionato **Abilita archivi SSL** per accedere ai parametri **Abilita opzioni SSL**.

Le password utilizzate da IBM MQ Explorer per connettersi alle risorse, ad esempio, aprendo gli archivi TLS o stabilendo una connessione ai gestori code, possono essere memorizzate in un file. L'ubicazione del file può essere modificata in un dispositivo remoto o rimovibile. Per ulteriori informazioni, consultare: ["Preferenze di password" a pagina 187.](#page-186-0)

IBM MQ Explorer ora si connette al gestore code remoto utilizzando una connessione protetta da TLS e il gestore code viene visualizzato nella cartella Gestori code nella vista Navigator.

### *Utilizzo di una connessione esistente*

### **Informazioni su questa attività**

IBM MQ Explorer si connette al gestore code remoto e il gestore code viene visualizzato nella cartella **Gestori code** nella vista Navigator.

È inoltre possibile utilizzare le connessioni al cluster esistenti per la amministrazione dei gestori code del cluster remoto. Per ulteriori informazioni, fare riferimento a [Amministrazione dei gestori code del cluster](#page-145-0) [remoto.](#page-145-0)

Per stabilire una connessione utilizzando una connessione esistente che è stata stabilita da un altro gestore code, completare la seguente procedura.

### **Procedura**

1. Fare clic con il pulsante destro del mouse su Gestori code, nella vista Navigator, quindi selezionare **Aggiungi gestore code remoto**.

Si apre la procedura guidata **Aggiungi gestore code** che consente all'utente di creare una connessione.

- 2. Nel campo **Nome gestore code**, immettere il nome del gestore code a cui si desidera connettersi.
- 3. Fare clic su **Connetti mediante un gestore code intermedio**, quindi su **Avanti**.
- 4. Nell'elenco **Gestore code intermedio**, fare clic sul nome del gestore code che ha eseguito la connessione esistente.
- <span id="page-94-0"></span>5. Facoltativo: selezionare la casella di spunta **Riconnetti automaticamente** per configurare IBM MQ Explorer perché si riconnetta automaticamente al gestore code se la connessione si interrompe.
- 6. Facoltativo: modificare la frequenza con cui IBM MQ Explorer aggiorna le sue informazioni sul gestore code. Per evitare che IBM MQ Explorer aggiorni automaticamente le sue informazioni sul gestore code, fare clic su **Nessun intervallo di aggiornamento del gestore code**; per specificare un intervallo di aggiornamento differente, fare clic su **Specifica intervallo di aggiornamento del gestore code** e immettere quindi il numero di secondi per cui si desidera che IBM MQ Explorer attenda prima di aggiornare le sue informazioni sul gestore code.
- 7. Fare clic su **Fine**.

#### **Attività correlate**

["Amministrazione di gestori code remoti" a pagina 102](#page-101-0)

In IBM MQ Explorer, è possibile abilitare i gestori code IBM MQ su un computer remoto per l'amministrazione remota.

["Gestione di un gestore code del cluster remoto" a pagina 146](#page-145-0)

Dopo la connessione a un gestore code del cluster remoto utilizzando l'origine delle informazioni del cluster come un gestore code intermedio, è possibile selezionare di visualizzare il gestore code nella cartella **Gestori code**. È quindi possibile utilizzare la connessione per amministrare il gestore code remoto.

#### ["Mostrare o nascondere un gestore code" a pagina 89](#page-88-0)

Per impostazione predefinita, la vista Navigator visualizza tutti i gestori code sul computer su cui è installato IBM MQ Explorer. Tuttavia, se si dispone di qualche gestore code che non si sta attualmente amministrando, è possibile, volendo, scegliere di nasconderlo. È anche possibile visualizzare e nascondere gestori code remoti.

#### **Riferimenti correlati**

["Preferenze di password" a pagina 187](#page-186-0)

È possibile memorizzare le password in un file, in modo da non dovere immettere ogni volta che si desidera effettuare la connessione alle risorse.

# **Creazione di una tabella di definizione di canale client**

È possibile creare una tabella di definizione di canale client per un gestore code per facilitare la connessione delle istanze di IBM MQ Explorer al gestore code.

### **Informazioni su questa attività**

Quando si connette IBM MQ Explorer al gestore code utilizzando la tabella di definizione di canale client, la tabella fornisce tutte le informazioni di connessione e non è necessario conoscere i dettagli della connessione per stabilire una connessione al gestore code.

Le istruzioni seguenti descrivono come creare una tabella di definizione di canale client che possa essere utilizzata per le connessioni protette da TLS (Transport Layer Security). Per creare una tabella di definizione di canale client che non utilizzi TLS, è sufficiente ignorare i passi relativi alla configurazione di TLS.

Per creare una tabella di definizione di canale client, eseguire le seguenti attività sulla macchina su cui è presente il gestore code remoto:

#### **Procedura**

- 1. Se si desidera proteggere le connessioni che utilizzano la tabella di definizione di canale client, configurare il gestore code per l'utilizzo di connessioni abilitate a TLS.
- 2. Creare un canale di connessione server sul gestore code.
- 3. Se si sta utilizzando TLS, configurare il canale di connessione server per l'utilizzo di TLS.
- 4. Creare un canale di connessione client, avente lo stesso nome del canale di connessione server, sul gestore code.

5. Se si sta utilizzando TLS, configurare il canale di connessione client per l'utilizzo di TLS.

Se è già stato configurato il canale di connessione server per l'utilizzo di TLS, è necessario configurare anche il canale di connessione client, affinché risulti corrispondente.

6. Spostare la tabella di definizione di canale client del gestore code sul computer dal quale si desidera stabilire una connessione al gestore code (il computer su cui è installato IBM MQ Explorer). Ad esempio, usare il FTP per trasferire il file fra le due macchine.

### **Risultati**

La nuova tabella di definizione di canale client è ora disponibile per IBM MQ Explorer per servirsene per stabilire una connessione al gestore code remoto.

### **Attività correlate**

["Configurazione dei canali TLS" a pagina 154](#page-153-0)

Per configurare i canali TLS, si utilizza la pagina **SSL** della finestra **Proprietà del canale** per definire la specifica di cifratura da utilizzare. È possibile, facoltativamente, configurare il canale in modo da accettare soltanto i certificati con gli attributi nel DN (Distinguished Name) del proprietario che corrispondono a tali valori. È inoltre possibile configurare, facoltativamente, un canale del gestore code in modo che quest'ultimo rifiuti la connessione se la parte impegnata nell'avvio non provvede all'invio del proprio certificato personale.

["Creazione e configurazione di gestori code e oggetti" a pagina 16](#page-15-0)

È possibile creare, configurare ed eliminare gestori code e oggetti in IBM MQ Explorer utilizzando la vista Navigator e la vista Contenuto.

# **Specificare l'ubicazione e la password predefinite dei certificati TLS**

È possibile configurare IBM MQ Explorer per utilizzare i certificati TLS nel TrustStore e nel KeyStore per connettersi ai gestori code remoti con una connessione abilitata a TLS.

## **Informazioni su questa attività**

Per configurare IBM MQ Explorer con la posizione e la password dell'archivio certificati TLS, completare le seguenti attività in IBM MQ Explorer sul computer da cui si desidera stabilire una connessione al gestore code remoto:

### **Procedura**

- 1. In IBM MQ Explorer, fare clic su **Finestra** > **Preferenze**. Verrà aperta la finestra **Preferenze**.
- 2. Espandere **MQ Explorer**.
- 3. Espandere **Connessioni client**. È ora possibile accedere alle finestre delle impostazioni di protezione predefinite.
- 4. Selezionare **Repository chiavi SSL** per visualizzare il riquadro **Repository chiavi SSL**.
- 5. Nel campo **Archivio certificati sicuri**, andare alla ricerca dell'ubicazione di TrustStore nella macchina, mentre nel campo **Archivio certificati personali**, andare alla ricerca dell'ubicazione di KeyStore nella macchina.

TrustStore e KeyStore contengono i certificati TLS utilizzati con le connessioni che utilizzano le tabelle di definizioni del canale client. È possibile che il TrustStore e il KeyStore si trovino nella stessa posizione sul computer.

- 6. (Facoltativo) Fare clic su **Immetti password...** nella sezione Archivio certificati attendibili per aprire la finestra di dialogo **Password SSL**; nella finestra di dialogo **Password SSL**, digitare la password di cui avrà bisogno IBM MQ Explorer per accedere all'archivio.
- 7. Fare clic su **Immetti password ...** nella sezione Archivio certificati personali per aprire la finestra di dialogo **Password SSL**; nella finestra di dialogo **Password SSL**, digitare la password di cui avrà bisogno IBM MQ Explorer per accedere all'archivio.
- 8. Fare clic su **OK** per salvare le modifiche e chiudere la finestra delle Preferenze.

<span id="page-96-0"></span>IBM MQ Explorer può ora utilizzare i certificati TLS nel TrustStore e nel KeyStore per connettersi ai gestori code remoti con una connessione abilitata a TLS.

#### **Attività correlate**

["Visualizzazione di un gestore code remoto" a pagina 90](#page-89-0)

Se si desidera amministrare un gestore code remoto, è necessario connettere IBM MQ Explorer al gestore code remoto, in modo che il gestore code venga quindi presentato nella vista Navigator.

["Creazione di una tabella di definizione di canale client" a pagina 95](#page-94-0)

È possibile creare una tabella di definizione di canale client per un gestore code per facilitare la connessione delle istanze di IBM MQ Explorer al gestore code.

#### **Riferimenti correlati**

#### ["Preferenze di sicurezza predefinite" a pagina 185](#page-184-0)

Un'uscita di sicurezza può essere definita per tutte le connessioni client nello stesso IBM MQ Explorer. Questa operazione è conosciuta come uscita di sicurezza predefinita; in questa sezione vengono descritte le preferenze relative alle uscite di sicurezza.

# **Gestori code nascosti**

È possibile nascondere dalla vista qualsiasi gestore code visualizzato nella vista Navigator. Se si nasconde un gestore code membro di uno o più set di gestori code, il gestore code non viene visualizzato in alcuno di tali set.

## **Informazioni su questa attività**

Nascondere i gestori code consente di limitare i gestori code visualizzati nella cartella Gestori code se si sta lavorando con molti gestori code in IBM MQ Explorer.

Per nascondere i gestori code, completare la seguente procedura.

### **Procedura**

1. Nella vista Navigator, fare clic con il pulsante destro del mouse sul gestore code da nascondere.

- Tenere premuto il pulsante destro Ctrl per selezionare più gestori code, quindi fare clic con il pulsante destro del mouse
- 2. Fare clic su **Nascondi** per nascondere il gestore code.

### **Risultati**

I gestori code selezionati non vengono più visualizzati nella cartella **Gestori code**.

Se i gestori code nascosti sono membri di uno o più set di gestori code, tali gestori non vengono visualizzati nei relativi set.

### *Procedura alternativa per nascondere i gestori code*

### **Procedura**

1. Nella vista Navigator, fare clic con il pulsante destro del mouse sulla cartella **Gestori code**, quindi selezionare **Mostra/nascondi gestori code**.

Viene così aperta la finestra Mostra/nascondi gestori code. Un elenco dei gestori code visibili verrà visualizzato nella tabella **Gestori code visualizzati** nella finestra Gestori code.

- 2. Nella tabella **Gestori code visualizzati**, fare clic sul nome del gestore code, quindi su **Nascondi**. I gestori code selezionati vengono elencati nella tabella **Gestori code nascosti**.
- 3. Fai clic su **Chiudi**.

<span id="page-97-0"></span>Il gestore code non è più visualizzato nella cartella **Gestori code**.

### *Nascondere un gestore code utilizzando i Set*

## **Prima di iniziare**

È inoltre possibile nascondere dalla vista qualsiasi gestore code raggruppato in un Set di gestori code. Ciò consente di limitare i gestori code visualizzati nelle cartelle Set e Gestori code se si sta lavorando con molti gestori code in IBM MQ Explorer.

Prima di nascondere tutti i gestori code in un set, è necessario completare i seguenti passi:

- 1. È necessario visualizzare i set del gestore code, come illustrato in: ["Visualizzazione dei set di gestori](#page-228-0) [code" a pagina 229.](#page-228-0)
- 2. È necessario definire un set per i gestori code, come illustrato in: ["Definizione di set manuali" a pagina](#page-228-0) [229](#page-228-0) o: ["Definizione di set automatici" a pagina 230](#page-229-0).

## **Informazioni su questa attività**

Per nascondere i gestori code in un set, completare la seguente procedura.

## **Procedura**

• Nella vista **Navigator**, fare clic con il pulsante destro del mouse sul Set, quindi fare clic su **Nascondi tutti i gestori code**.

### **Risultati**

Il gestore code non è più visualizzato nella cartella Set.

Quando vengono nascosti i gestori code in un Set, tutti i gestori code vengono quindi nascosti in ciascun Set (compreso in **Tutti** i Set), e non solo nel Set selezionato.

#### **Attività correlate**

["Mostrare o nascondere un gestore code" a pagina 89](#page-88-0)

Per impostazione predefinita, la vista Navigator visualizza tutti i gestori code sul computer su cui è installato IBM MQ Explorer. Tuttavia, se si dispone di qualche gestore code che non si sta attualmente amministrando, è possibile, volendo, scegliere di nasconderlo. È anche possibile visualizzare e nascondere gestori code remoti.

#### ["Rimozione di un gestore code" a pagina 100](#page-99-0)

È possibile rimuovere un gestore code da IBM MQ Explorer se non si desidera più amministrarlo in IBM MQ Explorer.

# **Visualizzazione di gestori code nascosti**

È possibile visualizzare i gestori code che erano stati precedentemente nascosti dalla vista Navigator. È possibile ripristinare tutti i gestori code nascosti insieme oppure ripristinare uno specifico gestore code. È anche possibile mostrare i gestori code nascosti raggruppati in un set di gestori code.

## **Informazioni su questa attività**

Se sono stati nascosti gestori code remoti o locali dalla vista nella cartella **Gestori code** e adesso è necessario gestirli, è possibile visualizzarli di nuovo.

Per ripristinare tutti i gestori code nascosti in una sola operazione, completare la seguente procedura:

## **Procedura**

Nella vista **Navigator**, fare clic con il pulsante destro del mouse sulla cartella **Gestori code**, quindi selezionare **Mostra tutti i gestori code nascosti**

## **Risultati**

Tutti i gestori code nascosti vengono visualizzati nella cartella **Gestori code**.

### *Visualizzazione di specifici gestori code nascosti*

## **Informazioni su questa attività**

Per visualizzare specifici gestori code nascosti, completare la seguente procedura.

### **Procedura**

1. Nella vista **Navigator**, fare clic con il tasto destro del mouse sulla cartella **Gestori code** e fare quindi clic su **Mostra/nascondi gestori code**

Viene così aperta la finestra Mostra/nascondi gestori code. Un elenco dei gestori code nascosti verrà visualizzato nella tabella **Gestori code nascosti** nella finestra **Mostra/Nascondi gestori code**.

- 2. Nella tabella **Gestori code nascosti**, selezionare uno o più gestori code e fare quindi clic su **Mostra**. I gestori code selezionati vengono ora elencati nella tabella **Mostra gestori code**.
- 3. Fare clic su **Chiudi**.

## **Risultati**

I gestori code selezionati vengono visualizzati nella cartella **Gestori code**.

### *Visualizzazione di un gestore code nascosto mediante l'utilizzo dei Set*

## **Prima di iniziare**

È inoltre possibile visualizzare i gestori code nascosti raggruppati in un Set di gestori code in IBM MQ Explorer.

Prima di visualizzare i gestori code nascosti in un set, è necessario completare i seguenti passi:

- 1. È necessario visualizzare i set del gestore code, come illustrato in: ["Visualizzazione dei set di gestori](#page-228-0) [code" a pagina 229.](#page-228-0)
- 2. È necessario definire un set per i gestori code, come illustrato in: ["Definizione di set manuali" a pagina](#page-228-0) [229](#page-228-0) o: ["Definizione di set automatici" a pagina 230](#page-229-0).

## **Informazioni su questa attività**

Per visualizzare i gestori code nascosti in un set, completare la seguente procedura.

### **Procedura**

• Nella vista **Navigator**, fare clic con il pulsante destro del mouse sul Set, quindi fare clic su **Mostra tutti i gestori code**.

## **Risultati**

I gestori code in precedenza nascosti saranno quindi visualizzati nella cartella Set.

Quando vengono visualizzati i gestori code in un Set, tutti i gestori code vengono quindi visualizzati in ciascun Set (compreso in **Tutti** i Set), e non solo nel Set selezionato.

#### <span id="page-99-0"></span>**Attività correlate**

#### ["Gestori code nascosti" a pagina 97](#page-96-0)

È possibile nascondere dalla vista qualsiasi gestore code visualizzato nella vista Navigator. Se si nasconde un gestore code membro di uno o più set di gestori code, il gestore code non viene visualizzato in alcuno di tali set.

## **Rimozione di un gestore code**

È possibile rimuovere un gestore code da IBM MQ Explorer se non si desidera più amministrarlo in IBM MQ Explorer.

## **Informazioni su questa attività**

Se non si desidera più amministrare un gestore code in IBM MQ Explorer, è possibile rimuovere il gestore code dalla cartella **Gestori code**.

Per rimuovere un gestore code:

### **Procedura**

1. Nella vista Navigator, fare clic con il pulsante destro del mouse sulla cartella **Gestori code**, quindi fare clic su **Mostra/nascondi gestori code...**.

Viene così aperta la finestra Mostra/nascondi gestori code.

2. Se il gestore code visualizzato nella cartella **Gestori code**, nella tabella **Mostra gestori code**, nasconderlo in modo che venga visualizzato nella tabella **Gestori code nascosti**.

Per ulteriori informazioni, fare riferimento a [Gestori code nascosti](#page-96-0).

- 3. Nella tabella **Gestori code nascosti**, fare clic sul nome del gestore code, quindi su **Rimuovi...**
- 4. Quando richiesto, fare clic su **Sì** per confermare che si desidera rimuovere il gestore code da IBM MQ Explorer.

### **Risultati**

Quando si rimuove un gestore code da IBM MQ Explorer, il gestore code esiste ancora sul suo computer host ma non è possibile amministrarlo in IBM MQ Explorer fino a quando non viene aggiunto nuovamente alla cartella **Gestori code**.

#### **Attività correlate**

["Mostrare o nascondere un gestore code" a pagina 89](#page-88-0)

Per impostazione predefinita, la vista Navigator visualizza tutti i gestori code sul computer su cui è installato IBM MQ Explorer. Tuttavia, se si dispone di qualche gestore code che non si sta attualmente amministrando, è possibile, volendo, scegliere di nasconderlo. È anche possibile visualizzare e nascondere gestori code remoti.

["Amministrazione di gestori code remoti" a pagina 102](#page-101-0)

In IBM MQ Explorer, è possibile abilitare i gestori code IBM MQ su un computer remoto per l'amministrazione remota.

# **Connessione o disconnessione di un gestore code**

Se si desidera amministrare un gestore code in IBM MQ Explorer, è necessario connettere IBM MQ Explorer al gestore code.

### **Prima di iniziare**

Prima di poter connettere IBM MQ Explorer a un gestore code, eseguire queste attività:

• Visualizzare il gestore code nella cartella **Gestori code** in IBM MQ Explorer.

• Se il gestore code si trova su un computer diverso rispetto a IBM MQ Explorer, assicurarsi che il gestore code sia in esecuzione.

## **Informazioni su questa attività**

Per amministrare un gestore code in IBM MQ Explorer, è necessario connettere IBM MQ Explorer al gestore code. È possibile connettersi a un qualsiasi gestore code locale, indipendentemente dal fatto che sia in esecuzione o meno. Ciononostante, è possibile connettersi a un gestore code remoto solo se questo è in esecuzione.

È anche possibile configurare un gestore code in modo che IBM MQ Explorer si riconnetta automaticamente a esso se la connessione si interrompe. Per maggiori informazioni, vedi "Riconnessione automatica al gestore code" a pagina 101

## **Procedura**

1. Per connettere IBM MQ Explorer a un gestore code, nella vista **Navigator** fare clic con il tasto destro del mouse sul gestore code e fare quindi clic su **Connetti** o **Disconnetti**.

IBM MQ Explorer connette o disconnette il gestore code. Il colore dell'icona del gestore code diventa giallo quando è connesso, oppure grigio quando è disconnesso.

I gestori code disconnessi rimangono nella cartella **Gestori code**. Se si desidera rimuovere completamente un gestore code da IBM MQ Explorer, consultare ["Rimozione di un gestore code" a](#page-99-0) [pagina 100](#page-99-0).

2. Se sono abilitati dei set di gestori code, è possibile connettere e disconnettere tutti i gestori code di un set: nella vista **Navigator**, fare clic con il pulsante destro del mouse sul set, quindi fare clic su **Connetti gestori code** o **Disconnetti gestori code**.

Tutti i gestori code verranno connessi o disconnessi, a seconda dell'opzione selezionata.

#### **Attività correlate**

["Mostrare o nascondere un gestore code" a pagina 89](#page-88-0)

Per impostazione predefinita, la vista Navigator visualizza tutti i gestori code sul computer su cui è installato IBM MQ Explorer. Tuttavia, se si dispone di qualche gestore code che non si sta attualmente amministrando, è possibile, volendo, scegliere di nasconderlo. È anche possibile visualizzare e nascondere gestori code remoti.

#### **Riferimenti correlati**

["Icone in IBM MQ Explorer" a pagina 310](#page-309-0) IBM MQ Explorer utilizza le icone per rappresentare i diversi oggetti, come i gestori code, le code e i canali.

## **Riconnessione automatica al gestore code**

È possibile configurare ogni gestore code in modo che IBM MQ Explorer si connetta automaticamente ad esso all'avvio o si riconnetta ad esso se la connessione si interrompe; ad esempio, se la connessione di rete a un gestore code remoto non riesce.

## **Informazioni su questa attività**

Se si disconnette manualmente IBM MQ Explorer dal gestore code, il gestore code non viene riconnesso automaticamente fino alla volta successiva che si chiude e riavvia IBM MQ Explorer. Solo i gestori code connessi quando viene chiuso IBM MQ Explorer e che sono configurati per la riconnessione automatica vengono riconnessi automaticamente quando viene avviato nuovamente IBM MQ Explorer.

### **Procedura**

• Per configurare un gestore code in modo che IBM MQ Explorer si riconnetta a esso automaticamente, eseguire una di queste attività:

- <span id="page-101-0"></span>• Per un gestore code remoto, quando si aggiunge il gestore code a IBM MQ Explorer, è possibile selezionare la casella di spunta **Connetti automaticamente a questo gestore code all'avvio o se si perde la connessione** nella procedura guidata Mostra/nascondi gestori code.
- Per i gestori code locali ed i gestori code remoti già visualizzati nella cartella **Gestori code**, nella vista Navigator, fare clic con il pulsante destro del mouse sul gestore code, quindi su **Connetti automaticamente**. Un segno di spunta viene apposto accanto alla voce di menu per indicare che IBM MQ Explorer è impostato per la riconnessione automatica al gestore code se la connessione si interrompe.

### **Operazioni successive**

Per configurare il gestore code in modo che IBM MQ Explorer non si riconnetta automaticamente a esso, fare clic con il tasto destro del mouse sul gestore code e fare quindi clic su **Riconnetti automaticamente**. Il segno di spunta accanto alla voce di menu verrà rimosso.

#### **Attività correlate**

["Connessione o disconnessione di un gestore code" a pagina 100](#page-99-0) Se si desidera amministrare un gestore code in IBM MQ Explorer, è necessario connettere IBM MQ Explorer al gestore code.

# **Amministrazione di gestori code remoti**

In IBM MQ Explorer, è possibile abilitare i gestori code IBM MQ su un computer remoto per l'amministrazione remota.

## **Informazioni su questa attività**

In IBM MQ Explorer, è possibile amministrare IBM MQ su altri computer connessi al proprio computer mediante TCP/IP. È possibile connettersi a un gestore code remoto utilizzando un protocollo di trasporto differente. Per utilizzare un protocollo di trasporto differente, la connessione deve passare attraverso un altro gestore code a cui è connesso IBM MQ Explorer.

Tutte le release attualmente supportate di IBM MQ su tutte le piattaforme supportano la gestione remota.

Per ulteriori informazioni sui sistemi operativi e sui livelli di comando, consultare [Requisiti di sistema per](https://www.ibm.com/support/pages/system-requirements-ibm-mq) [IBM MQ](https://www.ibm.com/support/pages/system-requirements-ibm-mq) sul sito web IBM esterno.

per determinare quale livello di comando supporta un qualsiasi gestore code di IBM MQ, visualizzare le proprietà del gestore code e controllare la proprietà CommandLevel (CMDLEVEL).

Non è possibile avviare, arrestare, creare o eliminare un gestore code remoto da IBM MQ Explorer.

Per amministrare un gestore code sul Computer A da IBM MQ Explorer sul Computer B:

### **Procedura**

- 1. Sul Computer A, visualizzare il gestore code in IBM MQ Explorer.
- 2. Sul computer A, avviare il gestore code.
- 3. Per utilizzare il canale di connessione server SYSTEM.ADMIN.SVRCONN sul computer A per connettersi al gestore code, abilitare il gestore code per l'amministrazione remota.
- 4. Sul Computer B, visualizzare il gestore code remoto in IBM MQ Explorer.

### **Risultati**

È possibile amministrare il gestore code sul Computer A da IBM MQ Explorer sul Computer B.

# **Abilitazione dell'amministrazione remota**

In IBM MQ Explorer, è possibile amministrare i gestori code ospitati da altri computer connessi al proprio computer mediante TCP/IP. Questo include i gestori code ospitati su z/OS.

# **Informazioni su questa attività**

È possibile connettersi a un gestore code remoto utilizzando un protocollo di trasporto differente ma la connessione deve passare attraverso un altro gestore code a cui è connesso IBM MQ Explorer.

Per gestire in remoto un gestore code, il gestore code deve essere in esecuzione e l'utente deve:

### **Procedura**

- 1. Assicurarsi che vi sia un server dei comandi in esecuzione.
- 2. Creare un canale di connessione server per consentire l'amministrazione remota del gestore code mediante TCP/IP.
- 3. Creare un listener per accettare le connessioni di rete in entrata.
- 4. Verificare che il listener sia in esecuzione.

Per questa gestione è possibile usare qualsiasi listener TCP/IP e canale di connessione server.

Se si intende amministrare un gestore code IBM WebSphere MQ 6.0 o successive da un computer IBM WebSphere MQ 5.3, è necessario abilitare il gestore code IBM WebSphere MQ 6.0 o successive per l'amministrazione remota utilizzando il canale di connessione server SYSTEM.ADMIN.SVRCONN predefinito. Ciò è dovuto al fatto che IBM WebSphere MQ 5.3 deve utilizzare il canale di connessione server SYSTEM.ADMIN.SVRCONN per connettersi a un gestore code remoto.

Se si intende amministrare un gestore code IBM WebSphere MQ 6.0 o successive da un computer IBM WebSphere MQ 6.0 o successive, è possibile abilitare il gestore code IBM WebSphere MQ 6.0 o successive per l'amministrazione remota utilizzando il canale di connessione server SYSTEM.ADMIN.SVRCONN predefinito oppure specificare un canale di connessione server differente quando il computer remoto si connette al gestore code.

È possibile abilitare l'amministrazione remota su un gestore code su computer Windows o Linux (piattaforme x86 e x86-64) utilizzando IBM MQ Explorer. Su altre piattaforme, è necessario configurare il gestore code dalla riga comandi.

Per ulteriori informazioni, consultare Amministrazione di oggetti IBM MQ remoti oppure Autorizzazione per amministrare IBM MQ sui sistemi UNIX e Windows.

## *Abilitazione dell'amministrazione remota su un gestore code esistente utilizzando gli oggetti predefiniti del sistema*

In IBM MQ Explorer, è possibile amministrare i gestori code ospitati da altri computer connessi al proprio computer mediante TCP/IP utilizzando gli oggetti predefiniti di sistema. Questo include i gestori code ospitati su z/OS.

## **Informazioni su questa attività**

Quando si installa IBM MQ, se sul computer sono presenti dei gestori code da un'installazione precedente, e qualcuno dei gestori code non è abilitato per l'amministrazione remota, è possibile scegliere di eseguire la procedura guidata Amministrazione remota. Tale procedura guidata aggiorna la configurazione dei gestori code che vengono specificati.

Se si è già eseguita l'installazione di IBM MQ sul computer Windows o Linux remoto (piattaforme x86 e x86-64), e il computer ospita dei gestori code che non sono abilitati per l'amministrazione remota, è possibile abilitarli per l'amministrazione remota utilizzando gli oggetti predefiniti di sistema nel seguente modo:

Prima di abilitare l'amministrazione remota su un gestore code esistente utilizzando gli oggetti predefiniti di sistema, avviare il gestore code in IBM MQ Explorer sul computer che ospita il gestore code remoto.

Per abilitare l'amministrazione remota di un gestore code esistente:

## <span id="page-103-0"></span>**Procedura**

- 1. Fare clic con il pulsante destro del mouse sul gestore code, nella vista **Navigator**, quindi su **Gestione remota...**. Verrà aperta la finestra **Gestione remota**. IBM MQ verifica se il canale di connessione server SYSTEM.ADMIN.SVRCONN esiste e verifica se esiste un listener creato e in esecuzione. I risultati vengono visualizzati nella finestra **Gestione remota**.
- 2. Fare clic su **Crea** per creare un canale SYSTEM.ADMIN.SVRCONN, se non ne esiste già uno. Il canale SYSTEM.ADMIN.SVRCONN viene quindi creato.
- 3. Fare clic su **Crea** per creare un listener LISTENER.TCP, se non ne esiste già uno. Il listener LISTENER.TCP viene quindi creato.
- 4. Fare clic su **Chiudi** per chiudere la finestra.

Per ulteriori informazioni, consultare Autorizzazione ad amministrare IBM MQ sui sistemi UNIX e Windows.

### *Abilitazione dell'amministrazione remota quando si crea un nuovo gestore code*

Quando si crea un nuovo gestore code in IBM MQ Explorer, è possibile abilitare l'amministrazione remota per questo nuovo gestore code. Il gestore code è configurato per utilizzare il canale di connessione server SYSTEM.ADMIN.SVRCONN per l'amministrazione remota.

## **Informazioni su questa attività**

Questa attività fornisce i passi per abilitare l'amministrazione remota quando viene creato un nuovo gestore code.

Per abilitare un nuovo gestore code per l'amministrazione remota, completare la seguente procedura.

## **Procedura**

- 1. Nella procedura guidata Crea gestore code, selezionare le seguenti opzioni:
	- a) Crea canale di connessione server
	- b) Crea listener configurato per TCP/IP
- 2. Immettere un numero di porta nel campo **In ascolto sul numero di porta**. Il numero di porta non deve essere in uso da parte di un altro gestore code in esecuzione presente sulla stessa macchina.

Una volta creato il gestore code, questo sarà configurato automaticamente per utilizzare il canale di connessione server SYSTEM.ADMIN.SVRCONN per l'amministrazione remota.

Per ulteriori informazioni, consultare Amministrazione di oggetti IBM MQ remoti oppure Autorizzazione per amministrare IBM MQ sui sistemi UNIX e Windows.

# **Manutenzione della comunicazione tra canali di messaggi**

È possibile che qualche volta occorra intervenire per mantenere le intercomunicazioni sui canali di messaggi. Potrebbe ad esempio essere necessario risolvere un canale in dubbio eseguendo il backout o il commit dei messaggi oppure reimpostare la sincronizzazione del canale se i conteggi dei messaggi alle due estremità del canale non sono sincronizzati. È anche possibile configurare i canali per ridurre la possibilità di un canale mittente indicato come in dubbio e reso non disponibile.

## **Informazioni su questa attività**

Quando un canale prova a eseguire il commit di una unità logica di lavoro, se l'estremità di ricezione del canale non è disponibile, l'estremità di invio viene posta in stato dubbio in quanto non è possibile determinare se è stato eseguito il commit dei messaggi nella coda di trasmissione. I messaggi vengono mantenuti nella coda di trasmissione e non ne viene inviato alcuno fino a che non viene risolto lo stato del canale. Spesso i canali in dubbio vengono risolti automaticamente da IBM MQ quando viene ristabilita la connessione tra le due estremità del canale. Tuttavia, questa operazione può provocare un ritardo,

specialmente se non è possibile ristabilire la connessione ad esempio se l'estremità di ricezione del canale è stata eliminata.

L'agent MCA (Message Channel Agent) mantiene un record del numero di messaggi inviati e ricevuti (numero di sequenza) e l'ID dell'ultima unità logica di lavoro di cui è stato eseguito il commit (il LUWID).

- • ["Risoluzione dei canali in dubbio" a pagina 106](#page-105-0)
- "Reimpostazione della sincronizzazione dei canali" a pagina 105
- ["Configurazione del canale per ridurre la possibilità di passare a uno stato 'in dubbio'" a pagina 107](#page-106-0)

Per ulteriori informazioni, consultare Accodamento distribuito e cluster.

#### **Riferimenti correlati**

#### ["Proprietà del canale" a pagina 405](#page-404-0)

È possibile impostare le proprietà per tutti i tipi di canali, compresi i canali di connessione client. Alcune proprietà sono specifiche per determinati tipi di canale.

# **Reimpostazione della sincronizzazione dei canali**

Se vengono notificati degli errori di sincronizzazione perché i conteggi messaggi alle due estremità del canale non sono sincronizzati, è possibile reimpostare la sincronizzazione.

## **Informazioni su questa attività**

Gli agenti MCA (Message Channel Agents) alle due estremità di un canale gestiscono il conteggio del numero di messaggi inviati sul canale in modo da poter mantenere sincronizzate le due estremità. La sincronizzazione può essere persa, ad esempio, quando la definizione del canale di un'estremità viene eliminata e quindi ricreata. La definizione del canale ricreato reimposta il conteggio a 0 e, se un gestore code tenta di utilizzare il canale, vengono segnalati gli errori di sincronizzazione poiché le due estremità del canale non sono nella sincronizzazione.

Per risolvere i problemi legati alla sincronizzazione dei canali, è necessario reimpostare il conteggio della definizione del canale che non è stata ricreata.

Per reimpostare il conteggio, completare la seguente procedura.

#### **Procedura**

- 1. Nella vista Contenuto, fare clic con il pulsante destro del mouse sulla definizione del canale che non è stata ricreata, quindi selezionare **Reimposta**. Viene aperta la finestra Reimposta.
- 2. Nella finestra Reimposta, immettere il numero di sequenza su cui reimpostare la definizione del canale:
	- Se l'altra estremità del canale è stata eliminata e ricreata, immettere 0.
	- Se il canale è un canale mittente o un canale server, immettere un qualsiasi numero compreso tra 0 e il valore definito nell'attributo Wrap numero di sequenza del canale (il valore predefinito è 999.999.999). Il nuovo numero di sequenza del messaggio viene inviato automaticamente all'altra estremità del canale, che quindi imposta il proprio numero in modo che corrisponda la volta successiva che i canali vengono avviati.
	- Per tutti gli altri tipi di canale, immettere il numero della sequenza corrente dell'altra estremità del canale. Per individuare il numero di sequenza corretto dell'altra estremità del canale, fare clic con il pulsante destro del mouse sul nome del canale, quindi selezionare **Stato**
- 3. Fare clic su **Sì** per ripristinare la definizione del canale con il conteggio di messaggi immesso nel campo Numero sequenza messaggio.

## **Risultati**

Le due estremità del canale hanno a questo punto lo stesso conteggio di messaggi e pertanto sono sincronizzate.

<span id="page-105-0"></span>Per ulteriori informazioni, consultare Accodamento distribuito e cluster.

#### **Attività correlate**

["Configurazione di gestori code e oggetti" a pagina 42](#page-41-0)

È possibile configurare molte delle proprietà dei gestori code e dei loro oggetti da IBM MQ Explorer utilizzando le finestre di dialogo delle proprietà.

["Manutenzione della comunicazione tra canali di messaggi" a pagina 104](#page-103-0)

È possibile che qualche volta occorra intervenire per mantenere le intercomunicazioni sui canali di messaggi. Potrebbe ad esempio essere necessario risolvere un canale in dubbio eseguendo il backout o il commit dei messaggi oppure reimpostare la sincronizzazione del canale se i conteggi dei messaggi alle due estremità del canale non sono sincronizzati. È anche possibile configurare i canali per ridurre la possibilità di un canale mittente indicato come in dubbio e reso non disponibile.

#### **Riferimenti correlati**

#### ["Proprietà del canale" a pagina 405](#page-404-0)

È possibile impostare le proprietà per tutti i tipi di canali, compresi i canali di connessione client. Alcune proprietà sono specifiche per determinati tipi di canale.

## **Risoluzione dei canali in dubbio**

Se non c'è alcuna possibilità di ripristinare un link che si è interrotto, è necessario risolvere un canale in dubbio eseguendo il backout o il commit dei messaggi.

## **Informazioni su questa attività**

L'estremità di invio di un canale potrebbe contenere messaggi che si trovano in uno stato dubbio ad esempio perché ha perso la connessione con l'estremità ricevente del canale. Se non è possibile ripristinare il link, il canale deve essere risolto in modo da eseguire il backout dei messaggi (ripristinare i messaggi nella coda di trasmissione) oppure eseguire il commit dei messaggi (eliminare i messaggi).

Per risolvere un canale, completare la seguente procedura.

### **Procedura**

- 1. Individuare l'ID di lavoro dell'ultima unità logica (LUWID, Logical Unit of Work ID) per cui è stato eseguito il commit per ciascuna estremità del canale:
	- a) Nella vista Contenuto, fare clic con il tasto destro del mouse sulla definizione di canale a una estremità del canale, quindi fare clic su **Stato...** Viene aperta la finestra di dialogo Stato per tale definizione di canale.
	- b) Nella finestra Stato, ricercare il valore nella colonna **Ultimo LUWID**. Questo valore mostra l'ID dell'ultima unità logica di lavoro per cui è stato eseguito il commit sul canale. Prendere nota del valore.
	- c) Ripetere i passi 1 e 2 per la definizione di canale sull'altra estremità del canale.
- 2. Nella vista Contenuto, fare clic con il tasto destro del mouse sull'estremità di invio del canale, quindi fare clic su **Risolvi...** Viene aperta la finestra di dialogo Risolvi.
- 3. Nella finestra Risolvi, selezionare il metodo con cui si desidera risolvere il canale.
	- Se il LUWID dell'estremità di invio del canale è lo stesso di quello dell'estremità di ricezione, fare clic su **Commit** per eseguire il commit dei messaggi ed eliminarli dalla coda di trasmissione.
	- Se invece il LUWID all'estremità di invio del canale è diverso da quello all'estremità di ricezione, fare clic su **Back out** per eseguire il backout dell'unità di lavoro e conservare i messaggi nella coda di trasmissione, in modo che possano essere inviati di nuovo.

### **Risultati**

Il canale non si trova più in stato dubbio e la coda di trasmissione può essere utilizzata da un canale differente per inviare di nuovo i messaggi.

<span id="page-106-0"></span>Per ulteriori informazioni, consultare Accodamento distribuito e cluster.

#### **Attività correlate**

["Configurazione di gestori code e oggetti" a pagina 42](#page-41-0)

È possibile configurare molte delle proprietà dei gestori code e dei loro oggetti da IBM MQ Explorer utilizzando le finestre di dialogo delle proprietà.

["Manutenzione della comunicazione tra canali di messaggi" a pagina 104](#page-103-0)

È possibile che qualche volta occorra intervenire per mantenere le intercomunicazioni sui canali di messaggi. Potrebbe ad esempio essere necessario risolvere un canale in dubbio eseguendo il backout o il commit dei messaggi oppure reimpostare la sincronizzazione del canale se i conteggi dei messaggi alle due estremità del canale non sono sincronizzati. È anche possibile configurare i canali per ridurre la possibilità di un canale mittente indicato come in dubbio e reso non disponibile.

#### **Riferimenti correlati**

#### ["Proprietà del canale" a pagina 405](#page-404-0)

È possibile impostare le proprietà per tutti i tipi di canali, compresi i canali di connessione client. Alcune proprietà sono specifiche per determinati tipi di canale.

# **Configurazione del canale per ridurre la possibilità di passare a uno stato 'in dubbio'**

Utilizzando l'attributo **Intervallo heartbeat batch**, è possibile ridurre la possibilità di un canale mittente indicato come in dubbio e reso non disponibile.

### **Informazioni su questa attività**

È possibile configurare i canali mediante l'attributo **Intervallo heartbeat batch** in modo che l'estremità di invio del canale controlli che l'estremità di ricezione sia ancora attiva prima che il canale provi a eseguire il commit dell'unità di lavoro logica corrente. Quando è impostato l'attributo dell'**Intervallo heartbeat batch**, l'estremità di invio del canale invia un heartbeat all'estremità di ricezione prima che il canale esegua il commit dell'unità di lavoro logica corrente.

Se il canale di invio ha avuto una comunicazione dal canale ricevente nell'**Intervallo heartbeat batch**, il canale ricevente si presume sia ancora attivo, altrimenti viene inviato un 'heartbeat' al canale ricevente per un controllo. Il canale di invio attende una risposta dal lato del ricevente del canale per un intervallo, basato sul numero di secondi specificato nell'attributo intervallo heartbeat canale (HBINT).

Il vantaggio dell'utilizzo dell'attributo **Intervallo heartbeat batch** sta nel fatto che invece che porre il canale di invio in stato dubbio, si ha un semplice ritardo che corrisponde al tempo impiegato dall'invio del segnale heartbeat da parte dell'estremità mittente che attende una risposta dall'estremità di ricezione.

Per configurare l'attributo **Intervallo heartbeat batch**:

### **Procedura**

- 1. Aprire la finestra delle proprietà del canale di invio.
- 2. Nella pagina **Esteso**, immettere il numero di secondi che l'estremità di invio del canale deve attendere per una risposta dall'estremità di ricezione del canale.
- 3. Fare clic su **OK**.

### **Risultati**

Se il canale è pronto per eseguire il commit di una unità logica di lavoro, l'estremità di invio del canale invia un segnale heartbeat all'estremità di ricezione che controlla che questa estremità di ricezione sia ancora attiva.

Per ulteriori informazioni, consultare Accodamento distribuito e cluster.

#### **Attività correlate**

["Configurazione di gestori code e oggetti" a pagina 42](#page-41-0)

È possibile configurare molte delle proprietà dei gestori code e dei loro oggetti da IBM MQ Explorer utilizzando le finestre di dialogo delle proprietà.

#### ["Manutenzione della comunicazione tra canali di messaggi" a pagina 104](#page-103-0)

È possibile che qualche volta occorra intervenire per mantenere le intercomunicazioni sui canali di messaggi. Potrebbe ad esempio essere necessario risolvere un canale in dubbio eseguendo il backout o il commit dei messaggi oppure reimpostare la sincronizzazione del canale se i conteggi dei messaggi alle due estremità del canale non sono sincronizzati. È anche possibile configurare i canali per ridurre la possibilità di un canale mittente indicato come in dubbio e reso non disponibile.

#### **Riferimenti correlati**

["Proprietà del canale" a pagina 405](#page-404-0)

È possibile impostare le proprietà per tutti i tipi di canali, compresi i canali di connessione client. Alcune proprietà sono specifiche per determinati tipi di canale.

# **Configurazione della messaggistica di pubblicazione/sottoscrizione**

Nella messaggistica di pubblicazione/sottoscrizione, il mittente di un messaggio (il publisher) è separato dal destinatario dello stesso (il sottoscrittore), così che non è necessario che il publisher sappia chi riceverà il messaggio, né tantomeno che il sottoscrittore sia necessariamente al corrente di chi lo ha inviato. Il publisher provvede alla pubblicazione del messaggio nel broker, il quale è quindi responsabile della distribuzione del messaggio a tutti i sottoscrittori che abbiano registrato un interesse nei confronti delle informazioni contenute nel messaggio.

### **Procedura**

- "Publisher e sottoscrittori" a pagina 108
- [Configurazione della messaggistica di pubblicazione/sottoscrizione per i gestori code IBM WebSphere](#page-119-0) [MQ 7.0 e successive](#page-119-0).

# **Publisher e sottoscrittori**

I publisher ed i sottoscrittori sono applicazioni che inviano e ricevono messaggi (pubblicazioni) utilizzando il metodo di messaggistica di pubblicazione/sottoscrizione. I publisher ed i sottoscrittori vengono separati l'uno dall'altro, in modo che i publisher non conoscano la destinazione delle informazioni che inviano, mentre i sottoscrittori non siano a conoscenza dell'origine delle informazioni che ricevono.

Il provider delle informazioni è chiamato *publisher*. I publisher forniscono informazioni su un argomento, senza la necessità di conoscere nulla circa le applicazioni interessate alle informazioni.

Il destinatario di un'informazione è chiamato *sottoscrittore*. Il sottoscrittore decide a quali informazioni è interessato, quindi attende di ricevere le informazioni in questione. I sottoscrittori possono ricevere informazioni da molti publisher differenti. Le informazioni da essi ricevute possono, inoltre, essere inviate ad altri sottoscrittori.

Le informazioni vengono inviate in un messaggio IBM MQ e l'oggetto delle informazioni è identificato da una *stringa di argomento*. Il publisher specifica la stringa argomento all'atto della pubblicazione delle informazioni, mentre il sottoscrittore specifica le stringhe argomento sulle quali desidera ricevere pubblicazioni. Al sottoscrittore vengono inviate informazioni relative esclusivamente alle stringhe argomento sottoscritte.

I gestori code IBM WebSphere MQ 7.0 e successive utilizzano un motore di pubblicazione/sottoscrizione invece di un broker per controllare le interazioni tra i publisher e i sottoscrittori. Il motore di pubblicazione/sottoscrizione riceve i messaggi dai publisher e le richieste di sottoscrizione dai sottoscrittori. Il compito del motore di pubblicazione/sottoscrizione è l'instradamento dei dati pubblicati verso i sottoscrittori di destinazione.

#### **Concetti correlati**

#### ["Argomenti" a pagina 19](#page-18-0)

Un argomento identifica il tema trattato in una pubblicazione. Un argomento è una stringa di caratteri che descrive l'oggetto dell'informazione pubblicata in un messaggio di pubblicazione/sottoscrizione. In qualità
di sottoscrittore, l'utente può specificare un argomento o una serie di argomenti, utilizzando i caratteri jolly per ricevere le informazioni richieste.

### ["Pubblicazioni" a pagina 23](#page-22-0)

Le pubblicazioni sono messaggi inviati da un'applicazione al motore di pubblicazione/sottoscrizione. Il motore di pubblicazione/sottoscrizione invia, quindi, i messaggi a qualsiasi applicazione che abbia effettuato la sottoscrizione per ricevere i messaggi.

### **Attività correlate**

["Configurazione della pubblicazione/sottoscrizione per i gestori code IBM WebSphere MQ 7.0 e](#page-119-0) [successive" a pagina 120](#page-119-0)

In IBM MQ Explorer, è possibile configurare i gestori code IBM WebSphere MQ 7.0 e successive come motori di pubblicazione/sottoscrizione per instradare i messaggi tra applicazioni di pubblicazione e applicazioni di sottoscrizione. Per verificare le proprie configurazioni, è possibile registrarsi come sottoscrittore ed inviare e ricevere pubblicazioni di verifica, qualora si disponga dell'autorizzazione necessaria.

# **Configurazione di pubblicazione e sottoscrizione per i gestori code IBM WebSphere MQ 6.0**

In IBM MQ Explorer, è possibile configurare i gestori code IBM WebSphere MQ 6.0 come broker per instradare i messaggi tra le applicazioni di pubblicazione e le applicazioni di sottoscrizione. Per verificare le proprie configurazioni, è possibile registrarsi come publisher e come sottoscrittore, per inviare e ricevere pubblicazioni di verifica.

### **Prima di iniziare**

Prima di iniziare:

• ["Creazione e configurazione di gestori code e oggetti" a pagina 16.](#page-15-0) Il gestore code ospiterà il broker di pubblicazione/sottoscrizione.

Per ulteriori informazioni sui broker e le reti di broker, consultare Messaggistica di pubblicazione/ sottoscrizione.

### **Informazioni su questa attività**

Per configurare la messaggistica di pubblicazione/sottoscrizione su un gestore code IBM WebSphere MQ 6:

### **Procedura**

- 1. [Registrarsi come publisher.](#page-112-0)
- 2. [Registrarsi come sottoscrittore](#page-113-0).
- 3. [Invio e ricezione di pubblicazioni di verifica.](#page-118-0)

### **Operazioni successive**

In IBM MQ Explorer, è anche possibile visualizzare e cancellare le pubblicazioni conservate e visualizzare un elenco delle applicazioni di pubblicazione, delle applicazioni di sottoscrizione e dei flussi.

### **Attività correlate**

["Visualizzazione di pubblicazioni conservate" a pagina 117](#page-116-0)

Le pubblicazioni conservate sono pubblicazioni che vengono conservate dal broker dopo l'invio della stessa ai sottoscrittori interessati (di solito, il broker elimina le pubblicazioni dopo averle inviate, senza conservarne alcuna copia). È possibile visualizzare la pubblicazione conservata al momento in possesso del broker. Il broker conserva esclusivamente una pubblicazione per ciascun argomento.

#### ["Visualizzazione di un elenco di publisher registrati" a pagina 115](#page-114-0)

È possibile visualizzare un elenco di applicazioni registrate per la pubblicazione negli argomenti in un broker o un elenco di applicazioni registrati per la pubblicazione su un argomento specifico.

["Visualizzazione di un elenco di sottoscrittori" a pagina 116](#page-115-0)

<span id="page-109-0"></span>È possibile visualizzare un elenco di applicazioni per cui esiste una sottoscrizione ad argomenti in un broker o un elenco di applicazioni per cui esiste una sottoscrizione ad un argomento specifico.

["Visualizzazione di un elenco di flussi" a pagina 117](#page-116-0)

I flussi forniscono una modalità di separazione del flusso di informazioni per argomenti differenti. È possibile visualizzare un elenco di tutti i flussi al momento disponibili sul broker.

### *Argomenti*

Un argomento identifica il tema trattato in una pubblicazione. I nomi degli argomenti sono stringhe di caratteri. Le sottoscrizioni possono includere caratteri jolly per stringhe di caratteri, per richiamare le informazioni richieste dall'applicazione. La funzione di pubblicazione/sottoscrizione di IBM MQ riconosce l'asterisco (\*) e il punto interrogativo (?) come caratteri jolly.

## **Nome argomenti**

I nomi degli argomenti sono stringhe di caratteri. È possibile disporre di argomenti di alto livello denominati 'Sport', 'Borsa', 'Film' e 'TV'. L'argomento 'Sport' può essere a sua volta suddiviso in argomenti separati, più specifici, riguardanti sport differenti, ad esempio:

Sport/Soccer Sport/Golf Sport/Tennis

Questi argomenti possono essere ulteriormente suddivisi, in modo da separare tipi di informazioni differenti, relativi a ciascuno sport:

Sport/Soccer/Fixtures Sport/Soccer/Results Sport/Soccer/Reports

La funzione di pubblicazione/sottoscrizione di IBM MQ non riconosce un utilizzo in modo speciale del carattere barra (/) ma, se si utilizza il carattere barra (/) come un separatore, è possibile garantire la compatibilità con altri applicazioni di integrazione di business di WebSphere.

È possibile utilizzare qualsiasi carattere nel set di caratteri a byte singolo per il quale la macchina è configurata in una stringa di caratteri. È necessario, comunque, tenere in considerazione se la stringa dell'argomento può aver bisogno di essere trasferita in un'altra rappresentazione di caratteri. In tal caso, è necessario utilizzare esclusivamente caratteri disponibili del set di caratteri configurato in tutte le macchine coinvolte.

Le stringhe degli argomenti distinguono le lettere maiuscole/minuscole, mentre un carattere vuoto non ha alcun significato particolare. In qualità di sottoscrittore, l'utente è in grado di specificare un argomento o gamma di argomenti, utilizzando i caratteri jolly per ricevere le informazioni alle quali è interessato.

## **Caratteri jolly nelle stringhe di argomenti**

La funzione di pubblicazione/sottoscrizione di IBM MQ riconosce i seguenti caratteri speciali:

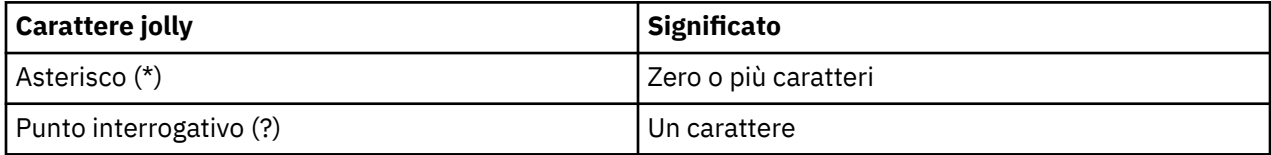

Ad esempio, è possibile utilizzare le seguenti stringhe dell'argomento nelle sottoscrizioni, allo scopo di richiamare determinati set di informazioni:

**\***

Tutte le informazioni su Sport, Borsa, Film e TV.

#### **Sport/\***

Tutte le informazioni su Calcio, Golf e Tennis.

### **Sport/Calcio/\***

Tutte le informazioni sul calcio (Calendario partite, Risultati e Resoconti).

### <span id="page-110-0"></span>**Sport/\*/Risultati**

Tutti i Risultati di Calcio, Golf e Tennis.

Se si desidera includere l'asterisco (\*) o il punto interrogativo (?) nella stringa dell'argomento di una sottoscrizione, è necessario utilizzare il segno di percentuale (%) come un carattere di escape. Ad esempio, se si desidera effettuare una sottoscrizione a un argomento denominato ABC\*D, è necessario immettere la stringa ABC%\*D.

Se si desidera utilizzare un carattere % nella stringa dell'argomento di una sottoscrizione, è necessario specificare due segni di percentuale (%%). Un segno di percentuale (%) in una stringa di argomento deve essere sempre seguito da un asterisco (\*), un punto interrogativo (?) un altro segno di percentuale (%).

I caratteri jolly non attraversano i flussi.

#### **Concetti correlati**

### ["Publisher e sottoscrittori" a pagina 108](#page-107-0)

I publisher ed i sottoscrittori sono applicazioni che inviano e ricevono messaggi (pubblicazioni) utilizzando il metodo di messaggistica di pubblicazione/sottoscrizione. I publisher ed i sottoscrittori vengono separati l'uno dall'altro, in modo che i publisher non conoscano la destinazione delle informazioni che inviano, mentre i sottoscrittori non siano a conoscenza dell'origine delle informazioni che ricevono.

### ["Flussi" a pagina 112](#page-111-0)

I flussi si applicano solo ai gestori code IBM WebSphere MQ 6.0 e forniscono un modo per separare il flusso di informazioni per i diversi argomenti. Un flusso viene implementato come set di code, una per ciascun broker che supporta il flusso. Ogni coda ha lo stesso nome (il nome del flusso). Il flusso predefinito impostato fra tutti i broker in una rete è denominato SYSTEM.BROKER.DEFAULT.STREAM.

### **Riferimenti correlati**

["Attributi di stato degli argomenti" a pagina 581](#page-580-0) Gli attributi di stato degli argomenti.

### *Pubblicazioni*

Le pubblicazioni sono messaggi inviati da un'applicazione al broker. Il broker invia, quindi, i messaggi a qualsiasi applicazione che abbia effettuato la sottoscrizione per ricevere i messaggi.

**Nota:** Queste informazioni sono solo per i gestori code IBM WebSphere MQ 6.0.

Il broker è in grado di gestire le pubblicazioni che riceve in modi differenti, a seconda del tipo di informazioni contenute nella pubblicazione.

## **Informazioni di stato ed evento**

Le pubblicazioni possono essere suddivise per categorie, in base al tipo di informazioni in esse contenute:

### **Pubblicazioni di stato**

Le pubblicazioni di steso contengono informazioni circa lo *stato* corrente di qualcosa, quale il listino di borsa o il punteggio corrente di una partita di calcio. Quando succede qualcosa (ad esempio, si verifica una modifica nel listino di borsa o nel risultato della partita di calcio), le informazioni relative allo stato precedente non vengono più richieste, poiché vengono sostituite dalle nuove informazioni.

Un'applicazione di un sottoscrittore desidera ricevere la versione corrente delle informazioni di stato all'avvio, mentre le informazioni nuove devono esserle inviate ogni qualvolta si verifichi una modifica dello stato.

#### **Pubblicazioni di eventi**

Le pubblicazioni di eventi contengono informazioni relative ai singoli *eventi* verificatisi, quali una transazione in una qualche borsa oppure uno specifico gol. Ciascun evento è indipendente dagli altri.

Un sottoscrittore desidera ricevere informazioni relative agli eventi, non appena questi si verificano.

## **Pubblicazioni conservate**

Per impostazione predefinita, quando un broker ha inviato una pubblicazione a tutti i sottoscrittori interessati, quest'ultimo provvede all'eliminazione della stessa. Questo tipo di elaborazione è adatto per <span id="page-111-0"></span>le informazioni di evento, ma non risulta sempre adatto per le informazioni di stato. Un publisher è in grado di specificare che il broker deve conservare una copia di una data pubblicazione, che viene quindi definita *pubblicazione conservata*. La copia può essere inviata a sottoscrittori che, successivamente, registrino il proprio interesse nei confronti di un determinato argomento. Ciò significa che i nuovi sottoscrittori non devono attendere che le informazioni vengano pubblicate di nuovo, per riceverle. Ad esempio, un sottoscrittore che registra una sottoscrizione a un listino di borsa riceverà immediatamente il listino corrente, senza dover attendere che il listino in questione venga modificato (e, di conseguenza pubblicato di nuovo).

Il broker conserva esclusivamente una pubblicazione per ciascun argomento, quindi la pubblicazione precedente viene eliminata quando ne arriva una nuova. In questo modo, si assicura che vi sia solo un publisher che invii le pubblicazioni conservate relative a ciascun argomento.

I sottoscrittori possono specificare che non desiderano ricevere pubblicazioni conservate, inoltre i sottoscrittori esistenti possono richiedere che gli vengano inviati dei duplicati delle pubblicazioni conservate.

### **Concetti correlati**

### ["Publisher e sottoscrittori" a pagina 108](#page-107-0)

I publisher ed i sottoscrittori sono applicazioni che inviano e ricevono messaggi (pubblicazioni) utilizzando il metodo di messaggistica di pubblicazione/sottoscrizione. I publisher ed i sottoscrittori vengono separati l'uno dall'altro, in modo che i publisher non conoscano la destinazione delle informazioni che inviano, mentre i sottoscrittori non siano a conoscenza dell'origine delle informazioni che ricevono.

#### ["Argomenti" a pagina 110](#page-109-0)

Un argomento identifica il tema trattato in una pubblicazione. I nomi degli argomenti sono stringhe di caratteri. Le sottoscrizioni possono includere caratteri jolly per stringhe di caratteri, per richiamare le informazioni richieste dall'applicazione. La funzione di pubblicazione/sottoscrizione di IBM MQ riconosce l'asterisco (\*) e il punto interrogativo (?) come caratteri jolly.

#### **Attività correlate**

#### ["Registrazione come publisher" a pagina 113](#page-112-0)

La prima volta che l'utente effettua una pubblicazione su un argomento, viene implicitamente registrato nel broker come publisher. Se, tuttavia, il broker non è a conoscenza del flusso sul quale viene eseguita la pubblicazione, oppure se l'utente non sa se il broker sia a conoscenza del suddetto flusso, l'utente dovrà registrarsi esplicitamente come publisher, affinché il broker risulti a conoscenza del flusso.

#### *Flussi*

I flussi si applicano solo ai gestori code IBM WebSphere MQ 6.0 e forniscono un modo per separare il flusso di informazioni per i diversi argomenti. Un flusso viene implementato come set di code, una per ciascun broker che supporta il flusso. Ogni coda ha lo stesso nome (il nome del flusso). Il flusso predefinito impostato fra tutti i broker in una rete è denominato SYSTEM.BROKER.DEFAULT.STREAM.

I flussi possono essere creati da un'applicazione o dall'amministratore. I nomi dei flussi sono sensibili alle differenze fra lettere maiuscole e minuscole, inoltre le code dei flussi devono essere code locali (e non code alias). I nomi dei flussi che iniziano con i caratteri 'SYSTEM.BROKER.' sono riservati per l'utilizzo con IBM WebSphere MQ.

Un broker dispone di un thread separato per ciascun flusso che supporta. In caso di utilizzo di più flussi, il broker è in grado di elaborare le pubblicazioni arrivando in parallelo a code di flussi differenti. I flussi possono, inoltre, fornire un raggruppamento di alto livello degli argomenti; restringere la gamma di pubblicazioni e sottoscrizioni di competenza di un broker; fornire controllo sull'accesso; definire una determinata qualità di servizio per la comunicazione broker-broker delle pubblicazioni e, inoltre, è in grado di consentire a differenti attributi delle code di venire assegnati su flussi differenti, per la pubblicazione.

#### **Concetti correlati**

#### ["Argomenti" a pagina 110](#page-109-0)

Un argomento identifica il tema trattato in una pubblicazione. I nomi degli argomenti sono stringhe di caratteri. Le sottoscrizioni possono includere caratteri jolly per stringhe di caratteri, per richiamare le

<span id="page-112-0"></span>informazioni richieste dall'applicazione. La funzione di pubblicazione/sottoscrizione di IBM MQ riconosce l'asterisco (\*) e il punto interrogativo (?) come caratteri jolly.

### ["Code IBM MQ" a pagina 18](#page-17-0)

Una coda è un contenitore di messaggi. Le applicazioni aziendali connesse al gestore code su cui è presente la coda possono richiamare i messaggi o inserire i messaggi nella coda.

### *Registrazione come publisher*

La prima volta che l'utente effettua una pubblicazione su un argomento, viene implicitamente registrato nel broker come publisher. Se, tuttavia, il broker non è a conoscenza del flusso sul quale viene eseguita la pubblicazione, oppure se l'utente non sa se il broker sia a conoscenza del suddetto flusso, l'utente dovrà registrarsi esplicitamente come publisher, affinché il broker risulti a conoscenza del flusso.

## **Prima di iniziare**

**Nota:** Queste informazioni sono solo per i gestori code IBM WebSphere MQ 6.0.

Prima di iniziare:

• [Mostrare il gestore code su cui è presente il broker](#page-88-0).

### **Informazioni su questa attività**

Per registrarsi nel broker come publisher:

### **Procedura**

- 1. Nella vista Navigator, espandere il gestore code su cui è presente il broker nel quale ci si desidera registrare come publisher, quindi fare clic sulla cartella **Argomenti**.
- Le sottoscrizioni esistenti nel Motore Pub/Sot sono illustrate nella vista Contenuto.
- 2. Avviare la procedura guidata Registra publisher:
	- Se l'argomento è elencato nella vista Contenuto, fare clic con il tasto destro del mouse sull'argomento, quindi su **Registra publisher...**
	- Se l'argomento non è elencato nella vista Contenuto, fare clic con il tasto destro del mouse sulla cartella **Argomenti**, quindi su **Registra publisher...**

Viene aperta la procedura guidata Registra publisher.

3. Seguire la procedura guidata per registrarsi come publisher sull'argomento sul quale si desidera pubblicare messaggi.

## **Risultati**

La vista Contenuto verrà aggiornata, in modo da indicare il numero totale di publisher registrati per eseguire pubblicazioni sull'argomento.

### **Operazioni successive**

Avanti:

- 1. [Per visualizzare un elenco di publisher registrati.](#page-114-0)
- 2. [Invio e ricezione di pubblicazioni di verifica.](#page-118-0)

#### **Concetti correlati**

#### ["Argomenti" a pagina 110](#page-109-0)

Un argomento identifica il tema trattato in una pubblicazione. I nomi degli argomenti sono stringhe di caratteri. Le sottoscrizioni possono includere caratteri jolly per stringhe di caratteri, per richiamare le informazioni richieste dall'applicazione. La funzione di pubblicazione/sottoscrizione di IBM MQ riconosce l'asterisco (\*) e il punto interrogativo (?) come caratteri jolly.

["Flussi" a pagina 112](#page-111-0)

<span id="page-113-0"></span>I flussi si applicano solo ai gestori code IBM WebSphere MQ 6.0 e forniscono un modo per separare il flusso di informazioni per i diversi argomenti. Un flusso viene implementato come set di code, una per ciascun broker che supporta il flusso. Ogni coda ha lo stesso nome (il nome del flusso). Il flusso predefinito impostato fra tutti i broker in una rete è denominato SYSTEM.BROKER.DEFAULT.STREAM.

#### ["Publisher e sottoscrittori" a pagina 108](#page-107-0)

I publisher ed i sottoscrittori sono applicazioni che inviano e ricevono messaggi (pubblicazioni) utilizzando il metodo di messaggistica di pubblicazione/sottoscrizione. I publisher ed i sottoscrittori vengono separati l'uno dall'altro, in modo che i publisher non conoscano la destinazione delle informazioni che inviano, mentre i sottoscrittori non siano a conoscenza dell'origine delle informazioni che ricevono.

### *Registrazione come sottoscrittore*

Per registrare il proprio interesse nei confronti della ricezione di pubblicazioni, è necessario registrarsi nel broker come sottoscrittore, negli argomenti ai quali si è interessati.

### **Prima di iniziare**

**Nota:** Queste informazioni sono solo per i gestori code IBM WebSphere MQ 6.0.

Prima di iniziare:

• [Visualizzare il gestore code che ospita il broker in IBM MQ Explorer.](#page-88-0)

### **Informazioni su questa attività**

Per registrarsi come sottoscrittore:

### **Procedura**

1. Assicurarsi di disporre delle seguenti autorizzazioni oggetto:

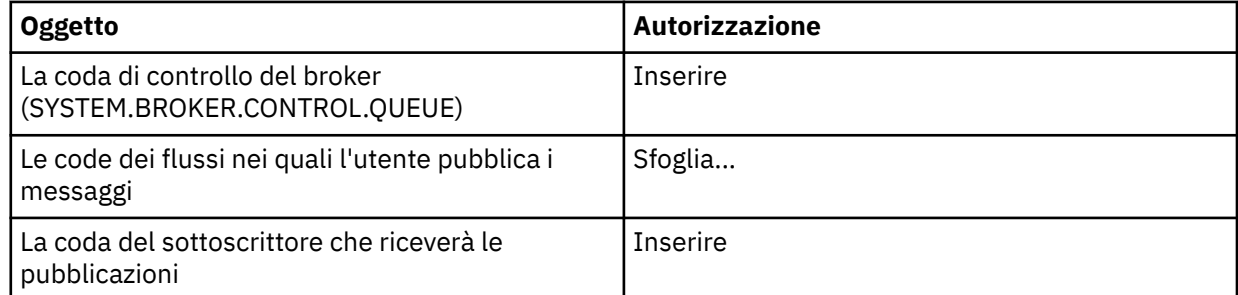

2. Nella vista Navigator, espandere il gestore code su cui è presente il broker nel quale ci si desidera registrare come sottoscrittore, quindi fare clic sulla cartella **Argomenti**.

Le sottoscrizioni esistenti nel Motore Pub/Sot sono illustrate nella vista Contenuto.

- 3. Avviare la procedura guidata Registra sottoscrittore:
	- Se l'argomento è elencato nella vista Contenuto, fare clic con il tasto destro del mouse sull'argomento, quindi su **Registra sottoscrittore...**
	- Se l'argomento non è già esistente, fare clic con il tasto destro del mouse sulla cartella **Argomenti**, quindi su **Registra sottoscrittore...**

Viene aperta la procedura guidata Registra sottoscrittore.

4. Seguire la procedura guidata per registrarsi come sottoscrittore sull'argomento sul quale si desidera ricevere messaggi.

### **Risultati**

La vista Contenuto verrà aggiornata, in modo da indicare il numero totale di publisher registrati per eseguire pubblicazioni sull'argomento.

## <span id="page-114-0"></span>**Operazioni successive**

Avanti:

- 1. [Per visualizzare un elenco di sottoscrittori registrati](#page-115-0).
- 2. [Invio e ricezione di pubblicazioni di verifica.](#page-118-0)

### **Concetti correlati**

["Autorizzazioni che è possibile impostare sugli oggetti IBM MQ" a pagina 176](#page-175-0)

È possibile impostare le autorizzazioni per gli utenti e i gruppi che accedono a diversi oggetti IBM MQ.

### ["Argomenti" a pagina 110](#page-109-0)

Un argomento identifica il tema trattato in una pubblicazione. I nomi degli argomenti sono stringhe di caratteri. Le sottoscrizioni possono includere caratteri jolly per stringhe di caratteri, per richiamare le informazioni richieste dall'applicazione. La funzione di pubblicazione/sottoscrizione di IBM MQ riconosce l'asterisco (\*) e il punto interrogativo (?) come caratteri jolly.

### ["Publisher e sottoscrittori" a pagina 108](#page-107-0)

I publisher ed i sottoscrittori sono applicazioni che inviano e ricevono messaggi (pubblicazioni) utilizzando il metodo di messaggistica di pubblicazione/sottoscrizione. I publisher ed i sottoscrittori vengono separati l'uno dall'altro, in modo che i publisher non conoscano la destinazione delle informazioni che inviano, mentre i sottoscrittori non siano a conoscenza dell'origine delle informazioni che ricevono.

### **Attività correlate**

["Concessione di autorizzazioni su un oggetto specifico" a pagina 162](#page-161-0) Per eseguire operazioni sugli oggetti, un utente deve disporre delle autorizzazioni appropriate; ad esempio, per visualizzare i messaggi in una coda.

### *Visualizzazione di un elenco di publisher registrati*

È possibile visualizzare un elenco di applicazioni registrate per la pubblicazione negli argomenti in un broker o un elenco di applicazioni registrati per la pubblicazione su un argomento specifico.

## **Prima di iniziare**

**Nota:** Queste informazioni sono solo per i gestori code IBM WebSphere MQ 6.0.

Prima di iniziare:

• [Registrarsi come publisher su un argomento.](#page-112-0)

## **Informazioni su questa attività**

Per visualizzare un elenco di publisher registrati:

### **Procedura**

- 1. Nella vista Navigator, espandere il gestore code su cui è presente il broker con il quale si desidera registrarsi come publisher, quindi fare clic sulla cartella **Argomenti**.
	- Le sottoscrizioni esistenti nel Motore Pub/Sot sono illustrate nella vista Contenuto.
- 2. Richiesta di un elenco di publisher registrati:
	- Se si desidera visualizzare tutte le applicazioni registrate per la pubblicazione su un argomento specifico, fare clic con il tasto destro del mouse sull'argomento, quindi su **Publisher registrati...**
	- Se si desidera visualizzare tutte le applicazioni registrate per la pubblicazione in un argomento sul broker fare clic con il tasto destro del mouse sulla cartella **Argomenti**, quindi su **Visualizza publisher registrati...**

### **Risultati**

Verrà aperta la finestra Publisher registrati, in cui verranno elencati i dettagli relativi alle applicazioni, compreso il nome utente con il quale l'applicazione è in esecuzione, registrata come publisher.

### <span id="page-115-0"></span>**Concetti correlati**

### ["Argomenti" a pagina 110](#page-109-0)

Un argomento identifica il tema trattato in una pubblicazione. I nomi degli argomenti sono stringhe di caratteri. Le sottoscrizioni possono includere caratteri jolly per stringhe di caratteri, per richiamare le informazioni richieste dall'applicazione. La funzione di pubblicazione/sottoscrizione di IBM MQ riconosce l'asterisco (\*) e il punto interrogativo (?) come caratteri jolly.

### **Riferimenti correlati**

["Vista Contenuto di IBM MQ Explorer" a pagina 324](#page-323-0) La vista Contenuto in IBM MQ Explorer visualizza le informazioni sugli oggetti e sulle proprietà.

#### ["Vista IBM MQ Explorer Navigator" a pagina 315](#page-314-0)

La vista Navigator in IBM MQ Explorer visualizza tutti gli oggetti IBM MQ che è possibile amministrare e controllare in IBM MQ Explorer.

### *Visualizzazione di un elenco di sottoscrittori*

È possibile visualizzare un elenco di applicazioni per cui esiste una sottoscrizione ad argomenti in un broker o un elenco di applicazioni per cui esiste una sottoscrizione ad un argomento specifico.

### **Prima di iniziare**

**Nota:** Queste informazioni sono solo per i gestori code IBM WebSphere MQ 6.0.

Prima di iniziare:

• [Registrarsi come sottoscrittore in un argomento.](#page-113-0)

### **Informazioni su questa attività**

Per visualizzare un elenco di sottoscrittori:

### **Procedura**

1. Nella vista **Navigator**, espandere il gestore code su cui è presente il broker con il quale si desidera registrarsi come sottoscrittore, quindi fare clic sulla cartella **Argomenti**.

Gli argomenti esistenti nel broker sono illustrati nella vista **Contenuto**.

- 2. Richiesta di un elenco di sottoscrittori:
	- Se si desidera visualizzare tutte le applicazioni sottoscritte in un argomento specifico, fare clic con il tasto destro del mouse sull'argomento, quindi su **Sottoscrittori...**
	- Se si desidera visualizzare tutte le applicazioni sottoscritte in un argomento sul broker, fare clic con il tasto destro del mouse sulla cartella **Argomenti**, quindi su **Visualizza sottoscrittori...**

### **Risultati**

Verrà aperta la finestra **Sottoscrittori registrati**, in cui verranno elencati i dettagli relativi alle applicazioni sottoscritte, compreso il nome utente con il quale l'applicazione è in esecuzione.

### **Concetti correlati**

#### ["Argomenti" a pagina 110](#page-109-0)

Un argomento identifica il tema trattato in una pubblicazione. I nomi degli argomenti sono stringhe di caratteri. Le sottoscrizioni possono includere caratteri jolly per stringhe di caratteri, per richiamare le informazioni richieste dall'applicazione. La funzione di pubblicazione/sottoscrizione di IBM MQ riconosce l'asterisco (\*) e il punto interrogativo (?) come caratteri jolly.

### **Riferimenti correlati**

["Vista Contenuto di IBM MQ Explorer" a pagina 324](#page-323-0)

La vista Contenuto in IBM MQ Explorer visualizza le informazioni sugli oggetti e sulle proprietà.

#### ["Vista IBM MQ Explorer Navigator" a pagina 315](#page-314-0)

La vista Navigator in IBM MQ Explorer visualizza tutti gli oggetti IBM MQ che è possibile amministrare e controllare in IBM MQ Explorer.

## <span id="page-116-0"></span>*Visualizzazione di un elenco di flussi*

I flussi forniscono una modalità di separazione del flusso di informazioni per argomenti differenti. È possibile visualizzare un elenco di tutti i flussi al momento disponibili sul broker.

## **Prima di iniziare**

**Nota:** Queste informazioni sono solo per i gestori code IBM WebSphere MQ 6.0.

Se non viene specificato alcun flusso, verrà utilizzato quello predefinito. Il flusso predefinito impostato fra tutti i broker in una rete è denominato SYSTEM.BROKER.DEFAULT.STREAM.

Prima di iniziare:

• [Mostrare il gestore code su cui è presente il broker](#page-88-0).

### **Informazioni su questa attività**

Per visualizzare un elenco di flussi sul broker:

### **Procedura**

- 1. Nella vista Navigator, espandere il gestore code su cui è presente il broker.
- 2. Fare clic con il tasto destro del mouse sulla cartella **Argomenti**, quindi su **Visualizza flussi...**

### **Risultati**

Verrà aperta la finestra Flussi, dove saranno elencati tutti i flussi sul broker.

### **Concetti correlati**

### ["Flussi" a pagina 112](#page-111-0)

I flussi si applicano solo ai gestori code IBM WebSphere MQ 6.0 e forniscono un modo per separare il flusso di informazioni per i diversi argomenti. Un flusso viene implementato come set di code, una per ciascun broker che supporta il flusso. Ogni coda ha lo stesso nome (il nome del flusso). Il flusso predefinito impostato fra tutti i broker in una rete è denominato SYSTEM.BROKER.DEFAULT.STREAM.

### *Visualizzazione di pubblicazioni conservate*

Le pubblicazioni conservate sono pubblicazioni che vengono conservate dal broker dopo l'invio della stessa ai sottoscrittori interessati (di solito, il broker elimina le pubblicazioni dopo averle inviate, senza conservarne alcuna copia). È possibile visualizzare la pubblicazione conservata al momento in possesso del broker. Il broker conserva esclusivamente una pubblicazione per ciascun argomento.

### **Informazioni su questa attività**

**Nota:** Queste informazioni sono solo per i gestori code IBM WebSphere MQ 6.0.

Per visualizzare una pubblicazione conservata:

### **Procedura**

1. Nella vista Navigator, espandere il gestore code su cui è presente il broker, quindi fare clic sulla cartella **Argomenti**.

Le sottoscrizioni esistenti nel Motore Pub/Sot sono illustrate nella vista Contenuto.

2. Nella vista Contenuto, fare clic con il tasto destro del mouse sull'argomento relativo alla pubblicazione conservata, quindi su **Visualizza pubblicazione conservata...**.

### **Risultati**

Viene aperta la finestra Proprietà messaggi conservati, nella quale vengono visualizzate le informazioni relative alla pubblicazione conservata.

### **Concetti correlati**

["Pubblicazioni" a pagina 111](#page-110-0)

Le pubblicazioni sono messaggi inviati da un'applicazione al broker. Il broker invia, quindi, i messaggi a qualsiasi applicazione che abbia effettuato la sottoscrizione per ricevere i messaggi.

### ["Argomenti" a pagina 110](#page-109-0)

Un argomento identifica il tema trattato in una pubblicazione. I nomi degli argomenti sono stringhe di caratteri. Le sottoscrizioni possono includere caratteri jolly per stringhe di caratteri, per richiamare le informazioni richieste dall'applicazione. La funzione di pubblicazione/sottoscrizione di IBM MQ riconosce l'asterisco (\*) e il punto interrogativo (?) come caratteri jolly.

#### **Attività correlate**

"Cancellazione di pubblicazioni conservate" a pagina 118

Le pubblicazioni conservate sono pubblicazioni che vengono conservate dal broker dopo l'invio della stessa ai sottoscrittori interessati (di solito, il broker elimina le pubblicazioni dopo averle inviate, senza conservarne alcuna copia). È possibile cancellare la pubblicazione conservata al momento in possesso del broker. Il broker conserva esclusivamente una pubblicazione per ciascun argomento.

### *Cancellazione di pubblicazioni conservate*

Le pubblicazioni conservate sono pubblicazioni che vengono conservate dal broker dopo l'invio della stessa ai sottoscrittori interessati (di solito, il broker elimina le pubblicazioni dopo averle inviate, senza conservarne alcuna copia). È possibile cancellare la pubblicazione conservata al momento in possesso del broker. Il broker conserva esclusivamente una pubblicazione per ciascun argomento.

### **Prima di iniziare**

**Nota:** Queste informazioni sono solo per i gestori code IBM WebSphere MQ 6.0.

Prima di iniziare:

- • [Registrarsi come publisher in un broker.](#page-112-0)
- • [Pubblicare una pubblicazione conservata di verifica sull'argomento](#page-118-0).

### **Informazioni su questa attività**

Per cancellare una pubblicazione conservata:

### **Procedura**

1. Nella vista **Navigator**, espandere il gestore code su cui è presente il broker, quindi fare clic sulla cartella **Argomenti**.

Gli argomenti esistenti nel broker sono illustrati nella vista **Contenuto**.

2. Nella vista **Contenuto**, fare clic con il tasto destro del mouse sull'argomento relativo alla pubblicazione conservata, quindi su **Visualizza pubblicazione conservata...**.

### **Risultati**

Verrà aperta la finestra di conferma **Cancella pubblicazione conservata**, nella quale si richiederà di confermare che si desidera cancellare la pubblicazione conservata. Fare clic su **Sì** per cancellare la pubblicazione conservata.

### **Operazioni successive**

#### **Concetti correlati**

#### ["Pubblicazioni" a pagina 111](#page-110-0)

Le pubblicazioni sono messaggi inviati da un'applicazione al broker. Il broker invia, quindi, i messaggi a qualsiasi applicazione che abbia effettuato la sottoscrizione per ricevere i messaggi.

#### ["Argomenti" a pagina 110](#page-109-0)

Un argomento identifica il tema trattato in una pubblicazione. I nomi degli argomenti sono stringhe di caratteri. Le sottoscrizioni possono includere caratteri jolly per stringhe di caratteri, per richiamare le informazioni richieste dall'applicazione. La funzione di pubblicazione/sottoscrizione di IBM MQ riconosce l'asterisco (\*) e il punto interrogativo (?) come caratteri jolly.

### <span id="page-118-0"></span>**Attività correlate**

### ["Visualizzazione di pubblicazioni conservate" a pagina 117](#page-116-0)

Le pubblicazioni conservate sono pubblicazioni che vengono conservate dal broker dopo l'invio della stessa ai sottoscrittori interessati (di solito, il broker elimina le pubblicazioni dopo averle inviate, senza conservarne alcuna copia). È possibile visualizzare la pubblicazione conservata al momento in possesso del broker. Il broker conserva esclusivamente una pubblicazione per ciascun argomento.

### *Invio e ricezione delle pubblicazioni di verifica*

È possibile inviare (pubblicare) e ricevere (sottoscrivere) pubblicazioni di verifica (messaggi) per accertarsi che la rete del proprio broker e gli argomenti funzionino come previsto. È possibile configurare una pubblicazione in modo che il broker ne conservi una copia a seguito della pubblicazione nei sottoscrittori. In questo modo, i nuovi sottoscrittori sono in grado di ricevere la pubblicazione, anche se hanno effettuato la sottoscrizione a seguito della pubblicazione della stessa.

## **Prima di iniziare**

**Nota:** Queste informazioni sono solo per i gestori code IBM WebSphere MQ 6.0.

Prima di iniziare a inviare e ricevere le pubblicazioni di verifica:

• [Mostrare il gestore code su cui è presente il broker](#page-88-0).

### **Informazioni su questa attività**

Per inviare e ricevere le pubblicazioni di verifica:

### **Procedura**

- 1. Effettuare la sottoscrizione all'argomento per il quale si desidera eseguire la verifica:
	- a) Nella vista Navigator, espandere il gestore code su cui è presente il broker.
	- b) Fare clic con il pulsante destro del mouse sulla cartella **Argomenti**, quindi su **Sottoscrizione di verifica...**.

Viene aperta l'applicazione Sottoscrivi.

- 2. Pubblicare un messaggio nello stesso argomento:
	- a) Nella vista Navigator, espandere il gestore code su cui è presente il broker.
	- b) Fare clic con il pulsante destro del mouse sulla cartella **Argomenti**, quindi su **Pubblicazione di verifica...**.

Viene aperta l'applicazione Pubblica messaggio di verifica.

- c) Facoltativo: nel campo **Flussi**, selezionare un flusso differente.
- d) Nel campo **Argomento**, immettere il nome dell'argomento sul quale si desidera pubblicare il messaggio.

L'utente, o un altro publisher, potranno essere già registrati per effettuare pubblicazioni sull'argomento, oppure potranno immettere un nuovo nome argomento. Quando si pubblica il messaggio, si verrà registrati automaticamente come publisher sull'argomento.

- e) Nel campo **Dati del messaggio**, immettere un messaggio da inviare nella pubblicazione. Ad esempio, immettere Hello, world!
- f) Fare clic su **Pubblica messaggio** per inviare il messaggio al broker.

Il sottoscrittore riceve il messaggio (la pubblicazione).

3. Avviare un'altra istanza dell'applicazione Sottoscrivi.

La seconda applicazione Sottoscrivi non riceve il messaggio pubblicato dall'applicazione Pubblica messaggio di verifica poiché non aveva effettuato la sottoscrizione all'argomento nel momento in cui la pubblicazione è stata inviata al broker.

4. Annullare la sottoscrizione della seconda istanza Sottoscrivi dall'argomento.

a) Nella seconda applicazione Sottoscrivi, fare clic su **Annulla sottoscrizione**.

La seconda applicazione Sottoscrivi non può più ricevere pubblicazioni relative a tale argomento. La prima applicazione Sottoscrivi può, invece, ancora ricevere pubblicazioni relative a tale argomento.

- <span id="page-119-0"></span>5. Pubblicare una pubblicazione conservata sull'argomento.
	- a) Nell'applicazione Pubblica, selezionare la casella di spunta **Messaggio conservato**.
	- b) Modificare il testo nel campo **Dati messaggio**. Ad esempio, immettere Hi, I'm home.
	- c) Fare clic su **Pubblica messaggio**.

La pubblicazione conservata viene pubblicata nel broker. La prima applicazione Sottoscrivi riceve la pubblicazione conservata. La seconda applicazione Sottoscrivi non riceve la pubblicazione perché al momento non è sottoscritta.

- 6. Sottoscrivere nuovamente la seconda applicazione Sottoscrivi sull'argomento:
	- a) Nella seconda applicazione Sottoscrivi, fare clic su **Sottoscrivi**.

La seconda applicazione Sottoscrivi verrà nuovamente sottoscritta sull'argomento e riceverà la pubblicazione conservata poiché il broker ha mantenuto una copia della pubblicazione conservata.

### **Risultati**

L'utente ha quindi effettuato la pubblicazione e la sottoscrizione alle pubblicazioni di verifica, comprese quelle pubblicate.

### **Concetti correlati**

#### ["Pubblicazioni" a pagina 111](#page-110-0)

Le pubblicazioni sono messaggi inviati da un'applicazione al broker. Il broker invia, quindi, i messaggi a qualsiasi applicazione che abbia effettuato la sottoscrizione per ricevere i messaggi.

#### ["Argomenti" a pagina 110](#page-109-0)

Un argomento identifica il tema trattato in una pubblicazione. I nomi degli argomenti sono stringhe di caratteri. Le sottoscrizioni possono includere caratteri jolly per stringhe di caratteri, per richiamare le informazioni richieste dall'applicazione. La funzione di pubblicazione/sottoscrizione di IBM MQ riconosce l'asterisco (\*) e il punto interrogativo (?) come caratteri jolly.

# **Configurazione della pubblicazione/sottoscrizione per i gestori code IBM WebSphere MQ 7.0 e successive**

In IBM MQ Explorer, è possibile configurare i gestori code IBM WebSphere MQ 7.0 e successive come motori di pubblicazione/sottoscrizione per instradare i messaggi tra applicazioni di pubblicazione e applicazioni di sottoscrizione. Per verificare le proprie configurazioni, è possibile registrarsi come sottoscrittore ed inviare e ricevere pubblicazioni di verifica, qualora si disponga dell'autorizzazione necessaria.

### **Prima di iniziare**

Per informazioni più concettuali su pubblicazione/sottoscrizione, argomenti, sottoscrizioni e pubblicazioni, consultare i seguenti argomenti:

- Messaggistica di pubblicazione/sottoscrizione
- Argomenti
- Sottoscrittori e sottoscrizioni
- Publisher e pubblicazioni

Prima di iniziare la configurazione:

• ["Creazione e configurazione di gestori code e oggetti" a pagina 16.](#page-15-0) Il gestore code ospiterà il motore di pubblicazione/sottoscrizione.

## <span id="page-120-0"></span>**Informazioni su questa attività**

Per configurare la messaggistica di pubblicazione/sottoscrizione su un gestore code IBM WebSphere MQ 7.0 o successive, completare una o più delle attività descritte nei sottoargomenti.

## **Procedura**

- "Creazione di un nuovo argomento" a pagina 121
- • ["Creazione di un nuovo argomento cluster" a pagina 122](#page-121-0)
- • ["Visualizzazione dello stato degli argomenti" a pagina 123](#page-122-0)
- • ["Invio e ricezione delle pubblicazioni di verifica in una cartella di oggetti argomento" a pagina 124](#page-123-0)
- • ["Invio e ricezione delle pubblicazioni di verifica per argomenti specifici" a pagina 126](#page-125-0)
- • ["Visualizzazione dello stato dell'argomento per i publisher" a pagina 127](#page-126-0)
- • ["Visualizzazione dello stato dell'argomento per i sottoscrittori" a pagina 128](#page-127-0)
- • ["Creazione di una nuova sottoscrizione" a pagina 129](#page-128-0)
- • ["Visualizzazione di un elenco di sottoscrittori" a pagina 130](#page-129-0)
- • ["Aggiornamento delle sottoscrizioni proxy" a pagina 130](#page-129-0)
- • ["Creazione di un nuovo oggetto Informazioni di comunicazione multicast" a pagina 132](#page-131-0)

### **Operazioni successive**

In IBM MQ Explorer, è anche possibile visualizzare e cancellare le pubblicazioni conservate.

## **Creazione di un nuovo argomento**

Un argomento identifica il tema trattato in una pubblicazione. Un argomento è una stringa di caratteri che descrive l'oggetto dell'informazione pubblicata in un messaggio di pubblicazione/sottoscrizione.

## **Prima di iniziare**

Per le informazioni più recenti su stringhe di argomenti, caratteri jolly, caratteri speciali e strutture ad albero dell'argomento, consultare i seguenti link.

- Una stringa di argomento può contenere qualsiasi carattere nel set di caratteri Unicode, compreso il carattere spazio. Tuttavia, vi sono dei caratteri che hanno un significato speciale. I caratteri segno più (+), simbolo di numero (#), asterisco (\*) e punto interrogativo (?) sono descritti in Schemi di caratteri jolly.
- Le stringhe degli argomenti distinguono le lettere maiuscole/minuscole; sebbene un carattere nullo non generi alcun errore, si sconsiglia di utilizzare caratteri nulli nelle stringhe degli argomenti. Per le informazioni più recenti sulle stringhe degli argomenti, consultare Utilizzo di stringhe di argomento.
- Ciascun argomento che viene definito è un elemento, o nodo, della struttura ad albero degli argomenti. Per le informazioni più recenti sulle strutture ad albero degli argomenti, consultare Strutture ad albero degli argomenti.

Il gestore code su cui è presente il motore di pubblicazione/sottoscrizione deve essere visualizzato nella vista **Navigator**. Per visualizzare il gestore code, attenersi alle istruzioni in ["Mostrare o nascondere un](#page-88-0) [gestore code" a pagina 89](#page-88-0)

## **Informazioni su questa attività**

Per creare un nuovo argomento in IBM MQ Explorer:

### **Procedura**

- 1. Espandere il gestore code su cui è presente il motore di pubblicazione/sottoscrizione, per visualizzare le cartelle degli oggetti nella vista **Navigator**.
- 2. Fare clic con il tasto destro del mouse su **Argomenti** e fare quindi clic su **Nuovo** > **Argomento**.

## <span id="page-121-0"></span>**Risultati**

Si apre la procedura guidata **Nuovo argomento**. È ora possibile lavorare nella procedura guidata, per creare un nuovo argomento.

### **Operazioni successive**

Per le informazioni su nomi, stringhe e caratteri jolly relativi agli argomenti, fare riferimento ai seguenti link.

#### **Concetti correlati**

["Argomenti" a pagina 19](#page-18-0)

Un argomento identifica il tema trattato in una pubblicazione. Un argomento è una stringa di caratteri che descrive l'oggetto dell'informazione pubblicata in un messaggio di pubblicazione/sottoscrizione. In qualità di sottoscrittore, l'utente può specificare un argomento o una serie di argomenti, utilizzando i caratteri jolly per ricevere le informazioni richieste.

### **Attività correlate**

["Visualizzazione dello stato degli argomenti" a pagina 123](#page-122-0) Un argomento identifica il tema trattato in una pubblicazione. Lo stato degli argomenti visualizza le informazioni relative all'argomento, quali pubblicazioni e sottoscrizioni.

## **Creazione di un nuovo argomento cluster**

È possibile convertire un argomento esistente in argomento cluster oppure creare un nuovo argomento cluster. Per eseguire questa operazione, accedere alle proprietà dell'argomento, quindi specificare il nome del cluster che deve ospitare questo argomento e il meccanismo di instradamento del cluster da utilizzare per le pubblicazioni su questo argomento.

## **Prima di iniziare**

Creare un cluster contenente due o più gestori code, come descritto in ["Creazione di un gestore code](#page-136-0) [cluster" a pagina 137.](#page-136-0)

In generale, SYSTEM.BASE.TOPIC e SYSTEM.DEFAULT.TOPIC non devono essere utilizzati come argomenti cluster. Ciò dipende dal fatto che SYSTEM.BASE.TOPIC è presente in tutti i gestori code cluster, quindi interessa solo il gestore code locale, a meno che non venga modificato in tutti i gestori code per garantire il corretto funzionamento del cluster di pubblicazione/sottoscrizione. Anche l'intera struttura ad albero degli argomenti si trova in un unico cluster; questo evita che sezioni secondarie dello spazio argomento si trovino in un cluster e rende più difficile la divisione di tali sezioni secondarie in cluster separati. Tuttavia, ci sono situazioni dove è necessario, come ad esempio la migrazione collettiva di IBM Integration Bus. Per ulteriori informazioni, consultare Messaggistica di pubblicazione/sottoscrizione.

Esistono anche numerosi motivi per non rendere SYSTEM.DEFAULT.TOPIC un argomento cluster: è presente in tutti i gestori code cluster, quindi interessa solo il gestore code locale, e tutti gli argomenti definiti mentre è un argomento cluster vengono trasformati anch'essi in argomenti cluster nello stesso cluster.

### **Informazioni su questa attività**

Per creare un nuovo argomento cluster nella vista IBM MQ Explorer **Navigator**, completare la seguente procedura:

### **Procedura**

- 1. Espandere il gestore code del cluster in cui si desidera creare un nuovo argomento cluster.
- 2. Nel riquadro di navigazione, selezionare **Argomenti**.

Nel riquadro principale viene visualizzato un elenco di argomenti esistenti.

- 3. Selezionare un argomento esistente oppure creare un nuovo argomento.
	- Per selezionare un argomento esistente, fare doppio clic sull'argomento nel riquadro principale.
- <span id="page-122-0"></span>• Per creare un nuovo argomento, fare clic con il pulsante destro del mouse su **Argomenti** nel riquadro di navigazione, quindi selezionare **Nuovo** > **Argomento**. Per ulteriori informazioni, fare riferimento a ["Creazione di un nuovo argomento" a pagina 121.](#page-120-0)
- 4. Nel riquadro delle proprietà, fare clic su **Cluster** per aprire la pagina delle proprietà del **Cluster**.
- 5. Immettere il nome del cluster al quale si desidera far appartenere l'argomento nel campo **Argomento cluster**.
- 6. Opzionale: Per IBM MQ 8.0 e successive, selezionare il meccanismo di instradamento dall'elenco a discesa **Instradamento cluster** .

Le scelte disponibili sono:

### **Diretto**

I messaggi pubblicati su un gestore code vengono inviati direttamente da tale gestore code a ogni sottoscrizione presente su qualsiasi altro gestore code nel cluster.

### **Host argomento**

I messaggi pubblicati su un gestore code vengono inviati direttamente da lì a un gestore code che ospita la definizione dell'argomento. Tale *gestore code dell'host argomento* instrada il messaggio a ogni sottoscrizione presente su qualsiasi altro gestore code nel cluster.

7. Fare clic su **Applica** per salvare le modifiche.

### **Risultati**

L'argomento è quindi diventato un argomento cluster.

## **Concetti correlati**

### ["Argomenti cluster" a pagina 21](#page-20-0)

Gli argomenti possono essere suddivisi in cluster in modo simile alle code cluster, sebbene un singolo oggetto argomento possa essere membro di un solo cluster. Un argomento diviene un argomento cluster definendo, sull'oggetto argomento, il nome del cluster che deve ospitare l'argomento e il meccanismo di instradamento del cluster da utilizzare per le pubblicazioni su questo argomento.

#### **Attività correlate**

#### "Visualizzazione dello stato degli argomenti" a pagina 123

Un argomento identifica il tema trattato in una pubblicazione. Lo stato degli argomenti visualizza le informazioni relative all'argomento, quali pubblicazioni e sottoscrizioni.

## **Visualizzazione dello stato degli argomenti**

Un argomento identifica il tema trattato in una pubblicazione. Lo stato degli argomenti visualizza le informazioni relative all'argomento, quali pubblicazioni e sottoscrizioni.

### **Prima di iniziare**

Prima di iniziare:

• [Visualizzare il gestore code su cui è presente il motore di pubblicazione/sottoscrizione](#page-88-0).

### **Informazioni su questa attività**

Per visualizzare lo stato di un argomento in IBM MQ Explorer:

### **Procedura**

- 1. Nella vista **Navigator**, espandere il gestore code su cui è presente il Motore di pubblicazione/ sottoscrizione, quindi fare clic sulla cartella **Argomenti**. Gli argomenti esistenti nel Motore di pubblicazione/sottoscrizione vengono mostrati nella vista **Contenuto**.
- 2. Nella vista **Contenuto**, fare clic con il pulsante destro del mouse sull'argomento per il quale si desidera visualizzare lo stato, quindi fare clic su **Stato**.

## <span id="page-123-0"></span>**Risultati**

Verrà aperta la finestra **Stato**. Un riquadro della finestra di dialogo **Stato** mostra la struttura ad albero della stringa dell'argomento. È possibile espandere e comprimere la stringa dell'argomento, in modo da poter navigare nella struttura ad albero e visualizzare lo stato dei singoli argomenti.

### **Operazioni successive**

Per informazioni su nomi, stringhe e proprietà relative agli argomenti, fare riferimento ai link degli argomenti in fondo alla pagina.

### **Concetti correlati**

["Argomenti" a pagina 19](#page-18-0)

Un argomento identifica il tema trattato in una pubblicazione. Un argomento è una stringa di caratteri che descrive l'oggetto dell'informazione pubblicata in un messaggio di pubblicazione/sottoscrizione. In qualità di sottoscrittore, l'utente può specificare un argomento o una serie di argomenti, utilizzando i caratteri jolly per ricevere le informazioni richieste.

### **Attività correlate**

["Creazione di un nuovo argomento" a pagina 121](#page-120-0) Un argomento identifica il tema trattato in una pubblicazione. Un argomento è una stringa di caratteri che descrive l'oggetto dell'informazione pubblicata in un messaggio di pubblicazione/sottoscrizione.

### **Riferimenti correlati**

#### ["Proprietà degli argomenti" a pagina 426](#page-425-0)

Un argomento IBM MQ è un oggetto IBM MQ che identifica ciò di cui tratta una pubblicazione. È possibile impostare le proprietà per gli argomenti. Alcune proprietà di argomento sono specifiche per gli argomenti di z/OS. Inoltre, ci sono alcune proprietà che è possibile modificare solo durante la creazione di un argomento. Non è possibile modificare queste proprietà dopo che è stato creato l'argomento IBM MQ.

["Attributi di stato degli argomenti" a pagina 581](#page-580-0) Gli attributi di stato degli argomenti.

## **Invio e ricezione delle pubblicazioni di verifica in una cartella di oggetti argomento**

È possibile inviare (pubblicare) e ricevere (sottoscrivere) pubblicazioni di verifica (messaggi) per accertarsi che la rete del proprio motore di pubblicazione/sottoscrizione e gli argomenti funzionino come previsto. È possibile configurare una pubblicazione in modo che il motore di pubblicazione/ sottoscrizione ne conservi una copia a seguito della pubblicazione nei sottoscrittori. In questo modo, i nuovi sottoscrittori sono in grado di ricevere la pubblicazione, anche se hanno effettuato la sottoscrizione a seguito della pubblicazione della stessa.

### **Prima di iniziare**

Prima di iniziare:

• [Visualizzare il gestore code su cui è presente il motore di pubblicazione/sottoscrizione](#page-88-0).

### **Informazioni su questa attività**

Per inviare e ricevere pubblicazioni di verifica per qualsiasi argomento:

### **Procedura**

- 1. Effettuare la sottoscrizione all'argomento per il quale si desidera eseguire la verifica:
	- a) Nella vista Navigator, espandere il gestore code su cui è presente il motore di pubblicazione/ sottoscrizione.
	- b) Fare clic con il pulsante destro del mouse sulla cartella **Argomenti**, quindi su **Sottoscrizione di verifica...**.

Verrà aperta la finestra **Sottoscrivi**.

- c) Immettere una stringa argomento nel campo Stringa argomento. La stringa argomento deve avere lo stesso nome del publisher.
- 2. Pubblicare un messaggio nello stesso argomento:
	- a) Nella vista Navigator, espandere il gestore code su cui è presente il motore di pubblicazione/ sottoscrizione.
	- b) Fare clic con il pulsante destro del mouse sulla cartella **Argomenti**, quindi su **Pubblicazione di verifica...**.

Viene aperta l'applicazione **Pubblica messaggio di verifica**.

c) Nel campo **Argomento**, immettere il nome dell'argomento sul quale si desidera pubblicare il messaggio.

L'utente, o un altro publisher, potranno essere già registrati per effettuare pubblicazioni sull'argomento, oppure potranno immettere una nuova stringa argomento. Quando si pubblica il messaggio, si verrà registrati automaticamente come publisher sull'argomento.

d) Nel campo **Dati del messaggio**, immettere un messaggio da inviare nella pubblicazione. Ad esempio, immettere Hello, world!

e) Fare clic su **Pubblica messaggio** per inviare il messaggio al motore di pubblicazione/sottoscrizione.

Il sottoscrittore riceve il messaggio (la pubblicazione). 3. Avviare un'altra istanza dell'applicazione **Sottoscrivi**.

La seconda applicazione **Sottoscrivi** non riceve il messaggio pubblicato dall'applicazione **Pubblica messaggio di verifica** poiché non aveva effettuato la sottoscrizione all'argomento nel momento in cui la pubblicazione è stata inviata al motore di pubblicazione/sottoscrizione.

- 4. Annullare la sottoscrizione della seconda istanza **Sottoscrivi** dall'argomento.
	- a) Nella seconda applicazione **Sottoscrivi**, fare clic su **Annulla sottoscrizione**.

La seconda applicazione **Sottoscrivi** non può più ricevere pubblicazioni relative a tale argomento. La prima applicazione **Sottoscrivi** può, invece, ancora ricevere pubblicazioni relative a tale argomento.

- 5. Pubblicare una pubblicazione conservata sull'argomento.
	- a) Nell'applicazione **Pubblica messaggio di verifica**, selezionare la casella di spunta **Messaggio conservato**.
	- b) Modificare il testo nel campo **Dati messaggio**. Ad esempio, immettere Hi, I'm home.
	- c) Fare clic su **Pubblica messaggio**.

La pubblicazione conservata viene pubblicata nel motore di pubblicazione/sottoscrizione. La prima applicazione **Sottoscrivi** riceve la pubblicazione conservata. La seconda applicazione **Sottoscrivi** non riceve la pubblicazione perché al momento non è sottoscritta.

6. Sottoscrivere nuovamente la seconda applicazione **Sottoscrivi** nell'argomento:

a) Nella seconda applicazione **Sottoscrivi**, fare clic su **Sottoscrivi**.

La seconda applicazione **Sottoscrivi** verrà nuovamente sottoscritta nell'argomento e riceverà la pubblicazione conservata poiché il motore di pubblicazione/sottoscrizione ha mantenuto una copia della pubblicazione conservata.

### **Risultati**

L'utente ha quindi effettuato la pubblicazione e la sottoscrizione alle pubblicazioni di verifica, comprese quelle pubblicate.

### **Concetti correlati**

### ["Pubblicazioni" a pagina 23](#page-22-0)

Le pubblicazioni sono messaggi inviati da un'applicazione al motore di pubblicazione/sottoscrizione. Il motore di pubblicazione/sottoscrizione invia, quindi, i messaggi a qualsiasi applicazione che abbia effettuato la sottoscrizione per ricevere i messaggi.

["Argomenti" a pagina 19](#page-18-0)

<span id="page-125-0"></span>Un argomento identifica il tema trattato in una pubblicazione. Un argomento è una stringa di caratteri che descrive l'oggetto dell'informazione pubblicata in un messaggio di pubblicazione/sottoscrizione. In qualità di sottoscrittore, l'utente può specificare un argomento o una serie di argomenti, utilizzando i caratteri jolly per ricevere le informazioni richieste.

# **Invio e ricezione delle pubblicazioni di verifica per argomenti specifici**

È possibile inviare (pubblicare) e ricevere (sottoscrivere) pubblicazioni di verifica (messaggi) per accertarsi che la rete del proprio motore di pubblicazione/sottoscrizione e gli argomenti funzionino come previsto. È possibile configurare una pubblicazione in modo che il motore di pubblicazione/ sottoscrizione ne conservi una copia a seguito della pubblicazione nei sottoscrittori. In questo modo, i nuovi sottoscrittori sono in grado di ricevere la pubblicazione, anche se hanno effettuato la sottoscrizione a seguito della pubblicazione della stessa.

## **Prima di iniziare**

Prima di iniziare:

• [Visualizzare il gestore code su cui è presente il motore di pubblicazione/sottoscrizione](#page-88-0).

## **Informazioni su questa attività**

Per inviare e ricevere pubblicazioni di verifica per un argomento specifico:

## **Procedura**

- 1. Effettuare la sottoscrizione all'argomento per il quale si desidera eseguire la verifica:
	- a) Nella vista Navigator, espandere il gestore code su cui è presente il motore di pubblicazione/ sottoscrizione.
	- b) Fare clic sulla cartella **Argomenti**.

Tutti gli argomenti vengono visualizzati nella vista **Contenuto**.

c) Fare clic con il pulsante destro del mouse su un argomento specifico nella vista **Contenuto**, quindi su **Sottoscrizione di verifica...**.

Verrà aperta la finestra **Sottoscrivi**.

- 2. Pubblicare un messaggio nello stesso argomento:
	- a) Nella vista Navigator, espandere il gestore code su cui è presente il motore di pubblicazione/ sottoscrizione.
	- b) Fare clic sulla cartella **Argomenti**.

Tutti gli argomenti vengono visualizzati nella vista **Contenuto**.

c) Fare clic con il pulsante destro del mouse su un argomento specifico nella vista **Contenuto**, quindi su **Pubblicazione di verifica...**.

Viene aperta l'applicazione **Pubblica messaggio di verifica**.

- d) Nel campo **Dati del messaggio**, immettere un messaggio da inviare nella pubblicazione. Ad esempio, immettere Hello, world!
- e) Fare clic su **Pubblica messaggio** per inviare il messaggio al motore di pubblicazione/sottoscrizione.

Il sottoscrittore riceve il messaggio (la pubblicazione).

3. Avviare un'altra istanza dell'applicazione **Sottoscrivi**.

La seconda applicazione **Sottoscrivi** non riceve il messaggio pubblicato dall'applicazione **Pubblica messaggio di verifica** poiché non aveva effettuato la sottoscrizione all'argomento nel momento in cui la pubblicazione è stata inviata al motore di pubblicazione/sottoscrizione.

4. Annullare la sottoscrizione della seconda istanza **Sottoscrivi** dall'argomento.

a) Nella seconda applicazione **Sottoscrivi**, fare clic su **Annulla sottoscrizione**.

<span id="page-126-0"></span>La seconda applicazione **Sottoscrivi** non può più ricevere pubblicazioni relative a tale argomento. La prima applicazione **Sottoscrivi** può, invece, ancora ricevere pubblicazioni relative a tale argomento.

- 5. Pubblicare una pubblicazione conservata sull'argomento.
	- a) Nell'applicazione **Pubblica messaggio di verifica**, selezionare la casella di spunta **Messaggio conservato**.
	- b) Modificare il testo nel campo **Dati messaggio**. Ad esempio, immettere Hi, I'm home.
	- c) Fare clic su **Pubblica messaggio**.

La pubblicazione conservata viene pubblicata nel motore di pubblicazione/sottoscrizione. La prima applicazione **Sottoscrivi** riceve la pubblicazione conservata. La seconda applicazione **Sottoscrivi** non riceve la pubblicazione perché al momento non è sottoscritta.

- 6. Sottoscrivere nuovamente la seconda applicazione **Sottoscrivi** nell'argomento:
	- a) Nella seconda applicazione **Sottoscrivi**, fare clic su **Sottoscrivi**.

La seconda applicazione **Sottoscrivi** verrà nuovamente sottoscritta nell'argomento e riceverà la pubblicazione conservata poiché il motore di pubblicazione/sottoscrizione ha mantenuto una copia della pubblicazione conservata.

### **Risultati**

L'utente ha quindi effettuato la pubblicazione e la sottoscrizione alle pubblicazioni di verifica, comprese quelle le pubblicazioni conservate su un argomento specifico.

### **Concetti correlati**

### ["Pubblicazioni" a pagina 23](#page-22-0)

Le pubblicazioni sono messaggi inviati da un'applicazione al motore di pubblicazione/sottoscrizione. Il motore di pubblicazione/sottoscrizione invia, quindi, i messaggi a qualsiasi applicazione che abbia effettuato la sottoscrizione per ricevere i messaggi.

#### ["Argomenti" a pagina 19](#page-18-0)

Un argomento identifica il tema trattato in una pubblicazione. Un argomento è una stringa di caratteri che descrive l'oggetto dell'informazione pubblicata in un messaggio di pubblicazione/sottoscrizione. In qualità di sottoscrittore, l'utente può specificare un argomento o una serie di argomenti, utilizzando i caratteri jolly per ricevere le informazioni richieste.

## **Visualizzazione dello stato dell'argomento per i publisher**

Ciascun argomento dispone di numerose proprietà e valori ad esso associati. Quando un argomento è stato assegnato come publisher, è possibile visualizzarne lo stato e modificare lo schema per visualizzare le informazioni di stato.

### **Prima di iniziare**

Prima di iniziare:

• [Visualizzare il gestore code su cui è presente il motore di pubblicazione/sottoscrizione](#page-88-0).

### **Informazioni su questa attività**

Per visualizzare lo stato di un publisher di un oggetto dell'argomento:

### **Procedura**

1. Nella vista **Navigator**, espandere il gestore code su cui è presente il Motore di pubblicazione/ sottoscrizione, quindi fare clic sulla cartella **Argomenti**.

Gli argomenti esistenti nel motore di pubblicazione/sottoscrizione sono illustrati nella vista Contenuto.

2. Nella vista **Contenuto**, fare clic con il pulsante destro del mouse sull'argomento per il quale si desidera visualizzare lo stato del publisher, quindi fare clic su **Stato argomento - Publisher...**

## <span id="page-127-0"></span>**Risultati**

Verrà aperta la finestra **Stato**, in cui verrà visualizzato lo stato del publisher di un oggetto dell'argomento.

## **Operazioni successive**

È possibile modificare la modalità di presentazione delle informazioni nella finestra **Stato**. Per ulteriori informazioni, consultare i seguenti link.

### **Concetti correlati**

### ["Argomenti" a pagina 19](#page-18-0)

Un argomento identifica il tema trattato in una pubblicazione. Un argomento è una stringa di caratteri che descrive l'oggetto dell'informazione pubblicata in un messaggio di pubblicazione/sottoscrizione. In qualità di sottoscrittore, l'utente può specificare un argomento o una serie di argomenti, utilizzando i caratteri jolly per ricevere le informazioni richieste.

["Definizione di schemi per modificare l'ordine delle colonne nelle tabelle" a pagina 246](#page-245-0) Quando i dati oggetto sono visualizzati in IBM MQ Explorer in tabelle, è possibile personalizzare l'ordine delle colonne nelle tabelle.

### **Attività correlate**

"Visualizzazione dello stato dell'argomento per i sottoscrittori" a pagina 128 Ciascun argomento dispone di numerose proprietà e valori ad esso associati. Quando un argomento è stato assegnato come sottoscrittore, è possibile visualizzarne lo stato e modificare lo schema per visualizzare le informazioni di stato.

#### ["Creazione di uno schema" a pagina 247](#page-246-0)

È possibile creare schemi per la maggior parte delle tabelle di dati in IBM MQ Explorer.

### ["Modifica di uno schema esistente" a pagina 248](#page-247-0)

È possibile modificare qualsiasi schema creato in precedenza ed è anche possibile modificare gli schemi forniti con IBM MQ Explorer, ad esempio, lo schema Standard for Queues .

#### ["Copia di uno schema esistente" a pagina 249](#page-248-0)

Se esiste già uno schema con caratteristiche simili allo schema che si desidera creare, è possibile copiare lo schema esistente, quindi modificarlo come richiesto.

#### ["Filtro di oggetti visualizzati nelle tabelle" a pagina 219](#page-218-0)

Quando i dati oggetto vengono visualizzati in IBM MQ Explorer nelle tabelle, è possibile filtrare i dati in modo che vengano visualizzati solo gli oggetti a cui si è interessati.

## **Visualizzazione dello stato dell'argomento per i sottoscrittori**

Ciascun argomento dispone di numerose proprietà e valori ad esso associati. Quando un argomento è stato assegnato come sottoscrittore, è possibile visualizzarne lo stato e modificare lo schema per visualizzare le informazioni di stato.

### **Prima di iniziare**

Il gestore code su cui è presente il motore di pubblicazione/sottoscrizione deve essere visualizzato nella vista **Navigator**. Per visualizzare il gestore code, seguire le istruzioni in ["Mostrare o nascondere un gestore](#page-88-0) [code" a pagina 89](#page-88-0)

### **Informazioni su questa attività**

Per visualizzare lo stato di un sottoscrittore di un oggetto dell'argomento:

## **Procedura**

1. Nella vista **Navigator**, espandere il gestore code su cui è presente il Motore di pubblicazione/ sottoscrizione, quindi fare clic sulla cartella **Argomenti**.

Gli argomenti esistenti nel Motore di pubblicazione/sottoscrizione vengono mostrati nella vista **Contenuto**.

<span id="page-128-0"></span>2. Nella vista **Contenuto**, fare clic con il pulsante destro del mouse sull'argomento per il quale si desidera visualizzare lo stato del sottoscrittore, quindi fare clic su **Stato argomento - Sottoscrittori**

## **Risultati**

Verrà aperta la finestra **Stato**, in cui verrà visualizzato lo stato del sottoscrittore di un oggetto dell'argomento.

### **Operazioni successive**

È possibile modificare la modalità di presentazione delle informazioni nella finestra **Stato**. Per ulteriori informazioni, consultare i seguenti link.

### **Concetti correlati**

#### ["Argomenti" a pagina 19](#page-18-0)

Un argomento identifica il tema trattato in una pubblicazione. Un argomento è una stringa di caratteri che descrive l'oggetto dell'informazione pubblicata in un messaggio di pubblicazione/sottoscrizione. In qualità di sottoscrittore, l'utente può specificare un argomento o una serie di argomenti, utilizzando i caratteri jolly per ricevere le informazioni richieste.

["Definizione di schemi per modificare l'ordine delle colonne nelle tabelle" a pagina 246](#page-245-0) Quando i dati oggetto sono visualizzati in IBM MQ Explorer in tabelle, è possibile personalizzare l'ordine delle colonne nelle tabelle.

### **Attività correlate**

["Visualizzazione dello stato dell'argomento per i publisher" a pagina 127](#page-126-0)

Ciascun argomento dispone di numerose proprietà e valori ad esso associati. Quando un argomento è stato assegnato come publisher, è possibile visualizzarne lo stato e modificare lo schema per visualizzare le informazioni di stato.

["Creazione di uno schema" a pagina 247](#page-246-0)

È possibile creare schemi per la maggior parte delle tabelle di dati in IBM MQ Explorer.

#### ["Modifica di uno schema esistente" a pagina 248](#page-247-0)

È possibile modificare qualsiasi schema creato in precedenza ed è anche possibile modificare gli schemi forniti con IBM MQ Explorer, ad esempio, lo schema Standard for Queues .

#### ["Copia di uno schema esistente" a pagina 249](#page-248-0)

Se esiste già uno schema con caratteristiche simili allo schema che si desidera creare, è possibile copiare lo schema esistente, quindi modificarlo come richiesto.

["Filtro di oggetti visualizzati nelle tabelle" a pagina 219](#page-218-0)

Quando i dati oggetto vengono visualizzati in IBM MQ Explorer nelle tabelle, è possibile filtrare i dati in modo che vengano visualizzati solo gli oggetti a cui si è interessati.

## **Creazione di una nuova sottoscrizione**

È possibile creare una nuova sottoscrizione per sottoscrivere un argomento per un gestore code IBM WebSphere MQ 7.0 o successive.

### **Informazioni su questa attività**

Per creare una nuova sottoscrizione:

### **Procedura**

- 1. Nella vista **Navigator**, espandere il gestore code su cui si desidera creare una nuova sottoscrizione.
- 2. Fare clic con il tasto destro sull'oggetto della cartella **Sottoscrizioni**, quindi su **Nuovo** > **Sottoscrizione...**.

### **Risultati**

Si apre la procedura guidata **Nuova sottoscrizione**. È ora possibile lavorare nella procedura guidata, per creare una nuova sottoscrizione.

### <span id="page-129-0"></span>**Concetti correlati**

### ["Argomenti" a pagina 19](#page-18-0)

Un argomento identifica il tema trattato in una pubblicazione. Un argomento è una stringa di caratteri che descrive l'oggetto dell'informazione pubblicata in un messaggio di pubblicazione/sottoscrizione. In qualità di sottoscrittore, l'utente può specificare un argomento o una serie di argomenti, utilizzando i caratteri jolly per ricevere le informazioni richieste.

### **Attività correlate**

["Configurazione della pubblicazione/sottoscrizione per i gestori code IBM WebSphere MQ 7.0 e](#page-119-0) [successive" a pagina 120](#page-119-0)

In IBM MQ Explorer, è possibile configurare i gestori code IBM WebSphere MQ 7.0 e successive come motori di pubblicazione/sottoscrizione per instradare i messaggi tra applicazioni di pubblicazione e applicazioni di sottoscrizione. Per verificare le proprie configurazioni, è possibile registrarsi come sottoscrittore ed inviare e ricevere pubblicazioni di verifica, qualora si disponga dell'autorizzazione necessaria.

### **Riferimenti correlati**

["Vista IBM MQ Explorer Navigator" a pagina 315](#page-314-0) La vista Navigator in IBM MQ Explorer visualizza tutti gli oggetti IBM MQ che è possibile amministrare e controllare in IBM MQ Explorer.

## **Visualizzazione di un elenco di sottoscrittori**

È possibile visualizzare un elenco di applicazioni per cui esiste una sottoscrizione ad argomenti in un motore di pubblicazione/sottoscrizione o in un elenco di applicazioni per cui esiste una sottoscrizione ad un argomento specifico.

### **Informazioni su questa attività**

Per visualizzare un elenco di sottoscrittori:

### **Procedura**

Nella vista **Navigator**, espandere il gestore code su cui è presente il motore di pubblicazione/ sottoscrizione con il quale si desidera registrarsi come sottoscrittore, quindi fare clic sulla cartella **Argomenti**.

### **Risultati**

Le sottoscrizioni esistenti nel motore di pubblicazione/sottoscrizione sono illustrate nella vista **Contenuto**.

### **Concetti correlati**

["Argomenti" a pagina 19](#page-18-0)

Un argomento identifica il tema trattato in una pubblicazione. Un argomento è una stringa di caratteri che descrive l'oggetto dell'informazione pubblicata in un messaggio di pubblicazione/sottoscrizione. In qualità di sottoscrittore, l'utente può specificare un argomento o una serie di argomenti, utilizzando i caratteri jolly per ricevere le informazioni richieste.

#### **Riferimenti correlati**

["Vista Contenuto di IBM MQ Explorer" a pagina 324](#page-323-0) La vista Contenuto in IBM MQ Explorer visualizza le informazioni sugli oggetti e sulle proprietà.

#### ["Vista IBM MQ Explorer Navigator" a pagina 315](#page-314-0)

La vista Navigator in IBM MQ Explorer visualizza tutti gli oggetti IBM MQ che è possibile amministrare e controllare in IBM MQ Explorer.

## **Aggiornamento delle sottoscrizioni proxy**

È possibile aggiornare le sottoscrizioni proxy su un gestore code IBM MQ.

## **Informazioni su questa attività**

L'aggiornamento delle sottoscrizioni proxy risincronizza tutte le sottoscrizioni proxy a tutti gli altri gestori code direttamente connessi in qualsiasi cluster o gerarchia alla quale il gestore code in questione prende parte. È necessario aggiornare le sottoscrizioni proxy sono in circostanze eccezionali, ad esempio quando il gestore code sta ricevendo delle sottoscrizioni che non deve ricevere o non sta ricevendo delle sottoscrizioni che deve ricevere. Il seguente elenco descrive alcuni dei motivi eccezionali per cui aggiornare le sottoscrizioni proxy:

- Ripristino di emergenza
- Problemi identificati in un log di errori del gestore code dove i messaggi informano dell'immissione del comando REFRESH QMGR TYPE(REPOS).
- Errori operatore, ad esempio l'immissione di un comando DELETE SUB su una sottoscrizione proxy.

Le sottoscrizioni proxy mancanti possono verificarsi se la definizione argomento corrispondente più vicina è specificata con **Subscription scope** impostato su Gestore code oppure se ha un nome cluster vuoto o errato. Si noti che **Publication scope** non impedisce l'invio di sottoscrizioni proxy ma impedisce che ad esse vengano recapitate le pubblicazioni.

Le sottoscrizioni proxy estranee possono verificarsi se la definizione argomento corrispondente più vicina viene specificata con **Proxy subscription behavior** impostato su Forza.

Le sottoscrizioni proxy mancanti o estranee dovute a errori di configurazione non vengono modificate dall'immissione di una risincronizzazione. Una risincronizzazione risolve le pubblicazioni mancanti o estranee come risultato dei motivi eccezionali elencati.

Per aggiornare le sottoscrizioni proxy di un gestore code:

### **Procedura**

- 1. Nella vista **Navigator**, selezionare il gestore code per il quale si desidera aggiornare la sottoscrizione proxy.
- 2. Fare clic con il pulsante destro del mouse sul gestore code, quindi su **Pubblica/Sottoscrivi** > **Aggiorna sottoscrizioni proxy**.

### **Risultati**

Verrà aperta la finestra **Aggiorna sottoscrizioni proxy**. È ora possibile fare clic su **Sì** per aggiornare le sottoscrizioni proxy, oppure fare clic su **No** per chiudere la finestra.

### **Concetti correlati**

### ["Sottoscrizione" a pagina 22](#page-21-0)

Una sottoscrizione è un record che contiene le informazioni relative all'argomento o agli argomenti di interesse del sottoscrittore, per i quali quest'ultimo desidera ricevere informazioni. In questo modo, le informazioni di sottoscrizione determinano quali pubblicazioni verranno inoltrate al sottoscrittore. I sottoscrittori possono ricevere informazioni da molti publisher differenti. Le informazioni da essi ricevute possono, inoltre, essere inviate ad altri sottoscrittori.

### ["Argomenti" a pagina 19](#page-18-0)

Un argomento identifica il tema trattato in una pubblicazione. Un argomento è una stringa di caratteri che descrive l'oggetto dell'informazione pubblicata in un messaggio di pubblicazione/sottoscrizione. In qualità di sottoscrittore, l'utente può specificare un argomento o una serie di argomenti, utilizzando i caratteri jolly per ricevere le informazioni richieste.

### **Attività correlate**

["Configurazione della pubblicazione/sottoscrizione per i gestori code IBM WebSphere MQ 7.0 e](#page-119-0) [successive" a pagina 120](#page-119-0)

In IBM MQ Explorer, è possibile configurare i gestori code IBM WebSphere MQ 7.0 e successive come motori di pubblicazione/sottoscrizione per instradare i messaggi tra applicazioni di pubblicazione e applicazioni di sottoscrizione. Per verificare le proprie configurazioni, è possibile registrarsi come sottoscrittore ed inviare e ricevere pubblicazioni di verifica, qualora si disponga dell'autorizzazione necessaria.

### <span id="page-131-0"></span>**Riferimenti correlati**

["Vista IBM MQ Explorer Navigator" a pagina 315](#page-314-0)

La vista Navigator in IBM MQ Explorer visualizza tutti gli oggetti IBM MQ che è possibile amministrare e controllare in IBM MQ Explorer.

## **Creazione di un nuovo oggetto Informazioni di comunicazione multicast**

Il multicast IBM MQ offre un'affidabile messaggistica multicast a bassa latenza e ad elevato fanout.

## **Informazioni su questa attività**

La soluzione multicast è più efficace rispetto alla tradizionale messaggistica di pubblicazione/ sottoscrizione unicast poiché è scalabile per un alto numero di sottoscrittori. IBM MQ abilita la messaggistica Multicast affidabile utilizzando riconoscimenti, riconoscimenti negativi e numeri di sequenza per ottenere una messaggistica con latenza ridotta ed elevato fanout.

La consegna equa del multicast IBM MQ abilita una consegna quasi simultanea, garantendo così che nessun destinatario ottenga un vantaggio. Poiché il multicast IBM MQ si serve della rete per consegnare i messaggi, non è necessario un motore di pubblicazione/sottoscrizione per eseguire il fanout di dati. Una volta mappato un argomento in un indirizzo di gruppo, non è più necessario un gestore code poiché i publisher e i sottoscrittori possono operare sullo stesso livello grazie alla modalità peer-to-peer. Ciò consente di ridurre il carico sui server del gestore code, pertanto tali server smettono di rappresentare un potenziale punto di errore.

Per creare un nuovo argomento in IBM MQ Explorer:

### **Procedura**

- 1. Espandere il gestore code su cui ospitare l'oggetto Informazioni di comunicazione multicast per visualizzare le cartelle dell'oggetto nella vista **Navigator**.
- 2. Fare clic con il pulsante destro del mouse su **Informazioni di comunicazione**, quindi selezionare **Nuovo** > **Informazioni di comunicazione multicast**.

### **Risultati**

Si apre la procedura guidata **Informazioni di comunicazione**. Seguire la procedura guidata per creare un nuovo oggetto Informazioni di comunicazione.

### **Riferimenti correlati**

["Proprietà dell'oggetto Informazioni di comunicazione multicast" a pagina 467](#page-466-0) È possibile impostare le proprietà per gli oggetti delle informazioni di comunicazione multicast.

# **Gestione di gestori code a più istanze**

È necessario configurare IBM MQ Explorer per gestire i gestori code a più istanze utilizzando le connessioni remote.

Utilizzare la voce di menu **Gestori code** > **Aggiungi gestore code remoto** per aggiungere connessioni a un gestore code a più istanze. In alternativa, se è stata già eseguita la configurazione di una connessione remota a un gestore code, fare clic con il tasto destro del mouse sul nodo del gestore code remoto nel navigator di IBM MQ Explorer e fare quindi clic su **Dettagli connessione** > **Gestisci istanze** per aggiungere, rimuovere, verificare e riordinare le connessioni.

È necessario connettere tutte le istanze di un gestore code al rispettivo nodo gestore code remoto; a questo punto, il nodo sarà in grado di controllare lo stato di tutte le istanze del gestore code. È possibile verificare quale istanza è attiva al momento e quale è in standby o disconnessa.

È importante verificare le connessioni a tutte le istanze del gestore code quando si trovano in stato di standby e in stato attivo. Verificare che il listener sia in esecuzione sia nelle istanze attive che in quelle in standby del gestore code. Un gestore code con istanze in standby non ha accesso al file system del gestore code e non avvia automaticamente i listener finché non diventa attivo. Per verificare le

<span id="page-132-0"></span>connessioni nelle istanze attive e in standby, prendere in considerazione l'avvio del listener per entrambe le istanze dalla riga comandi.

Non avviare manualmente i listener quando sono configurati per l'avvio insieme al gestore code. Questo produce degli errori quando si avvia il gestore code, poiché il servizio listener non riesce a causa della porta già in uso.

## **Connessione diretta a un gestore code a più istanze**

Creare connessioni remote dirette a più istanze di un gestore code per amministrare un gestore code a più istanze utilizzando IBM MQ Explorer.

Nella pagina *Specifica dettagli nuova connessione*, l'utente dovrà inserire i dati della connessione per due istanze del gestore code. Le istanze possono essere entrambe remote o una locale e una remota. IBM MQ Explorer crea un nodo di gestore code remoto singolo nella struttura ad albero di navigazione per rappresentare entrambe le istanze del gestore code. È visibile lo stato generale del gestore code a più istanze.

Dopo avere già creato un nodo di gestore code remoto in IBM MQ Explorer, è possibile utilizzarlo per aggiungere e rimuovere istanze aggiuntive del gestore code. Non è possibile aggiungere istanze gestore code a un nodo gestore code locale.

Per potersi connettere a un gestore code a più istanze è necessario creare un gestore code a più istanze.

### **Concetti correlati**

Creazione di un gestore code a più istanze Non è possibile creare tutte le istanze di un gestore code a più istanze utilizzando IBM MQ Explorer.

[Eliminazione di un gestore code a più istanze](#page-133-0) IBM MQ Explorer non fornisce un mezzo per eliminare tutte le istanze di un gestore code a più istanze.

[Avvio di un gestore code a più istanze](#page-133-0) È possibile avviare un gestore code a più istanze in due modi da un gestore code locale in IBM MQ Explorer.

#### [Arresto di un gestore code a più istanze](#page-134-0)

È possibile arrestare un gestore code a più istanze in due modi da un gestore code locale in IBM MQ Explorer.

[Gestione delle connessioni a gestori code a più istanze](#page-134-0)

È possibile gestire le connessioni che IBM MQ Explorer utilizza per connettersi a un gestore code per l'amministrazione remota. È necessario disporre di più connessioni per controllare lo stato di tutte le istanze di un gestore code a più istanze. È inoltre possibile configurare più connessioni per una sola istanza di un gestore code per rendere più affidabile l'amministrazione in remoto.

## **Creazione di un gestore code a più istanze**

Non è possibile creare tutte le istanze di un gestore code a più istanze utilizzando IBM MQ Explorer.

Per creare un gestore code a più istanze altamente disponibile, creare prima un gestore code su un server con le directory di dati e log condivise su un'unità di memorizzazione di rete altamente disponibile su un server diverso e aggiungere quindi la stanza di definizione del gestore code al file mqs.ini su un altro server della stessa architettura e che esegue una versione di IBM MQ uguale o successiva. I comandi **dspmqinf** e **addmqinf** consentono di copiare la definizione del gestore code dal primo al secondo server senza dovere modificare manualmente il file mqs.ini.

Per ulteriori informazioni, consultare Gestori code a più istanze.

### **Concetti correlati**

Connessione diretta a un gestore code a più istanze

Creare connessioni remote dirette a più istanze di un gestore code per amministrare un gestore code a più istanze utilizzando IBM MQ Explorer.

[Eliminazione di un gestore code a più istanze](#page-133-0) IBM MQ Explorer non fornisce un mezzo per eliminare tutte le istanze di un gestore code a più istanze.

#### <span id="page-133-0"></span>Avvio di un gestore code a più istanze

È possibile avviare un gestore code a più istanze in due modi da un gestore code locale in IBM MQ Explorer.

#### [Arresto di un gestore code a più istanze](#page-134-0)

È possibile arrestare un gestore code a più istanze in due modi da un gestore code locale in IBM MQ Explorer.

[Gestione delle connessioni a gestori code a più istanze](#page-134-0)

È possibile gestire le connessioni che IBM MQ Explorer utilizza per connettersi a un gestore code per l'amministrazione remota. È necessario disporre di più connessioni per controllare lo stato di tutte le istanze di un gestore code a più istanze. È inoltre possibile configurare più connessioni per una sola istanza di un gestore code per rendere più affidabile l'amministrazione in remoto.

## **Eliminazione di un gestore code a più istanze**

IBM MQ Explorer non fornisce un mezzo per eliminare tutte le istanze di un gestore code a più istanze.

Per eliminare un gestore code a più istanze è necessario eliminare il gestore code da un server e successivamente utilizzare il comando **rmvmqinf** per eliminare le definizioni del gestore code da altri server.

Per ulteriori informazioni, consultare Gestori code a più istanze.

**Nota:** Se si elimina nuovamente il gestore code su un altro server sul quale è definito lo stesso gestore code, il comando **dltmqm** non viene eseguito. Se si tenta di eliminare un gestore code su un server che conteneva una definizione del gestore code ma non il gestore code stesso, eliminare di nuovo il gestore code sullo stesso server per rimuoverlo completamente.

#### **Concetti correlati**

[Connessione diretta a un gestore code a più istanze](#page-132-0)

Creare connessioni remote dirette a più istanze di un gestore code per amministrare un gestore code a più istanze utilizzando IBM MQ Explorer.

[Creazione di un gestore code a più istanze](#page-132-0) Non è possibile creare tutte le istanze di un gestore code a più istanze utilizzando IBM MQ Explorer.

Avvio di un gestore code a più istanze

È possibile avviare un gestore code a più istanze in due modi da un gestore code locale in IBM MQ Explorer.

[Arresto di un gestore code a più istanze](#page-134-0)

È possibile arrestare un gestore code a più istanze in due modi da un gestore code locale in IBM MQ Explorer.

[Gestione delle connessioni a gestori code a più istanze](#page-134-0)

È possibile gestire le connessioni che IBM MQ Explorer utilizza per connettersi a un gestore code per l'amministrazione remota. È necessario disporre di più connessioni per controllare lo stato di tutte le istanze di un gestore code a più istanze. È inoltre possibile configurare più connessioni per una sola istanza di un gestore code per rendere più affidabile l'amministrazione in remoto.

## **Avvio di un gestore code a più istanze**

È possibile avviare un gestore code a più istanze in due modi da un gestore code locale in IBM MQ Explorer.

#### **Come gestore code a istanza singola**

Non selezionare la casella di controllo **Consenti un'istanza in standby**.

#### **come gestore code a più istanze**

Avviare la prima istanza selezionando la casella di controllo **Consenti un'istanza in standby**, quindi avviare la seconda istanza selezionando nuovamente la casella di controllo **Consenti un'istanza in standby**.

<span id="page-134-0"></span>**Nota:** Non è possibile utilizzare un gestore code connesso in remoto per avviare un gestore code a più istanze.

#### **Concetti correlati**

[Connessione diretta a un gestore code a più istanze](#page-132-0)

Creare connessioni remote dirette a più istanze di un gestore code per amministrare un gestore code a più istanze utilizzando IBM MQ Explorer.

[Creazione di un gestore code a più istanze](#page-132-0) Non è possibile creare tutte le istanze di un gestore code a più istanze utilizzando IBM MQ Explorer.

[Eliminazione di un gestore code a più istanze](#page-133-0) IBM MQ Explorer non fornisce un mezzo per eliminare tutte le istanze di un gestore code a più istanze.

Arresto di un gestore code a più istanze

È possibile arrestare un gestore code a più istanze in due modi da un gestore code locale in IBM MQ Explorer.

Gestione delle connessioni a gestori code a più istanze

È possibile gestire le connessioni che IBM MQ Explorer utilizza per connettersi a un gestore code per l'amministrazione remota. È necessario disporre di più connessioni per controllare lo stato di tutte le istanze di un gestore code a più istanze. È inoltre possibile configurare più connessioni per una sola istanza di un gestore code per rendere più affidabile l'amministrazione in remoto.

## **Arresto di un gestore code a più istanze**

È possibile arrestare un gestore code a più istanze in due modi da un gestore code locale in IBM MQ Explorer.

#### **Arrestare tutte le istanze del gestore code**

Non selezionare la casella di controllo **Consenti il passaggio all'istanza in standby**.

### **Arrestare questa istanza del gestore code passando all'istanza in standby**

Selezionare la casella di controllo **Consenti passaggio all'istanza in standby**. Se non è in esecuzione alcuna istanza in standby, il comando non viene eseguito e lascia in funzione il gestore code.

**Nota:** Non è possibile utilizzare un gestore code connesso in remoto per arrestare un gestore code a più istanze.

#### **Concetti correlati**

[Connessione diretta a un gestore code a più istanze](#page-132-0)

Creare connessioni remote dirette a più istanze di un gestore code per amministrare un gestore code a più istanze utilizzando IBM MQ Explorer.

[Creazione di un gestore code a più istanze](#page-132-0) Non è possibile creare tutte le istanze di un gestore code a più istanze utilizzando IBM MQ Explorer.

[Eliminazione di un gestore code a più istanze](#page-133-0) IBM MQ Explorer non fornisce un mezzo per eliminare tutte le istanze di un gestore code a più istanze.

[Avvio di un gestore code a più istanze](#page-133-0)

È possibile avviare un gestore code a più istanze in due modi da un gestore code locale in IBM MQ Explorer.

Gestione delle connessioni a gestori code a più istanze

È possibile gestire le connessioni che IBM MQ Explorer utilizza per connettersi a un gestore code per l'amministrazione remota. È necessario disporre di più connessioni per controllare lo stato di tutte le istanze di un gestore code a più istanze. È inoltre possibile configurare più connessioni per una sola istanza di un gestore code per rendere più affidabile l'amministrazione in remoto.

## **Gestione delle connessioni a gestori code a più istanze**

È possibile gestire le connessioni che IBM MQ Explorer utilizza per connettersi a un gestore code per l'amministrazione remota. È necessario disporre di più connessioni per controllare lo stato di tutte le <span id="page-135-0"></span>istanze di un gestore code a più istanze. È inoltre possibile configurare più connessioni per una sola istanza di un gestore code per rendere più affidabile l'amministrazione in remoto.

Le istanze del gestore code devono condividere gli stessi dati del gestore code; questo si ottiene configurando più connessioni per lo stesso gestore code su un unico server o configurando connessioni a più istanze dello stesso gestore code su server diversi.

Non è possibile rimuovere la connessione attiva che IBM MQ Explorer sta utilizzando.

Fare clic su **Verifica connessioni** per aggiornare lo stato delle connessioni.

Per connettersi a un'istanza di gestore code in standby, è necessario avere configurato un processo listener mentre il gestore code si trova in stato di standby. Ad esempio, impostare il listener CONTROL per il gestore code o l'avvio del gestore code.

#### **Concetti correlati**

[Connessione diretta a un gestore code a più istanze](#page-132-0)

Creare connessioni remote dirette a più istanze di un gestore code per amministrare un gestore code a più istanze utilizzando IBM MQ Explorer.

[Creazione di un gestore code a più istanze](#page-132-0) Non è possibile creare tutte le istanze di un gestore code a più istanze utilizzando IBM MQ Explorer.

[Eliminazione di un gestore code a più istanze](#page-133-0)

IBM MQ Explorer non fornisce un mezzo per eliminare tutte le istanze di un gestore code a più istanze.

[Avvio di un gestore code a più istanze](#page-133-0)

È possibile avviare un gestore code a più istanze in due modi da un gestore code locale in IBM MQ Explorer.

[Arresto di un gestore code a più istanze](#page-134-0)

È possibile arrestare un gestore code a più istanze in due modi da un gestore code locale in IBM MQ Explorer.

## **Creazione e configurazione di un cluster di gestori code**

Un cluster è un gruppo di due o più gestori code logicamente associati e che possono condividere informazioni. È possibile utilizzare le procedure guidate e le finestre di dialogo delle proprietà in IBM MQ Explorer per creare e configurare i cluster di gestori code.

### **Informazioni su questa attività**

Poiché i gestori code in un cluster sono associati logicamente e possono condividere informazioni tra di loro, ne consegue che un'applicazione può inserire un messaggio in una coda del cluster da qualsiasi gestore code nel cluster e tale messaggio viene automaticamente instradato al gestore code dove è definita la coda del cluster. La quantità di amministrazione di sistema viene ridotta poiché i canali del cluster utilizzati dai gestori code del cluster per lo scambio di messaggi dell'applicazione vengono definiti automaticamente come richiesto.

IBM MQ Explorer fornisce le procedure guidate per assistere nella creazione e configurazione di oggetti e cluster di gestori code.

Non è possibile utilizzare le procedure guidate e gli oggetti che appartengono a più di un cluster (e, pertanto, utilizzare elenchi nomi). Tuttavia, è ancora possibile utilizzare le finestre di dialogo delle proprietà di IBM MQ Explorer per modificare le proprietà dei gestori code e degli oggetti se si desidera che appartengano a più di un cluster.

I seguenti argomenti descrivono come creare e configurare i cluster di gestori code in IBM MQ Explorer:

- • ["Creazione di un gestore code cluster" a pagina 137](#page-136-0)
- • ["Aggiunta di un gestore code a un cluster" a pagina 138](#page-137-0)
- • ["Rimozione di un gestore code da un cluster" a pagina 139](#page-138-0)
- • ["Sospensione dell'appartenenza del cluster di un gestore code" a pagina 140](#page-139-0)
- <span id="page-136-0"></span>• ["Ripristino dell'appartenenza al cluster di un gestore code" a pagina 141](#page-140-0)
- • ["Aggiornamento delle informazioni locali relative ad un cluster" a pagina 141](#page-140-0)
- ["Specifica di una origine delle informazioni del cluster diversa per IBM MQ Explorer" a pagina 142](#page-141-0)
- • ["Repository del cluster" a pagina 143](#page-142-0)
- • ["Costituzione di un gestore code come repository completo per più cluster" a pagina 144](#page-143-0)
- • ["Condivisione di una coda in un cluster" a pagina 145](#page-144-0)
- • ["Connessione a un gestore code del cluster remoto" a pagina 146](#page-145-0)
- • ["Gestione di un gestore code del cluster remoto" a pagina 146](#page-145-0)

Per ulteriori informazioni, consultare Accodamento distribuito e cluster.

### **Concetti correlati**

### ["Cluster gestore code" a pagina 38](#page-37-0)

Un cluster è un gruppo di due o più gestori code logicamente associati e che possono condividere informazioni. Qualsiasi gestore è in grado di inviare un messaggio a un altro gestore code nello stesso cluster senza che l'utente debba impostare una definizione canale specifica, una definizione coda remota o una coda di trasmissione, poiché tutte queste informazioni sono contenute nel repository, al quale tutti i gestori code nel cluster hanno accesso.

## **Creazione di un gestore code cluster**

IBM MQ Explorer tratta i cluster di gestore code come oggetti in modo da consentire di crearli e amministrarli come altri oggetti MQ.

## **Informazioni su questa attività**

Tutti i cluster di gestori code noti a IBM MQ Explorer sono visualizzati nella cartella **Cluster di gestori code**.

Prima di poter creare un nuovo cluster di gestori code:

- Creare due gestori code che disporranno di repository completi per il cluster.
- Ciascun gestore code del repository completo nel cluster deve disporre di un listener in esecuzione.
- È necessario conoscere i dettagli di connessione di ogni gestore code di repository completo nel cluster perché viene richiesto di immettere questi dettagli nella procedura guidata.

**Nota:** Non è possibile utilizzare la procedura guidata Crea cluster se i gestori code del repository completo appartengono già a un altro cluster. Se si desidera utilizzare i gestori code già appartenenti a un altro cluster, è necessario configurare il cluster utilizzando i comandi MQSC.

Per creare un nuovo cluster, completare la seguente procedura.

### **Procedura**

- 1. Nella vista Navigator, fare clic con il tasto destro del mouse sulla cartella **Cluster di gestori code** e fare quindi clic su **Nuovo...** Viene aperta la procedura guidata Crea cluster.
- 2. Proseguire con le pagine delle procedura guidata, per immettere le informazioni seguenti relative al nuovo cluster:
	- a) Pagina 1: nome del nuovo cluster. Questo nome deve essere univoco nella propria organizzazione.
	- b) Pagina 2: nome di un gestore code che disporrà di un repository completo di informazioni relative al cluster. Il gestore code deve già esistere; fare clic su **Aggiungi gestore code a MQ Explorer** se il gestore code non è già noto a IBM MQ Explorer.
	- c) Pagina 3: nome di un secondo gestore code che disporrà di un repository completo di informazioni relative al cluster. Il gestore code deve già esistere; fare clic su **Aggiungi gestore code a MQ Explorer** se il gestore code non è già noto a IBM MQ Explorer.
- <span id="page-137-0"></span>d) Pagina 4: il nome della connessione del primo gestore code del repository completo. Il formato del nome della connessione dipende dal protocollo di trasmissione utilizzato dal gestore code. Ad esempio, se il gestore code utilizza TCP/IP, è possibile utilizzare il seguente formato *computer\_name*(*port\_number*) dove *nome\_computer* è il nome del computer su cui è presente il gestore code e *port\_number* è il numero di porta su cui il gestore code è in attesa di connessioni.
- 3. Fare clic su **Fine** per creare il cluster.

## **Risultati**

Il nuovo cluster viene visualizzato nella cartella **Cluster di gestori code**. I repository completi del cluster vengono visualizzati nella relativa cartella **Repository completi**.

Per ulteriori informazioni, consultare Accodamento distribuito e cluster e Amministrazione utilizzando i comandi MQSC.

### **Concetti correlati**

#### ["Cluster gestore code" a pagina 38](#page-37-0)

Un cluster è un gruppo di due o più gestori code logicamente associati e che possono condividere informazioni. Qualsiasi gestore è in grado di inviare un messaggio a un altro gestore code nello stesso cluster senza che l'utente debba impostare una definizione canale specifica, una definizione coda remota o una coda di trasmissione, poiché tutte queste informazioni sono contenute nel repository, al quale tutti i gestori code nel cluster hanno accesso.

### ["Repository del cluster" a pagina 143](#page-142-0)

Un repository del cluster contiene le informazioni sul cluster, ad esempio le informazioni sui gestori code che fanno parte del cluster e sui canali cluster. I repository sono presenti sui gestori code del cluster.

#### **Attività correlate**

"Aggiunta di un gestore code a un cluster" a pagina 138 È possibile aggiungere un gestore code a un cluster come un repository completo o come un repository parziale.

## **Aggiunta di un gestore code a un cluster**

È possibile aggiungere un gestore code a un cluster come un repository completo o come un repository parziale.

## **Informazioni su questa attività**

Questa attività mostra come aggiungere un gestore code a un cluster esistente utilizzando la procedura guidata Crea cluster in IBM MQ Explorer. È possibile utilizzare la procedura guidata per aggiungere un gestore code, purché il gestore code non appartenga già a un altro cluster.

Anche se è possibile aggiungere qualsiasi gestore code a un cluster esistente, anche se il gestore code già appartiene a un altro cluster, non è possibile utilizzare la procedura guidata Crea cluster se il gestore code già appartiene a un altro cluster. È necessario configurare il cluster utilizzando i comandi MQSC.

Prima di poter aggiungere un gestore code a un cluster:

- Creare il gestore code.
- Il gestore code deve avere un listener in esecuzione.
- È necessario conoscere i dettagli di connessione del gestore code, poiché verrà richiesto di immettere tali dettagli nella procedura guidata.

Per aggiungere un gestore code a un cluster:

### **Procedura**

1. Nella vista Navigator, fare clic con il pulsante destro del mouse sul cluster, quindi selezionare **Aggiungi gestore code al cluster**. Si apre la procedura guidata Crea cluster.

- <span id="page-138-0"></span>2. Proseguire con le pagine delle procedura guidata, per immettere le informazioni seguenti relative al gestore code:
	- a) Pagina 1: nome del gestore code. Il gestore code deve già esistere; fare clic su **Aggiungi gestore code a MQ Explorer** se il gestore code non è già noto a IBM MQ Explorer.
	- b) Pagina 2: se il gestore code sarà un repository completo o un repository parziale del cluster;
	- c) Pagina 3: nome della connessione del gestore code. Il formato del nome della connessione dipende dal protocollo di trasmissione utilizzato dal gestore code. Ad esempio, se il gestore code utilizza TCP/IP, è possibile utilizzare il formato *computer\_name*(*port\_number*) dove *nome\_computer* è il nome o l'indirizzo IP del computer su cui è presente il gestore code e *port\_number* è il numero di porta su cui il gestore code è in attesa di connessioni.
	- d) Pagina 4: se il gestore code sarà un repository parziale, selezionare uno o più gestori code del repository completo ai quali il gestore code del repository parziale invierà informazioni sul cluster.
	- e) Pagina 5: se il gestore code sarà un repository parziale, selezionare il canale ricevente del cluster che il gestore code del repository completo utilizzerà per ricevere informazioni dal gestore code del repository parziale.
	- f) Pagina 6: utilizzando l'elenco, specificare un canale mittente del cluster su ciascun gestore code del repository completo che verrà utilizzato per inviare le informazioni del cluster al nuovo gestore code del repository.
- 3. Fare clic su **Fine** per aggiungere il gestore code al cluster.

## **Risultati**

Il gestore code viene quindi aggiunto al cluster come repository completo o repository parziale. Il gestore code viene visualizzato nella cartella **Repository completo** o nella cartella **Repository parziale** del cluster.

Per ulteriori informazioni, consultare Accodamento distribuito e cluster e Amministrazione utilizzando i comandi MQSC.

#### **Concetti correlati**

#### ["Cluster gestore code" a pagina 38](#page-37-0)

Un cluster è un gruppo di due o più gestori code logicamente associati e che possono condividere informazioni. Qualsiasi gestore è in grado di inviare un messaggio a un altro gestore code nello stesso cluster senza che l'utente debba impostare una definizione canale specifica, una definizione coda remota o una coda di trasmissione, poiché tutte queste informazioni sono contenute nel repository, al quale tutti i gestori code nel cluster hanno accesso.

#### ["Repository del cluster" a pagina 143](#page-142-0)

Un repository del cluster contiene le informazioni sul cluster, ad esempio le informazioni sui gestori code che fanno parte del cluster e sui canali cluster. I repository sono presenti sui gestori code del cluster.

#### **Attività correlate**

#### ["Creazione di un gestore code cluster" a pagina 137](#page-136-0)

IBM MQ Explorer tratta i cluster di gestore code come oggetti in modo da consentire di crearli e amministrarli come altri oggetti MQ.

## **Rimozione di un gestore code da un cluster**

Se non si desidera più che un gestore code sia membro di un cluster, è possibile utilizzare IBM MQ Explorer per rimuovere il gestore code dal cluster.

### **Informazioni su questa attività**

Quando si rimuove il gestore code dal cluster utilizzando IBM MQ Explorer, le proprietà del gestore code vengono aggiornate; la tabella nella pagina Cluster della finestra di dialogo delle proprietà del gestore code viene aggiornata e, se il gestore code era un repository completo per il cluster, vengono aggiornati anche gli attributi nella pagina Repository della finestra di dialogo delle proprietà del gestore code.

<span id="page-139-0"></span>Quando un gestore code viene rimosso da un cluster, le code ed i canali del cluster del gestore code non sono più disponibili per le applicazioni che utilizzano il cluster.

Attenzione: se il gestore code appartiene a più di un cluster (utilizzando gli elenchi nomi), non è possibile rimuoverlo da un cluster utilizzando le istruzioni seguenti. Infatti, è necessario modificare manualmente le proprietà del gestore code.

Per rimuovere un gestore code da un cluster:

### **Procedura**

- 1. Nella vista Navigator (nella cartella **Cluster di gestori code**), espandere il cluster dal quale il gestore code è attualmente sospeso.
- 2. Fare clic con il pulsante destro del mouse sul gestore code, quindi su **Rimuovi gestore code dal cluster...**
- 3. Quando richiesto, fare clic su **Sì**.

## **Risultati**

Il gestore code verrà rimosso dal cluster e le proprietà del gestore code verranno aggiornate.

### **Attività correlate**

"Sospensione dell'appartenenza del cluster di un gestore code" a pagina 140

Se un gestore code è un membro di un cluster, ma si desidera impedire temporaneamente la condivisione, da parte del gestore code, delle proprie code del cluster e lo scambio di messaggi mediante il cluster, è possibile sospendere il gestore code dal cluster. L'utente può ripristinare successivamente e con facilità l'appartenenza al cluster del gestore code.

["Aggiunta di un gestore code a un cluster" a pagina 138](#page-137-0) È possibile aggiungere un gestore code a un cluster come un repository completo o come un repository parziale.

["Creazione e configurazione di un cluster di gestori code" a pagina 136](#page-135-0)

Un cluster è un gruppo di due o più gestori code logicamente associati e che possono condividere informazioni. È possibile utilizzare le procedure guidate e le finestre di dialogo delle proprietà in IBM MQ Explorer per creare e configurare i cluster di gestori code.

Rimozione di un gestore code da un cluster: procedura ottimale Rimozione di un gestore code da un cluster: metodo alternativo

## **Sospensione dell'appartenenza del cluster di un gestore code**

Se un gestore code è un membro di un cluster, ma si desidera impedire temporaneamente la condivisione, da parte del gestore code, delle proprie code del cluster e lo scambio di messaggi mediante il cluster, è possibile sospendere il gestore code dal cluster. L'utente può ripristinare successivamente e con facilità l'appartenenza al cluster del gestore code.

## **Informazioni su questa attività**

Per sospendere un gestore code senza utilizzare IBM MQ Explorer, consultare SPDMQMCLQM (Sospendi gestore code cluster).

Per sospendere un gestore code da un cluster, nella vista Navigator (nella cartella **Cluster di gestori code**), fare clic con il pulsante destro del mouse sul gestore code, quindi selezionare **Sospendi appartenenza al cluster...**.

Il gestore code viene sospeso dal cluster e la rispettiva icona verrà modificata in modo da riflettere tale stato.

Per ulteriori informazioni, consultare Accodamento distribuito e cluster.

### <span id="page-140-0"></span>**Attività correlate**

"Ripristino dell'appartenenza al cluster di un gestore code" a pagina 141 Se si è in precedenza sospesa l'appartenenza a un cluster di un gestore code, ma si desidera successivamente ripristinare tale appartenenza, è possibile eseguire tale operazione senza dover reimmettere i dettagli di connessione del gestore code.

["Rimozione di un gestore code da un cluster" a pagina 139](#page-138-0)

Se non si desidera più che un gestore code sia membro di un cluster, è possibile utilizzare IBM MQ Explorer per rimuovere il gestore code dal cluster.

["Creazione e configurazione di un cluster di gestori code" a pagina 136](#page-135-0)

Un cluster è un gruppo di due o più gestori code logicamente associati e che possono condividere informazioni. È possibile utilizzare le procedure guidate e le finestre di dialogo delle proprietà in IBM MQ Explorer per creare e configurare i cluster di gestori code.

# **Ripristino dell'appartenenza al cluster di un gestore code**

Se si è in precedenza sospesa l'appartenenza a un cluster di un gestore code, ma si desidera successivamente ripristinare tale appartenenza, è possibile eseguire tale operazione senza dover reimmettere i dettagli di connessione del gestore code.

## **Informazioni su questa attività**

Se è stata sospesa l'appartenenza del cluster di un gestore code, questo non può più scambiare messaggi utilizzando il cluster, mentre le code del cluster del gestore code non sono disponibili per gli altri gestori code nel cluster. È possibile ripristinare facilmente l'appartenenza al cluster del gestore code, senza dover immettere di nuovo le informazioni di connessione relative al gestore code.

Per ulteriori informazioni, consultare Accodamento distribuito e cluster.

Per ripristinare l'appartenenza al cluster di un gestore code:

### **Procedura**

Nella vista Navigator (nella cartella **Cluster di gestori code**), fare clic con il pulsante destro del mouse sul gestore code, quindi fare clic su **Ripristina appartenenza al cluster...**

## **Risultati**

Il gestore code è così di nuovo un membro attivo del cluster e, a prova di ciò, viene rimossa qualsiasi decorazione dall'icona del gestore code.

### **Attività correlate**

["Sospensione dell'appartenenza del cluster di un gestore code" a pagina 140](#page-139-0)

Se un gestore code è un membro di un cluster, ma si desidera impedire temporaneamente la condivisione, da parte del gestore code, delle proprie code del cluster e lo scambio di messaggi mediante il cluster, è possibile sospendere il gestore code dal cluster. L'utente può ripristinare successivamente e con facilità l'appartenenza al cluster del gestore code.

["Creazione e configurazione di un cluster di gestori code" a pagina 136](#page-135-0)

Un cluster è un gruppo di due o più gestori code logicamente associati e che possono condividere informazioni. È possibile utilizzare le procedure guidate e le finestre di dialogo delle proprietà in IBM MQ Explorer per creare e configurare i cluster di gestori code.

## **Aggiornamento delle informazioni locali relative ad un cluster**

In circostanze normali, è molto improbabile che sia necessario aggiornare (eliminare) tutte le informazioni conservate in locale su un cluster ma potrebbe essere richiesto di far ciò dal centro di supporto IBM.

## <span id="page-141-0"></span>**Prima di iniziare**

Per i cluster di grandi dimensioni, l'utilizzo del comando **REFRESH CLUSTER** può danneggiare il cluster mentre è in esecuzione e, di nuovo, a intervalli di 27 giorni, quando gli oggetti del cluster inviano automaticamente gli aggiornamenti di stato a tutti i gestori code interessati. Consultare Cluster: utilizzo delle procedure consigliate per REFRESH CLUSTER.

## **Procedura**

1. Nella vista Navigator (nella cartella **Cluster di gestori code**), fare clic con il tasto destro del mouse sul gestore code e fare quindi clic su **Aggiorna l'appartenenza al cluster...** Viene aperta la finestra di dialogo Aggiorna gestori code del cluster.

2. Selezionare l'ambito dell'aggiornamento:

- Per aggiornare tutte le informazioni del gestore code sul cluster, eccetto le informazioni seguenti, fare clic su **Aggiorna cluster**:
	- La conoscenza, da parte del gestore code, di tutti i gestori code del cluster e delle code del cluster definite localmente viene conservata.
	- La conoscenza, da parte del gestore code, di tutti i gestori code del cluster che sono repository completi viene conservata.
	- Se il gestore code è un repository completo, la conoscenza di altri gestori code del cluster, nel cluster, viene conservata. Tutto il resto viene rimosso dalla copia locale del repository e ricostruito dagli altri repository completi nel cluster.

Inoltre, per specificare che gli oggetti che rappresentano gestori code del cluster con repository completi sono stati anch'essi aggiornati, selezionare **Cancella le informazioni dei repository**. Questa opzione è disponibile esclusivamente sui gestori code con repository parziali. Ciononostante, è possibile configurare temporaneamente un repository completo come repository parziale, in modo da poter aggiornare anche tale repository.

• Per aggiornare il gestore code in tutti i cluster al quale appartiene, fare clic su **Aggiorna tutti i cluster**.

Inoltre, per obbligare il gestore code a riavviare la ricerca di repository completi dalle informazioni contenute nelle definizioni locali del canale mittente del cluster, anche se il canale mittente del cluster connette il gestore code a numerosi cluster, selezionare **Cancella informazioni sul repository**.

3. Fare clic su **OK**.

## **Risultati**

Le informazioni del gestore code su uno o più cluster verranno così aggiornate.

Per ulteriori informazioni, consultare Accodamento distribuito e cluster.

### **Concetti correlati**

Cluster: utilizzo delle procedure consigliate per REFRESH CLUSTER

#### **Attività correlate**

["Creazione e configurazione di un cluster di gestori code" a pagina 136](#page-135-0)

Un cluster è un gruppo di due o più gestori code logicamente associati e che possono condividere informazioni. È possibile utilizzare le procedure guidate e le finestre di dialogo delle proprietà in IBM MQ Explorer per creare e configurare i cluster di gestori code.

## **Specifica di una origine delle informazioni del cluster diversa per IBM MQ Explorer**

È possibile modificare il gestore code del repository completo da cui IBM MQ Explorer ottiene informazioni su quali gestori code appartengono a un cluster.

## <span id="page-142-0"></span>**Informazioni su questa attività**

Per ogni cluster, IBM MQ Explorer ottiene informazioni da uno dei gestori code del repository completo del cluster su quali gestori code appartengono al cluster. È possibile modificare l'origine delle informazioni di IBM MQ Explorer specificando un gestore code del repository completo diverso che appartiene allo stesso cluster.

Per specificare un gestore code del repository completo differente, completare la seguente procedura.

## **Procedura**

- 1. Nella vista Navigator, fare clic sul cluster. Nella vista Contenuto viene visualizzato il nome del gestore code del repository completo che al momento costituisce l'origine di informazioni.
- 2. Nella vista Contenuto, fare clic su **Seleziona...** Viene aperta una finestra.
- 3. Dall'elenco, selezionare un gestore code del repository completo, quindi fare clic su **Fine**.

## **Risultati**

Nella vista Contenuto viene quindi visualizzato il nome del gestore code selezionato. IBM MQ Explorer aggiorna le proprie informazioni sul cluster dal gestore code del repository completo specificato.

Per ulteriori informazioni, consultare Accodamento distribuito e cluster.

### **Concetti correlati**

### "Repository del cluster" a pagina 143

Un repository del cluster contiene le informazioni sul cluster, ad esempio le informazioni sui gestori code che fanno parte del cluster e sui canali cluster. I repository sono presenti sui gestori code del cluster.

### **Attività correlate**

["Creazione e configurazione di un cluster di gestori code" a pagina 136](#page-135-0)

Un cluster è un gruppo di due o più gestori code logicamente associati e che possono condividere informazioni. È possibile utilizzare le procedure guidate e le finestre di dialogo delle proprietà in IBM MQ Explorer per creare e configurare i cluster di gestori code.

## **Repository del cluster**

Un repository del cluster contiene le informazioni sul cluster, ad esempio le informazioni sui gestori code che fanno parte del cluster e sui canali cluster. I repository sono presenti sui gestori code del cluster.

Di solito, per garantire la disponibilità, due gestori code (su computer differenti) contengono repository completi che contengono una serie completa di informazioni sul cluster e sulle relative risorse. I due gestori code si scambiano i messaggi in modo da mantenere sincronizzati i repository. Tutti gli altri gestori code appartenenti al cluster contengono invece repository parziali, che contengono una serie non completa di informazioni sul cluster e sulle relative risorse.

Un repository parziale di un gestore code contiene solo le informazioni sui gestori code con i quali è necessario scambiare i messaggi. Il gestore code richiede degli aggiornamenti dai repository completi in modo che se le informazioni cambiano, i gestori code con i repository completi inviano le nuove informazioni. Fino a che il repository parziale del gestore code ha tutte le informazioni, esso deve esse re eseguito all'interno del cluster. Quando un gestore code richiede ulteriori informazioni, interroga il repository completo e aggiorna quindi il repository parziale.

A questo scopo, ogni gestore code utilizza due tipi speciali di canale, un canale mittente cluster (CLUSSDR) e un canale ricevente cluster (CLUSRCVR).

## **DHCP**

Se un computer utilizza DHCP (ovvero l'allocazione dinamica dell'indirizzo IP), è preferibile definire l'attributo Nome connessione per il repository utilizzando il nome del computer anziché l'indirizzo IP. Ciò perché per individuare il repository viene utilizzato il nome della connessione. Se viene utilizzato l'indirizzo IP del computer e questo viene modificato in continuazione, gli altri gestori code non saranno in <span id="page-143-0"></span>grado di trovare il repository. Ciò si verifica anche se tutti i gestori code che appartengono a un cluster si trovano sullo stesso computer, in quanto l'indirizzo IP viene sempre utilizzato per trovare il repository.

#### **Concetti correlati**

#### ["Cluster gestore code" a pagina 38](#page-37-0)

Un cluster è un gruppo di due o più gestori code logicamente associati e che possono condividere informazioni. Qualsiasi gestore è in grado di inviare un messaggio a un altro gestore code nello stesso cluster senza che l'utente debba impostare una definizione canale specifica, una definizione coda remota o una coda di trasmissione, poiché tutte queste informazioni sono contenute nel repository, al quale tutti i gestori code nel cluster hanno accesso.

#### ["Canali" a pagina 24](#page-23-0)

IBM MQ può utilizzare tre diversi tipi di canali: un canale di messaggi, un canale MQI e un canale AMQP.

## **Costituzione di un gestore code come repository completo per più cluster**

Un gestore code può essere un repository completo per più di un cluster contemporaneamente.

## **Informazioni su questa attività**

Se si desidera che un gestore code costituisca un repository completo per più di un cluster, è necessario creare un elenco nomi per il gestore code ed elencare i nomi dei cluster nell'elenco nomi. La procedura guidata **Crea cluster** non modifica gli elenchi nomi ed è quindi necessario gestire più cluster manualmente in IBM MQ Explorer.

Per trasformare un gestore code in un repository completo per più di un cluster, completare la seguente procedura.

### **Procedura**

- 1. Creare un nuovo elenco nomi per il gestore code.
- 2. Aprire la finestra **Proprietà** del nuovo elenco nomi e modificare tale elenco:
	- a) Nella pagina **Generale** della finestra **Proprietà**, nel campo **Nomi**, fare clic su **Modifica**. Viene aperta la finestra **Modifica nomi**.
	- b) Fare clic su **Aggiungi**. Viene aperta la finestra Aggiungi ai nomi.
	- c) Nella finestra **Aggiungi ai nomi**, immettere il nome di un cluster per il quale si desidera che il gestore code costituisca un repository completo, quindi fare clic su **OK**.
	- d) Aggiungere il nome di ciascun cluster per il quale si desidera che il gestore code costituisca un repository completo.
	- e) Nella finestra **Modifica nomi**, fare clic su **OK** per tornare alla finestra **Proprietà**.
	- f) Fare clic su **OK** per applicare le modifiche e chiudere la finestra **Proprietà**.
- 3. Aprire la finestra **Proprietà** del gestore code e specificare l'elenco nomi:
	- a) Nella pagina **Repository** della finestra **Proprietà**, fare clic su **Repository per un elenco di cluster**, quindi immettere il nome dell'elenco nomi nel campo.
	- b) Fare clic su **OK** per applicare le modifiche e chiudere la finestra **Proprietà**.

## **Risultati**

Il gestore code viene aggiunto alla cartella **Repository completo** dei cluster elencati nell'elenco nomi. Tutti i cluster non visualizzati in precedenza nella cartella **Cluster di gestori code** verranno quindi visualizzati.

### **Concetti correlati**

#### ["Elenchi nomi" a pagina 29](#page-28-0)

Un elenco nomi è un oggetto IBM MQ che contiene un elenco di nomi di altri oggetti.
### **Attività correlate**

["Creazione e configurazione di gestori code e oggetti" a pagina 16](#page-15-0)

È possibile creare, configurare ed eliminare gestori code e oggetti in IBM MQ Explorer utilizzando la vista Navigator e la vista Contenuto.

["Configurazione di gestori code e oggetti" a pagina 42](#page-41-0)

È possibile configurare molte delle proprietà dei gestori code e dei loro oggetti da IBM MQ Explorer utilizzando le finestre di dialogo delle proprietà.

# **Condivisione di una coda in un cluster**

Un gestore code appartenente a un cluster è in grado di condividere una o più code con tutti gli altri membri del cluster.

# **Informazioni su questa attività**

Prima di poter condividere una coda in un cluster:

- Il gestore code in possesso della coda deve essere un membro del cluster.
- L'appartenenza al cluster del gestore code non deve essere sospesa.

Per condividere una coda in un cluster, completare la seguente procedura.

# **Procedura**

- 1. Nella vista Navigator, fare clic sulla cartella **Code** del gestore code. Le code del gestore code verranno visualizzate nella vista Contenuto.
- 2. Nella vista Contenuto, fare clic con il tasto destro del mouse sulla coda che si desidera condividere, quindi fare clic su **Proprietà...** Viene aperta la finestra di dialogo Proprietà della coda.
- 3. Nella pagina **Cluster** della finestra delle Proprietà, fare clic su **Condiviso in cluster**, quindi immettere il nome del cluster nel quale si desidera condividere la coda. Se la coda è già condivisa oppure se si desidera condividere la coda in più di un cluster, selezionare l'opzione **Condiviso in un elenco di cluster** e immettere il nome dell'elenco nomi che contiene i cluster.
- 4. Fare clic su **OK** per applicare le modifiche.

# **Risultati**

La coda è ora disponibile in tutti i gestori code del cluster, o dei cluster, in cui la coda viene condivisa.

### **Concetti correlati**

["Elenchi nomi" a pagina 29](#page-28-0)

Un elenco nomi è un oggetto IBM MQ che contiene un elenco di nomi di altri oggetti.

#### ["Cluster gestore code" a pagina 38](#page-37-0)

Un cluster è un gruppo di due o più gestori code logicamente associati e che possono condividere informazioni. Qualsiasi gestore è in grado di inviare un messaggio a un altro gestore code nello stesso cluster senza che l'utente debba impostare una definizione canale specifica, una definizione coda remota o una coda di trasmissione, poiché tutte queste informazioni sono contenute nel repository, al quale tutti i gestori code nel cluster hanno accesso.

#### **Attività correlate**

["Creazione di un gestore code cluster" a pagina 137](#page-136-0)

IBM MQ Explorer tratta i cluster di gestore code come oggetti in modo da consentire di crearli e amministrarli come altri oggetti MQ.

["Aggiunta di un gestore code a un cluster" a pagina 138](#page-137-0)

È possibile aggiungere un gestore code a un cluster come un repository completo o come un repository parziale.

["Ripristino dell'appartenenza al cluster di un gestore code" a pagina 141](#page-140-0)

<span id="page-145-0"></span>Se si è in precedenza sospesa l'appartenenza a un cluster di un gestore code, ma si desidera successivamente ripristinare tale appartenenza, è possibile eseguire tale operazione senza dover reimmettere i dettagli di connessione del gestore code.

# **Connessione a un gestore code del cluster remoto**

È possibile connettere IBM MQ Explorer a un gestore code remoto utilizzando l'origine delle informazioni del cluster come un gestore code intermedio.

# **Informazioni su questa attività**

Se un gestore code remoto appartiene a un cluster visualizzato in IBM MQ Explorer ma IBM MQ Explorer non sa nulla del gestore code, l'icona del gestore code mostra che non è connesso. Perché ottenga informazioni sul gestore code remoto, IBM MQ Explorer deve connettersi al gestore code. Ovviamente, se non si conoscono le informazioni di connessione del gestore code, non è possibile aggiungere facilmente quest'ultimo alla cartella **Gestori code**, inoltre l'utente potrebbe non voler gestire in ogni caso il gestore code. È pertanto possibile connettere IBM MQ Explorer al gestore code remoto utilizzando l'origine delle informazioni del cluster come un gestore code intermedio.

Ad esempio, se QMX è il gestore code del repository completo da cui IBM MQ Explorer ottiene tutte le sue informazioni sul cluster, è possibile connettersi a QMZ, il gestore code del cluster remoto, utilizzando QMX come un gestore code intermedio. Questo significa che IBM MQ Explorer non ha bisogno di conoscere i dettagli della connessione del gestore code del cluster remoto perché QMX, il gestore code del repository completo del cluster, già dispone di queste informazioni.

Quando IBM MQ Explorer è connesso al gestore code del cluster remoto, se si desidera amministrare il gestore code del cluster remoto, è possibile procedere alla visualizzazione del gestore code nella cartella **Gestori code**.

Per connettersi a un gestore code del cluster remoto, nella vista Navigator (nella cartella **Cluster di gestori code**) fare clic con il pulsante destro del mouse sul gestore code, quindi fare clic su **Connetti al gestore code**.

IBM MQ Explorer si connette a un gestore code del cluster remoto utilizzando il gestore code del repository completo che è la fonte di informazioni di IBM MQ Explorersul cluster. Fare clic sul gestore code per visualizzare le code e i canali del cluster nella vista Contenuto.

Per ulteriori informazioni, consultare Accodamento distribuito e cluster.

### **Attività correlate**

["Creazione e configurazione di un cluster di gestori code" a pagina 136](#page-135-0) Un cluster è un gruppo di due o più gestori code logicamente associati e che possono condividere informazioni. È possibile utilizzare le procedure guidate e le finestre di dialogo delle proprietà in IBM MQ Explorer per creare e configurare i cluster di gestori code.

# **Gestione di un gestore code del cluster remoto**

Dopo la connessione a un gestore code del cluster remoto utilizzando l'origine delle informazioni del cluster come un gestore code intermedio, è possibile selezionare di visualizzare il gestore code nella cartella **Gestori code**. È quindi possibile utilizzare la connessione per amministrare il gestore code remoto.

# **Prima di iniziare**

Se un gestore code del cluster non viene visualizzato nella cartella **Gestori code**, allora sarà visualizzato nella cartella **Cluster di gestori code** come disconnesso. È possibile connettersi al gestore code del cluster remoto utilizzando l'origine delle informazioni del cluster come gestore code intermedio. Quando il gestore code del cluster remoto è connesso a IBM MQ Explorer, è possibile utilizzare tale connessione per amministrare il gestore code, ma è necessario prima visualizzare il gestore code nella cartella **Gestori code**.

# **Informazioni su questa attività**

Per amministrare un gestore code del cluster remoto in IBM MQ Explorer:

### **Procedura**

- 1. Assicurarsi che il gestore code del cluster remoto sia connesso a IBM MQ Explorer. Per ulteriori informazioni, fare riferimento a [Connessione a un gestore code del cluster remoto.](#page-145-0)
- 2. Fare clic con il tastino destro del mouse sul gestore code, quindi selezionare **Mostra nella cartella Gestori code**.

### **Risultati**

Il gestore code viene aggiunto alla cartella **Gestori code** ed è possibile amministrarlo come tutti gli altri gestori code remoti.

["Connessione a un gestore code del cluster remoto" a pagina 146](#page-145-0)

È possibile connettere IBM MQ Explorer a un gestore code remoto utilizzando l'origine delle informazioni del cluster come un gestore code intermedio.

["Specifica di una origine delle informazioni del cluster diversa per IBM MQ Explorer" a pagina 142](#page-141-0) È possibile modificare il gestore code del repository completo da cui IBM MQ Explorer ottiene informazioni su quali gestori code appartengono a un cluster.

["Amministrazione di gestori code remoti" a pagina 102](#page-101-0)

In IBM MQ Explorer, è possibile abilitare i gestori code IBM MQ su un computer remoto per l'amministrazione remota.

### ["Cluster gestore code" a pagina 38](#page-37-0)

Un cluster è un gruppo di due o più gestori code logicamente associati e che possono condividere informazioni. Qualsiasi gestore è in grado di inviare un messaggio a un altro gestore code nello stesso cluster senza che l'utente debba impostare una definizione canale specifica, una definizione coda remota o una coda di trasmissione, poiché tutte queste informazioni sono contenute nel repository, al quale tutti i gestori code nel cluster hanno accesso.

# **Gestione della sicurezza e delle autorizzazioni**

Le disposizioni di sicurezza in IBM MQ includono la protezione dei canali utilizzando TLS (Transport Layer Security) e il controllo dell'accesso agli oggetti IBM MQ.

## **Informazioni su questa attività**

È possibile gestire sia la sicurezza TLS che le autorizzazioni oggetto in IBM MQ Explorer. Per ulteriori informazioni, consultare:

- • ["Protezione dei canali con TLS" a pagina 148](#page-147-0)
- • ["Gestione delle autorizzazioni oggetto con un servizio di autorizzazione" a pagina 158](#page-157-0)

Per ulteriori informazioni su TLS, le autorizzazioni oggetto e altre modalità di protezione della propria rete di gestori code di IBM MQ, consultare Protezione.

#### **Attività correlate**

["Autorizzazione degli utenti a configurare IBM MQ su Windows e Linux \(piattaforme x86 e x86-64\)" a](#page-189-0) [pagina 190](#page-189-0)

IBM MQ utilizza le normali autorizzazioni utente e gruppo per proteggere le applicazioni IBM MQ e l'amministrazione di IBM MQ.

["Aggiornamento delle informazioni sul servizio di autorizzazione su Multiplatforms" a pagina 191](#page-190-0) Su Multiplatforms, se si apporta una modifica a un'entità, è necessario aggiornare le informazioni sull'entità nel servizio di autorizzazione. È necessario eseguire questa operazione per ciascun gestore code interessato dalle modifiche apportate all'entità.

["Aggiornamento della sicurezza TLS" a pagina 193](#page-192-0)

<span id="page-147-0"></span>È possibile apportare modifiche al database delle chiavi senza riavviare un canale. Tuttavia, la copia del repository delle chiavi che si trova in memoria mentre un canale è in esecuzione non verrà influenzata. Quando si aggiorna la copia memorizzata in cache del repository delle chiavi, i canali TLS attualmente in esecuzione sul gestore code sono aggiornati con le nuove informazioni.

### ["Aggiornamento delle classi ESM \(solo z/OS\)" a pagina 194](#page-193-0)

IBM MQ for z/OS non esegue alcun controllo delle autorizzazioni direttamente; instrada invece le richieste per i controlli delle autorizzazioni a un ESM (external security manager).

# **Protezione dei canali con TLS**

Il protocollo TLS (Transport Layer Security) consente ai gestori code di comunicare in maniera sicura con altri gestori code o con i client.

# **Informazioni su questa attività**

### *Concetti di TLS*

Una connessione abilitata a TLS è sicura nei seguenti modi:

- **Autenticazione**: ai gestori code o ai client che iniziano una connessione abilitata a TLS viene assicurata l'identità del gestore code a cui si stanno connettendo, mentre i gestori code che ricevono una connessione sono in grado di verificare l'identità del gestore code o client che inizia la connessione.
- **Riservatezza messaggi**: utilizzando una chiave sessione diversa, se è configurato per farlo, TLS codifica tutte le informazioni scambiate durante la connessione. Ciò garantisce che le informazioni non possano essere visualizzate se intercettate da parti non autorizzate.
- **Integrità dei messaggi**: i dati non possono essere modificati sulla connessione.
- **Catena dell'autorità di certificazione**: ogni certificato nella catena dell'autorità di certificazione (CA) viene firmato dall'entità identificata dal rispettivo certificato principale nella catena. Alla testa della catena vi è il certificato CA root. Il certificato root è sempre firmato dalla stessa CA root. Le firme di tutti i certificati nella catena devono essere verificate.

#### *Panoramica sulla sequenza*

Esistono due stadi di sicurezza, come descritto nei seguenti passi.

## **Procedura**

- 1. Quando un gestore code si connette a un altro gestore code, i due effettuano uno scambio di certificati TLS standard ed eseguono i controlli di convalida. Se la convalida viene eseguita correttamente, viene stabilita la connessione. Perché ciò avvenga, è necessario configurare entrambi i gestori code e i canali che verranno utilizzati, insieme alle impostazioni appropriate per i certificati.
- 2. Quando i messaggi vengono inviati da un gestore code all'altro mediante un canale, i dati vengono generalmente crittografati mediante una chiave di sessione stabilita durante lo scambio di certificati. Affinché ciò sia possibile, è necessario configurare i canali che verranno utilizzati dall'utente con le specifiche CipherSpecs appropriate.

# **Risultati**

### *Dettagli della sequenza*

Di seguito è riportata una sequenza tipica per una connessione TLS semplice tra i gestori code QM1 e QM2:

- 1. QM1 si connette a QM2.
- 2. Il certificato personale utilizzato da QM2 viene inviato a QM1.
- 3. QM1 autentica il certificato personale rispetto alla catena di certificati della CA.
- <span id="page-148-0"></span>4. QM1 verifica facoltativamente la revoca dei certificati se OCSP (Online Certificate Status Protocol) è supportato sulla piattaforma server. Per ulteriori informazioni su OCSP, consultare ["Utilizzo di OCSP](#page-31-0) [\(Online Certificate Status Protocol\)" a pagina 32.](#page-31-0)
- 5. QM1 verifica facoltativamente il certificato personale rispetto all'elenco CRL (Certificate Revocation List). Per ulteriori informazioni consultare: ["Configurazione di TLS sui gestori code" a pagina 151.](#page-150-0)
- 6. QM1 applica un filtro in modo da accettare solo certificati personali che corrispondano a quelli dei nomi peer definiti. Per ulteriori informazioni consultare: ["Configurazione dei canali TLS" a pagina 154.](#page-153-0)
- 7. QM1 (se tutto è a posto) accetta il certificato personale di QM2.
- 8. La connessione sicura a questo punto è stata stabilita.

Per una maggiore sicurezza, QM2 può decidere di richiedere un certificato a QM1; in tal caso, avranno luogo anche le fasi seguenti:

- 1. QM1 invia il certificato personale assegnato a QM2.
- 2. QM2 applica gli stessi controlli (passi 3, 4 e 5) mostrati in precedenza.
- 3. QM2, se tutto è a posto, accetta il certificato personale di QM1.

La connessione sicura a questo punto è stata stabilita.

Per ulteriori informazioni, consultare Protezione.

### **Attività correlate**

"Configurazione della sicurezza TLS per IBM MQ" a pagina 149

Per configurare la sicurezza TLS, si imposta TLS su ciascun gestore code e ciascun client che utilizza le connessioni abilitate a TLS.

["Configurazione di TLS sui gestori code" a pagina 151](#page-150-0)

Dopo aver avviato la GUI IBM **strmqikm** (iKeyman), è possibile utilizzarla per gestire i certificati TLS. È anche possibile autenticare i certificati utilizzando i CRL (Certificate Revocation List) oppure l'autenticazione OCSP.

### **Riferimenti correlati**

["Proprietà delle informazioni di autenticazione" a pagina 458](#page-457-0)

È possibile impostare le proprietà per tutti i tipi di oggetti delle informazioni di autenticazione. Alcune proprietà non si applicano a tutti i tipi di oggetti delle informazioni di autenticazione, mentre altre sono specifiche per gli oggetti delle informazioni di autenticazione di z/OS.

## *Configurazione della sicurezza TLS per IBM MQ*

Per configurare la sicurezza TLS, si imposta TLS su ciascun gestore code e ciascun client che utilizza le connessioni abilitate a TLS.

## **Informazioni su questa attività**

Per un'introduzione e i dettagli su come vengono utilizzati i certificati per stabilire connessioni TLS, consultare [Utilizzo della sicurezza SSL con IBM MQ](#page-147-0).

#### *Impostazione di TLS su un gestore code*

Per impostare TLS su un gestore code, per ogni gestore code che utilizza connessioni abilitate a TLS, effettuare le seguenti operazioni:

## **Procedura**

- 1. Gestire i certificati digitali utilizzati dal gestore code. Per ulteriori informazioni, fare riferimento alla sezione [Gestione di certificati SSL.](#page-149-0)
- 2. Configurare il gestore code per la messaggistica abilitata a TLS. Per ulteriori informazioni, fare riferimento alla sezione [Configurazione di SSL sui gestori code.](#page-150-0)
- 3. Configurare i canali in modo da supportare la messaggistica sicura mediante TLS. Per ulteriori informazioni, fare riferimento alla sezione [Configurazione di canali SSL.](#page-153-0)

# <span id="page-149-0"></span>**Risultati**

*Impostazione di TLS su un client MQI IBM MQ*

Per impostare TLS su un client IBM MQ, per ogni client che utilizza connessioni abilitate a TLS:

- 1. Gestire i certificati digitali utilizzati dal client. Per ulteriori informazioni, fare riferimento alla sezione Gestione di certificati SSL.
- 2. Configurare il client per la messaggistica abilitata a TLS. Per ulteriori informazioni, consultare [Configurazione di SSL sui client IBM MQ.](#page-154-0)
- 3. Configurare la definizione di canali client in modo da supportare la messaggistica sicura mediante TLS. Per ulteriori informazioni, consultare [Configurazione di SSL sui client IBM MQ](#page-154-0).

Per ulteriori informazioni, consultare Protezione.

# *Gestione dei certificati TLS*

Per gestire i certificati TLS sul computer locale utilizzando una GUI, utilizzare il comando IBM **strmqikm** (iKeyman).

# **Informazioni su questa attività**

Le informazioni in questa attività si applicano alla gestione dei certificati TLS su un computer locale.

Nota: non è possibile gestire i certificati TLS sui computer remoti utilizzando **strmqikm**.

Per utilizzare un certificato personale con **strmqikm**, è necessario completare la seguente procedura.

# **Procedura**

- 1. Creare un file del database delle chiavi nell'ubicazione specificata nell'attributo **Repository delle chiavi** del gestore code.
- 2. Richiedere e ottenere da una CA (Certificate Authority) un certificato personale con l'etichetta corretta e la catena completa di certificati CA fino al certificato root.
- 3. Aggiungere tutti i certificati, nell'ordine corretto, al repository di chiavi del gestore code utilizzando **strmqikm**.

# **Risultati**

Per le istruzioni su come utilizzare **strmqikm**, e per ulteriori informazioni sulla sicurezza, consultare Protezione.

## **Attività correlate**

"Richiamo della GUI IBM strmqikm (iKeyman)" a pagina 150 Per gestire i certificati TLS utilizzando la GUI di IBM **strmqikm** (iKeyman), è necessario aprire prima **strmqikm** da IBM MQ Explorer.

["Configurazione della sicurezza TLS per IBM MQ" a pagina 149](#page-148-0) Per configurare la sicurezza TLS, si imposta TLS su ciascun gestore code e ciascun client che utilizza le connessioni abilitate a TLS.

## **Riferimenti correlati**

["Proprietà del gestore code" a pagina 348](#page-347-0) È possibile impostare le proprietà sia per i gestori code locali sia per quelli remoti.

## *Richiamo della GUI IBM strmqikm (iKeyman)*

Per gestire i certificati TLS utilizzando la GUI di IBM **strmqikm** (iKeyman), è necessario aprire prima **strmqikm** da IBM MQ Explorer.

# **Informazioni su questa attività**

*strmqikm*

<span id="page-150-0"></span>Per aprire **strmqikm** da IBM MQ Explorer, completare la seguente procedura.

## **Procedura**

- 1. Avviare IBM MQ Explorer.
- 2. Nella vista Navigator, fare clic con il pulsante destro del mouse su **IBM MQ**, quindi su **Gestisci certificati SSL...**

# **Risultati**

Viene aperta la GUI IBM **strmqikm**.

Nota: non è possibile gestire i certificati TLS sui computer remoti utilizzando **strmqikm**.

Per le istruzioni su come utilizzare **strmqikm**, e per ulteriori informazioni sulla sicurezza, consultare Protezione di IBM MQ.

### **Attività correlate**

["Protezione dei canali con TLS" a pagina 148](#page-147-0) Il protocollo TLS (Transport Layer Security) consente ai gestori code di comunicare in maniera sicura con altri gestori code o con i client.

## *Configurazione di TLS sui gestori code*

Dopo aver avviato la GUI IBM **strmqikm** (iKeyman), è possibile utilizzarla per gestire i certificati TLS. È anche possibile autenticare i certificati utilizzando i CRL (Certificate Revocation List) oppure l'autenticazione OCSP.

# **Prima di iniziare**

Per ulteriori informazioni su come avviare la GUI **strmqikm**, consultare ["Richiamo della GUI IBM](#page-149-0) [strmqikm \(iKeyman\)" a pagina 150.](#page-149-0)

# **Informazioni su questa attività**

Questa attività introduce i comandi che si utilizzano per lavorare con TLS su un client IBM MQ. Per ulteriori informazioni, consultare Protezione e Impostazione della sicurezza client MQI IBM MQ.

Completare una qualsiasi delle seguenti attività:

- 1. Creare il repository delle chiavi del gestore code
- 2. [Modificare la posizione del repository delle chiavi del gestore code](#page-151-0)
- 3. [Autenticare i certificati utilizzando i CRL \(Certificate Revocation List\)](#page-151-0)
- 4. [Autenticare i certificati utilizzando l'autenticazione OCSP](#page-151-0)
- 5. [Configurare l'hardware crittografico](#page-152-0)

# **Procedura**

• [OPZIONE 1] Creare il repository delle chiavi del gestore code

Il repository delle chiavi è il sito in cui vengono memorizzati i certificati utilizzati dal gestore code. Sulle piattaforme Windows, Linux e UNIX, il repository delle chiavi è noto come file del database delle chiavi.

Prima di poter memorizzare i certificati del gestore code nel repository delle chiavi, è necessario assicurarsi che, in questa stessa ubicazione, esista un file del database delle chiavi.

a) Trovare la posizione del repository delle chiavi del gestore code.

Questo valore è specificato nell'attributo **Repository delle chiavi** del gestore code.

<span id="page-151-0"></span>b) Se è necessario creare il file di database delle chiavi, eseguire questa operazione utilizzando la GUI **strmqikm**.

Per ulteriori informazioni, consultare ["Richiamo della GUI IBM strmqikm \(iKeyman\)" a pagina 150](#page-149-0).

- c) Nella GUI **strmqikm**, assicurarsi che il repository delle chiavi del gestore code contenga tutti i certificati CA (Certificate Authority) che potrebbero essere richiesti per convalidare i certificati ricevuti da altri gestori code.
- [OPZIONE 2] Modificare la posizione del repository delle chiavi del gestore code

In determinate circostanze, si potrebbe voler modificare la posizione del repository delle chiavi, ad esempio per utilizzare una singola posizione condivisa da tutti i gestori code su un unico sistema operativo.

Per modificare l'ubicazione del repository delle chiavi del gestore code:

- a) Modificare l'ubicazione del repository delle chiavi nelle proprietà del gestore code:
	- a. Aprire IBM MQ Explorer ed espandere la cartella **Gestori code**.
	- b. Fare clic con il pulsante destro del mouse sul gestore code, quindi selezionare **Proprietà**.
	- c. Nella pagina delle proprietà **SSL**, modificare il percorso riportato nel campo **Repository delle chiavi**, in modo da fare riferimento alla directory scelta.
	- d. Nella finestra di dialogo di **avvertenza**, fare clic su **Sì**.
- b) Trasferire i certificati personali del gestore code nella nuova posizione utilizzando la GUI **strmqikm**.

Per ulteriori informazioni, consultare Protezione.

• [OPZIONE 3] Autenticare i certificati utilizzando i CRL (Certificate Revocation List)

Le CA (Certification Authority) possono revocare i certificati che non sono più considerati sicuri pubblicandoli in un elenco di revoca dei certificati (CRL, Certification Revocation List). Quando viene ricevuto da un gestore code o da un client MQI IBM MQ, un certificato può essere controllato rispetto al CRL per assicurarsi che non sia stato revocato. Il controllo del CRL non è obbligatorio per la messaggistica abilitata a TLS, ma si consiglia comunque di eseguirlo per verificare l'attendibilità dei certificati utente.

Per impostare una connessione ad un server CRL LDAP, completare la seguente procedura:

- a) In IBM MQ Explorer, espandere il gestore code.
- b) Creare un oggetto delle informazioni di autenticazione di tipo **LDAP CRL**. Per ulteriori informazioni, consultare ["Creazione e configurazione di gestori code e oggetti" a pagina 16.](#page-15-0)
- c) Ripetere il passo precedente per creare tutti gli oggetti di informazioni di autenticazione LDAP CRL di cui si ha bisogno.
- d) Creare un elenco dei nomi e aggiungere a tale elenco i nomi degli oggetti di informazioni di autenticazione creati nei passi 2 e 3.

Per ulteriori informazioni, consultare ["Creazione e configurazione di gestori code e oggetti" a pagina](#page-15-0) [16](#page-15-0).

- e) Fare clic con il pulsante destro del mouse sul gestore code, quindi selezionare **Proprietà**.
- f) Nella pagina **SSL**, nel campo **Elenco nomi CRL** immettere il nome dell'elenco nomi creato nel passo 4.
- g) Fare clic su **OK**.

I certificati ricevuti dal gestore code possono ora essere autenticati rispetto ai CRL del server LDAP.

È possibile aggiungere all'elenco nomi un massimo di 10 connessioni a server LDAP alternativi in modo da garantire la continuità del servizio se non è più possibile accedere a uno o più server LDAP.

• [OPZIONE 4] Autenticare i certificati utilizzando l'autenticazione OCSP

Su UNIX e Windows, il supporto TLS IBM MQ controlla l'eventuale presenza di certificati revocati utilizzando OCSP (Online Certificate Status Protocol) oppure utilizzando i CRL

<span id="page-152-0"></span>e ARL sui server LDAP (Lightweight Directory Access Protocol). OCSP è il metodo preferito. IBM MQ classes for Java e IBM MQ classes for JMS non possono utilizzare le informazioni OCSP contenute in un file della tabella di definizione di canale client. Tuttavia, è possibile configurare OCSP come descritto in OCSP e certificati revocati.

 $\approx$  z/0S  $\approx$  IBM i IBM i e z/OS non supportano la verifica OCSP, ma consentono la generazione di tabelle di definizione del canale client (CCDT) contenenti le informazioni OCSP.

Per ulteriori informazioni su CCDT e OCSP, consultare Tabella definizione canale client.

Per impostare una connessione a un server OCSP, completare la seguente procedura.

- a) In IBM MQ Explorer, espandere il gestore code.
- b) Creare un oggetto delle informazioni di autenticazione di tipo **OCSP**. Per ulteriori informazioni, consultare ["Creazione e configurazione di gestori code e oggetti" a pagina](#page-15-0) [16](#page-15-0).
- c) Ripetere il passo precedente per creare tutti gli oggetti di informazioni di autenticazione OCSP di cui si ha bisogno.
- d) Creare un elenco dei nomi e aggiungere a tale elenco i nomi degli oggetti di informazioni di autenticazione OCSP creati nei passi 2 e 3.

Per ulteriori informazioni, consultare ["Creazione e configurazione di gestori code e oggetti" a pagina](#page-15-0) [16](#page-15-0).

- e) Fare clic con il pulsante destro del mouse sul gestore code, quindi selezionare **Proprietà**.
- f) Nella pagina **SSL**, nel campo **Elenco nomi Revocation**, immettere il nome dell'elenco nomi creato nel passo 4.
- g) Fare clic su **OK**.

I certificati ricevuti dal gestore code vengono autenticati rispetto al responder OCSP.

Il gestore code scrive le informazioni OCSP nel CCDT.

È possibile aggiungere all'elenco nomi un solo oggetto OCSP dato che la libreria di socket può utilizzare un solo URL responder OCSP alla volta.

• [OPZIONE 5] Configurare l'hardware crittografico

IBM MQ può supportare l'hardware crittografico e il gestore code deve essere configurato di conseguenza.

- a) Avviare IBM MQ Explorer.
- b) Nella vista Navigator, fare clic con il pulsante destro del mouse sul gestore code, quindi fare clic su **Proprietà**.

Viene aperta la finestra di dialogo **Proprietà**.

c) Nella pagina **SSL**, fare clic su **Configura**.

Viene aperta la finestra di dialogo **Impostazioni hardware crittografico**.

d) Nella finestra di dialogo **Impostazioni hardware crittografico**, immettere il percorso al driver PKCS #11 e l'etichetta del token, la password del token e l'impostazione della cifratura simmetrica.

Tutte le schede crittografiche supportate ora utilizzano PKCS #11; ignorare, quindi, i riferimenti alle schede Rainbow Cryptoswift o nCipher nFast.

e) Fare clic su **OK**.

Il gestore code è adesso configurato per utilizzare l'hardware di crittografia.

È inoltre possibile lavorare con i certificati memorizzati sull'hardware PKCS #11 mediante iKeyman.

Per ulteriori informazioni, consultare Protezione.

### **Attività correlate**

["Configurazione della sicurezza TLS per IBM MQ" a pagina 149](#page-148-0)

<span id="page-153-0"></span>Per configurare la sicurezza TLS, si imposta TLS su ciascun gestore code e ciascun client che utilizza le connessioni abilitate a TLS.

["Configurazione di TLS sui client MQI IBM MQ" a pagina 155](#page-154-0)

Gestire i certificati client IBM MQ, configurare i canali per utilizzare TLS e autenticare i certificati utilizzando i CRL (Certificate Revocation List) o l'autenticazione OCSP.

### **Riferimenti correlati**

["Proprietà delle informazioni di autenticazione" a pagina 458](#page-457-0)

È possibile impostare le proprietà per tutti i tipi di oggetti delle informazioni di autenticazione. Alcune proprietà non si applicano a tutti i tipi di oggetti delle informazioni di autenticazione, mentre altre sono specifiche per gli oggetti delle informazioni di autenticazione di z/OS.

## *Configurazione dei canali TLS*

Per configurare i canali TLS, si utilizza la pagina **SSL** della finestra **Proprietà del canale** per definire la specifica di cifratura da utilizzare. È possibile, facoltativamente, configurare il canale in modo da accettare soltanto i certificati con gli attributi nel DN (Distinguished Name) del proprietario che corrispondono a tali valori. È inoltre possibile configurare, facoltativamente, un canale del gestore code in modo che quest'ultimo rifiuti la connessione se la parte impegnata nell'avvio non provvede all'invio del proprio certificato personale.

## **Informazioni su questa attività**

Per configurare i canali in IBM MQ Explorer, completare la seguente procedura.

## **Procedura**

- 1. Aprire IBM MQ Explorer.
- 2. Nella vista **Navigator**, espandere la cartella **Gestori code**, quindi fare clic sulla cartella **Canali**.
- 3. Nella vista **Contenuto**, fare clic con il pulsante destro del mouse sul canale, quindi selezionare **Proprietà**.
- 4. Nella finestra **Proprietà**, aprire la pagina **SSL**.

# **Risultati**

Utilizzare la pagina **SSL** della finestra **Proprietà del canale** per le seguenti attività.

*Impostazione della sicurezza dei messaggi*

La messaggistica abilitata a TLS offre due metodi per garantire la sicurezza dei messaggi:

- La crittografia garantisce che se il messaggio viene intercettato, questo non potrà essere letto.
- La funzione hash garantisce il rilevamento di un'alterazione del messaggio.

La combinazione di questi due metodi è detta specifica della cifratura, o CipherSpec. Lo stesso CipherSpec deve essere impostato su entrambe le estremità del canale, altrimenti la messaggistica abilitata a TLS non riesce. Per ulteriori informazioni, consultare Protezione.

Nella pagina **SSL** della finestra **Proprietà**, effettuare una delle seguenti operazioni:

- Dal campo **Cifratura standard**, selezionare una cifratura standard.
- Se si è un utente avanzato e si sta amministrando un gestore code su una piattaforma z/OS o IBM i che include delle nuove CipherSpec che non sono l'elenco predefinito di IBM MQ, immettere un valore specifico per la piattaforma per una CipherSpec nel campo **Cifrature personalizzate**.

*Filtro dei certificati in base al nome del proprietario*

I certificati contengono il nome distinto del proprietario del certificato. Se si desidera, è possibile configurare il canale in modo da accettare soltanto i certificati con gli attributi nel DN (Distinguished Name) del proprietario che ha tali valori. Per far ciò, selezionare la casella di spunta **Accetta solo certificati quando il DN corrisponde a questi valori**.

I nomi di attributo che IBM MQ può filtrare sono elencati nella seguente tabella:

<span id="page-154-0"></span>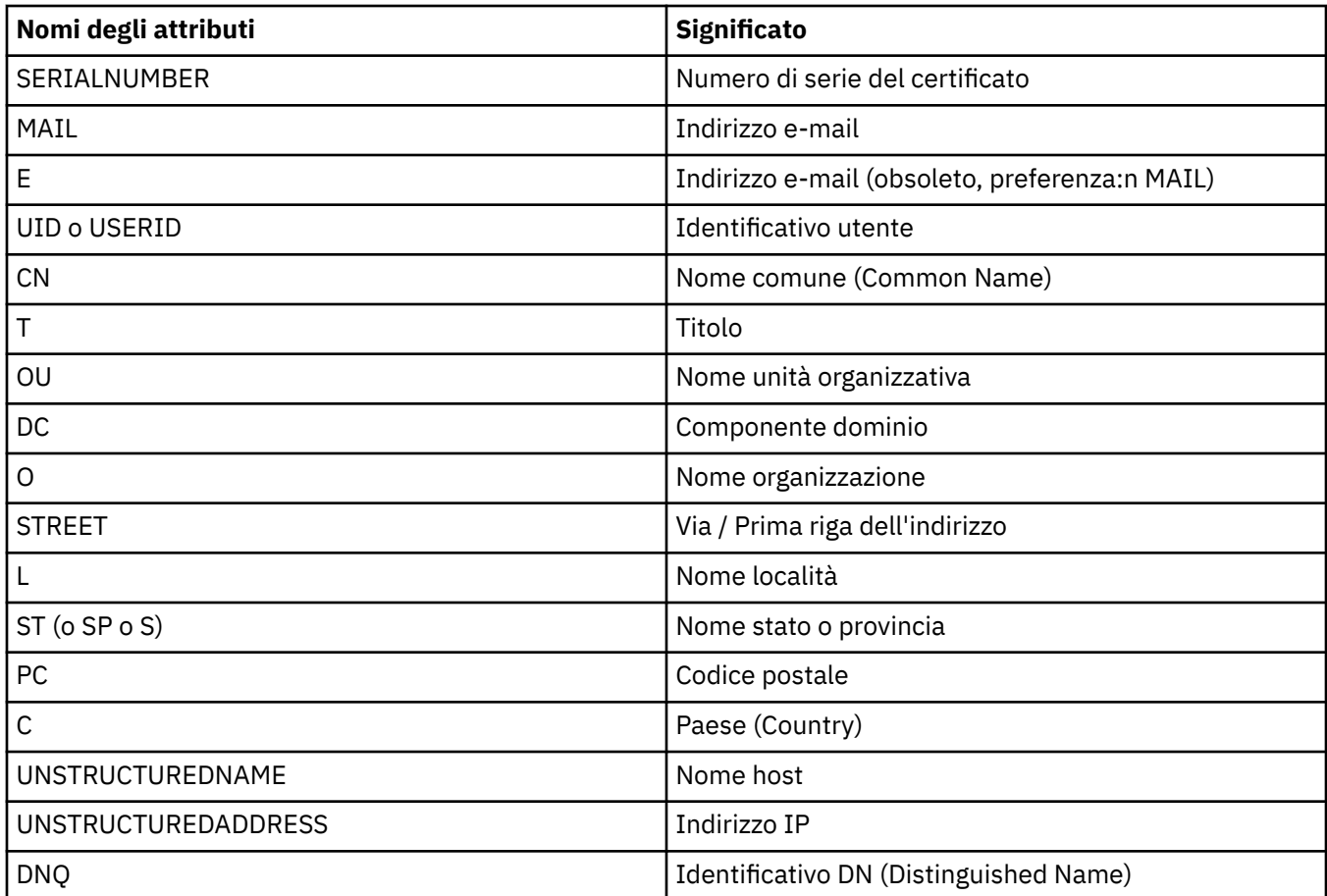

Nel campo **Accetta solo certificati quando il nome distinto corrisponde a questi valori**, è possibile utilizzare il carattere jolly asterisco (\*) all'inizio o alla fine del valore dell'attributo come sostituto per un determinato numero di caratteri. Ad esempio, per accettare solo i certificati da qualsiasi persona con un nome che termina con Smith che lavora per IBM in GB, immettere:

CN=\*Smith, O=IBM, C=GB

*Parti di autenticazione che avviano le connessioni a un gestore code*

Quando un'altra parte inizia una connessione abilitata a TLS a un gestore code, il gestore code deve inviare il proprio certificato personale alla parte iniziatrice come prova della propria identità. È inoltre possibile configurare, facoltativamente, il canale del gestore code in modo che quest'ultimo rifiuti la connessione se la parte impegnata nell'avvio non provvede all'invio del proprio certificato di identità personale. Per fare ciò, nella pagina **SSL** della finestra **Proprietà del canale**, selezionare **Richiesto** dall'elenco **Autenticazione dei componenti che avviano le connessioni**.

### **Attività correlate**

["Configurazione della sicurezza TLS per IBM MQ" a pagina 149](#page-148-0)

Per configurare la sicurezza TLS, si imposta TLS su ciascun gestore code e ciascun client che utilizza le connessioni abilitate a TLS.

# *Configurazione di TLS sui client MQI IBM MQ*

Gestire i certificati client IBM MQ, configurare i canali per utilizzare TLS e autenticare i certificati utilizzando i CRL (Certificate Revocation List) o l'autenticazione OCSP.

# **Informazioni su questa attività**

Questa attività introduce i comandi che si utilizzano per lavorare con TLS su un client IBM MQ. Per ulteriori informazioni, consultare Protezione e Impostazione della sicurezza client MQI IBM MQ.

Completare una qualsiasi delle seguenti attività:

- 1. Gestire i certificati client IBM MQ
- 2. Configurare i canali per utilizzare TLS
- 3. Autenticare i certificati utilizzando i CRL (Certificate Revocation List)
- 4. [Autenticare i certificati utilizzando l'autenticazione OCSP](#page-156-0)

## **Procedura**

• [OPZIONE 1] Gestire i certificati client IBM MQ

Utilizzare la GUI IBM **strmqikm** per gestire i certificati TLS. Per ulteriori informazioni, consultare ["Richiamo della GUI IBM strmqikm \(iKeyman\)" a pagina 150](#page-149-0).

a) Trovare l'ubicazione del repository delle chiavi del client.

Digitare il seguente comando per esaminare la variabile di ambiente MQSSLKEYR:

echo %MQSSLKEYR%

- b) Nella GUI **strmqikm**, assicurarsi che il repository delle chiavi del client contenga tutti i certificati CA (Certificate Authority) che potrebbero essere richiesti per convalidare i certificati ricevuti da altri gestori code.
- c) Controllare l'applicazione, perché il repository delle chiavi può essere impostato su una chiamata MQCONNX.

Se sono impostati entrambi i valori, il valore impostato su una chiamata MQCONNX sovrascrive il valore di MQSSLKEYR.

• [OPZIONE 2] Configurare i canali per utilizzare TLS

Impostare i canali TLS come descritto in ["Configurazione dei canali TLS" a pagina 154.](#page-153-0)

• [OPZIONE 3] Autenticare i certificati utilizzando i CRL (Certificate Revocation List)

Le CA (Certification Authority) possono revocare i certificati che non sono più considerati sicuri pubblicandoli in un elenco di revoca dei certificati (CRL, Certification Revocation List). Quando viene ricevuto da un gestore code o da un client MQI IBM MQ, un certificato può essere controllato rispetto al CRL per assicurarsi che non sia stato revocato. Il controllo del CRL non è obbligatorio per la messaggistica abilitata a TLS, ma si consiglia comunque di eseguirlo per verificare l'attendibilità dei certificati utente.

È possibile impostare un client MQI IBM MQ per controllare i certificati rispetto ai CRL sui server LDAP.

- a) Sul server IBM MQ, in IBM MQ Explorer, espandere il gestore code.
- b) Creare un nuovo oggetto delle informazioni di autenticazione di tipo **LDAP CRL**. Per ulteriori informazioni, consultare ["Creazione e configurazione di gestori code e oggetti" a pagina 16](#page-15-0).
- c) Ripetere il passo precedente per creare tutti gli oggetti di informazioni di autenticazione di cui si ha bisogno.
- d) Creare un elenco dei nomi e aggiungere a tale elenco i nomi degli oggetti di informazioni di autenticazione creati nei passi 2 e 3.

Per ulteriori informazioni, consultare ["Creazione e configurazione di gestori code e oggetti" a pagina](#page-15-0) [16](#page-15-0).

- e) Fare clic con il pulsante destro del mouse sul gestore code, quindi selezionare **Proprietà**.
- f) Nella pagina **SSL**, nel campo **Elenco nomi CRL** immettere il nome dell'elenco nomi creato nel passo 4.

<span id="page-156-0"></span>g) Fare clic su **OK**.

Tutte le informazioni CRL su LDAP vengono scritte nella tabella di definizione di canale client.

h) Rendere la tabella di definizione del canale client disponibile per il client oppure, se si sta utilizzando Windows Active Directory, scrivere le informazioni dalla tabella di definizione del canale client su Active Directory.

Consultare il comando setmqscp.

È possibile aggiungere all'elenco nomi un massimo di 10 connessioni a server LDAP alternativi in modo da garantire la continuità del servizio se non è più possibile accedere a uno o più server LDAP. Per ulteriori informazioni, consultare Protezione.

Consultare anche Panoramica dei client MQI IBM MQ.

• [OPZIONE 4] Autenticare i certificati utilizzando l'autenticazione OCSP

È possibile impostare un client MQI IBM MQ per controllare i certificati rispetto a un responder OCSP. alcuni ambienti client non supportano il controllo della revoca OCSP ma tutte le piattaforme server supportano la capacità di definire la configurazione OCSP che verrà scritta nel file contenente la tabella di definizione di canale client.

- a) Sul server IBM MQ, in IBM MQ Explorer, espandere il gestore code.
- b) Creare un nuovo oggetto delle informazioni di autenticazione di tipo **OCSP**.

Per ulteriori informazioni, consultare ["Creazione e configurazione di gestori code e oggetti" a pagina](#page-15-0) [16](#page-15-0).

- c) Ripetere il passo precedente per creare tutti gli oggetti di informazioni di autenticazione OCSP di cui si ha bisogno.
- d) Creare un nuovo elenco dei nomi e aggiungere a tale elenco i nomi degli oggetti di informazioni di autenticazione OCSP creati nei passi 2 e 3.

Per ulteriori informazioni, consultare ["Creazione e configurazione di gestori code e oggetti" a pagina](#page-15-0) [16](#page-15-0).

- e) Fare clic con il pulsante destro del mouse sul gestore code, quindi selezionare **Proprietà**.
- f) Nella pagina **SSL**, nel campo **Elenco nomi Revocation**, immettere il nome dell'elenco nomi creato nel passo 4.
- g) Fare clic su **OK**.
- h) Rendere la tabella di definizione di canale client disponibile per il client.

È possibile aggiungere all'elenco nomi un solo oggetto OCSP dato che la libreria di socket può utilizzare un solo URL responder OCSP alla volta. Per ulteriori informazioni, consultare Protezione.

Consultare anche Panoramica dei client MQI IBM MQ.

#### **Attività correlate**

["Configurazione della sicurezza TLS per IBM MQ" a pagina 149](#page-148-0)

Per configurare la sicurezza TLS, si imposta TLS su ciascun gestore code e ciascun client che utilizza le connessioni abilitate a TLS.

["Configurazione di TLS sui gestori code" a pagina 151](#page-150-0)

Dopo aver avviato la GUI IBM **strmqikm** (iKeyman), è possibile utilizzarla per gestire i certificati TLS. È anche possibile autenticare i certificati utilizzando i CRL (Certificate Revocation List) oppure l'autenticazione OCSP.

#### **Riferimenti correlati**

["Proprietà delle informazioni di autenticazione" a pagina 458](#page-457-0)

È possibile impostare le proprietà per tutti i tipi di oggetti delle informazioni di autenticazione. Alcune proprietà non si applicano a tutti i tipi di oggetti delle informazioni di autenticazione, mentre altre sono specifiche per gli oggetti delle informazioni di autenticazione di z/OS.

# <span id="page-157-0"></span>**Gestione delle autorizzazioni oggetto con un servizio di autorizzazione**

Il servizio di autorizzazione è un servizio installabile che consente di visualizzare e gestire le autorizzazioni di accesso di gruppi e utenti sugli oggetti IBM MQ. È possibile gestire queste autorizzazioni utilizzando IBM MQ Explorer.

# **Informazioni su questa attività**

Il componente di servizio di autorizzazione fornito con IBM MQ è l'OAM (Object Authority Manager), ma è possibile utilizzare IBM MQ Explorer per gestire le autorizzazioni tramite altri servizi di autorizzazione installabili, se si preferisce.

Il servizio di autorizzazione mantiene un ACL (access control list) per ogni oggetto IBM MQ a cui sta controllando l'accesso. Un ACL contiene un elenco di tutti gli ID gruppo che possono eseguire operazioni sull'oggetto; su Windows, l'ACL può contenere anche ID utente nonché ID gruppo. Nel servizio di autorizzazione, è possibile concedere agli utenti e revocare loro autorizzazioni di accesso ai gestori code e agli oggetti.

Per ulteriori informazioni sulla gestione delle autorizzazioni oggetto con OAM, consultare OAM (object authority manager) e Protezione.

Per ulteriori informazioni sulla concessione di autorizzazioni sui gestori code e oggetti, fare riferimento ai seguenti argomenti:

- Concessione dell'autorizzazione Creazione
- • [Concessione di autorizzazioni su un gestore code](#page-160-0)
- • [Concessione di autorizzazioni su un oggetto specifico](#page-161-0)
- • [Concessione di autorizzazioni su più oggetti](#page-162-0)

### **Concetti correlati**

["Autorizzazioni che è possibile impostare sugli oggetti IBM MQ" a pagina 176](#page-175-0)

È possibile impostare le autorizzazioni per gli utenti e i gruppi che accedono a diversi oggetti IBM MQ.

#### ["Record di autorizzazione" a pagina 172](#page-171-0)

Un record di autorizzazioni è una serie di autorizzazioni che sono state concesse a un particolare utente o gruppo di utenti (entità) su un oggetto denominato.

#### ["Autorizzazioni accumulate" a pagina 171](#page-170-0)

Le autorizzazioni accumulate rappresentano il totale delle autorizzazioni di cui dispone un utente oppure un gruppo per eseguire un'operazione su un oggetto.

#### ["Utenti e gruppi \(entità\) nel servizio di autorizzazione" a pagina 173](#page-172-0)

Nel servizio di autorizzazione, le autorizzazioni vengono concesse agli utenti (noti anche come principal quando il nome è qualificato in modo completo con il nome di dominio) o i gruppi di utenti per l'accesso agli oggetti IBM MQ. Utenti e gruppi sono noti collettivamente come entità nel servizio di autorizzazione. Si concede a un'entità una serie di autorizzazioni creando un record di autorizzazioni.

### **Attività correlate**

["Abilitazione dei plug-in installati" a pagina 251](#page-250-0)

Se un nuovo plug-in che si installa in IBM MQ Explorer non è abilitato per impostazione predefinita, è possibile abilitarlo utilizzando la finestra di dialogo Preferenze.

### *Concessione dell'autorizzazione di creazione*

Per creare un nuovo oggetto su un gestore code, l'utente che esegue l'operazione deve disporre dell'autorizzazione per creare quel tipo di oggetto sul gestore code.

# **Informazioni su questa attività**

L'autorizzazione può essere concessa al gruppo al quale appartiene l'utente (nel qual caso, a tutti i membri del gruppo viene concessa l'autorizzazione di creazione) oppure, solo sui gestori code Windows, a un singolo utente.

L'utente può disporre dell'autorizzazione per creare qualsiasi tipo di oggetto sul gestore code oppure per creare solo tipi specifici di oggetti; ad esempio, solo canali, code e listener.

La capacità di creare una coda concede implicitamente diritti amministrativi completi. Non concedere Crea autorizzazione a utenti o applicazioni ordinari.

Per concedere l'autorizzazione a un gruppo oppure a un utente per creare oggetti su un gestore code, completare la seguente procedura.

## **Procedura**

- 1. Nella vista Navigator, fare clic con il tasto destro del mouse sul gestore code e fare quindi clic su **Autorizzazioni oggetto** > **Gestisci autorizzazioni di creazione...** Viene aperta la finestra Crea autorizzazioni.
- 2. Solo gestori code Windows: se si sta concedendo l'autorizzazione a un singolo utente, fare clic sulla scheda **Utenti**.
- 3. Fare clic su **Nuovo...** Viene aperta la finestra Aggiungi autorizzazioni.
- 4. Immettere il nome del gruppo o dell'utente.
- 5. Selezionare le caselle di controllo relative agli oggetti per i quali si desidera concedere l'autorizzazione di creazione, quindi fare clic su **OK**.

# **Risultati**

Un record di autorizzazioni per il gruppo o l'utente viene aggiunto alla tabella e vengono visualizzate le autorizzazioni di creazione concesse.

Se il gruppo oppure l'utente già dispone delle autorizzazioni di creazione per alcuni oggetti sul gestore code, selezionare il record di autorizzazioni esistente e modificarlo. Se si aggiunge un nuovo record di autorizzazioni per un utente oppure un gruppo che già dispone di un record di autorizzazioni sull'oggetto, viene chiesto di confermare che si desidera sovrascrivere il record di autorizzazioni esistente.

### **Concetti correlati**

["Utenti e gruppi \(entità\) nel servizio di autorizzazione" a pagina 173](#page-172-0)

Nel servizio di autorizzazione, le autorizzazioni vengono concesse agli utenti (noti anche come principal quando il nome è qualificato in modo completo con il nome di dominio) o i gruppi di utenti per l'accesso agli oggetti IBM MQ. Utenti e gruppi sono noti collettivamente come entità nel servizio di autorizzazione. Si concede a un'entità una serie di autorizzazioni creando un record di autorizzazioni.

["Autorizzazioni che è possibile impostare sugli oggetti IBM MQ" a pagina 176](#page-175-0) È possibile impostare le autorizzazioni per gli utenti e i gruppi che accedono a diversi oggetti IBM MQ.

### **Attività correlate**

["Concessione di autorizzazioni sui gestori code" a pagina 161](#page-160-0) Per eseguire un'operazione su un gestore code, l'utente deve disporre dell'autorizzazione per eseguire quella particolare operazione sul gestore code.

["Concessione di autorizzazioni su un oggetto specifico" a pagina 162](#page-161-0) Per eseguire operazioni sugli oggetti, un utente deve disporre delle autorizzazioni appropriate; ad esempio, per visualizzare i messaggi in una coda.

["Concessione di autorizzazioni su più oggetti" a pagina 163](#page-162-0)

Per eseguire operazioni sugli oggetti, un utente deve disporre delle autorizzazioni appropriate; ad esempio, per visualizzare i messaggi in una coda. È possibile concedere la stessa serie di autorizzazioni a più oggetti su un gestore code utilizzando profili generici.

### *Concessione di autorizzazioni basate su ruolo in un gestore code*

Per eseguire operazioni sugli oggetti, un utente deve disporre delle autorizzazioni appropriate; è possibile assegnare queste autorizzazioni singolarmente, tuttavia, se l'utente richiede un accesso di sola lettura o un accesso amministrativo completo a tutti gli oggetti ospitati in un gestore code, è possibile utilizzare una sola azione.

# **Informazioni su questa attività**

**Nota:** Questa procedura concede l'accesso richiesto in aggiunta ad eventuali altri accessi già concessi all'utente o al gruppo. Se si concede l'accesso di sola lettura a un utente o a un gruppo, tale utente o gruppo non perde alcuna autorizzazione amministrativa esistente.

Per concedere a un gruppo o a un utente un accesso in sola lettura o un accesso amministrativo completo a tutti gli oggetti presenti su un gestore code, completare la seguente procedura.

# **Procedura**

- 1. Nella vista Navigator, fare clic con il tasto destro del mouse sul gestore code e fare quindi clic su **Autorizzazioni oggetto** > **Aggiungi autorizzazioni basate sui ruoli...** Finestra di dialogo Aggiungi autorizzazioni basate sui ruoli.
- 2. Solo gestori code Windows: se si sta concedendo l'autorizzazione a un singolo utente, fare clic sulla scheda **Utente** e immettere il nome utente.
- 3. Se si sta concedendo l'autorizzazione a un gruppo, fare clic su **Gruppo** e immettere il nome del gruppo.
- 4. Selezionare il pulsante di opzione appropriato per concedere l'accesso di sola lettura o l'accesso amministrativo completo.
- 5. Per consentire all'utente o al gruppo di scorrere i messaggi nelle code ospitate dal gestore code, selezionare la casella di spunta **Consenti la lettura dei messaggi nelle code**.
- 6. I comandi equivalenti per concedere le autorizzazioni richieste vengono visualizzati nel riquadro **Anteprima comando**. È possibile copiare uno o più comandi e incollarli in uno script o nella riga comandi.
- 7. Fare clic su **OK**.

# **Risultati**

Le autorizzazioni richieste sono concesse all'utente o al gruppo.

**Nota:** In IBM i, potrebbe essere anche necessario modificare le autorizzazioni per consentire all'utente di emettere i comandi generati. A tale scopo, utilizzare il comando **GRTOBJAUT**.

### **Concetti correlati**

["Utenti e gruppi \(entità\) nel servizio di autorizzazione" a pagina 173](#page-172-0)

Nel servizio di autorizzazione, le autorizzazioni vengono concesse agli utenti (noti anche come principal quando il nome è qualificato in modo completo con il nome di dominio) o i gruppi di utenti per l'accesso agli oggetti IBM MQ. Utenti e gruppi sono noti collettivamente come entità nel servizio di autorizzazione. Si concede a un'entità una serie di autorizzazioni creando un record di autorizzazioni.

### **Attività correlate**

["Concessione di autorizzazioni su un oggetto specifico" a pagina 162](#page-161-0) Per eseguire operazioni sugli oggetti, un utente deve disporre delle autorizzazioni appropriate; ad esempio, per visualizzare i messaggi in una coda.

["Concessione di autorizzazioni su più oggetti" a pagina 163](#page-162-0)

Per eseguire operazioni sugli oggetti, un utente deve disporre delle autorizzazioni appropriate; ad esempio, per visualizzare i messaggi in una coda. È possibile concedere la stessa serie di autorizzazioni a più oggetti su un gestore code utilizzando profili generici.

["Concessione dell'autorizzazione di creazione" a pagina 158](#page-157-0)

Per creare un nuovo oggetto su un gestore code, l'utente che esegue l'operazione deve disporre dell'autorizzazione per creare quel tipo di oggetto sul gestore code.

["Concessione dell'autorizzazione per connettersi a un gestore code" a pagina 164](#page-163-0) Perché un utente possa accedere agli oggetti del gestore code, l'utente deve connettersi al gestore code. L'utente, pertanto, deve disporre dell'autorizzazione per connettersi a quel gestore code.

## <span id="page-160-0"></span>*Concessione di autorizzazioni sui gestori code*

Per eseguire un'operazione su un gestore code, l'utente deve disporre dell'autorizzazione per eseguire quella particolare operazione sul gestore code.

# **Informazioni su questa attività**

L'utente può disporre dell'autorizzazione per eseguire qualsiasi operazione sul gestore code oppure solo per eseguire operazioni specifiche; ad esempio, per connettersi al gestore code, per eliminare il gestore code oppure per visualizzare gli attributi del gestore code.

Per concedere a un gruppo o a un utente l'autorizzazione a eseguire operazioni su un gestore code, completare la seguente procedura.

# **Procedura**

- 1. Nella vista Navigator, fare clic con il tasto destro del mouse sul gestore code e fare quindi clic su **Autorizzazioni oggetto** > **Gestisci record di autorizzazioni gestore code...** Viene così aperta la finestra Record di autorizzazioni.
- 2. Solo gestori code Windows: se si sta concedendo l'autorizzazione a un singolo utente, fare clic sulla scheda **Utenti**.
- 3. Fare clic su **Nuovo...** Viene aperta la finestra Aggiungi autorizzazioni.
- 4. Immettere il nome del gruppo o dell'utente.
- 5. Selezionare le caselle di testo relative alle autorizzazioni che si desidera concedere, quindi fare clic su **OK**.

# **Risultati**

Un record di autorizzazioni per il gruppo oppure l'utente viene aggiunto alla tabella e le autorizzazioni concesse vengono visualizzate.

Se l'utente oppure il gruppo dispongono già di alcune autorizzazioni sul gestore code, selezionare il record di autorizzazioni esistente e modificarlo. Se si aggiunge un nuovo record di autorizzazioni per un utente oppure un gruppo che già dispone di un record di autorizzazioni sull'oggetto, viene chiesto di confermare che si desidera sovrascrivere il record di autorizzazioni esistente.

### **Concetti correlati**

#### ["Utenti e gruppi \(entità\) nel servizio di autorizzazione" a pagina 173](#page-172-0)

Nel servizio di autorizzazione, le autorizzazioni vengono concesse agli utenti (noti anche come principal quando il nome è qualificato in modo completo con il nome di dominio) o i gruppi di utenti per l'accesso agli oggetti IBM MQ. Utenti e gruppi sono noti collettivamente come entità nel servizio di autorizzazione. Si concede a un'entità una serie di autorizzazioni creando un record di autorizzazioni.

["Autorizzazioni che è possibile impostare sugli oggetti IBM MQ" a pagina 176](#page-175-0) È possibile impostare le autorizzazioni per gli utenti e i gruppi che accedono a diversi oggetti IBM MQ.

#### **Attività correlate**

["Concessione di autorizzazioni su un oggetto specifico" a pagina 162](#page-161-0)

Per eseguire operazioni sugli oggetti, un utente deve disporre delle autorizzazioni appropriate; ad esempio, per visualizzare i messaggi in una coda.

#### ["Concessione di autorizzazioni su più oggetti" a pagina 163](#page-162-0)

Per eseguire operazioni sugli oggetti, un utente deve disporre delle autorizzazioni appropriate; ad esempio, per visualizzare i messaggi in una coda. È possibile concedere la stessa serie di autorizzazioni a più oggetti su un gestore code utilizzando profili generici.

### ["Concessione dell'autorizzazione di creazione" a pagina 158](#page-157-0)

Per creare un nuovo oggetto su un gestore code, l'utente che esegue l'operazione deve disporre dell'autorizzazione per creare quel tipo di oggetto sul gestore code.

## <span id="page-161-0"></span>*Concessione di autorizzazioni su un oggetto specifico*

Per eseguire operazioni sugli oggetti, un utente deve disporre delle autorizzazioni appropriate; ad esempio, per visualizzare i messaggi in una coda.

# **Informazioni su questa attività**

Per concedere a un utente o a un gruppo di utenti l'autorizzazione a eseguire operazioni su uno specifico oggetto, completare la seguente procedura.

## **Procedura**

- 1. Nella vista Contenuto, fare clic con il pulsante destro del mouse sull'oggetto, quindi su **Autorizzazioni oggetto** > **Gestisci record di autorizzazioni**. Viene così aperta la finestra Record di autorizzazioni.
- 2. Espandere la cartella **Profili specifici**. Viene visualizzato un solo profilo perché solo un profilo specifico può corrispondere a un oggetto. Se si apre la finestra Gestione record di autorizzazioni da una cartella contenuta nella vista Navigator, viene visualizzato un profilo specifico per ciascuno oggetto nella cartella **Profili specifici**.
- 3. Fare clic sul profilo che viene visualizzato nella cartella **Profili specifici**. Vengono visualizzati i record di autorizzazioni che sono stati concessi sull'oggetto.
- 4. Solo gestori code Windows: se si sta concedendo l'autorizzazione a un singolo utente, fare clic sulla scheda **Utenti**.
- 5. Fare clic su **Nuovo...** Viene aperta la finestra Aggiungi autorizzazioni.
- 6. Immettere il nome del gruppo o dell'utente.
- 7. Selezionare le caselle di controllo relative alle autorizzazioni che si desidera concedere sull'oggetto, quindi fare clic su **OK**.

## **Risultati**

Un record di autorizzazioni per l'utente o il gruppo viene concesso alla tabella e le autorizzazioni concesse vengono visualizzate nel record di autorizzazioni.

Se l'utente o il gruppo dispone già di qualche autorizzazione per l'oggetto, selezionare il record di autorizzazioni esistente e modificarlo. Se si aggiunge un nuovo record di autorizzazioni per un utente oppure un gruppo che già dispone di un record di autorizzazioni sull'oggetto, viene chiesto di confermare che si desidera sovrascrivere il record di autorizzazioni esistente.

### **Concetti correlati**

### ["Profili generici e specifici" a pagina 174](#page-173-0)

Quando si gestiscono autorizzazioni per una cartella di oggetti (ad esempio, la cartella Code) utilizzando la finestra Gestione record di autorizzazioni, le autorizzazioni vengono concesse ai profili e non su oggetti specifici.

["Utenti e gruppi \(entità\) nel servizio di autorizzazione" a pagina 173](#page-172-0)

Nel servizio di autorizzazione, le autorizzazioni vengono concesse agli utenti (noti anche come principal quando il nome è qualificato in modo completo con il nome di dominio) o i gruppi di utenti per l'accesso agli oggetti IBM MQ. Utenti e gruppi sono noti collettivamente come entità nel servizio di autorizzazione. Si concede a un'entità una serie di autorizzazioni creando un record di autorizzazioni.

["Autorizzazioni che è possibile impostare sugli oggetti IBM MQ" a pagina 176](#page-175-0)

È possibile impostare le autorizzazioni per gli utenti e i gruppi che accedono a diversi oggetti IBM MQ.

### **Attività correlate**

#### ["Concessione di autorizzazioni su più oggetti" a pagina 163](#page-162-0)

Per eseguire operazioni sugli oggetti, un utente deve disporre delle autorizzazioni appropriate; ad esempio, per visualizzare i messaggi in una coda. È possibile concedere la stessa serie di autorizzazioni a più oggetti su un gestore code utilizzando profili generici.

["Concessione dell'autorizzazione di creazione" a pagina 158](#page-157-0)

<span id="page-162-0"></span>Per creare un nuovo oggetto su un gestore code, l'utente che esegue l'operazione deve disporre dell'autorizzazione per creare quel tipo di oggetto sul gestore code.

## *Concessione di autorizzazioni su più oggetti*

Per eseguire operazioni sugli oggetti, un utente deve disporre delle autorizzazioni appropriate; ad esempio, per visualizzare i messaggi in una coda. È possibile concedere la stessa serie di autorizzazioni a più oggetti su un gestore code utilizzando profili generici.

## **Informazioni su questa attività**

Per concedere a un utente o a un gruppo la stessa serie di autorizzazioni su più oggetti, completare la seguente procedura.

### **Procedura**

- 1. Nella vista Navigator, sul gestore code sul quale si trovano gli oggetti, fare clic con il pulsante destro del mouse sulla cartella che contiene gli oggetti, quindi fare clic su **Autorizzazioni oggetto** > **Gestisci record di autorizzazioni...**. Viene così aperta la finestra Record di autorizzazioni.
- 2. È possibile utilizzare un profilo generico esistente oppure crearne uno nuovo:
	- Se c'è un profilo generico esistente che corrisponde agli oggetti, espandere la cartella **Profili generici**, fare clic sul profilo generico e fare quindi clic su **Nuovo** > **Autorizzazione utente...** o **Nuovo** > **Autorizzazione gruppo...**. Viene aperta la finestra Aggiungi autorizzazioni.
	- Se non c'è un profilo generico esistente che corrisponde agli oggetti, fare clic con il tasto destro del mouse sulla cartella **Profili generici** e fare quindi clic su**Nuovo** > **Autorizzazione utente utilizzando il nuovo profilo...** oppure **Nuovo** > **Autorizzazione gruppo utilizzando il nuovo profilo...**. Viene aperta la finestra Aggiungi utilizzando il profilo generico.
- 3. Immettere il nome dell'utente o del gruppo.
- 4. Immettere un nome per il profilo utilizzando caratteri jolly. Il nome del profilo deve corrispondere ai nomi di tutti gli oggetti ai quali si desidera applicare il profilo.
- 5. Selezionare le caselle di controllo relative alle autorizzazioni che si desidera concedere sugli oggetti, quindi fare clic su **OK**.

## **Risultati**

Un record di autorizzazioni per l'utente o per il gruppo viene aggiunto alla tabella e le autorizzazioni concesse vengono visualizzate.

Se l'utente o il gruppo dispone già di qualche autorizzazione per l'oggetto, selezionare il record di autorizzazioni esistente e modificarlo. Se si aggiunge un nuovo record di autorizzazioni per un utente oppure un gruppo che già dispone di un record di autorizzazioni sull'oggetto, viene chiesto di confermare che si desidera sovrascrivere il record di autorizzazioni esistente.

#### **Concetti correlati**

#### ["Profili generici e specifici" a pagina 174](#page-173-0)

Quando si gestiscono autorizzazioni per una cartella di oggetti (ad esempio, la cartella Code) utilizzando la finestra Gestione record di autorizzazioni, le autorizzazioni vengono concesse ai profili e non su oggetti specifici.

#### ["Utenti e gruppi \(entità\) nel servizio di autorizzazione" a pagina 173](#page-172-0)

Nel servizio di autorizzazione, le autorizzazioni vengono concesse agli utenti (noti anche come principal quando il nome è qualificato in modo completo con il nome di dominio) o i gruppi di utenti per l'accesso agli oggetti IBM MQ. Utenti e gruppi sono noti collettivamente come entità nel servizio di autorizzazione. Si concede a un'entità una serie di autorizzazioni creando un record di autorizzazioni.

### ["Autorizzazioni che è possibile impostare sugli oggetti IBM MQ" a pagina 176](#page-175-0)

È possibile impostare le autorizzazioni per gli utenti e i gruppi che accedono a diversi oggetti IBM MQ.

### <span id="page-163-0"></span>**Attività correlate**

["Concessione di autorizzazioni su un oggetto specifico" a pagina 162](#page-161-0) Per eseguire operazioni sugli oggetti, un utente deve disporre delle autorizzazioni appropriate; ad esempio, per visualizzare i messaggi in una coda.

### **Riferimenti correlati**

["Caratteri jolly utilizzati nei profili generici" a pagina 181](#page-180-0) È possibile utilizzare alcuni caratteri jolly nei profili generici.

### *Concessione dell'autorizzazione per connettersi a un gestore code*

Perché un utente possa accedere agli oggetti del gestore code, l'utente deve connettersi al gestore code. L'utente, pertanto, deve disporre dell'autorizzazione per connettersi a quel gestore code.

## **Informazioni su questa attività**

Tutte le autorizzazioni concesse all'utente sugli oggetti del gestore code sono irrilevanti a meno che l'utente non possa connettersi al gestore code.

Quando si visualizzano i record di visualizzazione degli oggetti su un gestore code per il quale l'utente non dispone dell'autorizzazione di connessione, la finestra Trova autorizzazioni accumulate visualizza un messaggio per avvisare che le autorizzazioni avranno effetto solo quando verrà concessa l'autorizzazione di connessione all'utente oppure a un gruppo a cui appartiene l'utente.

Per concedere l'autorizzazione di connessione per un gestore code a un utente oppure a un gruppo, completare la seguente procedura.

## **Procedura**

- 1. Nella vista Navigator, fare clic con il tasto destro del mouse sul gestore code e fare quindi clic su **Autorizzazioni oggetto** > **Gestisci record di autorizzazioni gestore code...** Viene così aperta la finestra Record di autorizzazioni.
- 2. Evidenziare il record per l'utente o il gruppo a cui si desidera aggiungere l'autorizzazione di connessione e fare quindi clic su **Modifica...** Viene aperta la finestra di dialogo Modifica autorizzazioni.
- 3. Selezionare la casella di spunta **Connetti**, quindi fare clic su **OK**.

## **Risultati**

L'utente dispone ora dell'autorizzazione di connessione al gestore code. Quando l'utente accede agli oggetti del gestore code, le autorizzazioni che sono state concesse all'utente avranno effetto.

### **Concetti correlati**

["Autorizzazioni che è possibile impostare sugli oggetti IBM MQ" a pagina 176](#page-175-0) È possibile impostare le autorizzazioni per gli utenti e i gruppi che accedono a diversi oggetti IBM MQ.

#### **Attività correlate**

["Concessione di autorizzazioni sui gestori code" a pagina 161](#page-160-0) Per eseguire un'operazione su un gestore code, l'utente deve disporre dell'autorizzazione per eseguire quella particolare operazione sul gestore code.

["Concessione di autorizzazioni su un oggetto specifico" a pagina 162](#page-161-0) Per eseguire operazioni sugli oggetti, un utente deve disporre delle autorizzazioni appropriate; ad esempio, per visualizzare i messaggi in una coda.

["Concessione di autorizzazioni su più oggetti" a pagina 163](#page-162-0)

Per eseguire operazioni sugli oggetti, un utente deve disporre delle autorizzazioni appropriate; ad esempio, per visualizzare i messaggi in una coda. È possibile concedere la stessa serie di autorizzazioni a più oggetti su un gestore code utilizzando profili generici.

["Concessione dell'autorizzazione di creazione" a pagina 158](#page-157-0)

Per creare un nuovo oggetto su un gestore code, l'utente che esegue l'operazione deve disporre dell'autorizzazione per creare quel tipo di oggetto sul gestore code.

## <span id="page-164-0"></span>*Confronto delle autorizzazioni di due entità*

Nel servizio di autorizzazione, è possibile confrontare le autorizzazioni che sono state concesse a due gruppi di utenti.

# **Informazioni su questa attività**

Un esempio delle autorizzazioni che è possibile confrontare è un confronto delle autorizzazioni del gruppoAppDev6 con le autorizzazioni di SysDev6 sulla coda Q\_STOCKS\_5.

Sui gestori code Windows, è anche possibile confrontare le autorizzazioni che sono state concesse a due singoli utenti oppure confrontare le autorizzazioni di un gruppo con le autorizzazioni di un singolo utente.

Per confrontare le autorizzazioni di due gruppi o utenti, completare la seguente procedura.

## **Procedura**

- 1. Nella vista Contenuto, fare clic con il tasto destro del mouse sull'oggetto su cui i due gruppi o utenti hanno le autorizzazioni e fare quindi clic su **Autorizzazioni oggetto** > **Gestisci record di autorizzazione...** Viene così aperta la finestra Record di autorizzazioni.
- 2. Fare clic sul profilo (profilo generico o profilo specifico) che corrisponde agli oggetti sui quali i due gruppi o utenti dispongono delle autorizzazioni. Vengono visualizzati i record di autorizzazioni associati al profilo.
- 3. Fare clic sul record di autorizzazioni di un gruppo o di un utente, quindi fare clic su **Confronta**. Si apre la finestra Confronto record di autorizzazione.
- 4. Immettere il nome del gruppo o dell'utente con cui si desidera confrontare le autorizzazioni, quindi fare clic su **Confronto**. I due gruppi o utenti e le relative autorizzazioni vengono visualizzati nella tabella.
- 5. Facoltativo: per mostrare solo le autorizzazioni che sono impostate in maniera differente, selezionare la casella di spunta **Mostra solo differenze**. Le autorizzazioni che sono le stesse per entrambi i gruppi o gli utenti vengono nascoste in modo che sia possibile visualizzare più facilmente le differenze. Nella seguente figura, la finestra Confronto record di autorizzazioni mostra che l'unica differenza tra i record di autorizzazioni dell'utente User500 e del gruppo AppDev6 è che le autorizzazioni Sfoglia, Get, Inquire e Imposta sono state concesse esplicitamente a AppDev6, ma non a User500.

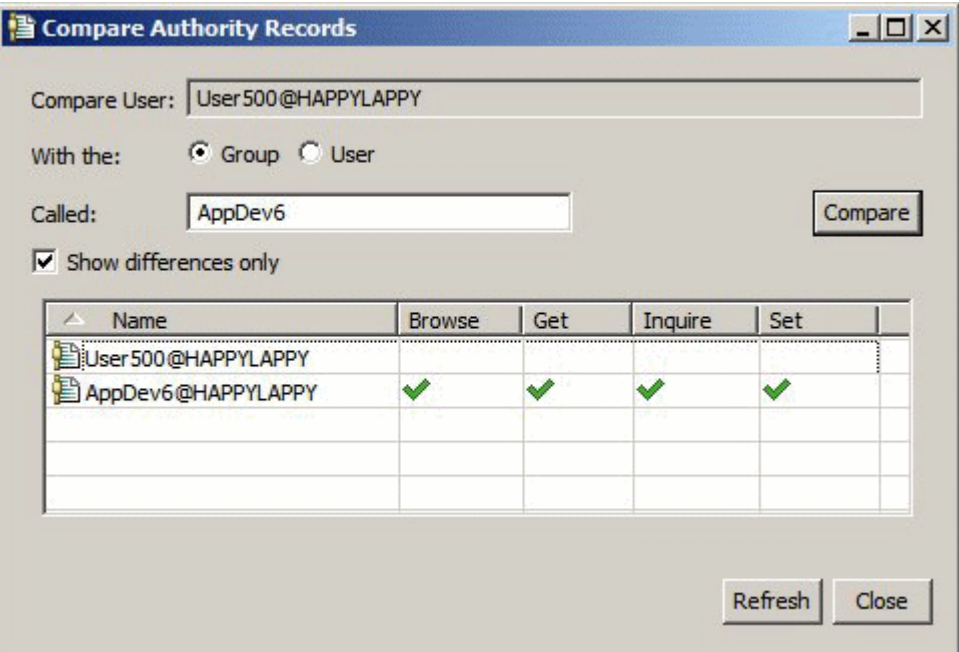

# **Risultati**

La finestra visualizza solo i record di autorizzazioni per le entità sull'oggetto. La finestra non visualizza autorizzazioni che l'utente oppure il gruppo potrebbero ereditare da altre origini (le autorizzazioni accumulate). Per ulteriori informazioni sul confronto delle autorizzazioni accumulate, fare riferimento a Confronto delle autorizzazioni accumulate di due entità.

### **Concetti correlati**

["Utenti e gruppi \(entità\) nel servizio di autorizzazione" a pagina 173](#page-172-0)

Nel servizio di autorizzazione, le autorizzazioni vengono concesse agli utenti (noti anche come principal quando il nome è qualificato in modo completo con il nome di dominio) o i gruppi di utenti per l'accesso agli oggetti IBM MQ. Utenti e gruppi sono noti collettivamente come entità nel servizio di autorizzazione. Si concede a un'entità una serie di autorizzazioni creando un record di autorizzazioni.

### **Attività correlate**

["Concessione di autorizzazioni su un oggetto specifico" a pagina 162](#page-161-0) Per eseguire operazioni sugli oggetti, un utente deve disporre delle autorizzazioni appropriate; ad esempio, per visualizzare i messaggi in una coda.

## *Confronto delle autorizzazioni accumulate di due entità*

È possibile confrontare le autorizzazioni accumulate su un oggetto di due utenti, due gruppi oppure di un utente e di un gruppo.

# **Informazioni su questa attività**

Per confrontare le autorizzazioni accumulate di due entità, completare la seguente procedura.

## **Procedura**

- 1. Visualizzare le autorizzazioni accumulate su un oggetto per un utente oppure un gruppo. Per ulteriori informazioni, fare riferimento a [Ricerca delle autorizzazioni accumulate di un'entità su un oggetto](#page-168-0).
- 2. Fare clic sulla riga delle autorizzazioni accumulate della tabella per evidenziarla, quindi fare clic su **Confronta**. Si apre la finestra Confronta autorizzazioni accumulate.
- 3. Immettere il nome e il tipo dell'entità con cui si desidera confrontare le autorizzazioni accumulate, quindi fare clic su **Confronta**. Nella tabella vengono visualizzate due serie di autorizzazioni accumulate.
- 4. Facoltativo: selezionare la casella di spunta **Mostra solo differenze accumulate** per visualizzare solo le autorizzazioni diverse. Ad esempio, nella seguente figura, la finestra Confronto record di autorizzazioni accumulate mostra che nel confronto tra l'utente User500 e il gruppo mqm, l'unica differenza è che mqm dispone dell'autorizzazione Put di cui invece non dispone User500.

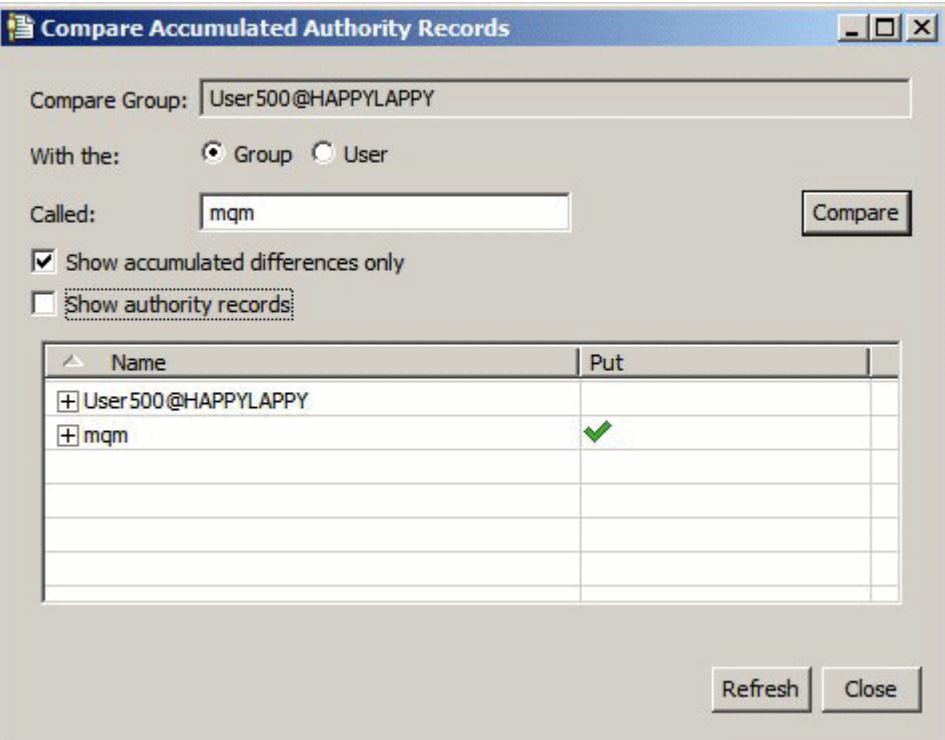

5. Facoltativo: selezionare la casella di spunta **Mostra record di autorizzazioni** per espandere la riga di entrambe le serie di autorizzazione per visualizzare i record di autorizzazioni che contribuiscono alle autorizzazioni accumulate.

Nella seguente figura è illustrato il confronto tra l'utente User500 e il gruppo mqm con i record di autorizzazioni visualizzati.

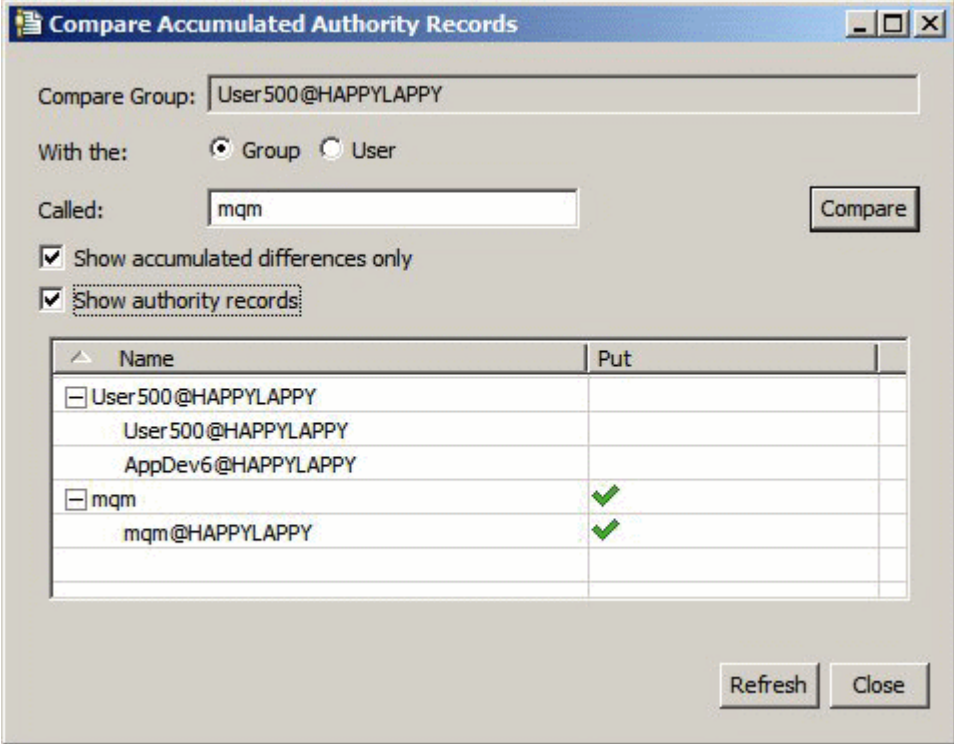

# <span id="page-167-0"></span>**Risultati**

La finestra visualizza le autorizzazioni accumulate e i record di autorizzazioni che contribuiscono alle autorizzazioni accumulate. Non è possibile modificare i record di autorizzazioni da questa finestra.

### **Concetti correlati**

### ["Autorizzazioni accumulate" a pagina 171](#page-170-0)

Le autorizzazioni accumulate rappresentano il totale delle autorizzazioni di cui dispone un utente oppure un gruppo per eseguire un'operazione su un oggetto.

### ["Utenti e gruppi \(entità\) nel servizio di autorizzazione" a pagina 173](#page-172-0)

Nel servizio di autorizzazione, le autorizzazioni vengono concesse agli utenti (noti anche come principal quando il nome è qualificato in modo completo con il nome di dominio) o i gruppi di utenti per l'accesso agli oggetti IBM MQ. Utenti e gruppi sono noti collettivamente come entità nel servizio di autorizzazione. Si concede a un'entità una serie di autorizzazioni creando un record di autorizzazioni.

### **Attività correlate**

### ["Confronto delle autorizzazioni di due entità" a pagina 165](#page-164-0) Nel servizio di autorizzazione, è possibile confrontare le autorizzazioni che sono state concesse a due gruppi di utenti.

## *Ricerca delle autorizzazioni per un gruppo o un utente*

È possibile ricercare il servizio di autorizzazione per record di autorizzazioni o autorizzazioni accumulate che sono state concesse a gruppi o utenti (entità) su oggetti di un gestore code. Se il gruppo o l'utente non dispone di un record di autorizzazioni sugli oggetti specificati, non vengono visualizzati risultati.

## **Informazioni su questa attività**

Per trovare le autorizzazioni, completare la seguente procedura.

## **Procedura**

- 1. Nella vista Navigator, fare clic con il pulsante destro del mouse sul gestore code, quindi fare clic su **Autorizzazioni oggetto** > **Trova autorizzazioni**. Viene aperta la finestra Trova autorizzazioni.
- 2. Selezionare il tipo di informazioni che si desidera visualizzare:
	- Per visualizzare le autorizzazioni che sono state concesse esplicitamente al gruppo oppure all'utente, fare clic su **Record di autorizzazioni**.
	- Per visualizzare le autorizzazioni che sono state accumulate per il gruppo o per l'utente, fare clic su **Autorizzazioni accumulate**.
- 3. Nel campo **Tipo di entità**, selezionare l'entità per il quale si stanno ricercando le autorizzazioni:
	- Per visualizzare le autorizzazioni per uno specifico utente, fare clic su **Un utente**. Se **Record di autorizzazioni** è selezionata, questa opzione è disponibile solo sui gestori code Windows.
	- Per visualizzare le autorizzazioni per un gruppo di utenti specifico, fare clic su **Un gruppo**.
	- Per visualizzare le autorizzazioni per un gruppo oppure un utente con un determinato nome, fare clic su **Un utente o un gruppo**. Questa opzione è disponibile solo su gestori code Windows.
	- Per visualizzare le autorizzazioni per tutti gli utenti, fare clic su **Tutti gli utenti**. Questa opzione è disponibile solo su gestori code Windows.
	- Per visualizzare le autorizzazioni per tutti i gruppi, fare clic su **Tutti i gruppi**.
	- Per visualizzare le autorizzazioni per tutte le entità, fare clic su **Tutti gli utenti e i gruppi**. Questa opzione è disponibile solo su gestori code Windows.
- 4. Nel campo **Nome entità**, immettere il nome dell'entità.
- 5. Nel campo **Tipo di oggetto**, selezionare il tipo di oggetto sul quale sono state concesse le autorizzazioni.
- 6. Nel campo **Tipo di profilo**, selezionare il tipo di profilo a cui il nome dell'oggetto deve corrispondere:
- <span id="page-168-0"></span>• Per trovare le autorizzazioni su un oggetto specifico, fare clic su **Profilo specifico**.
- Per trovare le autorizzazioni su più oggetti, fare clic su **Profilo generico**. Il profilo generico deve già esistere.
- 7. Nel campo **Nome profilo**, immettere il nome del profilo al quale deve corrispondere il nome dell'oggetto.
- 8. Fare clic su **Trova**.

# **Risultati**

I record di autorizzazioni o le autorizzazioni accumulate vengono visualizzate nella tabella.

È possibile modificare oppure rimuovere i record di autorizzazioni visualizzati nella tabella. Tuttavia, è bene ricordare che la rimozione di un'autorizzazione può causare la revoca delle autorizzazioni a quell'utente o gruppo (oppure a tutti gli utenti nel gruppo) associato a quel record.

### **Concetti correlati**

["Autorizzazioni accumulate" a pagina 171](#page-170-0)

Le autorizzazioni accumulate rappresentano il totale delle autorizzazioni di cui dispone un utente oppure un gruppo per eseguire un'operazione su un oggetto.

### ["Profili generici e specifici" a pagina 174](#page-173-0)

Quando si gestiscono autorizzazioni per una cartella di oggetti (ad esempio, la cartella Code) utilizzando la finestra Gestione record di autorizzazioni, le autorizzazioni vengono concesse ai profili e non su oggetti specifici.

### ["Utenti e gruppi \(entità\) nel servizio di autorizzazione" a pagina 173](#page-172-0)

Nel servizio di autorizzazione, le autorizzazioni vengono concesse agli utenti (noti anche come principal quando il nome è qualificato in modo completo con il nome di dominio) o i gruppi di utenti per l'accesso agli oggetti IBM MQ. Utenti e gruppi sono noti collettivamente come entità nel servizio di autorizzazione. Si concede a un'entità una serie di autorizzazioni creando un record di autorizzazioni.

### **Attività correlate**

["Concessione di autorizzazioni su un oggetto specifico" a pagina 162](#page-161-0)

Per eseguire operazioni sugli oggetti, un utente deve disporre delle autorizzazioni appropriate; ad esempio, per visualizzare i messaggi in una coda.

### ["Concessione di autorizzazioni su più oggetti" a pagina 163](#page-162-0)

Per eseguire operazioni sugli oggetti, un utente deve disporre delle autorizzazioni appropriate; ad esempio, per visualizzare i messaggi in una coda. È possibile concedere la stessa serie di autorizzazioni a più oggetti su un gestore code utilizzando profili generici.

#### ["Concessione di autorizzazioni sui gestori code" a pagina 161](#page-160-0)

Per eseguire un'operazione su un gestore code, l'utente deve disporre dell'autorizzazione per eseguire quella particolare operazione sul gestore code.

## *Ricerca delle autorizzazioni accumulate di un'entità su un oggetto*

È possibile trovare e visualizzare le autorizzazioni accumulate di un'entità. L'effetto accumulato delle autorizzazioni di un'entità su un oggetto influisce sul fatto che l'entità possa eseguire operazioni sull'oggetto.

# **Informazioni su questa attività**

Quando si visualizzano i record di autorizzazioni che sono stati creati su un oggetto specifico (ad esempio, una coda denominata Q2) nella finestra Gestione record di autorizzazioni, è possibile vedere quali autorizzazioni sono state concesse esplicitamente all'utente oppure al gruppo (l'entità) su quell'oggetto; è anche possibile vedere quali profili generici si applicano a quell'oggetto e se l'entità dispone di record di autorizzazioni in uno qualsiasi dei profili generici. Non è tuttavia possibile determinare con facilità l'effetto accumulato di quelle autorizzazioni, che è in definitiva ciò che influisce sul fatto che l'entità possa eseguire operazioni sull'oggetto.

<span id="page-169-0"></span>È possibile trovare e visualizzare le autorizzazioni accumulate di un'entità su un qualsiasi oggetto in uno dei seguenti metodi:

- Nella finestra di dialogo Gestisci record di autorizzazione, fare clic sul record di autorizzazione per l'entità e fare quindi clic su **Autorizzazioni accumulate...** Per ulteriori informazioni sull'apertura della finestra di dialogo Gestisci record di autorizzazione, consultare ["Concessione di autorizzazioni su un](#page-161-0) [oggetto specifico" a pagina 162](#page-161-0) o ["Concessione di autorizzazioni su più oggetti" a pagina 163](#page-162-0).
- Nella vista Contenuto, fare clic con il tasto destro del mouse sull'oggetto, quindi fare clic su **Autorizzazioni oggetto** > **Trova autorizzazioni accumulate...**
- Nella vista Navigator, fare clic con il tasto destro del mouse sul gestore code e fare quindi clic su **Autorizzazioni oggetto** > **Trova autorizzazioni...** Per ulteriori informazioni sulla ricerca delle autorizzazioni accumulate nella finestra di dialogo Trova autorizzazioni, consultare [Ricerca delle](#page-167-0) [autorizzazioni di un utente o un gruppo su un oggetto](#page-167-0).

Le autorizzazioni accumulate per l'entità vengono visualizzate nella prima riga della tabella; le altre righe visualizzano tutti i record di autorizzazioni che contribuiscono alle autorizzazioni accumulate. Se un record di autorizzazioni contiene un'autorizzazione per eseguire una determinata operazione (ad esempio, inserire messaggi nella coda), le autorizzazioni accumulate consentono all'entità di eseguire quell'operazione.

È possibile modificare uno o più record di autorizzazioni che contribuiscono alle autorizzazioni accumulate. È anche possibile rimuovere un record di autorizzazioni dalla finestra Trova autorizzazioni accumulate. È bene ricordare che la rimozione di un'autorizzazione può causare la revoca delle autorizzazioni a quell'utente o gruppo (oppure a tutti gli utenti nel gruppo) associato a quel record.

### **Concetti correlati**

### ["Autorizzazioni accumulate" a pagina 171](#page-170-0)

Le autorizzazioni accumulate rappresentano il totale delle autorizzazioni di cui dispone un utente oppure un gruppo per eseguire un'operazione su un oggetto.

#### ["Utenti e gruppi \(entità\) nel servizio di autorizzazione" a pagina 173](#page-172-0)

Nel servizio di autorizzazione, le autorizzazioni vengono concesse agli utenti (noti anche come principal quando il nome è qualificato in modo completo con il nome di dominio) o i gruppi di utenti per l'accesso agli oggetti IBM MQ. Utenti e gruppi sono noti collettivamente come entità nel servizio di autorizzazione. Si concede a un'entità una serie di autorizzazioni creando un record di autorizzazioni.

#### ["Profili generici e specifici" a pagina 174](#page-173-0)

Quando si gestiscono autorizzazioni per una cartella di oggetti (ad esempio, la cartella Code) utilizzando la finestra Gestione record di autorizzazioni, le autorizzazioni vengono concesse ai profili e non su oggetti specifici.

#### **Attività correlate**

#### ["Concessione di autorizzazioni su più oggetti" a pagina 163](#page-162-0)

Per eseguire operazioni sugli oggetti, un utente deve disporre delle autorizzazioni appropriate; ad esempio, per visualizzare i messaggi in una coda. È possibile concedere la stessa serie di autorizzazioni a più oggetti su un gestore code utilizzando profili generici.

### ["Concessione di autorizzazioni su un oggetto specifico" a pagina 162](#page-161-0)

Per eseguire operazioni sugli oggetti, un utente deve disporre delle autorizzazioni appropriate; ad esempio, per visualizzare i messaggi in una coda.

## *Come stabilire perché un'entità dispone di determinate autorizzazioni*

Le autorizzazioni di un'entità possono accumularsi da diverse origini, pertanto è utile poter stabilire quali record di autorizzazioni hanno contribuito alle autorizzazioni accumulate di un'entità.

## **Informazioni su questa attività**

Dopo aver determinato perché un'entità dispone di determinate autorizzazioni, è possibile procedere alla modifica delle autorizzazioni accumulate in uno o più dei record di autorizzazioni, come appropriato.

<span id="page-170-0"></span>Per determinare perché un'entità dispone di determinate autorizzazioni su un oggetto, completare la seguente procedura.

## **Procedura**

- 1. Nella vista Contenuto, fare clic con il tasto destro del mouse sull'oggetto e fare quindi clic su **Autorizzazioni oggetto** > **Trova autorizzazioni accumulate...** Viene aperta la finestra di dialogo Trova autorizzazioni accumulate.
- 2. Selezionare il tipo di entità e immettere il nome dell'entità. La tabella visualizza le autorizzazioni accumulate dell'entità e i record di autorizzazioni che hanno contribuito.
- 3. Guardare in basso nella colonna delle autorizzazioni (ad esempio, la colonna **Put**) per determinare quale record di autorizzazioni ha fatto sì che l'entità accumulasse quell'autorizzazione.

# **Risultati**

Dopo aver determinato i record di autorizzazioni che hanno contribuito alle autorizzazioni accumulate del gruppo e dell'utente, è possibile modificare uno o più record di autorizzazioni per modificare le autorizzazioni accumulate (è bene ricordare che le modifiche che si apportano potrebbero essere ereditate anche da altri gruppi o utenti).

È anche possibile rimuovere un record di autorizzazioni dalla finestra Trova autorizzazioni accumulate. È bene ricordare che la rimozione di un'autorizzazione può causare la revoca delle autorizzazioni a quell'utente o gruppo (oppure a tutti gli utenti nel gruppo) associato a quel record.

### **Concetti correlati**

### "Autorizzazioni accumulate" a pagina 171

Le autorizzazioni accumulate rappresentano il totale delle autorizzazioni di cui dispone un utente oppure un gruppo per eseguire un'operazione su un oggetto.

#### ["Utenti e gruppi \(entità\) nel servizio di autorizzazione" a pagina 173](#page-172-0)

Nel servizio di autorizzazione, le autorizzazioni vengono concesse agli utenti (noti anche come principal quando il nome è qualificato in modo completo con il nome di dominio) o i gruppi di utenti per l'accesso agli oggetti IBM MQ. Utenti e gruppi sono noti collettivamente come entità nel servizio di autorizzazione. Si concede a un'entità una serie di autorizzazioni creando un record di autorizzazioni.

## *Autorizzazioni accumulate*

Le autorizzazioni accumulate rappresentano il totale delle autorizzazioni di cui dispone un utente oppure un gruppo per eseguire un'operazione su un oggetto.

È possibile concedere autorizzazioni su un oggetto dalle seguenti origini:

- Un record di autorizzazioni che è stato creato sull'oggetto per l'utente (solo Windows).
- Un record di autorizzazioni che è stato creato sull'oggetto per un gruppo al quale appartiene l'utente.
- Un record di autorizzazioni che è stato creato per l'utente rispetto a un profilo generico che corrisponde all'oggetto (solo Windows).
- Un record di autorizzazioni che è stato creato per un gruppo al quale appartiene l'utente, rispetto a un profilo generico che corrisponde all'oggetto.

Se a un utente viene concessa un'autorizzazione (ad esempio, l'autorizzazione per inserire messaggi in una coda denominata Q1) anche da una sola di queste origini, l'utente dispone di quell'autorizzazione, anche se i record di autorizzazioni di altre origini non concedono questa autorizzazione. Ad esempio, nella seguente figura l'utente User500, che appartiene al gruppo AppDev6, non dispone dell'autorizzazione per inserire messaggi in Q1, in quanto non è stata concessa l'autorizzazione Put all'utente User500 oppure al gruppo AppDev6. Tuttavia, l'utente User500 dispone dell'autorizzazione per ricevere messaggi da Q1 in quanto al gruppo AppDev6 è stata concessa l'autorizzazione appropriata che, a sua volta, viene ereditata da User500.

<span id="page-171-0"></span>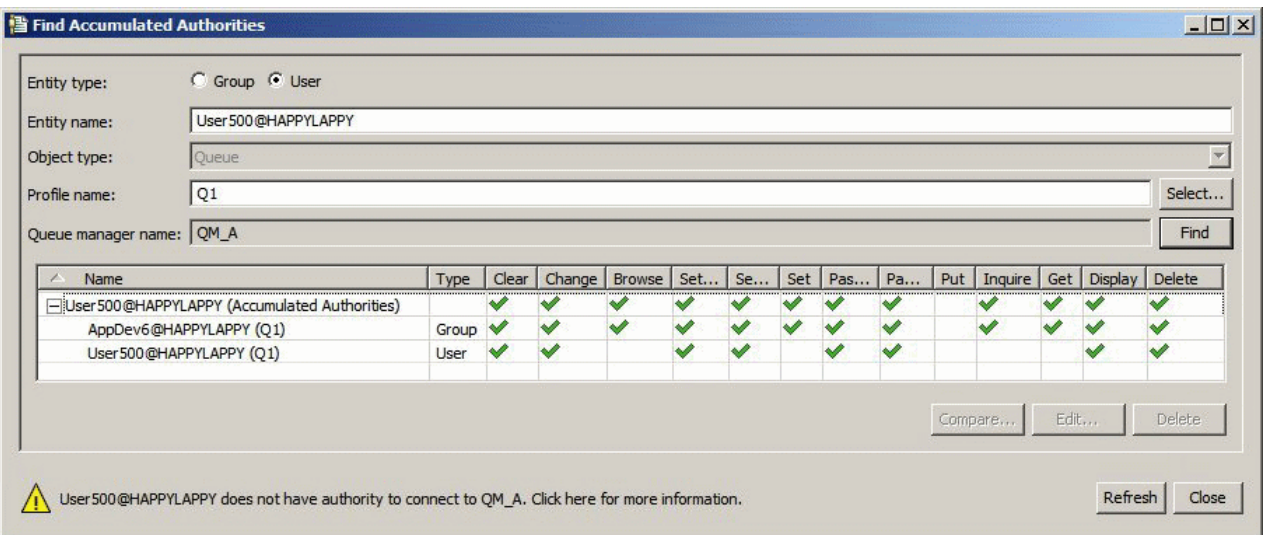

Nella figura, la prima riga della tabella della finestra Trova autorizzazioni accumulate mostra le autorizzazioni accumulate di User500. Le due righe successive contengono i record di autorizzazioni che contribuiscono alle autorizzazioni accumulate. Nello scenario rappresentato nella figura, il record di autorizzazioni per User500 non contiene le autorizzazioni di inserimento e di ricezione; tuttavia, il record di autorizzazioni per AppDev6 contiene l'autorizzazione di ricezione e, pertanto, le autorizzazioni accumulate per User500 mostrano che User500 dispone dell'autorizzazione di ricezione, ma non di quella di inserimento per la coda Q1.

Il messaggio di avvertenza nella finestra di dialogo Trova autorizzazioni accumulate mostra che, sebbene User500 disponga di alcune autorizzazioni per eseguire operazioni nella coda Q1, User500 non dispone dell'autorizzazione di connessione al gestore code sul quale si trova Q1.

### **Concetti correlati**

"Record di autorizzazione" a pagina 172

Un record di autorizzazioni è una serie di autorizzazioni che sono state concesse a un particolare utente o gruppo di utenti (entità) su un oggetto denominato.

#### ["Utenti e gruppi \(entità\) nel servizio di autorizzazione" a pagina 173](#page-172-0)

Nel servizio di autorizzazione, le autorizzazioni vengono concesse agli utenti (noti anche come principal quando il nome è qualificato in modo completo con il nome di dominio) o i gruppi di utenti per l'accesso agli oggetti IBM MQ. Utenti e gruppi sono noti collettivamente come entità nel servizio di autorizzazione. Si concede a un'entità una serie di autorizzazioni creando un record di autorizzazioni.

#### **Attività correlate**

# ["Concessione dell'autorizzazione di creazione" a pagina 158](#page-157-0)

Per creare un nuovo oggetto su un gestore code, l'utente che esegue l'operazione deve disporre dell'autorizzazione per creare quel tipo di oggetto sul gestore code.

## *Record di autorizzazione*

Un record di autorizzazioni è una serie di autorizzazioni che sono state concesse a un particolare utente o gruppo di utenti (entità) su un oggetto denominato.

Negli oggetti in Windows, è possibile creare record di autorizzazioni per singoli utenti e gruppi di utenti. In UNIX, Linux e IBM i, è possibile creare i record di autorizzazione solo per gruppi di utenti; se si concedono autorizzazioni a un singolo utente, il servizio di autorizzazione crea oppure aggiorna il record di autorizzazione per il gruppo primario dell'utente, in modo che le stesse autorizzazioni vengano concesse a tutti gli utenti nel gruppo.

Per poter eseguire operazioni su un oggetto oppure su un gestore code, un'entità (un utente oppure un gruppo) deve disporre di un record di autorizzazioni che contiene le autorizzazioni per eseguire queste operazioni. Ad esempio, perché un utente chiamato User337 possa inserire messaggi nella coda Q1, User337 oppure un gruppo al quale appartiene User337 deve disporre di un record di autorizzazioni che contiene l'autorizzazione Put.

<span id="page-172-0"></span>È possibile concedere autorizzazioni su singoli oggetti creando un record di autorizzazioni in un profilo specifico oppure è possibile concedere autorizzazioni su più oggetti creando un record di autorizzazioni rispetto a un profilo generico. Dal momento che è possibile creare record di autorizzazioni per singoli utenti e per gruppi ed è anche possibile creare record di autorizzazioni in profili generici che possono essere applicati a più oggetti, le autorizzazioni di cui dispone un singolo utente su un oggetto particolare possono essere accumulate da più origini.

### **Concetti correlati**

### ["Autorizzazioni accumulate" a pagina 171](#page-170-0)

Le autorizzazioni accumulate rappresentano il totale delle autorizzazioni di cui dispone un utente oppure un gruppo per eseguire un'operazione su un oggetto.

### ["Profili generici e specifici" a pagina 174](#page-173-0)

Quando si gestiscono autorizzazioni per una cartella di oggetti (ad esempio, la cartella Code) utilizzando la finestra Gestione record di autorizzazioni, le autorizzazioni vengono concesse ai profili e non su oggetti specifici.

### **Attività correlate**

["Come stabilire perché un'entità dispone di determinate autorizzazioni" a pagina 170](#page-169-0) Le autorizzazioni di un'entità possono accumularsi da diverse origini, pertanto è utile poter stabilire quali record di autorizzazioni hanno contribuito alle autorizzazioni accumulate di un'entità.

## *Utenti e gruppi (entità) nel servizio di autorizzazione*

Nel servizio di autorizzazione, le autorizzazioni vengono concesse agli utenti (noti anche come principal quando il nome è qualificato in modo completo con il nome di dominio) o i gruppi di utenti per l'accesso agli oggetti IBM MQ. Utenti e gruppi sono noti collettivamente come entità nel servizio di autorizzazione. Si concede a un'entità una serie di autorizzazioni creando un record di autorizzazioni.

Negli oggetti in Windows, è possibile creare record di autorizzazioni per singoli utenti e gruppi di utenti. In UNIX, Linux e IBM i, è possibile creare i record di autorizzazione solo per gruppi di utenti; se si concedono autorizzazioni a un singolo utente, il servizio di autorizzazione crea oppure aggiorna il record di autorizzazione per il gruppo primario dell'utente, in modo che le stesse autorizzazioni vengano concesse a tutti gli utenti del gruppo primario.

La seguente immagine mostra il record di autorizzazione per il gruppo mqm su una coda denominata Q\_STOCKS\_5. Q\_STOCKS\_5 è una coda su un gestore code Windows, così è possibile visualizzare i record di autorizzazione creati per i singoli utenti. Se la coda fosse ospitata in un gestore code UNIX, Linux o IBM i, non ci sarebbe alcuna scheda **Utenti** disponibile nella finestra.

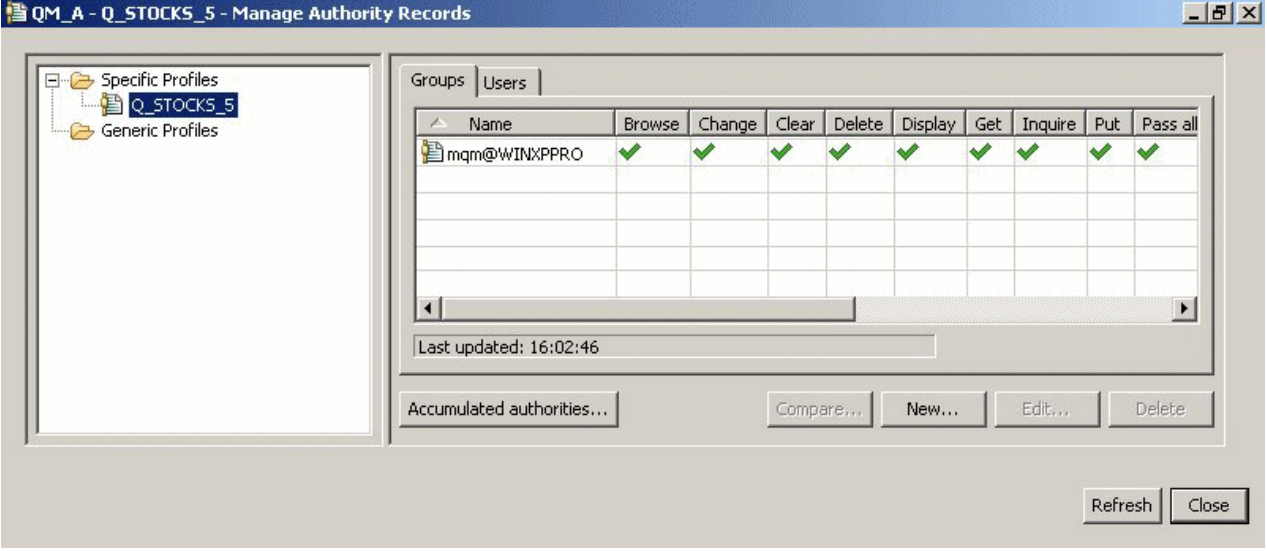

Gli utenti e i gruppi visualizzati in IBM MQ Explorer sono definiti nel sistema operativo che ospita il gestore code e gli oggetti. Non è pertanto possibile creare o eliminare entità dall'interno di IBM MQ Explorer stesso. Se si apporta una modifica a un'entità mentre IBM MQ Explorer è in esecuzione, è necessario

<span id="page-173-0"></span>aggiornare il servizio di autorizzazione per rilevare le modifiche; per ulteriori informazioni, consultare [Aggiornamento delle informazioni sul servizio di autorizzazione .](#page-190-0)

È possibile concedere autorizzazioni alle entità in maniera esplicita oppure in base all'ereditarietà. Per ulteriori informazioni sul modo in cui le entità possono ereditare autorizzazioni, fare riferimento a [Autorizzazioni accumulate.](#page-170-0)

In Windows, eliminare i record di autorizzazioni corrispondenti a un determinato account utente Windows prima di eliminare l'account utente. Non è possibile rimuovere i record di autorizzazioni dopo l'eliminazione dell'account utente Windows.

### **Concetti correlati**

#### ["Record di autorizzazione" a pagina 172](#page-171-0)

Un record di autorizzazioni è una serie di autorizzazioni che sono state concesse a un particolare utente o gruppo di utenti (entità) su un oggetto denominato.

#### ["Autorizzazioni accumulate" a pagina 171](#page-170-0)

Le autorizzazioni accumulate rappresentano il totale delle autorizzazioni di cui dispone un utente oppure un gruppo per eseguire un'operazione su un oggetto.

# *Profili generici e specifici*

Quando si gestiscono autorizzazioni per una cartella di oggetti (ad esempio, la cartella Code) utilizzando la finestra Gestione record di autorizzazioni, le autorizzazioni vengono concesse ai profili e non su oggetti specifici.

I profili definiscono il nome e il tipo di oggetto al quale verranno applicate le autorizzazioni. Un profilo specifico corrisponde esattamente al nome dell'oggetto, mentre un profilo generico corrisponde a uno o più oggetti utilizzando caratteri jolly.

## **Profili specifici**

Un profilo specifico si applica solo all'oggetto con quel nome e di quel tipo. Per concedere oppure per revocare un'autorizzazione su un singolo oggetto, si seleziona il profilo specifico pertinente e si creano oppure si modificano i record di autorizzazioni per quel profilo.

Ad esempio, per concedere al gruppo AppDev6 l'autorizzazione per inserire messaggi nella coda Q.STOCKS.5, selezionare il profilo chiamato Q.STOCKS.5 e creare oppure modificare il record di autorizzazioni per il gruppo AppDev6. Il record di autorizzazioni verrà applicato solo alla coda denominata Q.STOCKS.5.

Gli oggetti di tipo coda o argomento con nomi che corrispondono al nome del profilo non devono esistere quando viene emesso il comando.

# **Profili generici**

Un profilo generico è un profilo che è stato creato per essere associato a più di un oggetto dello stesso tipo. È possibile concedere autorizzazioni per una serie di oggetti contemporaneamente creando un record di autorizzazioni nel profilo generico. Ad esempio, per concedere al gruppo AppDev6 l'autorizzazione per inserire messaggi in qualsiasi coda con un nome che inizia con Q.STOCKS., concedere l'autorizzazione utilizzando un profilo generico denominato Q.STOCKS.\* Per ulteriori informazioni sui caratteri jolly, consultare [Caratteri jolly utilizzati nei profili generici.](#page-180-0)

Quando viene immesso il comando, non devono esistere oggetti con nomi che corrispondono al nome profilo.

### **Concetti correlati**

["Utenti e gruppi \(entità\) nel servizio di autorizzazione" a pagina 173](#page-172-0)

Nel servizio di autorizzazione, le autorizzazioni vengono concesse agli utenti (noti anche come principal quando il nome è qualificato in modo completo con il nome di dominio) o i gruppi di utenti per l'accesso agli oggetti IBM MQ. Utenti e gruppi sono noti collettivamente come entità nel servizio di autorizzazione. Si concede a un'entità una serie di autorizzazioni creando un record di autorizzazioni.

### **Attività correlate**

["Concessione di autorizzazioni su un oggetto specifico" a pagina 162](#page-161-0) Per eseguire operazioni sugli oggetti, un utente deve disporre delle autorizzazioni appropriate; ad esempio, per visualizzare i messaggi in una coda.

### ["Concessione di autorizzazioni su più oggetti" a pagina 163](#page-162-0)

Per eseguire operazioni sugli oggetti, un utente deve disporre delle autorizzazioni appropriate; ad esempio, per visualizzare i messaggi in una coda. È possibile concedere la stessa serie di autorizzazioni a più oggetti su un gestore code utilizzando profili generici.

#### **Riferimenti correlati**

["Caratteri jolly utilizzati nei profili generici" a pagina 181](#page-180-0) È possibile utilizzare alcuni caratteri jolly nei profili generici.

## *Comandi di controllo del servizio di autorizzazione*

IBM MQ Explorer esegue le stesse funzioni dei comandi di controllo IBM MQ setmqaut, dspmqaut e dmpmqaut.

La seguente tabella visualizza le autorizzazioni in IBM MQ Explorer e i parametri equivalenti quando si utilizzano i comandi di controllo.

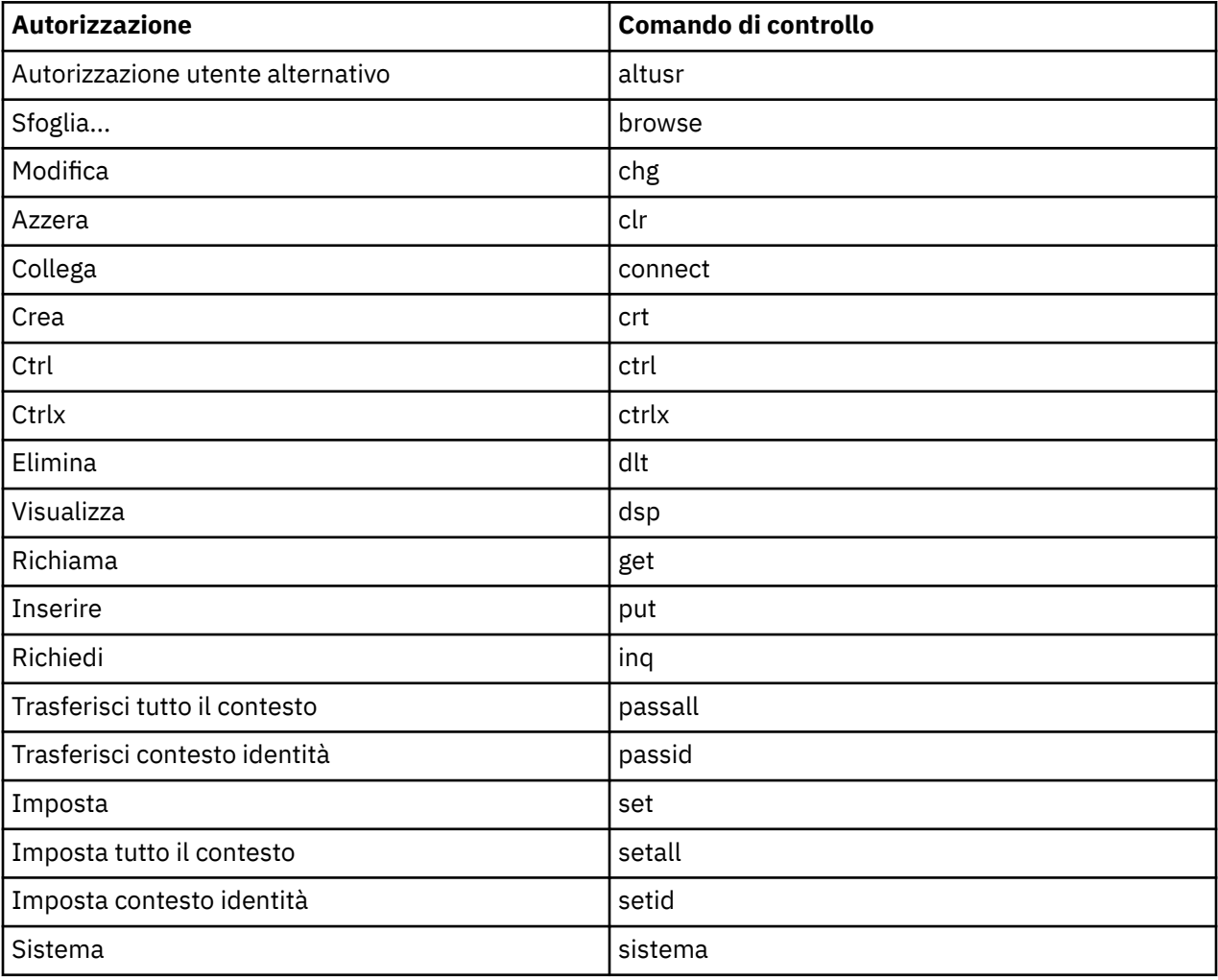

### **Attività correlate**

["Concessione di autorizzazioni sui gestori code" a pagina 161](#page-160-0)

Per eseguire un'operazione su un gestore code, l'utente deve disporre dell'autorizzazione per eseguire quella particolare operazione sul gestore code.

["Concessione di autorizzazioni su un oggetto specifico" a pagina 162](#page-161-0)

<span id="page-175-0"></span>Per eseguire operazioni sugli oggetti, un utente deve disporre delle autorizzazioni appropriate; ad esempio, per visualizzare i messaggi in una coda.

### ["Concessione di autorizzazioni su più oggetti" a pagina 163](#page-162-0)

Per eseguire operazioni sugli oggetti, un utente deve disporre delle autorizzazioni appropriate; ad esempio, per visualizzare i messaggi in una coda. È possibile concedere la stessa serie di autorizzazioni a più oggetti su un gestore code utilizzando profili generici.

## *Autorizzazioni che è possibile impostare sugli oggetti IBM MQ*

È possibile impostare le autorizzazioni per gli utenti e i gruppi che accedono a diversi oggetti IBM MQ.

La seguente tabella elenca le autorizzazioni che è possibile impostare per gli utenti e i gruppi che accedono a diversi oggetti IBM MQ. Alcune autorizzazioni possono essere impostate solo per oggetti specifici; nella tabella viene indicato se ciascuna autorizzazione è valida per ciascun oggetto.

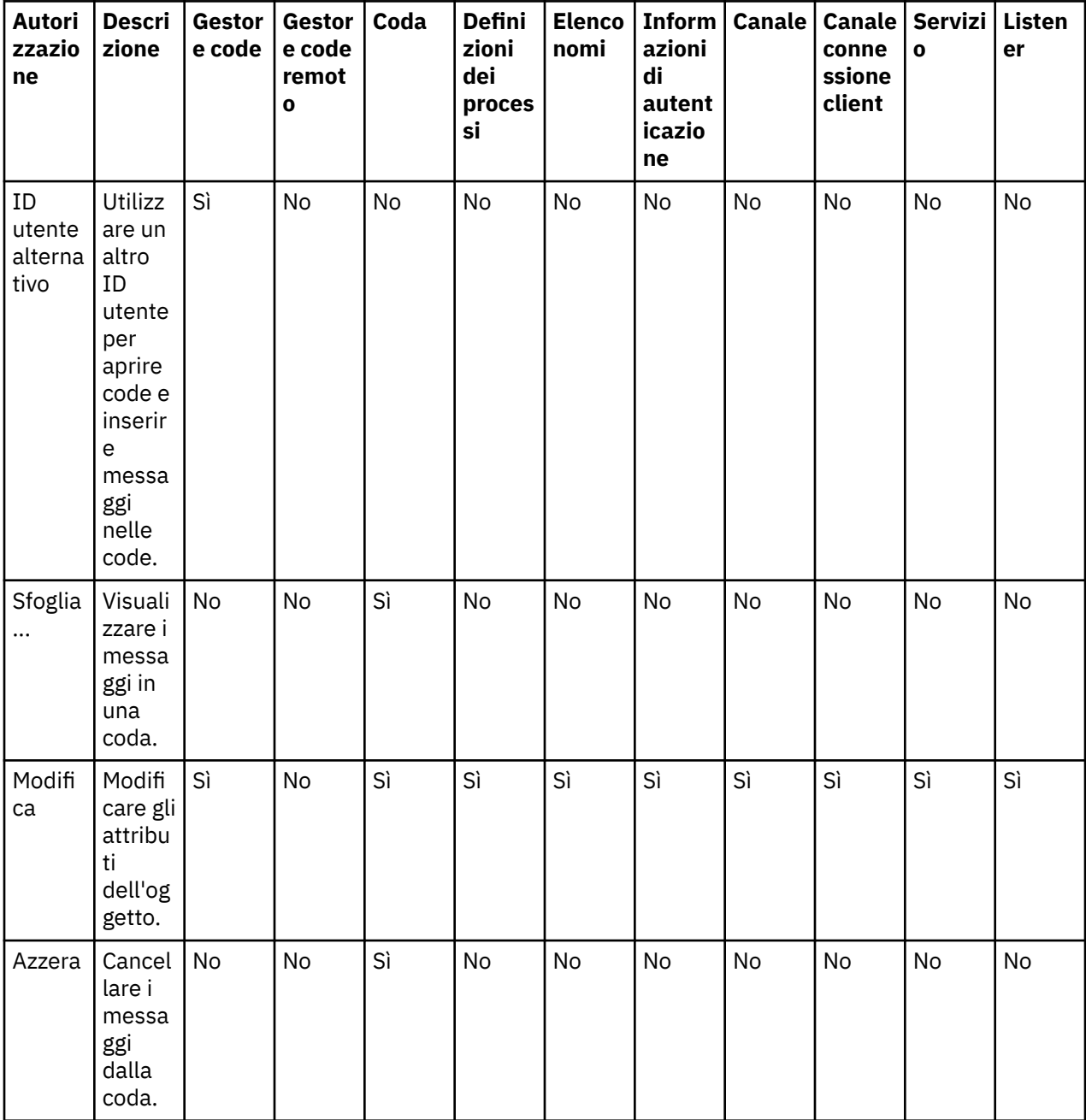

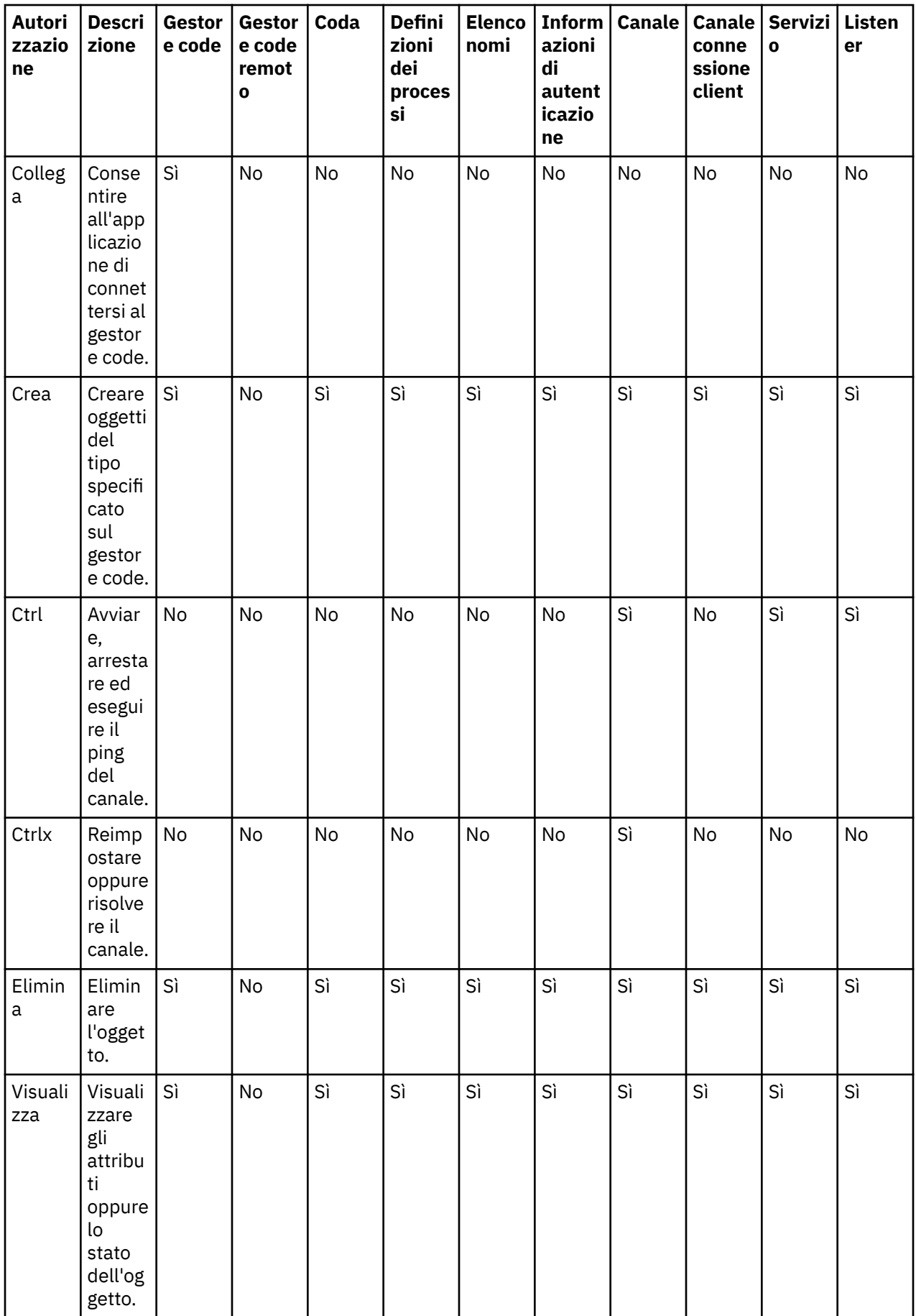

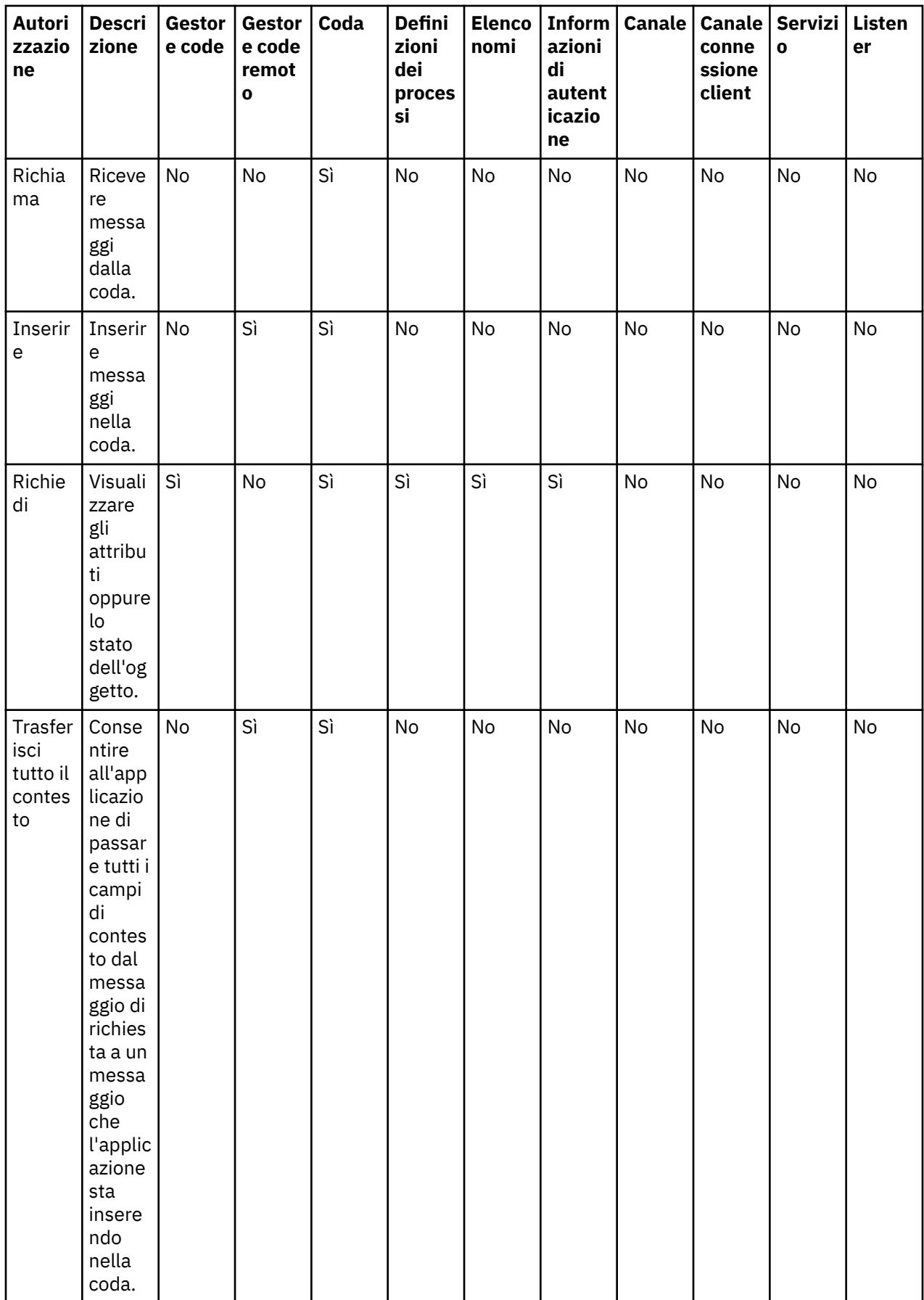

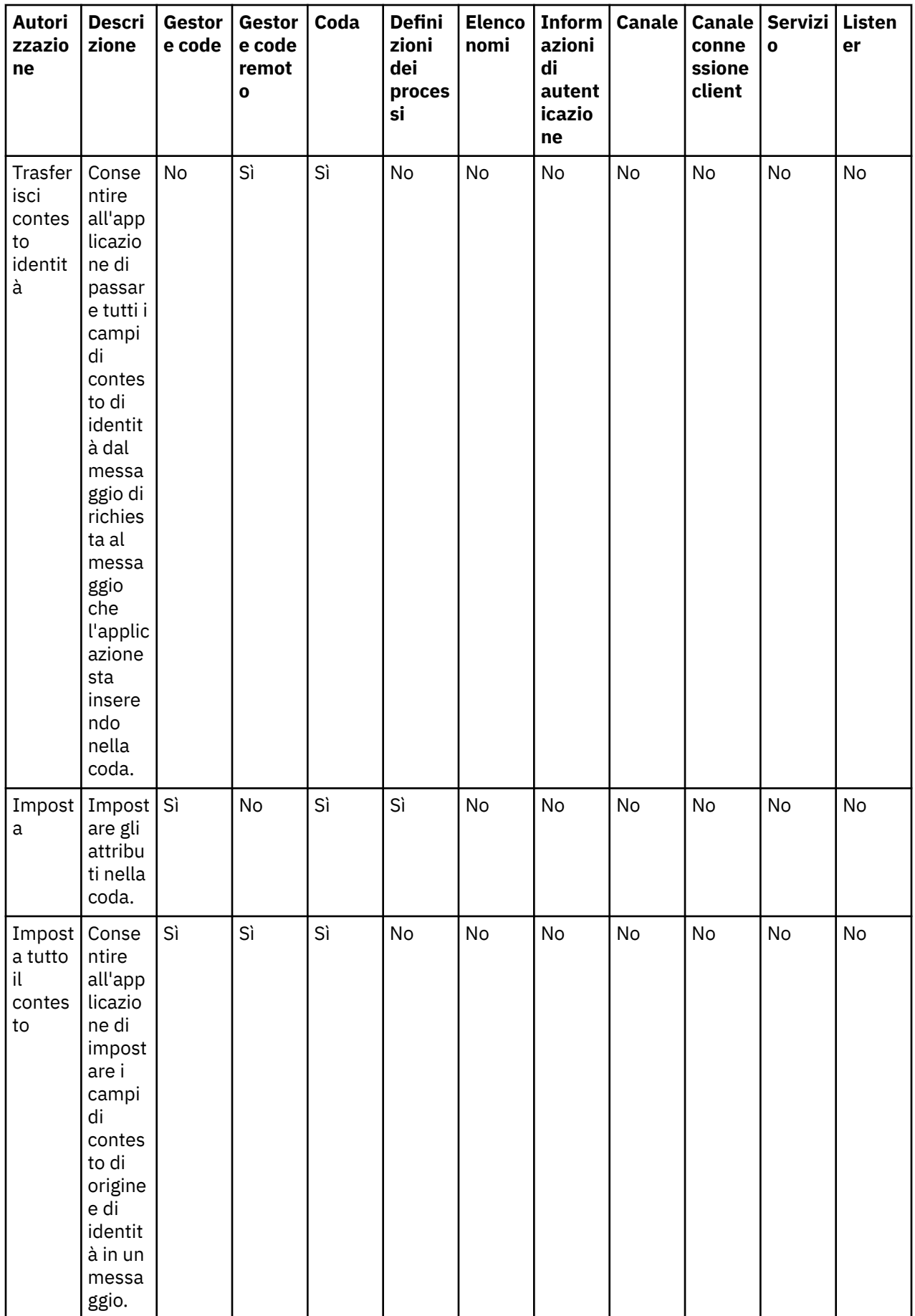

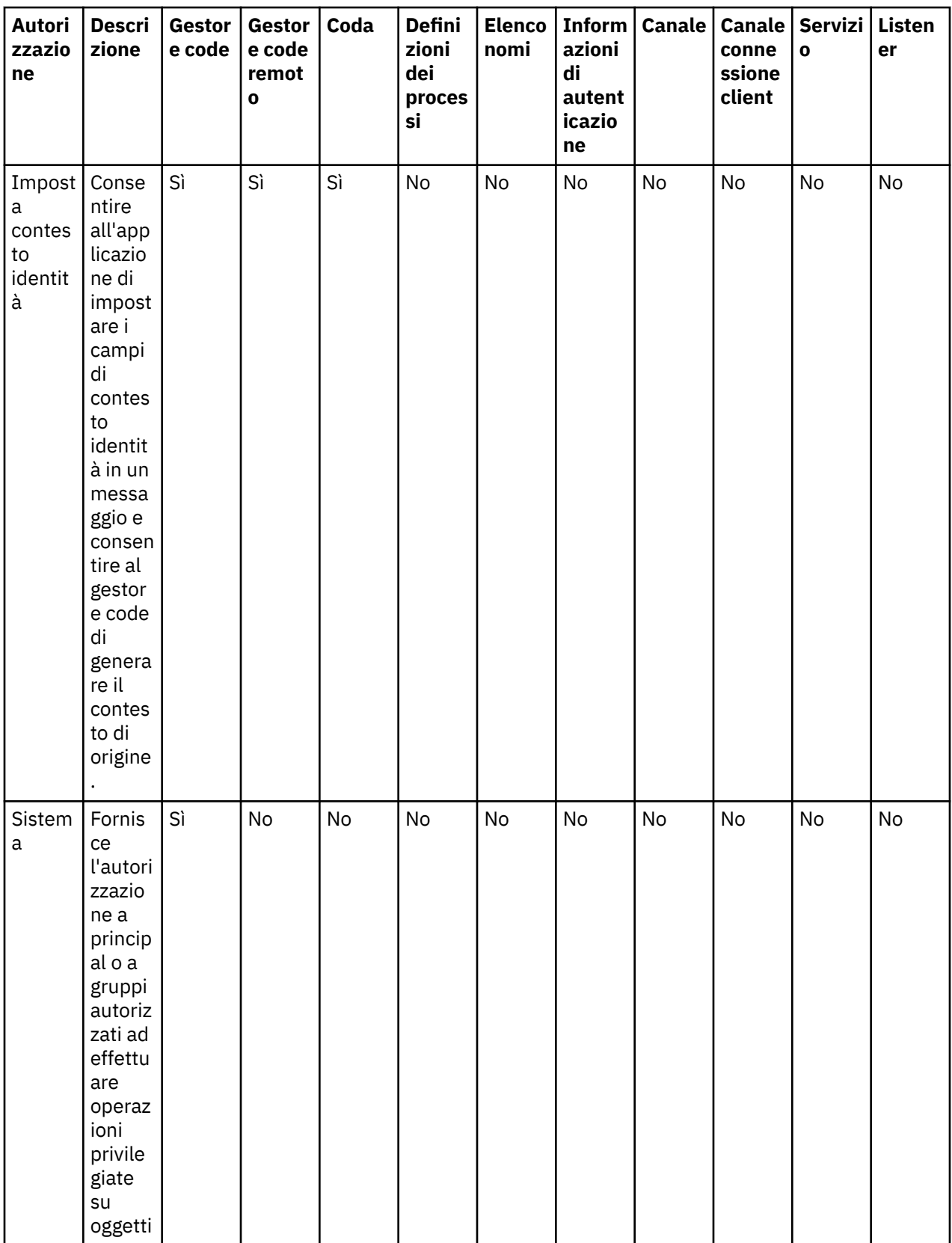

# **Attività correlate**

["Concessione di autorizzazioni sui gestori code" a pagina 161](#page-160-0)

Per eseguire un'operazione su un gestore code, l'utente deve disporre dell'autorizzazione per eseguire quella particolare operazione sul gestore code.
#### ["Concessione di autorizzazioni su un oggetto specifico" a pagina 162](#page-161-0)

Per eseguire operazioni sugli oggetti, un utente deve disporre delle autorizzazioni appropriate; ad esempio, per visualizzare i messaggi in una coda.

#### ["Concessione di autorizzazioni su più oggetti" a pagina 163](#page-162-0)

Per eseguire operazioni sugli oggetti, un utente deve disporre delle autorizzazioni appropriate; ad esempio, per visualizzare i messaggi in una coda. È possibile concedere la stessa serie di autorizzazioni a più oggetti su un gestore code utilizzando profili generici.

#### ["Concessione dell'autorizzazione di creazione" a pagina 158](#page-157-0)

Per creare un nuovo oggetto su un gestore code, l'utente che esegue l'operazione deve disporre dell'autorizzazione per creare quel tipo di oggetto sul gestore code.

### *Caratteri jolly utilizzati nei profili generici*

È possibile utilizzare alcuni caratteri jolly nei profili generici.

Nella seguente tabella sono riportati i caratteri jolly che è possibile utilizzare nei profili generici:

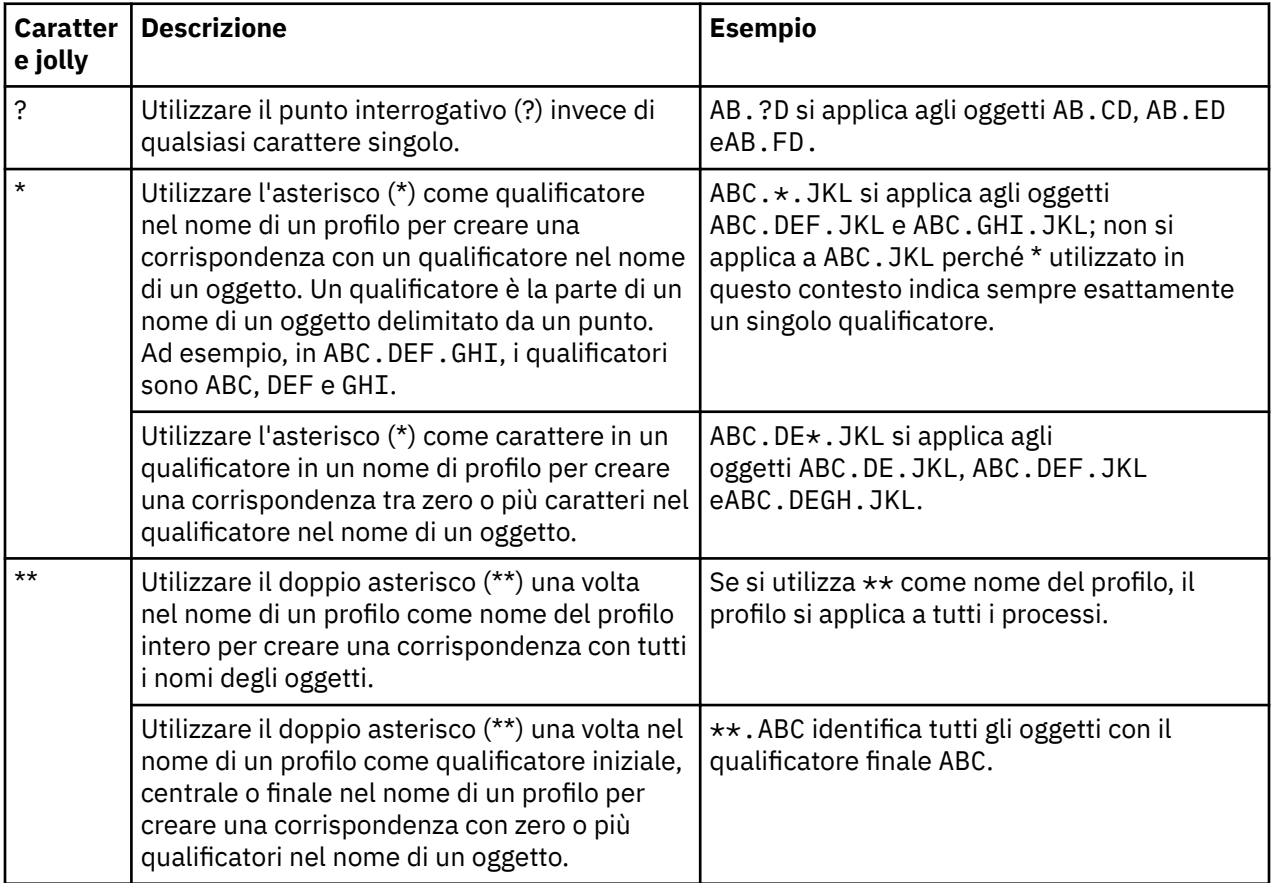

Notare che i caratteri jolly devono utilizzare le virgolette sui sistemi che li espandono. In generale, le piattaforme Linux e UNIX richiedono che i profili generici siano racchiusi tra virgolette doppie, mentre le piattaforme Windows non lo richiedono.

Per altre piattaforme, fare riferimento alla documentazione del prodotto.

#### **Concetti correlati**

["Profili generici e specifici" a pagina 174](#page-173-0)

Quando si gestiscono autorizzazioni per una cartella di oggetti (ad esempio, la cartella Code) utilizzando la finestra Gestione record di autorizzazioni, le autorizzazioni vengono concesse ai profili e non su oggetti specifici.

#### **Attività correlate**

["Concessione di autorizzazioni su più oggetti" a pagina 163](#page-162-0)

Per eseguire operazioni sugli oggetti, un utente deve disporre delle autorizzazioni appropriate; ad esempio, per visualizzare i messaggi in una coda. È possibile concedere la stessa serie di autorizzazioni a più oggetti su un gestore code utilizzando profili generici.

### *Esportazione di autorizzazioni in un file*

È possibile esportare le autorizzazioni oggetto in un file di testo da IBM MQ Explorer.

### **Informazioni su questa attività**

Le autorizzazioni sono formattate nel file di testo in modo da poter utilizzare le righe dal file sulla riga comandi o in script per impostare le autorizzazioni su altri computer nella propria rete di IBM MQ. Ad esempio, un file potrebbe contenere le seguenti righe:

```
setmqaut -m QM_A -n Q1 -t queue -p user@domain +browse +chg +clr +dlt +dsp +put +inq +get 
+passall +passid +set +setall +setid
setmqaut -m QM_A -n Q1 -t queue -g mqm +browse +chg +clr +dlt +dsp +put +inq +get +passall 
+passid +set +setall +setid
```
È possibile esportare differenti serie secondarie di autorizzazioni di oggetto:

- "Esportazione di tutte le autorizzazioni di oggetto per un gestore code e i relativi oggetti" a pagina 182
- "Esportazione di tutte le autorizzazioni di creazione per un gestore code" a pagina 182
- • ["Esportazione delle autorizzazioni per tipo di oggetto" a pagina 183](#page-182-0)

*Esportazione di tutte le autorizzazioni di oggetto per un gestore code e i relativi oggetti*

### **Informazioni su questa attività**

Per esportare tutte le autorizzazioni di oggetto per il gestore code e per gli oggetti del gestore code:

#### **Procedura**

- 1. Nella vista Navigator, fare clic con il pulsante destro del mouse sul gestore code, quindi fare clic su **Autorizzazioni oggetto** > **Salva tutto**. Viene aperta una finestra.
- 2. Immettere un nome per il file di testo e salvare le autorizzazioni.

#### **Risultati**

Tutti le autorizzazioni di oggetto per il gestore code e i relativi oggetti vengono salvati nel file di testo.

*Esportazione di tutte le autorizzazioni di creazione per un gestore code*

### **Informazioni su questa attività**

Per esportare tutte le autorizzazioni di creazione per un gestore code:

### **Procedura**

1. Nella vista Navigator, fare clic con il pulsante destro del mouse sul gestore code, quindi fare clic su **Autorizzazioni oggetto** > **Gestisci autorizzazioni di creazione**.

Viene aperta la finestra Crea autorizzazioni. Per ulteriori informazioni sulla gestione delle autorizzazioni di creazione, fare riferimento a [Concessione dell'autorizzazione di creazione.](#page-157-0)

2. Fare clic su **Salva come...**.

Viene aperta una finestra.

3. Immettere un nome per il file di testo e salvare le autorizzazioni.

## <span id="page-182-0"></span>**Risultati**

Tutte le autorizzazioni di creazione per il gestore code vengono salvate nel file di testo.

*Esportazione delle autorizzazioni per tipo di oggetto*

## **Informazioni su questa attività**

Per esportare tutte le autorizzazioni di oggetto per tipo di oggetto:

Tutte le autorizzazioni di oggetto del record che sono state trovate vengono salvate nel file di testo.

## **Procedura**

- 1. Nella vista Navigator, fare clic con il pulsante destro del mouse sul gestore code, quindi fare clic su **Autorizzazioni oggetti** > **Trova autorizzazioni** Si apre la finestra Ricerca autorizzazioni.
- 2. Immettere i parametri di ricerca necessari, quindi fare clic su **Trova**; per ulteriori informazioni, fare riferimento a [Ricerca delle autorizzazioni per un gruppo o un utente.](#page-167-0)
- 3. Fare clic su **Salva come...** Si apre una finestra.
- 4. Immettere un nome per il file di testo e salvare le autorizzazioni.

### **Attività correlate**

["Importazione ed esportazione delle impostazioni" a pagina 254](#page-253-0)

È possibile esportare le impostazioni da IBM MQ Explorer per finalità di backup o per trasferire e importare le impostazioni in un'altra istanza di IBM MQ Explorer.

#### ["Ricerca delle autorizzazioni per un gruppo o un utente" a pagina 168](#page-167-0)

È possibile ricercare il servizio di autorizzazione per record di autorizzazioni o autorizzazioni accumulate che sono state concesse a gruppi o utenti (entità) su oggetti di un gestore code. Se il gruppo o l'utente non dispone di un record di autorizzazioni sugli oggetti specificati, non vengono visualizzati risultati.

["Concessione dell'autorizzazione di creazione" a pagina 158](#page-157-0)

Per creare un nuovo oggetto su un gestore code, l'utente che esegue l'operazione deve disporre dell'autorizzazione per creare quel tipo di oggetto sul gestore code.

# **Configurazione di un'uscita di sicurezza predefinita**

Un'uscita di sicurezza può essere definita per tutte le connessioni client nello stesso IBM MQ Explorer. Questa operazione è conosciuta come uscita di sicurezza predefinita.

## **Informazioni su questa attività**

Le definizioni di sicurezza predefinite vengono preservate in IBM MQ Explorer e verranno incluse automaticamente in **Preferenze** in qualsiasi azione di importazione o esportazione. I dettagli sulle uscite di sicurezza di ciascun gestore code verranno fissate assieme agli altri dettagli di connessione del gestore code.

Per configurare un'uscita di sicurezza predefinita:

## **Procedura**

- 1. Fare clic su **Finestra** > **Preferenze**.
	- Verrà aperta la finestra **Preferenze**.
- 2. Espandere **MQ Explorer**.
- 3. Espandere **Connessioni client**.

È ora possibile accedere alle finestre delle impostazioni di protezione predefinite.

4. Configurare le impostazioni di protezione, come richiesto.

## <span id="page-183-0"></span>**Operazioni successive**

L'uscita di sicurezza predefinita è stata configurata. Tutte le nuove connessioni client nello stesso IBM MQ Explorer ora utilizzano le impostazioni configurate come un valore predefinito. Le impostazioni possono essere sovrascritte quando viene aggiunto un nuovo gestore code remoto.

#### **Attività correlate**

"Configurazione dei dettagli di sicurezza del client per un set di gestori code" a pagina 184 È possibile definire i dettagli di sicurezza del client e le uscite di sicurezza per tutti i gestori code connessi al client in un set di gestori code.

#### **Riferimenti correlati**

#### ["Preferenze di sicurezza predefinite" a pagina 185](#page-184-0)

Un'uscita di sicurezza può essere definita per tutte le connessioni client nello stesso IBM MQ Explorer. Questa operazione è conosciuta come uscita di sicurezza predefinita; in questa sezione vengono descritte le preferenze relative alle uscite di sicurezza.

### ["Preferenze di password" a pagina 187](#page-186-0)

È possibile memorizzare le password in un file, in modo da non dovere immettere ogni volta che si desidera effettuare la connessione alle risorse.

### *Configurazione dei dettagli di sicurezza del client per un set di gestori code*

È possibile definire i dettagli di sicurezza del client e le uscite di sicurezza per tutti i gestori code connessi al client in un set di gestori code.

### **Prima di iniziare**

Prima di impostare i dettagli di sicurezza di un set di gestori code, i set di gestori code devono essere visibili, come illustrato in: ["Visualizzazione dei set di gestori code" a pagina 229.](#page-228-0)

### **Informazioni su questa attività**

Le definizioni di sicurezza vengono preservate in IBM MQ Explorer e vengono incluse automaticamente in **Preferenze** in qualsiasi azione di importazione o esportazione. I dettagli di sicurezza di ciascun gestore code vengono resi permanenti insieme agli altri dettagli di connessione del gestore code. I dettagli di sicurezza possono essere impostati per **Tutti** i set di gestori code, nonché per i set di gestori code definiti dall'utente.

Per configurare i dettagli di sicurezza dei gestori code esistenti in un set di gestori code:

### **Procedura**

- 1. Fare clic con il pulsante destro del mouse sul set di gestori code per il quale si desidera definire i dettagli di sicurezza.
- 2. Fare clic su **Modifica impostazioni di sicurezza...**

Viene aperta la procedura guidata **Imposta dettagli di connessione**, dove è possibile impostare i dettagli di: uscite di sicurezza, ID utente e password e archivio certificati TLS, oltre a poter abilitare le opzioni TLS predefinite. I dettagli di ID utente e password sono applicabili anche ai gestori code locali che fanno parte del set.

- 3. Selezionare le opzioni di sicurezza desiderate da ciascuna pagina della procedura guidata.
- 4. Selezionare i gestori code che ai quali si desidera applicare nuove impostazioni di sicurezza. Fare clic su **Fine** per applicare le modifiche e chiudere la finestra **Imposta dettagli di connessione**.

### **Operazioni successive**

I dettagli di sicurezza sono configurati per il set di gestore code selezionato. Tutti i gestori code selezionati nel set di gestori code vengono configurati con i nuovi dettagli di sicurezza. La configurazione di sicurezza si applica a tutte le istanze degli stessi gestori code, in set di gestori code differenti.

Le modifiche non verranno applicate fino alla successiva connessione del gestore code.

#### <span id="page-184-0"></span>**Attività correlate**

["Configurazione di un'uscita di sicurezza predefinita" a pagina 183](#page-182-0) Un'uscita di sicurezza può essere definita per tutte le connessioni client nello stesso IBM MQ Explorer. Questa operazione è conosciuta come uscita di sicurezza predefinita.

#### **Riferimenti correlati**

"Preferenze di sicurezza predefinite" a pagina 185

Un'uscita di sicurezza può essere definita per tutte le connessioni client nello stesso IBM MQ Explorer. Questa operazione è conosciuta come uscita di sicurezza predefinita; in questa sezione vengono descritte le preferenze relative alle uscite di sicurezza.

#### ["Preferenze di password" a pagina 187](#page-186-0)

È possibile memorizzare le password in un file, in modo da non dovere immettere ogni volta che si desidera effettuare la connessione alle risorse.

### *Preferenze di sicurezza predefinite*

Un'uscita di sicurezza può essere definita per tutte le connessioni client nello stesso IBM MQ Explorer. Questa operazione è conosciuta come uscita di sicurezza predefinita; in questa sezione vengono descritte le preferenze relative alle uscite di sicurezza.

Le preferenze di sicurezza predefinite fanno parte della finestra **Preferenze** e possono essere aperte nel modo seguente:

- 1. Fare clic su **Windows** > **Preferenze...**. Verrà aperta la finestra **Preferenze**.
- 2. Espandere **MQ Explorer**.
- 3. Espandere **Connessioni client**. È ora possibile accedere alle finestre delle impostazioni di protezione predefinite.

### **Uscita sicurezza**

Selezionare **Abilita uscita di sicurezza predefinita** per impostare l'uscita di sicurezza predefinita per tutte le connessioni client nello stesso IBM MQ Explorer. È possibile modificare l'uscita di sicurezza per tutti i gestori code connessi al client in un set. L'uscita di sicurezza può essere sovrascritta se l'utente ne definisce una nuova durante l'aggiunta di un nuovo gestore code remoto.

È possibile modificare l'uscita di sicurezza per tutti i gestori code connessi al client in un set. È possibile sovrascrivere le opzioni TLS quando viene aggiunto un nuovo gestore code remoto.

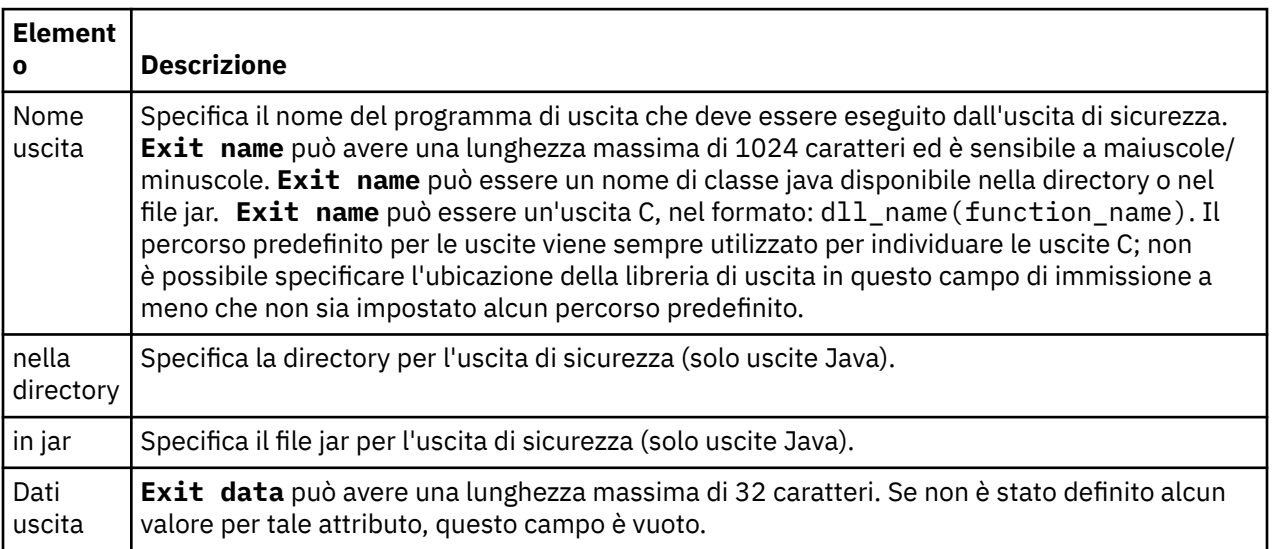

## **Opzioni SSL/TLS**

Selezionare **Abilita opzioni SSL predefinite** per abilitare le opzioni SSL/TLS predefinite per tutte le connessioni client nello stesso IBM MQ Explorer. È possibile modificare le opzioni SSL/TLS relative a tutti i **Element o Descrizione** SSL CipherSp ec CipherSpec identifica la combinazione dell'algoritmo di crittografia e della funzione di hash utilizzata da una connessione SSL/TLS. CipherSpec fa parte di CipherSuite, che identifica il meccanismo chiave di scambio e autenticazione, nonché gli algoritmi di crittografia e della funzione hash. La dimensione della chiave utilizzata durante l'handshake può dipendere dal certificato digitale utilizzato, ma alcune delle CipherSpec supportate da IBM MQ includono una specifica della dimensione della chiave di handshake. Attenzione: le dimensioni maggiori delle chiavi dell'handshake comportano un'autenticazione più forte. Con dimensioni della chiave minori, l'handshake risulta più veloce. Per ulteriori informazioni, consultare CipherSpec e CipherSuite. SSL FIPS richiesto Selezionare **Sì** per utilizzare esclusivamente pacchetti di crittografia con certificazione FIPS. Se viene selezionato **Sì**, tutte le connessioni TLS devono utilizzare pacchetti di crittografia con certificazione FIPS. Selezionare **No** per utilizzare qualsiasi pacchetto di crittografia disponibile. Il valore predefinito è **No**. Se l'utente modifica tale impostazione, da Sì a No, oppure da No a Sì, verrà visualizzata una finestra in cui si chiederà se si desidera riavviare MQ Explorer. Le modifiche a tale impostazione non verranno applicate fino al riavvio di MQ Explorer. Conteggi Immettere il numero di byte, compreso tra 0 e 999 999 999, inviati e ricevuti all'interno o reimpost azioni SSL di una conversazione TLS prima che venga rinegoziata la chiave segreta. Un valore uguale a 0 indica che la chiave segreta non viene mai rinegoziata. Il numero di byte include le informazioni di controllo inviate dall'MCA (message channel agent). Se il valore dell'attributo è maggiore di 0 e il valore dell'attributo Intervallo di heartbeat in Proprietà del canale è maggiore di 0, la chiave segreta viene anch'essa rinegoziata prima che i dati del messaggio vengano inviati o ricevuti in seguito a un heartbeat del canale. Nome peer Il Distinguished Name (DN) del gestore code che deve essere utilizzato da TLS. Il nome peer viene impostato per indicare che le connessioni saranno consentite esclusivamente laddove il server venga autenticato con successo come DN specifico.

gestori code in un set connessi mediante connessione client. È possibile sovrascrivere le opzioni SSL/TLS quando viene aggiunto un nuovo gestore code remoto.

## **Archivi SSL/TLS**

Selezionare **Abilita archivi SSL predefiniti** per lavorare con l'Archivio certificati sicuri e l'Archivio certificati personali.

Per configurare IBM MQ Explorer con l'ubicazione e la password dell'archivio certificati SSL/TLS, fare riferimento a: ["Specificare l'ubicazione e la password predefinite dei certificati TLS" a pagina 96](#page-95-0).

Abilitando gli archivi SSL/TLS predefiniti, IBM MQ Explorer può utilizzare i certificati nel TrustStore e nel KeyStore per connettersi ai gestori code remoti con una connessione abilitata a TLS.

È possibile modificare gli Archivi SSL/TLS relativi a tutti i gestori code connessi al client in un set. È possibile sovrascrivere gli Archivi SSL/TLS quando viene aggiunto un nuovo gestore code remoto.

#### **Attività correlate**

["Configurazione di un'uscita di sicurezza predefinita" a pagina 183](#page-182-0) Un'uscita di sicurezza può essere definita per tutte le connessioni client nello stesso IBM MQ Explorer. Questa operazione è conosciuta come uscita di sicurezza predefinita.

["Configurazione dei dettagli di sicurezza del client per un set di gestori code" a pagina 184](#page-183-0)

<span id="page-186-0"></span>È possibile definire i dettagli di sicurezza del client e le uscite di sicurezza per tutti i gestori code connessi al client in un set di gestori code.

#### **Riferimenti correlati**

"Preferenze di password" a pagina 187

È possibile memorizzare le password in un file, in modo da non dovere immettere ogni volta che si desidera effettuare la connessione alle risorse.

### *Preferenze di password*

È possibile memorizzare le password in un file, in modo da non dovere immettere ogni volta che si desidera effettuare la connessione alle risorse.

Le password utilizzate da IBM MQ Explorer per connettersi alle risorse (ad esempio, l'apertura di archivi TLS o la connessione ai gestori code) possono essere memorizzate in un file. Il file delle password può essere memorizzato localmente, in un dispositivo remoto o in un dispositivo rimovibile.

Per aprire il pannello delle preferenze delle **Password**:

- 1. Fare clic su **Finestra** > **Preferenze**. Verrà aperta la finestra **Preferenze**.
- 2. Espandere **MQ Explorer**.

3. Selezionare **Password** per visualizzare il pannello **Password**.

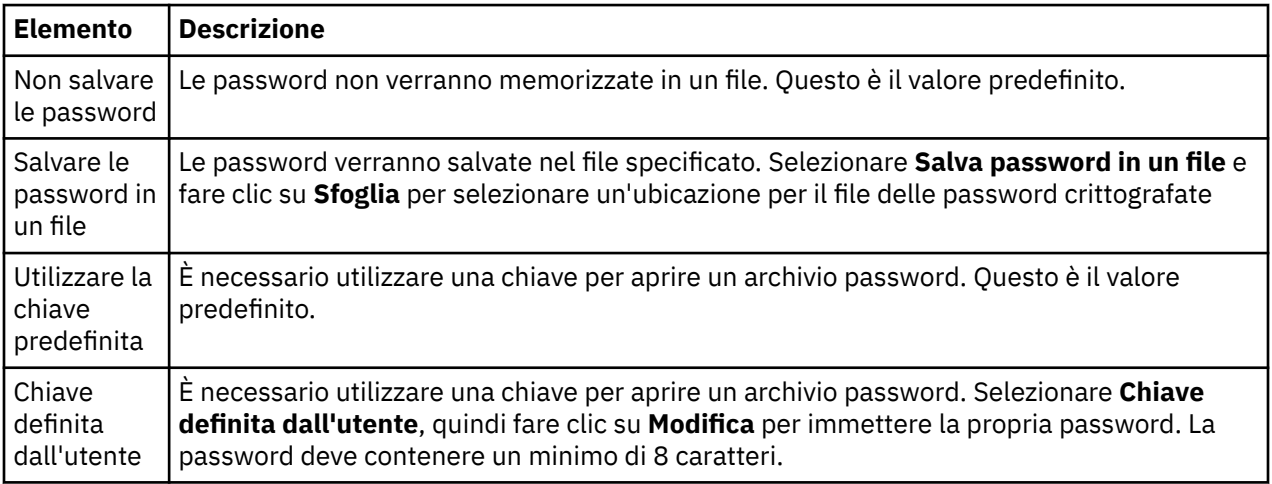

#### **Attività correlate**

["Configurazione di un'uscita di sicurezza predefinita" a pagina 183](#page-182-0)

Un'uscita di sicurezza può essere definita per tutte le connessioni client nello stesso IBM MQ Explorer. Questa operazione è conosciuta come uscita di sicurezza predefinita.

["Configurazione dei dettagli di sicurezza del client per un set di gestori code" a pagina 184](#page-183-0) È possibile definire i dettagli di sicurezza del client e le uscite di sicurezza per tutti i gestori code connessi al client in un set di gestori code.

#### **Riferimenti correlati**

["Preferenze di sicurezza predefinite" a pagina 185](#page-184-0)

Un'uscita di sicurezza può essere definita per tutte le connessioni client nello stesso IBM MQ Explorer. Questa operazione è conosciuta come uscita di sicurezza predefinita; in questa sezione vengono descritte le preferenze relative alle uscite di sicurezza.

## **Configurazione uscite API**

Un'uscita API è un modulo di codice, un file .dll, che viene fornito dall'utente e viene eseguito immediatamente prima o dopo le chiamate MQI.

## **Informazioni su questa attività**

Quando IBM MQ riceve una chiamata da un programma a uno dei suoi punti di ingresso API, IBM MQ richiama l'uscita API. L'uscita API viene eseguita prima o dopo l'esecuzione di MQI, in base a come è stata configurata l'uscita.

È possibile configurare una o più uscite (o anche nessuna) da richiamare ed è possibile configurare anche la sequenza in cui verranno richiamate. Su Windows e Linux (piattaforme x86 e x86-64), è possibile configurare le uscite API utilizzando IBM MQ Explorer. I dettagli di configurazione vengono memorizzati nei file .ini.

Esistono tre tipi di definizioni di uscite API:

#### **Comune (ApiExitCommon)**

Una serie di definizioni per computer. Quando viene avviato il gestore code, le uscite API definite, se presenti, vengono lette e applicate al gestore code. Configurare le uscite API comuni nella finestra di dialogo delle proprietà di IBM MQ. Le uscite comuni sono visualizzate nella tabella **Uscite API locali** nella finestra delle proprietà di ciascun gestore code locale.

#### **Modello (ApiExitTemplate)**

Una serie di definizioni per computer. Quando viene creato un gestore code, le uscite API definite, se presenti, vengono copiate sul gestore code appena creato come uscite locali. Configurare le uscite API modello nella finestra di dialogo delle proprietà di IBM MQ.

#### **Locali (ApiExitLocal)**

Una serie di definizioni per gestore code. Quando viene avviato il gestore code, le eventuali uscite API definite sovrascrivono le uscite comuni se gli attributi **Nome** sono gli stessi e se è stata specificata l'opzione di sovrascrittura. Quando un'uscita API comune viene sovrascritta, nessuno dei campi nella definizione comune viene salvato, anche se all'attributo facoltativo **Dati** è stato assegnato un valore. Configurare le uscite API locali nella finestra delle proprietà del gestore code.

### *Configurazione di un'uscita API in IBM MQ Explorer*

## **Informazioni su questa attività**

Per configurare una uscita API:

### **Procedura**

- 1. Aprire la finestra delle proprietà:
- 2. Nella pagina **Uscite**, fare clic su **Aggiungi...**. Viene aperta la finestra **Inserisci uscita API**.
- 3. Immettere le informazioni richieste nei campi della finestra **Inserisci uscita API**.
- 4. Fare clic su **OK** per creare l'uscita e chiudere la finestra **Inserisci uscita API**.

### **Risultati**

Le proprietà della nuova uscita API vengono visualizzate nella tabella nella pagina Uscite.

### *Sovrascrivere un'uscita API comune con un'uscita API locale*

### **Informazioni su questa attività**

Quando una uscita API locale viene definita su un gestore code con lo stesso nome di una uscita comune, l'uscita comune viene sovrascritta. In altre parole, l'uscita comune non viene richiamata e viene richiamata l'uscita locale. Per evitare una sovrascrittura accidentale, l'interfaccia utente consente di intraprendere determinate azioni per configurare una sovrascrittura; ad esempio, non è possibile aggiungere una nuova uscita che ha lo stesso nome di un'uscita esistente e non è possibile modificare il nome di un'uscita cambiandone il nome e specificando il nome di un'uscita esistente.

Tuttavia, è possibile aggiungere un'uscita API locale a un gestore code in modo che non venga utilizzata l'uscita API comune, bensì l'uscita API locale. In questo caso, è necessario sovrascrivere l'uscita API comune con l'uscita API locale.

Per sovrascrivere un'uscita API comune con un'uscita API locale:

## **Procedura**

- 1. Aprire la pagina **Uscite** della finestra delle proprietà del gestore code.
- 2. Fare clic sull'uscita comune che si vuole sovrascrivere nella tabella **Uscite API locali**.
- 3. Fare clic su **Sovrascrivi**.
	- Si aprirà la finestra **Modifica uscita API**, nella quale verrà visualizzato il nome dell'uscita API comune.
- 4. Immettere i dettagli dell'uscita API locale nella finestra **Modifica uscita API**, quindi fare clic su **OK**.

### **Risultati**

La nuova uscita locale sovrascriverà l'uscita comune che ha lo stesso nome.

## *Attributi delle uscite API*

### **Informazioni su questa attività**

Quando si configurano le uscite API nelle finestre di dialogo delle proprietà del gestore code e di IBM MQ, i valori degli attributi vengono aggiunti alle stanze ApiExitCommon, ApiExitTemplate e ApiExitLocal nei file di configurazione o nel registro di Windows.

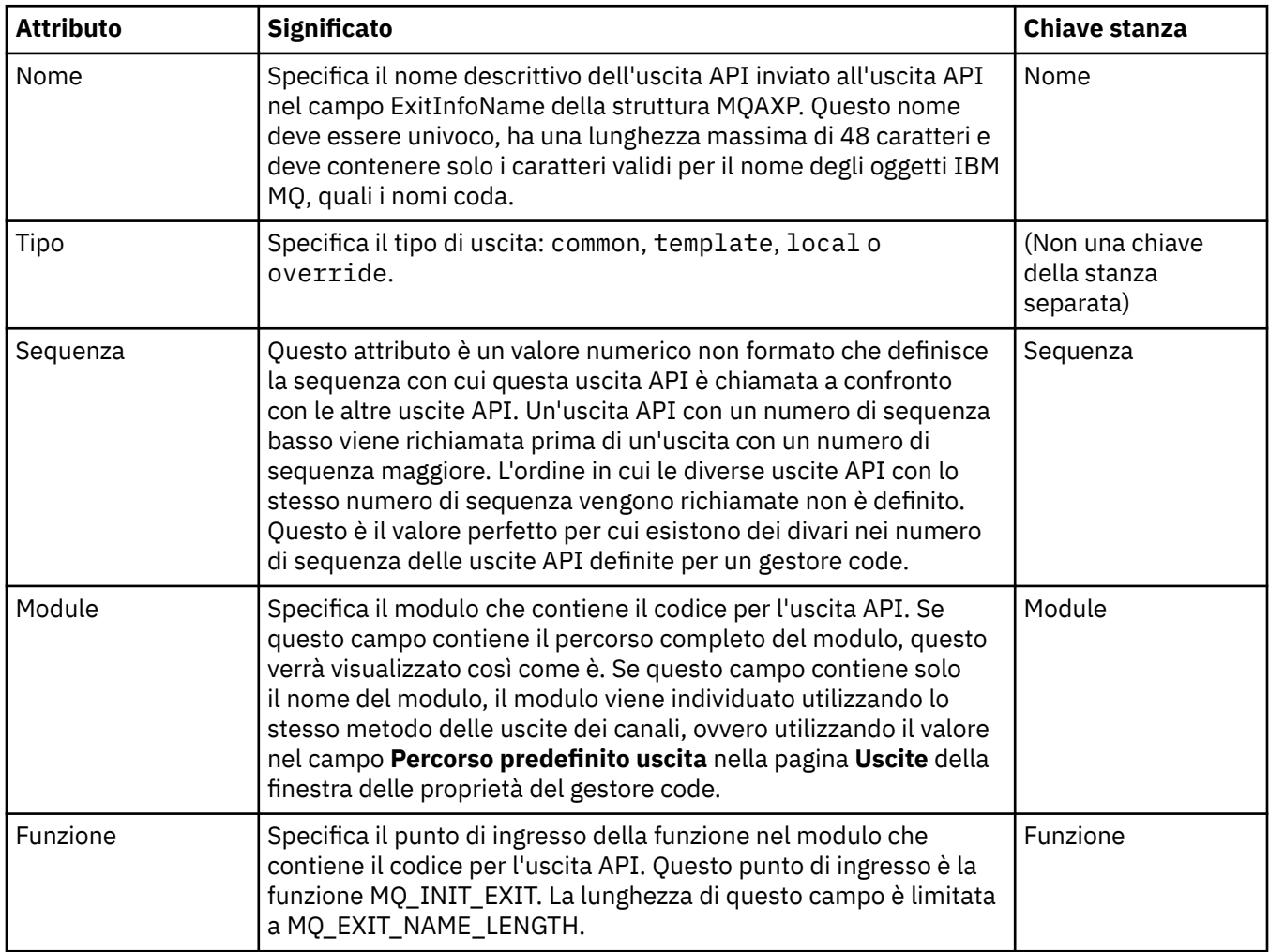

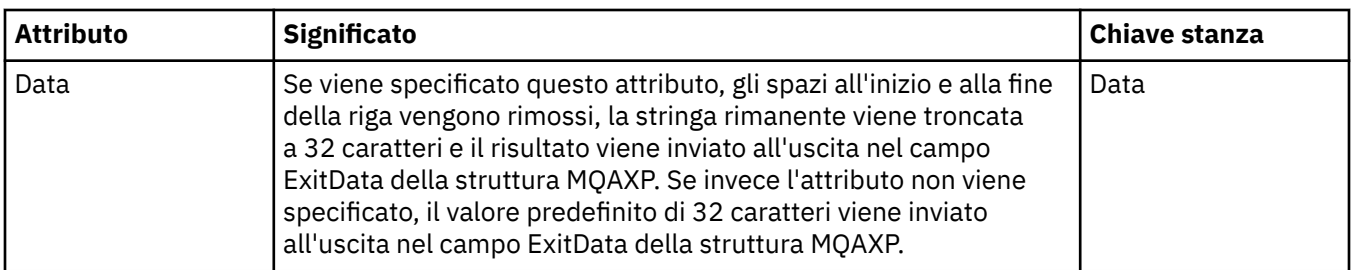

["Configurazione di gestori code e oggetti" a pagina 42](#page-41-0)

È possibile configurare molte delle proprietà dei gestori code e dei loro oggetti da IBM MQ Explorer utilizzando le finestre di dialogo delle proprietà.

#### ["Proprietà del gestore code" a pagina 348](#page-347-0)

È possibile impostare le proprietà sia per i gestori code locali sia per quelli remoti.

#### ["Proprietà di IBM MQ" a pagina 342](#page-341-0)

Le proprietà di IBM MQ si applicano a tutta l'installazione di IBM MQ

## **Autorizzazione degli utenti a configurare IBM MQ su Windows e Linux (piattaforme x86 e x86-64)**

IBM MQ utilizza le normali autorizzazioni utente e gruppo per proteggere le applicazioni IBM MQ e l'amministrazione di IBM MQ.

## *Configurazione di IBM MQ*

## **Informazioni su questa attività**

L'installazione di IBM MQ crea automaticamente il gruppo locale mqm. Solo gli utenti che appartengono al gruppo mqm possono eseguire attività quali la creazione, l'eliminazione e la modifica dei gestori code, l'impostazione delle autorizzazioni sugli oggetti del gestore code e l'esecuzione dei listener. Per ulteriori informazioni sui comandi utilizzati per eseguire queste attività, consultare Amministrazione con i comandi di controllo.

Su Windows, i nomi utente che sono membri del gruppo Windows Administrators hanno anche l'autorizzazione per eseguire queste attività. Gli utenti che sono membri del gruppo Windows Administrators sono inoltre autorizzati a modificare le impostazioni del sistema operativo Windows locale. Per IBM MQ su Windows, i nomi utente possono contenere un massimo di 20 caratteri; per IBM MQ sulle altre piattaforme, i nomi utente possono contenere un massimo di solo 12 caratteri.

Per concedere a un utente l'autorizzazione per gestire i gestori code:

## **Procedura**

- 1. Collegarsi al sistema operativo con un nome utente che dispone dell'autorizzazione di amministratore su Windows o dell'autorizzazione root su Linux.
- 2. Aggiungere il nome utente degli utenti al gruppo mqm.

## **Risultati**

Su Windows, il token di sicurezza di cui IBM MQ Explorer esegue la query per l'autorizzazione quando viene avviato contiene il nome utente e le informazioni di autorizzazione e viene memorizzato in cache da Windows. Se vengono apportate delle modifiche a un'autorizzazione di nome utente, tale utente deve scollegarsi e ricollegarsi perché le modifiche diventino effettive quando IBM MQ Explorer viene riavviato.

## <span id="page-190-0"></span>*Esecuzione delle operazioni di IBM MQ*

## **Informazioni su questa attività**

Per eseguire operazioni quali la connessione a un gestore code, l'apertura di una coda o la creazione di una coda, l'utente deve disporre dei privilegi IBM MQ corretti. Solo gli utenti che appartengono al gruppo mqm o a cui è stata concessa l'autorizzazione **+ chg** sul gestore code possono eseguire attività quali la creazione, l'eliminazione e la modifica dei gestori code. Un utente che ha i privilegi corretti può eseguire le applicazioni ma non può, ad esempio creare o eliminare i gestori code a meno che non sia anche un membro del gruppo mqm.

È possibile impostare autorizzazioni di nome utente con diversi livelli di capacità per le applicazioni IBM MQ che si creano e implementano sulla propria rete in modo che, ad esempio, un nome utente possa avere l'autorizzazione per connettersi a un gestore code e inserire/recuperare messaggi in/da una coda, ma non disporre dell'autorizzazione per modificare gli attributi di tale coda. Utilizzare il comando setmqaut per eseguire questa operazione. Per ulteriori informazioni, consultare setmqaut . È possibile creare i nomi utente che utilizzano i membri dell'applicazione di un gruppo globale della rete e pertanto, su ogni computer su cui va eseguita l'applicazione, rendere il gruppo globale un membro del gruppo mqm.

Le modifiche apportate alle autorizzazioni IBM MQ dal comando setmqaut diventano immediatamente effettive. Tuttavia, le modifiche apportate all'autorizzazione del nome utente non avranno effetto fino a che il relativo gestore code non viene arrestato e quindi riavviato.

### *Esecuzione dell'applicazione Postcard*

### **Informazioni su questa attività**

Per eseguire l'applicazione Postcard, come tutte le altre applicazioni personalizzate, l'utente deve disporre dei privilegi corretti. In caso contrario, l'utente riceverà dei messaggi di errore dall'API di IBM MQ.

### *Avvio del servizio Windows per un'installazione di IBM MQ*

### **Informazioni su questa attività**

Il servizio viene avviato insieme a Windows prima dell'accesso di qualsiasi utente. Il servizio viene utilizzato per avviare qualsiasi gestore code configurato con l'opzione di avvio automatico. Per accertarsi che i processi del gestore code vengano eseguiti con l'autorizzazione corretta, il servizio deve essere configurato con un nome utente appropriato. Per ulteriori informazioni sulla configurazione del servizio IBM MQ, consultare Modifica della password dell'account utente del servizio Windows di IBM MQ.

## **Aggiornamento delle informazioni sul servizio di autorizzazione su Multiplatforms**

Su Multiplatforms, se si apporta una modifica a un'entità, è necessario aggiornare le informazioni sull'entità nel servizio di autorizzazione. È necessario eseguire questa operazione per ciascun gestore code interessato dalle modifiche apportate all'entità.

## **Informazioni su questa attività**

Gli utenti e i gruppi (entità) che vengono visualizzati nel servizio di autorizzazione vengono definiti nel sistema operativo. Pertanto, non è possibile creare oppure eliminare entità dal servizio di autorizzazione. Se si apporta una modifica a un'entità (un utente oppure un gruppo) mentre il gestore code è in esecuzione, è necessario aggiornare le informazioni sull'entità nel servizio di autorizzazione.

Quando si aggiornano le informazioni sull'entità nel servizio di autorizzazione, quest'ultimo crea di nuovo il proprio ACL (Access Control List) utilizzando le nuove informazioni sull'entità.

<span id="page-191-0"></span>Per aggiornare le informazioni sull'entità nel servizio di autorizzazione del gestore code utilizzando IBM MQ Explorer, completare la seguente procedura.

### **Procedura**

- 1. Nella vista Navigator, fare clic con il pulsante destro del mouse sul gestore code per il quale si desidera aggiornare le informazioni sull'entità, quindi fare clic su **Sicurezza** > **Aggiorna servizio di autorizzazione**.
- 2. Quando richiesto, fare clic su **Sì**.

### **Risultati**

Le informazioni sull'entità per il gestore code e i relativi oggetti vengono aggiornate nel servizio autorizzazione.

Assicurarsi di aggiornare le informazioni sull'entità per ciascun gestore code interessato dalle modifiche apportate all'entità.

#### **Concetti correlati**

["Utenti e gruppi \(entità\) nel servizio di autorizzazione" a pagina 173](#page-172-0)

Nel servizio di autorizzazione, le autorizzazioni vengono concesse agli utenti (noti anche come principal quando il nome è qualificato in modo completo con il nome di dominio) o i gruppi di utenti per l'accesso agli oggetti IBM MQ. Utenti e gruppi sono noti collettivamente come entità nel servizio di autorizzazione. Si concede a un'entità una serie di autorizzazioni creando un record di autorizzazioni.

#### **Attività correlate**

["Aggiornamento della sicurezza TLS" a pagina 193](#page-192-0)

È possibile apportare modifiche al database delle chiavi senza riavviare un canale. Tuttavia, la copia del repository delle chiavi che si trova in memoria mentre un canale è in esecuzione non verrà influenzata. Quando si aggiorna la copia memorizzata in cache del repository delle chiavi, i canali TLS attualmente in esecuzione sul gestore code sono aggiornati con le nuove informazioni.

["Aggiornamento delle classi ESM \(solo z/OS\)" a pagina 194](#page-193-0)

IBM MQ for z/OS non esegue alcun controllo delle autorizzazioni direttamente; instrada invece le richieste per i controlli delle autorizzazioni a un ESM (external security manager).

"Aggiornamento della configurazione dell'autenticazione della connessione" a pagina 192 Se la configurazione per l'autenticazione della connessione subisce modifiche, è necessario aggiornare la vista del gestore code di questa configurazione.

## **Aggiornamento della configurazione dell'autenticazione della connessione**

Se la configurazione per l'autenticazione della connessione subisce modifiche, è necessario aggiornare la vista del gestore code di questa configurazione.

### **Informazioni su questa attività**

Quando la configurazione per abilitare o disabilitare l'autenticazione della connessione o i dettagli del repository utente da utilizzare per l'autenticazione della connessione vengono modificati, è necessario aggiornare la vista del gestore code di questa configurazione.

- 1. Nella vista Navigator, fare clic con il pulsante destro del mouse sul gestore code per cui si desidera aggiornare la configurazione dell'autenticazione della connessione e fare quindi clic su **Sicurezza** > **Aggiorna autenticazione connessione**.
- 2. Quando richiesto, fare clic su **Sì**.

## <span id="page-192-0"></span>**Risultati**

La configurazione per l'autenticazione della connessione viene rilevata dal gestore code e verrà utilizzata per determinare se l'autenticazione della connessione deve essere applicata alle connessioni successive al gestore code.

#### **Attività correlate**

["Aggiornamento delle informazioni sul servizio di autorizzazione su Multiplatforms" a pagina 191](#page-190-0) Su Multiplatforms, se si apporta una modifica a un'entità, è necessario aggiornare le informazioni sull'entità nel servizio di autorizzazione. È necessario eseguire questa operazione per ciascun gestore code interessato dalle modifiche apportate all'entità.

#### ["Aggiornamento delle classi ESM \(solo z/OS\)" a pagina 194](#page-193-0)

IBM MQ for z/OS non esegue alcun controllo delle autorizzazioni direttamente; instrada invece le richieste per i controlli delle autorizzazioni a un ESM (external security manager).

#### "Aggiornamento della sicurezza TLS" a pagina 193

È possibile apportare modifiche al database delle chiavi senza riavviare un canale. Tuttavia, la copia del repository delle chiavi che si trova in memoria mentre un canale è in esecuzione non verrà influenzata. Quando si aggiorna la copia memorizzata in cache del repository delle chiavi, i canali TLS attualmente in esecuzione sul gestore code sono aggiornati con le nuove informazioni.

## **Aggiornamento della sicurezza TLS**

È possibile apportare modifiche al database delle chiavi senza riavviare un canale. Tuttavia, la copia del repository delle chiavi che si trova in memoria mentre un canale è in esecuzione non verrà influenzata. Quando si aggiorna la copia memorizzata in cache del repository delle chiavi, i canali TLS attualmente in esecuzione sul gestore code sono aggiornati con le nuove informazioni.

### **Informazioni su questa attività**

Quando un canale viene protetto utilizzando TLS, i certificati digitali e le chiavi private associate vengono archiviati nel repository delle chiavi. Una copia di questo repository viene conservata in memoria quando è in esecuzione un canale. Se si apporta una modifica al repository delle chiavi, le modifiche non diventano attive nella copia in memoria del repository delle chiavi mentre un canale è in esecuzione.

Quando si aggiorna la copia del repository delle chiavi memorizzata nella cache, tutti i canali TLS in esecuzione vengono aggiornati:

- I canali mittente, server e mittente del cluster che utilizzano TLS sono autorizzati a completare il batch corrente di messaggi. I canali eseguono l'handshake SSL di nuovo con la vista aggiornata del repository delle chiavi.
- Tutti gli altri tipi di canale che utilizzano TLS vengono arrestati. Se per l'altro partner del canale interrotto presenta valori per eseguire nuovi tentativi, il canale esegue un nuovo tentativo ed esegue di nuovo l'handshake SSL. Il nuovo handshake SSL utilizza la vista aggiornata del contenuto del repository delle chiavi, l'ubicazione del server LDAP da utilizzare per i CRL (Certificate Revocation List) e l'ubicazione del repository delle chiavi. Nel caso del canale di connessione, l'applicazione client perde la propria connessione al gestore code e deve riconnettersi per continuare.

Per aggiornare la copia memorizzata nella cache del repository delle chiavi, completare la seguente procedura.

- 1. Nella vista Navigator, fare clic con il pulsante destro del mouse sul gestore code per il quale si desidera aggiornare la copia del repository delle chiavi, quindi fare clic su **Sicurezza** > **Aggiorna SSL**.
- 2. Quando richiesto, fare clic su **Sì**.

## <span id="page-193-0"></span>**Risultati**

I canali TLS al momento in esecuzione sul gestore code vengono aggiornati con le nuove informazioni. La configurazione FIPS del gestore code (SSLFipsRequired) viene aggiornata da questo comando anche sulle piattaforme Windows, Linux e UNIX.

#### **Attività correlate**

["Protezione dei canali con TLS" a pagina 148](#page-147-0)

Il protocollo TLS (Transport Layer Security) consente ai gestori code di comunicare in maniera sicura con altri gestori code o con i client.

["Aggiornamento delle informazioni sul servizio di autorizzazione su Multiplatforms" a pagina 191](#page-190-0) Su Multiplatforms, se si apporta una modifica a un'entità, è necessario aggiornare le informazioni sull'entità nel servizio di autorizzazione. È necessario eseguire questa operazione per ciascun gestore code interessato dalle modifiche apportate all'entità.

"Aggiornamento delle classi ESM (solo z/OS)" a pagina 194

IBM MQ for z/OS non esegue alcun controllo delle autorizzazioni direttamente; instrada invece le richieste per i controlli delle autorizzazioni a un ESM (external security manager).

["Aggiornamento della configurazione dell'autenticazione della connessione" a pagina 192](#page-191-0) Se la configurazione per l'autenticazione della connessione subisce modifiche, è necessario aggiornare la vista del gestore code di questa configurazione.

#### z/0S **Aggiornamento delle classi ESM (solo z/OS)**

IBM MQ for z/OS non esegue alcun controllo delle autorizzazioni direttamente; instrada invece le richieste per i controlli delle autorizzazioni a un ESM (external security manager).

## **Informazioni su questa attività**

La documentazione del prodotto IBM MQ presume che si stia utilizzando z/OS Security Server RACF (Resource Access Control Facility) come ESM.

Per evitare che IBM MQ debba contattare RACF per ogni controllo dell'autorizzazione, IBM MQ inserisce le informazioni sull'utente e sulle autorizzazioni dell'utente in una cache. Quando si aggiunge, elimina o modifica un profilo risorsa RACF contenuto in una delle seguenti classi:

- MQADMIN
- MQNLIST
- MQPROC
- MQQUEUE
- MXADMIN
- MXNLIST
- MXPROC
- MXQUEUE
- MXTOPIC

Forzare IBM MQ ad aggiornare le classi ESM in modo che elimini le informazioni memorizzate nella cache e inizi a creare nuovamente la cache da RACF.

Per ulteriori informazioni sui comandi MQSC, consultare Amministrazione con i comandi MQSC.

Per aggiornare le classi z/OS:

### **Procedura**

1. Nella vista Navigator, fare clic sul pulsante destro del mouse sul gestore code per il quale si desidera aggiornare le classi, quindi, per aggiornare tutte le classi, fare clic su **Sicurezza** > **Aggiorna classi**

**ESM** > **TUTTO**. In alternativa, anziché fare clic su **TUTTO**, fare clic sul tipo di classe che si desidera aggiornare:

2. Quando richiesto, fare clic su **Sì**.

## **Risultati**

Le classi selezionate vengono aggiornate: i profili vengono eliminati dalla tabella in archivio e devono essere recuperati direttamente dal RACF la volta successiva in cui verranno richiesti.

#### **Attività correlate**

["Aggiornamento delle informazioni sul servizio di autorizzazione su Multiplatforms" a pagina 191](#page-190-0) Su Multiplatforms, se si apporta una modifica a un'entità, è necessario aggiornare le informazioni sull'entità nel servizio di autorizzazione. È necessario eseguire questa operazione per ciascun gestore code interessato dalle modifiche apportate all'entità.

#### ["Aggiornamento della sicurezza TLS" a pagina 193](#page-192-0)

È possibile apportare modifiche al database delle chiavi senza riavviare un canale. Tuttavia, la copia del repository delle chiavi che si trova in memoria mentre un canale è in esecuzione non verrà influenzata. Quando si aggiorna la copia memorizzata in cache del repository delle chiavi, i canali TLS attualmente in esecuzione sul gestore code sono aggiornati con le nuove informazioni.

["Aggiornamento della configurazione dell'autenticazione della connessione" a pagina 192](#page-191-0) Se la configurazione per l'autenticazione della connessione subisce modifiche, è necessario aggiornare la vista del gestore code di questa configurazione.

# **Visualizzazione dello stato degli oggetti**

È possibile visualizzare lo stato corrente di qualsiasi oggetto che può essere in stati differenti in IBM MQ Explorer. Per i canali IBM MQ, è anche possibile visualizzare lo stato salvato.

### **Informazioni su questa attività**

Per visualizzare lo stato di un oggetto in IBM MQ Explorer, completare la seguente procedura.

### **Procedura**

Nella vista **Contenuto**, fare clic con il pulsante destro del mouse sull'oggetto, quindi su **Stato...** Se si sta visualizzando uno stato della definizione del canale, è possibile visualizzare lo stato corrente del

canale (fare clic su **Stato canale**) o sullo stato salvato del canale (fare clic su **Stato salvato**).

### **Risultati**

Verrà aperta la finestra Stato dell'oggetto, nella quale verranno visualizzate le informazioni di stato richieste.

Per visualizzare lo stato di tutti gli oggetti di un tipo specifico, per un gestore code selezionato:

Nella vista **Explorer**, fare clic con il pulsante destro sulla cartella di oggetti (ad esempio, Code) di un gestore code selezionato, quindi fai clic su **Stato...**. Verrà aperta una nuova vista **Contenuto** in una finestra separata. Lo stato di tutti gli oggetti nella cartella di oggetti verrà visualizzato nella finestra della nuova vista **Contenuto**.

## **Visualizzazione dello stato di più istanze dello stesso canale ricevente**

### **Informazioni su questa attività**

Applicazioni diverse possono utilizzare istanze diverse dello stesso canale ricevente, contemporaneamente. È possibile che tali istanze differenti abbiano stati differenti.

Esistono due modi per visualizzare lo stato di più istanze di canale in IBM MQ Explorer. Primo modo:

• Nella vista **Contenuto**, fare clic con il tasto destro del mouse sul canale, quindi fare clic su **Stato...** È possibile visualizzare lo stato corrente del canale (fare clic su **Stato canale**) oppure lo stato salvato del canale (fare clic su **Stato salvato**). Tutti gli stati delle istanze singole vengono aggregati in uno stato singolo, visualizzato nella vista **Contenuto**.

Secondo modo:

• Nella vista **Navigator**, fare clic con il pulsante destro del mouse sulla cartella dei canali del gestore code selezionato, quindi fare clic su **Stato**. È possibile visualizzare lo stato corrente del canale (fare clic su **Stato canale**) oppure lo stato salvato del canale (fare clic su **Stato salvato**). Verrà aperta una nuova vista **Contenuto** in una finestra separata. Lo stato di tutti gli oggetti nella cartella verrà visualizzato nella finestra della nuova vista **Contenuto**. Tutte le istanze del canale e gli stati singoli verranno visualizzati nella vista Contenuto.

### **Risultati**

Lo stato aggregato visualizzato dipende dal numero di istanze e dal loro status, come descritto nei seguenti punti:

- Non esistono istanze del canale: lo stato viene visualizzato come Inactive.
- Una singola istanza canale presente: lo stato viene visualizzato come stato effettivo del canale.
- È presente più di 1 istanza, e tutte le istanze hanno lo stesso stato: lo Stato viene visualizzato come stato effettivo dei canali.
- Ci sono più di 1 istanze, con stati misti: lo stato viene visualizzato come Mixed.

#### **Attività correlate**

["Configurazione di gestori code e oggetti" a pagina 42](#page-41-0)

È possibile configurare molte delle proprietà dei gestori code e dei loro oggetti da IBM MQ Explorer utilizzando le finestre di dialogo delle proprietà.

#### **Riferimenti correlati**

#### ["Attributi stato" a pagina 565](#page-564-0)

In IBM MQ Explorer, è possibile visualizzare lo stato corrente degli oggetti IBM MQ. Ad esempio, è possibile verificare se un canale è in esecuzione, oppure scoprire quando è stato inserito l'ultimo messaggio in una determinata coda. Inoltre, è possibile visualizzare lo stato salvato di un canale.

# **Visualizzazione e chiusura delle connessioni alle applicazioni**

È possibile utilizzare la finestra di dialogo **Connessioni alle applicazioni** per individuare quali applicazioni sono attualmente connesse a uno specifico gestore code e a quali oggetti del gestore code sta attualmente accedendo un'applicazione. È anche possibile utilizzare questa finestra di dialogo per chiudere una connessione.

### **Informazioni su questa attività**

Prima di eliminare n oggetto IBM MQ, o di modificarne gli attributi, controllare se qualche applicazione è attualmente connessa al gestore code o sta accedendo ai suoi oggetti. Nella finestra **Connessioni alle applicazioni** sono riportate le applicazioni correntemente connesse a un determinato gestore code e gli oggetti del gestore code a cui l'applicazione accede.

È possibile utilizzare la finestra **Connessioni alle applicazioni** per chiudere una connessione. Tenere presente che quando si chiude una connessione tra un'applicazione e un gestore code, l'applicazione non può più accedere ad alcun oggetto del gestore code. Ciò potrebbe impedire il corretto funzionamento dell'applicazione.

Per visualizzare un elenco delle applicazioni connesse a un gestore code:

### **Procedura**

1. Nella vista **Navigator**, fare clic con il pulsante destro del mouse sul gestore code, quindi fare clic su **Connessioni alle applicazioni**. Verrà aperta la finestra **Connessioni alle applicazioni**.

- 2. Nella finestra **Connessioni alle applicazioni**, nella prima tabella sono riportate le applicazioni correntemente connesse a un determinato gestore code.
- 3. Fare clic su un'applicazione per visualizzare, nella seconda tabella, un elenco degli oggetti sul gestore code a cui accede l'applicazione.
- 4. Facoltativo: chiusura di una connessione:
	- a) Fare clic sul nome dell'applicazione, quindi fare clic su **Chiudi connessione**.
	- b) Quando richiesto, fare clic su **Sì** per confermare che si desidera chiudere la connessione.
	- La connessione tra l'applicazione e il gestore code viene chiusa.

### **Risultati**

Se una connessione è stata chiusa, l'applicazione che la utilizzava non potrà più accedere agli oggetti dei gestori code.

# **Creazione e configurazione di oggetti amministrati JMS**

È possibile utilizzare IBM MQ Explorer per configurare gli oggetti amministrati JMS che abilitano le comunicazioni tra le applicazioni Java e IBM MQ.

### **Informazioni su questa attività**

Java Message Service (JMS) è un'API Java che consente alle applicazioni scritte in Java, secondo la specifica JMS, di comunicare con gli altri prodotti di messaggistica che implementano l'API JMS. Poiché la API JMS è uno standard aperto e ha più implementazioni, è possibile selezionare quale provider di messaggistica (il provider JMS) utilizzare sulla base dei propri requisiti.

IBM MQ è un provider JMS; fornisce un sistema di messaggistica che implementa l'API JMS. È possibile utilizzare la GUI (graphical user interface) di IBM MQ, IBM MQ Explorer, per configurare gli oggetti amministrati JMS che abilitano le comunicazioni tra l'applicazione Java (il client JMS) e IBM MQ (il provider JMS).

Esistono due tipi di oggetti amministrati JMS in IBM MQ classes for JMS:

- • [Factory di connessione](#page-199-0), che il client JMS utilizza per creare connessioni al provider JMS.
- • [Destinazioni](#page-200-0), che il client JMS utilizza per rappresentare la destinazione e l'origine dei messaggi.

Gli oggetti amministrati sono memorizzati in un servizio di denominazione e directory a cui IBM MQ Explorer accede utilizzando l'API JNDI (Java Naming Directory Interface). Gli oggetti amministrati vengono memorizzati in ubicazioni sul servizio di denominazione e di directory note come spazi nomi JNDI. Ci sono vari fornitori di servizi JNDI che è possibile utilizzare come servizio di denominazione e di directory, compreso LDAP (Lightweight Directory Access Protocol) e i file system locali o remoti.

Dal momento che il client JMS utilizza gli oggetti amministrati JMS per connettersi al provider JMS, gli oggetti amministrati vengono configurati per definire in che modo il client JMS invia e riceve oppure pubblica e sottoscrive i messaggi. Il client JMS non comunica direttamente con il fornitore JMS e ignora quale fornitore JMS sia in uso. Ciò significa che è possibile modificare il provider JMS senza dover aggiornare il client JMS.

Per configurare IBM MQ classes for JMS in modo che un client JMS possa connettersi e accedere agli oggetti amministrati in uno spazio dei nomi JNDI, è possibile eseguire queste attività in IBM MQ Explorer:

- 1. Connettersi allo spazio nomi JNDI. Per ulteriori informazioni, fare riferimento a [Aggiunta di un contesto](#page-202-0) [iniziale.](#page-202-0)
- 2. Creare e configurare gli oggetti amministrati che sono memorizzati nello spazio nomi JNDI. Per ulteriori informazioni, fare riferimento a [Creazione di una factory di connessione](#page-206-0) e [Creazione di una](#page-208-0) [destinazione](#page-208-0).

## <span id="page-197-0"></span>**Risultati**

Per ulteriori informazioni sulla programmazione di applicazioni JMS e la configurazione di IBM MQ classes for JMS, consultare Utilizzo delle classi IBM MQ per JMS.

#### **Concetti correlati**

["Factory di connessione JMS" a pagina 200](#page-199-0) Una factory di connessione è un oggetto che un client JMS (un programma JMS che utilizza l'API JMS)

utilizza per creare una connessione a un provider JNDI (un provider di messaggistica come IBM MQ).

#### ["Destinazioni JMS \(code e argomenti\)" a pagina 201](#page-200-0)

Una destinazione JMS è un oggetto (una coda JMS o un argomento JMS) che rappresenta la destinazione dei messaggi che il client produce e l'origine dei messaggi che il client utilizza. Nella messaggistica point-to-point, le destinazioni sono le code; in quella di pubblicazione/sottoscrizione, sono gli argomenti.

# **Contesti JMS**

Un contesto è una serie di bind che associano nomi a oggetti memorizzati in un servizio di denominazione e di directory.

I client JMS (applicazioni Java che utilizzano l'API JMS) utilizzando i contesti per cercare i nomi degli oggetti JMS nel servizio di denominazione e di directory. A ogni contesto è associata una convenzione di denominazione.

Per ulteriori informazioni sulle considerazioni di denominazione LDAP, consultare Configurazione dello strumento di amministrazione JMS.

## **Contesti iniziali**

Per ciascuna ubicazione nel servizio di denominazione e di directory, occorre specificare un contesto iniziale per fornire un punto di inizio dal quale il client JMS può risolvere i nomi degli oggetti in quell'ubicazione del servizio di denominazione e di directory. I client JMS accedono agli oggetti nel servizio di denominazione e di directory mediante Java Naming Directory Interface (JNDI); l'ubicazione nel servizio di denominazione e di directory definita dal contesto è nota come spazio nomi JNDI.

Quando si specifica un contesto iniziale in IBM MQ Explorer, viene visualizzato il contenuto completo dello spazio dei nomi JNDI ma, in IBM MQ Explorer, è possibile modificare solo gli oggetti IBM MQ classes for JMS lì memorizzati. Tutti i contesti iniziali che si aggiungono a IBM MQ Explorer sono visualizzati nella vista **Navigator** nella cartella **Oggetti amministrati JMS**, come mostrato nella seguente figura.

Nella figura, File System Initial Context è il contesto iniziale per un'ubicazione nel file system locale: C:/JMSAdmin/JMSAdmin1 e LDAP Initial Context è il contesto iniziale per una ubicazione su un server LDAP, su un computer denominato hiss con il DN cn=JMSData,dc=ibm,dc=uk.

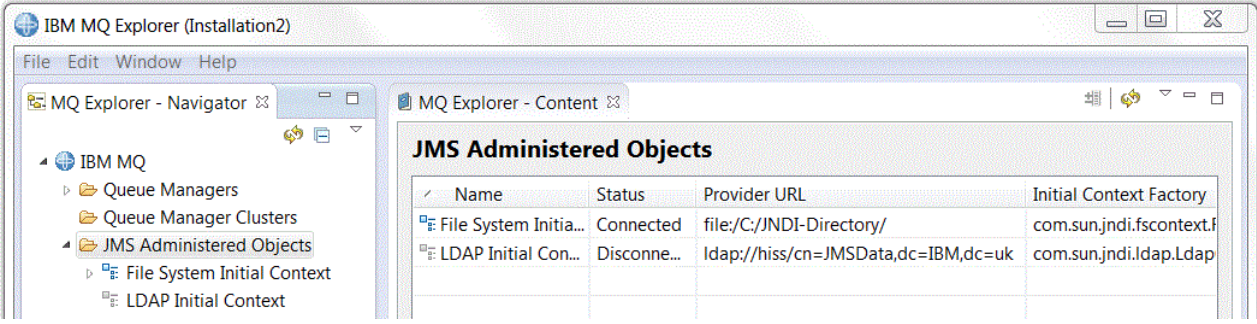

Dopo aver aggiunto il contesto iniziale a IBM MQ Explorer, è possibile creare oggetti di factory di connessione, oggetti di destinazione e contesti secondari nello spazio dei nomi JNDI.

## **Contesti secondari**

Un contesto secondario è una suddivisione di uno spazio nomi JNDI e può contenere factory connessione e destinazioni, nonché altri contesti secondari. Un contesto secondario non è proprio un oggetto;

è semplicemente un'estensione della convenzione di denominazione per gli oggetti nel contesto secondario. È possibile creare più contesti secondari in un singolo contesto.

Nella seguente figura, il contesto secondario denominato A Subcontext è collegato al contesto iniziale denominato File System Initial Context. Nel file system in cui sono memorizzati il contesto e il contesto secondario, il contesto secondario è una sottodirectory del contesto iniziale; altre implementazioni JNDI, come LDAP, potrebbero memorizzare contesti secondari in maniera differente.

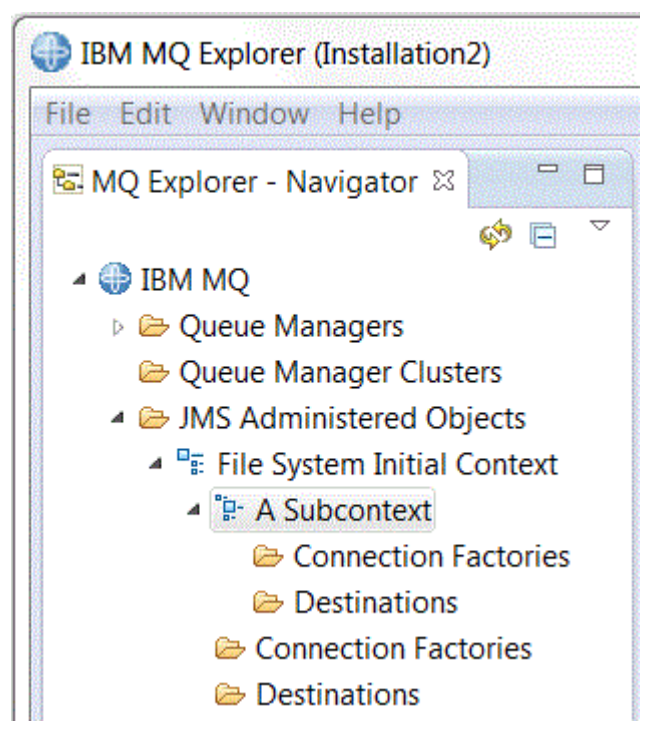

È possibile creare in un contesto secondario oggetti factory di connessione, oggetti destinazione e altri contesti secondari.

#### **Concetti correlati**

#### ["Factory di connessione JMS" a pagina 200](#page-199-0)

Una factory di connessione è un oggetto che un client JMS (un programma JMS che utilizza l'API JMS) utilizza per creare una connessione a un provider JNDI (un provider di messaggistica come IBM MQ).

#### ["Destinazioni JMS \(code e argomenti\)" a pagina 201](#page-200-0)

Una destinazione JMS è un oggetto (una coda JMS o un argomento JMS) che rappresenta la destinazione dei messaggi che il client produce e l'origine dei messaggi che il client utilizza. Nella messaggistica point-to-point, le destinazioni sono le code; in quella di pubblicazione/sottoscrizione, sono gli argomenti.

#### **Attività correlate**

#### ["Aggiunta di un contesto iniziale" a pagina 203](#page-202-0)

Per creare e configurare gli oggetti JMS in IBM MQ Explorer, è necessario aggiungere un contesto iniziale per definire la root dello spazio dei nomi JNDI in cui sono memorizzati gli oggetti JMS nel servizio di denominazione e directory.

#### ["Connessione e disconnessione a un contesto iniziale" a pagina 204](#page-203-0)

È possibile connettere o disconnettere IBM MQ Explorer a un contesto iniziale visualizzato nella cartella Oggetti amministrati JMS. È anche possibile configurare ogni contesto iniziale in modo che IBM MQ Explorer si riconnetta a esso automaticamente la volta successiva che si chiude e riavvia IBM MQ Explorer.

### ["Creazione di un contesto secondario" a pagina 214](#page-213-0)

Un contesto secondario è una suddivisione di uno spazio nomi JNDI e può contenere factory di connessione e destinazioni, nonché altri contesti secondari. È possibile creare contesti secondari nei contesti iniziali oppure in altri contesti secondari.

#### <span id="page-199-0"></span>**Informazioni correlate** <https://java.sun.com/products/jndi/tutorial/TOC.html>

# **Factory di connessione JMS**

Una factory di connessione è un oggetto che un client JMS (un programma JMS che utilizza l'API JMS) utilizza per creare una connessione a un provider JNDI (un provider di messaggistica come IBM MQ).

È possibile utilizzare IBM MQ Explorer per creare delle factory di connessione e per definire i parametri di connessione che la factory di connessione utilizzerà per creare le connessioni.

Le factory di connessione, come le destinazioni, sono oggetti amministrati e sono memorizzate in uno spazio nomi JNDI che è un'ubicazione definita all'interno del servizio di denominazione e di directory. Il contesto iniziale definisce la root dello spazio nomi JNDI. In IBM MQ Explorer, tutte le factory di connessione sono memorizzate nelle cartelle Factory di connessione nel contesto e nei contesti secondari appropriati, come mostrato nella seguente figura.

Nella figura, la factory di connessione denominata Connection Factory 1 è memorizzata nella cartella Factory di connessione del contesto iniziale denominato File System Initial Context.

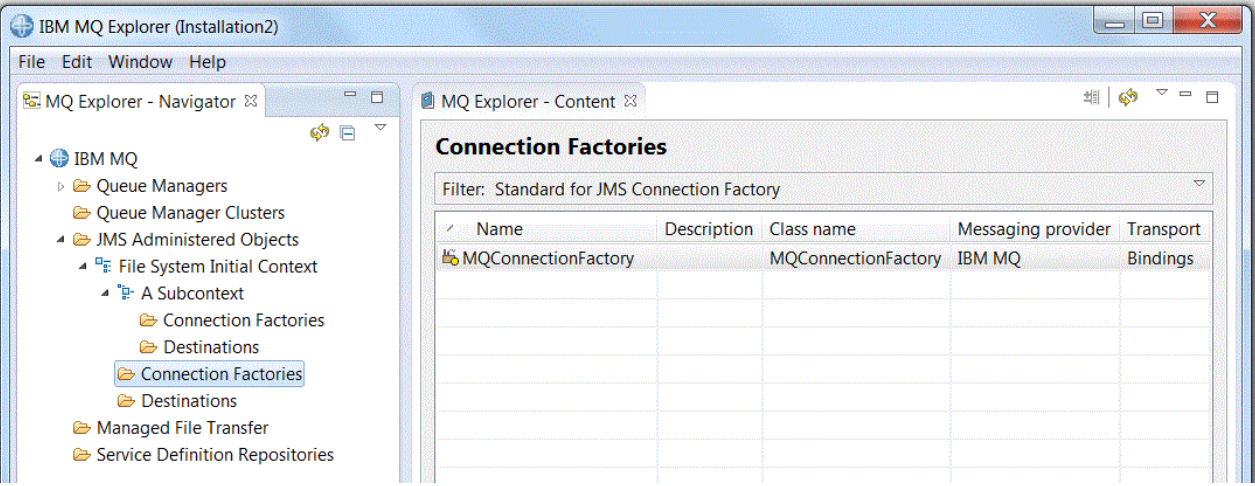

Quando si definisce una factory di connessione, si seleziona il provider di messaggistica utilizzato come provider JMS (ad esempio IBM MQ or Real-time); una factory di connessione può creare le connessioni solo a tale provider di messaggistica. Affinché il client JMS possa creare connessioni a un altro fornitore di messaggistica, è necessario creare una nuova factory di connessione e specificare il fornitore di messaggistica. Il trasporto Real-time non è disponibile in IBM MQ 8.0. Se si sta utilizzando IBM MQ 8.0, è possibile definire il trasporto Real-time, ma non riesce quando viene effettuato un tentativo di creare una connessione.

## **Factory di connessione indipendenti dal dominio**

Ci sono due domini di messaggistica: il dominio point-to-point e il dominio di pubblicazione/ sottoscrizione. È possibile creare una factory di connessione per creare connessioni specificamente per messaggi point-to-point (utilizzando l'interfaccia QueueConnectionFactory) oppure specificamente per messaggi di pubblicazione/sottoscrizione (utilizzando l'interfaccia TopicConnectionFactory). Da JNDI è possibile creare anche factory di connessione che sono indipendenti dal dominio, in modo che possano essere utilizzate per entrambe la messaggistica point-to-point e quella di pubblicazione/sottoscrizione (utilizzando l'interfaccia ConnectionFactory). Per ulteriori informazioni, fare riferimento a [Creazione di una](#page-206-0) [factory di connessione.](#page-206-0)

Se l'applicazione JMS deve utilizzare solo messaggistica point-to-point oppure solo messaggistica pubblicazione/sottoscrizione, è possibile selezionare il dominio di messaggistica specifico quando si crea la factory di connessione e una factory di connessione specifica del dominio viene creata.

Se, tuttavia, si desidera eseguire entrambe le messaggistiche nella stessa transazione, è possibile creare una factory di connessione indipendente dal dominio. Ad esempio, è possibile che si desideri <span id="page-200-0"></span>che un'applicazione JMS esegua la sottoscrizione a un argomento (messaggistica pubblicazione/ sottoscrizione), pertanto quando l'applicazione JMS riceve un determinato messaggio, invia un altro messaggio a una coda (messaggistica point-to-point). È difficile eseguire in maniera affidabile entrambe le messaggistiche nella stessa transazione se si utilizzano factory di connessione specifiche del dominio: è necessario creare una factory di connessione differente per ciascun dominio di messaggistica; pertanto, la messaggistica point-to-point viene eseguita in una transazione controllata dalla sessione QueueSession, mentre la messaggistica pubblicazione/sottoscrizione viene eseguita in una transazione controllata dalla sessione TopicSession. È difficile assicurare che le azioni di invio e di ricezione abbiano luogo entrambe oppure che venga eseguito il backout di entrambe.

Anziché creare una factory di connessione specifica del dominio per la messaggistica point-to-point e uno per la messaggistica pubblicazione/sottoscrizione, è possibile creare una singola factory di connessione indipendente dal dominio per entrambe. Ciò significa che la factory di connessione crea una singola connessione che crea una singola sessione. La sessione crea un MessageConsumer da un argomento e un MessageProducer in una coda. Quando l'applicazione JMS riceve il messaggio pubblicato, il messaggio successivo può essere inviato alla coda nella stessa transazione della sessione; è possibile eseguire il commit e il roll-back di entrambe le operazioni come una singola unità di lavoro.

Per ulteriori informazioni, consultare Utilizzo delle classi IBM MQ per JMS.

#### **Concetti correlati**

#### "Destinazioni JMS (code e argomenti)" a pagina 201

Una destinazione JMS è un oggetto (una coda JMS o un argomento JMS) che rappresenta la destinazione dei messaggi che il client produce e l'origine dei messaggi che il client utilizza. Nella messaggistica point-to-point, le destinazioni sono le code; in quella di pubblicazione/sottoscrizione, sono gli argomenti.

#### **Attività correlate**

#### ["Creazione di una factory di connessione" a pagina 207](#page-206-0)

Un client JMS (un'applicazione Java che utilizza l'API JMS) utilizza le factory di connessione per creare delle connessioni al provider JMS (un provider di messaggistica come IBM MQ).

## **Destinazioni JMS (code e argomenti)**

Una destinazione JMS è un oggetto (una coda JMS o un argomento JMS) che rappresenta la destinazione dei messaggi che il client produce e l'origine dei messaggi che il client utilizza. Nella messaggistica point-to-point, le destinazioni sono le code; in quella di pubblicazione/sottoscrizione, sono gli argomenti.

Il client JMS può utilizzare un singolo oggetto destinazione da cui estrarre o in cui inserire messaggi oppure il client JMS può utilizzare oggetti destinazione diversi. Lo stesso oggetto di destinazione può essere utilizzato sia per i provider di messaggistica Real-time che quelli IBM MQ e quindi, a differenza di quanto accade con le factory di connessione, non è necessario creare degli oggetti di destinazione separati per i diversi provider di messaggistica. Il trasporto Real-time non è disponibile in IBM MQ 8.0. Se si sta utilizzando IBM MQ 8.0, è possibile definire il trasporto Real-time, ma non riesce quando viene effettuato un tentativo di creare una connessione.

Nella figura, la destinazione denominata Destination 1 viene memorizzata nella cartella Destinazioni del contesto iniziale denominato File System Initial Context.

<span id="page-201-0"></span>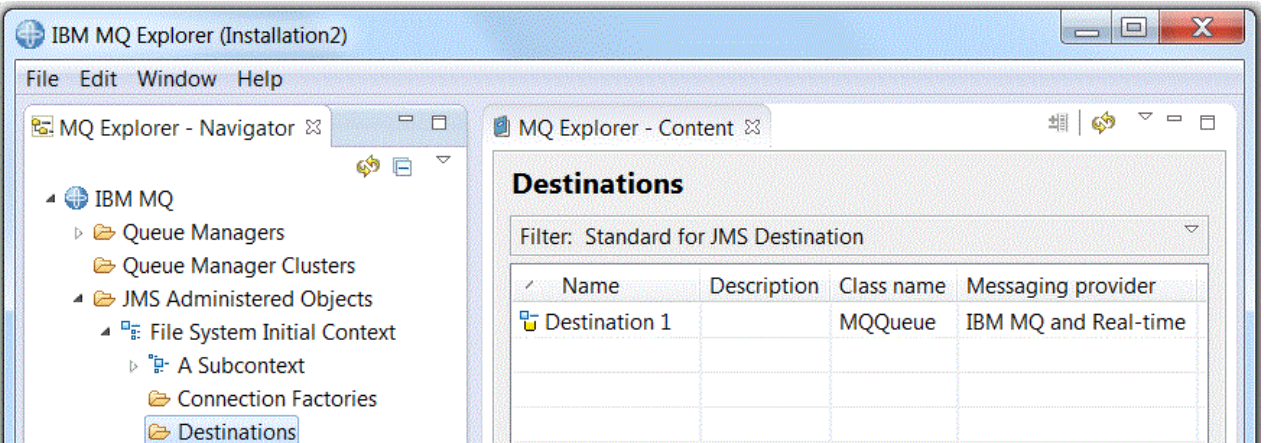

Quando si crea un oggetto destinazione, è necessario specificare se la destinazione è una coda JMS (nel dominio della messaggistica point-to-point) oppure un argomento JMS (nel dominio di messaggistica pubblicazione/sottoscrizione); non è possibile modificare il dominio dopo aver creato la destinazione. È anche necessario configurare la destinazione con il nome della coda oppure dell'argomento che la destinazione rappresenta. Un vantaggio derivante dall'utilizzo di JMS è rappresentato dal fatto che è possibile modificare il nome della coda o dell'argomento che il client JMS utilizza modificando il valore di una proprietà nella definizione della destinazione senza aggiornare il client JMS stesso.

Per ulteriori informazioni, consultare Utilizzo delle classi IBM MQ per JMS e Messaggistica di pubblicazione/sottoscrizione.

#### **Concetti correlati**

["Code IBM MQ" a pagina 18](#page-17-0)

Una coda è un contenitore di messaggi. Le applicazioni aziendali connesse al gestore code su cui è presente la coda possono richiamare i messaggi o inserire i messaggi nella coda.

# **Provider di messaggistica per IBM MQ classes for JMS**

Un client JMS (un'applicazione Java che utilizza l'API JMS) utilizza una factory di connessione per creare una connessione al provider JMS. Il provider di messaggistica utilizzato come provider JMS determina quali tipi di trasporto sono disponibili per l'uso per la connessione.

Se si sta utilizzando la messaggistica point-to-point o se si sta utilizzando il broker di pubblicazione/ sottoscrizione IBM MQ per la messaggistica di pubblicazione/sottoscrizione, è necessario utilizzare IBM MQ come provider di messaggistica. Il client JMS, pertanto, si connette a un gestore code e il tipo di trasporto che la connessione utilizza dipende dal fatto che il client JMS si trovi o meno sullo stesso computer del gestore code:

- Se il client JMS si trova su un computer diverso da quello del gestore code, il client JMS deve utilizzare una connessione client (TCP/IP) per connettersi al gestore code.
- Se il client JMS si trova sullo stesso computer del gestore code, il client JMS può connettersi al gestore code direttamente, utilizzando i bind oppure una connessione client (TCP/IP).

Quando si crea una factory di connessione, si seleziona quale provider di messaggistica verrà utilizzato come provider JMS. In tal modo, la factory di connessione deve necessariamente creare connessioni adatte solo per il provider di messaggistica selezionato. Se si desidera modificare il provider di messaggistica, è necessario creare una nuova factory di connessione e specificare un provider di messaggistica differente. Per ulteriori informazioni, fare riferimento a [Creazione di una factory di](#page-206-0) [connessione](#page-206-0).

È, tuttavia, possibile modificare il tipo di trasporto utilizzato sempre che il trasporto sia appropriato per il provider di messaggistica selezionato. A tale scopo, è necessario modificare il tipo di trasporto associato alla factory di connessione che il client JMS utilizza per creare connessioni. Per ulteriori informazioni, vedere [Modifica del tipo di trasporto utilizzato per le connessioni](#page-212-0).

#### <span id="page-202-0"></span>**Concetti correlati**

["Factory di connessione JMS" a pagina 200](#page-199-0)

Una factory di connessione è un oggetto che un client JMS (un programma JMS che utilizza l'API JMS) utilizza per creare una connessione a un provider JNDI (un provider di messaggistica come IBM MQ).

#### **Attività correlate**

["Creazione di una factory di connessione" a pagina 207](#page-206-0)

Un client JMS (un'applicazione Java che utilizza l'API JMS) utilizza le factory di connessione per creare delle connessioni al provider JMS (un provider di messaggistica come IBM MQ).

["Modifica del tipo di trasporto utilizzato per le connessioni" a pagina 213](#page-212-0)

È possibile modificare il tipo di trasporto utilizzato da un client JMS per connettersi a un provider JMS. Potrebbe anche essere necessario modificare eventuali proprietà e impostazioni richieste dal nuovo tipo di trasporto.

# **Aggiunta di un contesto iniziale**

Per creare e configurare gli oggetti JMS in IBM MQ Explorer, è necessario aggiungere un contesto iniziale per definire la root dello spazio dei nomi JNDI in cui sono memorizzati gli oggetti JMS nel servizio di denominazione e directory.

## **Informazioni su questa attività**

È necessario aggiungere un contesto iniziale per ciascun spazio nomi JNDI al quale si desidera accedere. Tutti i contesti iniziali che si aggiungono a IBM MQ Explorer sono visualizzati nella cartella Oggetti amministrati JMS nella vista Navigator.

Per aggiungere un contesto iniziale alla cartella Oggetti amministrati JMS in IBM MQ Explorer, completare la seguente procedura.

- 1. Nella vista Navigator, fare clic con il pulsante destro del mouse sulla cartella **Oggetti amministrati JMS**, quindi fare clic su **Aggiungi contesto iniziale**. Si apre la procedura guidata Aggiunta contesto iniziale.
- 2. Selezionare l'ubicazione dello spazio nomi JNDI nel servizio di denominazione e di directory:
	- Fare clic su **Server LDAP** se lo spazio nomi JNDI si trova su un server LDAP. È necessario conoscere i seguenti dettagli di connessione:
		- Il nome host del server LDAP.
		- Il nome distinto dell'ubicazione dello spazio nomi JNDI.
	- Fare clic su **File system** se lo spazio nomi JNDI si trova in un file system. È necessario conoscere i seguenti dettagli di connessione:
		- Il percorso dell'ubicazione dello spazio nomi JNDI nel file system.
	- Fare clic su **Altro** se lo spazio nomi JNDI si trova altrove. È necessario conoscere i seguenti dettagli di connessione:
		- Il nome e l'ubicazione della classe della factory del contesto iniziale del provider di servizi JNDI.
		- L'URL dell'ubicazione dello spazio nomi JNDI.
- 3. Se lo spazio dei nomi JNDI si trova su un server LDAP, o se viene fornito da qualche altro provider di servizi JNDI che richiede l'autenticazione, selezionare il tipo di autenticazione che IBM MQ Explorer deve utilizzare per connettersi allo spazio dei nomi JNDI:
	- Fare clic su **Nessuno** per utilizzare l'autenticazione anonima per connettersi allo spazio nomi JNDI. La JNDI non passa alcuna credenziale di sicurezza al provider di servizi da IBM MQ Explorer.
	- Fare clic su **Autenticazione semplice** se IBM MQ Explorer deve passare le credenziali di sicurezza al provider di servizi JNDI.
- <span id="page-203-0"></span>• Fare clic su **Autenticazione CRAM-MD5** se IBM MQ Explorer deve passare le credenziali di sicurezza dello standard CRAM-MD5 al provider di servizi JNDI.
- 4. Facoltativo: modificare il nickname che verrà utilizzato per visualizzare il contesto iniziale in IBM MQ Explorer. Per impostazione predefinita, viene utilizzata l'ubicazione dello spazio nomi JNDI, ma è possibile modificarla in qualcosa che sia più semplice da leggere e da riconoscere.
- 5. Facoltativo: selezionare se IBM MQ Explorer si connette automaticamente al contesto iniziale:
	- Selezionare la casella di spunta **Connetti immediatamente al termine** per connettersi al contesto al termine della procedura guidata.

Se si deseleziona questa casella di spunta, quando la procedura guidata viene chiusa, il contesto iniziale viene aggiunto alla cartella Oggetti amministrati JMS ma IBM MQ Explorer non può accedere agli oggetti JMS nello spazio dei nomi JNDI fino a quando non si stabilisce una connessione al contesto iniziale.

• Selezionare la casella di spunta **Riconnetti automaticamente al contesto all'avvio** se si desidera che IBM MQ Explorer si riconnetta automaticamente al contesto iniziale ogni volta che si chiude e si riapre IBM MQ Explorer.

6. Fare clic su **Fine**.

## **Risultati**

Il contesto iniziale viene aggiunto alla cartella Oggetti amministrati JMS nella vista Navigator. Se IBM MQ Explorer è connesso al contesto iniziale, è ora possibile creare degli oggetti di factory di connessione, degli oggetti di destinazione e dei contesti secondari nel contesto iniziale.

#### **Concetti correlati**

#### ["Contesti JMS" a pagina 198](#page-197-0)

Un contesto è una serie di bind che associano nomi a oggetti memorizzati in un servizio di denominazione e di directory.

#### **Attività correlate**

#### "Connessione e disconnessione a un contesto iniziale" a pagina 204

È possibile connettere o disconnettere IBM MQ Explorer a un contesto iniziale visualizzato nella cartella Oggetti amministrati JMS. È anche possibile configurare ogni contesto iniziale in modo che IBM MQ Explorer si riconnetta a esso automaticamente la volta successiva che si chiude e riavvia IBM MQ Explorer.

#### ["Rimozione di un contesto iniziale" a pagina 206](#page-205-0)

Se non si desidera più accedere e amministrare oggetti JMS in un determinato spazio dei nomi JNDI, è possibile rimuovere il contesto iniziale che definisce la root dello spazio dei nomi JNDI dalla cartella Oggetti amministrati JMS in IBM MQ Explorer.

#### ["Creazione di una factory di connessione" a pagina 207](#page-206-0)

Un client JMS (un'applicazione Java che utilizza l'API JMS) utilizza le factory di connessione per creare delle connessioni al provider JMS (un provider di messaggistica come IBM MQ).

#### ["Creazione di una destinazione" a pagina 209](#page-208-0)

Un client JMS utilizza un oggetto destinazione per specificare la destinazione dei messaggi che il client JMS produce e l'origine dei messaggi che il client JMS riceve. Gli oggetti destinazione possono rappresentare code (per la messaggistica point-to-point) oppure argomenti (per la messaggistica pubblicazione/sottoscrizione).

#### ["Creazione di un contesto secondario" a pagina 214](#page-213-0)

Un contesto secondario è una suddivisione di uno spazio nomi JNDI e può contenere factory di connessione e destinazioni, nonché altri contesti secondari. È possibile creare contesti secondari nei contesti iniziali oppure in altri contesti secondari.

# **Connessione e disconnessione a un contesto iniziale**

È possibile connettere o disconnettere IBM MQ Explorer a un contesto iniziale visualizzato nella cartella Oggetti amministrati JMS. È anche possibile configurare ogni contesto iniziale in modo che IBM MQ

Explorer si riconnetta a esso automaticamente la volta successiva che si chiude e riavvia IBM MQ Explorer.

### **Informazioni su questa attività**

Per amministrare gli oggetti IBM MQ classes for JMS in IBM MQ Explorer, IBM MQ Explorer deve essere connesso al contesto iniziale che definisce la root dello spazio dei nomi JNDI in cui sono memorizzati gli oggetti JMS. Se IBM MQ Explorer è disconnesso dal contesto iniziale, il contesto viene comunque visualizzato nella cartella Oggetti amministrati JMS, ma non è possibile visualizzare o amministrare gli oggetti nello spazio dei nomi JNDI.

- "Connessione e disconnessione a un contesto iniziale" a pagina 205
- "Riconnessione automatica a un contesto iniziale" a pagina 205

## **Connessione e disconnessione a un contesto iniziale**

### **Informazioni su questa attività**

Se lo spazio dei nomi JNDI si trova su un computer diverso rispetto a IBM MQ Explorer, assicurarsi che il servizio di denominazione e di directory sia disponibile.

Per connettere o disconnettere IBM MQ Explorer a un contesto iniziale visualizzato nella cartella Oggetti amministrati JMS:

### **Procedura**

- 1. Nella vista Navigator, fare clic con il pulsante destro del mouse sul contesto iniziale, quindi fare clic su **Connetti** o **Disconnetti**, a seconda di quanto richiesto.
- 2. Se il provider di servizi JNDI richiede l'autenticazione (ad esempio, LDAP), immettere i dettagli relativi all'autenticazione quando richiesto.

## **Risultati**

IBM MQ Explorer connette o disconnette il contesto iniziale. Il colore dell'icona del contesto iniziale cambia a seconda dello stato di questo: grigio se è disconnesso e blu se è connesso.

Se si disconnette un contesto iniziale configurato in modo che IBM MQ Explorer si riconnetta a esso automaticamente, la volta successiva che si chiude e riavvia IBM MQ Explorer, il contesto iniziale viene riconnesso.

## **Operazioni successive**

Se si desidera rimuovere completamente il contesto iniziale da IBM MQ Explorer, consultare [Rimozione di](#page-205-0) [un contesto iniziale.](#page-205-0)

## **Riconnessione automatica a un contesto iniziale**

### **Informazioni su questa attività**

È possibile configurare ogni contesto iniziale in modo che IBM MQ Explorer si riconnetta a esso automaticamente la volta successiva che si chiude e riavvia IBM MQ Explorer. Se non si configura un contesto iniziale per la riconnessione automatica, quando si chiude e si riavvia IBM MQ Explorer non ne viene eseguita la riconnessione.

Per configurare un contesto iniziale in modo che IBM MQ Explorer si riconnetta ad esso automaticamente all'avvio, completare una delle seguenti attività:

Per configurare il contesto iniziale in modo che IBM MQ Explorer non si riconnetta automaticamente ad esso:

## <span id="page-205-0"></span>**Procedura**

- 1. Quando si aggiunge un contesto iniziale alla cartella Oggetti amministrati JMS in IBM MQ Explorer, è possibile selezionare la casella di spunta **Riconnetti automaticamente all'avvio** nella procedura guidata **Aggiungi nuovo contesto**.
- 2. Per i contesti iniziali che sono già presenti nella cartella Oggetti amministrati JMS, fare clic con il pulsante destro del mouse sul contesto iniziale, quindi fare clic su **Connetti automaticamente**. Viene apposto un segno di spunta accanto alla voce di menu per indicare che il contesto iniziale è impostato per riconnettersi automaticamente a IBM MQ Explorer all'avvio.
- 3. Nella vista Navigator, fare clic con il pulsante destro del mouse sul contesto iniziale, quindi fare clic su **Connetti automaticamente**. Il segno di spunta accanto alla voce di menu verrà rimosso.

## **Risultati**

Se il contesto iniziale si trova in un servizio di denominazione e di directory che richiede l'autenticazione (ad esempio, un server LDAP), quando si avvia IBM MQ Explorer, all'utente vengono richiesti i dettagli di autenticazione per ogni contesto iniziale che richiede l'autenticazione e ne viene eseguita l'impostazione sulla riconnessione automatica.

### **Concetti correlati**

### ["Contesti JMS" a pagina 198](#page-197-0)

Un contesto è una serie di bind che associano nomi a oggetti memorizzati in un servizio di denominazione e di directory.

### **Attività correlate**

### ["Aggiunta di un contesto iniziale" a pagina 203](#page-202-0)

Per creare e configurare gli oggetti JMS in IBM MQ Explorer, è necessario aggiungere un contesto iniziale per definire la root dello spazio dei nomi JNDI in cui sono memorizzati gli oggetti JMS nel servizio di denominazione e directory.

#### "Rimozione di un contesto iniziale" a pagina 206

Se non si desidera più accedere e amministrare oggetti JMS in un determinato spazio dei nomi JNDI, è possibile rimuovere il contesto iniziale che definisce la root dello spazio dei nomi JNDI dalla cartella Oggetti amministrati JMS in IBM MQ Explorer.

# **Rimozione di un contesto iniziale**

Se non si desidera più accedere e amministrare oggetti JMS in un determinato spazio dei nomi JNDI, è possibile rimuovere il contesto iniziale che definisce la root dello spazio dei nomi JNDI dalla cartella Oggetti amministrati JMS in IBM MQ Explorer.

## **Informazioni su questa attività**

La rimozione del contesto iniziale dalla cartella Oggetti amministrati JMS in IBM MQ Explorer non elimina lo spazio dei nomi JNDI e gli oggetti che contiene dal servizio di denominazione e directory. Se successivamente si desidera amministrare gli oggetti JMS utilizzando IBM MQ Explorer, è possibile aggiungere nuovamente il contesto iniziale; per ulteriori informazioni, consultare [Aggiunta di un contesto](#page-202-0) [iniziale](#page-202-0).

Se non si desidera amministrare gli oggetti JMS nello spazio dei nomi JNDI ma si intende farlo in un secondo momento, è possibile eseguire la disconnessione dal contesto iniziale senza rimuoverlo da IBM MQ Explorer; per ulteriori informazioni, consultare [Connessione e disconnessione di un contesto iniziale.](#page-203-0)

Per rimuovere un contesto iniziale da IBM MQ Explorer:

- 1. Nella vista Navigator, fare clic con il pulsante destro del mouse sul contesto iniziale, quindi fare clic su **Rimuovi**
- 2. Quando richiesto, fare clic su **Sì**.

## <span id="page-206-0"></span>**Risultati**

Il contesto iniziale viene rimosso dalla cartella Oggetti amministrati JMS in IBM MQ Explorer. Lo spazio dei nomi JNDI non viene eliminato dal servizio di denominazione e directory e, pertanto, è possibile aggiungere nuovamente il contesto iniziale a IBM MQ Explorer in un secondo momento.

#### **Concetti correlati**

#### ["Contesti JMS" a pagina 198](#page-197-0)

Un contesto è una serie di bind che associano nomi a oggetti memorizzati in un servizio di denominazione e di directory.

#### **Attività correlate**

["Aggiunta di un contesto iniziale" a pagina 203](#page-202-0)

Per creare e configurare gli oggetti JMS in IBM MQ Explorer, è necessario aggiungere un contesto iniziale per definire la root dello spazio dei nomi JNDI in cui sono memorizzati gli oggetti JMS nel servizio di denominazione e directory.

["Connessione e disconnessione a un contesto iniziale" a pagina 204](#page-203-0)

È possibile connettere o disconnettere IBM MQ Explorer a un contesto iniziale visualizzato nella cartella Oggetti amministrati JMS. È anche possibile configurare ogni contesto iniziale in modo che IBM MQ Explorer si riconnetta a esso automaticamente la volta successiva che si chiude e riavvia IBM MQ Explorer.

# **Creazione di una factory di connessione**

Un client JMS (un'applicazione Java che utilizza l'API JMS) utilizza le factory di connessione per creare delle connessioni al provider JMS (un provider di messaggistica come IBM MQ).

## **Informazioni su questa attività**

Quando si definisce una factory di connessione, si seleziona il provider di messaggistica da utilizzare come provider JMS. Se si desidera modificare il provider JMS, è necessario creare una nuova factory di connessione per il nuovo provider JMS.

Il contesto iniziale per lo spazio dei nomi JNDI in cui si desidera creare la factory di connessione deve essere visualizzato nella cartella Oggetti amministrati JMS e deve essere connesso a IBM MQ Explorer.

Per creare un oggetto factory di connessione, completare la seguente procedura.

- 1. Nella vista Navigator, espandere la cartella **Oggetti amministrati JMS**, quindi espandere il contesto iniziale (e i contesti secondari, se necessario) per lo spazio nomi JNDI in cui la factory di connessione verrà memorizzata.
- 2. Fare clic con il pulsante destro del mouse sulla cartella **Factory di connessione**, quindi fare clic su **Nuovo** > **Factory di connessione...**. Si apre quindi la procedura guidata Nuova factory di connessione.
- 3. Nella procedura guidata, immettere un nome per la factory di connessione e selezionare il provider di messaggistica per il quale il client JMS utilizzerà la factory di connessione per connettersi, quindi fare clic su **Avanti**:
	- Se si sta utilizzando la messaggistica point-to-point o se si sta utilizzando il broker di pubblicazione/ sottoscrizione IBM MQ, fare clic su **IBM MQ**.
- 4. Selezionare il tipo di factory di connessione che si desidera creare:
	- Fare clic su **Factory di connessione** se l'applicazione JMS utilizzerà entrambe la messaggistica point-to-point e pubblicazione/sottoscrizione, soprattutto se si desidera che l'applicazione JMS esegua entrambi i tipi di messaggistica nella stessa transazione.
	- Fare clic su **Factory di connessione code** se l'applicazione JMS utilizzerà solo la messaggistica point-to-point.
- Fare clic su **Factory di connessione agli argomenti** se l'applicazione JMS utilizzerà solo la messaggistica pubblicazione/sottoscrizione.
- 5. Facoltativo: per supportare transazioni XA, selezionare la casella di spunta **Supporta transazioni XA**. Le transazioni XA non vengono supportate se si utilizza Real Time come provider di messaggistica.
- 6. Fare clic su **Avanti**.
- 7. Selezionare il tipo di trasporto che verrà utilizzato dalle connessioni che vengono create dalla factory di connessione, fare clic su **Avanti**:
	- Se il client JMS che utilizza la factory di connessione si trova su un computer diverso da quello del gestore code, fare clic su **Client MQ**. In tal modo, la connessione utilizzerà TCP/IP. Se si seleziona **MQ Client** ed è stata selezionata la casella di spunta Supporta transazioni XA nella pagina precedente della procedura guidata, è necessario installare il componente Java Extended Transaction Support di IBM MQ.
	- Se l'applicazione JMS che utilizza la factory di connessione viene eseguita sullo stesso computer del gestore code, è possibile fare clic su **Client MQ** (vedere l'opzione precedente per ulteriori informazioni) oppure è possibile fare clic su **Bind**: in tal modo, il client JMS si connette direttamente al gestore code.
	- Se il client JMS che utilizza la factory di connessione si connetterà al broker Real Time utilizzando TCP/IP, fare clic su **Diretto**.
	- Se il client JMS che utilizza la factory di connessione si connetterà al broker Real Time utilizzando il tunnel HTTP, fare clic su **HTTP diretto**.

**Nota:** Il trasporto Real-time non è disponibile in IBM MQ 8.0. Se si sta utilizzando IBM MQ 8.0, è possibile definire il trasporto Real-time, ma non riesce quando viene effettuato un tentativo di creare una connessione.

- 8. Facoltativo: se si desidera creare l'oggetto factory di connessione con gli stessi attributi di una factory di connessione esistente, selezionare **Creare con attributi come un oggetto JNDI esistente**, quindi fare clic su **Seleziona** per selezionare la factory di connessione esistente.
- 9. Fare clic su **Fine**.

### **Risultati**

La nuova factory di connessione viene visualizzata nella vista Contenuto della cartella Factory di connessione.

#### **Concetti correlati**

#### ["Factory di connessione JMS" a pagina 200](#page-199-0)

Una factory di connessione è un oggetto che un client JMS (un programma JMS che utilizza l'API JMS) utilizza per creare una connessione a un provider JNDI (un provider di messaggistica come IBM MQ).

#### **Attività correlate**

["Creazione di una destinazione" a pagina 209](#page-208-0)

Un client JMS utilizza un oggetto destinazione per specificare la destinazione dei messaggi che il client JMS produce e l'origine dei messaggi che il client JMS riceve. Gli oggetti destinazione possono rappresentare code (per la messaggistica point-to-point) oppure argomenti (per la messaggistica pubblicazione/sottoscrizione).

#### ["Creazione di un contesto secondario" a pagina 214](#page-213-0)

Un contesto secondario è una suddivisione di uno spazio nomi JNDI e può contenere factory di connessione e destinazioni, nonché altri contesti secondari. È possibile creare contesti secondari nei contesti iniziali oppure in altri contesti secondari.

#### ["Modifica del tipo di trasporto utilizzato per le connessioni" a pagina 213](#page-212-0)

È possibile modificare il tipo di trasporto utilizzato da un client JMS per connettersi a un provider JMS. Potrebbe anche essere necessario modificare eventuali proprietà e impostazioni richieste dal nuovo tipo di trasporto.

["Eliminazione di un oggetto amministrato" a pagina 216](#page-215-0)

<span id="page-208-0"></span>Quando si elimina un oggetto amministrato in IBM MQ Explorer, l'oggetto amministrato non esiste più nello spazio dei nomi JNDI nel servizio di denominazione e di directory.

["Rinominazione di un oggetto amministrato" a pagina 215](#page-214-0)

Dopo aver creato un oggetto amministrato (destinazioni e factory di connessione), è possibile poi rinominarlo in IBM MQ Explorer.

## **Creazione di una destinazione**

Un client JMS utilizza un oggetto destinazione per specificare la destinazione dei messaggi che il client JMS produce e l'origine dei messaggi che il client JMS riceve. Gli oggetti destinazione possono rappresentare code (per la messaggistica point-to-point) oppure argomenti (per la messaggistica pubblicazione/sottoscrizione).

## **Prima di iniziare**

- • [Aggiungere il contesto iniziale nel quale si desidera creare la destinazione](#page-202-0).
- • [Connettersi al contesto iniziale](#page-203-0).

## **Informazioni su questa attività**

Per creare un oggetto di destinazione, completare la seguente procedura.

### **Procedura**

- 1. Nella vista Navigator, espandere la cartella **Oggetti amministrati JMS**, quindi espandere il contesto iniziale (e i contesti secondari, se necessario) in cui la destinazione verrà memorizzata nel servizio di denominazione e di directory JNDI.
- 2. Fare clic con il pulsante destro del mouse sulla cartella **Destinazioni**, quindi selezionare **Nuovo** > **Destinazione**. Si apre la procedura guidata Nuova destinazione.
- 3. Nella procedura guidata, immettere un nome per la destinazione, quindi fare clic su **Avanti**.
- 4. Selezionare il tipo di destinazione che si desidera creare, quindi fare clic su **Avanti**:
	- Se si sta utilizzando la messaggistica point-to-point, fare clic su **Coda**.
	- Se sta utilizzando la messaggistica pubblicazione/sottoscrizione, fare clic su **Argomento**.
- 5. Facoltativo: se si desidera creare l'oggetto destinazione con gli stessi attributi di un'altra destinazione, selezionare **Creare con attributi come un oggetto JNDI esistente**, quindi fare clic su **Seleziona** per selezionare la destinazione esistente.
- 6. Fare clic su **Fine**.

## **Risultati**

La nuova destinazione viene visualizzata nella vista Contenuto della cartella Destinazioni.

#### **Concetti correlati**

["Destinazioni JMS \(code e argomenti\)" a pagina 201](#page-200-0)

Una destinazione JMS è un oggetto (una coda JMS o un argomento JMS) che rappresenta la destinazione dei messaggi che il client produce e l'origine dei messaggi che il client utilizza. Nella messaggistica point-to-point, le destinazioni sono le code; in quella di pubblicazione/sottoscrizione, sono gli argomenti.

#### **Attività correlate**

["Creazione di una factory di connessione" a pagina 207](#page-206-0)

Un client JMS (un'applicazione Java che utilizza l'API JMS) utilizza le factory di connessione per creare delle connessioni al provider JMS (un provider di messaggistica come IBM MQ).

["Creazione di un contesto secondario" a pagina 214](#page-213-0)

<span id="page-209-0"></span>Un contesto secondario è una suddivisione di uno spazio nomi JNDI e può contenere factory di connessione e destinazioni, nonché altri contesti secondari. È possibile creare contesti secondari nei contesti iniziali oppure in altri contesti secondari.

["Eliminazione di un oggetto amministrato" a pagina 216](#page-215-0) Quando si elimina un oggetto amministrato in IBM MQ Explorer, l'oggetto amministrato non esiste più nello spazio dei nomi JNDI nel servizio di denominazione e di directory.

["Rinominazione di un oggetto amministrato" a pagina 215](#page-214-0) Dopo aver creato un oggetto amministrato (destinazioni e factory di connessione), è possibile poi rinominarlo in IBM MQ Explorer.

["Creazione di un oggetto JMS da un oggetto IBM MQ" a pagina 212](#page-211-0) È possibile creare nuovi oggetti amministrati JMS basati su oggetti IBM MQ esistenti.

# **Creazione simultanea di un oggetto JMS e di un oggetto IBM MQ**

Quando si crea un nuovo oggetto JMS, è possibile creare, facoltativamente, un oggetto IBM MQ corrispondente dello stesso tipo.

## **Prima di iniziare**

- È necessario disporre di un gestore code IBM MQ. Se non ne esiste nemmeno uno, è possibile crearlo, come illustrato in ["Creazione e configurazione di gestori code e oggetti" a pagina 16](#page-15-0)
- È necessario disporre di un contesto iniziale JMS. Se non ne esiste nemmeno uno, è possibile crearlo, come illustrato in: [Aggiunta del contesto iniziale che conterrà l'argomento JMS](#page-202-0)
- È necessario essere connesso al contesto iniziale JMS, come illustrato in: [Connessione al contesto](#page-203-0) [iniziale](#page-203-0)

## **Informazioni su questa attività**

Con le procedure guidate di creazione di oggetti in IBM MQ Explorer, è possibile creare simultaneamente un oggetto IBM MQ e un oggetto JMS. Si inizia avviando la procedura guidata dell'oggetto necessario, ad esempio, una coda IBM MQ. Dopodiché, una volta creato l'oggetto, selezionare l'opzione per l'avvio di un'altra procedura guidata, ad esempio: una coda JMS. La seconda procedura guidata oggetto deve essere relativa a oggetti dello stesso tipo, inoltre le proprietà di una verranno mappate nell'altra.

# **Creazione di una coda JMS e, quindi, di una coda IBM MQ simultaneamente**

## **Informazioni su questa attività**

Quando si crea una nuova coda JMS in IBM MQ Explorer, è possibile scegliere di avviare la procedura guidata IBM MQ **Nuova coda locale** per creare una coda IBM MQ immediatamente dopo che la procedura guidata **Nuova destinazione JMS** è stata terminata. La procedura guidata **Nuova coda locale** contiene ora i dettagli immessi all'atto della creazione della coda JMS.

Per creare simultaneamente una nuova coda JMS e una coda IBM MQ in IBM MQ Explorer:

- 1. Selezionare il Contesto iniziale JMS che si desidera aggiungere alla nuova coda JMS nella vista Navigator, quindi fare clic con il pulsante destro del mouse sulla rispettiva cartella oggetto del contesto iniziale **Destinazioni**.
- 2. Fare clic su **Nuovo** > **Destinazione** per aprire la procedura guidata **Nuova destinazione**.
- 3. Digitare un nome per la coda, quindi selezionare Coda nel campo **Type**.
- 4. Selezionare **Avvia procedura guidata per creare una coda MQ corrispondente**. Seguire la procedura guidata per la creazione della coda.

## **Risultati**

Dopo aver completato la procedura guidata **Nuova destinazione**, viene aperta la procedura guidata **Nuova coda MQ**, con numerosi dettagli della coda JMS mappati nella coda IBM MQ.

# **Creazione di un argomento JMS e quindi di un argomento IBM MQ simultaneamente**

### **Informazioni su questa attività**

Quando si crea un nuovo argomento JMS in IBM MQ Explorer, è possibile scegliere di avviare la procedura guidata IBM MQ **Nuovo argomento** per creare un argomento IBM MQ immediatamente dopo che la procedura guidata **Nuova destinazione JMS** è stata terminata. La procedura guidata **Nuovo argomento** contiene ora i dettagli immessi all'atto della creazione dell'argomento JMS.

Per creare simultaneamente un nuovo argomento JMS e un argomento IBM MQ in IBM MQ Explorer:

### **Procedura**

- 1. Selezionare il Contesto iniziale JMS che si desidera aggiungere al nuovo argomento JMS nella vista Navigator, quindi fare clic con il pulsante destro del mouse sulla rispettiva cartella oggetto del contesto iniziale **Destinazioni**.
- 2. Fare clic su **Nuovo** > **Destinazione** per aprire la procedura guidata **Nuova destinazione**.
- 3. Digitare un nome per l'argomento, quindi selezionare Argomento nel campo **Type**.
- 4. Selezionare **Avvia procedura guidata per creare un argomento MQ corrispondente**. Seguire la procedura guidata per la creazione dell'argomento.

### **Risultati**

Dopo aver completato la procedura guidata **Nuova destinazione**, verrà aperta la procedura guidata **Nuovo argomento**, con numerosi dettagli dell'argomento JMS mappati nell'argomento IBM MQ. **Attività correlate**

["Creazione di una destinazione" a pagina 209](#page-208-0)

Un client JMS utilizza un oggetto destinazione per specificare la destinazione dei messaggi che il client JMS produce e l'origine dei messaggi che il client JMS riceve. Gli oggetti destinazione possono rappresentare code (per la messaggistica point-to-point) oppure argomenti (per la messaggistica pubblicazione/sottoscrizione).

["Creazione e configurazione di gestori code e oggetti" a pagina 16](#page-15-0)

È possibile creare, configurare ed eliminare gestori code e oggetti in IBM MQ Explorer utilizzando la vista Navigator e la vista Contenuto.

#### ["Creazione di un oggetto IBM MQ da un oggetto JMS" a pagina 39](#page-38-0)

È possibile creare nuove code e nuovi argomenti di IBM MQ in base alle code e agli argomenti di JMS esistenti. I valori delle proprietà pertinenti dell'oggetto JMS vengono copiati nel nuovo oggetto IBM MQ. In futuro, comunque, se l'utente effettuerà una modifica a uno degli oggetti, le modifiche non si rifletteranno nell'altro oggetto.

["Creazione di un oggetto JMS da un oggetto IBM MQ" a pagina 212](#page-211-0) È possibile creare nuovi oggetti amministrati JMS basati su oggetti IBM MQ esistenti.

#### **Riferimenti correlati**

["Proprietà delle destinazioni" a pagina 547](#page-546-0)

È possibile visualizzare e impostare le proprietà di destinazione nella finestra Proprietà delle destinazioni. Le proprietà che sono disponibili nella finestra dipendono dal tipo di destinazione.

["Proprietà delle factory di connessione" a pagina 511](#page-510-0)

È possibile visualizzare e impostare le proprietà delle factory di connessione nella finestra Proprietà delle factory di connessione. Le proprietà disponibili nella finestra dipendono dal provider di messaggistica utilizzato dalla factory di connessione.

# <span id="page-211-0"></span>**Creazione di un oggetto JMS da un oggetto IBM MQ**

È possibile creare nuovi oggetti amministrati JMS basati su oggetti IBM MQ esistenti.

## **Prima di iniziare**

- • [Visualizzare il gestore code che ospita l'argomento o la coda di IBM MQ](#page-88-0).
- • [Creare e configurare i gestori code e gli oggetti.](#page-15-0)
- • [Aggiungere un contesto iniziale](#page-202-0).

## **Informazioni su questa attività**

Per creare un oggetto amministrato JMS da un oggetto IBM MQ esistente, completare la seguente procedura.

## **Procedura**

- 1. Nella vista Navigator, espandere il gestore code che ospita l'oggetto IBM MQ (una coda IBM MQ o un argomento IBM MQ) e fare quindi clic sulla cartella **Code** o **Argomenti** come appropriato per elencare gli oggetti nella vista Contenuto.
- 2. Nella vista Contenuto, fare clic con il pulsante destro del mouse sull'oggetto, quindi selezionare **Crea coda JMS** o **Crea argomento JMS**, a seconda del caso.

Si apre la procedura guidata Nuova destinazione.

3. Nella procedura guidata, fare clic su **Seleziona**, quindi selezionare il contesto JMS in cui si desidera creare il nuovo oggetto JMS.

Il nome del contesto di JMS viene visualizzato nel campo **Contesto JMS** della procedura guidata.

4. Seguire la procedura guidata per definire il nuovo oggetto JMS e fare quindi clic su **Fine**.

## **Risultati**

Il nuovo oggetto amministrato JMS viene creato e visualizzato nel contesto di JMS appropriato in IBM MQ Explorer.

### **Operazioni successive**

È ora possibile continuare a configurare l'oggetto JMS come necessario.

Per creare un oggetto JMS e un oggetto IBM MQ simultaneamente, attenersi alle istruzioni contenute in: ["Creazione simultanea di un oggetto JMS e di un oggetto IBM MQ" a pagina 210](#page-209-0) o ["Creazione simultanea](#page-39-0) [di un oggetto IBM MQ e di un oggetto JMS" a pagina 40](#page-39-0)

#### **Attività correlate**

["Creazione di una destinazione" a pagina 209](#page-208-0)

Un client JMS utilizza un oggetto destinazione per specificare la destinazione dei messaggi che il client JMS produce e l'origine dei messaggi che il client JMS riceve. Gli oggetti destinazione possono rappresentare code (per la messaggistica point-to-point) oppure argomenti (per la messaggistica pubblicazione/sottoscrizione).

["Creazione simultanea di un oggetto JMS e di un oggetto IBM MQ" a pagina 210](#page-209-0) Quando si crea un nuovo oggetto JMS, è possibile creare, facoltativamente, un oggetto IBM MQ corrispondente dello stesso tipo.

["Creazione simultanea di un oggetto IBM MQ e di un oggetto JMS" a pagina 40](#page-39-0) Quando si crea un nuovo oggetto IBM MQ, è possibile creare, facoltativamente, un oggetto JMS corrispondente dello stesso tipo.

# <span id="page-212-0"></span>**Copia di un oggetto amministrato**

Per copiare un oggetto amministrato in IBM MQ Explorer, si crea un nuovo oggetto basato sull'oggetto esistente che si desidera copiare.

## **Informazioni su questa attività**

Per creare una copia di un oggetto amministrato JMS esistente, completare la seguente procedura.

## **Procedura**

- 1. Nella vista Navigator, fare clic con il pulsante destro sulla cartella appropriata, quindi aprire la procedura per la creazione guidata di un nuovo oggetto. Ad esempio, fare clic con il pulsante destro del mouse sulla cartella **Factory di connessione**, quindi selezionare **Nuovo** > **Factory di connessione**.
- 2. Selezionare le opzioni richieste fino a quando non viene visualizzata la pagina della procedura guidata in cui è possibile scegliere di creare l'oggetto con gli attributi di un oggetto esistente.
- 3. Selezionare la casella di spunta **Creare con attributi come un oggetto esistente**.
- 4. Fare clic su **Seleziona**. Si apre la finestra Seleziona Come oggetto. In questa finestra vengono visualizzati tutti gli oggetti nello spazio nomi JNDI che corrispondono alle selezioni già effettuate nella procedura guidata. Ad esempio, se si sta creando una factory di connessione, nella finestra viene visualizzato l'elenco delle factory di connessione che utilizzano lo stesso tipo di trasporto, lo stesso provider di messaggistica e la stessa classe di factory di connessione di quello che si sta creando.
- 5. Fare clic sull'oggetto su cui si desidera basare il nuovo oggetto, quindi fare clic su **OK**.
- 6. Fare clic su **Fine** per creare l'oggetto.

## **Risultati**

Il nuovo oggetto viene creato con gli stessi attributi dell'oggetto esistente specificato.

# **Modifica del tipo di trasporto utilizzato per le connessioni**

È possibile modificare il tipo di trasporto utilizzato da un client JMS per connettersi a un provider JMS. Potrebbe anche essere necessario modificare eventuali proprietà e impostazioni richieste dal nuovo tipo di trasporto.

## **Informazioni su questa attività**

Un client JMS (un'applicazione Java che utilizza l'API JMS) utilizza una factory di connessione per creare una connessione al provider JMS. Il provider di messaggistica utilizzato come provider JMS determina quali tipi di trasporto sono disponibili per l'uso per la connessione.

Per modificare il trasporto utilizzato dal client JMS per connettersi al provider JMS, completare la seguente procedura.

- 1. Nella vista Navigator, fare clic sulla cartella **Factory di connessione** che contiene la factory di connessione per il quale si desidera modificare il tipo di trasporto. Il factory di connessione viene visualizzato nella vista Contenuto.
- 2. Nella vista Contenuto, fare clic con il pulsante destro del mouse sulla factory di connessione, quindi fare clic su **Cambia trasporto**.
- 3. Fare clic sul tipo di trasporto disponibile:
	- Se si sta utilizzando IBM MQ come provider di messaggistica, fare clic su **Binding** o **Client**.
	- Se si sta utilizzando il trasporto in tempo reale come provider di messaggistica, fare clic su **Diretto** oppure su **HTTP diretto**. Il trasporto Real-time non è disponibile in IBM MQ 8.0. Se si sta utilizzando

IBM MQ 8.0, è possibile definire il trasporto Real-time, ma non riesce quando viene effettuato un tentativo di creare una connessione.

<span id="page-213-0"></span>4. Controllare se occorre modificare eventuali proprietà e impostazioni richieste dal nuovo tipo di trasporto; ad esempio, se si passa da **Bind** a **Client**, occorre impostare la connessione client, se tale operazione non è stata già eseguita.

### **Risultati**

La volta successiva in cui si crea una factory di connessione per il client JMS, la connessione utilizza il nuovo tipo di trasporto.

#### **Concetti correlati**

["Provider di messaggistica per IBM MQ classes for JMS" a pagina 202](#page-201-0)

Un client JMS (un'applicazione Java che utilizza l'API JMS) utilizza una factory di connessione per creare una connessione al provider JMS. Il provider di messaggistica utilizzato come provider JMS determina quali tipi di trasporto sono disponibili per l'uso per la connessione.

#### ["Factory di connessione JMS" a pagina 200](#page-199-0)

Una factory di connessione è un oggetto che un client JMS (un programma JMS che utilizza l'API JMS) utilizza per creare una connessione a un provider JNDI (un provider di messaggistica come IBM MQ).

#### **Attività correlate**

#### ["Creazione di una factory di connessione" a pagina 207](#page-206-0)

Un client JMS (un'applicazione Java che utilizza l'API JMS) utilizza le factory di connessione per creare delle connessioni al provider JMS (un provider di messaggistica come IBM MQ).

## **Creazione di un contesto secondario**

Un contesto secondario è una suddivisione di uno spazio nomi JNDI e può contenere factory di connessione e destinazioni, nonché altri contesti secondari. È possibile creare contesti secondari nei contesti iniziali oppure in altri contesti secondari.

#### **Informazioni su questa attività**

Un contesto secondario estende la convenzione di denominazione del contesto iniziale. La convezione di denominazione estesa viene utilizzata per organizzare gli oggetti amministrati nello spazio nomi JNDI.

Per creare un nuovo contesto secondario all'interno di un contesto iniziale o di un altro contesto secondario, completare la seguente procedura.

### **Procedura**

- 1. Nella vista Navigator, fare clic con il tasto destro del mouse sul contesto o il contesto secondario iniziale in cui si desidera creare il nuovo contesto secondario e fare quindi clic su **Nuovo > Contesto secondario...** Viene aperta la finestra di dialogo Nuovo contesto secondario.
- 2. Immettere un nome per il nuovo contesto secondario, quindi fare clic su **OK**.

### **Risultati**

Il nuovo contesto secondario viene visualizzato nella vista Navigator sotto al contesto iniziale o al contesto secondario in cui è stato creato.

#### **Concetti correlati**

#### ["Contesti JMS" a pagina 198](#page-197-0)

Un contesto è una serie di bind che associano nomi a oggetti memorizzati in un servizio di denominazione e di directory.

#### **Attività correlate**

["Eliminazione di un contesto secondario" a pagina 217](#page-216-0)

<span id="page-214-0"></span>Quando si elimina un contesto secondario in IBM MQ Explorer, il contesto secondario non esiste più nello spazio dei nomi JNDI.

["Aggiunta di un contesto iniziale" a pagina 203](#page-202-0)

Per creare e configurare gli oggetti JMS in IBM MQ Explorer, è necessario aggiungere un contesto iniziale per definire la root dello spazio dei nomi JNDI in cui sono memorizzati gli oggetti JMS nel servizio di denominazione e directory.

# **Rinominazione di un oggetto amministrato**

Dopo aver creato un oggetto amministrato (destinazioni e factory di connessione), è possibile poi rinominarlo in IBM MQ Explorer.

## **Informazioni su questa attività**

Per rinominare un oggetto amministrato, completare la seguente procedura.

### **Procedura**

- 1. Nella vista Contenuto, fare clic con il pulsante destro del mouse sull'oggetto che si desidera rinominare, quindi fare clic su **Rinomina**. Si apre la finestra Rinomina oggetto.
- 2. Immettere un nuovo nome per l'oggetto, quindi fare clic su **OK**.

## **Risultati**

L'oggetto rinominato viene visualizzato nella vista Contenuto.

#### **Concetti correlati**

["Factory di connessione JMS" a pagina 200](#page-199-0)

Una factory di connessione è un oggetto che un client JMS (un programma JMS che utilizza l'API JMS) utilizza per creare una connessione a un provider JNDI (un provider di messaggistica come IBM MQ).

#### ["Destinazioni JMS \(code e argomenti\)" a pagina 201](#page-200-0)

Una destinazione JMS è un oggetto (una coda JMS o un argomento JMS) che rappresenta la destinazione dei messaggi che il client produce e l'origine dei messaggi che il client utilizza. Nella messaggistica point-to-point, le destinazioni sono le code; in quella di pubblicazione/sottoscrizione, sono gli argomenti.

#### ["Contesti JMS" a pagina 198](#page-197-0)

Un contesto è una serie di bind che associano nomi a oggetti memorizzati in un servizio di denominazione e di directory.

#### **Attività correlate**

"Rinominazione di un contesto" a pagina 215

È possibile rinominare un contesto secondario a condizione di aver prima eliminato da detto contesto secondario qualsiasi oggetto in esso memorizzato.

# **Rinominazione di un contesto**

È possibile rinominare un contesto secondario a condizione di aver prima eliminato da detto contesto secondario qualsiasi oggetto in esso memorizzato.

### **Informazioni su questa attività**

Dopo aver aggiunto un contesto iniziale a IBM MQ Explorer, non è possibile modificarne il nickname; è necessario rimuovere e quindi aggiungere il contesto iniziale a IBM MQ Explorer con il nuovo nickname. Tuttavia, è possibile modificare il nome di un contesto secondario.

Per rinominare un contesto secondario, completare la seguente procedura.

### <span id="page-215-0"></span>**Procedura**

- 1. Eliminare dal contesto secondario qualsiasi oggetto in esso memorizzato, compresi le factory di connessione e le destinazioni IBM MQ classes for JMS, altri contesti secondari e qualsiasi altro oggetto visualizzato nella vista Contenuto del contesto iniziale.
- 2. Aggiornare la vista Contenuto del contesto secondario in modo che IBM MQ Explorer abbia informazioni aggiornate sul contenuto dello spazio dei nomi JNDI.
- 3. Nella vista Navigator, fare clic con il pulsante destro del mouse sul contesto secondario, quindi fare clic su **Rinomina**

Viene aperta la finestra Rinomina. Se la voce di menu **Rinomina** non è disponibile, ci sono ancora oggetti nel contesto secondario; gli oggetti potrebbero non essere visualizzati in IBM MQ Explorer; aggiornare la vista Contenuto per assicurarsi che IBM MQ Explorer abbia informazioni aggiornate sul contenuto dello spazio dei nomi JNDI.

4. Immettere il nuovo nome del contenuto secondario, quindi fare clic su **OK**.

## **Risultati**

Il contesto secondario viene rinominato.

#### **Concetti correlati**

#### ["Factory di connessione JMS" a pagina 200](#page-199-0)

Una factory di connessione è un oggetto che un client JMS (un programma JMS che utilizza l'API JMS) utilizza per creare una connessione a un provider JNDI (un provider di messaggistica come IBM MQ).

#### ["Destinazioni JMS \(code e argomenti\)" a pagina 201](#page-200-0)

Una destinazione JMS è un oggetto (una coda JMS o un argomento JMS) che rappresenta la destinazione dei messaggi che il client produce e l'origine dei messaggi che il client utilizza. Nella messaggistica point-to-point, le destinazioni sono le code; in quella di pubblicazione/sottoscrizione, sono gli argomenti.

#### ["Contesti JMS" a pagina 198](#page-197-0)

Un contesto è una serie di bind che associano nomi a oggetti memorizzati in un servizio di denominazione e di directory.

#### **Attività correlate**

["Rinominazione di un oggetto amministrato" a pagina 215](#page-214-0) Dopo aver creato un oggetto amministrato (destinazioni e factory di connessione), è possibile poi rinominarlo in IBM MQ Explorer.

# **Eliminazione di un oggetto amministrato**

Quando si elimina un oggetto amministrato in IBM MQ Explorer, l'oggetto amministrato non esiste più nello spazio dei nomi JNDI nel servizio di denominazione e di directory.

### **Informazioni su questa attività**

**Importante:** Prima di eliminare un oggetto amministrato, assicurarsi che nessuna della applicazioni client JMS lo richieda. Le applicazioni client JMS che continuano ad avere bisogno di questo oggetto amministrato dopo la sua eliminazione non funzioneranno più correttamente.

Per eliminare un oggetto amministrato, completare la seguente procedura.

- 1. Nella vista Contenuto, fare clic con il pulsante destro del mouse sull'oggetto amministrato, quindi fare clic su **Elimina**
- 2. Quando viene richiesto, fare clic su **Elimina** per confermare che si desidera eliminare l'oggetto amministrato.
# **Risultati**

L'oggetto amministrato viene eliminato dallo spazio dei nomi JNDI così come da IBM MQ Explorer.

### **Concetti correlati**

["Factory di connessione JMS" a pagina 200](#page-199-0)

Una factory di connessione è un oggetto che un client JMS (un programma JMS che utilizza l'API JMS) utilizza per creare una connessione a un provider JNDI (un provider di messaggistica come IBM MQ).

### ["Destinazioni JMS \(code e argomenti\)" a pagina 201](#page-200-0)

Una destinazione JMS è un oggetto (una coda JMS o un argomento JMS) che rappresenta la destinazione dei messaggi che il client produce e l'origine dei messaggi che il client utilizza. Nella messaggistica point-to-point, le destinazioni sono le code; in quella di pubblicazione/sottoscrizione, sono gli argomenti.

### ["Contesti JMS" a pagina 198](#page-197-0)

Un contesto è una serie di bind che associano nomi a oggetti memorizzati in un servizio di denominazione e di directory.

# **Eliminazione di un contesto secondario**

Quando si elimina un contesto secondario in IBM MQ Explorer, il contesto secondario non esiste più nello spazio dei nomi JNDI.

# **Informazioni su questa attività**

Non è possibile eliminare un contesto secondario che contiene oggetti amministrati; innanzitutto, è necessario eliminare dal contesto secondario tutte le factory di connessione, le destinazioni e contesti secondari in esso contenuti.

**Importante:** Prima di eliminare un contesto secondario, assicurarsi che nessuna delle applicazioni client JMS abbia bisogno degli oggetti amministrati nel contesto secondario. Dopo che il contesto secondario è stato eliminato, le applicazioni client JMS che continuano ad avere bisogno degli oggetti amministrati che erano in precedenza contenuti nel contesto secondario non funzioneranno più correttamente.

Per eliminare un contesto secondario, completare la seguente procedura.

# **Procedura**

- 1. Eliminare dal contesto secondario qualsiasi oggetto in esso memorizzato, compresi le factory di connessione e le destinazioni IBM MQ classes for JMS, altri contesti secondari e qualsiasi altro oggetto visualizzato nella vista Contenuto del contesto iniziale.
- 2. Aggiornare la vista Contenuto del contesto secondario in modo che IBM MQ Explorer abbia informazioni aggiornate sul contenuto dello spazio dei nomi JNDI.
- 3. Nella vista Navigator, fare clic con il pulsante destro del mouse sul contesto secondario, quindi fare clic su **Elimina...**

Se la voce di menu **Elimina...** non è disponibile, ci sono ancora oggetti nel contesto secondario; gli oggetti potrebbero non essere visualizzati in IBM MQ Explorer; aggiornare la vista Contenuto per assicurarsi che IBM MQ Explorer abbia informazioni aggiornate sul contenuto dello spazio dei nomi JNDI.

4. Quando viene richiesto, fare clic su **Elimina** per confermare che si desidera eliminare il contesto secondario.

# **Risultati**

Il contesto secondario viene eliminato dallo spazio dei nomi JNDI così come da IBM MQ Explorer.

### **Concetti correlati**

["Contesti JMS" a pagina 198](#page-197-0)

Un contesto è una serie di bind che associano nomi a oggetti memorizzati in un servizio di denominazione e di directory.

#### <span id="page-217-0"></span>["Factory di connessione JMS" a pagina 200](#page-199-0)

Una factory di connessione è un oggetto che un client JMS (un programma JMS che utilizza l'API JMS) utilizza per creare una connessione a un provider JNDI (un provider di messaggistica come IBM MQ).

### ["Destinazioni JMS \(code e argomenti\)" a pagina 201](#page-200-0)

Una destinazione JMS è un oggetto (una coda JMS o un argomento JMS) che rappresenta la destinazione dei messaggi che il client produce e l'origine dei messaggi che il client utilizza. Nella messaggistica point-to-point, le destinazioni sono le code; in quella di pubblicazione/sottoscrizione, sono gli argomenti.

#### **Attività correlate**

["Eliminazione di un oggetto amministrato" a pagina 216](#page-215-0)

Quando si elimina un oggetto amministrato in IBM MQ Explorer, l'oggetto amministrato non esiste più nello spazio dei nomi JNDI nel servizio di denominazione e di directory.

# **Configurazione di IBM MQ Explorer**

Utilizzare queste informazioni per un ausilio nella configurazione dell'installazione di IBM MQ Explorer.

# **Informazioni su questa attività**

È possibile personalizzare il modo in cui IBM MQ Explorer presenta le informazioni, compreso l'ordine delle colonne nelle tabelle e degli oggetti visualizzati nella vista **Contenuto**. È anche possibile personalizzare una serie di altre preferenze in base alle proprie esigenze aziendali. La disponibilità di determinate preferenze dipende da quali plug-in si hanno installati e abilitati per IBM MQ Explorer.

Le impostazioni chiave possono essere configurate nella finestra **Preferenze**. Per aprire la finestra **Preferenze**: fare clic su **Finestra** > **Preferenze**. Le altre impostazioni possono essere configurate secondo le informazioni riportate nella seguente tabella:

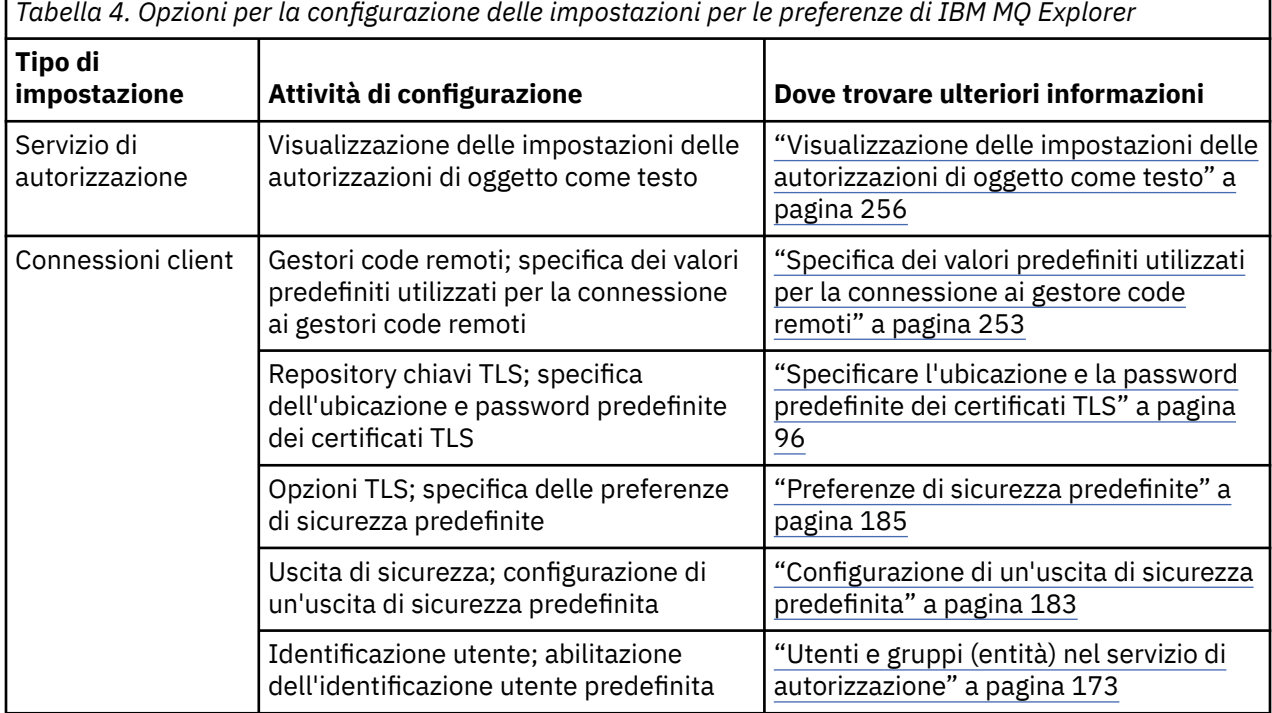

<span id="page-218-0"></span>*Tabella 4. Opzioni per la configurazione delle impostazioni per le preferenze di IBM MQ Explorer (Continua)*

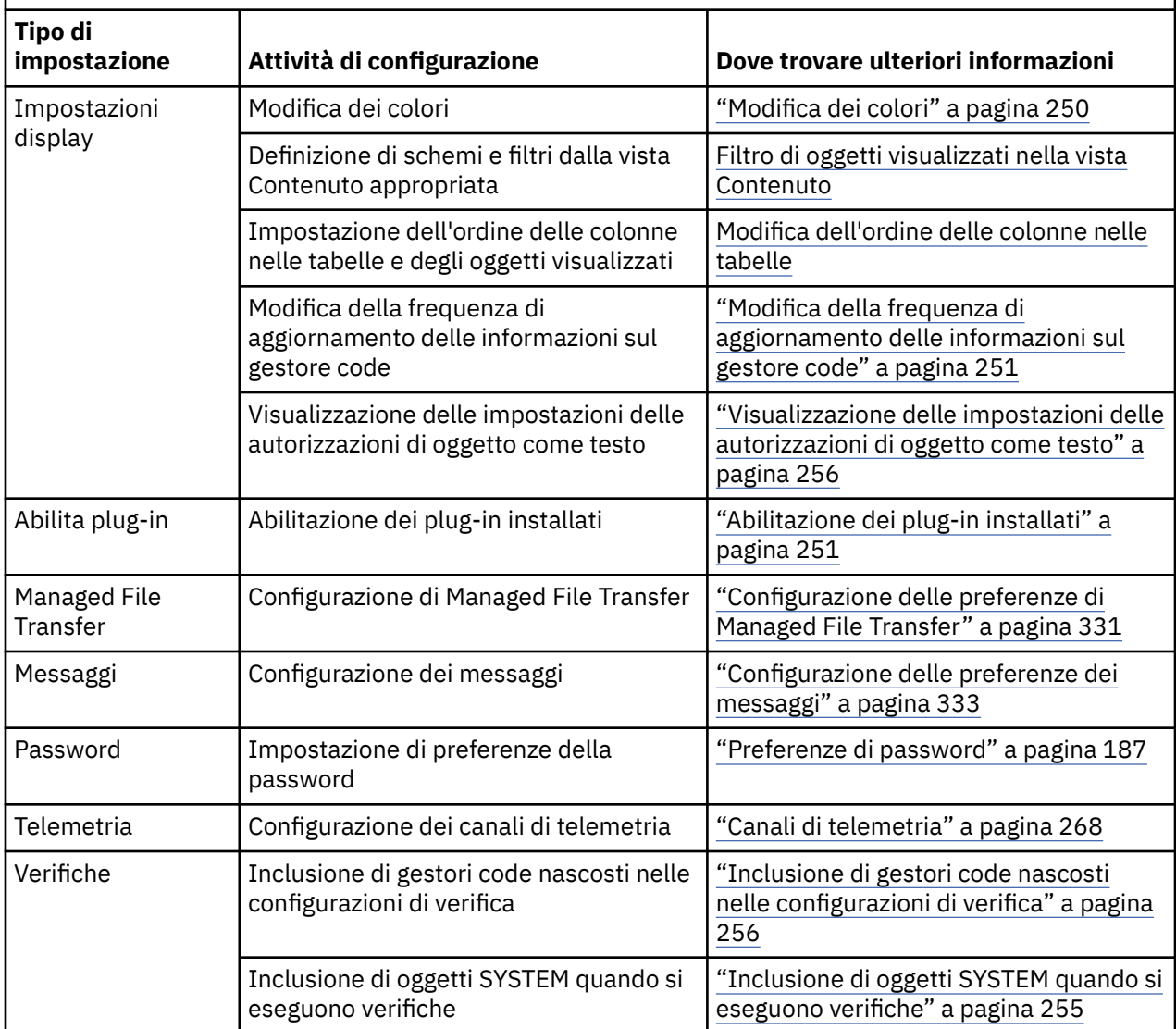

È possibile esportare e importare le personalizzazioni che si effettuano in IBM MQ Explorer. Per ulteriori informazioni, consultare [Esportazione e importazione delle impostazioni in MQ Explorer.](#page-253-0)

### **Attività correlate**

["Configurazione di IBM MQ utilizzando IBM MQ Explorer" a pagina 15](#page-14-0)

Nella vista Navigator è possibile utilizzare la finestra di dialogo Proprietà per configurare determinate proprietà di IBM MQ che si applicano a tutta l'installazione. Se necessario, è anche possibile configurare le proprietà di singoli gestori code.

### **Riferimenti correlati**

["Accesso facilitato in IBM MQ Explorer" a pagina 309](#page-308-0)

Le funzioni di accesso facilitato aiutano un utente con disabilità fisiche, quali una mobilità ridotta o una vista limitata, ad utilizzare i prodotti software con successo.

# **Filtro di oggetti visualizzati nelle tabelle**

Quando i dati oggetto vengono visualizzati in IBM MQ Explorer nelle tabelle, è possibile filtrare i dati in modo che vengano visualizzati solo gli oggetti a cui si è interessati.

# <span id="page-219-0"></span>**Informazioni su questa attività**

Un esempio di filtro che è possibile eseguire è che, quando la vista Contenuto presenta il contenuto della cartella **Code** di un gestore code, è possibile scegliere di visualizzare solo le code che hanno un nome che inizia con saturn. Invece di creare un nuovo filtro per ciascun tipo di oggetto su ogni gestore code, l'utente può creare un filtro per un tipo di oggetto, quali le code, su un gestore code, quindi riutilizzare il filtro per le code su altri gestori code.

È possibile filtrare i seguenti criteri:

- Il nome dell'oggetto.
- Il tipo di oggetto (solo code e canali).
- Un attributo dell'oggetto (facoltativo).

IBM MQ Explorer fornisce e applica un filtro standard per ciascun tipo di oggetto. Ad esempio, il filtro Standard per le code include tutte le code, in modo che l'utente possa essere sicuro di visualizzare tutte le code presenti nel gestore code. Il filtro Standard per le code comprende tutti i canali, e così via. IBM MQ fornisce inoltre una selezione di altri filtri utili, ad esempio un filtro Tutte le code con messaggi visualizza soltanto le code che hanno uno o più messaggi.

Per applicare un filtro differente ad una cartella di oggetti:

## **Procedura**

- 1. Nella vista Contenuto o nella finestra che contiene la tabella, fare clic sulla freccia accanto al nome del filtro corrente. Verrà visualizzato un menu.
- 2. Se l'utente desidera applicare uno degli altri filtri forniti, all'interno del menu deve fare clic sul nome del filtro. Il menu si chiude e il filtro viene applicato alla tabella.
- 3. Se si desidera applicare un filtro diverso (che non è stato fornito con IBM MQ), fare clic su **Più filtri...** Viene visualizzata la finestra di dialogo Seleziona filtro che visualizza i filtri disponibili.
- 4. Nell'elenco **Applica filtro**, fare clic sul filtro che si desidera applicare oppure su **Nessun filtro**, per rimuovere tutti i filtri dalla tabella.
- 5. Fare clic su **OK**.

# **Risultati**

Il filtro selezionato viene quindi applicato alla cartella selezionata.

### **Concetti correlati**

["Definizione di schemi per modificare l'ordine delle colonne nelle tabelle" a pagina 246](#page-245-0) Quando i dati oggetto sono visualizzati in IBM MQ Explorer in tabelle, è possibile personalizzare l'ordine delle colonne nelle tabelle.

# **Creazione di un filtro**

# **Informazioni su questa attività**

È possibile creare filtri per qualsiasi oggetto di IBM MQ, compresi canali, code, listener e servizi. Un filtro può essere applicato soltanto a un tipo di oggetto, in quanto tipi di oggetti diversi hanno attributi differenti.

Nelle seguenti istruzioni viene utilizzato un esempio di creazione di un filtro per le code, in modo che soltanto le code locali il cui nome inizia per jupiter e che contengono più di 50 messaggi vengano visualizzate nella vista **Contenuto**. È possibile adattare facilmente le istruzioni per creare filtri anche per altri tipi di oggetti.

Per creare un nuovo filtro:

# <span id="page-220-0"></span>**Procedura**

- 1. Nella vista **Contenuto** o nella finestra che contiene la tabella, fare clic sulla freccia accanto al nome del filtro corrente. Verrà visualizzato un menu.
- 2. Dal menu fare clic su **Modifica filtri**. La finestra **Gestisci filtri** si apre e visualizza i filtri già esistenti per il tipo di oggetto.
- 3. Nella finestra **Gestisci filtri**, fare clic su **Aggiungi**. Viene aperta la finestra **Aggiungi filtro**.
- 4. Nella finestra **Aggiungi filtro**, nel campo **Nome filtro**, immettere un nome per il filtro; ad esempio Code contenenti più di 50 messaggi
- 5. Dopo il campo **Nome filtro** si trovano i campi **Include** *oggetti* **dove**, nei quali è possibile immettere i criteri da aggiungere al nuovo filtro. Ad esempio, se si sta creando un filtro per le code, i campi saranno etichettati come **Include code dove**. Immettere le seguenti informazioni:
	- a) La prima riga di campi permette all'utente di filtrare il nome dell'oggetto. Per impostazione predefinita, il terzo campo contiene un asterisco (\*) in modo che tutti gli oggetti, senza tenere conto dei rispettivi nomi, vengano inclusi nel filtro. Ad esempio, per includere solo le code che iniziano per jupiter, immettere jupiter\*
	- b) Solo per code e canali: la riga di campi successiva permette all'utente di filtrare il tipo dell'oggetto. Per impostazione predefinita, il filtro include tutti i tipi di oggetto. Ad esempio, per includere solo le code locali, selezionare **Coda locale**.
	- c) Facoltativo: è possibile immettere un altro criterio per il filtro, sulla base del valore di un attributo degli oggetti. Selezionare la casella di spunta etichettata **- e -** in modo da poter modificare i campi. Ad esempio, per includere solo le code contenenti più di 50 messaggi, nel primo campo, selezionare l'attributo **Profondità coda corrente**; nel secondo campo, selezionare **Maggiore di**; nel terzo campo, immettere 50.
- 6. Facoltativo: per applicare automaticamente uno schema di colonna esistente quando il filtro viene applicato, selezionare la casella di spunta etichettata **Applica uno schema di colonna automaticamente quando questo filtro è applicato**, quindi selezionare lo schema di colonna dall'elenco.
- 7. Fare clic su **OK**. La finestra **Aggiungi filtro** viene chiusa. Il nuovo filtro viene visualizzato nella finestra **Gestisci filtri** con gli altri filtri disponibili.
- 8. Nella finestra **Gestisci filtri**, fare clic su **OK**. La finestra **Gestisci filtri** viene chiusa.

# **Risultati**

È ora possibile applicare il filtro alla tabella.

## **Concetti correlati**

["Definizione di schemi per modificare l'ordine delle colonne nelle tabelle" a pagina 246](#page-245-0) Quando i dati oggetto sono visualizzati in IBM MQ Explorer in tabelle, è possibile personalizzare l'ordine delle colonne nelle tabelle.

### **Attività correlate**

["Filtro di oggetti visualizzati nelle tabelle" a pagina 219](#page-218-0) Quando i dati oggetto vengono visualizzati in IBM MQ Explorer nelle tabelle, è possibile filtrare i dati in modo che vengano visualizzati solo gli oggetti a cui si è interessati.

```
"Modifica di un filtro esistente" a pagina 221
"Copia di un filtro esistente" a pagina 223
```
# **Modifica di un filtro esistente**

# **Informazioni su questa attività**

È possibile modificare qualsiasi filtro creato in precedenza ed è anche possibile modificare i filtri forniti con IBM MQ Explorer; ad esempio, il filtro Default for Queues .

• ["Modifica del filtro corrente" a pagina 222](#page-221-0)

<span id="page-221-0"></span>• "Modifica di un altro filtro" a pagina 222

# *Modifica del filtro corrente*

## **Informazioni su questa attività**

Per modificare il filtro applicato:

## **Procedura**

1. Nella vista Contenuto o nella finestra che contiene la tabella, fare clic sulla freccia accanto al nome del filtro corrente.

Verrà visualizzato un menu.

2. Dal menu fare clic su **Modifica filtro corrente**.

Verrà aperta la finestra Modifica filtro.

3. Nella finestra Modifica filtro, apportare le modifiche e fare clic su **OK**. Per ulteriori informazioni sui campi nella finestra di dialogo, consultare: ["Creazione di un filtro" a pagina 220.](#page-219-0)

## **Risultati**

Le modifiche ai filtri vengono applicate automaticamente a tutte le tabelle che utilizzano il filtro in questione.

## *Modifica di un altro filtro*

## **Informazioni su questa attività**

Per modificare un filtro esistente al momento non applicato:

## **Procedura**

1. Nella vista Contenuto o nella finestra che contiene la tabella, fare clic sulla freccia accanto al nome del filtro corrente.

Verrà visualizzato un menu.

2. Dal menu fare clic su **Modifica filtri**.

La finestra Modifica filtri verrà aperta mostrando i filtri già esistenti per il tipo di oggetto.

- 3. Nella finestra Modifica filtri, fare clic sul filtro che si desidera modificare, poi fare clic su **Modifica**. Verrà aperta la finestra Modifica filtro.
- 4. Nella finestra Modifica filtro, aggiungere, rimuovere o modificare i criteri impostati per il filtro, quindi fare clic su **OK**. Per ulteriori informazioni sui campi nella finestra di dialogo, consultare: ["Creazione di](#page-219-0) [un filtro" a pagina 220.](#page-219-0)
- 5. Fare clic su **OK** per chiudere la finestra Gestisci filtri.

# **Risultati**

Le modifiche ai filtri vengono applicate automaticamente a tutte le tabelle che utilizzano il filtro in questione.

### **Attività correlate**

["Filtro di oggetti visualizzati nelle tabelle" a pagina 219](#page-218-0)

Quando i dati oggetto vengono visualizzati in IBM MQ Explorer nelle tabelle, è possibile filtrare i dati in modo che vengano visualizzati solo gli oggetti a cui si è interessati.

["Creazione di un filtro" a pagina 220](#page-219-0)

["Copia di un filtro esistente" a pagina 223](#page-222-0)

# <span id="page-222-0"></span>**Copia di un filtro esistente**

# **Informazioni su questa attività**

Se esiste un filtro con caratteristiche simili al filtro che si desidera creare, è possibile copiare il filtro esistente e quindi modificarlo come richiesto. È possibile copiare qualsiasi filtro creato precedentemente ed è anche possibile copiare i filtri forniti con IBM MQ Explorer, ad esempio il filtro Valore predefinito per le code. Non è possibile copiare un filtro per un determinato tipo di oggetto e usarlo con un oggetto di tipologia differente. Ad esempio, non è possibile copiare un filtro per i canali da utilizzare con le code di filtraggio.

Per copiare un filtro esistente:

## **Procedura**

- 1. Assicurarsi che il tipo di oggetto per il quale si sta creando un filtro sia visualizzato nella vista Contenuto, quindi fare clic sulla piccola freccia accanto al nome del filtro corrente. Verrà visualizzato un menu.
- 2. Nella finestra di dialogo Seleziona filtro, fare clic su **Gestisci Filtri...** La finestra Modifica filtri verrà aperta mostrando i filtri già esistenti per il tipo di oggetto.
- 3. Nella finestra di dialogo Gestisci filtri, fare clic sul filtro che si desidera copiare, quindi fare clic su **Copia come...** Viene aperta la finestra di dialogo Copia filtro.
- 4. Nella finestra Copia filtro, immettere un nome per il nuovo filtro, quindi fare clic su **OK**.
- 5. Nella finestra di dialogo Gestisci filtri, fare clic su **Modifica...** Verrà aperta la finestra Modifica filtro.
- 6. Nella finestra Modifica filtro, aggiungere, rimuovere o modificare i criteri impostati per il filtro, quindi fare clic su **OK**. Per ulteriori informazioni sui campi contenuti nella finestra, fare riferimento a [Creazione di un filtro.](#page-219-0)
- 7. Fare clic su **OK** per chiudere la finestra Gestisci filtri.

# **Risultati**

Il nuovo filtro è quindi disponibile per l'applicazione nella finestra Seleziona filtro.

### **Attività correlate**

["Filtro di oggetti visualizzati nelle tabelle" a pagina 219](#page-218-0)

Quando i dati oggetto vengono visualizzati in IBM MQ Explorer nelle tabelle, è possibile filtrare i dati in modo che vengano visualizzati solo gli oggetti a cui si è interessati.

["Creazione di un filtro" a pagina 220](#page-219-0)

["Modifica di un filtro esistente" a pagina 221](#page-220-0)

"Copia di un filtro esistente" a pagina 223

# **Creazione e configurazione di una definizione di servizio**

La specifica di definizione di servizio IBM MQ fornisce uno standard per la documentazione delle applicazioni IBM MQ come servizi, utilizzando WSDL e URI.

Le definizioni di servizio semplificano il riutilizzo delle applicazioni IBM MQ nelle architetture orientate ai servizi. Le applicazioni, se descritte come servizi utilizzando gli stessi formati dei servizi Web tradizionali, possono essere gestite nello stesso modo, promuovendo così il riutilizzo e abilitando l'integrazione con strumenti standard per servizi. La procedura guidata delle definizioni di servizio convalida le informazioni richieste prima di produrre una definizione di servizio con un formato corretto, il che vuol dire che non sarà necessario avere la conoscenza dettagliata sia di WSDL che della specifica di definizione di servizio IBM MQ che sarebbe necessaria per produrre manualmente delle definizioni di servizio.

Le definizioni di servizio aiutano a catalogare e gestire le applicazioni IBM MQ consentendo di eseguire facilmente delle query delle risorse utilizzate da un'applicazione, quali le code e i gestori code, e di cercare dinamicamente i servizi al runtime. Questo vale in particolare per i clienti che hanno delle

<span id="page-223-0"></span>applicazioni IBM MQ non gestite (non ospitate da CICS o un server delle applicazioni, in esecuzione in modo autonomo su Windows, UNIX, System i o come applicazioni mainframe batch) che sono state sviluppate nel corso del tempo con una documentazione incongruente e senza un inventario delle applicazioni attendibile.

I seguenti argomenti descrivono come creare definizioni di servizio in IBM MQ Explorer:

- "Aggiunta di un repository definizioni di servizio" a pagina 224
- • ["Eliminazione di un repository definizioni di servizio" a pagina 225](#page-224-0)
- • ["Creazione di una nuova definizione di servizio" a pagina 225](#page-224-0)

I seguenti argomenti descrivono come configurare le definizioni di servizio esistenti in IBM MQ Explorer:

- • ["Eliminazione di definizioni di servizio" a pagina 226](#page-225-0)
- • ["Visualizzazione di un file WSDL definizione di servizio" a pagina 227](#page-226-0)
- • ["Esportazione di un file WSDL" a pagina 227](#page-226-0)

I seguenti argomenti descrivono i vari attributi delle pagine delle proprietà per le definizioni di servizio in IBM MQ Explorer:

• ["Proprietà di definizione dei servizi IBM MQ" a pagina 437](#page-436-0)

**Nota:** La procedura guidata delle definizioni di servizio di IBM MQ Explorer, che era stata introdotta in IBM WebSphere MQ 7.0, è stata dichiarata obsoleta per IBM MQ 8.0.

# **Aggiunta di un repository definizioni di servizio**

Utilizzare queste informazioni per creare un nuovo repository definizioni di servizio.

## **Prima di iniziare**

Le nuove definizioni di servizio devono essere create all'interno di un repository basato su file. Possono essere creati più repository, ciascuno contenente zero, una o più definizioni di servizio. La creazione di più repository consente di raggruppare diverse definizioni di servizio. I repository non possono essere nidificati; possono solo essere creati direttamente al di sotto di **Repository definizioni di servizio** nella vista **Navigator**.

## **Informazioni su questa attività**

Per aggiungere un uovo repository definizioni di servizio nella vista **Navigator**:

## **Procedura**

- 1. Fare clic con il pulsante destro del mouse su **Repository definizioni di servizio** per aprire il menu, quindi fare clic su **Aggiungi repository** per aprire la finestra **Aggiungi nuovo repository definizioni di servizio**.
- 2. Immettere un nome per il nuovo repository e fare clic su **Fine** per chiudere la finestra e creare il nuovo repository.

#### **Attività correlate**

["Eliminazione di un repository definizioni di servizio" a pagina 225](#page-224-0) Insieme a un repository definizioni di servizio, vengono eliminate anche tutte le definizioni di servizio contenute.

["Creazione di una nuova definizione di servizio" a pagina 225](#page-224-0)

La procedura guidata di definizione di servizio semplifica il processo di creazione delle definizioni di servizio ed è integrata in IBM MQ Explorer. La procedura guidata di definizione di servizio è stata dichiarata obsoleta in IBM MQ 8.0

#### ["Eliminazione di definizioni di servizio" a pagina 226](#page-225-0)

L'eliminazione di una definizione di servizio è permanente. Una volta eliminata una definizione di servizio, questa non può più essere ripristinata.

# <span id="page-224-0"></span>**Eliminazione di un repository definizioni di servizio**

Insieme a un repository definizioni di servizio, vengono eliminate anche tutte le definizioni di servizio contenute.

# **Prima di iniziare**

Insieme a un repository definizioni di servizio, vengono eliminate anche tutte le definizioni di servizio contenute. Non è possibile effettuare il ripristino del repository né delle definizioni di servizio.

Se si ha ancora bisogno di una determinata definizione di servizio, le opzioni sono due:

- È possibile creare una nuova definizione di servizio in un repository diverso e selezionare l'opzione **Creare con attributi come una definizione di servizio esistente** nella procedura guidata **Nuova definizione di servizio**, quindi selezionare la definizione di servizio richiesta.
- È possibile esportare una definizione di servizio in una nuova ubicazione.

# **Informazioni su questa attività**

Per eliminare un repository nella vista **Navigator**:

# **Procedura**

1. Fare clic con il tasto destro del mouse sul repository da eliminare per aprire il menu, quindi fare clic su **Rimuovi**.

Si apre una finestra di conferma.

2. Fare clic su **Elimina** per eliminare in modo permanente il repository e tutte le definizioni di servizio contenute.

La finestra di conferma si chiude e il repository viene eliminato. Serviranno alcuni secondi prima che la modifica venga aggiornata nella vista **Navigator**.

### **Attività correlate**

["Aggiunta di un repository definizioni di servizio" a pagina 224](#page-223-0) Utilizzare queste informazioni per creare un nuovo repository definizioni di servizio.

"Creazione di una nuova definizione di servizio" a pagina 225

La procedura guidata di definizione di servizio semplifica il processo di creazione delle definizioni di servizio ed è integrata in IBM MQ Explorer. La procedura guidata di definizione di servizio è stata dichiarata obsoleta in IBM MQ 8.0

["Eliminazione di definizioni di servizio" a pagina 226](#page-225-0)

L'eliminazione di una definizione di servizio è permanente. Una volta eliminata una definizione di servizio, questa non può più essere ripristinata.

# **Creazione di una nuova definizione di servizio**

La procedura guidata di definizione di servizio semplifica il processo di creazione delle definizioni di servizio ed è integrata in IBM MQ Explorer. La procedura guidata di definizione di servizio è stata dichiarata obsoleta in IBM MQ 8.0

# **Prima di iniziare**

Le definizioni di servizio semplificano il riutilizzo delle applicazioni IBM MQ nelle architetture orientate ai servizi. Le applicazioni, se descritte come servizi utilizzando gli stessi formati dei servizi Web tradizionali, possono essere gestite nello stesso modo, promuovendo così il riutilizzo e abilitando l'integrazione con strumenti standard per servizi. La procedura guidata delle definizioni di servizio convalida le informazioni richieste prima di produrre una definizione di servizio con un formato corretto, il che vuol dire che non sarà necessario avere la conoscenza dettagliata sia di WSDL che della specifica di definizione di servizio IBM MQ che sarebbe necessaria per produrre manualmente delle definizioni di servizio.

<span id="page-225-0"></span>Le definizioni di servizio aiutano a catalogare e gestire le applicazioni IBM MQ consentendo di eseguire facilmente delle query delle risorse utilizzate da un'applicazione, quali le code e i gestori code, e di cercare dinamicamente i servizi al runtime. Questo vale in particolare per i clienti che hanno delle applicazioni IBM MQ non gestite (non ospitate da CICS o un server delle applicazioni, in esecuzione in modo autonomo su Windows, UNIX, System i o come applicazioni mainframe batch) che sono state sviluppate nel corso del tempo con una documentazione incongruente e senza un inventario delle applicazioni attendibile.

Prima di poter definire un nuovo servizio è necessario creare un repository definizioni di servizio. Per ulteriori informazioni consultare ["Aggiunta di un repository definizioni di servizio" a pagina 224](#page-223-0)

## **Informazioni su questa attività**

Una volta creato un repository nella vista **Navigator**:

## **Procedura**

- 1. Fare clic con il pulsante destro del mouse sul repository nel quale si desidera creare una nuova definizione di servizio per aprire il menu.
- 2. Fare clic su **Nuovo** > **Nuova definizione di servizio** per aprire la procedura guidata **Nuova definizione di servizio**. Durante i vari passaggi della procedura guidata, è possibile premere F1 per visualizzare la guida sensibile al contesto (Ctrl + F1 su installazioni Linux)

## **Risultati**

Nel repository viene creata una nuova definizione di servizio. All'interno di ciascun repository possono essere create più definizioni di servizio.

## **Operazioni successive**

I nomi delle definizioni di servizio devono essere univoci all'interno di ciascun repository ma possono essere riutilizzati in altri repository.

#### **Attività correlate**

"Eliminazione di definizioni di servizio" a pagina 226

L'eliminazione di una definizione di servizio è permanente. Una volta eliminata una definizione di servizio, questa non può più essere ripristinata.

["Aggiunta di un repository definizioni di servizio" a pagina 224](#page-223-0) Utilizzare queste informazioni per creare un nuovo repository definizioni di servizio.

["Eliminazione di un repository definizioni di servizio" a pagina 225](#page-224-0) Insieme a un repository definizioni di servizio, vengono eliminate anche tutte le definizioni di servizio contenute.

# **Eliminazione di definizioni di servizio**

L'eliminazione di una definizione di servizio è permanente. Una volta eliminata una definizione di servizio, questa non può più essere ripristinata.

# **Informazioni su questa attività**

Per eliminare permanentemente una definizione di servizio nella vista **Navigator** , completare la seguente procedura.

## **Procedura**

- 1. Selezionare il repository definizioni di servizio che contiene la definizione di servizio da eliminare.
- 2. Nella vista **Contenuto**, fare clic con il pulsante destro del mouse sulla definizione di servizio che si desidera eliminare per aprire il menu di scelta rapida, quindi fare clic su **Elimina**. Si apre una finestra di conferma.

<span id="page-226-0"></span>3. Fare clic su **Elimina** per eliminare la definizione di servizio in modo permanente.

La finestra si chiude e la definizione di servizio viene eliminata. Serviranno alcuni secondi prima che la modifica venga aggiornata nella vista **Contenuti**.

#### **Attività correlate**

["Creazione di una nuova definizione di servizio" a pagina 225](#page-224-0)

La procedura guidata di definizione di servizio semplifica il processo di creazione delle definizioni di servizio ed è integrata in IBM MQ Explorer. La procedura guidata di definizione di servizio è stata dichiarata obsoleta in IBM MQ 8.0

["Aggiunta di un repository definizioni di servizio" a pagina 224](#page-223-0) Utilizzare queste informazioni per creare un nuovo repository definizioni di servizio.

["Eliminazione di un repository definizioni di servizio" a pagina 225](#page-224-0) Insieme a un repository definizioni di servizio, vengono eliminate anche tutte le definizioni di servizio contenute.

# **Visualizzazione di un file WSDL definizione di servizio**

Dopo avere creato una nuova definizione di servizio, è possibile visualizzare il file WSDL creato.

## **Informazioni su questa attività**

Per visualizzare il contenuto del file di definizione del servizio WSDL, completare la seguente procedura.

## **Procedura**

- 1. Nella vista **Navigator**, selezionare il repository definizioni di servizio che contiene la definizione di servizio da visualizzare.
- 2. Nella vista **Contenuto**, fare clic con il pulsante destro del mouse sulla definizione di servizio che si desidera visualizzare per aprire il menu, quindi fare clic su **Visualizza**.

Per impostazione predefinita, il file WSDL della definizione di servizio si apre in una nuova vista accanto alla vista **Navigator**.

### **Attività correlate**

["Creazione di una nuova definizione di servizio" a pagina 225](#page-224-0)

La procedura guidata di definizione di servizio semplifica il processo di creazione delle definizioni di servizio ed è integrata in IBM MQ Explorer. La procedura guidata di definizione di servizio è stata dichiarata obsoleta in IBM MQ 8.0

["Eliminazione di definizioni di servizio" a pagina 226](#page-225-0)

L'eliminazione di una definizione di servizio è permanente. Una volta eliminata una definizione di servizio, questa non può più essere ripristinata.

### **Riferimenti correlati**

["Proprietà di definizione dei servizi IBM MQ" a pagina 437](#page-436-0)

È possibile impostare proprietà e attributi per le definizioni di servizio durante la creazione di una nuova definizione di servizio o quando si modifica una definizione di servizio esistente.

# **Esportazione di un file WSDL**

Dopo avere creato una nuova definizione di servizio, il file WSDL può essere esportato in una nuova posizione.

## **Informazioni su questa attività**

Per esportare i contenuti del file WSDL di definizione di servizio:

## <span id="page-227-0"></span>**Procedura**

- 1. Nella vista **Navigator**, selezionare il repository definizioni di servizio che contiene la definizione di servizio da esportare.
- 2. Nella vista **Contenuto**, fare clic con il pulsante destro del mouse sulla definizione di servizio che si desidera esportare per aprire il menu, quindi fare clic su **Esporta**.

Si apre una finestra in cui è necessario specificare il nome e il percorso del file esportato.

### **Attività correlate**

["Creazione di una nuova definizione di servizio" a pagina 225](#page-224-0)

La procedura guidata di definizione di servizio semplifica il processo di creazione delle definizioni di servizio ed è integrata in IBM MQ Explorer. La procedura guidata di definizione di servizio è stata dichiarata obsoleta in IBM MQ 8.0

["Eliminazione di definizioni di servizio" a pagina 226](#page-225-0)

L'eliminazione di una definizione di servizio è permanente. Una volta eliminata una definizione di servizio, questa non può più essere ripristinata.

#### **Riferimenti correlati**

["Proprietà di definizione dei servizi IBM MQ" a pagina 437](#page-436-0) È possibile impostare proprietà e attributi per le definizioni di servizio durante la creazione di una nuova definizione di servizio o quando si modifica una definizione di servizio esistente.

# **Creazione e configurazione di un set di gestori code**

I set di gestori code consentono all'utente di raggruppare i gestori code in cartelle, consentendogli di eseguire azioni relative a tutti i gestori code presenti nel set. In questo modo, l'utente è in grado di suddividere i propri gestori code, ad esempio in set di 'verifica' e 'produzione', oppure in set basati sul sistema operativo della piattaforma.

# **Informazioni su questa attività**

Il raggruppamento dei gestori code è particolarmente utile se si amministrano numeri elevati di gestori code utilizzando IBM MQ Explorer poiché i gestori code appartenenti a particolari applicazioni, reparti o aziende possono essere raggruppati.

I seguenti argomenti descrivono come creare i set di gestori code in IBM MQ Explorer:

- • ["Visualizzazione dei set di gestori code" a pagina 229](#page-228-0)
- ["Definizione di set manuali" a pagina 229](#page-228-0)
- ["Definizione di set automatici" a pagina 230](#page-229-0)

I seguenti argomenti descrivono come configurare i set di gestori code esistenti in IBM MQ Explorer:

- • ["Gestione di filtri per set automatici" a pagina 232](#page-231-0)
- • ["Aggiungere e rimuovere i gestori code manualmente" a pagina 235](#page-234-0)
- • ["Aggiungere e rimuovere i gestori code automaticamente" a pagina 236](#page-235-0)
- • ["Copia di un set esistente" a pagina 241](#page-240-0)
- • ["Eliminazione di un set" a pagina 242](#page-241-0)
- • ["Copia di gestori code in un set" a pagina 243](#page-242-0)
- • ["Trascinamento dei gestori code" a pagina 243](#page-242-0)
- • ["Importazione e esportazione di set di gestori code" a pagina 245](#page-244-0)

I seguenti argomenti descrivono i diversi attributi delle pagine delle proprietà per i set di gestori code in IBM MQ Explorer:

- ["Modifica delle proprietà di un set automatico" a pagina 238](#page-237-0)
- • ["Proprietà dei set manuali" a pagina 238](#page-237-0)
- <span id="page-228-0"></span>• ["Proprietà dei set automatici" a pagina 237](#page-236-0)
- ["Modifica delle proprietà di un set manuale" a pagina 239](#page-238-0)
- • ["Gestione delle proprietà dei set" a pagina 240](#page-239-0)

# **Visualizzazione dei set di gestori code**

Per poter lavorare con i set di gestori code, è necessario prima visualizzare i set in IBM MQ Explorer. Sebbene i set di gestori code siano comunque esistenti anche quando sono nascosti, non sarà però possibile gestirli.

# **Informazioni su questa attività**

Dalla vista **Navigator**:

1. Nella vista Navigator, fare clic con il tasto destro del mouse sulla cartella **Gestori code** per aprire il menu e fare quindi clic su **Set** > **Mostra set**.

Il comando **Show Sets** visualizza un insieme predefinito denominato **Tutti** che non può essere modificato e contiene sempre tutti i gestori code.

Se si desidera nascondere tutti i set (mantenendone però le definizioni ed i raggruppamenti), per semplificare, ad esempio, la vista Navigator:

1. Nella vista Navigator, fare clic con il tasto destro del mouse sulla cartella **Gestori code** per aprire il menu e fare quindi clic su **Set** > **Nascondi set**.

Il comando **Hide Sets** rimuove tutti i set definiti, incluso il set **Tutti** , dalla vista Navigator (mantenendo le relative definizioni e raggruppamenti).

#### **Attività correlate**

["Creazione e configurazione di un set di gestori code" a pagina 228](#page-227-0)

I set di gestori code consentono all'utente di raggruppare i gestori code in cartelle, consentendogli di eseguire azioni relative a tutti i gestori code presenti nel set. In questo modo, l'utente è in grado di suddividere i propri gestori code, ad esempio in set di 'verifica' e 'produzione', oppure in set basati sul sistema operativo della piattaforma.

"Definizione di set manuali" a pagina 229

È possibile definire set di gestori code manuali che non contengano alcun gestore code, e aggiungere gestori code quando richiesto.

["Definizione di set automatici" a pagina 230](#page-229-0) È possibile definire set di gestori code che includano automaticamente i gestori code più importanti.

["Gestione di filtri per set automatici" a pagina 232](#page-231-0) È possibile aggiungere, modificare, copiare ed eliminare filtri per configurare i set automatici di gestori code.

["Aggiungere e rimuovere i gestori code manualmente" a pagina 235](#page-234-0) Quando viene creato un set di gestori code manuale, è possibile aggiungere o rimuovere i gestori code manualmente.

["Aggiungere e rimuovere i gestori code automaticamente" a pagina 236](#page-235-0) È possibile definire dei filtri per gestire automaticamente l'appartenenza dei propri set di gestori code.

["Copia di un set esistente" a pagina 241](#page-240-0)

Copiare un set esistente per creare un nuovo set di gestori code con la stessa configurazione.

# **Definizione di set manuali**

È possibile definire set di gestori code manuali che non contengano alcun gestore code, e aggiungere gestori code quando richiesto.

# **Informazioni su questa attività**

Per definire un nuovo set:

## <span id="page-229-0"></span>**Procedura**

- 1. Nella vista Navigator, fare clic con il tasto destro del mouse sulla cartella **Gestori code** e fare quindi clic su **Set** > **Nuovo set...** Viene aperta la procedura guidata **Nuovo set**.
- 2. Immettere un nome valido per il proprio nuovo set di gestori code. Il nome del set non è sottoposto alle normali regole di denominazione degli oggetti di MQ. Ciononostante, il nome del set deve essere differente dai nomi degli altri set esistenti.
- 3. Fare clic su **Manuale** per aggiungere i gestori code manualmente.
- 4. Selezionare una delle seguenti opzioni:
	- Fare clic su **Fine** per creare un set vuoto, oppure
	- Fare clic su **Avanti** per aggiungere gestori code al nuovo set.
- 5. Nel riquadro di selezione manuale, selezionare la casella di spunta accanto al nome del gestore code corrispondente, per aggiungere il gestore code al nuovo set. È possibile aggiungere più gestori code.
- 6. Fare clic su **Fine** per creare il proprio set e chiudere la procedura guidata.

## **Risultati**

Il nuovo set manuale di gestori code viene visualizzato nella vista Navigator.

## **Operazioni successive**

Se, nel passo 3, viene creato un set vuoto, è possibile aggiungere gestori code manualmente, come descritto in questa sezione: ["Aggiungere e rimuovere i gestori code manualmente" a pagina 235](#page-234-0) **Attività correlate**

["Creazione e configurazione di un set di gestori code" a pagina 228](#page-227-0)

I set di gestori code consentono all'utente di raggruppare i gestori code in cartelle, consentendogli di eseguire azioni relative a tutti i gestori code presenti nel set. In questo modo, l'utente è in grado di suddividere i propri gestori code, ad esempio in set di 'verifica' e 'produzione', oppure in set basati sul sistema operativo della piattaforma.

["Visualizzazione dei set di gestori code" a pagina 229](#page-228-0)

Per poter lavorare con i set di gestori code, è necessario prima visualizzare i set in IBM MQ Explorer. Sebbene i set di gestori code siano comunque esistenti anche quando sono nascosti, non sarà però possibile gestirli.

["Definizione di set manuali" a pagina 229](#page-228-0)

È possibile definire set di gestori code manuali che non contengano alcun gestore code, e aggiungere gestori code quando richiesto.

"Definizione di set automatici" a pagina 230

È possibile definire set di gestori code che includano automaticamente i gestori code più importanti.

["Gestione di filtri per set automatici" a pagina 232](#page-231-0)

È possibile aggiungere, modificare, copiare ed eliminare filtri per configurare i set automatici di gestori code.

["Aggiungere e rimuovere i gestori code manualmente" a pagina 235](#page-234-0)

Quando viene creato un set di gestori code manuale, è possibile aggiungere o rimuovere i gestori code manualmente.

["Aggiungere e rimuovere i gestori code automaticamente" a pagina 236](#page-235-0) È possibile definire dei filtri per gestire automaticamente l'appartenenza dei propri set di gestori code.

# **Definizione di set automatici**

È possibile definire set di gestori code che includano automaticamente i gestori code più importanti.

## **Informazioni su questa attività**

Per definire un nuovo set:

# **Procedura**

- 1. Nella vista Navigator, fare clic con il tasto destro del mouse sulla cartella **Gestori code** e fare quindi clic su **Set** > **Nuovo set...** Viene aperta la procedura guidata **Nuovo set**.
- 2. Immettere un nome valido per il proprio nuovo set di gestori code. Il nome del set non è sottoposto alle normali regole di denominazione degli oggetti di MQ. Ciononostante, il nome del set deve essere differente dai nomi degli altri set esistenti.
- 3. Fare clic su **Automatico** per aggiungere gestori code utilizzando i filtri automatici, quindi fare clic su **Avanti**.
- 4. Selezionare il filtro che si desidera utilizzare dal riquadro **Filtri disponibili** e fare clic su **Aggiungi->**. Il filtro verrà rimosso dal riquadro **Filtri disponibili** e inserito nel riquadro **Filtri selezionati**. Per selezionare più filtri, ad esempio Platform = Unix e Command level = 500, utilizzare una delle opzioni seguenti:
	- Selezionare **contiene TUTTI i filtri selezionati** per aggiungere una dichiarazione AND al filtro, ad esempio Platform = Unix -AND- Command level = 500. La procedura guidata non consentirà all'utente di continuare, qualora siano stati selezionati filtri in conflitto, ad esempio Platform = Unix -AND- Platform = Windows non è consentito.
	- Selezionare **contiene UN QUALSIASI filtro selezionato** per aggiungere una dichiarazione OR al filtro, ad esempio Platform = Unix - OR- Command level =  $500$

Se è necessario creare, copiare, modificare o eliminare i filtri, è ora possibile eseguire tali operazioni facendo clic su **Gestisci filtri...** e seguendo le istruzioni illustrate in: ["Gestione di filtri per set](#page-231-0) [automatici" a pagina 232.](#page-231-0) In alternativa, i filtri possono essere gestiti successivamente, se ne viene fatta richiesta.

5. Fare clic su **Fine** per creare il proprio set e chiudere la procedura guidata.

# **Risultati**

Il nuovo set automatico di gestori code viene visualizzato nella vista Navigator.

# **Operazioni successive**

È possibile creare nuovi filtri per aggiungere o rimuovere i gestori code, nonché per copiare, modificare ed eliminare i filtri, come illustrato in: ["Gestione di filtri per set automatici" a pagina 232](#page-231-0)

## **Attività correlate**

["Creazione e configurazione di un set di gestori code" a pagina 228](#page-227-0)

I set di gestori code consentono all'utente di raggruppare i gestori code in cartelle, consentendogli di eseguire azioni relative a tutti i gestori code presenti nel set. In questo modo, l'utente è in grado di suddividere i propri gestori code, ad esempio in set di 'verifica' e 'produzione', oppure in set basati sul sistema operativo della piattaforma.

["Visualizzazione dei set di gestori code" a pagina 229](#page-228-0)

Per poter lavorare con i set di gestori code, è necessario prima visualizzare i set in IBM MQ Explorer. Sebbene i set di gestori code siano comunque esistenti anche quando sono nascosti, non sarà però possibile gestirli.

["Definizione di set manuali" a pagina 229](#page-228-0)

È possibile definire set di gestori code manuali che non contengano alcun gestore code, e aggiungere gestori code quando richiesto.

["Definizione di set automatici" a pagina 230](#page-229-0)

È possibile definire set di gestori code che includano automaticamente i gestori code più importanti.

["Gestione di filtri per set automatici" a pagina 232](#page-231-0)

È possibile aggiungere, modificare, copiare ed eliminare filtri per configurare i set automatici di gestori code.

["Aggiungere e rimuovere i gestori code manualmente" a pagina 235](#page-234-0)

Quando viene creato un set di gestori code manuale, è possibile aggiungere o rimuovere i gestori code manualmente.

<span id="page-231-0"></span>["Aggiungere e rimuovere i gestori code automaticamente" a pagina 236](#page-235-0) È possibile definire dei filtri per gestire automaticamente l'appartenenza dei propri set di gestori code.

# **Gestione di filtri per set automatici**

È possibile aggiungere, modificare, copiare ed eliminare filtri per configurare i set automatici di gestori code.

# **Prima di iniziare**

Prima di aggiungere, modificare, copiare o eliminare i filtri:

- 1. Abilitare la visibilità dei set, come illustrato in: ["Visualizzazione dei set di gestori code" a pagina 229.](#page-228-0)
- 2. Definire un set per i gestori code che verranno aggiunti o rimossi come illustrato in: ["Definizione di set](#page-229-0) [automatici" a pagina 230.](#page-229-0)

## **Informazioni su questa attività**

Per gestire i filtri:

## **Procedura**

- 1. Fare clic con il pulsante destro del mouse sul set per cui si desidera gestire filtri nella vista **Navigator** , fare clic su **Modifica set ...** per aprire la finestra **Modifica serie**.
- 2. Fare clic su **Gestisci filtri** per aprire la finestra **Gestisci filtri**.

## **Operazioni successive**

Sono disponibili le seguenti opzioni:

- "Aggiunta di un nuovo filtro" a pagina 232
- ["Modifica di un filtro" a pagina 233](#page-232-0)
- • ["Copia di un filtro" a pagina 233](#page-232-0)
- • ["Rimozione di un filtro esistente" a pagina 234](#page-233-0)

# *Aggiunta di un nuovo filtro*

## **Informazioni su questa attività**

È possibile creare filtri per definire quali gestori code siano raggruppati nel proprio set.

Le istruzioni seguenti utilizzano un esempio per la creazione di un filtro per gestori code.

Per creare un nuovo filtro:

## **Procedura**

- 1. Aprire la finestra **Gestisci filtri**, come illustrato in precedenza in "Gestione di filtri per set automatici" a pagina 232.
- 2. Nella finestra **Gestisci filtri** , fare clic su **Aggiungi ...** Viene visualizzata una finestra di dialogo Aggiungi filtro.
- 3. Nella finestra **Aggiungi filtro** , nel campo **Nome filtro** , immettere un nome per il filtro; ad esempio, Queues containing more than 50 messages
- 4. Nei campi **Include gestori code nel caso in cui** è possibile immettere i criteri da aggiungere al nuovo filtro. Ad esempio, immettere le informazioni seguenti:
	- a) La prima riga di campi permette all'utente di filtrare il nome del gestore code. Per impostazione predefinita, il terzo campo contiene un asterisco (\*) in modo che tutti i gestori code, senza tenere conto dei rispettivi nomi, vengano inclusi nel filtro. Ad esempio, per includere solo le code che iniziano per jupiter, immettere jupiter\*
- <span id="page-232-0"></span>b) Facoltativo: è possibile immettere un altro criterio per il filtro, sulla base del valore di un attributo degli oggetti. Selezionare la casella di spunta etichettata **- E -** in modo da poter modificare i campi. Ad esempio, per includere solo i gestori code che hanno un campo **Descrizione** di Payroll, selezionare l'attributo **Retribuzioni**; nel secondo campo, selezionare **uguale a**; nel terzo campo, immettere Payroll.
- 5. Facoltativo: per applicare automaticamente uno schema di colonna esistente quando il filtro viene applicato, selezionare la casella di spunta etichettata **Applica uno schema di colonna automaticamente quando questo filtro è applicato**, quindi selezionare lo schema di colonna dall'elenco.
- 6. Fare clic su **OK**. Viene aperta la finestra Aggiungi filtro. Il nuovo filtro viene visualizzato nella finestra Gestisci filtri, assieme agli altri filtri disponibili.
- 7. Nella finestra Gestisci filtri, fare clic su **OK**. La finestra Gestisci filtri viene chiusa.

# **Risultati**

Il nuovo filtro verrà aggiunto all'elenco di filtri disponibili esistente.

# *Modifica di un filtro*

# **Informazioni su questa attività**

È possibile modificare filtri per definire quali gestori code siano raggruppati nel proprio set.

Le istruzioni seguenti utilizzano un esempio per la modifica di un filtro per gestori code.

Per modificare un filtro:

## **Procedura**

- 1. Aprire la finestra **Gestisci filtri**, come illustrato in precedenza in ["Gestione di filtri per set automatici" a](#page-231-0) [pagina 232](#page-231-0).
- 2. Nella finestra **Gestisci filtri** , fare clic su **Modifica ...** Verrà aperta la finestra Modifica filtro.
- 3. Nella finestra **Modifica filtro**, aggiungere, rimuovere o modificare i criteri impostati per il filtro, quindi fare clic su **OK**. Per ulteriori informazioni sui campi contenuti nella finestra, fare riferimento a ["Aggiunta di un nuovo filtro" a pagina 232](#page-231-0).
- 4. Fare clic su **OK** per chiudere la finestra **Gestisci filtri**.

# **Risultati**

Le modifiche ai filtri vengono applicate automaticamente a tutte le tabelle che utilizzano il filtro in questione. MQ Explorer potrebbe impiegare qualche secondo per applicare i filtri ai gestori code.

# *Copia di un filtro*

# **Informazioni su questa attività**

Se si desidera creare un filtro con caratteristiche simili ad un filtro esistente, è possibile copiare il filtro esistente e quindi modificarlo come richiesto. È possibile copiare qualsiasi filtro creato in precedenza ed è anche possibile copiare i filtri forniti con IBM MQ Explorer; ad esempio, il filtro Command level = 500 .

Per copiare un filtro esistente:

# **Procedura**

- 1. Aprire la finestra **Gestisci filtri**, come illustrato in precedenza in ["Gestione di filtri per set automatici" a](#page-231-0) [pagina 232](#page-231-0).
- 2. Nella finestra **Gestione filtri** , selezionare il filtro che si desidera copiare, quindi fare clic su **Copia come ...** Viene visualizzata la finestra di dialogo **Modifica filtro** .
- <span id="page-233-0"></span>3. Nella finestra **Copia filtro**, immettere un nome per il nuovo filtro, quindi fare clic su **OK**. Il nome del filtro copiato non può essere lo stesso di un filtro esistente.
- 4. Nella finestra **Gestisci filtri** , fare clic su **Modifica ...** Viene visualizzata la finestra di dialogo **Modifica filtro** .
- 5. Nella finestra **Modifica filtro**, aggiungere, rimuovere o modificare i criteri impostati per il filtro, quindi fare clic su **OK**. Per ulteriori informazioni sui campi contenuti nella finestra, fare riferimento a ["Aggiunta di un nuovo filtro" a pagina 232](#page-231-0).
- 6. Fare clic su **OK** per chiudere la finestra **Gestisci filtri**.

## **Risultati**

Il nuovo filtro è quindi disponibile per l'applicazione.

## *Rimozione di un filtro esistente*

### **Informazioni su questa attività**

Per eliminare un filtro esistente:

### **Procedura**

- 1. Aprire la finestra **Gestisci filtri**, come illustrato in precedenza in ["Gestione di filtri per set automatici" a](#page-231-0) [pagina 232](#page-231-0).
- 2. Nella finestra **Gestione filtri** , selezionare il filtro che si desidera cancellare, quindi fare clic su **Rimuovi ...** Viene aperta la finestra di dialogo di conferma **Rimuovi filtro**.
- 3. Fare clic su **Sì** per rimuovere il filtro e chiudere la finestra di conferma.
- 4. Fare clic su **OK** per chiudere la finestra **Gestisci filtri**.

## **Risultati**

Il filtro eliminato verrà rimosso dall'elenco di filtri del set di gestori code selezionato. Tutti i gestori code aggiunti al set dal filtro non faranno più parte del set nella vista Navigator.

## *Collegamenti correlati*

### **Attività correlate**

["Creazione e configurazione di un set di gestori code" a pagina 228](#page-227-0)

I set di gestori code consentono all'utente di raggruppare i gestori code in cartelle, consentendogli di eseguire azioni relative a tutti i gestori code presenti nel set. In questo modo, l'utente è in grado di suddividere i propri gestori code, ad esempio in set di 'verifica' e 'produzione', oppure in set basati sul sistema operativo della piattaforma.

["Visualizzazione dei set di gestori code" a pagina 229](#page-228-0)

Per poter lavorare con i set di gestori code, è necessario prima visualizzare i set in IBM MQ Explorer. Sebbene i set di gestori code siano comunque esistenti anche quando sono nascosti, non sarà però possibile gestirli.

["Definizione di set manuali" a pagina 229](#page-228-0)

È possibile definire set di gestori code manuali che non contengano alcun gestore code, e aggiungere gestori code quando richiesto.

["Definizione di set automatici" a pagina 230](#page-229-0)

È possibile definire set di gestori code che includano automaticamente i gestori code più importanti.

["Aggiungere e rimuovere i gestori code manualmente" a pagina 235](#page-234-0)

Quando viene creato un set di gestori code manuale, è possibile aggiungere o rimuovere i gestori code manualmente.

["Aggiungere e rimuovere i gestori code automaticamente" a pagina 236](#page-235-0) È possibile definire dei filtri per gestire automaticamente l'appartenenza dei propri set di gestori code.

# <span id="page-234-0"></span>**Aggiungere e rimuovere i gestori code manualmente**

Quando viene creato un set di gestori code manuale, è possibile aggiungere o rimuovere i gestori code manualmente.

# **Prima di iniziare**

Prima di iniziare:

- 1. Abilitare la visibilità dei set, come illustrato in: ["Visualizzazione dei set di gestori code" a pagina 229.](#page-228-0)
- 2. Definire un set per i gestori code che verranno aggiunti o rimossi come illustrato in: ["Definizione di set](#page-228-0) [manuali" a pagina 229](#page-228-0).

# **Informazioni su questa attività**

Esistono due modi per aggiungere e rimuovere manualmente i gestori code nella vista IBM MQ Explorer Navigator.

# **Procedura**

- Per aggiungere o rimuovere i gestori code utilizzando il primo metodo:
	- a) Fare clic con il pulsante destro del mouse sul set che si desidera modificare.

L'appartenenza al set impostata su **Tutto** non può essere modificata.

b) Fare clic **Appartenenza al set...** per aprire la finestra di dialogo **Appartenenza al set**.

Vengono visualizzati tutti i gestori code disponibili. La casella di spunta dei gestori code che fanno già parte del set appare come già selezionata.

c) Per aggiungere il gestore code al set, selezionare la casella di spunta accanto al corrispondente nome del gestore code. Per rimuovere il gestore code dal set, deselezionare la casella di spunta accanto al corrispondente gestore code.

È possibile selezionare più gestori code.

- d) Fare clic su **OK** per salvare le modifiche e chiudere la finestra.
- Per aggiungere o rimuovere i gestori code utilizzando il secondo metodo:
	- a) Fare clic sul gestore code che si desidera aggiungere a un set di gestori code.
	- b) Fare clic su **Set** > **Appartenenza al set manuale...** per aprire la finestra di dialogo **Appartenenza al set manuale**.
	- c) Per aggiungere il gestore code a un set di gestori code, selezionare la casella di spunta accanto al corrispondente nome di set di gestori code. Per rimuovere il gestore code dal set di gestori code, deselezionare la casella di spunta accanto al corrispondente set di gestori code.

È possibile selezionare più set di gestori code.

d) Fare clic su **OK** per salvare le modifiche e chiudere la finestra.

# **Risultati**

Se l'utente ha aggiunto gestori code al set, o ha rimosso gestori code dal set, la nuova appartenenza al set viene visualizzata nella vista Navigator.

## **Attività correlate**

["Creazione e configurazione di un set di gestori code" a pagina 228](#page-227-0)

I set di gestori code consentono all'utente di raggruppare i gestori code in cartelle, consentendogli di eseguire azioni relative a tutti i gestori code presenti nel set. In questo modo, l'utente è in grado di suddividere i propri gestori code, ad esempio in set di 'verifica' e 'produzione', oppure in set basati sul sistema operativo della piattaforma.

### ["Visualizzazione dei set di gestori code" a pagina 229](#page-228-0)

Per poter lavorare con i set di gestori code, è necessario prima visualizzare i set in IBM MQ Explorer. Sebbene i set di gestori code siano comunque esistenti anche quando sono nascosti, non sarà però possibile gestirli.

<span id="page-235-0"></span>["Definizione di set manuali" a pagina 229](#page-228-0)

È possibile definire set di gestori code manuali che non contengano alcun gestore code, e aggiungere gestori code quando richiesto.

["Definizione di set automatici" a pagina 230](#page-229-0) È possibile definire set di gestori code che includano automaticamente i gestori code più importanti.

["Gestione di filtri per set automatici" a pagina 232](#page-231-0)

È possibile aggiungere, modificare, copiare ed eliminare filtri per configurare i set automatici di gestori code.

["Aggiungere e rimuovere i gestori code manualmente" a pagina 235](#page-234-0) Quando viene creato un set di gestori code manuale, è possibile aggiungere o rimuovere i gestori code manualmente.

"Aggiungere e rimuovere i gestori code automaticamente" a pagina 236 È possibile definire dei filtri per gestire automaticamente l'appartenenza dei propri set di gestori code.

# **Aggiungere e rimuovere i gestori code automaticamente**

È possibile definire dei filtri per gestire automaticamente l'appartenenza dei propri set di gestori code.

# **Prima di iniziare**

Prima di iniziare:

- 1. Abilitare la visibilità dei set, come illustrato in: ["Visualizzazione dei set di gestori code" a pagina 229.](#page-228-0)
- 2. Definire un set per i gestori code che verranno aggiunti o rimossi come illustrato in: ["Definizione di set](#page-229-0) [automatici" a pagina 230.](#page-229-0)

# **Informazioni su questa attività**

Per aggiungere e rimuovere i gestori code:

# **Procedura**

- 1. Fare clic con il pulsante destro del mouse sul set che si desidera modificare. L'appartenenza al set impostata su **Tutto** non può essere modificata.
- 2. Fare clic su **Modifica set...** per aprire la finestra **Modifica set**. Vengono visualizzati i filtri correnti, in modo da consentire all'utente di aggiungerli o rimuoverli (è, inoltre, possibile eseguire azioni di modifica, copia ed eliminazione, come descritto in: ["Gestione di filtri per set automatici" a pagina 232](#page-231-0)).
- 3. Fare clic su **OK** per salvare le modifiche e chiudere la finestra.

# **Risultati**

Se le modifiche dell'utente al filtro hanno portato all'aggiunta di gestori code al set, o alla rimozione di gestori code dal set, la nuova appartenenza al set verrà visualizzata nella vista Navigator.

# **Operazioni successive**

## **Attività correlate**

["Creazione e configurazione di un set di gestori code" a pagina 228](#page-227-0)

I set di gestori code consentono all'utente di raggruppare i gestori code in cartelle, consentendogli di eseguire azioni relative a tutti i gestori code presenti nel set. In questo modo, l'utente è in grado di suddividere i propri gestori code, ad esempio in set di 'verifica' e 'produzione', oppure in set basati sul sistema operativo della piattaforma.

### ["Visualizzazione dei set di gestori code" a pagina 229](#page-228-0)

Per poter lavorare con i set di gestori code, è necessario prima visualizzare i set in IBM MQ Explorer. Sebbene i set di gestori code siano comunque esistenti anche quando sono nascosti, non sarà però possibile gestirli.

["Definizione di set manuali" a pagina 229](#page-228-0)

<span id="page-236-0"></span>È possibile definire set di gestori code manuali che non contengano alcun gestore code, e aggiungere gestori code quando richiesto.

["Definizione di set automatici" a pagina 230](#page-229-0)

È possibile definire set di gestori code che includano automaticamente i gestori code più importanti.

["Gestione di filtri per set automatici" a pagina 232](#page-231-0)

È possibile aggiungere, modificare, copiare ed eliminare filtri per configurare i set automatici di gestori code.

["Aggiungere e rimuovere i gestori code manualmente" a pagina 235](#page-234-0)

Quando viene creato un set di gestori code manuale, è possibile aggiungere o rimuovere i gestori code manualmente.

# **Proprietà dei set automatici**

Un set automatico di gestori code dispone di più proprietà che è possibile modificare.

Le descrizioni delle opzioni presenti nella finestra **Modifica set** sono elencate nella seguente tabella.

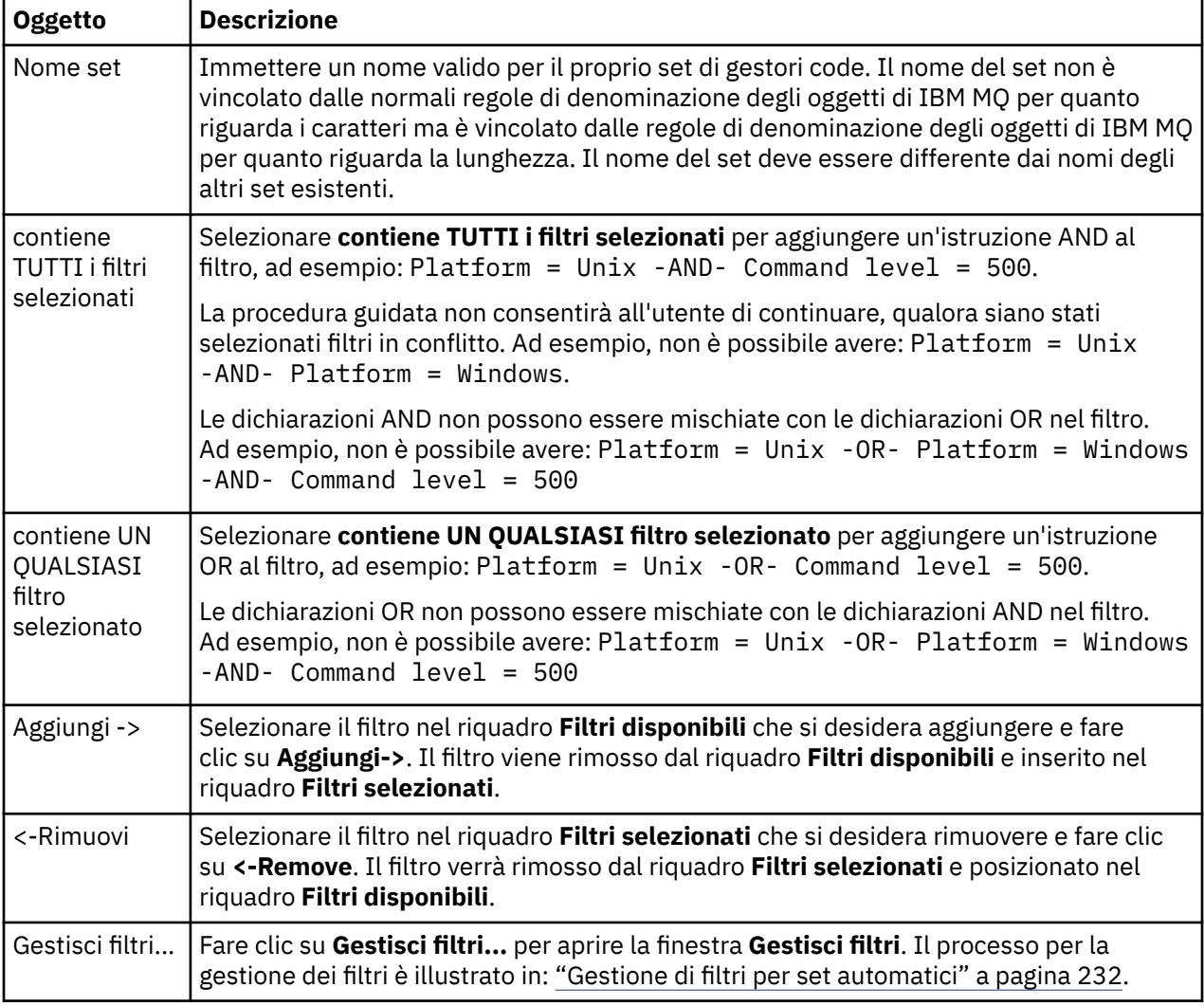

#### **Attività correlate**

["Modifica delle proprietà di un set automatico" a pagina 238](#page-237-0)

È possibile modificare le proprietà di un set automatico esistente.

["Creazione e configurazione di un set di gestori code" a pagina 228](#page-227-0)

I set di gestori code consentono all'utente di raggruppare i gestori code in cartelle, consentendogli di eseguire azioni relative a tutti i gestori code presenti nel set. In questo modo, l'utente è in grado di

<span id="page-237-0"></span>suddividere i propri gestori code, ad esempio in set di 'verifica' e 'produzione', oppure in set basati sul sistema operativo della piattaforma.

["Definizione di set automatici" a pagina 230](#page-229-0)

È possibile definire set di gestori code che includano automaticamente i gestori code più importanti.

["Gestione di filtri per set automatici" a pagina 232](#page-231-0)

È possibile aggiungere, modificare, copiare ed eliminare filtri per configurare i set automatici di gestori code.

["Aggiungere e rimuovere i gestori code automaticamente" a pagina 236](#page-235-0) È possibile definire dei filtri per gestire automaticamente l'appartenenza dei propri set di gestori code.

# **Proprietà dei set manuali**

Un set manuale di gestori code dispone esclusivamente di una proprietà che è possibile modificare.

Una descrizione dell'opzione nella finestra **Modifica set** viene elencata nella seguente tabella:

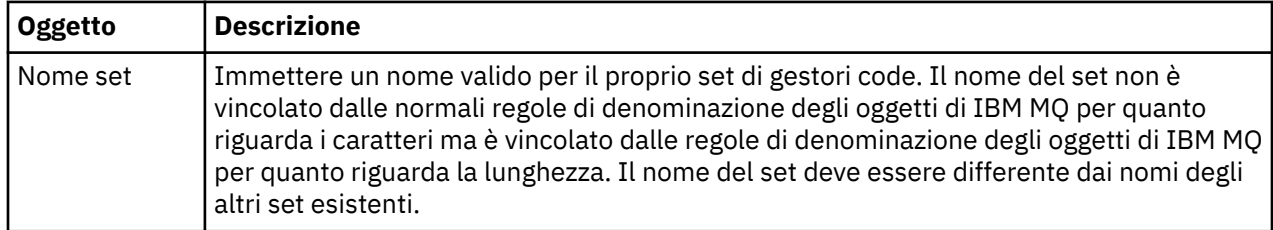

#### **Attività correlate**

["Modifica delle proprietà di un set manuale" a pagina 239](#page-238-0) È possibile modificare le proprietà di un set manuale esistente.

["Creazione e configurazione di un set di gestori code" a pagina 228](#page-227-0)

I set di gestori code consentono all'utente di raggruppare i gestori code in cartelle, consentendogli di eseguire azioni relative a tutti i gestori code presenti nel set. In questo modo, l'utente è in grado di suddividere i propri gestori code, ad esempio in set di 'verifica' e 'produzione', oppure in set basati sul sistema operativo della piattaforma.

["Definizione di set manuali" a pagina 229](#page-228-0)

È possibile definire set di gestori code manuali che non contengano alcun gestore code, e aggiungere gestori code quando richiesto.

["Aggiungere e rimuovere i gestori code manualmente" a pagina 235](#page-234-0) Quando viene creato un set di gestori code manuale, è possibile aggiungere o rimuovere i gestori code manualmente.

# **Modifica delle proprietà di un set automatico**

È possibile modificare le proprietà di un set automatico esistente.

## **Informazioni su questa attività**

Esistono due modi per aprire la finestra di dialogo **Modifica set** per i set di gestori code automatici nella vista IBM MQ Explorer Navigator. Per aprire la finestra **Modifica set** utilizzando il primo metodo:

### **Procedura**

- 1. Fare clic con il pulsante destro del mouse sul set automatico che si desidera modificare.
- 2. Fare clic su **Modifica set...** per aprire la finestra di dialogo **Modifica set**.

### **Risultati**

La finestra **Modifica set** è stata aperta, ed è ora possibile modificare le proprietà del set automatico.

# <span id="page-238-0"></span>**Operazioni successive**

Per aprire la finestra **Modifica set** utilizzando il secondo metodo:

- 1. Fare clic con il pulsante destro del mouse su **Gestori code**
- 2. Fare clic su **Set** > **Gestisci set** per aprire la finestra **Gestisci set**.
- 3. Selezionare il set automatico per il quale si desidera modificare le proprietà.
- 4. Fare clic su **Modifica...** per aprire la finestra di dialogo **Modifica set** per i set automatici.

La finestra **Modifica set** è stata aperta, ed è ora possibile modificare le proprietà del set automatico.

#### **Attività correlate**

["Creazione e configurazione di un set di gestori code" a pagina 228](#page-227-0)

I set di gestori code consentono all'utente di raggruppare i gestori code in cartelle, consentendogli di eseguire azioni relative a tutti i gestori code presenti nel set. In questo modo, l'utente è in grado di suddividere i propri gestori code, ad esempio in set di 'verifica' e 'produzione', oppure in set basati sul sistema operativo della piattaforma.

["Definizione di set automatici" a pagina 230](#page-229-0)

È possibile definire set di gestori code che includano automaticamente i gestori code più importanti.

["Gestione di filtri per set automatici" a pagina 232](#page-231-0)

È possibile aggiungere, modificare, copiare ed eliminare filtri per configurare i set automatici di gestori code.

["Aggiungere e rimuovere i gestori code automaticamente" a pagina 236](#page-235-0) È possibile definire dei filtri per gestire automaticamente l'appartenenza dei propri set di gestori code.

#### **Riferimenti correlati**

["Proprietà dei set automatici" a pagina 237](#page-236-0) Un set automatico di gestori code dispone di più proprietà che è possibile modificare.

# **Modifica delle proprietà di un set manuale**

È possibile modificare le proprietà di un set manuale esistente.

## **Informazioni su questa attività**

Esistono due modi per aprire la finestra di dialogo **Modifica set** per i set manuali di gestori code nella vista IBM MQ Explorer Navigator. Per aprire la finestra **Modifica set** utilizzando il primo metodo:

## **Procedura**

- 1. Fare clic con il pulsante destro del mouse sul set manuale che si desidera modificare.
- 2. Fare clic su **Modifica set...** per aprire la finestra di dialogo **Modifica set**.

### **Risultati**

La finestra **Modifica set** è stata aperta, ed è ora possibile modificare le proprietà del set manuale.

## **Operazioni successive**

Per aprire la finestra **Modifica set** utilizzando il secondo metodo:

- 1. Fare clic con il pulsante destro del mouse su **Gestori code**
- 2. Fare clic su **Set** > **Gestisci set** per aprire la finestra **Gestisci set**.
- 3. Selezionare il set manuale per il quale si desidera modificare le proprietà.
- 4. Fare clic su **Modifica...** per aprire la finestra di dialogo **Modifica set** per i set manuali.

La finestra **Modifica set** è stata aperta, ed è ora possibile modificare le proprietà del set manuale.

### **Attività correlate**

["Creazione e configurazione di un set di gestori code" a pagina 228](#page-227-0)

<span id="page-239-0"></span>I set di gestori code consentono all'utente di raggruppare i gestori code in cartelle, consentendogli di eseguire azioni relative a tutti i gestori code presenti nel set. In questo modo, l'utente è in grado di suddividere i propri gestori code, ad esempio in set di 'verifica' e 'produzione', oppure in set basati sul sistema operativo della piattaforma.

["Definizione di set manuali" a pagina 229](#page-228-0)

È possibile definire set di gestori code manuali che non contengano alcun gestore code, e aggiungere gestori code quando richiesto.

["Aggiungere e rimuovere i gestori code manualmente" a pagina 235](#page-234-0) Quando viene creato un set di gestori code manuale, è possibile aggiungere o rimuovere i gestori code manualmente.

#### **Riferimenti correlati**

["Proprietà dei set manuali" a pagina 238](#page-237-0)

Un set manuale di gestori code dispone esclusivamente di una proprietà che è possibile modificare.

# **Gestione delle proprietà dei set**

Si gestiscono le proprietà dei set mediante la finestra **Gestisci set**.

Fare clic con il pulsante destro del mouse per aprire la voce del menu **Set**, quindi fare clic su **Gestisci set** per aprire la finestra **Gestisci set**.

Le descrizioni delle opzioni presenti nella finestra **Gestisci set** sono elencate nella seguente tabella.

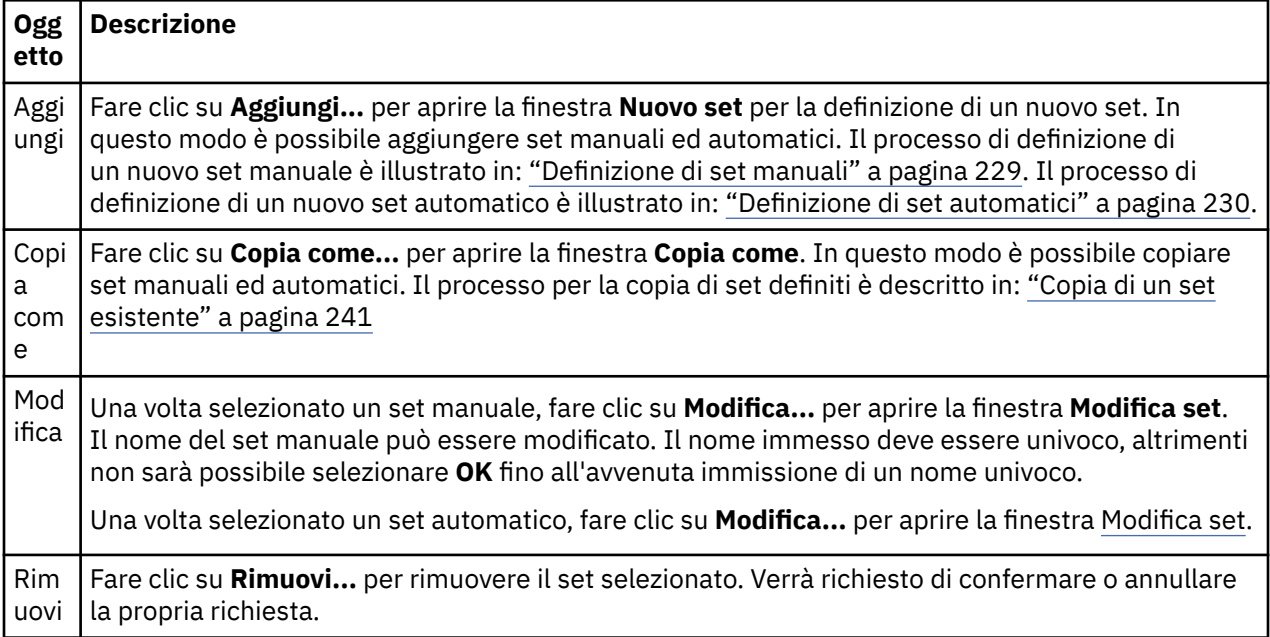

#### **Attività correlate**

["Creazione e configurazione di un set di gestori code" a pagina 228](#page-227-0)

I set di gestori code consentono all'utente di raggruppare i gestori code in cartelle, consentendogli di eseguire azioni relative a tutti i gestori code presenti nel set. In questo modo, l'utente è in grado di suddividere i propri gestori code, ad esempio in set di 'verifica' e 'produzione', oppure in set basati sul sistema operativo della piattaforma.

["Visualizzazione dei set di gestori code" a pagina 229](#page-228-0)

Per poter lavorare con i set di gestori code, è necessario prima visualizzare i set in IBM MQ Explorer. Sebbene i set di gestori code siano comunque esistenti anche quando sono nascosti, non sarà però possibile gestirli.

["Definizione di set manuali" a pagina 229](#page-228-0)

È possibile definire set di gestori code manuali che non contengano alcun gestore code, e aggiungere gestori code quando richiesto.

<span id="page-240-0"></span>["Aggiungere e rimuovere i gestori code manualmente" a pagina 235](#page-234-0) Quando viene creato un set di gestori code manuale, è possibile aggiungere o rimuovere i gestori code manualmente.

["Trascinamento dei gestori code" a pagina 243](#page-242-0) I gestori code possono essere trascinati dentro e fuori i set.

# **Copia di un set esistente**

Copiare un set esistente per creare un nuovo set di gestori code con la stessa configurazione.

# **Prima di iniziare**

Prima di iniziare:

- 1. Abilitare la visibilità dei set, come illustrato in: ["Visualizzazione dei set di gestori code" a pagina 229.](#page-228-0)
- 2. Definire un set da copiare, come illustrato in: ["Definizione di set automatici" a pagina 230](#page-229-0) o: ["Definizione di set manuali" a pagina 229](#page-228-0).

# **Informazioni su questa attività**

Per copiare un set esistente:

# **Procedura**

1. Nella vista **Navigator**, fare clic con il tasto destro del mouse sulla cartella **Gestori code** e fare quindi clic su **Set** > **Gestisci set...**.

Viene aperta la finestra **Gestisci set**.

- 2. Selezionare il set che si desidera copiare
- 3. Fare clic su **Copia come...** per aprire la finestra **Copia set**.
- 4. Immettere un nome per il set nel campo **Nuovo nome set**. Il nuovo nome set deve essere univoco.
- 5. Fare clic su **OK** per copiare il set e chiudere la finestra.

# **Risultati**

Il set è stato copiato con successo, la vista Navigator verrà aggiornata con il nuovo set (Potrebbe essere necessario attendere qualche secondo, nel caso in cui nel set siano presenti numerosi gestori code).

# **Attività correlate**

["Creazione e configurazione di un set di gestori code" a pagina 228](#page-227-0)

I set di gestori code consentono all'utente di raggruppare i gestori code in cartelle, consentendogli di eseguire azioni relative a tutti i gestori code presenti nel set. In questo modo, l'utente è in grado di suddividere i propri gestori code, ad esempio in set di 'verifica' e 'produzione', oppure in set basati sul sistema operativo della piattaforma.

["Visualizzazione dei set di gestori code" a pagina 229](#page-228-0)

Per poter lavorare con i set di gestori code, è necessario prima visualizzare i set in IBM MQ Explorer. Sebbene i set di gestori code siano comunque esistenti anche quando sono nascosti, non sarà però possibile gestirli.

["Definizione di set manuali" a pagina 229](#page-228-0)

È possibile definire set di gestori code manuali che non contengano alcun gestore code, e aggiungere gestori code quando richiesto.

["Definizione di set automatici" a pagina 230](#page-229-0)

È possibile definire set di gestori code che includano automaticamente i gestori code più importanti.

["Gestione di filtri per set automatici" a pagina 232](#page-231-0)

È possibile aggiungere, modificare, copiare ed eliminare filtri per configurare i set automatici di gestori code.

["Aggiungere e rimuovere i gestori code manualmente" a pagina 235](#page-234-0)

<span id="page-241-0"></span>Quando viene creato un set di gestori code manuale, è possibile aggiungere o rimuovere i gestori code manualmente.

["Aggiungere e rimuovere i gestori code automaticamente" a pagina 236](#page-235-0) È possibile definire dei filtri per gestire automaticamente l'appartenenza dei propri set di gestori code.

# **Eliminazione di un set**

L'eliminazione di un set di gestori code elimina il set stesso ma non elimina i gestori code al suo interno.

# **Prima di iniziare**

- 1. Abilitare la visibilità dei set, come illustrato in: ["Visualizzazione dei set di gestori code" a pagina 229.](#page-228-0)
- 2. Definire un set da eliminare, come illustrato in: ["Definizione di set automatici" a pagina 230](#page-229-0) o ["Definizione di set manuali" a pagina 229](#page-228-0) .

# **Informazioni su questa attività**

Quando viene eliminato un set di gestori code, i gestori code contenuti nel set NON verranno eliminati. Per eliminare un set esistente, completare la seguente procedura.

1. Nella vista **Navigator**, fare clic con il pulsante destro del mouse sul set che si desidera eliminare per aprire il menu. Fare clic su **Elimina** per aprire una finestra di conferma. Fare clic su **Elimina** per eliminare il set selezionato in modo permanente.

# **Risultati**

Il set è stato rimosso con successo, la vista Navigator verrà aggiornata con le nuove informazioni (Potrebbe essere necessario attendere qualche secondo, nel caso in cui nel set siano presenti numerosi gestori code).

## **Attività correlate**

["Creazione e configurazione di un set di gestori code" a pagina 228](#page-227-0)

I set di gestori code consentono all'utente di raggruppare i gestori code in cartelle, consentendogli di eseguire azioni relative a tutti i gestori code presenti nel set. In questo modo, l'utente è in grado di suddividere i propri gestori code, ad esempio in set di 'verifica' e 'produzione', oppure in set basati sul sistema operativo della piattaforma.

["Visualizzazione dei set di gestori code" a pagina 229](#page-228-0)

Per poter lavorare con i set di gestori code, è necessario prima visualizzare i set in IBM MQ Explorer. Sebbene i set di gestori code siano comunque esistenti anche quando sono nascosti, non sarà però possibile gestirli.

["Definizione di set manuali" a pagina 229](#page-228-0)

È possibile definire set di gestori code manuali che non contengano alcun gestore code, e aggiungere gestori code quando richiesto.

["Definizione di set automatici" a pagina 230](#page-229-0)

È possibile definire set di gestori code che includano automaticamente i gestori code più importanti.

["Gestione di filtri per set automatici" a pagina 232](#page-231-0)

È possibile aggiungere, modificare, copiare ed eliminare filtri per configurare i set automatici di gestori code.

["Aggiungere e rimuovere i gestori code manualmente" a pagina 235](#page-234-0) Quando viene creato un set di gestori code manuale, è possibile aggiungere o rimuovere i gestori code manualmente.

["Aggiungere e rimuovere i gestori code automaticamente" a pagina 236](#page-235-0) È possibile definire dei filtri per gestire automaticamente l'appartenenza dei propri set di gestori code.

# <span id="page-242-0"></span>**Copia di gestori code in un set**

Copiare gestori code da un set all'altro è un modo facile per aggiungere rapidamente un gestore code ad una selezione di set, senza dove aggiungere, ad esempio, il gestore code a ciascun set individualmente.

## **Prima di iniziare**

Prima di iniziare:

- 1. Abilitare la visibilità dei set, come illustrato in: ["Visualizzazione dei set di gestori code" a pagina 229.](#page-228-0)
- 2. Definire un minimo di 2 set manuali, uno da dove eseguire la copia e l'altro sul quale dovrà essere eseguita la copia, come illustrato in: ["Definizione di set manuali" a pagina 229](#page-228-0). I set automatici non possono essere utilizzati con il processo seguente.

# **Informazioni su questa attività**

Per copiare i gestori code in un set:

# **Procedura**

1. Nella vista **Navigator**, fare clic con il pulsante destro del mouse sul set dal quale si desidera copiare i gestori code, quindi fare clic su **Copia nel set...**.

Si apre la finestra **Copia nel set**.

- 2. Selezionare la casella di spunta accanto al nome del set nel quale si desidera aggiungere i gestori code. È possibile scegliere più set.
- 3. Facoltativo: è possibile fare clic su **Gestisci set...** per definire o rimuovere un set, come illustrato in: ["Aggiungere e rimuovere i gestori code manualmente" a pagina 235](#page-234-0)
- 4. Fare clic su **OK** per chiudere la finestra **Copia nel set**.

# **Risultati**

I contenuti sono stati copiati con successo da un set all'altro. La vista Navigator verrà aggiornata con le nuove informazioni (Potrebbe essere necessario attendere qualche secondo, nel caso in cui nel set siano presenti numerosi gestori code).

### **Attività correlate**

["Creazione e configurazione di un set di gestori code" a pagina 228](#page-227-0)

I set di gestori code consentono all'utente di raggruppare i gestori code in cartelle, consentendogli di eseguire azioni relative a tutti i gestori code presenti nel set. In questo modo, l'utente è in grado di suddividere i propri gestori code, ad esempio in set di 'verifica' e 'produzione', oppure in set basati sul sistema operativo della piattaforma.

### ["Visualizzazione dei set di gestori code" a pagina 229](#page-228-0)

Per poter lavorare con i set di gestori code, è necessario prima visualizzare i set in IBM MQ Explorer. Sebbene i set di gestori code siano comunque esistenti anche quando sono nascosti, non sarà però possibile gestirli.

### ["Definizione di set manuali" a pagina 229](#page-228-0)

È possibile definire set di gestori code manuali che non contengano alcun gestore code, e aggiungere gestori code quando richiesto.

### ["Aggiungere e rimuovere i gestori code manualmente" a pagina 235](#page-234-0)

Quando viene creato un set di gestori code manuale, è possibile aggiungere o rimuovere i gestori code manualmente.

"Trascinamento dei gestori code" a pagina 243

I gestori code possono essere trascinati dentro e fuori i set.

# **Trascinamento dei gestori code**

I gestori code possono essere trascinati dentro e fuori i set.

# **Prima di iniziare**

Prima di iniziare:

- 1. Abilitare la visibilità dei set, come illustrato in: ["Visualizzazione dei set di gestori code" a pagina 229.](#page-228-0)
- 2. Definire un set per i gestori code che verranno aggiunti o rimossi come illustrato in: ["Definizione di set](#page-228-0) [manuali" a pagina 229](#page-228-0).

## **Informazioni su questa attività**

Esistono vari modi per trascinare i gestori code:

## **Procedura**

- Trascinare un gestore code da Tutti i set in un set manuale, per aggiungerlo a quel determinato set manuale. Il gestore code non verrà rimosso da Tutti i set.
- Trascinare un gestore code da un set manuale in Tutti i set, per rimuoverlo da quel determinato set manuale.
- Trascinare un gestore code da un set manuale in un altro set manuale. Il gestore code verrà aggiunto al secondo set manuale e rimosso dal primo.
- Trascinare un gestore code da un set automatico a un set manuale, per aggiungerlo al set manuale. Il gestore code non verrà rimosso dal set automatico.
- Trascinare un gestore code da un set manuale a un altro set manuale, tenendo premuto il pulsante destro Ctrl. Il gestore code verrà aggiunto al secondo set manuale, ma resterà presente anche nel primo.

### **Esempio**

## **Operazioni successive**

Non è possibile trascinare i gestori code in un set automatico, da un altro set. I gestori code non possono essere trascinati da un set automatico a Tutti i set. Ad esempio: non è possibile rimuovere un gestore code da un set automatico tramite trascinamento.

# **Attività correlate**

["Creazione e configurazione di un set di gestori code" a pagina 228](#page-227-0)

I set di gestori code consentono all'utente di raggruppare i gestori code in cartelle, consentendogli di eseguire azioni relative a tutti i gestori code presenti nel set. In questo modo, l'utente è in grado di suddividere i propri gestori code, ad esempio in set di 'verifica' e 'produzione', oppure in set basati sul sistema operativo della piattaforma.

#### ["Visualizzazione dei set di gestori code" a pagina 229](#page-228-0)

Per poter lavorare con i set di gestori code, è necessario prima visualizzare i set in IBM MQ Explorer. Sebbene i set di gestori code siano comunque esistenti anche quando sono nascosti, non sarà però possibile gestirli.

["Definizione di set manuali" a pagina 229](#page-228-0)

È possibile definire set di gestori code manuali che non contengano alcun gestore code, e aggiungere gestori code quando richiesto.

#### ["Aggiungere e rimuovere i gestori code manualmente" a pagina 235](#page-234-0)

Quando viene creato un set di gestori code manuale, è possibile aggiungere o rimuovere i gestori code manualmente.

### ["Copia di gestori code in un set" a pagina 243](#page-242-0)

Copiare gestori code da un set all'altro è un modo facile per aggiungere rapidamente un gestore code ad una selezione di set, senza dove aggiungere, ad esempio, il gestore code a ciascun set individualmente.

# <span id="page-244-0"></span>**Importazione e esportazione di set di gestori code**

# **Informazioni su questa attività**

È possibile esportare i set di gestori code da IBM MQ Explorer per finalità di backup o per trasferire e importare i set di gestori code in un'altra istanza di IBM MQ Explorer.

# *Esportazione di set di gestori code*

## **Informazioni su questa attività**

Per esportare set di gestori code da IBM MQ Explorer:

## **Procedura**

- 1. Nella vista Navigator, fare clic con il tasto destro del mouse su **IBM MQ** e fare quindi clic su **Esporta impostazioni MQ Explorer...** Viene visualizzata la finestra di dialogo **Esporta** .
- 2. Selezionare **Set** dalle caselle di spunta.
- 3. Immettere il nome file e l'ubicazione del file compresso creato per memorizzare i set di gestori code esportati.
- 4. Fai clic su **OK**.

## **Risultati**

Verrà creato un file compresso contenente i set di gestori code esportati. Il file compresso contiene le impostazioni in file XML.

Quando si esportano set manuali di gestori code, viene esportato un elenco di nomi di gestori code membri del set, nonché il QMID dei gestori code.

Quando si esportano set automatici di gestori code, viene esportato un elenco di identificativi di filtri ai quali i gestori code devono corrispondere e dove si indica se i gestori code devono corrispondere a uno qualsiasi o a tutti i filtri.

## *Importazione di set di gestori code*

# **Informazioni su questa attività**

Per importare set di gestori code da IBM MQ Explorer:

# **Procedura**

- 1. Nella vista Navigator, fare clic con il tasto destro del mouse su **IBM MQ** e fare quindi clic su **Importa impostazioni MQ Explorer...** Viene visualizzata la finestra di dialogo **Importa** .
- 2. Cercare il file compresso contenente i set di gestori code.
- 3. Selezionare **Set** per importare le impostazioni. Se il file compresso non contiene alcuna informazione sul set di gestori code esportato, la casella di spunta associata ai set non sarà disponibile.
- 4. Fai clic su **OK**.

## **Risultati**

Le impostazioni dal file compresso vengono importate in IBM MQ Explorer. Il gestore code accoda i set importati ai set attualmente definiti in modo da unirli in IBM MQ Explorer.

Quando si importano set manuali di gestori code, viene importato un elenco di nomi di gestori code membri del set, nonché il QMID dei gestori code. Tutti i gestori code esistenti con un QMID corrispondente a un QMID della definizione del set importato verranno aggiunti al set di gestori code. Se IBM MQ Explorer non contiene un gestore code con un QMID corrispondente, le informazioni importate per tale gestore code vengono ignorate.

<span id="page-245-0"></span>Quando si importano set automatici di gestori code, viene importato un elenco di identificativi di filtri ai quali i gestori code devono corrispondere e dove si indica se i gestori code devono corrispondere a uno qualsiasi o a tutti i filtri. Solo i gestori code esistenti corrispondenti alle regole di filtro importate vengono aggiunti al set automatico corrispondente. In caso vi siano filtri mancanti, verrà visualizzata una finestra che chiederà di selezionare un filtro differente, oppure di eliminare il set.

Le definizioni di set di gestori code non possono essere importate in Explorer IBM WebSphere MQ 6.0 o antecedenti.

#### **Attività correlate**

["Creazione e configurazione di un set di gestori code" a pagina 228](#page-227-0)

I set di gestori code consentono all'utente di raggruppare i gestori code in cartelle, consentendogli di eseguire azioni relative a tutti i gestori code presenti nel set. In questo modo, l'utente è in grado di suddividere i propri gestori code, ad esempio in set di 'verifica' e 'produzione', oppure in set basati sul sistema operativo della piattaforma.

["Visualizzazione dei set di gestori code" a pagina 229](#page-228-0)

Per poter lavorare con i set di gestori code, è necessario prima visualizzare i set in IBM MQ Explorer. Sebbene i set di gestori code siano comunque esistenti anche quando sono nascosti, non sarà però possibile gestirli.

# **Definizione di schemi per modificare l'ordine delle colonne nelle tabelle**

Quando i dati oggetto sono visualizzati in IBM MQ Explorer in tabelle, è possibile personalizzare l'ordine delle colonne nelle tabelle.

Ad esempio, le code hanno un gran numero di attributi; quando viene visualizzato il contenuto di una cartella **Code** nella vista **Contenuto**, se l'utente non è interessato alla data e all'orario di creazione delle code, è in grado di scegliere di non visualizzare tali attributi, oppure di spostare le colonne in questione in un altro punto della tabella.

Le modifiche effettuate vengono salvate come schemi, così che l'utente possa applicare lo stesso set di modifiche anche allo stesso tipo di oggetti, su altri gestori code.

z/OS IBM MQ Explorer fornisce e applica schemi standard. Poiché IBM MQ for z/OS per i gestori code e gli oggetti può avere degli attributi leggermente differenti, ogni schema oggetto ha delle impostazioni per l'oggetto su gestori code Multiplatforms e per i gestori code z/OS. Gli schemi standard includono tutti gli attributi per gli oggetti di quel tipo. Ad esempio, lo schema Standard per le code include tutti gli attributi per le code su piattaforme Multiplatforms e z/OS, in modo che l'utente possa essere sicuro di poter visualizzare tutti gli attributi per le code elencate.

Per applicare uno schema esistente a una tabella:

- 1. Nella vista **Contenuto** o nella finestra che contiene la tabella, fare clic sulla freccia accanto al nome dello schema corrente. Verrà visualizzato un menu.
- 2. Dal menu, fare clic su **Seleziona schema**. Viene aperta la finestra **Seleziona schema**.
- 3. Nella finestra **Seleziona schema**, fare clic sullo schema che si desidera applicare. Gli attributi riportati nello schema verranno visualizzati nella finestra.
- 4. Fare clic su **OK**.

Lo schema selezionato viene quindi applicato alla cartella di oggetti.

### **Attività correlate**

["Creazione di uno schema" a pagina 247](#page-246-0)

È possibile creare schemi per la maggior parte delle tabelle di dati in IBM MQ Explorer.

#### ["Modifica di uno schema esistente" a pagina 248](#page-247-0)

È possibile modificare qualsiasi schema creato in precedenza ed è anche possibile modificare gli schemi forniti con IBM MQ Explorer, ad esempio, lo schema Standard for Queues .

["Copia di uno schema esistente" a pagina 249](#page-248-0)

<span id="page-246-0"></span>Se esiste già uno schema con caratteristiche simili allo schema che si desidera creare, è possibile copiare lo schema esistente, quindi modificarlo come richiesto.

["Filtro di oggetti visualizzati nelle tabelle" a pagina 219](#page-218-0)

Quando i dati oggetto vengono visualizzati in IBM MQ Explorer nelle tabelle, è possibile filtrare i dati in modo che vengano visualizzati solo gli oggetti a cui si è interessati.

# **Creazione di uno schema**

È possibile creare schemi per la maggior parte delle tabelle di dati in IBM MQ Explorer.

## **Informazioni su questa attività**

È possibile creare schemi per le code, i canali e i listener; è anche possibile creare schemi per le tabelle di stato nelle finestre di dialogo **Stato**, come ad esempio nella finestra di dialogo Stato coda. Uno schema può essere applicato soltanto a un tipo di oggetto in quanto tipi di oggetti diversi hanno attributi differenti.

**Multichi, c**eseguenti istruzioni utilizzano un esempio di creazione di uno schema per le code in modo che vengano visualizzati solo gli attributi Queue name, Queue type e Current queue depth per le code su Multiplatforms.

 $\sim$   $\frac{1}{208}$  Gli stessi attributi più QSG  $\,$  d<code>isposition</code> vengono visualizzati per le code su z/OS.

È possibile adattare facilmente le istruzioni per creare schemi anche per altri tipi di oggetti.

Per creare uno schema, completare la seguente procedura.

## **Procedura**

- 1. Nella vista **Contenuto** o nella finestra che contiene la tabella, fare clic sulla freccia accanto al nome del filtro corrente. Verrà visualizzato un menu.
- 2. Dal menu, fare clic su **Gestisci schemi**. Viene aperta la finestra di dialogo **Gestisci schemi** in cui sono riportati schemi già esistenti per il tipo di oggetto.
- 3. Nella finestra di dialogo **Gestisci schemi**, fare clic su **Aggiungi**. Viene aperta la finestra di dialogo **Aggiungi schema**.
- 4. Nella finestra Aggiungi schema, nel campo **Nome schema** immettere un nome per lo schema, ad esempio Controllo della grandezza delle code. Per impostazione predefinita, nello schema sono inclusi tutti gli attributi.
- 5. Modificare lo schema come richiesto per gli oggetti distribuiti e per gli oggetti z/OS. Ad esempio:
	- a) Nella pagina **Distribuito**, selezionare **Rimuovi tutto**. Tutti gli attributi presenti nell'elenco **Attributi visualizzati** verranno rimossi.
	- b) Nell'elenco **Attributi disponibili**, fare clic su **Queue name**, quindi fare clic su **Aggiungi**. L'attributo Queue name viene aggiunto all'elenco **Attributi visualizzati**.
	- c) Ripetere il passo 6 per gli attributi Queue type e Current queue depth.
	- d) Fare clic sulla scheda z/OS per passare alla pagina **z/OS**.
	- e) Nella pagina **z/OS**, fare clic su **Copia distribuiti su z/OS**. Le modifiche apportate alla pagina **Distribuito** vengono copiate nella pagina **z/OS**.
	- f) Nell'elenco **Attributi disponibili**, fare clic su **Disposizione gruppo di condivisione code**, quindi selezionare **Aggiungi**. L'attributo QSG disposition viene aggiunto all'elenco **Attributi visualizzati**.
- 6. Fare clic su **OK**. La finestra di dialogo **Aggiungi schema** viene chiusa. Il nuovo schema viene visualizzato nella finestra di dialogo **Gestisci schemi** insieme a tutti gli altri schemi disponibili.
- 7. Fare clic su **OK** per chiudere la finestra di dialogo **Gestisci schemi**.

# <span id="page-247-0"></span>**Risultati**

A questo punto è possibile applicare lo schema a una tabella di dati.

### **Concetti correlati**

["Definizione di schemi per modificare l'ordine delle colonne nelle tabelle" a pagina 246](#page-245-0) Quando i dati oggetto sono visualizzati in IBM MQ Explorer in tabelle, è possibile personalizzare l'ordine delle colonne nelle tabelle.

#### **Attività correlate**

"Modifica di uno schema esistente" a pagina 248

È possibile modificare qualsiasi schema creato in precedenza ed è anche possibile modificare gli schemi forniti con IBM MQ Explorer, ad esempio, lo schema Standard for Queues .

#### ["Copia di uno schema esistente" a pagina 249](#page-248-0)

Se esiste già uno schema con caratteristiche simili allo schema che si desidera creare, è possibile copiare lo schema esistente, quindi modificarlo come richiesto.

# **Modifica di uno schema esistente**

È possibile modificare qualsiasi schema creato in precedenza ed è anche possibile modificare gli schemi forniti con IBM MQ Explorer, ad esempio, lo schema Standard for Queues .

## **Informazioni su questa attività**

È possibile modificare uno schema attualmente applicato alla tabella che si sta visualizzando oppure modificare un altro schema. Dopo aver modificato il layout della tabella di stato, è possibile reimpostare la larghezza delle colonne ai loro valori predefiniti.

# **Risultati**

Le modifiche allo schema vengono applicate automaticamente a tutte le tabelle che utilizzano lo schema in questione.

## *Modifica dello schema corrente*

## **Informazioni su questa attività**

Per modificare lo schema attualmente applicato alla tabella visualizzata:

## **Procedura**

- 1. Verificare che il tipo di oggetto per cui si sta creando uno schema sia visualizzato nella vista **Contenuto**, quindi nella vista **Contenuto** fare clic sulla freccia accanto al nome dello schema corrente. Verrà visualizzato un menu.
- 2. Dal menu fare clic su **Modifica schema corrente**. Viene aperta la finestra **Modifica schema**.
- 3. Nella finestra **Modifica schema**, eseguire le modifiche e fare clic su **OK**. Per ulteriori informazioni sui campi contenuti nella finestra, fare riferimento a [Creazione di uno schema](#page-246-0).

## *Modifica di un altro schema*

### **Informazioni su questa attività**

Per modificare uno schema esistente, non attualmente applicato alla tabella visualizzata:

## **Procedura**

1. Verificare che il tipo di oggetto per cui si sta creando uno schema sia visualizzato nella vista **Contenuto**, quindi nella vista **Contenuto** fare clic sulla freccia accanto al nome dello schema corrente. Verrà visualizzato un menu.

- <span id="page-248-0"></span>2. Dal menu, fare clic su **Gestisci schemi**. Viene aperta la finestra di dialogo **Gestisci schemi** in cui sono riportati gli schemi esistenti per il tipo di oggetto.
- 3. Nella finestra di dialogo **Gestisci schemi**, selezionare lo schema che si desidera modificare, quindi fare clic su **Modifica**.

Viene aperta la finestra **Modifica schema**.

4. Nella finestra di dialogo **Modifica schema**, aggiungere o rimuovere gli attributi dallo schema, come richiesto, quindi fare clic su **OK**.

Per ulteriori informazioni sui campi contenuti nella finestra, fare riferimento a [Creazione di uno](#page-246-0) [schema](#page-246-0).

5. Fare clic su **OK** per chiudere la finestra di dialogo **Gestisci schemi**.

## **Risultati**

Le modifiche allo schema vengono applicate automaticamente a tutte le tabelle che utilizzano lo schema in questione.

### *Reimpostazione della tabella di stato*

### **Informazioni su questa attività**

Per reimpostare la larghezza delle colonne ai valori predefiniti, dopo aver modificato il layout della tabella di stato:

### **Procedura**

- 1. Assicurarsi che la tabella per la quale si desidera reimpostare la larghezza delle colonne sia visualizzata nella vista **Contenuto**, quindi nella vista **Contenuto** fare clic sulla freccia accanto al nome dello schema corrente. Verrà visualizzato un menu.
- 2. Dal menu, fare clic su **Reimposta larghezza colonne**. La larghezza delle colonne nella tabella di stato verrà reimpostata al rispettivo valore predefinito.

#### **Concetti correlati**

["Definizione di schemi per modificare l'ordine delle colonne nelle tabelle" a pagina 246](#page-245-0) Quando i dati oggetto sono visualizzati in IBM MQ Explorer in tabelle, è possibile personalizzare l'ordine delle colonne nelle tabelle.

#### **Attività correlate**

"Copia di uno schema esistente" a pagina 249

Se esiste già uno schema con caratteristiche simili allo schema che si desidera creare, è possibile copiare lo schema esistente, quindi modificarlo come richiesto.

["Creazione di uno schema" a pagina 247](#page-246-0)

È possibile creare schemi per la maggior parte delle tabelle di dati in IBM MQ Explorer.

# **Copia di uno schema esistente**

Se esiste già uno schema con caratteristiche simili allo schema che si desidera creare, è possibile copiare lo schema esistente, quindi modificarlo come richiesto.

## **Informazioni su questa attività**

È possibile copiare eventuali schemi creati in precedenza ed è anche possibile copiare gli schemi forniti con IBM MQ Explorer; ad esempio, lo schema Standard per le code. Non è possibile copiare uno schema per un determinato tipo di oggetto e usarlo con un oggetto di tipologia differente. Ad esempio, non è possibile copiare uno schema per i canali da utilizzare con le code di filtraggio.

Per copiare uno schema esistente:

# <span id="page-249-0"></span>**Procedura**

- 1. Verificare che il tipo di oggetto per cui si sta creando un filtro sia visualizzato nella vista **Contenuto**, quindi nella vista **Contenuto** fare clic sulla freccia accanto al nome del filtro corrente. Verrà visualizzato un menu.
- 2. Dal menu, fare clic su **Gestisci schemi**. Viene aperta la finestra di dialogo **Gestisci schemi** in cui sono riportati gli schemi già esistenti per l'oggetto.
- 3. Nella finestra di dialogo **Gestisci schemi**, selezionare lo schema che si desidera copiare, quindi fare clic su **Copia come**. Viene aperta la finestra di dialogo **Copia schema**.
- 4. Nella finestra **Copia schema**, immettere un nome per il nuovo schema, quindi fare clic su **OK**.
- 5. Nella finestra **Gestisci schemi**, fare clic su **Modifica**. Viene aperta la finestra **Modifica schema**.
- 6. Nella finestra di dialogo **Modifica schema**, aggiungere o rimuovere gli attributi dallo schema, come richiesto, quindi fare clic su **OK**.
- 7. Fare clic su **OK** per chiudere la finestra di dialogo **Gestisci schemi**.

# **Risultati**

A questo punto è possibile applicare lo schema a una tabella di dati.

#### **Concetti correlati**

["Definizione di schemi per modificare l'ordine delle colonne nelle tabelle" a pagina 246](#page-245-0) Quando i dati oggetto sono visualizzati in IBM MQ Explorer in tabelle, è possibile personalizzare l'ordine delle colonne nelle tabelle.

#### **Attività correlate**

["Modifica di uno schema esistente" a pagina 248](#page-247-0)

È possibile modificare qualsiasi schema creato in precedenza ed è anche possibile modificare gli schemi forniti con IBM MQ Explorer, ad esempio, lo schema Standard for Queues .

["Creazione di uno schema" a pagina 247](#page-246-0)

È possibile creare schemi per la maggior parte delle tabelle di dati in IBM MQ Explorer.

# **Modifica dei colori**

È possibile modificare i colori utilizzati per evidenziare parti dell'interfaccia IBM MQ Explorer.

# **Informazioni su questa attività**

In IBM MQ Explorer, il colore viene utilizzato in diversi posti per evidenziare parti dell'interfaccia. Ad esempio, nella vista Contenuto, le celle che non possono essere applicate a un oggetto appaiono di colore grigio; nella finestra di comando che contiene i dettagli del comando della procedura guidata Crea gestore code, alcune sezioni del testo sono evidenziate con colori diversi. Nella finestra di dialogo Preferenze, è possibile modificare i colori utilizzati.

Per modificare il colore delle celle non applicabili:

## **Procedura**

- 1. Aprire la finestra Preferenze: **Finestra** > **Preferenze**.
- 2. Nella struttura di navigazione della finestra di dialogo Preferenze, espandere **MQ Explorer**, quindi fare clic su **Colori**.
- 3. Nella pagina **Colori**, fare clic sul pulsante della tavolozza relativo alla funzione che si desidera modificare. Il pulsante della tavolozza nella sezione Vista contenuto della pagina controlla il colore delle celle che non sono applicabili (le celle colorate in grigio per impostazione predefinita); i pulsanti della tavolozza nella sezione Dettagli comando della pagina controllano il colore del testo e dello sfondo nelle finestre di comando visualizzate nella finestra Dettagli quando si crea, elimina, avvia e arresta un gestore code in IBM MQ Explorer.
- <span id="page-250-0"></span>4. Nella tavolozza, fare clic sul colore che si desidera utilizzare (oppure definire un colore personalizzato), quindi fare clic su **OK**.
- 5. Fare clic su **OK** per chiudere la finestra Preferenze.

# **Risultati**

Il colore selezionato verrà utilizzato.

#### **Attività correlate**

["Configurazione di IBM MQ Explorer" a pagina 218](#page-217-0) Utilizzare queste informazioni per un ausilio nella configurazione dell'installazione di IBM MQ Explorer.

#### **Riferimenti correlati**

["Accesso facilitato in IBM MQ Explorer" a pagina 309](#page-308-0)

Le funzioni di accesso facilitato aiutano un utente con disabilità fisiche, quali una mobilità ridotta o una vista limitata, ad utilizzare i prodotti software con successo.

# **Abilitazione dei plug-in installati**

Se un nuovo plug-in che si installa in IBM MQ Explorer non è abilitato per impostazione predefinita, è possibile abilitarlo utilizzando la finestra di dialogo Preferenze.

## **Informazioni su questa attività**

Quando si installa un nuovo plug-in in IBM MQ Explorer, sia esso fornito da IBM che da una terza parte, se sembra che non sia operativo in IBM MQ Explorer, è probabile che non sia abilitato per impostazione predefinita.

Per abilitare un plug-in installato, completare la seguente procedura.

### **Procedura**

- 1. Fare clic su **Finestra** > **Preferenze** per aprire la finestra Preferenze.
- 2. Nella struttura ad albero di navigazione della finestra **Preferenze**, espandere **MQ Explorer**, quindi fare clic su **Abilita plug-in**. Verrà visualizzato un elenco dei plug-in disponibili.
- 3. Selezionare la casella di spunta accanto al plug-in che si desidera abilitare, quindi fare clic su **OK**.

## **Risultati**

Il plug-in è ora abilitato in IBM MQ Explorer. Eventuali cartelle o voci di menu, ad esempio, che sono correlate al plug-in sono ora disponibili in IBM MQ Explorer.

Allo stesso modo, è possibile disabilitare i plug-in che non vengono utilizzati. Ad esempio, se non si utilizza il clustering nelle proprie reti di messaggistica, è possibile deselezionare la casella di spunta accanto al plug-in Componente cluster. Il plug-in Componente cluster rimarrà installato sul computer e sarà possibile abilitarlo successivamente. Poiché il plug-in è ancora installato sul computer, la guida associata al clustering sarà ancora disponibile nel sistema della guida e nella guida sensibile al contesto.

# **Modifica della frequenza di aggiornamento delle informazioni sul gestore code**

In IBM MQ Explorer, le informazioni sui gestori code locali e remoti vengono automaticamente aggiornate a intervalli prestabiliti. È possibile modificare la frequenza di aggiornamento per uno specifico gestore code oppure la frequenza di aggiornamento predefinita per tutti i nuovi gestori code. È anche possibile evitare che le informazioni di uno specifico gestore code vengano aggiornate automaticamente.

# **Informazioni su questa attività**

Per impostazione predefinita, le informazioni relative ai gestori code remoti vengono aggiornate meno frequentemente di quelle relative ai gestori code locali a causa dell'aumento del traffico di rete ogni volta che vengono richieste informazioni da sistemi remoti.

È possibile evitare che determinati gestori code vengano aggiornati automaticamente. Ad esempio, se si sa che un gestore code rimarrà arrestato per un periodo di tempo, è possibile evitare che IBM MQ Explorer richieda informazioni su di esso e ridurre in questo modo il traffico di rete.

- "Modifica della frequenza di aggiornamento per un determinato gestore code" a pagina 252
- "Modifica della frequenza di aggiornamento predefinita per tutti i nuovi gestori code" a pagina 252
- • ["Impedimento dell'aggiornamento automatico delle informazioni di un gestore code" a pagina 253](#page-252-0)

# **Modifica della frequenza di aggiornamento per un determinato gestore code**

## **Informazioni su questa attività**

Per modificare la frequenza con cui vengono aggiornate le informazioni su un determinato gestore code:

# **Procedura**

- 1. Nella vista **Navigator** fare clic con il pulsante destro del mouse sul gestore code, quindi selezionare **Dettagli di connessione** > **Imposta intervallo di aggiornamento**. Si apre la finestra **Aggiornamento automatico**.
- 2. Nella finestra **Aggiornamento automatico**, modificare il valore nel campo **Intervallo**.
- 3. Facoltativo: per reimpostare l'intervallo di aggiornamento automatico sul valore predefinito, fare clic su **Applica predefinito**.
- 4. Fare clic su **OK** per salvare la nuova impostazione di aggiornamento.

## **Risultati**

Le informazioni del gestore code verranno aggiornate automaticamente al raggiungimento del nuovo valore.

# **Modifica della frequenza di aggiornamento predefinita per tutti i nuovi gestori code**

## **Informazioni su questa attività**

Per modificare la frequenza con cui vengono aggiornate le informazioni sui gestori code locali e remoti:

# **Procedura**

- 1. Fare clic su **Finestra** > **Preferenze** per aprire la finestra Preferenze.
- 2. Nella pagina di **MQ Explorer** , nei campi **Gestore code predefinito Aggiorna intervalli**, immettere l'intervallo di aggiornamento, espresso in secondi, quindi fare clic su **OK**.

# **Risultati**

Tutti i nuovi gestori code aggiunti a IBM MQ Explorer sono ora aggiornati con la nuova frequenza.
# **Impedimento dell'aggiornamento automatico delle informazioni di un gestore code**

## **Informazioni su questa attività**

Per impedire che le informazioni di un gestore code in IBM MQ Explorer vengano aggiornate automaticamente:

### **Procedura**

- 1. Nella vista **Navigator** fare clic con il pulsante destro del mouse sul gestore code, quindi selezionare **Dettagli di connessione** > **Imposta intervallo di aggiornamento**. Si apre la finestra **Aggiornamento automatico**.
- 2. Nella finestra **Aggiornamento automatico**, deselezionare la casella di spunta, quindi fare clic su **OK**.

### **Risultati**

Le informazioni del gestore code non verranno più aggiornate automaticamente. Per aggiornare le informazioni sul gestore code, fare clic su **Aggiorna** sul menu nella vista **Contenuto**.

# **Specifica dei valori predefiniti utilizzati per la connessione ai gestore code remoti**

È possibile configurare IBM MQ Explorer con i valori predefiniti direttamente oppure configurare IBM MQ Explorer per utilizzare le variabili di valore di ambiente di sistema.

### **Informazioni su questa attività**

Per configurare IBM MQ Explorer con i valori predefiniti da utilizzare quando si stabilisce una connessione ai gestori code remoti, completare una delle seguenti attività:

- "Specifica diretta dei valori predefiniti" a pagina 253
- • ["Utilizzo della variabile di ambiente di sistema" a pagina 254](#page-253-0)

# **Specifica diretta dei valori predefiniti**

### **Informazioni su questa attività**

Per configurare IBM MQ Explorer con il numero di porta e il canale di connessione server predefiniti utilizzati per stabilire una connessione ai gestori code remoti, completare questa attività in IBM MQ Explorer sul computer da cui si desidera stabilire una connessione al gestore code remoto.

### **Procedura**

1. In IBM MQ Explorer, fare clic su **Finestra** > **Preferenze**.

Verrà aperta la finestra **Preferenze**.

- 2. Espandere **MQ Explorer**.
- 3. Espandere **Connessioni client**.
- 4. Selezionare **Gestori code remoti** per visualizzare il riquadro **Gestori code remoti**.
- 5. Nel campo **Numero porta**, immettere il numero di porta predefinito da utilizzare quando ci si connette a un gestore code remoto.
- 6. Nel campo **Canale connessione server**, immettere il nome canale predefinito da utilizzare quando ci si connette a un gestore code remoto.

## <span id="page-253-0"></span>**Risultati**

IBM MQ Explorer ora utilizza i valori predefiniti forniti durante la creazione di una nuova connessione a un gestore code remoto. Questi valori predefiniti possono essere modificati quando si aggiunge una nuova connessione a un gestore code remoto utilizzando la procedura guidata **Aggiungi gestore code**.

# **Utilizzo della variabile di ambiente di sistema**

## **Informazioni su questa attività**

Per configurare IBM MQ Explorer per utilizzare i valori di variabile di ambiente di sistema durante la connessione ai gestori code remoti, completare questa attività in IBM MQ Explorer sul computer da cui si desidera stabilire una connessione al gestore code remoto.

## **Procedura**

- 1. In IBM MQ Explorer, fare clic su **Finestra** > **Preferenze**.
	- Verrà aperta la finestra **Preferenze**.
- 2. Espandere **MQ Explorer**.
- 3. Espandere **Connessioni client**.
- 4. Selezionare **Gestori code remoti** per visualizzare il riquadro **Gestori code remoti**.
- 5. Selezionare la casella di spunta **Utilizza ambiente (MQSERVER)** per sovrascrivere i valori predefiniti specificati e utilizzare la variabile di ambiente di sistema per impostare la porta predefinita e il nome canale predefinito.

## **Risultati**

IBM MQ Explorer ora utilizza la variabile di ambiente di sistema MQSERVER durante la creazione di una nuova connessione a un gestore code remoto. Questi valori predefiniti possono essere modificati quando si aggiunge una nuova connessione a un gestore code remoto utilizzando la procedura guidata **Aggiungi gestore code**.

### **Attività correlate**

["Visualizzazione di un gestore code remoto" a pagina 90](#page-89-0)

Se si desidera amministrare un gestore code remoto, è necessario connettere IBM MQ Explorer al gestore code remoto, in modo che il gestore code venga quindi presentato nella vista Navigator.

# **Importazione ed esportazione delle impostazioni**

È possibile esportare le impostazioni da IBM MQ Explorer per finalità di backup o per trasferire e importare le impostazioni in un'altra istanza di IBM MQ Explorer.

## **Informazioni su questa attività**

È possibile esportare e importare i seguenti tipi di impostazioni in IBM MQ Explorer:

- Schemi di colonne creati dall'utente
- Filtri creati dall'utente
- Dettagli di connessione per i gestori code remoti
- Preferenze che sono state impostate in IBM MQ Explorer
- Appartenenze, definizioni e filtri dei set di gestori code

## **Esportazione delle impostazioni**

### **Informazioni su questa attività**

È possibile esportare le impostazioni dal proprio spazio di lavoro per trasferire e importare le impostazioni in un'altra istanza di IBM MQ Explorer ad esempio.

Per esportare le impostazioni dal proprio spazio di lavoro IBM MQ Explorer:

### **Procedura**

- 1. Per aprire la finestra Esporta, nella vista Navigator, fare clic con il pulsante destro del mouse su **IBM MQ**, quindi fare clic su **Esporta impostazioni MQ Explorer...**. In alternativa, è possibile aprire la finestra Esporta facendo clic su **File > Esporta**, quindi selezionando **MQ Explorer > Impostazioni di MQ Explorer** dalla finestra.
- 2. Selezionare le caselle di spunta per i tipi di impostazioni che si desidera esportare.
- 3. Quando i dati vengono scritti nel file system, immettere il nome file e il percorso del file compresso che verrà creato per la memorizzazione delle impostazioni esportate.
- 4. Fare clic su **OK**.

## **Risultati**

Verrà creato un file compresso che contiene le impostazioni esportate. Il file compresso contiene le impostazioni in file XML.

Per informazioni sull'esportazione dei set di gestori code, consultare ["Importazione e esportazione di set](#page-244-0) [di gestori code" a pagina 245](#page-244-0).

## **Importazione delle impostazioni**

### **Informazioni su questa attività**

Per importare le impostazioni in IBM MQ Explorer:

### **Procedura**

- 1. Nella vista Navigator, fare clic con il tasto destro del mouse su **IBM MQ** e fare quindi clic su **Importa impostazioni MQ Explorer...** Viene aperta la finestra di dialogo Importa.
- 2. Cercare il file compresso contenente le impostazioni.
- 3. Selezionare i tipi di impostazioni che si desidera importare in IBM MQ Explorer. Se il file compresso non contiene impostazioni di un determinato tipo, la casella di spunta associata a tale tipo non sarà disponibile.
- 4. Fare clic su **OK**.

### **Risultati**

Le impostazioni dal file compresso vengono importate in IBM MQ Explorer.

Per informazioni sull'importazione di set di gestori code, consultare ["Importazione e esportazione di set di](#page-244-0) [gestori code" a pagina 245.](#page-244-0)

# **Inclusione di oggetti SYSTEM quando si eseguono verifiche**

Per impostazione predefinita, gli oggetti SYSTEM non sono inclusi nei risultati della verifica ma è possibile scegliere di includerli, se necessario.

### **Informazioni su questa attività**

Le definizioni di oggetti SYSTEM.DEFAULT sono fornite in IBM MQ come modelli incompleti e pertanto, per impostazione predefinita, non ne viene eseguita l'inclusione quando si eseguono le verifiche. Tuttavia, se si desidera, è possibile includerle.

Per includere gli oggetti SYSTEM nei risultati della verifica, completare la seguente procedura.

## **Procedura**

- 1. Fare clic su **Finestra** > **Preferenze** per aprire la finestra Preferenze.
- 2. Nella struttura ad albero di navigazione della finestra di dialogo Preferenze, espandere **IBM MQ Explorer** e fare quindi clic su **Verifiche**.
- 3. Selezionare la casella di spunta **Includi oggetti SYSTEM nei risultati delle verifiche**.

## **Risultati**

La volta successiva che si eseguono delle verifiche sugli oggetti in IBM MQ Explorer, viene verificato anche qualsiasi oggetto SYSTEM disponibile.

# **Inclusione di gestori code nascosti nelle configurazioni di verifica**

I gestori code nascosti in IBM MQ Explorer non vengono visualizzati, per impostazione predefinita, nell'elenco degli oggetti disponibili quando si creano delle nuove configurazioni di verifica. È tuttavia possibile scegliere che i gestori code nascosti siano inclusi in modo che vengano elencati come gestori code disponibili sui quali è possibile eseguire delle verifiche.

## **Informazioni su questa attività**

I gestori code attualmente nascosti in IBM MQ Explorer non sono attualmente interessanti per l'utente e, pertanto, per impostazione predefinita, non sono inclusi nell'elenco degli oggetti disponibili quando si creano delle nuove configurazioni di verifica.

Per includere dei gestori code nascosti, completare la seguente procedura.

## **Procedura**

- 1. Fare clic su **Finestra** > **Preferenze** per aprire la finestra Preferenze.
- 2. Nella struttura ad albero di navigazione della finestra di dialogo Preferenze, espandere **IBM MQ Explorer** e fare quindi clic su **Verifiche**.
- 3. Selezionare la casella di spunta **Includi oggetti nascosti nell'elenco degli oggetti disponibili**.

## **Risultati**

La volta successiva in cui si crea oppure si modifica una configurazione di verifica, tutti i gestori code vengono visualizzati come gestori code disponibili sui quali è possibile eseguire le verifiche.

# **Visualizzazione delle impostazioni delle autorizzazioni di oggetto come testo**

Nelle finestre di dialogo di IBM MQ Explorer, per impostazione predefinita le autorizzazioni di oggetto sono visualizzate come icone, ma è possibile scegliere che vengano invece visualizzate come testo.

### **Informazioni su questa attività**

Nelle finestre Gestione record di autorizzazioni e in altre finestre che visualizzano autorizzazioni oggetto, le tabelle utilizzano icone per mostrare se un'autorizzazione è stata concessa. Se si preferisce, è possibile impostare le tabelle per utilizzare testo anziché icone.

Per modificare le tabelle per utilizzare del testo invece delle icone per visualizzare se un'autorizzazione è stata concessa, completare la seguente procedura.

### **Procedura**

- 1. Aprire la finestra Preferenze: **Finestra** > **Preferenze**.
- 2. Espandere **MQ Explorer**.
- 3. Nella pagina **Servizio di autorizzazione**, fare clic su **Visualizza autorizzazioni come testo**.

4. Fare clic su **OK** per chiudere la finestra Preferenze.

## **Risultati**

La volta successiva in cui si apre una finestra che visualizza le autorizzazioni oggetto, le tabelle visualizzeranno le autorizzazioni utilizzando il testo anziché le icone.

#### **Attività correlate**

["Configurazione di IBM MQ Explorer" a pagina 218](#page-217-0) Utilizzare queste informazioni per un ausilio nella configurazione dell'installazione di IBM MQ Explorer.

#### **Riferimenti correlati**

["Accesso facilitato in IBM MQ Explorer" a pagina 309](#page-308-0)

Le funzioni di accesso facilitato aiutano un utente con disabilità fisiche, quali una mobilità ridotta o una vista limitata, ad utilizzare i prodotti software con successo.

# **Utilizzo di Advanced Message Security**

Advanced Message Security è un componente installato e concesso in licenza separatamente che fornisce un alto livello di protezione per i dati sensibili che transitano attraverso la rete IBM MQ senza però ripercuotersi sulle applicazioni finali

# **Firma dei messaggi**

Utilizzando una firma digitale sul messaggio, è possibile confermare l'identità del mittente e l'autenticità del messaggio e, pertanto, il mittente del messaggio è in grado di negare (o rifiutare) l'invio di tale messaggio.

Quando un'applicazione inserisce un messaggio in una coda, Advanced Message Security controlla se la coda di destinazione ha una politica di Advanced Message Security per la firma o la crittografia. Se è richiesta la firma, Advanced Message Security crea una busta contenente i dati del messaggio, una firma crittografata e i dati del certificato pubblico dell'utente associato all'applicazione.

Quando un'applicazione recupera il messaggio dalla coda, Advanced Message Security rimuove la firma dai dati del messaggio e verifica che il mittente sia noto e firmato da un'autorità di certificazione attendibile. Inoltre, Advanced Message Security controlla che l'utente identificato dalla firma sia autorizzato, dalla politica, a inserire messaggi nella coda di destinazione.

La firma include anche un digest dei dati del messaggio, generato nel momento in cui il messaggio è stato inserito nella coda. Questo digest viene verificato per garantire che i dati del messaggio non abbiano subito modifiche tra l'inserimento nella coda e il recupero.

# **Crittografia dei messaggi**

Mediante la crittografia dei messaggi, un mittente può essere sicuro che il contenuto del messaggio non venga modificato prima di raggiungere il destinatario.

Quando un'applicazione inserisce un messaggio in una coda, Advanced Message Security controlla se la coda di destinazione ha una politica di Advanced Message Security per la firma o la crittografia. Se è richiesta la crittografia, Advanced Message Security firma e crittografa i dati.

Oltre al processo di firma, Advanced Message Security esegue la crittografia dei dati del messaggio con una chiave simmetrica, utilizzando l'algoritmo di crittografia specificato nella politica di Advanced Message Security associata alla coda di destinazione. Il messaggio viene quindi indirizzato a ciascun destinatario potenziale specificato in tale politica, utilizzando le chiavi pubbliche dell'utente.

Quando un'applicazione recupera il messaggio dalla coda, Advanced Message Security verifica la firma ed esegue la decrittografia dei dati del messaggio utilizzando la chiave privata dell'utente destinatario.

# <span id="page-257-0"></span>**Nomi distinti**

Advanced Message Security utilizza l'identità PKI (Public Key Infrastructure) per rappresentare un utente o un'applicazione. Questo tipo di identità è utilizzata per firmare e crittografare i messaggi. L'identità è rappresentata dal campo DN (Distinguished Name) in un certificato associato a messaggi firmati e crittografati.

#### **Nomi distinti del mittente**

I nomi distinti (DN) del mittente identificano gli utenti autorizzati a inserire i messaggi in una coda. Tuttavia, Advanced Message Security non verifica se un messaggio è stato inserito in una coda di dati protetti da un utente valido finché il messaggio non viene richiamato. A questo punto, se la politica stabilisce uno o più mittenti validi e l'utente che ha inserito il messaggio nella coda non si trova nell'elenco di mittenti validi, Advanced Message Security restituisce un errore all'applicazione di acquisizione e inserisce il messaggio nella sua coda errori.

In una politica possono essere specificati 0 o più DN mittente. Se per la politica non viene specificato alcun DN mittente, qualsiasi utente può inserire i messaggi con dati protetti alla coda a condizione che il certificato dell'utente sia attendibile.

I nomi distinti del mittente hanno la seguente forma:

CN=Common Name, 0=Organization, C=Country

Se per la politica vengono specificati uno o più DN mittente, solo quegli utenti possono inserire i messaggi alla coda associata alla politica.

I DN del mittente, quando specificati, devono corrispondere esattamente al DN contenuto nel certificato digitale associato all'utente che inserisce il messaggio.

#### **Nomi distinti del destinatario**

I nomi distinti (DN) del destinatario identificano gli utenti autorizzati a recuperare i messaggi da una coda. In una politica possono essere specificati zero o più DN destinatari. I nomi distinti del destinatario hanno la seguente forma:

CN=Common Name,O=Organization,C=Country

Se per la politica non viene specificato alcun DN destinatario, qualsiasi utente può acquisire i messaggi dalla coda associata alla politica. Ciò implica che la politica non specifica la crittografia, in quanto una politica con crittografia richiede la specifica di DN destinatario.

Se per la politica vengono specificati uno o più DN destinatario, solo quegli utenti possono recuperare i messaggi dalla coda associata alla politica.

I DN del destinatario, quando specificati, devono corrispondere esattamente al DN contenuto nel certificato digitale associato all'utente che recupera il messaggio.

La configurazione delle politiche di Advanced Message Security comporta la creazione di politiche utilizzando gli strumenti forniti con Advanced Message Security.

**Nota:** Advanced Message Security non consente le politiche per le code SYSTEM. Queste sono code con un nome che inizia con 'SYSTEM.'. Se si definisce una politica per una coda SYSTEM, questa verrà ignorata.

# **Risoluzione dei problemi**

La risoluzione dei problemi è il processo di ricerca ed eliminazione della causa di un problema. Se si stanno riscontrando dei problemi con IBM MQ Explorer, utilizzare le tecniche descritte per facilitarne la diagnostica e la soluzione.

<span id="page-258-0"></span>È possibile impedire molti problemi con le definizioni degli oggetti e le configurazioni di messaggistica eseguendo verifiche delle definizioni degli oggetti. Per ulteriori informazioni, fare riferimento a [Verifica](#page-50-0) [delle definizioni degli oggetti](#page-50-0).

Se viene visualizzato un messaggio di errore mentre si sta lavorando in IBM MQ Explorer, fare clic su **Ulteriori dettagli** sul messaggio di errore per visualizzare ulteriori informazioni sul problema.

#### **Attività correlate**

"Utilizzo della traccia IBM MQ Explorer" a pagina 259 È possibile utilizzare la traccia IBM MQ Explorer per appurare cosa ha causato un problema.

["Utilizzo della traccia IBM MQ Explorer in altri ambienti Eclipse" a pagina 260](#page-259-0) IBM MQ Explorer può essere installato nel proprio ambiente Eclipse o nel prodotto basato su Eclipse per facilitare lo sviluppo di applicazioni Java o per sviluppare delle proprie estensioni.

["Utilizzo della traccia IBM MQ" a pagina 265](#page-264-0) La traccia IBM MQ consente di raccogliere informazioni dettagliate su ciò che IBM MQ sta facendo.

# **Utilizzo della traccia IBM MQ Explorer**

È possibile utilizzare la traccia IBM MQ Explorer per appurare cosa ha causato un problema.

## **Informazioni su questa attività**

Notare che, normalmente, si abilita la traccia solo su richiesta esplicita del rappresentante di servizio IBM. La traccia rallenta IBM MQ Explorer e i file di traccia possono assumere dimensioni elevate rapidamente.

Quando si avvia IBM MQ Explorer utilizzando il comando **runwithtrace**, vengono incorporati dei parametri supplementari che abilitano la traccia di IBM MQ Explorer. Notare che il comando **runwithtrace** non prende alcun parametro.

La posizione di output del file di traccia viene stampata sulla riga comandi durante l'esecuzione del comando, poiché la posizione effettiva:

- Dipende dallo stato di installazione di IBM MQ
- Autorizzazioni utente

I file di traccia IBM MQ Explorer hanno un nome del formato AMQYYYYMMDDHHmmssmmm.TRC.n che indica l'ora di inizio della sessione di traccia. Quando un file di traccia raggiunge la sua dimensione massima, la funzione di traccia rinomina tutti i file di traccia dalla sessione incrementando di una unità il suffisso del file .n. La funzione di traccia crea quindi un nuovo file con il suffisso .0 che contiene l'ultima traccia.

Per tracciare IBM MQ Explorer, completare la seguente procedura.

## **Procedura**

- 1. Chiudere IBM MQ Explorer.
- 2<sup>2</sup> Windows

Sui sistemi Windows, utilizzare **runwithtrace.cmd** per eseguire IBM MQ Explorer con la traccia attivata.

Il comando **runwithtrace** è in una delle seguenti posizioni:

- Se si sta eseguendo IBM MQ Explorer che era installato come parte di un'installazione completa del server IBM MQ, il comando **runwithtrace** si trova in *MQ\_INSTALLATION\_PATH*\MQExplorer\Eclipse, dove *MQ\_INSTALLATION\_PATH* è il percorso di installazione di IBM MQ.
- Se si è eseguita l'installazione di IBM MQ Explorer (SupportPac MS0T), il comando **runwithtrace** si trova nella stessa directory del comando **MQExplorer**.

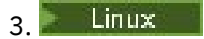

<span id="page-259-0"></span>Sui sistemi Linux, utilizzare **runwithtrace** per eseguire IBM MQ Explorer con la traccia attivata.

Il comando **runwithtrace** è in una delle seguenti posizioni:

- Se si sta eseguendo IBM MQ Explorer che era installato come parte di un'installazione completa del server IBM MQ, il comando **runwithtrace** si trova in /opt/mqm/mqexplorer/eclipse, dove opt/mqm è la directory di installazione di IBM MQ.
- Se si è eseguita l'installazione di IBM MQ Explorer (SupportPac MS0T), il comando **runwithtrace** si trova nella stessa directory del comando **MQExplorer**.

#### **Attività correlate**

"Utilizzo della traccia IBM MQ Explorer in altri ambienti Eclipse" a pagina 260 IBM MQ Explorer può essere installato nel proprio ambiente Eclipse o nel prodotto basato su Eclipse per facilitare lo sviluppo di applicazioni Java o per sviluppare delle proprie estensioni.

["Installazione di IBM MQ Explorer in ambienti Eclipse" a pagina 13](#page-12-0) È possibile installare IBM MQ Explorer nel proprio ambiente Eclipse o prodotto basato su Eclipse per facilitare lo sviluppo di applicazioni Java o per sviluppare delle proprie estensioni.

# **Utilizzo della traccia IBM MQ Explorer in altri ambienti Eclipse**

IBM MQ Explorer può essere installato nel proprio ambiente Eclipse o nel prodotto basato su Eclipse per facilitare lo sviluppo di applicazioni Java o per sviluppare delle proprie estensioni.

### **Informazioni su questa attività**

È possibile raccogliere la traccia IBM MQ Explorer se si è installato IBM MQ Explorer nel proprio prodotto Eclipse o in un prodotto basato su Eclipse attenendosi alla procedura.

Notare che, normalmente, si abilita la traccia solo su richiesta esplicita del rappresentante di servizio IBM. La traccia rallenta IBM MQ Explorer e i file di traccia possono assumere dimensioni elevate rapidamente.

### **Procedura**

- 1. Il meccanismo di traccia IBM MQ Explorer si basa sui plug-in AspectJ ed Equinox Weaving installati. Per confermare che sono installati:
	- a) Fare clic su **Help**
	- b) Fare clic su **About...**
	- c) Fare clic su **Installation Details**
	- d) Fare clic sulla scheda **Plug-ins**.

 $\blacktriangleright$  <code>V 9.1.0</code>  $\blacksquare$ Il plug-in <code>org.eclipse.equinox.weaving.caching.j9</code> non esiste più ma si ha bisogno di questo plug-in se si stanno utilizzando le release IBM MQ 9.0 Long Term Support o IBM MQ 9.0 Continuous Delivery, antecedenti a IBM MQ 9.0.4.

Verificare che i seguenti plug-in siano installati:

```
 org.aspectj.runtime
 org.aspectj.weaver
 org.eclipse.equinox.weaving.aspectj
 org.eclipse.equinox.weaving.caching
 org.eclipse.equinox.weaving.caching.j9
 org.eclipse.equinox.weaving.hook
```
2. Se non sono già installati, installare i plug-in AspectJ ed Equinox Weaving. Questi plug-in devono corrispondere alla versione di Eclipse che si sta utilizzando e possono essere scaricati dal sito di download di Eclipse AspectJ Development Tools. Per determinare quale sito di download utilizzare per la propria versione di Eclipse, consultare [https://projects.eclipse.org/projects/tools.ajdt.](https://projects.eclipse.org/projects/tools.ajdt)

<span id="page-260-0"></span>Per informazioni sul livello di Eclipse su cui è sviluppato IBM MQ Explorer, consultare ["Novità e](#page-5-0) [modifiche in IBM MQ Explorer" a pagina 6.](#page-5-0)

Al momento, queste build sono disponibili soltanto come build di sviluppo; selezionare l'ultima disponibile.

Per installare i plug-in AspectJ ed Equinox Weaving, completare la seguente procedura secondaria:

- a) Fare clic su **Help** e fare quindi clic su **Install New Software...**
- b) Fare clic su **Aggiungi...** quindi immettere l'ubicazione del sito di download appropriato per la versione di Eclipse. Ad esempio, per Eclipse 4.4, immettere http://download.eclipse.org/tools/ ajdt/44/dev/update.
- c) Fare clic su **OK**

Viene visualizzato un elenco del software disponibile.

- d) Espandere la categoria **Other AJDT Tools (Optional)** e selezionare **AspectJ Compiler and Equinox Weaving SDK**.
- e) Fare clic su **Next** e attenersi alle istruzioni della procedura guidata.
- 3. Per tracciare IBM MQ Explorer, chiudere e riavviare IBM MQ Explorer utilizzando lo script **runwithtrace**. Per lo script da utilizzare per i sistemi operativi Windows, consultare ["Script di](#page-261-0) [comandi runwithtrace per Windows" a pagina 262](#page-261-0). Per lo script da utilizzare per i sistemi operativi Linux, consultare ["Script di comandi runwithtrace per Linux" a pagina 263](#page-262-0).

Lo script deve essere eseguito dalla directory che contiene il file eseguibile Eclipse.

Quando si avvia IBM MQ Explorer utilizzando il comando **runwithtrace**, vengono incorporati dei parametri supplementari che abilitano la traccia di IBM MQ Explorer. Notare che il comando **runwithtrace** non prende alcun parametro.

La posizione di output del file di traccia viene stampata sulla riga comandi durante l'esecuzione del comando, poiché la posizione effettiva:

- Dipende dallo stato di installazione di IBM MQ
- Autorizzazioni utente

I file di traccia IBM MQ Explorer hanno un nome del formato AMQYYYYMMDDHHmmssmmm.TRC.n che indica l'ora di inizio della sessione di traccia. Quando un file di traccia raggiunge la sua dimensione massima, la funzione di traccia rinomina tutti i file di traccia dalla sessione incrementando di una unità il suffisso del file .n. La funzione di traccia crea quindi un nuovo file con il suffisso .0 che contiene l'ultima traccia.

- 4. Disinstallare i plug-in AspectJ ed Equinox Weaving. Quando si termina con la traccia IBM MQ Explorer, è possibile rimuovere i plug-in AspectJ ed Equinox Weaving dall'ambiente Eclipse. Per disinstallare i plug-in AspectJ ed Equinox Weaving:
	- a) Fare clic su **Help** e fare quindi clic su **About...**.
	- b) Fare clic su **Installation Details** e fare quindi clic sulla scheda **Installed Software**.
	- c) Selezionare gli elementi AspectJ Complier e Equinox Weaving SDK.
	- d) Fare clic su **Disinstalla...** e attenersi alle istruzioni della procedura guidata.

#### **Attività correlate**

#### ["Utilizzo della traccia IBM MQ Explorer" a pagina 259](#page-258-0)

È possibile utilizzare la traccia IBM MQ Explorer per appurare cosa ha causato un problema.

["Installazione di IBM MQ Explorer in ambienti Eclipse" a pagina 13](#page-12-0)

È possibile installare IBM MQ Explorer nel proprio ambiente Eclipse o prodotto basato su Eclipse per facilitare lo sviluppo di applicazioni Java o per sviluppare delle proprie estensioni.

## <span id="page-261-0"></span>**Script di comandi runwithtrace per Windows**

Per tracciare MQ Explorer, chiudere e riavviare MQ Explorer utilizzando lo script di comandi **runwithtrace**. Una copia di questo script da utilizzare per i sistemi Windows è integrata in questo argomento.

Copiare e salvare il seguente script come file di testo chiamato runwithtrace.cmd, quindi eseguire lo script come descritto in [passo 3 di "Utilizzo della traccia IBM MQ Explorer in altri ambienti Eclipse"](#page-260-0).

```
@echo off
REM ---------------------------------------------------------------------------
REM File Name : runwithtrace.cmd
REM
REM File Description : This script is used when MQ Explorer plug-ins are 
REM installed into another Eclipse or Eclipse based product. 
REM It launches eclipse and will run WebSphere MQ Explorer with trace enabled.
REM 
REM ---------------------------------------------------------------------------
setlocal
REM ---------------------------------------------------------------------------
REM Special case for when MQ Explorer plug-ins are installed in an Eclipse or an
REM Eclipse based product.
REM
REM eclipse needs to be in current directory. 
                                                   REM ---------------------------------------------------------------------------
if exist "eclipse.exe" goto :MQExplorer_found
goto :no_MQExplorer
:MQExplorer_found
set explorerCmd=eclipse.exe
REM ---------------------------------------------------------------------------
REM Special processing for enabling trace
REM 1. Allow a user to supply their own properties file, pointed to by the 
REM MQPROPERTIES environment variable
REM  2. Otherwise, build a properties file in %temp% which writes trace<br>REM          to the MQ INSTALLATION PATH\trace directory if writeable, oth
REM to the MQ_INSTALLATION_PATH\trace directory if writeable, otherwise to
REM %temp% itself
REM ---------------------------------------------------------------------------
if not "%MQPROPERTIES%."=="." goto :own_properties
REM Create a properties file with the default trace options
set MQPROPERTIES=%temp%\mq_trace.properties
REM Set MQTRACE to temp or the MQ trace directory
if "%MQ_JAVA_DATA_PATH%."=="." goto :set_to_temp
set MQTRACE=%MQ_JAVA_DATA_PATH%\trace
goto :finish_set
:set_to_temp
set MQTRACE=%temp%
:finish_set
REM -------------------------------------------------------------------
REM Where should trace be written to - Try the MQ trace directory first
REM -------------------------------------------------------------------
if "%MQTRACE%"=="%MQ_JAVA_DATA_PATH%\trace" goto :MQ_dir_available
echo Trace will be written to the temporary directory %MQTRACE%
goto :finish_trace_location
:MQ_dir_available
echo Confirming write access to the MQ trace directory %MQTRACE%
echo Test >> "%MQTRACE%\test.gui" 2>NUL
if exist "%MQTRACE%\test.gui" goto :MQ_dir_used
echo Trace will be written to the temporary directory %temp%
set MQTRACE=%temp%
goto :finish_trace_location
:MQ_dir_used
echo Trace will be written to the MQ trace directory %MQTRACE%
del "%MQTRACE%\test.gui" >nul 2>&1
```

```
:finish_trace_location
REM Convert back slashes to forward slashes for use in properties file 
REM Note \cdot = / converts back slashes to forward slashes.
set MQTRACE=%MQTRACE:\=/%
REM -------------------------------------------------------------
REM Now build the default properties file
REM -------------------------------------------------------------
echo Diagnostics.MQ=enabled > %MQPROPERTIES%
echo Diagnostics.Java=all >> %MQPROPERTIES%
echo Diagnostics.Java.Trace.Detail=high >> %MQPROPERTIES%
echo Diagnostics.Java.Trace.Destination.File=enabled >> %MQPROPERTIES%
echo Diagnostics.Java.Trace.Destination.Console=disabled >> %MQPROPERTIES%
echo Diagnostics.Java.Trace.Destination.Pathname=%MQTRACE% >> %MQPROPERTIES%
echo Diagnostics.Java.FFDC.Destination.Pathname=%MQTRACE% >> %MQPROPERTIES%
echo Diagnostics.Java.Errors.Destination.Filename=%MQTRACE% >> %MQPROPERTIES%
:own_properties
REM ------------
REM Build the command line
REM All parameters passed to this script are passed through.
REM Set the load time weaving options, it's set as part of the vmargs parameter.
REM ---------------------------------------------------------------------------
REM Note.
REM In eclipse and eclipse based products the osgi.framework.extensions is set
REM as part of the Equinox Weaving plug-ins eclipse installation.
REM Therefore unlike in the normal MQ Explorer script LTW_OPTIONS is empty
REM set LTW_OPTIONS=-Dosgi.framework.extensions=org.eclipse.equinox.weaving.hook 
set LTW OPTIONS=
set explorerCmd=%explorerCmd% %* -vmargs -Xmx512M %LTW_OPTIONS% "-
Dcom.ibm.mq.commonservices=%MQPROPERTIES%"
REM ---------------------------------------------------------------------------
REM Launch MQ Explorer
REM ---------------------------------------------------------------------------
echo Launching %explorerCmd%
start %explorerCmd%
goto :end
:no_MQExplorer
echo ERROR - eclipse.exe not found in the current directory.
echo ERROR - This script needs to be run in the same directory as eclipse.exe
:end
endlocal
```
### **Script di comandi runwithtrace per Linux**

Per tracciare MQ Explorer, chiudere e riavviare MQ Explorer utilizzando lo script di comandi **runwithtrace**. Una copia di questo script da utilizzare per i sistemi Linux è integrata in questo argomento.

Copiare e salvare il seguente script come file di testo chiamato runwithtrace.cmd, quindi eseguire lo script come descritto in [passo 3 di "Utilizzo della traccia IBM MQ Explorer in altri ambienti Eclipse"](#page-260-0).

```
#!/bin/sh
#---------------------------------------------------------------------------
# File Name : runwithtrace
#
# File Description : This script is used when MQ Explorer plug-ins are 
# installed into another Eclipse or Eclipse based product. 
# It launches eclipse and will run WebSphere MQ Explorer with trace enabled.
# - -#---------------------------------------------------------------------------
                                                 # ---------------------------------------------------------------------------
# Special processing for enabling trace
# 1. Allow a user to supply their own properties file, pointed to by the
```

```
# MQPROPERTIES environment variable
# 2. Otherwise, build a properties file in /tmp which writes trace<br># to /var/mom/trace directory if writeable, otherwise to /tm
# to /var/mqm/trace directory if writeable, otherwise to /tmp itself
# ---------------------------------------------------------------------------
\# test if variable is not set or refers to a file that does not exist
if [ -z "$MQPROPERTIES" -o ! -f "$MQPROPERTIES" ]
then
    # Create a properties file with the default trace options
   MQPROPERTIES=/tmp/mq_trace.properties
 # -----------------------------------------------------
    # Where should trace go - Try the trace directory first
 # -----------------------------------------------------
    echo "Confirming write access to the MQ trace directory /var/mqm/trace"
    MQTRACE=/var/mqm/trace
    # test if dir exists and is writable
    if [ -d $MQTRACE -a -w $MQTRACE ]
    then
      echo "Trace will be written to the MQ trace directory /var/mqm/trace"
    else
      echo "Trace will be written to the temporary directory /tmp"
     MQTRACE=/tmp
  fi
    # -------------------------------------------------------------
    # Now build the default properties file
 # -------------------------------------------------------------
 echo Diagnostics.MQ=enabled > $MQPROPERTIES
 echo Diagnostics.Java=all >> $MQPROPERTIES
    echo Diagnostics.Java.Trace.Detail=high >> $MQPROPERTIES
    echo Diagnostics.Java.Trace.Destination.File=enabled >> $MQPROPERTIES
    echo Diagnostics.Java.Trace.Destination.Console=disabled >> $MQPROPERTIES
   echo Diagnostics.Java.Trace.Destination.Pathname=$MQTRACE >> $MQPROPERTIES
    echo Diagnostics.Java.FFDC.Destination.Pathname=$MQTRACE >> $MQPROPERTIES
    echo Diagnostics.Java.Errors.Destination.Filename=$MQTRACE >> $MQPROPERTIES
fi
# ---------------------------------------------------------------------------
# Build the command line to run
# Look in the current directory
# All parameters passed to this script are passed through.
# Set the load time weaving options, it's set as part of the vmargs parameter.
# ---------------------------------------------------------------------------
# Special case for when MQ Explorer plug-ins are installed in an Eclipse or an
# Eclipse based product.
# eclipse needs to be in current directory. 
if [ -f "eclipse" ]
then
  explorerCmd="./eclipse"
fi
if [ ! -f "${explorerCmd}" ]
then
  echo "ERROR - eclipse executable could not be found in the current directory"
   echo "ERROR - This script needs to be run in the same directory as the eclipse executable"
  exit 1
fi
# Note.
# In eclipse and eclipse based products the osgi.framework.extensions is set
# as part of the Equinox Weaving plug-ins eclipse installation.
# Therefore unlike in the normal MQ Explorer script LTW_OPTIONS is empty
# LTW_OPTIONS=-Dosgi.framework.extensions=org.eclipse.equinox.weaving.hook
LTW_OPTIONS=
explorerCmd="$explorerCmd $* -vmargs -Xmx512M $LTW_OPTIONS 
-Dcom.ibm.mq.commonservices=$MQPROPERTIES"
# ---------------------------------------------------------------------------
# Launch MQ Explorer
# ---------------------------------------------------------------------------
echo Launching $explorerCmd 
exec $explorerCmd
```
# <span id="page-264-0"></span>**Utilizzo della traccia IBM MQ**

La traccia IBM MQ consente di raccogliere informazioni dettagliate su ciò che IBM MQ sta facendo.

### **Informazioni su questa attività**

Normalmente, si abilita la traccia solo dietro richiesta esplicita del rappresentante di servizio IBM. La traccia rallenta IBM MQ e i file di traccia possono assumere dimensioni molto elevate rapidamente.

Per ulteriori informazioni, consultare strmqtrc e endmqtrc.

L'utilizzo di IBM MQ Explorer per avviare e arrestare la traccia equivale all'utilizzo dei comandi di controllo **strmqtrc -e** e **endmqtrc -e**, che tracciano tutti i processi sul gestore code specificato.

La traccia IBM MQ non traccia IBM MQ Explorer. Per i dettagli su come tracciare IBM MQ Explorer, consultare ["Risoluzione dei problemi" a pagina 258](#page-257-0).

## **Avviare del servizio di traccia**

### **Informazioni su questa attività**

Per attivare il servizio di traccia:

### **Procedura**

- 1. Nella vista Navigator, fare clic con il tasto destro del mouse su **IBM MQ**, quindi fare clic su **Traccia...**.
- 2. Nella finestra Traccia, selezionare una o più delle seguenti opzioni:
	- Per l'emissione di dati per ogni punto di traccia nel sistema, fare clic su **Tutto**.
	- Per attivare il livello di traccia dettagliato per i punti di traccia di elaborazione del flusso, fare clic su **Dettagli**.
- 3. Fare clic su **Avvia**.

#### **Risultati**

La traccia di IBM MQ inizia a scrivere le informazioni sui file di traccia. IBM MQ continua a scrivere sui file di finché la traccia non viene arrestata.

# **Arresto del servizio di traccia**

### **Informazioni su questa attività**

Per disattivare il servizio di traccia:

### **Procedura**

1. Nella vista Navigator, fare clic con il tasto destro del mouse su **IBM MQ**, quindi fare clic su **Traccia...**. 2. Fare clic su **Arresta**.

### **Risultati**

La traccia IBM MQ smette di scrivere nei file di traccia.

# **Visualizzazione dei file di traccia**

## **Informazioni su questa attività**

È possibile trovare i file di traccia locali nella sottodirectory trace della directory scelta durante l'installazione per i file di dati. Se installate nelle directory predefinite, la directory trace si trova nella directory di installazione del programma IBM MQ.

I file nella directory trace hanno nomi come AMQ123.TRC dove 123 è il PID del processo che ha scritto il file. È possibile visualizzare i file di traccia mediante un qualsiasi visualizzatore in grado di aprire un file ASCII semplice.

# **Raccolta di Javacore da IBM MQ Explorer**

Per determinati problemi, è utile raccogliere un file Javacore da IBM MQ Explorer per controllare lo stato dei thread interni nell'interfaccia utente.

## **Informazioni su questa attività**

È necessario raccogliere Javacore solo dietro richiesta esplicita del rappresentante di servizio IBM. L'ubicazione di output per il Javacore dipende dalla piattaforma su cui è in esecuzione IBM MQ Explorer:

• <mark>Linux, S</mark>u Linux, il Javacore è generato nella directory di lavoro corrente, che generalmente è la directory home dell'utente. Ad esempio:

Directory: /home/mquser/ Esempio di nome file: javacore.20200108.101650.31132.0001.txt

• Windows: Su Windows, il Javacore è generato nella directory home dell'utente. Ad esempio:

Directory: C:\Users\MQUser\ Esempio di nome file: javacore.20200108.101825.4100.0001.txt

Per raccogliere un Javacore, completare i seguenti passaggi.

## **Procedura**

1. Chiudere IBM MQ Explorer.

#### $2$  Linux  $\overline{\phantom{a}}$

Su Linux:

- a) Utilizzare il comando **MQExplorer** per eseguire IBM MQ Explorer.
	- Se si sta eseguendo IBM MQ Explorer che era installato come parte di un'installazione completa del server IBM MQ, il comando **MQExplorer** si trova in /opt/mqm/bin, dove opt/mqm è la directory di installazione di IBM MQ.
	- Se si è eseguita 'installazione di IBM MQ Explorer autonomo (SupportPac MS0), il comando **MQExplorer** si trova in *MQ\_EXPLORER\_INSTALLATION\_PATH*, dove *MQ\_EXPLORER\_INSTALLATION\_PATH* è il percorso di installazione di IBM MQ Explorer autonomo (SupportPac MS0T).
- b) Determinare l'ID processo per il processo IBM MQ Explorer. Il seguente esempio mostra come determinare l'identificativo processo per l'utente corrente:

ps -u `whoami` | grep MQExplorer | awk ' { print \$1 } '

Se non si è sicuri di come ottenere l'identificativo processo, contattare l'amministratore di sistema.

c) Eseguire il seguente comando per generare il Javacore:

```
kill -3 <MQExplorer process identifier>
```
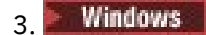

Su Windows:

a) Utilizzare il comando **MQExplorer -debug** per eseguire IBM MQ Explorer.

- Se si sta eseguendo IBM MQ Explorer che era installato come parte dell'installazione completa del server IBM MQ, il comando **MQExplorer** (MQExplorer.exe) si trova nella directory *MQ\_INSTALLATION\_PATH*/bin64, dove *MQ\_INSTALLATION\_PATH* è il percorso di installazione di IBM MQ.
- Se è stato installato IBM MO Explorer autonomo (MSOT SupportPac), MOExplorer.exe è nella directory *MQ\_EXPLORER\_INSTALLATION\_PATH*, dove *MQ\_EXPLORER\_INSTALLATION\_PATH* è il percorso di installazione di IBM MQ Explorer (MS0T SupportPac).
- b) Quando viene visualizzata una finestra di riga comandi per IBM MQ Explorer, impostare lo stato attivo di Windows su questa finestra e premere Control+Interr per generare un Javacore.

#### **Riferimenti correlati**

MQExplorer (avvia IBM MQ Explorer)

# **Utilizzo di MQ Telemetry**

IBM MQ Telemetry supporta la connessione di un server di messaggi IBM MQ ai dispositivi di telemetria compresi, tra gli altri, sensori e attuatori, telefoni cellulari, contatori intelligenti, dispositivi medici, veicoli e punti satellite. La connessione è resa possibile dal protocollo MQ Telemetry Transport (MQTT).

MQTT è un formato e protocollo messaggi aperti che è possibile utilizzare per trasferire messaggi da dispositivi di telemetria a un server di messaggi o viceversa. Può essere eseguito su dispositivi vincolati e attraverso reti vincolate. I vincoli dei dispositivi comprendono memoria ridotta e funzionalità di elaborazione ridotta. I vincoli delle reti comprendono reti con bassa ampiezza di banda, elevata latenza e fragilità. MQTT è stato ampiamente distribuito in diversi settori, compreso quello energetico, pubblico e retail.

#### **Concetti correlati**

Sicurezza di MQ Telemetry **Attività correlate** Sviluppo di applicazioni per MQ Telemetry

# **Oggetti MQ Telemetry**

Queste informazioni forniscono i dettagli sugli oggetti di MQ Telemetry che includono: i canali di telemetria, gli oggetti di stato dei canali di telemetria e il servizio MQXR.

#### **Concetti correlati**

"Servizio di telemetria (MQXR)" a pagina 267

Il servizio MQXR (IBM MQ Extended Reach) è più comunemente indicato come servizio di telemetria MQ. È un listener TCP/IP installato come un servizio IBM MQ. Viene eseguito all'avvio o all'arresto di un gestore code.

#### ["Canali di telemetria" a pagina 268](#page-267-0)

Un canale di telemetria è un collegamento di comunicazione tra un gestore code su IBM MQ e i client MQTT. Ciascun canale potrebbe avere uno o più dispositivi di telemetria connessi.

#### ["Oggetti stato canale di telemetria" a pagina 269](#page-268-0)

Un oggetto stato canale di telemetria è un client MQTT che raccoglie le informazioni dai dispositivi di telemetria a esso collegati e invia le informazioni a IBM MQ.

# **Servizio di telemetria (MQXR)**

Il servizio MQXR (IBM MQ Extended Reach) è più comunemente indicato come servizio di telemetria MQ. È un listener TCP/IP installato come un servizio IBM MQ. Viene eseguito all'avvio o all'arresto di un gestore code.

<span id="page-267-0"></span>Un servizio MQXR viene definito all'esecuzione della procedura guidata **Definisci configurazione di esempio**. È possibile definire solo un'istanza di questo servizio per ciascun gestore code.

Per visualizzare il servizio MQXR, fare clic sulla cartella **Servizi** nel gestore code al quale appartiene il servizio, nella vista Navigator. Accertarsi che l'opzione **Mostra oggetti di sistema** sia selezionata e navigare nel servizio. Il servizio è denominato SYSTEM.MQXR.SERVICE.

È possibile modificare le proprietà di un servizio MQXR come un servizio IBM MQ standard.

#### **Attività correlate**

["Definizione del servizio MQXR" a pagina 276](#page-275-0)

Il servizio MQXR viene definito all'esecuzione della procedura guidata **Definisci configurazione di esempio**. È anche possibile definire il servizio MQXR manualmente.

["Avvio e arresto del servizio MQXR" a pagina 278](#page-277-0) Prima di poter avviare o arrestare il servizio MQXR, il gestore code deve essere in esecuzione.

# **Canali di telemetria**

Un canale di telemetria è un collegamento di comunicazione tra un gestore code su IBM MQ e i client MQTT. Ciascun canale potrebbe avere uno o più dispositivi di telemetria connessi.

Per i messaggi che transitano da IBM MQ ai client MQTT, i messaggi vengono presi dalla coda di trasmissione MQTT predefinita e inviati attraverso il canale di telemetria. I messaggi destinati a client MQTT specifici vengono instradati verso di essi mediante i rispettivi identificativi client.

## **Opzione avanzata**

I canali di telemetria dispongono di un'opzione che consente di impostare il numero massimo di connessioni client che è possibile visualizzare nella vista **Contenuti stato canale**. Questa opzione viene denominata Numero massimo di risposte. Il valore predefinito è 500. Considerare la configurazione di questa opzione prima dell'avvio del gestore code. Se il proprio gestore code è in esecuzione, è necessario riavviarlo per applicare le modifiche dell'opzione avanzata.

Per configurare l'opzione Numero massimo di risposte, attenersi alla seguente procedura:

- 1. Fare clic su **Finestra** > **Preferenze**.
- 2. Espandere **IBM MQ Explorer** e fare quindi clic su **Telemetria**.
- 3. Nel campo **Numero massimo di risposte**, immettere il numero di connessioni client da visualizzare in uno stesso momento.
- 4. Fare clic su **OK**.

Le connessioni client in tutti i canali di telemetria fino al limite del numero massimo di risposte vengono visualizzate nella vista **Contenuti stato canale**. Se le connessioni client superano questo limite, viene visualizzata un'avvertenza all'interno della vista **Contenuto**. Ad esempio, se si imposta il numero massimo di risposte su 10 e si raggiunge o si supera questo numero, viene visualizzata la seguente avvertenza: The display has been limited to the first 10 responses. Use a filter to select a subset of responses.

La **Stato canale di telemetria** mostra le connessioni client specifiche per quel canale. L'opzione Numero massimo di risposte si applica soltanto alle connessioni client in quel canale.

#### **Attività correlate**

["Creazione e configurazione di un canale di telemetria" a pagina 274](#page-273-0)

Un canale di telemetria connette diversi client MQTT a IBM MQ. Creare uno o più canali di telemetria in un gestore code. Ciascuno di questi canali di telemetria potrebbe avere impostazioni di configurazione diverse, quindi la gestione dei client collegati risulta più semplice.

["Avvio e arresto di un canale di telemetria" a pagina 279](#page-278-0)

["Visualizzazione dello stato di un canale di telemetria" a pagina 280](#page-279-0) ["Filtro di oggetti di telemetria" a pagina 280](#page-279-0)

<span id="page-268-0"></span>Se si stanno visualizzando diversi oggetti di telemetria definiti nella vista **Contenuto**, potrebbe essere necessario un modo per restringere l'ambito della ricerca di questi oggetti. A tal fine, utilizzare i filtri.

## **Oggetti stato canale di telemetria**

Un oggetto stato canale di telemetria è un client MQTT che raccoglie le informazioni dai dispositivi di telemetria a esso collegati e invia le informazioni a IBM MQ.

I client MQTT appaiono come gestori code agli altri gestori code IBM MQ standard. Così come i canali sono un collegamento di comunicazione tra i gestori code in IBM MQ, un canale di telemetria svolge lo stesso scopo. Esso collega un gestore code ai client MQTT.

È possibile scrivere la propria applicazione client che implementa il protocollo MQTT v3. Per ulteriori informazioni sulla scrittura di applicazioni client MQTT, consultare Sviluppo di applicazioni per IBM MQ Telemetry.

### **Eliminazione di un client MQTT**

L'eliminazione di una connessione client MQTT disconnette il client da un canale di telemetria e ripulisce lo stato di quel client.

La pulizia dello stato di un client implica l'eliminazione di tutte le pubblicazioni in sospeso e la rimozione di tutte le sottoscrizioni dal client.

#### **Attività correlate**

["Visualizzazione dello stato di un canale di telemetria" a pagina 280](#page-279-0)

["Filtro di oggetti di telemetria" a pagina 280](#page-279-0)

Se si stanno visualizzando diversi oggetti di telemetria definiti nella vista **Contenuto**, potrebbe essere necessario un modo per restringere l'ambito della ricerca di questi oggetti. A tal fine, utilizzare i filtri.

#### **Riferimenti correlati**

["Attributi di stato del canale di telemetria" a pagina 287](#page-286-0)

Come nel caso di IBM MQ, è possibile visualizzare lo stato di un canale di telemetria. Per ciascun attributo, è presente una breve descrizione delle informazioni per il quale viene utilizzato l'attributo. Tutti gli attributi di stato del canale di telemetria sono di sola lettura.

# **Programma di utilità del client MQTT**

Il programma di utilità del client MQTT è un'applicazione Java che consente di esplorare le funzioni di MQTT; in altre parole, consente la connessione a un gestore code e la pubblicazione e la sottoscrizione di argomenti.

È possibile utilizzare il programma di utilità del client per verificare la configurazione della telemetria (ad esempio, quando si crea un canale di telemetria) oppure il client potrebbe essere di ausilio durante lo sviluppo e l'esecuzione del debug delle applicazioni. Per ulteriori informazioni sulle funzioni e sulle proprietà del programma di utilità del client MQTT, consultare le seguenti descrizioni:

#### **Pubblica**

Pubblicare un messaggio a un argomento che viene distribuito ai sottoscrittori interessati.

#### **Sottoscrivi**

I client e i listener MQXR possono registrare il proprio interesse in un argomento sottoscrivendolo; in questo modo riceveranno i messaggi pubblicati in quell'argomento.

#### **Topic**

Un argomento è la chiave che consente di identificare il canale di informazioni nel quale vengono pubblicati i messaggi. I sottoscrittori utilizzano il nome dell'argomento per identificare i canali di informazioni nei quali desiderano ricevere i messaggi pubblicati.

#### **Caratteri jolly per gli argomenti**

Una sottoscrizione potrebbe contenere caratteri speciali ed è possibile sottoscrivere più argomenti contemporaneamente. Un separatore dei livelli di argomenti utilizza la barra (/) per separare ciascun livello in un argomento, creando una struttura gerarchica. Ad esempio, ibm/qmgr/apple. I separatori dei livelli di argomenti consentono una maggiore flessibilità e semplificano la gestione degli argomenti.

Per le sottoscrizioni, sono supportati due caratteri jolly:

- Il simbolo cancelletto (#) viene utilizzato per rilevare la corrispondenza tra i numeri dei livelli in un argomento. Ad esempio, se si sottoscrive l'argomento ibm/qmgr/#, si ricevono messaggi sugli argomenti ibm/qmgr/apple e ibm/qmgr/orange.
- Il segno più (+) corrisponde soltanto a un livello di argomento. Ad esempio, ibm/qmgr/+ corrisponde a ibm/qmgr/apple ma non a ibm/qmgr/apple/queue.

È possibile utilizzare il + alla fine o all'interno della struttura ad albero dell'argomento. Ad esempio, ibm/+ e ibm/+/orange sono entrambi validi.

Gli argomenti di pubblicazione non possono contenere il segno + o #.

#### **Messaggio**

Un messaggio, nel contesto di un programma di utilità del client MQTT, fa riferimento al payload messaggi distribuito ai sottoscrittori che mostrano interesse in un argomento. I messaggi possono contenere caratteri alfanumerici.

#### **QoS (Quality of service)**

Il programma di utilità del client MQTT fornisce tre qualità di servizio, come indicato di seguito:

#### **Al massimo una volta (QoS = 0)**

Il messaggio viene consegnato al massimo una volta oppure non viene consegnato. Non è prevista la conferma di ricezione del messaggio.

Se il client è disconnesso o se si verifica un errore nel server, il messaggio potrebbe andare perso.

#### **Almeno una volta (QoS = 1)**

Il messaggio viene consegnato almeno una volta. Potrebbe essere consegnato più volte se non viene ricevuta una conferma dopo un periodo di tempo o se viene rilevato un errore e la sessione di comunicazione viene riavviata.

Il messaggio deve essere memorizzato localmente al mittente fino alla ricezione della conferma, nel caso in cui è necessario inviare di nuovo il messaggio. Il messaggio potrebbe essere duplicato nell'applicazione ricevente.

#### **Esattamente una volta (QoS = 2)**

Questo è il livello più alto di consegna dove viene consegnato un messaggio una e una sola volta. La consegna viene utilizzata, ma i messaggi duplicati non vengono consegnati all'applicazione ricevente.

#### **Conservato**

Questa opzione viene utilizzata soltanto durante la pubblicazione dei messaggi. Determina se un messaggio, da una pubblicazione su un argomento, viene conservato dal server MQTT (in IBM MQ, il gestore code) dopo che viene consegnato agli attuali sottoscrittori. Se si crea una sottoscrizione a un argomento che ha una pubblicazione correlata, si riceve immediatamente la pubblicazione conservata su quell'argomento.

#### **Ultime indicazioni**

Questa è un'opzione di connessione che determina il messaggio inviato a IBM MQ, in caso di disconnessione inaspettata del client MQTT. Questa opzione comprende un argomento, un messaggio, QoS e l'opzione per conservare la pubblicazione. Considerare l'impostazione del **QoS** a 1 o 2 per garantire la consegna.

#### **Pulisci sessione**

L'avvio di un client MQTT con Pulisci sessione consente di rimuovere tutte le pubblicazioni in sospeso e tutte le vecchie sottoscrizioni esistite nel client prima della connessione. Se non esiste alcuna sessione precedente, il programma di utilità del client si avvia con una nuova sessione.

#### <span id="page-270-0"></span>**Cronologia client**

La cronologia client fornisce informazioni sugli eventi che si verificano durante l'utilizzo del programma di utilità del client MQTT. Esempi di eventi includono: Connected, Disonnected, Publishedo Subscribed.

Visualizzare i dettagli completi di una voce selezionando la voce e premendo **Invio**. In alternativa, fare doppio clic sulla voce.

Riordinare le colonne nella cronologia client trascinando i nomi delle colonne e posizionandoli nell'ordine desiderato.

#### **Attività correlate**

"Esecuzione del programma di utilità del client MQTT" a pagina 271

È possibile eseguire il programma di utilità del client MQTT in diversi modi. È possibile eseguirlo quando si crea un nuovo canale di telemetria, quando si esegue la procedura guidata **Definisci configurazione di esempio**, da un canale di telemetria già esistente oppure dalla pagina di benvenuto di MQ Telemetry.

["Utilizzo del programma di utilità del client MQTT" a pagina 272](#page-271-0) Utilizzare uno o più programmi di utilità del client MQTT per provare la configurazione di telemetria. Nell'ambito di questa attività, viene utilizzato un solo programma di utilità client per pubblicare e sottoscrivere i messaggi.

# **Esecuzione del programma di utilità del client MQTT**

È possibile eseguire il programma di utilità del client MQTT in diversi modi. È possibile eseguirlo quando si crea un nuovo canale di telemetria, quando si esegue la procedura guidata **Definisci configurazione di esempio**, da un canale di telemetria già esistente oppure dalla pagina di benvenuto di MQ Telemetry.

## **Informazioni su questa attività**

Quando si avvia il programma di utilità del client MQTT dopo la configurazione di base o la creazione di un nuovo canale di telemetria, il programma di utilità conserva il numero di porta e il nome host del canale di telemetria.

#### **Metodi di avvio del programma di utilità client**

#### **Esecuzione del programma di utilità dalla procedura guidata Definisci configurazione di esempio** Attenersi alla procedura per la definizione di una configurazione di esempio. Per ulteriori informazioni, vedi ["Definizione di una configurazione di esempio" a pagina 275.](#page-274-0)

- 1. All'avvio della procedura guidata **Definisci configurazione di esempio**, selezionare **Avvia programma di utilità del client MQTT**.
- 2. Fare clic su **Fine**.

#### **Esecuzione del programma di utilità dalla procedura guidata Nuovo canale di telemetria**

Attenersi alla procedura per la creazione di un nuovo canale di telemetria mediante la procedura guidata. Per ulteriori informazioni, vedi ["Creazione e configurazione di un canale di telemetria" a](#page-273-0) [pagina 274](#page-273-0).

- 1. Nella **Pagina Riepilogo** della procedura guidata, selezionare **Avvia programma di utilità del client MQTT**.
- 2. Fare clic su **Fine**.

#### **Esecuzione del programma di utilità dalla pagina di benvenuto di IBM MQ Telemetry**

- 1. Fare clic sulla cartella **Telemetry** per visualizzare la pagina di benvenuto di MQ Telemetry.
- 2. Dalla vista **Contenuto**, fare clic su **Esegui programma di utilità del client MQTT**.

#### **Esecuzione del programma di utilità da un canale di telemetria**

È possibile avviare il programma di utilità del client MQTT in canali di telemetria specifici.

1. Espandere la cartella **Telemetria**, quindi fare clic su **Canali**. I canali di telemetria vengono elencati nella vista **Contenuto**.

<span id="page-271-0"></span>2. Fare clic col pulsante destro del mouse su un canale di telemetria e selezionare **Avvia programma di utilità del client MQTT**.

**Nota:** Se si sceglie di eseguire l'autenticazione con JAAS o TLS, non si ottiene l'opzione per avviare il programma di utilità del client MQTT da un canale di telemetria. Questo perché il programma di utilità del client MQTT non supporta l'autenticazione JASS o TLS. Tuttavia, è possibile scrivere la propria applicazione del client MQTT per supportare l'autenticazione mediante JAAS o TLS.

#### **Attività correlate**

["Definizione di una configurazione di esempio" a pagina 275](#page-274-0)

È possibile utilizzare la procedura guidata **Definisci configurazione di esempio** per riconfigurare il gestore code, rendendolo adatto per la funzione MQ Telemetry. La configurazione di esempio definisce e avvia il servizio MQXR, definisce la coda di trasmissione e crea un canale di telemetria di esempio.

["Creazione e configurazione di un canale di telemetria" a pagina 274](#page-273-0)

Un canale di telemetria connette diversi client MQTT a IBM MQ. Creare uno o più canali di telemetria in un gestore code. Ciascuno di questi canali di telemetria potrebbe avere impostazioni di configurazione diverse, quindi la gestione dei client collegati risulta più semplice.

"Utilizzo del programma di utilità del client MQTT" a pagina 272

Utilizzare uno o più programmi di utilità del client MQTT per provare la configurazione di telemetria. Nell'ambito di questa attività, viene utilizzato un solo programma di utilità client per pubblicare e sottoscrivere i messaggi.

# **Utilizzo del programma di utilità del client MQTT**

Utilizzare uno o più programmi di utilità del client MQTT per provare la configurazione di telemetria. Nell'ambito di questa attività, viene utilizzato un solo programma di utilità client per pubblicare e sottoscrivere i messaggi.

## **Prima di iniziare**

- Accertarsi che il servizio di telemetria (MQXR) sia in esecuzione.
- È necessario che almeno un canale di telemetria sia in esecuzione per l'utilizzo corretto del programma di utilità del client MQTT.

## **Informazioni su questa attività**

Esistono diversi metodi per avviare il programma di utilità del client MQTT. Per ulteriori informazioni sull'esecuzione del programma di utilità del client, consultare ["Esecuzione del programma di utilità del](#page-270-0) [client MQTT" a pagina 271](#page-270-0). Nell'ambito di questa attività, il programma di utilità client viene avviato dal canale di telemetria PlainText creato con la procedura guidata **Definisci configurazione di esempio**.

Per impostazione predefinita, l'**ID utente MCA** del canale PlainText è impostato su guest in Windows, e su nobody in Linux. Questi valori sono necessari per la sottoscrizione agli argomenti.

## **Procedura**

- 1. Fare clic col pulsante destro del mouse sul canale di telemetria PlainText, poi fare clic su **Esegui programma di utilità del client MQTT**. Si apre la finestra del programma di utilità client. I campi **Host** e **Porta** vengono impostati automaticamente utilizzando i valori del canale di telemetria selezionato.
- 2. Immettere un ID client nel campo **Identificativo client**. Viene generato un nuovo identificativo client a ogni avvio del programma di utilità del client MQTT da un canale di telemetria. È possibile utilizzare l'identificativo generato oppure immettere un nome a propria scelta. Se si esegue più di un programma di utilità client in un canale di telemetria, accertarsi di utilizzare ID client diversi per ciascun programma di utilità. Se due programmi di utilità del client MQTT hanno lo stesso ID client, il più recente al quale connettersi in modo forzato disconnette quello precedente. Quando si eseguono più programmi di utilità del client MQTT da un canale di telemetria, l'identificativo client generato contiene un suffisso numerico che viene incrementato ogni volta che viene avviato un nuovo programma di utilità client.
- <span id="page-272-0"></span>3. Fare clic su **Opzioni** per aprire la finestra **Opzioni di connessione**. È possibile avviare il programma di utilità client con una sessione pulita oppure configurare le opzioni Ultime indicazioni.
- 4. Fare clic su **Connetti** per stabilire una connessione con il canale di telemetria PlainText. Una nuova voce di evento Connected viene visualizzata nella **Cronologia client**.
- 5. Immettere un nome dell'argomento nel campo **Sottoscrizione Argomento**. Il nome argomento predefinito è testTopic e questo nome viene utilizzato in tutta questa attività.
- 6. Selezionare la qualità di sottoscrizione del servizio dal menu **Richiedi QoS**.
- 7. Fare clic su **Sottoscrivi** per sottoscrivere l'argomento testTopic. Una nuova voce di evento Subscribed viene visualizzata nella **Cronologia client**, insieme a nome argomento, QoS e ora di sottoscrizione.
- 8. Accettare il nome argomento predefinito, testTopic, nel campo **Pubblicazione Argomento**. In generale, accertarsi che gli argomenti di sottoscrizione e pubblicazione corrispondano in modo tale che il client MQTT riceva i messaggi dall'argomento corretto.
- 9. Immettere un messaggio nel campo **Messaggio**. Il testo del messaggio predefinito è Test Message.
- 10. Selezionare la qualità di pubblicazione del servizio dal menu **Richiedi QoS**.
- 11. Selezionare **Conservato** per inoltrare la pubblicazione conservata più recente in questo argomento ai nuovi sottoscrittori.
- 12. Fare clic su **Pubblica** per pubblicare il messaggio sull'argomento testTopic per i sottoscrittori interessati. Una nuova voce di evento Published viene visualizzata nella **Cronologia client**, insieme a nome argomento, QoS, se il messaggio è stato conservato, e ora di sottoscrizione. Nel programma di utilità client ricevente, viene visualizzata una nuova voce di evento Received nella **Cronologia client**.
- 13. Selezionare il messaggio ricevuto in **Cronologia client**, quindi fare clic su **Visualizza messaggio** per vedere il messaggio completo nella finestra **Viewer messaggio**. In alternativa, selezionare il messaggio e premere **Invio** oppure fare doppio clic sul messaggio ricevuto.

#### **Risultati**

La pubblicazione e la visualizzazione dei messaggi dagli argomenti sottoscritti mostrano che il gestore code per Telemetry è stato correttamente impostato.

#### **Concetti correlati**

["Programma di utilità del client MQTT" a pagina 269](#page-268-0)

Il programma di utilità del client MQTT è un'applicazione Java che consente di esplorare le funzioni di MQTT; in altre parole, consente la connessione a un gestore code e la pubblicazione e la sottoscrizione di argomenti.

#### **Attività correlate**

["Risoluzione dei problemi in caso di mancata connessione da parte del client MQTT" a pagina 282](#page-281-0) Se il client MQTT non è in grado di connettersi a un canale di telemetria, i motivi potrebbero essere diversi.

["Risoluzione dei problemi in caso di disconnessione imprevista del client MQTT" a pagina 283](#page-282-0) Informazioni sui problemi in caso di disconnessione imprevista del client MQTT da un canale di telemetria.

# **Configurazione di MQ Telemetry utilizzando IBM MQ Explorer**

Configurare IBM MQ per eseguire la funzione Telemetry, utilizzando IBM MQ Explorer. Creare oggetti di telemetria e provare la configurazione di telemetria mediante il programma di utilità del client MQTT.

#### **Informazioni su questa attività**

Modificare le informazioni di MQ Telemetry modificando i valori specificati su un insieme di attributi di configurazione che gestiscono la funzione Telemetry. La configurazione di esempio fornisce una configurazione di base con attributi definiti. Modificare il comportamento degli oggetti di telemetria preimpostati modificando i loro attributi o proprietà. Per ulteriori informazioni sul significato di ciascun <span id="page-273-0"></span>attributo, consultare ["Proprietà del canale di telemetria" a pagina 285](#page-284-0) e ["Attributi di stato del canale di](#page-286-0) [telemetria" a pagina 287.](#page-286-0)

### **Attività correlate**

"Creazione e configurazione di un canale di telemetria" a pagina 274

Un canale di telemetria connette diversi client MQTT a IBM MQ. Creare uno o più canali di telemetria in un gestore code. Ciascuno di questi canali di telemetria potrebbe avere impostazioni di configurazione diverse, quindi la gestione dei client collegati risulta più semplice.

["Definizione di una configurazione di esempio" a pagina 275](#page-274-0)

È possibile utilizzare la procedura guidata **Definisci configurazione di esempio** per riconfigurare il gestore code, rendendolo adatto per la funzione MQ Telemetry. La configurazione di esempio definisce e avvia il servizio MQXR, definisce la coda di trasmissione e crea un canale di telemetria di esempio.

["Definizione del servizio MQXR" a pagina 276](#page-275-0)

Il servizio MQXR viene definito all'esecuzione della procedura guidata **Definisci configurazione di esempio**. È anche possibile definire il servizio MQXR manualmente.

["Definizione manuale del servizio MQXR su Linux" a pagina 277](#page-276-0) ["Definizione manuale del servizio MQXR su Windows" a pagina 277](#page-276-0)

# **Creazione e configurazione di un canale di telemetria**

Un canale di telemetria connette diversi client MQTT a IBM MQ. Creare uno o più canali di telemetria in un gestore code. Ciascuno di questi canali di telemetria potrebbe avere impostazioni di configurazione diverse, quindi la gestione dei client collegati risulta più semplice.

## **Procedura**

Creare e configurare un nuovo canale di telemetria attenendosi alla procedura che segue:

- 1. Fare clic col pulsante destro del mouse sulla cartella **Canali** di telemetria e fare clic su **Nuovo** > **canale di telemetria**. Si aprirà la procedura guidata **Nuovo canale di telemetria**.
- 2. Immettere il nome del canale nel campo **Nome canale**.

I nomi dei canali di telemetria vengono limitati a 20 caratteri. I caratteri che possono essere utilizzati in un nome di canale di telemetria, come con tutti i nomi di IBM MQ, sono:

```
Maiuscole A-Z
Minuscole a-z
Numeri 0-9
Punto (.)
Trattino basso (_)
Barra (/)
Segno percentuale (%)
```
Non sono consentiti spazi vuoti iniziali o centrali.

- 3. Immettere il numero di porta nel campo **Numero di porta**. Il numero di porta predefinito per un canale di telemetria senza protezione TLS è 1883.
- 4. Opzionale: Se si sceglie di proteggere il nuovo canale di telemetria mediante TLS, selezionare **Proteggi canale mediante SSL**. Il numero di porta diventa 8883, che è il valore predefinito per un canale protetto mediante TLS.
	- a) Fare clic su **Avanti**.
	- b) Immettere il nome del file SSL/TLS da utilizzare nel campo **File chiave SSL**.
	- c) Immettere la password per sbloccare il file chiave nel campo **Passphrase SSL**.
	- d) Selezionare **Identifica il client utilizzando il certificato digitale** per forzare tutti i client a inviare il proprio certificato digitale firmato privatamente per l'autenticazione oppure selezionare **Consenti client anonimi** per arrestare l'autenticazione del client mediante TLS da parte del canale di telemetria
- <span id="page-274-0"></span>5. Fare clic su **Avanti**.
- 6. Selezionare una delle seguenti opzioni per l'autenticazione client:
	- **Non controllare il nome utente e la password forniti dal client**: selezionare questa opzione se si desidera programmare o eseguire la propria autenticazione oppure non è necessario autenticare alcun client.
	- **Controlla nome utente e password forniti dal client (mediante JAAS)**: selezionare questa opzione per verificare l'identità del client che utilizza JASS. Selezionare il nome della configurazione JAAS che si desidera implementare dal menu **Nome di configurazione JAAS**.
- 7. Fare clic su **Avanti**.
- 8. Selezionare da una delle seguenti opzioni del menu:
	- Selezionare **ID client MQTT** per utilizzare l'ID client MQTT fornito.
	- Selezionare **ID utente stabilito** per ignorare qualsiasi ID utente fornito dal client. Immettere l'ID utente preferito nel campo **ID utente**. Il valore predefinito è Guest sui sistemi Windows e nobody sui sistemi Linux.
	- Selezionare **Nome utente fornito dal client** per utilizzare il nome utente fornito dal client. Se non viene fornito alcun nome utente, il client non riesce a connettersi a IBM MQ.
- 9. Fare clic su **Avanti**.
- 10. Opzionale: Selezionare **Avvia programma di utilità del client MQTT** per avviare il programma di utilità grafico che consente di provare il protocollo MQTT.
- 11. Rivedere l'elenco di azioni da eseguire e fare clic su **Fine**.

### **Risultati**

Viene creato un nuovo canale di telemetria. Visualizzare questo canale espandendo la cartella **Telemetria** e facendo clic sulla cartella **Canali**.

### **Operazioni successive**

A questo punto, è possibile gestire le autorizzazioni del canale di telemetria.

Per informazioni su come concedere le autorizzazioni in IBM MQ Explorer, consultare ["Gestione delle](#page-157-0) [autorizzazioni oggetto con un servizio di autorizzazione" a pagina 158.](#page-157-0)

#### **Attività correlate**

"Definizione di una configurazione di esempio" a pagina 275

È possibile utilizzare la procedura guidata **Definisci configurazione di esempio** per riconfigurare il gestore code, rendendolo adatto per la funzione MQ Telemetry. La configurazione di esempio definisce e avvia il servizio MQXR, definisce la coda di trasmissione e crea un canale di telemetria di esempio.

["Definizione del servizio MQXR" a pagina 276](#page-275-0)

Il servizio MQXR viene definito all'esecuzione della procedura guidata **Definisci configurazione di esempio**. È anche possibile definire il servizio MQXR manualmente.

# **Definizione di una configurazione di esempio**

È possibile utilizzare la procedura guidata **Definisci configurazione di esempio** per riconfigurare il gestore code, rendendolo adatto per la funzione MQ Telemetry. La configurazione di esempio definisce e avvia il servizio MQXR, definisce la coda di trasmissione e crea un canale di telemetria di esempio.

## **Prima di iniziare**

Prima di eseguire la procedura guidata **Definisci configurazione di esempio**:

- È necessario installare la funzione IBM MQ Telemetry sul computer.
- È necessario consentire alla procedura guidata di configurare di nuovo il gestore code. Se non si è sicuri delle implicazioni, creare un nuovo gestore code solamente per questo scopo oppure consultare ["Implicazioni dell'esecuzione della configurazione di esempio" a pagina 282.](#page-281-0)

## <span id="page-275-0"></span>**Informazioni su questa attività**

Utilizzando la configurazione di esempio per iniziare, è possibile impostare una configurazione di base nel computer in modo da poter esplorare le funzioni di telemetria. Non è possibile eseguire la configurazione di esempio due volte sullo stesso gestore code a meno che non si rimuova una o più delle definizioni di oggetto IBM MQ create. Quando viene eliminata una definizione oggetto creata dalla configurazione di esempio, la ripetizione dell'esecuzione della procedura guidata ricrea soltanto quell'oggetto mancante.

## **Procedura**

- 1. Dalla pagina di benvenuto di Telemetry, fare clic su **Definisci configurazione di esempio**. Viene visualizzata la procedura guidata **Definisci configurazione di esempio**.
- 2. Rivedere l'elenco di azioni che si verificheranno al completamento di questa procedura guidata e fare clic su **Fine**.

## **Risultati**

La procedura guidata **Definisci configurazione di esempio** esegue le azioni che seguono e crea le risorse appropriate:

- Definisce e avvia il servizio MQXR.
- Definisce la coda di trasmissione predefinita.
- Consente Guest sui sistemi Windows e nobody sui sistemi Linux, di inviare messaggi ai client connessi al listener MQTT.
- Consente a Guest sui sistemi Windows e a nobody sui sistemi Linux, di pubblicare e sottoscrivere qualsiasi argomento.
- Definisce un canale di telemetria di esempio.

Inoltre, il collegamento **Definisci configurazione di esempio** nella pagina di benvenuto di Telemetry viene sostituito da **La configurazione di esempio è stata impostata per questo gestore code**. Questo è il primo modulo che consente di verificare visivamente che la configurazione di esempio è stata impostata correttamente.

## **Operazioni successive**

È possibile visualizzare il canale di telemetria di esempio creato dalla procedura guidata espandendo la cartella **Telemetria** e facendo clic sulla cartella **Canali**.

Se si rimuove una delle definizioni create dalla procedura guidata della configurazione di esempio, è possibile eseguire di nuovo la procedura guidata. La procedura guidata crea la stessa risorsa eliminata e ne fornisce le informazioni nella sezione di riepilogo.

# **Definizione del servizio MQXR**

Il servizio MQXR viene definito all'esecuzione della procedura guidata **Definisci configurazione di esempio**. È anche possibile definire il servizio MQXR manualmente.

## **Informazioni su questa attività**

L'esecuzione della procedura guidata **Definisci configurazione di esempio** crea alcuni oggetti e alcune risorse di IBM MQ. Uno di questi oggetti è il servizio MQXR. Per ulteriori informazioni sull'esecuzione della procedura guidata **Definisci configurazione di esempio**, consultare ["Definizione di una configurazione di](#page-274-0) [esempio" a pagina 275](#page-274-0).

È anche possibile definire il servizio MQXR manualmente eseguendo un elenco di passaggi. Per ulteriori informazioni, consultare ["Definizione manuale del servizio MQXR su Windows" a pagina 277](#page-276-0) e ["Definizione manuale del servizio MQXR su Linux" a pagina 277.](#page-276-0)

## <span id="page-276-0"></span>**Risultati**

La creazione di un nodo della cartella **Telemetria** espandibile indica la definizione corretta del servizio MQXR.

#### **Attività correlate**

["Mancata visualizzazione del nodo di telemetria" a pagina 284](#page-283-0) Informazioni su cosa cercare se il nodo Telemetria non viene visualizzato.

## *Definizione manuale del servizio MQXR su Linux*

È possibile definire il servizio MQXR manualmente utilizzando IBM MQ Explorer.Un gestore code può avere solo un'istanza del servizio MQXR definita.

## **Prima di iniziare**

• Installare la funzione MQ Telemetry.

## **Procedura**

- 1. Nella vista Navigator, fare clic col pulsante destro del mouse sulla cartella **Servizi**.
- 2. Fare clic su **Nuovo** > **Servizio** per aprire la procedura guidata **Nuova definizione di servizio** .
- 3. Nel campo **Nome**, immettere SYSTEM.MQXR.SERVICE e fare clic su **Avanti**.
- 4. Nel campo **Descrizione** immettere una descrizione del servizio (ad esempio, Manages clients using MQXR protocols such as MQTT).
- 5. Selezionare un'opzione dal menu **Controllo servizio**.
- 6. Nel campo **Comando di avvio**, immettere +MQ\_INSTALL\_PATH+/mqxr/bin/runMQXRService.sh
- 7. Nel campo **Argomenti iniziali** , immettere -m +QMNAME+ -d "+MQ\_Q\_MGR\_DATA\_PATH+" -g "+MQ\_DATA\_PATH+"
- 8. Nel campo **Comando di avvio**, immettere +MQ\_INSTALL\_PATH+/mqxr/bin/endMQXRService.sh
- 9. Nel campo **Arg di arresto** , immettere -m +QMNAME+
- 10. Nel campo **StdOut**, immettere +MQ\_Q\_MGR\_DATA\_PATH+/mqxr.stdout
- 11. Nel campo **StdErr**, immettere +MQ\_Q\_MGR\_DATA\_PATH+/mqxr.stderr
- 12. Selezionare **Server** dal menu **Tipo servizio**.
- 13. Fare clic su **Fine**.

### **Risultati**

Viene creato il servizio MQXR.

Per visualizzare il servizio MQXR nella vista Navigator, fare clic sulla cartella **Servizi**. Accertarsi che l'opzione **Mostra oggetti di sistema** sia selezionata e navigare nel servizio.

In questa attività, il servizio viene denominato SYSTEM.MQXR.SERVICE.

#### **Attività correlate**

"Definizione manuale del servizio MQXR su Windows" a pagina 277

#### *Definizione manuale del servizio MQXR su Windows*

È possibile definire il servizio MQXR manualmente utilizzando IBM MQ Explorer.Un gestore code può avere solo un'istanza del servizio MQXR definita.

## **Prima di iniziare**

• Installare la funzione MQ Telemetry.

## <span id="page-277-0"></span>**Procedura**

- 1. Nella vista Navigator, fare clic col pulsante destro del mouse sulla cartella **Servizi**.
- 2. Fare clic su **Nuovo** > **Servizio** per aprire la procedura guidata **Nuova definizione di servizio** .
- 3. Nel campo **Nome**, immettere SYSTEM.MQXR.SERVICE e fare clic su **Avanti**.
- 4. Nel campo **Descrizione** , immettere una descrizione del servizio (ad esempio, Manages clients using MQXR protocols such as MQTT).
- 5. Selezionare un'opzione dal menu **Controllo servizio**.
- 6. Nel campo **Comando di avvio**, immettere +MQ\_INSTALL\_PATH+ \mqxr\bin\runMQXRService.bat
- 7. Nel campo **Argomenti iniziali** , immettere -m +QMNAME+ -d "+MQ\_Q\_MGR\_DATA\_PATH+\." -g  $"+MQ$  DATA PATH+\."
- 8. Nel campo **Comando di arresto**, immettere +MQ\_INSTALL\_PATH+ \mqxr\bin\endMQXRService.bat
- 9. Nel campo **Arg di arresto** , immettere -m +QMNAME+
- 10. Nel campo **StdOut**, immettere +MQ\_Q\_MGR\_DATA\_PATH+\mqxr.stdout
- 11. Nel campo **StdErr**, immettere +MQ\_Q\_MGR\_DATA\_PATH+\mqxr.stderr
- 12. Selezionare **Server** dal menu **Tipo servizio**.
- 13. Fare clic su **Fine**.

## **Risultati**

Viene creato il servizio MQXR.

Per visualizzare il servizio MQXR nella vista Navigator, fare clic sulla cartella **Servizi**. Accertarsi che l'opzione **Mostra oggetti di sistema** sia selezionata e navigare nel servizio.

In questa attività, il servizio viene denominato SYSTEM.MQXR.SERVICE.

#### **Attività correlate**

["Definizione manuale del servizio MQXR su Linux" a pagina 277](#page-276-0)

# **Amministrazione di MQ Telemetry utilizzando IBM MQ Explorer**

MQ Telemetry può essere amministrato utilizzando IBM MQ Explorer. È possibile controllare il servizio MQXR e controllare i client MQTT connessi a IBM MQ.

## **Informazioni su questa attività**

Per informazioni sull'autorizzazione client, sull'autenticazione di un canale di telemetria utilizzando TLS e sulle configurazioni JAAS, consultare Amministrazione di IBM MQ Telemetry.

#### **Attività correlate**

"Avvio e arresto del servizio MQXR" a pagina 278 Prima di poter avviare o arrestare il servizio MQXR, il gestore code deve essere in esecuzione.

["Avvio e arresto di un canale di telemetria" a pagina 279](#page-278-0)

["Visualizzazione dello stato di un canale di telemetria" a pagina 280](#page-279-0)

["Filtro di oggetti di telemetria" a pagina 280](#page-279-0)

Se si stanno visualizzando diversi oggetti di telemetria definiti nella vista **Contenuto**, potrebbe essere necessario un modo per restringere l'ambito della ricerca di questi oggetti. A tal fine, utilizzare i filtri.

# **Avvio e arresto del servizio MQXR**

Prima di poter avviare o arrestare il servizio MQXR, il gestore code deve essere in esecuzione.

## <span id="page-278-0"></span>**Informazioni su questa attività**

Quando si avvia il servizio MQXR in un gestore code, esso utilizza le estremità di ricezione dei canali di telemetria in quel gestore code per i messaggi in entrata dai client.

L'arresto del servizio MQXR ha le seguenti implicazioni:

- Il servizio MQXR non utilizza le connessioni client:
- Non è possibile espandere la cartella **Telemetria**. Ciò significa che non è possibile:
	- Creare o visualizzare i canali di telemetria
	- Visualizzare connessioni client
	- Inviare messaggi ai client
	- Ricevere messaggi dai client

È possibile modificare le proprietà di un servizio MQXR in modo simile ad un servizio IBM MQ standard. Fare clic col pulsante destro del mouse sul nome del servizio e fare clic su **Proprietà**.

Nella finestra **Proprietà**, è possibile configurare il servizio MQXR in modo che si avvii o arresti con il gestore code oppure manualmente, selezionando l'opzione appropriata dal menu **Controllo servizio**.

## **Procedura**

Per avviare o arrestare il servizio MQXR, attenersi alla procedura che segue:

- 1. Nella vista **Navigator**, fare clic sulla cartella **Servizi**.
- 2. Accertarsi di selezionare **Mostra oggetti di sistema** .
- 3. Nella vista **Contenuto**, fare clic con il tasto destro del mouse sul nome del servizio MQXR (SYSTEM.MQXR.SERVICE) e fare clic su **Avvia** o **Arresta**.
- 4. Fare clic su **Sì** nella finestra di conferma.

### **Risultati**

Il servizio MQXR si avvia o si arresta a seconda dell'azione selezionata.

### **Attività correlate**

["Definizione del servizio MQXR" a pagina 276](#page-275-0)

Il servizio MQXR viene definito all'esecuzione della procedura guidata **Definisci configurazione di esempio**. È anche possibile definire il servizio MQXR manualmente.

# **Avvio e arresto di un canale di telemetria**

Un canale di telemetria si avvia automaticamente quando viene creato. Si arresta quando viene arrestato il gestore code o il servizio MQXR. Inoltre, è possibile avviare e arrestare manualmente un canale di telemetria.

Un canale di telemetria viene arrestato anche quando viene eliminato. L'eliminazione di un canale di telemetria determina la disconnessione di tutti i client MQTT connessi ad esso, ripulisce lo stato dei client MQTT e arresta il canale di telemetria. La pulizia dello stato di un client implica l'eliminazione di tutte le pubblicazioni in sospeso e la rimozione di tutte le sottoscrizioni dal client.

## **Prima di iniziare**

Accertarsi che il servizio MQXR sia definito e in esecuzione.

## **Procedura**

Attenersi alla procedura che segue per avviare o arrestare manualmente un canale di telemetria:

- 1. Nella vista **Navigator**, espandere la cartella **Telemetria**.
- 2. Fare clic su **Canali**.
- 3. Nella vista **Contenuto**, selezionare il canale di telemetria che si desidera avviare o arrestare.

<span id="page-279-0"></span>4. Fare clic col pulsante destro del mouse sul canale di telemetria selezionato, quindi fare clic su **Avvia** o **Arresta**.

## **Risultati**

Il canale di telemetria si avvia o si arresta a seconda dell'azione eseguita.

**Nota:** Per eliminare un canale di telemetria, fare clic col pulsante destro del mouse sul canale selezionato e fare clic su **Elimina**.

#### **Attività correlate**

["Creazione e configurazione di un canale di telemetria" a pagina 274](#page-273-0)

Un canale di telemetria connette diversi client MQTT a IBM MQ. Creare uno o più canali di telemetria in un gestore code. Ciascuno di questi canali di telemetria potrebbe avere impostazioni di configurazione diverse, quindi la gestione dei client collegati risulta più semplice.

["Avvio e arresto del servizio MQXR" a pagina 278](#page-277-0) Prima di poter avviare o arrestare il servizio MQXR, il gestore code deve essere in esecuzione.

# **Visualizzazione dello stato di un canale di telemetria**

Lo stato di un canale di telemetria in esecuzione fornisce le informazioni sui client connessi ad esso.

Un oggetto stato del canale di telemetria viene eliminato. L'eliminazione di una connessione client MQTT disconnette il client da un canale di telemetria e ripulisce lo stato del client. La pulizia dello stato di un client MQTT implica l'eliminazione di tutte le pubblicazioni in sospeso e la rimozione di tutte le sottoscrizioni dal client.

## **Procedura**

Per visualizzare lo stato di un canale di telemetria, attenersi alla procedura che segue:

- 1. Nella vista **Navigator**, espandere la cartella **Telemetria**, quindi fare clic sulla cartella **Canali**. Le definizioni dei canali di telemetria vengono visualizzate nella vista **Contenuto**.
- 2. Fare clic col pulsante destro del mouse sul canale di telemetria appropriato, quindi fare clic su **Stato**. Si apre una nuova vista **Contenuto** in una finestra distinta che visualizza le connessioni client in quel canale di telemetria.

#### **Visualizzazione di tutte le connessioni client ai canali di telemetria**

È possibile visualizzare tutte le connessioni client a tutti i canali di telemetria in un gestore code. A tal fine, espandere la cartella **Telemetria**, quindi fare clic sulla cartella **Stato canale** nella vista **Navigator**.

Vengono visualizzate tutte le connessioni client a ogni canale di telemetria in quel gestore code nella vista **Contenuto**. È possibile riordinare la visualizzazione degli oggetti facendo clic sul nome della colonna pertinente per ordinare i risultati. In alternativa, è possibile utilizzare i filtri.

Per impostazione predefinita, IBM MQ Explorer visualizza solo le prime 500 connessioni client. Per ulteriori informazioni sulle modalità di configurazione del numero massimo di connessioni visualizzate contemporaneamente, consultare ["Opzione avanzata" a pagina 268](#page-267-0).

**Nota:** Per eliminare un oggetto stato canale di telemetria, fare clic col pulsante destro del mouse sull'oggetto selezionato e fare clic su **Elimina**.

#### **Attività correlate**

"Filtro di oggetti di telemetria" a pagina 280 Se si stanno visualizzando diversi oggetti di telemetria definiti nella vista **Contenuto**, potrebbe essere necessario un modo per restringere l'ambito della ricerca di questi oggetti. A tal fine, utilizzare i filtri.

# **Filtro di oggetti di telemetria**

Se si stanno visualizzando diversi oggetti di telemetria definiti nella vista **Contenuto**, potrebbe essere necessario un modo per restringere l'ambito della ricerca di questi oggetti. A tal fine, utilizzare i filtri.

## **Prima di iniziare**

- Installare la funzione MQ Telemetry.
- Configurare il gestore code per la funzione MQ Telemetry. Per ulteriori informazioni, vedi ["Configurazione di MQ Telemetry utilizzando IBM MQ Explorer" a pagina 273](#page-272-0).

## **Informazioni su questa attività**

La vista **Stato canale di telemetria** contiene un'opzione di filtro. In Telemetry, l'uso dei filtro è ottimale durante la visualizzazione delle connessioni client nella vista **Contenuti stato canale di telemetria**. Più canali di telemetria potrebbero avere più client collegati a ciascuno di essi. Tutte le connessioni vengono visualizzate nella cartella **Stato canale**. Ad esempio, si potrebbe voler visualizzare i client MQTT con ID client come ibm\_client. Ciò restituisce i client con ID client come ibm\_client1, ibm\_client2 e ibm\_client3.

È anche possibile filtrare i canali di telemetria utilizzando la stessa procedura di filtro. Per questa attività, si sta filtrando nella vista contenuto **Stato canale di telemetria**.

# **Procedura**

Per filtrare gli oggetti di telemetria, attenersi alla procedura indicata di seguito:

- 1. Supponendo di avere già effettuato l'installazione e la configurazione del gestore code per Telemetry, fare clic sulla cartella **Stato canale**.
- 2. Nella vista **Contenuti stato canale di telemetria**, fare clic sulla freccia accanto al nome **Filtro**.
	- Per selezionare un'opzione di filtro da un elenco di filtri definiti, fare clic su **Seleziona filtro**. Il filtro predefinito nella vista **Contenuti stato canale** è **Standard per lo stato canale di telemetria**.
	- Per modificare le opzioni del filtro corrente, fare clic su **Modifica filtro corrente**.
	- Per aggiungere, copiare o modificare i filtri, fare clic su **Gestisci filtri**.
	- a) Per aggiungere un filtro, nella finestra **Gestisci filtri**, fare clic su **Aggiungi**.
	- b) Immettere un nome significativo nel campo **Nome filtro**. Ad esempio, immettere Client appartenenti a canale IBM personale.
	- c) Impostare la condizione da applicare ai canali di telemetria. Ad esempio, Channel name like IBM.CHANNEL.
	- d) Per aggiungere un'altra regola, selezionare **AND**.
	- e) Fare clic su **Seleziona** per modificare l'attributo da filtrare.
	- f) Immettere una regola appropriata, quindi fare clic su **OK**.
- 3. Selezionare il nome del filtro che si desidera applicare alla vista contenuto e fare clic su **OK**.

## **Risultati**

Il filtro viene applicato e gli oggetti vengono filtrati in base ai criteri impostati nell'opzione di filtro.

# **Risoluzione dei problemi di MQ Telemetry utilizzando IBM MQ Explorer**

Viene fornita una guida per alcuni dei problemi che potrebbero verificarsi quando si utilizza IBM MQ Explorer per amministrare la telemetria.

### **Informazioni su questa attività**

Quando si installa la funzione Telemetry, è possibile eseguire la procedura guidata **Definisci configurazione di esempio** per configurare una configurazione di base della telemetria. Consultare ["Definizione di una configurazione di esempio" a pagina 275.](#page-274-0)

È possibile verificare e provare la configurazione di base utilizzando il programma di utilità del client MQTT per pubblicare e sottoscrivere i messaggi. Per ulteriori informazioni sulla prova della configurazione di esempio, consultare ["Utilizzo del programma di utilità del client MQTT" a pagina 272.](#page-271-0)

#### <span id="page-281-0"></span>**Attività correlate**

"Risoluzione dei problemi in caso di mancata connessione da parte del client MQTT" a pagina 282 Se il client MQTT non è in grado di connettersi a un canale di telemetria, i motivi potrebbero essere diversi.

["Risoluzione dei problemi in caso di disconnessione imprevista del client MQTT" a pagina 283](#page-282-0) Informazioni sui problemi in caso di disconnessione imprevista del client MQTT da un canale di telemetria.

["Mancata visualizzazione del nodo di telemetria" a pagina 284](#page-283-0) Informazioni su cosa cercare se il nodo Telemetria non viene visualizzato.

["Risoluzione dei problemi con un canale di telemetria" a pagina 284](#page-283-0)

Se un canale di telemetria non viene avviato correttamente, si interrompe in modo imprevisto oppure determina cadute delle connessioni client, occorre tenere conto di diversi aspetti per la diagnosi del problema.

#### **Riferimenti correlati**

"Implicazioni dell'esecuzione della configurazione di esempio" a pagina 282

Quando si esegue la procedura guidata **Definisci configurazione di esempio**, vengono definiti gli oggetti IBM MQ. Alcuni di questi oggetti modificano il comportamento del gestore code e si dovrebbe conoscere in che modo questi oggetti influiscono sul gestore code e sui collegamenti di comunicazione.

# **Implicazioni dell'esecuzione della configurazione di esempio**

Quando si esegue la procedura guidata **Definisci configurazione di esempio**, vengono definiti gli oggetti IBM MQ. Alcuni di questi oggetti modificano il comportamento del gestore code e si dovrebbe conoscere in che modo questi oggetti influiscono sul gestore code e sui collegamenti di comunicazione.

L'esecuzione della procedura guidata **Definire la configurazione del campione** imposta la coda di trasmissione predefinita del gestore code a SYSTEM.MQTT.TRANSMIT.QUEUE, che ha la precedenza su una coda di trasmissione predefinita esistente, se ne esiste una su quel gestore code.

Definire la coda di trasmissione predefinita in modo che sia la coda di trasmissione MQTT consente alle applicazioni IBM MQ di inviare messaggi point-to-point ai client MQTT senza dover creare un alias di gestore code separato per ogni client. I messaggi destinati ai client MQTT vengono instradati tramite la coda di trasmissione MQTT nel gestore code, al client MQTT con un identificativo client che corrisponde al nome del gestore code a cui è stato inviato il messaggio. I gestori code IBM MQ percepiscono i client MQTT come se fossero gestori code remoti.

Se si era in precedenza utilizzato una coda di trasmissione predefinita di IBM MQ per instradare i messaggi ad altri gestori code, è necessario creare esplicitamente degli instradamenti alternativi (ad esempio, definendo gli alias di gestori code) prima di eseguire la configurazione di esempio o di configurare manualmente il gestore code per abilitare la funzione Telemetry.

L'esecuzione della configurazione del campione consente ai client MQTT di accedere alle risorse IBM MQ con nome utente Guest su Windows e nobody su Linux.

# **Risoluzione dei problemi in caso di mancata connessione da parte del client MQTT**

Se il client MQTT non è in grado di connettersi a un canale di telemetria, i motivi potrebbero essere diversi.

# **Procedura**

Considerare i seguenti motivi per diagnosticare il problema con un client MQTT che non riesce a connettersi:

• Verificare che il gestore code e il servizio di telemetria (MQXR) siano in esecuzione.

Avviare il gestore code. Per impostazione predefinita, il servizio MQXR deve essere avviato con il gestore code. Se è stato configurato il controllo del servizio MQXR per l'avvio automatico, potrebbe <span id="page-282-0"></span>essere necessario avviare il servizio dalla cartella **Servizi**. Per ulteriori informazioni sull'avvio del servizio MQXR, consultare ["Avvio e arresto del servizio MQXR" a pagina 278.](#page-277-0)

• Verificare che il canale di telemetria e il servizio di telemetria (MQXR) siano definiti e in esecuzione nel modo corretto.

È possibile definire manualmente il servizio MQXR e impostare la coda di trasmissione predefinita del gestore code su SYSTEM.MQTT.TRANSMIT.QUEUE, che ha la precedenza su una coda di trasmissione predefinita esistente. Questo fa sì che il gestore code sia adatto alla telemetria. In alternativa, è possibile eseguire la procedura guidata **Definisci configurazione di esempio** dalla pagina di benvenuto di Telemetry, se non è già stato fatto.

• Il client è stato scritto?

Se sì, l'applicazione client è stata scritta con il protocollo MQTT v3 invece del protocollo v5? Cercare di isolare il problema mediante l'esecuzione del programma di utilità del client MQTT.

• Si dispone di un nome dell'identificativo client valido?

Quando si stabilisce una connessione a IBM MQ, l'identificativo client MQTT deve avere una lunghezza inferiore ai 23 caratteri e contenere solo caratteri alfabetici, caratteri numerici e i caratteri punto (.), barra (/), segno di sottolineatura (\_), e segno di percentuale (%).

• Hai collegato il tuo client MQTT e hai esaurito l'intervallo **MQTT keep alive**?

L'attributo keepalive è l'intervallo in millisecondi dopo il quale il client MQTT viene disconnesso per inattività. Se il servizio MQXR non riceve alcuna comunicazione dal client nell'intervallo keep alive, si disconnette dal client.

• Un grande numero di client MQTT sta cercando di connettersi contemporaneamente al canale di telemetria?

Ogni canale di telemetria ha un attributo **backlog**. Questo è il numero di richieste di connessione concomitanti supportato dal canale di telemetria. Accertarsi che il valore non sia impostato su un numero inferiore al numero di client MQTT che sta cercando di connettersi.

• Verificare che la connessione TCP/IP sia ancora attiva.

#### **Attività correlate**

["Definizione di una configurazione di esempio" a pagina 275](#page-274-0)

È possibile utilizzare la procedura guidata **Definisci configurazione di esempio** per riconfigurare il gestore code, rendendolo adatto per la funzione MQ Telemetry. La configurazione di esempio definisce e avvia il servizio MQXR, definisce la coda di trasmissione e crea un canale di telemetria di esempio.

#### ["Definizione del servizio MQXR" a pagina 276](#page-275-0)

Il servizio MQXR viene definito all'esecuzione della procedura guidata **Definisci configurazione di esempio**. È anche possibile definire il servizio MQXR manualmente.

### **Riferimenti correlati**

["Proprietà del canale di telemetria" a pagina 285](#page-284-0)

Ciascun attributo del canale di telemetria contiene una breve descrizione che l'utente deve comprendere prima di poter configurare il canale. MQ Telemetry supporta solo il protocollo TCP/IP.

["Attributi di stato del canale di telemetria" a pagina 287](#page-286-0)

Come nel caso di IBM MQ, è possibile visualizzare lo stato di un canale di telemetria. Per ciascun attributo, è presente una breve descrizione delle informazioni per il quale viene utilizzato l'attributo. Tutti gli attributi di stato del canale di telemetria sono di sola lettura.

# **Risoluzione dei problemi in caso di disconnessione imprevista del client MQTT**

Informazioni sui problemi in caso di disconnessione imprevista del client MQTT da un canale di telemetria.

## <span id="page-283-0"></span>**Procedura**

Se il client MQTT si connette correttamente e, in un secondo momento, si disconnette apparentemente senza alcun motivo, considerare i seguenti motivi per diagnosticare il problema:

• Il gestore code, il servizio MQXR o il canale di telemetria non è in esecuzione.

Avviare il gestore code, il servizio MQXR o il canale di telemetria. Tentare di riconnettere il client MQTT e verificare che questa soluzione risolva il problema.

• È stato avviato un altro client che si connette con lo stesso ID client.

In questo caso, IBM MQ accetta la connessione dal secondo client MQTT e disconnette in modo forzato il primo client MQTT.

• Il client MQTT accede a un argomento per il quale non è autorizzato, per la pubblicazione o la sottoscrizione.

IBM MQ disconnette il client MQTT.

• La connessione TCP/IP non è più attiva.

Diagnosticare e correggere il problema con la connessione TCP/IP e provare a connettere di nuovo il client MQTT.

# **Mancata visualizzazione del nodo di telemetria**

Informazioni su cosa cercare se il nodo Telemetria non viene visualizzato.

## **Procedura**

• È stata eseguita l'installazione di MQ Telemetry?

Accertarsi di avere tutti i prerequisiti e che Telemetry sia installato. Consultare *Installazione* sotto *Telemetria* nella documentazione del prodotto IBM MQ.

# **Risoluzione dei problemi con un canale di telemetria**

Se un canale di telemetria non viene avviato correttamente, si interrompe in modo imprevisto oppure determina cadute delle connessioni client, occorre tenere conto di diversi aspetti per la diagnosi del problema.

## **Procedura**

• Il canale di telemetria non si è avviato.

Aggiornare la vista **Canali di telemetria** e accertarsi che il canale non sia attualmente in esecuzione.

Verificare che il numero di porta del canale di telemetria non sia in uso da parte di un'altra applicazione.

• Un canale di telemetria si interrompe in modo imprevisto.

Accertarsi che il servizio di telemetria (MQXR) sia ancora in esecuzione.

• Il canale di telemetria determina la caduta delle connessioni client MQTT.

Per ulteriori informazioni sui client MQTT caduti in modo imprevisto, consultare ["Risoluzione dei](#page-282-0) [problemi in caso di disconnessione imprevista del client MQTT" a pagina 283](#page-282-0).

• Impossibile visualizzare lo stato di un canale di telemetria.

Verificare che il canale di telemetria in questione sia in esecuzione.

Accertarsi che i client MQTT siano connessi al canale di telemetria corretto. Verificare che il numero di porta e il nome host del client corrispondano a quelli del canale di telemetria.

<span id="page-284-0"></span>Se è stato configurato il proprio filtro nella telemetria **Stato canale di telemetria**,tornare al valore predefinito di **Standard per lo stato canale di telemetria** e verificare che vengano visualizzati i client MQTT obbligatori.

• Impossibile eseguire il programma di utilità del client MQTT da un canale di telemetria.

Se si sceglie di eseguire l'autenticazione con JAAS o TLS, non è possibile avviare il programma di utilità del client MQTT da tale canale di telemetria. Questo perché il programma di utilità del client MQTT non supporta l'autenticazione JASS o TLS. Tuttavia, è possibile scrivere la propria applicazione del client MQTT v3 per supportare l'autenticazione JAAS o TLS.

• La cartella **Canali di telemetria** non consente di visualizzare alcun canale oppure il canale creato.

Accertarsi di avere creato correttamente un canale di telemetria tramite la procedura guidata **Definisci configurazione di esempio** (che crea il canale Testo non crittografato) o la procedura guidata **Nuovo canale di telemetria** (che crea un canale in base alle specifiche dell'utente).

Verificare che l'opzione di filtro sia impostata sul canale di telemetria predefinito Standard per canali di telemetria.

#### **Attività correlate**

["Filtro di oggetti di telemetria" a pagina 280](#page-279-0)

Se si stanno visualizzando diversi oggetti di telemetria definiti nella vista **Contenuto**, potrebbe essere necessario un modo per restringere l'ambito della ricerca di questi oggetti. A tal fine, utilizzare i filtri.

# **Riferimento di MQ Telemetry**

Utilizzare le informazioni di riferimento in questa sezione per eseguire le attività associate all'uso di Telemetry in .

#### **Riferimenti correlati**

#### "Proprietà del canale di telemetria" a pagina 285

Ciascun attributo del canale di telemetria contiene una breve descrizione che l'utente deve comprendere prima di poter configurare il canale. MQ Telemetry supporta solo il protocollo TCP/IP.

#### ["Attributi di stato del canale di telemetria" a pagina 287](#page-286-0)

Come nel caso di IBM MQ, è possibile visualizzare lo stato di un canale di telemetria. Per ciascun attributo, è presente una breve descrizione delle informazioni per il quale viene utilizzato l'attributo. Tutti gli attributi di stato del canale di telemetria sono di sola lettura.

## **Proprietà del canale di telemetria**

Ciascun attributo del canale di telemetria contiene una breve descrizione che l'utente deve comprendere prima di poter configurare il canale. MQ Telemetry supporta solo il protocollo TCP/IP.

Fare doppio clic sull'oggetto di telemetria, quindi fare clic su **Proprietà** per visualizzare i dati e modificare le proprietà del canale di telemetria.

Nella seguente tabella sono riportati gli attributi che è possibile impostare nella finestra **Proprietà del canale di telemetria** ([Nota 1](#page-285-0)).

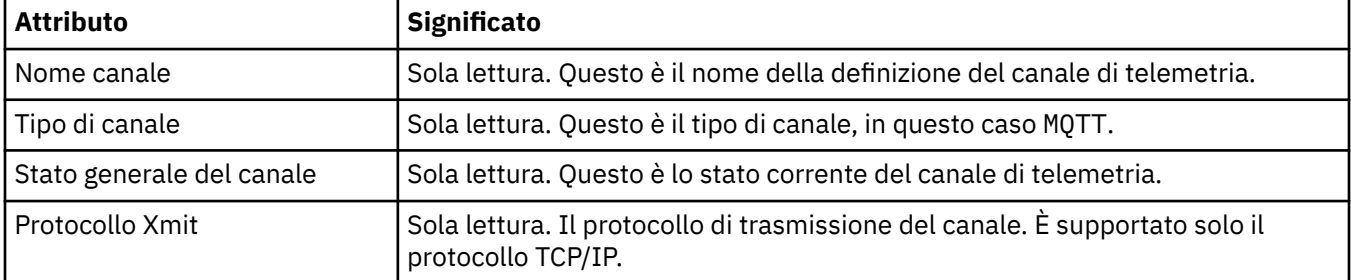

<span id="page-285-0"></span>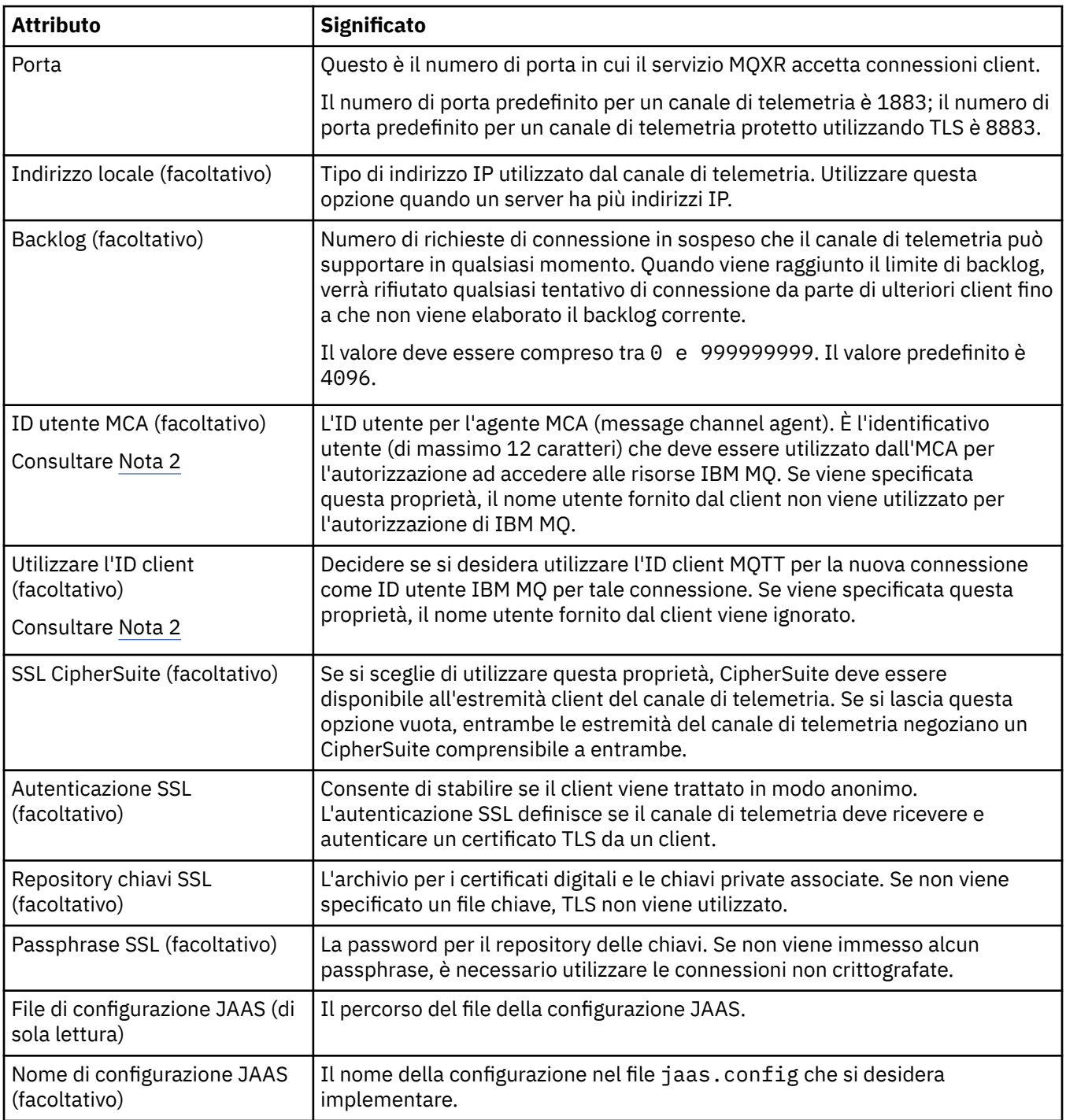

#### **Nota:**

- 1. Quando si modificano gli attributi di un canale di telemetria, è necessario riavviare il canale per le modifiche da applicare.
- 2. Non specificare entrambe le proprietà **MCA user ID** e **Use client ID**. Se si specifica entrambe, il canale di telemetria non verrà eseguito correttamente al tentativo di avvio.

Se non sono impostate le proprietà **MCA user ID** e **Use client ID**, vengono utilizzati il nome utente e la password del client e il nome utente viene autenticato da JAAS utilizzando la password.

#### **Attività correlate**

["Configurazione di MQ Telemetry utilizzando IBM MQ Explorer" a pagina 273](#page-272-0)

<span id="page-286-0"></span>Configurare IBM MQ per eseguire la funzione Telemetry, utilizzando IBM MQ Explorer. Creare oggetti di telemetria e provare la configurazione di telemetria mediante il programma di utilità del client MQTT.

["Amministrazione di MQ Telemetry utilizzando IBM MQ Explorer" a pagina 278](#page-277-0) MQ Telemetry può essere amministrato utilizzando IBM MQ Explorer. È possibile controllare il servizio MQXR e controllare i client MQTT connessi a IBM MQ.

# **Attributi di stato del canale di telemetria**

Come nel caso di IBM MQ, è possibile visualizzare lo stato di un canale di telemetria. Per ciascun attributo, è presente una breve descrizione delle informazioni per il quale viene utilizzato l'attributo. Tutti gli attributi di stato del canale di telemetria sono di sola lettura.

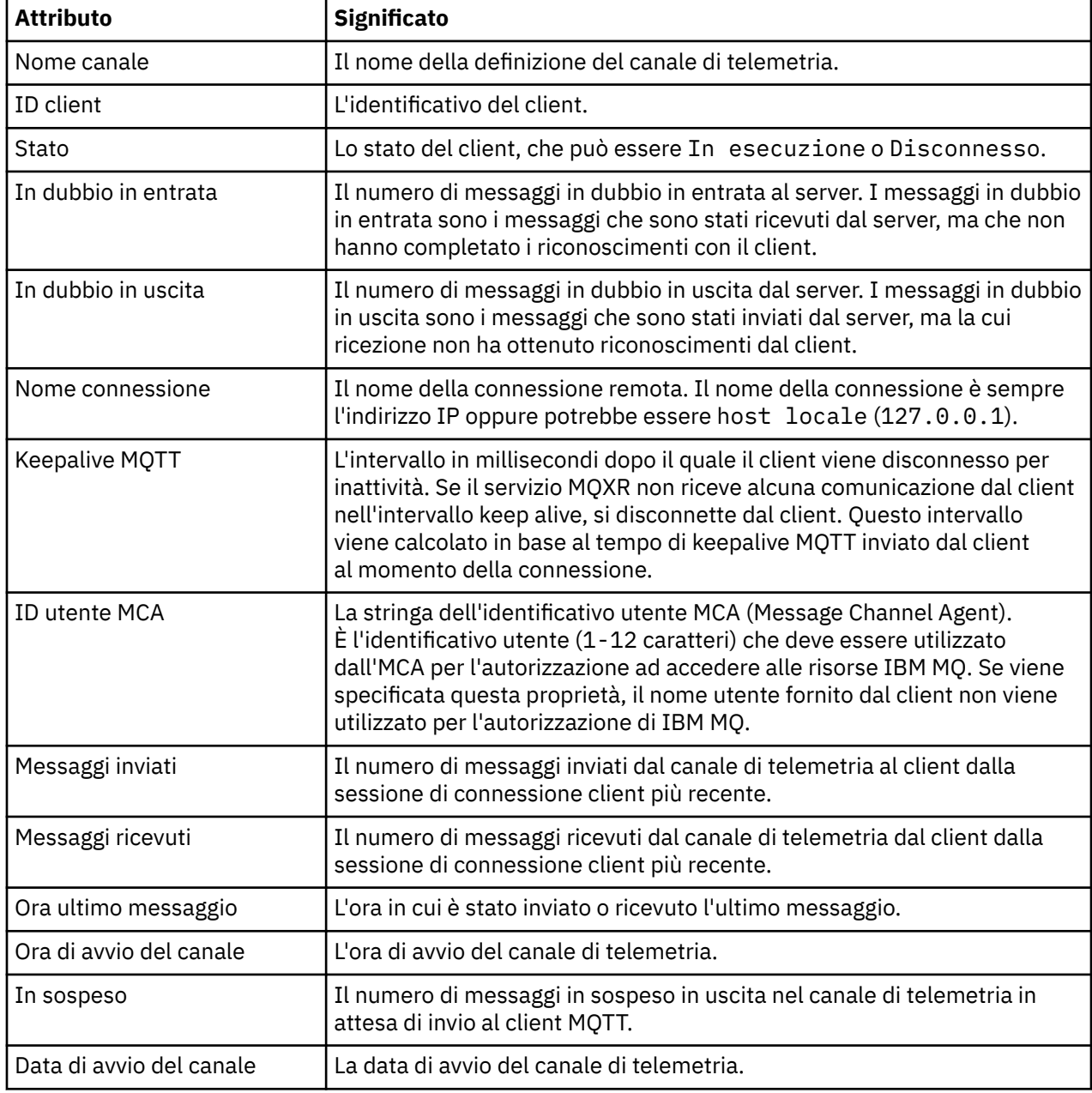

La tabella che segue riporta le descrizioni degli attributi di stato dei canali di telemetria.

### **Attività correlate**

["Visualizzazione dello stato di un canale di telemetria" a pagina 280](#page-279-0) ["Filtro di oggetti di telemetria" a pagina 280](#page-279-0)

Se si stanno visualizzando diversi oggetti di telemetria definiti nella vista **Contenuto**, potrebbe essere necessario un modo per restringere l'ambito della ricerca di questi oggetti. A tal fine, utilizzare i filtri.

# **Esercitazioni di IBM MQ**

Queste esercitazioni dimostrano come eseguire delle attività di base come la creazione di un gestore code, di una coda, di un canale, l'inserimento e il richiamo di un messaggio da una coda. Queste esercitazioni sono pertinenti solo per Multiplatforms.

Ogni esercitazione è divisa in diverse attività secondarie. È possibile effettuare ciascuna attività mediante una delle seguenti interfacce:

- L'interfaccia grafica di IBM MQ Explorer.
- La CLI (command-line interface) MQSC (IBM MQ Script Command).

Per ulteriori informazioni sui comandi MQSC, consultare Amministrazione con i comandi MQSC.

La prima esercitazione mostra come impostare una semplice installazione autonoma locale che non ha alcun collegamento di comunicazione con qualsiasi altra installazione di IBM MQ. Ciascuna delle esercitazioni successive si basa quindi sugli oggetti IBM MQ che sono stati impostati durante le esercitazioni precedenti. Si consiglia pertanto di completare tali esercitazioni nell'ordine indicato.

Le esercitazioni sono progettate per offrirti un'introduzione a IBM MQ e non coprono gli scenari di messaggistica più complessi.

# **Esercitazione 1: invio di un messaggio a una coda locale**

Un'esercitazione che illustra come impostare un gestore code, creare una coda, inserire un messaggio di prova nella coda e verificare la ricezione del messaggio.

## **Informazioni su questa attività**

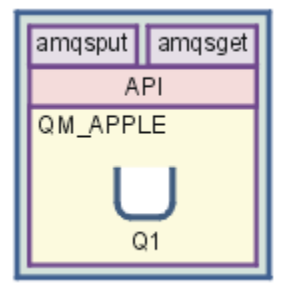

Questa esercitazione mostra come impostare un gestore code QM\_APPLE e una coda Q1 su un'installazione autonoma locale che non ha alcun collegamento di comunicazione con qualsiasi altra installazione di IBM MQ. Quando sono stati definiti gli oggetti, è possibile utilizzare più strumenti per verificare la configurazione. La prima attività consiste nell'inserire un messaggio di prova. Questa attività può essere completata utilizzando il programma IBM MQ Explorer o il programma amqsputdella piattaforma distribuita. La seconda attività consiste nella verifica dell'aggiunta del messaggio alla coda. Questa attività può essere completata utilizzando il programma IBM MQ Explorer o il programma amqsgetdella la piattaforma distribuita.

Dopo aver completato l'esercitazione 1, si dovrebbe avere una comprensione di base della modalità di funzionamento della messaggistica di IBM MQ in una semplice topologia di messaggistica che ha un gestore code con le code locali.

# **Creazione del gestore code**

### **Prima di iniziare**

Prima di creare un gestore code, è necessario assicurarsi che IBM MQ sia installato correttamente.
# **Informazioni su questa attività**

In questa sezione viene riportato come creare un gestore code denominato QM\_APPLE.

È possibile effettuare questa attività mediante una delle seguenti interfacce:

- Interfaccia grafica di IBM MQ Explorer
- La CLI (command-line interface) MQSC (IBM MQ Script Command)

# *Creazione del gestore code utilizzando IBM MQ Explorer*

## **Procedura**

- 1. Avviare IBM MQ Explorer.
- 2. Nella vista **Navigator**, fare clic con il pulsante destro del mouse sulla cartella **Gestori code** e selezionare **Nuovo** > **Gestore code**.

Verrà avviata la procedura guidata **Crea gestore code**.

- 3. Nel campo **Nome gestore code**, immettere OM APPLE.
- 4. Fare clic due volte su **Avanti**.
- 5. Verificare che **Automatico** sia selezionato nell'opzione **Seleziona tipo di avvio del gestore code**.
- 6. Fare clic su **Avanti**.
- 7. Verificare che la casella di spunta **Crea listener configurato per TCP/IP** sia selezionata.
- 8. Se il pulsante **Fine** non è disponibile, immettere un altro numero di porta nel campo **Ascolta sul numero di porta**.

Se il valore corrente è 1414, provare a utilizzare un numero di porta diverso, ad esempio 1415 o 1416. Se il numero di porta predefinito 1414 non viene utilizzato in questa fase, annotare il numero di porta utilizzato poiché sarà richiesto nelle fasi successive dell'esercitazione quando QM\_APPLE fungerà da gestore code di ricezione.

9. Fare clic su **Fine**.

## **Risultati**

Un'icona che rappresenta questo gestore code viene visualizzata nella cartella **Gestori code** nella vista **Navigator** di IBM MQ Explorer e il gestore code viene avviato automaticamente dopo essere stato creato, come mostrato nel seguente screen capture:

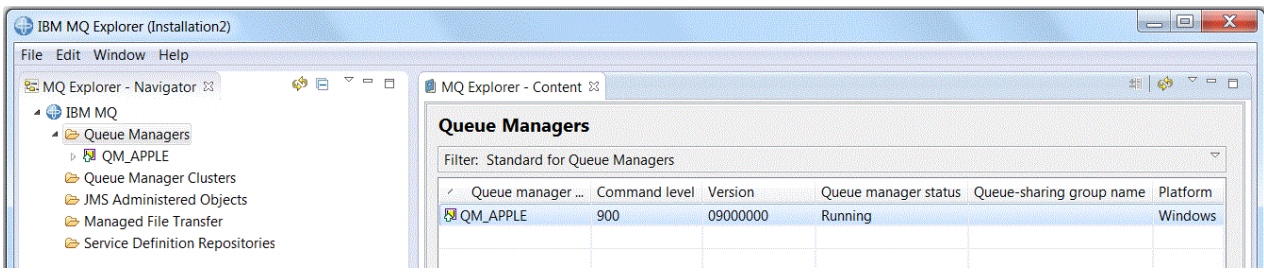

*Creazione del gestore code mediante MQSC*

## **Informazioni su questa attività**

Aprire un prompt dei comandi ed effettuare le seguenti operazioni:

# **Procedura**

1. Creare un gestore code denominato QM\_APPLE immettendo il comando:

```
crtmqm QM_APPLE
```
<span id="page-289-0"></span>I messaggi informano l'utente che la coda è stata creata e che gli oggetti IBM MQ predefiniti sono stati creati.

2. Avviare il gestore code mediante il comando:

strmqm

Un messaggio indica quando è stato avviato il gestore code.

# **Risultati**

Ora è stato creato un gestore code con il nome QM\_APPLE.

# **Creazione della coda locale**

#### **Prima di iniziare**

Prima di poter creare una coda locale sul gestore code, è necessario aver già completato l'attività [Creazione del gestore code](#page-287-0).

## **Informazioni su questa attività**

In questa sezione viene descritto come creare una coda locale denominata Q1 nel gestore code denominato QM\_APPLE.

È possibile effettuare questa attività mediante una delle seguenti interfacce:

- Interfaccia grafica di IBM MQ Explorer
- • [La CLI \(command-line interface\) MQSC \(IBM MQ Script Command\)](#page-290-0)

## *Creazione della coda locale utilizzando IBM MQ Explorer*

## **Procedura**

- 1. Nella vista **Navigator**, espandere la cartella **Gestori code**.
- 2. Espandere il gestore code QM\_APPLE.
- 3. Fare clic con il pulsante destro del mouse sulla cartella **Code**, quindi fare clic su **Nuovo** > **Coda locale**. Verrà avviata la procedura guidata **Nuova coda locale**.
- 4. Nel campo **Nome** immettere Q1.
- 5. Fare clic su **Fine**.

## **Risultati**

La nuova coda Q1 verrà visualizzata nella vista **Contenuto**, come visualizzato nel seguente screen capture:

<span id="page-290-0"></span>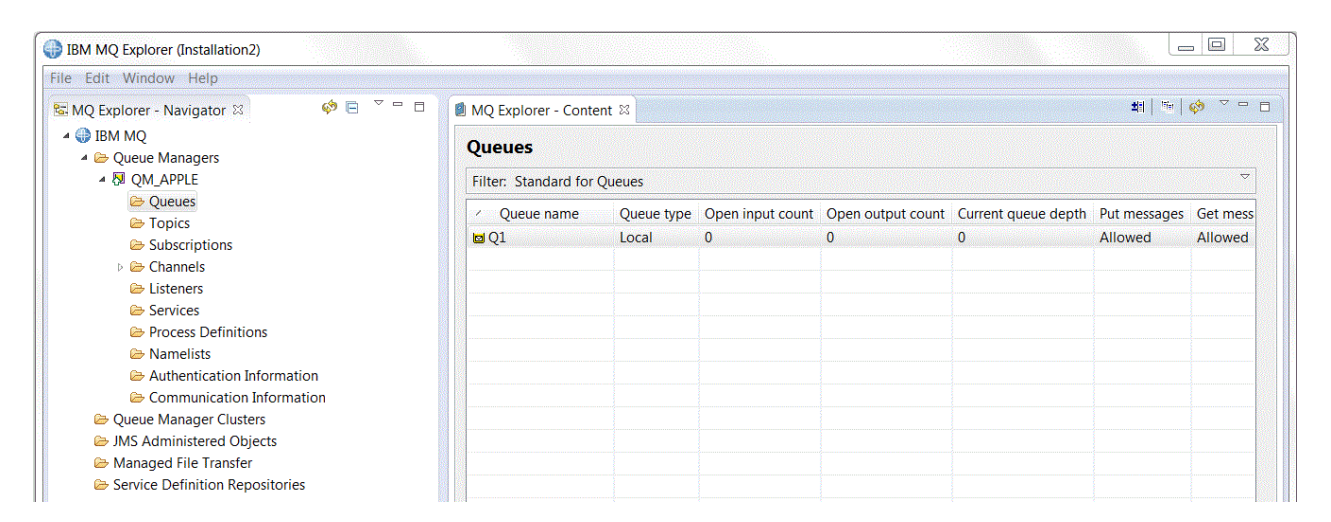

Se la coda non viene visualizzata nella **vista Contenuto**, fare clic su Aggiorna nella **vista Contenuto**.

*Creazione della coda locale mediante MQSC*

# **Informazioni su questa attività**

Aprire un prompt dei comandi ed effettuare le seguenti operazioni:

## **Procedura**

1. Abilitare i comandi MQSC emettendo il seguente comando:

runmqsc QM\_APPLE

2. Immettere il seguente comando:

define qlocal (Q1)

I messaggi informano l'utente che la coda è stata creata e che gli oggetti IBM MQ predefiniti sono stati creati.

3. Arrestare MQSC emettendo il seguente comando:

end

# **Risultati**

È stata ora creata una coda locale denominata Q1.

# **Inserimento di un messaggio di prova sulla coda locale**

# **Prima di iniziare**

Prima di inserire un messaggio di prova sulla coda, è necessario aver completato le seguenti attività:

- • [Creazione del gestore code locale](#page-287-0)
- • [Creazione della coda locale](#page-289-0)

## **Informazioni su questa attività**

In questa sezione viene descritto come inserire un messaggio di prova sulla coda locale Q1.

È possibile effettuare questa attività mediante una delle seguenti interfacce:

- Interfaccia grafica di IBM MQ Explorer
- La CLI (command-line interface) MQSC (IBM MQ Script Command)

# *Inserimento di un messaggio di prova nella coda utilizzando IBM MQ Explorer*

## **Procedura**

- 1. Nella vista **Navigator**, espandere la cartella **Gestori code**.
- 2. Espandere il gestore code QM\_APPLE, creato precedentemente.
- 3. Fare clic sulla cartella **Code**.

Le code del gestore code sono elencate nella **vista Contenuto**.

4. Nella vista **Contenuto**, fare clic con il pulsante destro del mouse sulla coda locale Q1, quindi selezionare **Inserisci messaggio di prova**.

Viene aperta la finestra **Inserisci messaggio di prova**.

5. Nel campo **Dati del messaggio**, immettere del testo, ad esempio questo è un messaggio di prova, quindi fare clic su **Inserisci messaggio**.

Il campo **Dati del messaggio** verrà cancellato e il messaggio verrà inserito sulla coda.

6. Fai clic su **Chiudi**.

# **Risultati**

Nella **vista Contenuto**, si noti che il valore di Q1 **Current queue depth** è ora 1, come mostrato nel seguente screen capture:

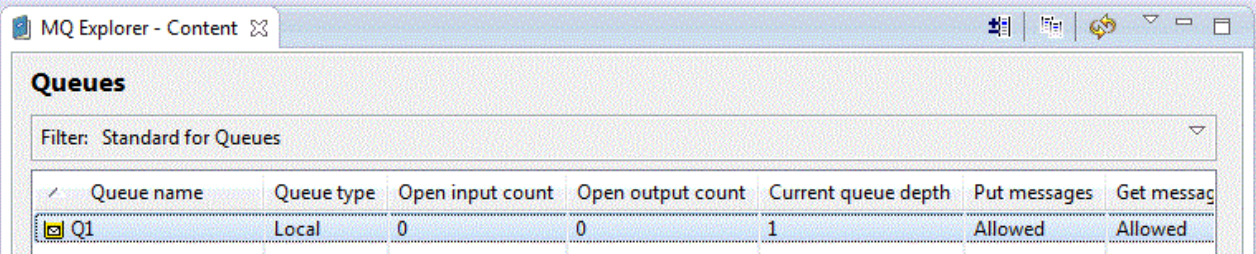

Se la colonna **Current queue depth** non è visibile, potrebbe essere necessario scorrere lateralmente nella vista Contenuto.

*Inserimento di un messaggio di prova sulla coda mediante amqsput*

## **Informazioni su questa attività**

Il programma di esempio **amqsput** viene utilizzato per inserire un messaggio sulla coda appena creata.

Su Windows, i programmi di esempio vengono installati per impostazione predefinita con il server o il client IBM MQ. Su Linux, è necessario installare i programmi di esempio RPM.

Aprire un prompt dei comandi ed effettuare le seguenti operazioni:

## **Procedura**

1. Avviare il programma di esempio **amqsput** come riportato di seguito:

• Su Linux, passare alla directory *MQ\_INSTALLATION\_PATH*/samp/bin, dove *MQ\_INSTALLATION\_PATH* rappresenta la directory di alto livello in cui è installato IBM MQ. Immettere il comando:

./amqsput Q1 QM\_APPLE

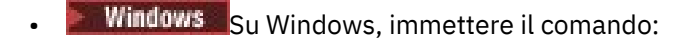

amqsput Q1 QM\_APPLE

Vengono visualizzati i seguenti messaggi:

Sample AMQSPUT0 start

target queue is Q1

2. Immettere del testo su una o più righe, quindi premere due volte il tasto **Invio**. Viene visualizzato il seguente messaggio:

Sample AMQSPUT0 end

#### **Risultati**

A questo punto, è stato creato un messaggio di prova ed è stato inserito sulla coda locale.

Nella IBM MQ Explorer **vista Contenuto**, si noti che il valore di Q1 **Current queue depth** è ora 1, come mostrato nel seguente screen capture:

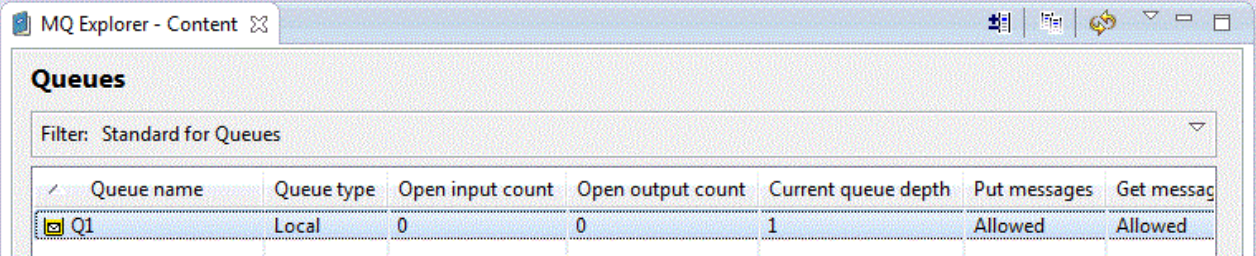

Se la colonna **Current queue depth** non è visibile, potrebbe essere necessario scorrere lateralmente nella vista Contenuto.

# **Verifica dell'invio del messaggio di prova**

## **Prima di iniziare**

Prima di richiamare il messaggio di prova dalla coda locale, è necessario aver completato le seguenti attività dell'esercitazione:

- • [Creazione del gestore code locale](#page-287-0)
- • [Creazione della coda locale](#page-289-0)
- • [Inserimento di un messaggio di prova sulla coda locale](#page-290-0)

## **Informazioni su questa attività**

In questa sezione viene descritto come verificare che il messaggio di prova è stato inviato.

È possibile effettuare questa attività mediante una delle seguenti interfacce:

- L'interfaccia grafica di IBM MQ Explorer
- • [La CLI \(command-line interface\) MQSC \(IBM MQ Script Command\)](#page-293-0)

## *Verifica che il messaggio di prova sia stato inviato utilizzando IBM MQ Explorer*

# **Procedura**

- 1. Nella vista **Navigator**, espandere la cartella **Gestori code** e selezionare QM\_APPLE.
- 2. Fare clic sulla cartella **Code**.

<span id="page-293-0"></span>3. Nella vista **Contenuto**, fare clic con il pulsante destro del mouse su Q1, quindi selezionare **Sfoglia messaggi**.

Verrà aperta la finestra **Browser dei messaggi** in cui è riportato un elenco dei messaggi che si trovano sulla coda Q1.

4. Fare doppio clic sull'ultimo messaggio per aprirne la finestra delle proprietà.

#### **Risultati**

Nella pagina **Dati** della finestra di dialogo delle proprietà, il campo **Message data** visualizza il contenuto del messaggio in formato leggibile, come mostrato nel seguente screen capture:

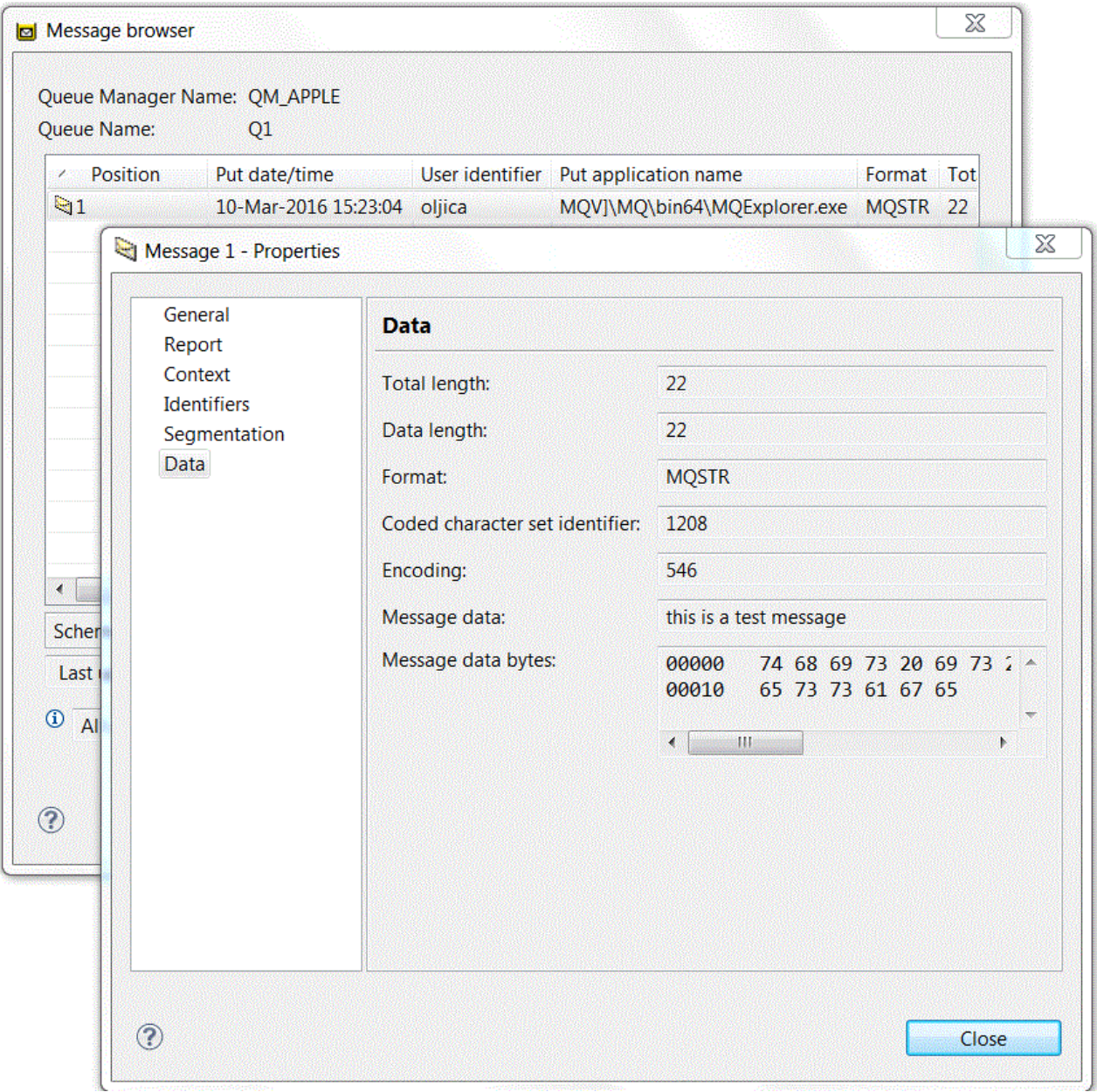

*Verifica dell'invio del messaggio di prova*

# **Informazioni su questa attività**

Il programma di esempio **amqsget** viene utilizzato per richiamare il messaggio dalla coda.

<span id="page-294-0"></span>Aprire un prompt dei comandi ed effettuare le seguenti operazioni:

# **Procedura**

Avviare il programma di esempio **amqsget**:

Windows Su Windows, immettere il seguente comando:

amqsget Q1 QM\_APPLE

**Linux** Su Linux, passare alla directory *MQ\_INSTALLATION\_PATH*/samp/bin, dove *MQ\_INSTALLATION\_PATH* rappresenta la directory di alto livello in cui è installato IBM MQ. Immettere il seguente comando:

./amqsget Q1 QM\_APPLE

# **Risultati**

Il programma di esempio viene avviato e verrà visualizzato il messaggio insieme a tutti gli altri messaggi presenti su questa coda. Dopo una pausa di circa 15 secondi, il programma di esempio viene completato e viene visualizzato di nuovo il prompt dei comandi.

È stata appena completata questa esercitazione.

# **Esercitazione 2: invio di un messaggio a una coda remota**

Un'esercitazione in cui viene illustrato come inviare messaggi a un gestore code remoto.

## **Prima di iniziare**

Questa esercitazione si basa sugli oggetti IBM MQ impostati in ["Esercitazione 1: invio di un messaggio](#page-287-0) [a una coda locale" a pagina 288.](#page-287-0) Per procedere con questa esercitazione è necessario completare l'esercitazione 1.

## **Informazioni su questa attività**

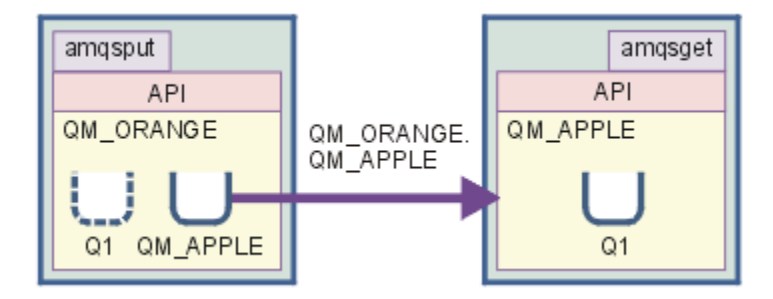

Questa esercitazione mostra come impostare la messaggistica tra un gestore code denominato QM\_ORANGE e un gestore code denominato QM\_APPLE. È possibile completare questa esercitazione e verificare l'ambiente, impostando il gestore code di invio nello stesso computer del gestore code di destinazione. Un messaggio che viene creato nel gestore code di invio viene consegnato a una coda denominata Q1 nel gestore code di ricezione (questa coda è pertanto una coda *remota*).

**Importante:** Durante questa esercitazione, è necessario utilizzare il computer su cui sono stati creati il gestore code QM\_APPLE e la coda locale Q1.

È necessario impostare un gestore code e le code (una definizione di coda remota e una coda di trasmissione) sul proprio computer e, quindi, definire un canale di messaggi. Infine, inviare un messaggio di prova al gestore code di invio e richiamarlo nel gestore code di ricezione.

<span id="page-295-0"></span>Dopo aver completato questa esercitazione, si dovrebbe avere una comprensione di base di come impostare e utilizzare la messaggistica IBM MQ utilizzando una definizione di coda remota.

# **Creazione del gestore code sulla macchina di invio**

## **Prima di iniziare**

Prima di creare un gestore code sulla macchina di invio, è necessario assicurarsi che il server IBM MQ sia installato correttamente. Non è possibile creare in modo remoto il gestore code sulla macchina di invio. Deve essere creato localmente sulla macchina di invio.

# **Informazioni su questa attività**

In questa parte dell'esercitazione verrà creato un gestore code QM\_ORANGE sulla macchina di invio.

È possibile effettuare questa attività mediante una delle seguenti interfacce:

- Interfaccia grafica di MQ Explorer
- La CLI (command-line interface) MQSC (IBM MQ Script Command)

# *Creazione del gestore code utilizzando IBM MQ Explorer sulla macchina di invio*

## **Informazioni su questa attività**

Questo processo non può essere svolto in modo remoto. Deve essere eseguito localmente sulla macchina di invio:

## **Procedura**

- 1. Avviare IBM MQ Explorer.
- 2. Nella vista **Navigator**, fare clic con il pulsante destro del mouse sulla cartella **Gestori code** e selezionare **Nuovo** > **Gestore code**.

Verrà avviata la procedura guidata **Crea gestore code**.

- 3. Nel campo **Nome gestore code** immettere QM\_ORANGE.
- 4. Fare clic su **Avanti** due volte fino alla sezione Immetti opzioni di configurazione della procedura guidata.
- 5. Selezionare **Crea canale di connessione server**.
- 6. Verificare che **Automatico** sia selezionato nell'opzione **Seleziona tipo di avvio del gestore code**.
- 7. Fare clic su **Avanti** per passare alla sezione **Immetti opzioni listener** della procedura guidata.
- 8. Verificare che la casella di spunta **Crea listener configurato per TCP/IP** sia selezionata.
- 9. Se il pulsante **Fine** non è disponibile, immettere un altro numero di porta nel campo **Ascolta sul numero di porta**.

Se il valore corrente è 1414, provare a immettere 1415 o 1416

10. Fare clic su **Fine**.

#### **Risultati**

Un'icona che rappresenta questo gestore code viene visualizzata nella cartella **Gestori code** nella vista **Navigator** di IBM MQ Explorer e il gestore code viene avviato automaticamente dopo essere stato creato.

#### *Creazione del gestore code di invio mediante MQSC*

#### **Informazioni su questa attività**

Aprire un prompt dei comandi sulla macchina di invio ed effettuare le seguenti operazioni:

# <span id="page-296-0"></span>**Procedura**

1. Creare un gestore code predefinito denominato QM\_ORANGE immettendo il seguente comando:

crtmqm QM\_ORANGE

I messaggi informano l'utente che la coda è stata creata e che gli oggetti IBM MQ predefiniti sono stati creati.

2. Avviare il gestore code mediante il comando:

strmqm QM\_ORANGE

Un messaggio indica quando è stato avviato il gestore code.

# **Risultati**

A questo punto, è stato creato il gestore code di invio.

# **Creazione delle code sul gestore code di invio**

#### **Prima di iniziare**

Prima di poter creare le code sul gestore code di invio, è necessario che sia stato creato il gestore code nell'attività:

• [Creazione del gestore code.](#page-295-0)

# **Informazioni su questa attività**

In questa parte dell'esercitazione verrà creata una definizione di coda remota e una coda di trasmissione sul gestore code di invio.

È possibile effettuare questa attività mediante una delle seguenti interfacce:

- Interfaccia grafica di IBM MQ Explorer
- • [La CLI \(command-line interface\) MQSC \(IBM MQ Script Command\)](#page-297-0)

# *Creazione delle code sul gestore code di invio utilizzando IBM MQ Explorer*

## **Informazioni su questa attività**

Sul gestore code di invio:

## **Procedura**

- 1. Nella vista **Navigator**, espandere la cartella **Gestori code**.
- 2. Espandere il gestore code QM\_ORANGE.
- 3. Fare clic con il pulsante destro del mouse sulla cartella **Code**, quindi fare clic su **Nuovo** > **Definizione coda remota**.

Verrà avviata la procedura guidata **Nuova definizione coda remota**.

- 4. Nel campo **Nome** immettere Q1.
- 5. Fare clic su **Avanti**.
- 6. Nel campo **Coda remota**, immettere Q1
- 7. Nel campo **Gestore code remoto**, immettere QM\_APPLE
- 8. Nel campo **Coda di trasmissione**, immettere QM\_APPLE
- 9. Fare clic su **Fine**.

A questo punto, è stata creata la definizione di coda remota.

- <span id="page-297-0"></span>10. Fare clic sul gestore code QM\_ORANGE.
- 11. Fare clic con il pulsante destro del mouse sulla cartella **Code**, quindi fare clic su **Nuovo** > **Coda locale**.

Verrà avviata la procedura guidata **Nuova coda locale**.

- 12. Nel campo **Nome** immettere QM\_APPLE
- 13. Fare clic su **Avanti**.
- 14. Nel campo **Utilizzo** immettere **Trasmissione**.
- 15. Fare clic su **Fine**.

A questo punto è stata creata la coda di trasmissione sulla macchina locale.

# **Risultati**

Le nuove code Q1 e QM\_APPLE vengono visualizzate nella vista **Contenuto**.

Se le code non vengono visualizzate nella **vista Contenuto**, fare clic su Aggiorna<sup>co</sup> nella **vista Contenuto**.

#### *Creazione delle code sul gestore code di invio mediante MQSC*

#### **Informazioni su questa attività**

Aprire un prompt dei comandi sulla macchina di invio ed effettuare le seguenti operazioni:

#### **Procedura**

1. Avviare MQSC emettendo il seguente comando:

runmqsc

Un messaggio indica che è iniziata una sessione MQSC.

2. Definire una coda locale denominata QM\_APPLE immettendo il seguente comando:

define qlocal (QM\_APPLE) usage (xmitq)

Un messaggio indica quando è stata creata la coda.

3. Definire una definizione di coda remota emettendo il seguente comando:

define qremote (Q1) rname (Q1) rqmname(QM\_APPLE) xmitq (QM\_APPLE)

## **Risultati**

A questo punto, sono state create le code sul gestore code di invio. L'attività successiva consiste nel creare il canale di messaggi tra il gestore code di invio e quello di ricezione.

## **Creazione di un canale di messaggi**

#### **Prima di iniziare**

Prima di creare un canale di messaggi, è necessario aver completato le seguenti attività:

- • [Creazione del gestore code](#page-295-0)
- • [Creazione delle code](#page-296-0)

#### **Informazioni su questa attività**

In questa parte dell'esercitazione verrà creato un canale di messaggi tra il gestore code di invio e quello di ricezione.

È possibile effettuare questa attività mediante una delle seguenti interfacce:

- Interfaccia grafica di IBM MQ Explorer
- • [La CLI \(command-line interface\) MQSC \(IBM MQ Script Command\)](#page-299-0)

# *Creazione del canale di messaggi utilizzando IBM MQ Explorer*

## **Procedura**

- 1. Sul gestore code di ricezione QM\_APPLE, creare l'estremità ricevente del canale:
	- a) Nella vista **Navigator**, espandere il gestore code QM\_APPLE creato in precedenza.
	- b) Fare clic con il pulsante destro del mouse sulla cartella **Canali**, quindi fare clic su **Nuovo** > **Canale ricevente**.

Verrà avviata la procedura guidata **Nuovo canale ricevente**.

- c) Nel campo **Nome** immettere QM\_ORANGE.QM\_APPLE
- d) Fare clic su **Fine**.

A questo punto è stato creato il canale ricevente sulla macchina di ricezione.

- 2. Sul gestore code di invio QM\_ORANGE, creare l'estremità mittente del canale:
	- a) Espandere il gestore code QM\_ORANGE creato in precedenza.
	- b) Fare clic con il pulsante destro del mouse sulla cartella **Canali**, quindi fare clic su **Nuovo** > **Canale mittente**.

Verrà avviata la procedura guidata **Nuovo canale mittente**.

- c) Nel campo **Nome** immettere QM\_ORANGE.QM\_APPLE quindi fare clic su **Avanti**.
- d) Nel campo **Nome connessione** immettere il nome del computer o l'indirizzo IP della macchina di ricezione (ottenuto grazie all'amministratore del sistema).

Se il numero di porta predefinito 1414 non è stato utilizzato per la creazione di QM\_APPLE, la voce del campo Nome connessione deve avere il formato:

con-name(port)

Dove con-name è il nome del computer o l'indirizzo IP della macchina di ricezione e port è il numero di porta utilizzato durante l'impostazione del gestore code di ricezione.

e) Nel campo **Coda di trasmissione**, immettere QM\_APPLE

Il nome della coda di trasmissione che si immette qui deve corrispondere al nome immesso per la coda di trasmissione in [Creazione delle code sul gestore code di invio.](#page-296-0)

- f) Fare clic su **Fine**.
- g) Fare clic sulla cartella **Canali**.
- h) Fare clic con il pulsante destro del mouse su **QM\_ORANGE.QM\_APPLE**.
- i) Dal menu a comparsa, selezionare **Avvia**.
- j) Fare clic su **OK**.

A questo punto è stato creato il canale mittente sulla macchina di invio.

**Nota:** Non è necessario avviare il canale ricevente in quanto esso viene avviato automaticamente quando si imposta il canale mittente (poiché è stato specificato l'indirizzo IP del canale ricevente).

# **Risultati**

È stato ora creato un canale ricevente, QM\_ORANGE.QM\_APPLE, sul gestore code di ricezione QM\_APPLE, e un canale mittente, QM\_ORANGE.QM\_APPLE, sul gestore code di invio, QM\_ORANGE. Il canale mittente è stato avviato e, a sua volta, questo canale ha avviato automaticamente il canale ricevente.

# <span id="page-299-0"></span>*Creazione del canale di messaggi mediante MQSC*

#### **Procedura**

- 1. Aprire un prompt dei comandi sulla macchina di ricezione ed effettuare le seguenti operazioni:
	- a) Avviare MQSC emettendo il seguente comando:

runmqsc

Un messaggio indica che è iniziata una sessione MQSC.

b) Definire un canale di ricezione emettendo il seguente comando:

define channel (QM\_ORANGE.QM\_APPLE) chltype (RCVR) trptype (TCP)

Un messaggio indica quando è stato creato il canale.

c) Aprire una nuova finestra della riga comandi e verificare quali porte sono libere. Immettere il seguente comando:

netstat -an

Mostra un elenco dei processi in esecuzione. Controllare il numero di porta di ogni processo per verificare se il numero di porta 1414 è già in uso (controllare la colonna Indirizzo locale). Le informazioni sono riportate in formato indirizzo\_ip:porta\_utilizzata.

Se la porta 1414 non è in uso, utilizzarla come numero di porta per il canale di invio e del listener nella successiva verifica. Se invece la porta è in uso, selezionare una porta alternativa non in uso; ad esempio la 1415, se non utilizzata da un altro processo.

d) La verifica richiede l'avvio del listener IBM MQ predefinito. Per impostazione predefinita, il listener utilizzerà la porta 1414. Se nel passo c è stata rilevata la disponibilità della porta 1414, non è richiesta alcuna azione e si può procedere al passo e. Se è necessario utilizzare una porta diversa dalla 1414, modificare la definizione di SYSTEM.DEFAULT.LISTENER.TCP. Ad esempio, per utilizzare la porta 1415, immettere il seguente comando nella finestra MQSC:

alter listener(system.default.listener.tcp) trptype(tcp) port(port\_number)

Dove port\_number è il numero della porta su cui deve essere eseguito il listener. Questa porta deve essere la stessa utilizzata quando è stato definito il canale mittente nel passo 2b della procedura.

e) Nella finestra MQSC, avviare il listener IBM MQ predefinito immettendo il seguente comando:

start listener(system.default.listener.tcp)

f) Arrestare MQSC emettendo:

end

Verranno visualizzati alcuni messaggi, seguiti dal prompt dei comandi.

- 2. Aprire un prompt dei comandi sulla macchina di invio ed effettuare le seguenti operazioni:
	- a) Avviare MQSC emettendo il seguente comando:

runmqsc

Un messaggio indica che è iniziata una sessione MQSC.

b) Definire un canale mittente emettendo il seguente comando:

<span id="page-300-0"></span>define channel(QM\_ORANGE.QM\_APPLE) chltype(sdr) conname('con-name(port)') xmitq(QM\_APPLE) trptype(tcp)

Il valore con-name è l'indirizzo TCP/IP della workstation ricevente. Il valore port è la porta su cui il listener è in esecuzione sulla macchina ricevente, il valore predefinito è 1414.

c) Avviare il canale emettendo il seguente comando:

start channel (QM\_ORANGE.QM\_APPLE)

d) Arrestare MQSC emettendo:

end

Verranno visualizzati alcuni messaggi, seguiti dal prompt dei comandi.

#### **Risultati**

Sono stati ora creati tutti gli oggetti IBM MQ richiesti per l'invio dei messaggi dal gestore code mittente QM\_ORANGE alla coda Q1 sul gestore code ricevente QM\_APPLE. L'attività successiva consiste nell'inviare un messaggio di prova.

# **Inserimento di un messaggio di prova sulla coda**

Inserire un messaggio di prova su una coda remota utilizzando solo l'interfaccia della riga di comando MOSC.

## **Prima di iniziare**

Prima di inserire un messaggio di prova sulla coda, è necessario aver completato le seguenti attività:

- • [Creazione del gestore code](#page-295-0)
- • [Creazione delle code](#page-296-0)
- • [Creazione di un canale di messaggi](#page-297-0)

#### **Informazioni su questa attività**

Effettuare questa attività sulla macchina di invio (la macchina su cui è presente il gestore code QM\_ORANGE).

Il programma di esempio **amqsput** viene utilizzato per inserire un messaggio sulla coda appena creata:

- Windows S<sub>u</sub> Windows, i programmi di esempio vengono installati per impostazione predefinita con server o client IBM MQ.
- Linux Su Linux, è necessario installare i programmi di esempio RPM.

#### **Procedura**

- 1. Aprire un prompt dei comandi.
- 2. Avviare il programma di esempio **amqsput** come riportato di seguito:
	- Windows Su Windows, immettere il comando:

amqsput Q1 QM\_ORANGE

 $\blacksquare$ Linux $\blacksquare$ Su Linux, passare alla directory /opt/mqm/samp/bin e digitare il comando:

./amqsput Q1 QM\_ORANGE

Vengono visualizzati i seguenti messaggi:

Sample amqsput0 start target queue is Q1

3. Immettere del testo su una o più righe, quindi premere due volte il tasto **Invio**.

Viene visualizzato il seguente messaggio:

Sample amqsput0 end

#### **Risultati**

A questo punto, è stato creato un messaggio di prova ed è stato inserito sulla coda remota. L'attività successiva consiste nella verifica che il messaggio è stato ricevuto.

# **Verifica dell'invio del messaggio di prova**

#### **Prima di iniziare**

Prima di richiamare il messaggio di prova dalla coda, è necessario aver completato le altre attività dell'esercitazione:

- • [Creazione del gestore code](#page-295-0)
- • [Creazione delle code](#page-296-0)
- • [Creazione di un canale di messaggi](#page-297-0)
- • [Inserimento di un messaggio di prova sulla coda](#page-300-0)

## **Informazioni su questa attività**

In questa sezione viene descritto come verificare che il messaggio di prova è stato inviato.

È possibile effettuare questa attività mediante una delle seguenti interfacce:

- Interfaccia grafica di IBM MQ Explorer
- • [La CLI \(command-line interface\) MQSC \(IBM MQ Script Command\)](#page-302-0)

## *Verifica che il messaggio di prova sia stato inviato utilizzando IBM MQ Explorer*

#### **Informazioni su questa attività**

Effettuare questa attività sulla macchina di ricezione (la macchina su cui è presente il gestore code QM\_APPLE).

Sul gestore code di ricezione:

#### **Procedura**

- 1. Nella vista **Navigator**, espandere il gestore code QM\_APPLE.
- 2. Fare clic sulla cartella **Code**.
- 3. Nella vista **Contenuto**, fare clic con il pulsante destro del mouse su Q1, quindi selezionare **Sfoglia messaggi**.

Verrà aperta la finestra **Browser dei messaggi** in cui è riportato un elenco dei messaggi che si trovano sulla coda Q1.

4. Fare doppio clic sull'ultimo messaggio per visualizzarne la finestra delle proprietà.

# <span id="page-302-0"></span>**Risultati**

Nella pagina **Dati** della finestra di dialogo delle proprietà, il campo **Message data** visualizza il contenuto del messaggio in formato leggibile.

# *Verifica dell'invio del messaggio di prova mediante MQSC*

#### **Informazioni su questa attività**

È possibile effettuare questa attività sulla macchina di ricezione (la macchina su cui è presente il gestore code QM\_APPLE. Il programma di esempio amqsget viene utilizzato per richiamare il messaggio dalla coda.

Aprire un prompt dei comandi ed effettuare le seguenti operazioni:

#### **Procedura**

Avviare il programma di esempio amqsget nel seguente modo:

• Su Linux, passare alla directory *MQ\_INSTALLATION\_PATH*/samp/bin, dove *MQ\_INSTALLATION\_PATH* rappresenta la directory di alto livello in cui è installato IBM MQ. Immettere il comando:

./amqsget Q1 QM\_APPLE

Windows Su Windows, immettere il comando:

amqsget Q1 QM\_APPLE

## **Risultati**

Il programma di esempio viene avviato e verrà visualizzato il messaggio insieme a tutti gli altri messaggi presenti su questa coda. Dopo una piccola pausa, il programma di esempio viene completato e viene visualizzato di nuovo il prompt dei comandi.

È stata appena completata questa esercitazione.

# **Esercitazione 3: invio di un messaggio in una configurazione client-server**

Un'esercitazione che illustra come impostare la messaggistica tra le macchine client e server, inviando un messaggio dal client e verificandone la ricezione.

## **Prima di iniziare**

Questa esercitazione si basa sugli oggetti IBM MQ che sono stati impostati durante l'esercitazione precedente - è necessario completare prima ["Esercitazione 2: invio di un messaggio a una coda remota" a](#page-294-0) [pagina 295](#page-294-0).

Prima di iniziare questa esercitazione, è necessario individuare il nome che identifica il server su cui è presente il gestore code QM\_ORANGE all'interno della rete (richiederlo all'amministratore del sistema).

Attualmente sei nella guida IBM MQ Explorer. Per concedere al client i diritti di accesso per inserire messaggi in una coda, consultare *Preparazione ed esecuzione dei programmi di esempio* nella documentazione del prodotto principale.

# <span id="page-303-0"></span>**Informazioni su questa attività**

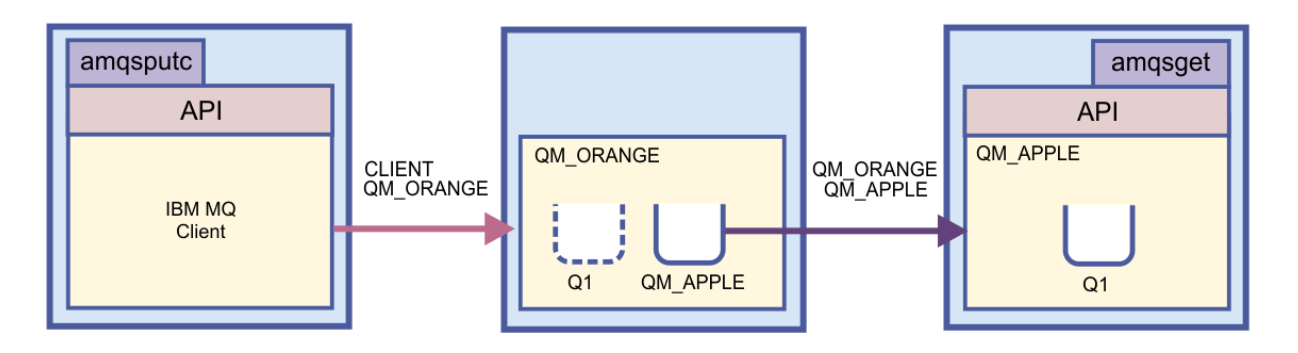

Questa esercitazione mostra come impostare la messaggistica tra le macchine del client e del server. Dalla macchina del client viene inserito un messaggio sul gestore code QM\_ORANGE, ubicato sulla macchina del server. QM\_ORANGE invia il messaggio a Q1 in QM\_APPLE, che si trova su un'altra macchina del server.

**Importante:** Questa esercitazione mostra come lavorare con un'installazione client-server, in cui il client è una terza macchina con installato il client IBM MQ e il server è la macchina su cui è definito il gestore code QM\_ORANGE.

Il server verrà impostato creando un canale di connessione server. Verrà quindi impostato il client definendo la variabile di ambiente MQSERVER. Infine, verrà inserito un messaggio di prova dal client in QM\_ORANGE, che a sua volta lo invierà alla coda Q1 su QM\_APPLE e, a questo punto, l'utente potrà verificarne l'invio.

Dopo aver completato questa esercitazione, si dovrebbe avere una comprensione di base di come impostare la messaggistica su una configurazione client-server MQI IBM MQ.

# **Impostazione del server**

# **Informazioni su questa attività**

In questa parte dell'esercitazione verrà impostato il gestore code QM\_ORANGE sulla macchina del server in modo da abilitare le connessioni client. Questa operazione implica la configurazione di un canale di connessione server.

Questa attività può essere eseguita mediante:

- "Impostazione del server utilizzando IBM MQ Explorer" a pagina 304
- • ["Impostazione del server mediante MQSC" a pagina 305](#page-304-0)

## *Impostazione del server utilizzando IBM MQ Explorer*

## **Informazioni su questa attività**

Sulla macchina del server su cui è presente il gestore code QM\_ORANGE:

## **Procedura**

- 1. Nella vista **Navigator**, espandere la cartella **Gestori code**.
- 2. Espandere QM\_ORANGE.
- 3. Fare clic con il pulsante destro del mouse sulla cartella **Canali**, quindi fare clic su **Nuovo** > **Canale di connessione server**.

Verrà avviata la procedura guidata **Nuovo canale di connessione server**.

- 4. Nel campo **Nome** immettere CLIENT.QM\_ORANGE, quindi fare clic su **Avanti**.
- 5. Fare clic su **MCA** per aprire la pagina **MCA**.
- <span id="page-304-0"></span>6. Nel campo **ID utente MCA** immettere il nome di accesso a Windows (o un nome utente appartenente al gruppo mqm).
- 7. Fare clic su **Fine**.

## **Risultati**

Il nuovo canale di connessione server viene visualizzato nella vista **Contenuto**.

#### **Operazioni successive**

Per ulteriori informazioni su MCAUSER ID, consultare Controllo dell'accesso per i client.

#### *Impostazione del server mediante MQSC*

#### **Informazioni su questa attività**

Aprire un prompt dei comandi sulla macchina di ricezione ed effettuare le seguenti operazioni:

#### **Procedura**

1. Avviare MQSC emettendo il seguente comando:

runmqsc QM\_ORANGE

Un messaggio indica che è iniziata una sessione MQSC. MQSC non dispone di un prompt dei comandi. 2. Definire un canale di connessione server emettendo il seguente comando su una sola riga:

define channel(CLIENT.QM\_ORANGE) chltype(SVRCONN) trptype(TCP) mcauser('mqm')

**Mindows** Se si sta utilizzando Windows, immettere il proprio nome di accesso a Windows (oppure un nome utente mqm valido) al posto di mqm.

Un messaggio indica quando è stato creato il canale.

3. Arrestare MQSC emettendo:

end

Verranno visualizzati alcuni messaggi, seguiti dal prompt dei comandi.

4. Avviare un listener emettendo il seguente comando:

```
runmqlsr -t tcp
```
#### **Risultati**

A questo punto, il processo di impostazione del server è stato terminato. L'attività successiva consiste nell'impostare il client.

## **Impostazione del client su Windows e Linux**

#### **Prima di iniziare**

Prima di impostare il client per comunicare con il gestore code QM\_ORANGE, è necessario assicurarsi che il client MQI IBM MQ sia stato installato sulla macchina client.

# **Informazioni su questa attività**

In questa parte dell'esercitazione, si deve impostare il componente client nel server che utilizza la variabile di ambiente MQSERVER. È necessario conoscere il nome della rete in cui si trova la macchina su cui è presente il gestore code QM\_ORANGE (richiederlo all'amministratore del sistema).

Per impostare il client su Windows o Linux, completare la procedura per la piattaforma che si sta utilizzando:

- **Windows** "Impostazione del client su Windows" a pagina 306
- **Linux** <sup>"</sup>Impostazione del client su Linux" a pagina 306

# *Impostazione del client su Windows*

#### **Informazioni su questa attività**

In questa attività, verrà impostato il componente client mediante la variabile di ambiente MQSERVER. È necessario conoscere il nome della rete in cui si trova la macchina su cui è presente il gestore code QM\_ORANGE (richiederlo all'amministratore del sistema).

## **Procedura**

- 1. Aprire il Pannello di controllo: fare clic su **Start** > **Impostazioni** > **Pannello di controllo**
- 2. Fare doppio clic su **Sistema**.
- 3. Selezionare la scheda **Avanzate**.
- 4. Fare clic su **Variabili d'ambiente**.
- 5. Nel riquadro Variabili dell'utente, fare clic su **Nuovo**.
- 6. Immettere MQSERVER nel campo Nome variabile.
- 7. Immettere CLIENT.QM\_ORANGE/TCP/*nomehost* nel campo Valore variabile, dove *nomehost* è il nome del computer o l'indirizzo IP che identifica la macchina su cui è presente il gestore code QM\_ORANGE. Se non si utilizza il numero di porta predefinito 1414, è necessario specificare anche il numero di porta del listener. Ad esempio, MQSERVER=CLIENT.QM\_ORANGE/TCP/hostname (1415)
- 8. Fare clic su **OK**.

La variabile di ambiente MQSERVER è visibile nel riquadro Variabili dell'utente.

## **Risultati**

A questo punto sono stati impostati i componenti client e server necessari sulla macchina Windows.

*Impostazione del client su Linux*

## **Informazioni su questa attività**

In questa attività, verrà impostato il componente client mediante la variabile di ambiente MQSERVER. È necessario conoscere il nome della rete in cui si trova la macchina su cui è presente il gestore code QM\_ORANGE (richiederlo all'amministratore del sistema).

## **Procedura**

- 1. Collegarsi con l'utenza che eseguirà l'applicazione Express File Transfer (che deve far parte del gruppo mqm).
- 2. Aprire un prompt dei comandi.
- 3. Tipo

cd \$HOME

<span id="page-306-0"></span>4. Utilizzare un editor di testi per modificare il profilo. In questo esempio si presuppone che si stia utilizzando la shell bash, quindi è necessario modificare il file \$HOME/. bashrc. Se si utilizza una shell di sistema differente, consultare la documentazione del sistema. Aggiungere il seguente testo alla fine del file:

MQSERVER=CLIENT.QM\_ORANGE/TCP/'*hostname*'; export MQSERVER

Sostituire *nomehost* con il nome che identifica la macchina del server sulla rete.

- 5. Chiudere il prompt dei comandi.
- 6. Affinché modifiche abbiano effetto, uscire ed effettuare di nuovo l'accesso.

#### **Risultati**

A questo punto, sono stati impostati i componenti client e server necessari. L'attività successiva consiste nell'inviare un messaggio dal client al gestore code del server QM\_ORANGE.

# **Invio di un messaggio da un client a un server**

## **Prima di iniziare**

Prima di inserire un messaggio di prova sulla coda, è necessario aver completato le seguenti attività:

- • ["Impostazione del server" a pagina 304](#page-303-0)
- • ["Impostazione del client su Windows e Linux" a pagina 305](#page-304-0).

# **Informazioni su questa attività**

In questa parte dell'esercitazione, si invierà un messaggio dal client al gestore code del server, QM\_ORANGE, che utilizza la definizione di coda remota e altri oggetti IBM MQ definiti nelle esercitazioni precedenti per instradare il messaggio al gestore code QM\_APPLE e alla coda Q1.

**Mindows, S**u Windows, i programmi di esempio vengono installati per impostazione predefinita con server o client IBM MQ.

**Culturia Su** Su Linux, è necessario installare i programmi di esempio RPM.

Aprire un prompt dei comandi sul client ed effettuare le seguenti operazioni:

## **Procedura**

1. Avviare il programma di esempio **amqsputc** come riportato di seguito:

• Su Linux, passare alla directory *MQ\_INSTALLATION\_PATH*/samp/bin, dove *MQ\_INSTALLATION\_PATH* rappresenta la directory di alto livello in cui è installato IBM MQ. Immettere il comando:

./amqsputc Q1

Windows Su Windows, immettere il comando:

amqsputc Q1

Vengono visualizzati i seguenti messaggi:

Sample AMQSPUT0 start target queue is Q1

2. Immettere del testo su una o più righe, quindi premere due volte il tasto **Invio**.

Viene visualizzato il seguente messaggio:

Sample AMQSPUT0 end

# **Risultati**

A questo punto, è stato creato un messaggio di prova ed è stato inviato al gestore code del server QM\_ORANGE, che lo indirizza alla coda Q1 sul gestore code QM\_APPLE. L'attività successiva consiste nella verifica che il messaggio è stato ricevuto.

# **Verifica dell'invio del messaggio di prova**

# **Prima di iniziare**

Prima di richiamare il messaggio di prova dalla coda, è necessario aver completato le seguenti attività dell'esercitazione:

- • ["Impostazione del server" a pagina 304](#page-303-0)
- • ["Impostazione del client su Windows e Linux" a pagina 305](#page-304-0)
- • ["Invio di un messaggio da un client a un server" a pagina 307.](#page-306-0)

# **Informazioni su questa attività**

In questa sezione viene descritto come verificare che il messaggio di prova è stato inviato.

È possibile effettuare questa attività mediante una delle seguenti interfacce:

- Interfaccia grafica di IBM MQ Explorer
- La CLI (command-line interface) MQSC (IBM MQ Script Command)

# *Verifica che il messaggio di prova sia stato inviato utilizzando IBM MQ Explorer*

# **Informazioni su questa attività**

Sulla macchina su cui è presente il gestore code QM\_APPLE:

## **Procedura**

- 1. Nella vista **Navigator**, espandere la cartella QM\_APPLE.
- 2. Fare clic sulla cartella **Code**.
- 3. Nella vista **Contenuto**, fare clic con il pulsante destro del mouse su Q1, quindi selezionare **Sfoglia messaggi**.

Verrà aperta la finestra **Browser dei messaggi** in cui è riportato un elenco dei messaggi che si trovano sulla coda Q1.

4. Fare doppio clic sull'ultimo messaggio per aprirne la finestra delle proprietà.

## **Risultati**

Nella pagina **Dati** della finestra di dialogo delle proprietà, il campo **Message data** visualizza il contenuto del messaggio in formato leggibile.

# *Verifica dell'invio del messaggio di prova mediante MQSC*

## **Informazioni su questa attività**

Il programma di esempio **amqsget** viene utilizzato per richiamare il messaggio dalla coda.

Aprire un prompt dei comandi ed avviare il programma di esempio **amqsget** come riportato di seguito:

## **Procedura**

Avviare il programma di esempio **amqsget** come riportato di seguito:

• Su Linux, accedere alla directory *MQ\_INSTALLATION\_PATH*/samp/bin, dove *MQ\_INSTALLATION\_PATH* rappresenta la directory di alto livello in cui IBM MQ è installato. Immettere il seguente comando:

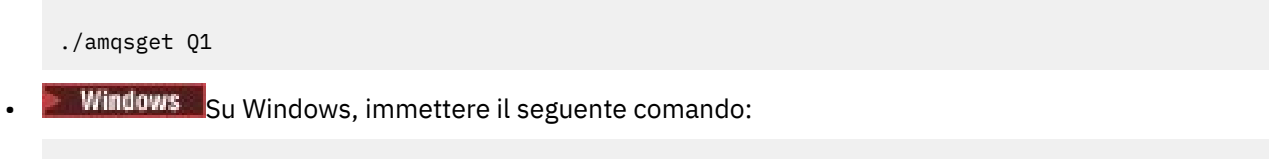

amqsget Q1

# **Risultati**

Il programma di esempio viene avviato e verrà visualizzato il messaggio insieme a tutti gli altri messaggi presenti su questa coda. Dopo una pausa di circa 15 secondi, il programma di esempio viene completato e viene visualizzato di nuovo il prompt dei comandi.

È stata appena completata questa esercitazione.

# **Riferimenti**

Questa sezione della Guida si occupa del materiale di riferimento come Accessibilità, Proprietà e Icone per IBM MQ Explorer.

I seguenti argomenti elencano il materiale di riferimento per IBM MQ Explorer.

- Accessibilità in IBM MQ Explorer
- • [Icone in IBM MQ Explorer](#page-309-0)
- • [Viste in IBM MQ Explorer](#page-314-0)
- • [proprietà](#page-340-0)
- • [Attributi di stato](#page-564-0)
- • [Finestra Array di byte](#page-602-0)
- • [Stringhe nelle finestre delle proprietà](#page-603-0)

# **Accesso facilitato in IBM MQ Explorer**

Le funzioni di accesso facilitato aiutano un utente con disabilità fisiche, quali una mobilità ridotta o una vista limitata, ad utilizzare i prodotti software con successo.

Quando si utilizzano le funzionalità amministrative fornite da IBM MQ Explorer, è possibile utilizzare le funzioni di accesso facilitato del sistema operativo utilizzato per modificare la modalità di funzionamento dell'interfaccia utente. È possibile modificare le funzioni dei tasti, impostare un display ad altro contrasto oppure controllare il puntatore con i tasti, piuttosto che con un mouse. Per ulteriori informazioni, fare riferimento alla documentazione relativa al proprio sistema operativo.

Il modo completamente accessibile di utilizzare IBM MQ consiste nel servirsi della CLI (command-line interface). Per ulteriori informazioni, consultare Funzioni di accesso facilitato per IBM MQ.

IBM MQ Explorer è stato progettato tenendo conto dell'accesso facilitato. Sono state implementare le seguenti funzioni.

• IBM MQ Explorer utilizza le icone per indicare lo stato degli oggetti, ad esempio i gestori code. I programmi di lettura dello schermo interpretano queste icone ed è pertanto presente un'opzione che mostra una descrizione dell'icona. Per selezionare questa opzione, dall'interno di IBM MQ Explorer fare clic su **Finestra** > **Preferenze** > **MQ Explorer** e selezionare **Visualizza stato degli oggetti dopo il nome oggetto**.

- <span id="page-309-0"></span>• In IBM MQ Explorer, il colore viene utilizzato in diversi posti per evidenziare parti dell'interfaccia. Se si riscontrano difficoltà a interpretare i colori predefiniti, è possibile modificarli. Per ulteriori informazioni, consultare ["Modifica dei colori" a pagina 250.](#page-249-0)
- Nelle finestre di dialogo **Gestione record di autorizzazioni** e in altre finestre che visualizzano autorizzazioni oggetto, le tabelle utilizzano icone per mostrare se un'autorizzazione è stata concessa. I programmi di lettura dello schermo non sono in grado di interpretare queste icone. Se si preferisce, è possibile impostare le tabelle per utilizzare testo anziché icone. Per ulteriori informazioni, consultare ["Visualizzazione delle impostazioni delle autorizzazioni di oggetto come testo" a pagina 256.](#page-255-0)

# **Icone in IBM MQ Explorer**

IBM MQ Explorer utilizza le icone per rappresentare i diversi oggetti, come i gestori code, le code e i canali.

IBM MQ Explorer modifica leggermente le icone per indicare lo stato degli oggetti, ad esempio, in esecuzione o arrestati.

Le tabelle riportate in questa pagina contengono i seguenti tipi di icone:

- Stato
- Gestori code
- • [Code](#page-311-0)
- • [Canali](#page-311-0)
- • [Altri oggetti IBM MQ](#page-311-0)
- • [Queue Manager Clusters](#page-312-0)
- • [Gruppi di condivisione code](#page-313-0)
- • [Uscite API](#page-313-0)
- • [Oggetti JMS](#page-313-0)

## **Icone di stato in IBM MQ Explorer**

La seguente tabella elenca le icone di stato sovrapposte alle icone di oggetto IBM MQ in IBM MQ Explorer per indicare lo stato dell'oggetto. Per conoscere il motivo per cui un oggetto si trova in uno stato di avviso o segnalazione, è possibile guardare lo stato dell'oggetto corrente.

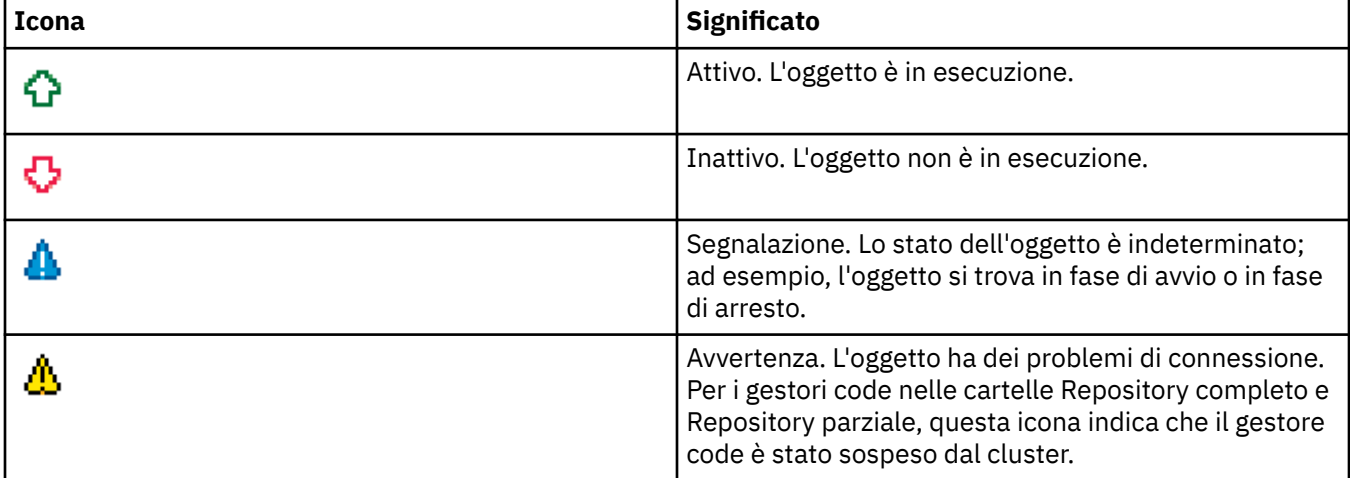

#### **Gestori code**

La seguente tabella elenca le icone che vengono utilizzate in IBM MQ Explorer per rappresentare i gestori code.

L'icona di gestore code è gialla quando IBM MQ Explorer è connesso a un gestore code; quando non è connesso, l'icona è grigia. I gestori code sono contrassegnati con una icona di attività o di inattività per mostrare che il gestore code è in esecuzione o se è arrestato.

I gestori code remoti sono distinti perché le loro icone non indicano se sono in esecuzione o meno; indicano solo se sono connessi a IBM MQ Explorer. Un gestore code remoto deve essere in esecuzione perché IBM MQ Explorer si connetta a esso; se IBM MQ Explorer è disconnesso da un gestore code remoto, IBM MQ Explorer non è in grado di rilevare se il gestore code remoto è in esecuzione.

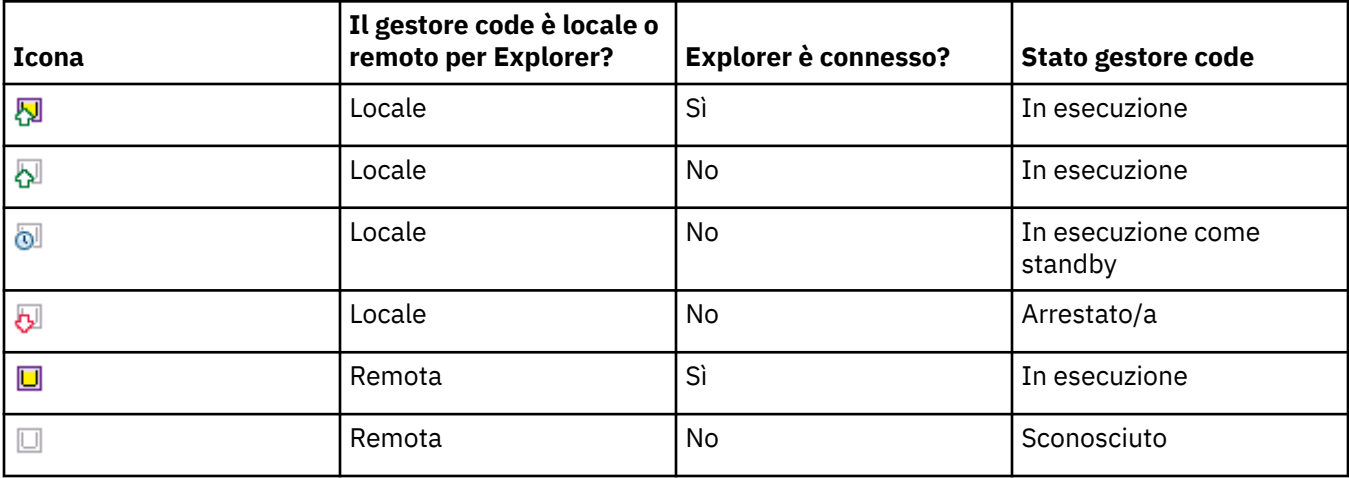

# **Istanze del gestore code**

Visualizzare lo stato dell'istanza del gestore code, selezionando un gestore code remoto nel Navigator e facendo clic su **Dettagli di connessione > Gestisci istanze**.

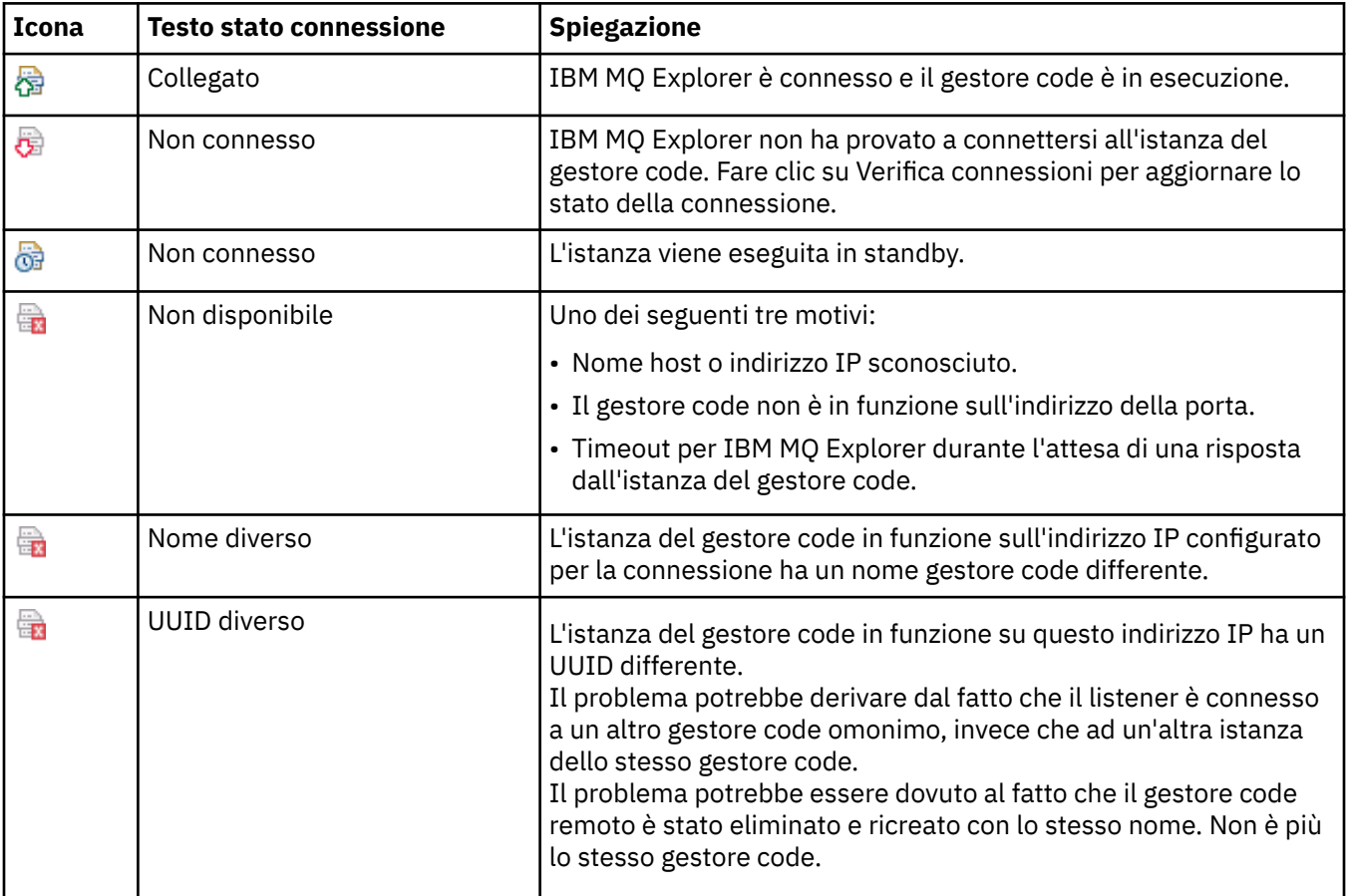

# <span id="page-311-0"></span>**Code**

La seguente tabella elenca le icone utilizzate in IBM MQ Explorer per rappresentare le code.

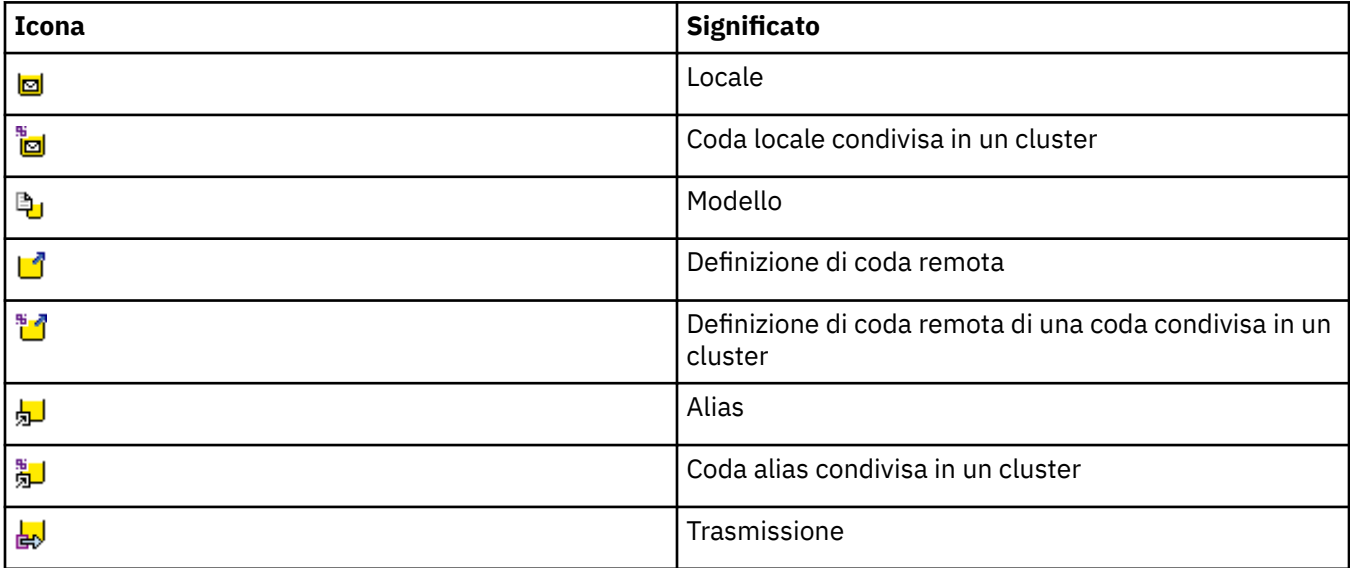

# **Canali**

La seguente tabella elenca le icone utilizzate in IBM MQ Explorer per rappresentare i canali.

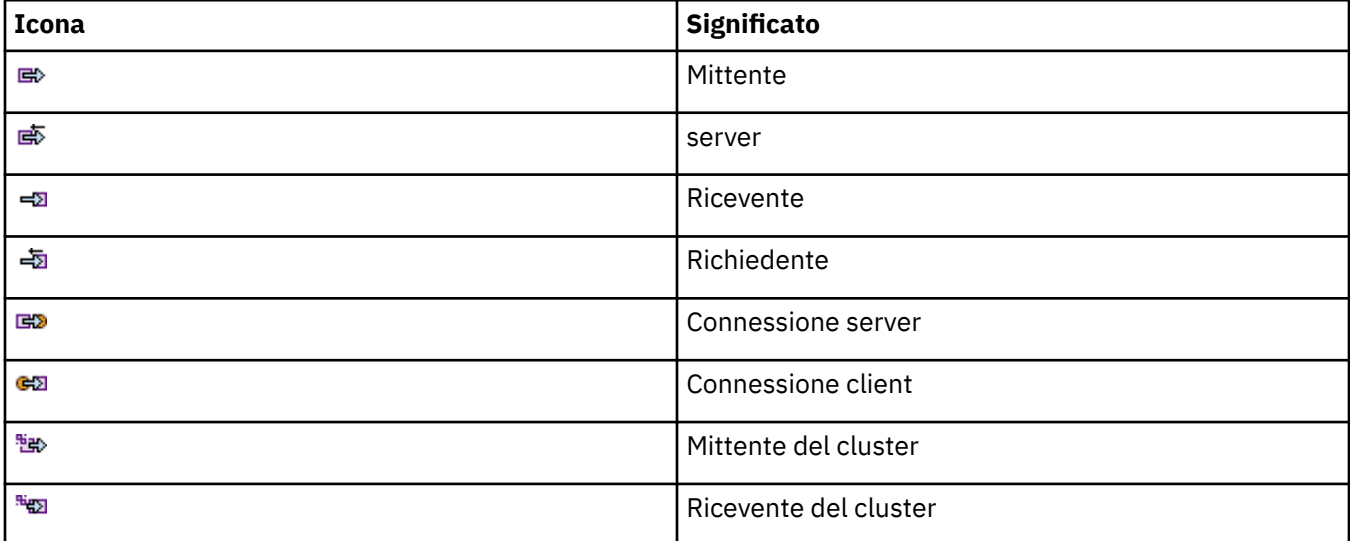

# **Altri oggetti IBM MQ**

La seguente tabella elenca le icone utilizzate in IBM MQ Explorer per rappresentare altri oggetti IBM MQ.

I servizi personalizzati possono essere nello stato in esecuzione, arrestato, di avviso o segnalazione,

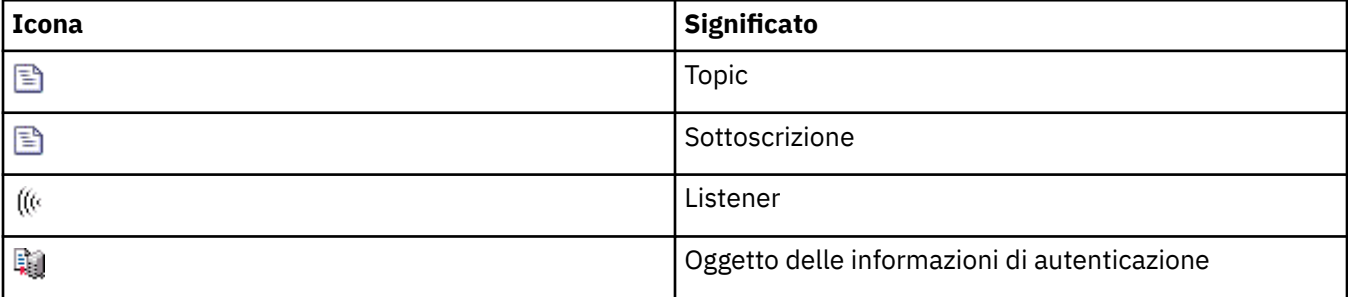

<span id="page-312-0"></span>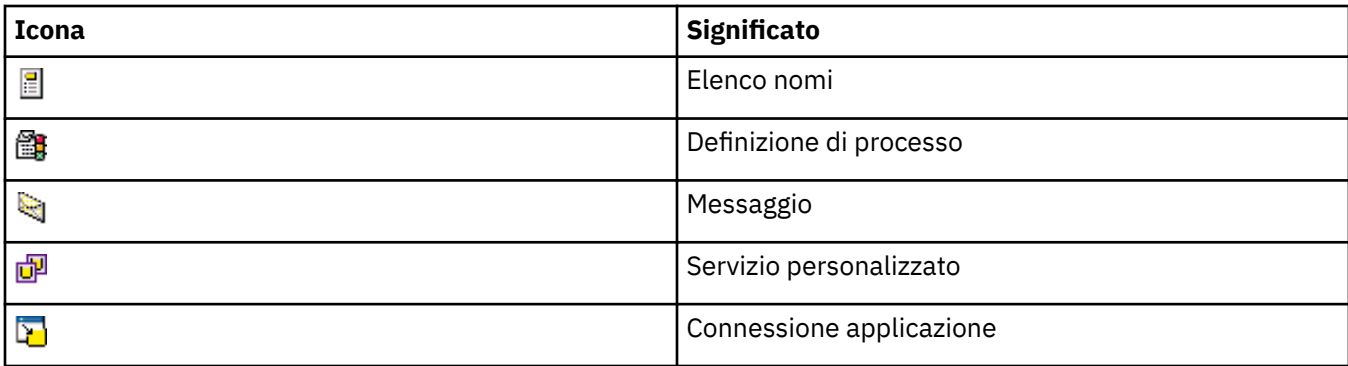

# **Cluster gestore code**

La seguente tabella elenca le icone utilizzate in IBM MQ Explorer per rappresentare i cluster.

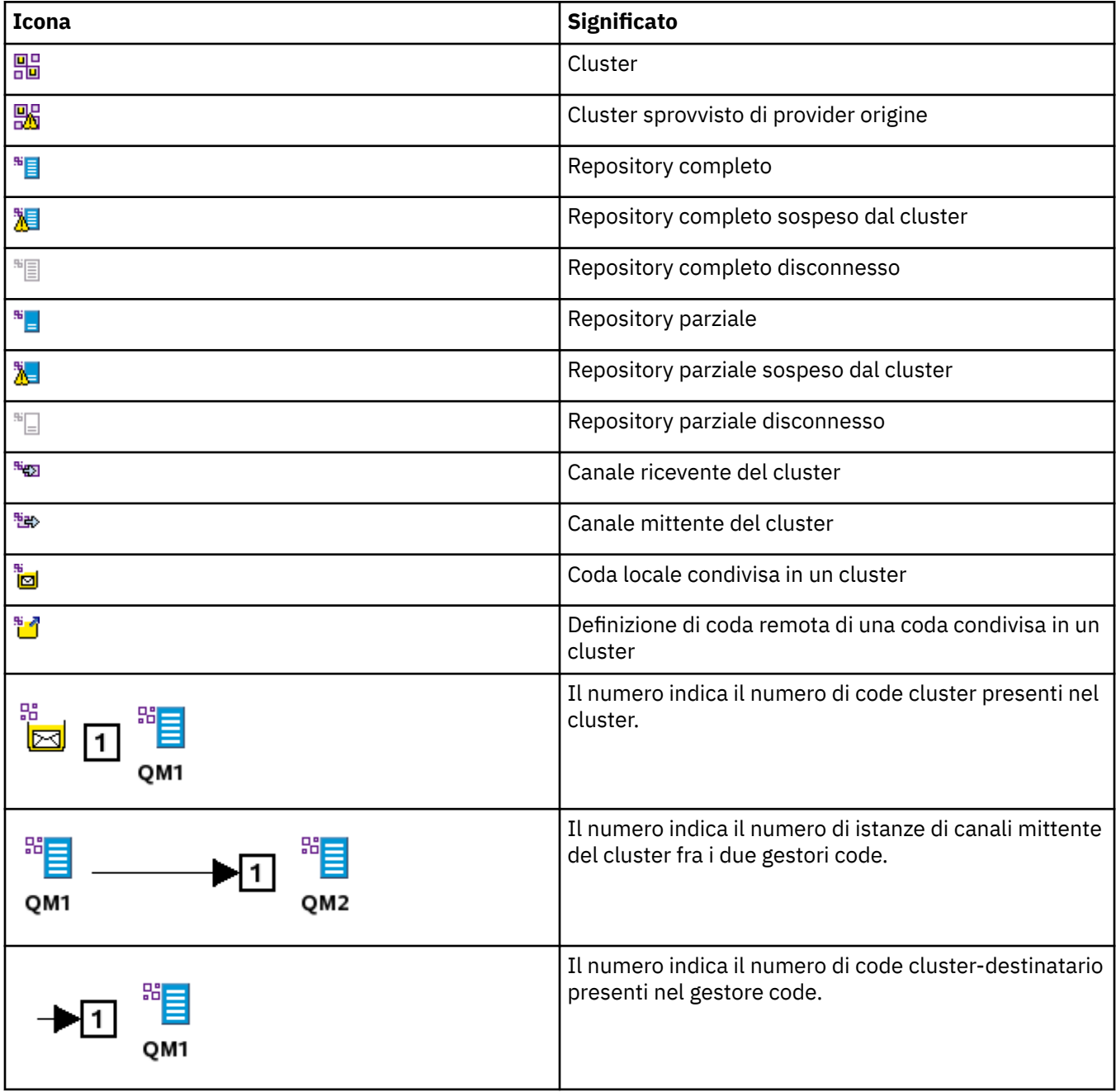

# <span id="page-313-0"></span>**Gruppi di condivisione code**

La seguente tabella elenca le icone utilizzate in IBM MQ Explorer per rappresentare i gruppi di condivisione code. I canali possono essere nello stato in esecuzione, arrestato, di avviso o segnalazione,

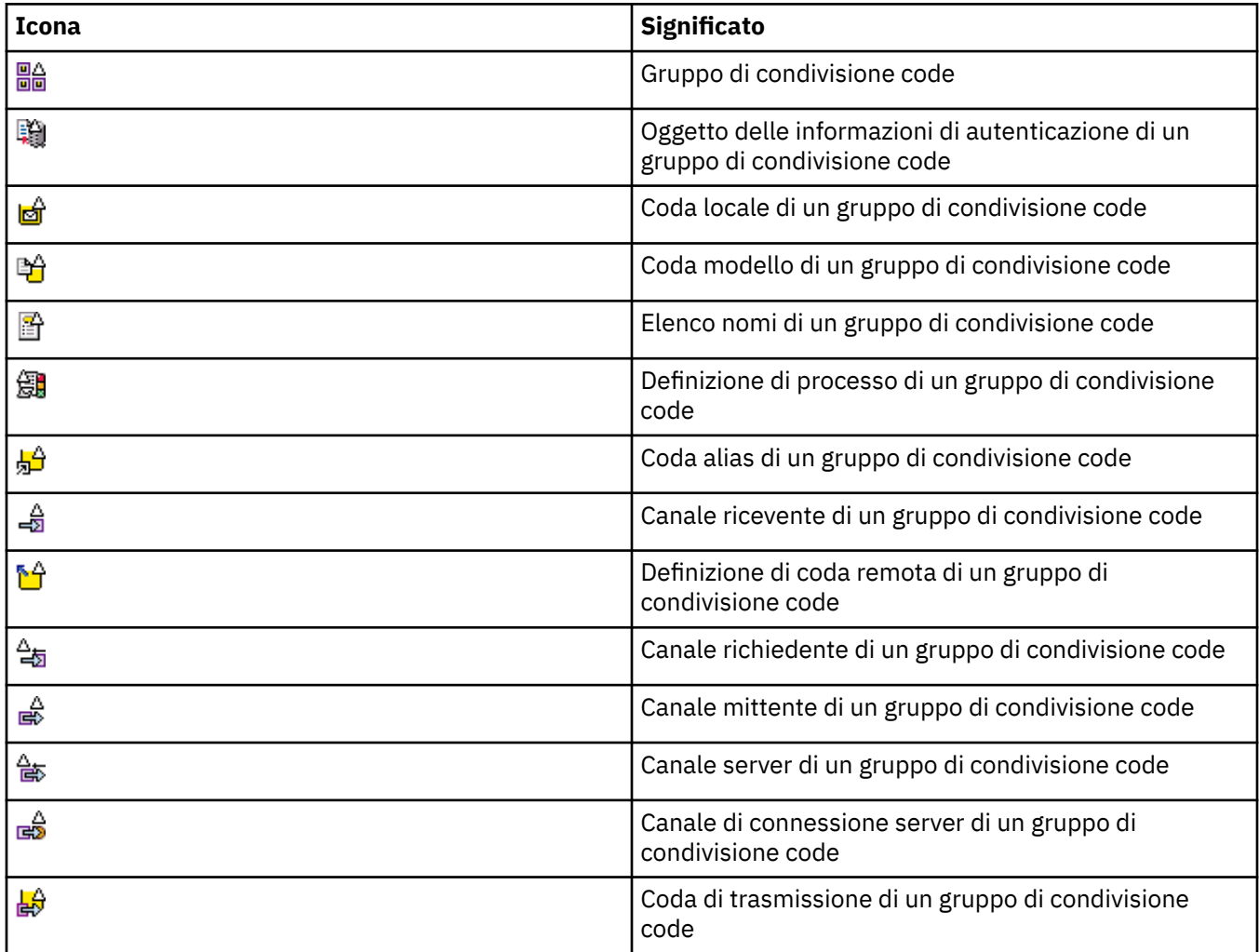

# **Uscite API**

La seguente tabella elenca le icone utilizzate in IBM MQ Explorer per rappresentare le uscite API.

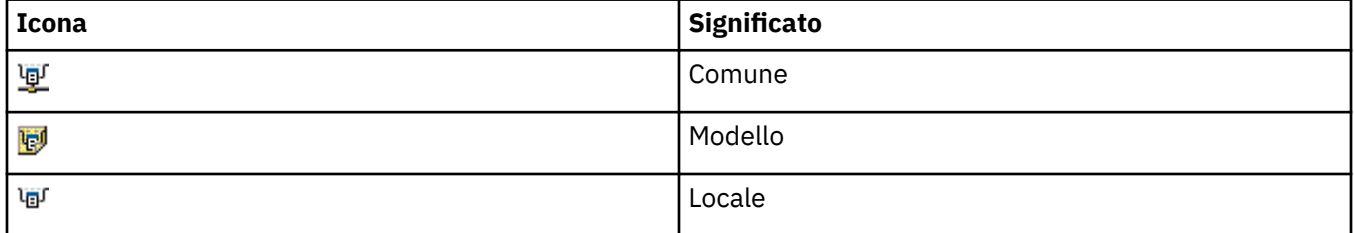

# **Oggetti JMS**

La seguente tabella elenca le icone utilizzate in IBM MQ Explorer per rappresentare gli oggetti JMS nello spazio dei nomi JNDI.

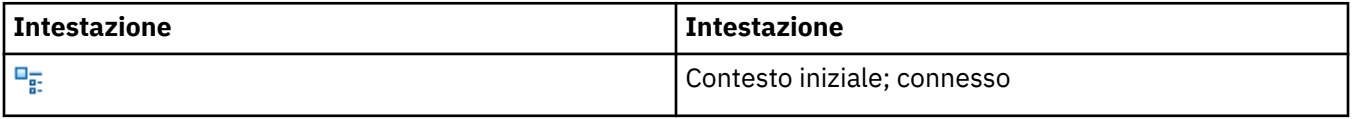

<span id="page-314-0"></span>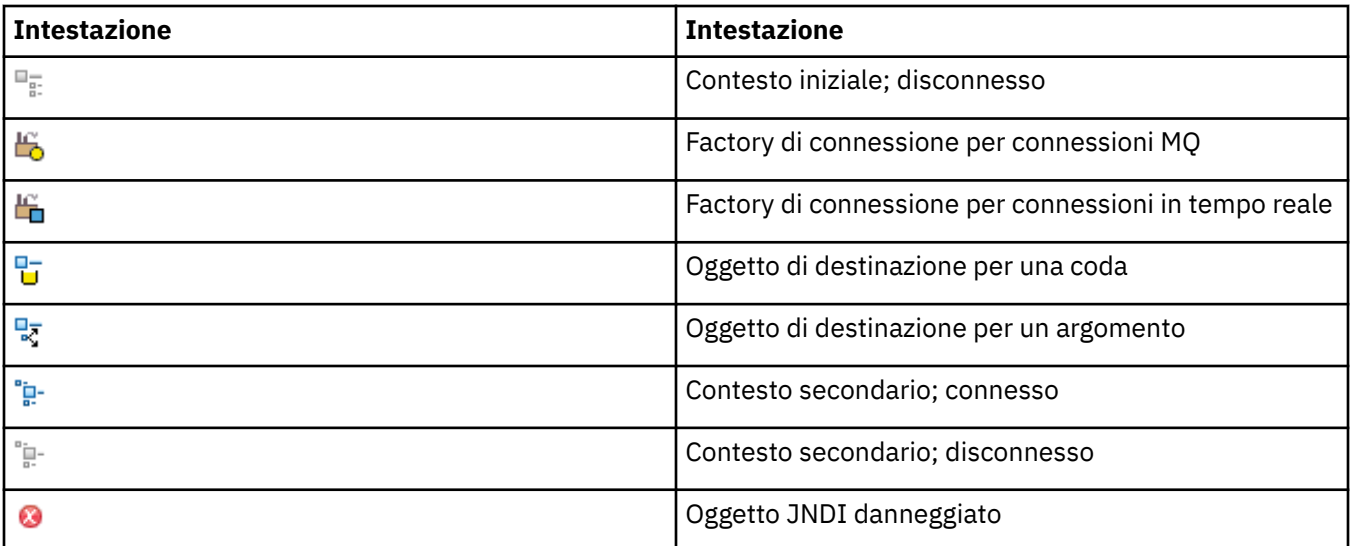

# **Viste in IBM MQ Explorer**

IBM MQ Explorer è una prospettiva nella piattaforma Eclipse, che è sviluppata sulla tecnologia Eclipse.

La prospettiva IBM MQ Explorer è una raccolta di viste. La prospettiva IBM MQ Explorer contiene due viste principali:

1. "Vista IBM MQ Explorer Navigator" a pagina 315

2. ["Vista Contenuto di IBM MQ Explorer" a pagina 324](#page-323-0)

A seconda di quali altri plug-in sono stati installati e abilitati, la prospettiva IBM MQ Explorer potrebbe anche contenere altre viste. È inoltre possibile mostrare eventuali altre viste disponibili nella prospettiva IBM MQ Explorer facendo clic su **Finestra** > **Mostra viste** > **Altro...** e selezionando una vista.

#### **Attività correlate**

["Configurazione di IBM MQ Explorer" a pagina 218](#page-217-0) Utilizzare queste informazioni per un ausilio nella configurazione dell'installazione di IBM MQ Explorer.

# **Vista IBM MQ Explorer Navigator**

La vista Navigator in IBM MQ Explorer visualizza tutti gli oggetti IBM MQ che è possibile amministrare e controllare in IBM MQ Explorer.

I tipi di oggetti che è possibile gestire e controllare nella vista Navigator includono gli oggetti che si trovano su altri computer e su altre piattaforme, come AIX, Linuxe z/OS.

# **Oggetti e cartelle nella vista Navigator**

Nella vista Navigator è contenuta una struttura di oggetti e cartelle che contengono i gestori code e i relativi oggetti. Nella seguente tabella sono riportate le descrizioni degli oggetti e delle cartelle presenti nella vista Navigator.

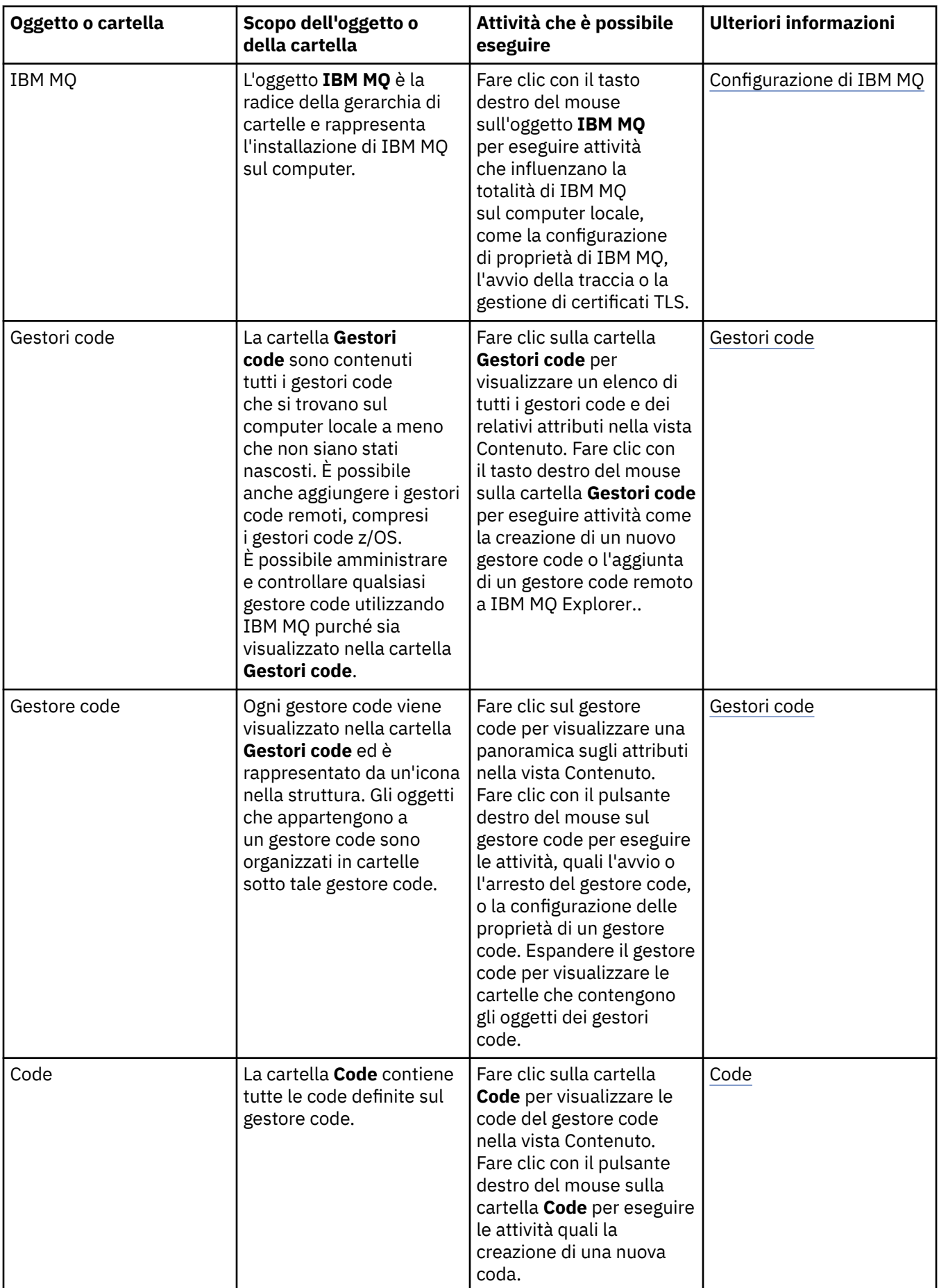

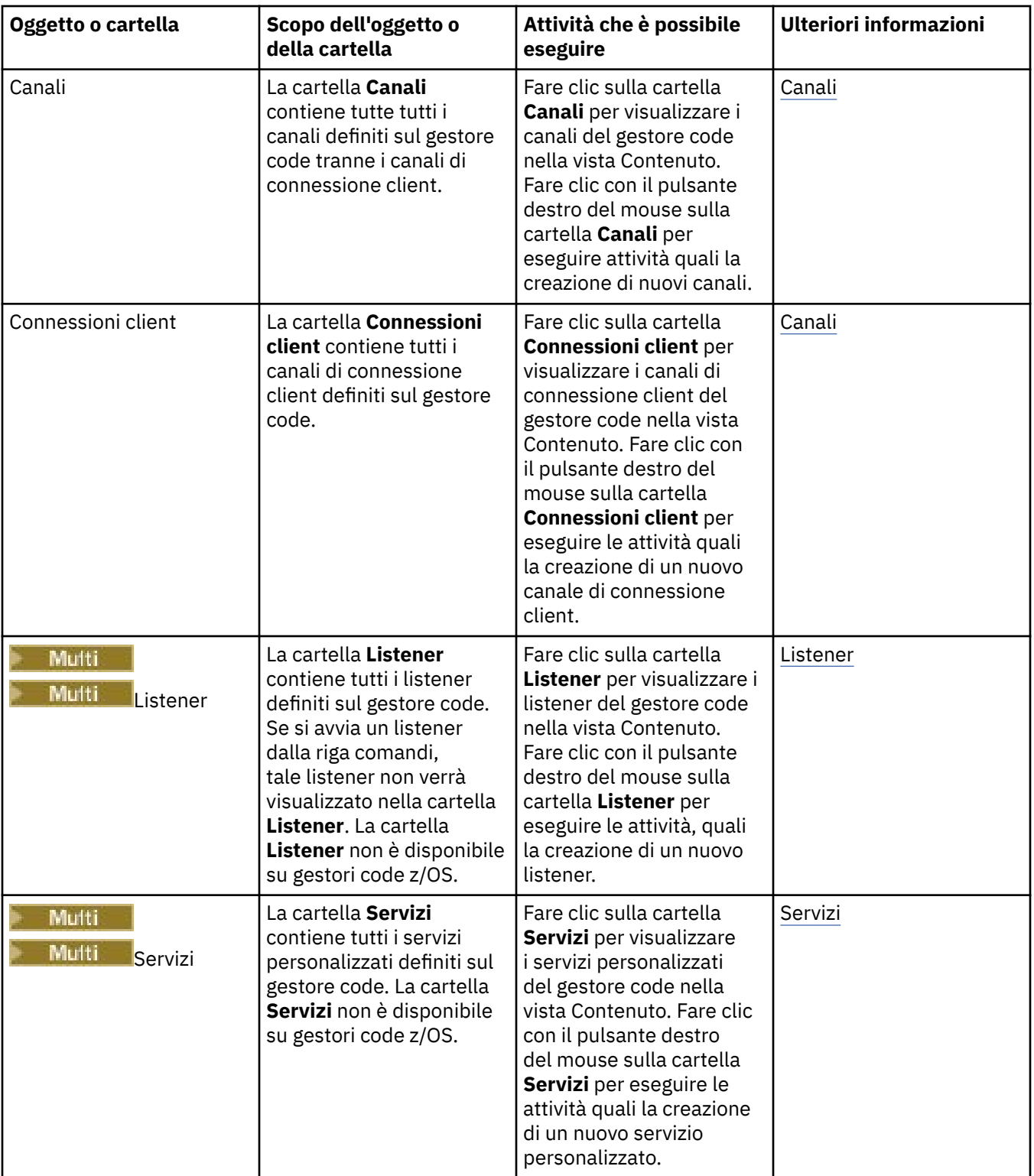

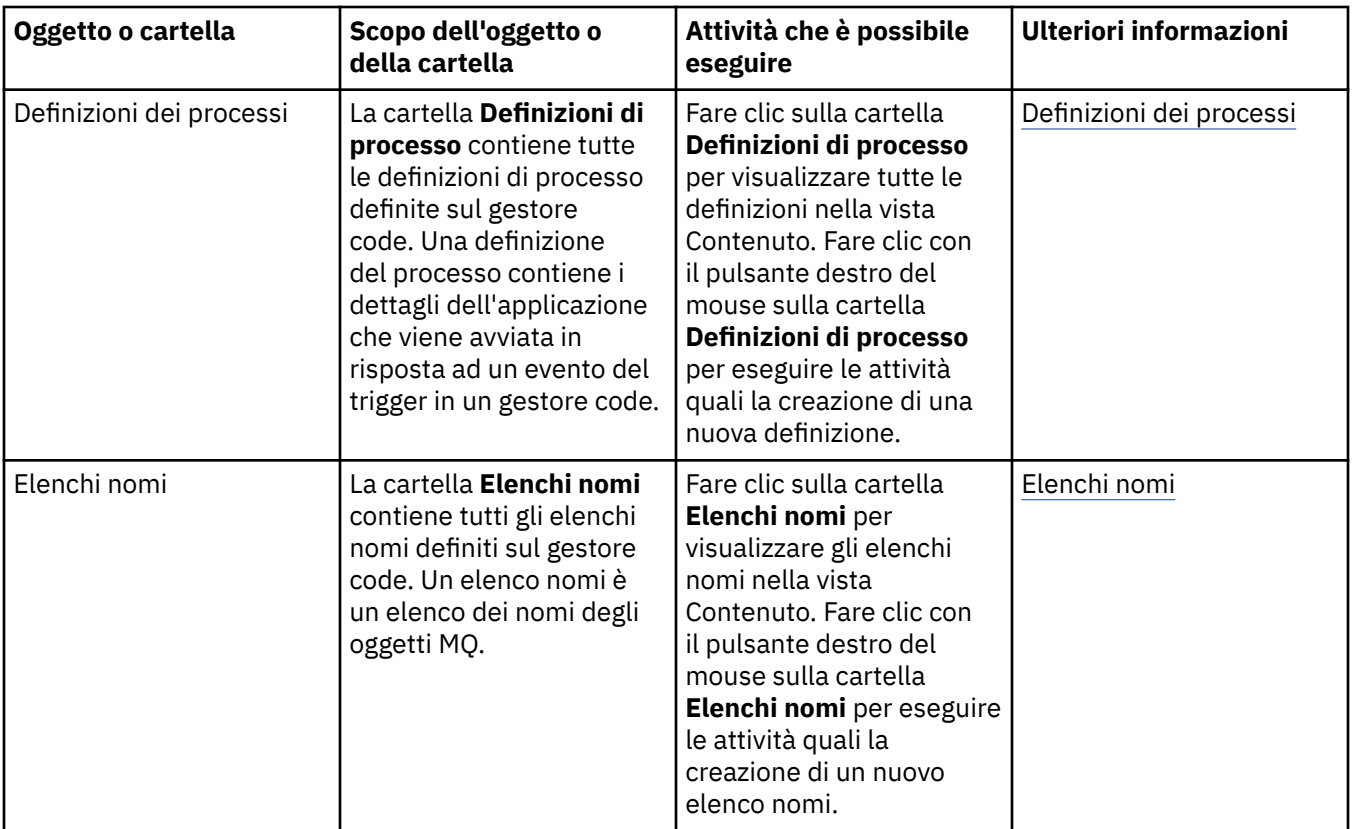

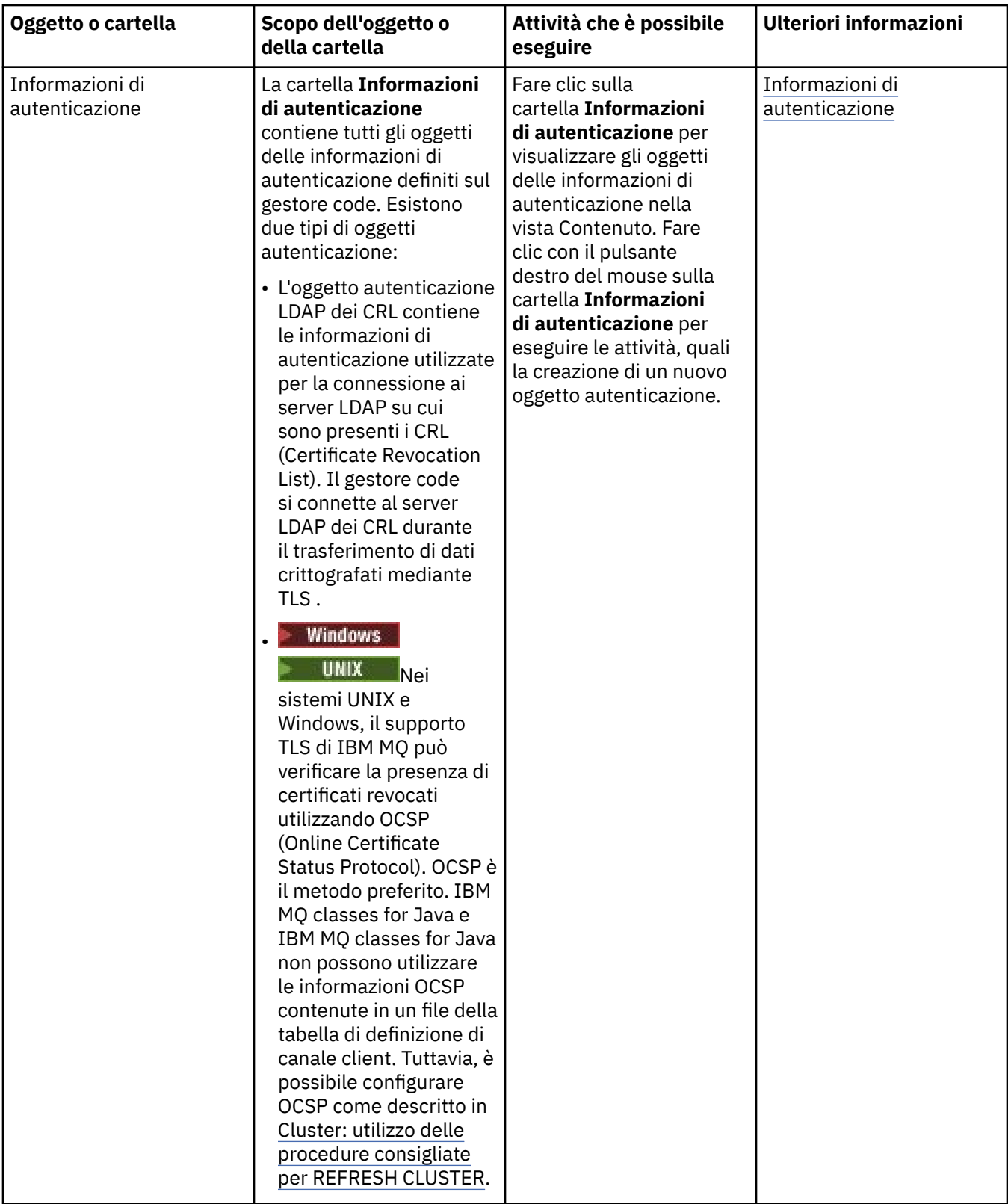

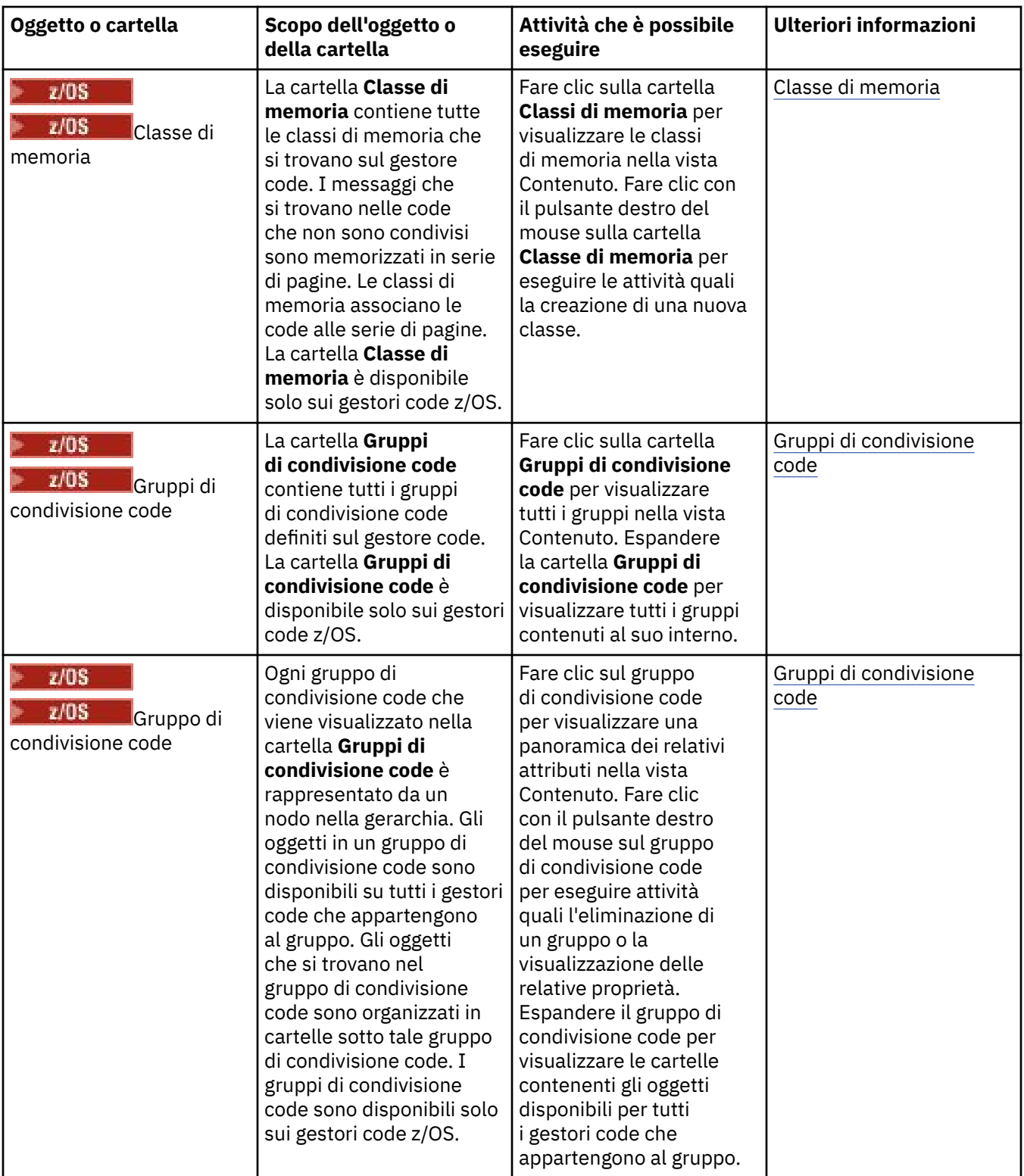

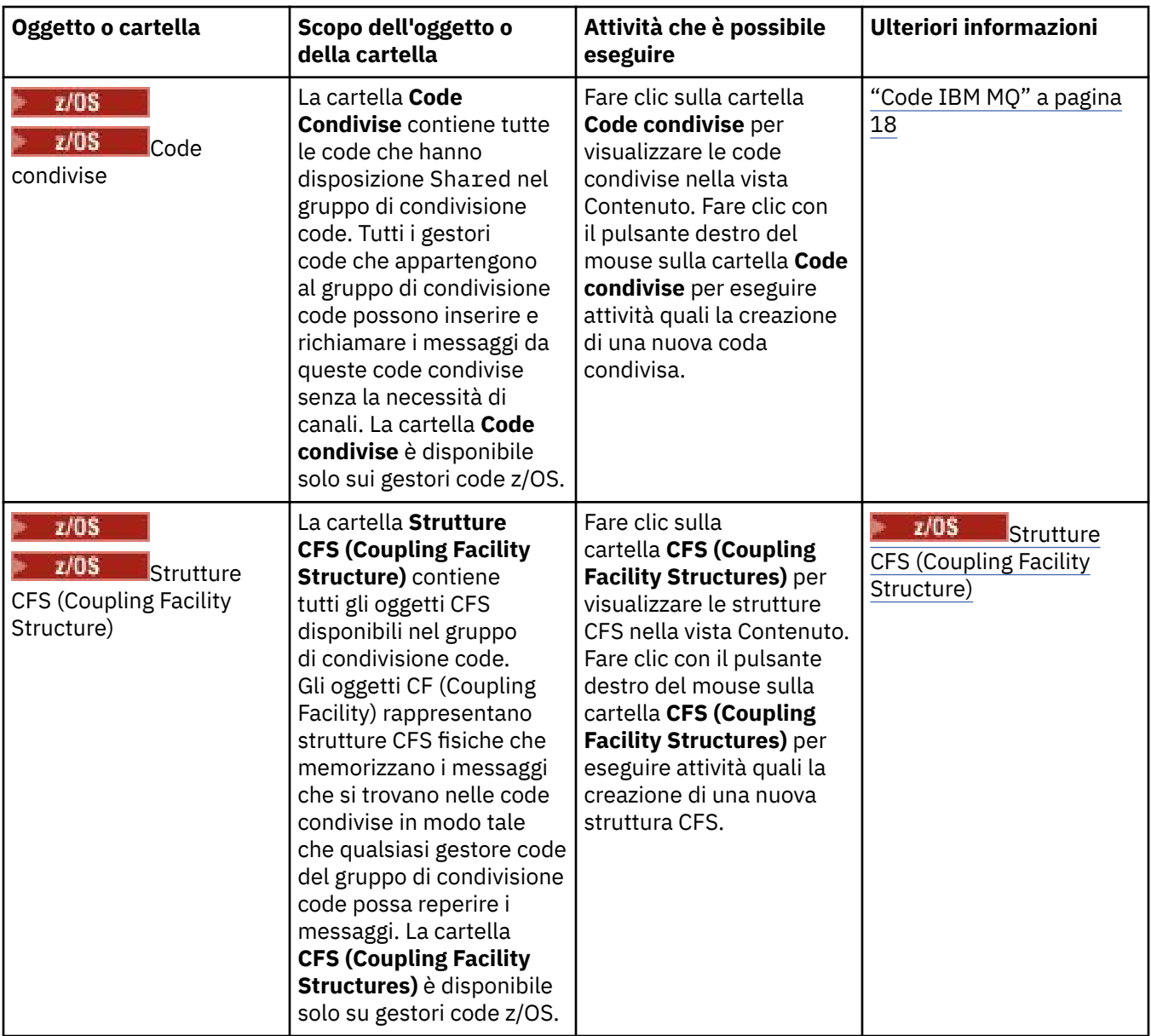

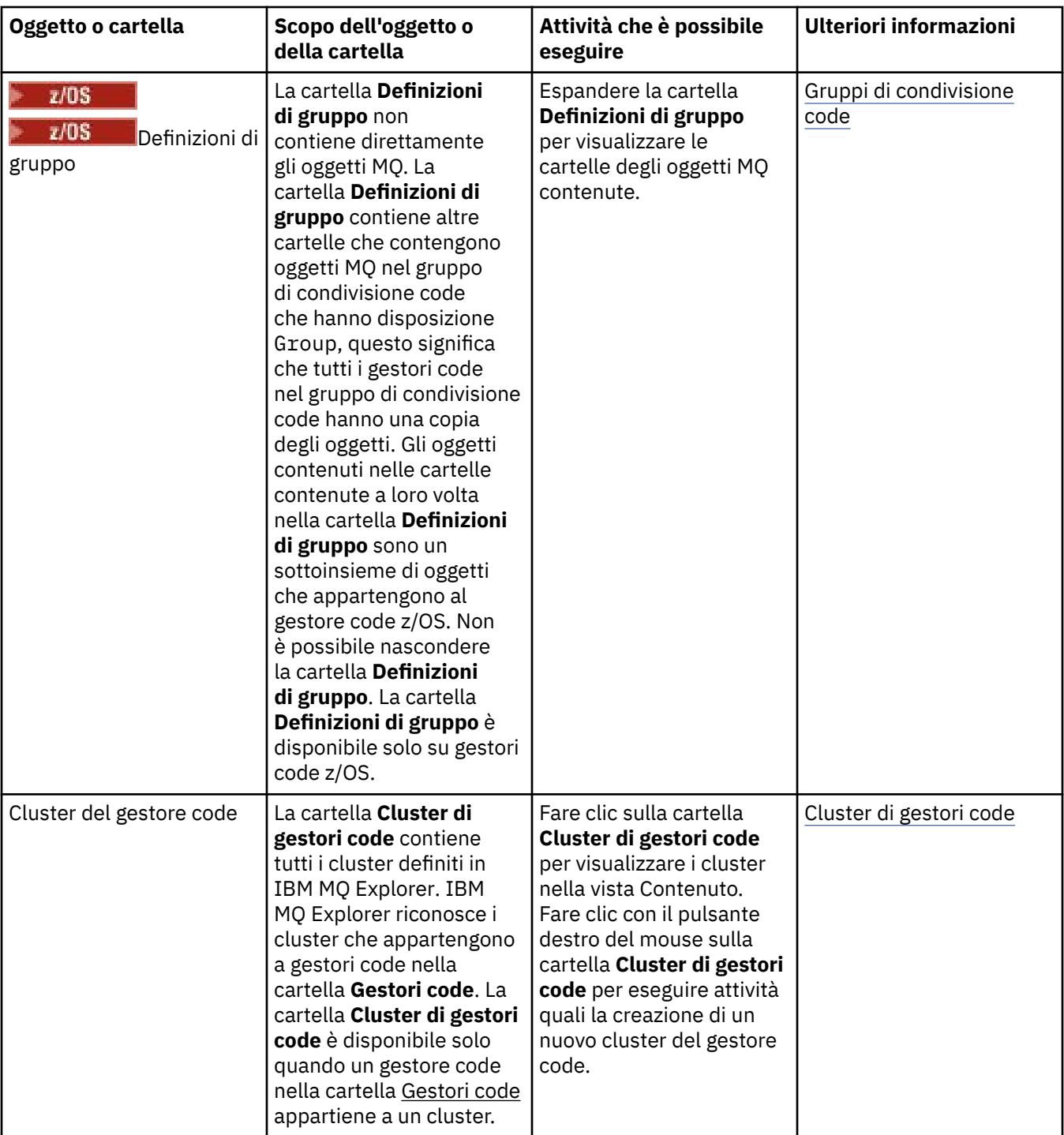

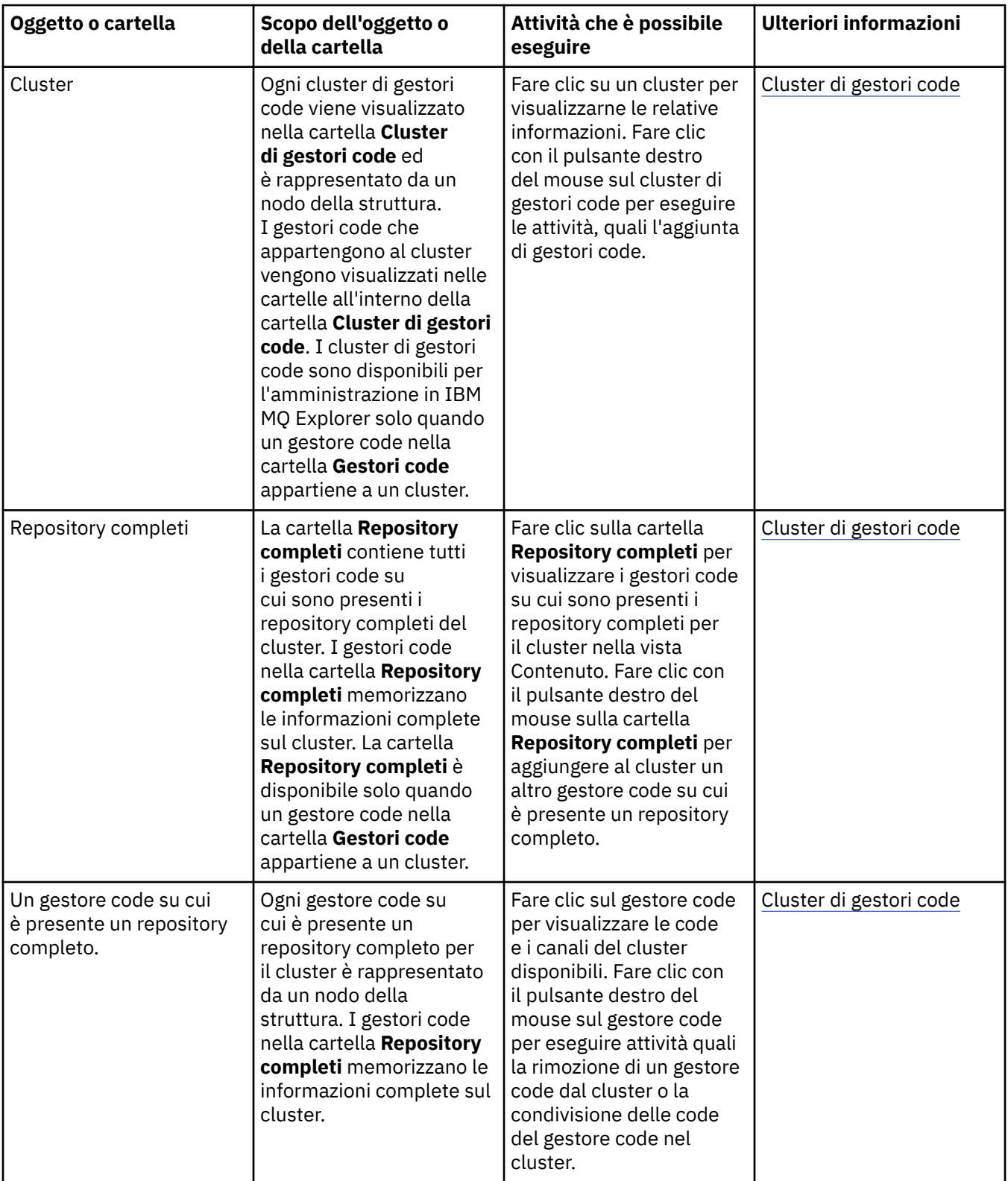

<span id="page-323-0"></span>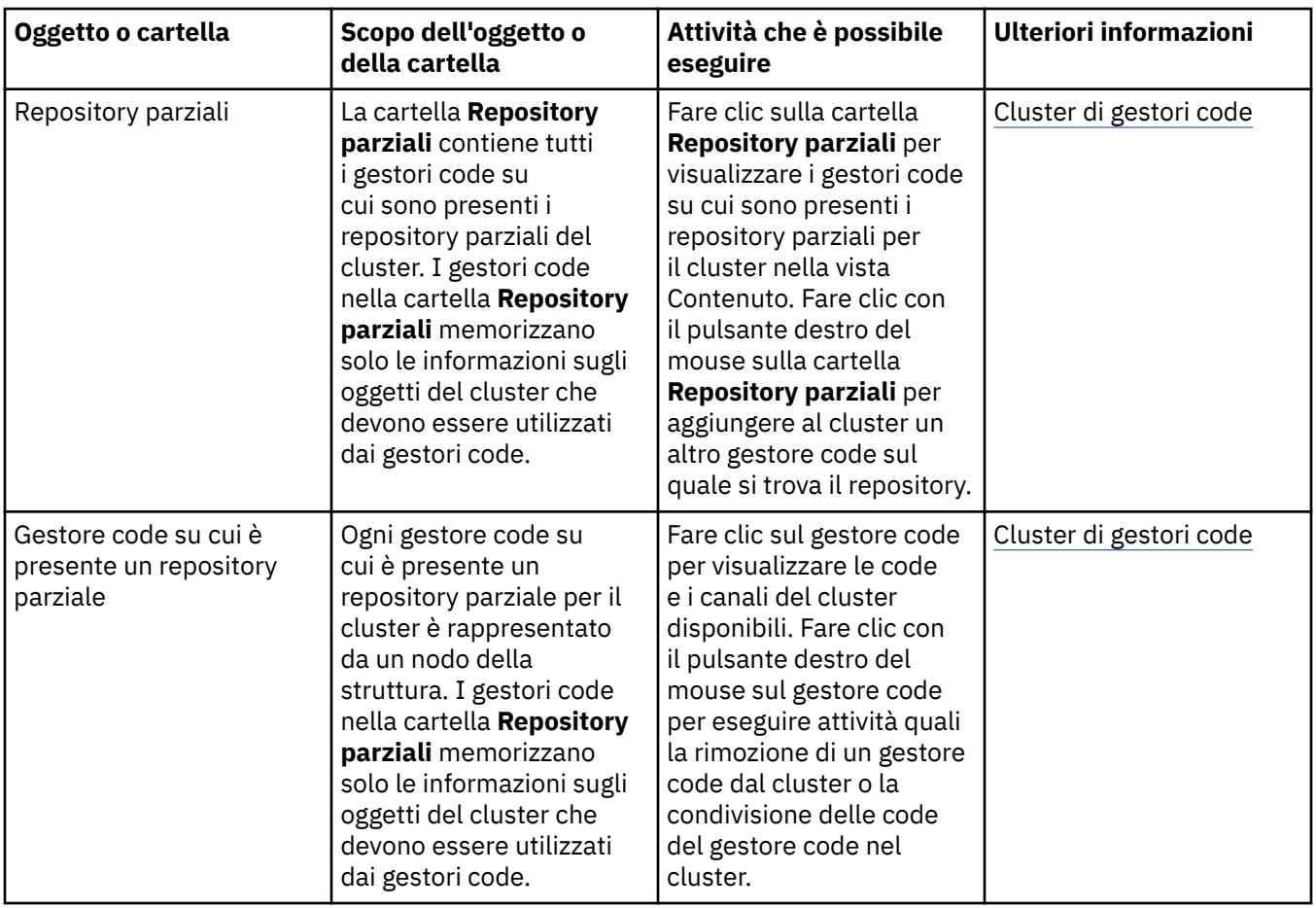

A seconda di quali altri plug-in sono stati installati e abilitati per IBM MQ Explorer, la vista Navigator potrebbe contenere altre cartelle e altri oggetti.

#### **Attività correlate**

#### ["Mostrare o nascondere un gestore code" a pagina 89](#page-88-0)

Per impostazione predefinita, la vista Navigator visualizza tutti i gestori code sul computer su cui è installato IBM MQ Explorer. Tuttavia, se si dispone di qualche gestore code che non si sta attualmente amministrando, è possibile, volendo, scegliere di nasconderlo. È anche possibile visualizzare e nascondere gestori code remoti.

["Abilitazione dei plug-in installati" a pagina 251](#page-250-0)

Se un nuovo plug-in che si installa in IBM MQ Explorer non è abilitato per impostazione predefinita, è possibile abilitarlo utilizzando la finestra di dialogo Preferenze.

#### **Riferimenti correlati**

["Icone in IBM MQ Explorer" a pagina 310](#page-309-0)

IBM MQ Explorer utilizza le icone per rappresentare i diversi oggetti, come i gestori code, le code e i canali.

["Viste in IBM MQ Explorer" a pagina 315](#page-314-0) IBM MQ Explorer è una prospettiva nella piattaforma Eclipse, che è sviluppata sulla tecnologia Eclipse.

# **Vista Contenuto di IBM MQ Explorer**

La vista Contenuto in IBM MQ Explorer visualizza le informazioni sugli oggetti e sulle proprietà.

Quando si fa clic su una cartella nella vista **Navigator**, la vista **Contenuto** visualizza gli oggetti di IBM MQ, e le loro proprietà, che sono presenti nella cartella. Quando si fa clic su un gestore code nella vista **Navigator**, viene visualizzato un riepilogo, o QuickView, delle proprietà del gestore code nella vista **Contenuto**.
Quando si seleziona un set di gestori code nella vista **Navigator**, nella vista **Contenuto** vengono visualizzati i gestori code raggruppati, nonché se il set è automatico o manuale.

È possibile personalizzare e riordinare le proprietà e gli oggetti visualizzati nella vista **Contenuto** utilizzando [schemi](#page-245-0) e [filtri.](#page-218-0)

### **Celle grigie nella vista Contenuto**

Le celle grigie vuote nella vista **Contenuto** indicano che la proprietà non è pertinente e non può essere impostata. Ad esempio, l'attributo Scope non è valido per le code modello. Se si fa clic sulla cartella **Code** per visualizzarne il contenuto nella vista **Contenuto**, la cella dell'attributo Scope è visualizzata in grigio per qualsiasi coda modello. Allo stesso modo, la cella dell'attributo Transmission Queue è grigia per tutti i tipi di coda tranne per le definizioni di coda remota, per cui è possibile impostare l'attributo Transmission Queue. Se non è stato impostato l'attributo Transmission Queue per una definizione di coda remota, la cella è vuota e bianca. Le celle bianche indicano che è possibile impostare la proprietà.

È possibile modificare il colore delle celle nella finestra **Preferenze**. Per ulteriori informazioni, vedi ["Modifica dei colori" a pagina 250](#page-249-0).

#### **Concetti correlati**

["Definizione di schemi per modificare l'ordine delle colonne nelle tabelle" a pagina 246](#page-245-0) Quando i dati oggetto sono visualizzati in IBM MQ Explorer in tabelle, è possibile personalizzare l'ordine delle colonne nelle tabelle.

#### **Attività correlate**

["Filtro di oggetti visualizzati nelle tabelle" a pagina 219](#page-218-0)

Quando i dati oggetto vengono visualizzati in IBM MQ Explorer nelle tabelle, è possibile filtrare i dati in modo che vengano visualizzati solo gli oggetti a cui si è interessati.

["Configurazione di IBM MQ Explorer" a pagina 218](#page-217-0)

Utilizzare queste informazioni per un ausilio nella configurazione dell'installazione di IBM MQ Explorer.

#### ["Abilitazione dei plug-in installati" a pagina 251](#page-250-0)

Se un nuovo plug-in che si installa in IBM MQ Explorer non è abilitato per impostazione predefinita, è possibile abilitarlo utilizzando la finestra di dialogo Preferenze.

#### **Riferimenti correlati**

["Icone in IBM MQ Explorer" a pagina 310](#page-309-0)

IBM MQ Explorer utilizza le icone per rappresentare i diversi oggetti, come i gestori code, le code e i canali.

["Viste in IBM MQ Explorer" a pagina 315](#page-314-0)

IBM MQ Explorer è una prospettiva nella piattaforma Eclipse, che è sviluppata sulla tecnologia Eclipse.

## **Preferenze per IBM MQ Explorer**

Utilizzare queste informazioni per un ausilio nella configurazione dell'installazione di IBM MQ Explorer.

È possibile personalizzare il modo in cui IBM MQ Explorer presenta le informazioni, compreso l'ordine delle colonne nelle tabelle e degli oggetti visualizzati nella vista **Contenuto**. È anche possibile personalizzare una serie di altre preferenze in base alle proprie esigenze aziendali. La disponibilità di determinate preferenze dipende da quali plug-in si hanno installati e abilitati per IBM MQ Explorer.

Le impostazioni chiave possono essere configurate nella finestra **Preferenze**. Per aprire la finestra **Preferenze**: fare clic su **Finestra** > **Preferenze**. Le altre impostazioni possono essere configurate secondo le informazioni riportate nella seguente tabella:

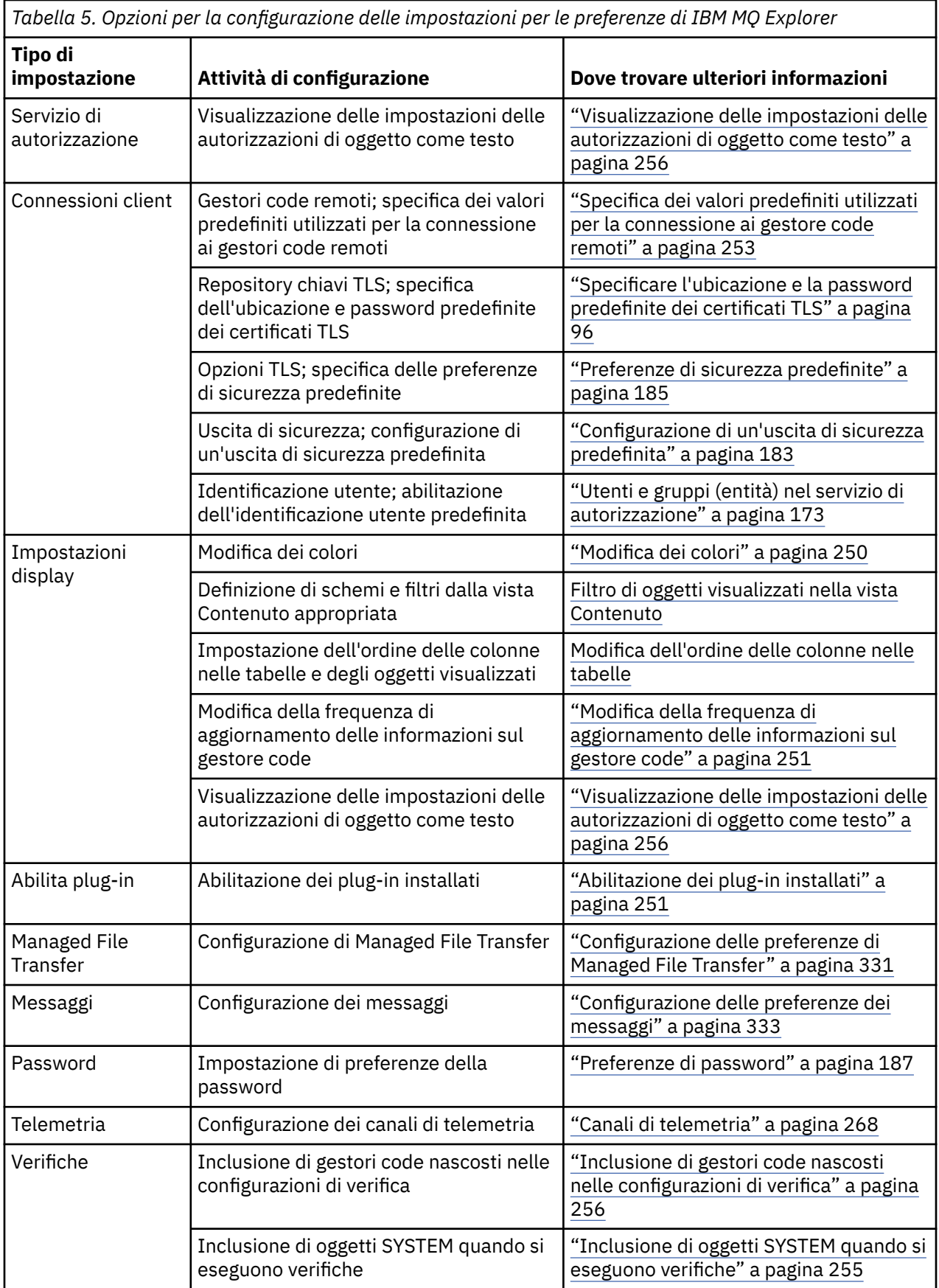

# **Filtro di oggetti visualizzati nelle tabelle**

Quando i dati oggetto vengono visualizzati in IBM MQ Explorer nelle tabelle, è possibile filtrare i dati in modo che vengano visualizzati solo gli oggetti a cui si è interessati.

# **Informazioni su questa attività**

Un esempio di filtro che è possibile eseguire è che, quando la vista Contenuto presenta il contenuto della cartella **Code** di un gestore code, è possibile scegliere di visualizzare solo le code che hanno un nome che inizia con saturn. Invece di creare un nuovo filtro per ciascun tipo di oggetto su ogni gestore code, l'utente può creare un filtro per un tipo di oggetto, quali le code, su un gestore code, quindi riutilizzare il filtro per le code su altri gestori code.

È possibile filtrare i seguenti criteri:

- Il nome dell'oggetto.
- Il tipo di oggetto (solo code e canali).
- Un attributo dell'oggetto (facoltativo).

IBM MQ Explorer fornisce e applica un filtro standard per ciascun tipo di oggetto. Ad esempio, il filtro Standard per le code include tutte le code, in modo che l'utente possa essere sicuro di visualizzare tutte le code presenti nel gestore code. Il filtro Standard per le code comprende tutti i canali, e così via. IBM MQ fornisce inoltre una selezione di altri filtri utili, ad esempio un filtro Tutte le code con messaggi visualizza soltanto le code che hanno uno o più messaggi.

Per applicare un filtro differente ad una cartella di oggetti:

## **Procedura**

- 1. Nella vista Contenuto o nella finestra che contiene la tabella, fare clic sulla freccia accanto al nome del filtro corrente. Verrà visualizzato un menu.
- 2. Se l'utente desidera applicare uno degli altri filtri forniti, all'interno del menu deve fare clic sul nome del filtro. Il menu si chiude e il filtro viene applicato alla tabella.
- 3. Se si desidera applicare un filtro diverso (che non è stato fornito con IBM MQ), fare clic su **Più filtri...** Viene visualizzata la finestra di dialogo Seleziona filtro che visualizza i filtri disponibili.
- 4. Nell'elenco **Applica filtro**, fare clic sul filtro che si desidera applicare oppure su **Nessun filtro**, per rimuovere tutti i filtri dalla tabella.
- 5. Fare clic su **OK**.

## **Risultati**

Il filtro selezionato viene quindi applicato alla cartella selezionata.

#### **Concetti correlati**

["Definizione di schemi per modificare l'ordine delle colonne nelle tabelle" a pagina 246](#page-245-0) Quando i dati oggetto sono visualizzati in IBM MQ Explorer in tabelle, è possibile personalizzare l'ordine delle colonne nelle tabelle.

# **Definizione di schemi per modificare l'ordine delle colonne nelle tabelle**

Quando i dati oggetto sono visualizzati in IBM MQ Explorer in tabelle, è possibile personalizzare l'ordine delle colonne nelle tabelle.

Ad esempio, le code hanno un gran numero di attributi; quando viene visualizzato il contenuto di una cartella **Code** nella vista **Contenuto**, se l'utente non è interessato alla data e all'orario di creazione delle code, è in grado di scegliere di non visualizzare tali attributi, oppure di spostare le colonne in questione in un altro punto della tabella.

Le modifiche effettuate vengono salvate come schemi, così che l'utente possa applicare lo stesso set di modifiche anche allo stesso tipo di oggetti, su altri gestori code.

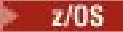

IBM MQ Explorer fornisce e applica schemi standard. Poiché IBM MQ for z/OS per i gestori code e gli oggetti può avere degli attributi leggermente differenti, ogni schema oggetto ha delle impostazioni per l'oggetto su gestori code Multiplatforms e per i gestori code z/OS. Gli schemi standard includono tutti gli attributi per gli oggetti di quel tipo. Ad esempio, lo schema Standard per le code include tutti gli attributi per le code su piattaforme Multiplatforms e z/OS, in modo che l'utente possa essere sicuro di poter visualizzare tutti gli attributi per le code elencate.

Per applicare uno schema esistente a una tabella:

- 1. Nella vista **Contenuto** o nella finestra che contiene la tabella, fare clic sulla freccia accanto al nome dello schema corrente. Verrà visualizzato un menu.
- 2. Dal menu, fare clic su **Seleziona schema**. Viene aperta la finestra **Seleziona schema**.
- 3. Nella finestra **Seleziona schema**, fare clic sullo schema che si desidera applicare. Gli attributi riportati nello schema verranno visualizzati nella finestra.
- 4. Fare clic su **OK**.

Lo schema selezionato viene quindi applicato alla cartella di oggetti.

#### **Attività correlate**

["Creazione di uno schema" a pagina 247](#page-246-0) È possibile creare schemi per la maggior parte delle tabelle di dati in IBM MQ Explorer.

["Modifica di uno schema esistente" a pagina 248](#page-247-0)

È possibile modificare qualsiasi schema creato in precedenza ed è anche possibile modificare gli schemi forniti con IBM MQ Explorer, ad esempio, lo schema Standard for Queues .

#### ["Copia di uno schema esistente" a pagina 249](#page-248-0)

Se esiste già uno schema con caratteristiche simili allo schema che si desidera creare, è possibile copiare lo schema esistente, quindi modificarlo come richiesto.

["Filtro di oggetti visualizzati nelle tabelle" a pagina 219](#page-218-0)

Quando i dati oggetto vengono visualizzati in IBM MQ Explorer nelle tabelle, è possibile filtrare i dati in modo che vengano visualizzati solo gli oggetti a cui si è interessati.

# **Modifica della frequenza di aggiornamento delle informazioni sul gestore code**

In IBM MQ Explorer, le informazioni sui gestori code locali e remoti vengono automaticamente aggiornate a intervalli prestabiliti. È possibile modificare la frequenza di aggiornamento per uno specifico gestore code oppure la frequenza di aggiornamento predefinita per tutti i nuovi gestori code. È anche possibile evitare che le informazioni di uno specifico gestore code vengano aggiornate automaticamente.

## **Informazioni su questa attività**

Per impostazione predefinita, le informazioni relative ai gestori code remoti vengono aggiornate meno frequentemente di quelle relative ai gestori code locali a causa dell'aumento del traffico di rete ogni volta che vengono richieste informazioni da sistemi remoti.

È possibile evitare che determinati gestori code vengano aggiornati automaticamente. Ad esempio, se si sa che un gestore code rimarrà arrestato per un periodo di tempo, è possibile evitare che IBM MQ Explorer richieda informazioni su di esso e ridurre in questo modo il traffico di rete.

- ["Modifica della frequenza di aggiornamento per un determinato gestore code" a pagina 252](#page-251-0)
- ["Modifica della frequenza di aggiornamento predefinita per tutti i nuovi gestori code" a pagina 252](#page-251-0)
- • ["Impedimento dell'aggiornamento automatico delle informazioni di un gestore code" a pagina 253](#page-252-0)

### *Modifica della frequenza di aggiornamento per un determinato gestore code*

### **Informazioni su questa attività**

Per modificare la frequenza con cui vengono aggiornate le informazioni su un determinato gestore code:

### **Procedura**

- 1. Nella vista **Navigator** fare clic con il pulsante destro del mouse sul gestore code, quindi selezionare **Dettagli di connessione** > **Imposta intervallo di aggiornamento**. Si apre la finestra **Aggiornamento automatico**.
- 2. Nella finestra **Aggiornamento automatico**, modificare il valore nel campo **Intervallo**.
- 3. Facoltativo: per reimpostare l'intervallo di aggiornamento automatico sul valore predefinito, fare clic su **Applica predefinito**.
- 4. Fare clic su **OK** per salvare la nuova impostazione di aggiornamento.

### **Risultati**

Le informazioni del gestore code verranno aggiornate automaticamente al raggiungimento del nuovo valore.

## *Modifica della frequenza di aggiornamento predefinita per tutti i nuovi gestori code*

### **Informazioni su questa attività**

Per modificare la frequenza con cui vengono aggiornate le informazioni sui gestori code locali e remoti:

### **Procedura**

- 1. Fare clic su **Finestra** > **Preferenze** per aprire la finestra Preferenze.
- 2. Nella pagina di **MQ Explorer** , nei campi **Gestore code predefinito Aggiorna intervalli**, immettere l'intervallo di aggiornamento, espresso in secondi, quindi fare clic su **OK**.

### **Risultati**

Tutti i nuovi gestori code aggiunti a IBM MQ Explorer sono ora aggiornati con la nuova frequenza.

### *Impedimento dell'aggiornamento automatico delle informazioni di un gestore code*

### **Informazioni su questa attività**

Per impedire che le informazioni di un gestore code in IBM MQ Explorer vengano aggiornate automaticamente:

### **Procedura**

- 1. Nella vista **Navigator** fare clic con il pulsante destro del mouse sul gestore code, quindi selezionare **Dettagli di connessione** > **Imposta intervallo di aggiornamento**. Si apre la finestra **Aggiornamento automatico**.
- 2. Nella finestra **Aggiornamento automatico**, deselezionare la casella di spunta, quindi fare clic su **OK**.

### **Risultati**

Le informazioni del gestore code non verranno più aggiornate automaticamente. Per aggiornare le informazioni sul gestore code, fare clic su **Aggiorna** sul menu nella vista **Contenuto**.

# **Visualizzazione delle impostazioni delle autorizzazioni di oggetto come testo**

Nelle finestre di dialogo di IBM MQ Explorer, per impostazione predefinita le autorizzazioni di oggetto sono visualizzate come icone, ma è possibile scegliere che vengano invece visualizzate come testo.

## **Informazioni su questa attività**

Nelle finestre Gestione record di autorizzazioni e in altre finestre che visualizzano autorizzazioni oggetto, le tabelle utilizzano icone per mostrare se un'autorizzazione è stata concessa. Se si preferisce, è possibile impostare le tabelle per utilizzare testo anziché icone.

Per modificare le tabelle per utilizzare del testo invece delle icone per visualizzare se un'autorizzazione è stata concessa, completare la seguente procedura.

### **Procedura**

- 1. Aprire la finestra Preferenze: **Finestra** > **Preferenze**.
- 2. Espandere **MQ Explorer**.
- 3. Nella pagina **Servizio di autorizzazione**, fare clic su **Visualizza autorizzazioni come testo**.
- 4. Fare clic su **OK** per chiudere la finestra Preferenze.

### **Risultati**

La volta successiva in cui si apre una finestra che visualizza le autorizzazioni oggetto, le tabelle visualizzeranno le autorizzazioni utilizzando il testo anziché le icone.

#### **Attività correlate**

["Configurazione di IBM MQ Explorer" a pagina 218](#page-217-0) Utilizzare queste informazioni per un ausilio nella configurazione dell'installazione di IBM MQ Explorer.

#### **Riferimenti correlati**

["Accesso facilitato in IBM MQ Explorer" a pagina 309](#page-308-0)

Le funzioni di accesso facilitato aiutano un utente con disabilità fisiche, quali una mobilità ridotta o una vista limitata, ad utilizzare i prodotti software con successo.

# **Modifica dei colori**

È possibile modificare i colori utilizzati per evidenziare parti dell'interfaccia IBM MQ Explorer.

### **Informazioni su questa attività**

In IBM MQ Explorer, il colore viene utilizzato in diversi posti per evidenziare parti dell'interfaccia. Ad esempio, nella vista Contenuto, le celle che non possono essere applicate a un oggetto appaiono di colore grigio; nella finestra di comando che contiene i dettagli del comando della procedura guidata Crea gestore code, alcune sezioni del testo sono evidenziate con colori diversi. Nella finestra di dialogo Preferenze, è possibile modificare i colori utilizzati.

Per modificare il colore delle celle non applicabili:

### **Procedura**

- 1. Aprire la finestra Preferenze: **Finestra** > **Preferenze**.
- 2. Nella struttura di navigazione della finestra di dialogo Preferenze, espandere **MQ Explorer**, quindi fare clic su **Colori**.
- 3. Nella pagina **Colori**, fare clic sul pulsante della tavolozza relativo alla funzione che si desidera modificare. Il pulsante della tavolozza nella sezione Vista contenuto della pagina controlla il colore delle celle che non sono applicabili (le celle colorate in grigio per impostazione predefinita); i pulsanti della tavolozza nella sezione Dettagli comando della pagina controllano il colore del testo e dello sfondo nelle finestre di comando visualizzate nella finestra Dettagli quando si crea, elimina, avvia e arresta un gestore code in IBM MQ Explorer.
- 4. Nella tavolozza, fare clic sul colore che si desidera utilizzare (oppure definire un colore personalizzato), quindi fare clic su **OK**.
- 5. Fare clic su **OK** per chiudere la finestra Preferenze.

## **Risultati**

Il colore selezionato verrà utilizzato.

#### <span id="page-330-0"></span>**Attività correlate**

["Configurazione di IBM MQ Explorer" a pagina 218](#page-217-0) Utilizzare queste informazioni per un ausilio nella configurazione dell'installazione di IBM MQ Explorer.

#### **Riferimenti correlati**

["Accesso facilitato in IBM MQ Explorer" a pagina 309](#page-308-0)

Le funzioni di accesso facilitato aiutano un utente con disabilità fisiche, quali una mobilità ridotta o una vista limitata, ad utilizzare i prodotti software con successo.

# **Abilitazione dei plug-in installati**

Se un nuovo plug-in che si installa in IBM MQ Explorer non è abilitato per impostazione predefinita, è possibile abilitarlo utilizzando la finestra di dialogo Preferenze.

### **Informazioni su questa attività**

Quando si installa un nuovo plug-in in IBM MQ Explorer, sia esso fornito da IBM che da una terza parte, se sembra che non sia operativo in IBM MQ Explorer, è probabile che non sia abilitato per impostazione predefinita.

Per abilitare un plug-in installato, completare la seguente procedura.

### **Procedura**

- 1. Fare clic su **Finestra** > **Preferenze** per aprire la finestra Preferenze.
- 2. Nella struttura ad albero di navigazione della finestra **Preferenze**, espandere **MQ Explorer**, quindi fare clic su **Abilita plug-in**. Verrà visualizzato un elenco dei plug-in disponibili.
- 3. Selezionare la casella di spunta accanto al plug-in che si desidera abilitare, quindi fare clic su **OK**.

## **Risultati**

Il plug-in è ora abilitato in IBM MQ Explorer. Eventuali cartelle o voci di menu, ad esempio, che sono correlate al plug-in sono ora disponibili in IBM MQ Explorer.

Allo stesso modo, è possibile disabilitare i plug-in che non vengono utilizzati. Ad esempio, se non si utilizza il clustering nelle proprie reti di messaggistica, è possibile deselezionare la casella di spunta accanto al plug-in Componente cluster. Il plug-in Componente cluster rimarrà installato sul computer e sarà possibile abilitarlo successivamente. Poiché il plug-in è ancora installato sul computer, la guida associata al clustering sarà ancora disponibile nel sistema della guida e nella guida sensibile al contesto.

# **Configurazione delle preferenze di Managed File Transfer**

Le preferenze di Managed File Transfer che è possibile configurare in IBM MQ Explorer includono le preferenze generali e il tipo di configurazione globale predefinito. È anche possibile selezionare il livello di comportamento del fix pack funzionale che si desidera abilitare.

## **Informazioni su questa attività**

Per completare le preferenze di Managed File Transfer in IBM MQ Explorer, completare una delle seguenti attività:

- • ["Impostazione delle preferenze generali" a pagina 332](#page-331-0)
- • ["Sovrascrittura del tipo di sottoscrizione predefinito per la configurazione globale" a pagina 332](#page-331-0)
- • ["Selezione del livello di funzione del fix pack" a pagina 332](#page-331-0)

## <span id="page-331-0"></span>*Impostazione delle preferenze generali*

## **Informazioni su questa attività**

È possibile sovrascrivere il fuso orario predefinito in cui visualizzare i valori di data e ora nei pannelli Managed File Transfer ed è possibile selezionare il numero massimo di messaggi di log e di stato di avanzamento da memorizzare e conservare nello stato del plug-in.

## **Procedura**

1. Fare clic su **Finestra** e selezionare **Preferenze**.

Verrà aperta la finestra **Preferenze**.

2. Fare clic su **Managed File Transfer**.

Vengono visualizzate le impostazioni di Managed File Transfer.

- 3. Per sovrascrivere il fuso orario predefinito in cui visualizzare i valori di data e ora nei pannelli Managed File Transfer, scegliere il fuso orario preferito dall'elenco **Fuso orario**.
- 4. Per scegliere il numero massimo di messaggi di log e di stato di avanzamento da memorizzare, selezionare i valori appropriati. Il valore predefinito per entrambi è 1000.

## *Sovrascrittura del tipo di sottoscrizione predefinito per la configurazione globale*

## **Informazioni su questa attività**

È possibile sovrascrivere il tipo di sottoscrizione che viene effettuata quando ci si connette a una serie di proprietà configurate globalmente. È possibile configurare le sottoscrizioni in modo che siano durevoli o non durevoli. Questa impostazione specifica cosa avviene quando il plug-in si disconnette dal gestore code di coordinamento. Le sottoscrizioni durevoli continuano a esistere e a ricevere pubblicazioni anche quando il plug-in è disconnesso. Le sottoscrizioni non durevoli esistono solo se la connessione al gestore code è disponibile.

## **Procedura**

1. Fare clic su **Finestra** e selezionare **Preferenze**.

Verrà aperta la finestra **Preferenze**.

2. Fare clic su **Managed File Transfer**.

Vengono visualizzate le impostazioni di Managed File Transfer.

3. In **Tipo di sottoscrizione predefinito per la configurazione globale**, scegliere **Duratura** o **Non duratura**.

# *Selezione del livello di funzione del fix pack*

## **Informazioni su questa attività**

È possibile selezionare il livello di comportamento del fix pack funzionale che si desidera abilitare. Oltre alle correzioni APAR, determinati livelli dei Fix Pack di IBM MQ Explorer contengono nuove funzioni o modifiche delle modalità di funzionamento che sono disabilitate per impostazione predefinita. Per abilitare queste modifiche, selezionare il livello di funzione a cui si desidera passare. Questa impostazione non influisce sull'applicazione delle correzioni, che vengono sempre applicate.

# **Procedura**

- 1. Fare clic su **Finestra** e selezionare **Preferenze**.
	- Verrà aperta la finestra **Preferenze**.
- 2. Fare clic su **Managed File Transfer**.

Vengono visualizzate le impostazioni di Managed File Transfer.

<span id="page-332-0"></span>3. Selezionare il livello di funzione a cui si desidera passare.

# **Configurazione delle preferenze dei messaggi**

È possibile configurare i limiti di esplorazione e impostare la modalità di visualizzazione delle proprietà dei messaggi.

### **Informazioni su questa attività**

Per configurare le preferenze dei messaggi in IBM MQ Explorer, completare una delle seguenti attività:

- "Configurazione dei limiti di esplorazione" a pagina 333
- "Visualizzazione delle proprietà dei messaggi" a pagina 333

### *Configurazione dei limiti di esplorazione*

#### **Informazioni su questa attività**

È possibile configurare i seguenti valori:

- Il numero massimo di messaggi che può essere sfogliato, nell'intervallo compreso tra 1 e 5000.
- Il numero massimo di byte di dati da visualizzare per messaggio, nell'intervallo compreso tra 0 e 16384.

**Importante:** Assicurarsi che il sistema disponga di RAM (Random Access Memory) sufficiente per visualizzare un numero elevato di messaggi, altrimenti le prestazioni del sistema potrebbero risultare ridotte.

#### **Procedura**

1. Fare clic su **Finestra** e selezionare **Preferenze**.

Verrà aperta la finestra **Preferenze**.

2. Fare clic su **Messaggi**.

Vengono visualizzate le impostazioni dei messaggi.

- 3. Modificare il numero massimo di messaggi che vengono esplorati facendo clic sulle frecce su e giù o immettendo un nuovo valore. Il valore predefinito è 500.
- 4. Modificare il numero massimo di byte di dati che vengono visualizzati facendo clic sulle frecce su e giù o immettendo un nuovo valore. Il valore predefinito è 1000.

#### *Visualizzazione delle proprietà dei messaggi*

#### **Informazioni su questa attività**

È possibile impostare il modo in cui vengono visualizzate le proprietà dei messaggi. È possibile non visualizzare alcuna proprietà dei messaggi oppure è possibile visualizzare le proprietà dei messaggi come proprietà denominate, come una struttura MQRFH2 nel corpo del messaggio oppure una struttura MQRFH2 nel corpo del messaggio compatibile con IBM WebSphere MQ 6.0.

#### **Procedura**

1. Fare clic su **Finestra** e selezionare **Preferenze**.

Verrà aperta la finestra **Preferenze**.

2. Fare clic su **Messaggi**.

Vengono visualizzate le impostazioni dei messaggi.

3. Per non visualizzare le proprietà del messaggio, eccetto quelle contenute nel descrittore o nell'estensione del messaggio, deselezionare la casella di spunta **Mostra proprietà del messaggio**. Per ulteriori informazioni, vedi ["Pagina Proprietà denominate" a pagina 504.](#page-503-0)

- 4. Per visualizzare le proprietà del messaggio come Proprietà denominate, selezionare la casella di spunta **come Proprietà denominate**. Le proprietà del messaggio, eccetto quelle contenute nel descrittore o nell'estensione del messaggio, vengono rappresentate nel pannello **Proprietà denominate** nelle coppie nome-valore e le proprietà vengono rimosse dai dati del messaggio. Per ulteriori informazioni, consultare la voce per MQGMO\_PROPERTIES\_IN\_HANDLE in ["Pagina](#page-503-0) [Proprietà denominate" a pagina 504.](#page-503-0)
- 5. Per visualizzare le proprietà del messaggio come una struttura MQRFH2 nel corpo del messaggio, selezionare la casella di spunta **come una struttura MQRFH2 nel corpo del messaggio**. Le proprietà del messaggio, eccetto quelle contenute nel descrittore o nell'estensione del messaggio, vengono rappresentate nel pannello **Proprietà MQRFH2** e le proprietà rimangono nei dati del messaggio. Per ulteriori informazioni, consultare la voce per MQGMO\_PROPERTIES\_FORCE\_MQRFH2 in ["Pagina](#page-504-0) [proprietà MQRFH2" a pagina 505](#page-504-0).
- 6. Per visualizzare le proprietà del messaggio come una struttura MQRFH2 nel corpo del messaggio, selezionare la casella di spunta **come una struttura MQRFH2 nel corpo del messaggio, compatibile con WebSphere MQ V6**. Se il messaggio contiene una proprietà con prefisso di mcd., jms., usr. o mqext., tutte le proprietà del messaggio, ad eccezione di quelle proprietà contenute nel descrittore del messaggio o nell'estensione, sono rappresentate nel pannello **Proprietà MQRFH2** e le proprietà rimangono nei dati del messaggio. Altrimenti, tutte le proprietà del messaggio, eccetto quelle contenute nel descrittore o nell'estensione del messaggio, vengono eliminate e non sono visualizzate. Per ulteriori informazioni, consultare la voce per MQGMO\_PROPERTIES\_FORCE\_MQRFH2 in ["Pagina](#page-504-0) [proprietà MQRFH2" a pagina 505](#page-504-0).

# **Identificazione utente**

È possibile modificare l'Identificazione utente relativa a tutti i gestori code in un set. L'identificazione utente può essere sovrascritta quando si aggiunge un nuovo gestore code remoto.

Le preferenze di identificazione utente fanno parte della finestra **Preferenze** e possono essere aperte nel seguente modo:

- 1. Fare clic su **Windows** > **Preferenze...**. Verrà aperta la finestra **Preferenze**.
- 2. Espandere **MQ Explorer**.
- 3. Espandere **Identificazione utente**. Le finestre di dialogo delle impostazioni di identificazione utente sono ora accessibili.

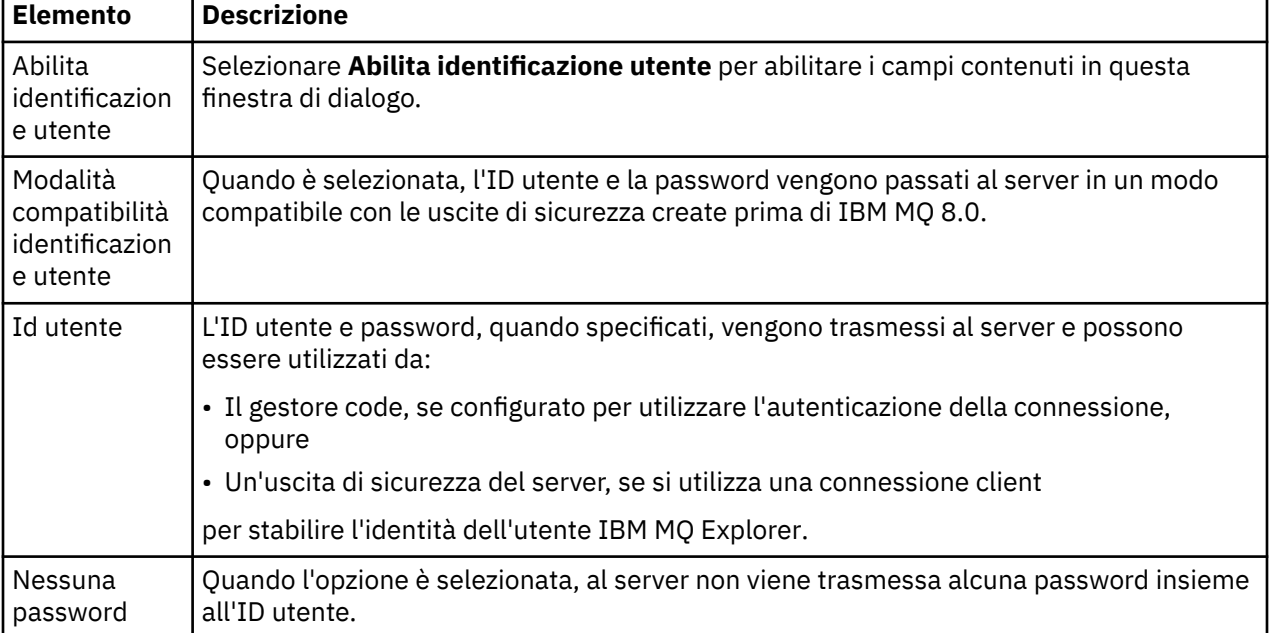

Selezionare **Abilita identificazione utente predefinita** per abilitare i campi **Id utente** e **Password**.

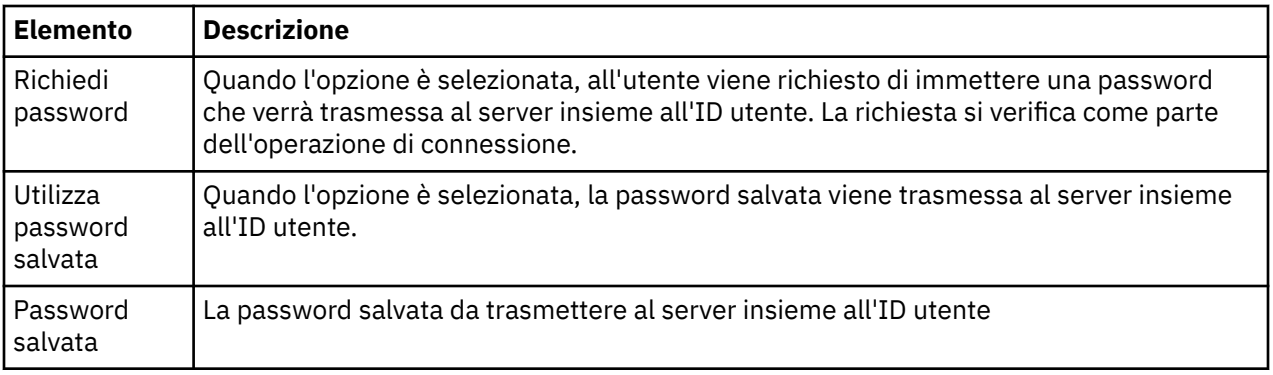

#### **Riferimenti correlati**

["Preferenze di sicurezza predefinite" a pagina 185](#page-184-0)

Un'uscita di sicurezza può essere definita per tutte le connessioni client nello stesso IBM MQ Explorer. Questa operazione è conosciuta come uscita di sicurezza predefinita; in questa sezione vengono descritte le preferenze relative alle uscite di sicurezza.

["Preferenze di password" a pagina 187](#page-186-0)

È possibile memorizzare le password in un file, in modo da non dovere immettere ogni volta che si desidera effettuare la connessione alle risorse.

# **Preferenze di password**

È possibile memorizzare le password in un file, in modo da non dovere immettere ogni volta che si desidera effettuare la connessione alle risorse.

Le password utilizzate da IBM MQ Explorer per connettersi alle risorse (ad esempio, l'apertura di archivi TLS o la connessione ai gestori code) possono essere memorizzate in un file. Il file delle password può essere memorizzato localmente, in un dispositivo remoto o in un dispositivo rimovibile.

Per aprire il pannello delle preferenze delle **Password**:

- 1. Fare clic su **Finestra** > **Preferenze**. Verrà aperta la finestra **Preferenze**.
- 2. Espandere **MQ Explorer**.
- 3. Selezionare **Password** per visualizzare il pannello **Password**.

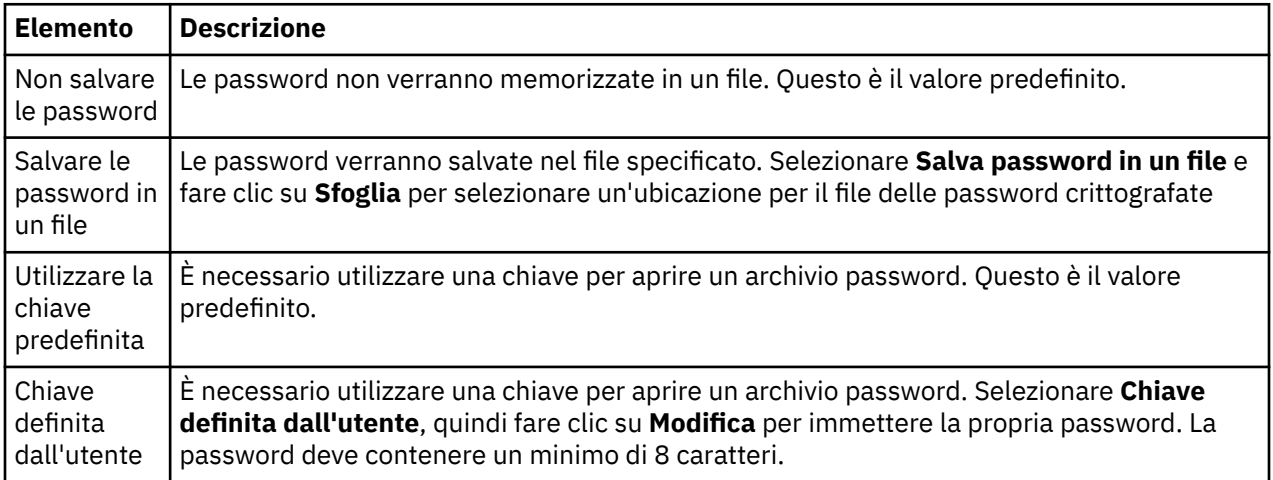

#### **Attività correlate**

["Configurazione di un'uscita di sicurezza predefinita" a pagina 183](#page-182-0)

Un'uscita di sicurezza può essere definita per tutte le connessioni client nello stesso IBM MQ Explorer. Questa operazione è conosciuta come uscita di sicurezza predefinita.

["Configurazione dei dettagli di sicurezza del client per un set di gestori code" a pagina 184](#page-183-0)

È possibile definire i dettagli di sicurezza del client e le uscite di sicurezza per tutti i gestori code connessi al client in un set di gestori code.

#### **Riferimenti correlati**

#### ["Preferenze di sicurezza predefinite" a pagina 185](#page-184-0)

Un'uscita di sicurezza può essere definita per tutte le connessioni client nello stesso IBM MQ Explorer. Questa operazione è conosciuta come uscita di sicurezza predefinita; in questa sezione vengono descritte le preferenze relative alle uscite di sicurezza.

# **Preferenze di sicurezza predefinite**

Un'uscita di sicurezza può essere definita per tutte le connessioni client nello stesso IBM MQ Explorer. Questa operazione è conosciuta come uscita di sicurezza predefinita; in questa sezione vengono descritte le preferenze relative alle uscite di sicurezza.

Le preferenze di sicurezza predefinite fanno parte della finestra **Preferenze** e possono essere aperte nel modo seguente:

- 1. Fare clic su **Windows** > **Preferenze...**. Verrà aperta la finestra **Preferenze**.
- 2. Espandere **MQ Explorer**.
- 3. Espandere **Connessioni client**. È ora possibile accedere alle finestre delle impostazioni di protezione predefinite.

### **Uscita sicurezza**

Selezionare **Abilita uscita di sicurezza predefinita** per impostare l'uscita di sicurezza predefinita per tutte le connessioni client nello stesso IBM MQ Explorer. È possibile modificare l'uscita di sicurezza per tutti i gestori code connessi al client in un set. L'uscita di sicurezza può essere sovrascritta se l'utente ne definisce una nuova durante l'aggiunta di un nuovo gestore code remoto.

È possibile modificare l'uscita di sicurezza per tutti i gestori code connessi al client in un set. È possibile sovrascrivere le opzioni TLS quando viene aggiunto un nuovo gestore code remoto.

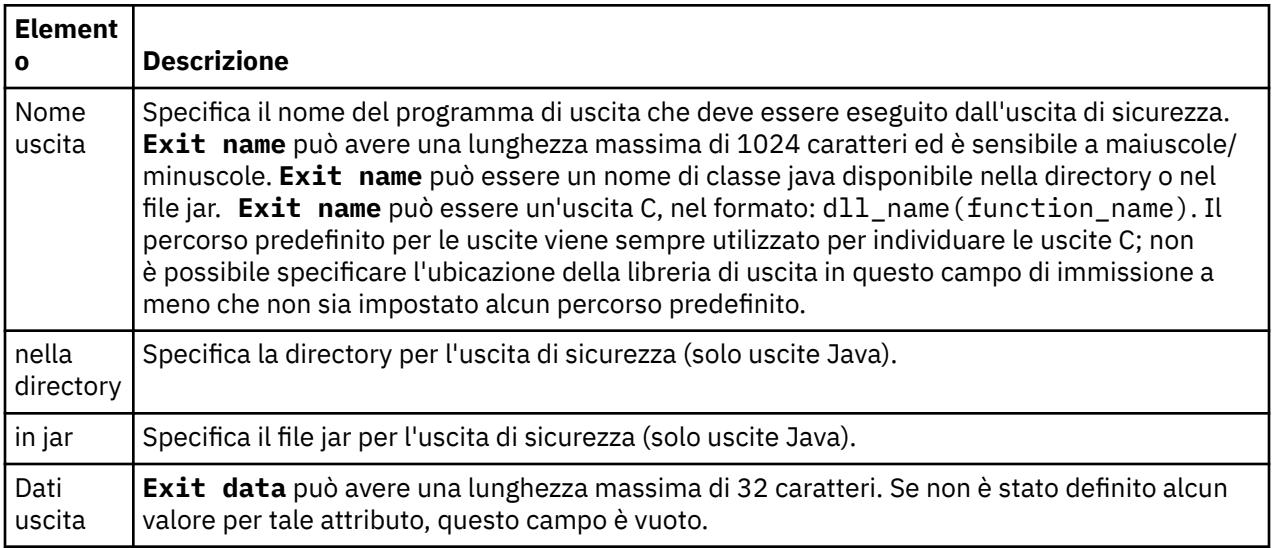

## **Opzioni SSL/TLS**

Selezionare **Abilita opzioni SSL predefinite** per abilitare le opzioni SSL/TLS predefinite per tutte le connessioni client nello stesso IBM MQ Explorer. È possibile modificare le opzioni SSL/TLS relative a tutti i gestori code in un set connessi mediante connessione client. È possibile sovrascrivere le opzioni SSL/TLS quando viene aggiunto un nuovo gestore code remoto.

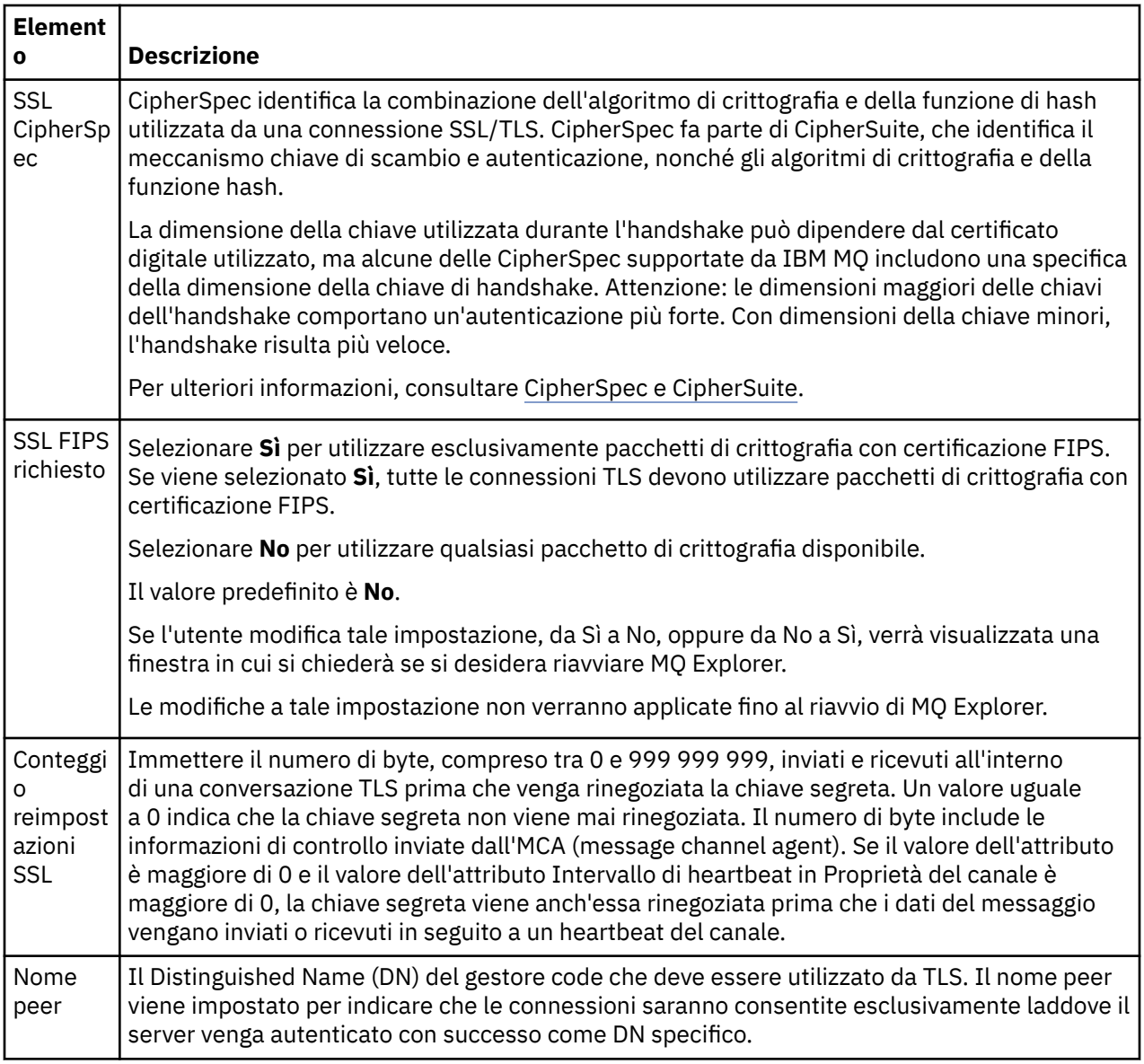

# **Archivi SSL/TLS**

Selezionare **Abilita archivi SSL predefiniti** per lavorare con l'Archivio certificati sicuri e l'Archivio certificati personali.

Per configurare IBM MQ Explorer con l'ubicazione e la password dell'archivio certificati SSL/TLS, fare riferimento a: ["Specificare l'ubicazione e la password predefinite dei certificati TLS" a pagina 96](#page-95-0).

Abilitando gli archivi SSL/TLS predefiniti, IBM MQ Explorer può utilizzare i certificati nel TrustStore e nel KeyStore per connettersi ai gestori code remoti con una connessione abilitata a TLS.

È possibile modificare gli Archivi SSL/TLS relativi a tutti i gestori code connessi al client in un set. È possibile sovrascrivere gli Archivi SSL/TLS quando viene aggiunto un nuovo gestore code remoto.

### **Attività correlate**

["Configurazione di un'uscita di sicurezza predefinita" a pagina 183](#page-182-0)

Un'uscita di sicurezza può essere definita per tutte le connessioni client nello stesso IBM MQ Explorer. Questa operazione è conosciuta come uscita di sicurezza predefinita.

["Configurazione dei dettagli di sicurezza del client per un set di gestori code" a pagina 184](#page-183-0) È possibile definire i dettagli di sicurezza del client e le uscite di sicurezza per tutti i gestori code connessi al client in un set di gestori code.

#### **Riferimenti correlati**

["Preferenze di password" a pagina 187](#page-186-0)

È possibile memorizzare le password in un file, in modo da non dovere immettere ogni volta che si desidera effettuare la connessione alle risorse.

## **Configurazione di un'uscita di sicurezza predefinita**

Un'uscita di sicurezza può essere definita per tutte le connessioni client nello stesso IBM MQ Explorer. Questa operazione è conosciuta come uscita di sicurezza predefinita.

### **Informazioni su questa attività**

Le definizioni di sicurezza predefinite vengono preservate in IBM MQ Explorer e verranno incluse automaticamente in **Preferenze** in qualsiasi azione di importazione o esportazione. I dettagli sulle uscite di sicurezza di ciascun gestore code verranno fissate assieme agli altri dettagli di connessione del gestore code.

Per configurare un'uscita di sicurezza predefinita:

### **Procedura**

1. Fare clic su **Finestra** > **Preferenze**.

Verrà aperta la finestra **Preferenze**.

- 2. Espandere **MQ Explorer**.
- 3. Espandere **Connessioni client**.

È ora possibile accedere alle finestre delle impostazioni di protezione predefinite.

4. Configurare le impostazioni di protezione, come richiesto.

#### **Operazioni successive**

L'uscita di sicurezza predefinita è stata configurata. Tutte le nuove connessioni client nello stesso IBM MQ Explorer ora utilizzano le impostazioni configurate come un valore predefinito. Le impostazioni possono essere sovrascritte quando viene aggiunto un nuovo gestore code remoto.

#### **Attività correlate**

["Configurazione dei dettagli di sicurezza del client per un set di gestori code" a pagina 184](#page-183-0) È possibile definire i dettagli di sicurezza del client e le uscite di sicurezza per tutti i gestori code connessi al client in un set di gestori code.

#### **Riferimenti correlati**

["Preferenze di sicurezza predefinite" a pagina 185](#page-184-0)

Un'uscita di sicurezza può essere definita per tutte le connessioni client nello stesso IBM MQ Explorer. Questa operazione è conosciuta come uscita di sicurezza predefinita; in questa sezione vengono descritte le preferenze relative alle uscite di sicurezza.

#### ["Preferenze di password" a pagina 187](#page-186-0)

È possibile memorizzare le password in un file, in modo da non dovere immettere ogni volta che si desidera effettuare la connessione alle risorse.

# **Specificare l'ubicazione e la password predefinite dei certificati TLS**

È possibile configurare IBM MQ Explorer per utilizzare i certificati TLS nel TrustStore e nel KeyStore per connettersi ai gestori code remoti con una connessione abilitata a TLS.

### **Informazioni su questa attività**

Per configurare IBM MQ Explorer con la posizione e la password dell'archivio certificati TLS, completare le seguenti attività in IBM MQ Explorer sul computer da cui si desidera stabilire una connessione al gestore code remoto:

## **Procedura**

1. In IBM MQ Explorer, fare clic su **Finestra** > **Preferenze**.

Verrà aperta la finestra **Preferenze**.

- 2. Espandere **MQ Explorer**.
- 3. Espandere **Connessioni client**. È ora possibile accedere alle finestre delle impostazioni di protezione predefinite.
- 4. Selezionare **Repository chiavi SSL** per visualizzare il riquadro **Repository chiavi SSL**.
- 5. Nel campo **Archivio certificati sicuri**, andare alla ricerca dell'ubicazione di TrustStore nella macchina, mentre nel campo **Archivio certificati personali**, andare alla ricerca dell'ubicazione di KeyStore nella macchina.

TrustStore e KeyStore contengono i certificati TLS utilizzati con le connessioni che utilizzano le tabelle di definizioni del canale client. È possibile che il TrustStore e il KeyStore si trovino nella stessa posizione sul computer.

- 6. (Facoltativo) Fare clic su **Immetti password...** nella sezione Archivio certificati attendibili per aprire la finestra di dialogo **Password SSL**; nella finestra di dialogo **Password SSL**, digitare la password di cui avrà bisogno IBM MQ Explorer per accedere all'archivio.
- 7. Fare clic su **Immetti password ...** nella sezione Archivio certificati personali per aprire la finestra di dialogo **Password SSL**; nella finestra di dialogo **Password SSL**, digitare la password di cui avrà bisogno IBM MQ Explorer per accedere all'archivio.
- 8. Fare clic su **OK** per salvare le modifiche e chiudere la finestra delle Preferenze.

## **Risultati**

IBM MQ Explorer può ora utilizzare i certificati TLS nel TrustStore e nel KeyStore per connettersi ai gestori code remoti con una connessione abilitata a TLS.

#### **Attività correlate**

["Visualizzazione di un gestore code remoto" a pagina 90](#page-89-0)

Se si desidera amministrare un gestore code remoto, è necessario connettere IBM MQ Explorer al gestore code remoto, in modo che il gestore code venga quindi presentato nella vista Navigator.

#### ["Creazione di una tabella di definizione di canale client" a pagina 95](#page-94-0)

È possibile creare una tabella di definizione di canale client per un gestore code per facilitare la connessione delle istanze di IBM MQ Explorer al gestore code.

#### **Riferimenti correlati**

["Preferenze di sicurezza predefinite" a pagina 185](#page-184-0)

Un'uscita di sicurezza può essere definita per tutte le connessioni client nello stesso IBM MQ Explorer. Questa operazione è conosciuta come uscita di sicurezza predefinita; in questa sezione vengono descritte le preferenze relative alle uscite di sicurezza.

# **Canali di telemetria**

Un canale di telemetria è un collegamento di comunicazione tra un gestore code su IBM MQ e i client MQTT. Ciascun canale potrebbe avere uno o più dispositivi di telemetria connessi.

Per i messaggi che transitano da IBM MQ ai client MQTT, i messaggi vengono presi dalla coda di trasmissione MQTT predefinita e inviati attraverso il canale di telemetria. I messaggi destinati a client MQTT specifici vengono instradati verso di essi mediante i rispettivi identificativi client.

## **Opzione avanzata**

I canali di telemetria dispongono di un'opzione che consente di impostare il numero massimo di connessioni client che è possibile visualizzare nella vista **Contenuti stato canale**. Questa opzione viene denominata Numero massimo di risposte. Il valore predefinito è 500. Considerare la configurazione di questa opzione prima dell'avvio del gestore code. Se il proprio gestore code è in esecuzione, è necessario riavviarlo per applicare le modifiche dell'opzione avanzata.

Per configurare l'opzione Numero massimo di risposte, attenersi alla seguente procedura:

- 1. Fare clic su **Finestra** > **Preferenze**.
- 2. Espandere **IBM MQ Explorer** e fare quindi clic su **Telemetria**.
- 3. Nel campo **Numero massimo di risposte**, immettere il numero di connessioni client da visualizzare in uno stesso momento.
- 4. Fare clic su **OK**.

Le connessioni client in tutti i canali di telemetria fino al limite del numero massimo di risposte vengono visualizzate nella vista **Contenuti stato canale**. Se le connessioni client superano questo limite, viene visualizzata un'avvertenza all'interno della vista **Contenuto**. Ad esempio, se si imposta il numero massimo di risposte su 10 e si raggiunge o si supera questo numero, viene visualizzata la seguente avvertenza: The display has been limited to the first 10 responses. Use a filter to select a subset of responses.

La **Stato canale di telemetria** mostra le connessioni client specifiche per quel canale. L'opzione Numero massimo di risposte si applica soltanto alle connessioni client in quel canale.

#### **Attività correlate**

["Creazione e configurazione di un canale di telemetria" a pagina 274](#page-273-0)

Un canale di telemetria connette diversi client MQTT a IBM MQ. Creare uno o più canali di telemetria in un gestore code. Ciascuno di questi canali di telemetria potrebbe avere impostazioni di configurazione diverse, quindi la gestione dei client collegati risulta più semplice.

["Avvio e arresto di un canale di telemetria" a pagina 279](#page-278-0)

["Visualizzazione dello stato di un canale di telemetria" a pagina 280](#page-279-0)

["Filtro di oggetti di telemetria" a pagina 280](#page-279-0)

Se si stanno visualizzando diversi oggetti di telemetria definiti nella vista **Contenuto**, potrebbe essere necessario un modo per restringere l'ambito della ricerca di questi oggetti. A tal fine, utilizzare i filtri.

# **Inclusione di gestori code nascosti nelle configurazioni di verifica**

I gestori code nascosti in IBM MQ Explorer non vengono visualizzati, per impostazione predefinita, nell'elenco degli oggetti disponibili quando si creano delle nuove configurazioni di verifica. È tuttavia possibile scegliere che i gestori code nascosti siano inclusi in modo che vengano elencati come gestori code disponibili sui quali è possibile eseguire delle verifiche.

## **Informazioni su questa attività**

I gestori code attualmente nascosti in IBM MQ Explorer non sono attualmente interessanti per l'utente e, pertanto, per impostazione predefinita, non sono inclusi nell'elenco degli oggetti disponibili quando si creano delle nuove configurazioni di verifica.

Per includere dei gestori code nascosti, completare la seguente procedura.

### **Procedura**

- 1. Fare clic su **Finestra** > **Preferenze** per aprire la finestra Preferenze.
- 2. Nella struttura ad albero di navigazione della finestra di dialogo Preferenze, espandere **IBM MQ Explorer** e fare quindi clic su **Verifiche**.
- 3. Selezionare la casella di spunta **Includi oggetti nascosti nell'elenco degli oggetti disponibili**.

### **Risultati**

La volta successiva in cui si crea oppure si modifica una configurazione di verifica, tutti i gestori code vengono visualizzati come gestori code disponibili sui quali è possibile eseguire le verifiche.

# **Inclusione di oggetti SYSTEM quando si eseguono verifiche**

Per impostazione predefinita, gli oggetti SYSTEM non sono inclusi nei risultati della verifica ma è possibile scegliere di includerli, se necessario.

## **Informazioni su questa attività**

Le definizioni di oggetti SYSTEM.DEFAULT sono fornite in IBM MQ come modelli incompleti e pertanto, per impostazione predefinita, non ne viene eseguita l'inclusione quando si eseguono le verifiche. Tuttavia, se si desidera, è possibile includerle.

Per includere gli oggetti SYSTEM nei risultati della verifica, completare la seguente procedura.

### **Procedura**

- 1. Fare clic su **Finestra** > **Preferenze** per aprire la finestra Preferenze.
- 2. Nella struttura ad albero di navigazione della finestra di dialogo Preferenze, espandere **IBM MQ Explorer** e fare quindi clic su **Verifiche**.
- 3. Selezionare la casella di spunta **Includi oggetti SYSTEM nei risultati delle verifiche**.

## **Risultati**

La volta successiva che si eseguono delle verifiche sugli oggetti in IBM MQ Explorer, viene verificato anche qualsiasi oggetto SYSTEM disponibile.

# **Proprietà**

Utilizzare queste informazioni per scoprire le proprietà che è possibile visualizzare e modificare, comprese le proprietà che si applicano a tutta l'installazione IBM MQ e le proprietà di un singolo oggetto IBM MQ come una coda, un gestore code o un canale.

In IBM MQ Explorer, fare clic con il tasto destro del mouse su qualsiasi oggetto di IBM MQ, ad esempio una coda, un gestore code o un canale, e fare quindi clic su **Proprietà** per visualizzare e modificare le proprietà dell'oggetto. Le proprietà vengono visualizzate in una finestra suddivisa in pagine in base al tipo di proprietà, ad esempio TLS, uscite e cluster.

I seguenti argomenti elencano tutte le proprietà per gli oggetti IBM MQ. Per ogni proprietà, è riportata anche una descrizione su come utilizzarla e come impostarla. Gli argomenti includono anche, dove pertinente, la chiamata MQI equivalente da utilizzare nella programmazione delle applicazioni e il comando MQSC equivalente da immettere nella riga comandi.

- IBM MQ
- • [Gestori code](#page-347-0)
- • [Code](#page-393-0)
- • [Canali, comprese le connessioni client](#page-404-0)
- • [Listener](#page-423-0)
- • [Argomenti](#page-425-0)
- • [Servizi](#page-435-0)
- [Definizioni di servizio](#page-436-0)
- • [Sottoscrizioni](#page-450-0)
- [Definizioni dei processi](#page-455-0)
- • [Elenchi nomi](#page-456-0)
- • [Informazioni di autenticazione](#page-457-0)
- • ["Proprietà record di autenticazione di canale" a pagina 463](#page-462-0)
- **z/0S** [Classi di memoria](#page-469-0)
- **EXALUS** [Gruppi di condivisione code](#page-471-0)
- **1/0S** [Strutture CFS \(Coupling Facility Structure\)](#page-471-0)
- • [Gestore code cluster](#page-474-0)
- • [Coda cluster](#page-484-0)
- • [Argomento cluster](#page-486-0)
- • [Connessione applicazione](#page-493-0)
- • [Messaggi](#page-500-0)
- • [Factory di connessione JMS](#page-510-0)
- • [Destinazioni JMS](#page-546-0)

#### **Attività correlate**

["Configurazione di gestori code e oggetti" a pagina 42](#page-41-0)

È possibile configurare molte delle proprietà dei gestori code e dei loro oggetti da IBM MQ Explorer utilizzando le finestre di dialogo delle proprietà.

# **Proprietà di IBM MQ**

Le proprietà di IBM MQ si applicano a tutta l'installazione di IBM MQ

Le seguenti tabelle elencano le proprietà che è possibile impostare per IBM MQ:

- Generale
- Esteso
- • [Uscite](#page-342-0)
- • [Impostazioni log predefinite](#page-343-0)
- • [ACPI](#page-345-0)
- • [Controllo segnalazioni](#page-346-0)
- • [Informazioni sulla configurazione](#page-346-0)

Per ciascuna proprietà, è riportata una breve descrizione di quando è necessario configurare la proprietà. Le proprietà nelle finestre di dialogo delle proprietà di IBM MQ sono correlate alle stanze nei file di configurazione.

## **Pagina Generale**

La seguente tabella elenca le proprietà che è possibile impostare nella pagina **Generale** della finestra di dialogo Proprietà per IBM MQ.

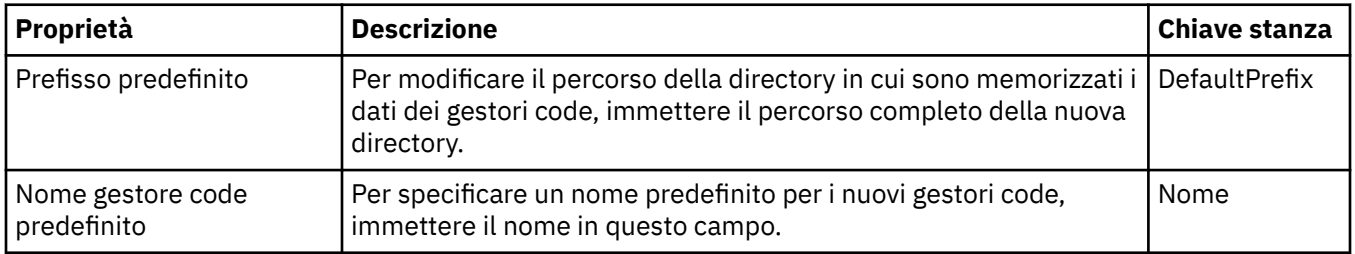

## **Pagina Esteso**

La seguente tabella elenca le proprietà che è possibile impostare nella pagina **Esteso** della finestra di dialogo Proprietà per IBM MQ.

<span id="page-342-0"></span>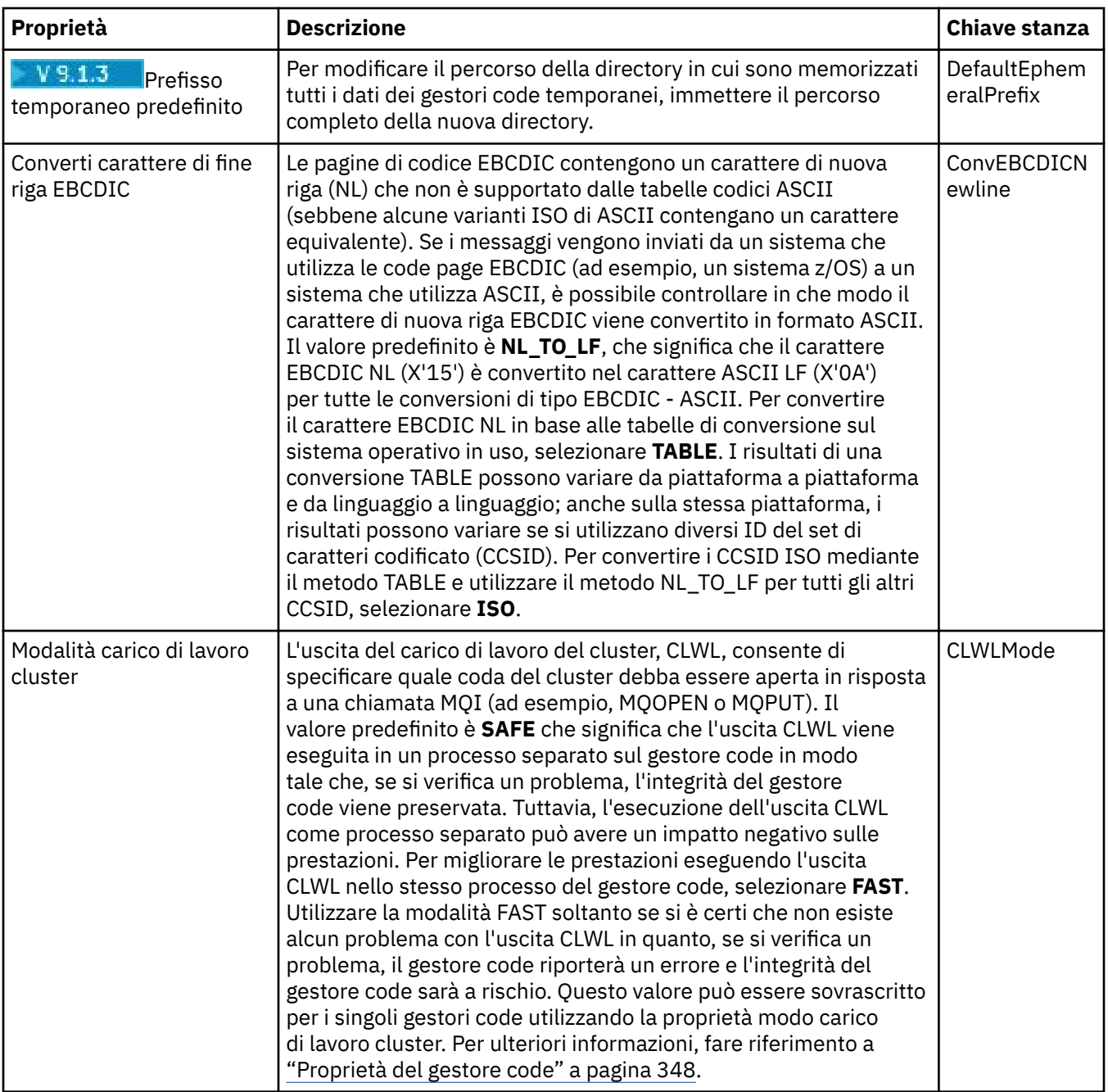

# **Pagina Uscite**

La seguente tabella elenca le proprietà che è possibile impostare nella pagina **Uscite** della finestra di dialogo Proprietà per IBM MQ. Per configurare le uscite comuni a tutti i gestori code sul computer, modificare le proprietà nella pagina **Uscite**.

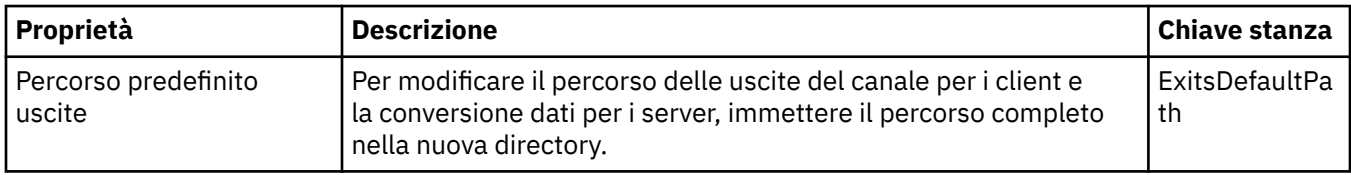

<span id="page-343-0"></span>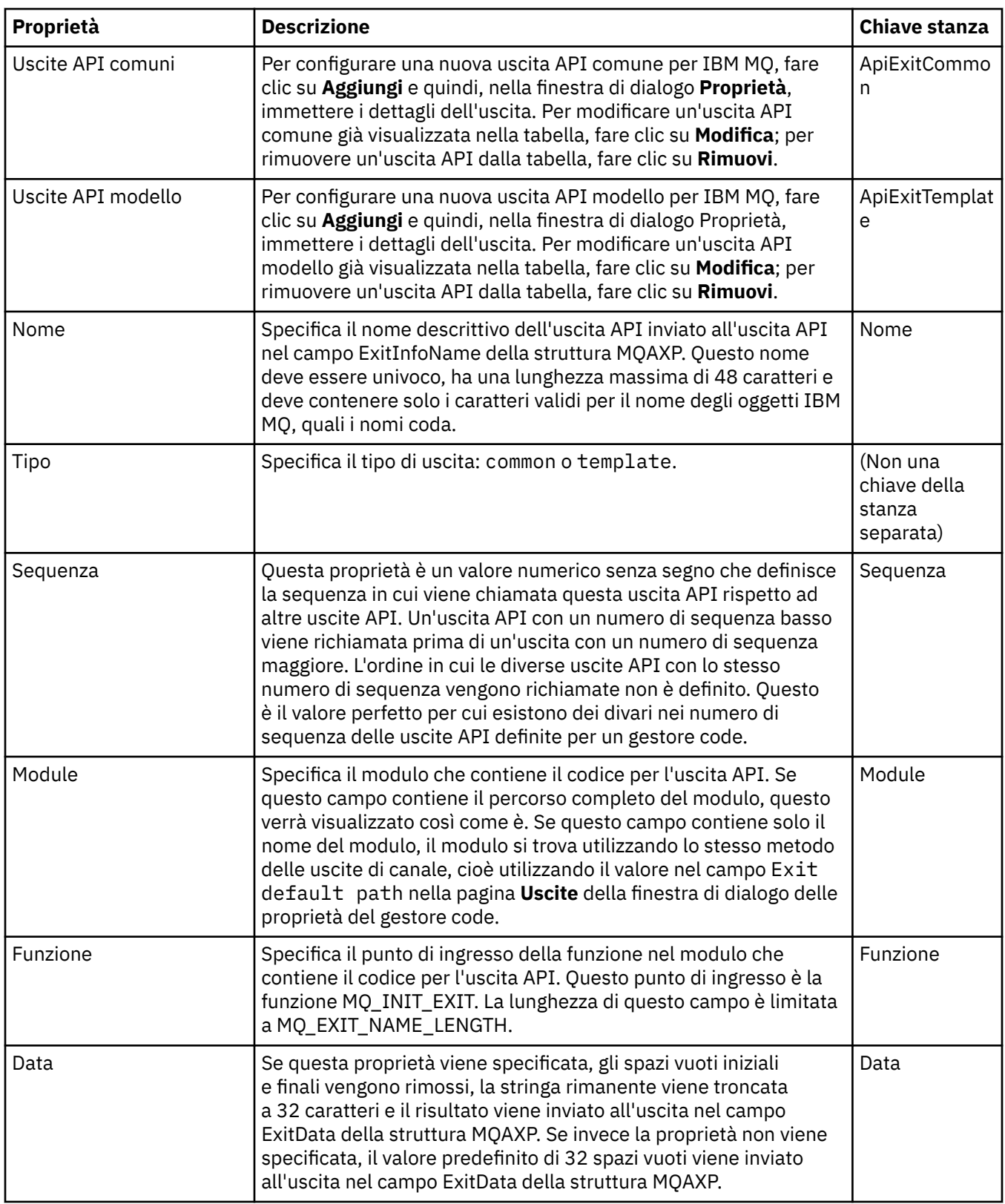

# **Impostazioni log predefinite**

La seguente tabella elenca le proprietà che è possibile impostare nella pagina **Impostazioni log predefinite** della finestra di dialogo Proprietà per IBM MQ. Per modificare le impostazioni predefinite dei log, modificare le proprietà nella pagina **Impostazioni log predefinite**. Per impostazione predefinita, tali impostazioni vengono applicate a tutti i nuovi gestori code.

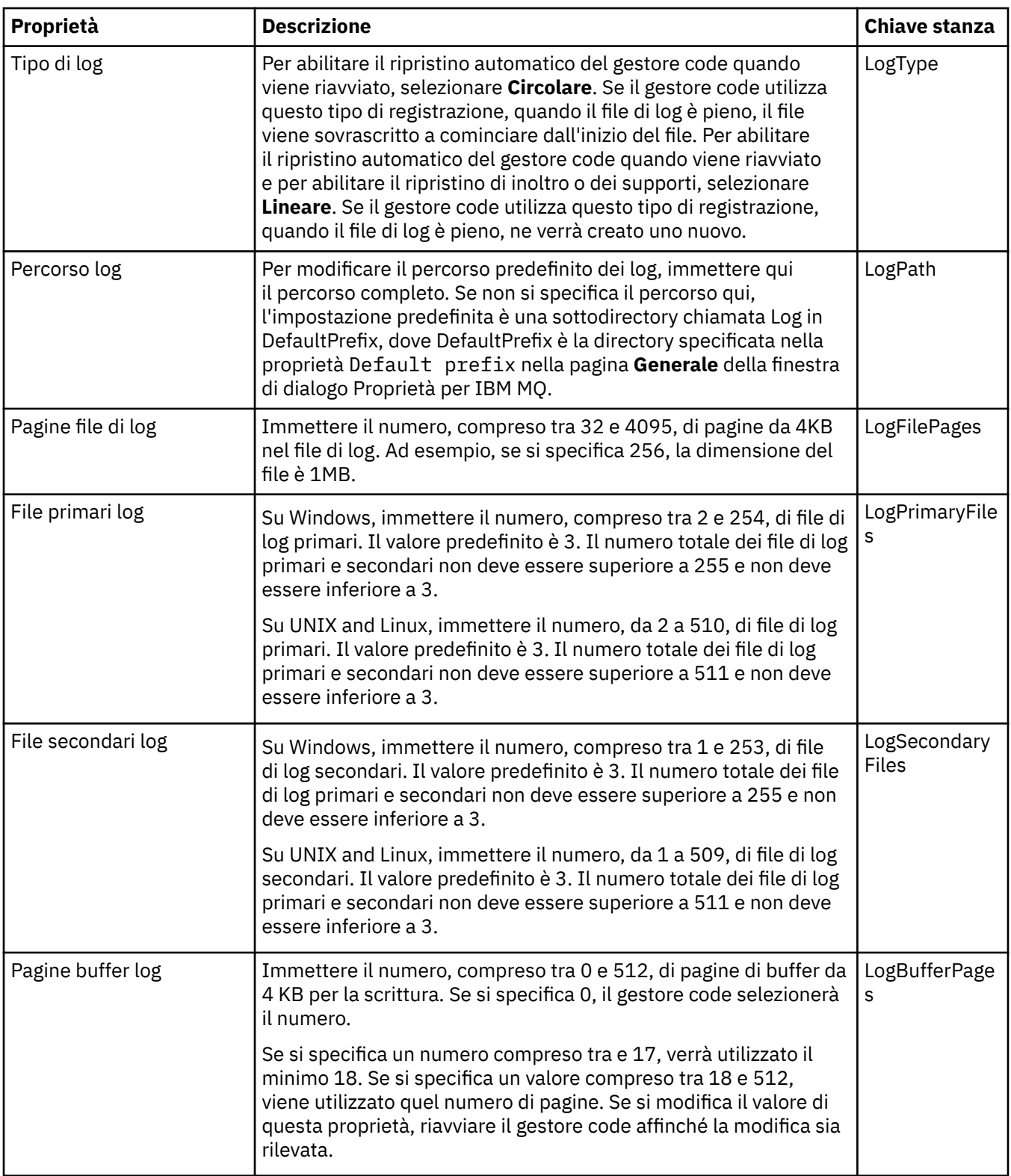

<span id="page-345-0"></span>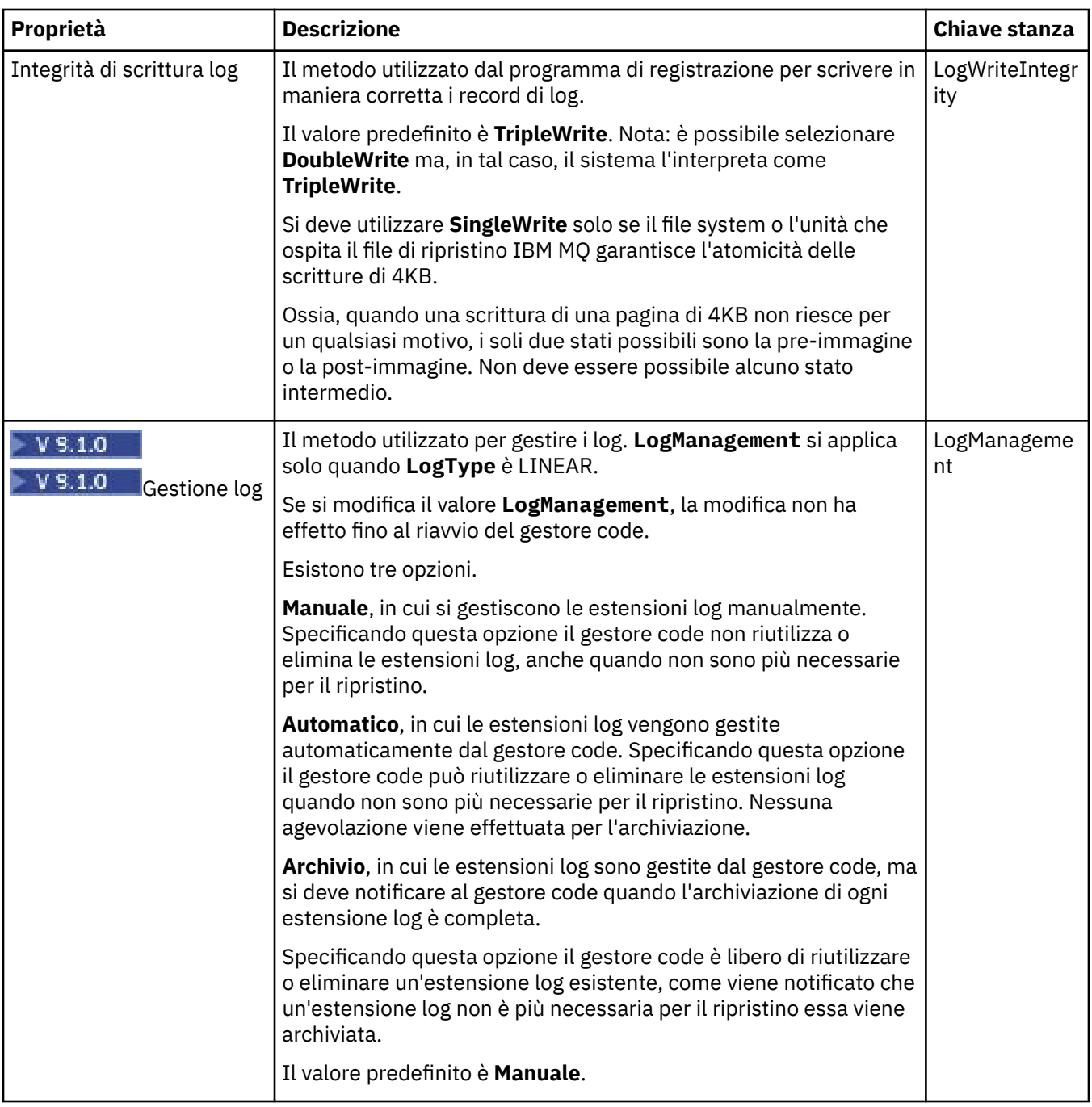

# **Pagina ACPI**

La seguente tabella elenca le proprietà che è possibile impostare nella pagina **ACPI** della finestra di dialogo Proprietà per IBM MQ. ACPI (Advanced Configuration and Power Interface) è una funzione del sistema operativo che consente al computer di rilevare determinati stati delle attività e di conseguenza di passare a uno stato di "sospensione", ossia a una modalità a basso consumo senza programmi in esecuzione, e in un modo tale da consentire una rapida "riattivazione".

Quando ACPI inserisce il computer in fase di ibernazione, invia prima una richiesta di sospensione a tutte le applicazioni. Per controllare il modo in cui IBM MQ risponde a questa richiesta, impostare la proprietà **Finestra Esegui** nella pagina **ACPI**.

<span id="page-346-0"></span>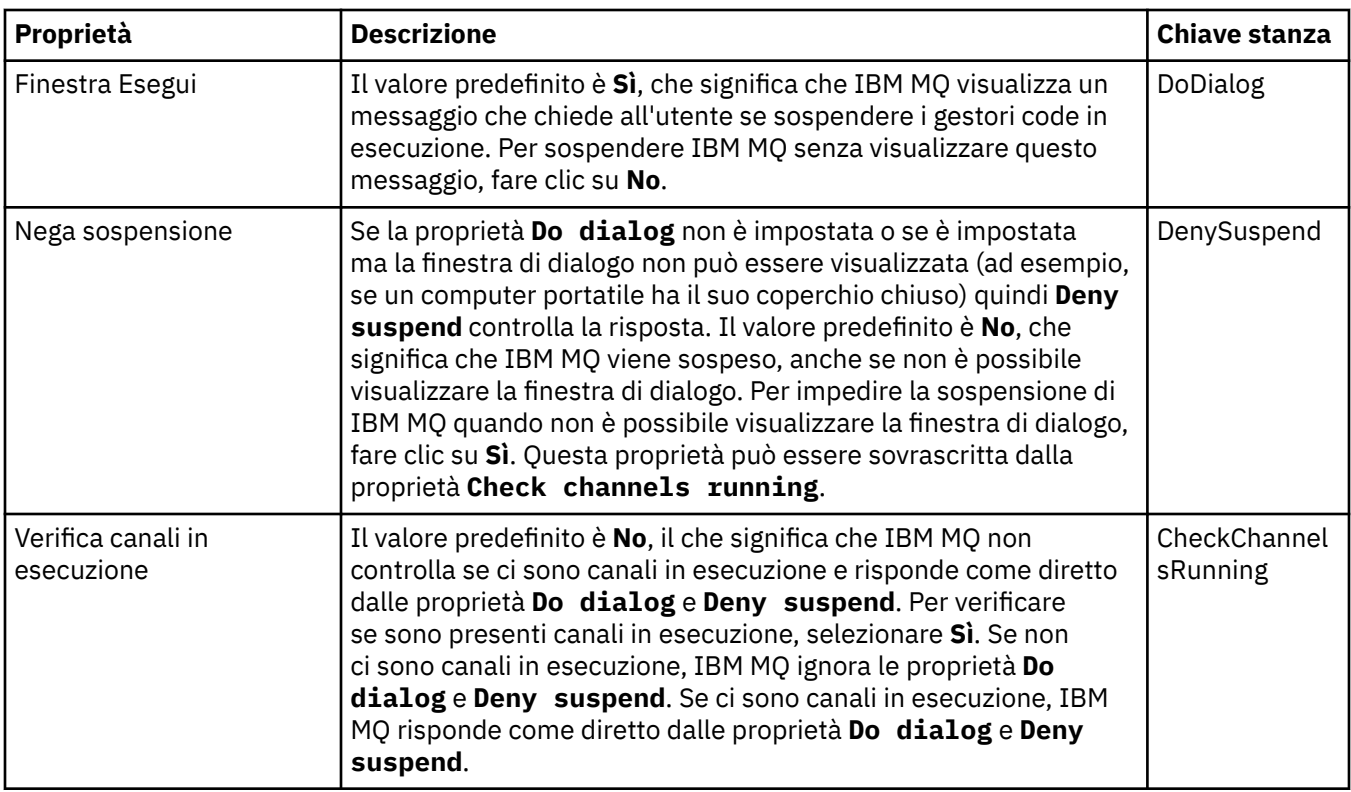

## **Pagina Controllo segnalazioni**

**Windows** 

Il Controllo segnalazioni è disponibile solo su Windows.

La seguente tabella elenca le proprietà che è possibile impostare nella pagina **Controllo segnalazioni** della finestra di dialogo Proprietà per IBM MQ. Il Controllo segnalazioni è particolarmente utile per la determinazione dei problemi. Le segnalazioni vengono emesse dai servizi quando si verifica un problema; ad esempio se un servizio di un iniziatore di canali non può essere avviato in quanto è stata eliminata una coda necessaria. Per configurare il controllo segnalazioni, modificare le proprietà nella pagina **Controllo segnalazioni**.

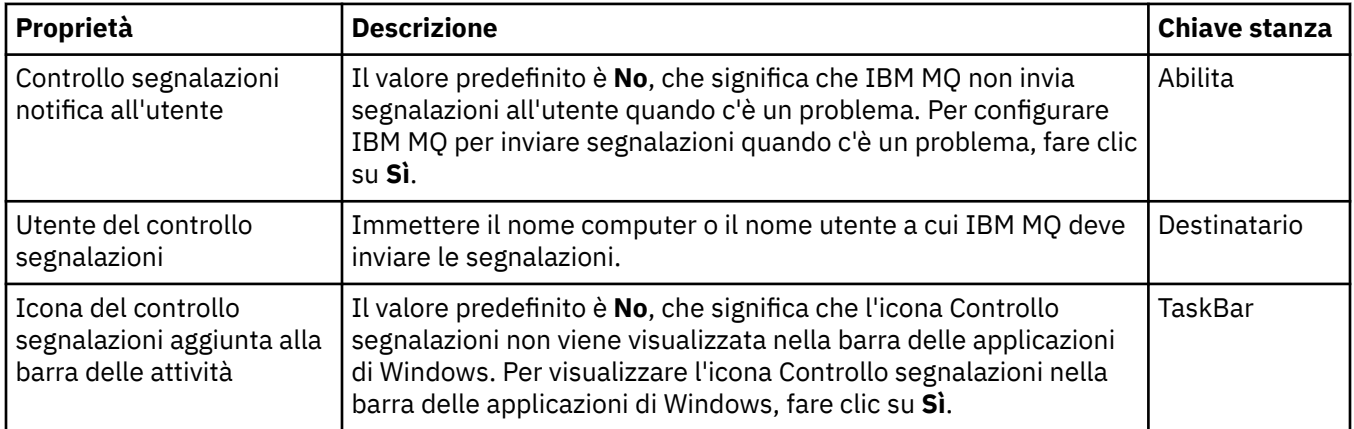

# **Pagina Informazioni sulla configurazione**

La seguente tabella elenca le proprietà visualizzate nella pagina **Informazioni sulla configurazione** della finestra di dialogo Proprietà per IBM MQ. Le proprietà nella pagina **Informazioni sulla configurazione** sono di sola lettura.

<span id="page-347-0"></span>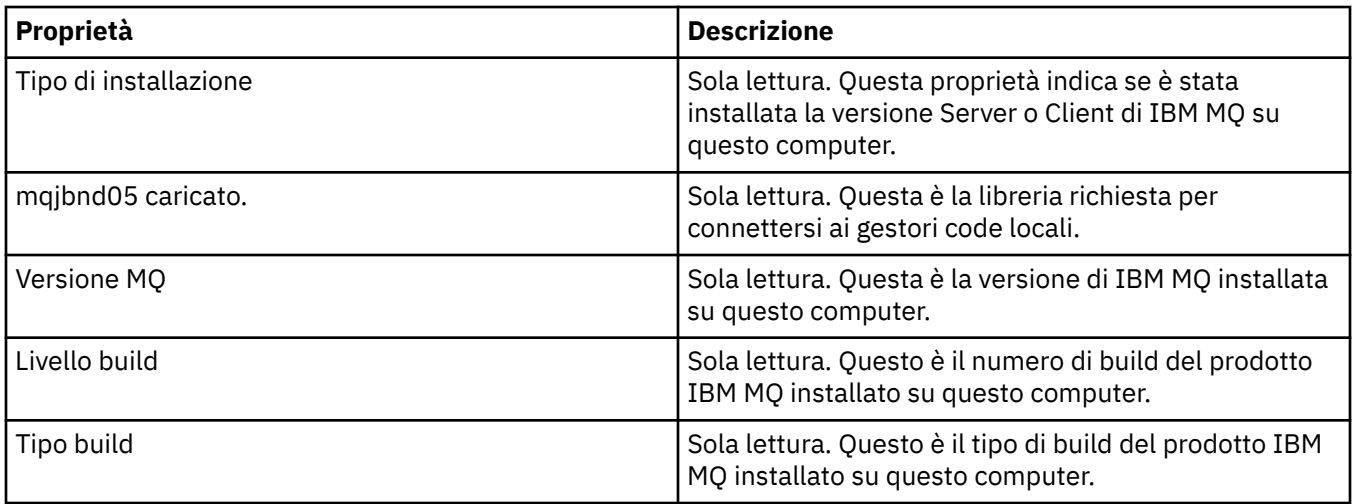

#### **Attività correlate**

["Configurazione di IBM MQ utilizzando IBM MQ Explorer" a pagina 15](#page-14-0)

Nella vista Navigator è possibile utilizzare la finestra di dialogo Proprietà per configurare determinate proprietà di IBM MQ che si applicano a tutta l'installazione. Se necessario, è anche possibile configurare le proprietà di singoli gestori code.

# **Proprietà del gestore code**

È possibile impostare le proprietà sia per i gestori code locali sia per quelli remoti.

Le tabelle riportate in questa pagina elencano le proprietà che è possibile impostare per i gestori code locali e remoti. Per ciascuna proprietà, è riportata una breve descrizione di quando è necessario configurare la proprietà. Laddove pertinente, le tabelle forniscono anche il parametro MQSC equivalente per i comandi ALTER e DISPLAY QMGR. Per ulteriori informazioni sui comandi MQSC, consultare Amministrazione con i comandi MQSC.

Le proprietà per un gestore code che vengono modificate tramite MQSC utilizzando i comandi **ALTER QMGR** sono quelle visualizzate per i gestori code locali e remoti. Si noti che IBM MQ Explorer non visualizza tutte le proprietà per i gestori code remoti.

Queste proprietà, che sono definite nel file qm. ini, sono quelle che vengono visualizzate solo per i gestori code locali. Ad esempio, la specifica per i log di ripristino e XA si applica al file qm.ini ed è pertanto visualizzata solo per il gestore code locale.

Per gli elenchi di tutte le proprietà che è possibile impostare per i gestori code locali e remoti nella finestra delle proprietà del gestore code, fare riferimento alla seguenti tabelle:

- • [Generale](#page-349-0)
- • [Esteso](#page-350-0)
- **Multi** [Uscite \(Multiplatforms\)](#page-355-0)
- • [Cluster](#page-356-0)
- • [Repository](#page-358-0)
- • [Comunicazione](#page-359-0)
- • [Eventi](#page-361-0)
- • [SSL](#page-363-0)
- • [Statistiche](#page-365-0)
- • [Controllo online](#page-365-0)
- **Multi** [Controllo statistiche \(Multiplatforms\)](#page-367-0)
- **Multi** [Controllo account \(Multiplatforms\)](#page-368-0)
- **Multi** [Log \(Multiplatforms\)](#page-369-0)
- **Multi** [Gestori risorse XA \(Multiplatforms\)](#page-371-0)
- **Multi** [Servizi installabili \(Multiplatforms\)](#page-372-0)
- • [Canali](#page-372-0)
- **Multi TCP** (Multiplatforms)
- **Multi** [LU6.2 \(Multiplatforms\)](#page-379-0)
- **Multi** [NetBIOS \(Multiplatforms\)](#page-379-0)
- **Multi** [SPX \(Multiplatforms\)](#page-380-0)
- • [Pubblicazione/sottoscrizione](#page-380-0)

Alcune di queste pagine delle proprietà sono disponibili solo sui gestori code Multiplatforms, come quelli in esecuzione sulle seguenti piattaforme:

- AIX ATX
- $\frac{1}{2}$  Linux (piattaforme x86 e x86-64)
- **Windows** Windows

 $z/0S$ Sono riportate le pagine delle proprietà che non sono disponibili sui gestori code z/OS.

Le proprietà contrassegnate con un asterisco (\*) aggiornano i file di configurazione, pertanto è possibile visualizzarle e modificarle una volta arrestato il gestore code. Se si modificano le proprietà contrassegnate quando il gestore code è in esecuzione, perché le modifiche abbiano effetto è comunque necessario arrestare il gestore code e quindi riavviarlo. È possibile invece modificare le proprietà non contrassegnate da un asterisco soltanto quando il gestore code è in esecuzione. Per ulteriori informazioni sulle proprietà di configurazione, consultare Modifica delle informazioni di configurazione del gestore code.

*z/*0S Nelle seguenti tabelle sono riportati i parametri di sistema che è possibile impostare per i gestori code z/OS remoti. Queste proprietà non sono visualizzate nella finestra Proprietà del gestore code. Sono incluse in questa pagina perché sono comunque proprietà del gestore code. Per ulteriori informazioni, consultare [Configurazione dei parametri di sistema dei gestori code z/OS](#page-47-0).

- $\frac{z}{0}$  [Archivio \(z/OS\)](#page-383-0)
- **z/0S** [Nastro archivio \(z/OS\)](#page-385-0)
- $\frac{1}{108}$  Controllo statistiche ( $\frac{z}{0.05}$ )
- $\overline{z}/0$ S [Controllo account \(z/OS\)](#page-386-0)
- $\frac{z}{108}$   $\log (z/0s)$
- $\frac{1}{10}$ [Copia di log \(z/OS\)](#page-388-0)
- z/08 [Sicurezza \(z/OS\)](#page-389-0)
- z/08 [Switch di sicurezza \(z/OS\)](#page-389-0)
- **z/0S** [Sistema \(z/OS\)](#page-389-0)

Per ulteriori informazioni, consultare Amministrazione di IBM MQ e Amministrazione con i comandi MQSC.

## <span id="page-349-0"></span>**Generale**

Nella seguente tabella sono elencate le proprietà che è possibile impostare nella pagina **Generale** della finestra Proprietà del gestore code. Le proprietà contrassegnate con un asterisco (\*) nella pagina **Generale** fanno riferimento alle stanze nei file di configurazione.

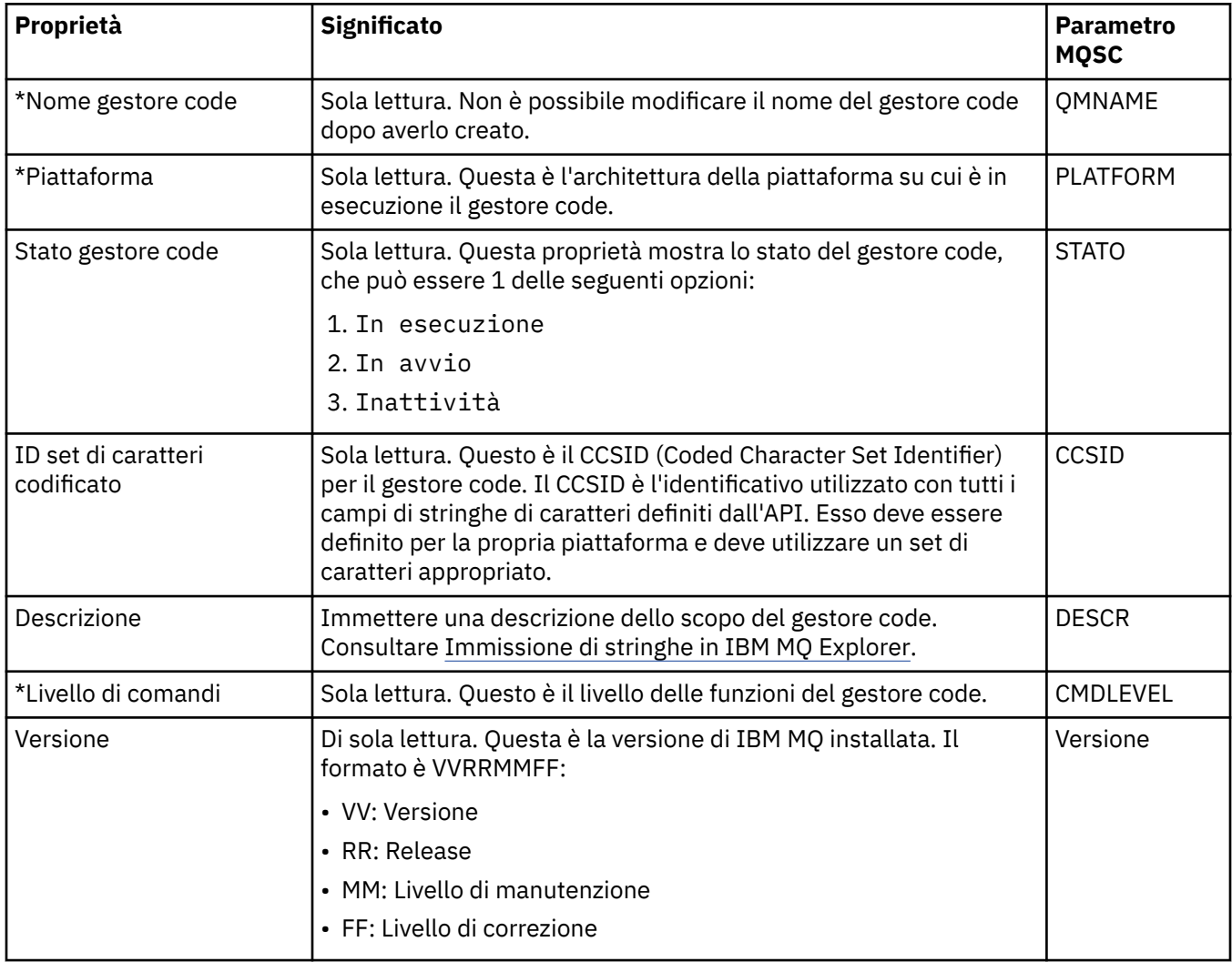

<span id="page-350-0"></span>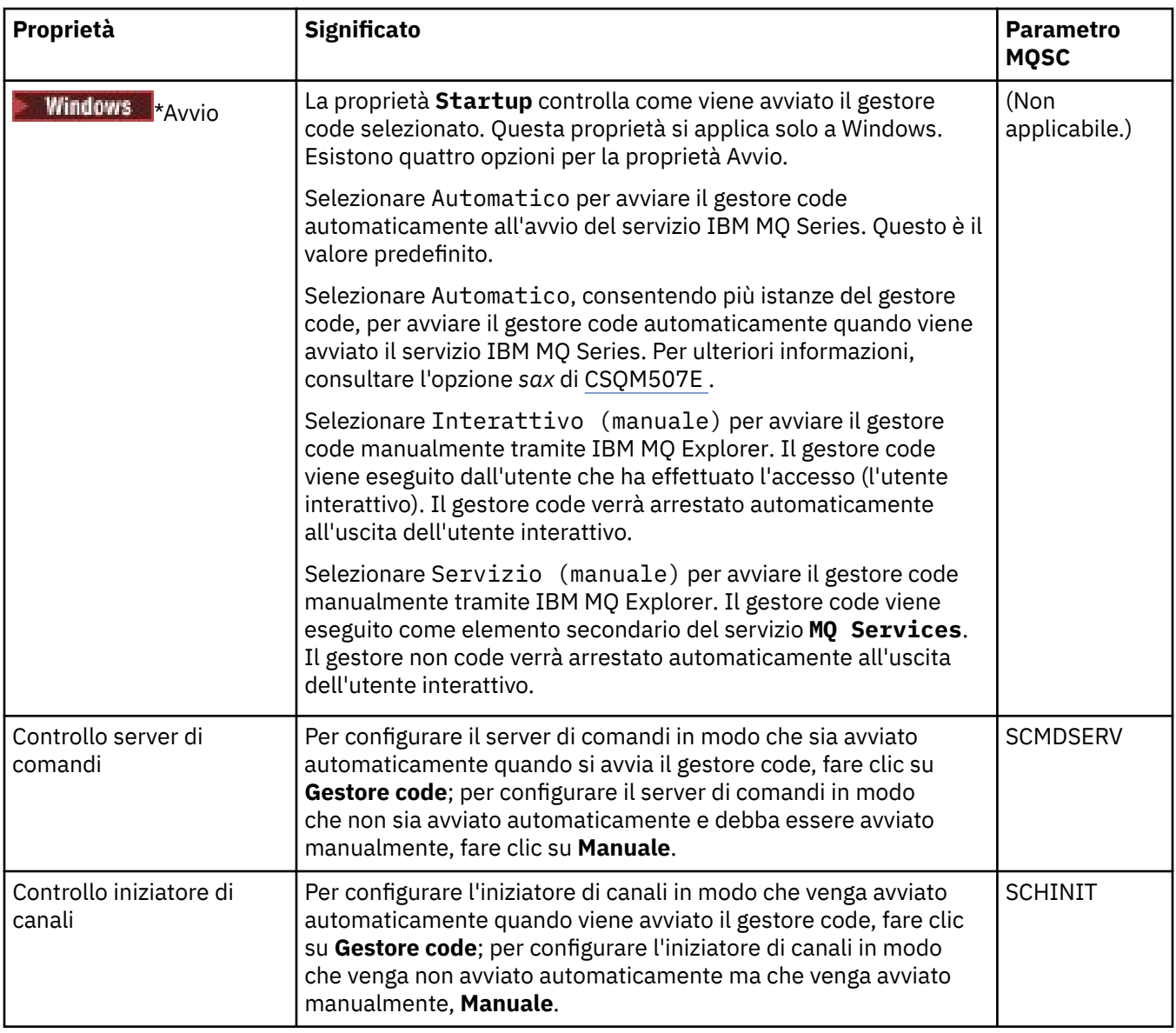

## **Esteso**

Nella seguente tabella sono elencate le proprietà che è possibile impostare nella pagina **Esteso** della finestra Proprietà del gestore code. La proprietà **Default bind type** nella pagina **Esteso** si è correlata alla chiave stanza DefaultBindType nei file di configurazione.

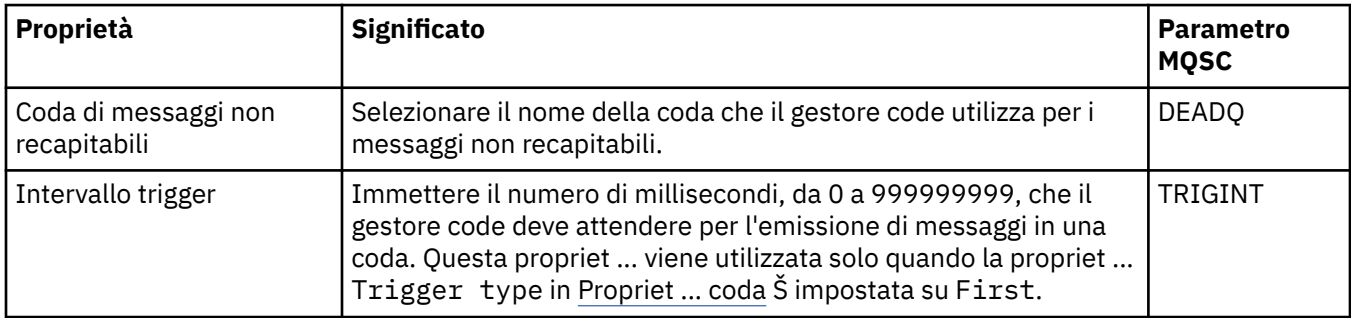

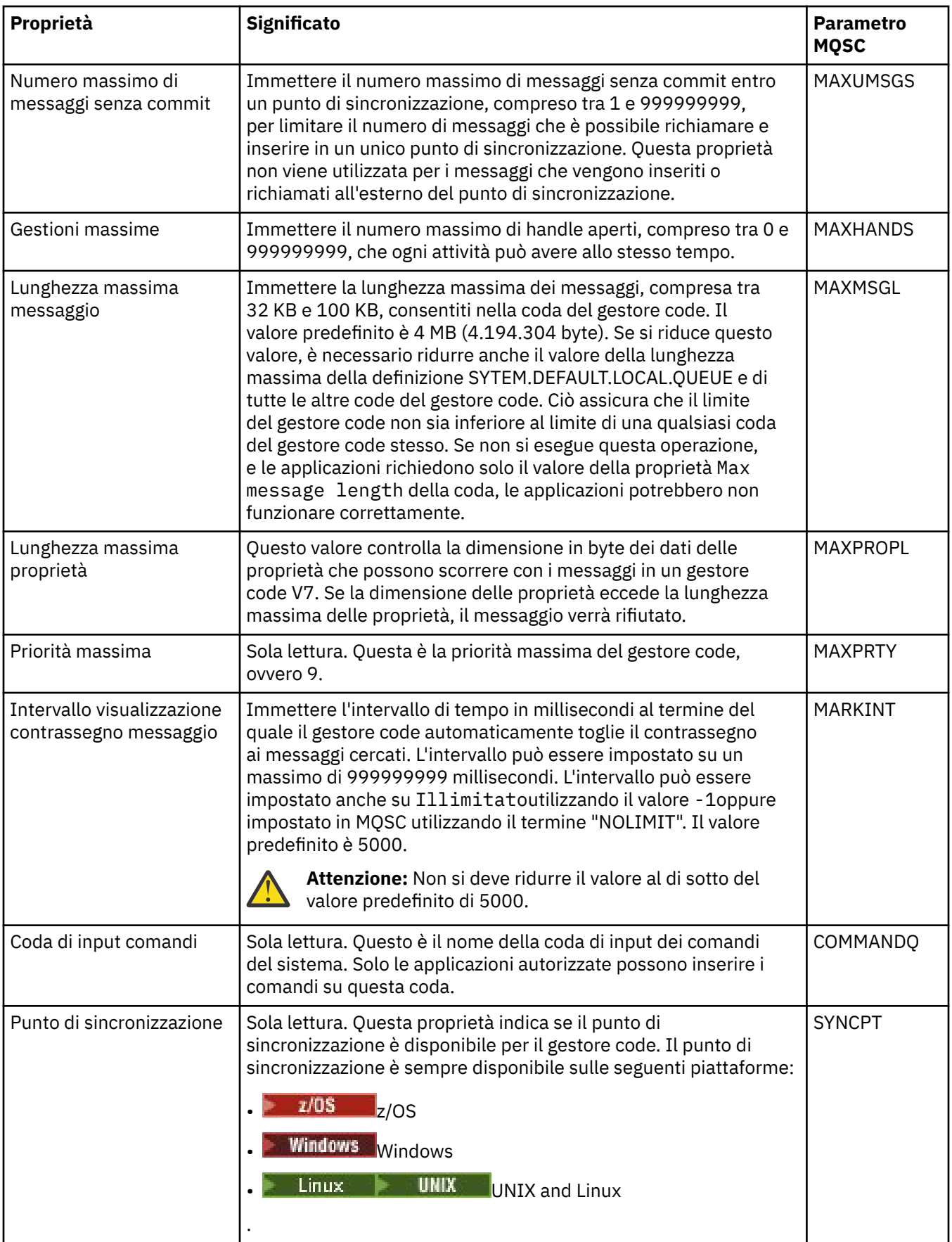

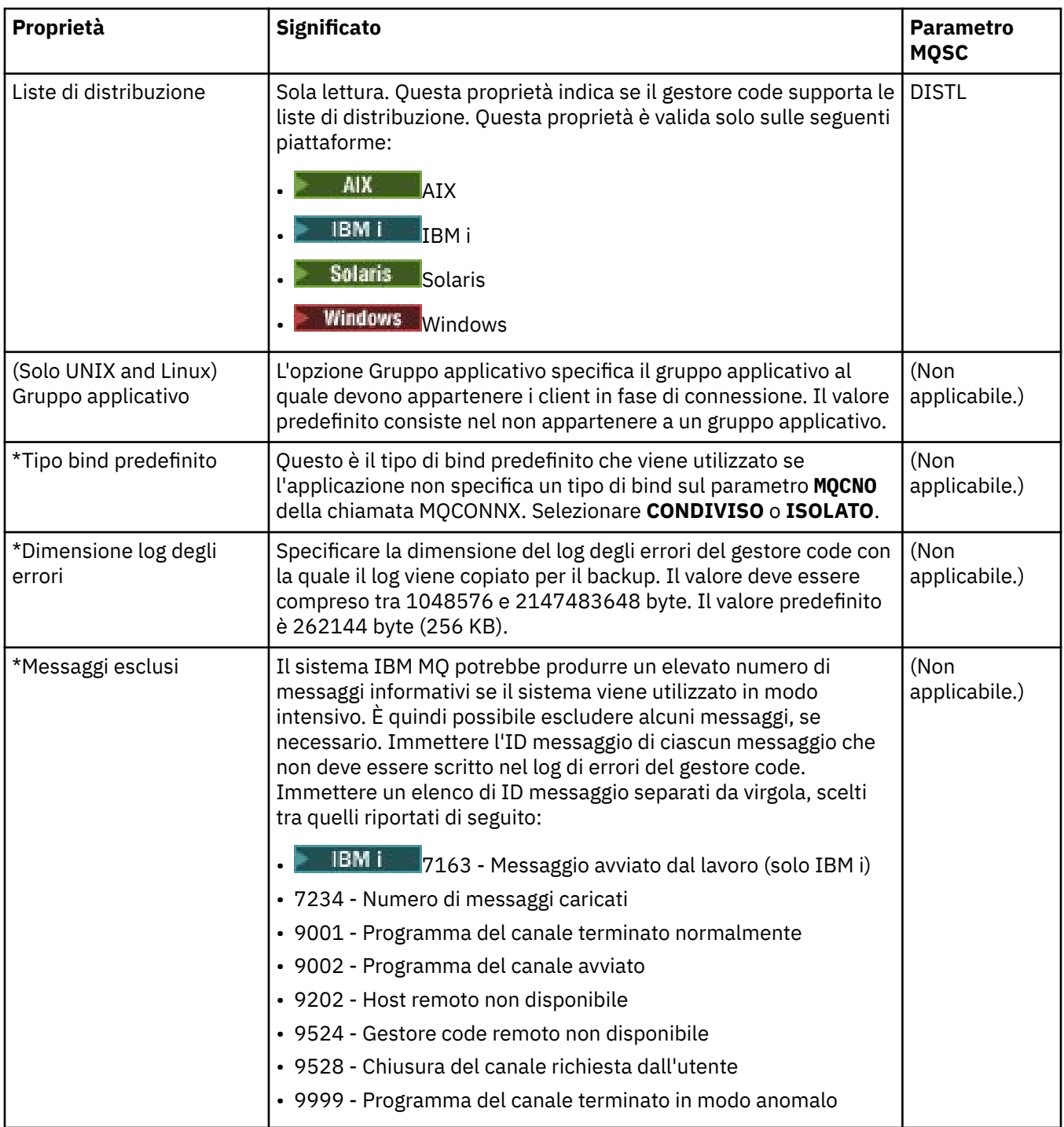

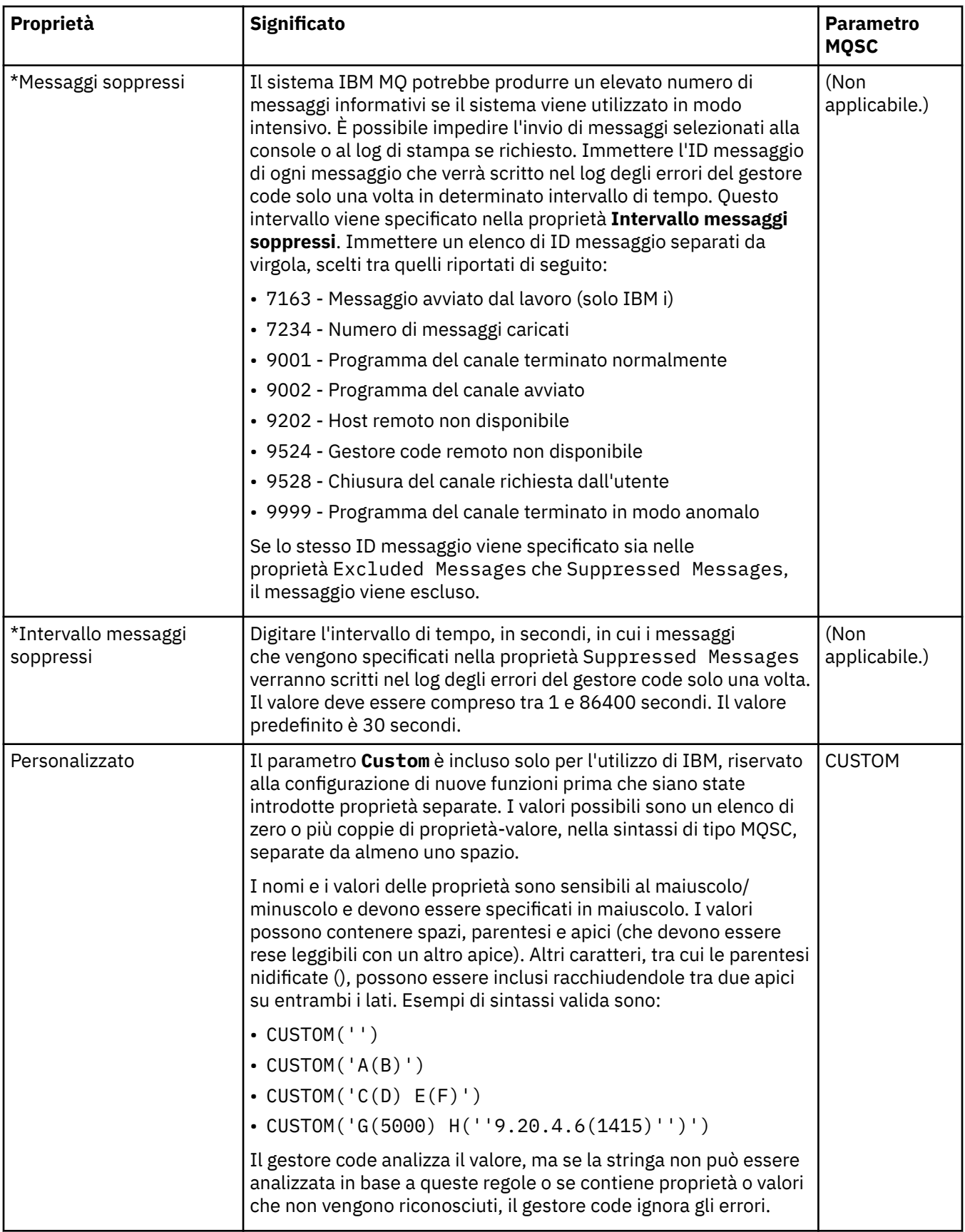

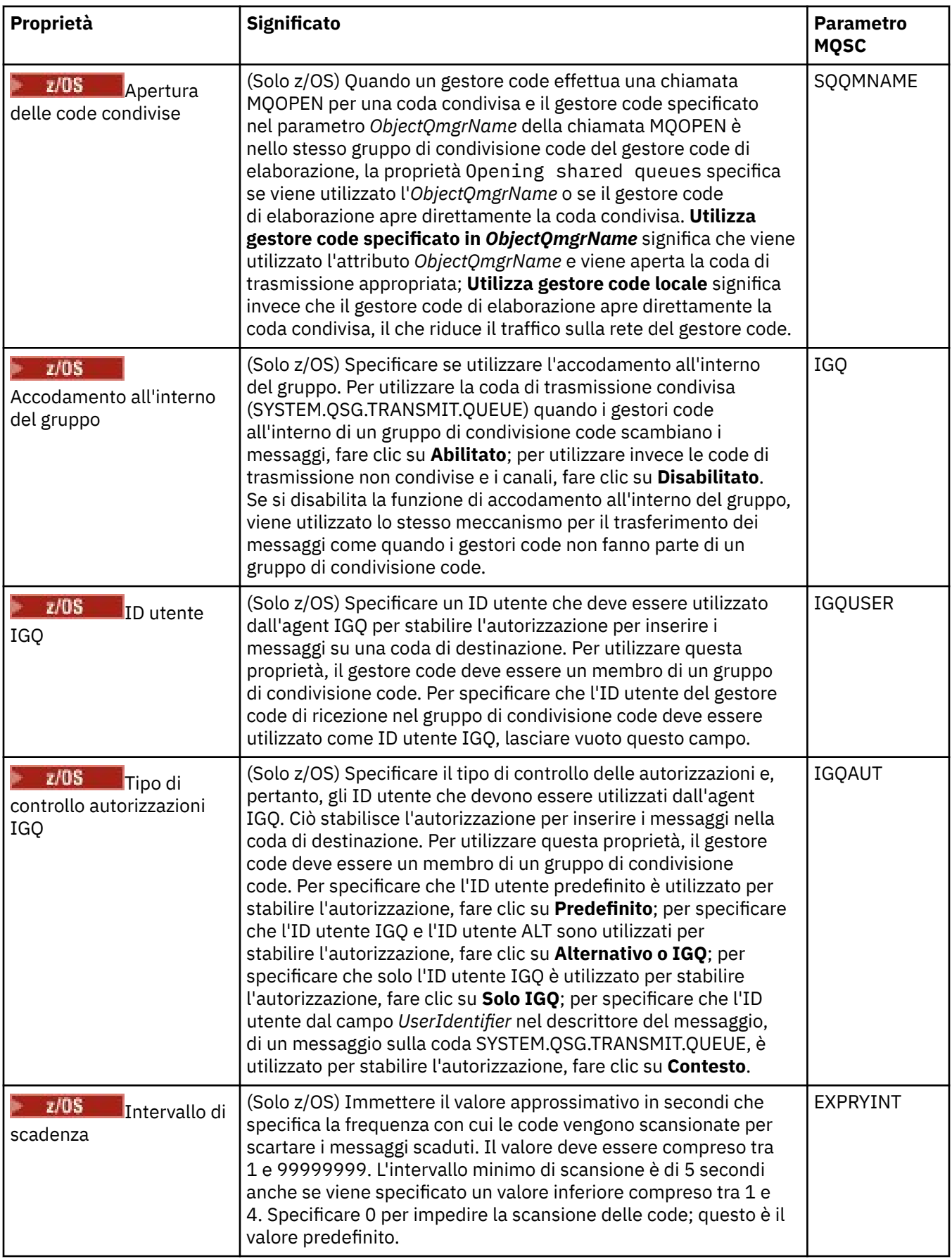

<span id="page-355-0"></span>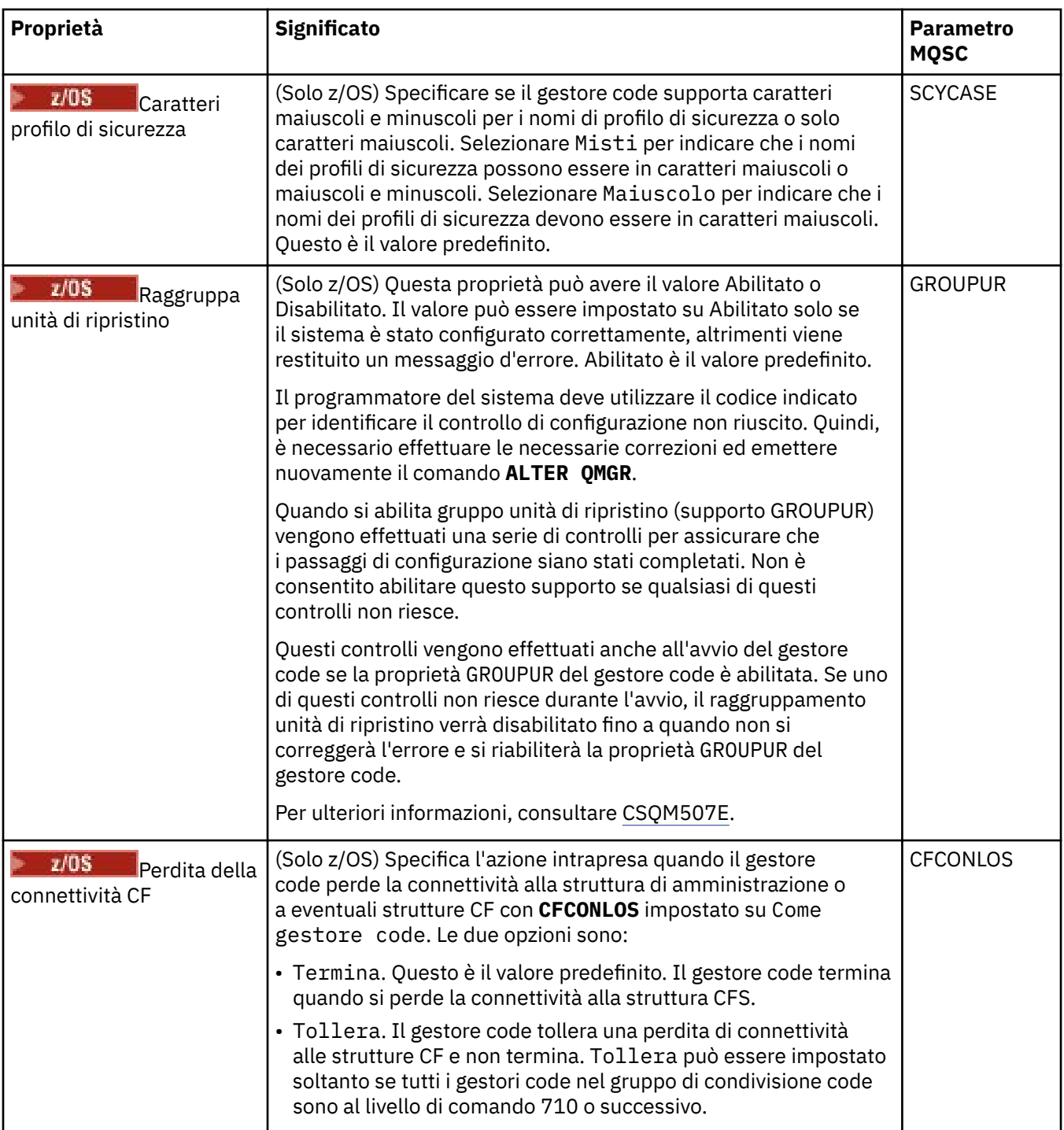

# **Uscite (Multiplatforms)**

 $\blacktriangleright$  Multi  $\blacksquare$ 

Nella seguente tabella sono elencate le proprietà che è possibile impostare nella pagina **Uscite** della finestra Proprietà del gestore code. Per configurare il gestore code in modo da eseguire le uscite utente, modificare le proprietà nella pagina **Uscite**. Le proprietà nella pagina **Uscite** fanno riferimento alle stanze nei file di configurazione.

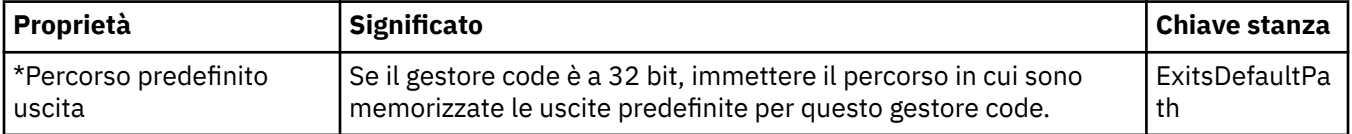

<span id="page-356-0"></span>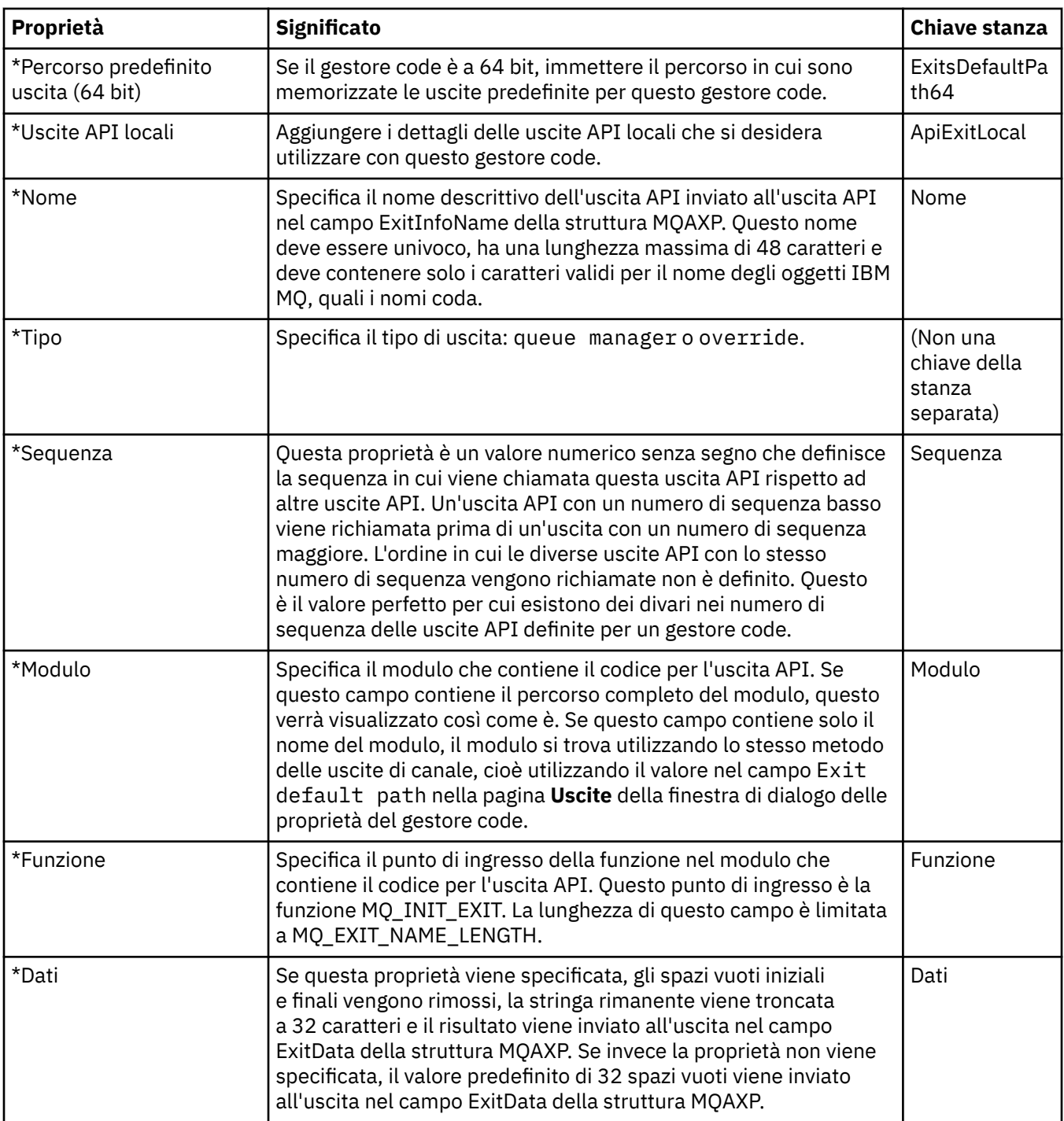

# **Cluster**

Nella seguente tabella sono elencate le proprietà che è possibile impostare nella pagina **Cluster** della finestra Proprietà del gestore code. Per configurare le proprietà cluster del gestore code, modificare le proprietà nella pagina **Cluster**.

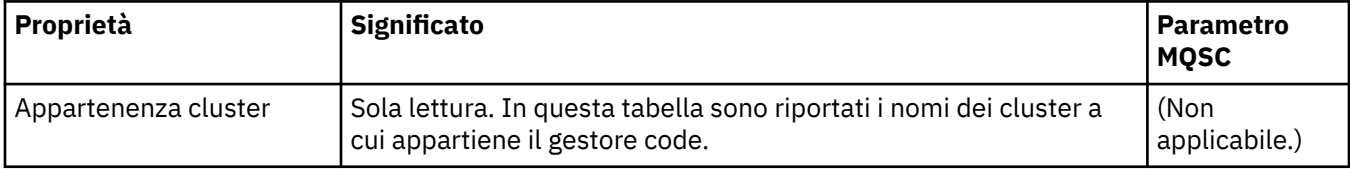

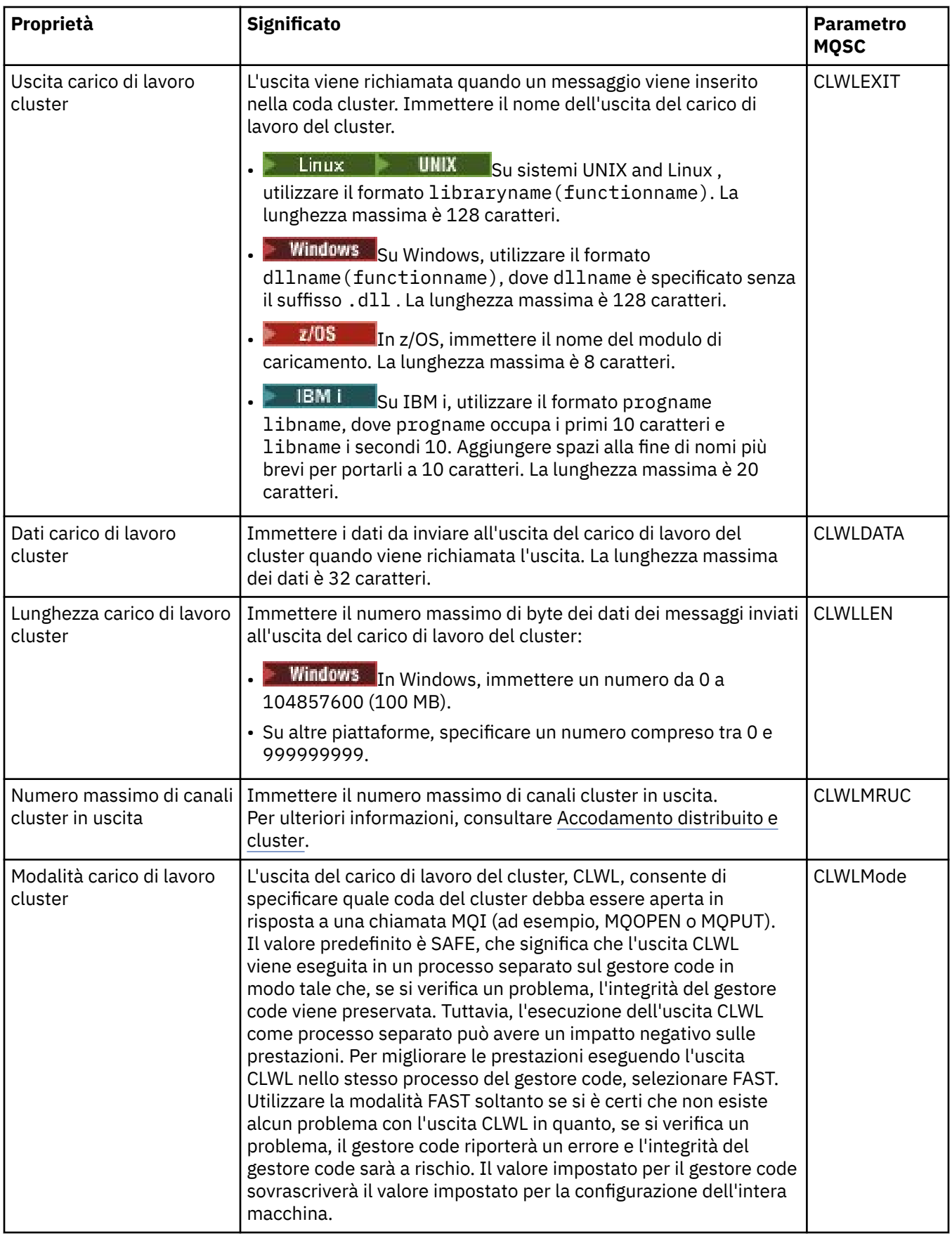

<span id="page-358-0"></span>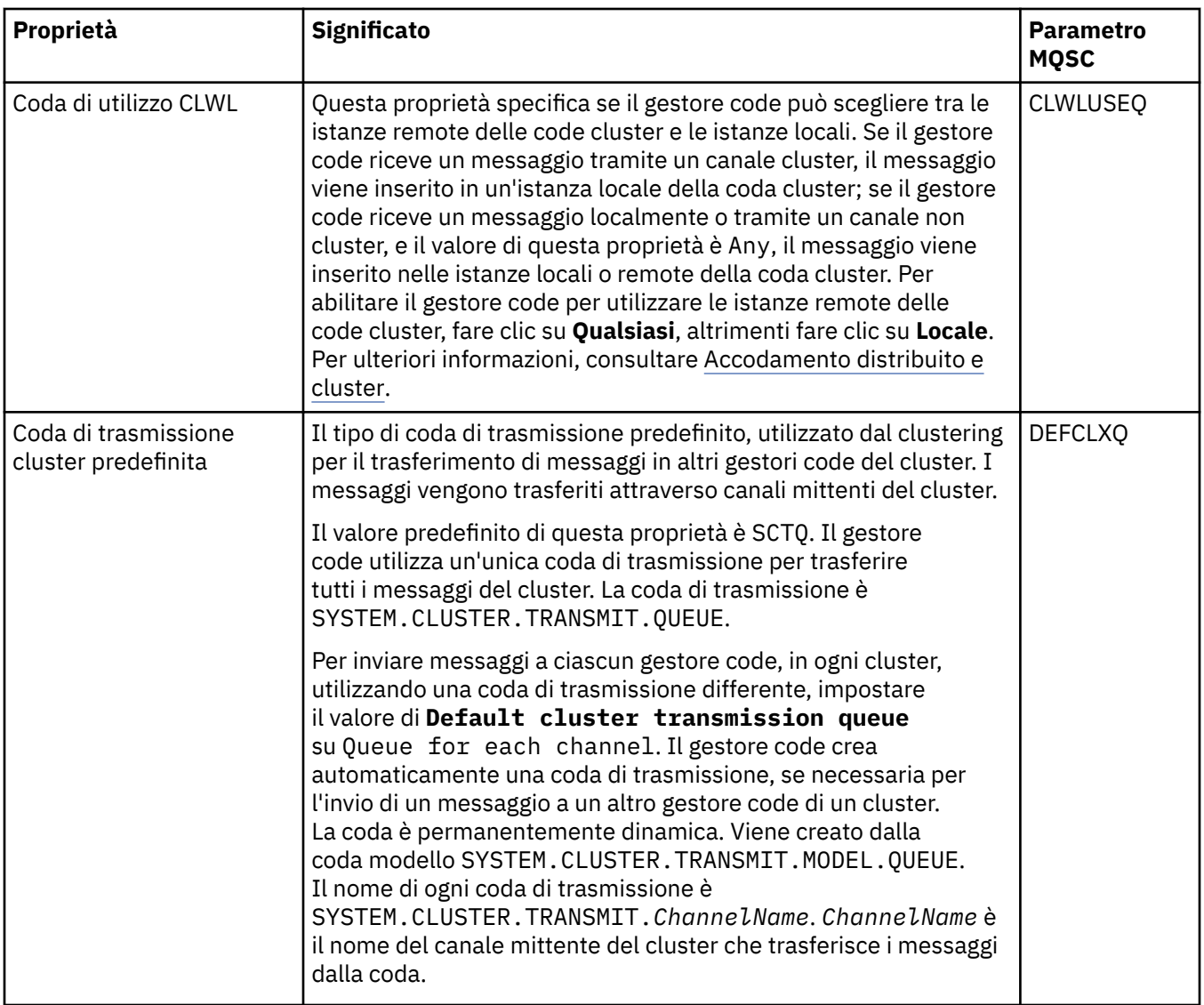

## **Contenitore**

Nella seguente tabella sono elencate le proprietà che è possibile impostare nella pagina **Repository** della finestra Proprietà del gestore code. Per specificare che il gestore code ospita il repository per uno o più cluster, modificare le proprietà nella pagina **Repository**.

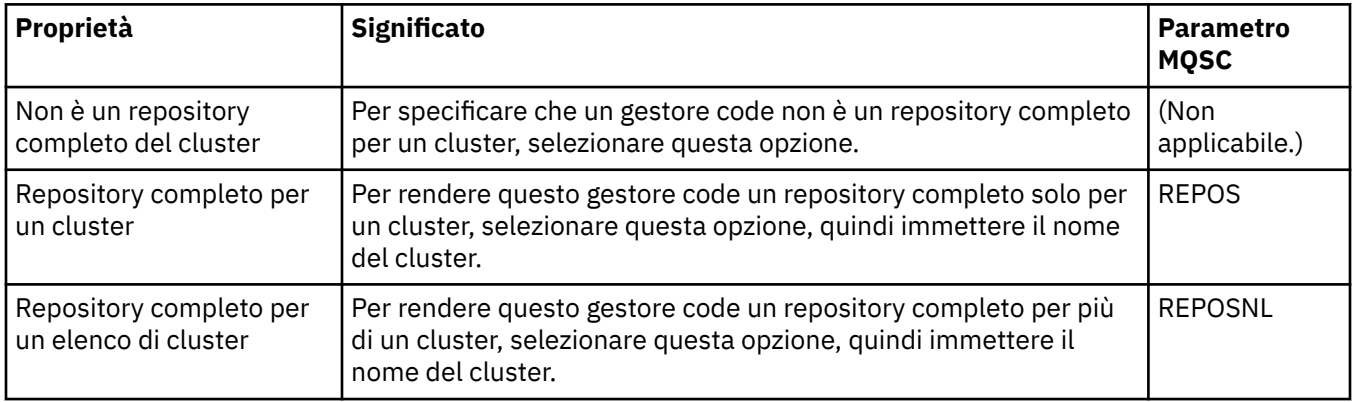

# <span id="page-359-0"></span>**Comunicazione**

Nella seguente tabella sono elencate le proprietà che è possibile impostare nella pagina **Comunicazione** della finestra Proprietà del gestore code. Per configurare il modo in cui il gestore code invia e riceve messaggi, modificare le proprietà nella pagina **Comunicazione**.

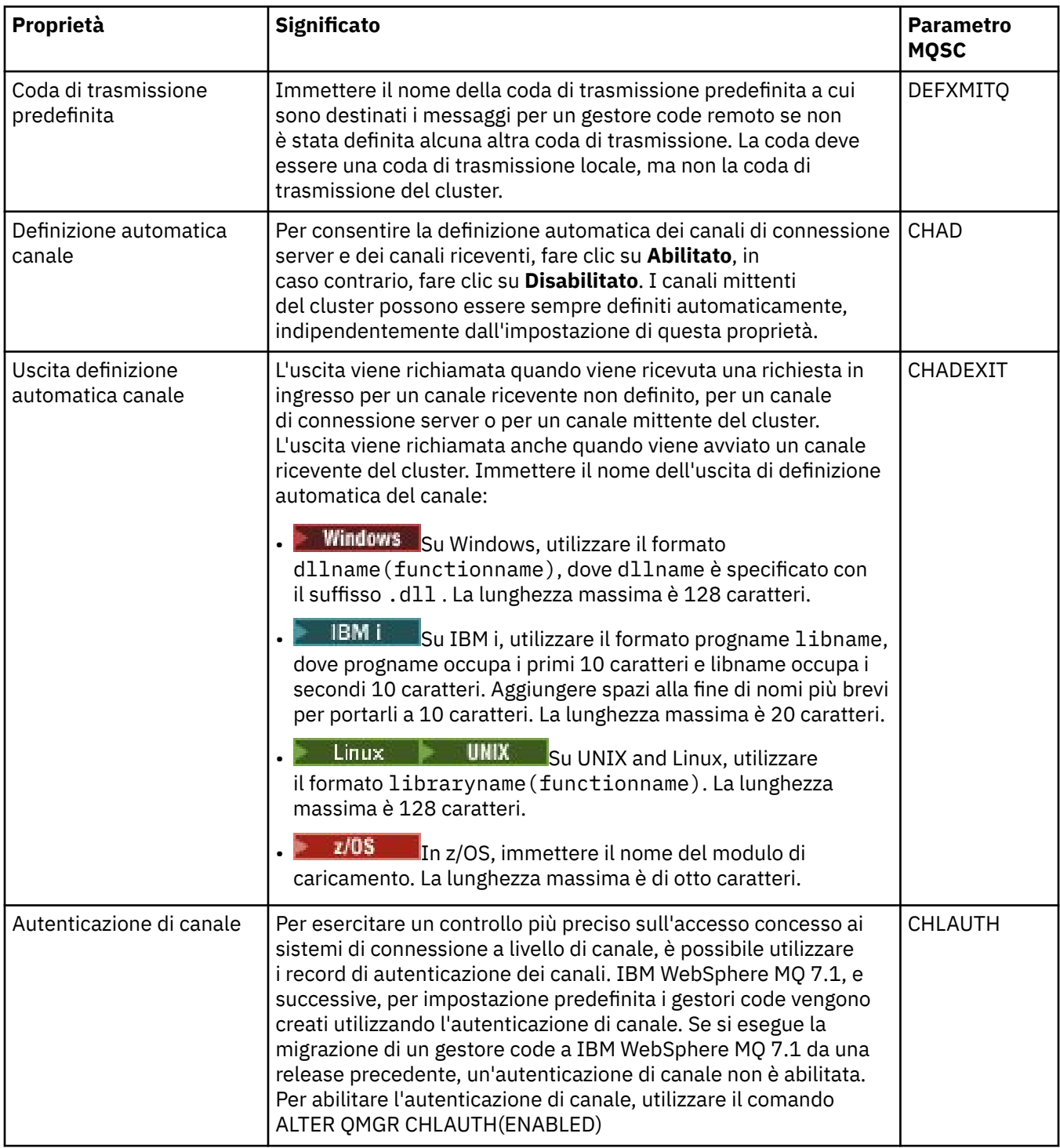
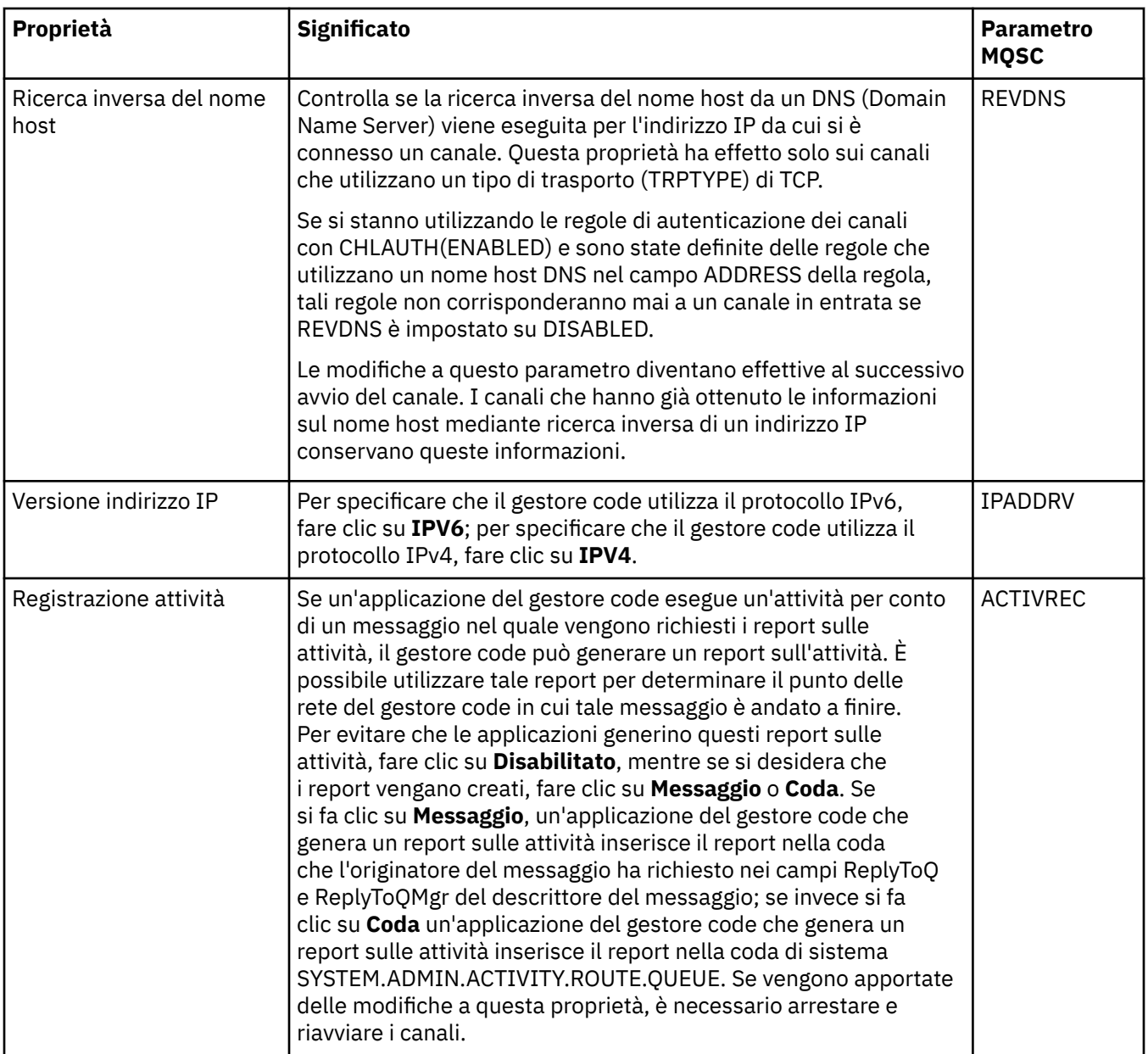

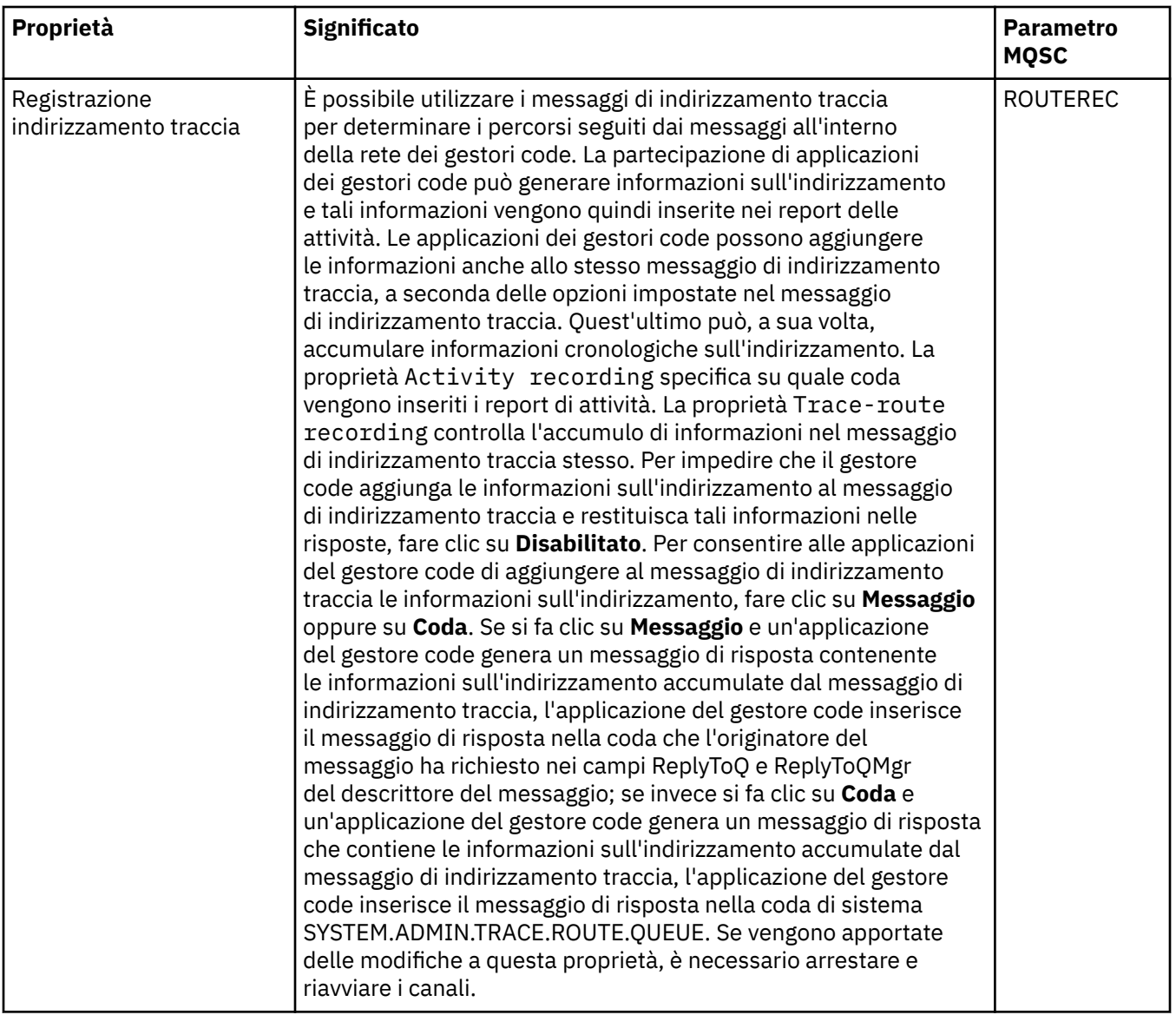

### **Eventi**

Nella seguente tabella sono elencate le proprietà che è possibile impostare nella pagina **Eventi** della finestra Proprietà del gestore code. Per configurare il gestore code in modo da generare eventi in risposta a determinati criteri, modificare le proprietà nella pagina **Eventi**.

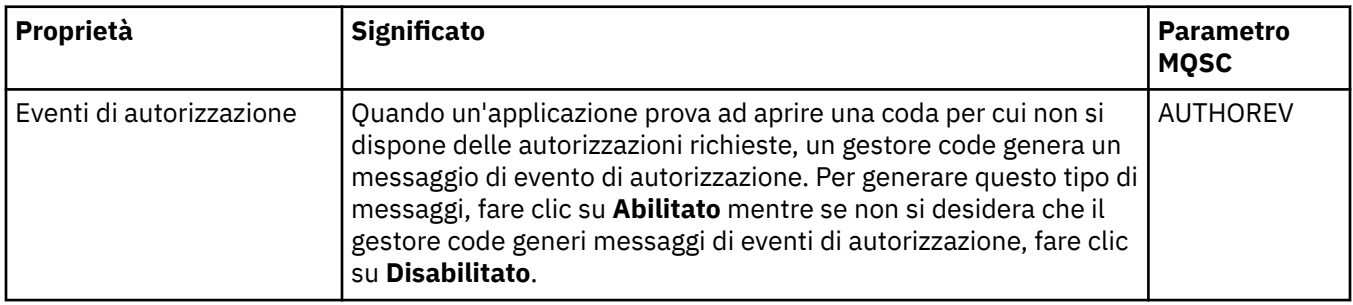

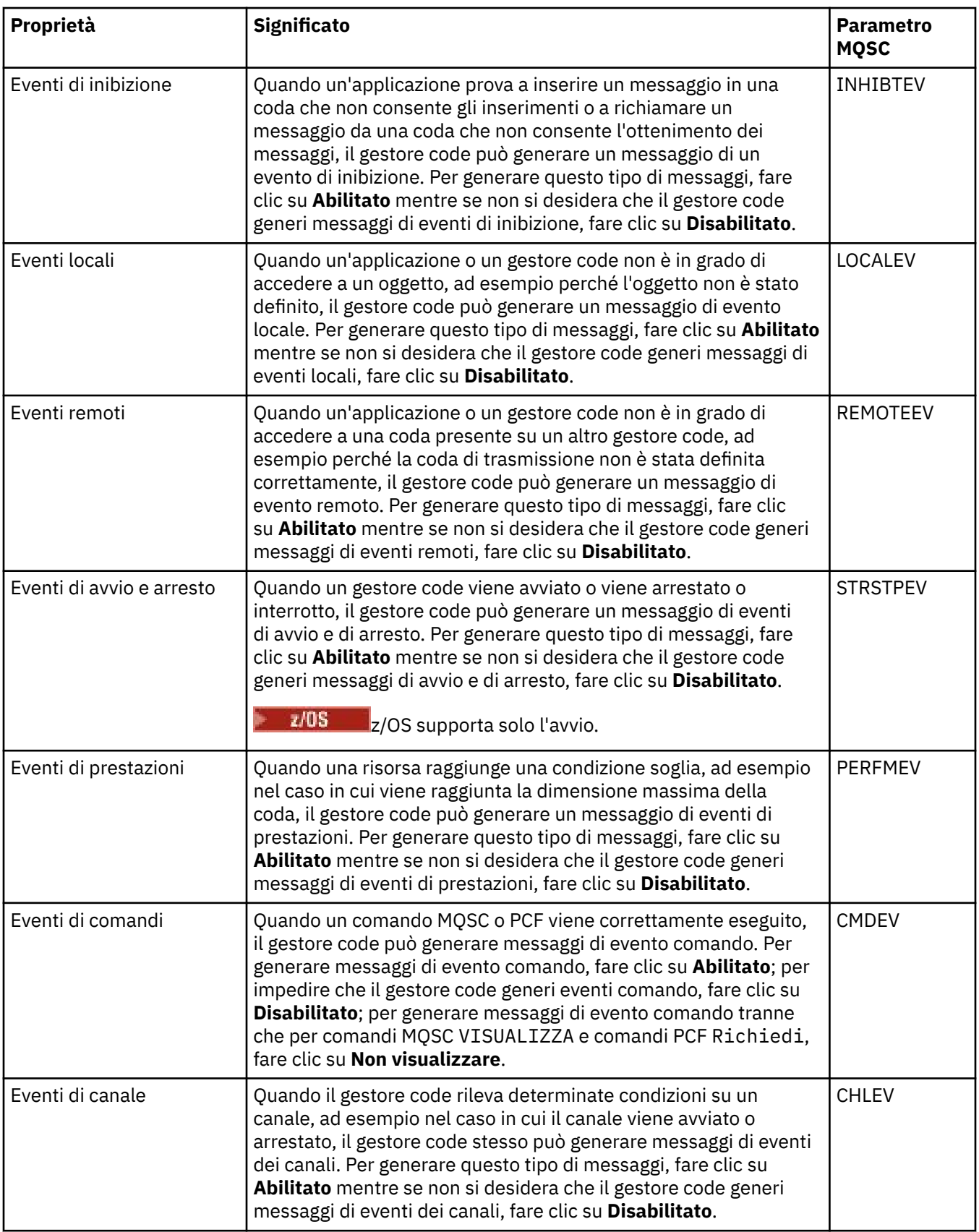

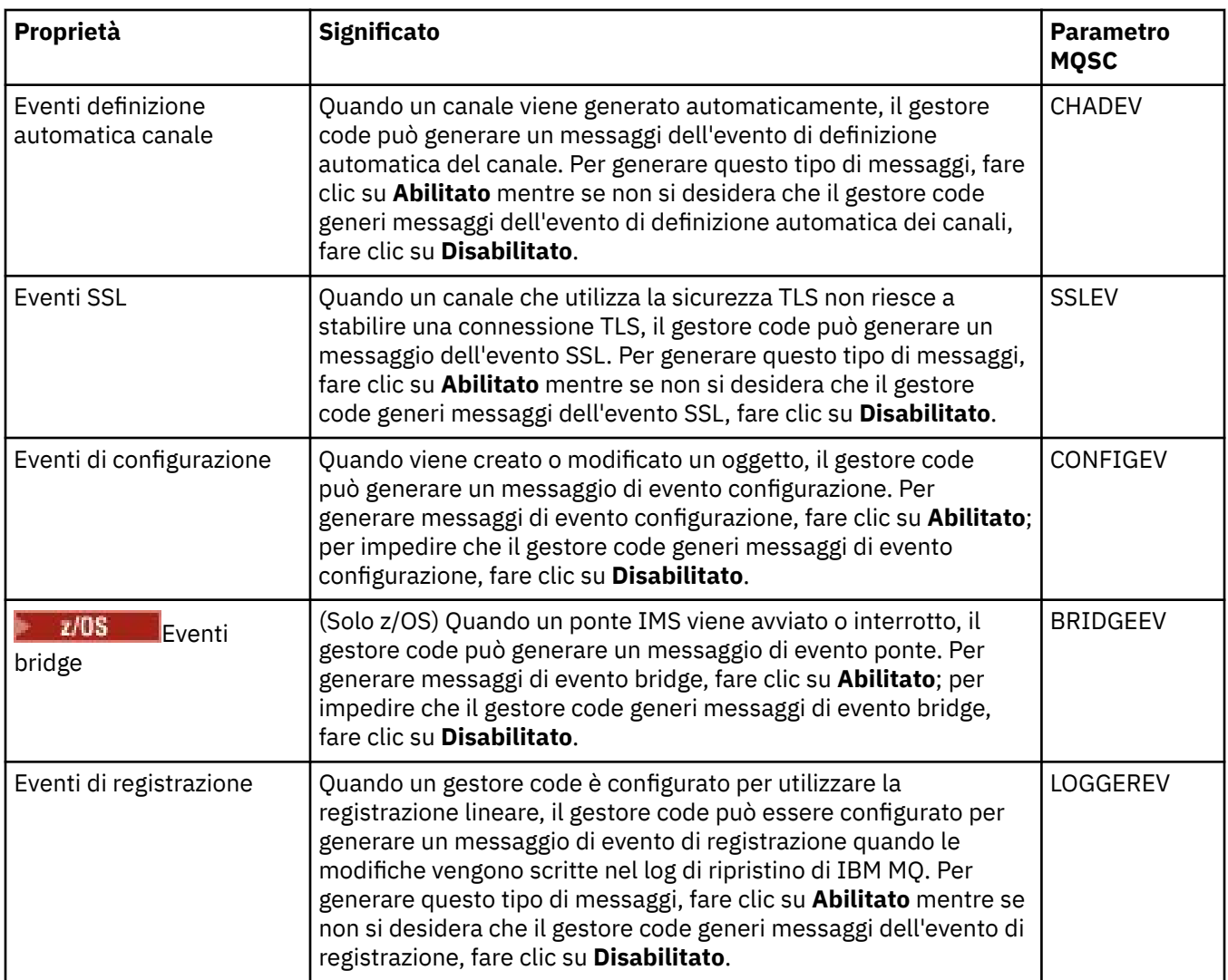

### **SSL**

Nella seguente tabella sono elencate le proprietà che è possibile impostare nella pagina **SSL** della finestra Proprietà del gestore code. Per configurare il gestore code e i relativi canali in modo da utilizzare la sicurezza TLS, modificare le proprietà nella pagina **SSL**.

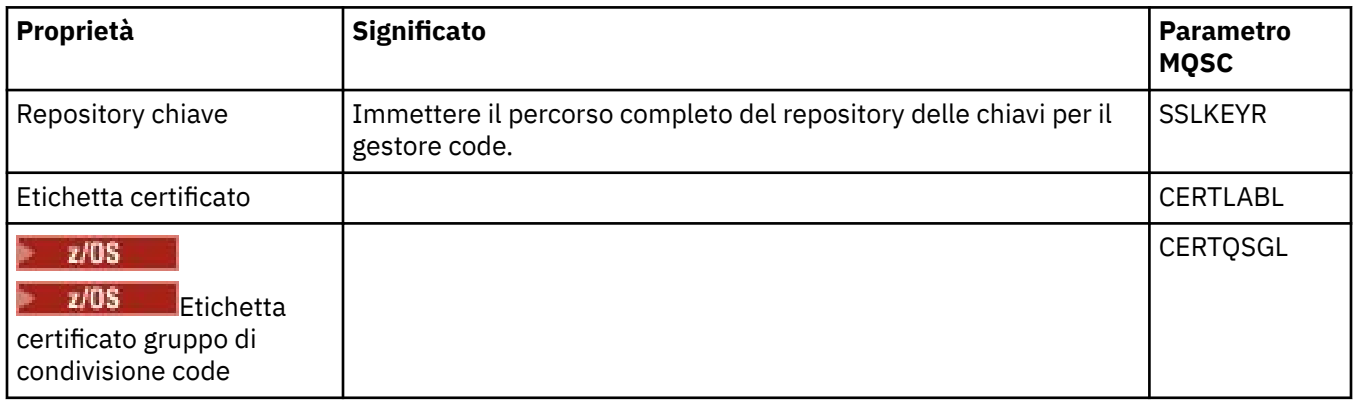

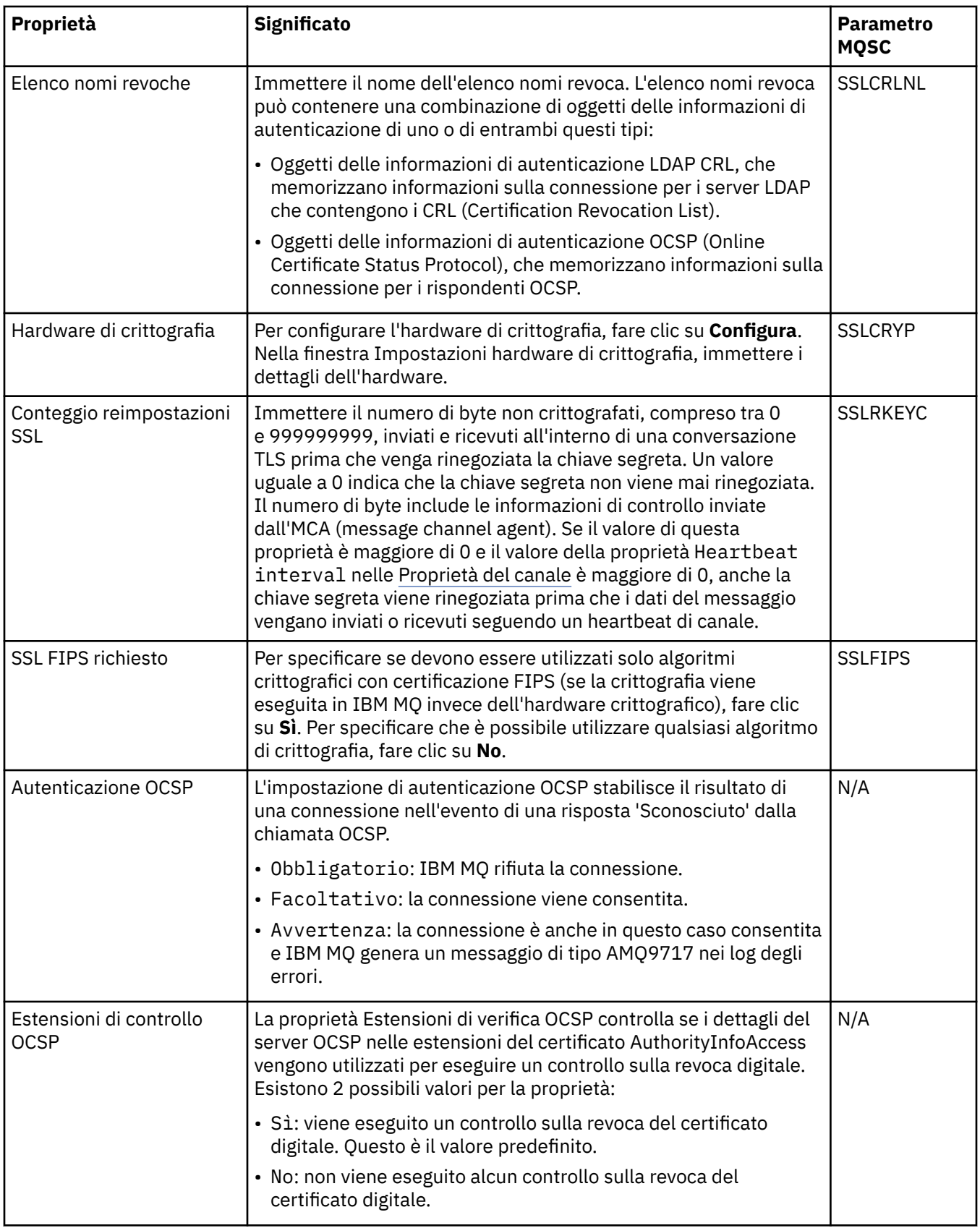

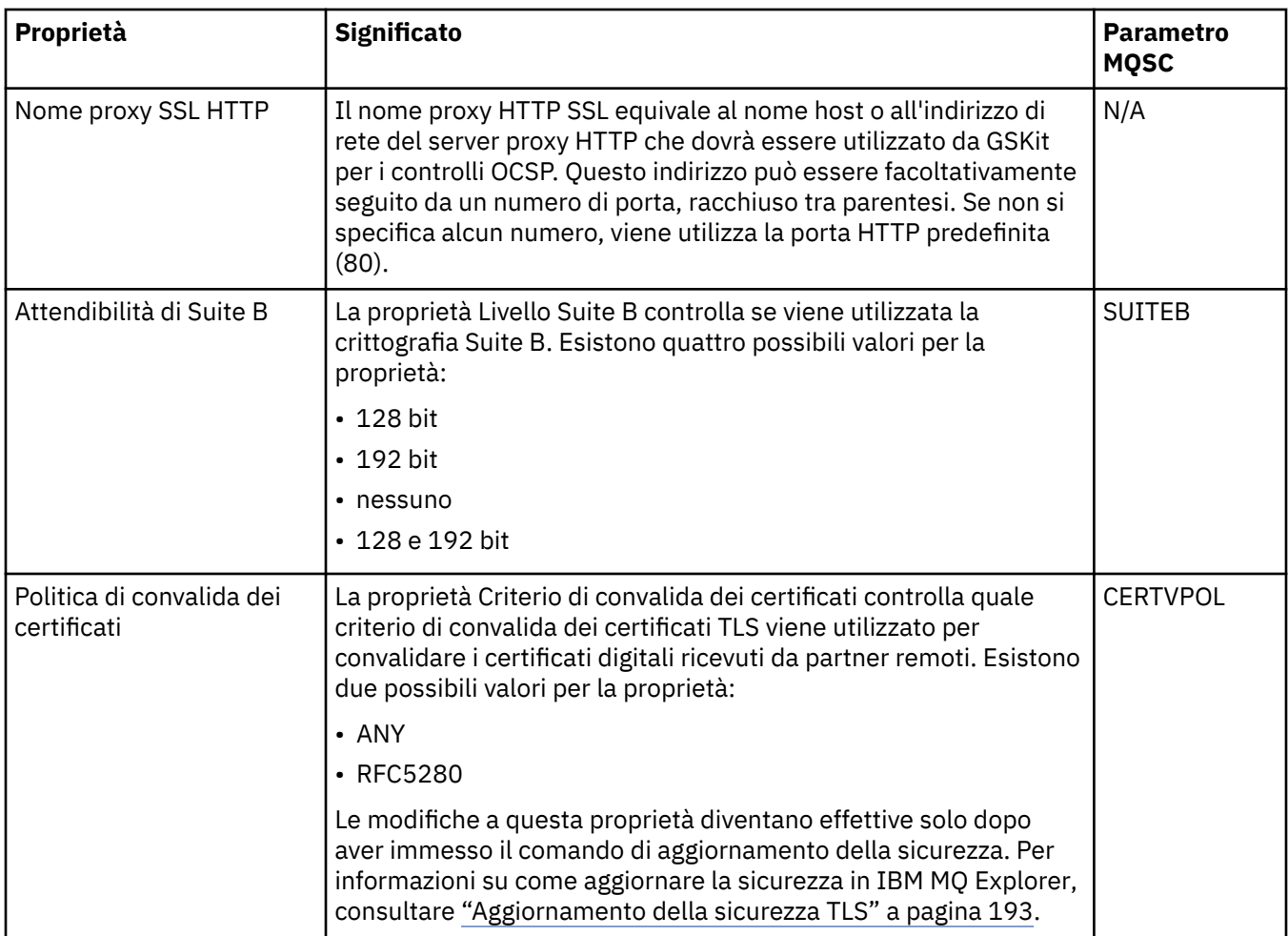

### **Statistiche**

Nella seguente tabella sono elencate le proprietà visualizzate nella pagina **Statistiche** della finestra Proprietà del gestore code. La pagina **Statistiche** visualizza le informazioni sulla cronologia dei gestori code. Non è possibile modificare queste proprietà.

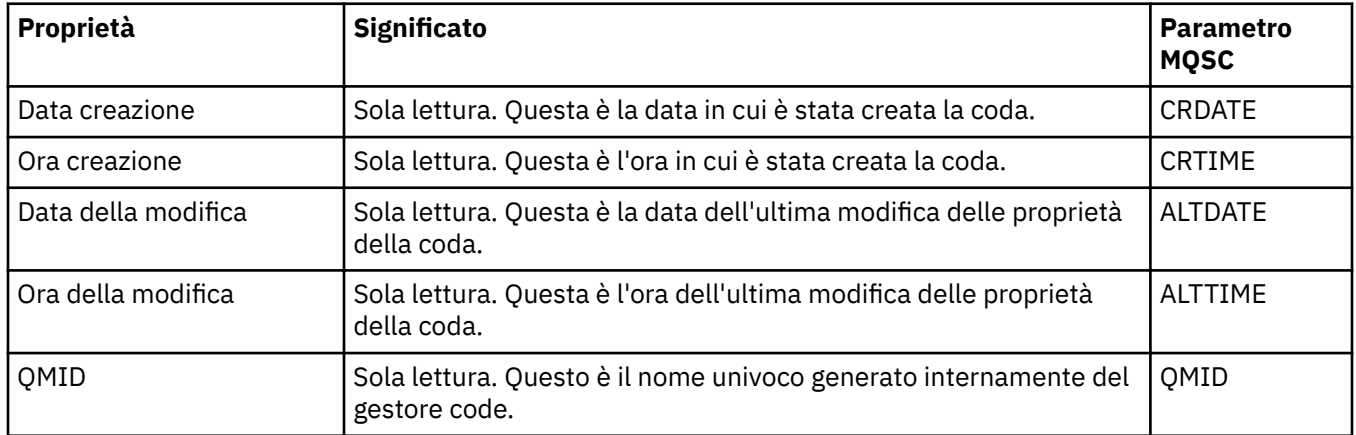

### **Controllo online**

Nella seguente tabella sono elencate le proprietà che è possibile impostare nella pagina **Controllo online** della finestra Proprietà del gestore code. Per raccogliere i dati sulle prestazioni correnti delle code e dei canali del gestore code, modificare le proprietà nella pagina **Controllo online**.

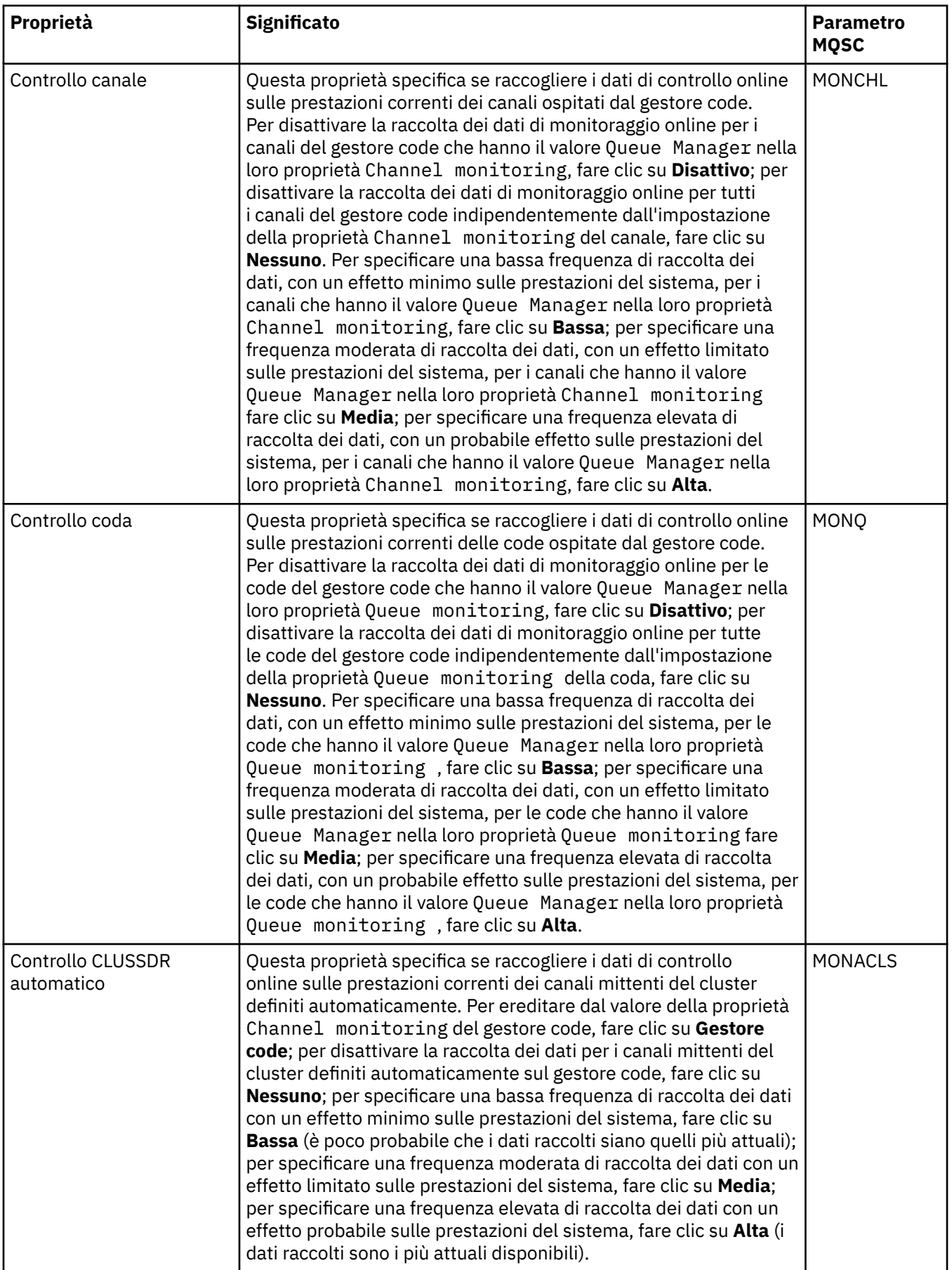

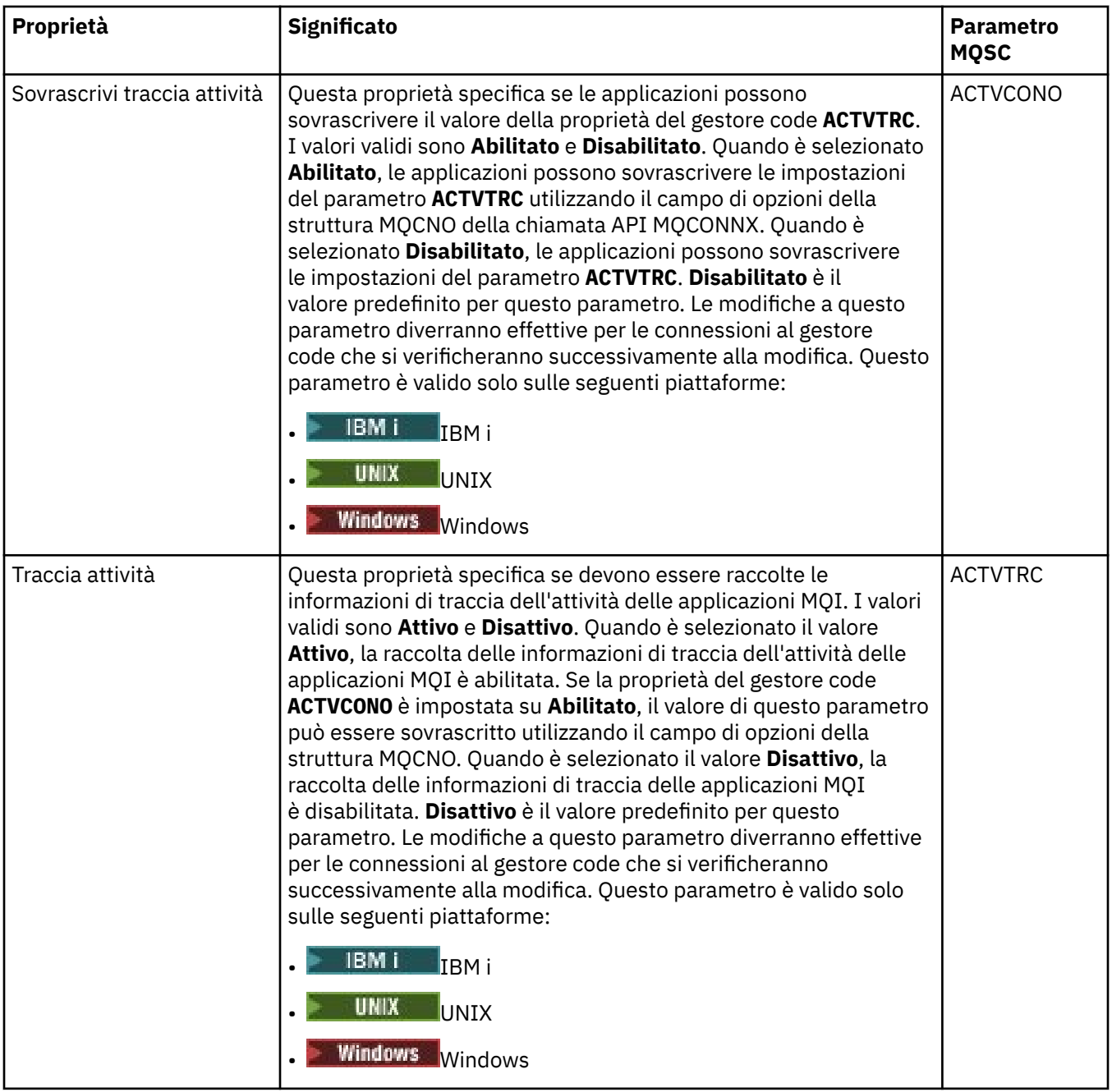

### **Controllo statistiche (Multiplatforms)**

#### $\blacktriangleright$  Multi

Nella seguente tabella sono elencate le proprietà che è possibile impostare nella pagina **Controllo statistiche** della finestra Proprietà del gestore code. Per raccogliere i dati statistici sull'attività del gestore code, modificare le proprietà nella pagina **Controllo statistiche**.

Per le impostazioni del controllo delle statistiche z/OS, consultare <u>["Controllo statistiche](#page-386-0) talla principal</u> [\(z/OS\)" a pagina 387](#page-386-0).

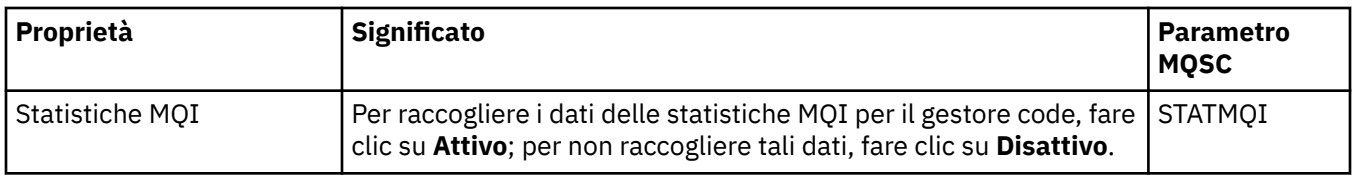

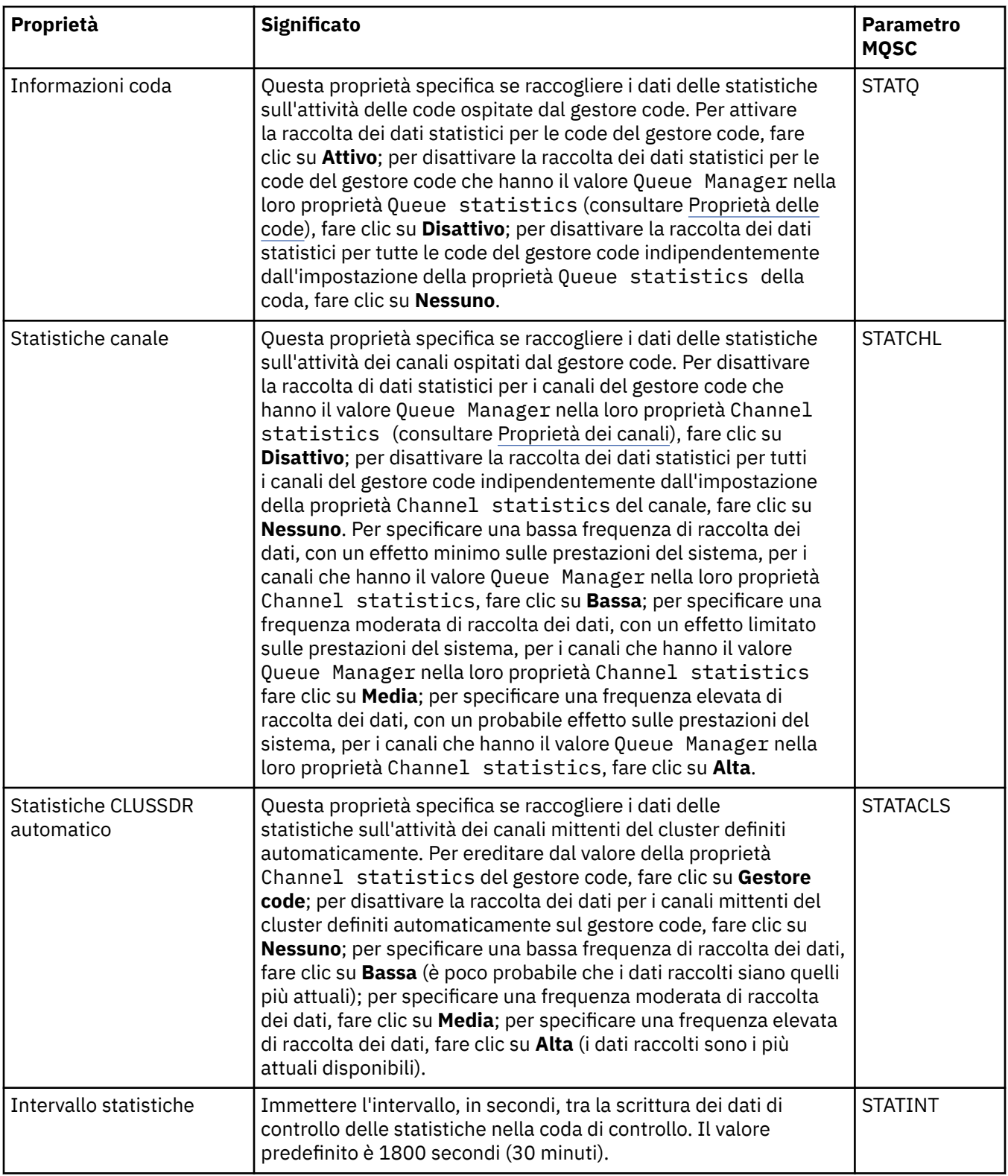

# **Controllo account (Multiplatforms)**

### $\blacktriangleright$  Multi

Nella seguente tabella sono elencate le proprietà che è possibile impostare nella pagina **Controllo account** della finestra Proprietà del gestore code. Per raccogliere i dati sull'attività di una connessione, modificare le proprietà nella pagina **Controllo account**.

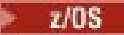

z/08 Per le impostazioni di Controllo account z/OS, consultare <u>Controllo account su z/OS</u>.

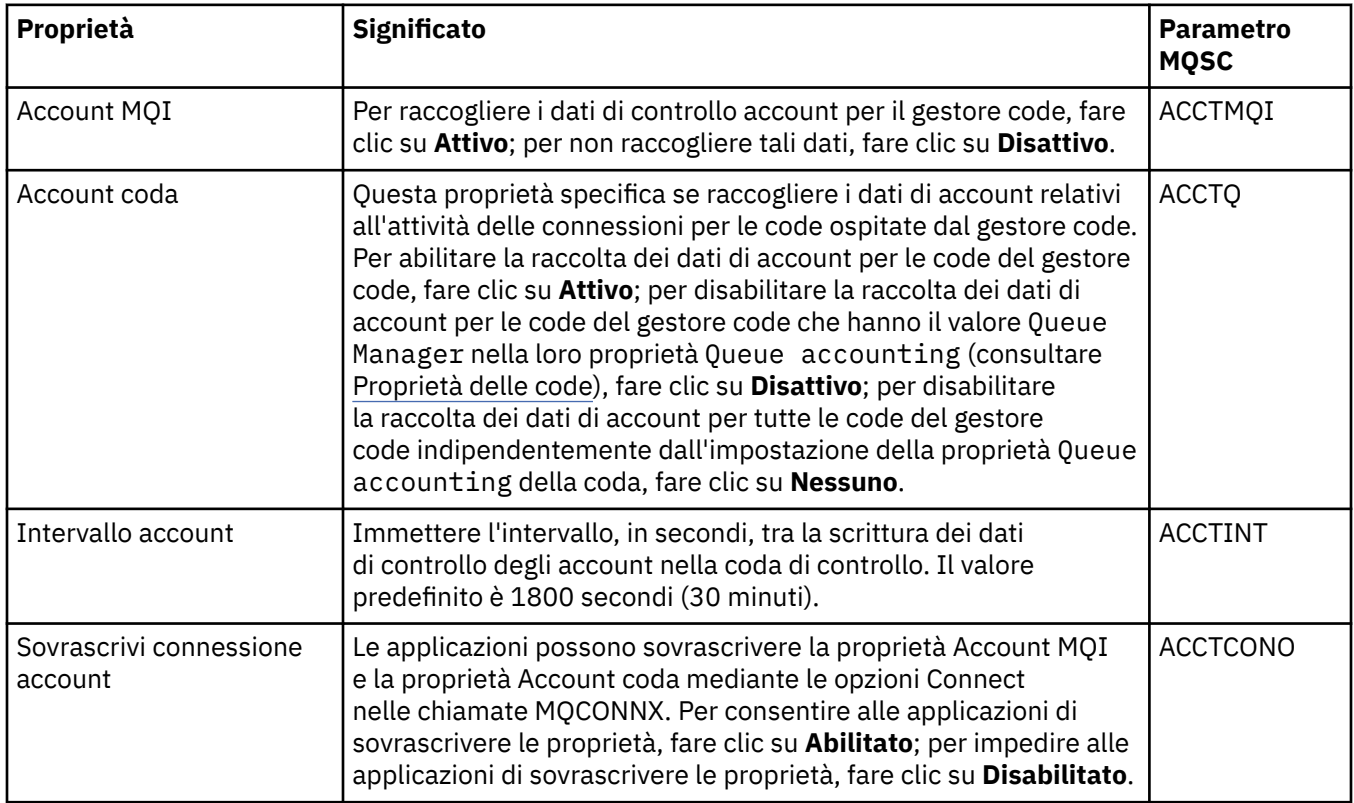

### **Log (Multiplatforms)**

### $\blacktriangleright$  Multi

Nella seguente tabella sono elencate le proprietà che è possibile impostare nella pagina **Log** della finestra Proprietà del gestore code. Per configurare le impostazioni dei log per il gestore code, modificare le proprietà nella pagina **Log**. Le proprietà nella pagina **Log** fanno riferimento alle stanze nei file di configurazione.

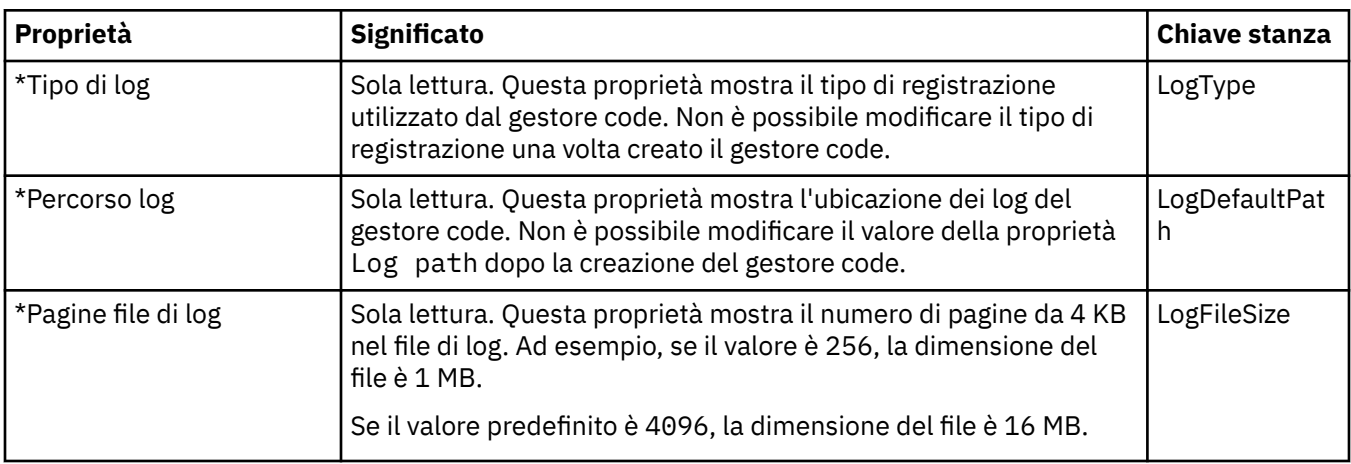

z/0S Per le impostazioni dei log z/OS, consultare [Log \(solo z/OS\).](#page-387-0)

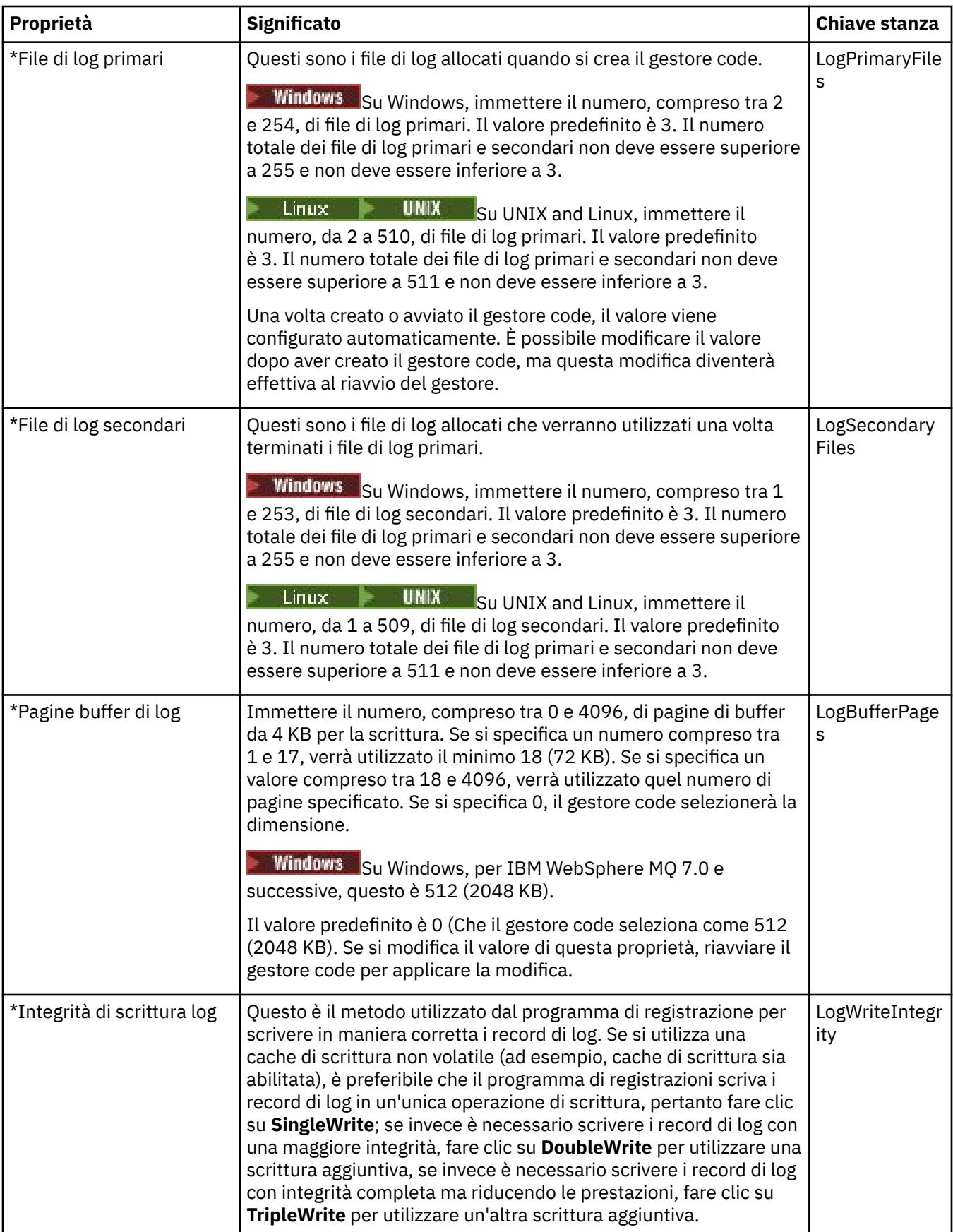

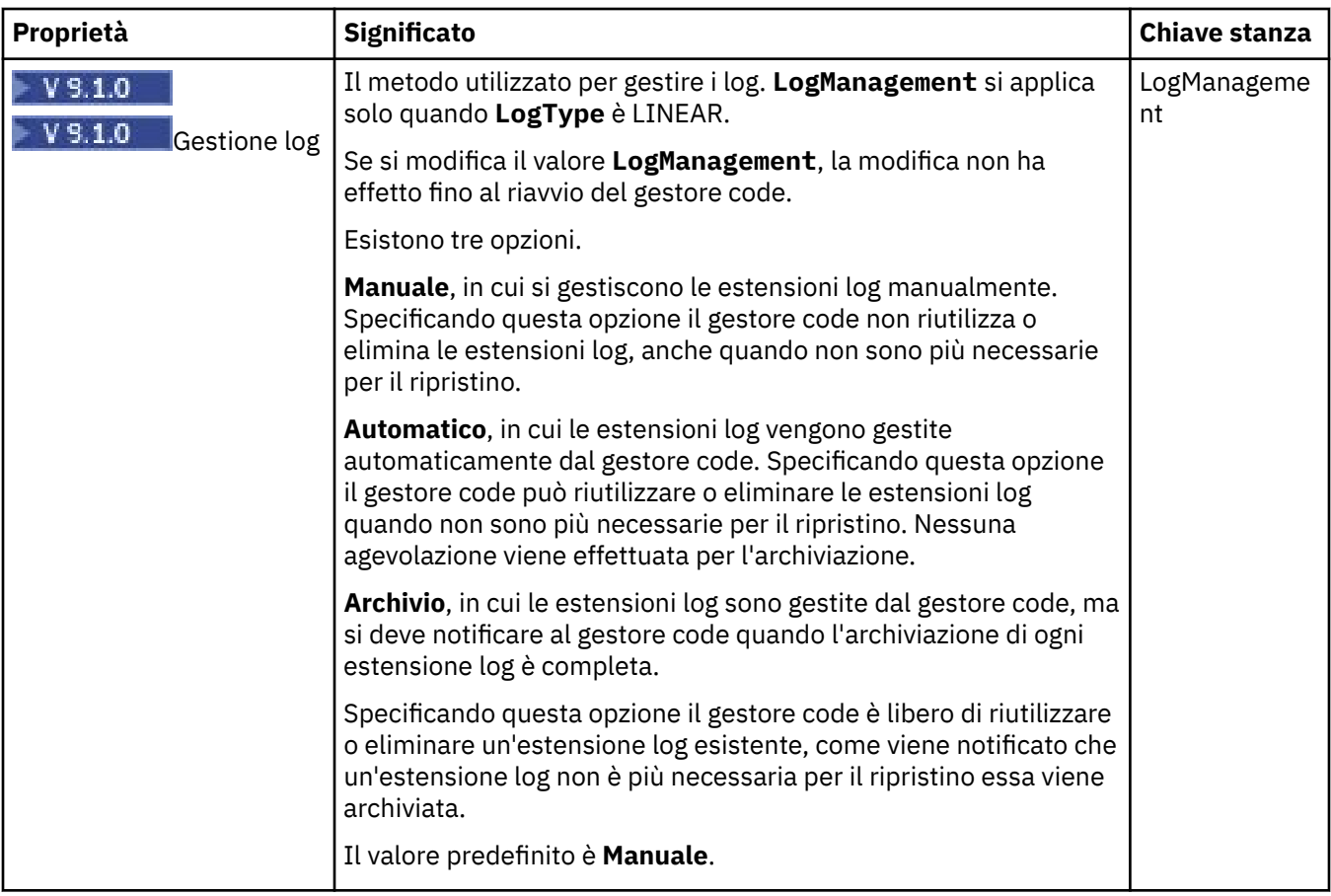

### **Gestori risorse XA (Multiplatforms)**

#### $\blacktriangleright$  Multi

Nella seguente tabella sono elencate le proprietà che è possibile impostare nella pagina **Gestore risorse XA** della finestra Proprietà del gestore code. La pagina **Gestore risorse XA** visualizza le proprietà da modificare se il gestore code coordina le proprie unità di lavoro insieme agli aggiornamenti del database; ad esempio, il nome del gestore risorse (il database) e l'ubicazione del file di switch, che aiuta IBM MQ a comunicare con il database. Le proprietà sulla pagina **Gestore risorse XA** sono correlate alla stanza XAResourceManager nei file di configurazione.

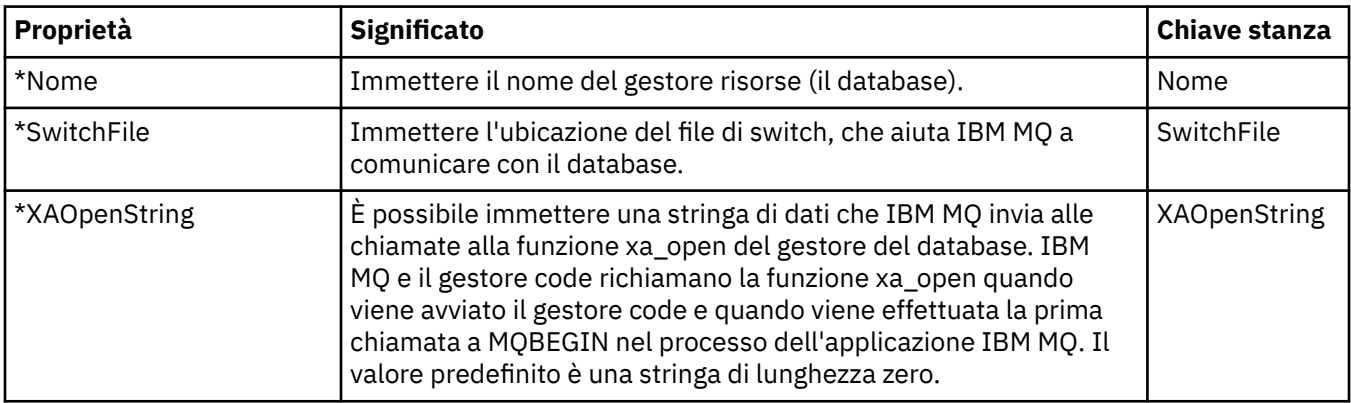

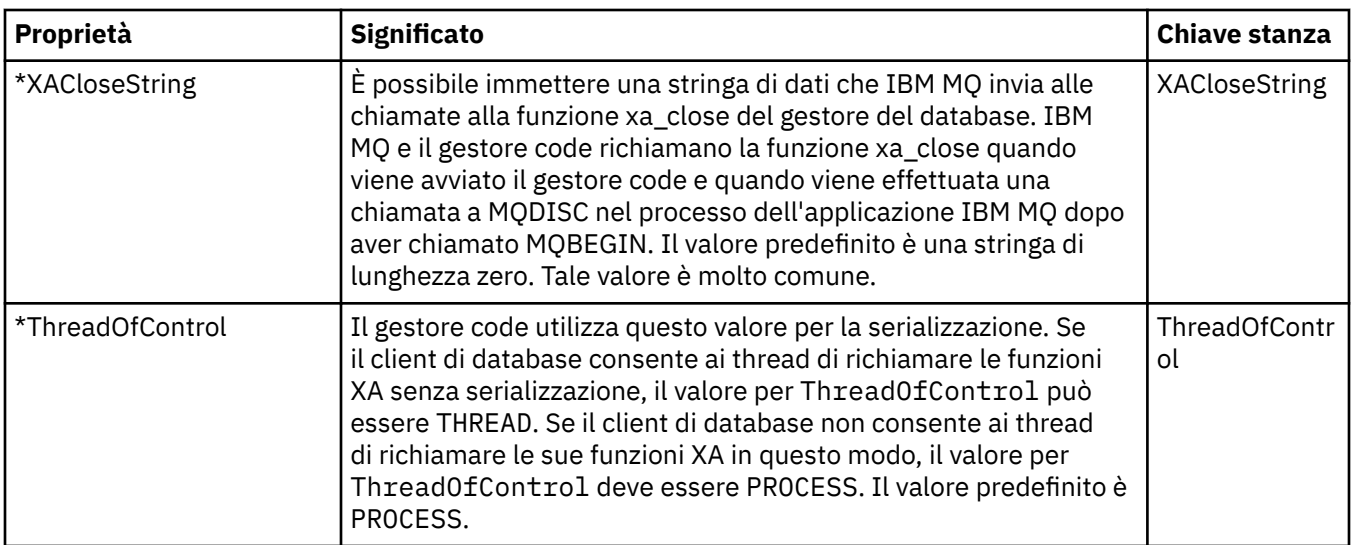

### **Servizi installabili (Multiplatforms)**

#### $\blacktriangleright$  Multi

Nella seguente tabella sono elencate le proprietà visualizzate nella pagina **Servizi installabili** della finestra Proprietà del gestore code. Nella pagina **Servizi installabili** sono riportate le informazioni sui servizi installati sul computer. Per impostazione predefinita, solo il servizio di autorizzazione OAM viene visualizzato. Le proprietà sulla pagina **Servizi installabili** sono correlati alla stanza Service nei file di configurazione. Per ulteriori informazioni, consultare Configurazione di servizi e componenti.

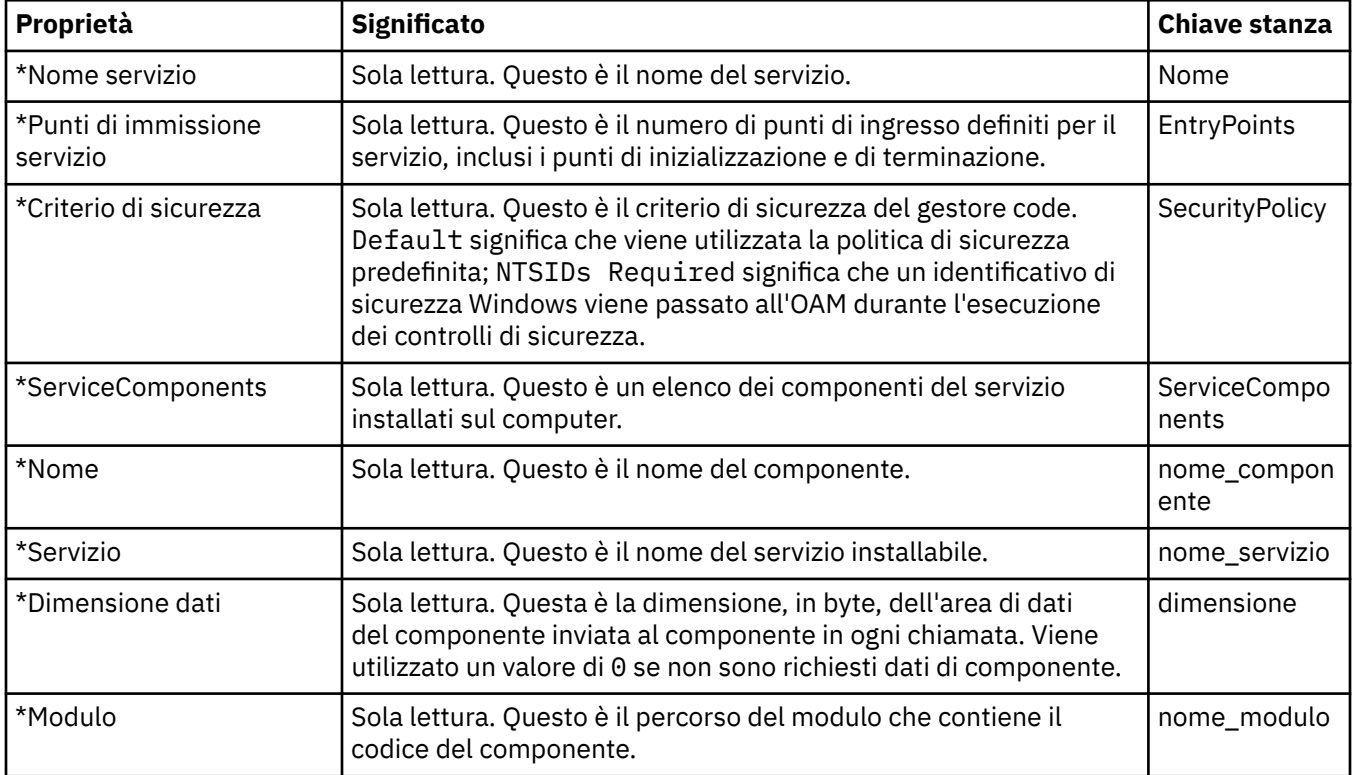

### **Canali**

Nella seguente tabella sono elencate le proprietà che è possibile impostare nella pagina **Canali** della finestra Proprietà del gestore code. Per configurare il comportamento dei canali del gestore code, modificare le proprietà nella pagina **Canali**.

# **Proprietà del canale per Multiplatforms**

Su Multiplatforms, le proprietà nella pagina **Canali** fanno riferimento alle stanze nei file di configurazione. Non è possibile modificare queste proprietà sui gestori code distribuiti remoti.

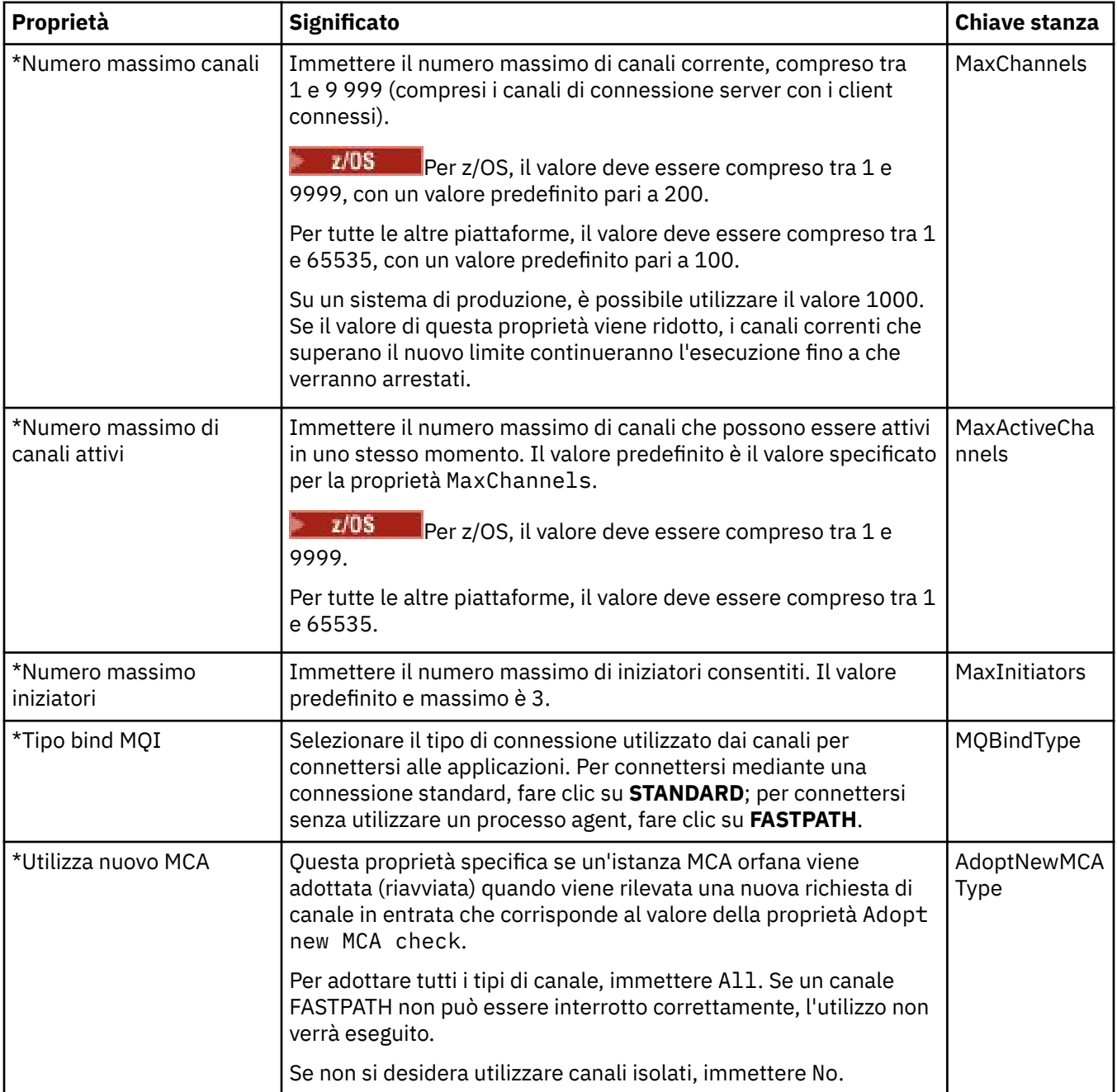

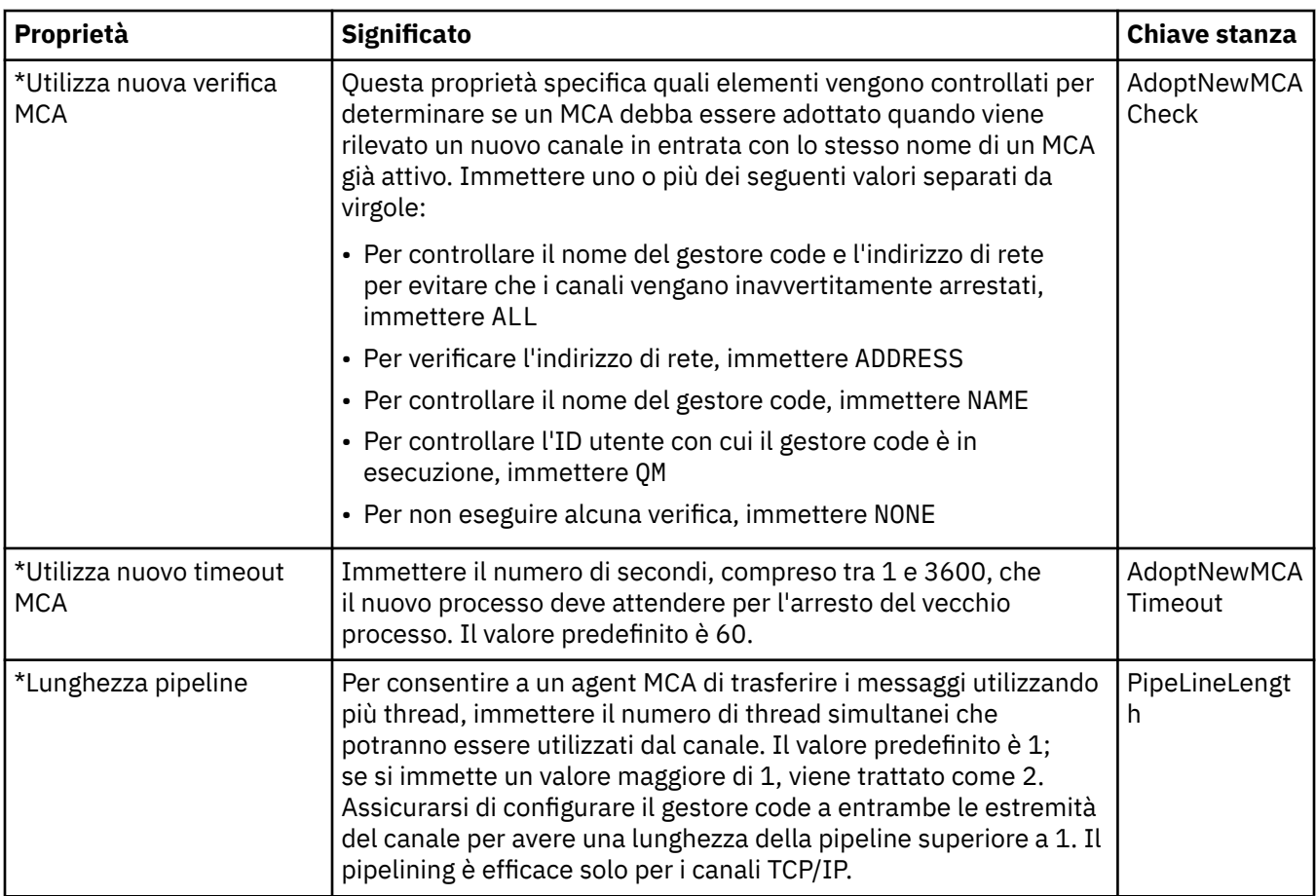

# **Proprietà del canale per z/OS**

Su z/OS, le proprietà del canale non sono proprietà di configurazione; sono solo normali proprietà del gestore code come tutte le altre proprietà presenti nella finestra delle proprietà del gestore code z/OS.

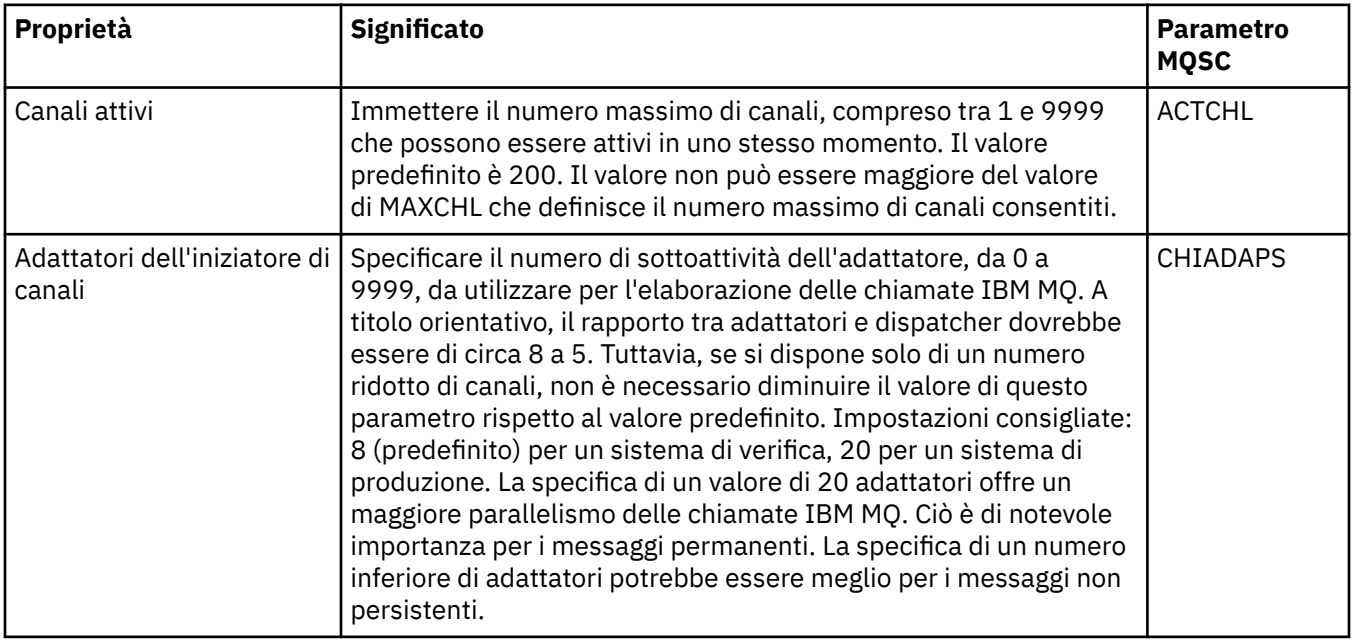

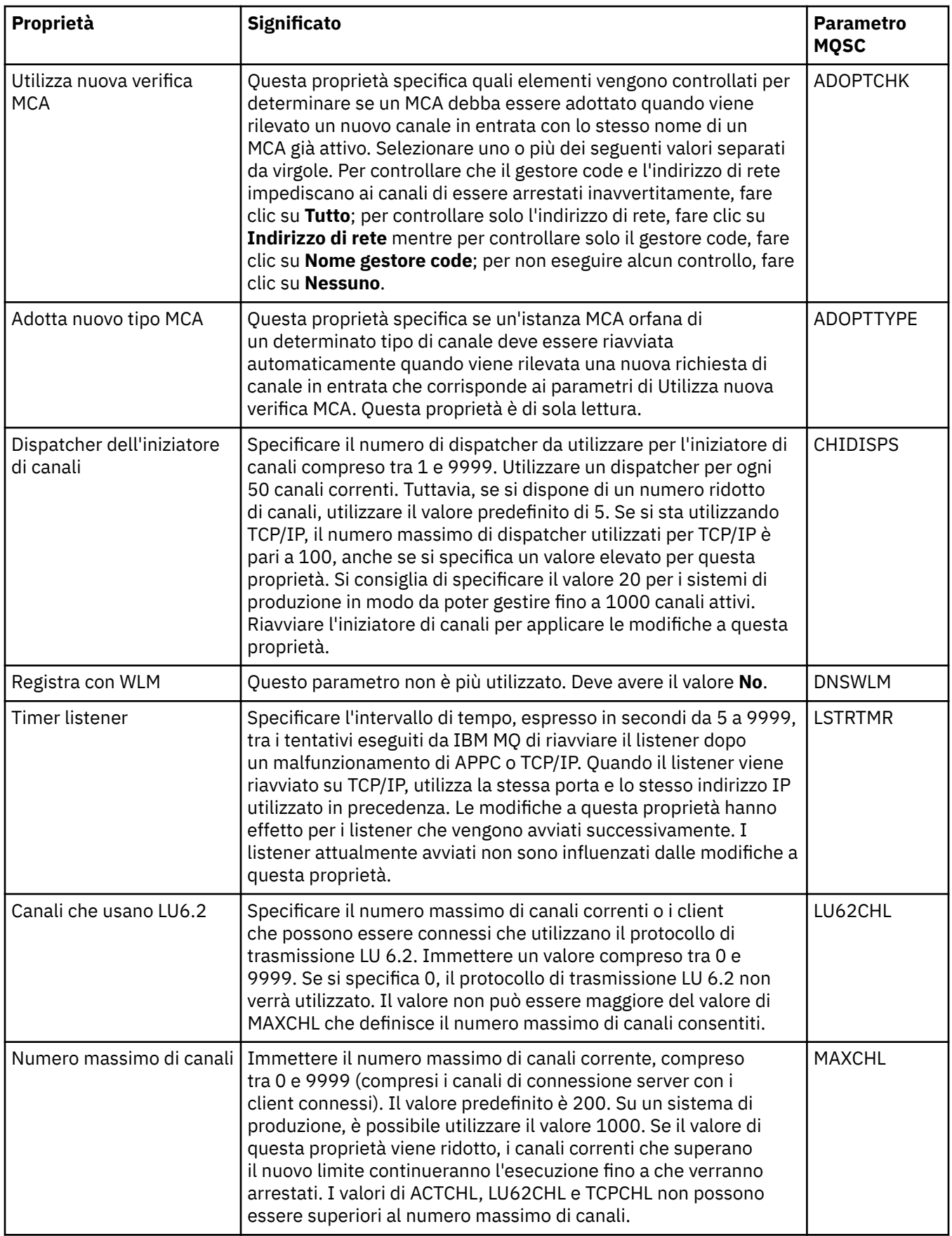

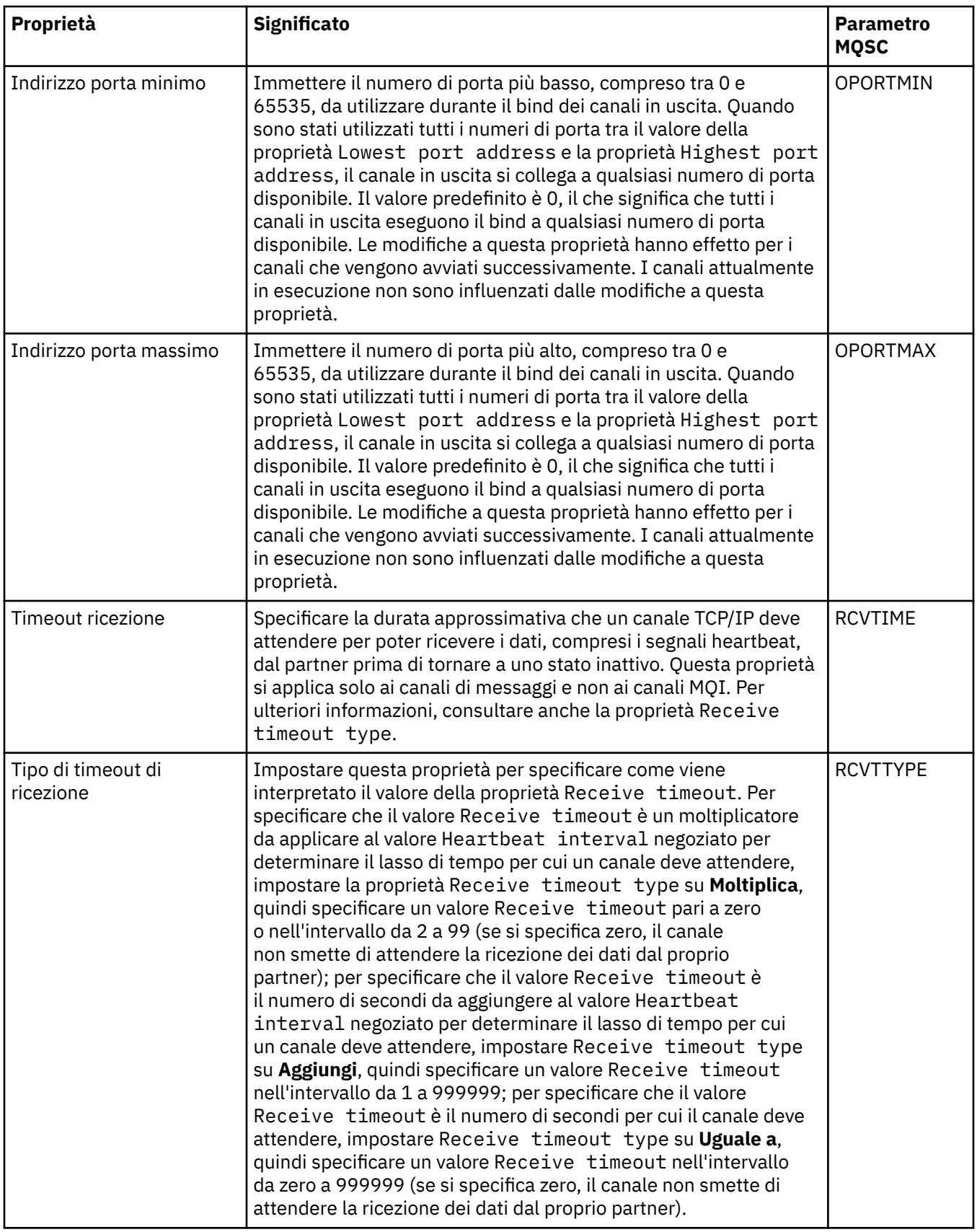

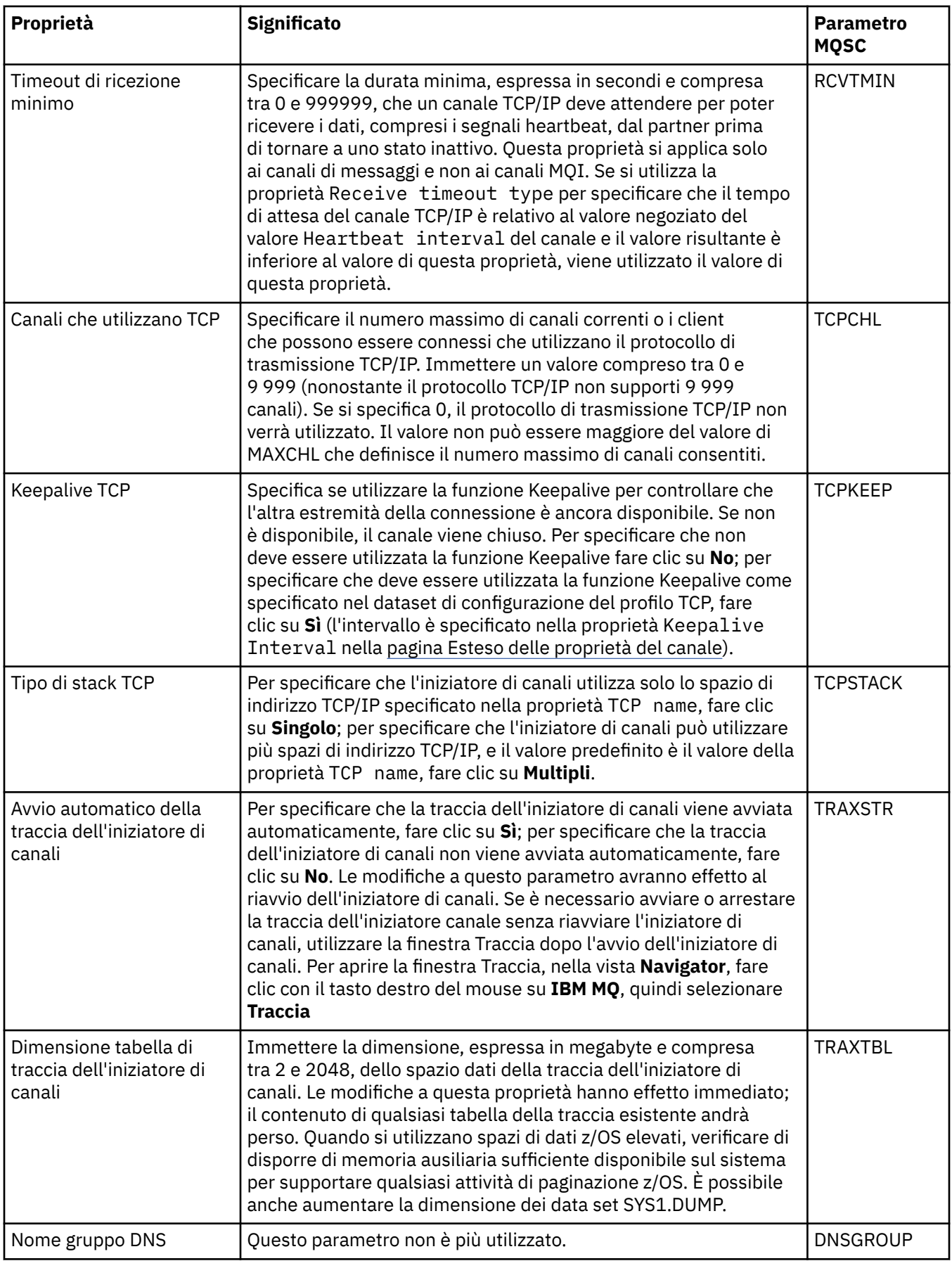

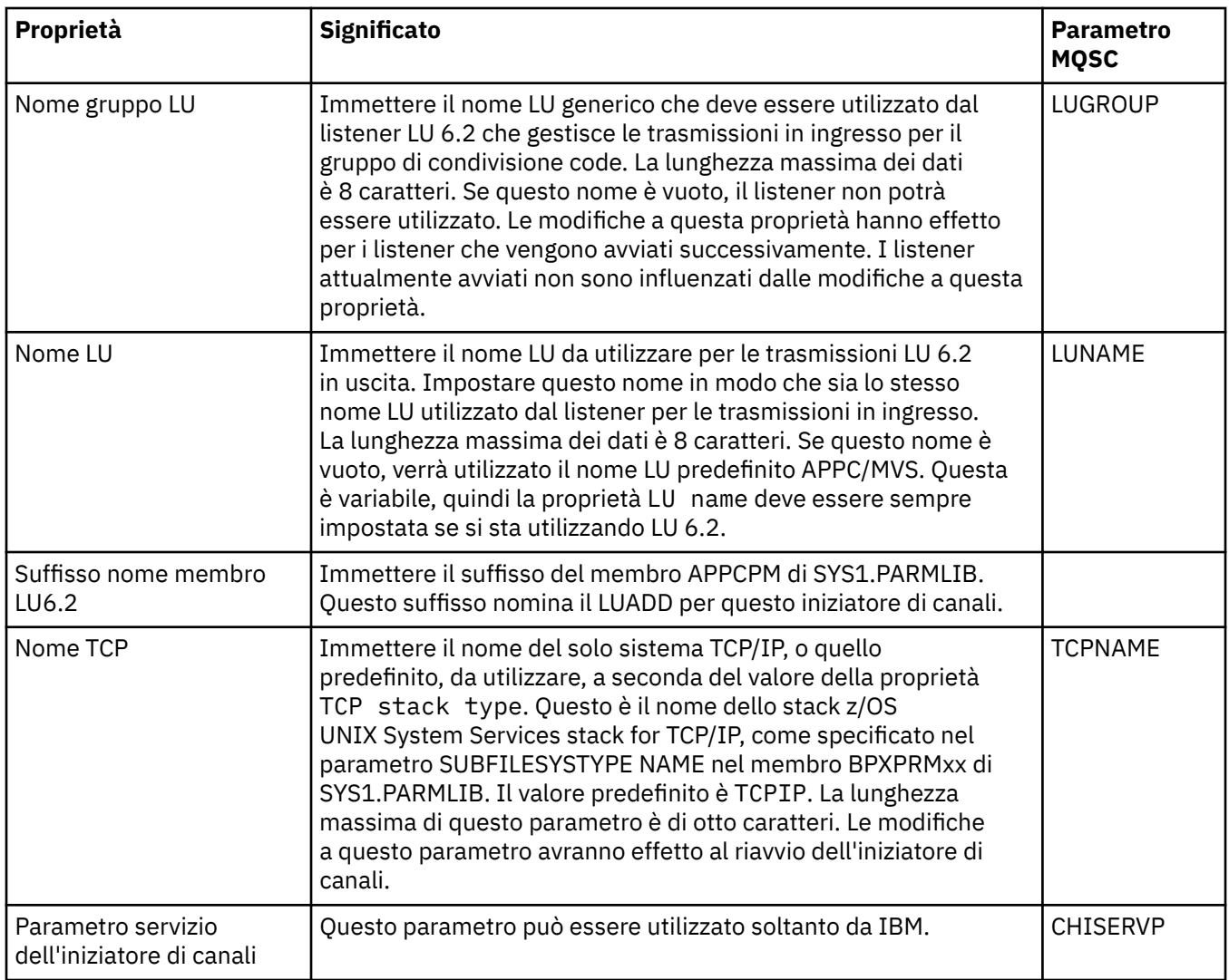

### **TCP (Multiplatforms)**

 $\blacktriangleright$  Multi

Nella seguente tabella sono elencate le proprietà che è possibile impostare nella pagina **TCP** della finestra Proprietà del gestore code. Se il gestore code utilizza il protocollo di trasporto TCP/IP per comunicare con gli altri gestori code, modificare le proprietà nella pagina **TCP**. Le proprietà nella pagina **TCP** fanno riferimento alle stanze nei file di configurazione.

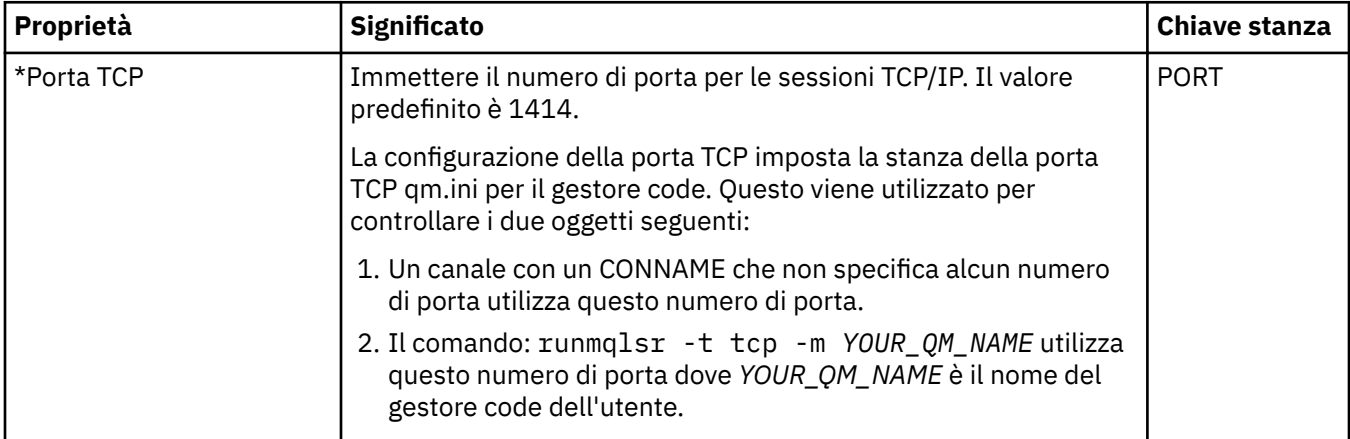

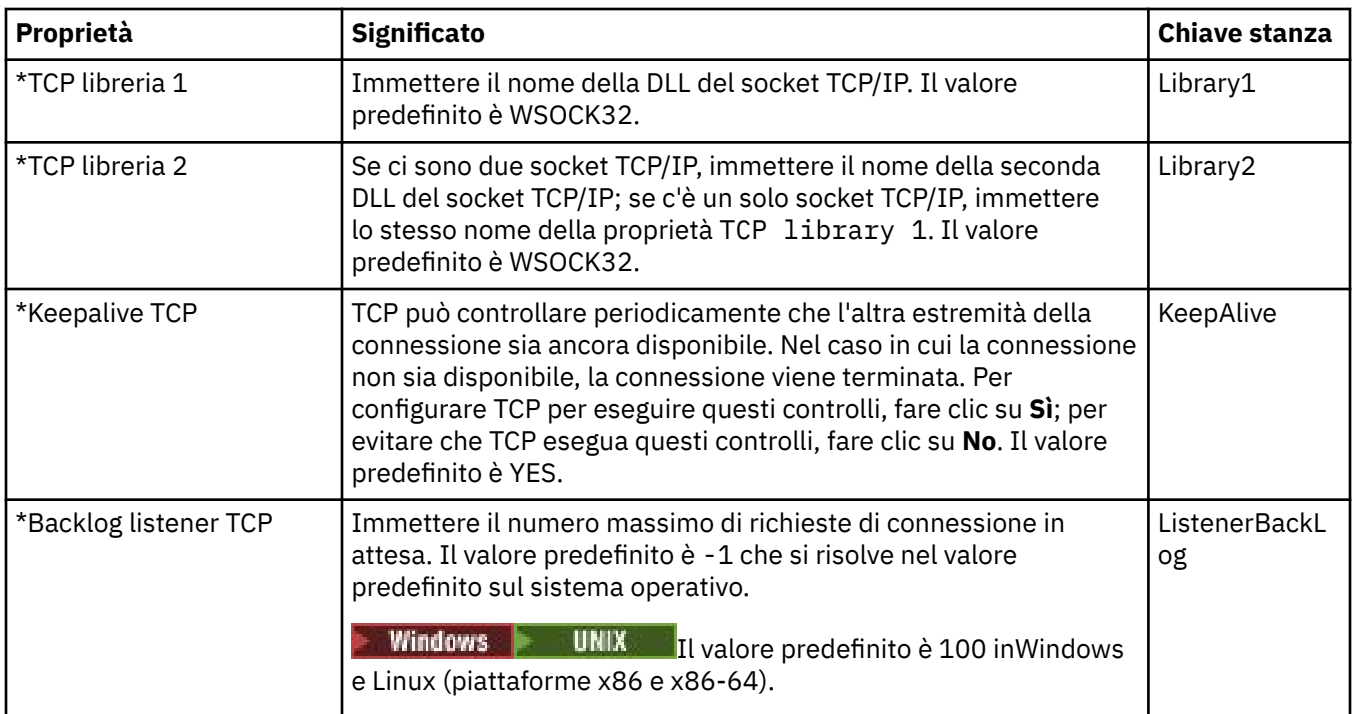

### **LU6.2 (Multiplatforms)**

**E** Multi

Nella seguente tabella sono elencate le proprietà che è possibile impostare nella pagina **LU6.2** della finestra Proprietà del gestore code. Se il gestore code utilizza il protocollo di trasporto LU 6.2 per comunicare con gli altri gestori code, modificare le proprietà nella pagina **LU6.2**. Le proprietà nella pagina **LU6.2** fanno riferimento alle stanze nei file di configurazione.

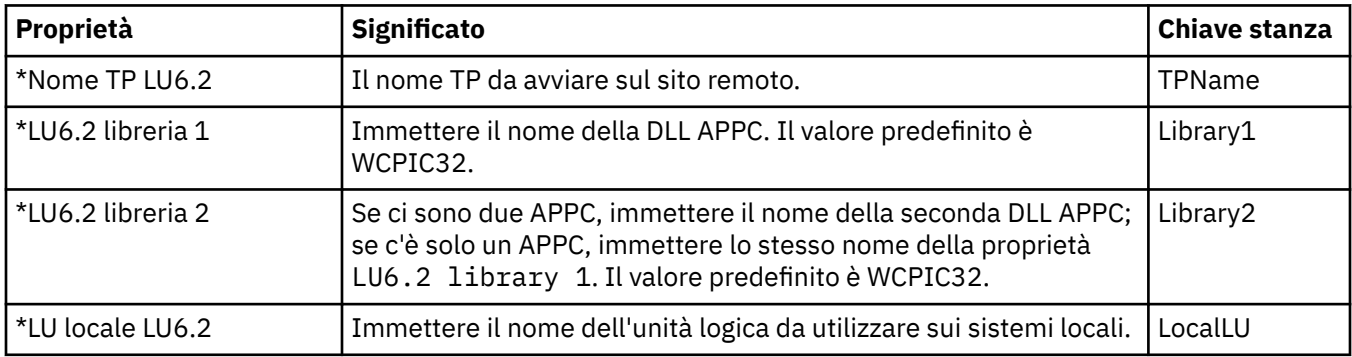

### **NetBIOS (Multiplatforms)**

 $\blacktriangleright$  Multi

Nella seguente tabella sono elencate le proprietà che è possibile impostare nella pagina **NetBIOS** della finestra Proprietà del gestore code. Se il gestore code utilizza il protocollo di trasporto NetBIOS per comunicare con gli altri gestori code, modificare le proprietà nella pagina **NetBIOS**. Le proprietà nella pagina **NetBIOS** fanno riferimento alle stanze nei file di configurazione.

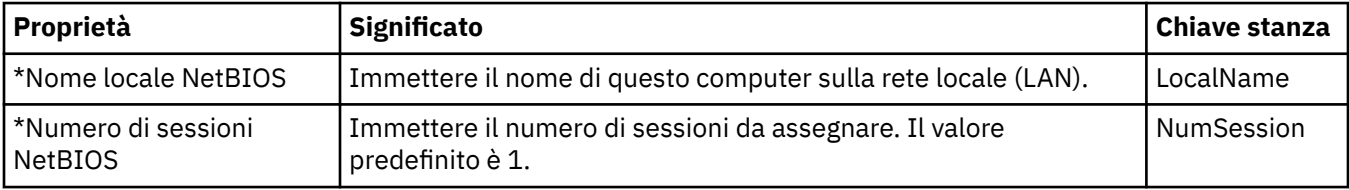

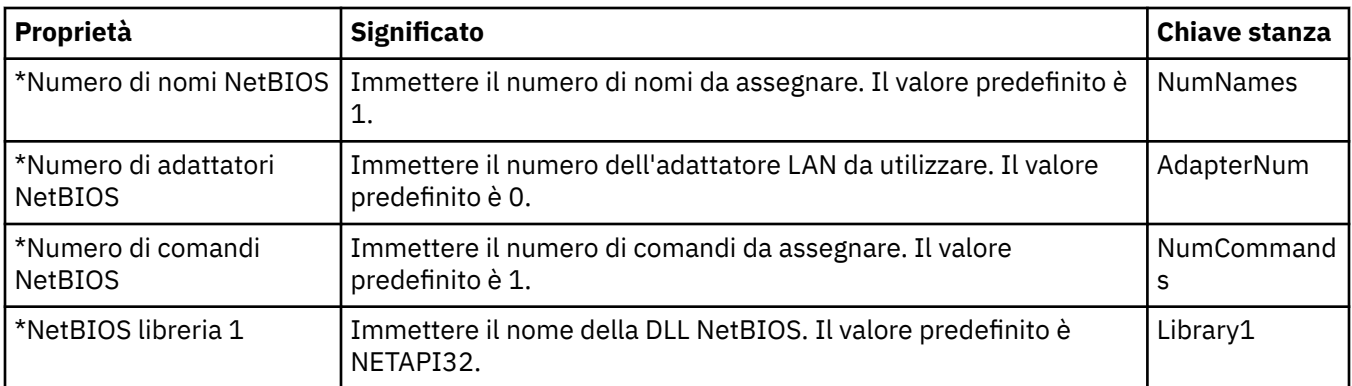

### **SPX (Multiplatforms)**

#### $\blacktriangleright$  Multi  $\blacktriangleright$

Nella seguente tabella sono elencate le proprietà che è possibile impostare nella pagina **SPX** della finestra Proprietà del gestore code. Se il gestore code utilizza il protocollo di trasporto SPX per comunicare con gli altri gestori code, modificare le proprietà nella pagina **SPX**. Le proprietà nella pagina **SPX** fanno riferimento alle stanze nei file di configurazione.

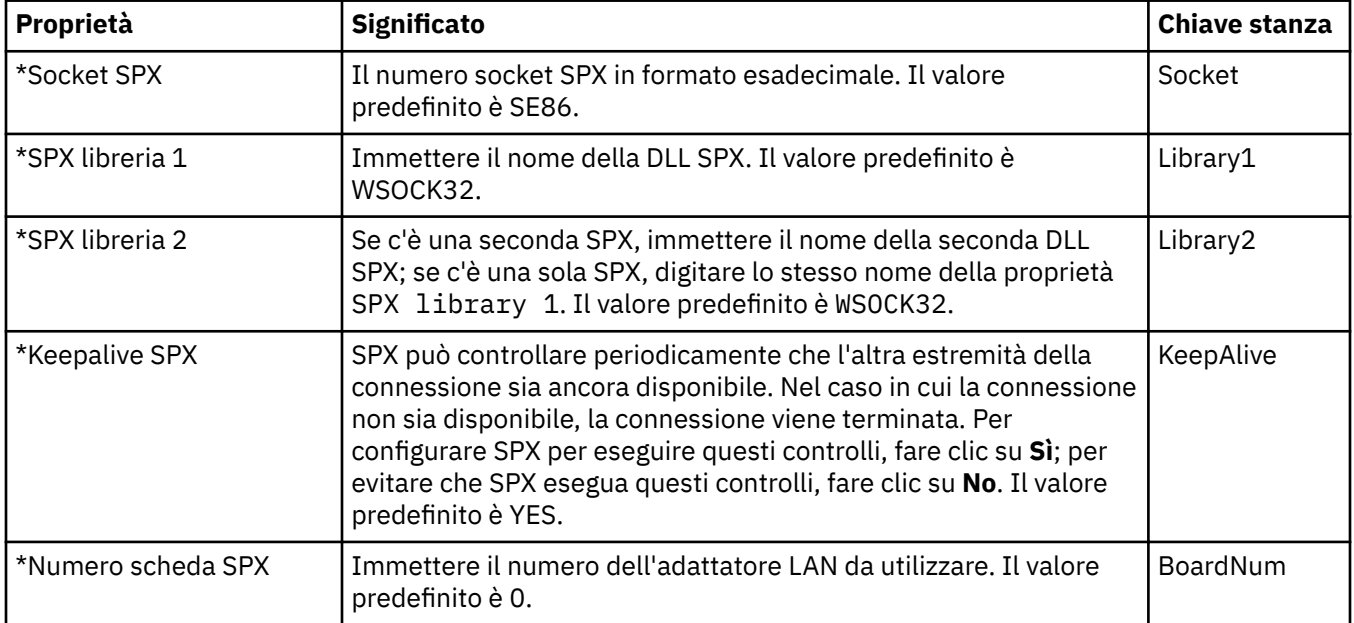

### **Pubblicazione/Sottoscrizione**

Nella seguente tabella sono elencate le proprietà che è possibile impostare nella pagina **Pubblicazione/ Sottoscrizione** della finestra Proprietà del gestore code. La pagina **Pubblicazione/sottoscrizione** sostituisce l'applicazione **cfgmqbrk** che era stata fornita con versioni precedenti di IBM MQ. Per configurare il gestore code per la messaggistica relativa alla pubblicazione e alla sottoscrizione, modificare le proprietà nella pagina **Pubblicazione/Sottoscrizione**. Le proprietà nella pagina **Pubblicazione/Sottoscrizione** fanno riferimento alle stanze nei file di configurazione. Per ulteriori informazioni sulle singole stanze, consultare Configurazione di servizi e componenti.

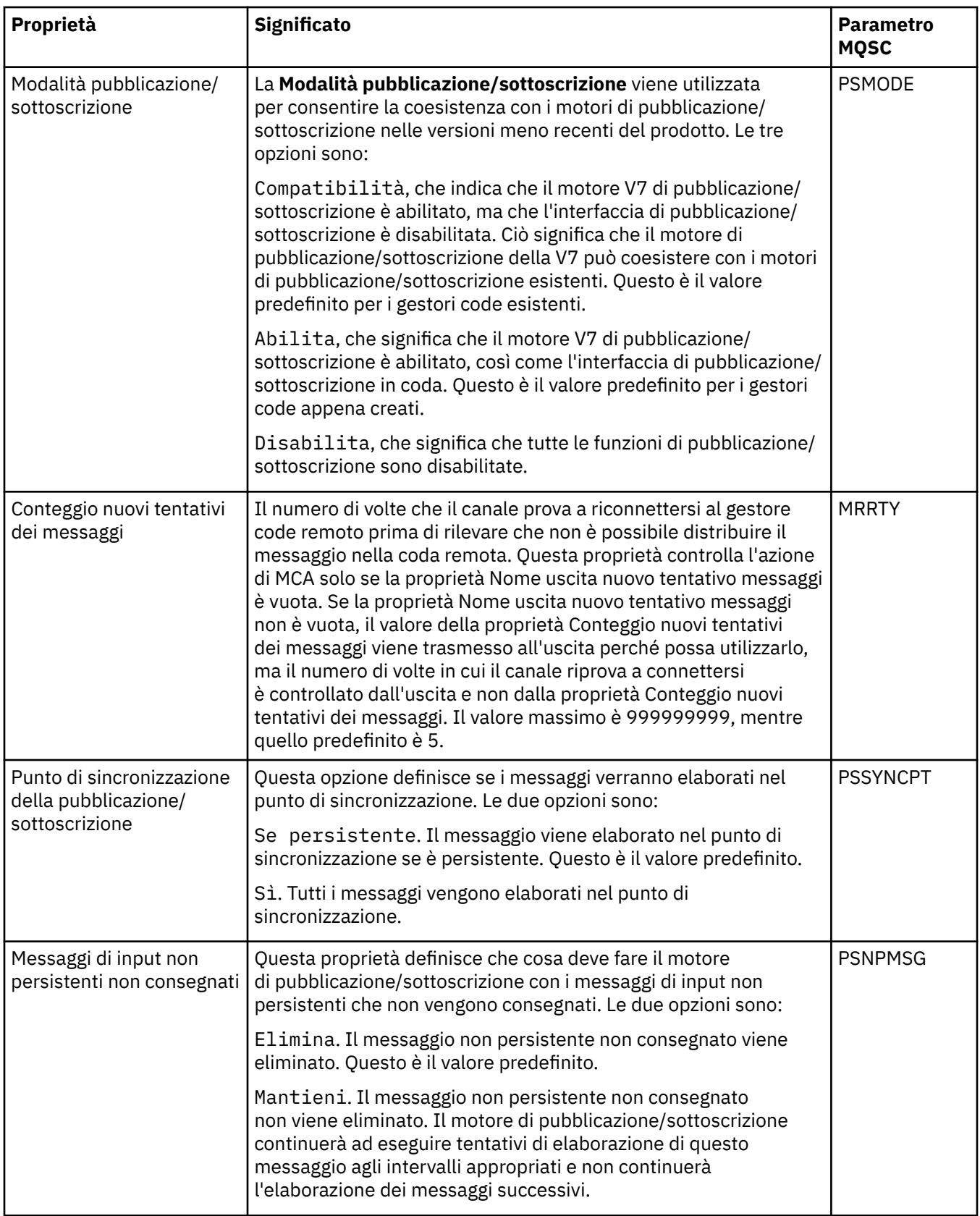

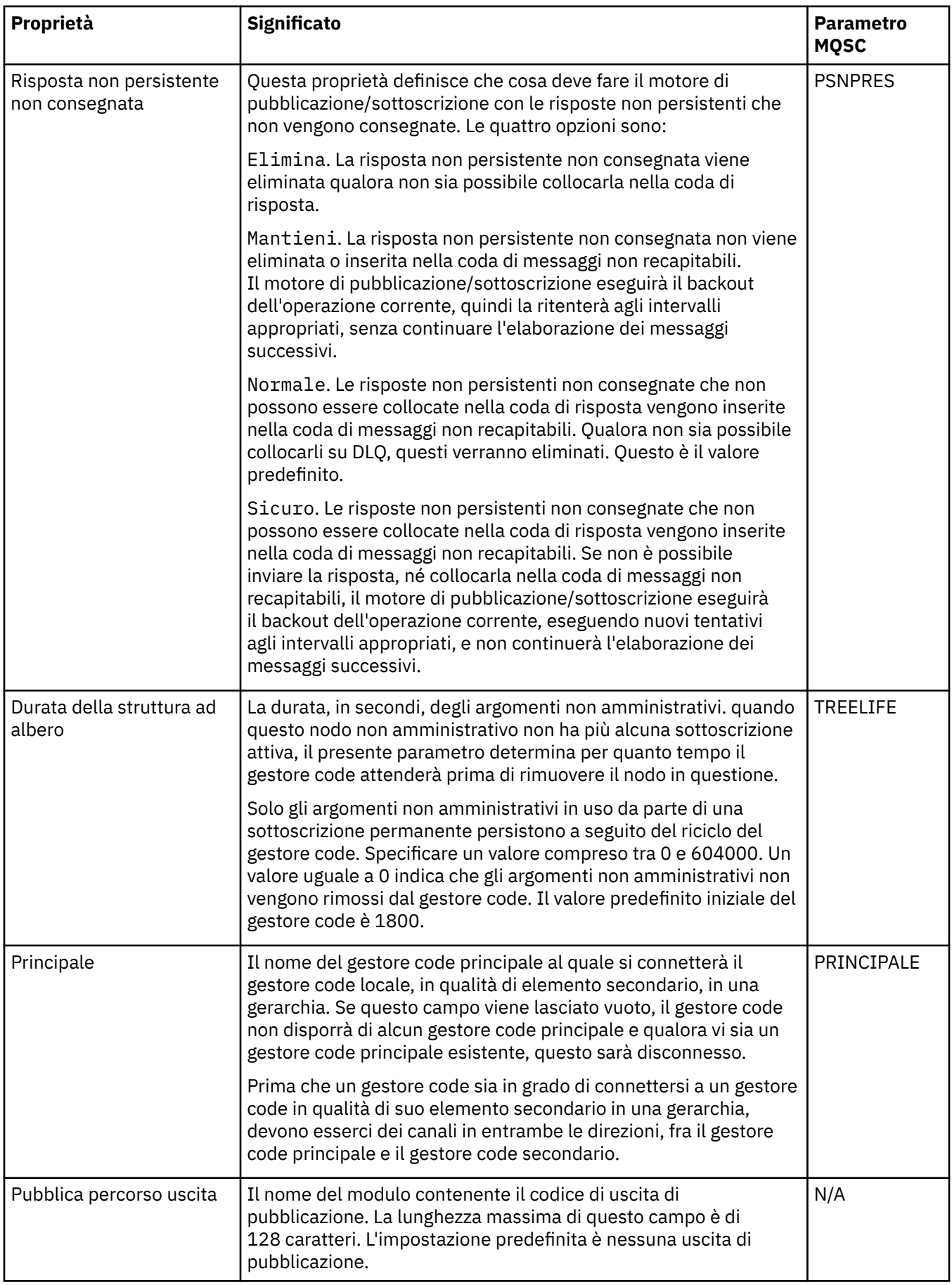

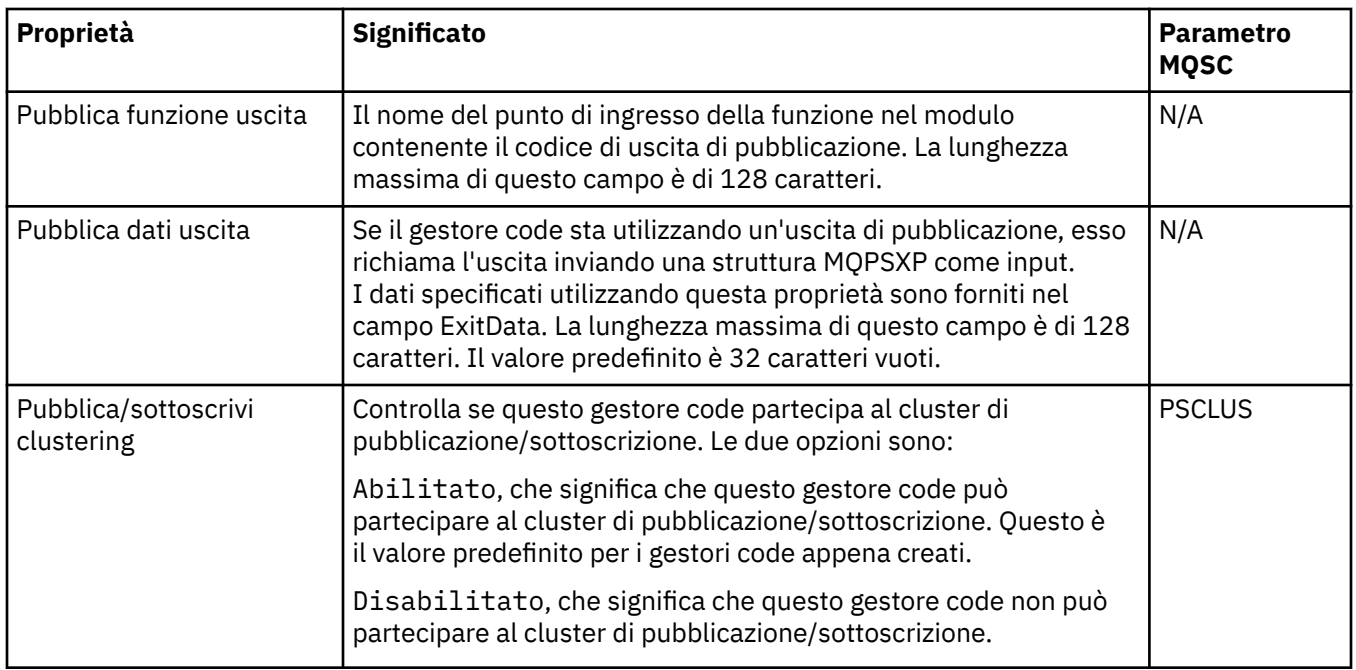

# **Archivio (z/OS)**

 $\approx$  z/OS

Nella seguente tabella sono elencate le proprietà o i parametri dell'archivio di log del sistema del gestore code, visualizzati nella tabella **Iniziale** della finestra Archivio del gestore code. I valori nella tabella **Iniziale** sono stati applicati quando il gestore code ha caricato all'avvio il modulo dei parametri di sistema. È possibile modificare e sovrascrivere temporaneamente alcuni dei valori mentre il gestore code è in esecuzione; i nuovi valori verranno visualizzati nella tabella **Imposta**. I parametri che è possibile sovrascrivere sono contrassegnati con un asterisco (\*). Per i dettagli delle proprietà nella tabella **Record del nastro di archivio**, consultare [Nastro di archivio](#page-385-0).

La proprietà MQSC equivalente per il comando SET ARCHIVE è riportata per ogni parametro. Per ulteriori informazioni sul comando SET ARCHIVE, consultare SET ARCHIVE.

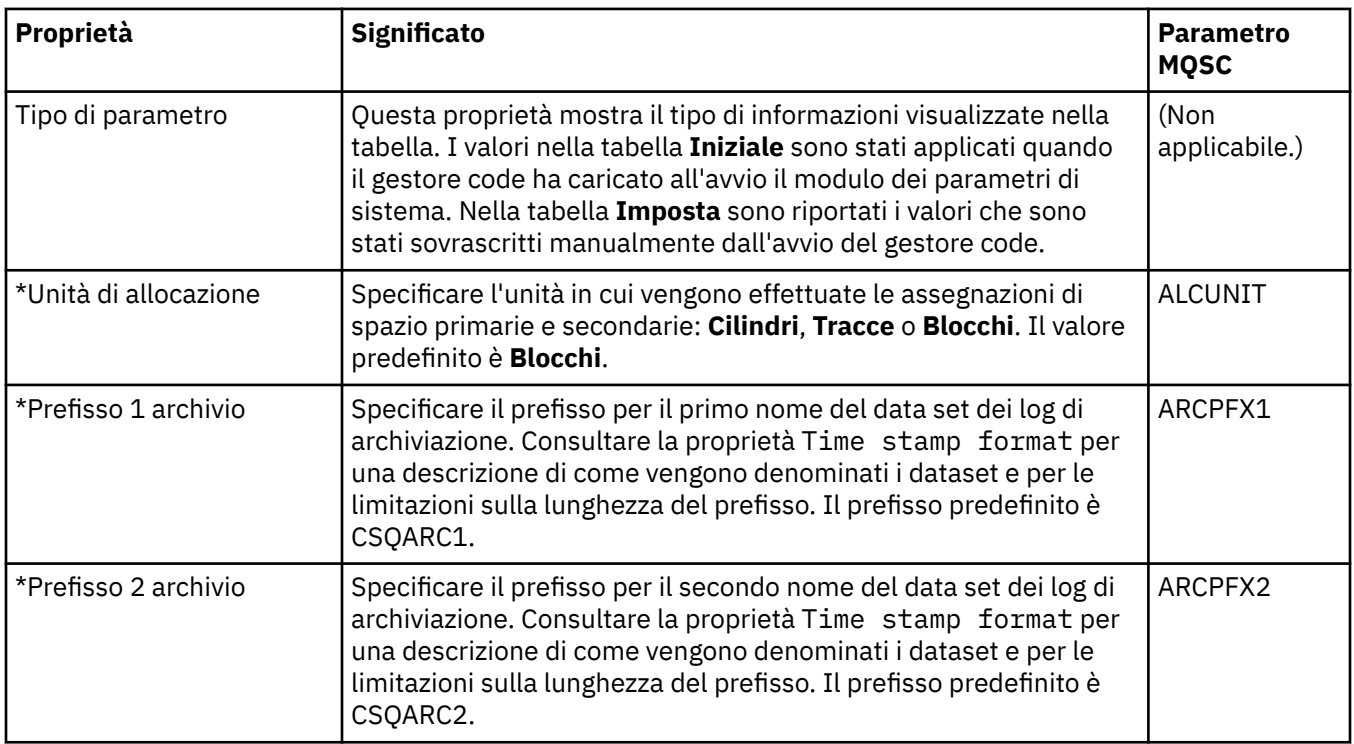

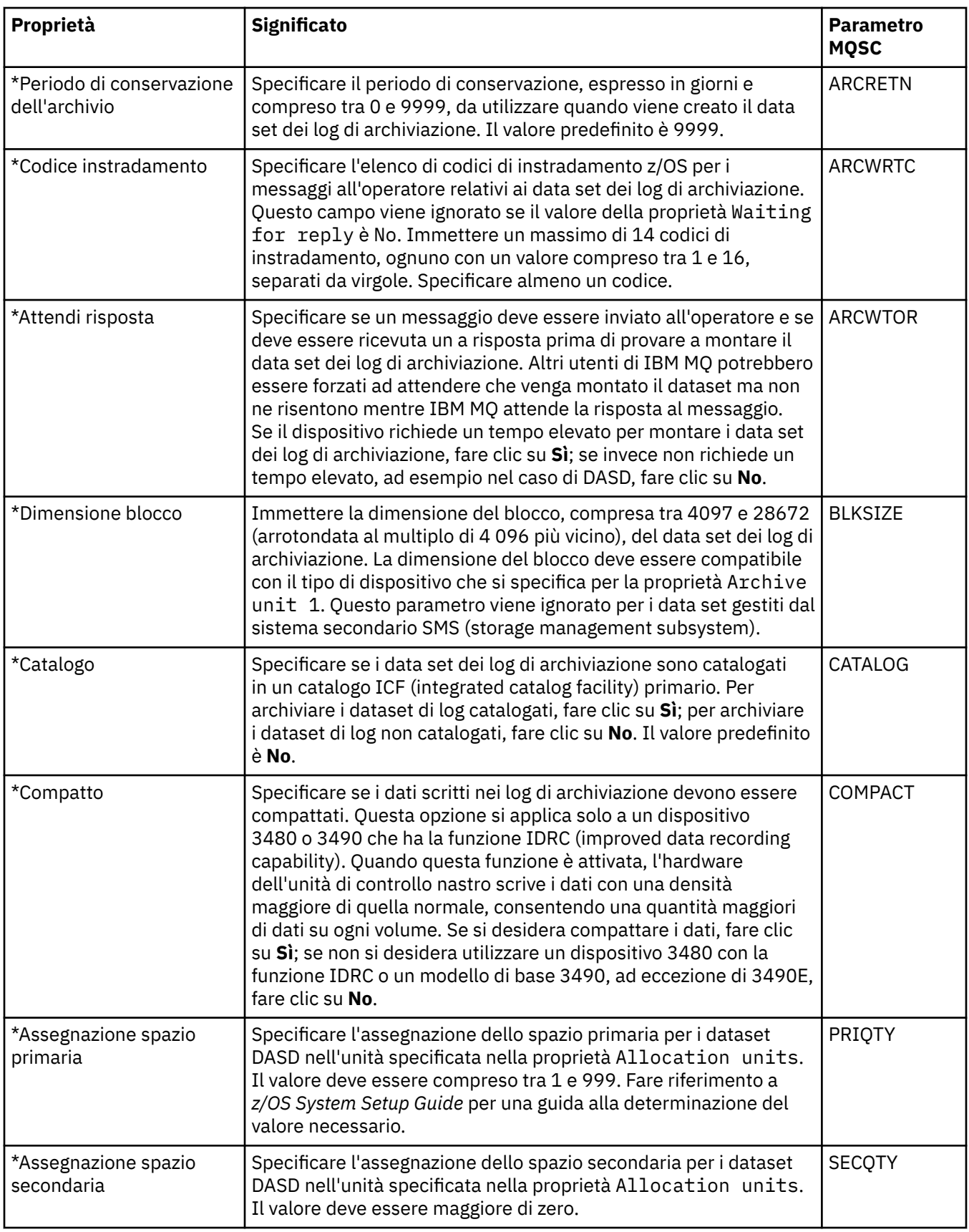

<span id="page-385-0"></span>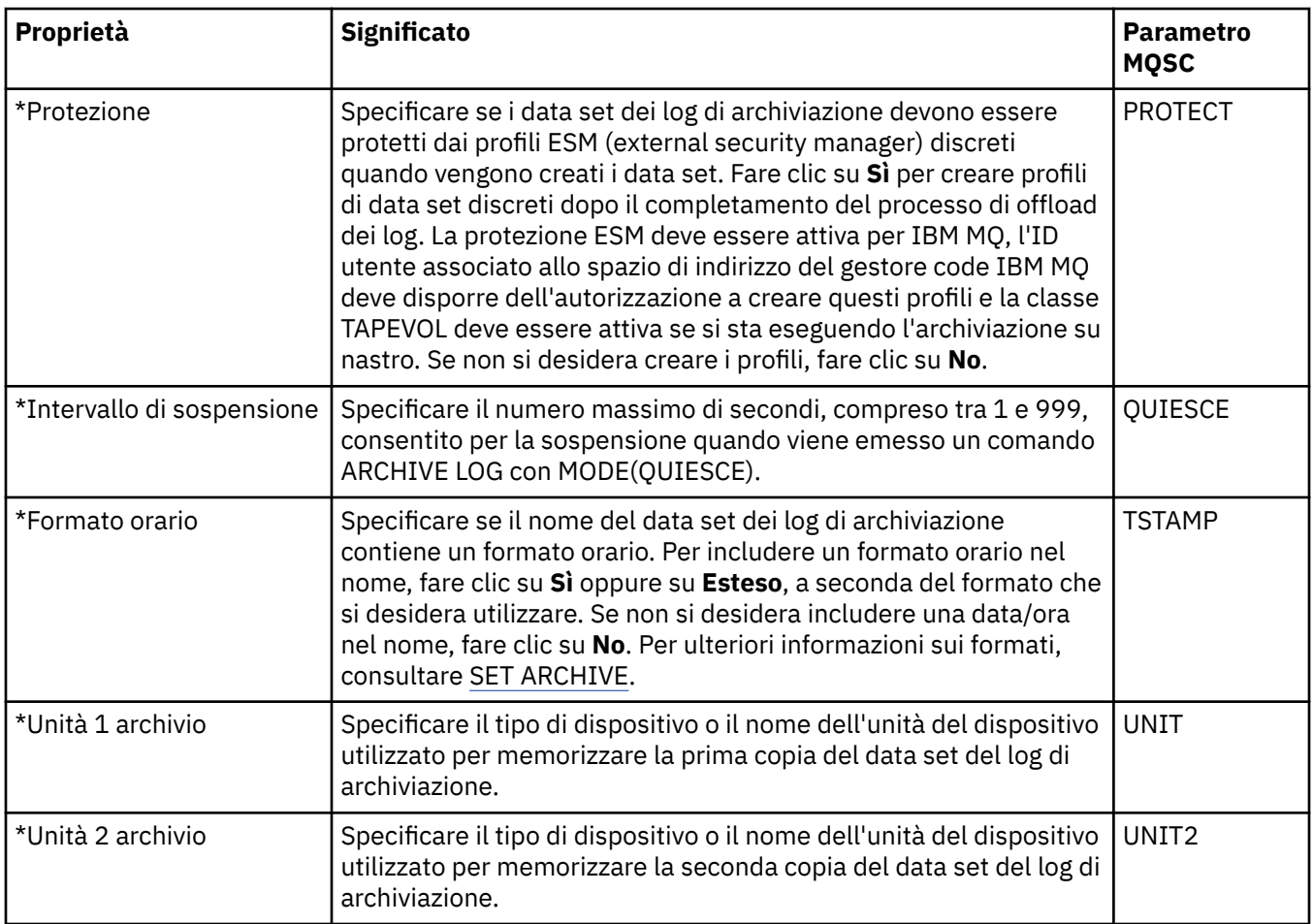

### **Nastro di archivio (z/OS)**

### $\approx$  2/08

Nella seguente tabella sono elencate le proprietà del nastro di archivio utilizzate nei record dei nastri di archivio del gestore code. I record dei nastri di archivio sono elencati nella tabella **Record nastro di archivio** nella finestra Archivio del gestore code. Non è possibile modificare questi valori.

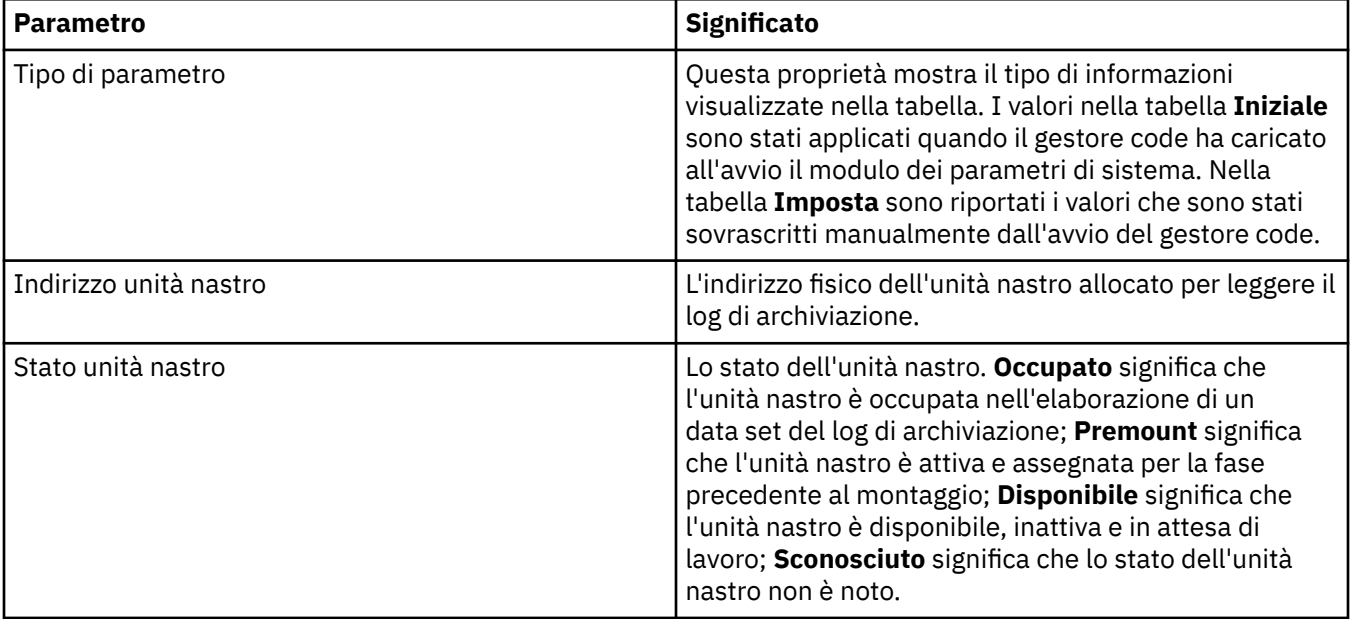

<span id="page-386-0"></span>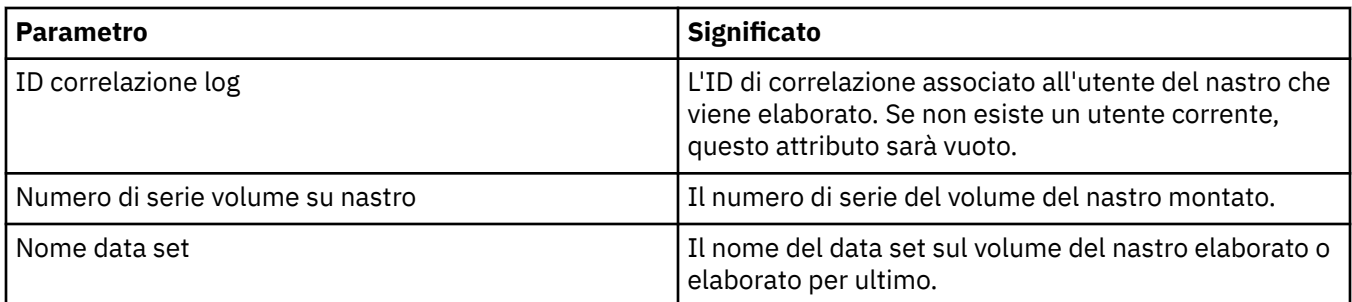

### **Controllo statistiche (z/OS)**

### $\approx$  z/OS

Nella seguente tabella sono elencate le proprietà che è possibile impostare nella pagina **Controllo statistiche** della finestra Proprietà del gestore code. Per raccogliere i dati statistici sull'attività del gestore code, modificare le proprietà nella pagina **Controllo statistiche**.

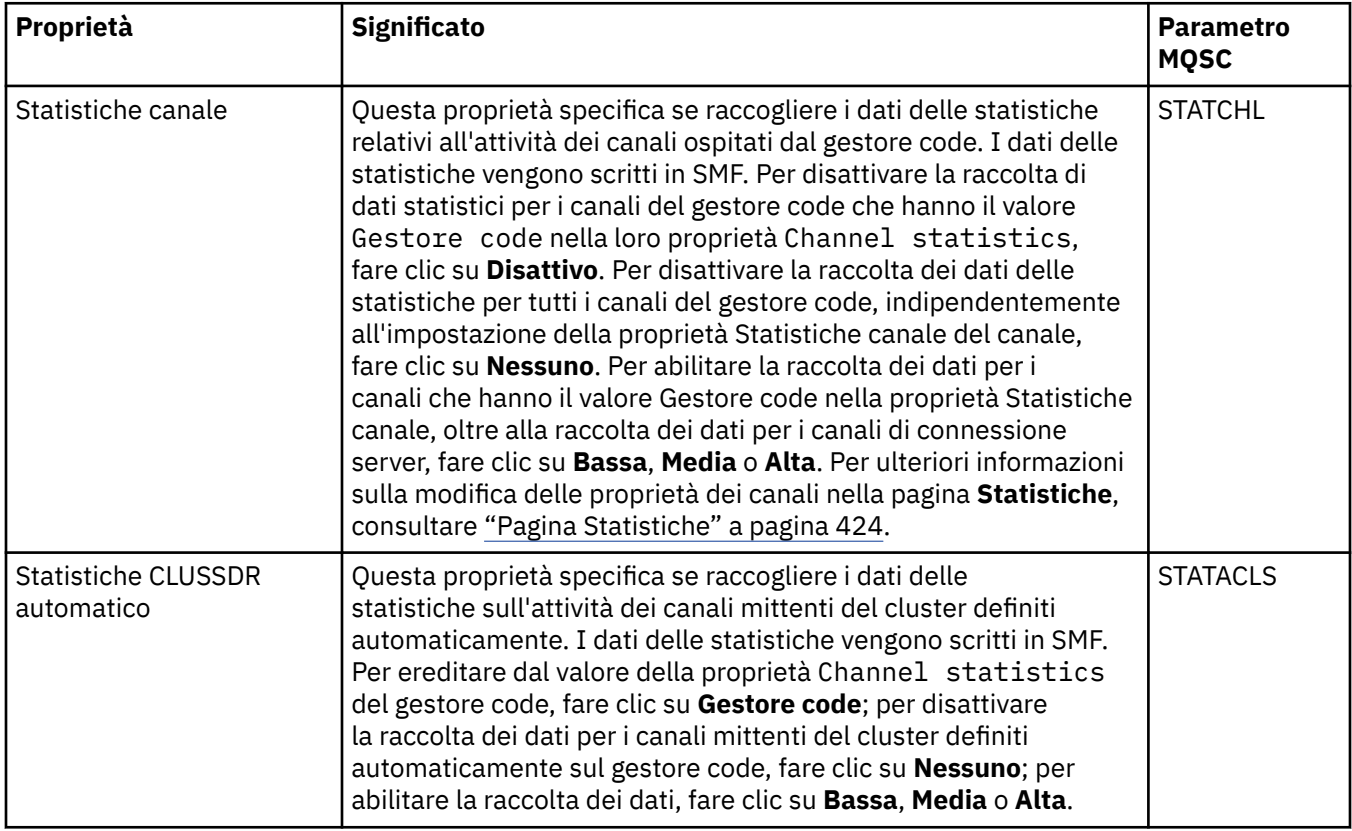

### **Controllo account (z/OS)**

 $\approx$  2/0S

Nella seguente tabella sono elencate le proprietà che è possibile impostare nella pagina **Controllo account** della finestra Proprietà del gestore code. Per raccogliere i dati sull'attività di una connessione, modificare le proprietà nella pagina **Controllo account**.

<span id="page-387-0"></span>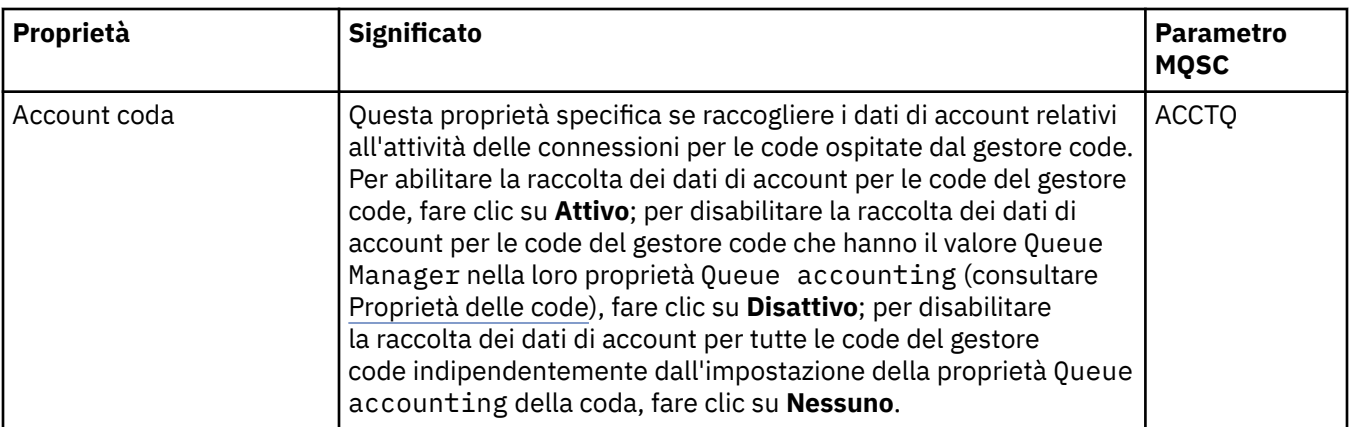

# **Log (z/OS)**

 $z/0S$ 

Nella seguente tabella sono elencate le proprietà o i parametri dei log di sistema del gestore code, visualizzati nella tabella **Iniziale** della finestra Log del gestore code. I valori nella tabella **Iniziale** sono stati applicati quando il gestore code ha caricato all'avvio il modulo dei parametri di sistema. È possibile modificare e sovrascrivere temporaneamente alcuni dei valori mentre il gestore code è in esecuzione; i nuovi valori verranno visualizzati nella tabella **Imposta**. I parametri che è possibile sovrascrivere sono contrassegnati con un asterisco (\*). Per i dettagli delle proprietà nella tabella **Record di copia di log**, consultare [Copia di log.](#page-388-0)

La proprietà MQSC equivalente per il comando SET LOG è riportata per ogni parametro. Per ulteriori informazioni sul comando SET LOG, consultare SET LOG.

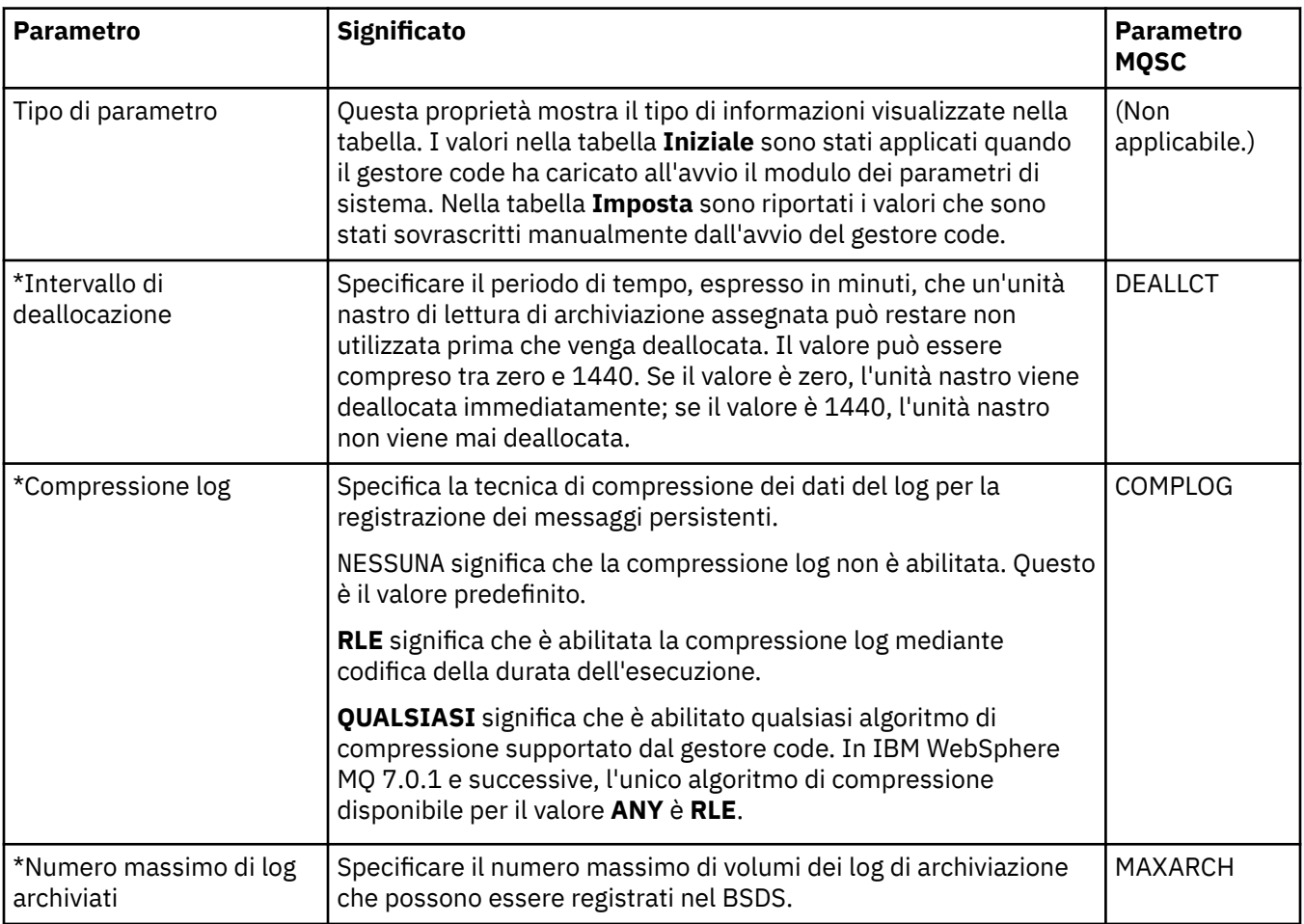

<span id="page-388-0"></span>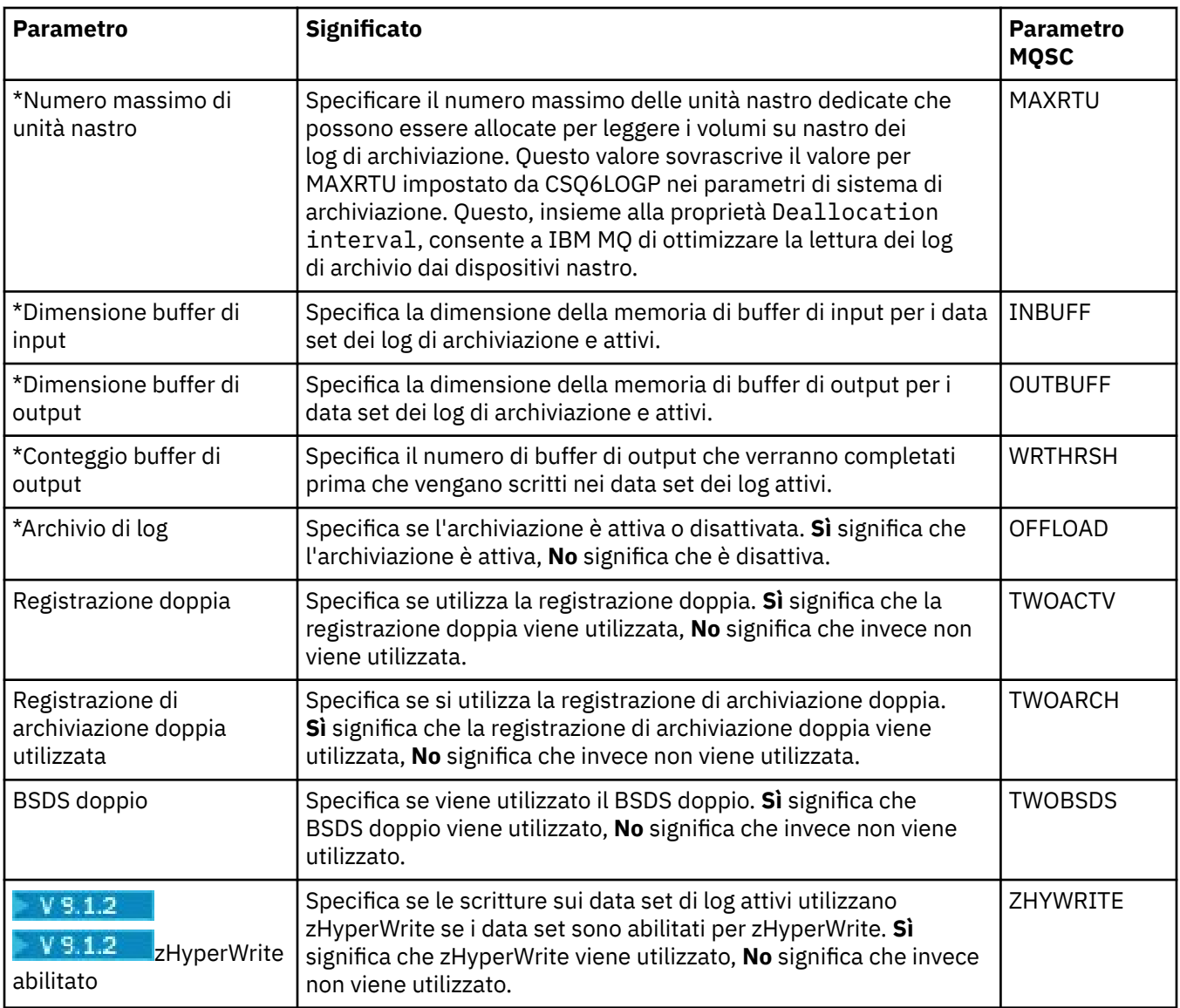

# **Copia di log (z/OS)**

 $\approx$  z/OS

Nella seguente tabella sono elencate le proprietà della copia di log utilizzate nei record delle copie dei log del gestore code. I record delle copie di log sono riportati nella tabella **Record copia di log** nella finestra del log del gestore code. Non è possibile modificare questi valori.

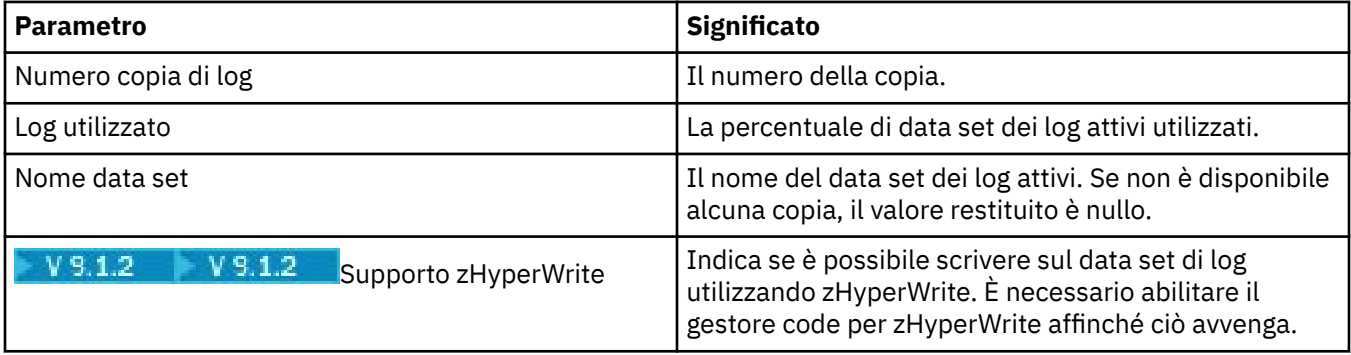

### **Sicurezza (z/OS)**  $z/0S$

Nella seguente tabella sono elencate le proprietà o i parametri di sicurezza a livello di sistema del gestore code. È possibile modificare due dei valori; i parametri che è possibile modificare sono contrassegnati con un asterisco (\*). Per i dettagli delle proprietà nella tabella **Switch di sicurezza**, consultare Switch di sicurezza.

La proprietà MQSC equivalente per il comando ALTER SECURITY è riportata per ogni parametro. Per ulteriori informazioni sul comando ALTER SECURITY, consultare ALTER SECURITY.

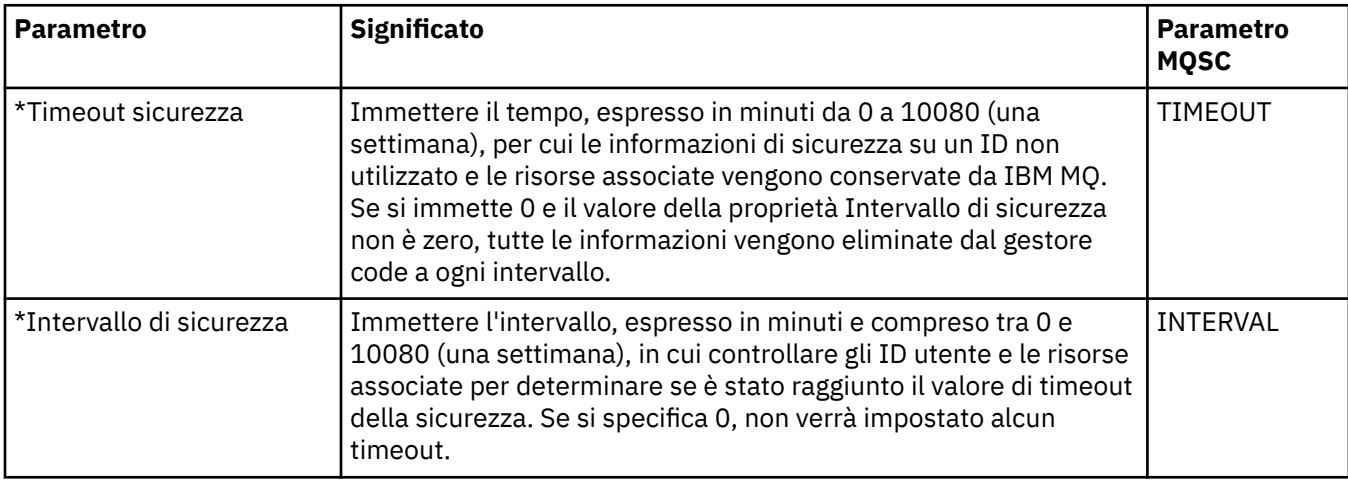

### **Switch di sicurezza (z/OS)**

#### $\approx 2/0$ S

Nella seguente tabella sono elencate le proprietà dello switch di sicurezza utilizzate nei messaggi degli switch di sicurezza del gestore code. I messaggi degli switch di sicurezza (uno per ogni switch) sono riportati nella tabella **Switch di sicurezza** nella finestra Sicurezza del gestore code. Non è possibile modificare questi valori.

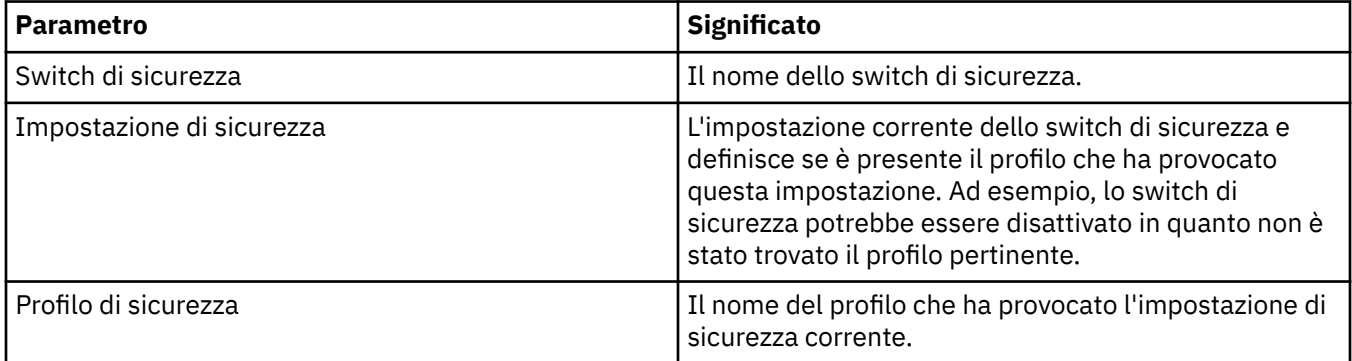

### **Sistema (z/OS)**

 $\approx 2/0$ S

Nella seguente tabella sono elencate le proprietà o i parametri di sistema del gestore code, visualizzati nella tabella **Iniziale** della finestra Sistema del gestore code. I valori nella tabella **Iniziale** sono stati applicati quando il gestore code ha caricato all'avvio il modulo dei parametri di sistema. È possibile modificare e sovrascrivere temporaneamente alcuni dei valori mentre il gestore code è in esecuzione; i nuovi valori verranno visualizzati nella tabella **Imposta**. i parametri che possono essere sovrascritti sono contrassegnati da un asterisco (\*).

La proprietà MQSC equivalente per il comando DISPLAY SYSTEM è riportata per ogni parametro. Per ulteriori informazioni sul comando DISPLAY SYSTEM, consultare DISPLAY SYSTEM.

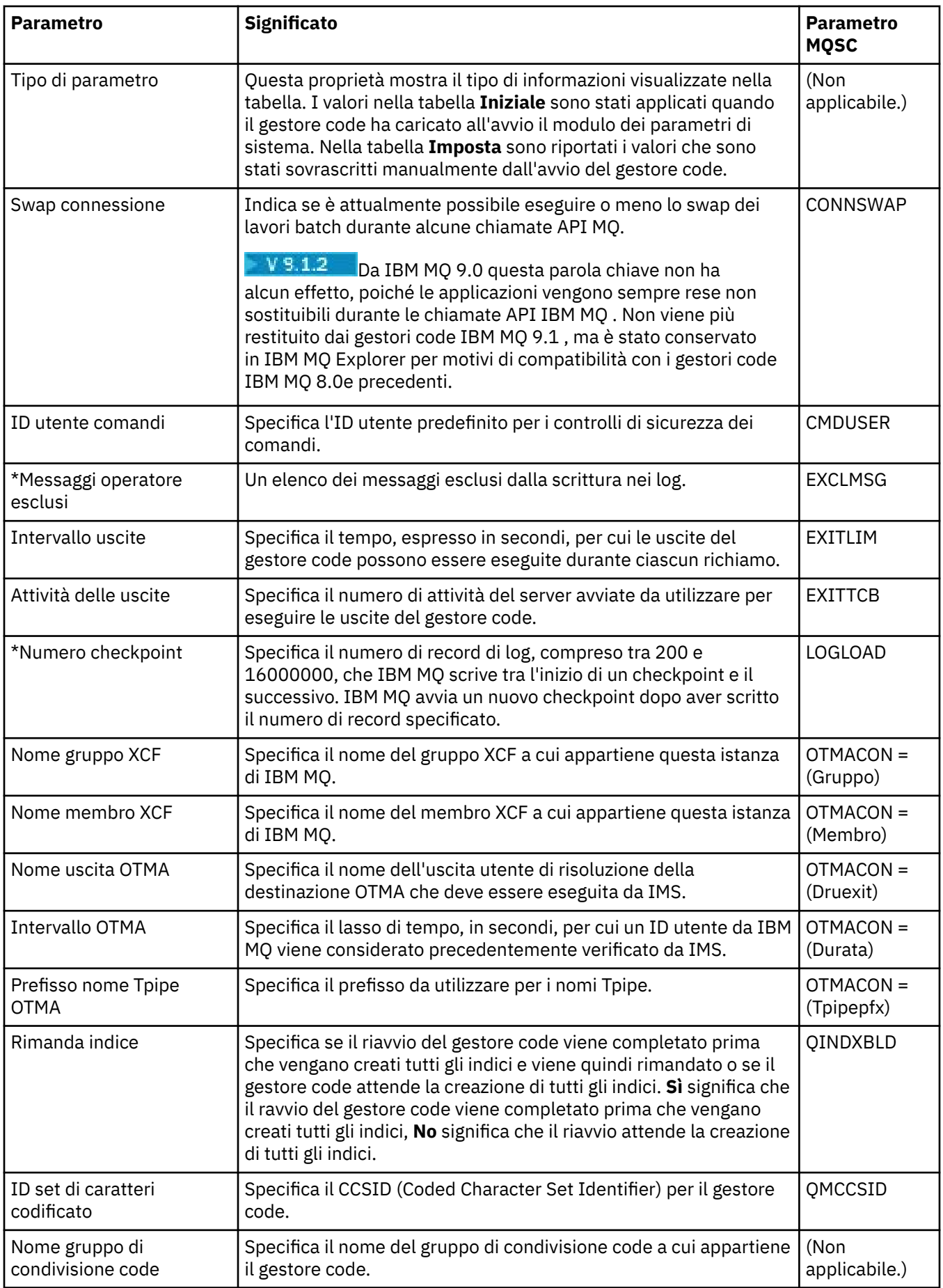

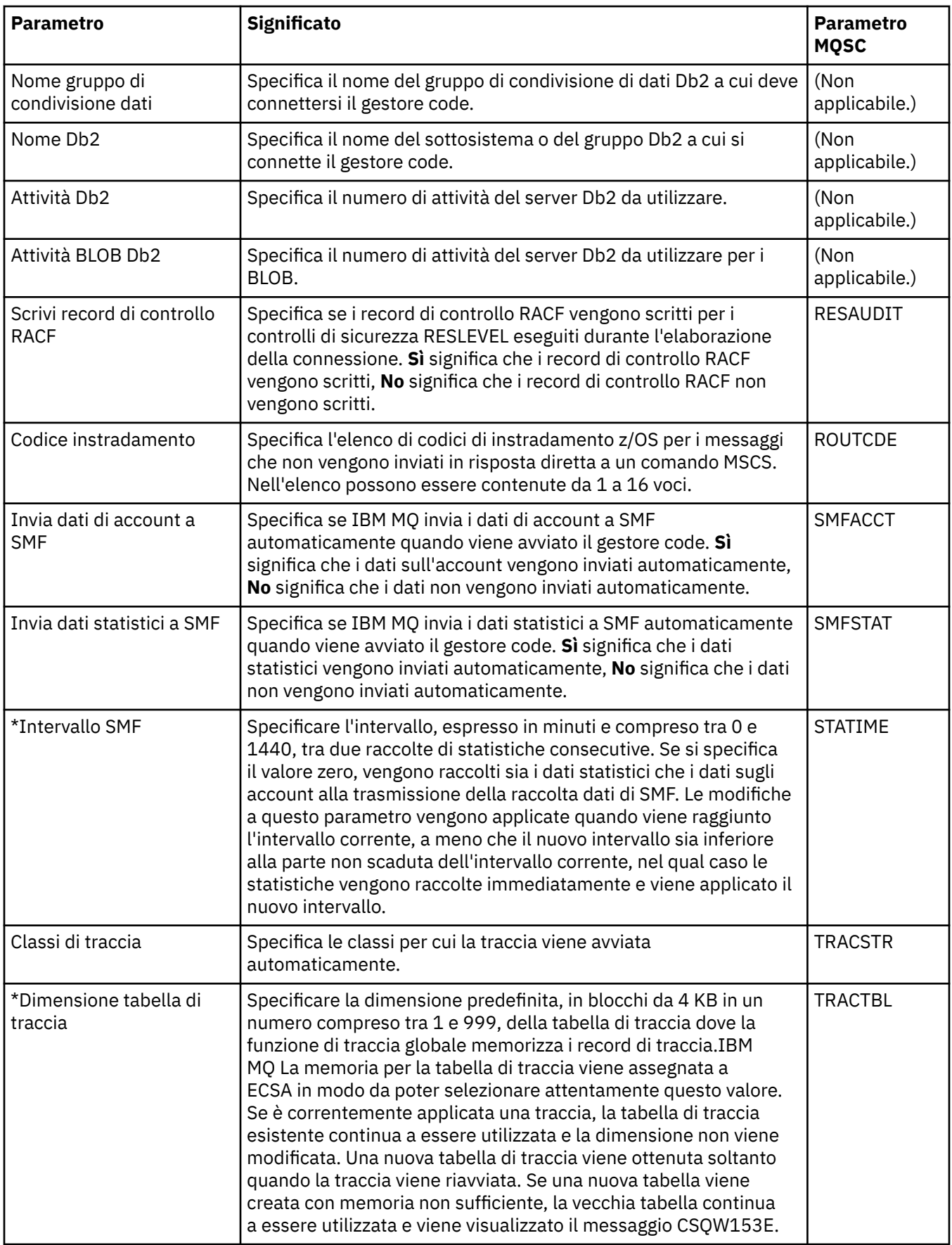

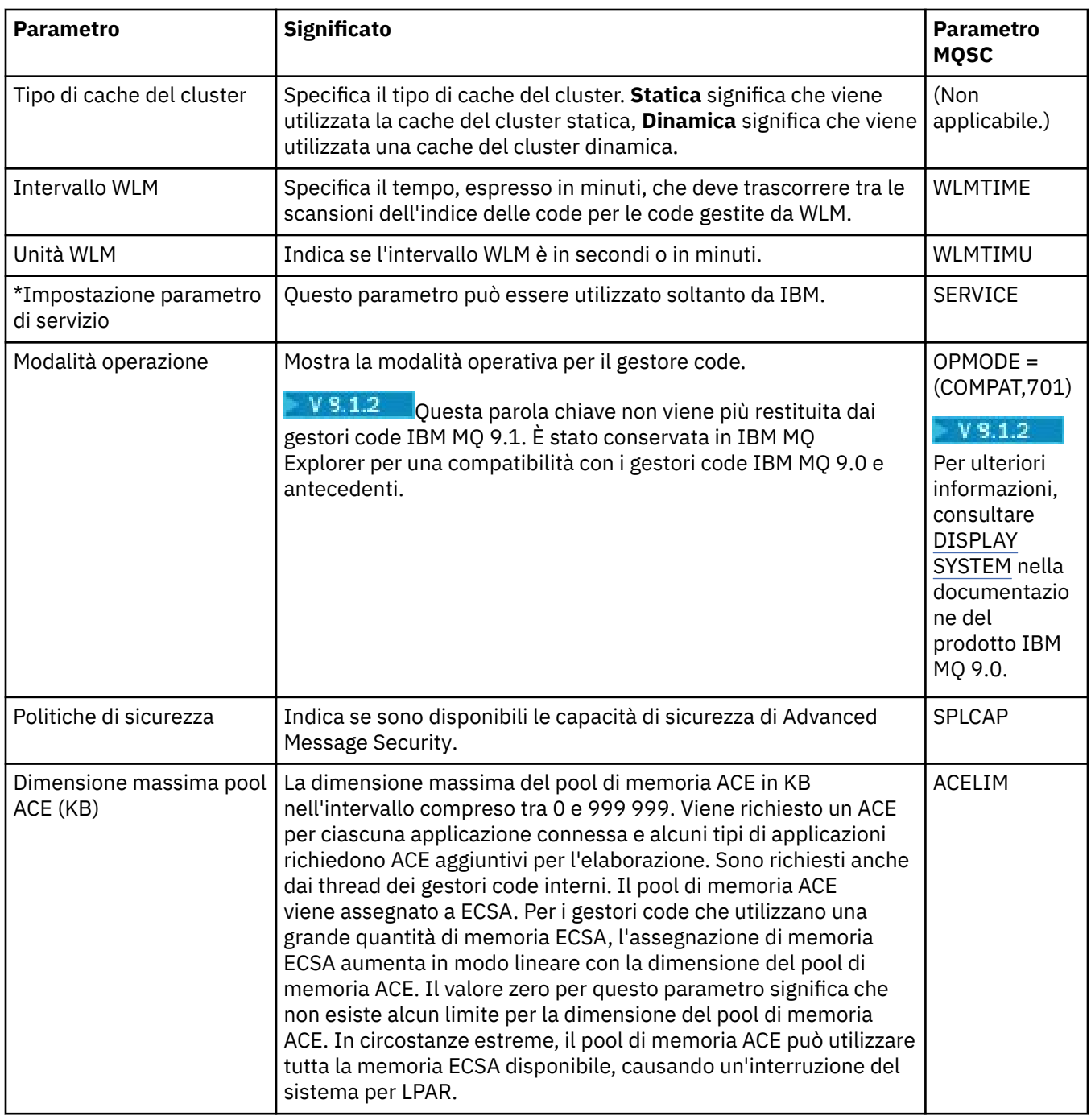

#### **Attività correlate**

["Configurazione di gestori code e oggetti" a pagina 42](#page-41-0)

È possibile configurare molte delle proprietà dei gestori code e dei loro oggetti da IBM MQ Explorer utilizzando le finestre di dialogo delle proprietà.

#### **Riferimenti correlati**

["Stringhe nelle finestre delle proprietà" a pagina 604](#page-603-0) Per includere determinati caratteri in una stringa, è necessario punteggiare la stringa in un modo particolare.

# <span id="page-393-0"></span>**Proprietà delle code IBM MQ**

Le proprietà che è possibile impostare per una coda dipendono dal tipo di coda. Tipi differenti di code IBM MQ hanno proprietà differenti. Alcune proprietà non si applicano a tutti i tipi di coda, mentre altre sono specifiche solo per le code cluster o determinate code z/OS.

Nelle seguenti tabelle sono elencate le proprietà che è possibile impostare per tutti i tipi di code:

- Generale
- • [Esteso](#page-394-0)
- • [Cluster](#page-398-0)
- • [Funzione trigger](#page-399-0)
- • [Eventi](#page-400-0)
- • [Memoria](#page-401-0)
- • [Statistiche](#page-402-0)

Per ciascuna proprietà, è riportata una breve descrizione di quando è necessario configurare la proprietà. Nelle tabelle è riportato anche il parametro MQSC equivalente per i comandi DEFINE, ALTER e DISPLAY QUEUE. Per ulteriori informazioni sui comandi MQSC, consultare Comandi MQSC.

### **Pagina Generale**

Nella seguente tabella sono elencate le proprietà che è possibile impostare nella pagina **Generale** della finestra **Proprietà delle code**.

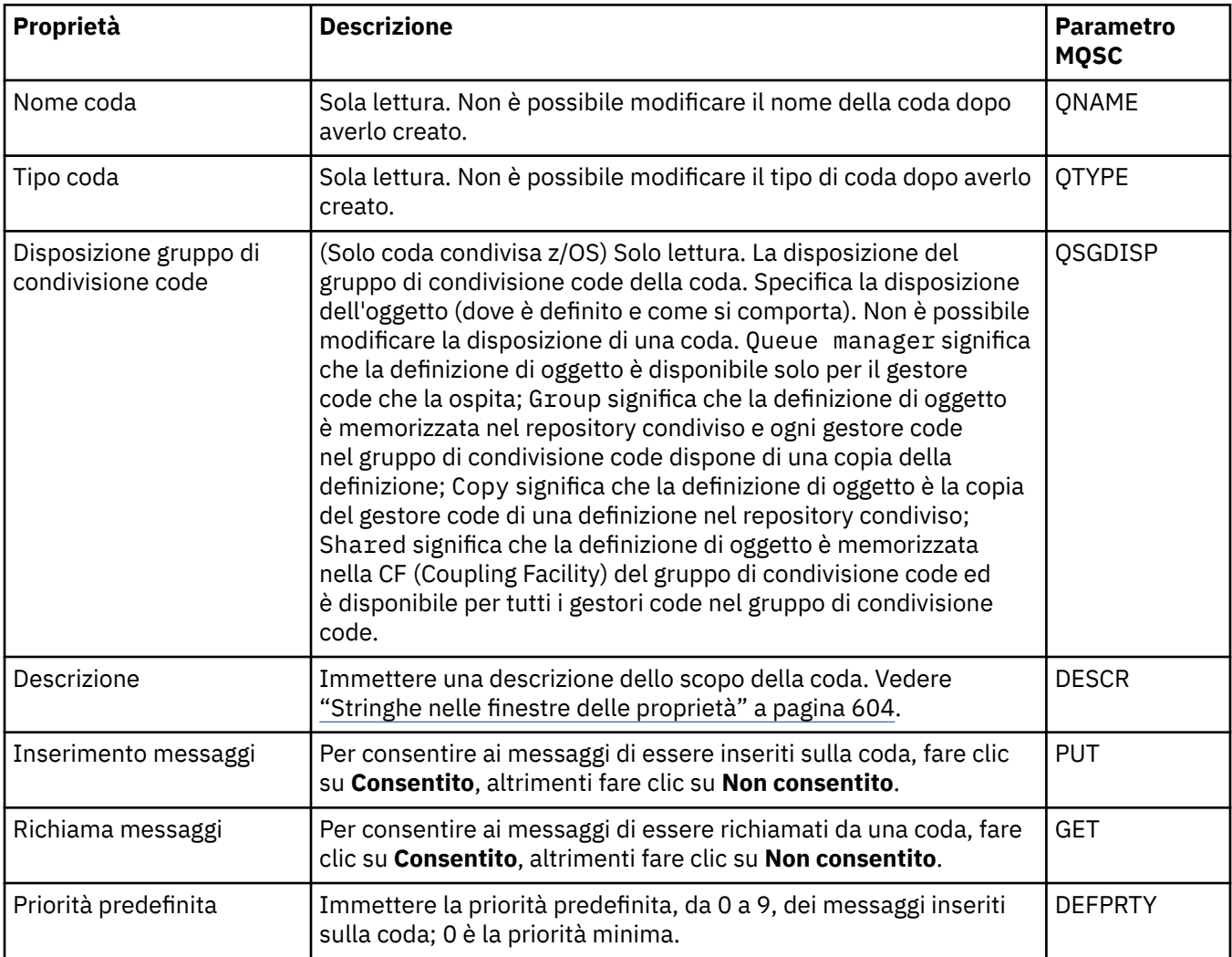

<span id="page-394-0"></span>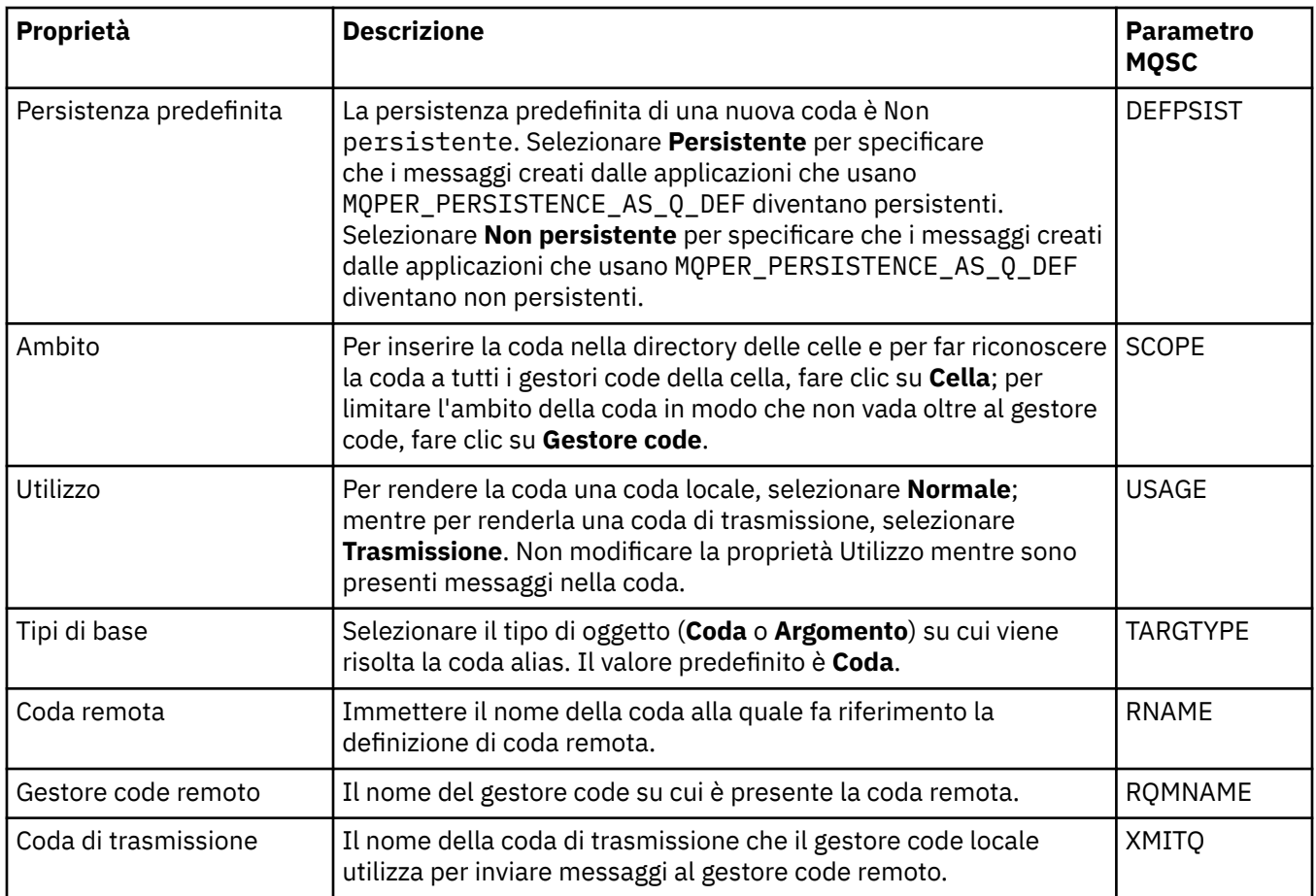

### **Pagina Esteso**

Nella seguente tabella sono elencate le proprietà che è possibile impostare nella pagina **Esteso** della finestra **Proprietà delle code**.

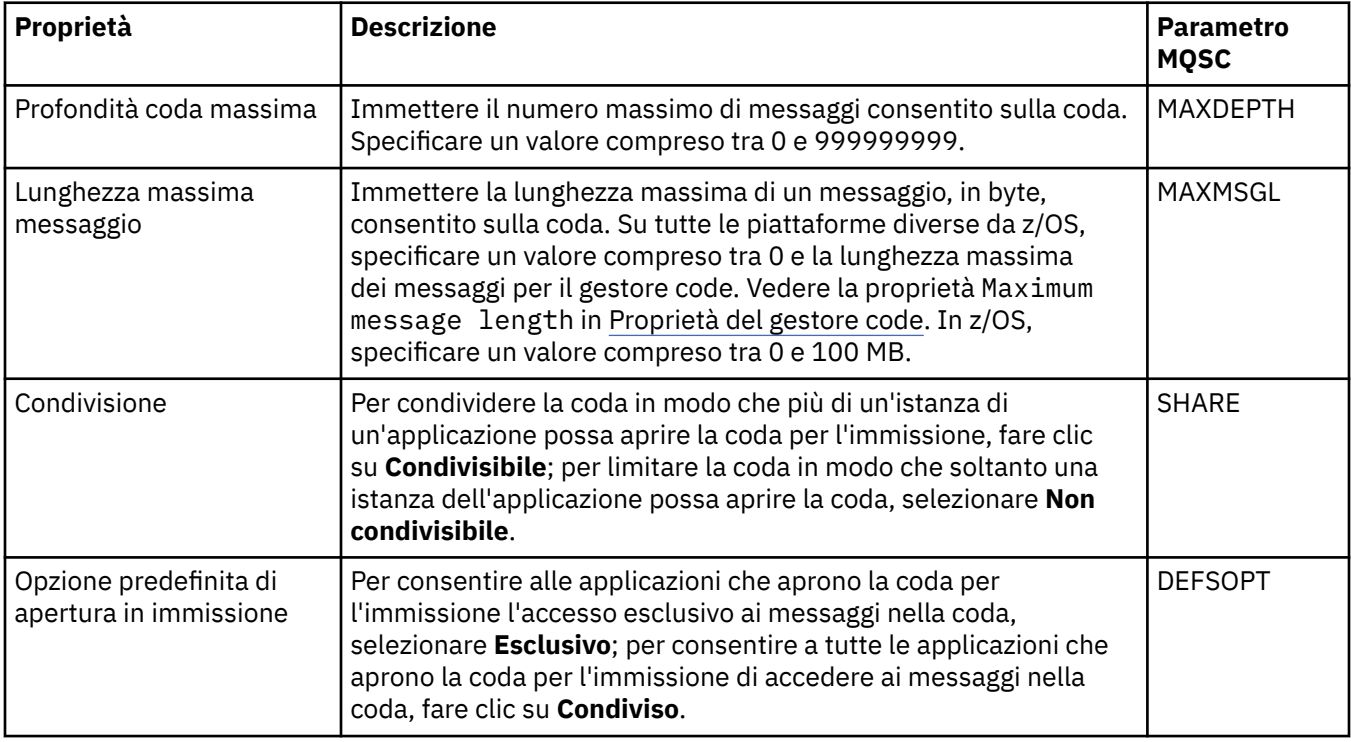

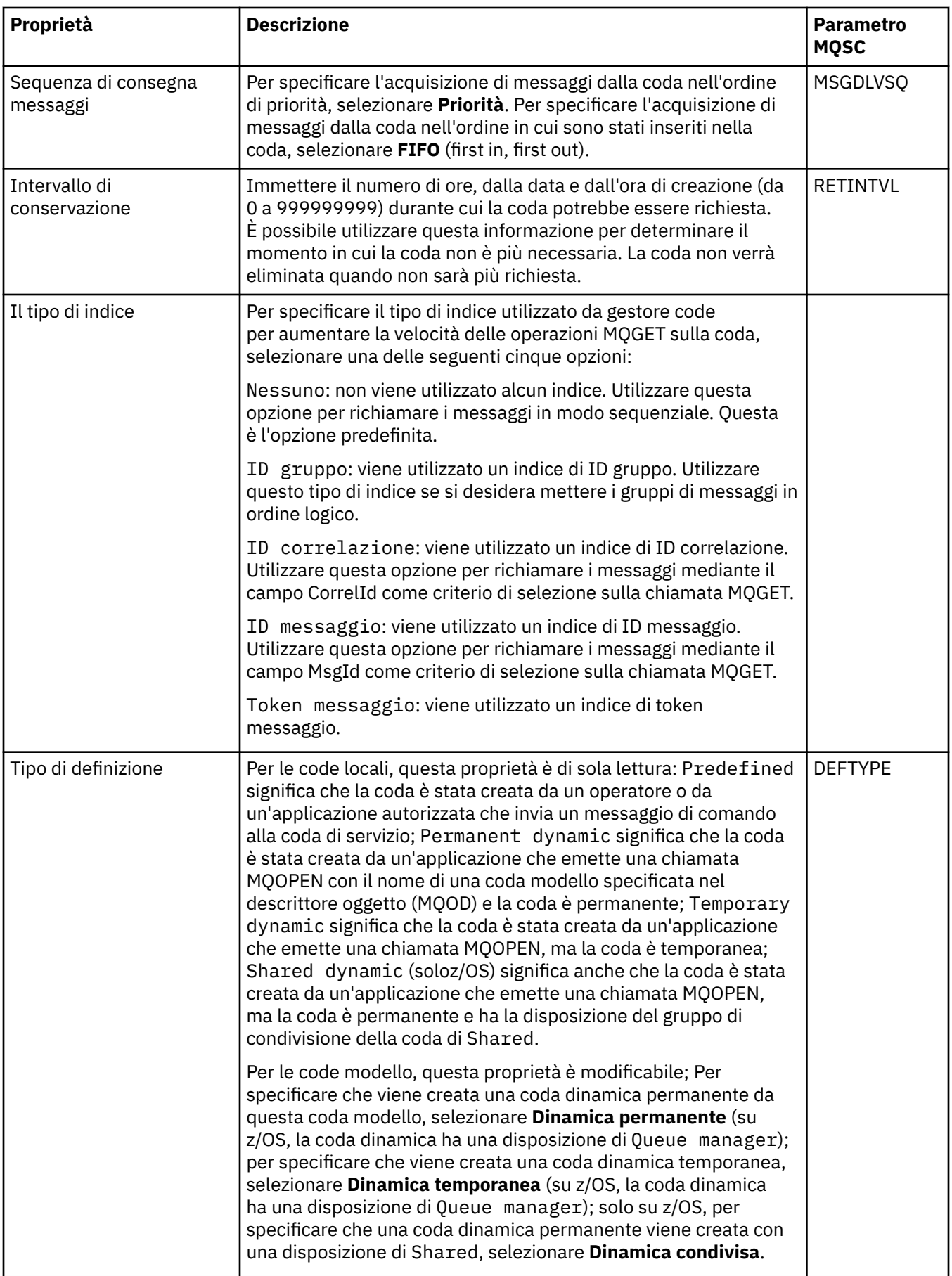
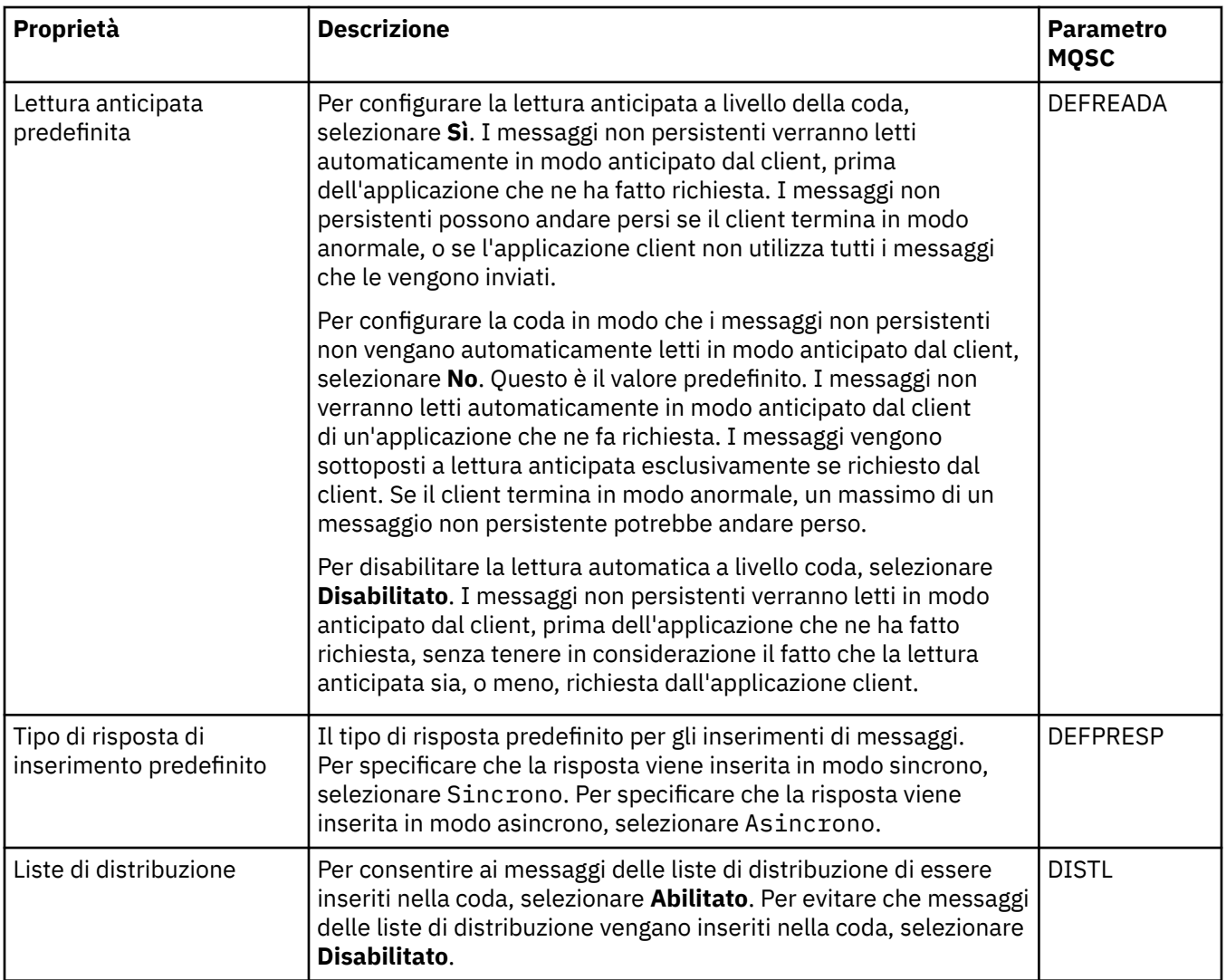

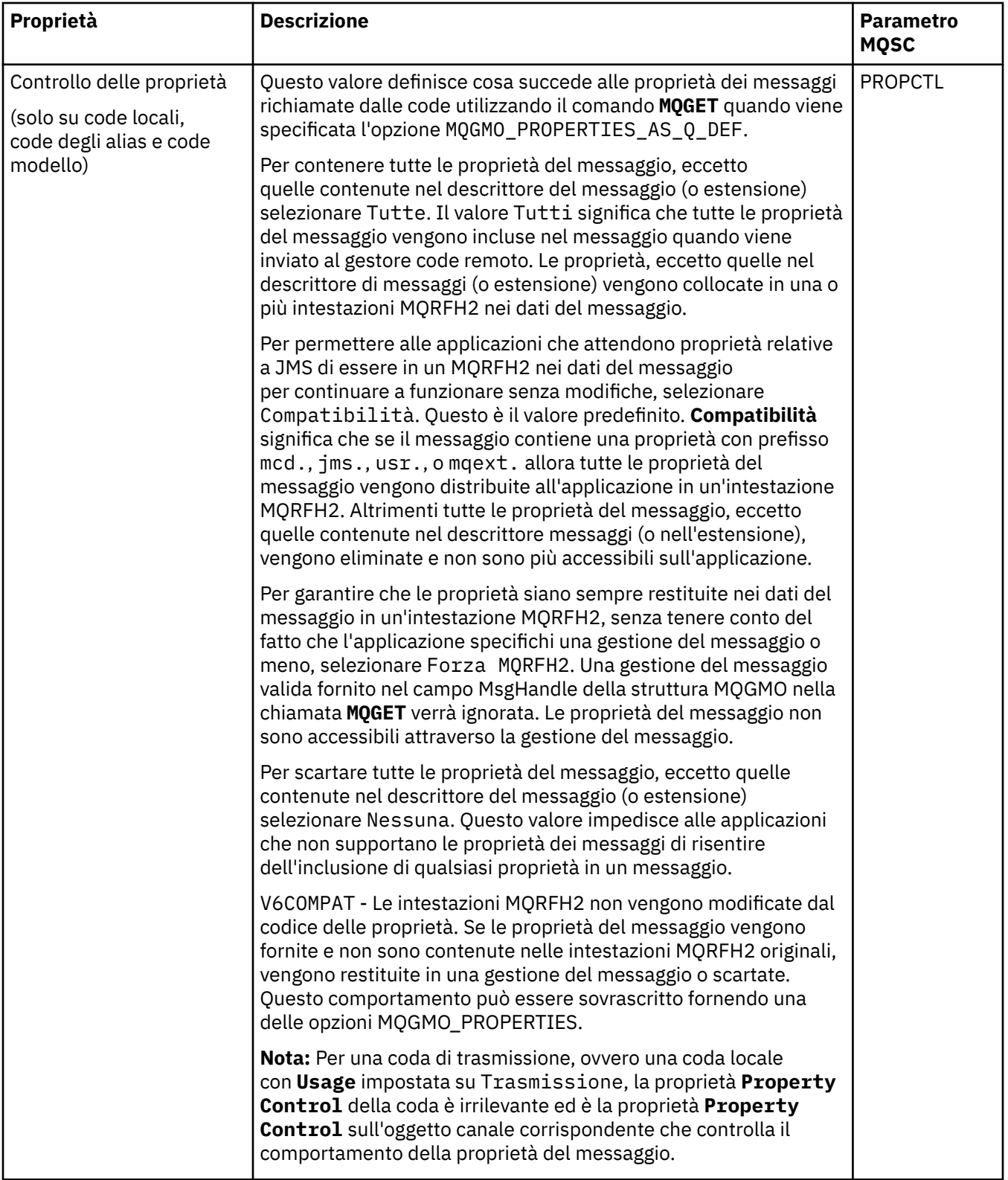

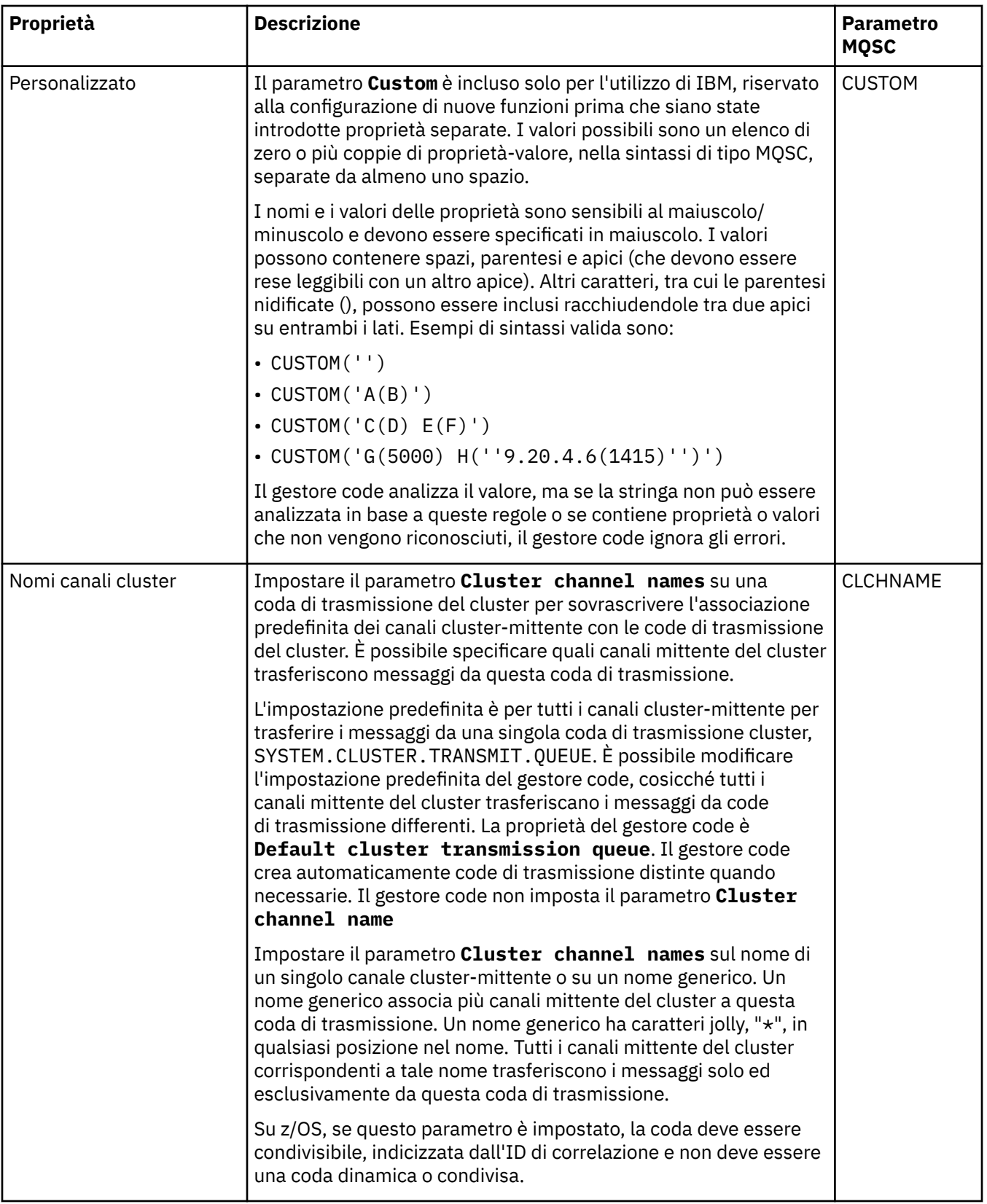

# **Pagina Cluster**

Nella seguente tabella sono elencate le proprietà che è possibile impostare nella pagina **Cluster** della finestra **Proprietà delle code**. Per condividere la coda in uno o più cluster, modificare le proprietà nella pagina **Cluster**.

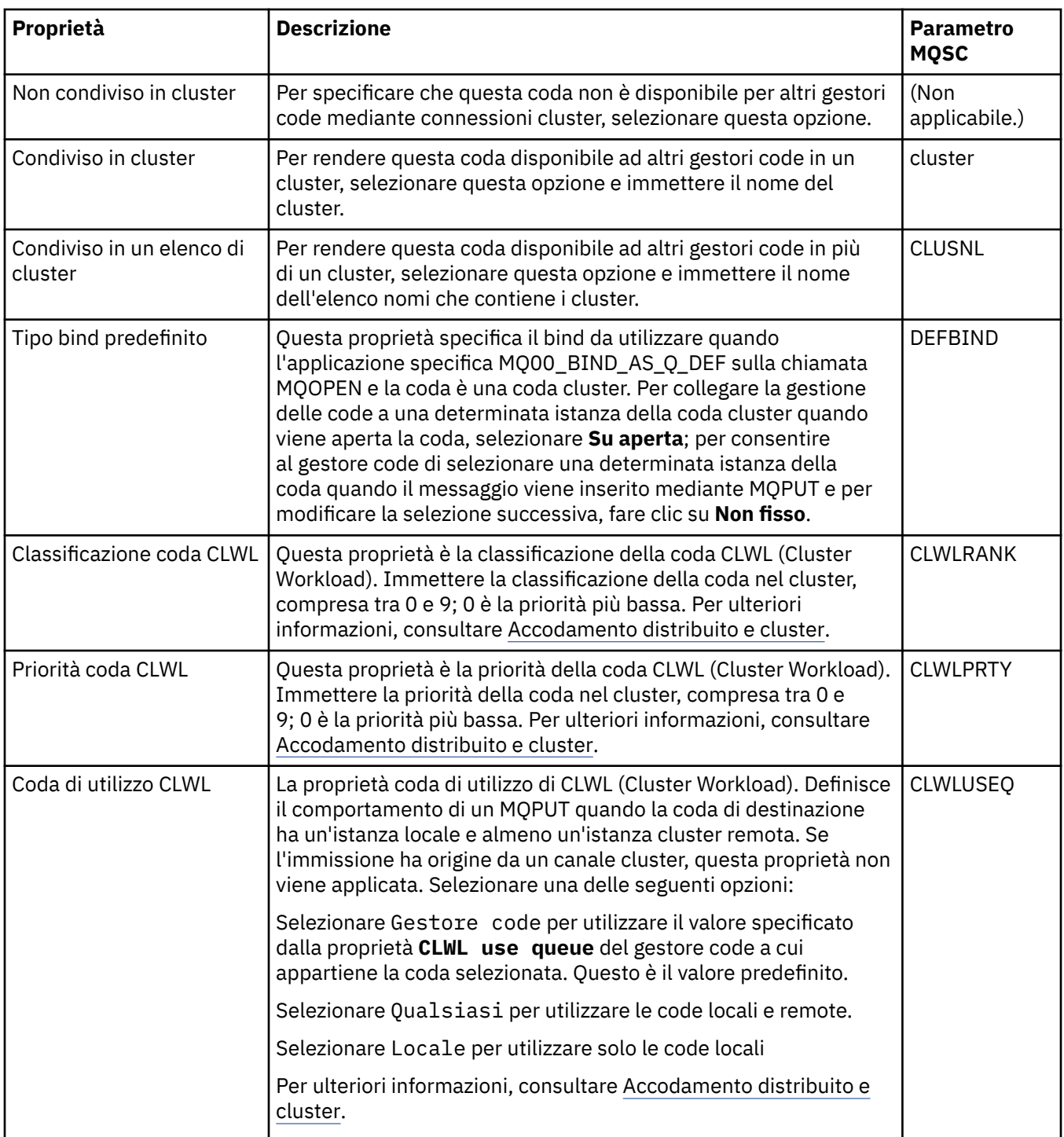

# **Pagina Trigger**

Nella seguente tabella sono elencate le proprietà che è possibile impostare nella pagina **Trigger** della finestra **Proprietà delle code**. Per configurare la coda per il trigger, modificare le proprietà nella pagina **Trigger**.

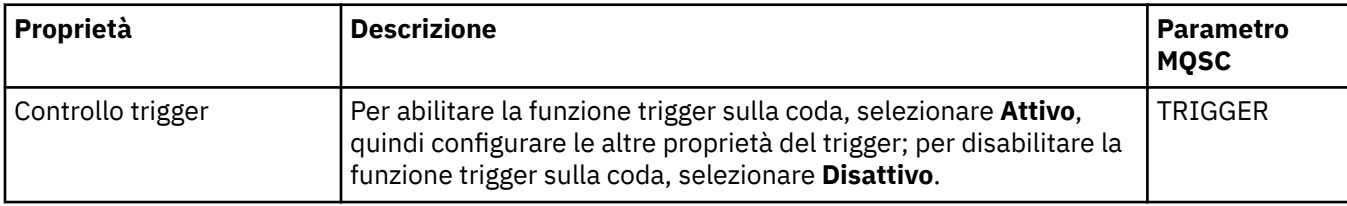

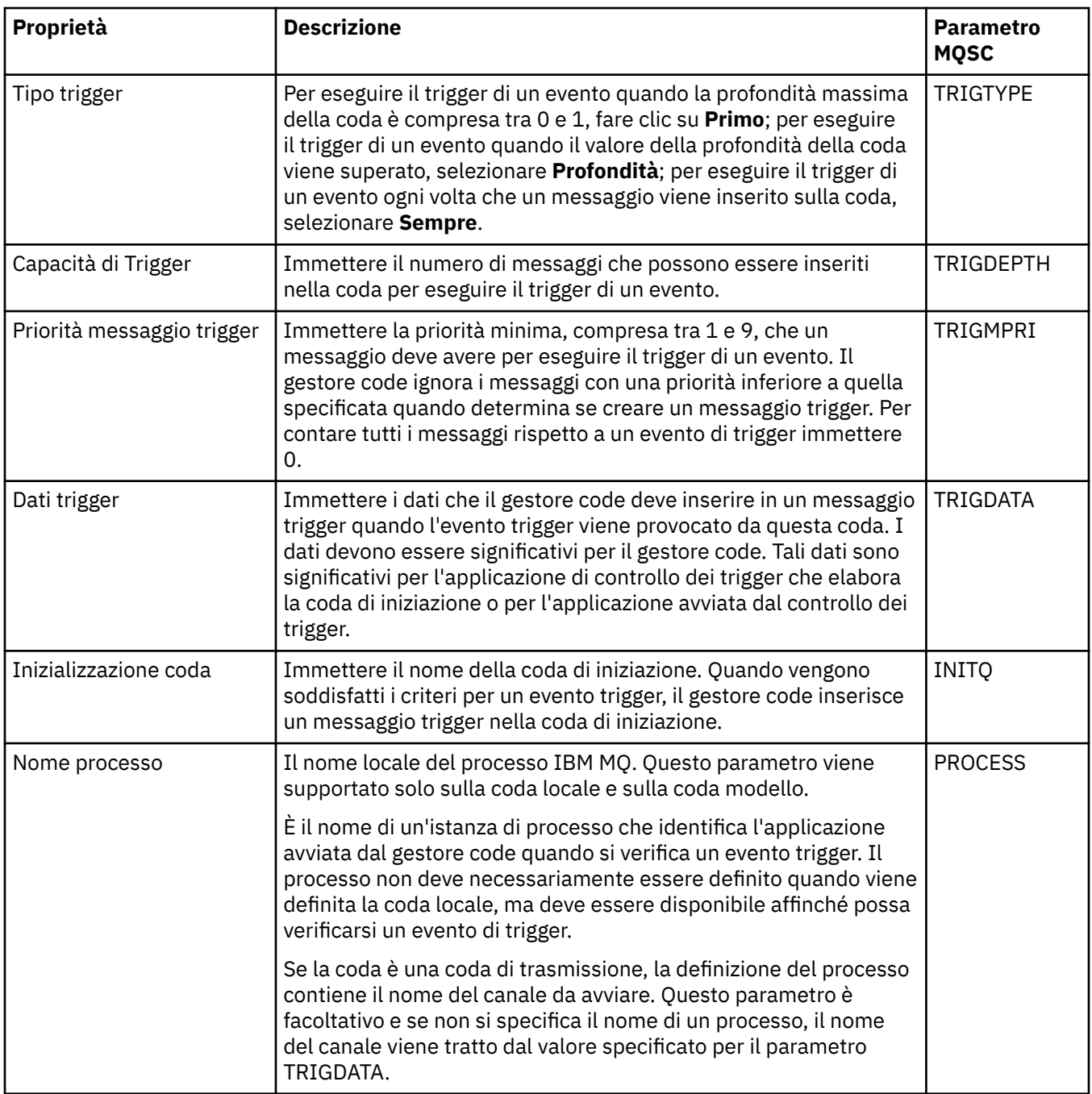

## **Pagina Eventi**

Nella seguente tabella sono elencate le proprietà che è possibile impostare nella pagina **Eventi** della finestra **Proprietà delle code**. Per configurare il gestore code in modo da generare eventi in risposta a determinati criteri sulla coda, modificare le proprietà nella pagina **Eventi**.

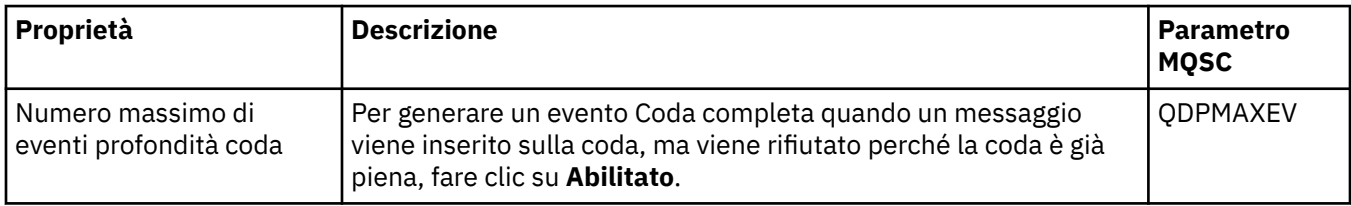

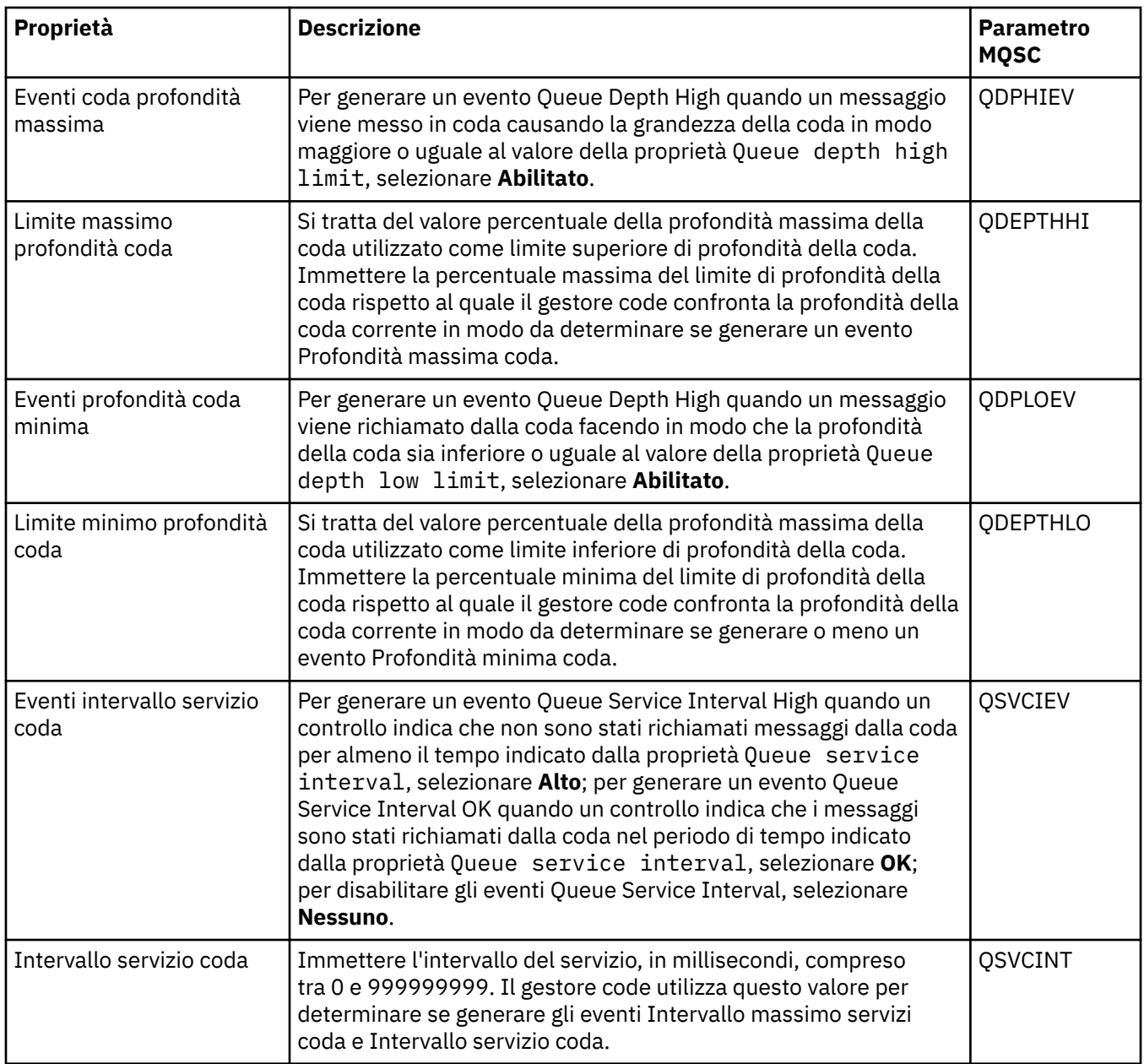

### **Pagina Memoria**

Nella seguente tabella sono elencate le proprietà che è possibile impostare nella pagina **Memoria** della finestra **Proprietà delle code**. Per configurare il modo in cui IBM MQ gestisce i messaggi annullati, modificare le proprietà nella pagina **Memoria**.

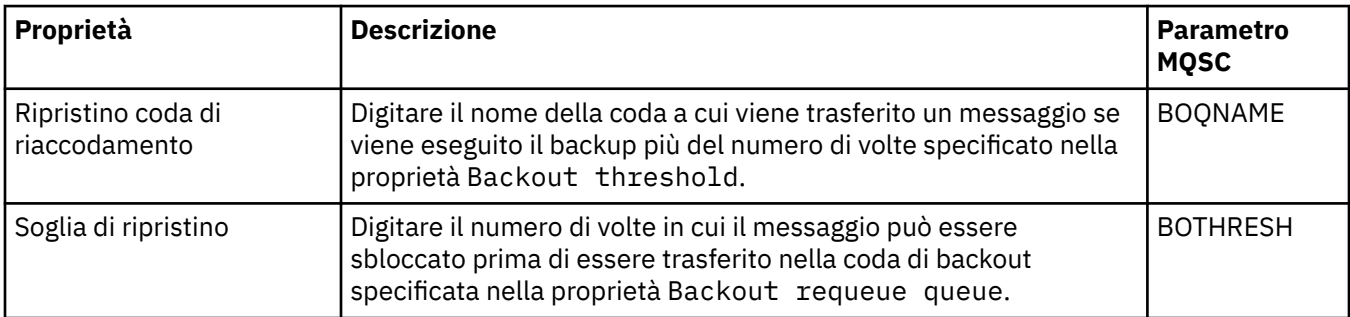

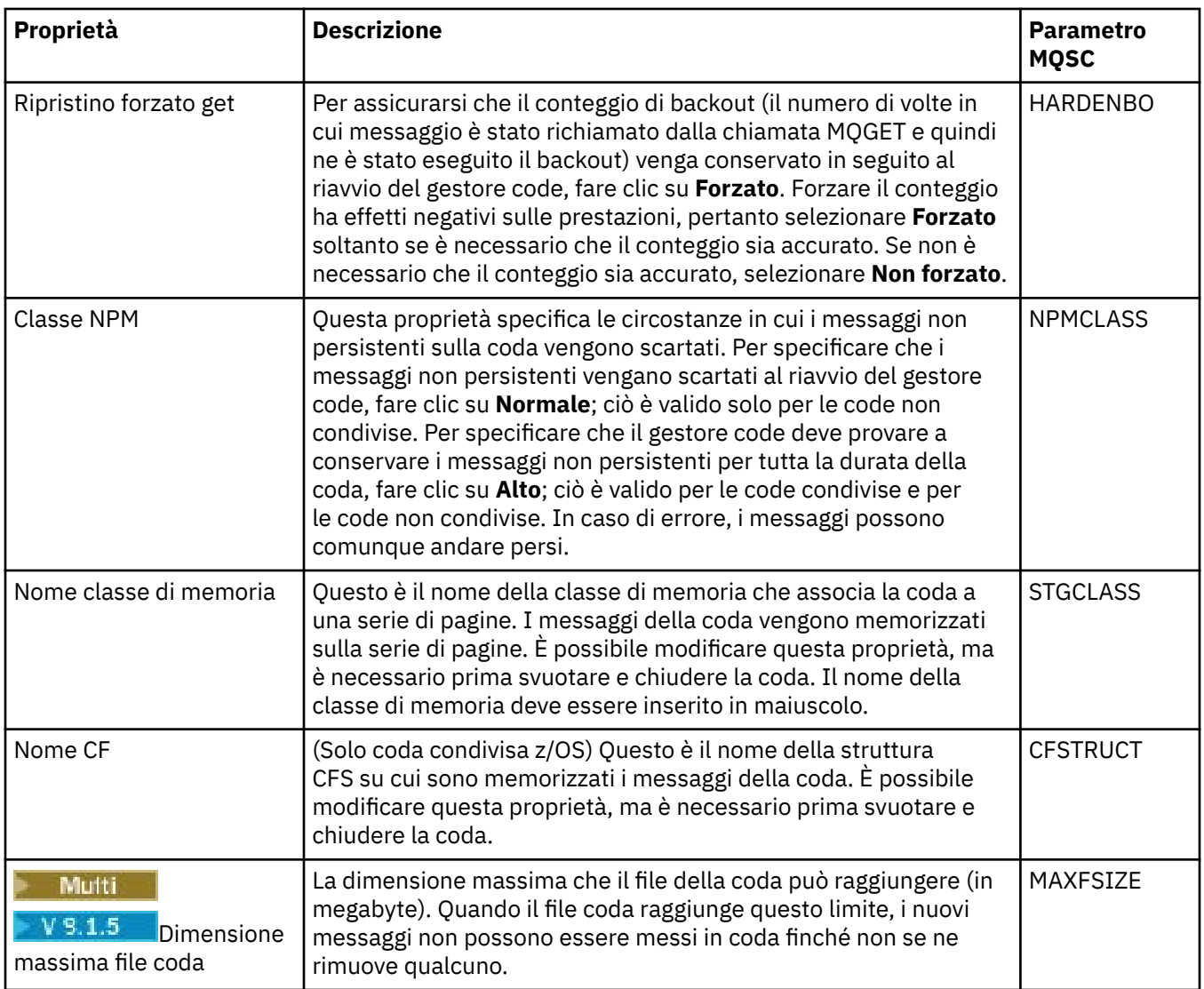

## **Pagina Statistiche**

Nella seguente tabella sono elencate le proprietà visualizzate nella pagina **Statistiche** della finestra **Proprietà delle code**. La pagina **Statistiche** visualizza le informazioni sulla cronologia delle code. Non tutte le proprietà possono essere modificate.

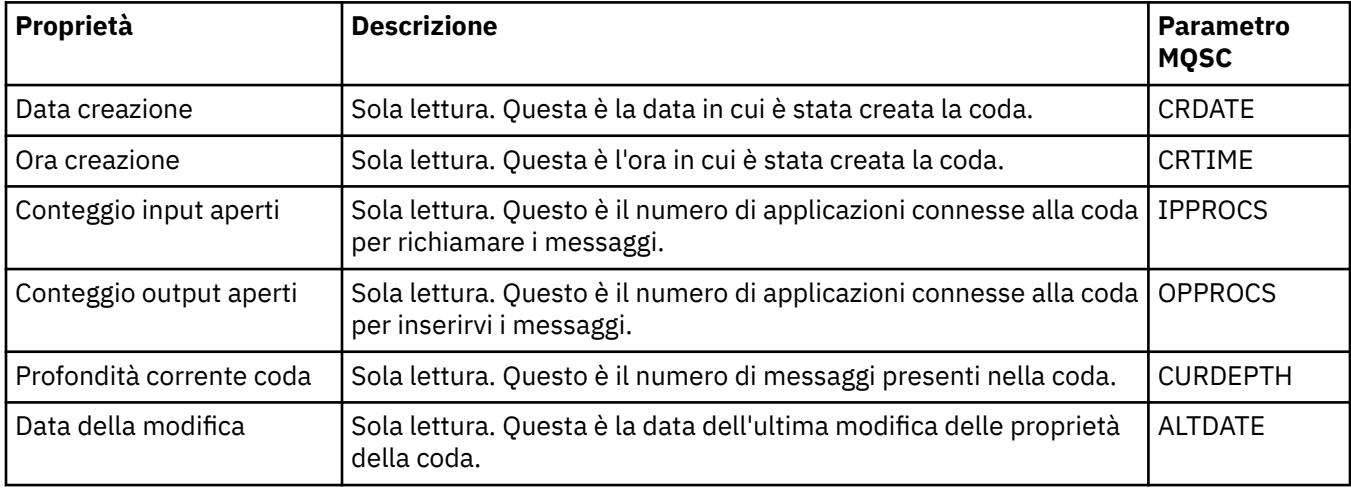

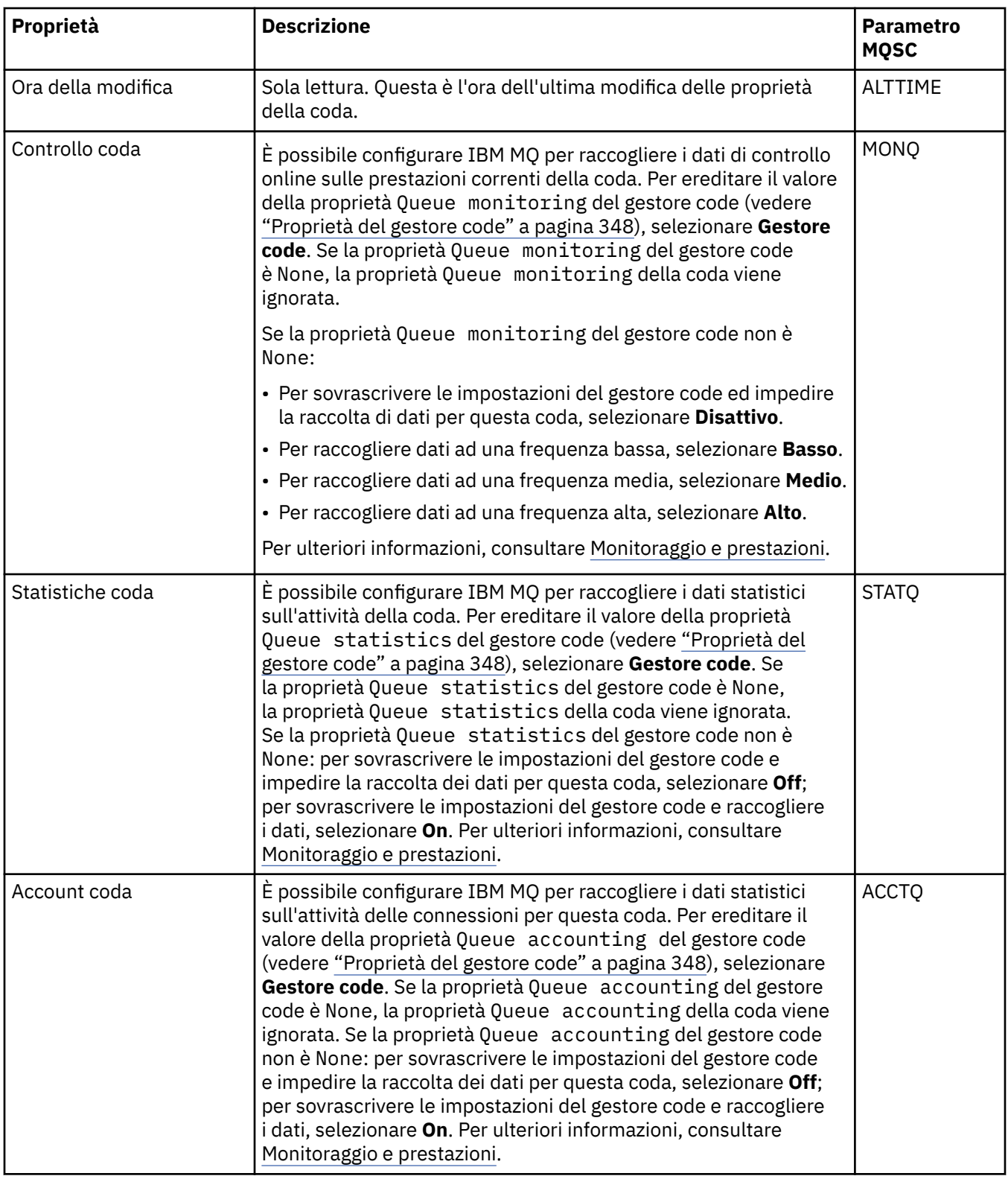

### **Concetti correlati**

#### ["Code IBM MQ" a pagina 18](#page-17-0)

Una coda è un contenitore di messaggi. Le applicazioni aziendali connesse al gestore code su cui è presente la coda possono richiamare i messaggi o inserire i messaggi nella coda.

#### **Attività correlate**

["Configurazione di gestori code e oggetti" a pagina 42](#page-41-0)

È possibile configurare molte delle proprietà dei gestori code e dei loro oggetti da IBM MQ Explorer utilizzando le finestre di dialogo delle proprietà.

#### ["Applicazione delle modifiche alle proprietà della coda" a pagina 43](#page-42-0)

Se le modifiche che si stanno apportando alle proprietà di una coda influiscono sul funzionamento di un gestore code o di un altro programma, è possibile che venga richiesto di confermare se si desidera forzare le modifiche alle proprietà della coda.

#### **Riferimenti correlati**

["Stringhe nelle finestre delle proprietà" a pagina 604](#page-603-0)

Per includere determinati caratteri in una stringa, è necessario punteggiare la stringa in un modo particolare.

#### ["Proprietà degli argomenti" a pagina 426](#page-425-0)

Un argomento IBM MQ è un oggetto IBM MQ che identifica ciò di cui tratta una pubblicazione. È possibile impostare le proprietà per gli argomenti. Alcune proprietà di argomento sono specifiche per gli argomenti di z/OS. Inoltre, ci sono alcune proprietà che è possibile modificare solo durante la creazione di un argomento. Non è possibile modificare queste proprietà dopo che è stato creato l'argomento IBM MQ.

#### [Proprietà di destinazione JMS](#page-546-0)

È possibile visualizzare e impostare le proprietà di destinazione nella finestra Proprietà delle destinazioni. Le proprietà che sono disponibili nella finestra dipendono dal tipo di destinazione.

# **Proprietà del canale**

È possibile impostare le proprietà per tutti i tipi di canali, compresi i canali di connessione client. Alcune proprietà sono specifiche per determinati tipi di canale.

Le seguenti tabelle elencano tutte le proprietà che è possibile impostare:

- Generale
- • [Esteso](#page-406-0)
- • [MCA](#page-414-0)
- • [Uscite](#page-414-0)
- • [LU6.2](#page-418-0)
- • [Nuovo tentativo](#page-418-0)
- • [Nuovo tentativo di messaggio](#page-419-0)
- • [Cluster](#page-420-0)
- • [SSL](#page-421-0)
- • [Bilanciamento del carico](#page-422-0)
- • [Statistiche](#page-423-0)

Alcune proprietà non si applicano a tutti i tipi di canali:

• Alcune proprietà sono specifiche per i canali cluster.

• Alcune proprietà sono specifiche per i canali z/OS.

Per ogni proprietà, è riportata una breve descrizione di quando potrebbe essere necessario configurarla. Nelle tabelle è riportato anche il parametro MQSC equivalente per i comandi DEFINE, ALTER e DISPLAY CHANNEL. Per ulteriori informazioni sui comandi MQSC, consultare Amministrazione con i comandi MQSC.

### **Pagina Generale**

Nella seguente tabella sono elencate le proprietà che è possibile impostare nella pagina **Generale** della finestra **Proprietà del canale**.

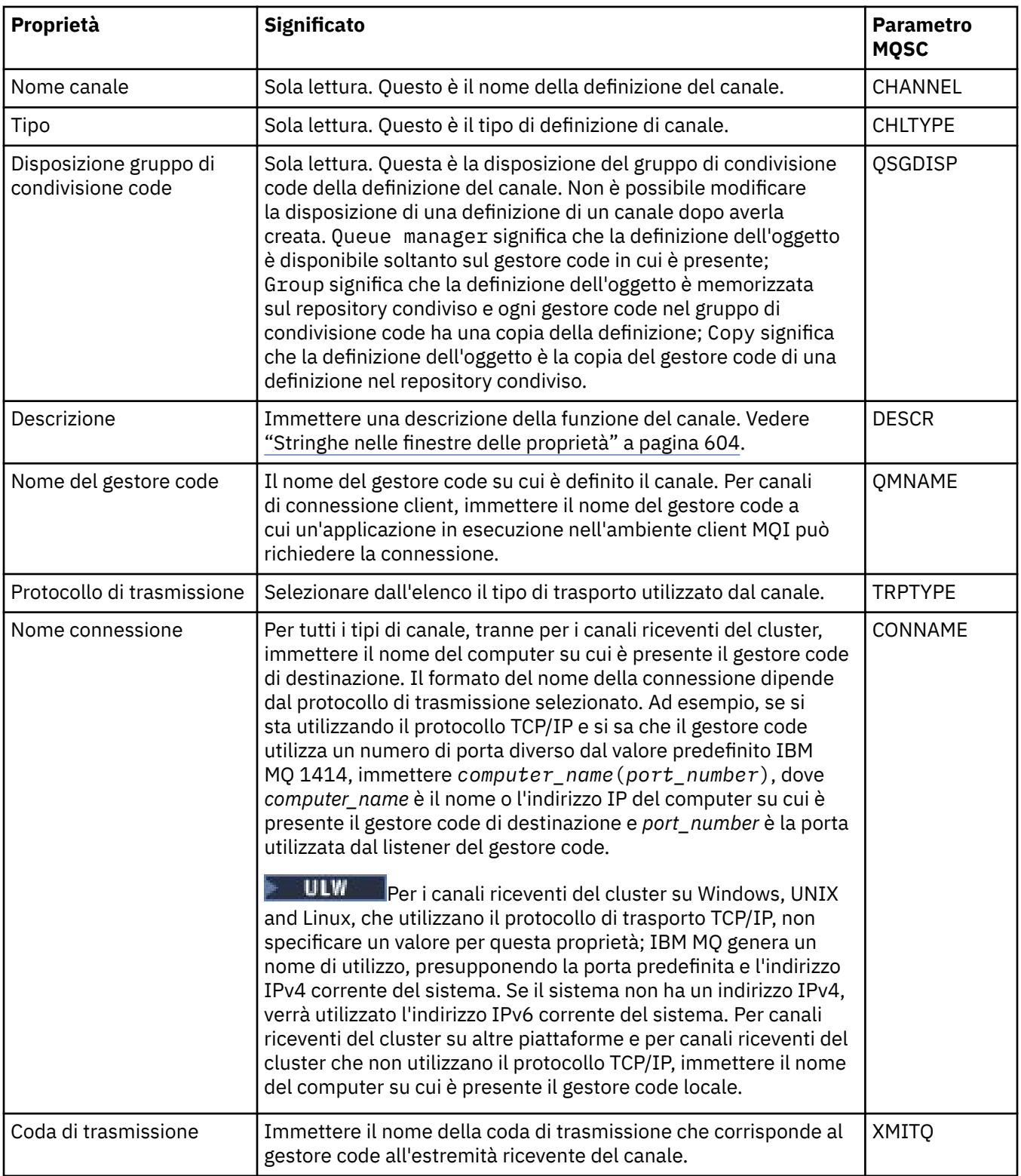

<span id="page-406-0"></span>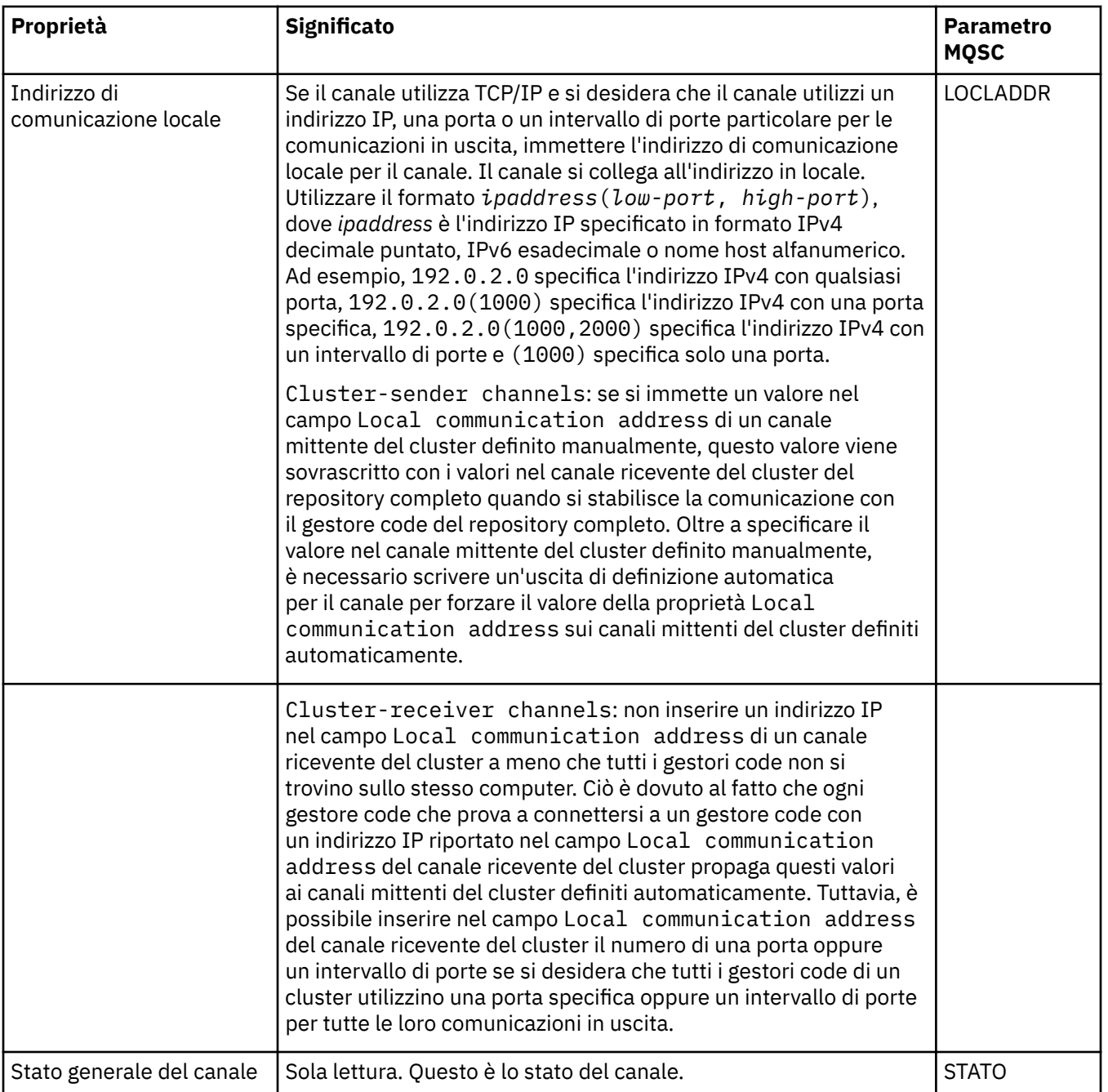

# **Pagina Esteso**

Nella seguente tabella sono elencate le proprietà che è possibile impostare nella pagina **Esteso** della finestra **Proprietà del canale**.

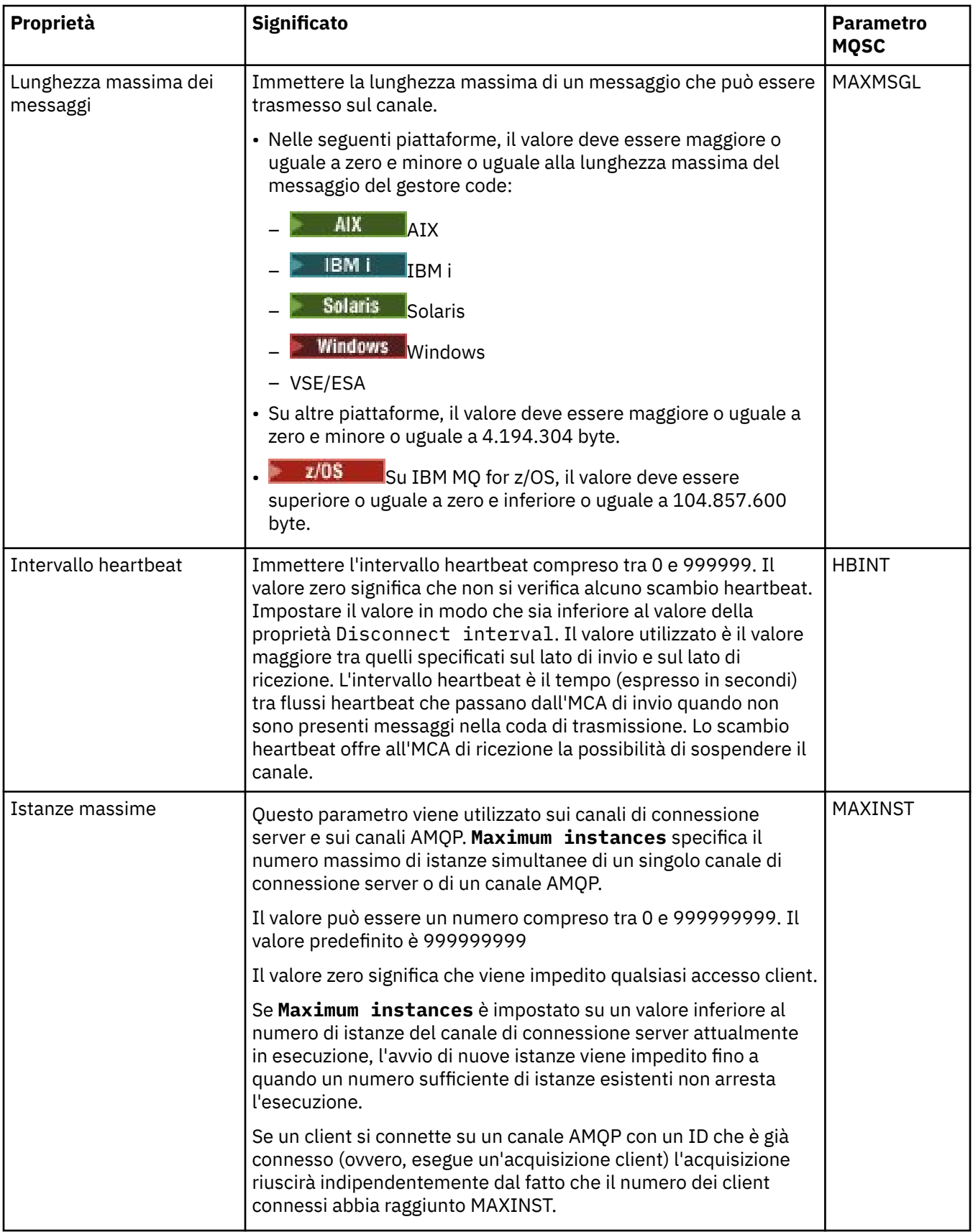

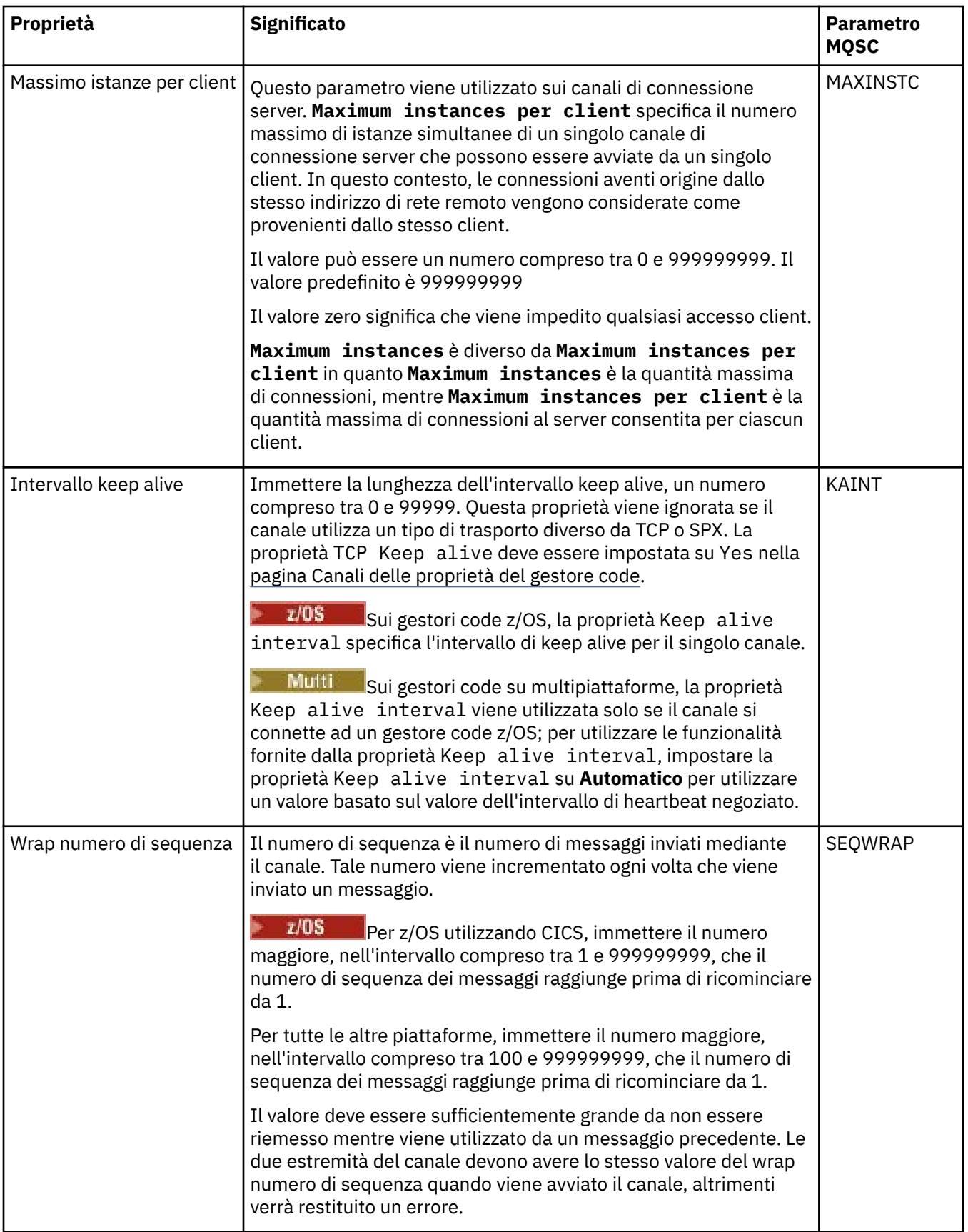

<span id="page-409-0"></span>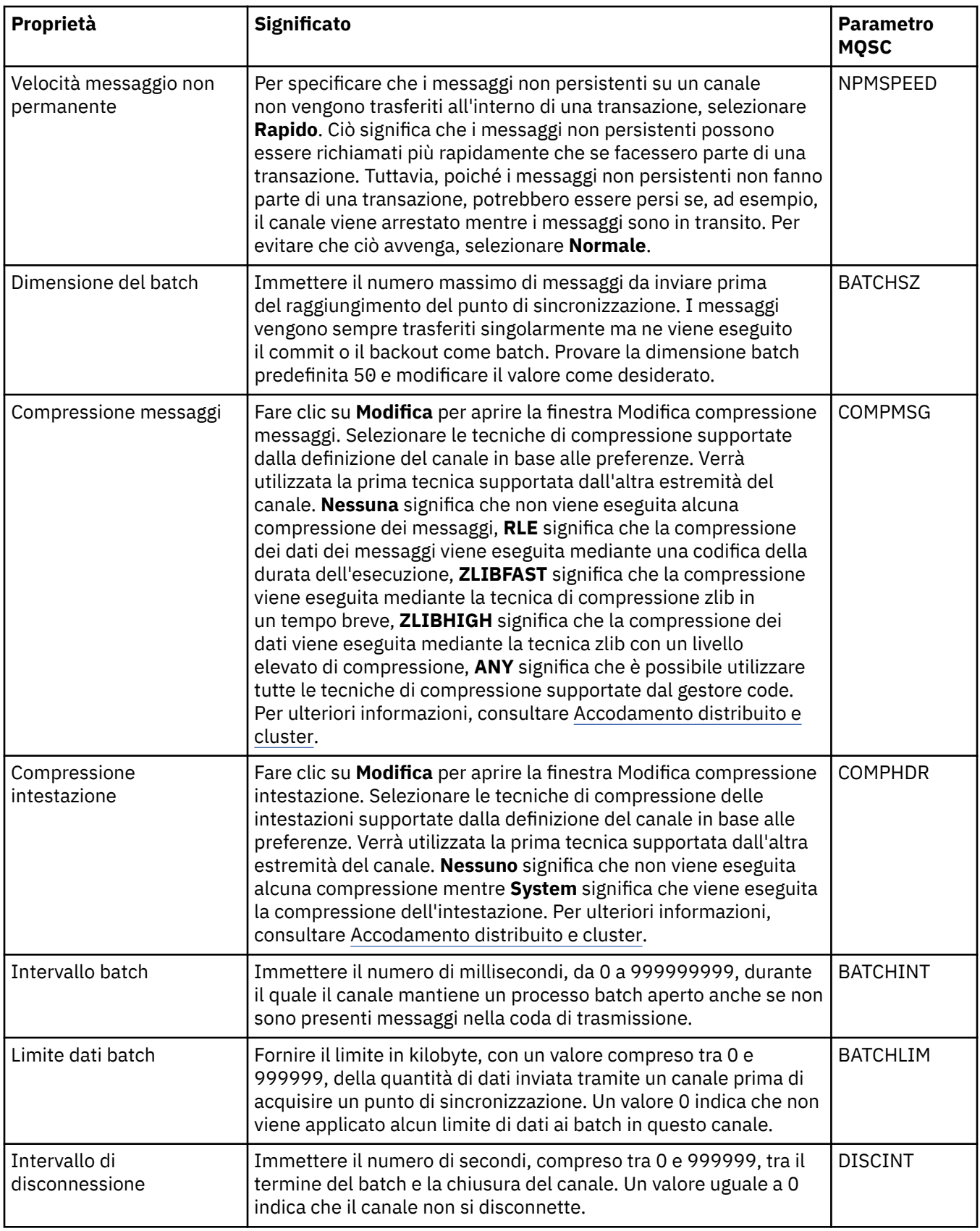

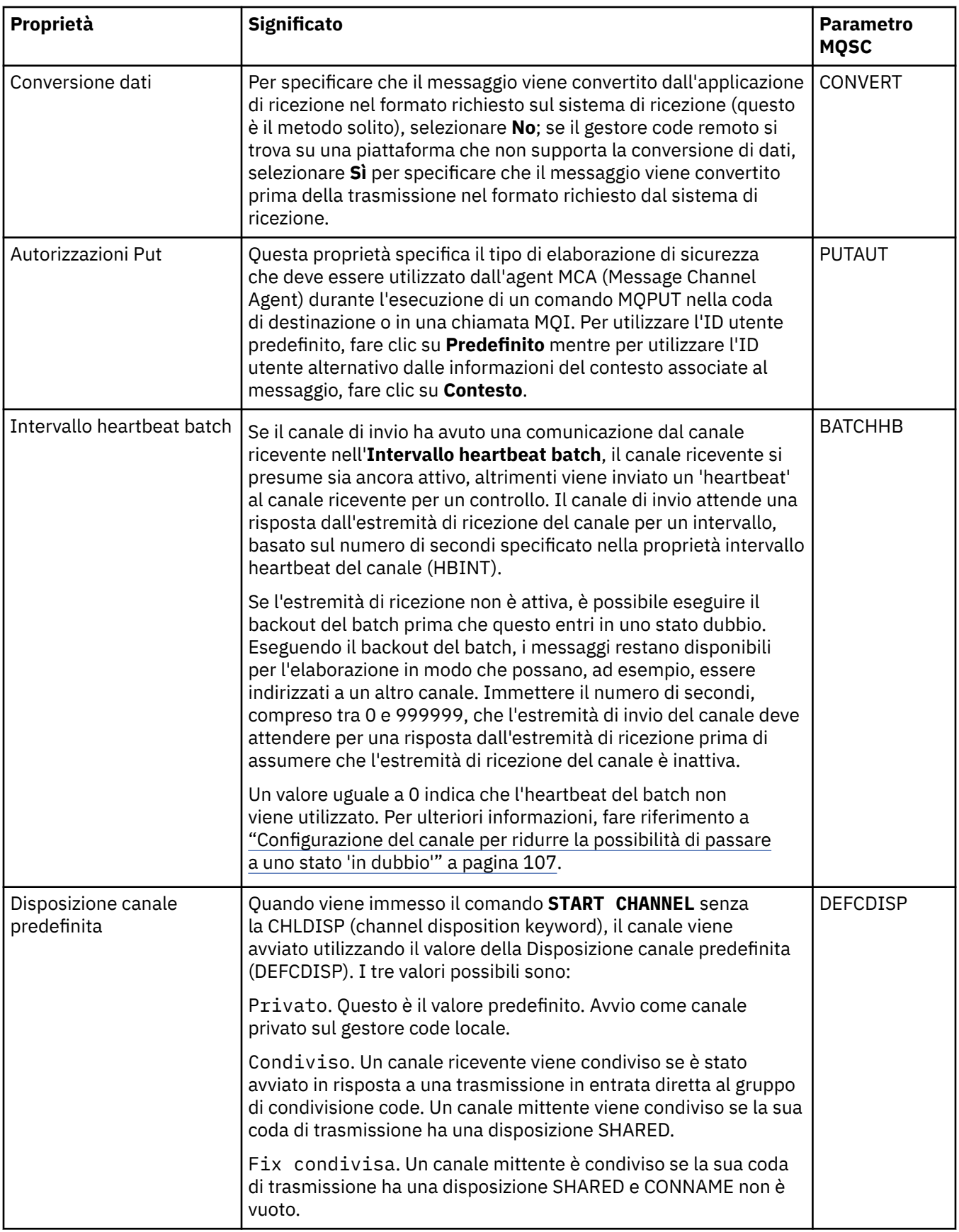

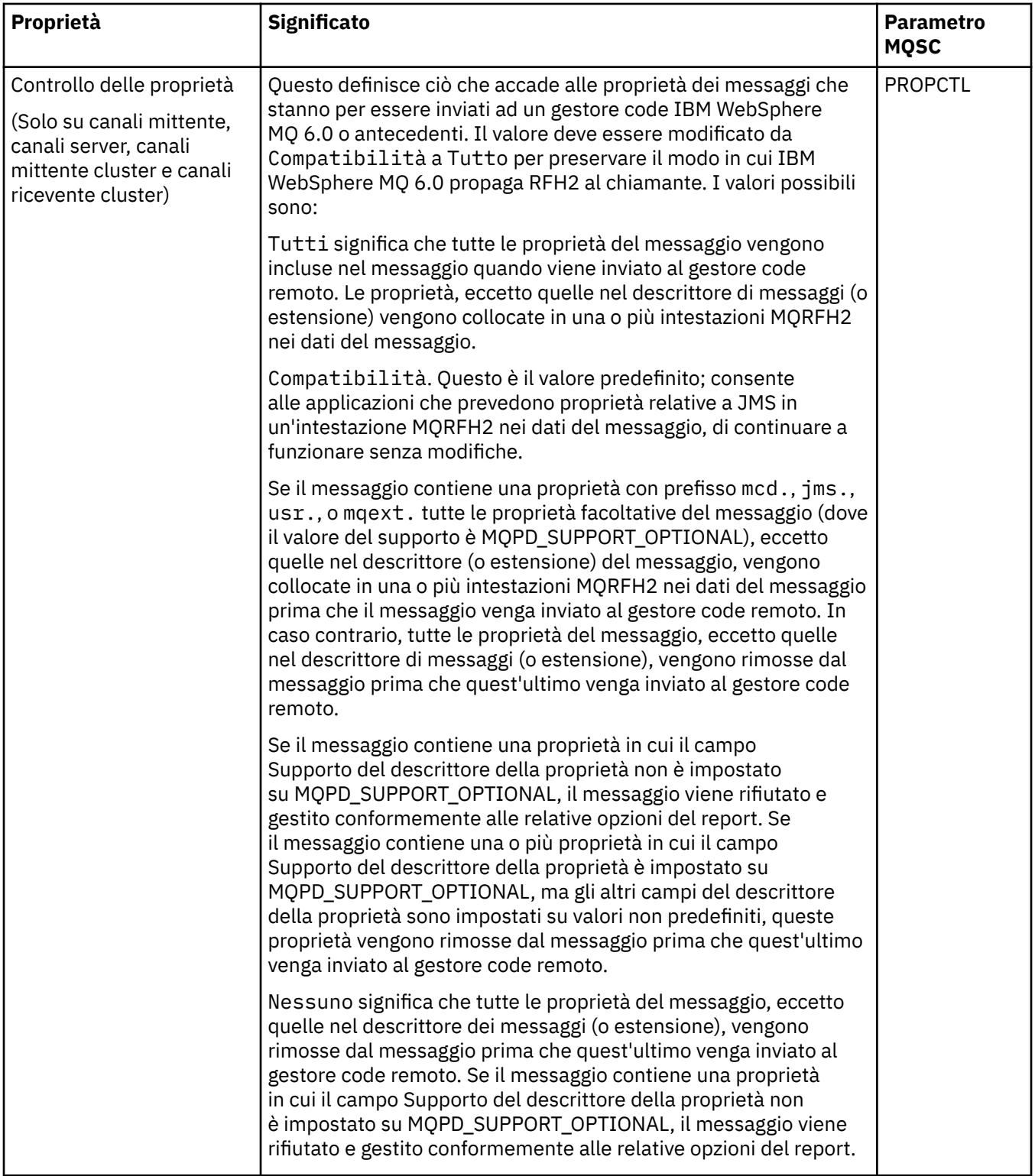

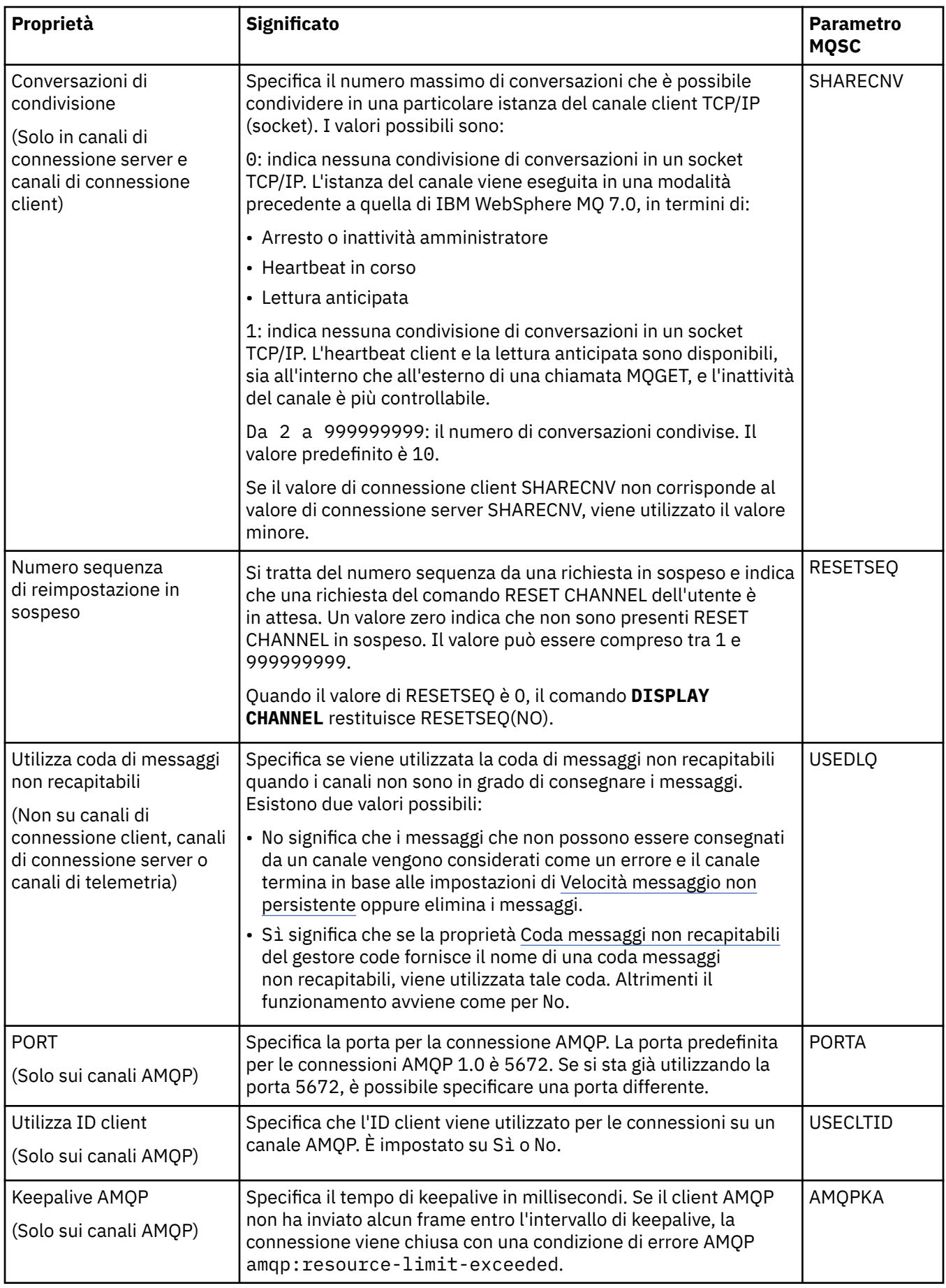

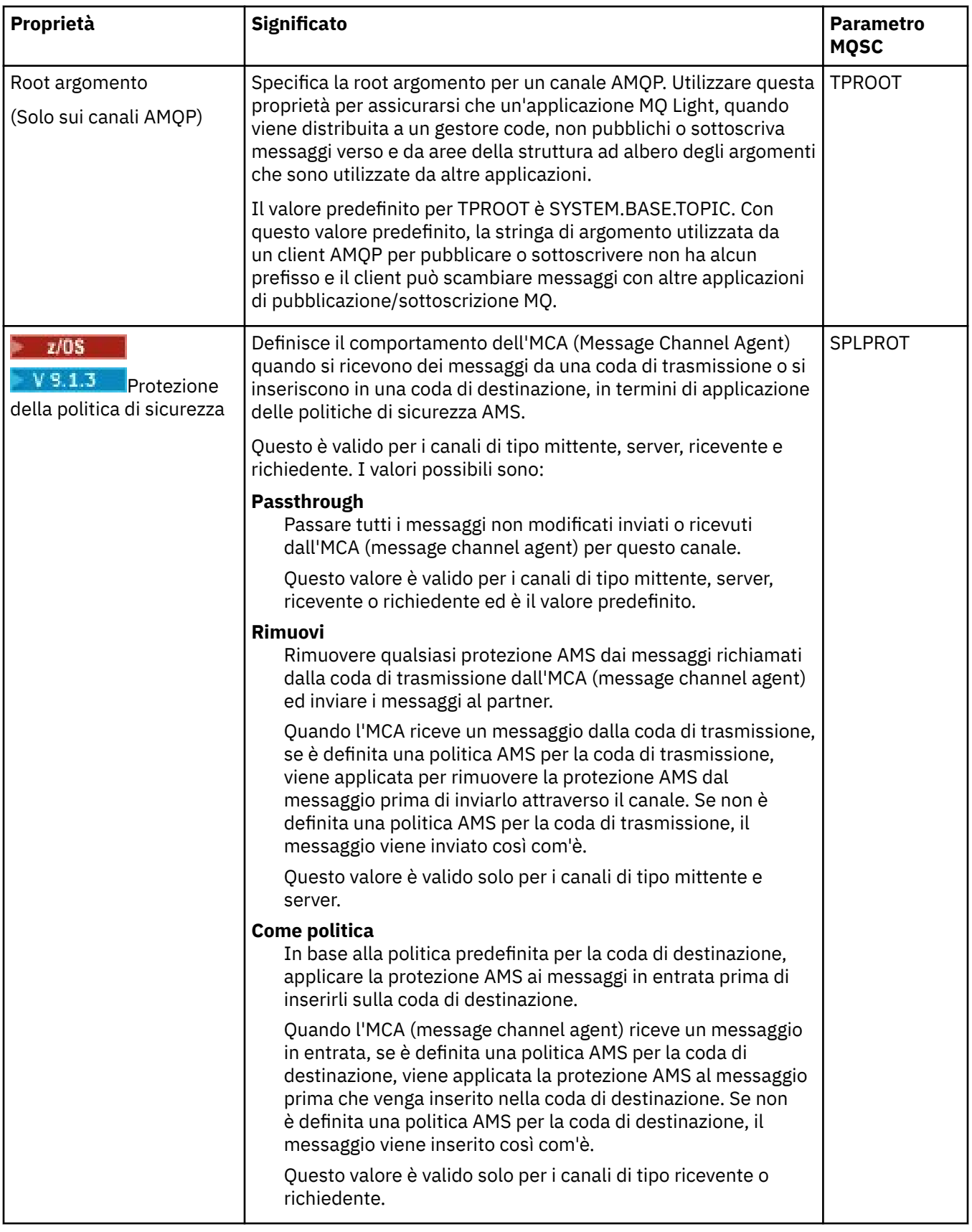

### <span id="page-414-0"></span>**Pagina MCA**

Nella seguente tabella sono elencate le proprietà che è possibile impostare nella pagina **MCA** della finestra **Proprietà del canale**. Per configurare la modalità di esecuzione dell'agent MCA (Message Channel Agent) per questo canale, modificare le proprietà nella pagina **MCA**.

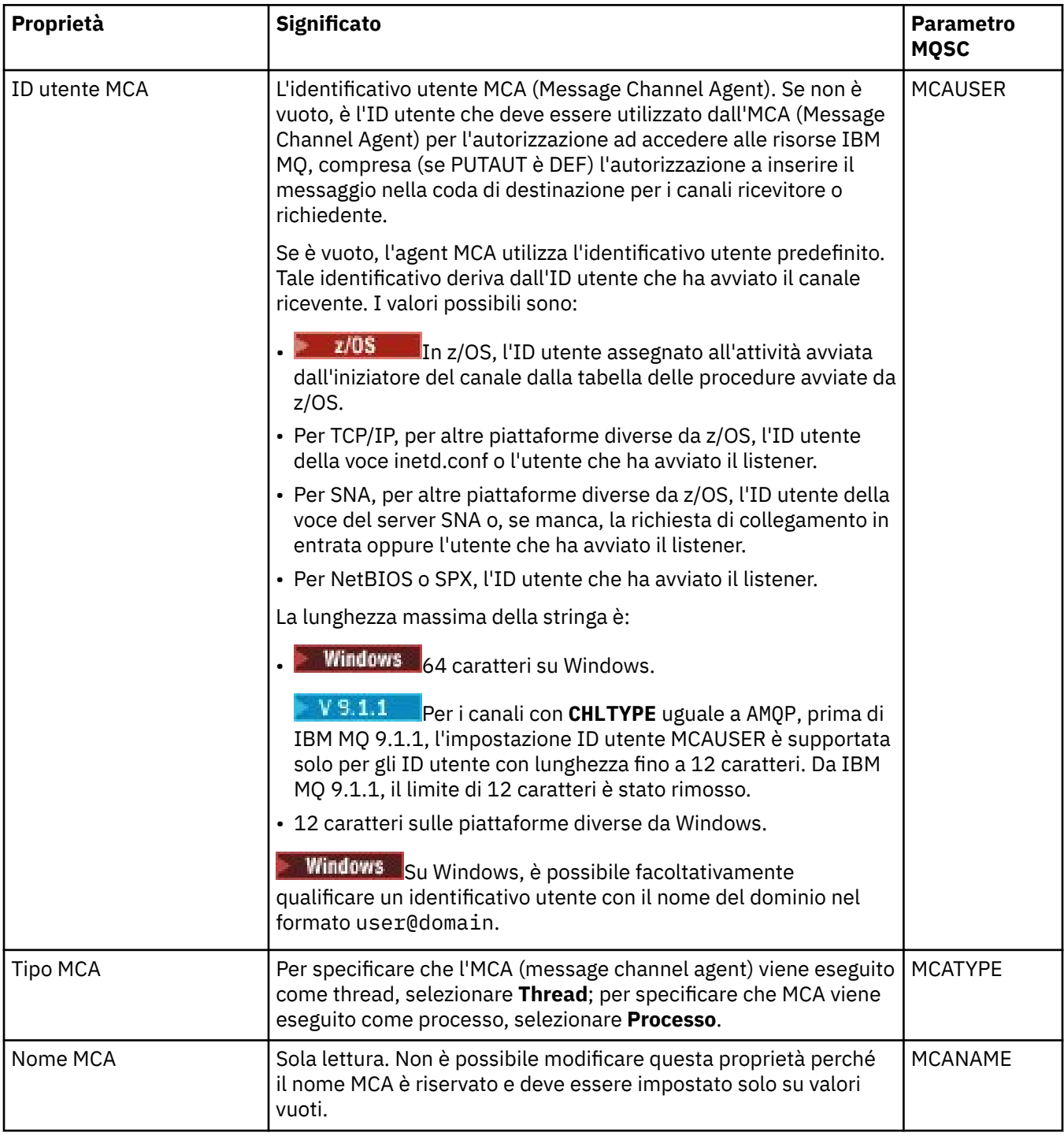

### **Pagina Uscite**

Nella seguente tabella sono elencate le proprietà che è possibile impostare nella pagina **Uscite** della finestra **Proprietà del canale**. Per configurare il canale in modo da eseguire le uscite utente, modificare le proprietà nella pagina **Uscite**.

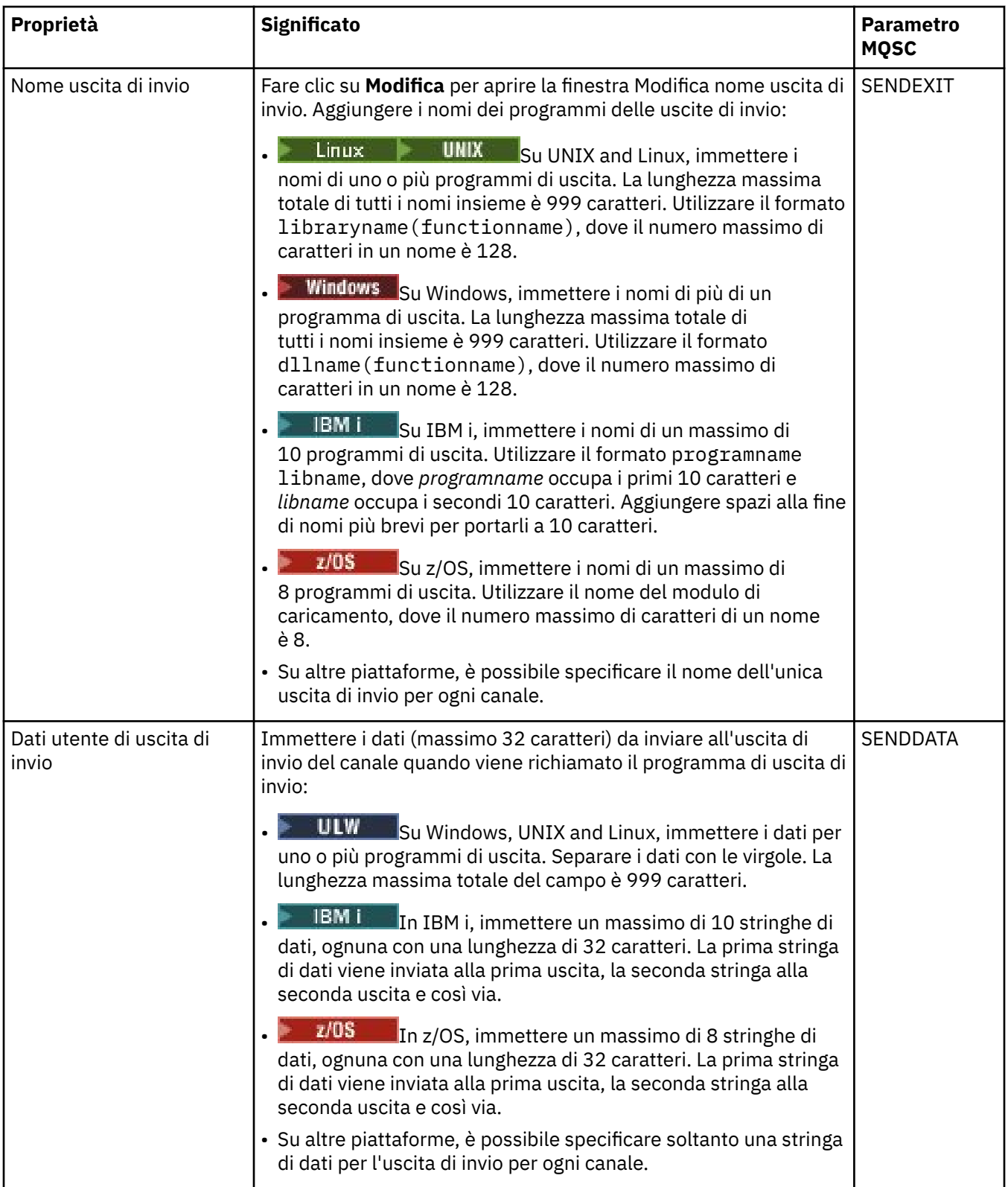

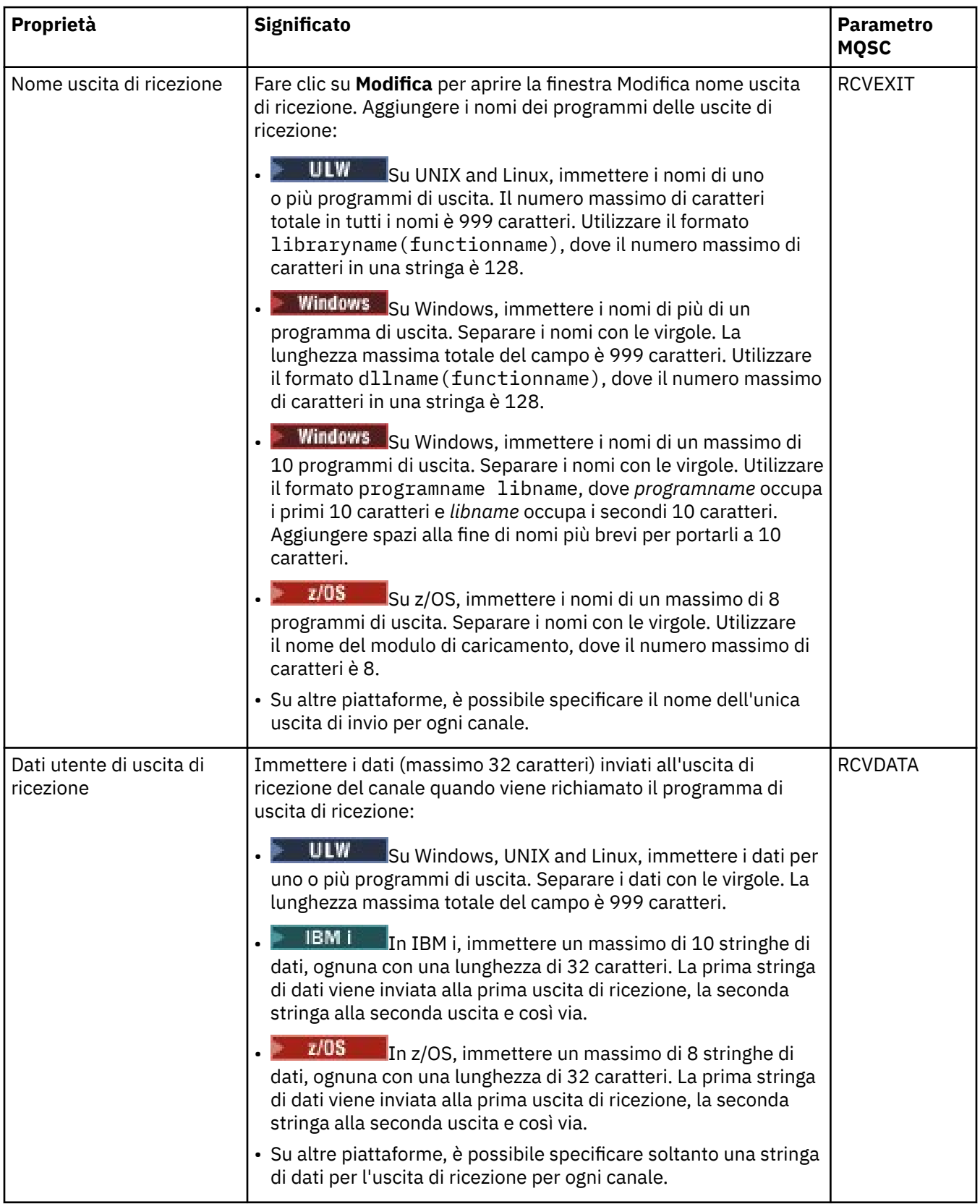

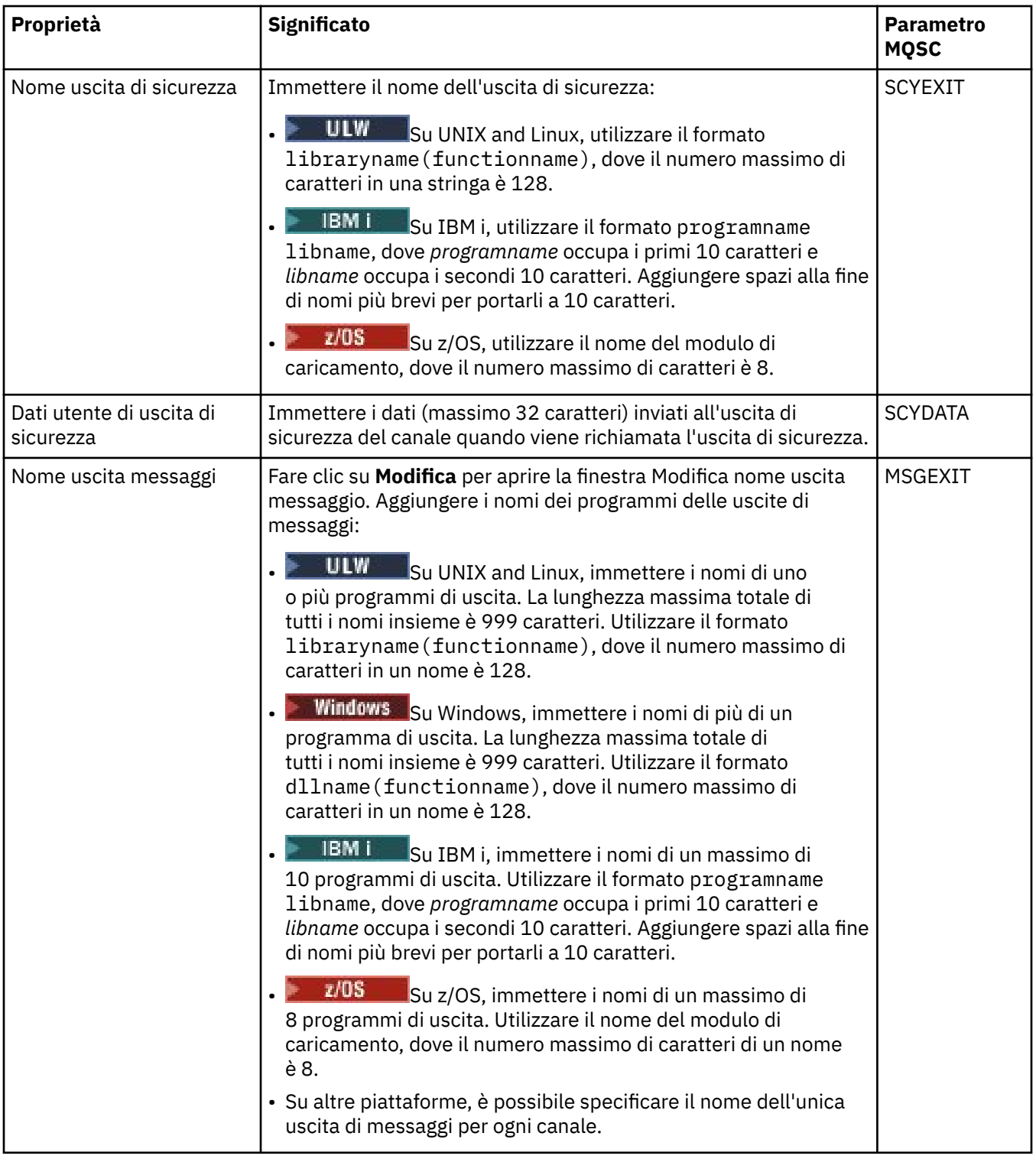

<span id="page-418-0"></span>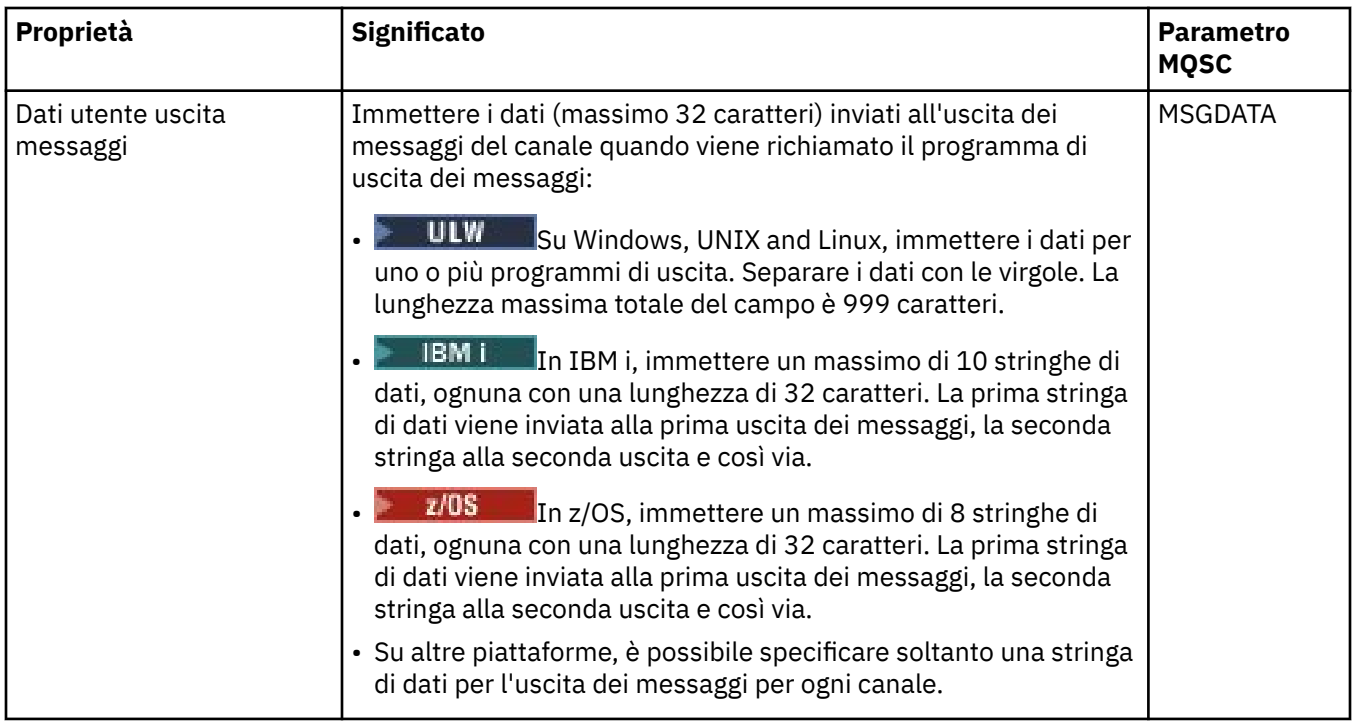

### **Pagina LU6.2**

Nella seguente tabella sono elencate le proprietà che è possibile impostare nella pagina **LU6.2** della finestra **Proprietà del canale**. Se il canale utilizza il protocollo di trasporto LU 6.2, modificare le proprietà nella pagina **LU6.2**.

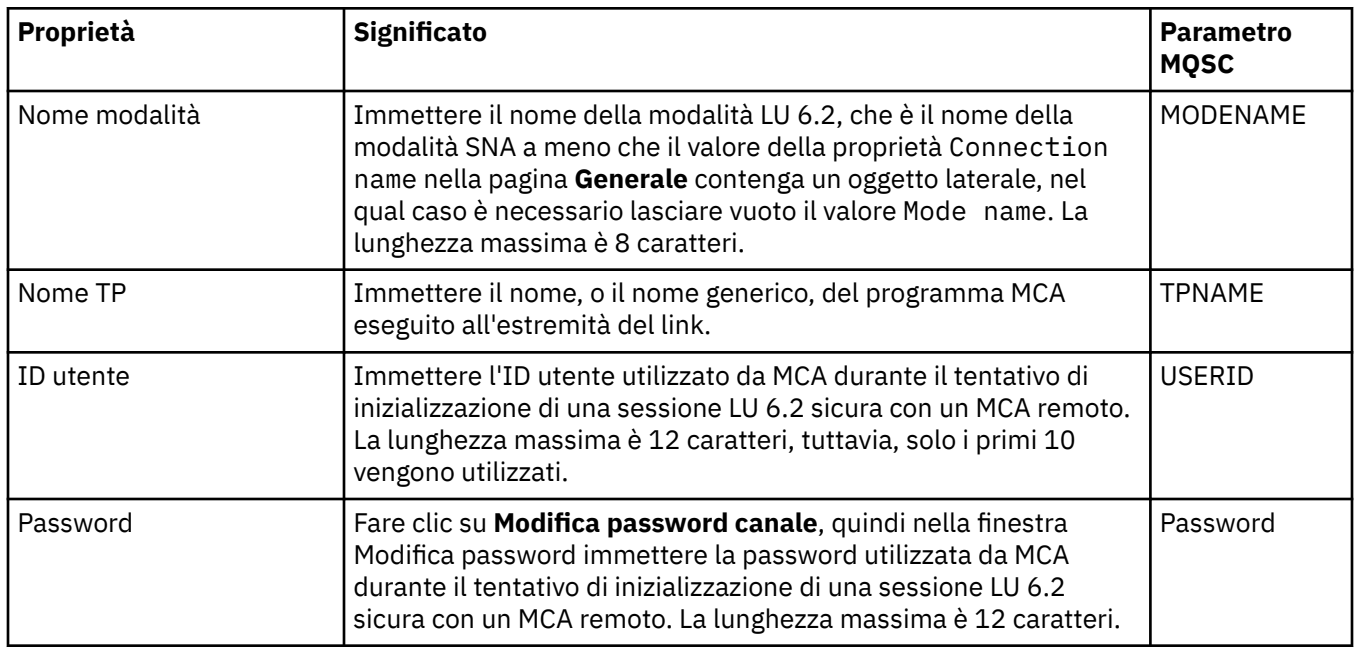

### **Pagina Nuovo tentativo**

Nella seguente tabella sono elencate le proprietà che è possibile impostare nella pagina **Nuovo tentativo** della finestra **Proprietà del canale**. Per configurare il comportamento del canale se non riesce a connettersi al gestore code remoto, modificare le proprietà nella pagina **Nuovo tentativo**.

<span id="page-419-0"></span>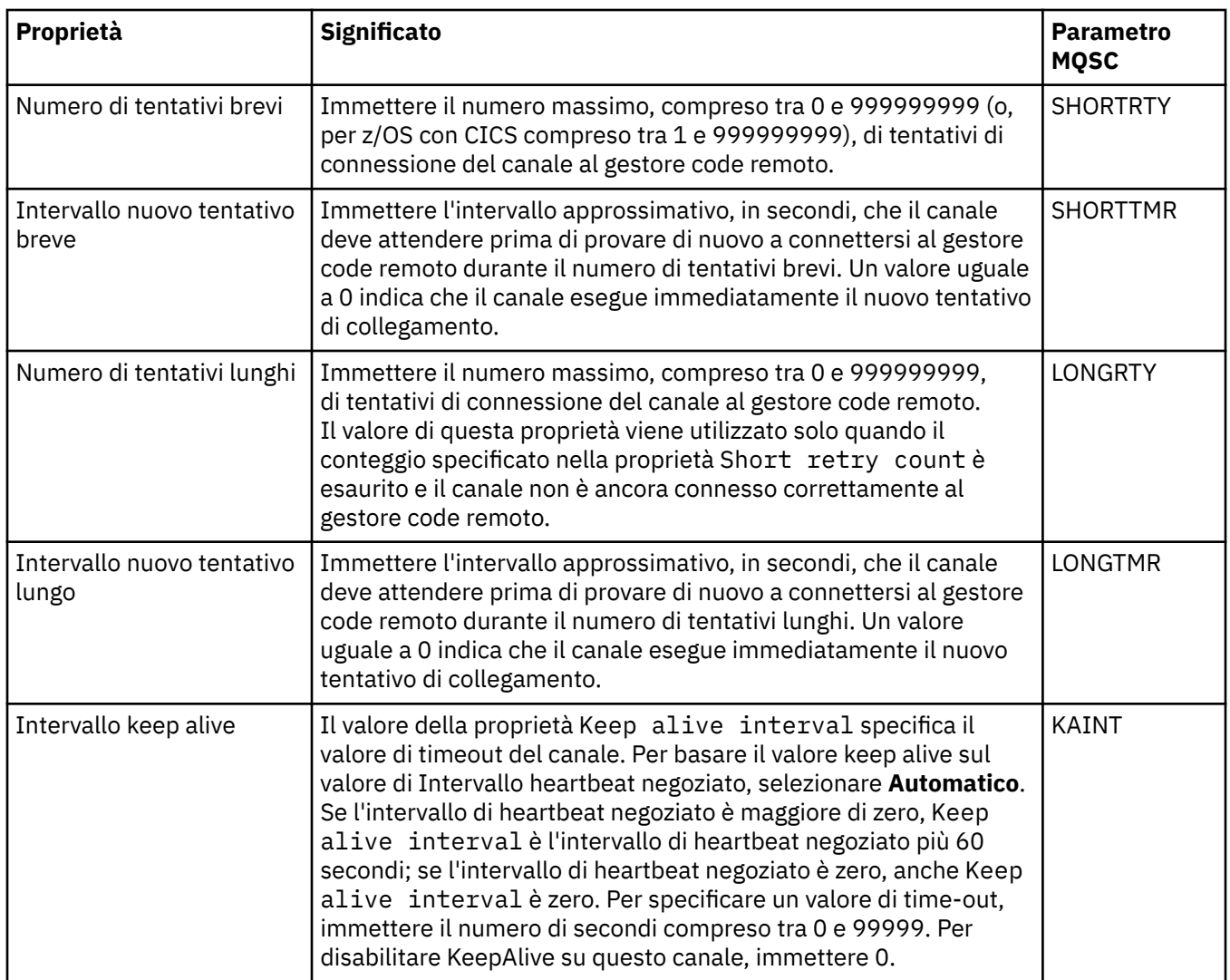

## **Pagina Nuovo tentativo di messaggio**

Nella seguente tabella solo elencate le proprietà che è possibile impostare nella pagina **Nuovo tentativo di messaggio** della finestra **Proprietà del canale**. Per configurare il comportamento del canale se viene restituito un errore la prima volta in cui tenta di inserire un messaggio in una coda remota, modificare le proprietà nella pagina **Nuovo tentativo di messaggio**.

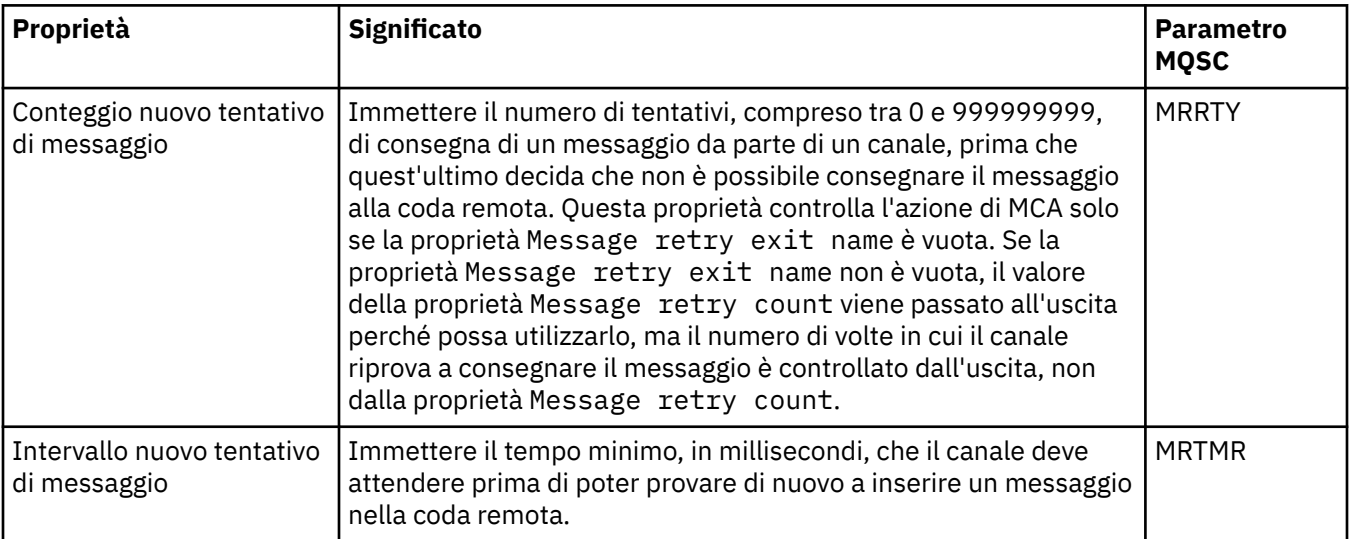

<span id="page-420-0"></span>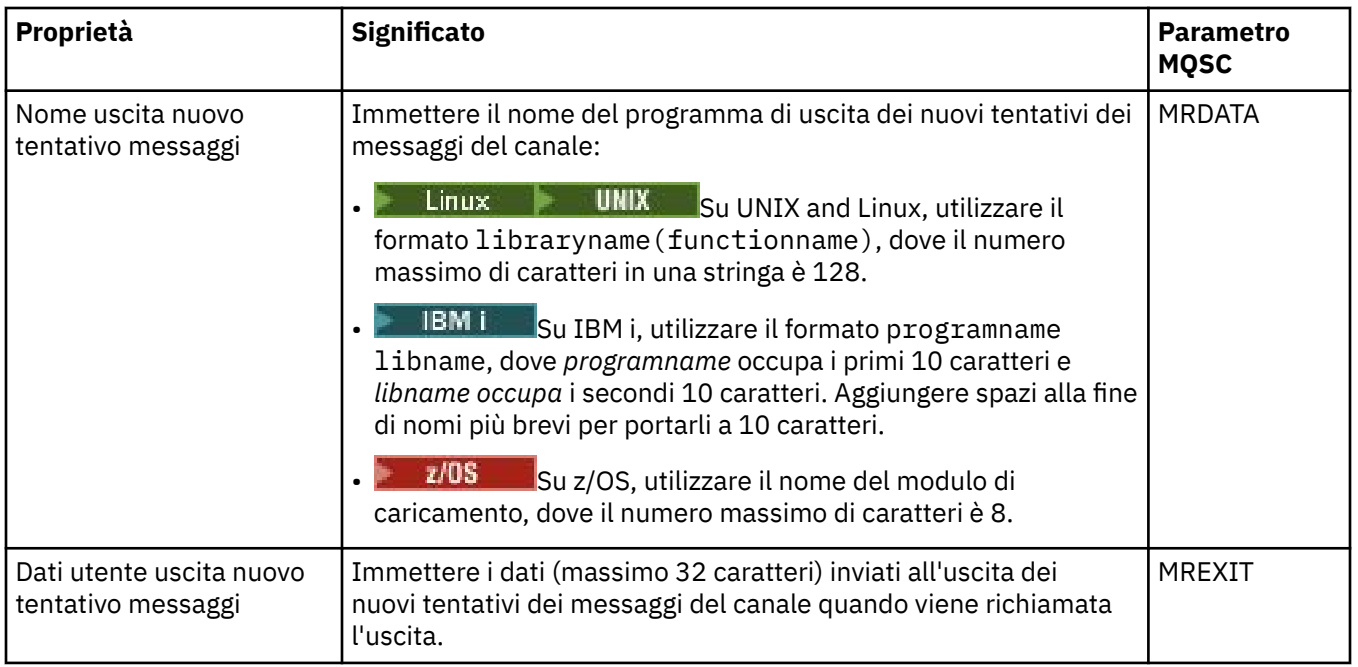

## **Pagina Cluster**

Nella seguente tabella sono elencate le proprietà che è possibile impostare nella pagina **Cluster** della finestra **Proprietà del canale**. Per condividere il canale in uno o più cluster, modificare le proprietà nella pagina **Cluster**.

**Nota:** Specificare le proprietà del canale cluster sui canali riceventi del cluster per i gestori code di destinazione. Tutte le proprietà specificate nei corrispondenti canali mittenti del cluster verranno probabilmente ignorate. Consultare Canali cluster.

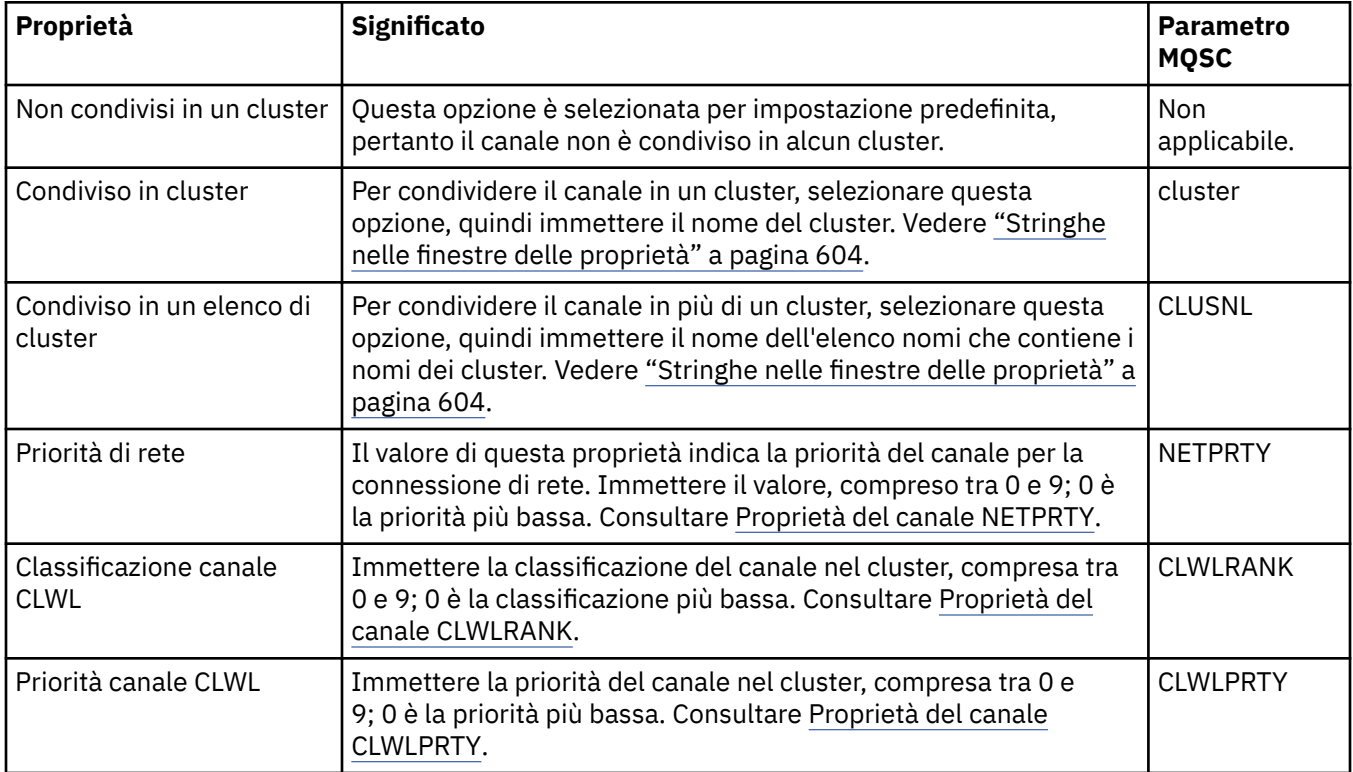

<span id="page-421-0"></span>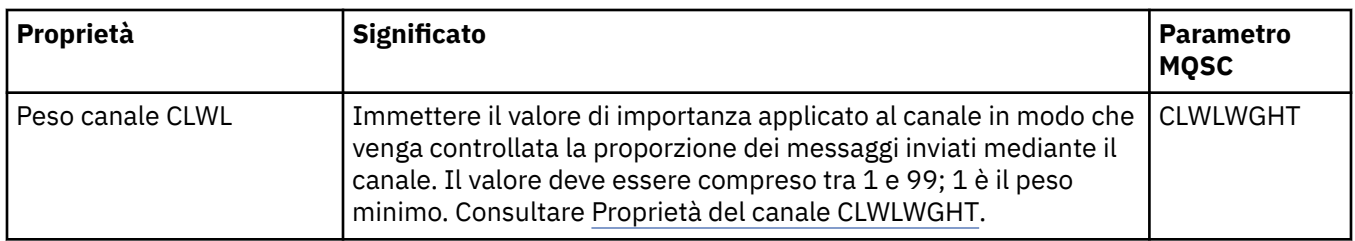

## **Pagina SSL**

Nella seguente tabella sono elencate le proprietà che è possibile impostare nella pagina **SSL** della finestra **Proprietà del canale**. Per configurare il canale in modo da utilizzare la sicurezza SSL, modificare le proprietà nella pagina **SSL**.

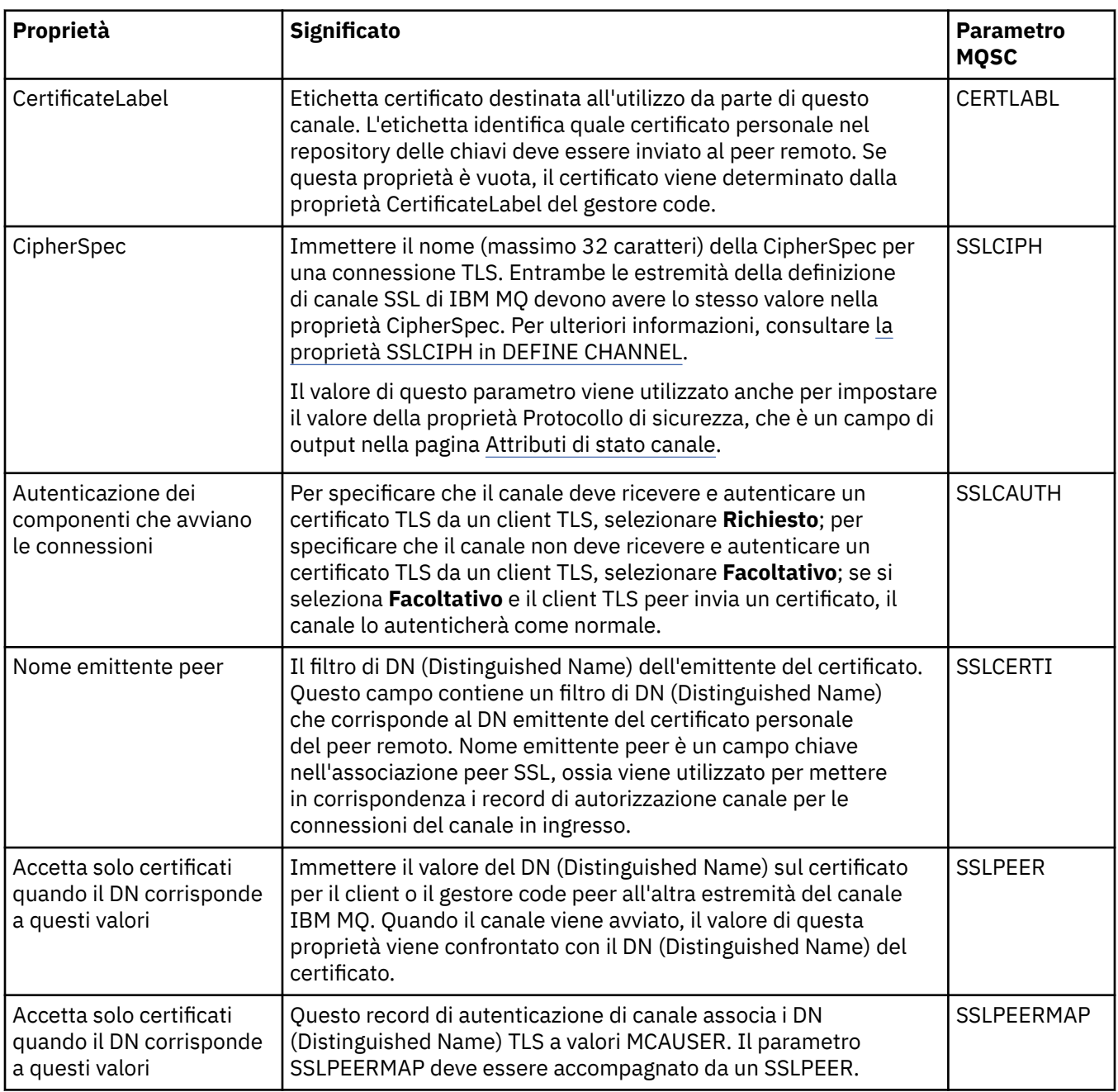

# <span id="page-422-0"></span>**Pagina di bilanciamento del carico**

Nella seguente tabella sono elencate le proprietà che è possibile impostare nella pagina **Bilanciamento del carico** della finestra **Proprietà del canale**.

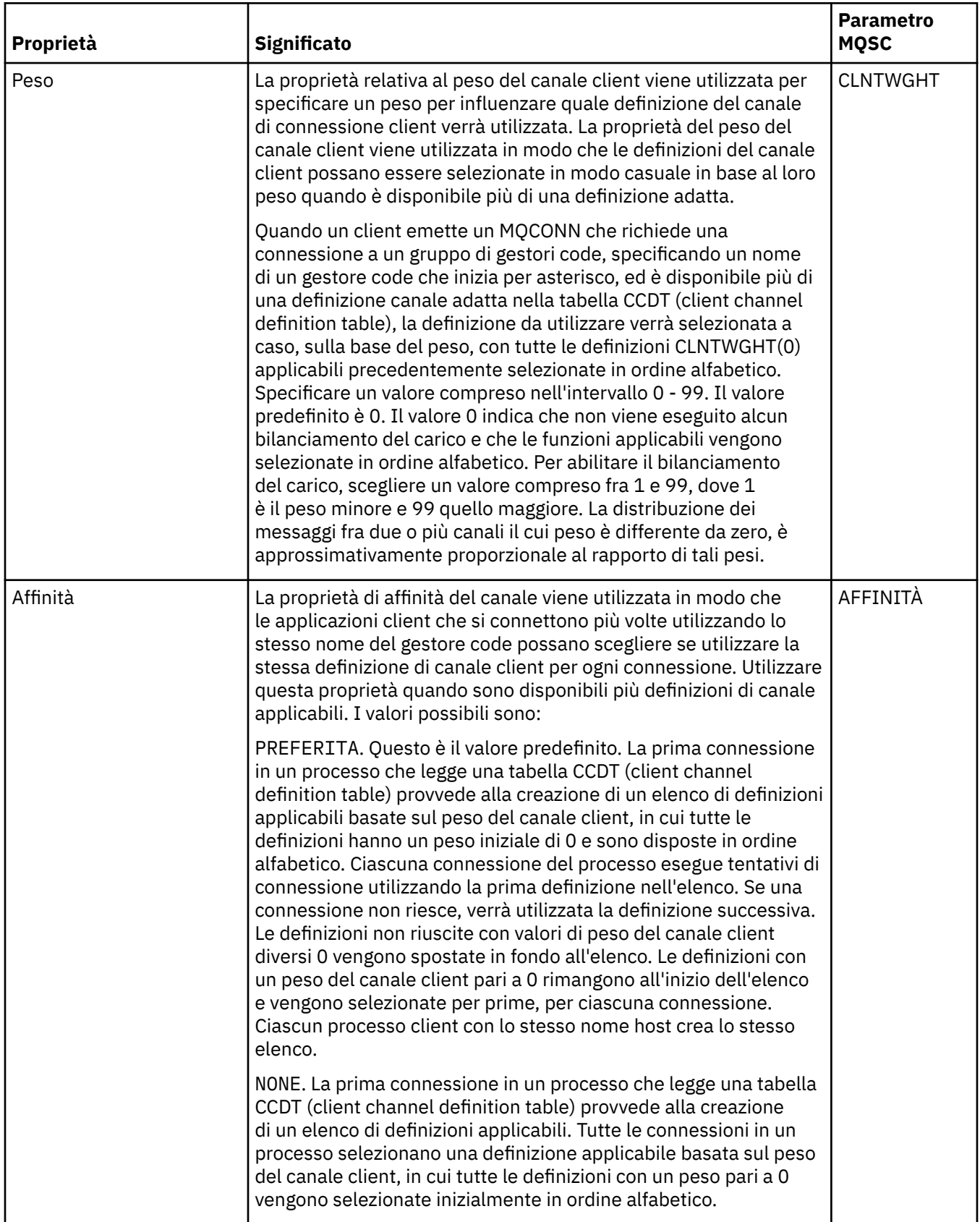

### <span id="page-423-0"></span>**Pagina Statistiche**

Nella seguente tabella sono elencate le proprietà che è possibile impostare nella pagina **Statistiche** della finestra **Proprietà del canale**. Per configurare il canale in modo da raccogliere i dati di controllo o delle statistiche, modificare le proprietà nella pagina **Statistiche**.

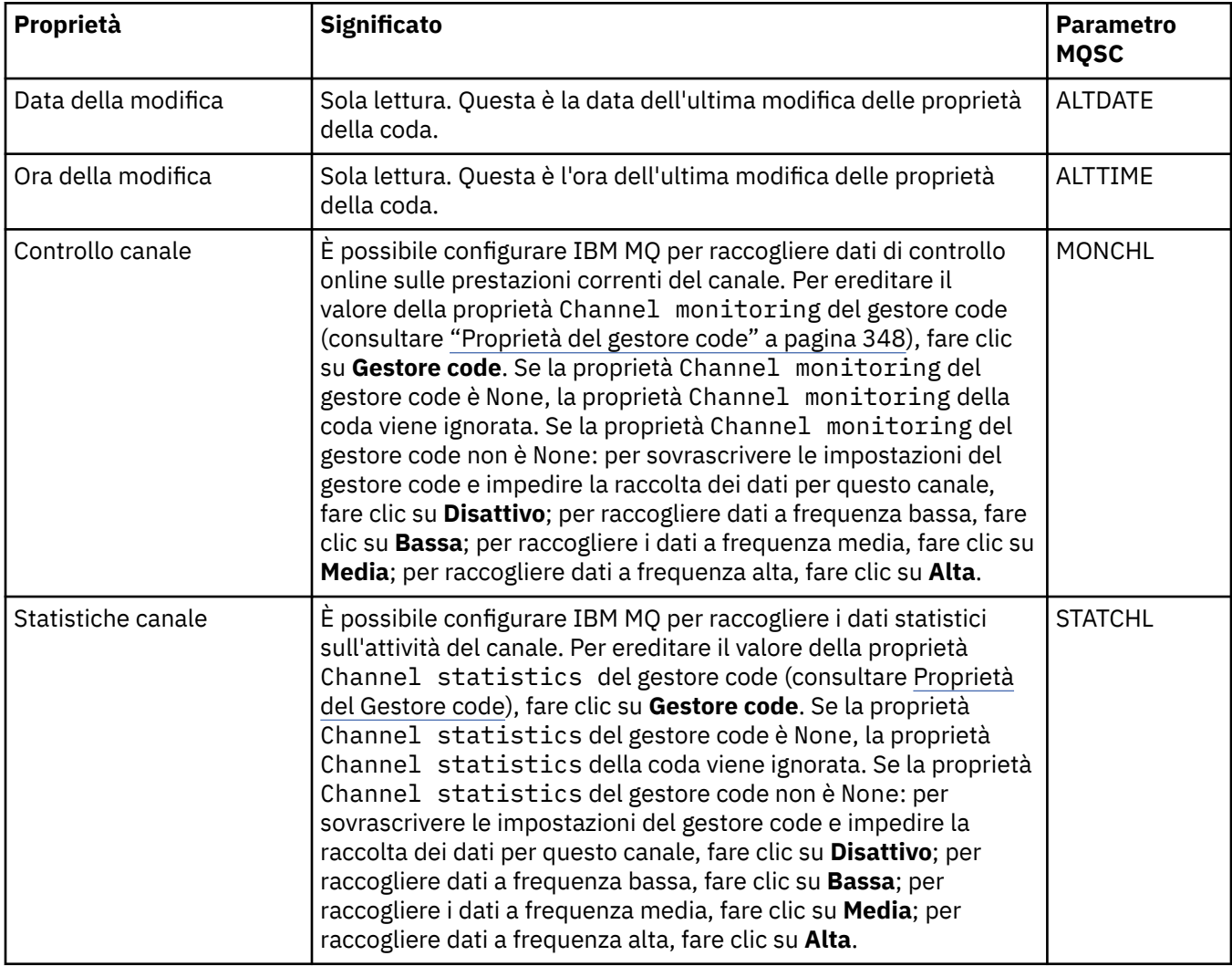

#### **Attività correlate**

["Configurazione di gestori code e oggetti" a pagina 42](#page-41-0) È possibile configurare molte delle proprietà dei gestori code e dei loro oggetti da IBM MQ Explorer utilizzando le finestre di dialogo delle proprietà.

#### **Riferimenti correlati**

["Stringhe nelle finestre delle proprietà" a pagina 604](#page-603-0)

Per includere determinati caratteri in una stringa, è necessario punteggiare la stringa in un modo particolare.

### **Proprietà dei listener**

È possibile impostare le proprietà per tutti i tipi di listener. Alcune proprietà sono specifiche per determinati tipi di listener.

Nella seguente tabella sono elencate tutte le proprietà che è possibile impostare.

Per ciascuna proprietà, è riportata una breve descrizione di quando è necessario configurare la proprietà. Nelle tabelle è riportato anche il parametro MQSC equivalente per i comandi DEFINE, ALTER e DISPLAY

LISTENER. Per ulteriori informazioni sui comandi MQSC, consultare Amministrazione con i comandi MQSC.

## **Pagina Generale**

Nella seguente tabella sono elencate le proprietà che è possibile impostare nella pagina **Generale** della finestra Proprietà dei listener.

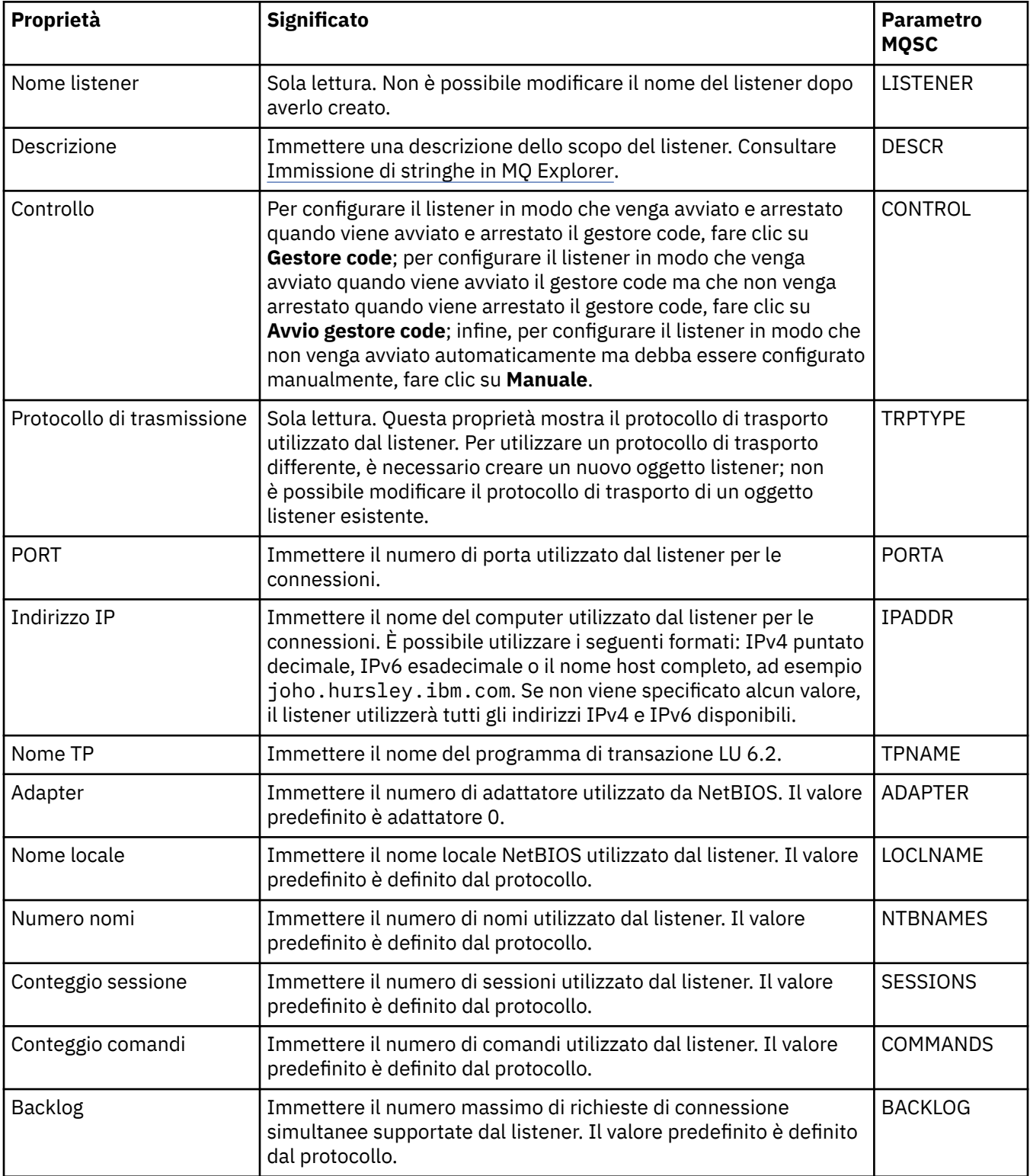

<span id="page-425-0"></span>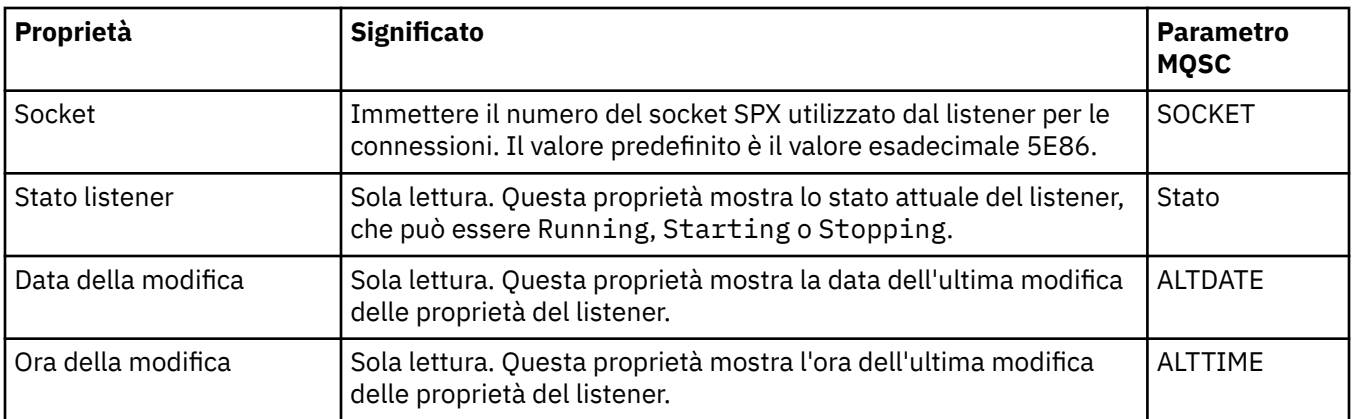

### **Pagina generale per i listener z/OS**

#### $\approx$  z/OS

Le proprietà dei listener Z/OS non possono essere modificate a seguito della definizione del listener. Le proprietà vengono impostate quando l'utente aggiunge un nuovo listener z/OS.

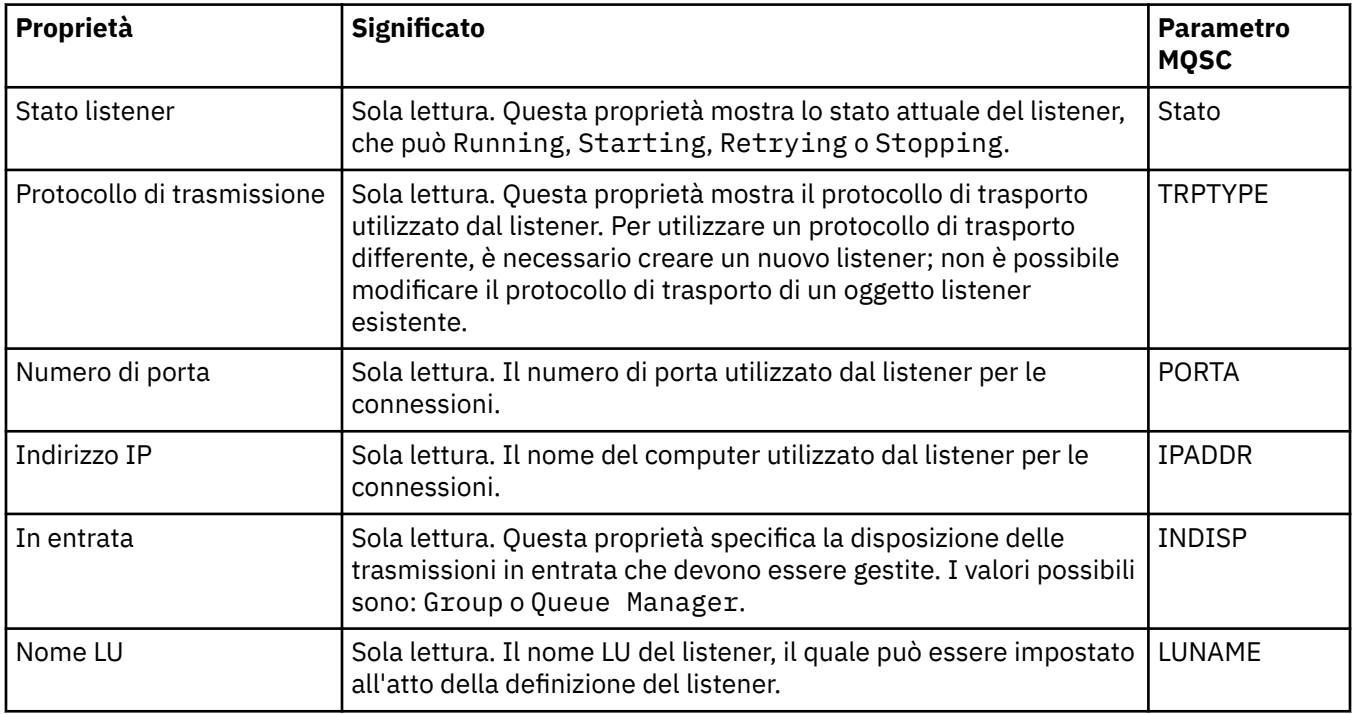

#### **Attività correlate**

["Configurazione di gestori code e oggetti" a pagina 42](#page-41-0)

È possibile configurare molte delle proprietà dei gestori code e dei loro oggetti da IBM MQ Explorer utilizzando le finestre di dialogo delle proprietà.

#### **Riferimenti correlati**

["Stringhe nelle finestre delle proprietà" a pagina 604](#page-603-0) Per includere determinati caratteri in una stringa, è necessario punteggiare la stringa in un modo particolare.

# **Proprietà degli argomenti**

Un argomento IBM MQ è un oggetto IBM MQ che identifica ciò di cui tratta una pubblicazione. È possibile impostare le proprietà per gli argomenti. Alcune proprietà di argomento sono specifiche per gli argomenti di z/OS. Inoltre, ci sono alcune proprietà che è possibile modificare solo durante la creazione di un argomento. Non è possibile modificare queste proprietà dopo che è stato creato l'argomento IBM MQ.

Le seguenti tabelle elencano tutte le proprietà per gli argomenti IBM MQ.

Per ciascuna proprietà, è riportata una breve descrizione di quando è necessario configurare la proprietà. Nelle tabelle sono riportati anche i parametri MQSC equivalenti per i comandi DEFINE, ALTER e DISPLAY TOPIC. Per ulteriori informazioni sui comandi MQSC, consultare Amministrazione con i comandi MQSC.

#### **Generale**

La seguente tabella elenca le proprietà nella pagina **Generale** della finestra di dialogo IBM MQ **Proprietà degli argomenti**.

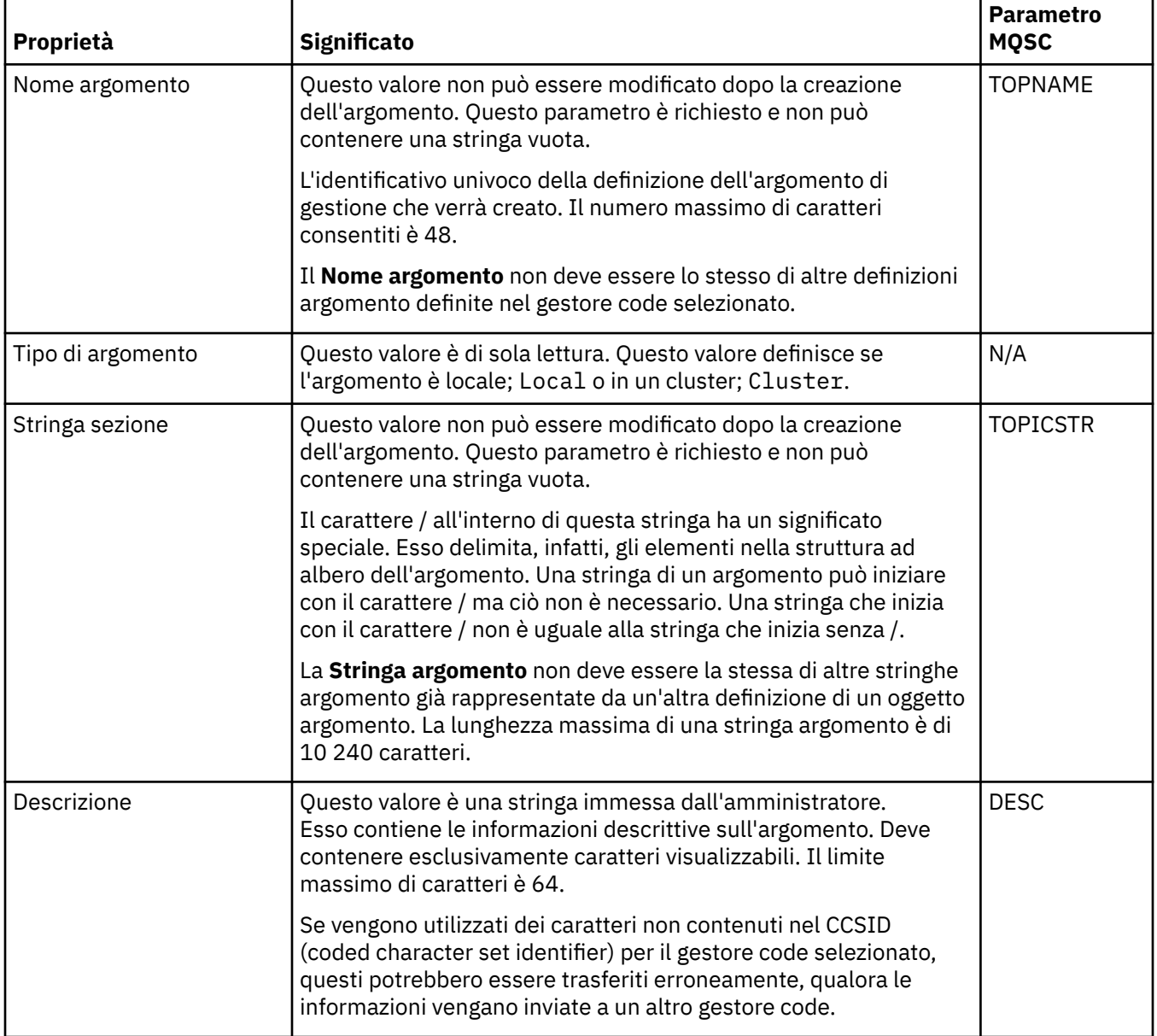

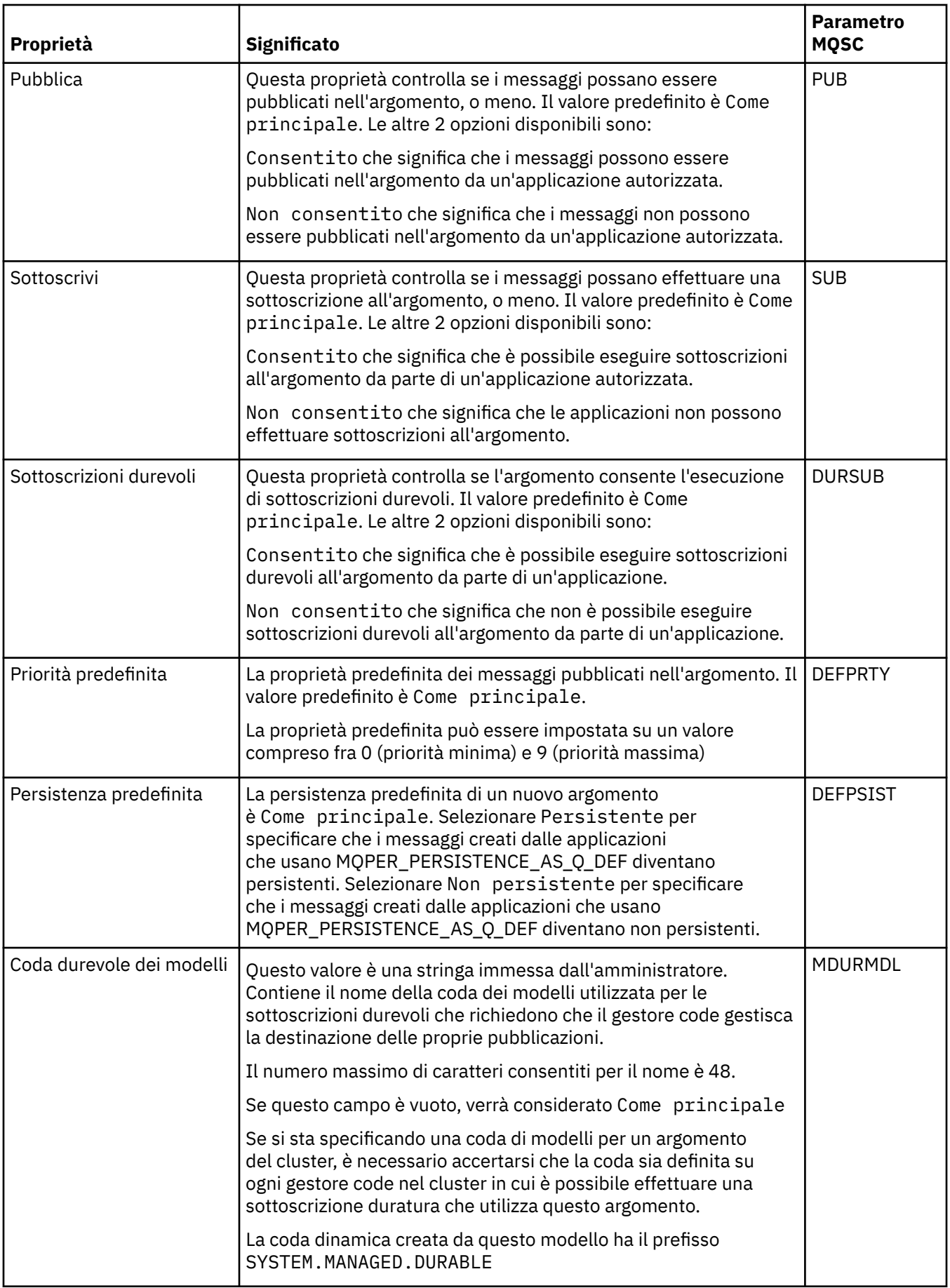

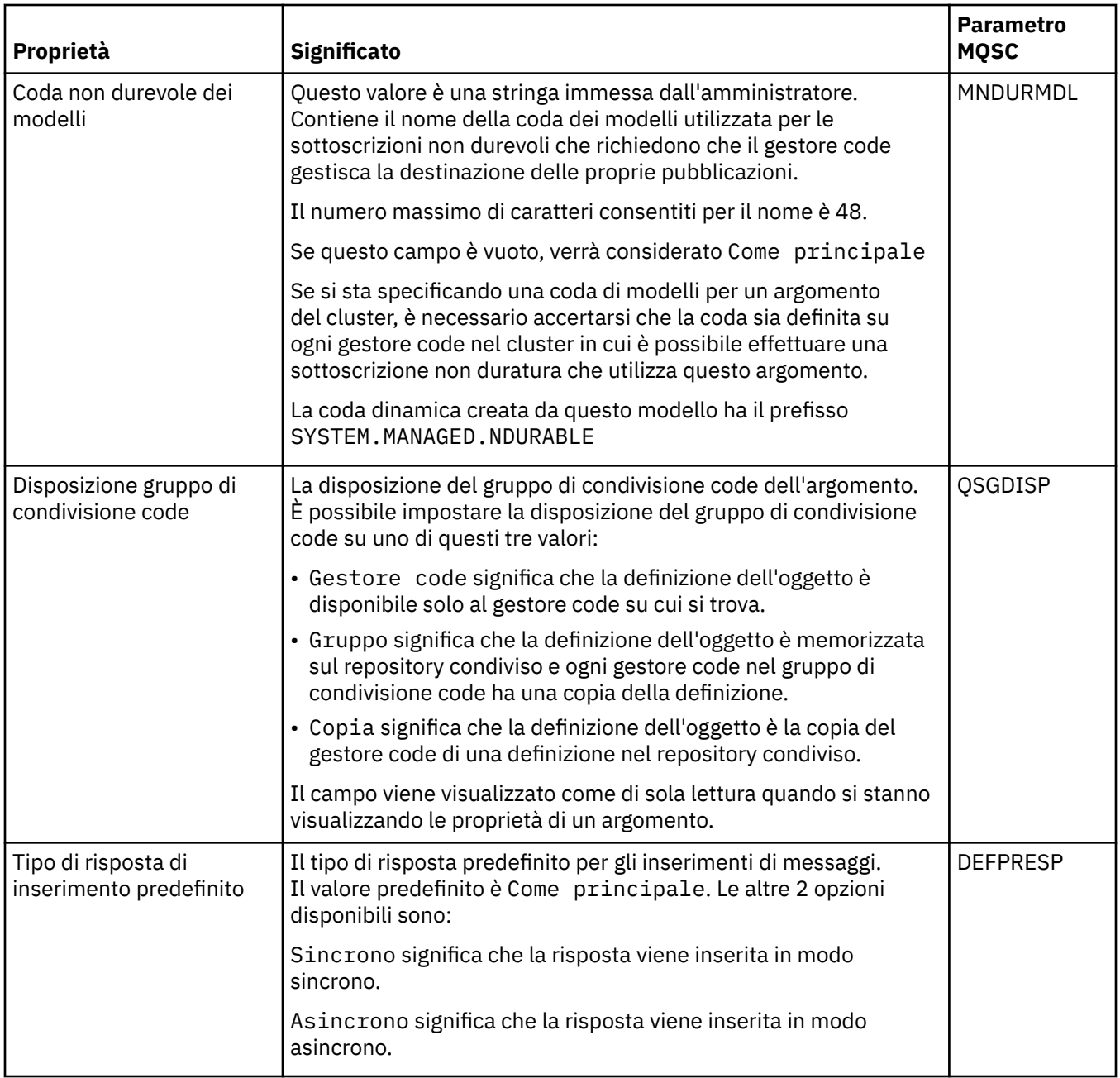

<span id="page-429-0"></span>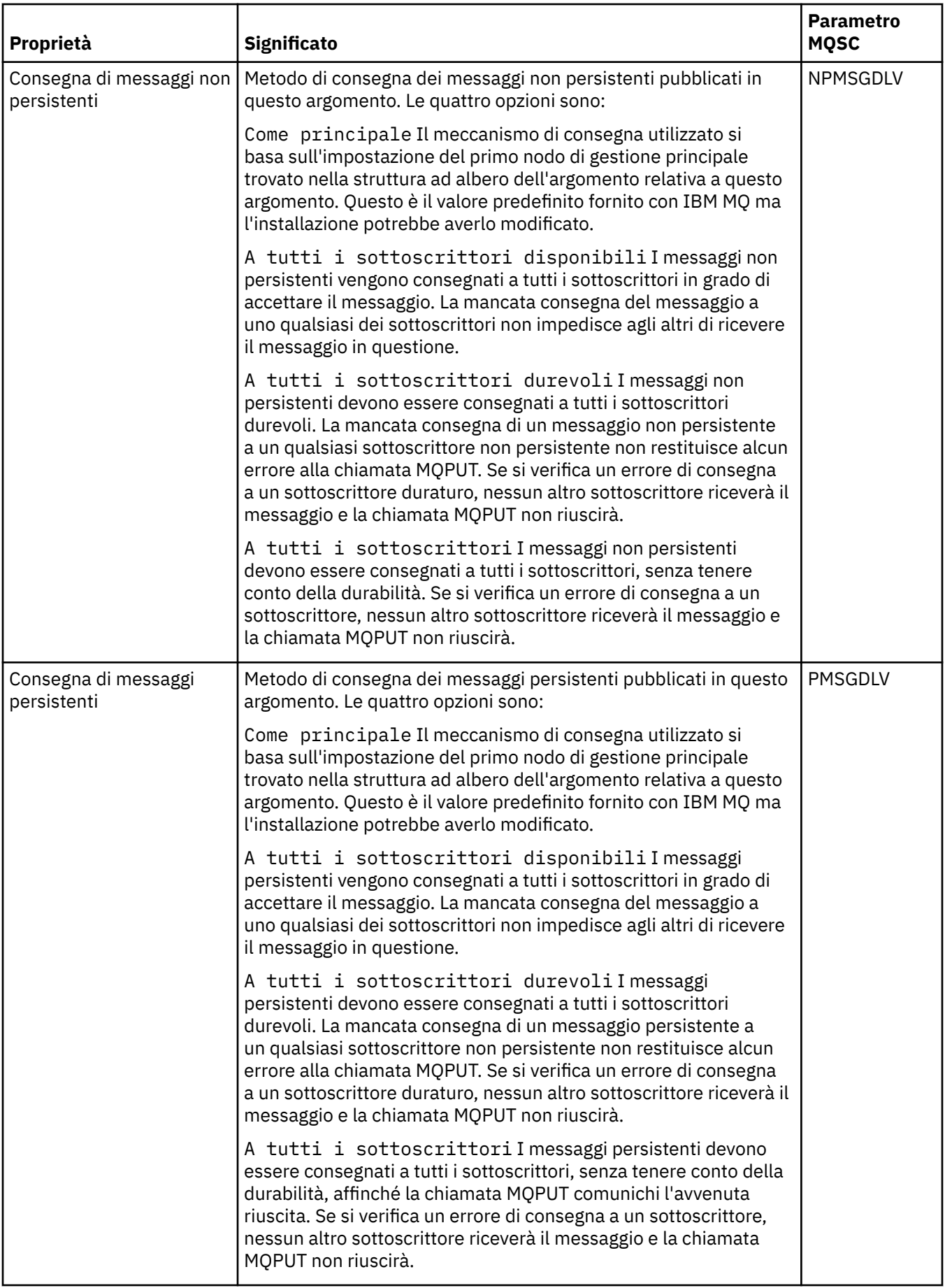

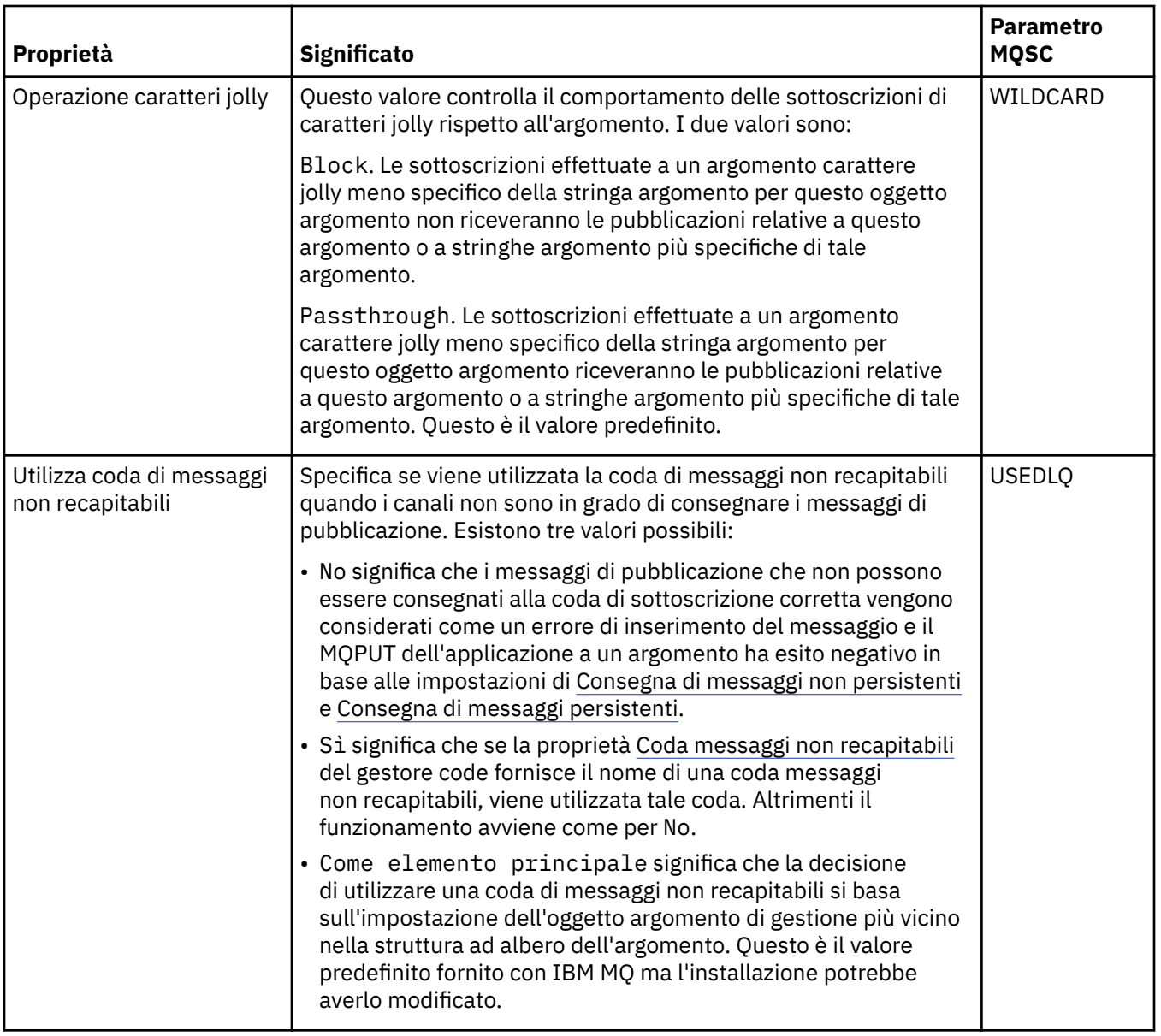

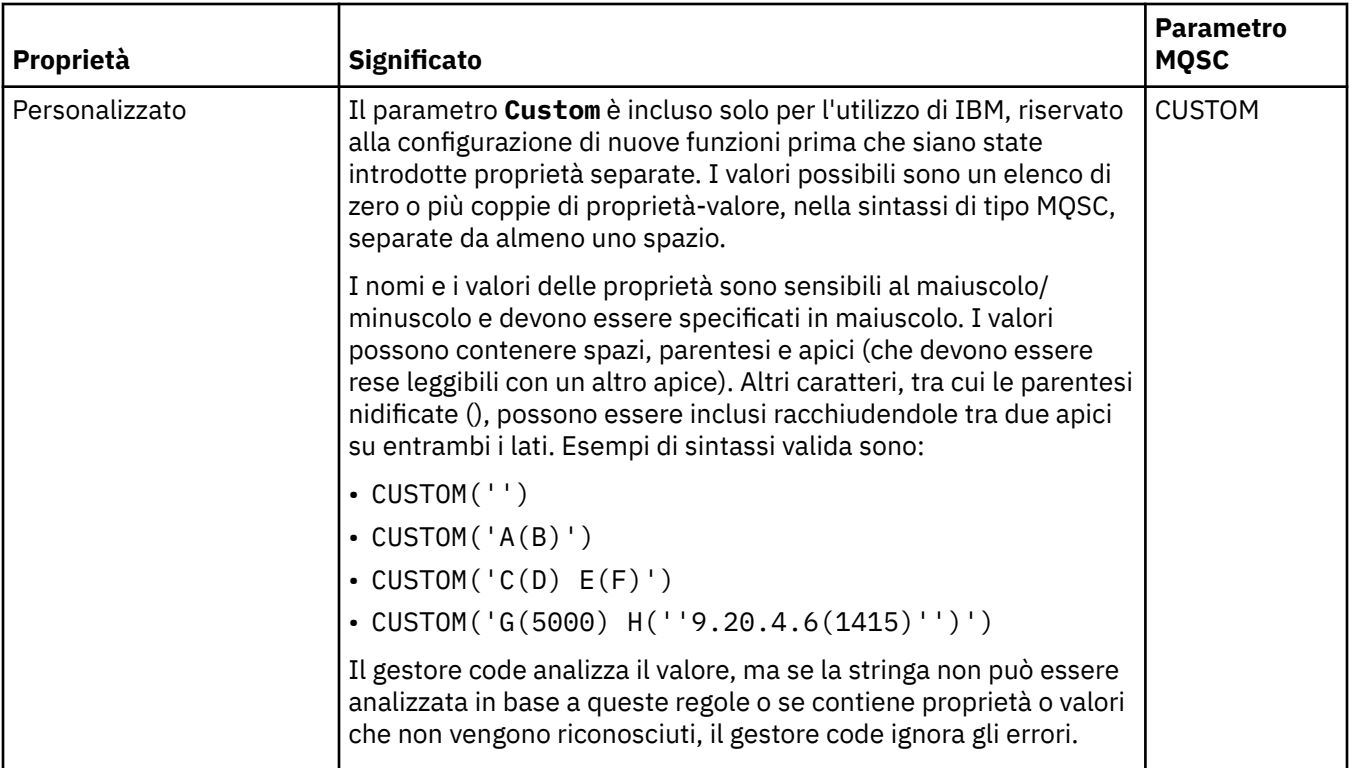

### **Pubblicazione/sottoscrizione distribuita**

La seguente tabella elenca le proprietà nella pagina **Pubblicazione/sottoscrizione distribuita** della finestra di dialogo IBM MQ **Proprietà degli argomenti**.
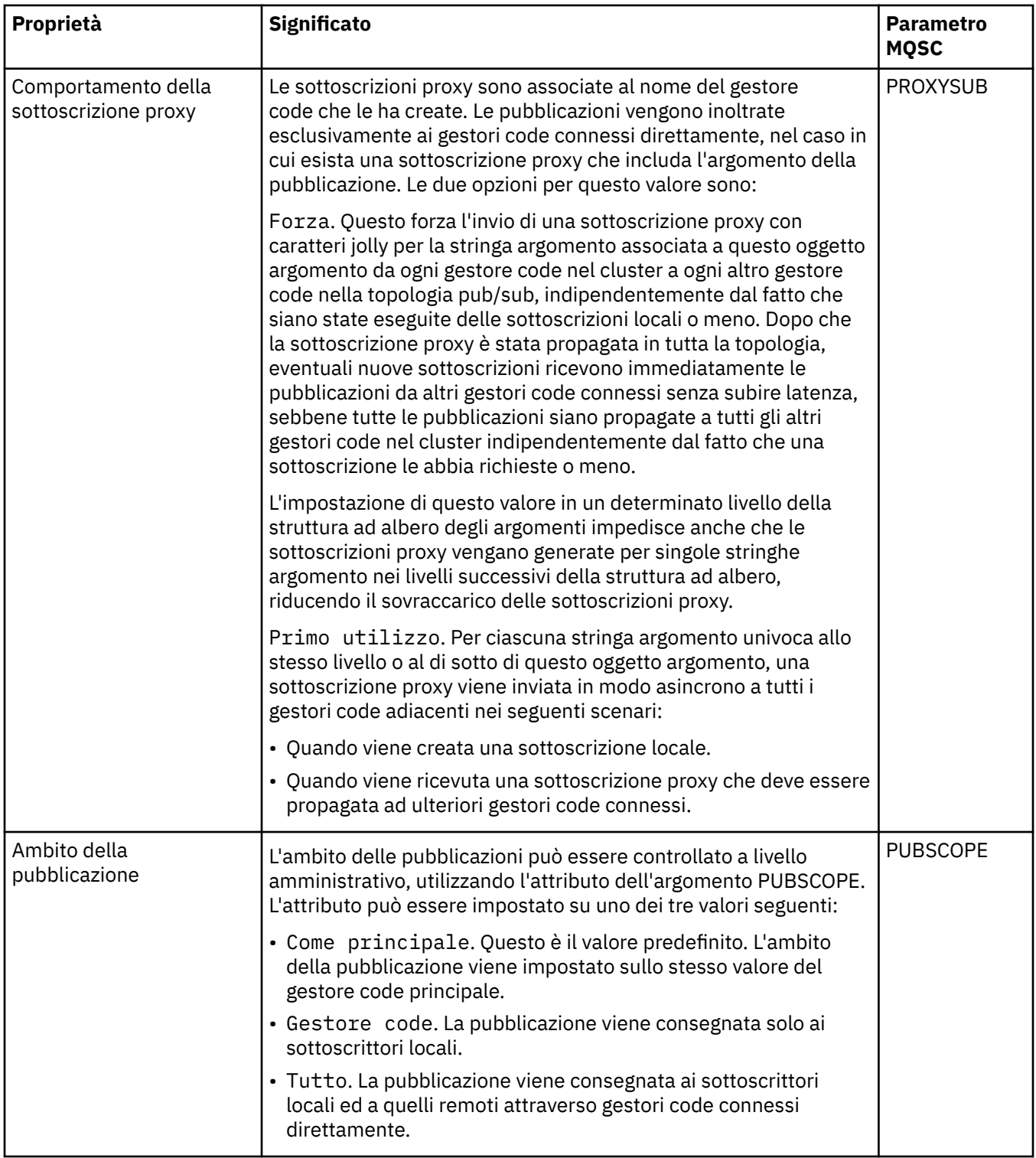

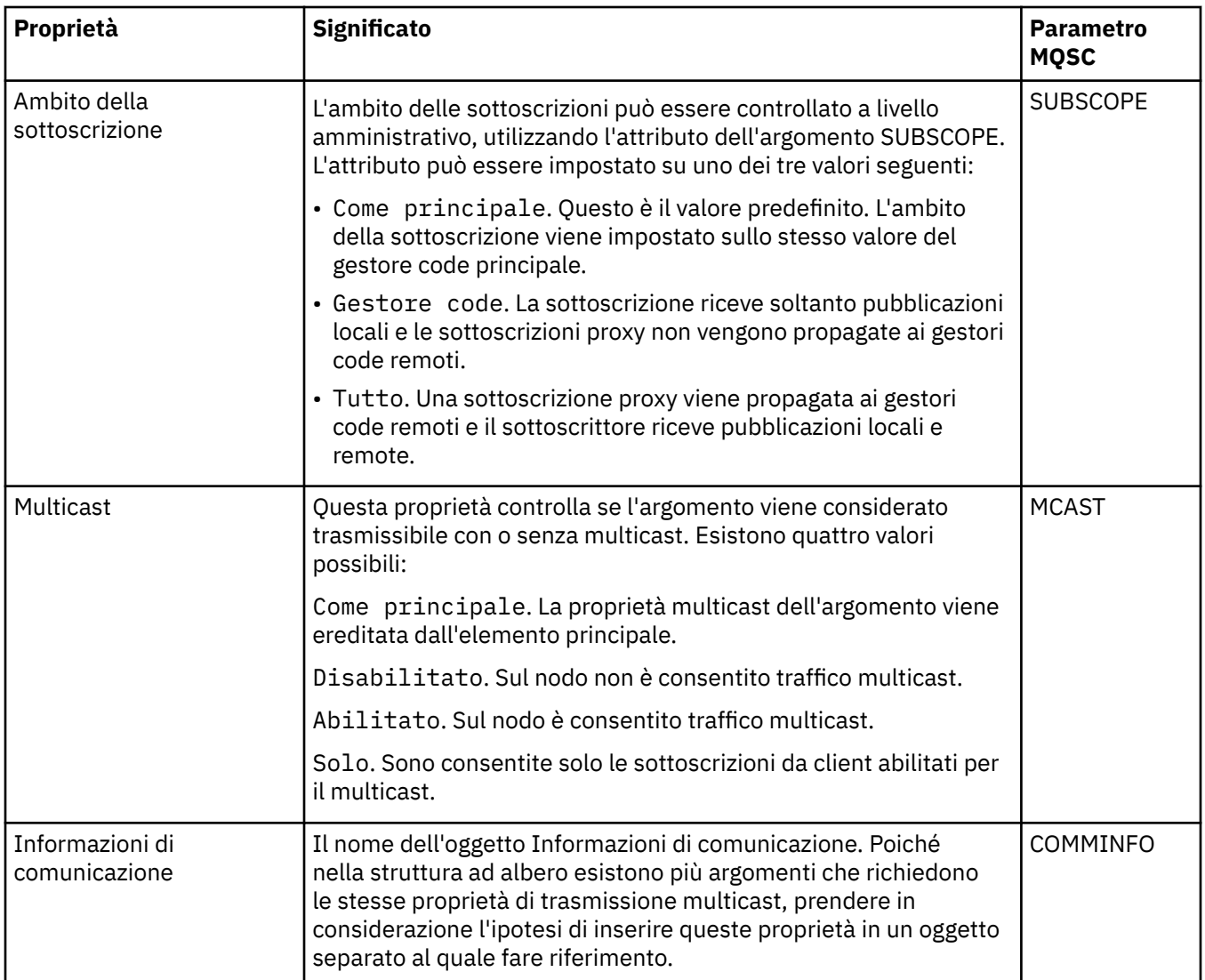

## **Cluster**

La seguente tabella elenca le proprietà nella pagina **Cluster** della finestra di dialogo IBM MQ **Proprietà degli argomenti**.

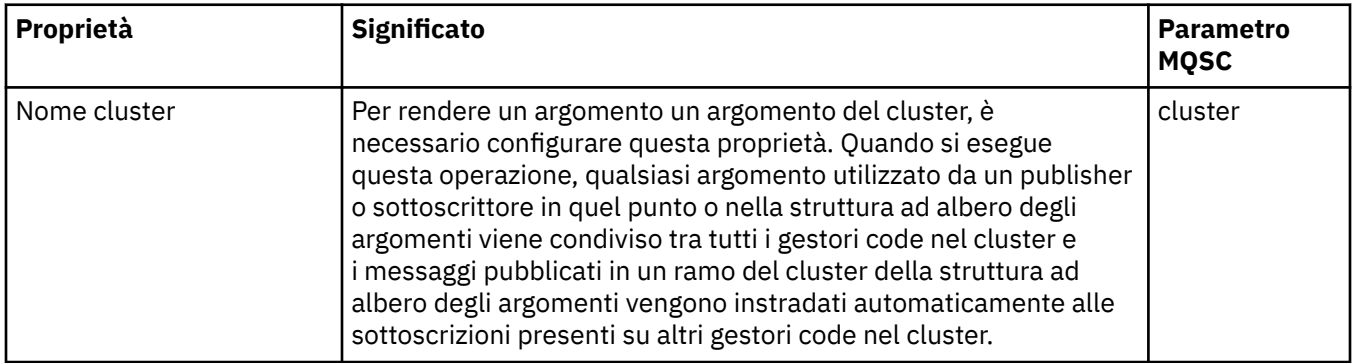

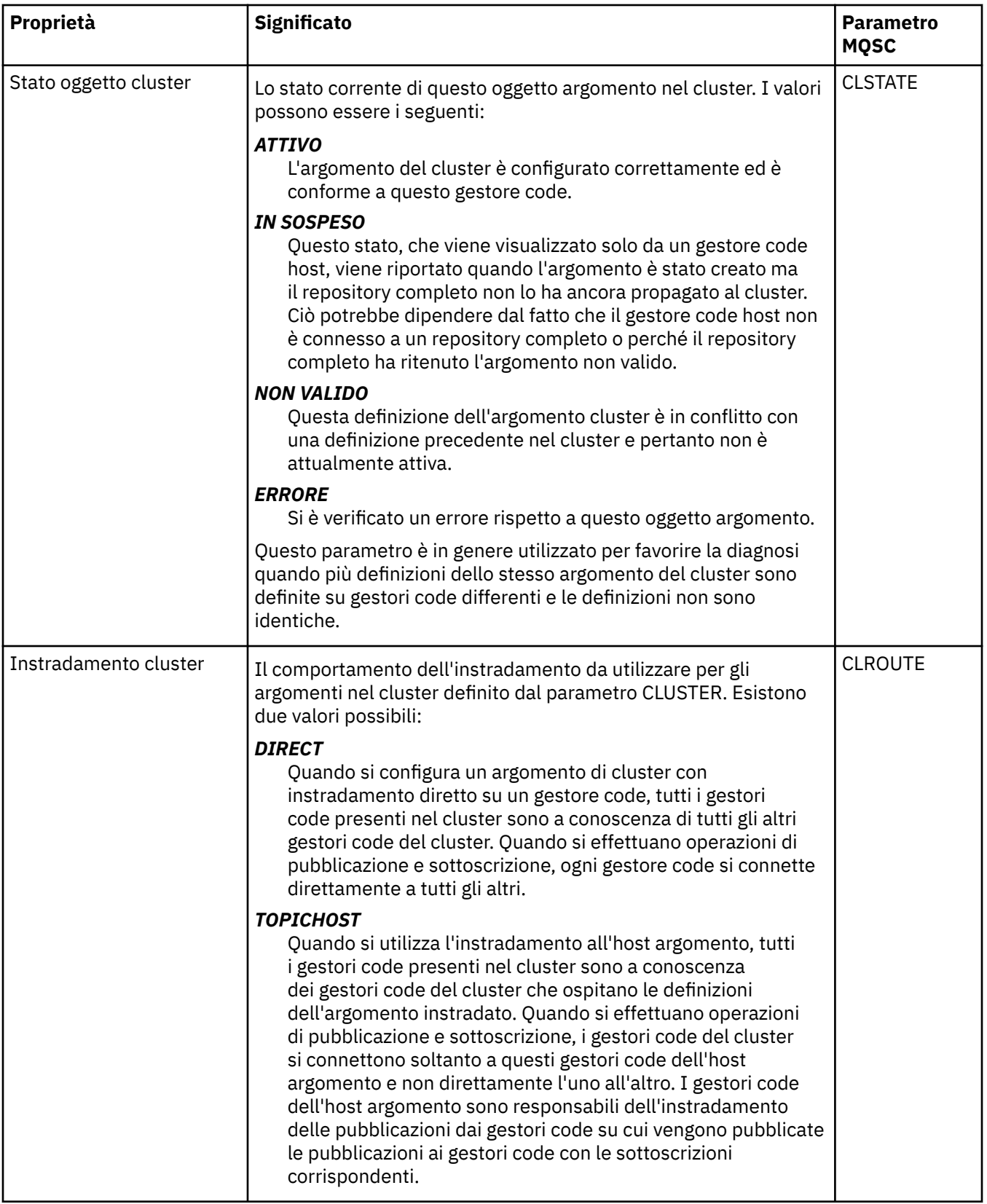

# **Statistiche**

La seguente tabella elenca le proprietà nella pagina **Statistiche** della finestra di dialogo IBM MQ **Proprietà degli argomenti**.

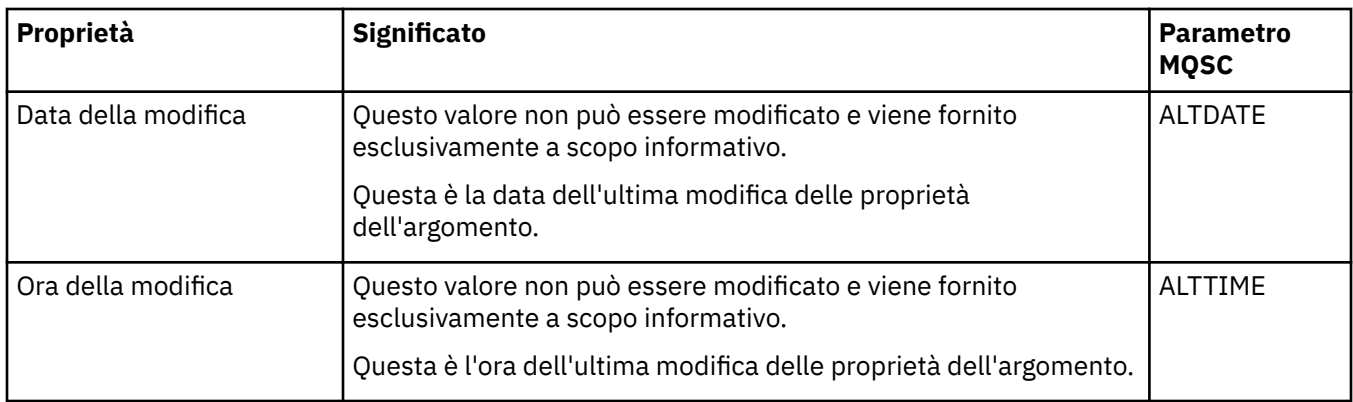

#### **Attività correlate**

#### ["Creazione e configurazione di gestori code e oggetti" a pagina 16](#page-15-0)

È possibile creare, configurare ed eliminare gestori code e oggetti in IBM MQ Explorer utilizzando la vista Navigator e la vista Contenuto.

#### ["Confronto delle proprietà di due oggetti" a pagina 44](#page-43-0)

È possibile confrontare le proprietà di un oggetto MQ con quelle di un altro oggetto MQ dello stesso tipo; ad esempio, è possibile confrontare una coda con un'altra coda, un argomento con un altro argomento o un canale con un altro canale.

## **Proprietà dei servizi**

È possibile configurare le proprietà per gli oggetti di servizio personalizzato nella finestra Proprietà dei servizi.

Nella seguente tabella sono elencate tutte le proprietà che è possibile impostare.

Per ciascuna proprietà, è riportata una breve descrizione di quando è necessario configurare la proprietà. Nelle tabelle è riportato anche il parametro MQSC equivalente per i comandi DEFINE, ALTER e DISPLAY SERVICE. Per ulteriori informazioni sui comandi MQSC, consultare Amministrazione con i comandi MQSC.

### **Pagina Generale**

Nella seguente tabella sono elencate le proprietà che è possibile impostare nella pagina **Generale** della finestra Proprietà dei servizi.

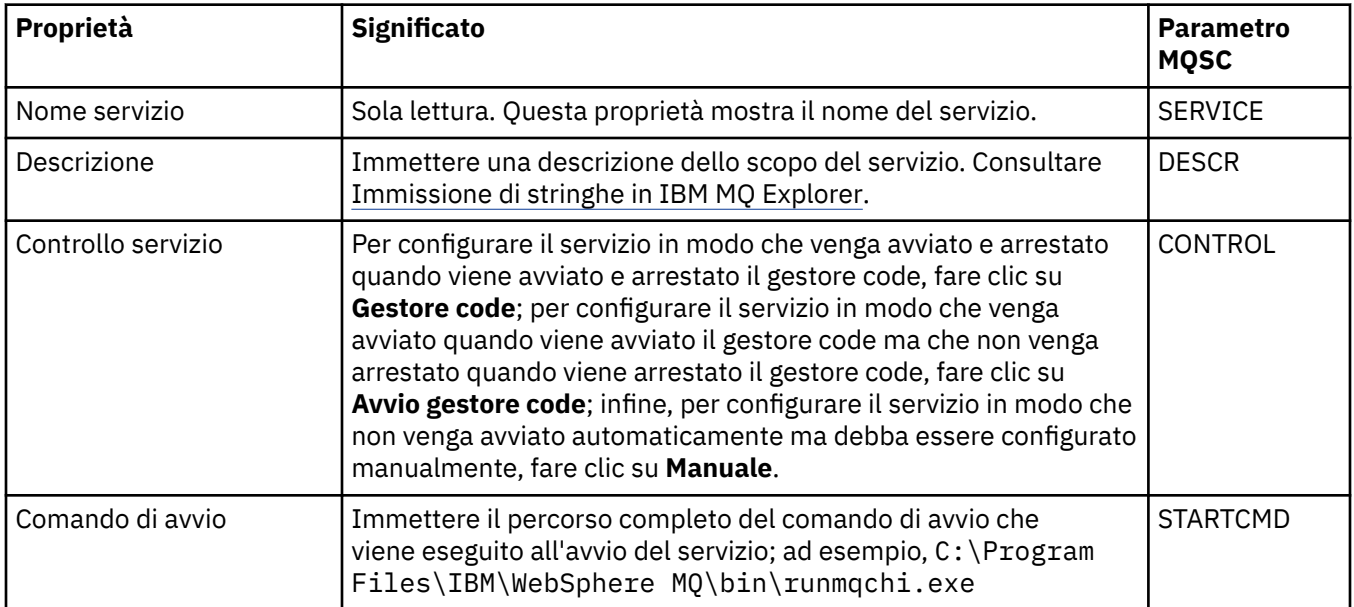

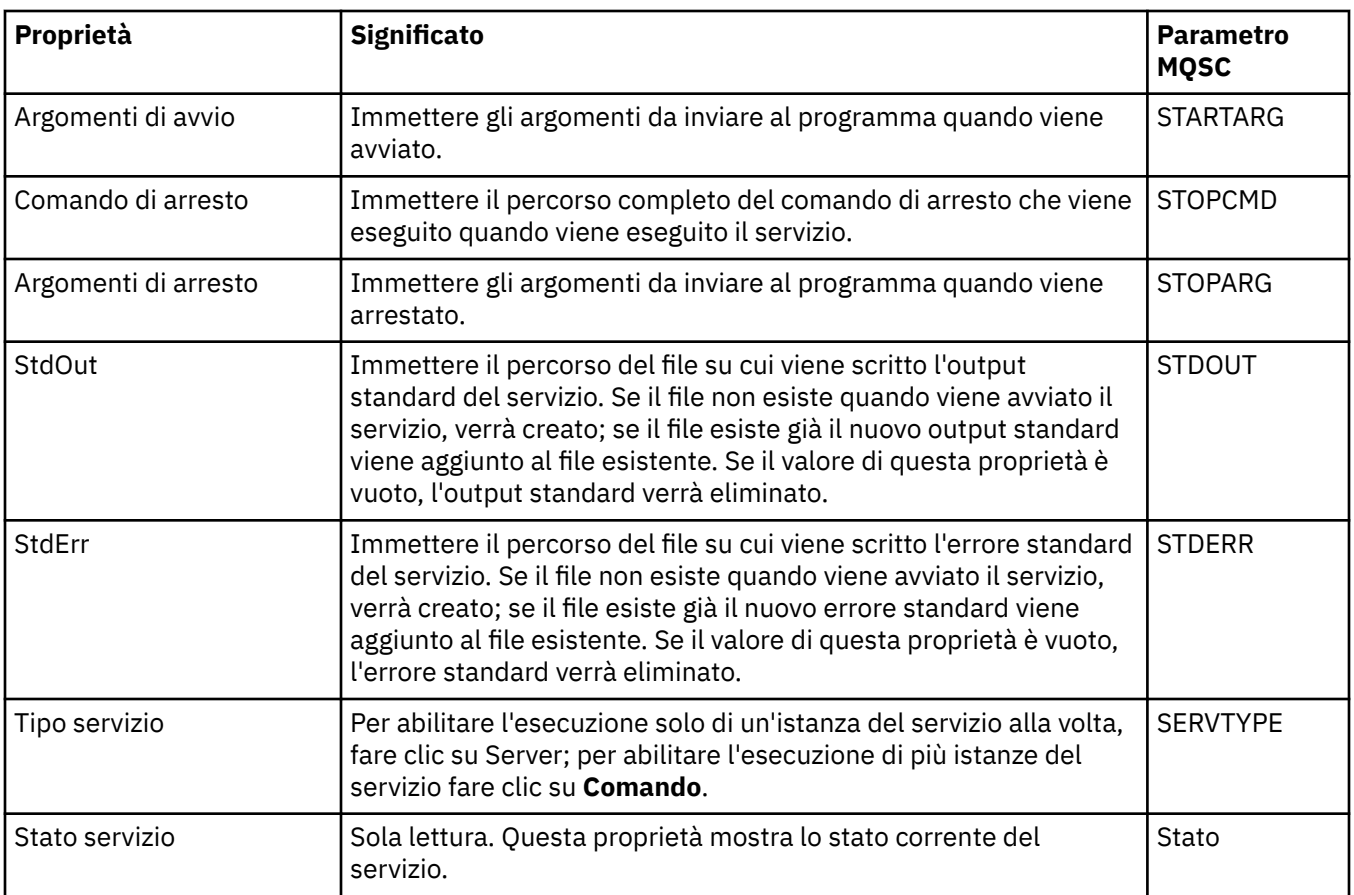

#### **Attività correlate**

["Configurazione di gestori code e oggetti" a pagina 42](#page-41-0)

È possibile configurare molte delle proprietà dei gestori code e dei loro oggetti da IBM MQ Explorer utilizzando le finestre di dialogo delle proprietà.

#### **Riferimenti correlati**

["Stringhe nelle finestre delle proprietà" a pagina 604](#page-603-0) Per includere determinati caratteri in una stringa, è necessario punteggiare la stringa in un modo particolare.

## **Proprietà di definizione dei servizi IBM MQ**

È possibile impostare proprietà e attributi per le definizioni di servizio durante la creazione di una nuova definizione di servizio o quando si modifica una definizione di servizio esistente.

Alcuni attributi saranno disponibili solo quando la definizione di servizio è di uno specifico tipo di bind o pattern di scambio dei messaggi. Consultare i seguenti link per visualizzare le proprietà delle singole pagine delle proprietà di una definizione di servizio:

- • [Generale](#page-437-0)
- • [Operazione](#page-437-0)
- • [Destinazione input](#page-437-0)
- • [Schema messaggi input](#page-440-0)
- • [Intestazione messaggi input](#page-440-0)
- • [Destinazione output](#page-444-0)
- • [Schema messaggi output](#page-446-0)
- • [Intestazione messaggi output](#page-446-0)

Per ciascun attributo viene descritto quando occorre configurarlo.

## <span id="page-437-0"></span>**Pagina Generale**

La seguente tabella contiene gli attributi configurabili nella pagina **Generale** della finestra **Proprietà definizioni di servizio**.

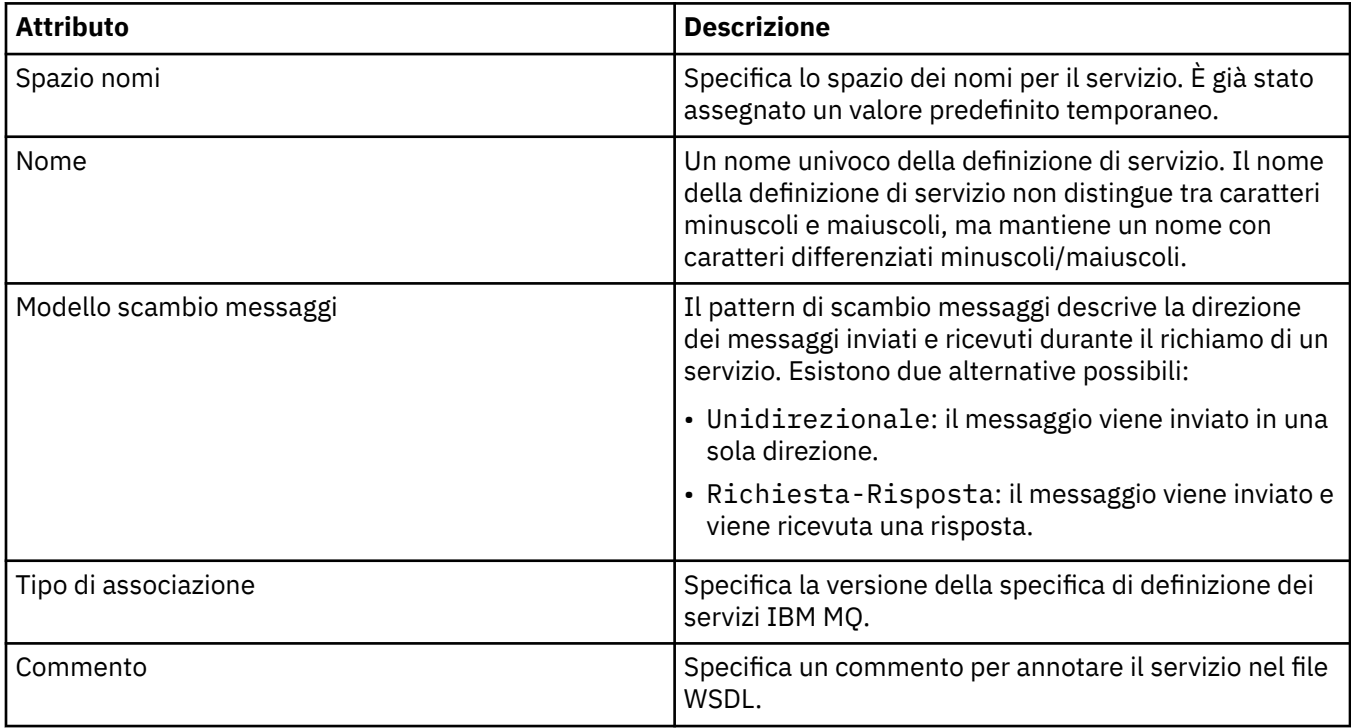

### **Pagina Operazione**

La seguente tabella contiene gli attributi configurabili nella pagina **Operazione** della finestra **Proprietà definizioni di servizio**. Ogni definizione di servizio possiede una sola operazione.

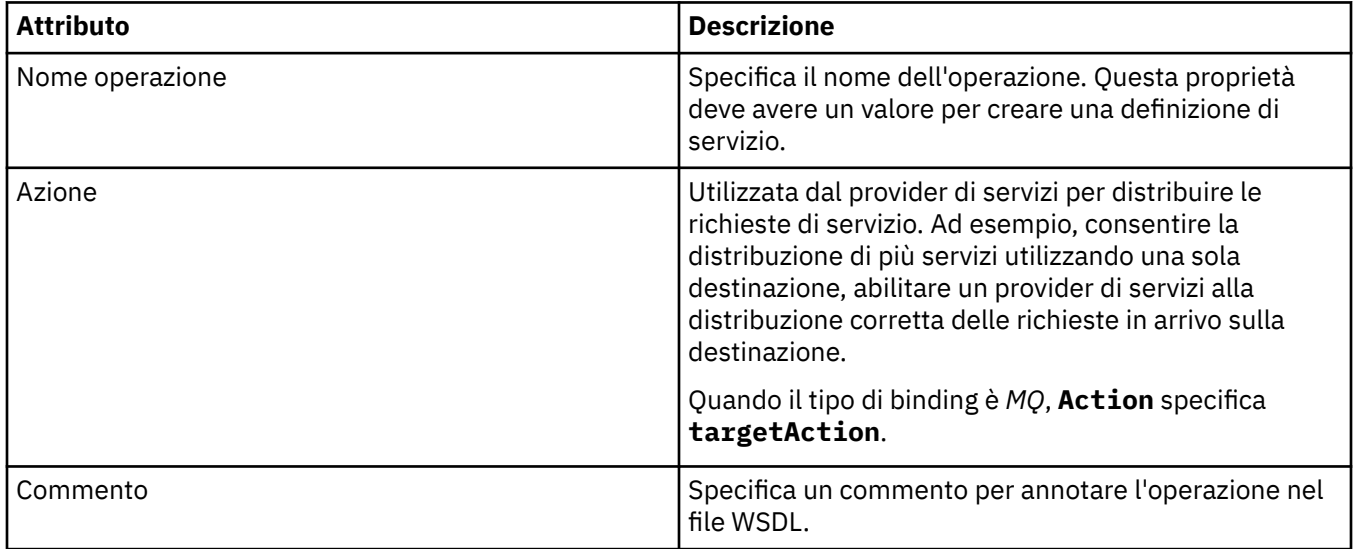

### **Pagina destinazione input**

La seguente tabella contiene gli attributi configurabili nella pagina **Destinazione input** della finestra **Proprietà definizioni di servizio**. Le pagine input definiscono i dettagli del messaggio che il servizio richiede e la destinazione da cui sarà prelevato.

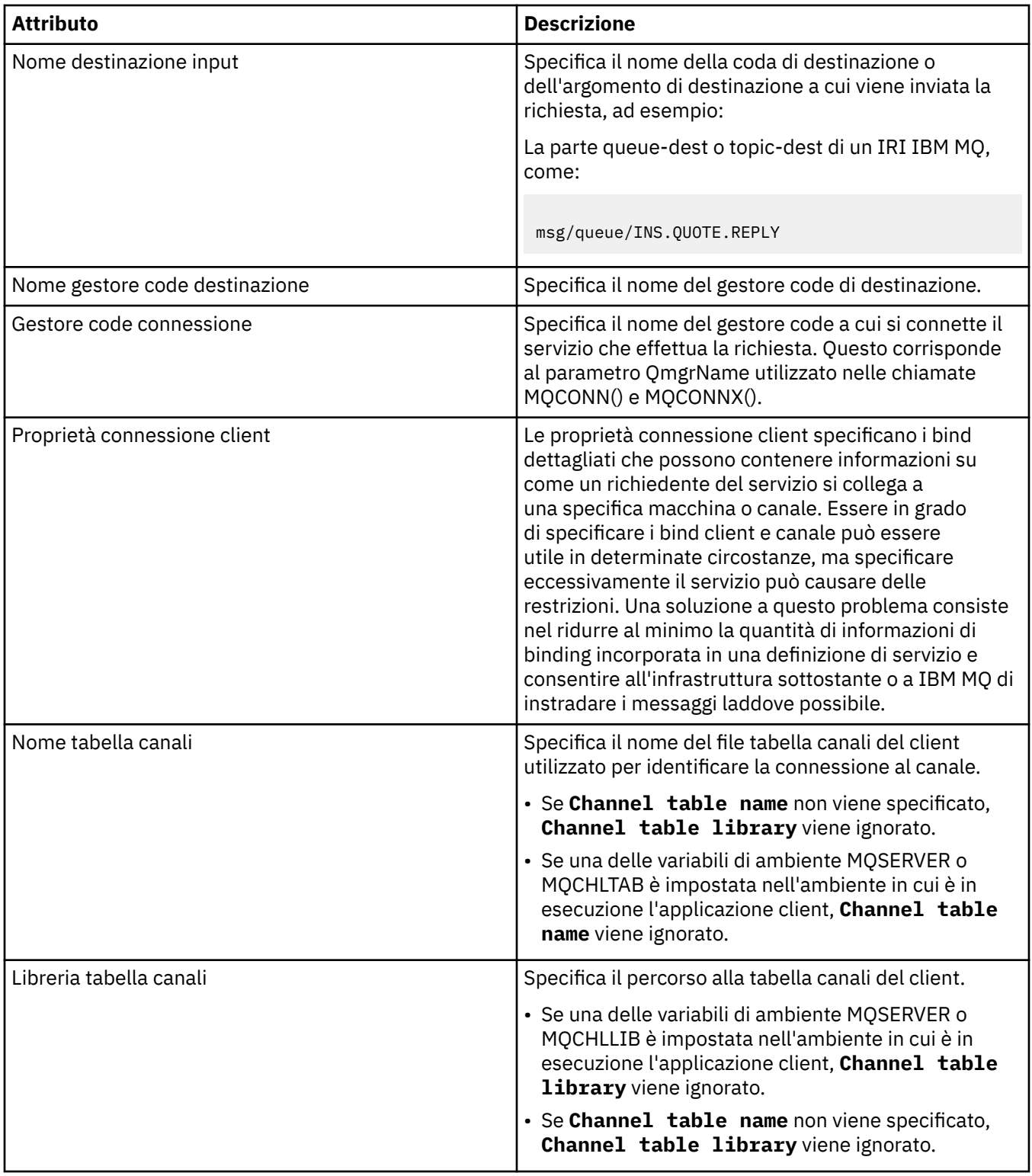

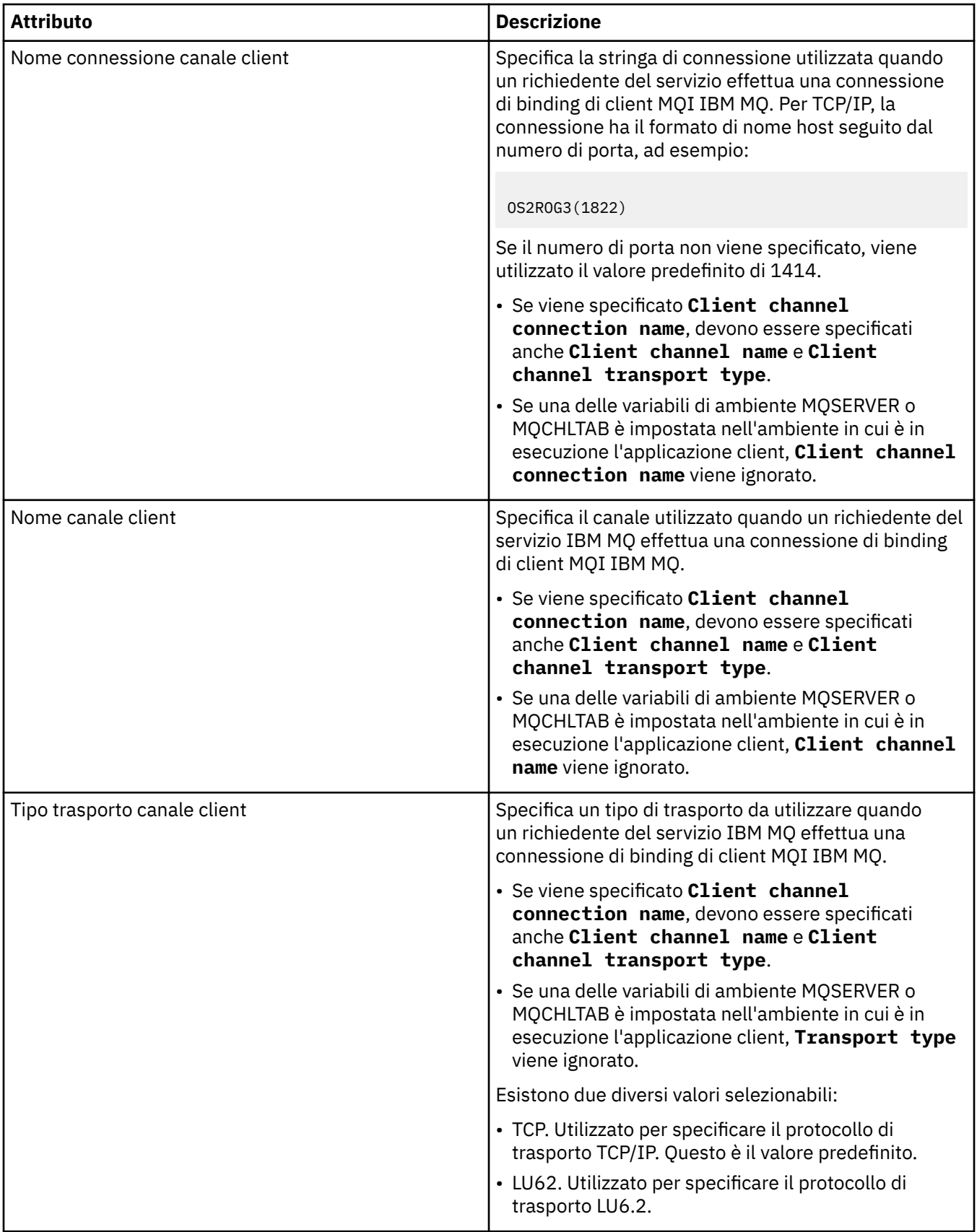

## <span id="page-440-0"></span>**Pagina Schema messaggi input**

La seguente tabella contiene gli attributi configurabili nella pagina **Schema messaggi input** della finestra **Proprietà definizioni di servizio**. Questi attributi consentono di definire lo schema del payload messaggi.

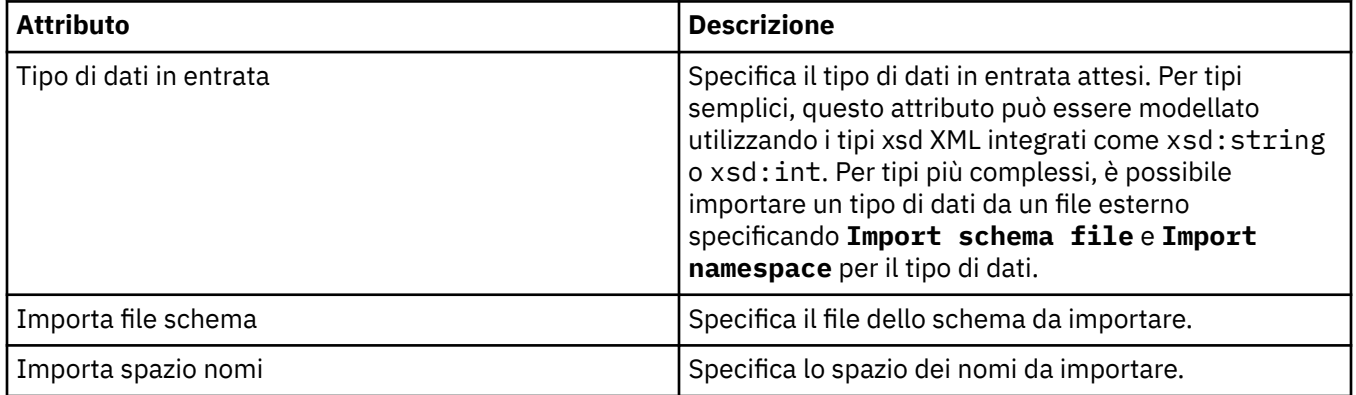

## **Pagina Intestazione messaggi input**

La seguente tabella contiene gli attributi configurabili nella pagina **Intestazione messaggi input** della finestra **Proprietà definizioni di servizio**. Le pagine input definiscono i dettagli del messaggio che il servizio richiede e la destinazione da cui sarà prelevato. Alcune delle proprietà si applicano solo alle definizioni di servizio di un tipo di bind MQ.

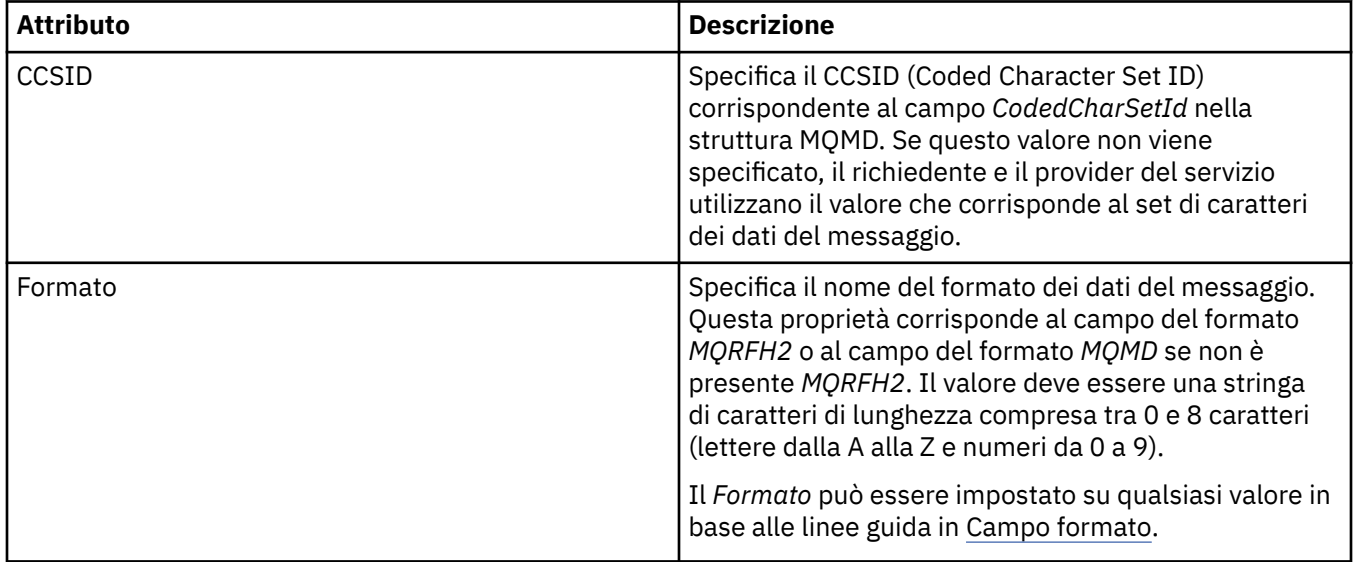

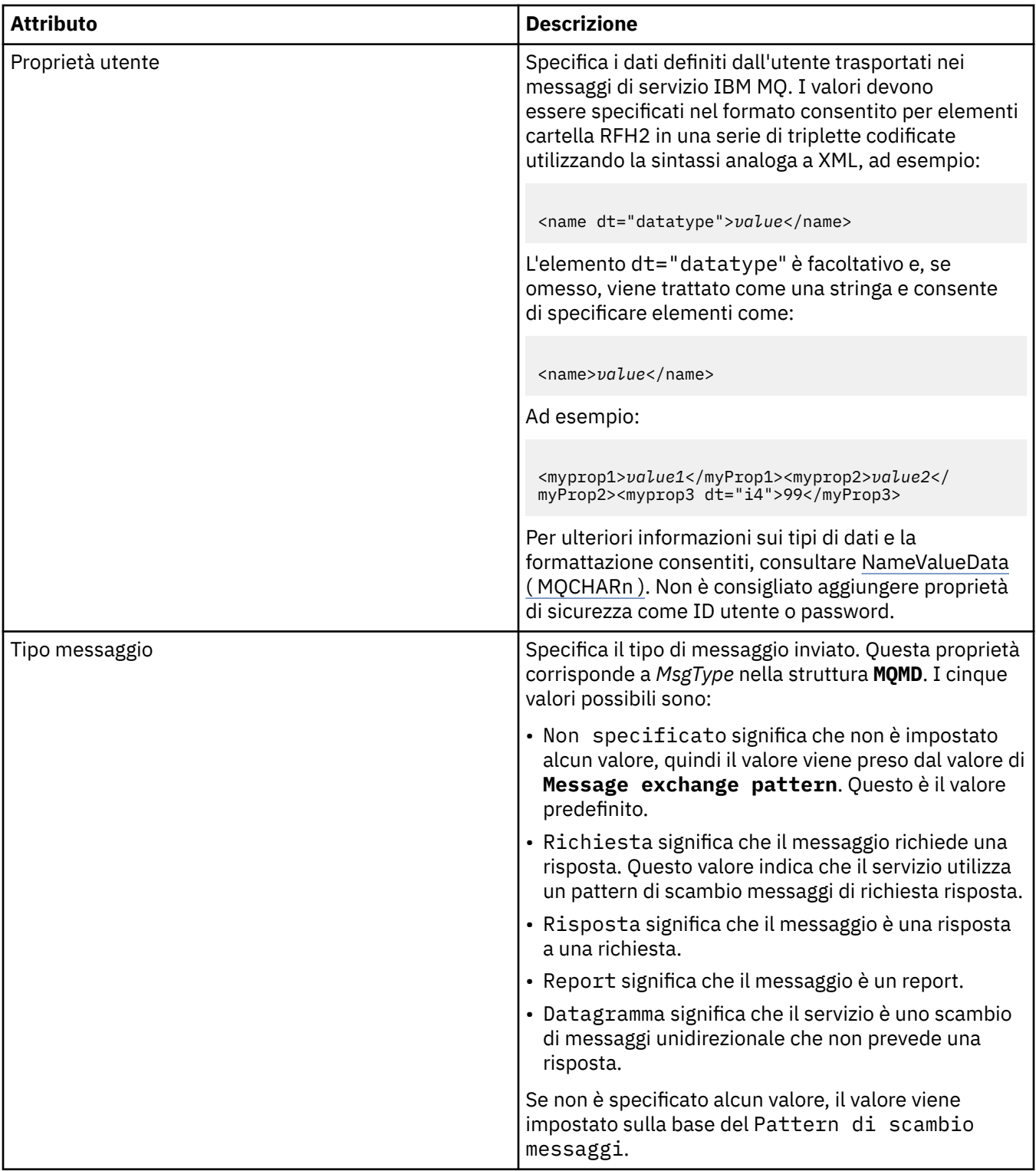

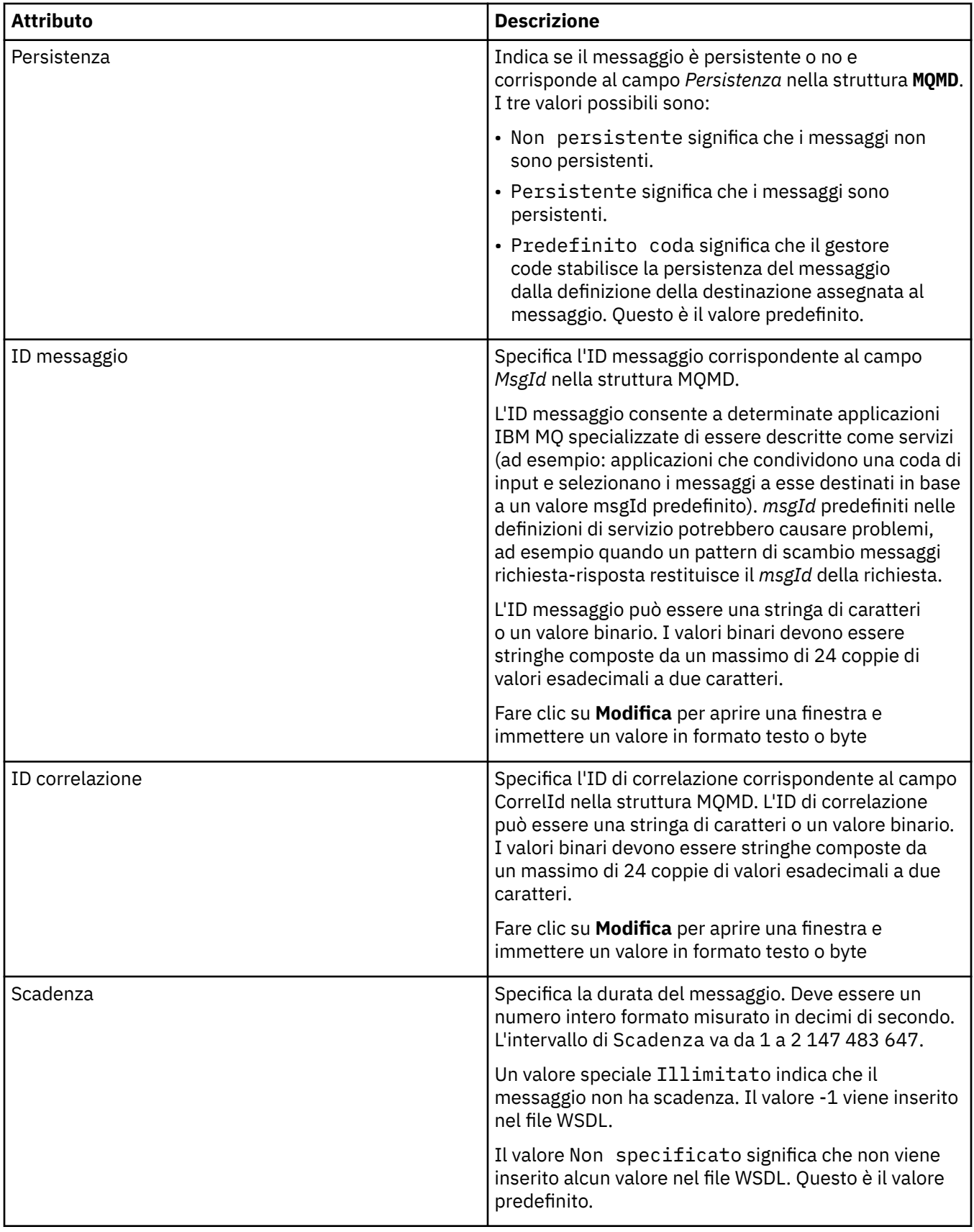

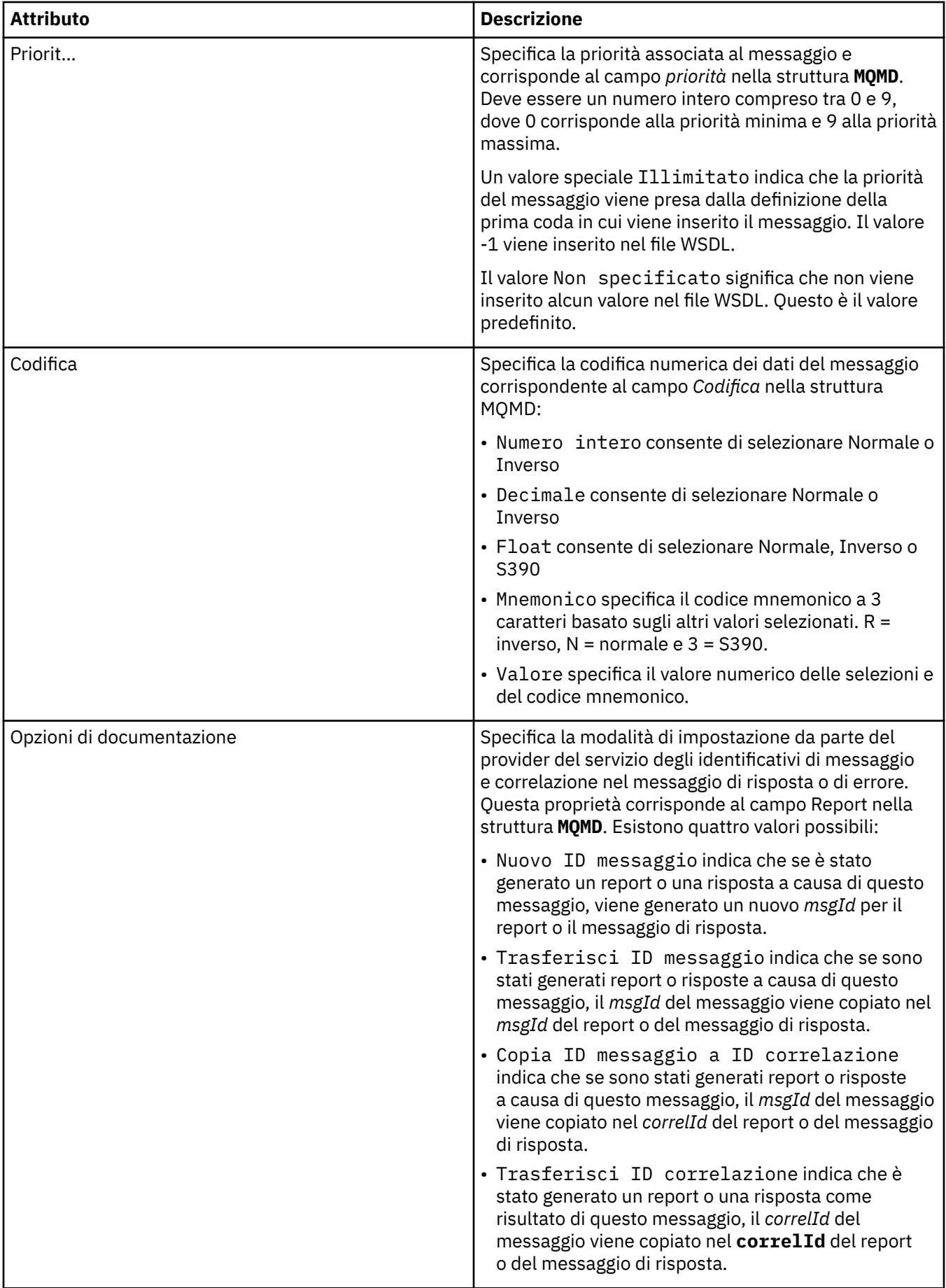

## <span id="page-444-0"></span>**Pagina destinazione output**

La seguente tabella contiene gli attributi configurabili nella pagina **Destinazione output** della finestra **Proprietà definizioni di servizio**. Le pagine output definiscono i dettagli del messaggio che il servizio invia in risposta al messaggio input e la destinazioni in cui sarà inserito. Il nome della destinazione output deve essere preceduto da 'msg/queue/' per le code o da 'msg/topic/' per gli argomenti.

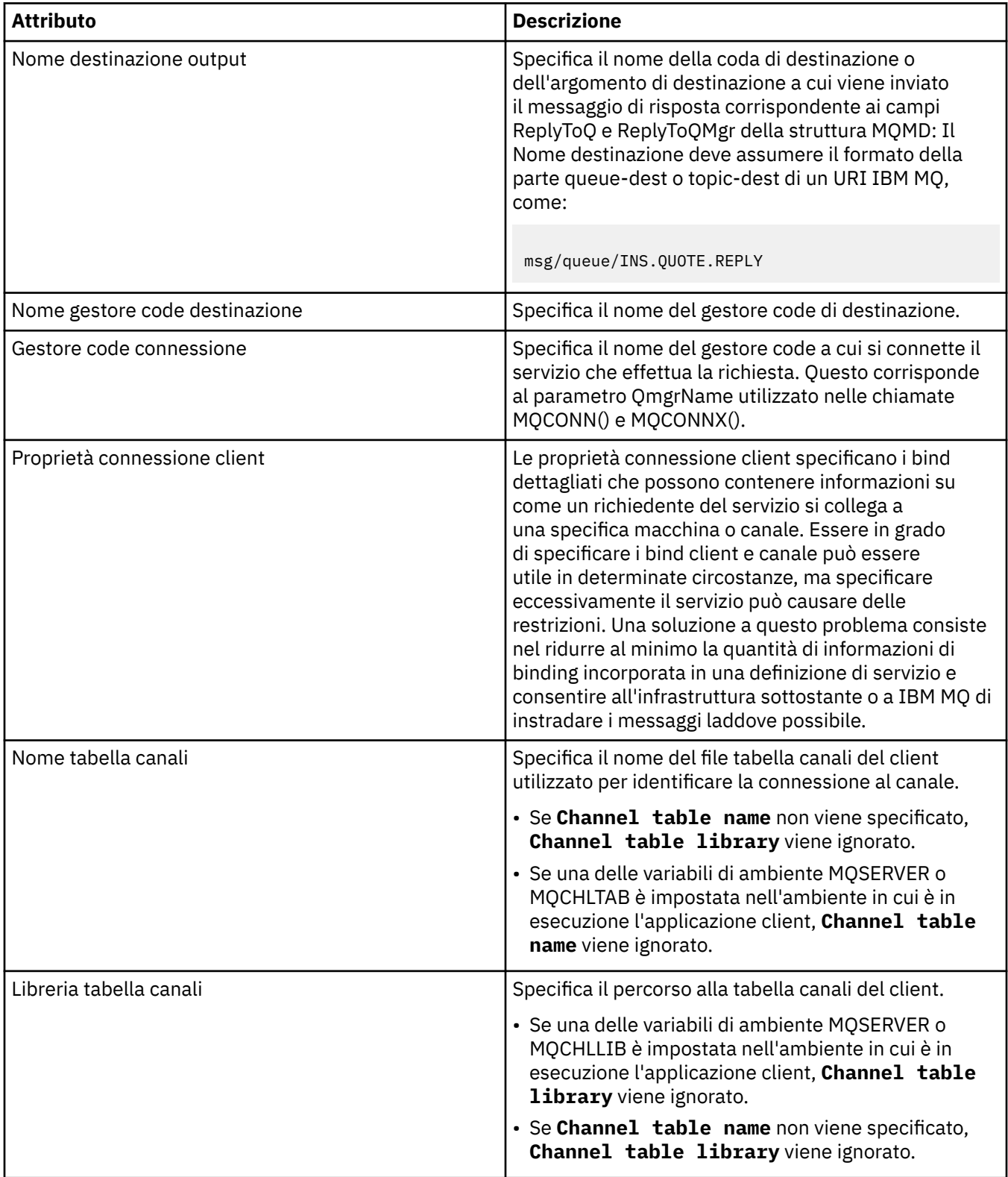

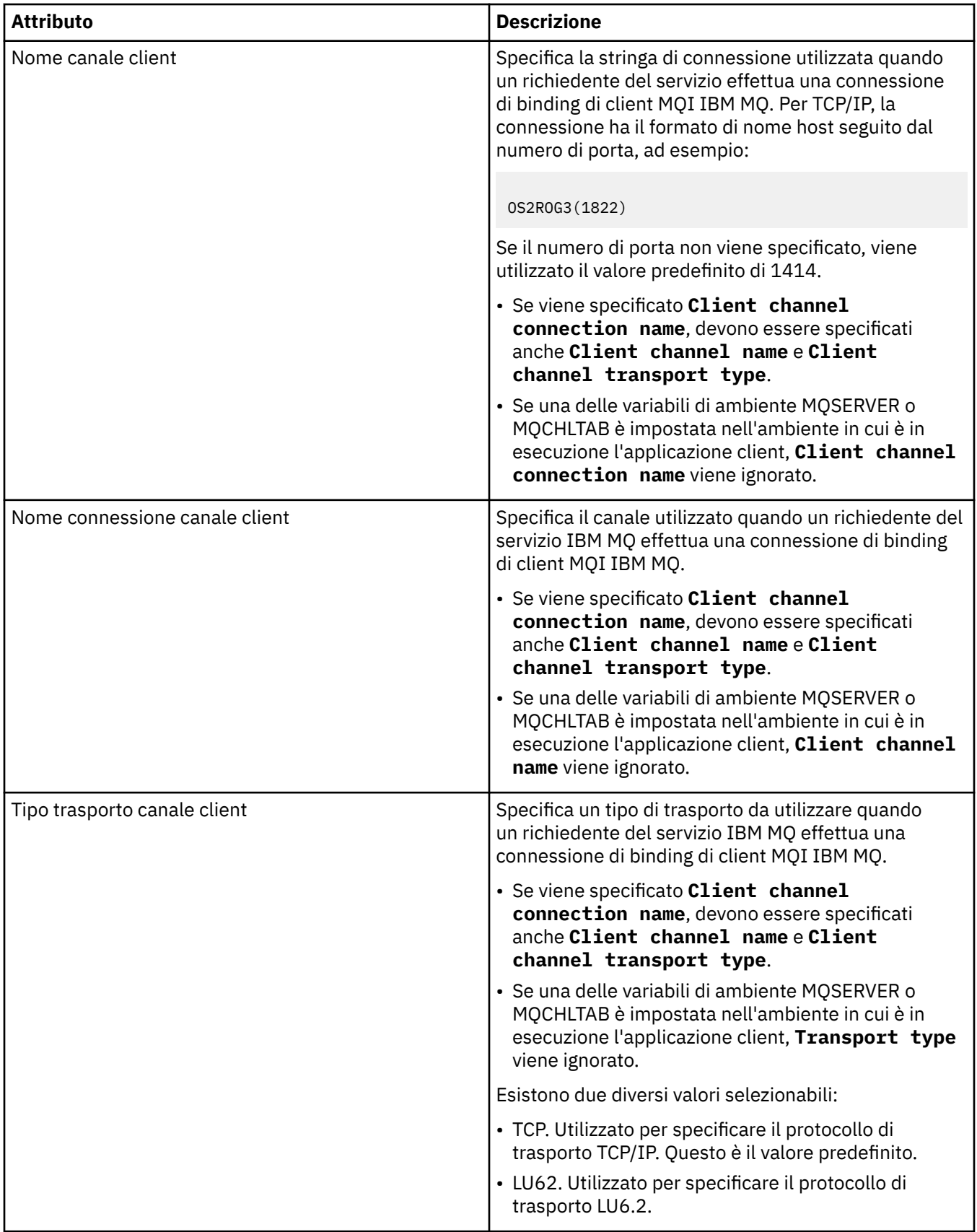

## <span id="page-446-0"></span>**Pagina Schema messaggi output**

La seguente tabella contiene gli attributi configurabili nella pagina **Schema messaggi output** della finestra **Proprietà definizioni di servizio**. Questi attributi consentono di definire lo schema del payload messaggi.

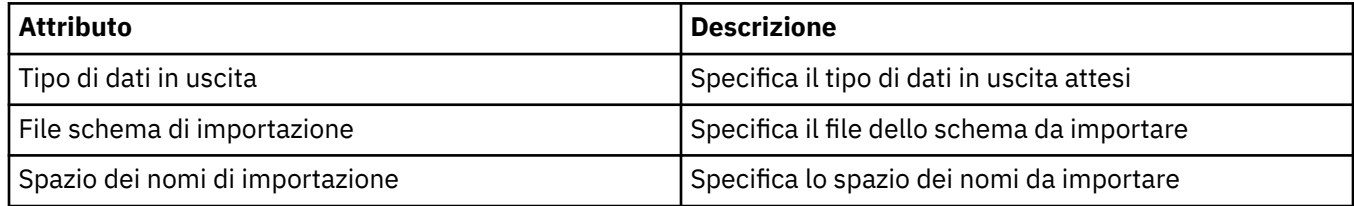

## **Pagina Intestazione messaggi output**

La seguente tabella contiene gli attributi configurabili nella pagina **Intestazione messaggi output** della finestra **Proprietà definizioni di servizio**. Le pagine output definiscono i dettagli del messaggio che il servizio invia in risposta al messaggio input e la destinazioni in cui sarà inserito. Alcune delle proprietà si applicano solo alle definizioni di servizio di un tipo di bind MQ.

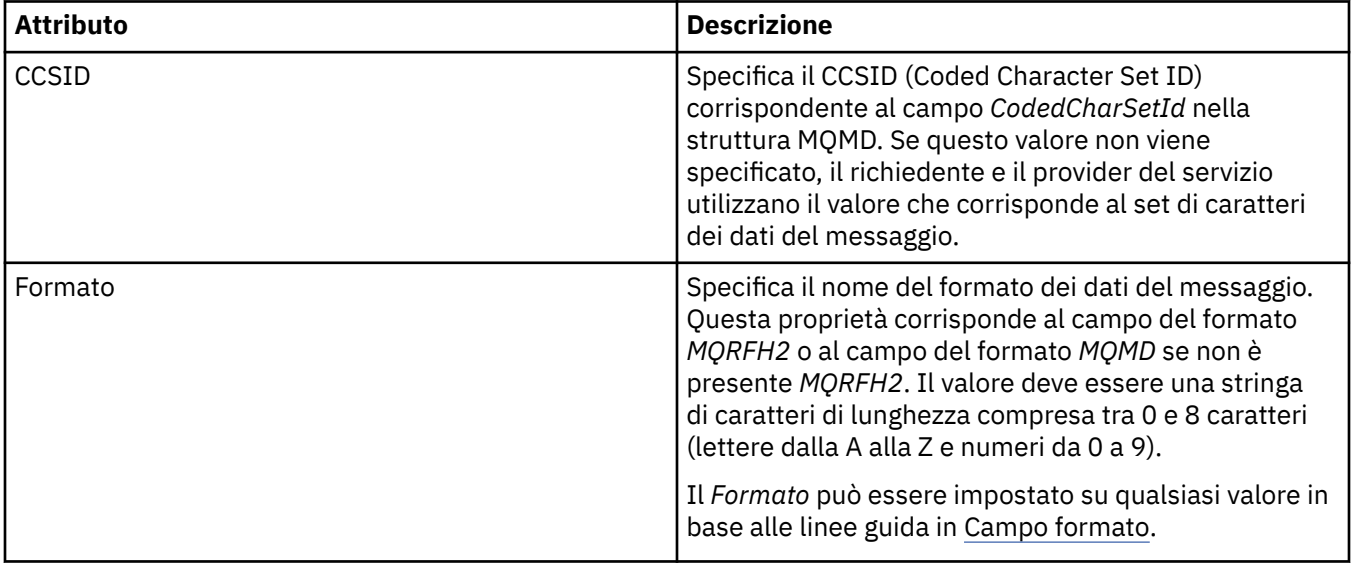

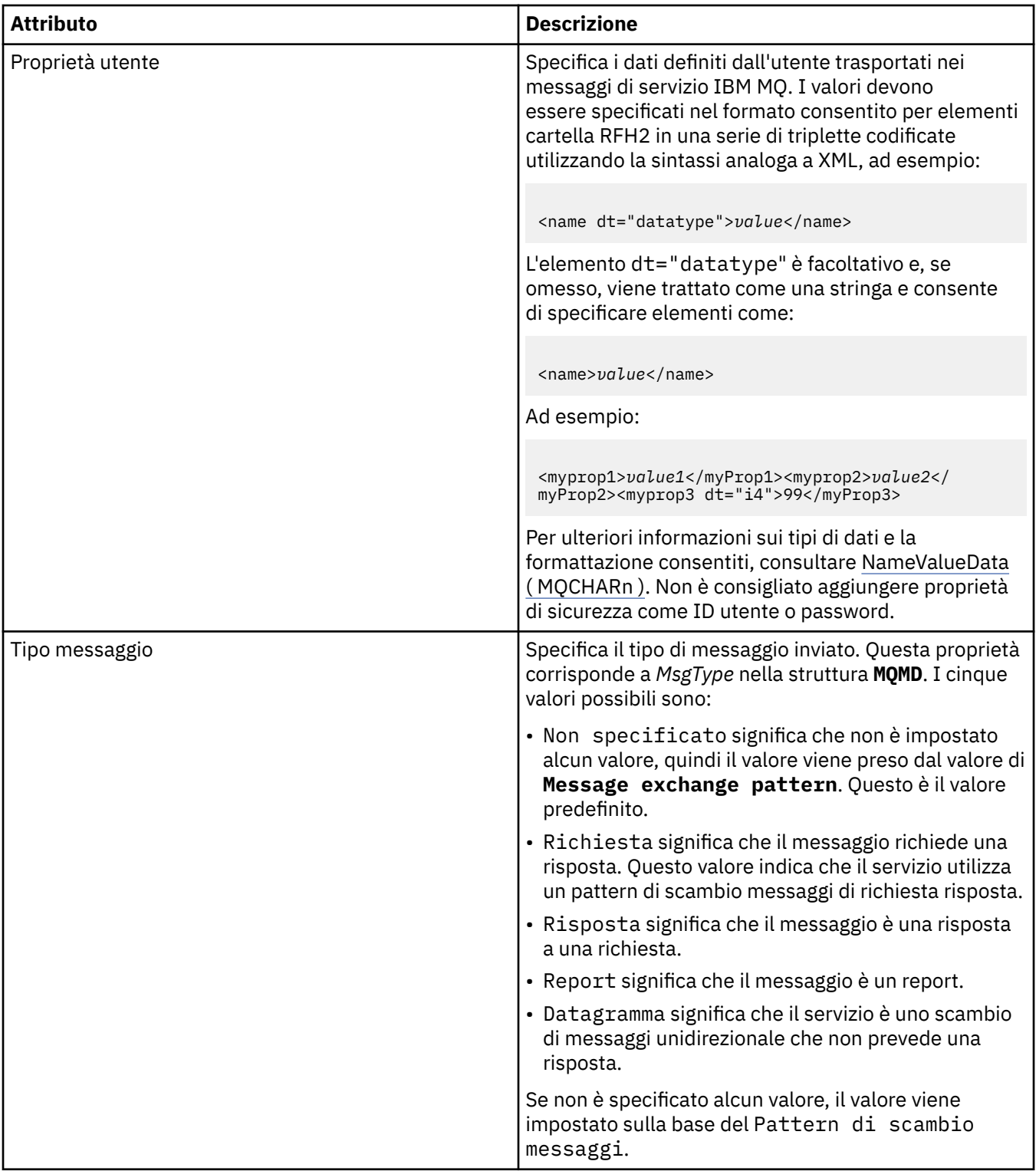

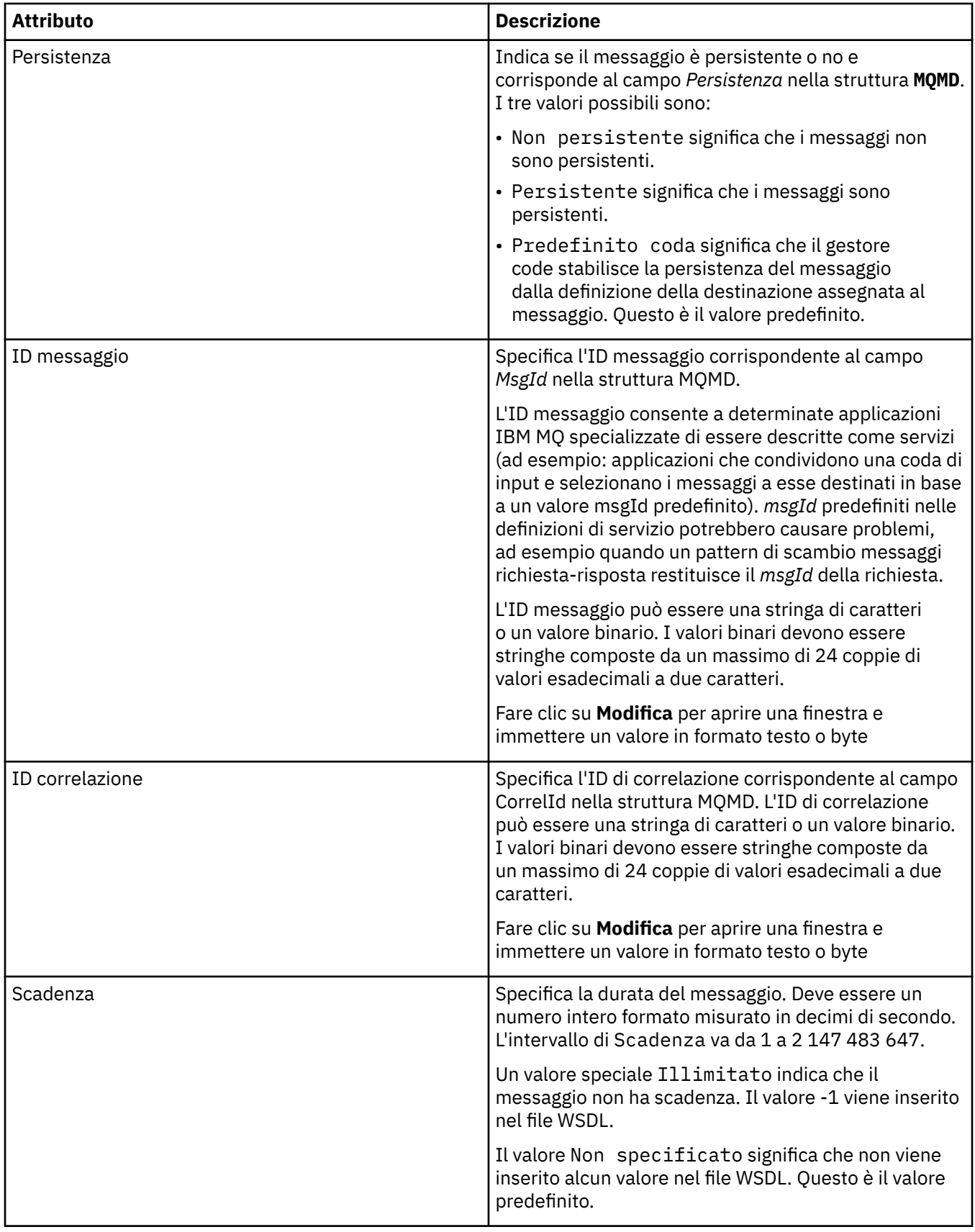

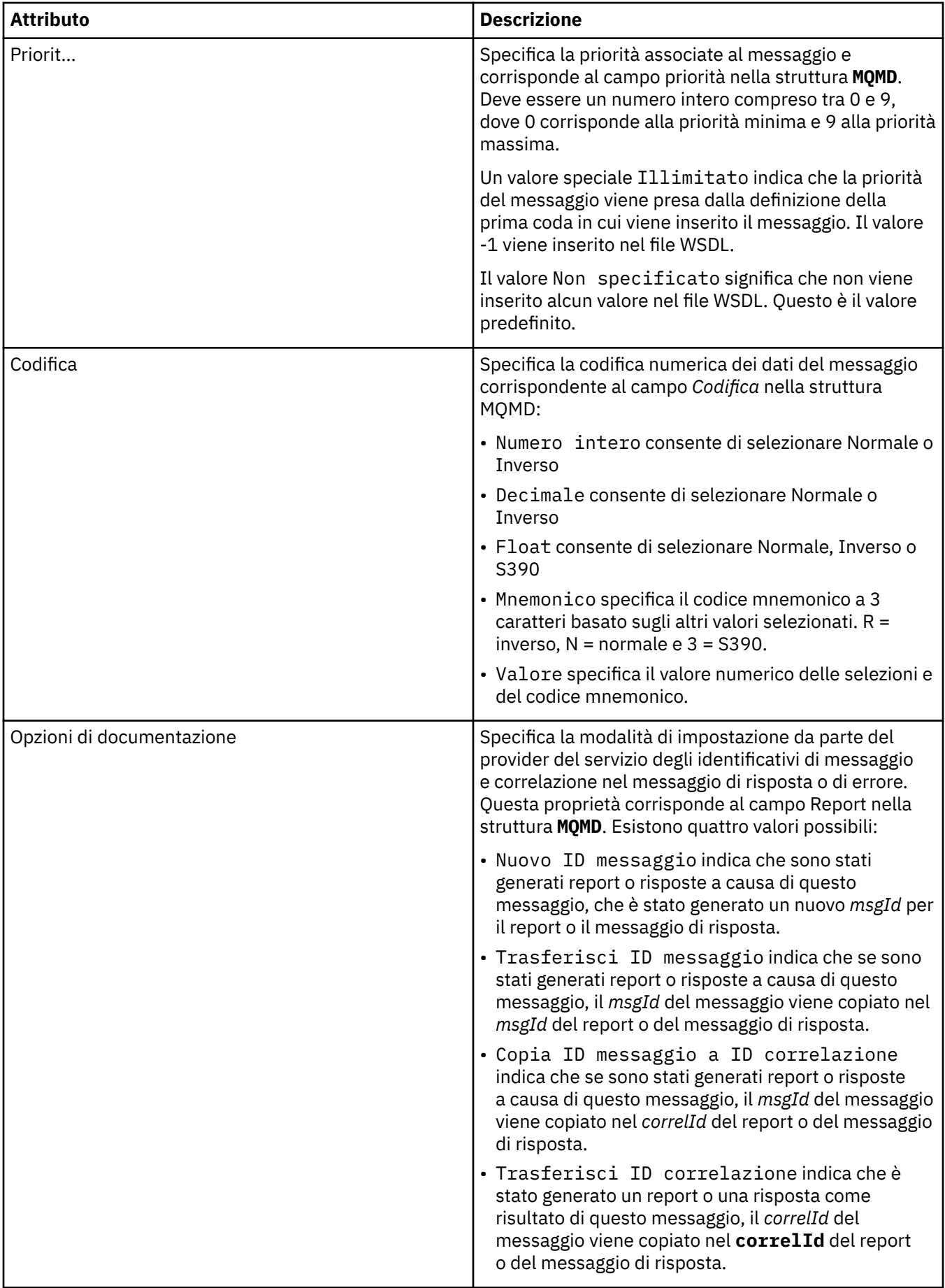

#### **Attività correlate**

#### ["Creazione di una nuova definizione di servizio" a pagina 225](#page-224-0)

La procedura guidata di definizione di servizio semplifica il processo di creazione delle definizioni di servizio ed è integrata in IBM MQ Explorer. La procedura guidata di definizione di servizio è stata dichiarata obsoleta in IBM MQ 8.0

["Aggiunta di un repository definizioni di servizio" a pagina 224](#page-223-0)

Utilizzare queste informazioni per creare un nuovo repository definizioni di servizio.

#### ["Configurazione di gestori code e oggetti" a pagina 42](#page-41-0)

È possibile configurare molte delle proprietà dei gestori code e dei loro oggetti da IBM MQ Explorer utilizzando le finestre di dialogo delle proprietà.

## **Proprietà delle sottoscrizioni IBM MQ**

È possibile impostare le proprietà per tutti i tipi di sottoscrizione. Alcune proprietà non si applicano a tutti i tipi di sottoscrizioni, mentre altre sono specifiche per le sottoscrizioni z/OS.

Le seguenti tabelle elencano tutte le proprietà che è possibile impostare:

- Generale
- • [Esteso](#page-452-0)
- • [Statistiche](#page-454-0)

Per ciascuna proprietà, è riportata una breve descrizione di quando è necessario configurare la proprietà. Nelle tabelle sono riportati anche i parametri MQSC equivalenti per i comandi DEFINE, ALTER e DISPLAY SUB. Per ulteriori informazioni sui comandi MQSC, consultare Amministrazione con i comandi MQSC.

### **Pagina Generale**

Nella seguente tabella sono elencate le proprietà che è possibile impostare nella pagina **Generale** della finestra **Proprietà delle sottoscrizioni**.

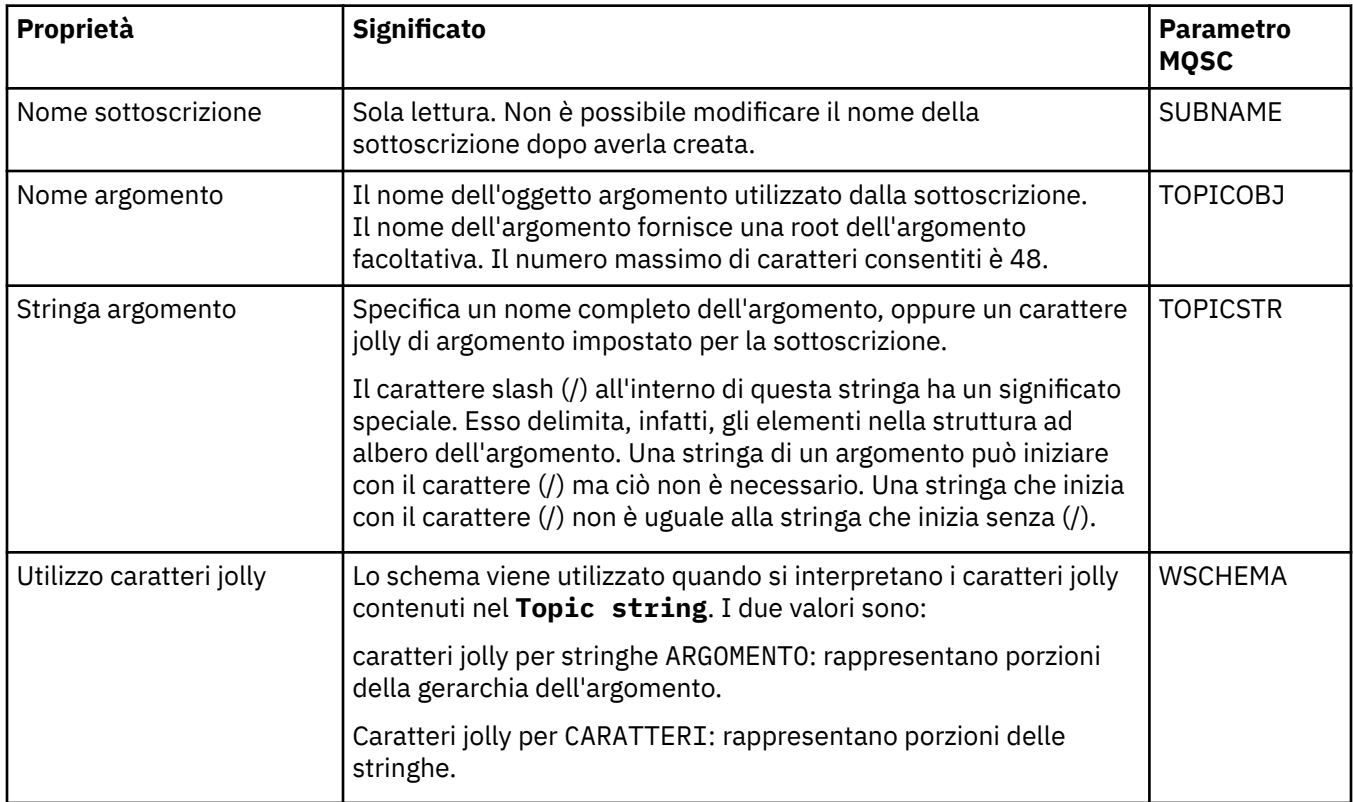

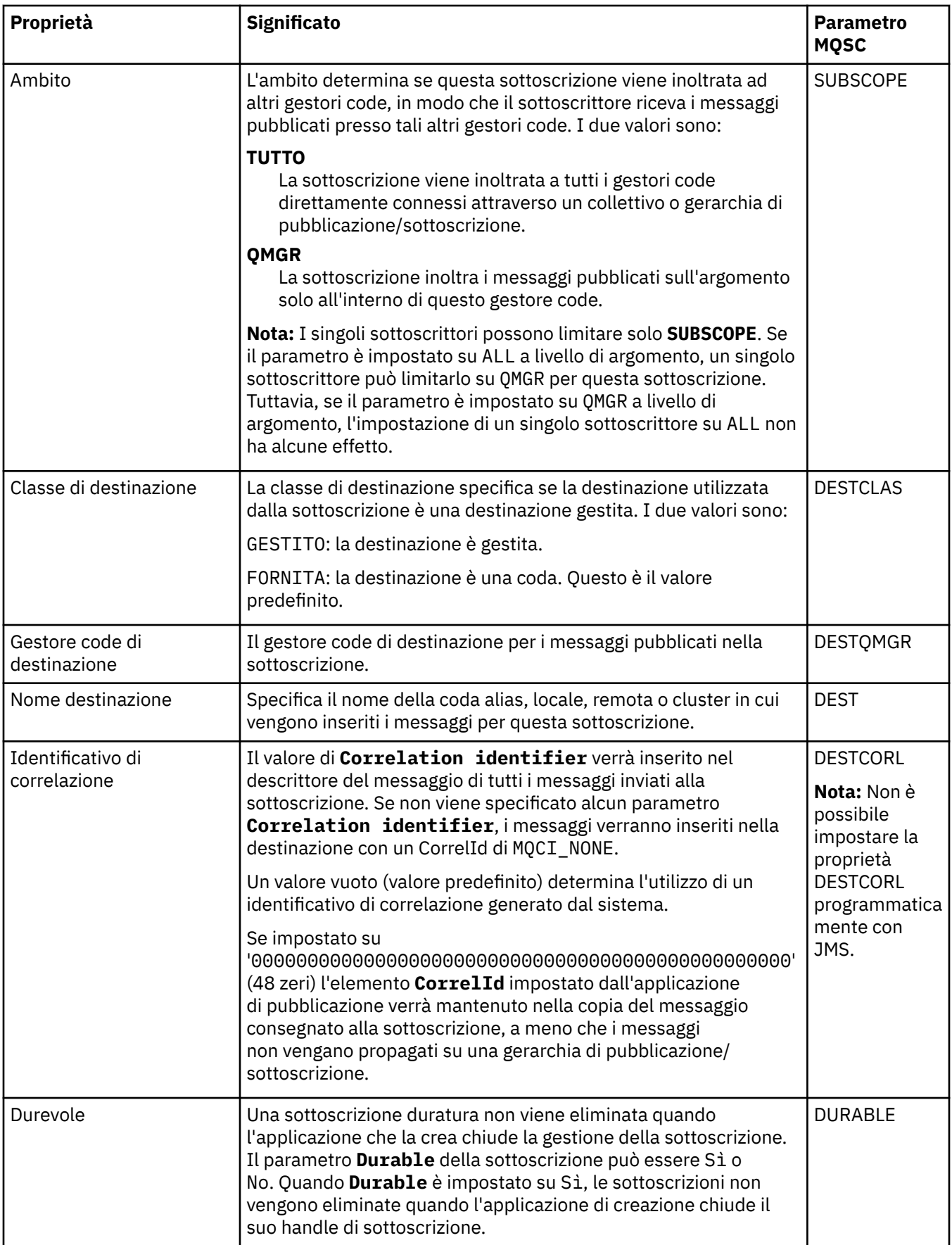

<span id="page-452-0"></span>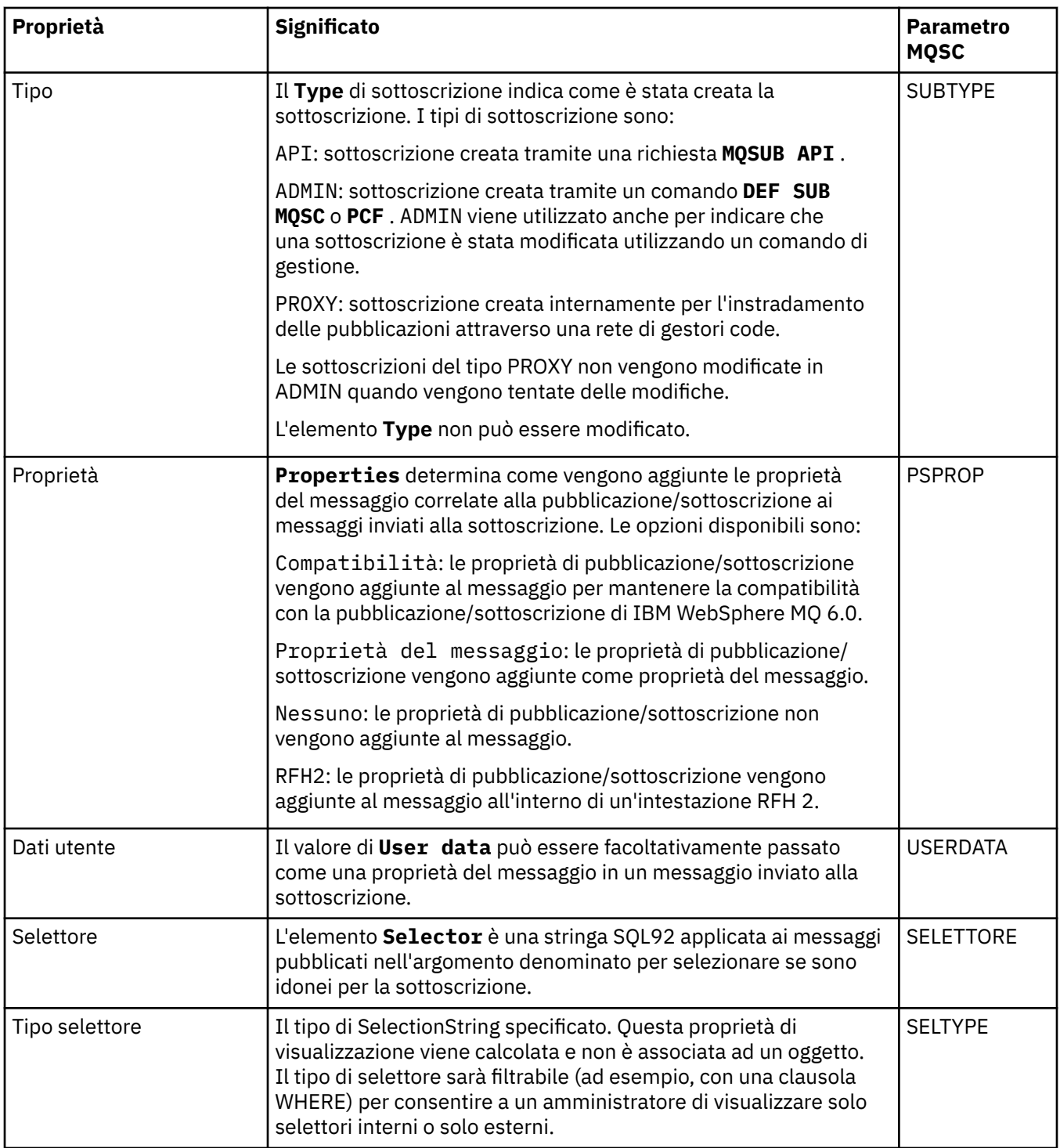

## **Pagina estesa**

Nella seguente tabella sono elencate le proprietà che è possibile impostare nella pagina **Esteso** della finestra **Proprietà delle sottoscrizioni**.

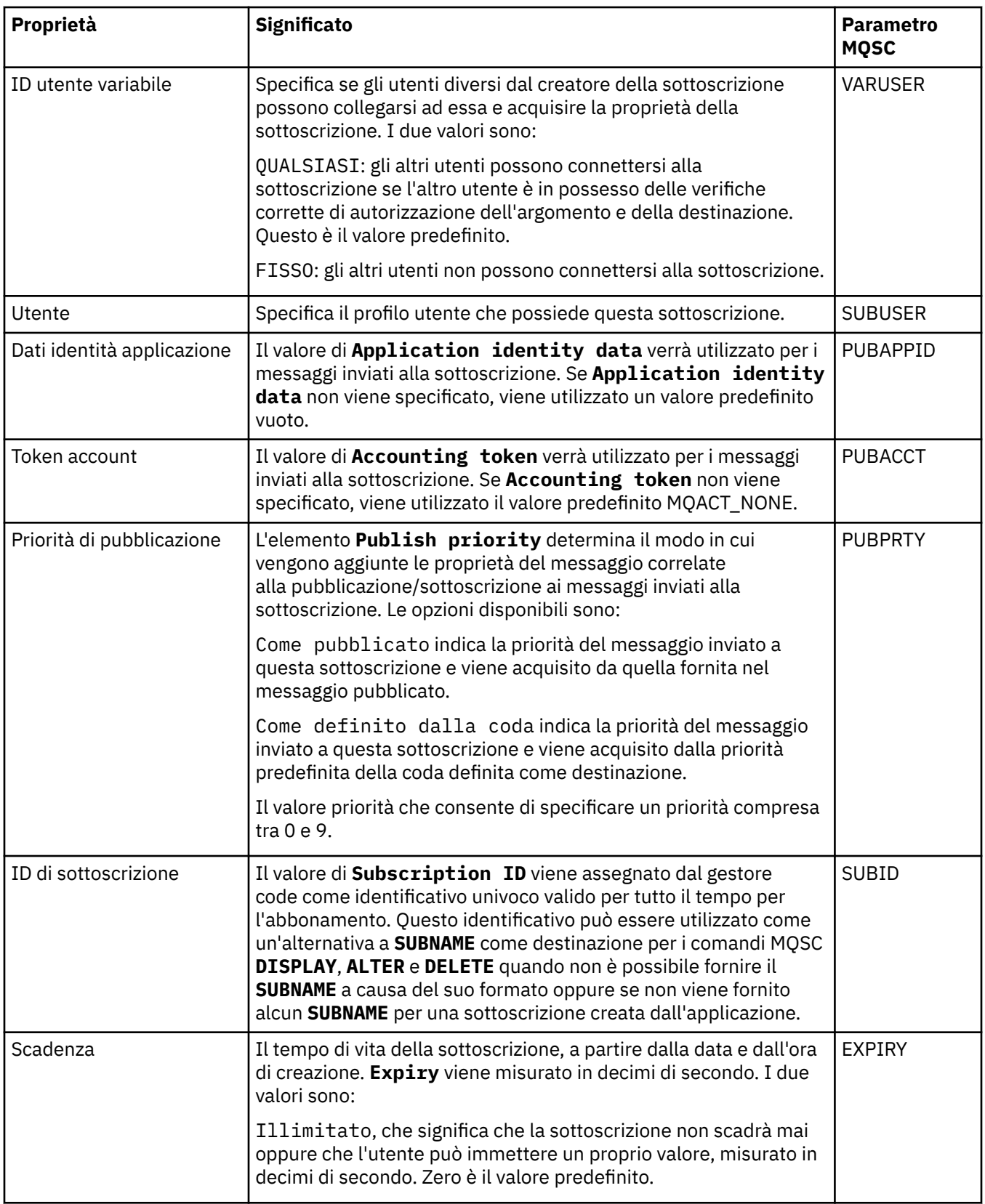

<span id="page-454-0"></span>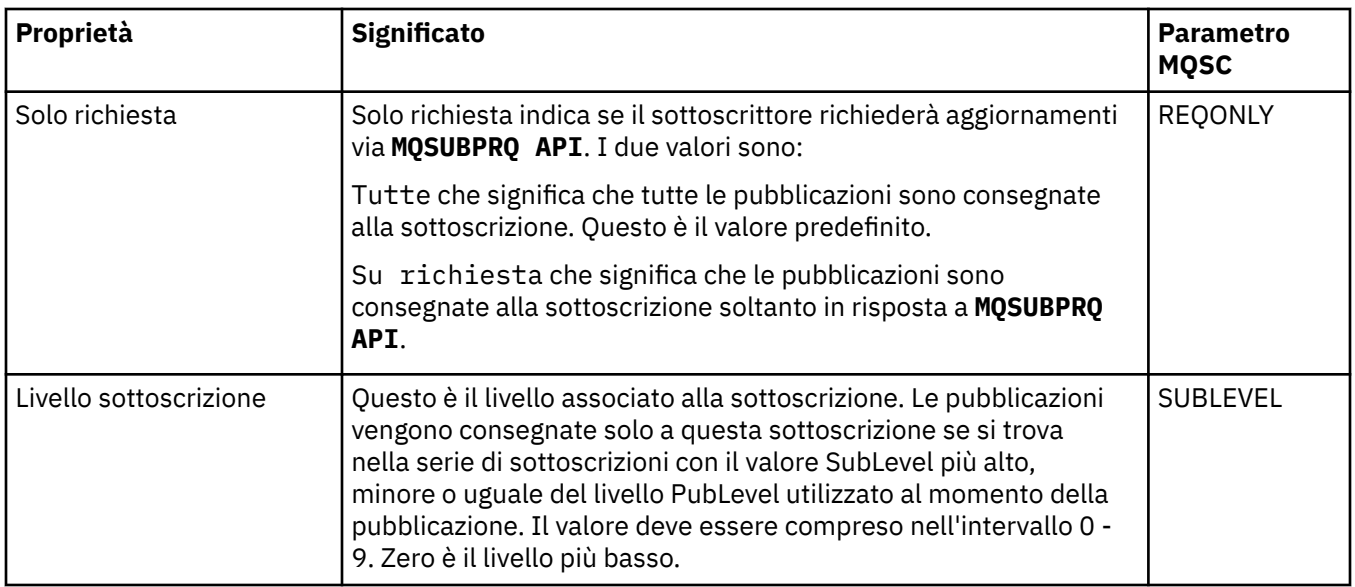

## **Pagina Statistiche**

Nella seguente tabella sono elencate le proprietà visualizzate nella pagina **Statistiche** della finestra **Proprietà delle sottoscrizioni**. La pagina **Statistiche** visualizza le informazioni sulla cronologia dell'elenco nomi. Le informazioni visualizzate nella pagina **Statistiche** sono di sola lettura e non possono essere modificate dall'utente.

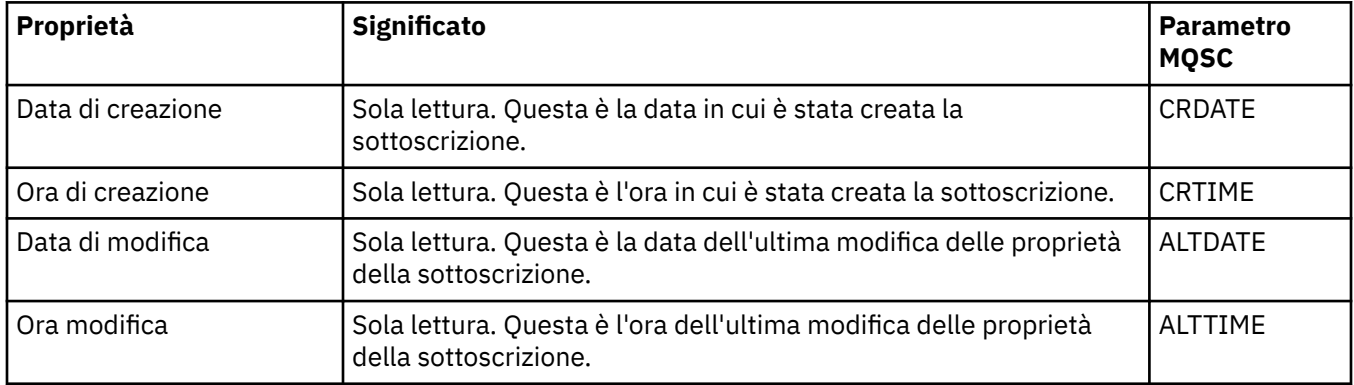

#### **Concetti correlati**

#### ["Publisher e sottoscrittori" a pagina 108](#page-107-0)

I publisher ed i sottoscrittori sono applicazioni che inviano e ricevono messaggi (pubblicazioni) utilizzando il metodo di messaggistica di pubblicazione/sottoscrizione. I publisher ed i sottoscrittori vengono separati l'uno dall'altro, in modo che i publisher non conoscano la destinazione delle informazioni che inviano, mentre i sottoscrittori non siano a conoscenza dell'origine delle informazioni che ricevono.

#### **Attività correlate**

["Configurazione di gestori code e oggetti" a pagina 42](#page-41-0)

È possibile configurare molte delle proprietà dei gestori code e dei loro oggetti da IBM MQ Explorer utilizzando le finestre di dialogo delle proprietà.

#### ["Applicazione delle modifiche alle proprietà della coda" a pagina 43](#page-42-0)

Se le modifiche che si stanno apportando alle proprietà di una coda influiscono sul funzionamento di un gestore code o di un altro programma, è possibile che venga richiesto di confermare se si desidera forzare le modifiche alle proprietà della coda.

#### **Riferimenti correlati**

["Stringhe nelle finestre delle proprietà" a pagina 604](#page-603-0) Per includere determinati caratteri in una stringa, è necessario punteggiare la stringa in un modo particolare.

# **Proprietà delle definizioni di processo**

È possibile impostare le proprietà per le definizioni di processo. Alcune proprietà non si applicano a tutti i tipi di definizioni di processo. Alcune delle proprietà sono specifiche per le definizioni di processo di z/OS.

Le seguenti tabelle elencano tutte le proprietà che è possibile impostare per le definizioni di processo:

- Generale
- • [Statistiche](#page-456-0)

Per ciascuna proprietà, è riportata una breve descrizione di quando è necessario configurare la proprietà. Nelle tabelle è riportato anche il parametro MQSC equivalente per i comandi DEFINE, ALTER e DISPLAY PROCESS. Per ulteriori informazioni, consultare ALTER PROCESS e DISPLAY PROCESS

### **Pagina Generale**

Nella seguente tabella sono elencate le proprietà che è possibile impostare nella pagina **Generale** della finestra Proprietà delle definizioni di processo.

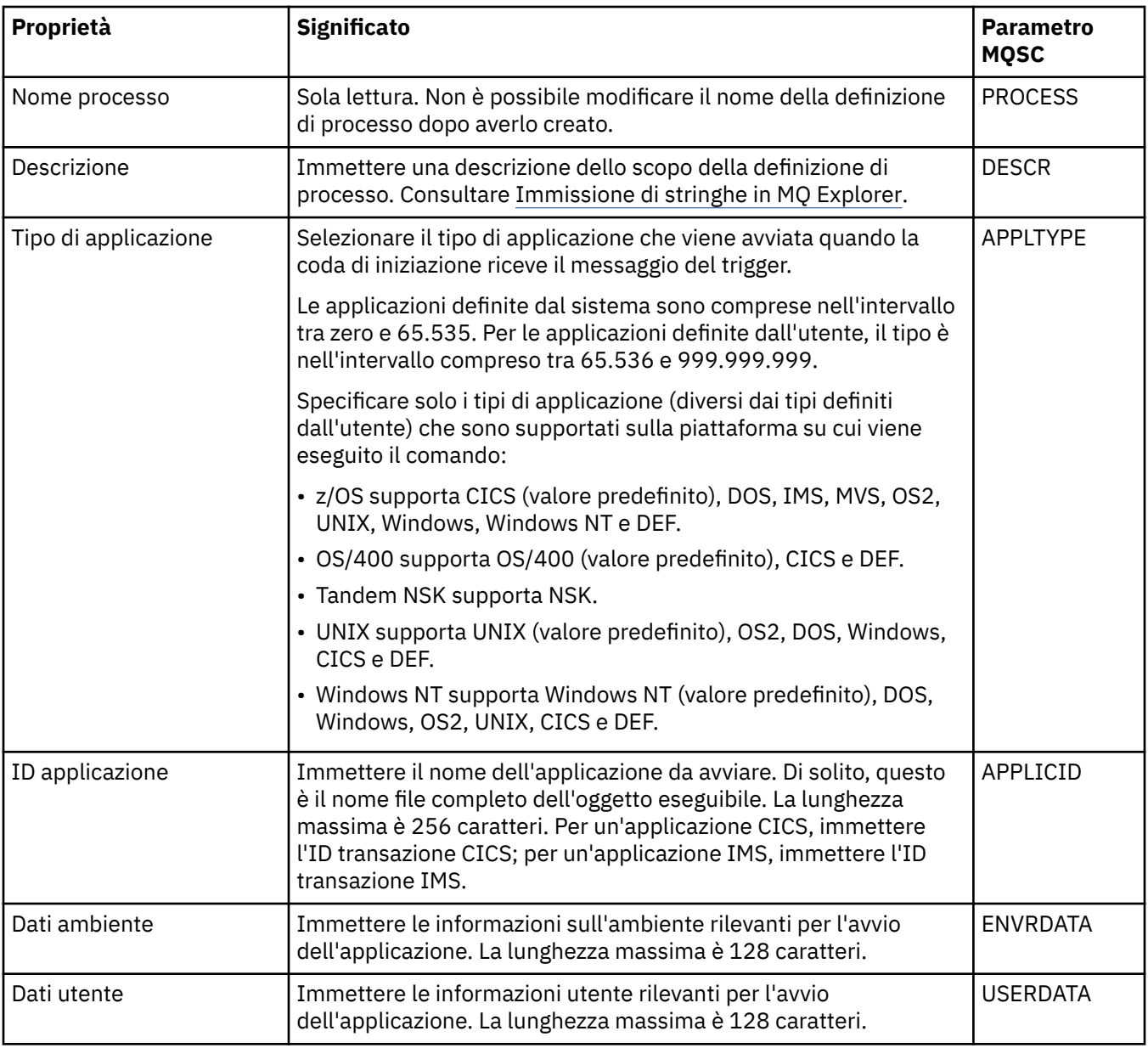

<span id="page-456-0"></span>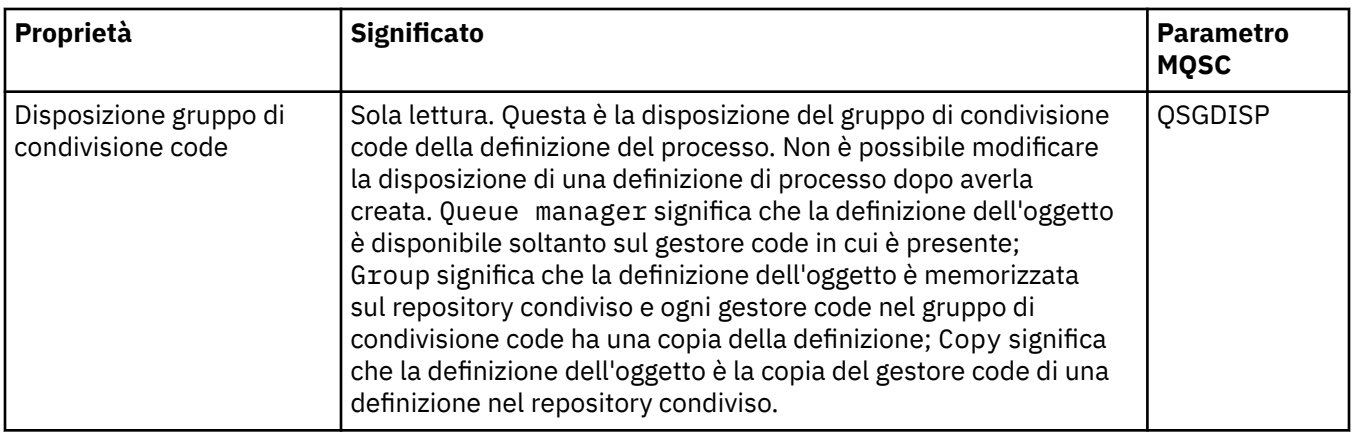

### **Pagina Statistiche**

Nella seguente tabella sono elencate le proprietà che è possibile impostare nella pagina **Statistiche** della finestra Proprietà delle definizioni di processo. La pagina **Statistiche** visualizza le informazioni sulla cronologia delle definizioni di processo. Non è possibile modificare queste proprietà.

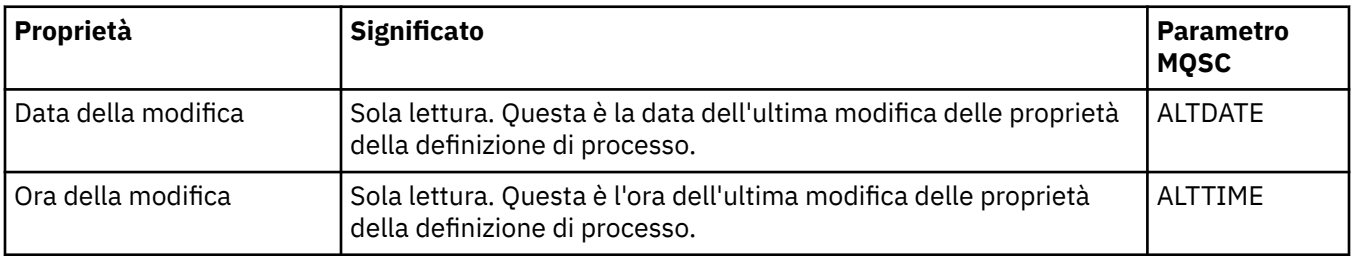

#### **Attività correlate**

["Configurazione di gestori code e oggetti" a pagina 42](#page-41-0)

È possibile configurare molte delle proprietà dei gestori code e dei loro oggetti da IBM MQ Explorer utilizzando le finestre di dialogo delle proprietà.

#### **Riferimenti correlati**

["Stringhe nelle finestre delle proprietà" a pagina 604](#page-603-0)

Per includere determinati caratteri in una stringa, è necessario punteggiare la stringa in un modo particolare.

## **Proprietà degli elenchi nomi**

È possibile impostare le proprietà per gli elenchi nomi. Alcune delle proprietà sono specifiche per gli elenchi nomi di z/OS.

Le seguenti tabelle elencano le proprietà che è possibile impostare:

- Generale
- • [Statistiche](#page-457-0)

Per ciascuna proprietà, è riportata una breve descrizione di quando è necessario configurare la proprietà. Nelle tabelle è riportato anche il parametro MQSC equivalente per i comandi DEFINE, ALTER e DISPLAY NAMELIST. Per ulteriori informazioni sui comandi MQSC, consultare Amministrazione con i comandi MQSC.

### **Pagina Generale**

Nella seguente tabella sono elencate le proprietà che è possibile impostare nella pagina **Generale** della finestra Proprietà degli elenchi nomi.

<span id="page-457-0"></span>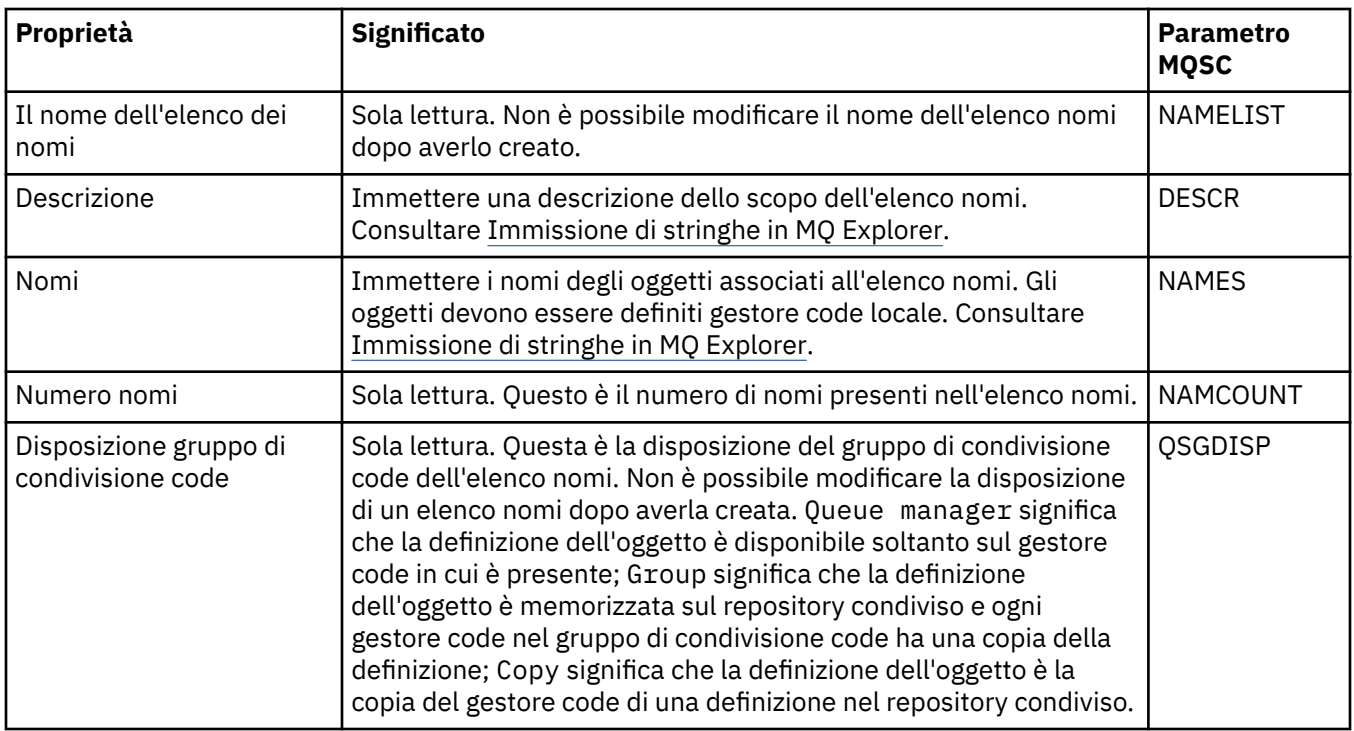

### **Pagina Statistiche**

Nella seguente tabella sono elencate le proprietà che è possibile impostare nella pagina **Statistiche** della finestra Proprietà degli elenchi nomi. La pagina **Statistiche** visualizza le informazioni sulla cronologia dell'elenco nomi. Non è possibile modificare queste proprietà.

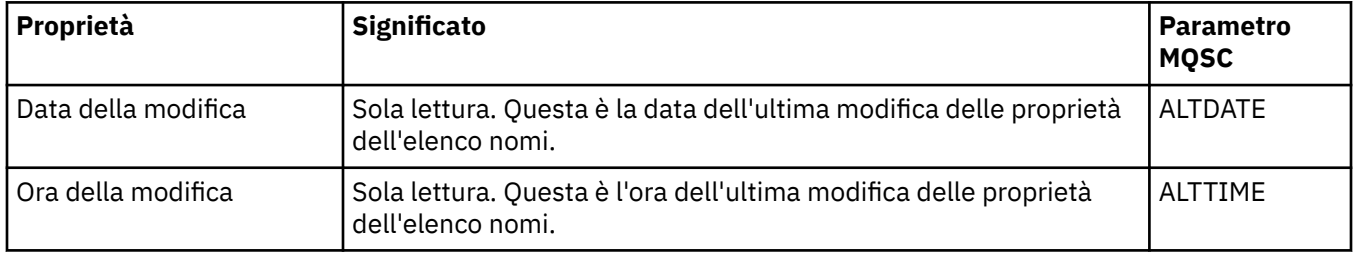

#### **Attività correlate**

["Configurazione di gestori code e oggetti" a pagina 42](#page-41-0)

È possibile configurare molte delle proprietà dei gestori code e dei loro oggetti da IBM MQ Explorer utilizzando le finestre di dialogo delle proprietà.

#### **Riferimenti correlati**

["Stringhe nelle finestre delle proprietà" a pagina 604](#page-603-0)

Per includere determinati caratteri in una stringa, è necessario punteggiare la stringa in un modo particolare.

## **Proprietà delle informazioni di autenticazione**

È possibile impostare le proprietà per tutti i tipi di oggetti delle informazioni di autenticazione. Alcune proprietà non si applicano a tutti i tipi di oggetti delle informazioni di autenticazione, mentre altre sono specifiche per gli oggetti delle informazioni di autenticazione di z/OS.

Le seguenti tabelle elencano le proprietà che è possibile impostare:

- • [Generale](#page-458-0)
- • [LDAP](#page-458-0)
- • [OCSP](#page-459-0)
- <span id="page-458-0"></span>• [Repository utente LDAP](#page-459-0)
- • [Autorizzazione LDAP](#page-460-0)
- • [ID utente + Password](#page-461-0)
- • [Statistiche](#page-462-0)

Per ogni proprietà, è riportata una breve descrizione di quando potrebbe essere necessario configurarla. Nelle tabelle è riportato anche il parametro MQSC equivalente per i comandi DEFINE, ALTER e DISPLAY AUTHINFO. Per ulteriori informazioni sui comandi MQSC, consultare Amministrazione con i comandi MQSC.

## **Pagina Generale**

Nella seguente tabella sono elencate le proprietà che è possibile impostare nella pagina **Generale** della finestra Proprietà delle informazioni di autenticazione.

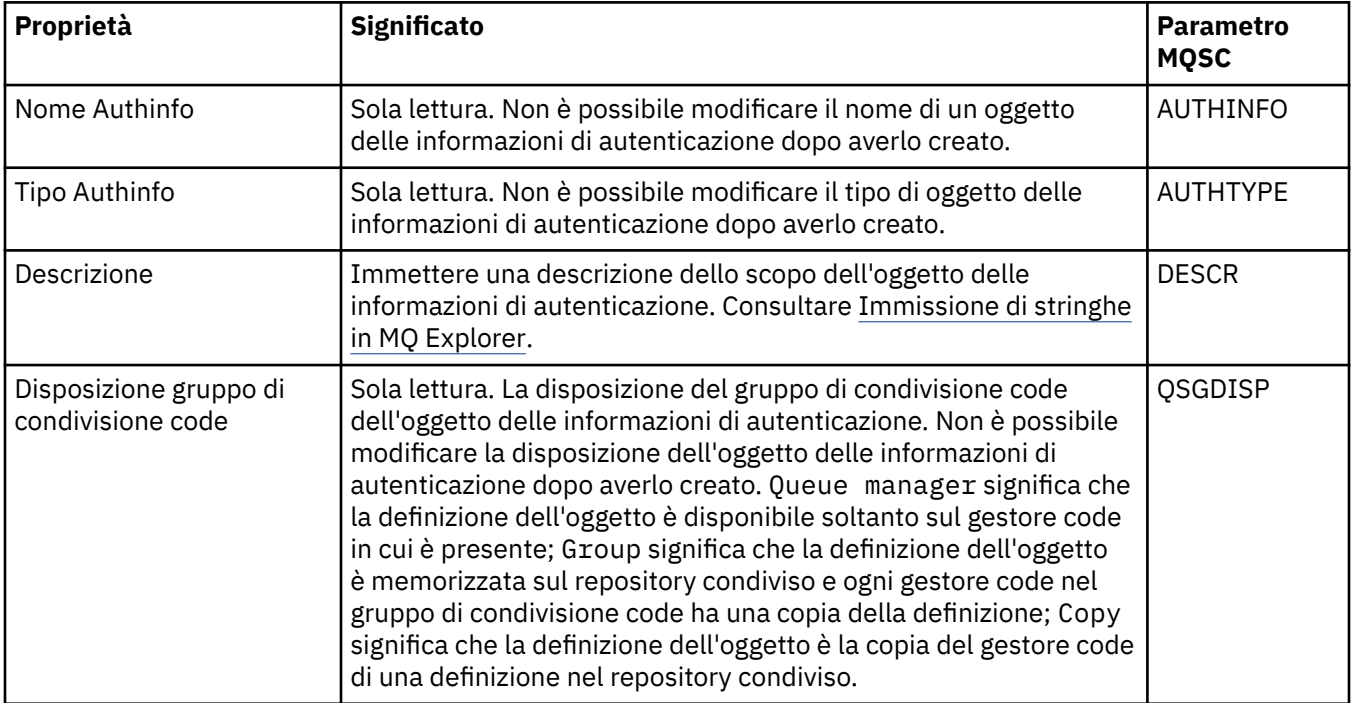

### **Pagina LDAP**

Nella seguente tabella sono elencate le proprietà che è possibile impostare nella pagina **LDAP** della finestra Proprietà delle informazioni di autenticazione LDAP CRL o LDAP IDPW. Nella pagina **LDAP** sono riportati il nome e le informazioni di autenticazione per il server LDAP.

<span id="page-459-0"></span>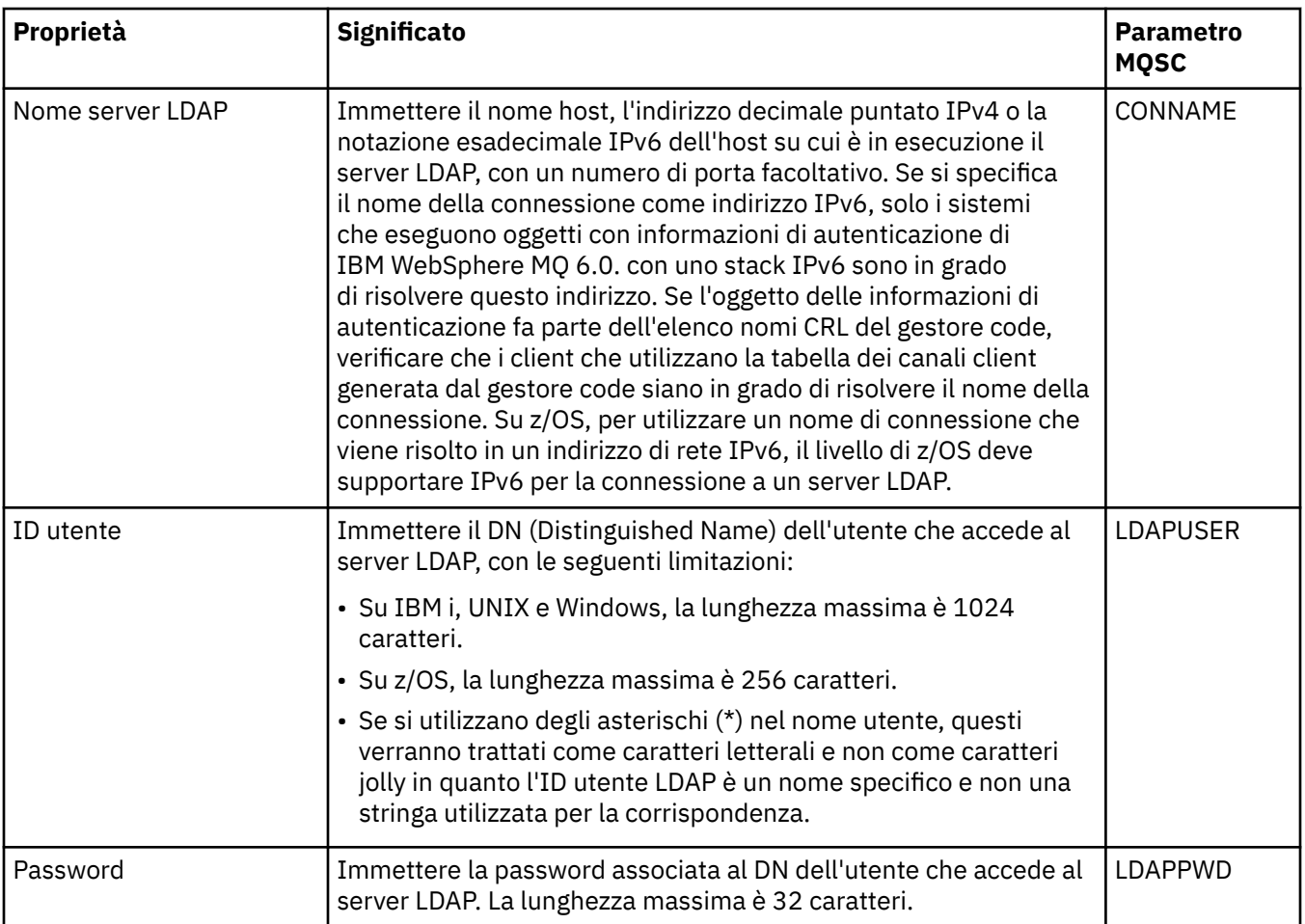

# **Pagina OCSP**

Nella seguente tabella sono elencate le proprietà che è possibile impostare nella pagina **OCSP** della finestra Proprietà delle informazioni di autenticazione OCSP.

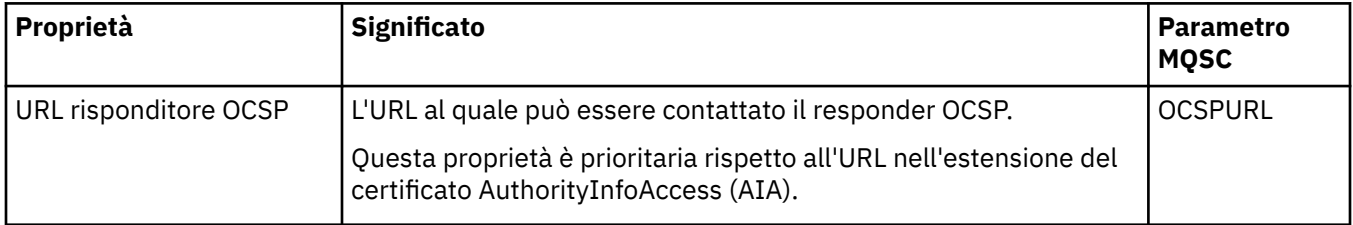

## **Pagina Repository utente LDAP**

Nella seguente tabella sono elencate le proprietà che è possibile impostare nella pagina **Repository utente LDAP** della finestra Proprietà delle informazioni di autenticazione LDAP IDPW.

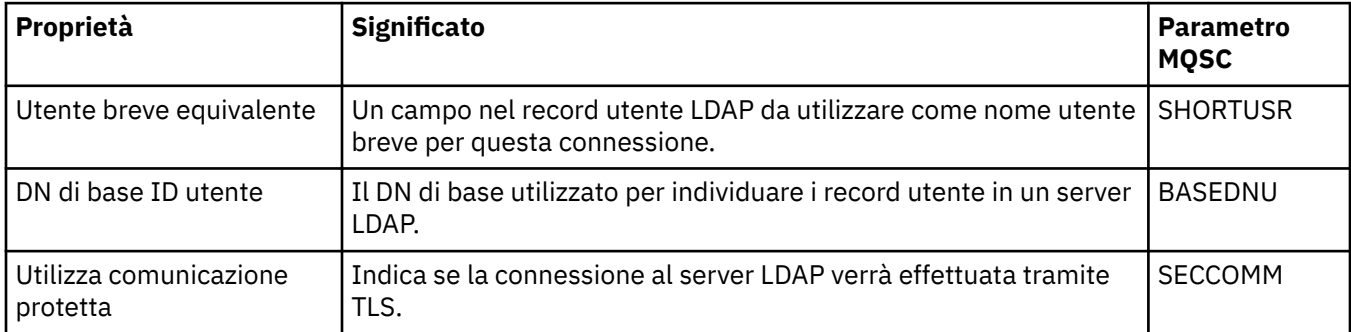

<span id="page-460-0"></span>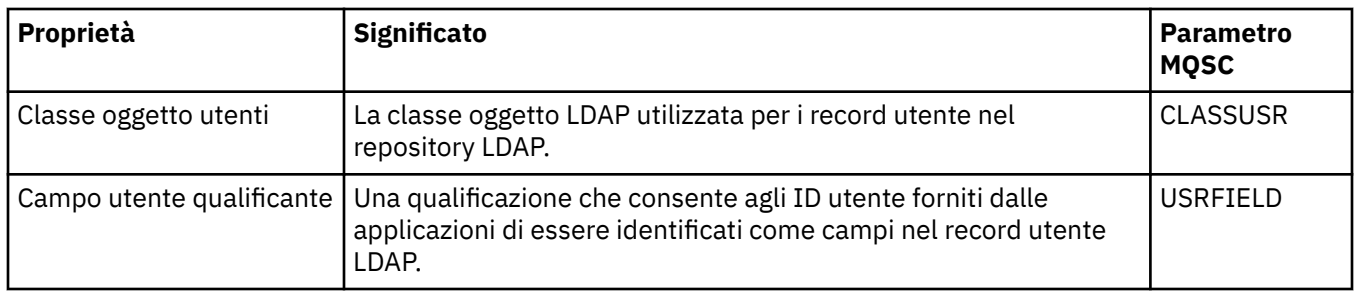

## **Autorizzazione LDAP**

Nella seguente tabella sono elencate le proprietà che è possibile impostare nella pagina **Autorizzazione LDAP** della finestra Proprietà delle informazioni di autenticazione LDAP IDPW.

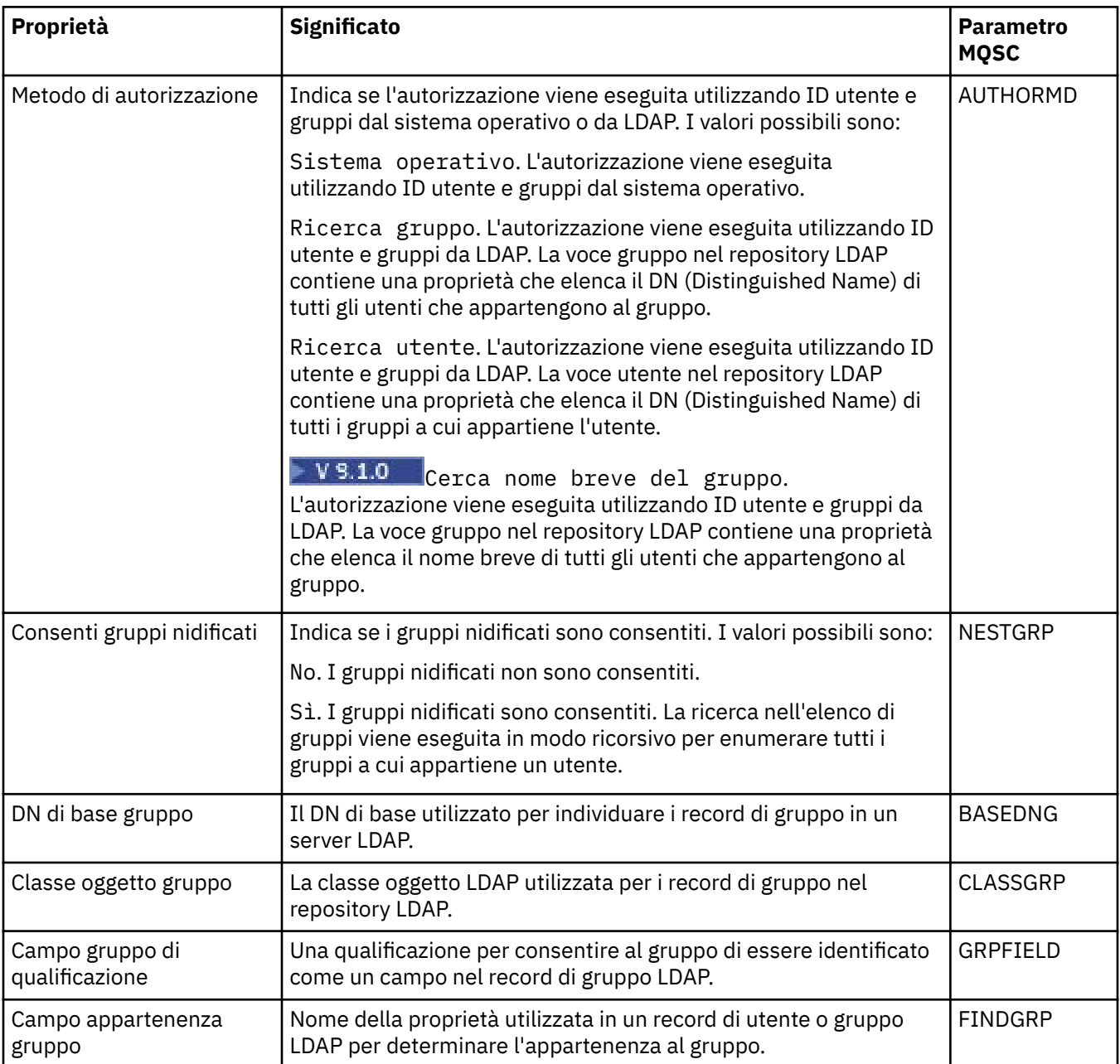

## <span id="page-461-0"></span>**Pagina ID utente + Password**

Nella seguente tabella sono elencate le proprietà che è possibile impostare nella pagina **ID utente + Password** della finestra Proprietà delle informazioni di autenticazione OS IDPW o LDAP IDPW.

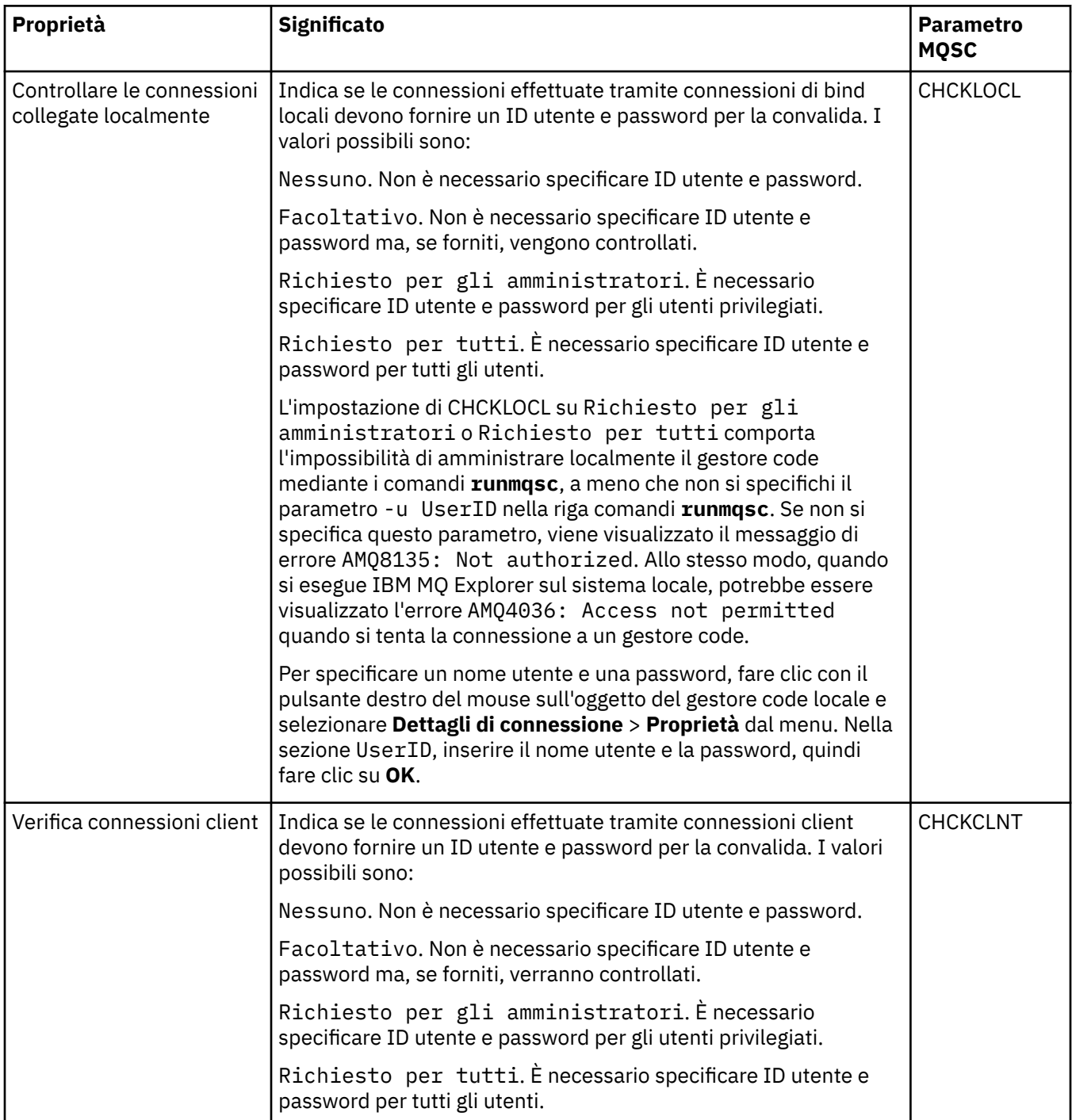

<span id="page-462-0"></span>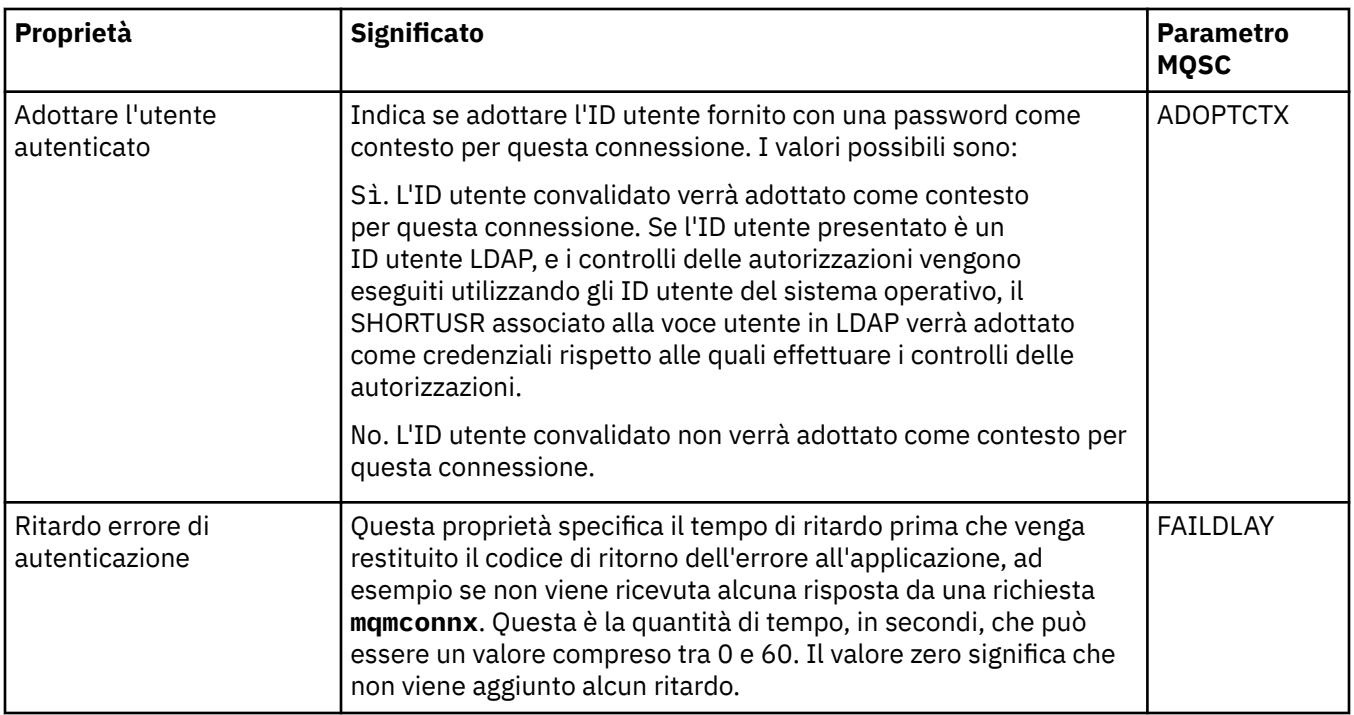

## **Pagina Statistiche**

Nella seguente tabella sono elencate le proprietà che è possibile impostare nella pagina **Statistiche** della finestra Proprietà delle informazioni di autenticazione. La pagina **Statistiche** visualizza le informazioni sulla cronologia dell'oggetto delle informazioni di autenticazione. Non è possibile modificare i valori di queste proprietà.

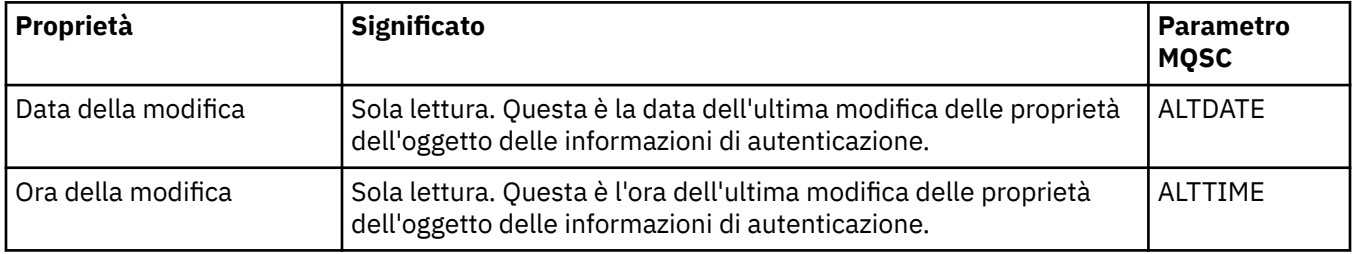

#### **Attività correlate**

["Configurazione di gestori code e oggetti" a pagina 42](#page-41-0)

È possibile configurare molte delle proprietà dei gestori code e dei loro oggetti da IBM MQ Explorer utilizzando le finestre di dialogo delle proprietà.

#### **Riferimenti correlati**

["Stringhe nelle finestre delle proprietà" a pagina 604](#page-603-0)

Per includere determinati caratteri in una stringa, è necessario punteggiare la stringa in un modo particolare.

## **Proprietà record di autenticazione di canale**

È possibile impostare le proprietà per gli oggetti record di autenticazione di canale.

Le seguenti tabelle elencano le proprietà che è possibile impostare:

- • [Generale](#page-463-0)
- • [Indirizzo](#page-463-0)
- • [Indirizzo bloccato](#page-463-0)
- • [Utente bloccato](#page-464-0)
- <span id="page-463-0"></span>• [Gestore code](#page-464-0)
- • [Peer SSL](#page-464-0)
- • [Utente client](#page-464-0)
- • [Esteso](#page-465-0)
- • [Statistiche](#page-465-0)

Per ogni proprietà, è riportata una breve descrizione di quando potrebbe essere necessario configurarla. Le tabelle forniscono anche il parametro MQSC equivalente per i comandi SET CHLAUTH e DISPLAY CHLAUTH. Per ulteriori informazioni sui comandi MQSC, consultare Amministrazione con i comandi MQSC.

## **Pagina Generale**

Nella seguente tabella sono elencate le proprietà che è possibile impostare nella pagina **Generale** della finestra delle proprietà **Record di autenticazione di canale**.

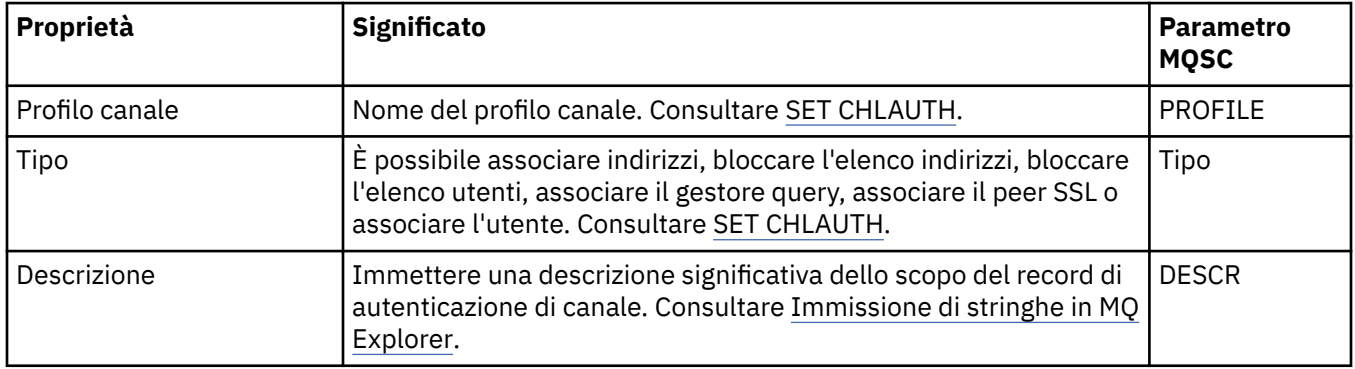

### **Pagina indirizzo**

Nella seguente tabella sono elencate le proprietà che è possibile impostare nella pagina **Indirizzo** della finestra delle proprietà **Record di autenticazione di canale**.

#### **Nota:**

Questo parametro è valido con la proprietà TYPE(ADDRESSMAP), TYPE(QMGRMAP), TYPE(SSLPEERMAP) e TYPE(USERMAP).

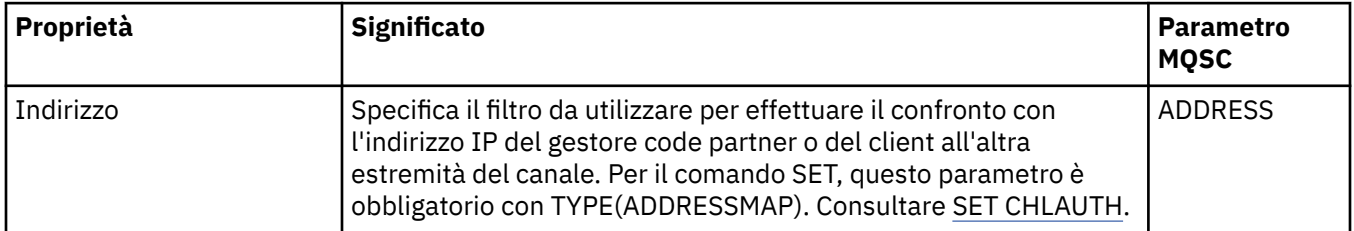

### **Pagina Blocca indirizzo**

Nella seguente tabella sono elencate le proprietà che è possibile impostare nella pagina **Blocca indirizzo** della finestra delle proprietà **Record di autenticazione di canale**.

#### **Nota:**

Questo parametro è valido solo con la proprietà TYPE(BLOCKADDR).

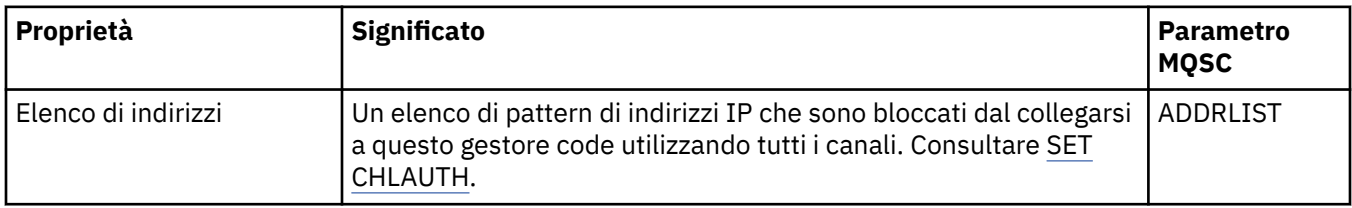

## <span id="page-464-0"></span>**Pagina Blocca utente**

Nella seguente tabella sono elencate le proprietà che è possibile impostare nella pagina **Blocca utente** della finestra delle proprietà **Record di autenticazione di canale**.

#### **Nota:**

Questo parametro è valido solo con la proprietà TYPE(BLOCKUSER).

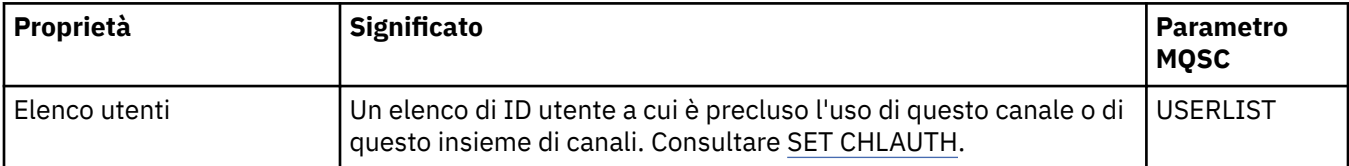

### **Pagina Gestore code**

Nella seguente tabella sono elencate le proprietà che è possibile impostare nella pagina **Gestore code** della finestra delle proprietà **Record di autenticazione di canale**.

#### **Nota:**

Questo parametro è valido solo con la proprietà TYPE(QMGRMAP).

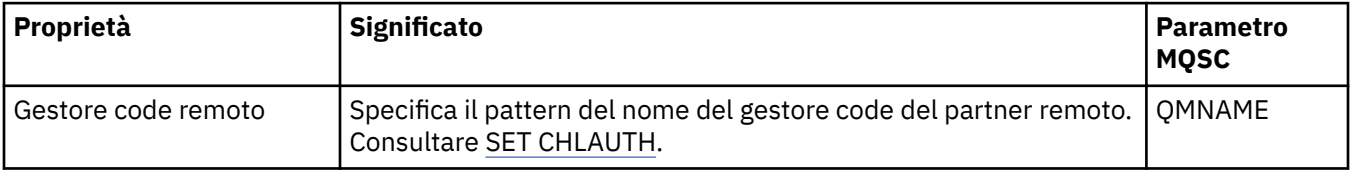

### **Pagina Peer SSL**

Nella seguente tabella sono elencate le proprietà che è possibile impostare nella pagina **Peer SSL** della finestra delle proprietà **Record di autenticazione di canale**.

#### **Nota:**

Questo parametro è valido solo con la proprietà TYPE(SSLPEERMAP).

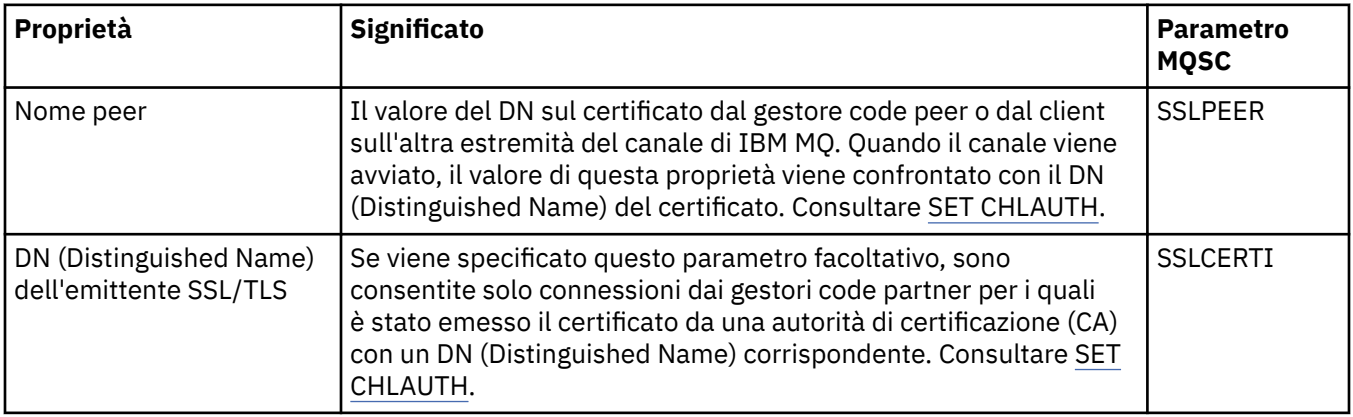

#### **Pagina Utente client**

Nella seguente tabella sono elencate le proprietà che è possibile impostare nella pagina **Utente client** della finestra delle proprietà **Record di autenticazione di canale**.

#### **Nota:**

Questo parametro è valido solo con la proprietà TYPE(USERMAP).

<span id="page-465-0"></span>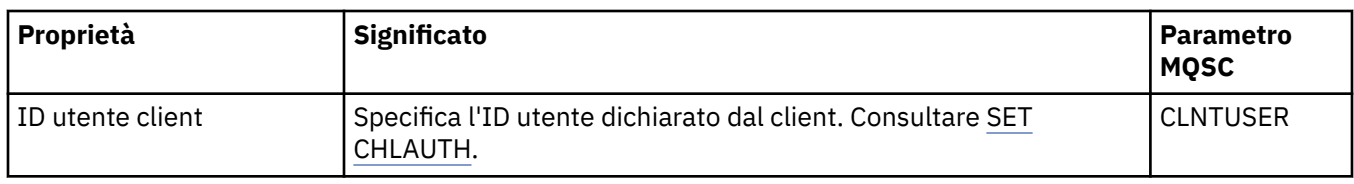

### **Pagina Esteso**

Nella seguente tabella sono elencate le proprietà che è possibile impostare nella pagina **Esteso** della finestra delle proprietà **Record di autenticazione di canale**. Consultare SET CHLAUTH.

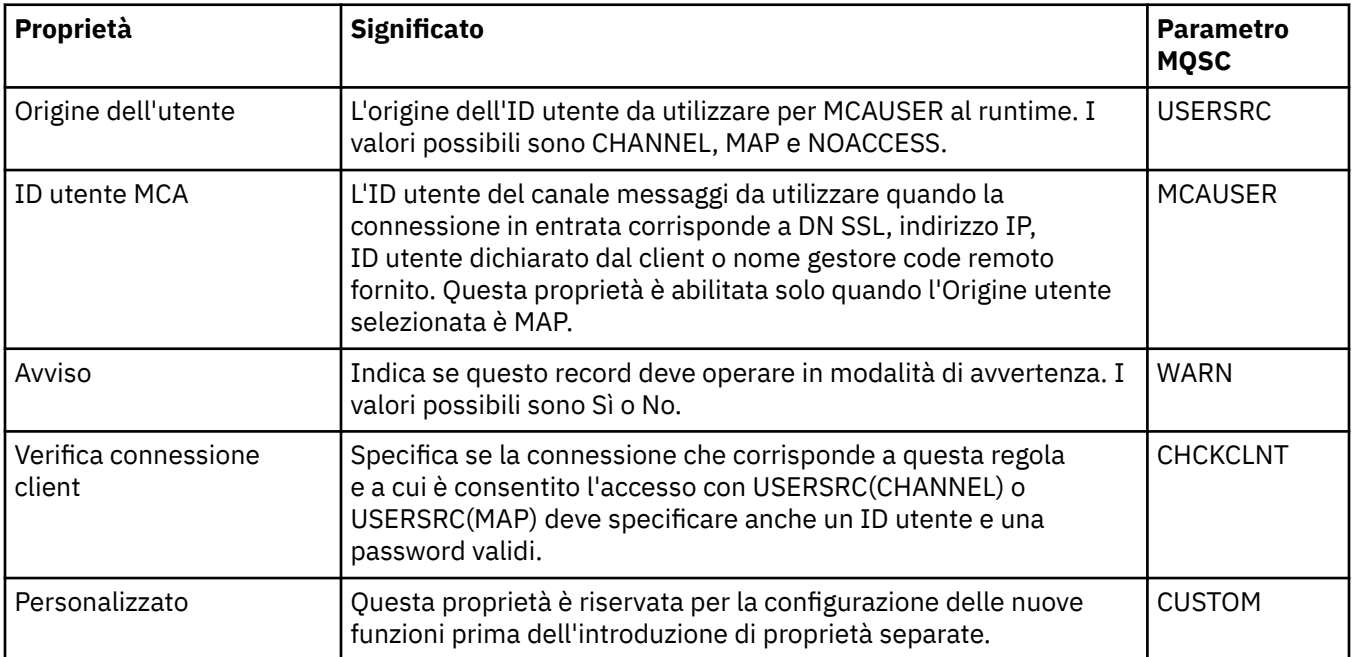

## **Pagina Statistiche**

La pagina **Statistiche** della finestra di proprietà **Record di autenticazione di canale** visualizza le informazioni di sola lettura che mostrano quando le proprietà del record di autenticazione di canale sono state modificate l'ultima volta. Non è possibile modificare i valori di queste proprietà. Consultare DISPLAY CHLAUTH.

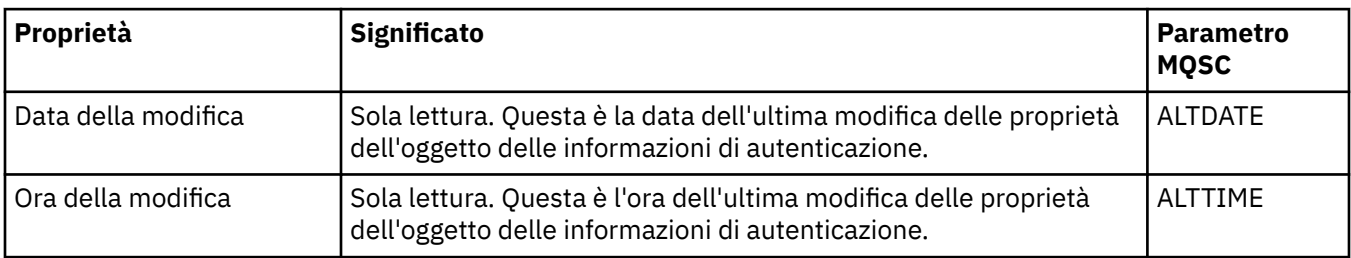

#### **Concetti correlati**

Record di autenticazione di canale

#### **Riferimenti correlati**

SET AUTHREC

Identificativo utente MCA (Message Channel Agent) (MCAUSER)

["Stringhe nelle finestre delle proprietà" a pagina 604](#page-603-0)

Per includere determinati caratteri in una stringa, è necessario punteggiare la stringa in un modo particolare.

# **Proprietà dell'oggetto Informazioni di comunicazione multicast**

È possibile impostare le proprietà per gli oggetti delle informazioni di comunicazione multicast.

Le seguenti tabelle elencano le proprietà che è possibile impostare:

- Generale
- • [Statistiche](#page-469-0)

Per ciascuna proprietà, è riportata una breve descrizione di quando è necessario configurare la proprietà. Nelle tabelle è riportato anche il parametro MQSC equivalente per i comandi DEFINE, ALTER e DISPLAY COMMINFO. Per ulteriori informazioni sui comandi MQSC, consultare Comandi MQSC.

## **Pagina Generale**

Nella seguente tabella sono elencate le proprietà che è possibile impostare nella pagina **Generale** della finestra Proprietà dell'oggetto Informazioni di comunicazione multicast.

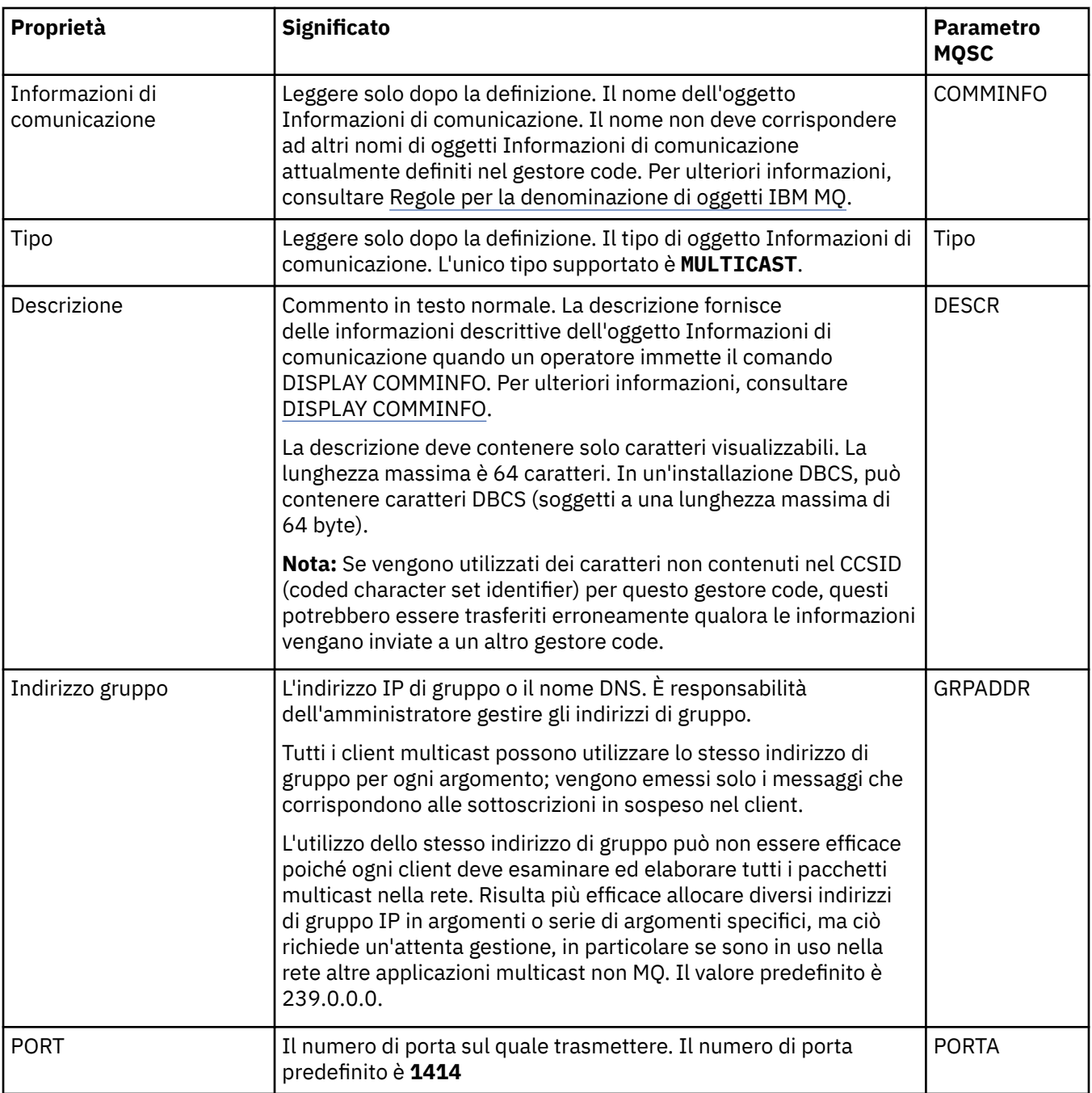

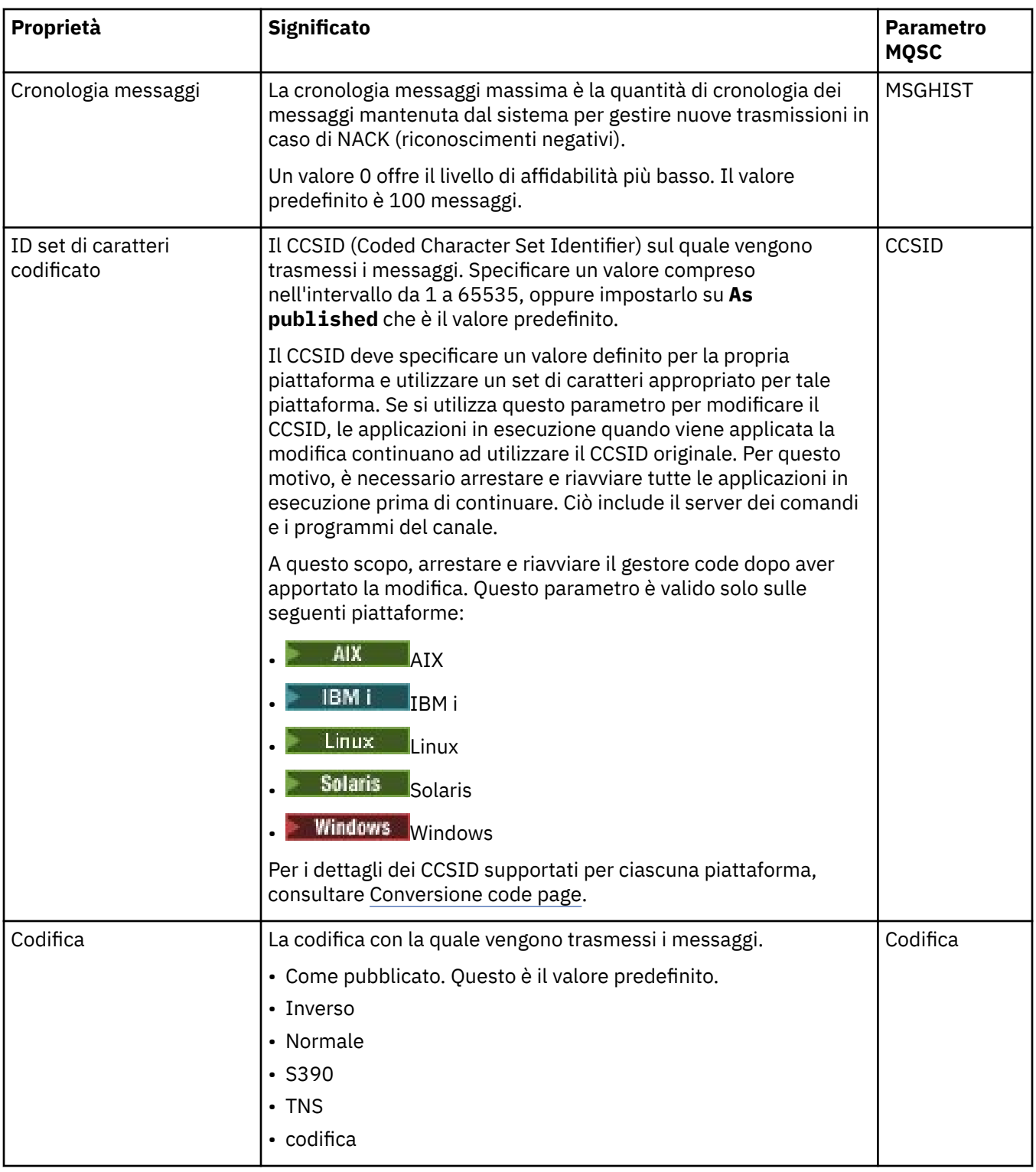
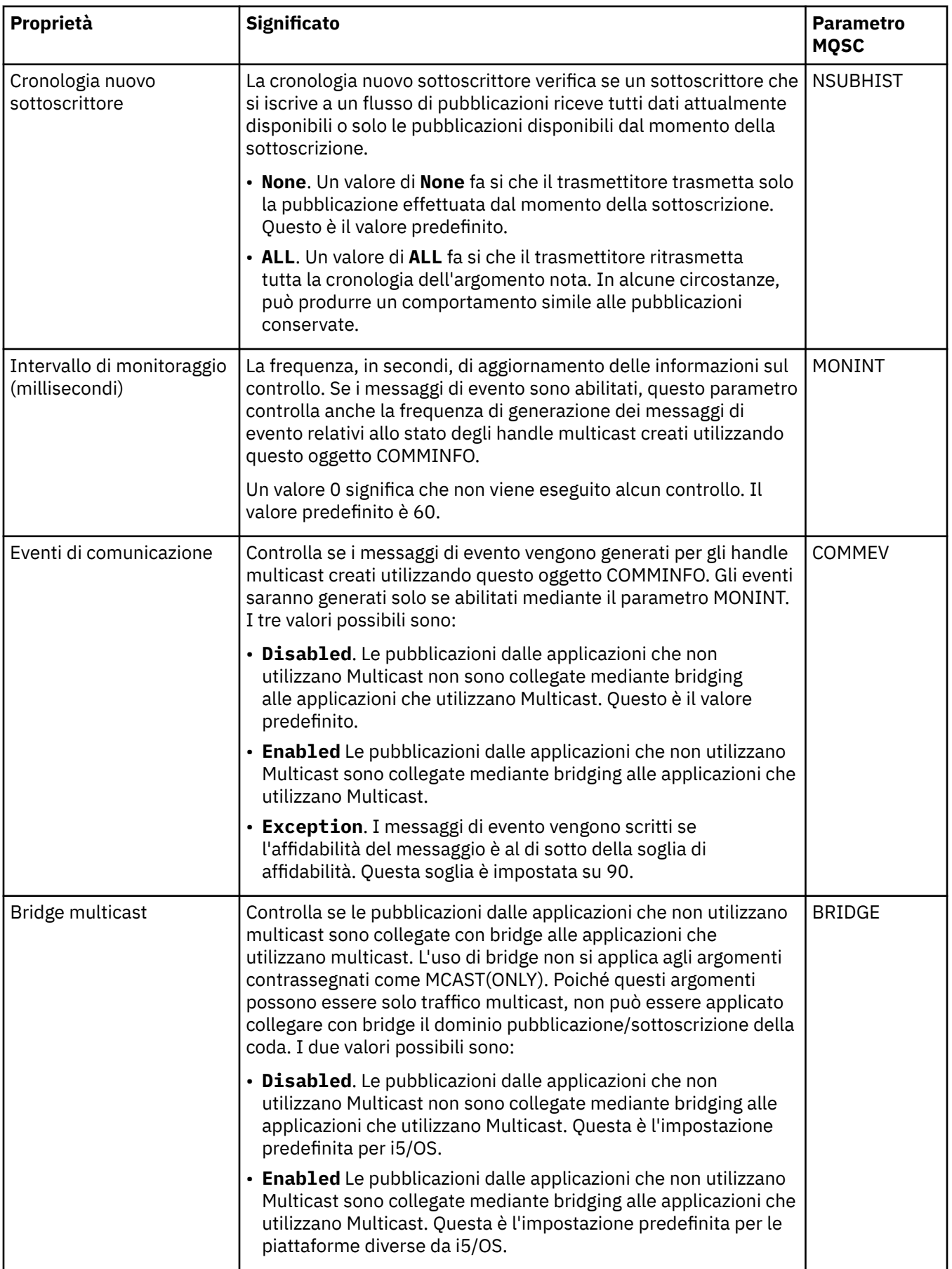

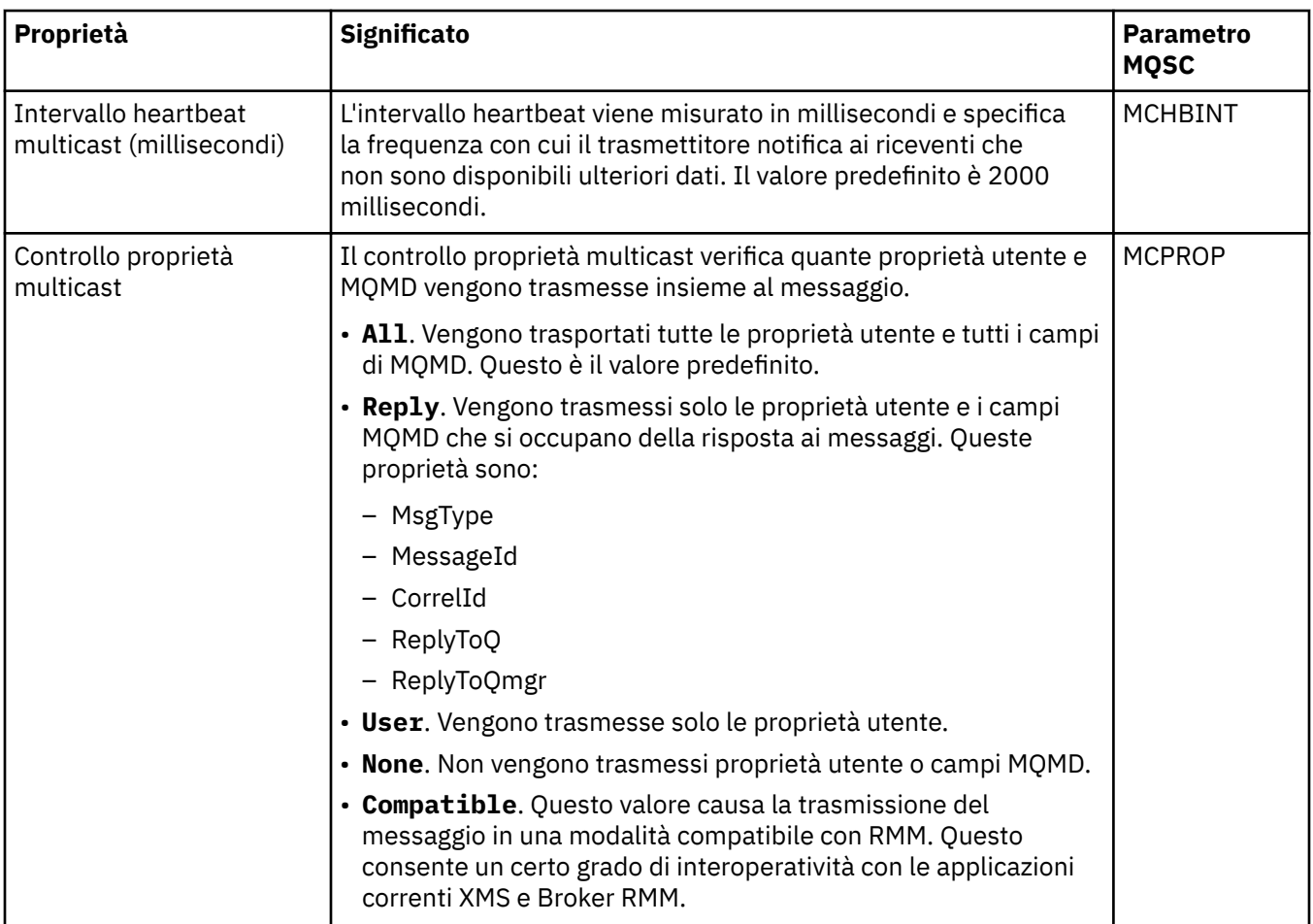

## **Pagina Statistiche**

Nella seguente tabella sono elencate le proprietà che è possibile impostare nella pagina **Statistiche** della finestra delle proprietà **Informazioni di comunicazione**. La pagina **Statistiche** visualizza le informazioni sulla cronologia dell'oggetto Informazioni di comunicazione. Non è possibile modificare queste proprietà.

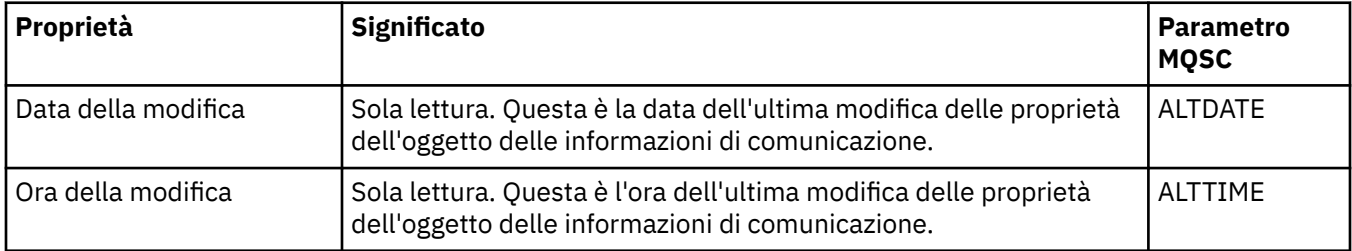

#### **Attività correlate**

["Configurazione di gestori code e oggetti" a pagina 42](#page-41-0)

È possibile configurare molte delle proprietà dei gestori code e dei loro oggetti da IBM MQ Explorer utilizzando le finestre di dialogo delle proprietà.

#### $z/0S$ **Proprietà delle classi di memoria**

È possibile impostare le proprietà per le classi di memoria. Le classi di memoria sono disponibili solo su z/OS.

Nella seguente tabella sono elencate le proprietà che è possibile impostare.

Per ciascuna proprietà, è riportata una breve descrizione di quando è necessario configurare la proprietà. Nelle tabelle è riportato anche il parametro MQSC equivalente per i comandi DEFINE, ALTER e DISPLAY

STGCLASS. Per ulteriori informazioni sui comandi MQSC, consultare Amministrazione con i comandi MQSC.

## **Pagina Generale**

Nella seguente tabella sono elencate le proprietà che è possibile impostare nella pagina **Generale** della finestra **Proprietà delle classi di memoria**.

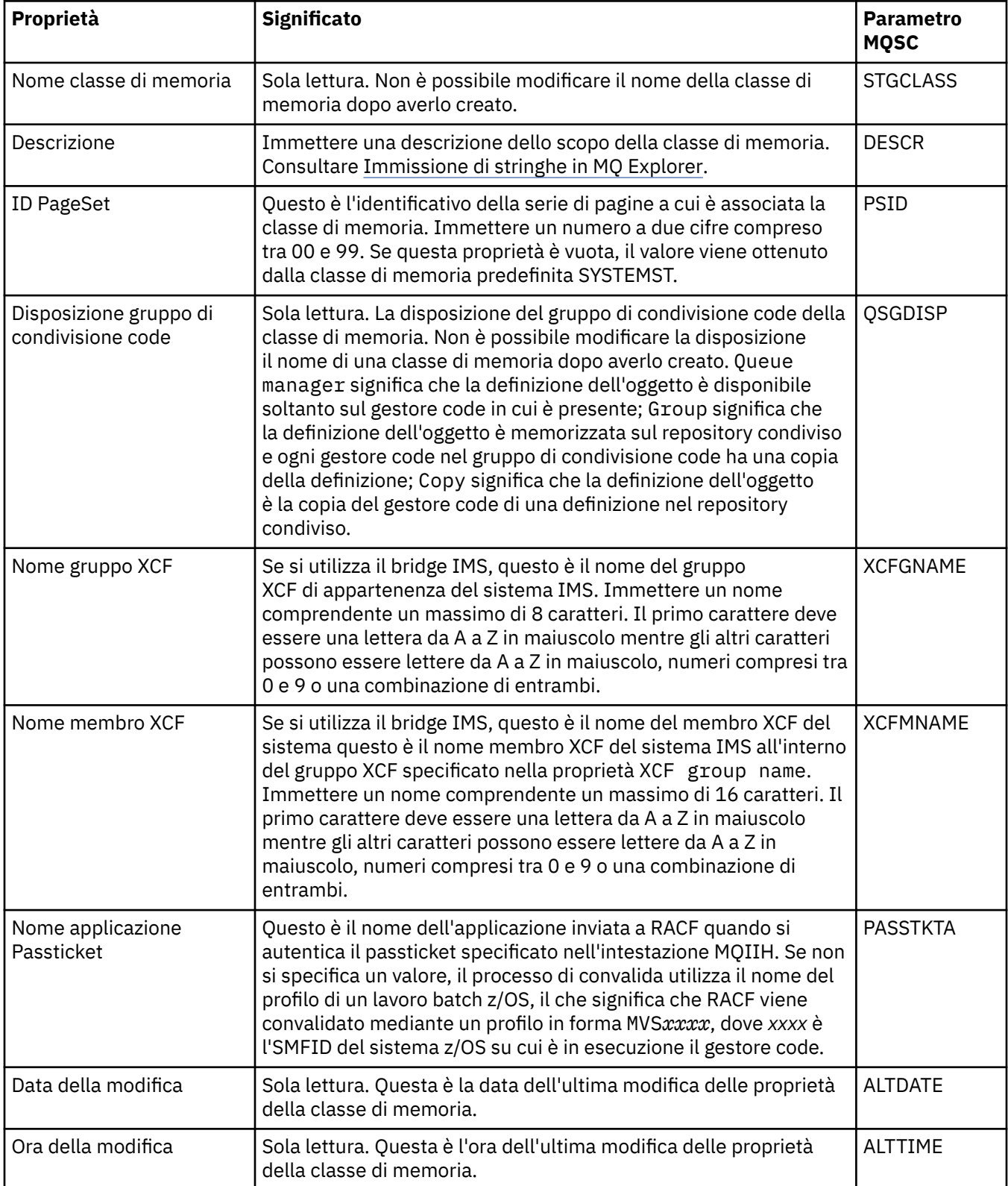

#### **Attività correlate**

["Configurazione di gestori code e oggetti" a pagina 42](#page-41-0)

È possibile configurare molte delle proprietà dei gestori code e dei loro oggetti da IBM MQ Explorer utilizzando le finestre di dialogo delle proprietà.

#### **Riferimenti correlati**

["Stringhe nelle finestre delle proprietà" a pagina 604](#page-603-0)

Per includere determinati caratteri in una stringa, è necessario punteggiare la stringa in un modo particolare.

#### $\approx$  z/OS **Proprietà del gruppo di condivisione code**

Non è possibile modificare i valori delle proprietà del gruppo di condivisione code.

Nelle seguenti tabelle sono elencate tutte le proprietà per i gruppi di condivisione code.

Per ciascuna proprietà, è riportata una breve descrizione di ciò che significa. Il comando MQSC equivalente è DISPLAY GROUP, che restituisce informazioni sul gruppo di condivisione code a cui appartiene il gestore code. Per ulteriori informazioni sui comandi MQSC, consultare Amministrazione con i comandi MQSC.

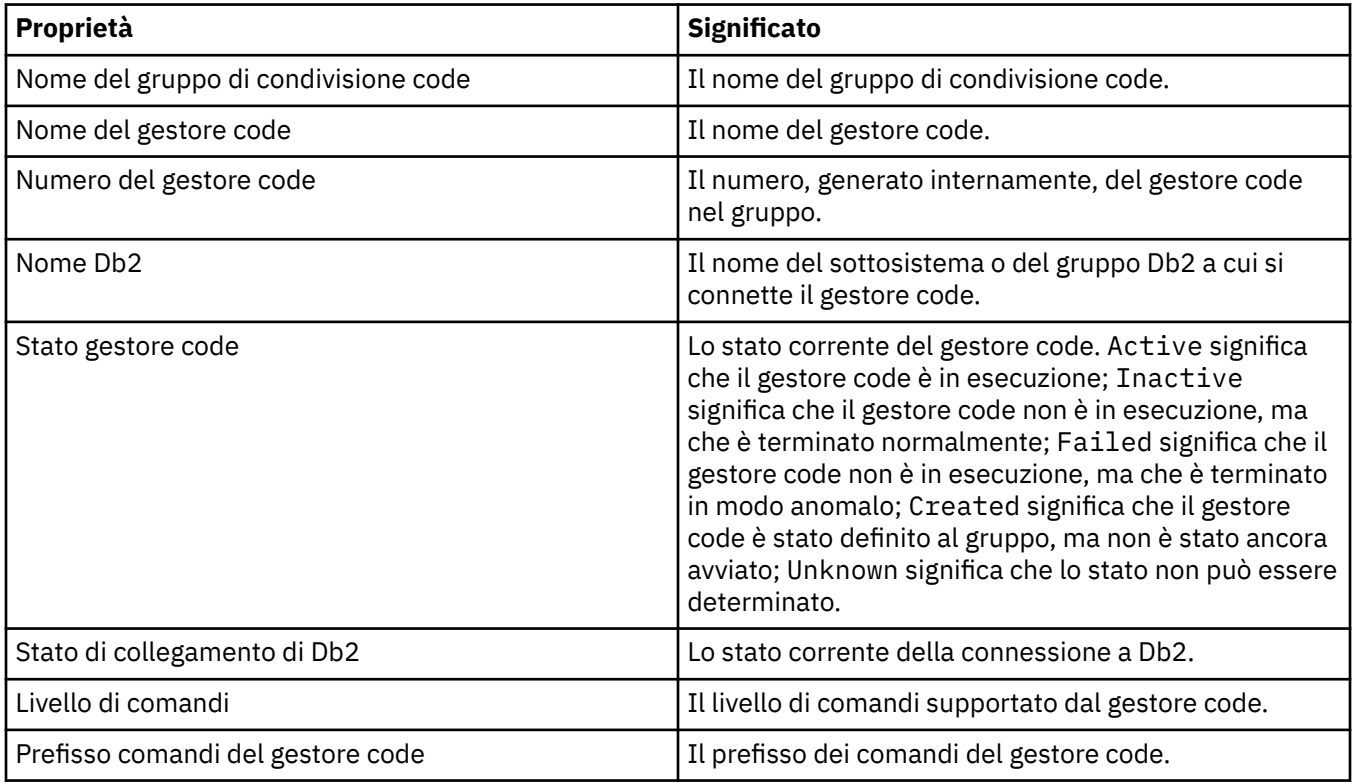

Non è possibile modificare i valori di queste proprietà.

#### **Concetti correlati**

["Gruppi di condivisione code" a pagina 36](#page-35-0)

I gruppi di condivisione code esistono solo sui gestori code z/OS. Un gruppo di condivisione code è un gruppo di gestori code che possono accedere alle stesse code condivise. Ogni membro del gruppo di condivisione code ha accesso alla stessa serie di code condivise.

# **Proprietà delle strutture CFS (Coupling Facility Structure)**

È possibile impostare le proprietà per le strutture CFS (Coupling Facility Structure). Le CFS sono disponibili solo in z/OS.

Per ciascuna proprietà, è riportata una breve descrizione di quando è necessario configurare la proprietà. Nelle tabelle è riportato anche il parametro MQSC equivalente per i comandi DEFINE, ALTER e DISPLAY CFSTRUCT. Per ulteriori informazioni sui comandi MQSC, consultare Amministrazione con i comandi MQSC.

## **Pagina Generale**

Nella seguente tabella sono elencate le proprietà che è possibile impostare nella pagina **Generale** della finestra **Proprietà delle strutture CFS (Coupling Facility Structure)**.

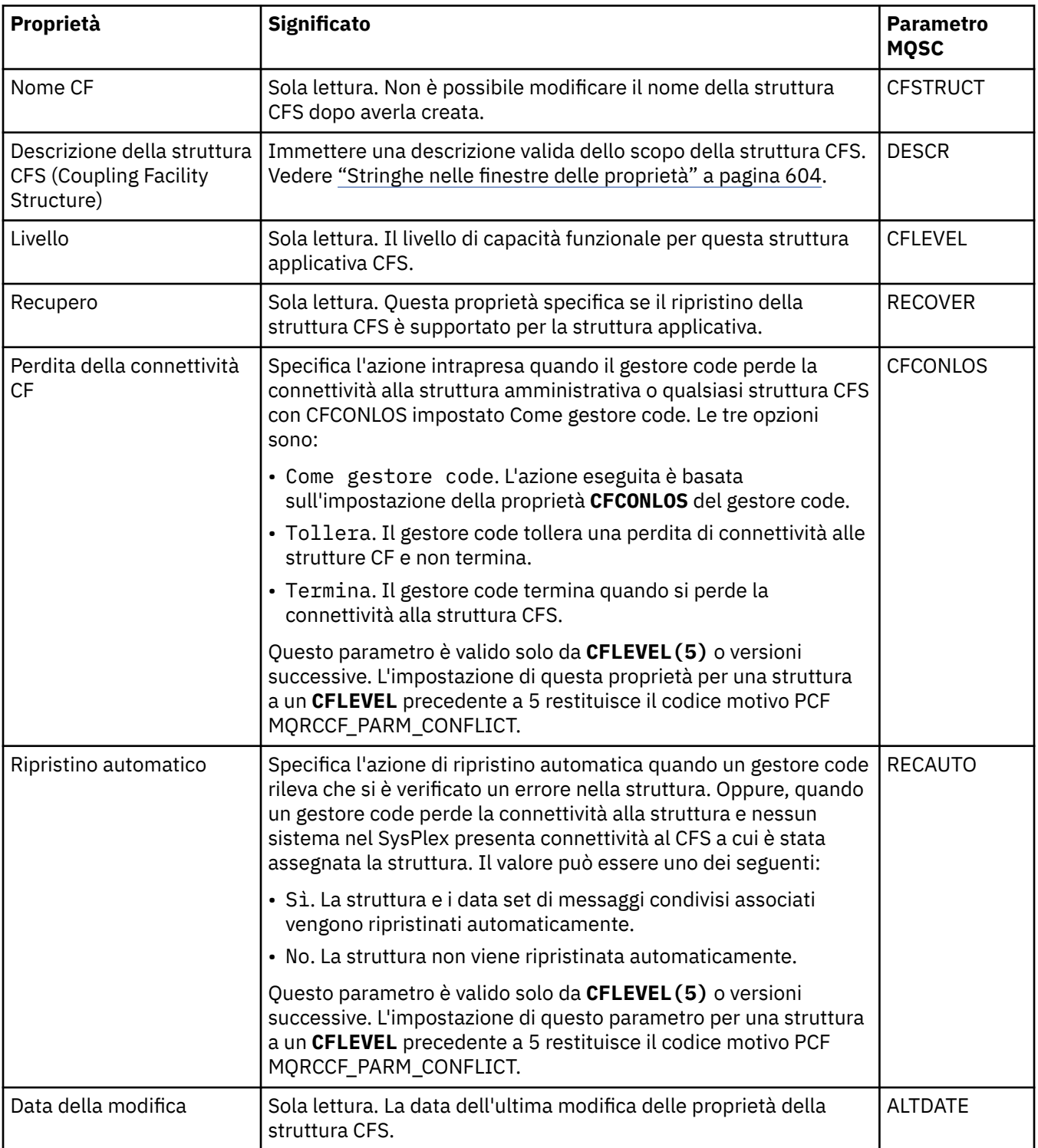

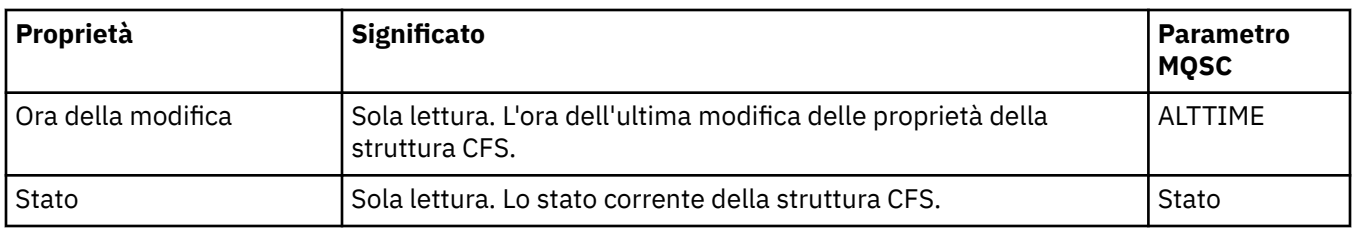

# **Pagina Offload messaggio**

Nella seguente tabella sono elencate le proprietà che è possibile impostare nella pagina **Offload messaggio** della finestra Proprietà delle strutture (Coupling Facility Structure).

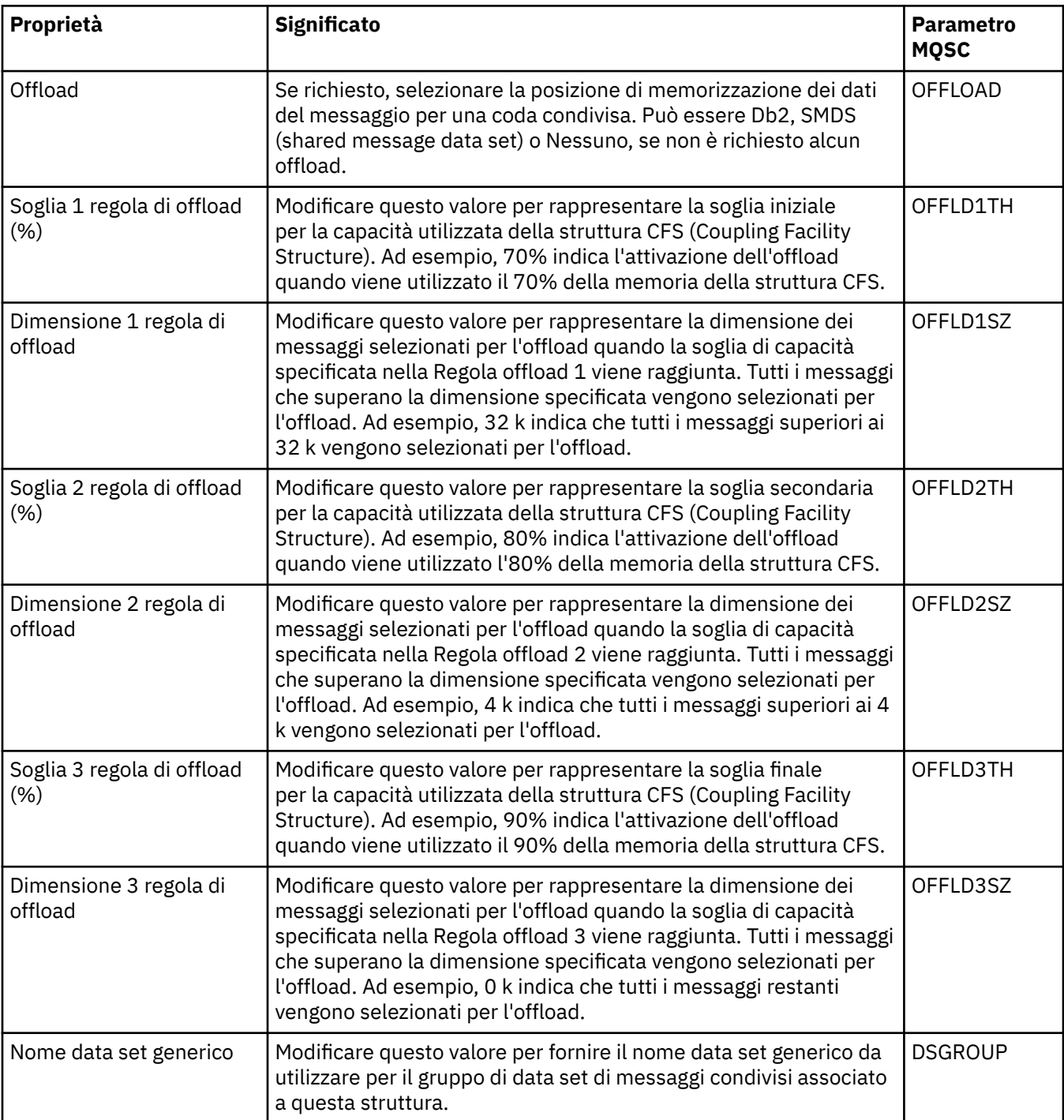

<span id="page-474-0"></span>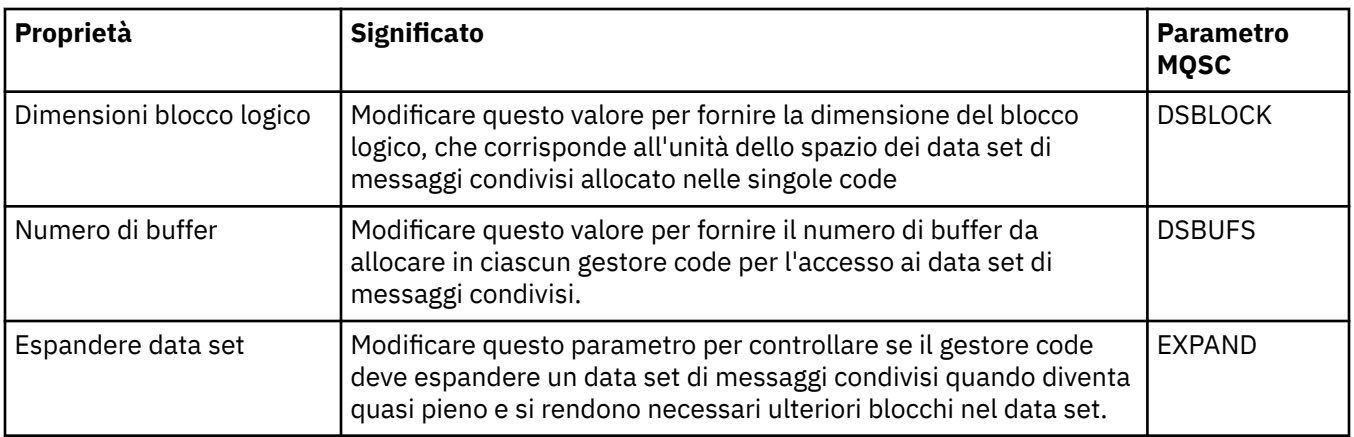

#### **Attività correlate**

["Configurazione di gestori code e oggetti" a pagina 42](#page-41-0) È possibile configurare molte delle proprietà dei gestori code e dei loro oggetti da IBM MQ Explorer utilizzando le finestre di dialogo delle proprietà.

#### **Riferimenti correlati**

["Stringhe nelle finestre delle proprietà" a pagina 604](#page-603-0)

Per includere determinati caratteri in una stringa, è necessario punteggiare la stringa in un modo particolare.

# **Proprietà del gestore code del cluster**

La finestra **Proprietà del gestore code del cluster** mostra le proprietà dei canali mittente e ricevente del cluster sul gestore code del cluster selezionato. Non è possibile modificare le proprietà nella finestra Proprietà del gestore code del cluster.

I gestori code del cluster sono i gestori code che fanno parte di un cluster. Il termine *gestore code del cluster* viene utilizzato anche per fare riferimento ai record conservati da ogni gestore code di un cluster in relazione ai gestori code e agli oggetti, in particolare i canali mittenti e i canali riceventi del cluster.

La finestra **Proprietà del gestore code del cluster** mostra le proprietà dei canali mittente e ricevente del cluster sul gestore code del cluster selezionato. Le seguenti tabelle elencano le proprietà visualizzate nella finestra delle proprietà. Queste proprietà sono diverse da quelle visualizzate per gli stessi canali nella finestra Proprietà del canale (consultare [Proprietà del canale\)](#page-404-0).

- • [Generale](#page-475-0)
- • [Esteso](#page-475-0)
- • [MCA](#page-479-0)
- • [Uscite](#page-479-0)
- • [LU6.2](#page-480-0)
- • [Nuovo tentativo](#page-480-0)
- • [Nuovo tentativo di messaggio](#page-481-0)
- • [Cluster](#page-481-0)
- • [SSL](#page-483-0)
- • [Statistiche](#page-483-0)

Non è possibile modificare le proprietà nella finestra Proprietà del gestore code del cluster.

Le tabelle forniscono il parametro MQSC equivalente per il comando DISPLAY CLUSQMGR. Per ulteriori informazioni sui comandi MQSC, consultare Amministrazione con i comandi MQSC.

## <span id="page-475-0"></span>**Pagina Generale**

Nella seguente tabella sono elencate le proprietà visualizzate nella pagina **Generale** della finestra Proprietà del gestore code del cluster.

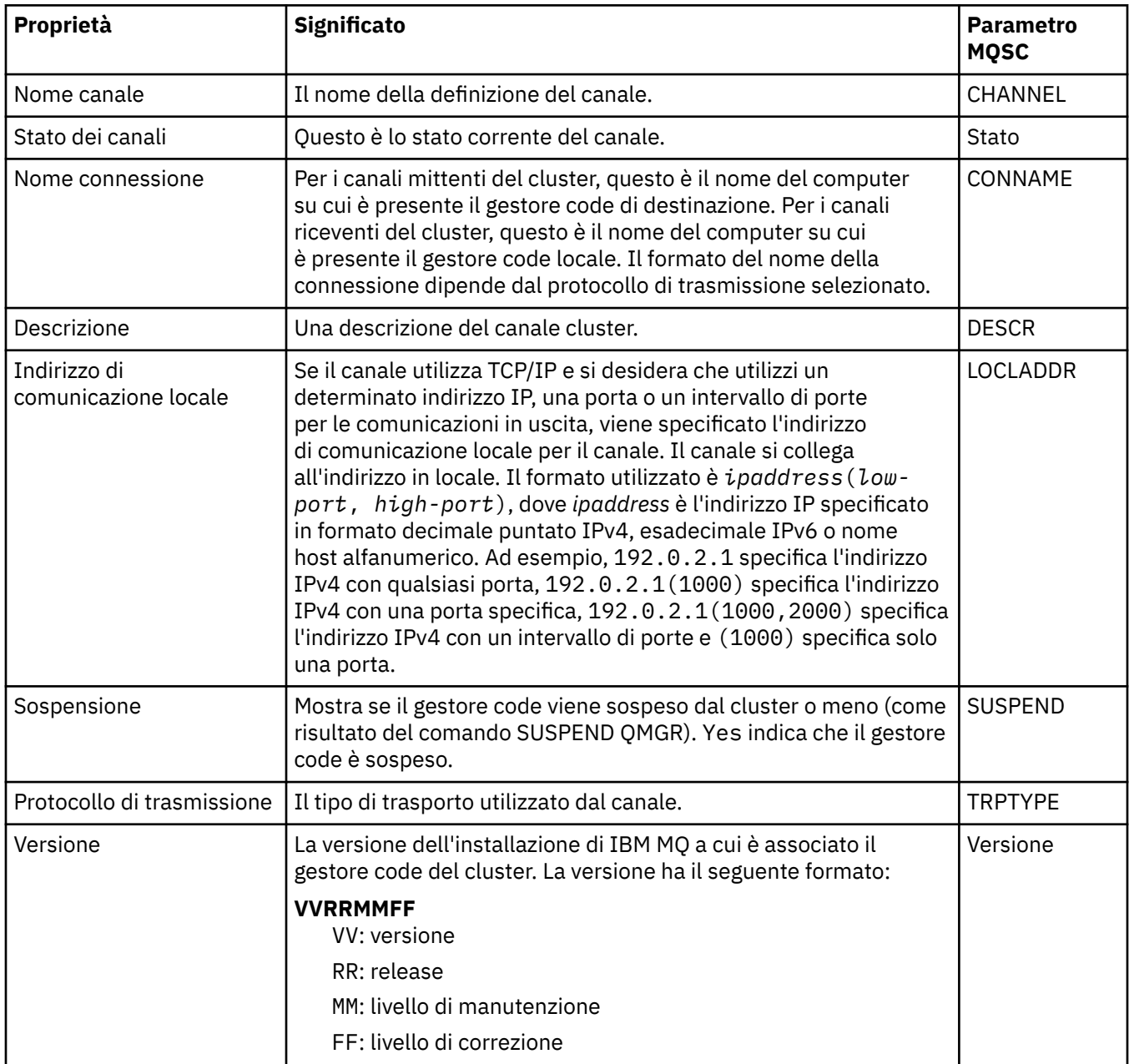

### **Pagina Esteso**

Nella seguente tabella sono elencate le proprietà visualizzate nella pagina **Esteso** della finestra Proprietà del gestore code del cluster.

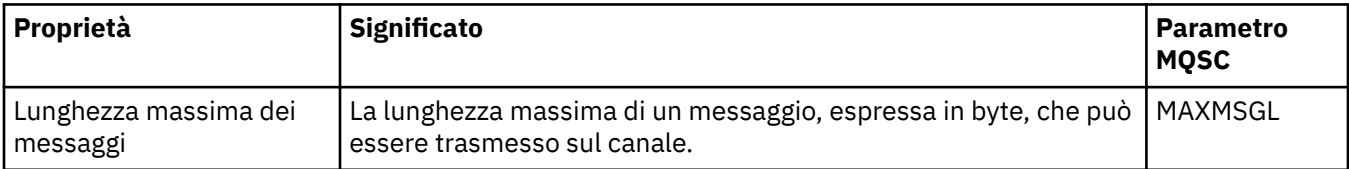

<span id="page-476-0"></span>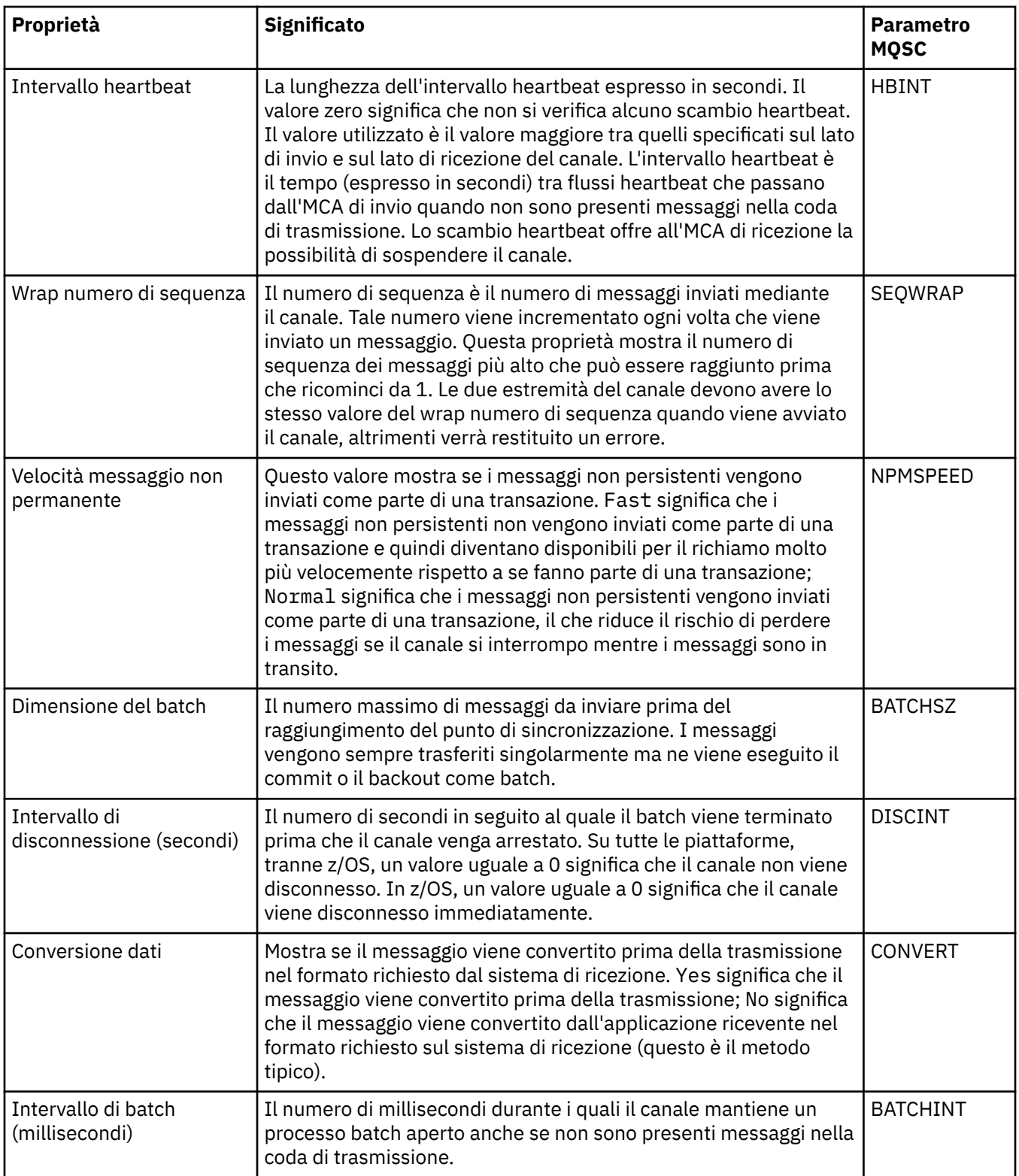

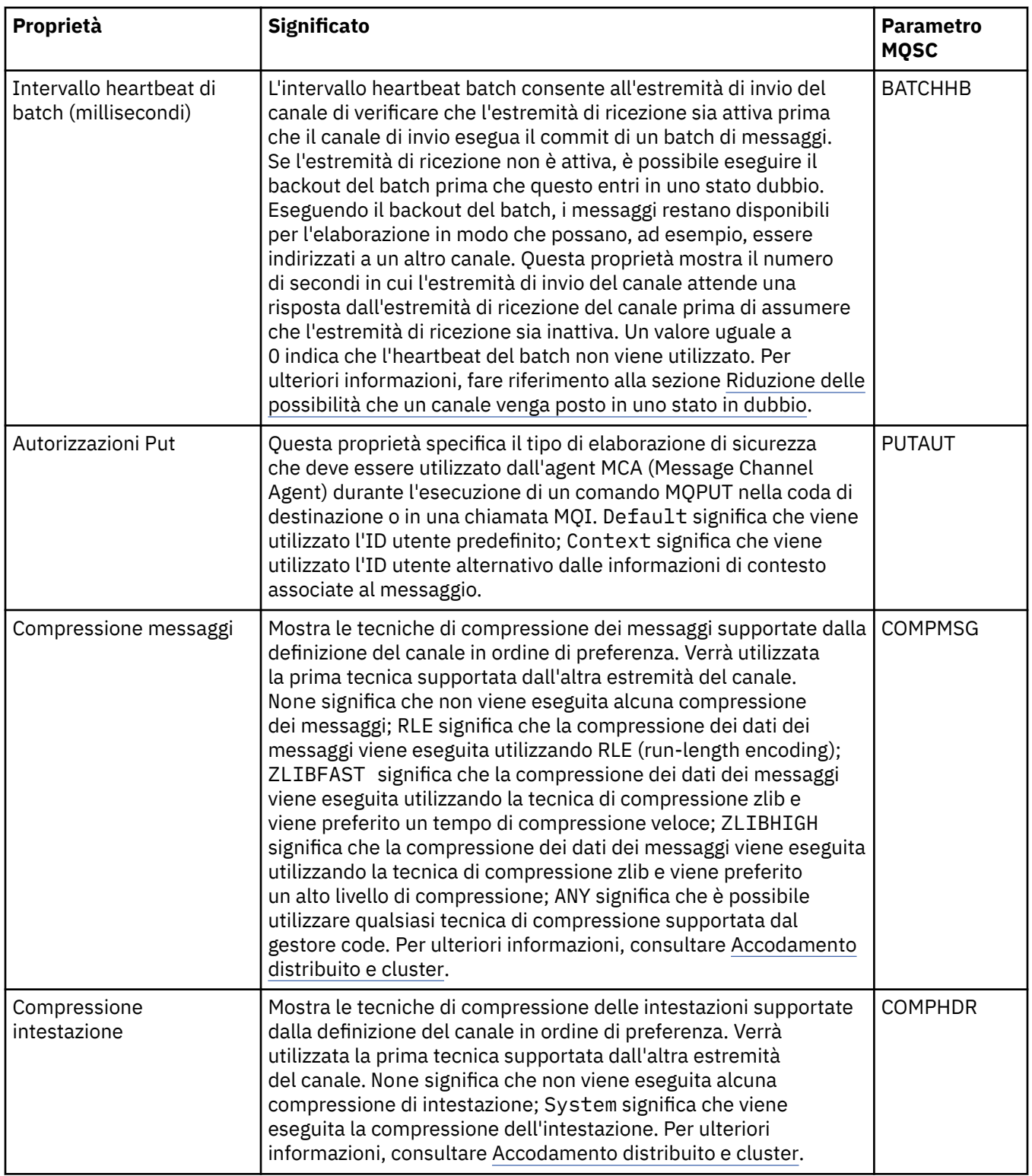

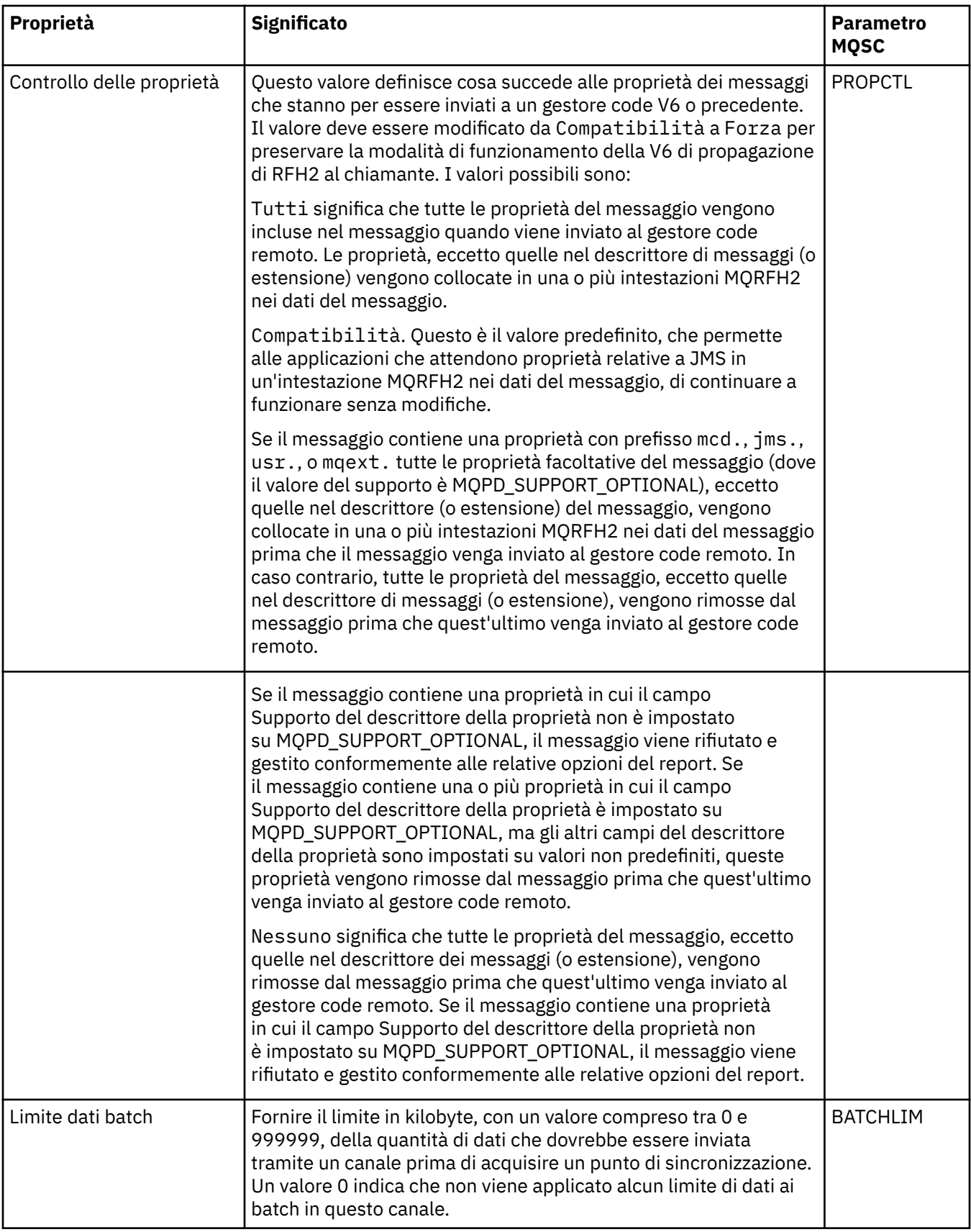

<span id="page-479-0"></span>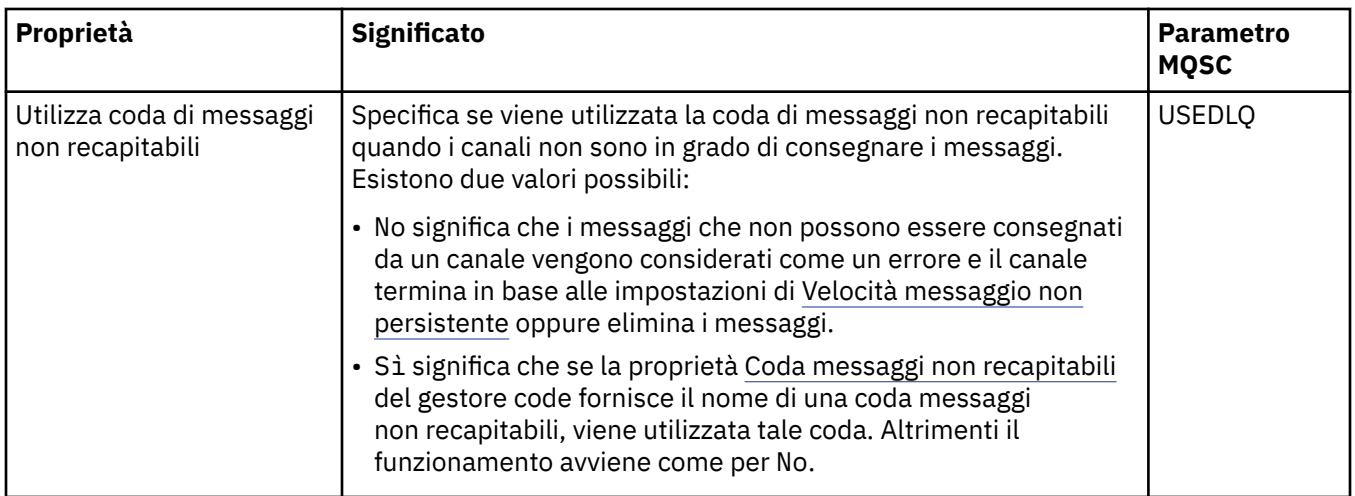

#### **Pagina MCA**

Nella seguente tabella sono elencate le proprietà visualizzate nella pagina **MCA** della finestra Proprietà del gestore code del cluster. Le proprietà mostrano il modo in cui viene eseguito l'agent MCA (Message Channel Agent) per il canale selezionato.

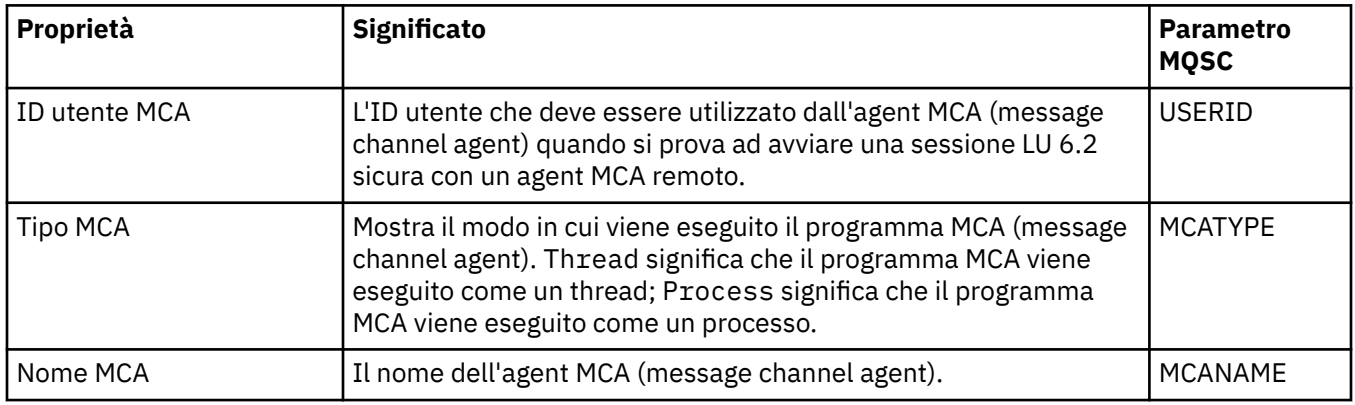

## **Pagina Uscite**

Nella seguente tabella sono elencate le proprietà visualizzate nella pagina **Uscite** della finestra Proprietà del gestore code del cluster. Le proprietà configurano le uscite utente eseguite dal canale selezionato.

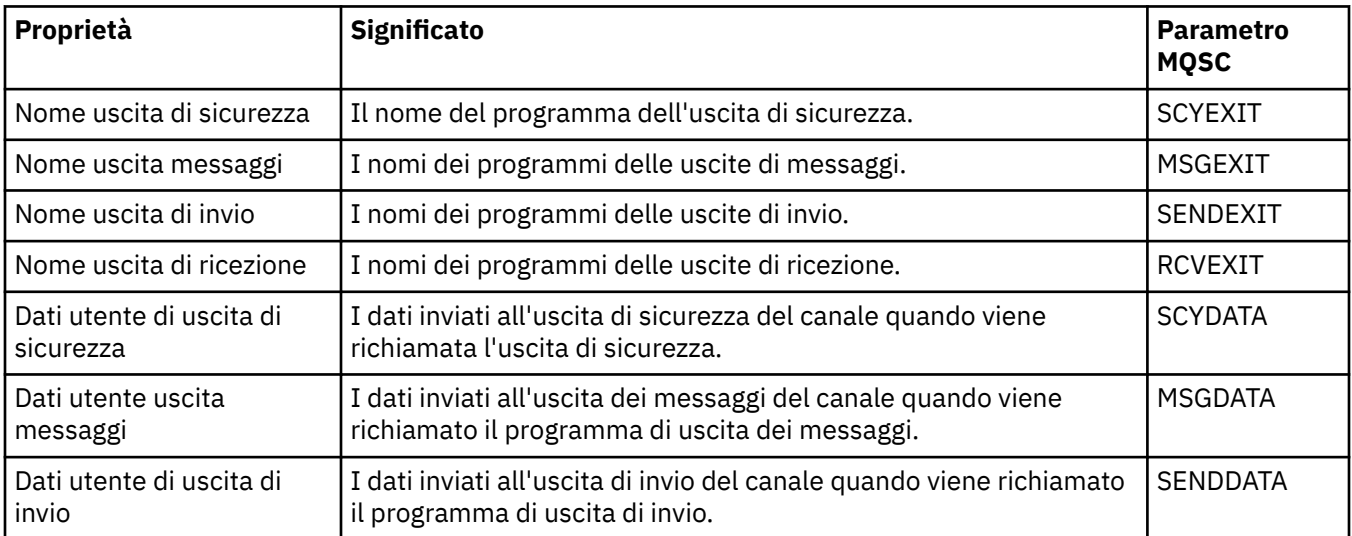

<span id="page-480-0"></span>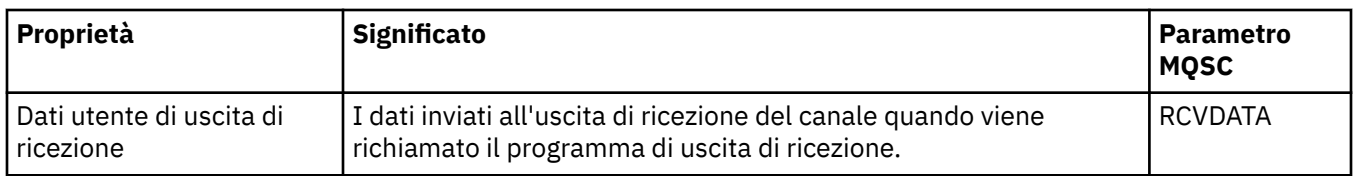

## **Pagina LU6.2**

Nella seguente tabella sono elencate le proprietà visualizzate nella pagina **LU6.2** della finestra Proprietà del gestore code del cluster.

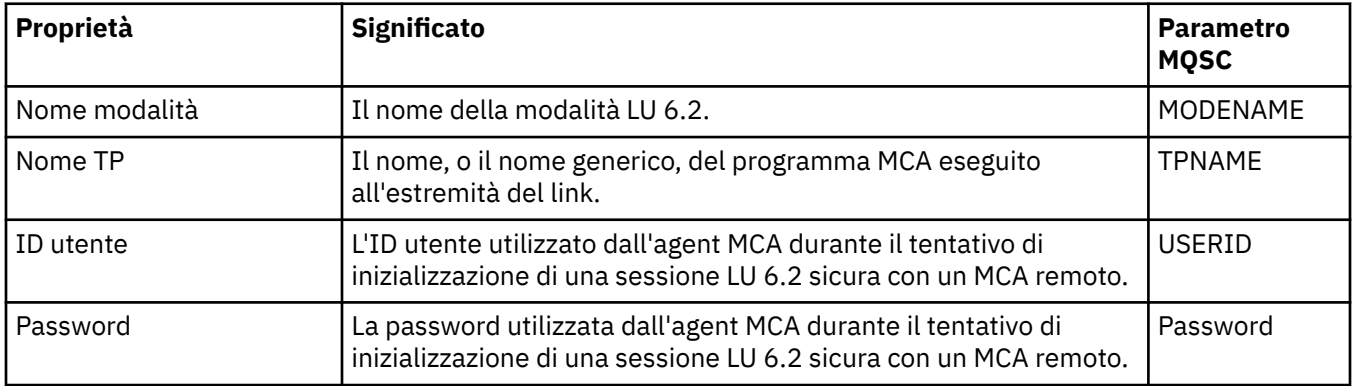

### **Pagina Nuovo tentativo**

Nella seguente tabella sono elencate le proprietà visualizzate nella pagina **Nuovo tentativo** della finestra Proprietà del gestore code del cluster. Le proprietà configurano il comportamento del canale se questo non può connettersi al gestore code remoto.

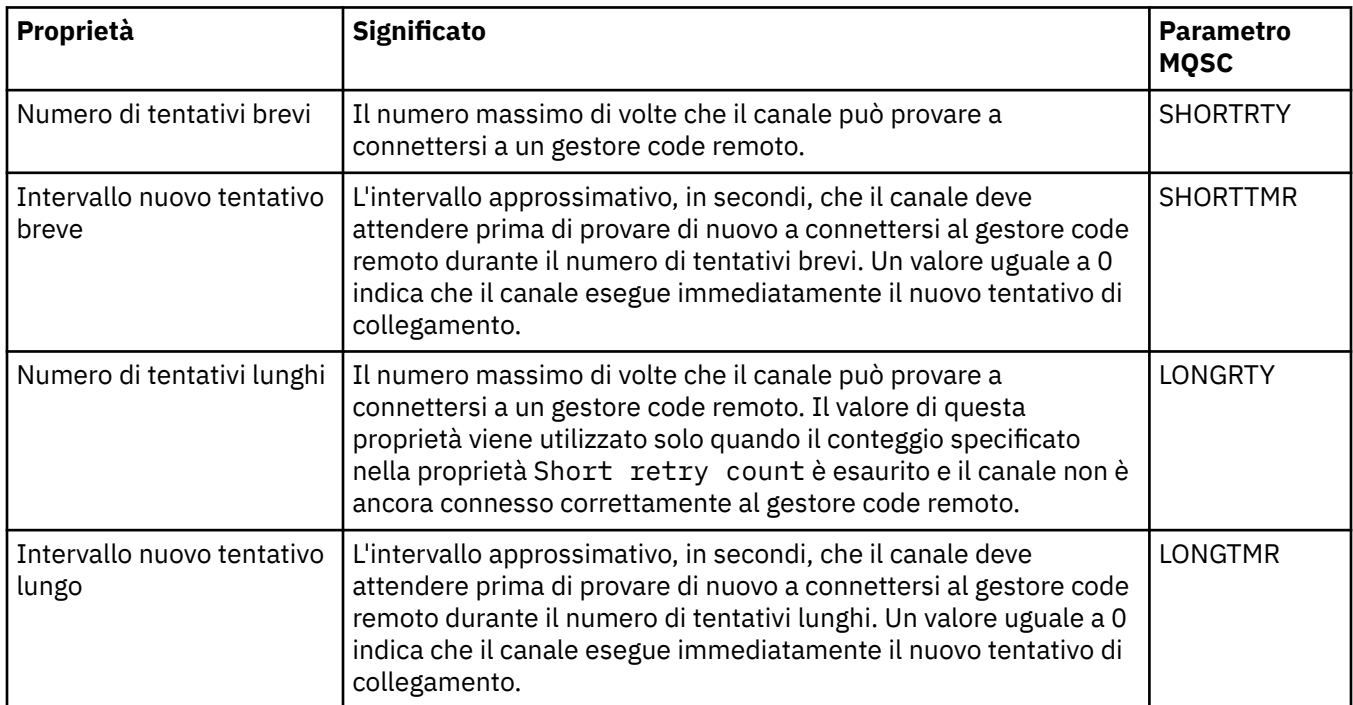

<span id="page-481-0"></span>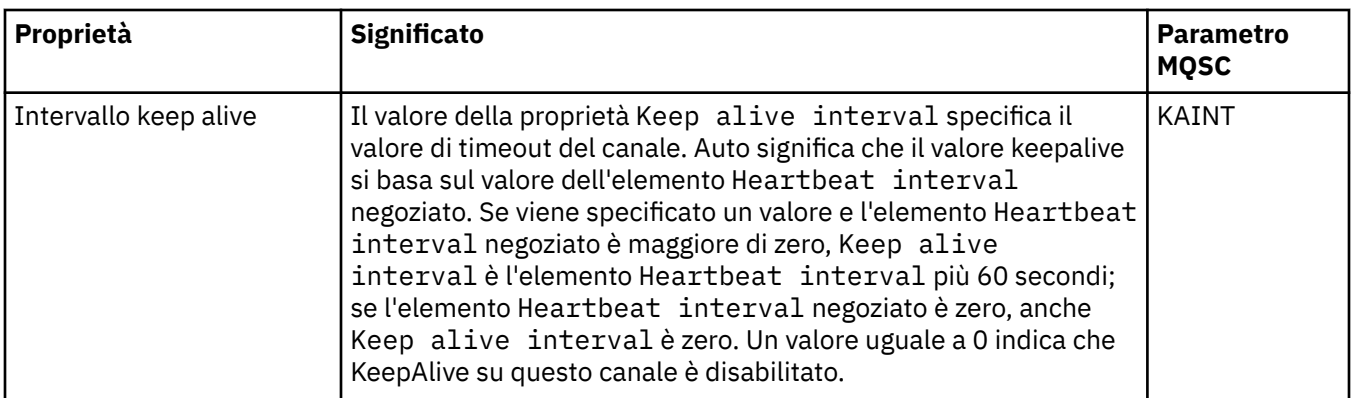

### **Pagina Nuovo tentativo di messaggio**

Nella seguente tabella sono elencate le proprietà visualizzate nella pagina **Nuovo tentativo di messaggio** della finestra Proprietà del gestore code del cluster. Le proprietà configurano il comportamento del canale se viene restituito un errore la prima volta in cui tenta di inserire un messaggio in una coda remota

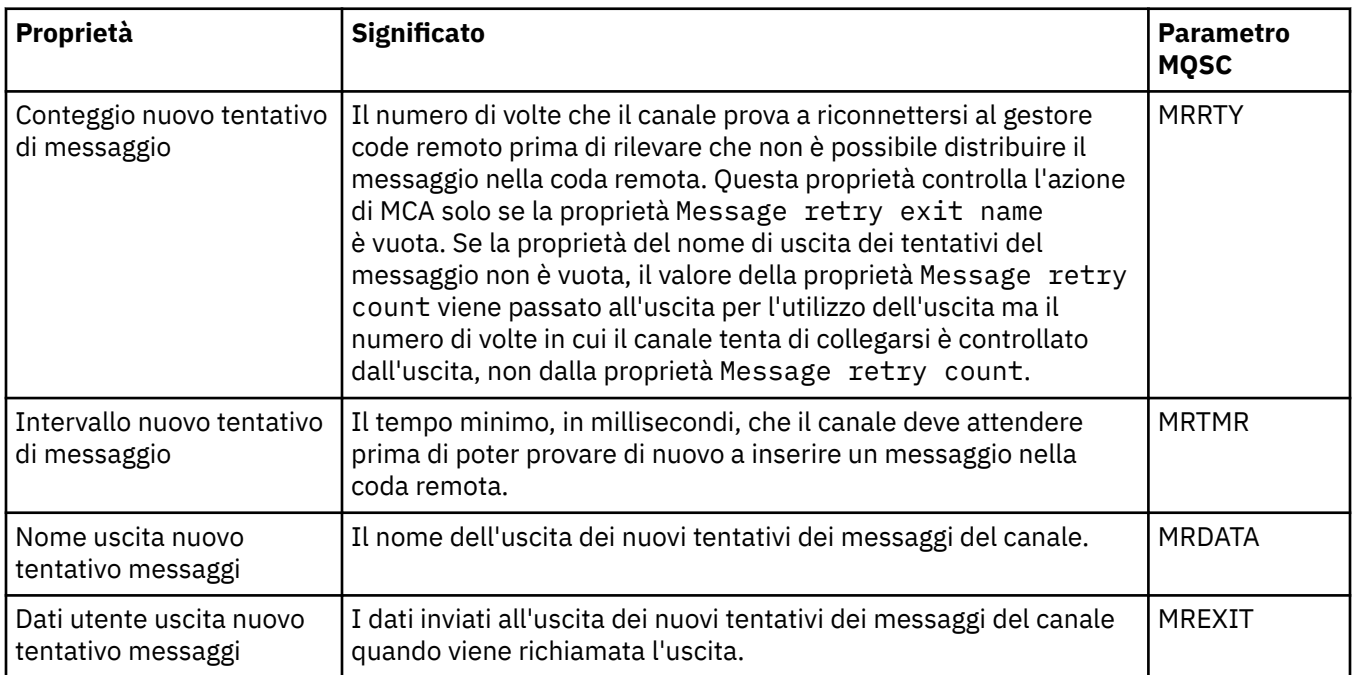

#### **Pagina Cluster**

Nella seguente tabella sono elencate le proprietà visualizzate nella pagina **Cluster** della finestra Proprietà del gestore code del cluster.

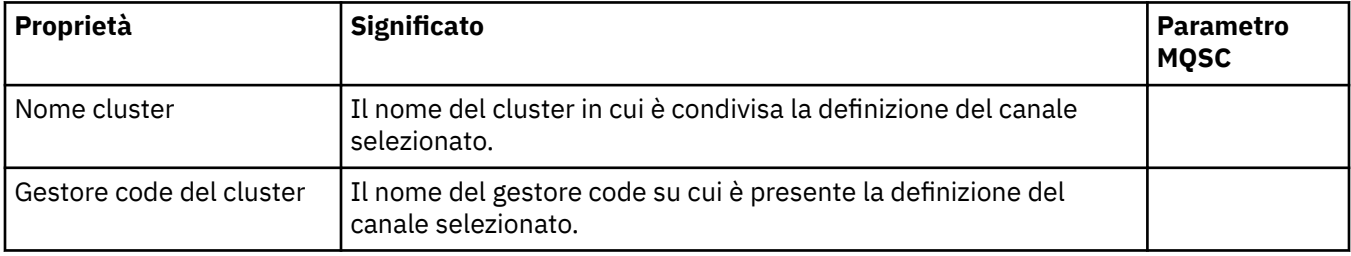

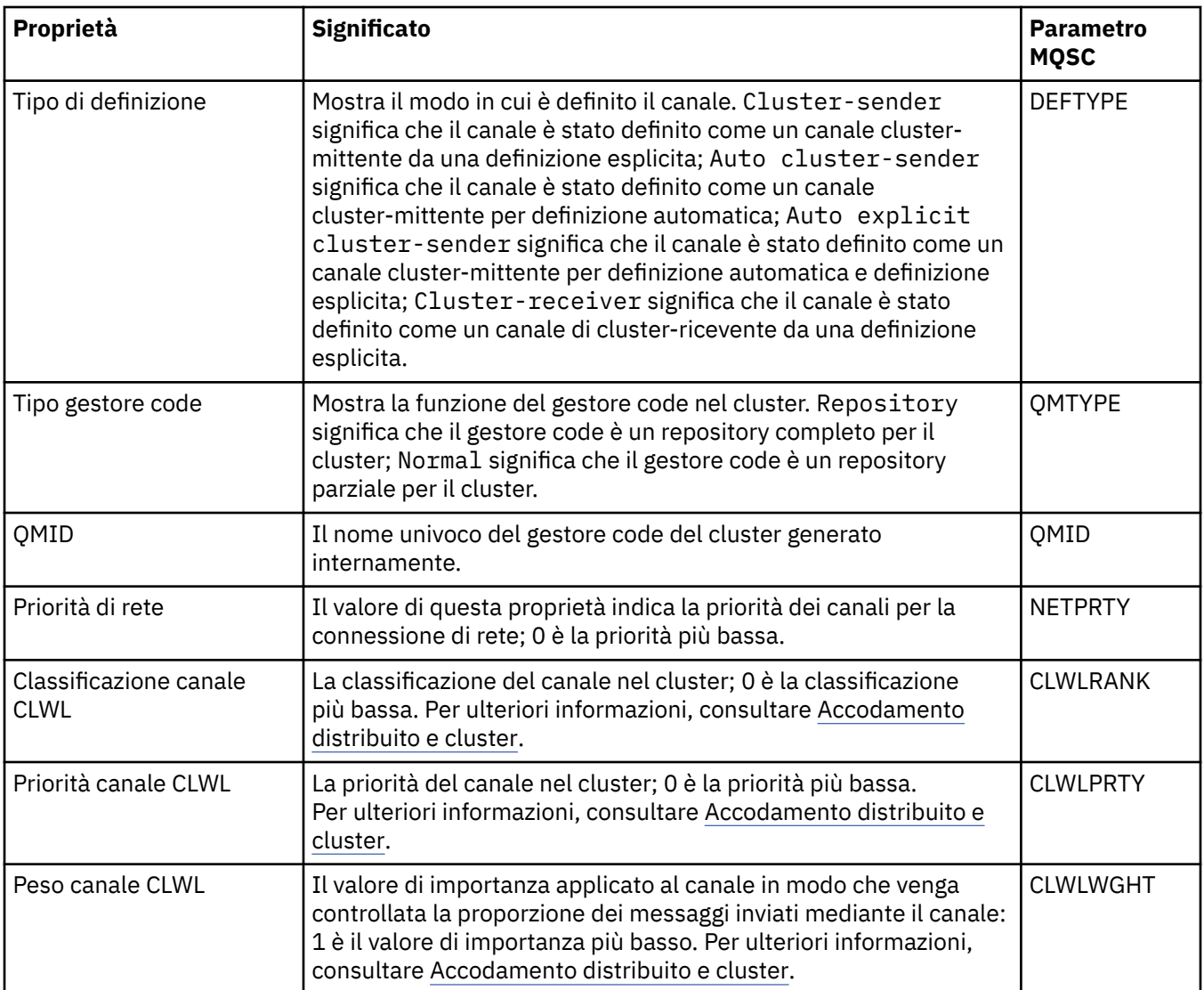

<span id="page-483-0"></span>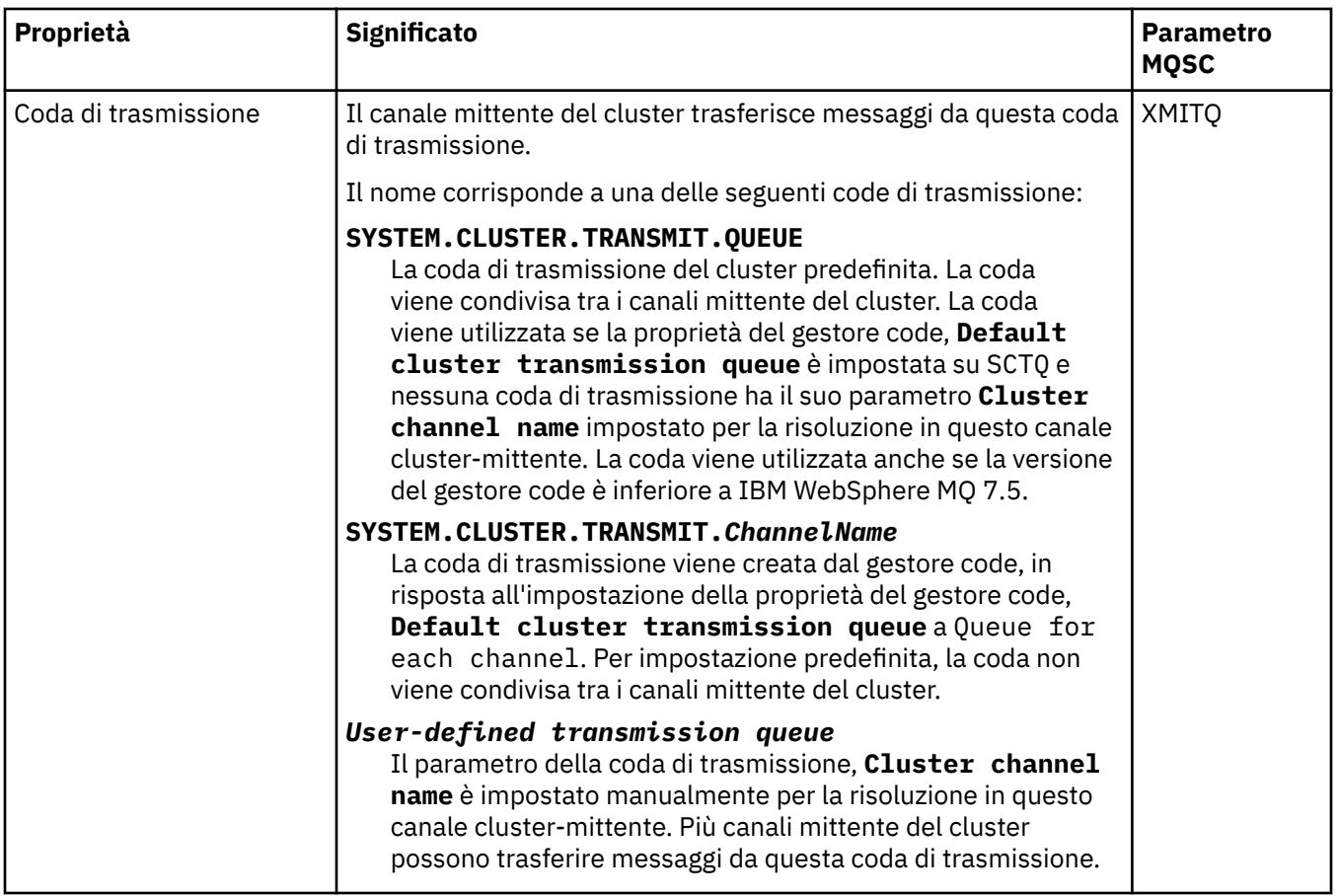

## **Pagina SSL**

Nella seguente tabella sono elencate le proprietà visualizzate nella pagina **SSL** della finestra Proprietà del gestore code del cluster. Le proprietà configurano il canale per utilizzare la sicurezza TLS.

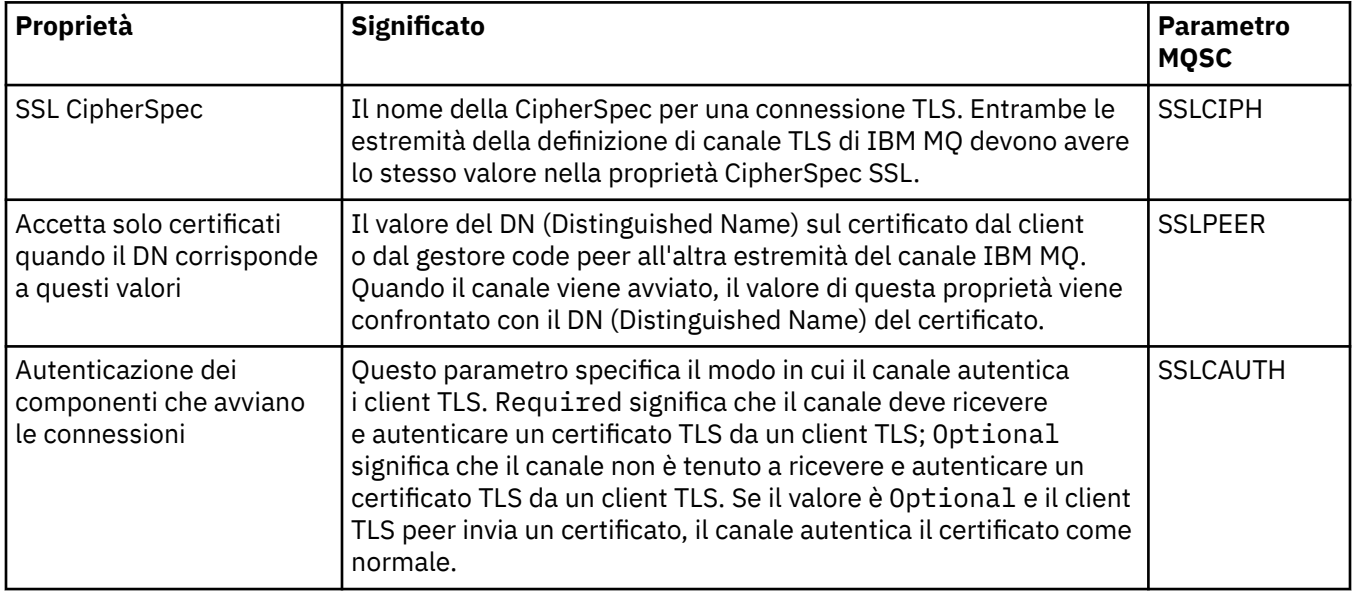

### **Pagina Statistiche**

Nella seguente tabella sono elencate le proprietà visualizzate nella pagina **Statistiche** della finestra Proprietà del gestore code del cluster. La pagina **Statistiche** riporta la data e l'ora in cui è stato modificato il gestore code del cluster.

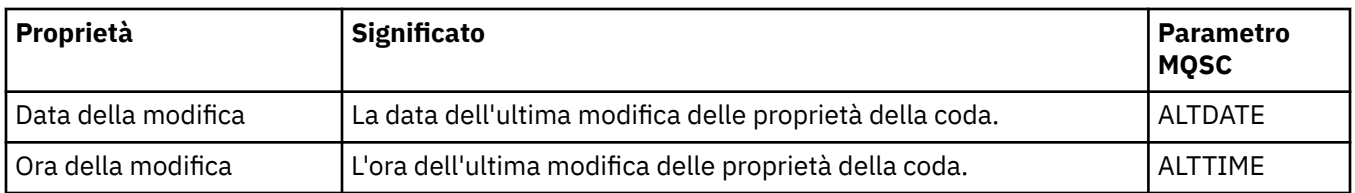

#### **Riferimenti correlati**

["Proprietà del canale" a pagina 405](#page-404-0)

È possibile impostare le proprietà per tutti i tipi di canali, compresi i canali di connessione client. Alcune proprietà sono specifiche per determinati tipi di canale.

"Proprietà delle code del cluster" a pagina 485

Quando si visualizzano le code del cluster che appartengono a un gestore code in un cluster, è possibile fare doppio clic sulla coda del cluster e visualizzarne le proprietà nella finestra Proprietà delle code del cluster. Non è possibile modificare le proprietà nella finestra di dialogo Proprietà delle code del cluster.

## **Proprietà delle code del cluster**

Quando si visualizzano le code del cluster che appartengono a un gestore code in un cluster, è possibile fare doppio clic sulla coda del cluster e visualizzarne le proprietà nella finestra Proprietà delle code del cluster. Non è possibile modificare le proprietà nella finestra di dialogo Proprietà delle code del cluster.

Le seguenti tabelle elencano le proprietà visualizzate nella finestra Proprietà delle code del cluster. Queste proprietà sono diverse da quelle visualizzate per le stesse code nella finestra Proprietà delle code (consultare [Proprietà delle code](#page-393-0)).

- Generale
- • [Cluster](#page-485-0)
- • [Statistiche](#page-485-0)

Per ciascuna proprietà, è riportata una breve descrizione di ciò che significa. Le tabelle riportano anche il parametro MQSC equivalente per il comando DISPLAY QCLUSTER. Per ulteriori informazioni sui comandi MQSC, consultare Amministrazione con i comandi MQSC.

## **Pagina Generale**

Nella seguente tabella sono elencate le proprietà visualizzate nella pagina **Generale** della finestra Proprietà delle code del cluster.

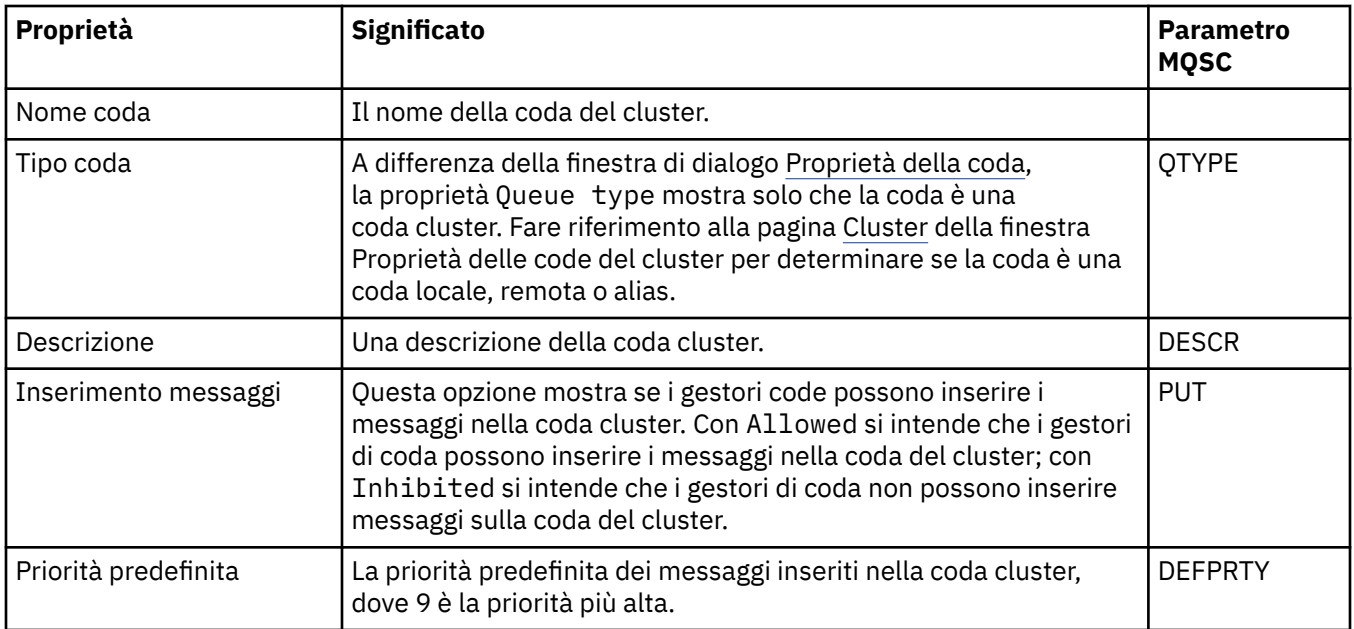

<span id="page-485-0"></span>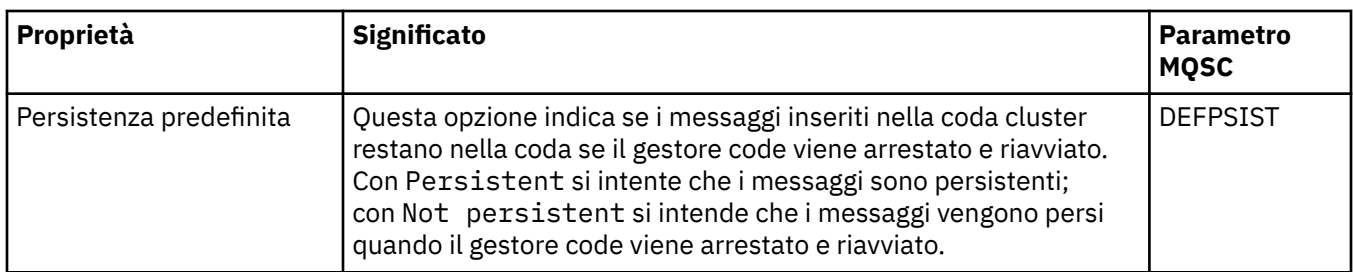

#### **Pagina Cluster**

Nella seguente tabella sono elencate le proprietà visualizzate nella pagina **Cluster** della finestra Proprietà delle code del cluster. La pagina **Cluster** mostra le proprietà della coda del cluster relative al cluster.

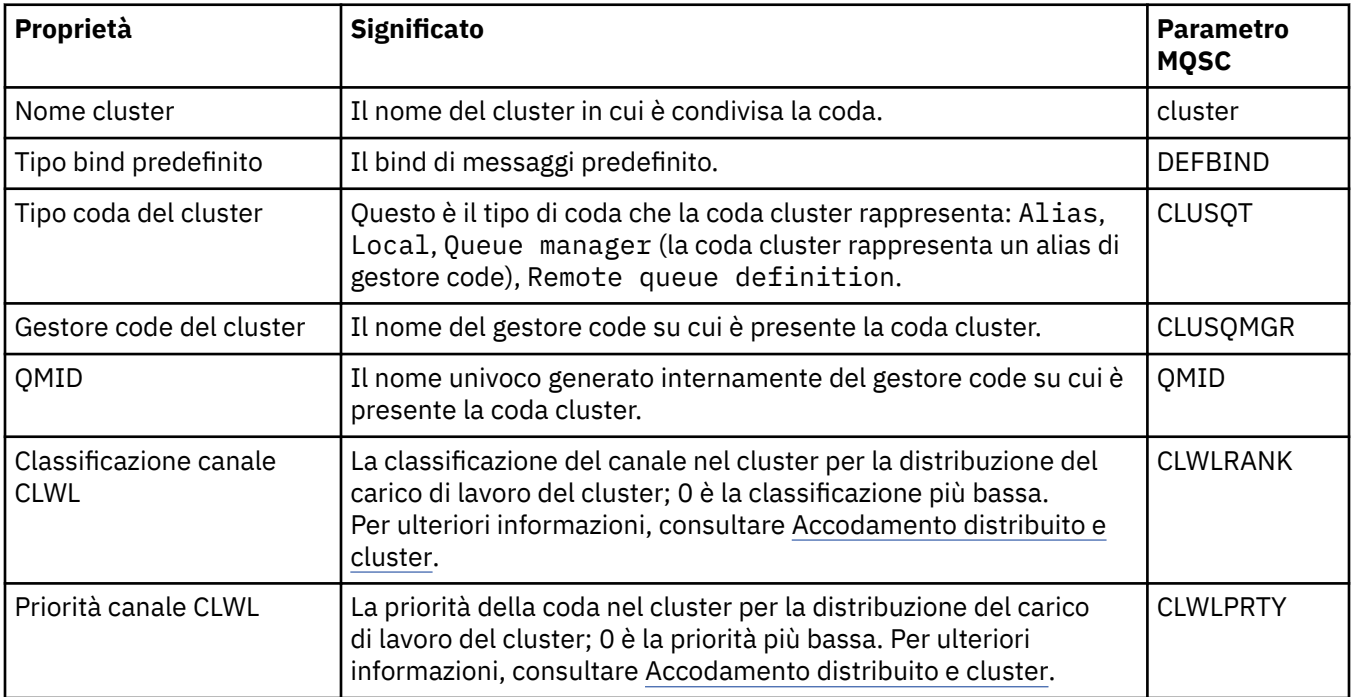

#### **Pagina Statistiche**

Nella seguente tabella sono elencate le proprietà visualizzate nella pagina **Statistiche** della finestra Proprietà delle code del cluster. La pagina **Statistiche** riporta la data e l'ora in cui è stata modificata la coda cluster.

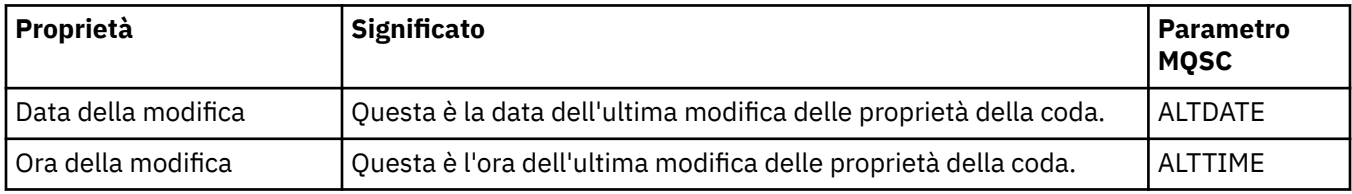

#### **Riferimenti correlati**

["Proprietà delle code IBM MQ" a pagina 394](#page-393-0)

Le proprietà che è possibile impostare per una coda dipendono dal tipo di coda. Tipi differenti di code IBM MQ hanno proprietà differenti. Alcune proprietà non si applicano a tutti i tipi di coda, mentre altre sono specifiche solo per le code cluster o determinate code z/OS.

#### ["Proprietà del gestore code del cluster" a pagina 475](#page-474-0)

La finestra **Proprietà del gestore code del cluster** mostra le proprietà dei canali mittente e ricevente del cluster sul gestore code del cluster selezionato. Non è possibile modificare le proprietà nella finestra Proprietà del gestore code del cluster.

# **Proprietà degli argomenti del cluster**

È possibile impostare le proprietà per gli argomenti del cluster. Tuttavia, alcune proprietà possono essere modificate solo durante la creazione di un nuovo argomento del cluster. Non è possibile modificare queste proprietà dopo che l'argomento del cluster è stato creato.

Per configurare un cluster standard di gestori code per la messaggistica di pubblicazione/sottoscrizione, definire uno o più oggetti argomento amministrati su un gestore code nel cluster. Per rendere l'argomento un argomento del cluster, si configura la proprietà Nome cluster. Quando si esegue questa operazione, qualsiasi argomento utilizzato da un publisher o sottoscrittore, da quel punto in poi nella struttura ad albero degli argomenti, viene condiviso tra tutti i gestori code nel cluster. I messaggi pubblicati in un ramo del cluster della struttura ad albero degli argomenti vengono instradati automaticamente alle sottoscrizioni presenti su altri gestori code nel cluster.

Le seguenti tabelle elencano tutte le proprietà per gli argomenti del cluster IBM MQ. Alcune delle proprietà elencate in queste tabelle possono essere modificate solo durante la creazione di un nuovo argomento e non possono essere modificate dopo che l'argomento del cluster IBM MQ è stato creato.

Per ogni proprietà, è riportata una breve descrizione di quando potrebbe essere necessario configurarla. Le tabelle forniscono anche il parametro MQSC equivalente da utilizzare (ad esempio) con il comando DISPLAY TCLUSTER. Per ulteriori informazioni sui comandi MQSC, consultare Amministrazione con i comandi MQSC.

#### **Generale**

Nella seguente tabella sono elencate le proprietà visualizzate nella pagina **Generale** della finestra **Proprietà degli argomenti del cluster**.

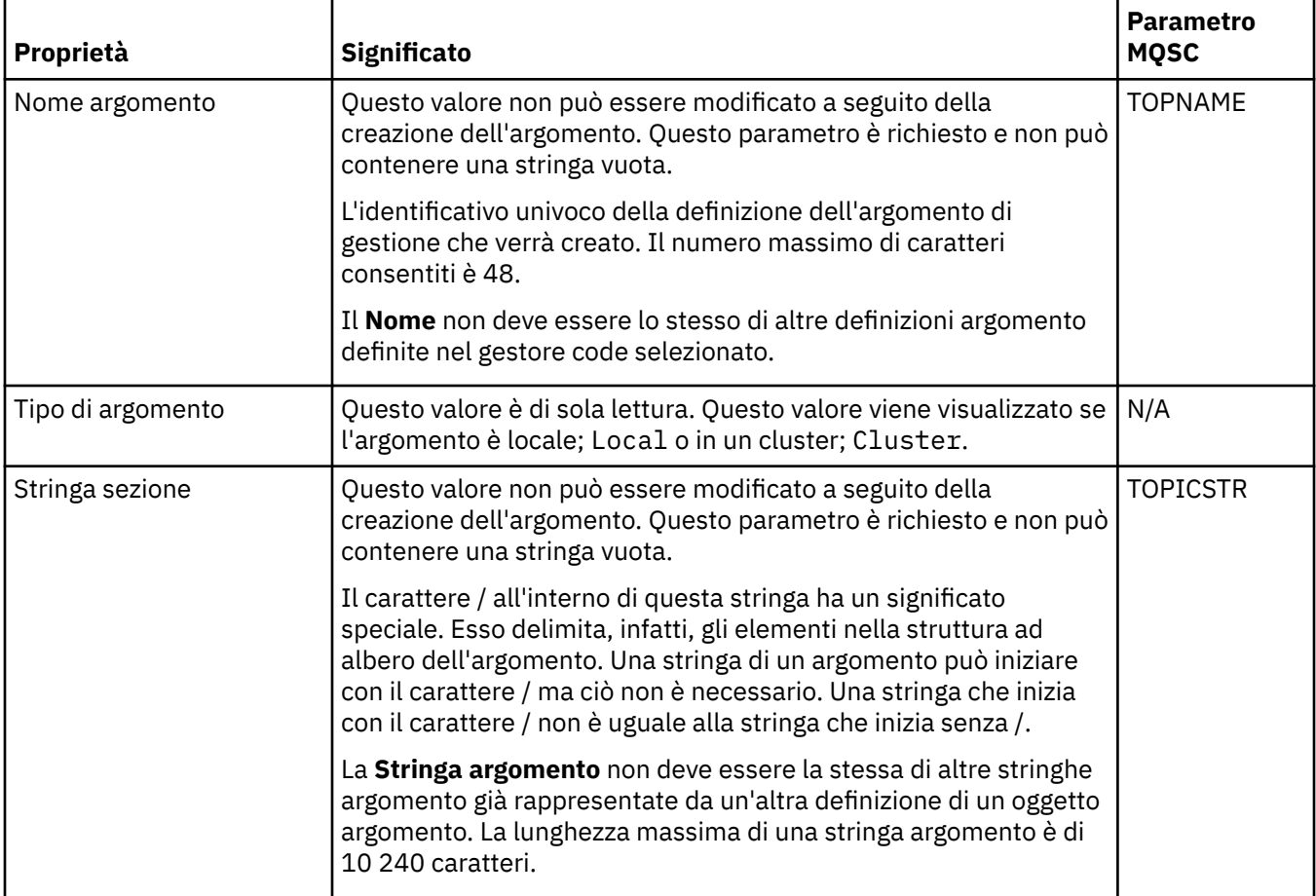

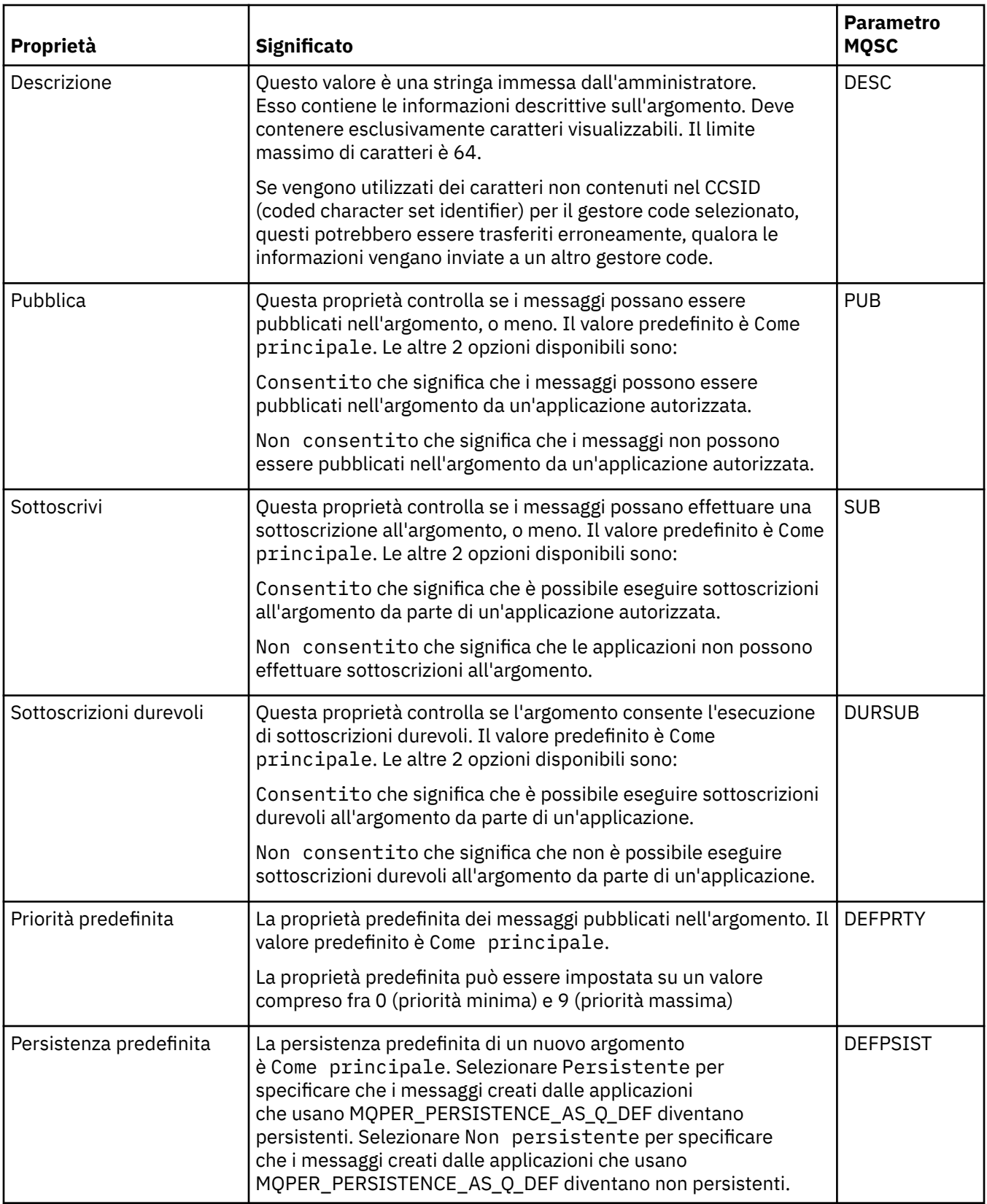

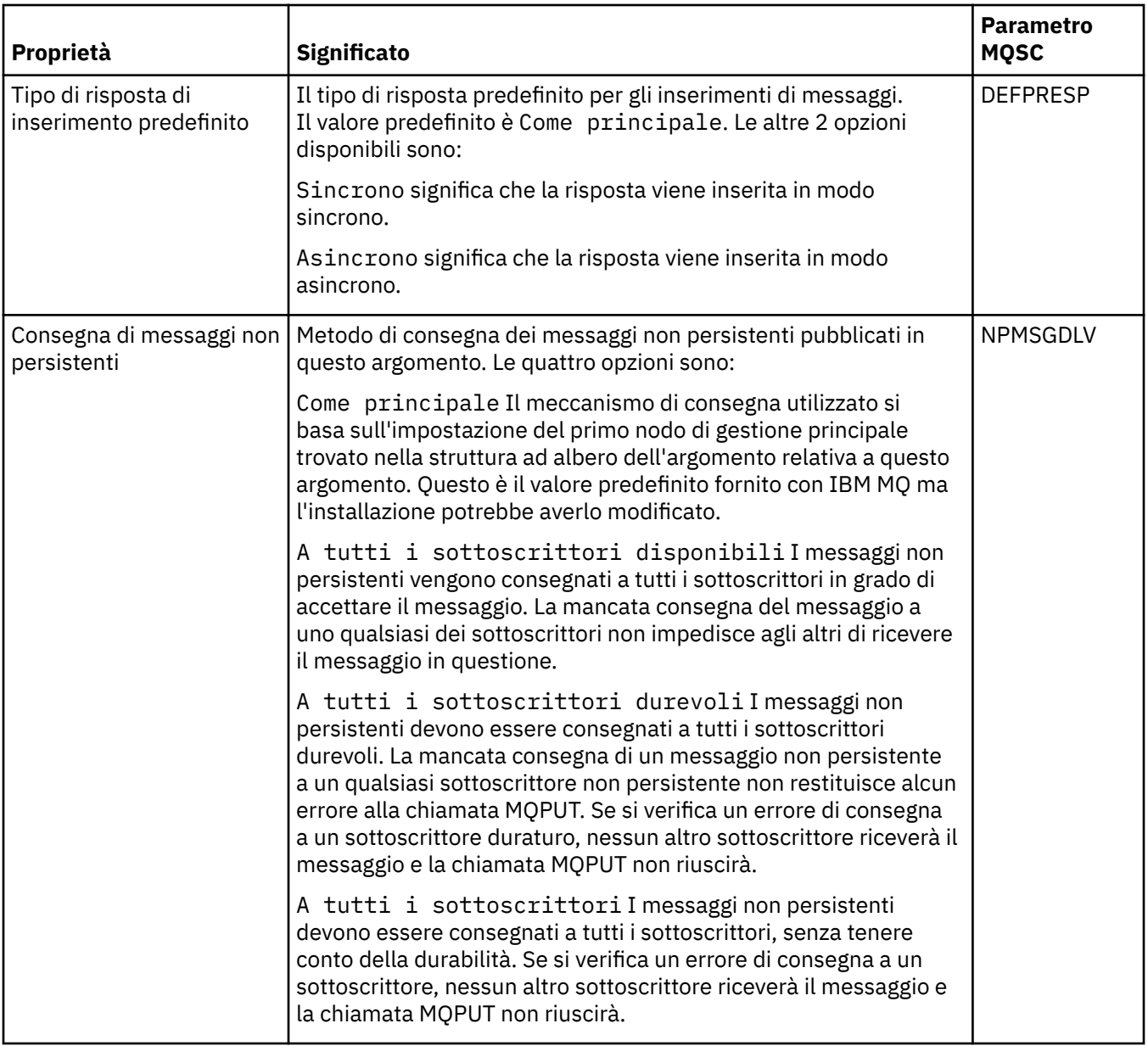

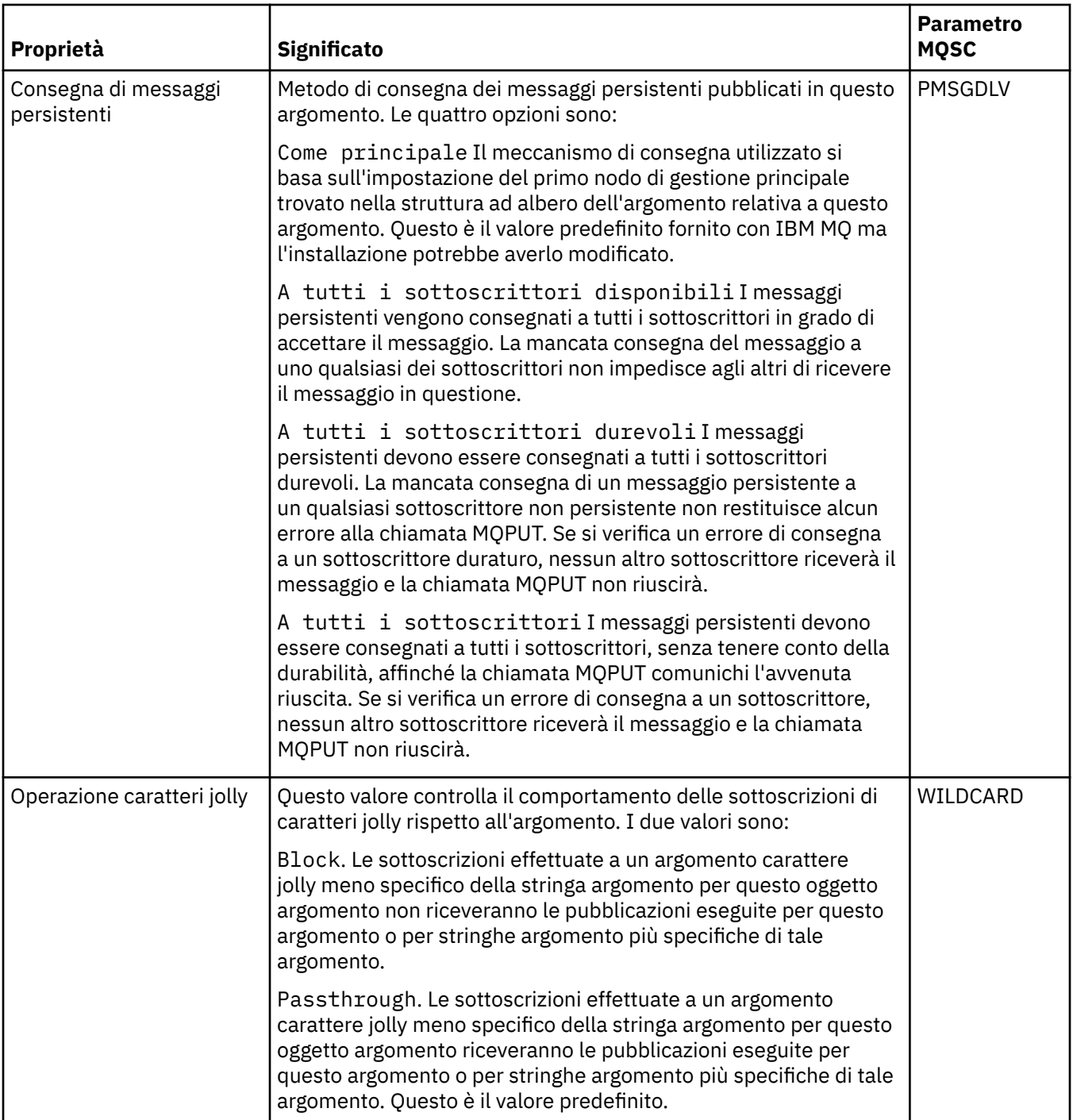

## **Pubblicazione/sottoscrizione distribuita**

Nella seguente tabella sono elencate le proprietà visualizzate nella pagina **Pubblicazione/sottoscrizione distribuita** della finestra **Proprietà degli argomenti del cluster**.

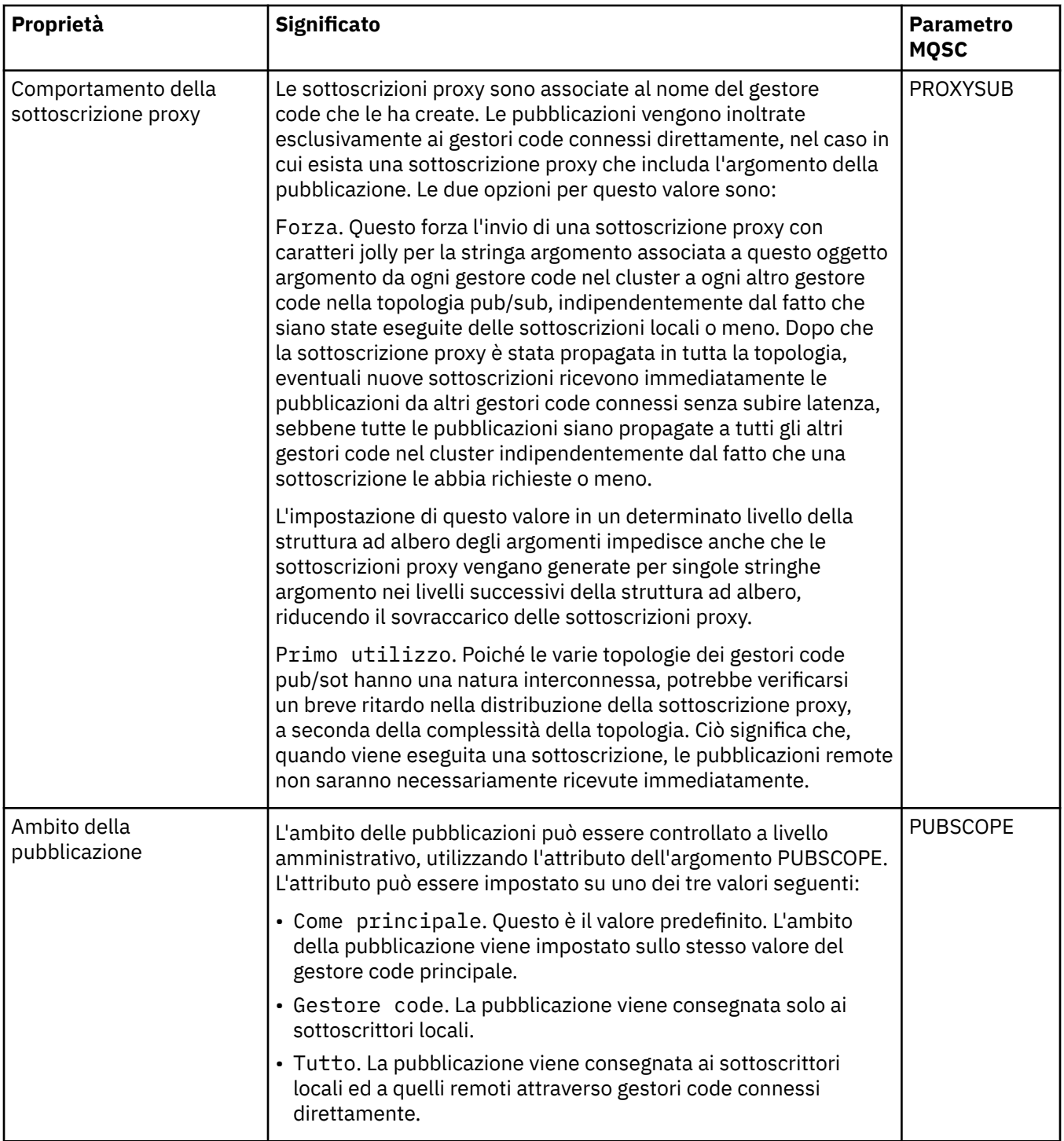

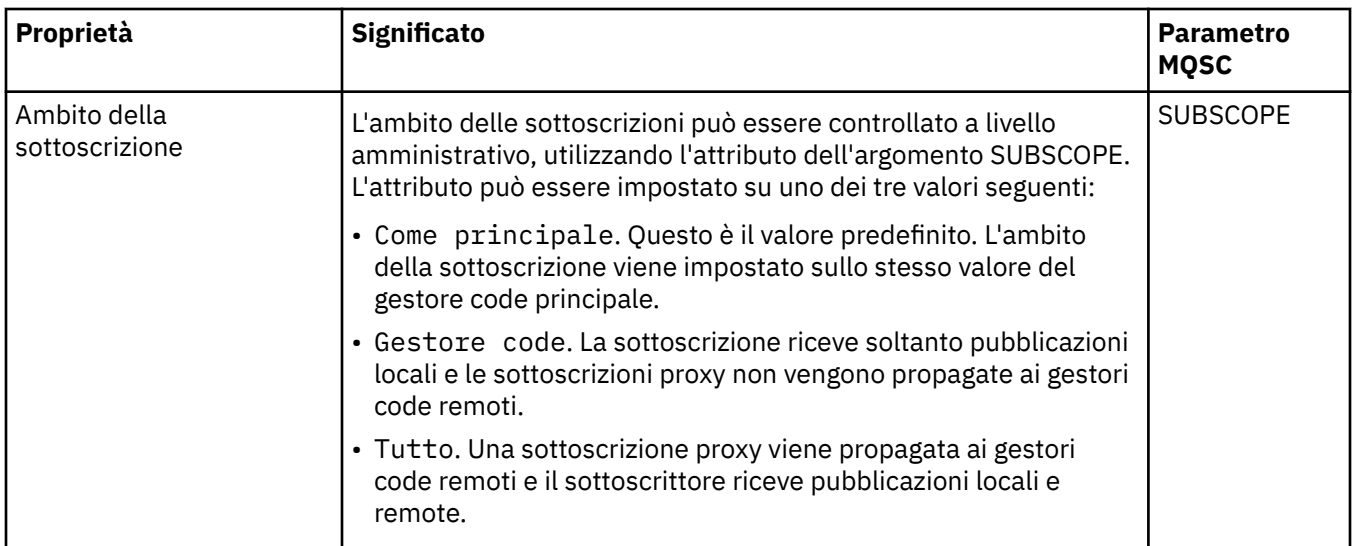

### **Cluster**

Nella seguente tabella sono elencate le proprietà visualizzate nella pagina **Cluster** della finestra **Proprietà degli argomenti del cluster**.

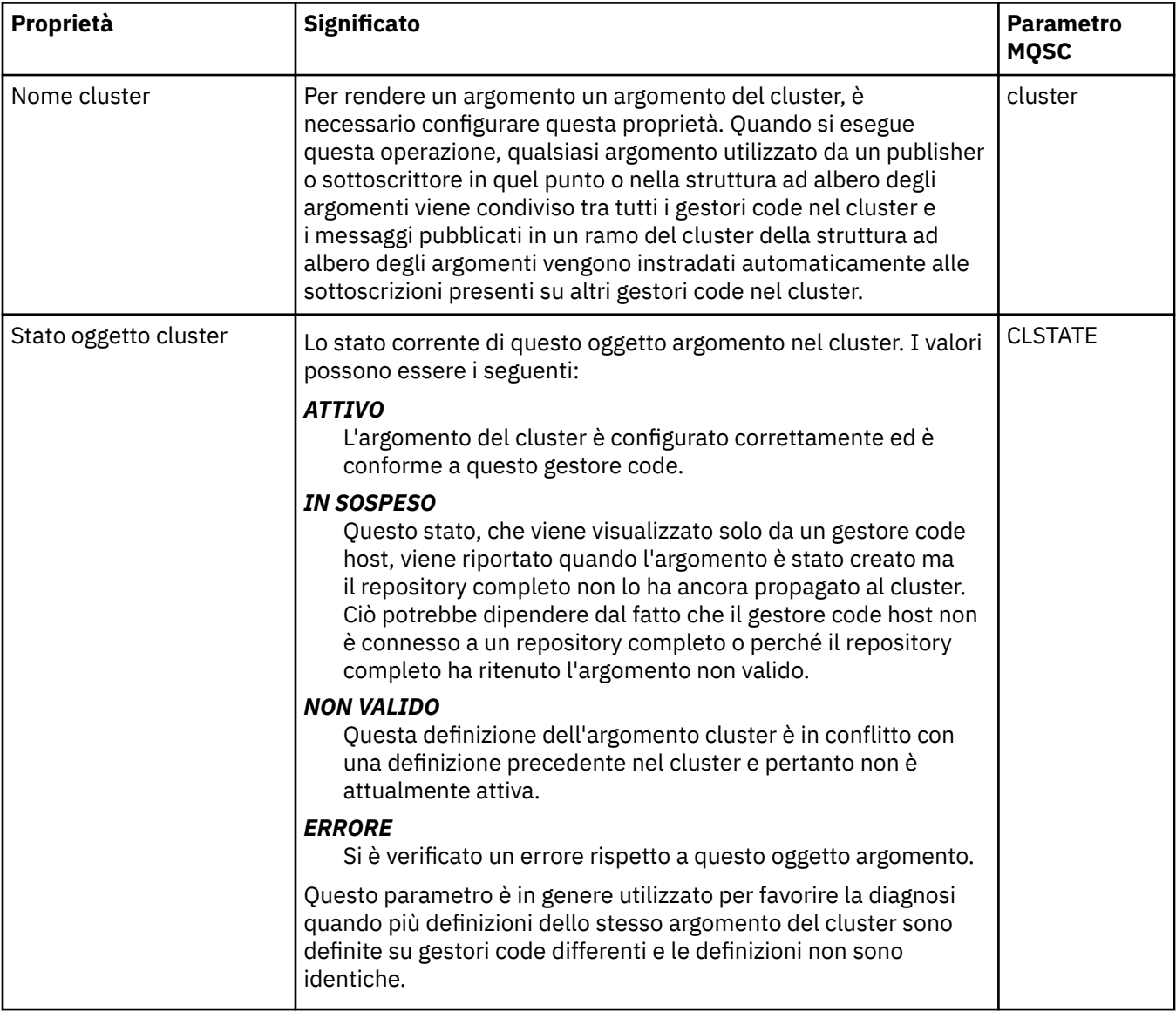

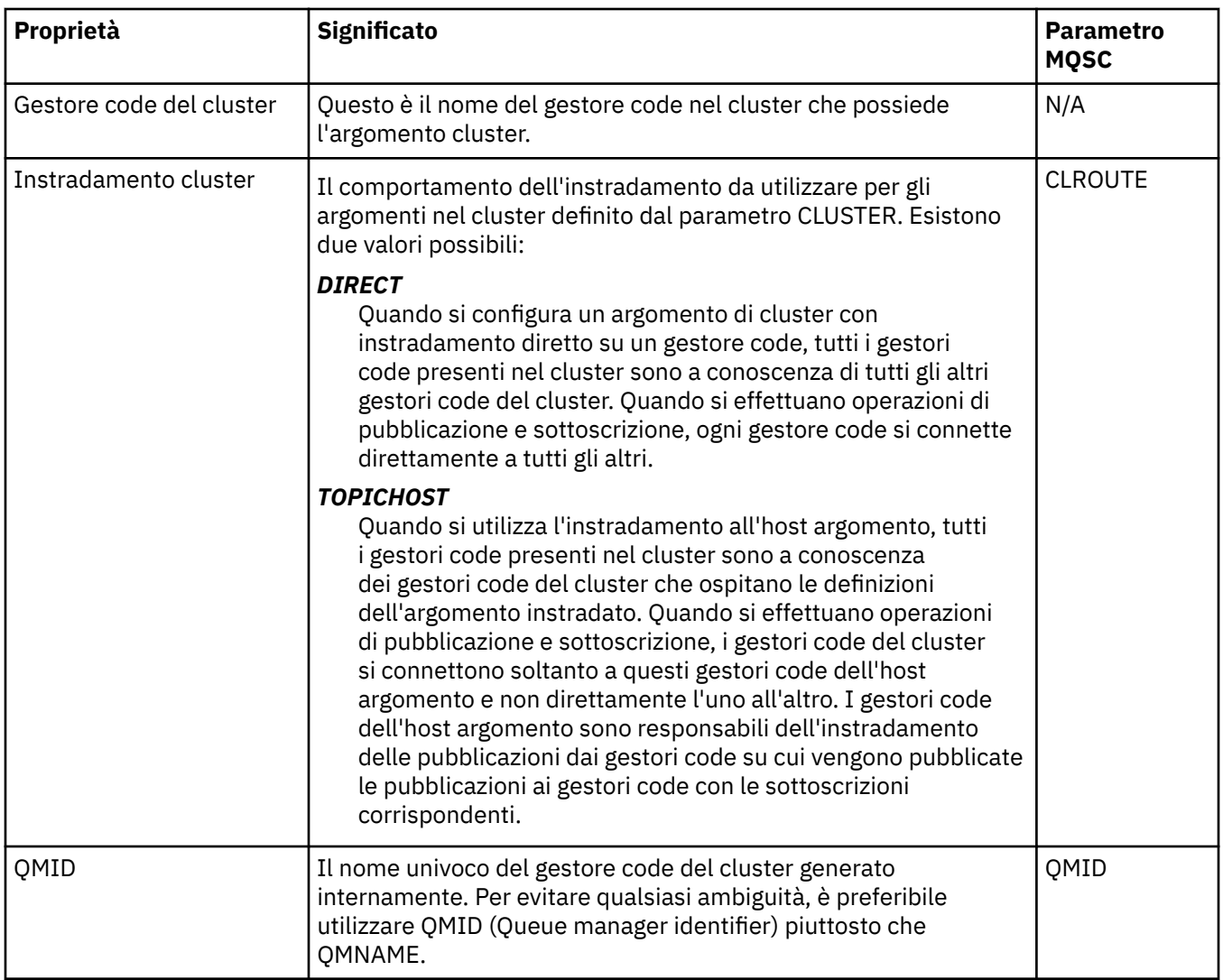

#### **Statistiche**

Nella seguente tabella sono elencate le proprietà visualizzate nella pagina **Statistiche** della finestra **Proprietà degli argomenti del cluster**.

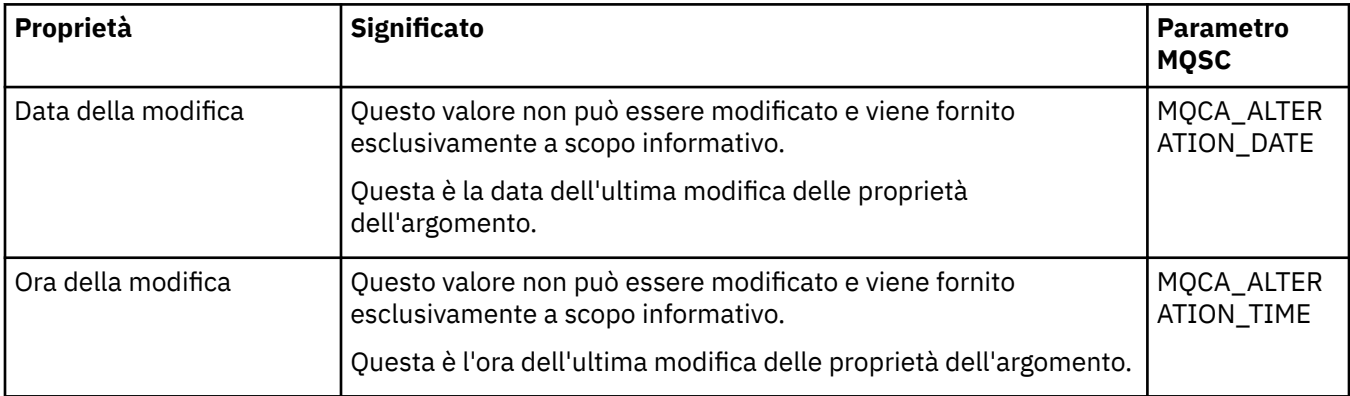

#### **Attività correlate**

["Creazione e configurazione di gestori code e oggetti" a pagina 16](#page-15-0)

È possibile creare, configurare ed eliminare gestori code e oggetti in IBM MQ Explorer utilizzando la vista Navigator e la vista Contenuto.

["Confronto delle proprietà di due oggetti" a pagina 44](#page-43-0)

È possibile confrontare le proprietà di un oggetto MQ con quelle di un altro oggetto MQ dello stesso tipo; ad esempio, è possibile confrontare una coda con un'altra coda, un argomento con un altro argomento o un canale con un altro canale.

## **Proprietà delle connessioni alle applicazioni**

Le proprietà per le connessioni alle applicazioni sono visualizzate nella finestra di dialogo Proprietà delle connessioni alle applicazioni. Non è possibile modificare i valori di queste proprietà.

Le seguenti tabelle elencano tutte le proprietà per le connessioni alle applicazioni:

- Generale
- • [Unità di lavoro](#page-494-0)
- • [Gestione](#page-496-0)

Per ciascuna proprietà, è riportata una breve descrizione di ciò che significa. Le tabelle riportano anche il parametro MQSC equivalente per il comando DISPLAY CONN. Per ulteriori informazioni sui comandi MQSC, consultare Amministrazione con i comandi MQSC.

### **Pagina Generale**

Nella seguente tabella sono elencate le proprietà visualizzate nella pagina **Generale** della finestra Proprietà delle connessioni alle applicazioni.

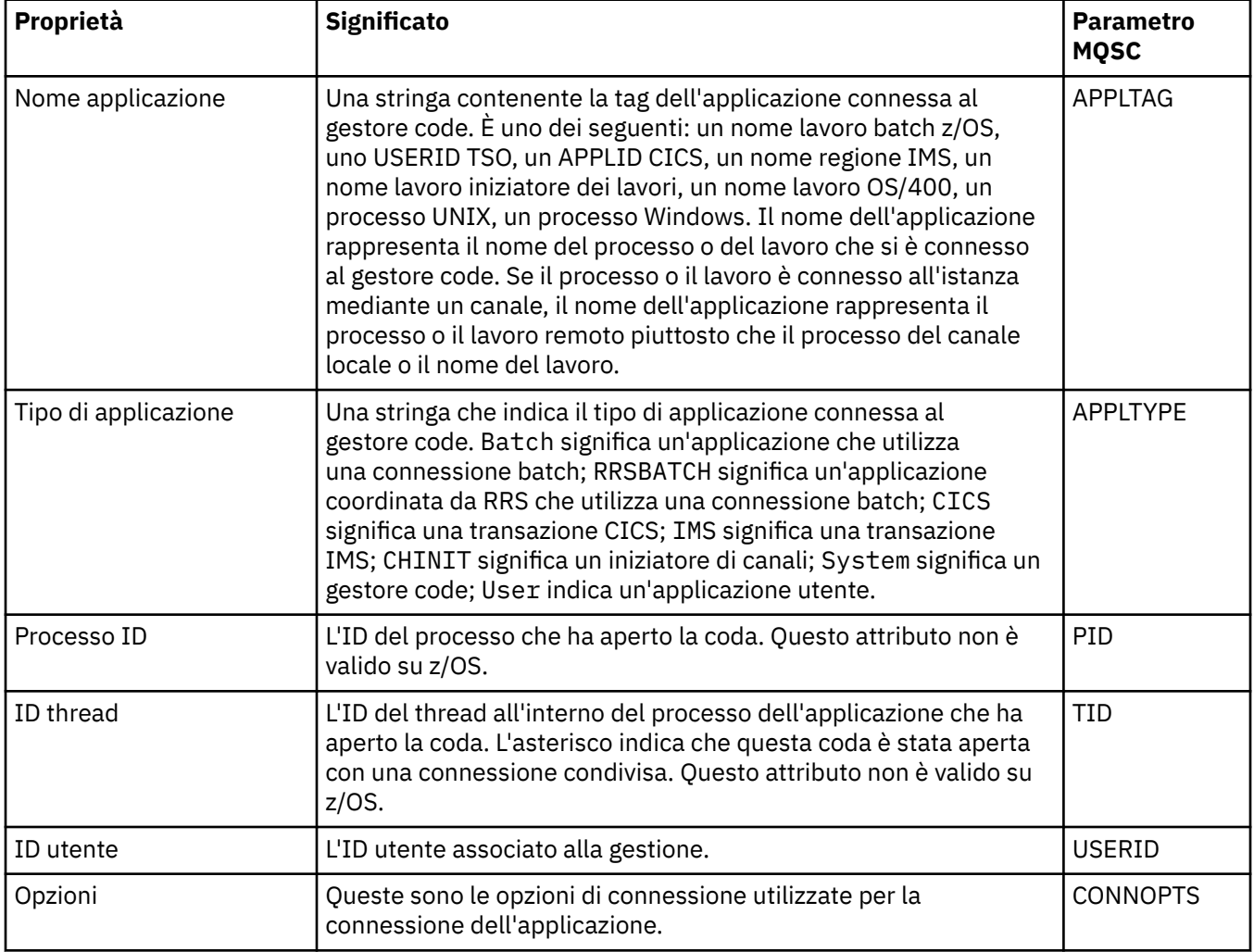

<span id="page-494-0"></span>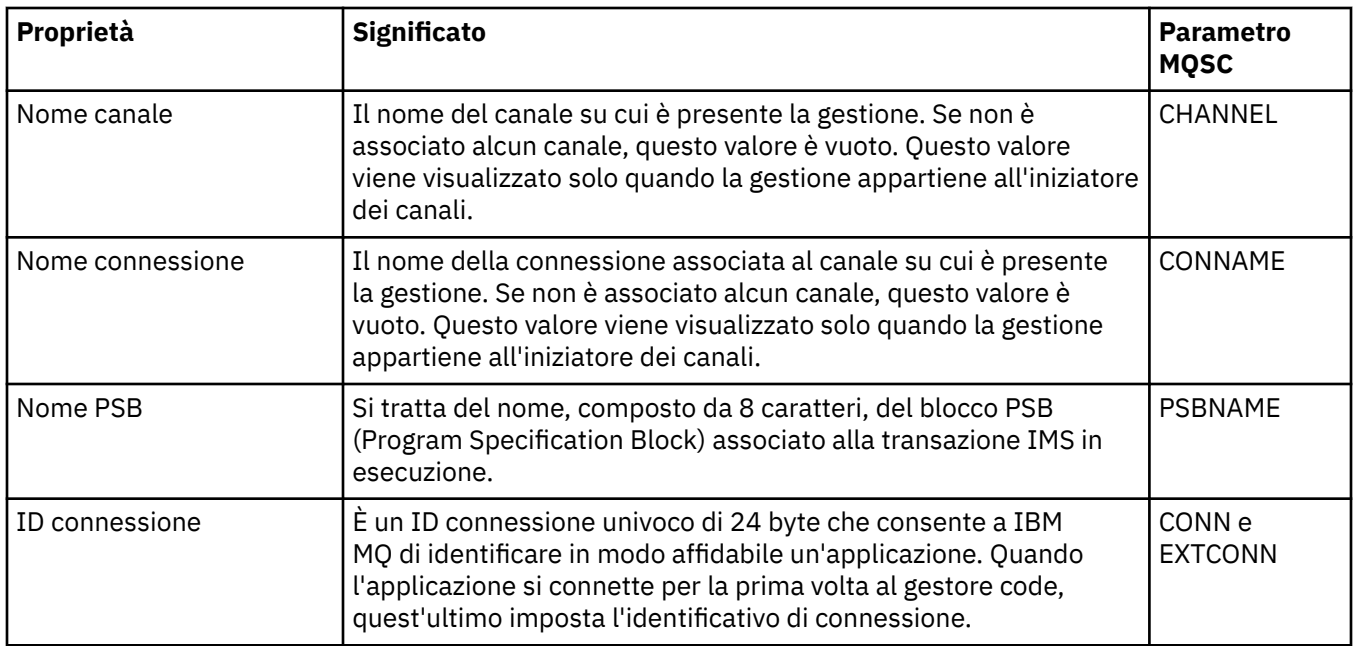

## **Pagina Unità di lavoro**

Nella seguente tabella sono elencate le proprietà visualizzate nella pagina **Unità di lavoro** della finestra Proprietà delle connessioni alle applicazioni. Nella pagina **Unità di lavoro** sono riportate le informazioni disponibili sull'unità di lavoro associate alla connessione selezionata.

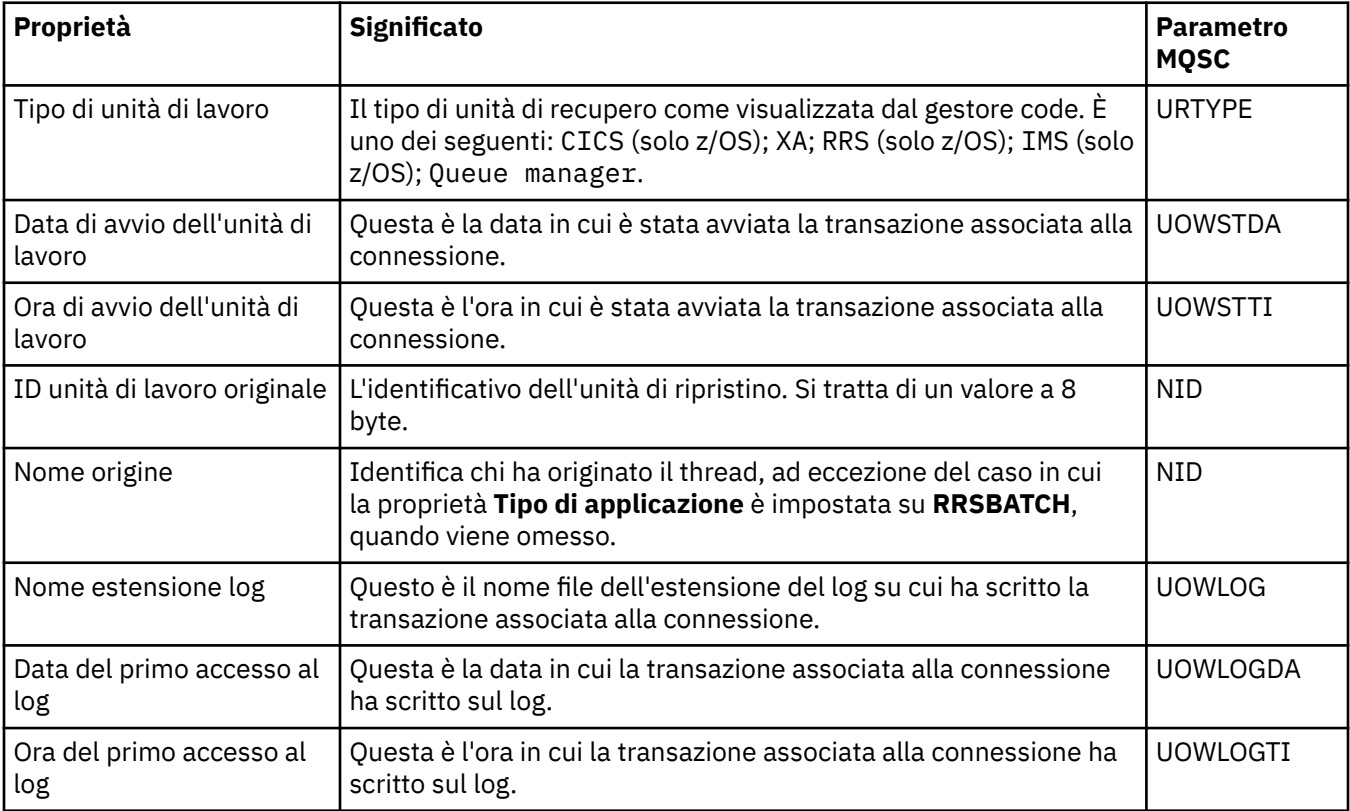

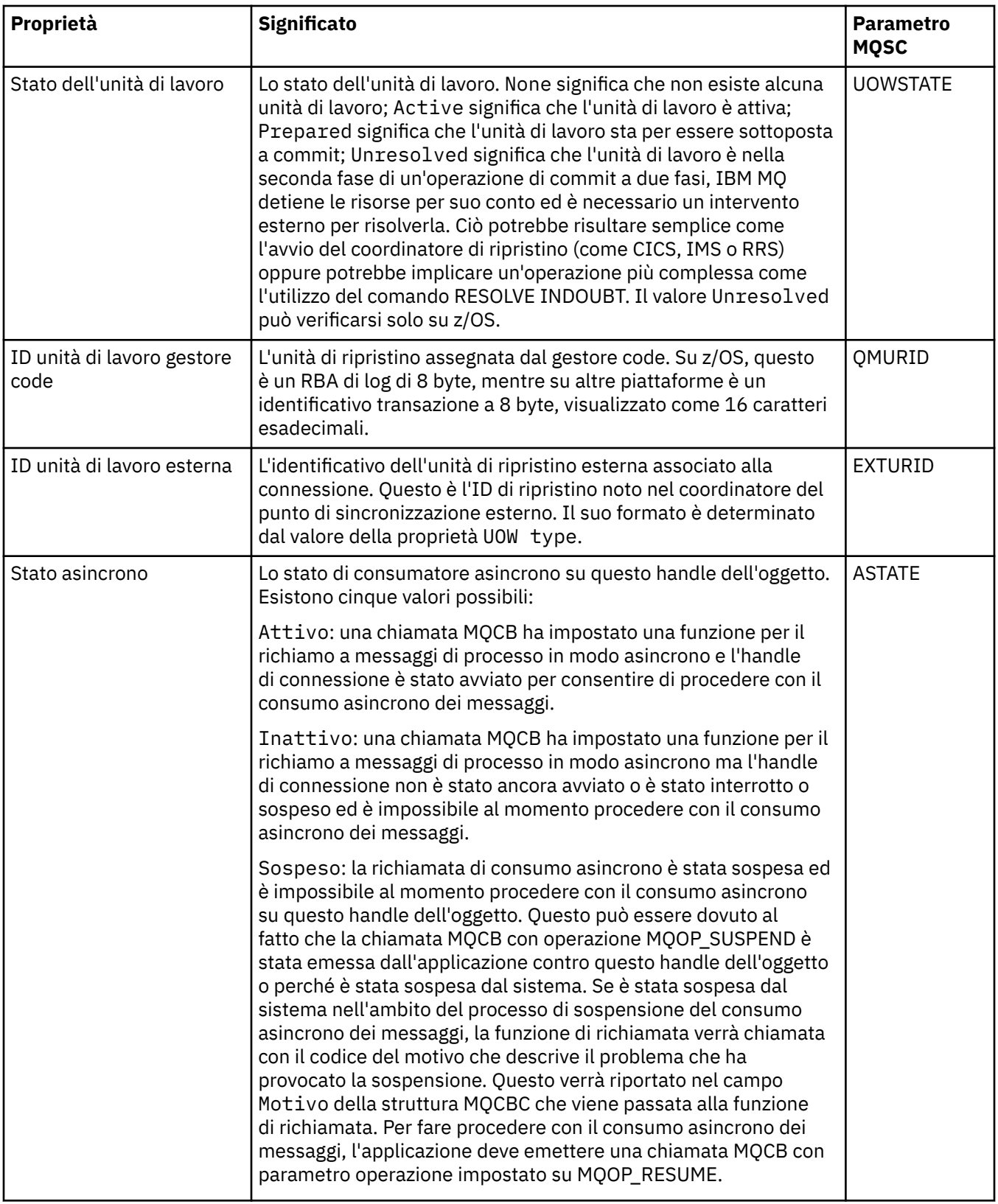

<span id="page-496-0"></span>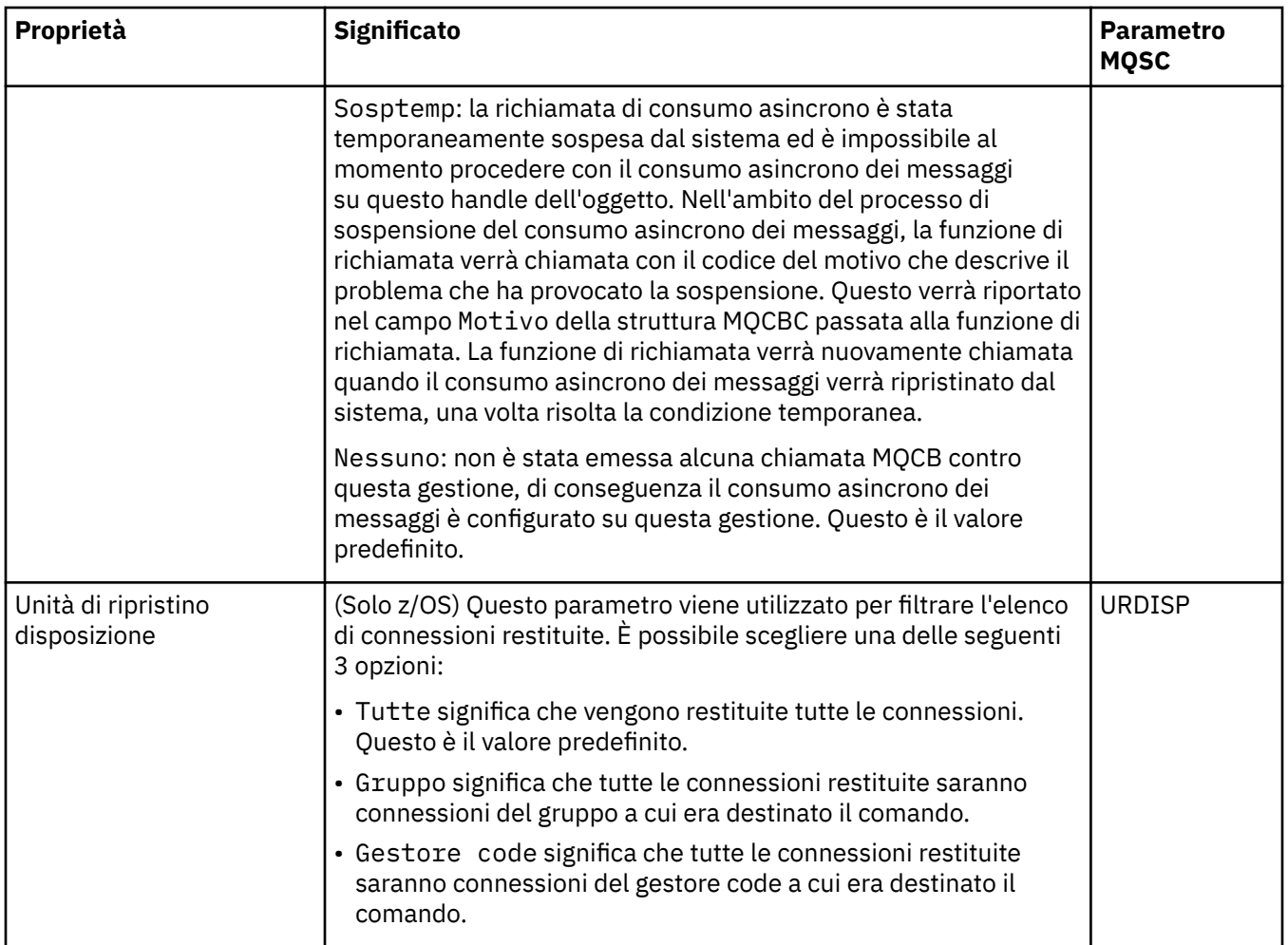

## **Pagina Gestione**

Nella seguente tabella sono elencate le proprietà visualizzate nella pagina **Gestione** della finestra Proprietà delle connessioni alle applicazioni. Nella pagina **Gestione** sono riportate le informazioni sugli oggetti che sono stati aperti dall'applicazione selezionata.

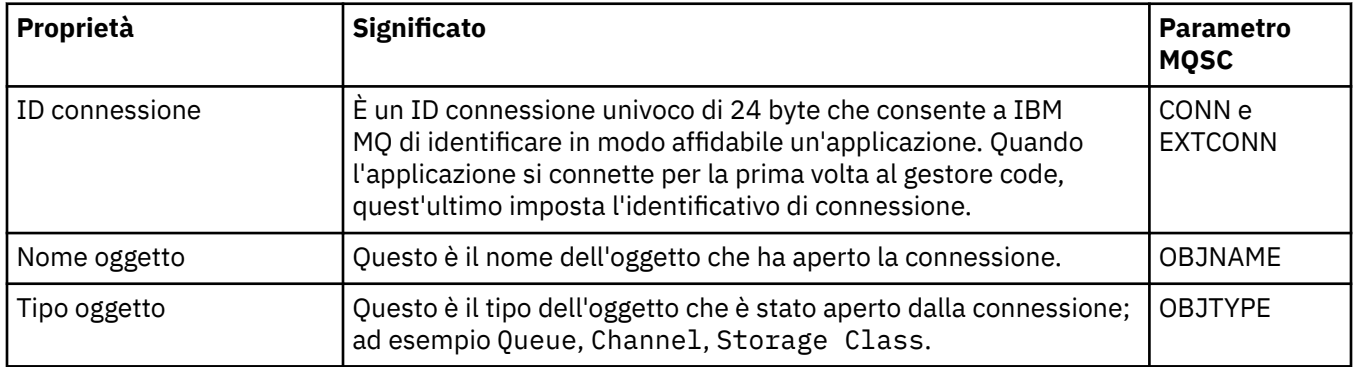

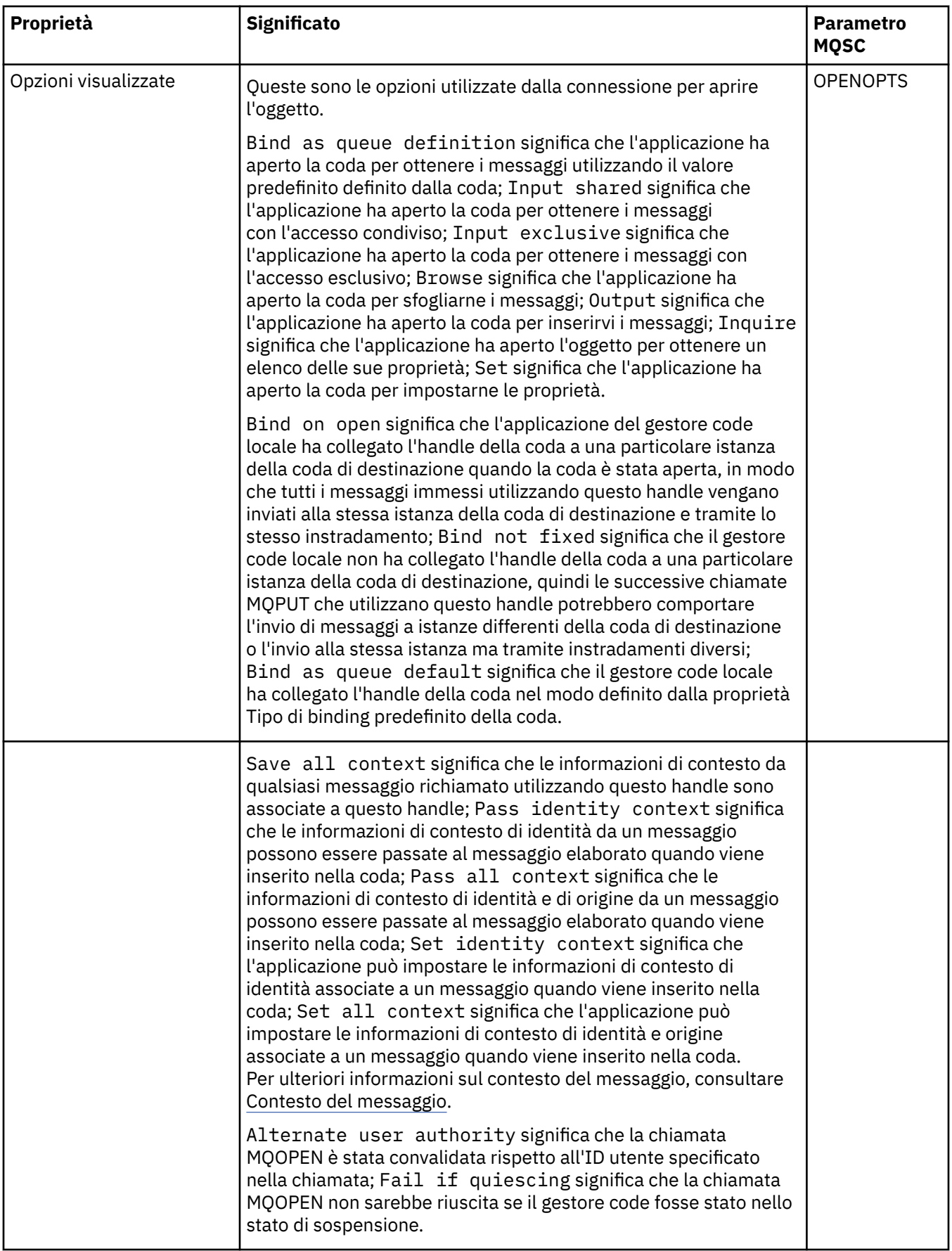

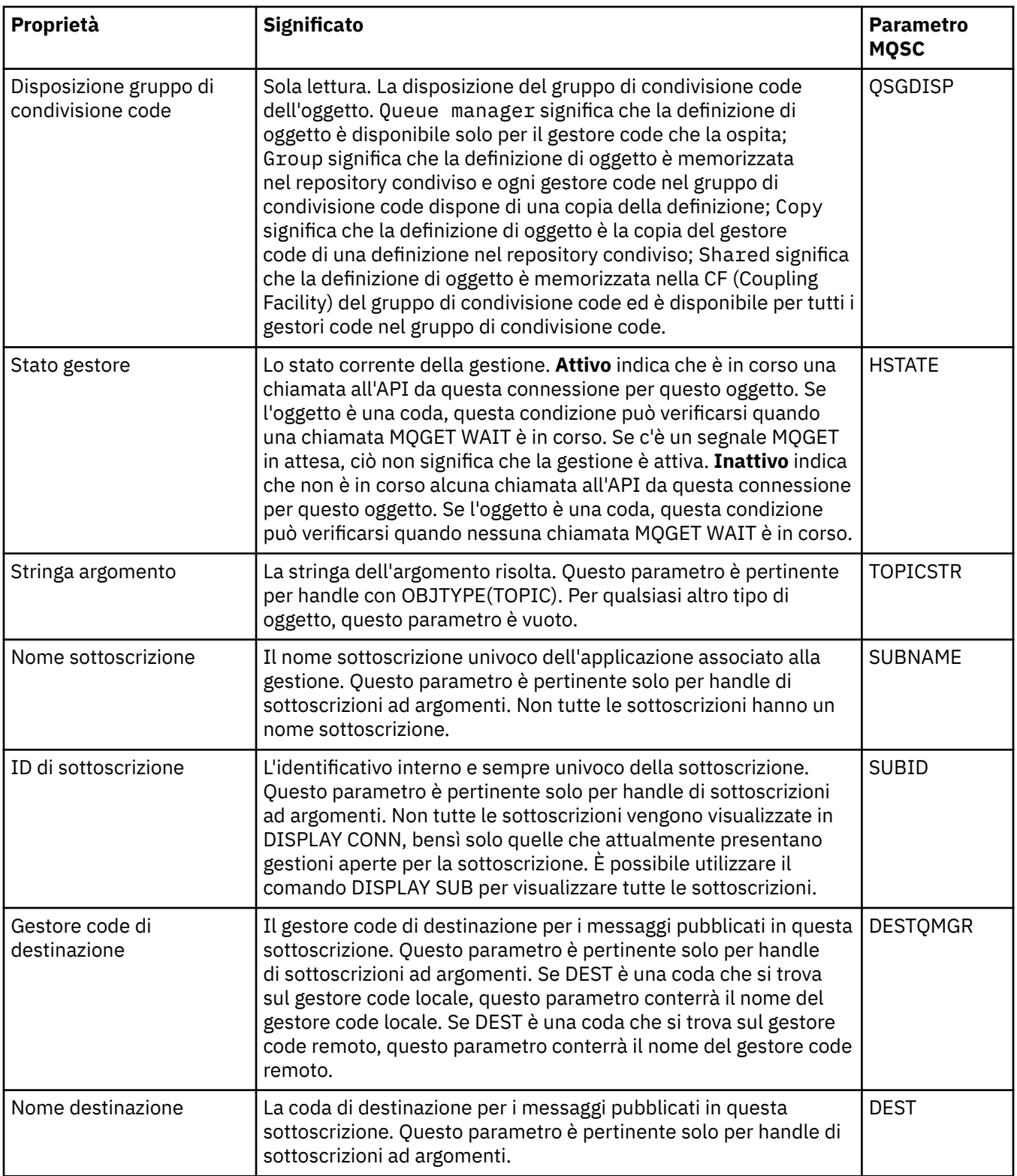

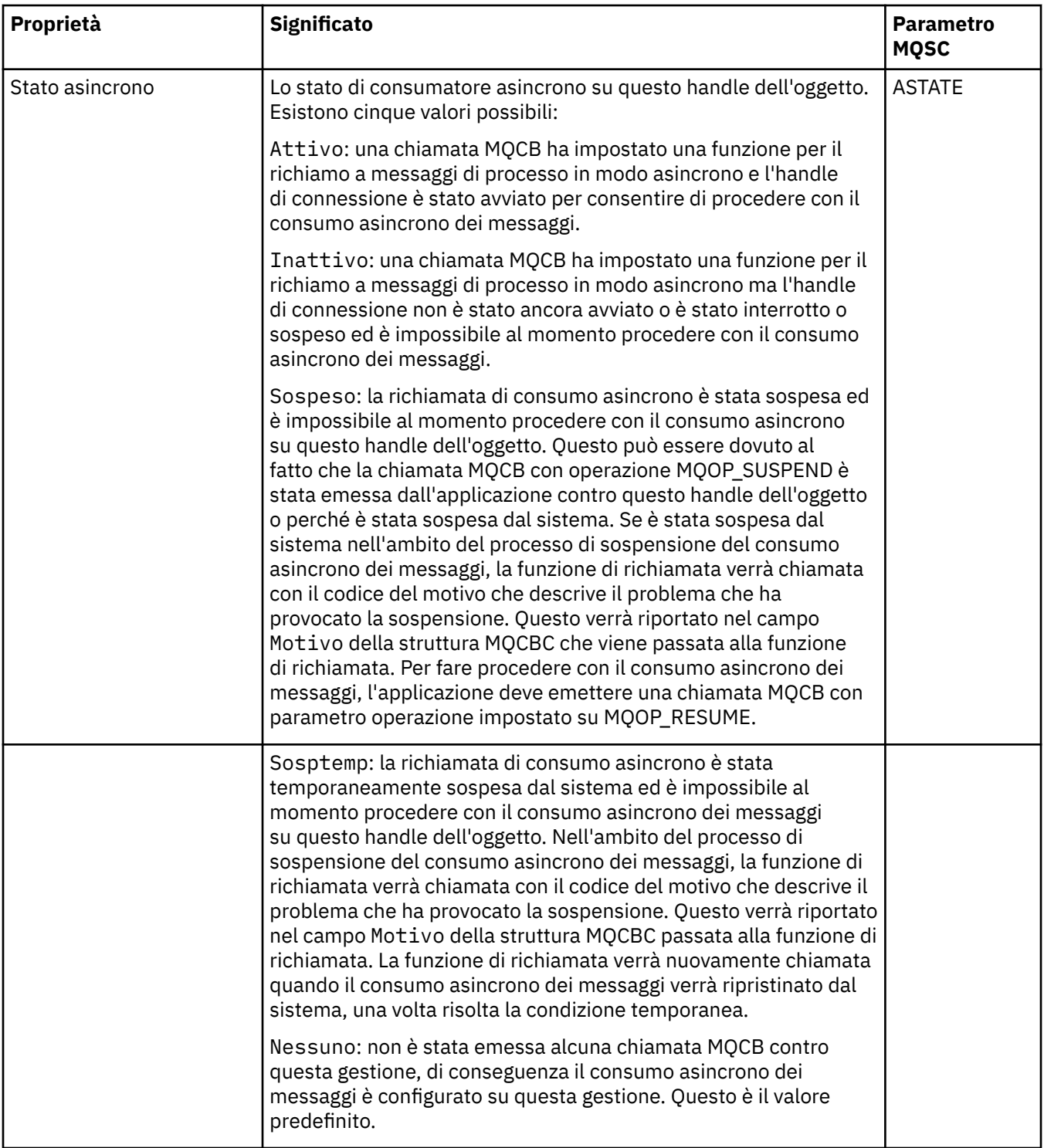

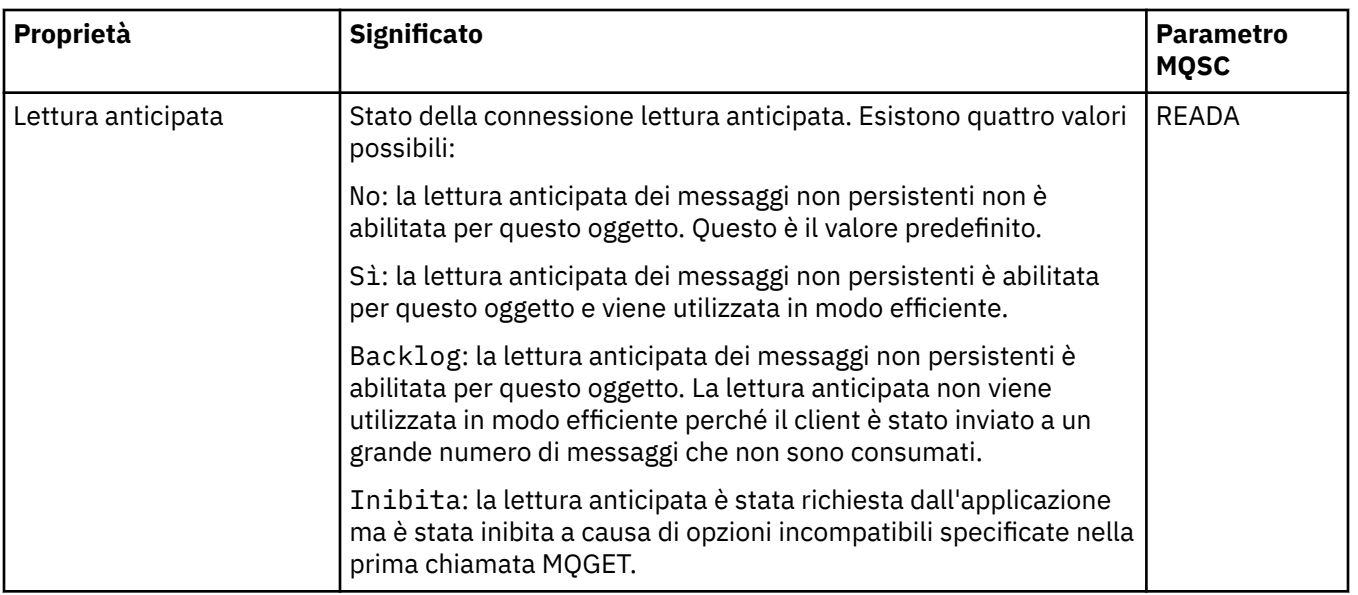

#### **Attività correlate**

["Visualizzazione e chiusura delle connessioni alle applicazioni" a pagina 196](#page-195-0)

È possibile utilizzare la finestra di dialogo **Connessioni alle applicazioni** per individuare quali applicazioni sono attualmente connesse a uno specifico gestore code e a quali oggetti del gestore code sta attualmente accedendo un'applicazione. È anche possibile utilizzare questa finestra di dialogo per chiudere una connessione.

## **Proprietà dei messaggi**

Le proprietà dei messaggi vengono visualizzate nella finestra Proprietà del messaggio. Non è possibile modificare le proprietà dei messaggi.

Le seguenti tabelle elencano le proprietà dei messaggi IBM MQ che è possibile inserire nelle code e richiamare dalle code:

- Generale
- • [Report](#page-501-0)
- • [Contesto](#page-502-0)
- [Identificativi](#page-502-0)
- • [Segmentazione](#page-503-0)
- • [Proprietà denominate](#page-503-0)
- • [Proprietà MQRFH2](#page-504-0)
- • [Dati](#page-504-0)
- • [Intestazione non instradabile](#page-505-0)

Per ciascuna proprietà è riportata una breve descrizione. Le tabelle mostrano anche il formato MQMD del nome, come utilizzato nella API. Ciò è descritto in Panoramica per MQMD.

#### **Pagina Generale**

Nella seguente tabella sono elencate le proprietà visualizzate nella pagina **Generale** della finestra Proprietà del messaggio.

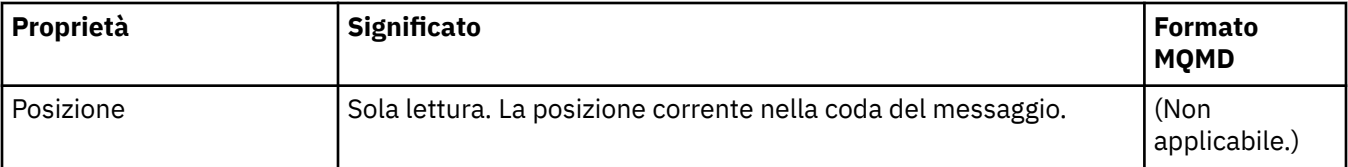

<span id="page-501-0"></span>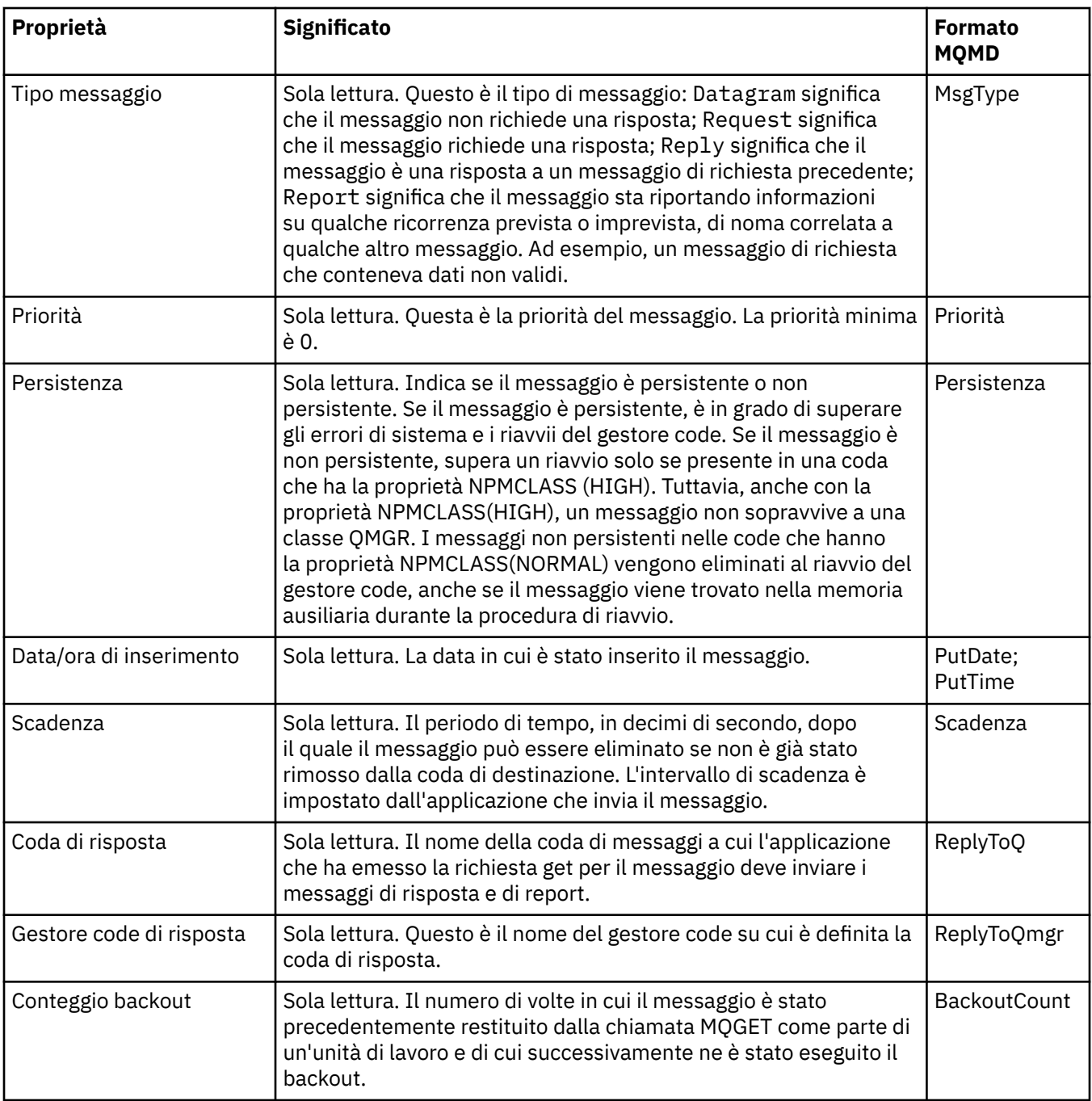

## **Pagina Report**

Nella seguente tabella sono elencate le proprietà visualizzate nella pagina **Report** della finestra Proprietà del messaggio. Un report è un messaggio relativo a un altro messaggio, utilizzato per informare l'applicazione su eventi previsti o meno relativi al messaggio originale. La pagina **Report** visualizza le proprietà relative ai messaggi di report. Per ulteriori informazioni, consultare Opzioni di report e indicatori di messaggio.

<span id="page-502-0"></span>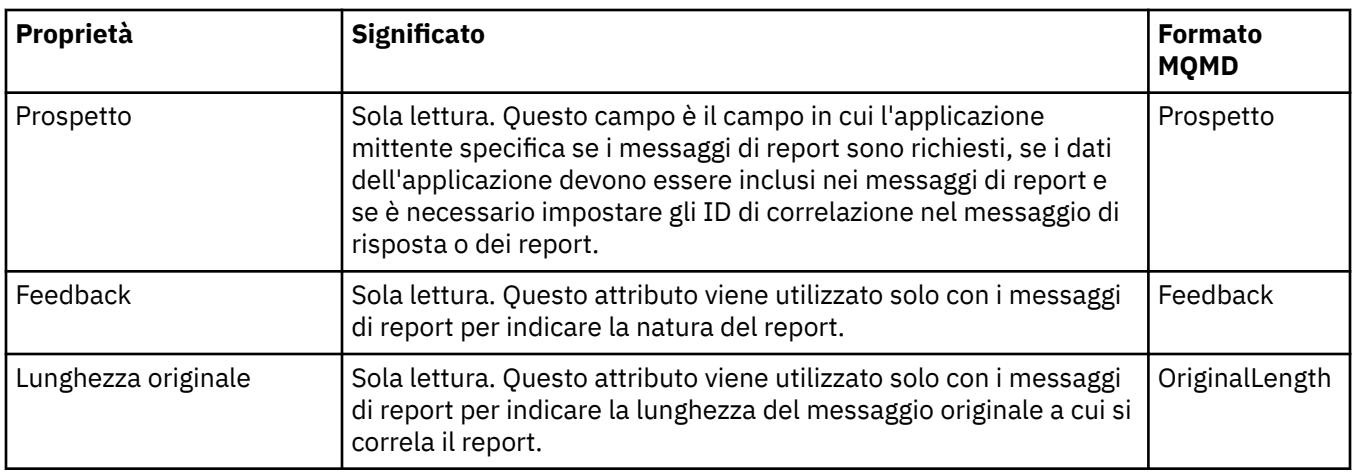

### **Pagina Contesto**

Nella seguente tabella sono elencate le proprietà visualizzate nella pagina **Contesto** della finestra Proprietà del messaggio. Nella pagina **Contesto** sono riportate informazioni dell'applicazione mittente sul messaggio.

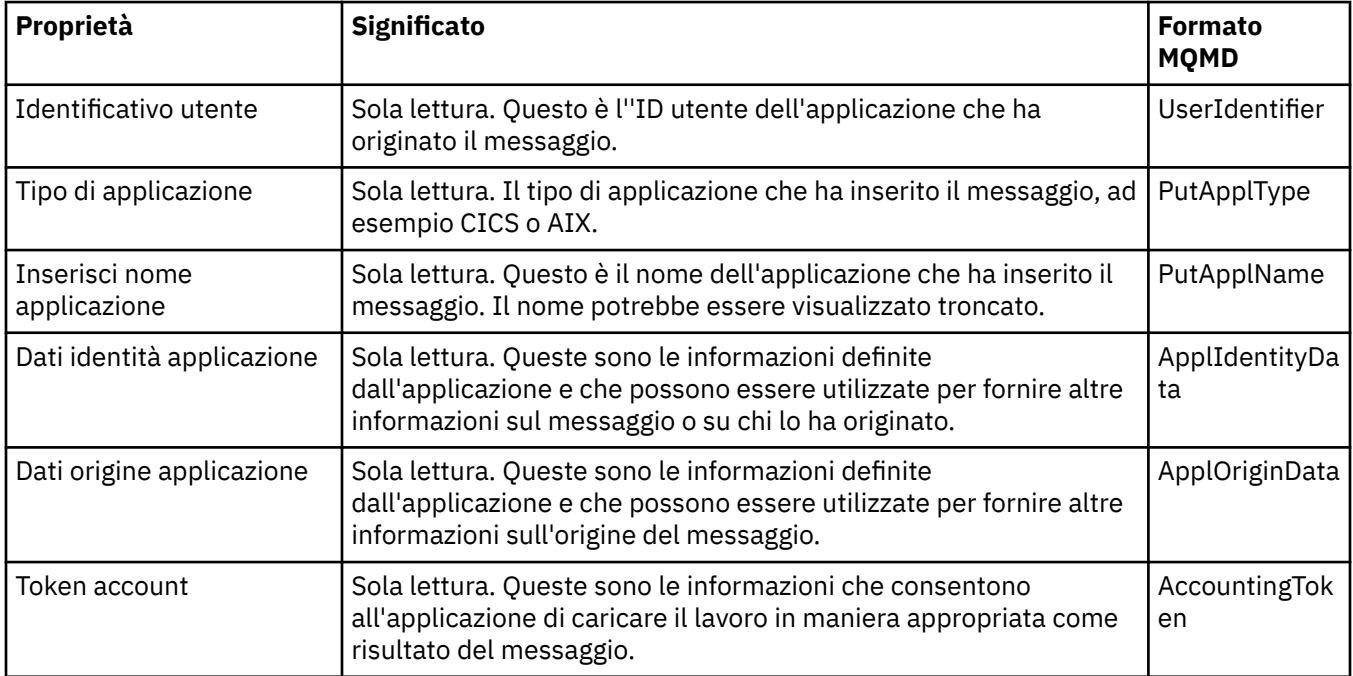

## **Pagina Identificativi**

Nella seguente tabella sono elencate le proprietà visualizzate nella pagina **Identificativi** della finestra Proprietà del messaggio. Nella pagina **Identificativi** sono riportate le informazioni di identificazione associate al messaggio.

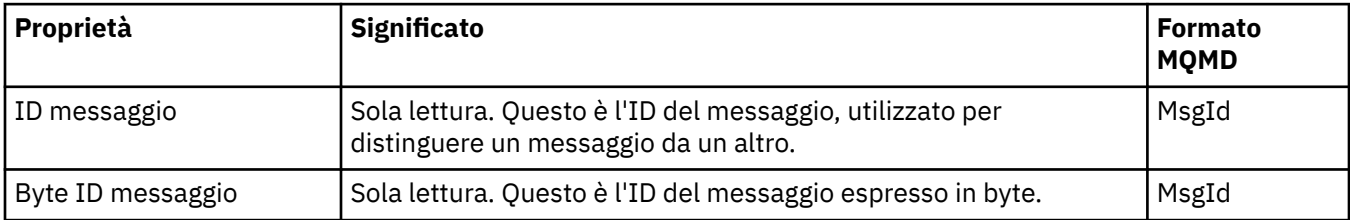

<span id="page-503-0"></span>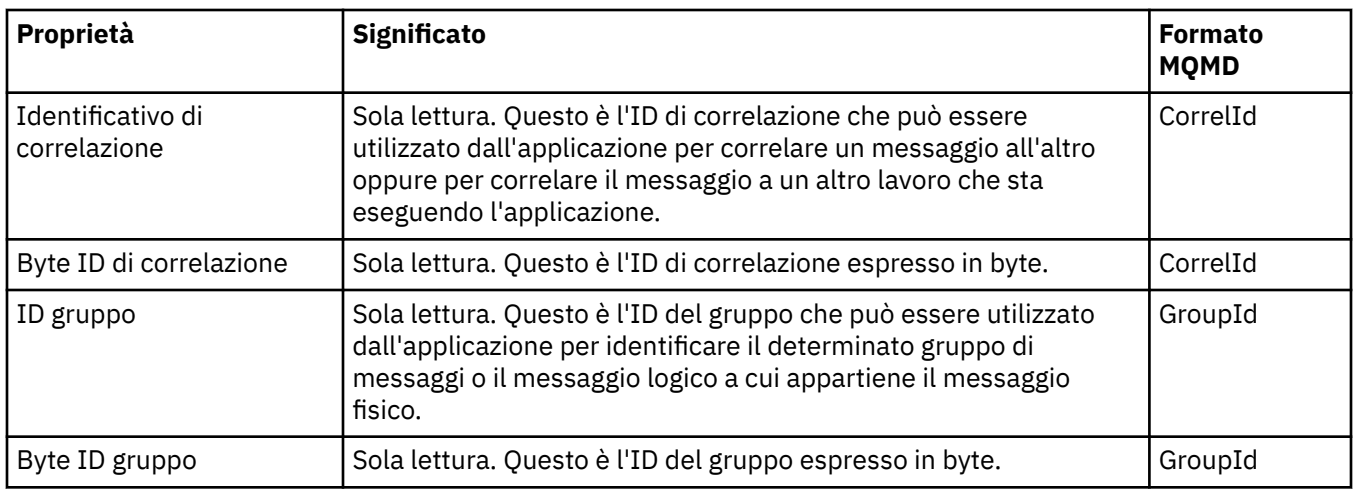

#### **Pagina Segmentazione**

Nella seguente tabella sono elencate le proprietà visualizzate nella pagina **Segmentazione** della finestra Proprietà del messaggio. La pagina **Segmentazione** visualizza le proprietà relative alla segmentazione di messaggi di grandi dimensioni.

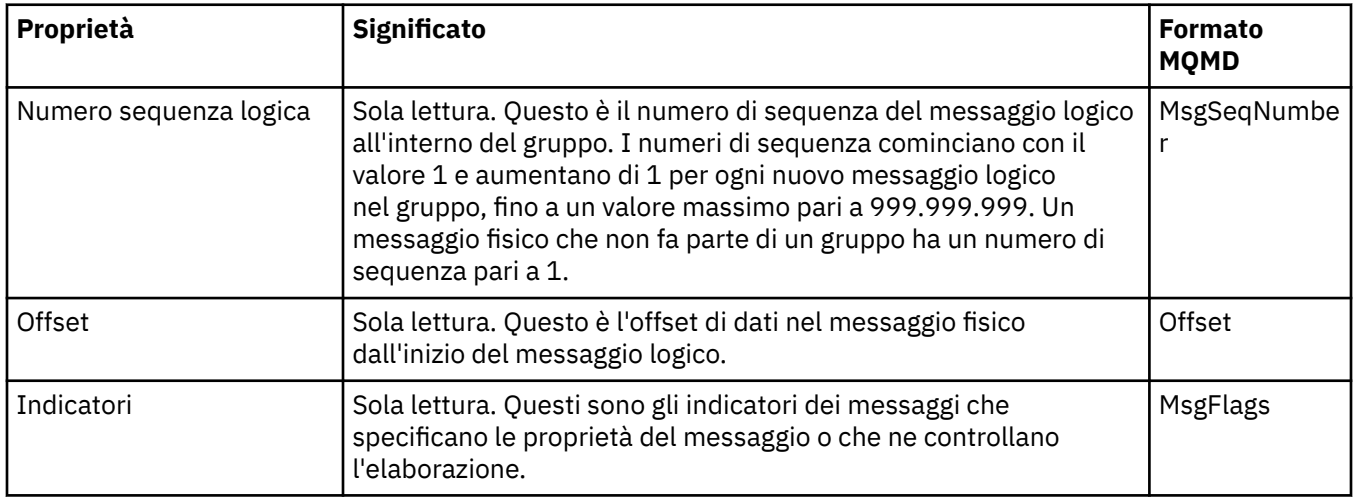

#### **Pagina Proprietà denominate**

Nella seguente tabella sono elencate le proprietà visualizzate nella pagina **Proprietà denominate** della finestra **Proprietà del messaggio**. La pagina **Proprietà denominate** è presente solo quando viene selezionato come Proprietà denominate nella pagina **Proprietà dei messaggi** della finestra **Preferenze** e quando il messaggio selezionato dispone di proprietà. Le proprietà del messaggio, eccetto quelle contenute nel descrittore o nell'estensione del messaggio, devono essere rappresentate nel pannello **Proprietà denominate** nelle coppie di valori nome e le proprietà vengono rimosse dai dati del messaggio.

L'opzione MQGMO è **MQGMO\_PROPERTIES\_IN\_HANDLE**, per ulteriori informazioni sulle opzioni Get Message pertinenti, consultar[e"Opzioni di ricezione messaggi MQ" a pagina 506](#page-505-0).

Per ulteriori informazioni sulla finestra **Preferenze**, consultare [Configurazione di MQ Explorer.](#page-217-0)

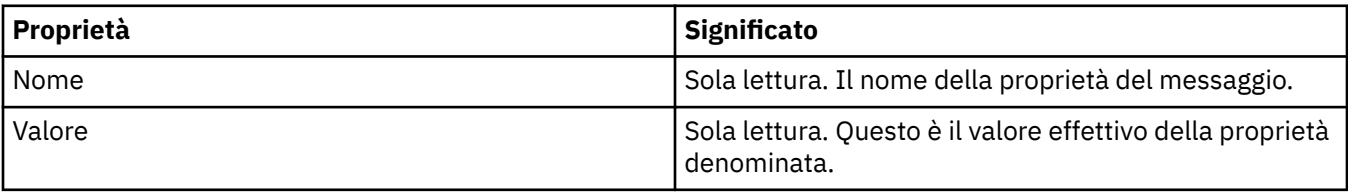
## **Pagina proprietà MQRFH2**

Nella seguente tabella sono elencate le proprietà visualizzate nella pagina **Proprietà MQRFH2** della finestra **Proprietà del messaggio**. Esistono 2 modi per rendere visibile la pagina **Proprietà MQRFH2**:

• Selezionare come una struttura MQRFH2 nel corpo del messaggio nella pagina dei **Messaggi** della finestra delle **Preferenze**.

Le proprietà del messaggio, eccetto quelle contenute nel descrittore o nell'estensione del messaggio, devono essere rappresentate nel pannello **Proprietà MQRHF2** e le proprietà rimangono nei dati del messaggio. L'opzione MQGMO è **MQGMO\_PROPERTIES\_FORCE\_MQRFH2**, per ulteriori informazioni sulle opzioni di richiamo del messaggio rilevanti consultare ["Opzioni di ricezione messaggi MQ" a pagina](#page-505-0) [506.](#page-505-0)

• Selezionare come una struttura MQRFH2 nel corpo del messaggio compatibile con WebSphere MQ V6 nella pagina dei **Messaggi** della finestra **Preferenze**. La pagina **Proprietà MQRFH2** sarà visibile solo se il messaggio contiene una proprietà con prefisso *mcd*, *jms*, *usr* o *mqext*.

Se il messaggio contiene una proprietà con prefisso *mcd*, *jms*, *usr* o *mqext*, tutte le proprietà del messaggio, eccetto quelle contenute nel descrittore o nell'estensione del messaggio, devono essere rappresentate nel pannello Proprietà MQRFH2 e le proprietà rimangono nei dati del messaggio. Altrimenti, tutte le proprietà del messaggio, eccetto quelle contenute nel descrittore o nell'estensione del messaggio, vengono scartate e non sono visualizzate. L'opzione MQGMO è **MQGMO\_PROPERTIES\_IN\_COMPATIBILITY**, per ulteriori informazioni sulle opzioni di richiamo del messaggio rilevanti consultare["Opzioni di ricezione messaggi MQ" a pagina 506.](#page-505-0)

Per ulteriori informazioni sulla finestra **Preferenze**, consultare [Configurazione di MQ Explorer.](#page-217-0)

Poiché la struttura MQRFH2 è nidificata xml, nella pagina **Proprietà MQRFH2**, le suddette proprietà vengono visualizzate in una vista ad albero. Tutte le proprietà con lo stesso sinonimo vengono raggruppate nello stesso albero dei sinonimi, che può essere espanso per visualizzare tutte le proprietà, oppure compresso per nasconderle.

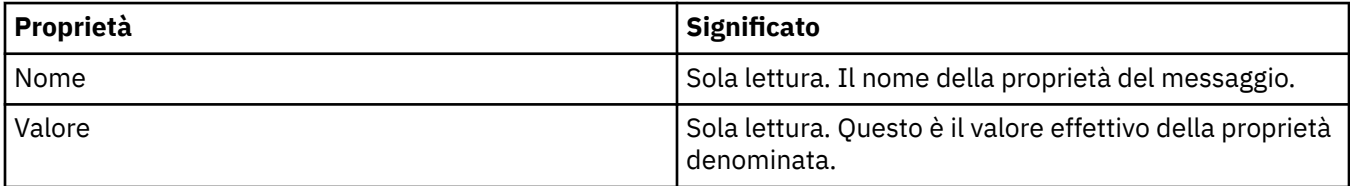

## **Pagina Dati**

Nella seguente tabella sono elencate le proprietà visualizzate nella pagina **Dati** della finestra Proprietà del messaggio. Nella pagina **Dati** sono riportati i dati dei messaggi e le informazioni sul formato dei dati.

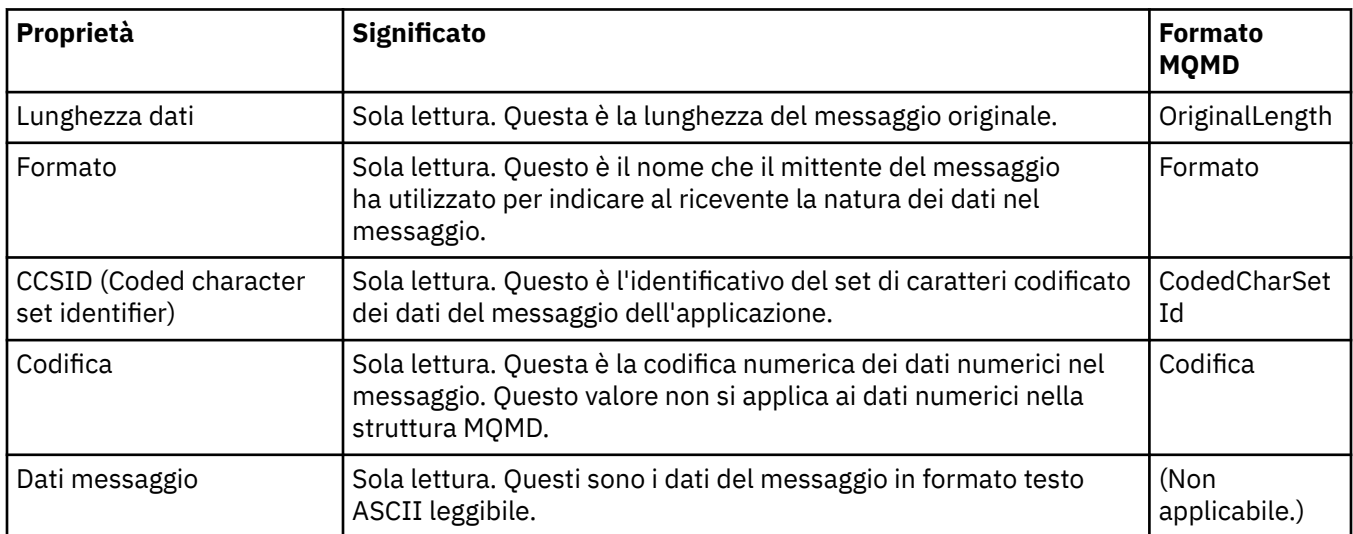

<span id="page-505-0"></span>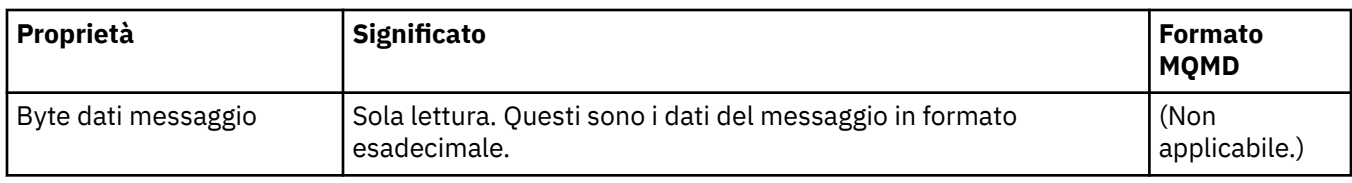

### **Pagina Intestazione non instradabile**

Nella seguente tabella sono elencate le proprietà visualizzate nella pagina **Intestazione non instradabile** della finestra Proprietà del messaggio. La pagina **Intestazione non instradabile** è presente soltanto nel caso in cui il messaggio ha una intestazione che non è possibile instradare.

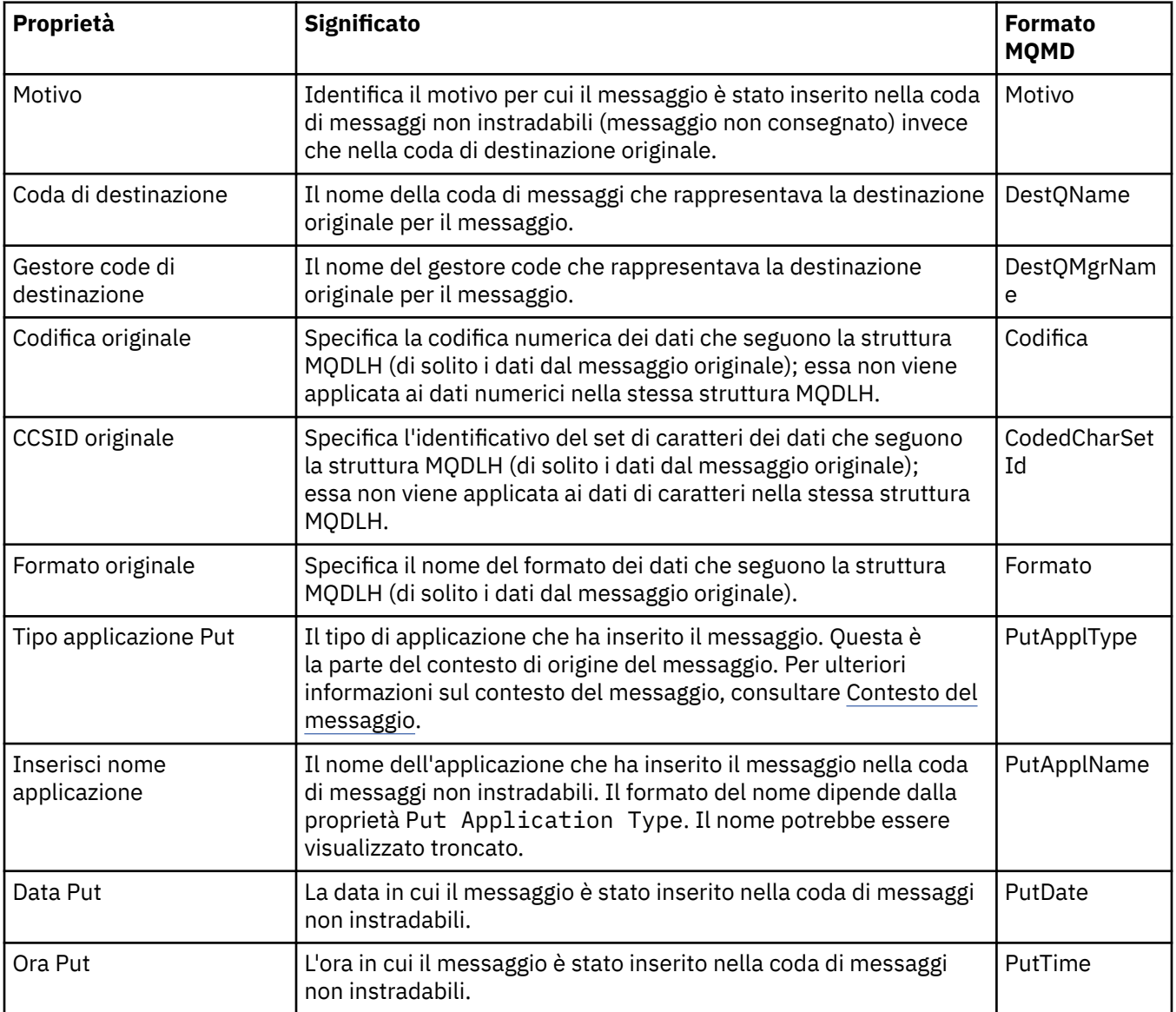

#### **Attività correlate**

["Invio di messaggi di prova" a pagina 79](#page-78-0)

È possibile utilizzare un messaggio di prova per verificare se un'applicazione o un gestore code è in grado di inserire un messaggio in una coda. È anche possibile sfogliare i messaggi già presenti in una coda oppure cancellare messaggi da una coda.

## *Opzioni di ricezione messaggi MQ*

Le opzioni di ricezione messaggi MQ controllano l'azione di MQGET.

È possibile specificare zero, una o più delle opzioni descritte di seguito. Se è necessaria più di una opzione, i valori possono essere:

- aggiunti (non aggiungere più volte la stessa costante) o
- combinati utilizzando l'operatore a bit OR (se il linguaggio di programmazione supporta le operazioni a bit).

Il valore iniziale del campo Opzioni è MQGMO\_NO\_WAIT più MQGMO\_PROPERTIES\_AS\_Q\_DEF.

## **Opzioni proprietà**

Le seguenti opzioni sono correlate alle proprietà del messaggio:

#### **MQGMO\_PROPERTIES\_AS\_Q\_DEF**

Le proprietà del messaggio, eccetto quelle contenute nel descrittore del messaggio (o estensione) devono essere rappresentate come definito nella proprietà della coda **PropertyControl**. Se viene fornito *MsgHandle*, questa opzione viene ignorata e le proprietà del messaggio sono disponibili attraverso *MsgHandle*, a meno che il valore della proprietà della coda **PropertyControl** non sia MQPROP\_FORCE\_MQRFH2.

Questa è l'azione predefinita se non vengono specificate opzioni della proprietà.

#### **MQGMO\_PROPERTIES\_IN\_HANDLE**

Le proprietà del messaggio devono essere rese disponibili attraverso *MsgHandle*. Se non viene fornita alcuna gestione messaggio, la chiamata non riesce con codice d'errore **MQRC\_HMSG\_ERROR**.

#### **MQGMO\_NO\_PROPERTIES**

Non verrà richiamata alcuna proprietà del messaggio, eccetto quelle contenute nel descrittore del messaggio (o estensione). Se è stato fornito un *MsgHandle*, verrà ignorato.

#### **MQGMO\_PROPERTIES\_FORCE\_MQRFH2**

Le proprietà del messaggio, eccetto quelle contenute nel descrittore del messaggio (o estensione), devono essere rappresentate utilizzando intestazioni **MQRFH2**. Questo garantisce la compatibilità con le versioni precedenti delle applicazioni che richiedono di richiamare le proprietà ma non supportano modifiche per l'utilizzo di handle del messaggio. Se è stato fornito un *MsgHandle*, verrà ignorato.

#### **MQGMO\_PROPERTIES\_COMPATIBILITY**

Se il messaggio contiene una proprietà con un prefisso **"mcd."**, **"jms."**, **"usr."** o **"mqext."**, tutte le proprietà del messaggio vengono fornite all'applicazione in un'intestazione MQRFH2. Altrimenti, tutte le proprietà del messaggio, eccetto quelle contenute nel descrittore del messaggio (o estensione), vengono scartate e non sono più accessibili all'applicazione.

### **Opzione predefinita**

Se nessuna delle opzioni descritte in precedenza è necessaria, può essere utilizzata la seguente opzione:

#### **MQGMO\_NONE**

Utilizzare questo valore per indicare che non sono state specificate altre opzioni; tutte le opzioni assumono i propri valori predefiniti. MQGMO\_NONE aiuta la documentazione del programma; questa opzione non è studiata per essere utilizzata con altre funzioni, ma essendo il suo valore pari a zero, un simile uso non può essere rilevato.

## **Proprietà dei dettagli di connessione**

È possibile visualizzare e impostare le proprietà per le connessioni nella finestra di dialogo Proprietà dei dettagli di connessione.

Per visualizzare le proprietà dei dettagli di connessione, fare clic con il pulsante destro del mouse sul gestore code, selezionare **Dettagli di connessione** e fare clic su **Proprietà**. Le seguenti tabelle elencano tutte le proprietà che è possibile impostare:

- <span id="page-507-0"></span>• Generale
- Uscita di sicurezza
- • [Id utente](#page-508-0)
- • [Repository chiavi SSL](#page-509-0)
- • [Opzioni SSL](#page-509-0)

# **Pagina Generale**

Nella seguente tabella sono elencate le proprietà che è possibile impostare nella pagina **Generale** della finestra Proprietà dei dettagli di connessione.

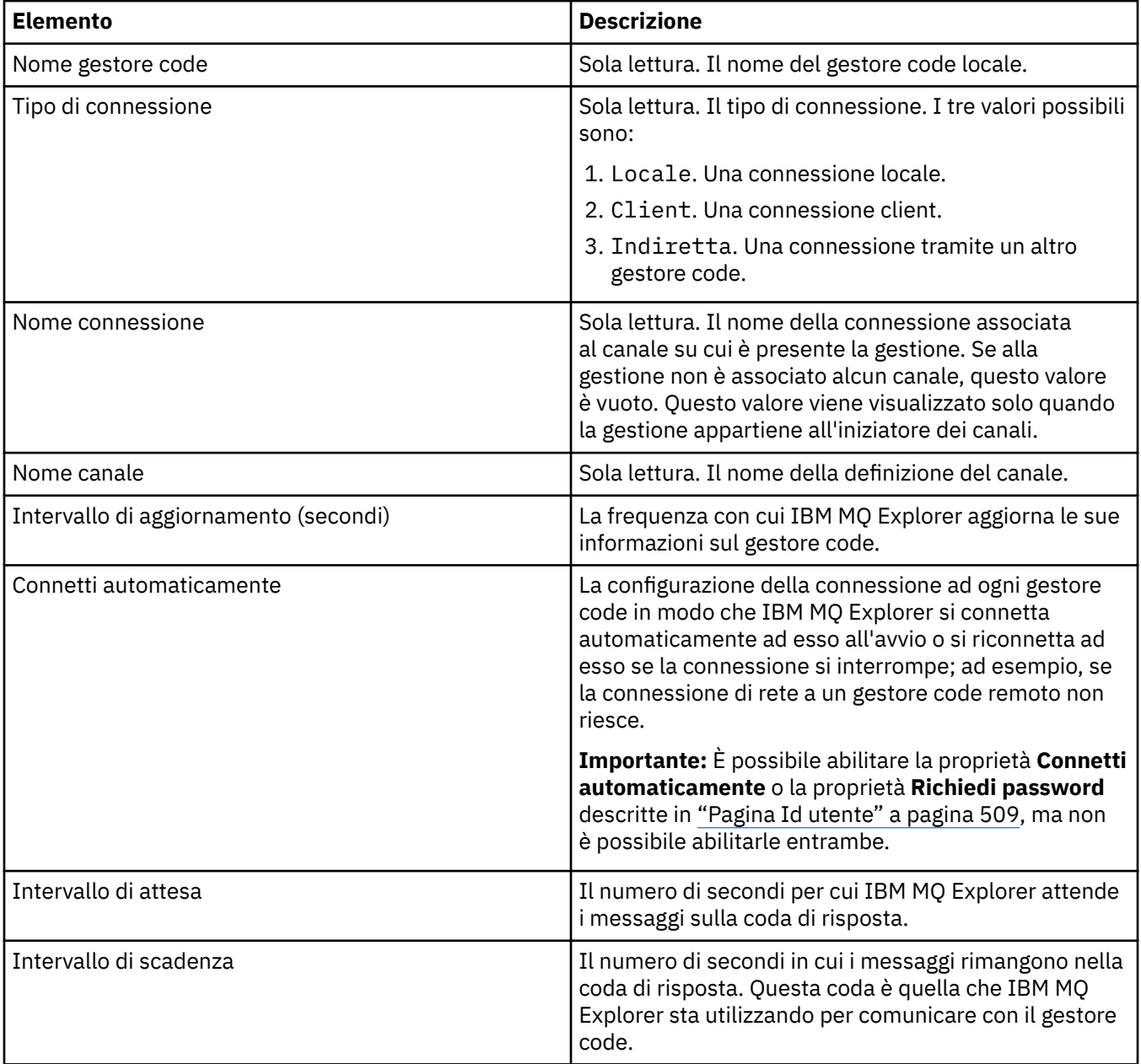

# **Pagina Uscita di sicurezza**

Nella seguente tabella sono elencate le proprietà che è possibile impostare nella pagina **Uscita di sicurezza** della finestra Proprietà dei dettagli di connessione.

<span id="page-508-0"></span>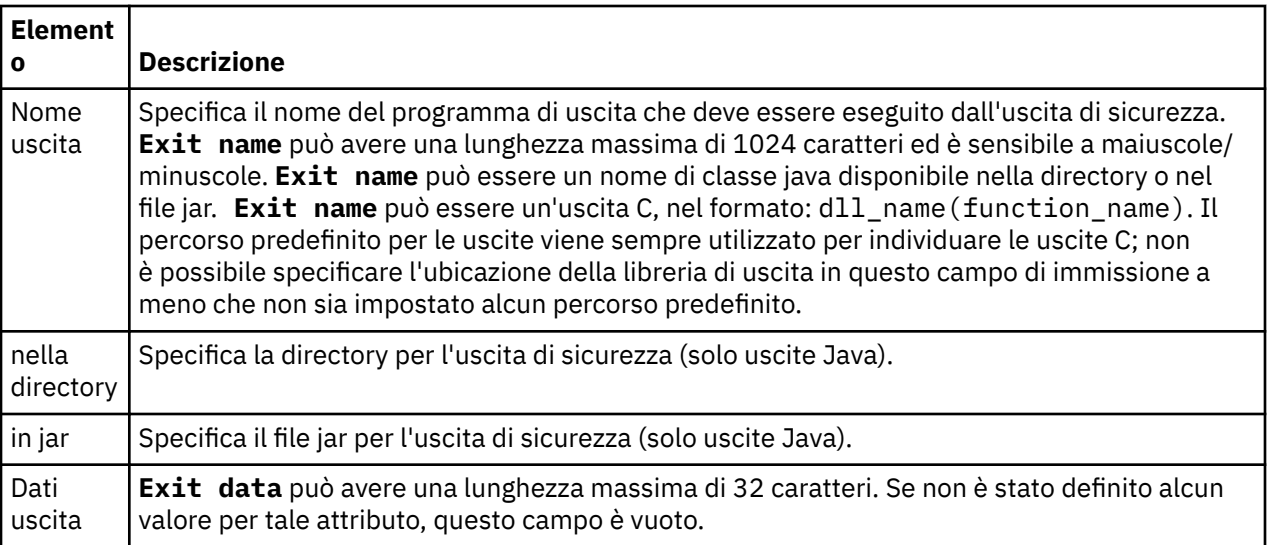

# **Pagina Id utente**

Nella seguente tabella sono elencate le proprietà che è possibile impostare nella pagina **Id utente** della finestra Proprietà dei dettagli di connessione.

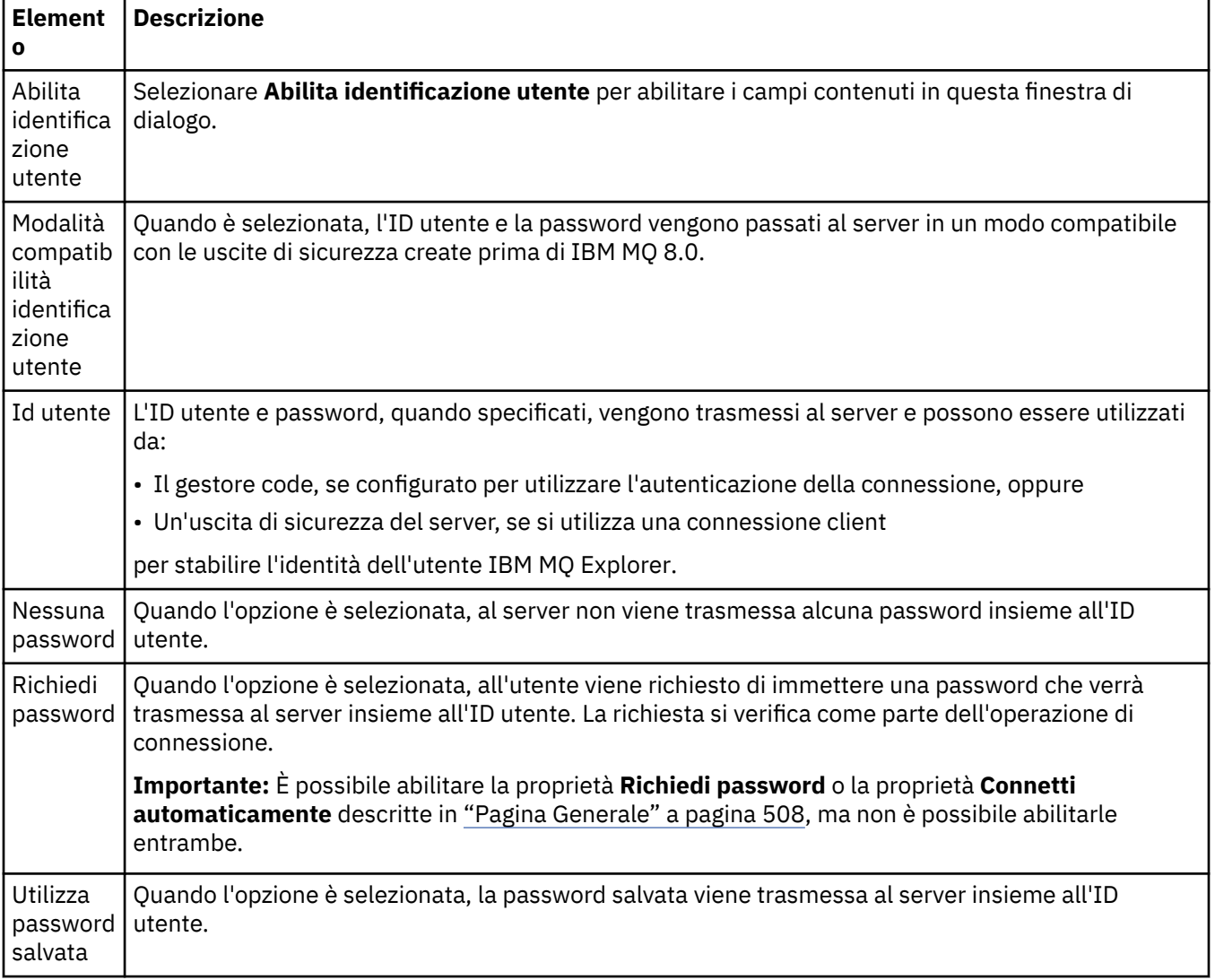

<span id="page-509-0"></span>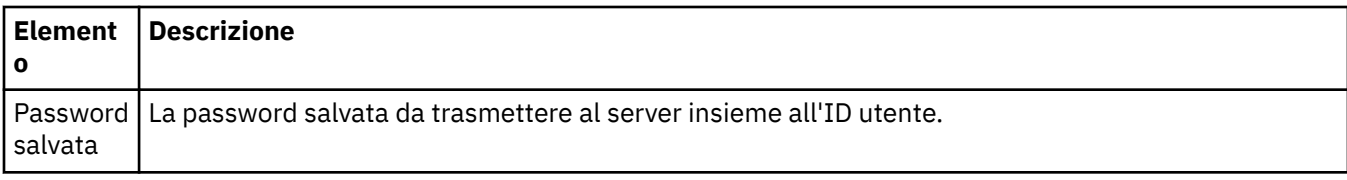

## **Pagina Repository chiavi SSL**

Nella seguente tabella sono elencate le proprietà che è possibile impostare nella pagina **Repository chiavi SSL** della finestra Proprietà dei dettagli di connessione.

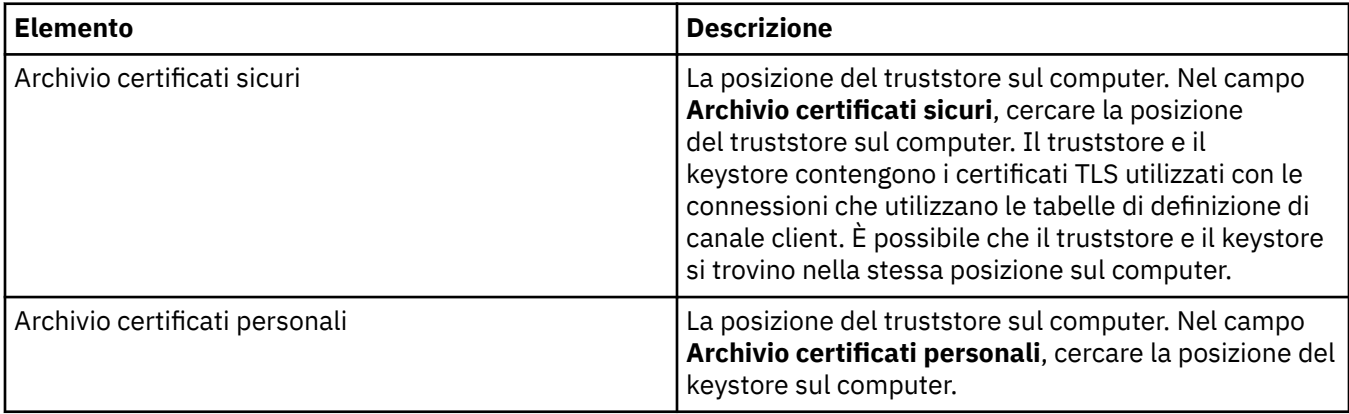

Per ulteriori informazioni sulla configurazione di IBM MQ Explorer con l'ubicazione e la password predefiniti dell'archivio certificati TLS, consultare ["Specificare l'ubicazione e la password predefinite dei](#page-95-0) [certificati TLS" a pagina 96](#page-95-0).

# **Pagina Opzioni SSL**

Nella seguente tabella sono elencate le proprietà che è possibile impostare nella pagina **Opzioni SSL** della finestra di dialogo Proprietà dei dettagli di connessione.

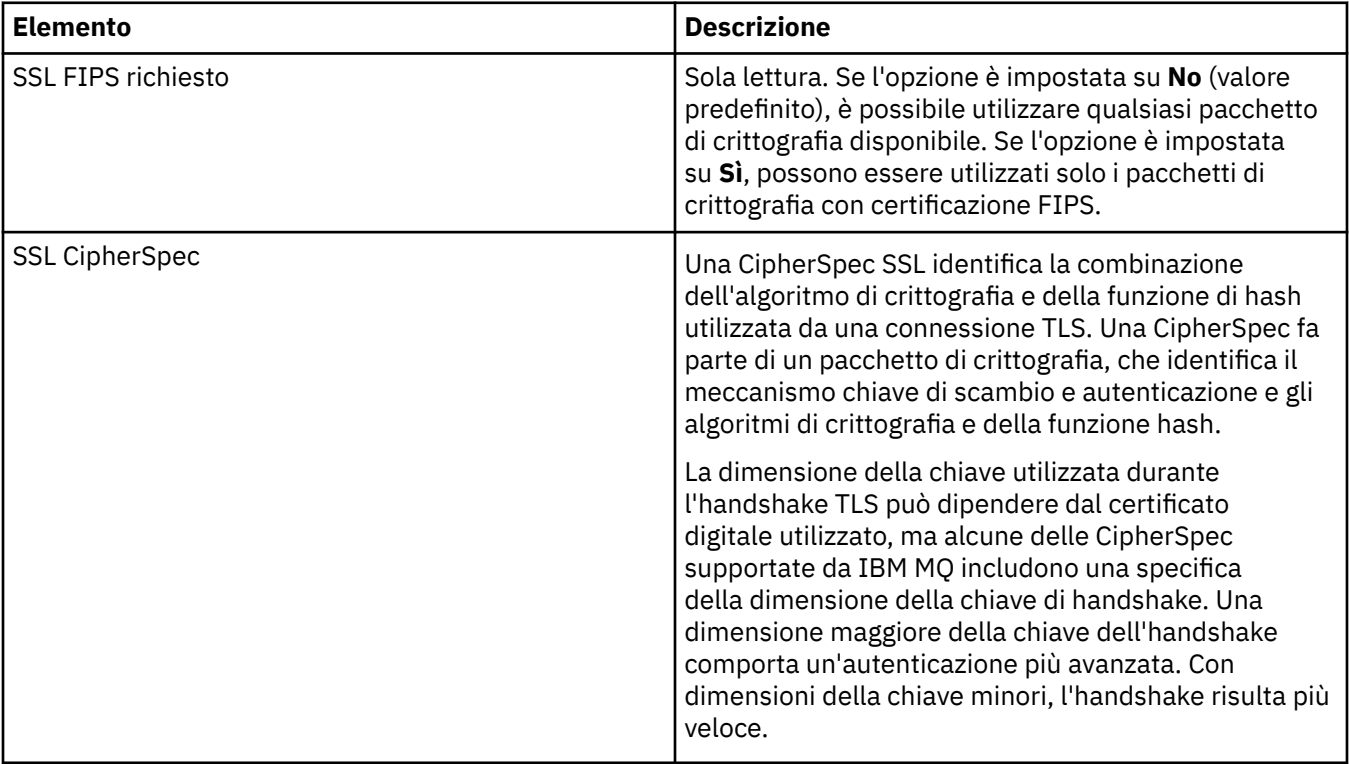

<span id="page-510-0"></span>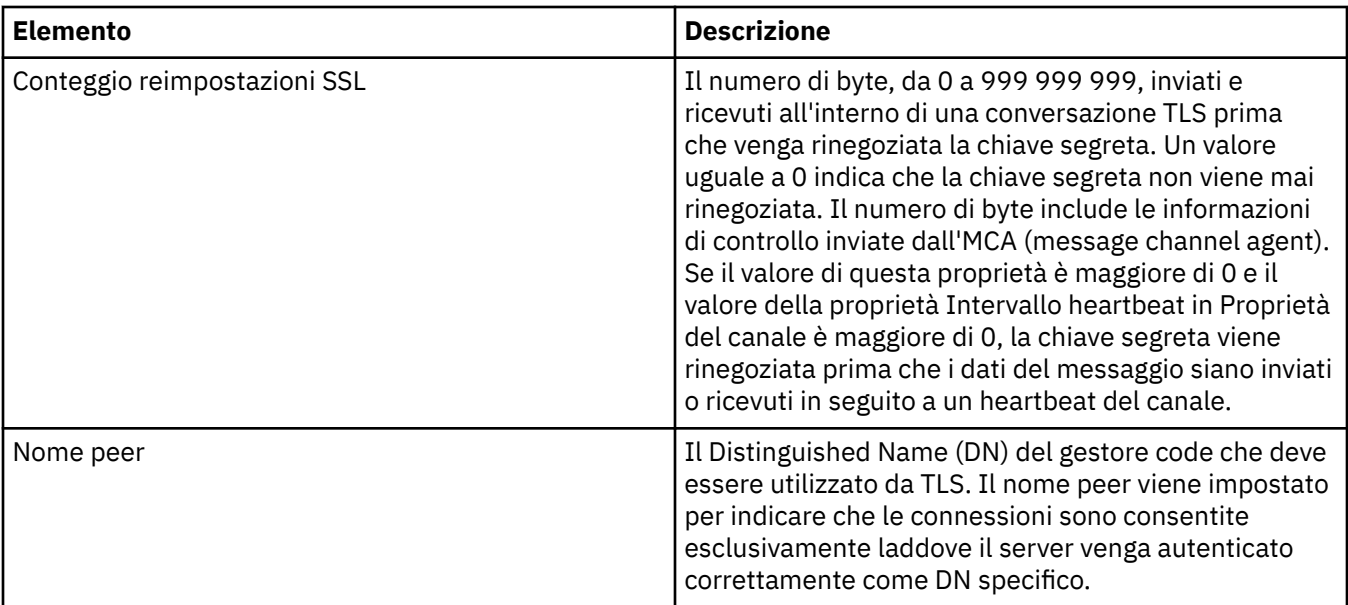

# **Proprietà delle factory di connessione**

È possibile visualizzare e impostare le proprietà delle factory di connessione nella finestra Proprietà delle factory di connessione. Le proprietà disponibili nella finestra dipendono dal provider di messaggistica utilizzato dalla factory di connessione.

Le seguenti tabelle elencano tutte le proprietà che è possibile impostare:

- Generale
- • [Connessione](#page-513-0)
- • [Riconnessione](#page-522-0)
- • [Canali](#page-523-0)
- • [SSL](#page-524-0)
- • [Uscite](#page-525-0)
- • [Broker](#page-527-0)
- • [Code temporanee](#page-531-0)
- • [Argomenti temporanei](#page-532-0)
- • [Sottoscrittore](#page-533-0)
- • [Esteso](#page-538-0)
- • [Regolazione avanzata](#page-542-0)

Per ciascuna proprietà, è riportata una breve descrizione di quando è necessario configurare la proprietà. Nelle tabelle vengono forniti anche i nomi lunghi e nomi brevi equivalenti da utilizzare nello strumento della riga comandi di Amministrazione JMS. Le proprietà che sono disponibili nella finestra Proprietà dipendono dal provider di messaggistica che utilizza la factory di connessione. Per ulteriori informazioni sullo strumento della riga comandi di Amministrazione JMS, consultare Configurazione di oggetti JMS utilizzando lo strumento di amministrazione.

### **Pagina Generale**

Nella seguente tabella sono elencate le proprietà che è possibile impostare nella pagina **Generale** della finestra Proprietà factory di connessione.

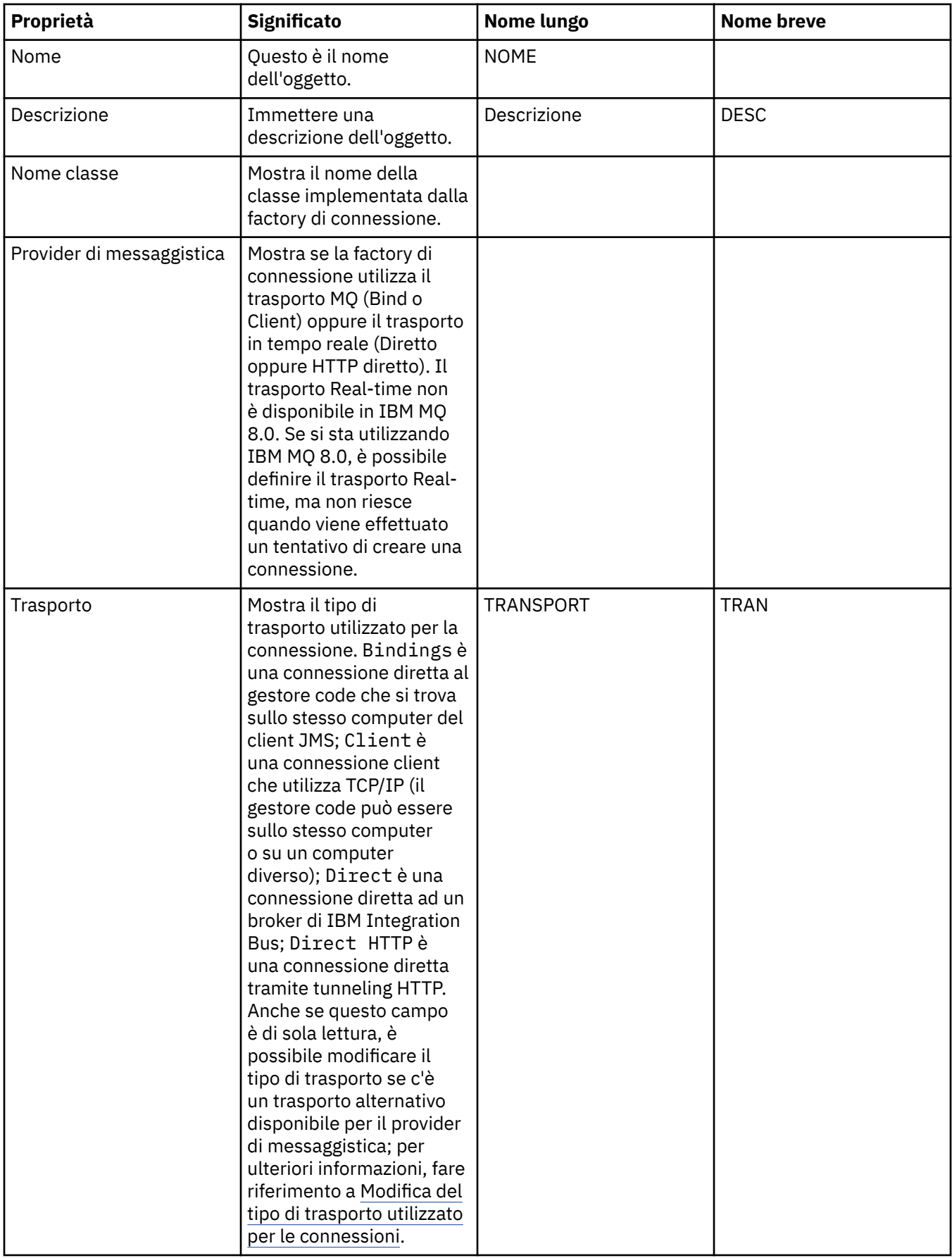

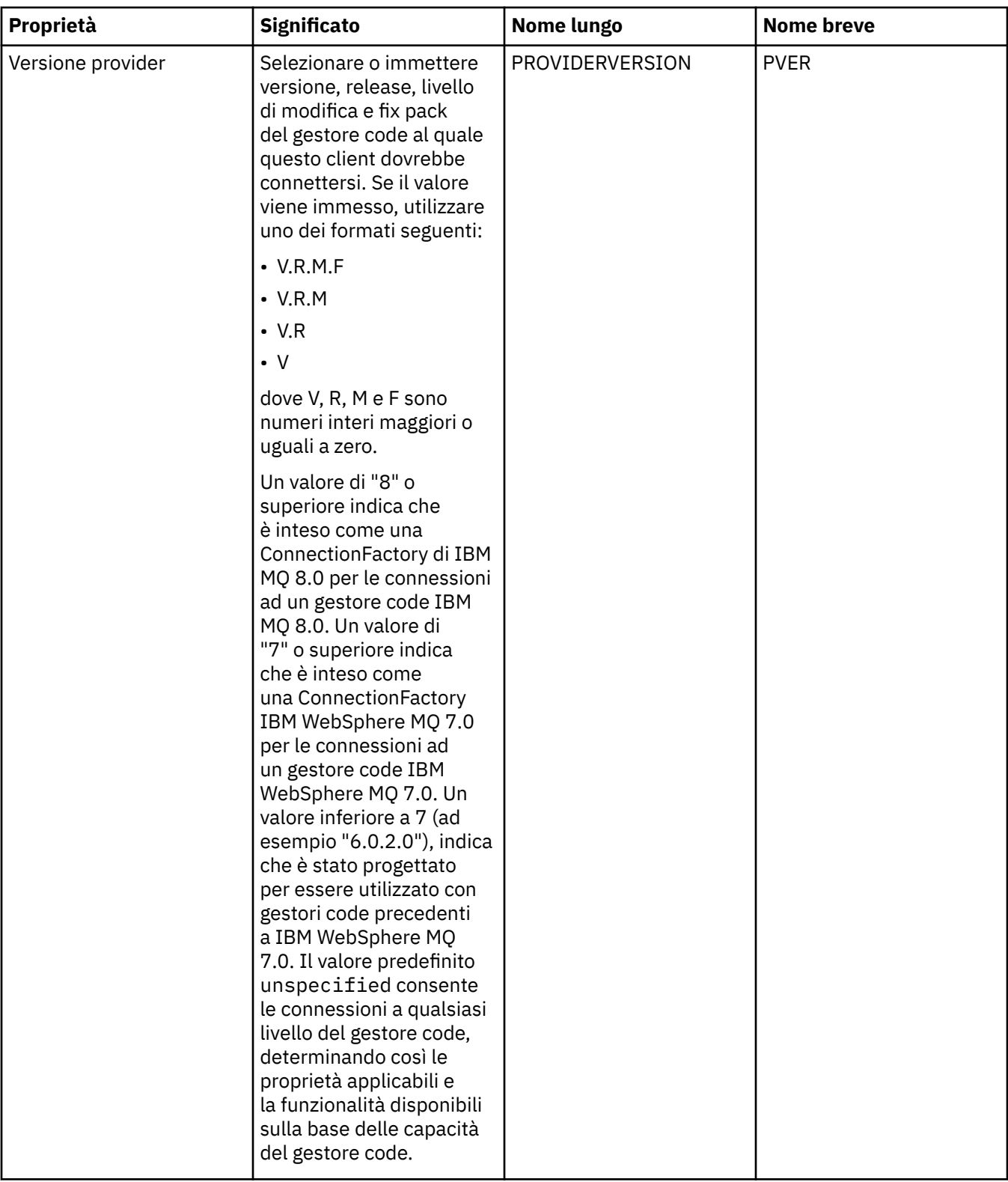

<span id="page-513-0"></span>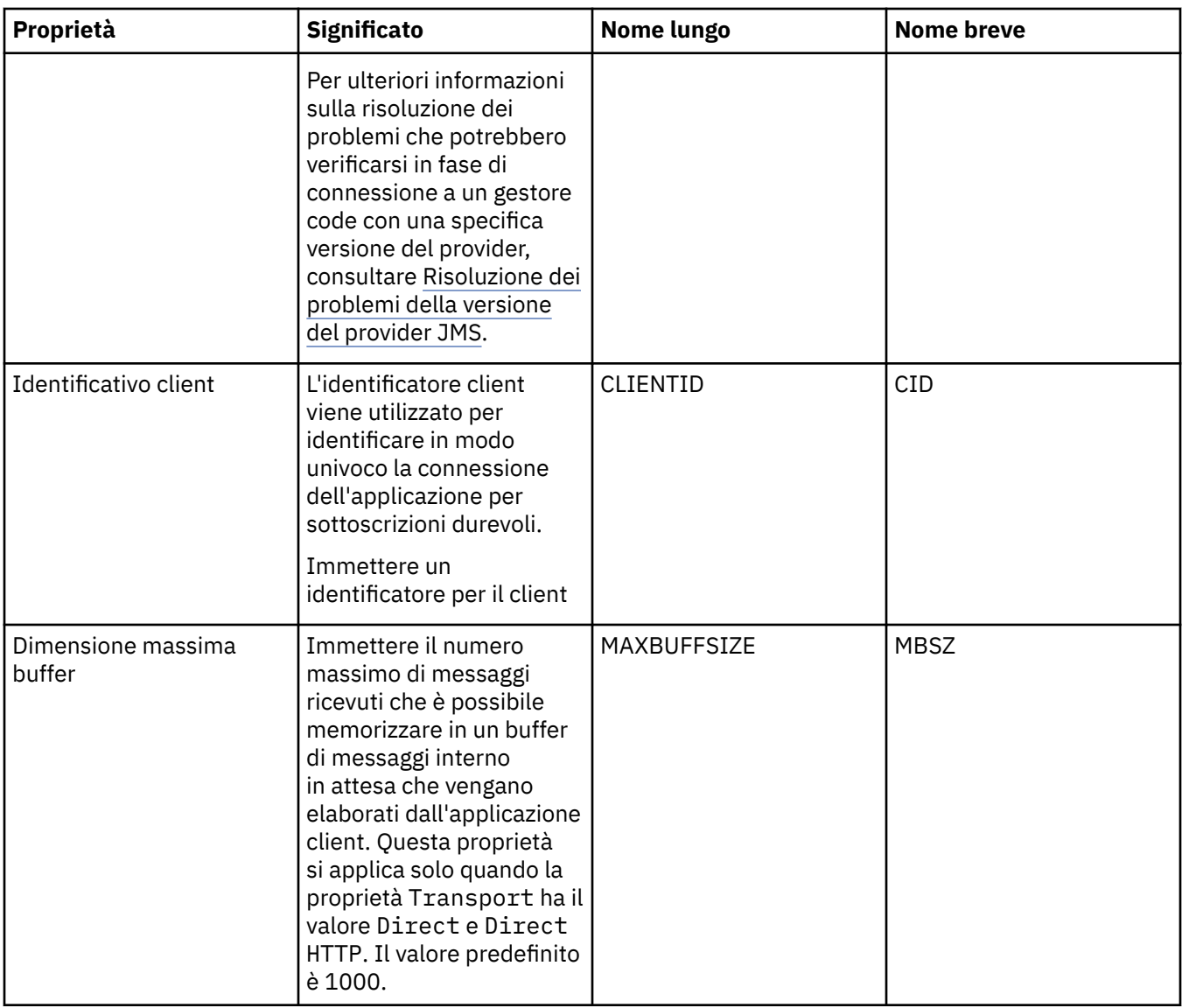

## **Pagina Connessione**

Nella seguente tabella sono elencate le proprietà che è possibile impostare nella pagina **Connessione** della finestra Proprietà factory di connessione. Modificare le proprietà nella pagina **Connessione** per impostare i dettagli sulle connessioni per le connessioni create da questa factory di connessione.

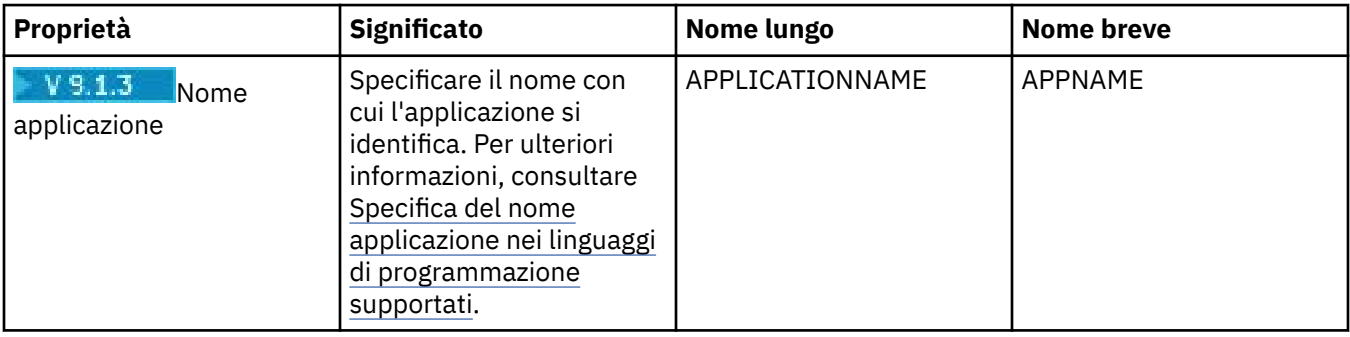

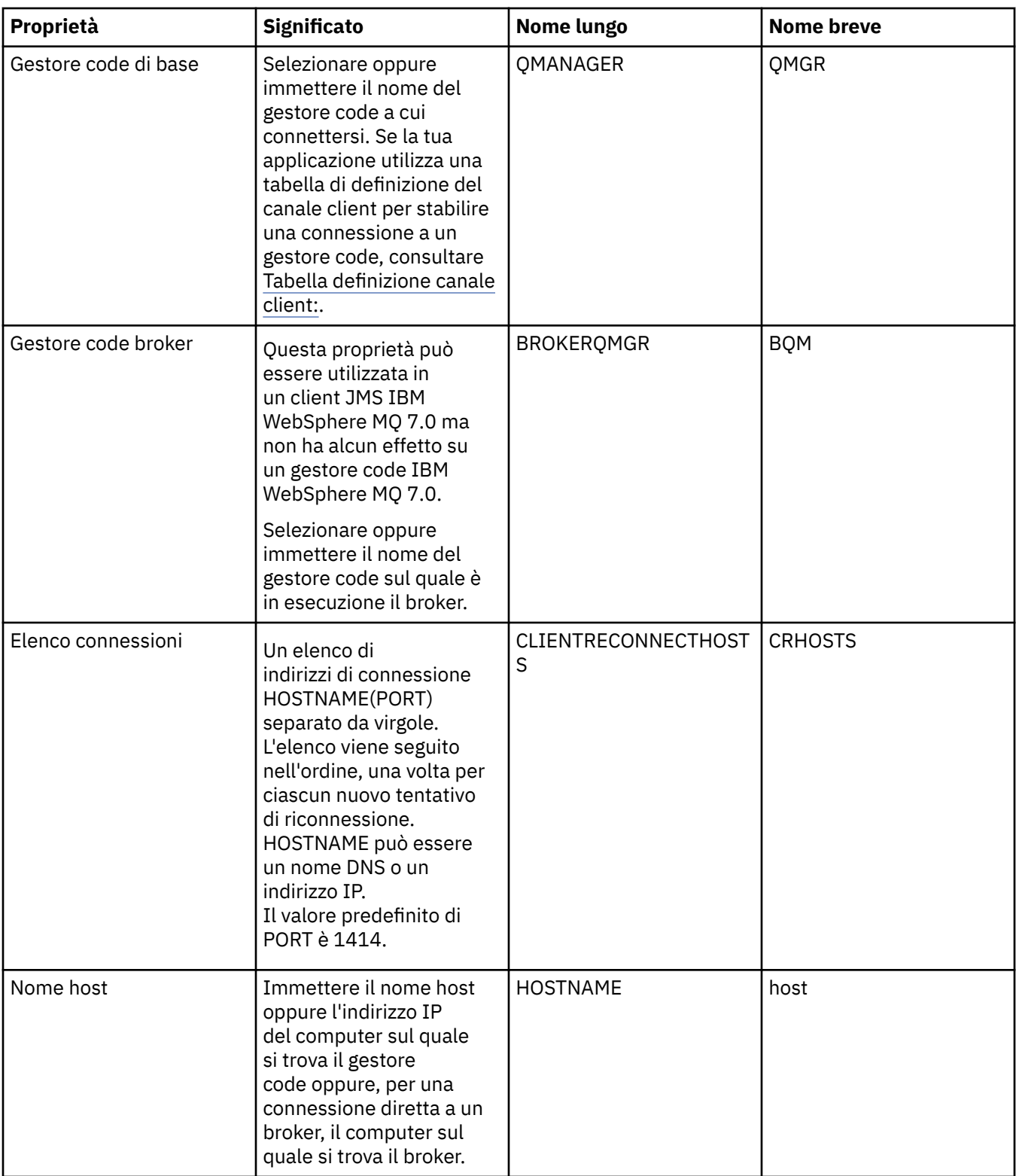

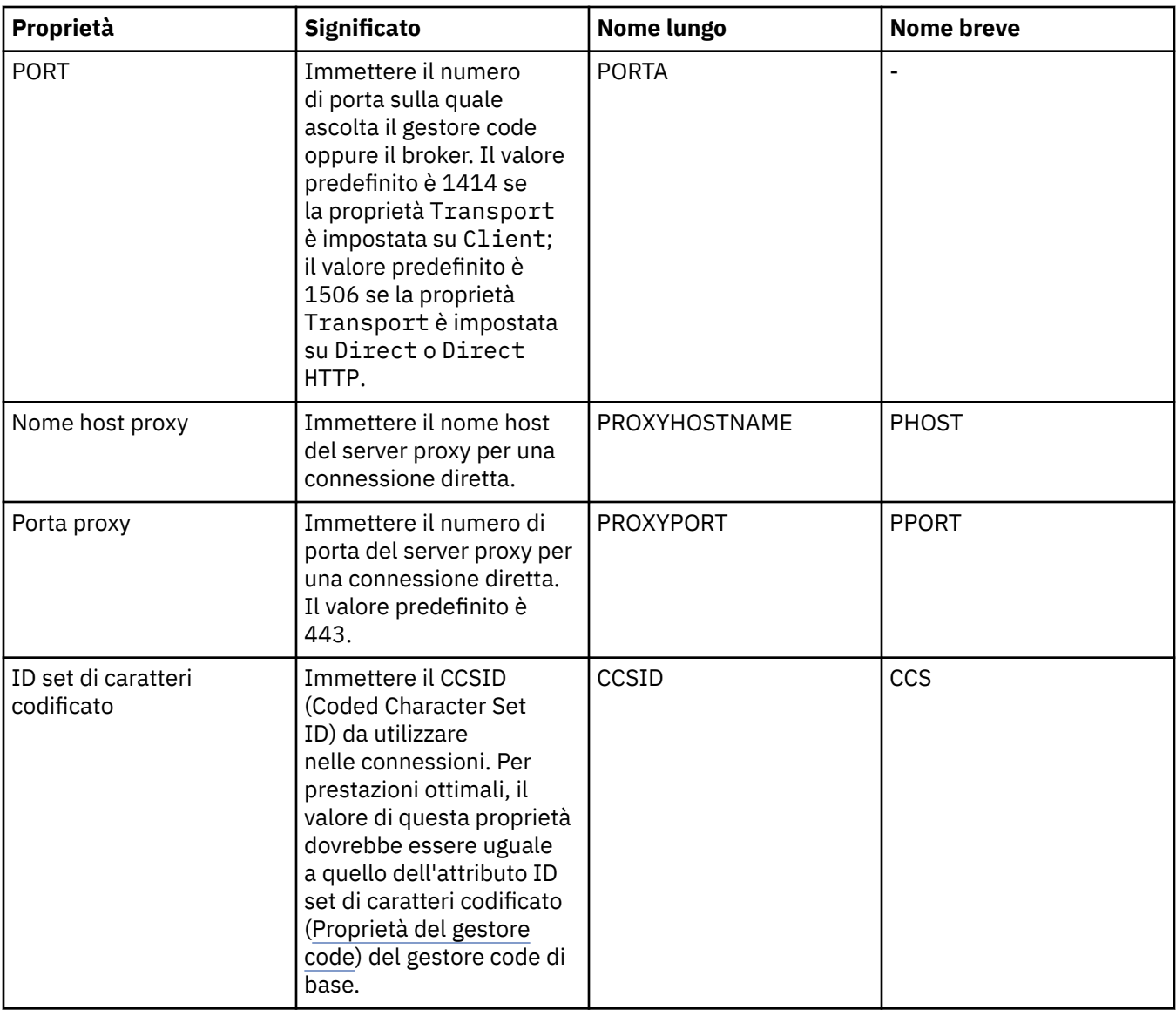

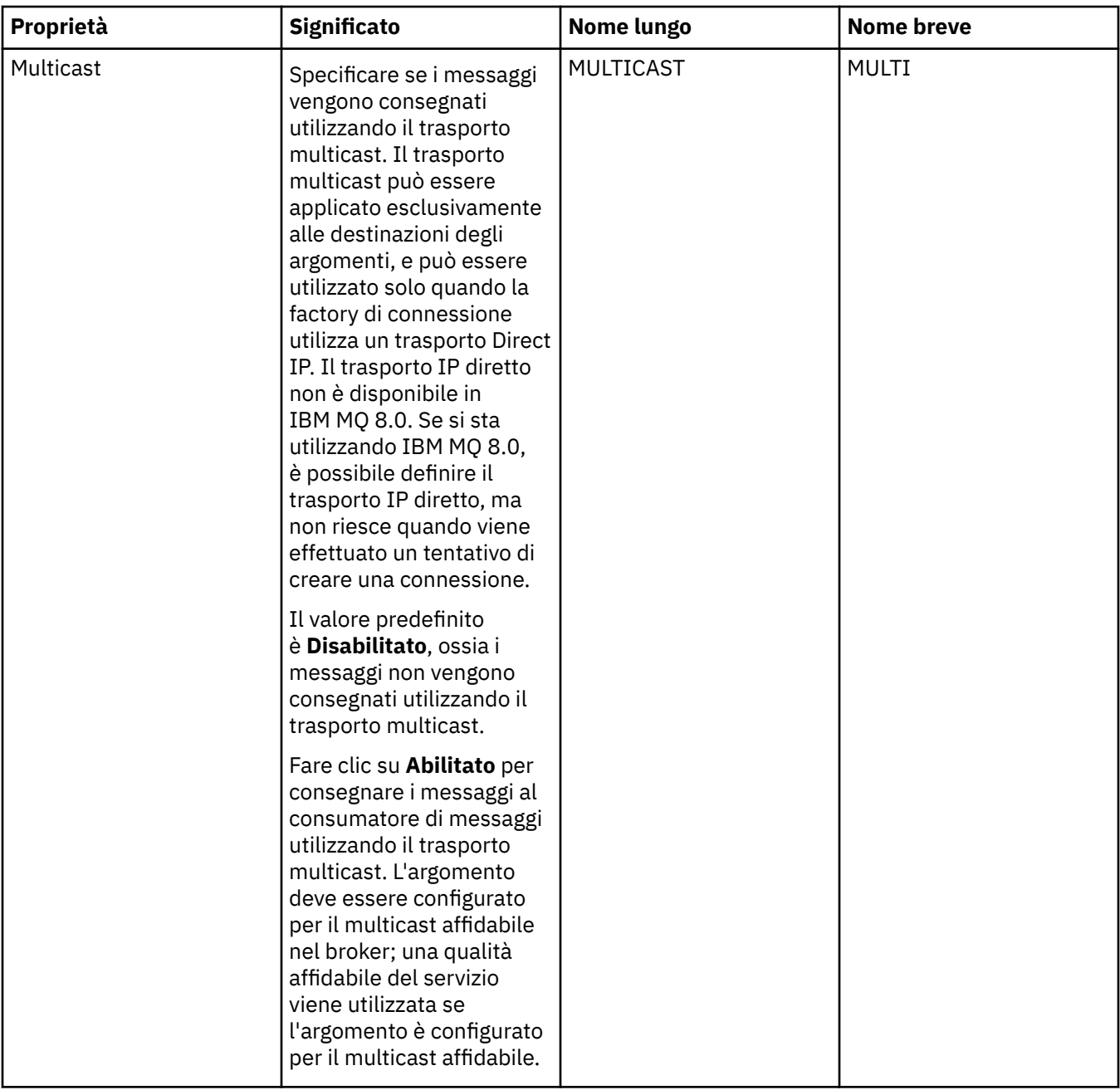

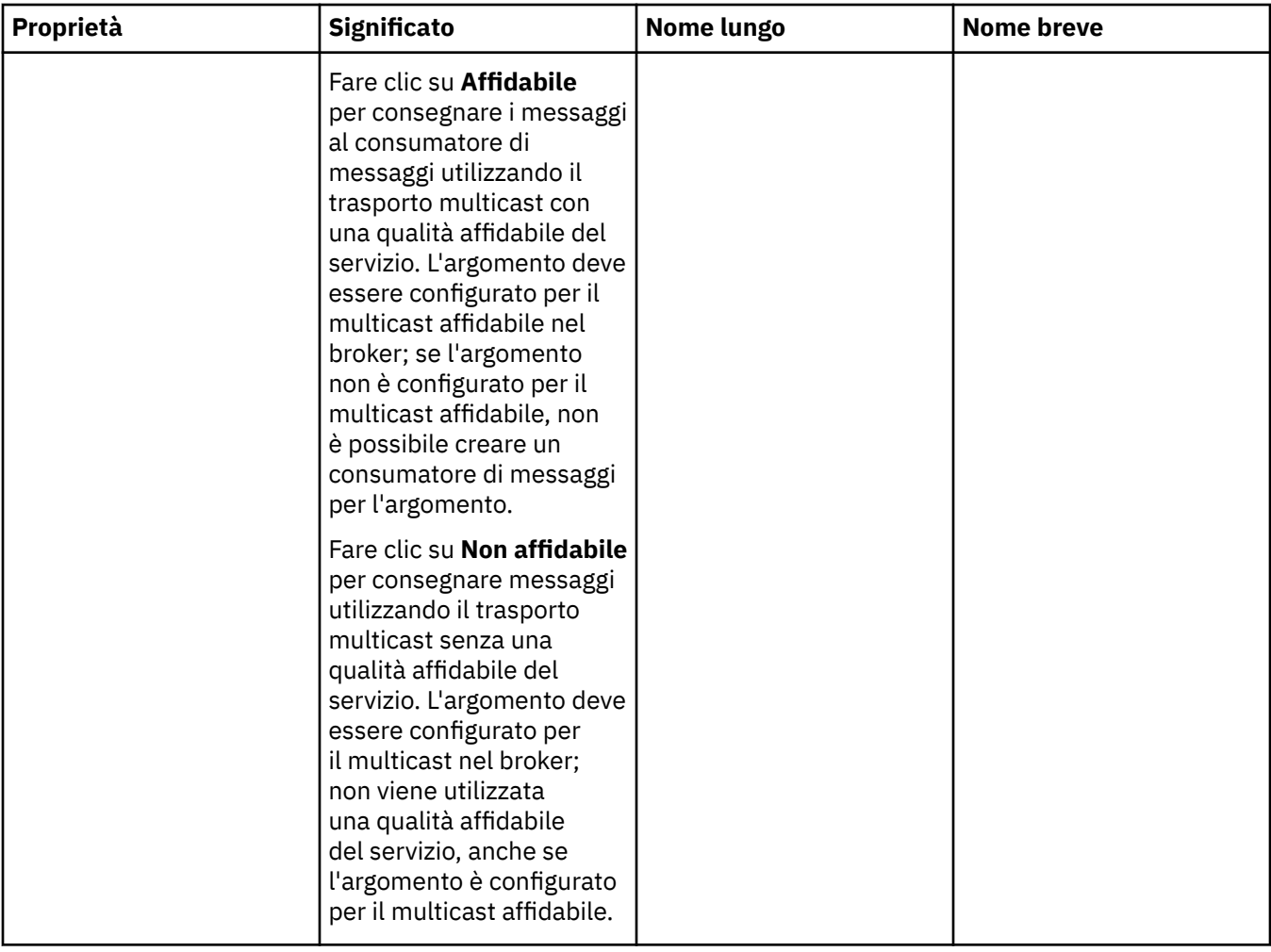

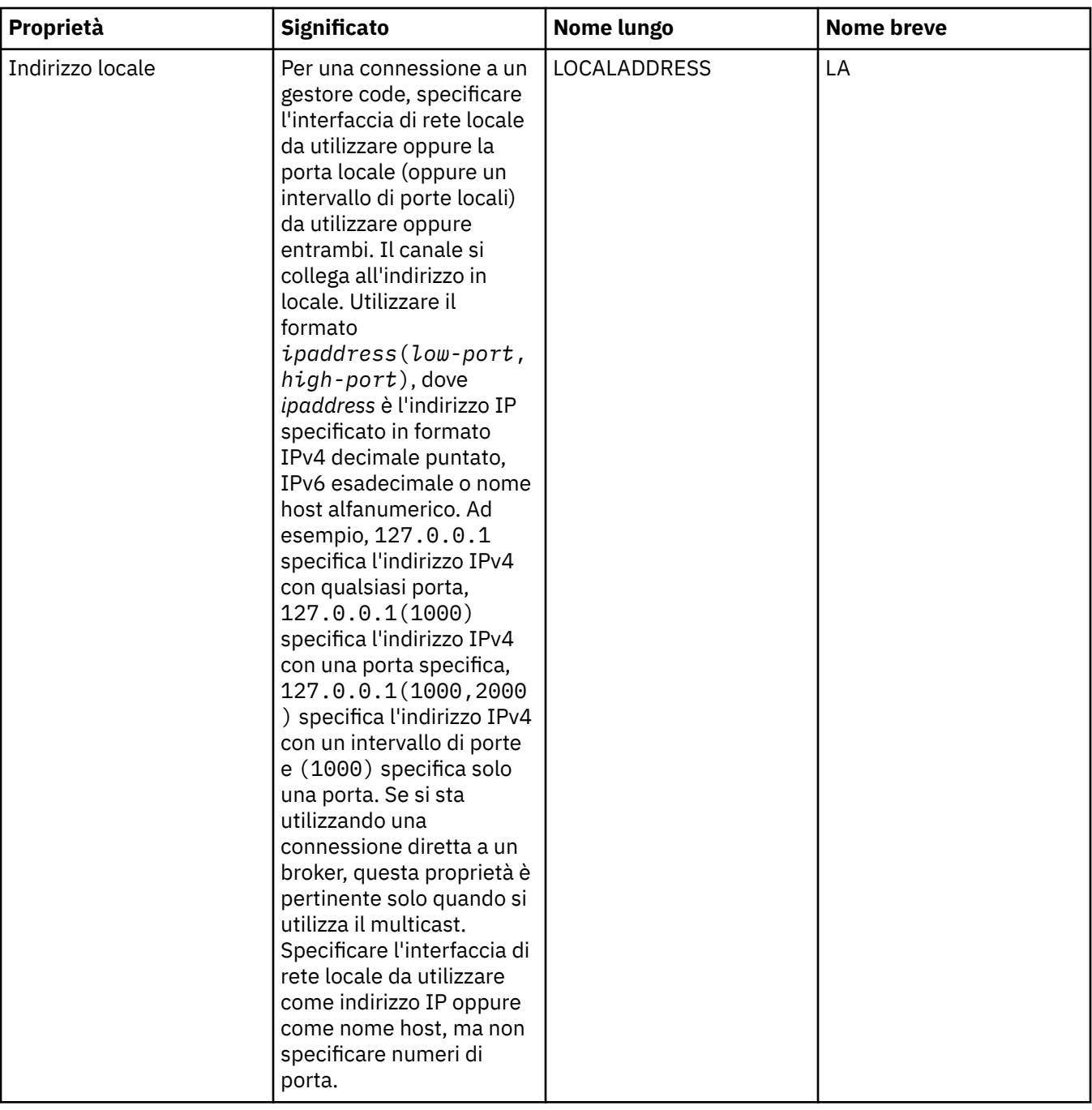

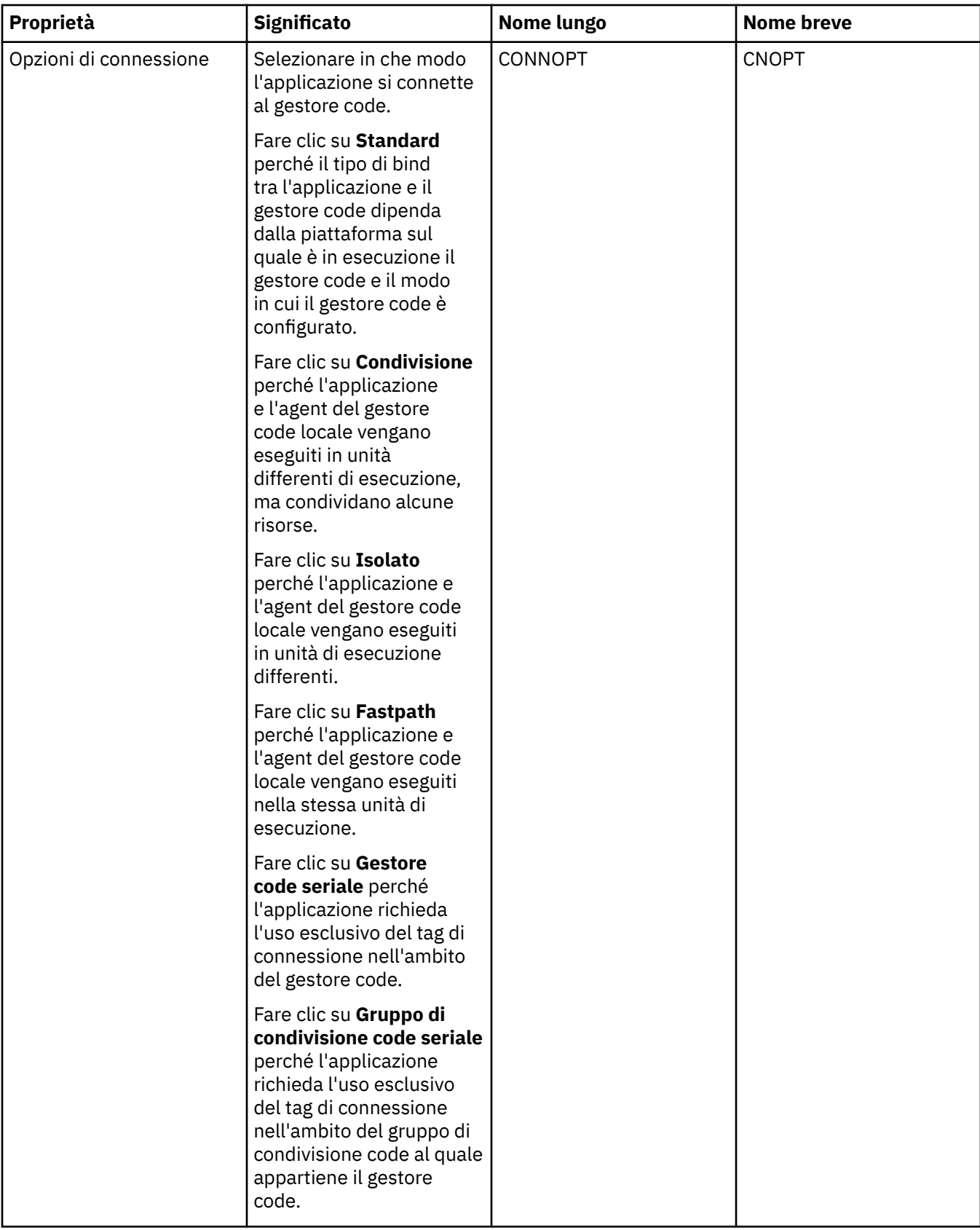

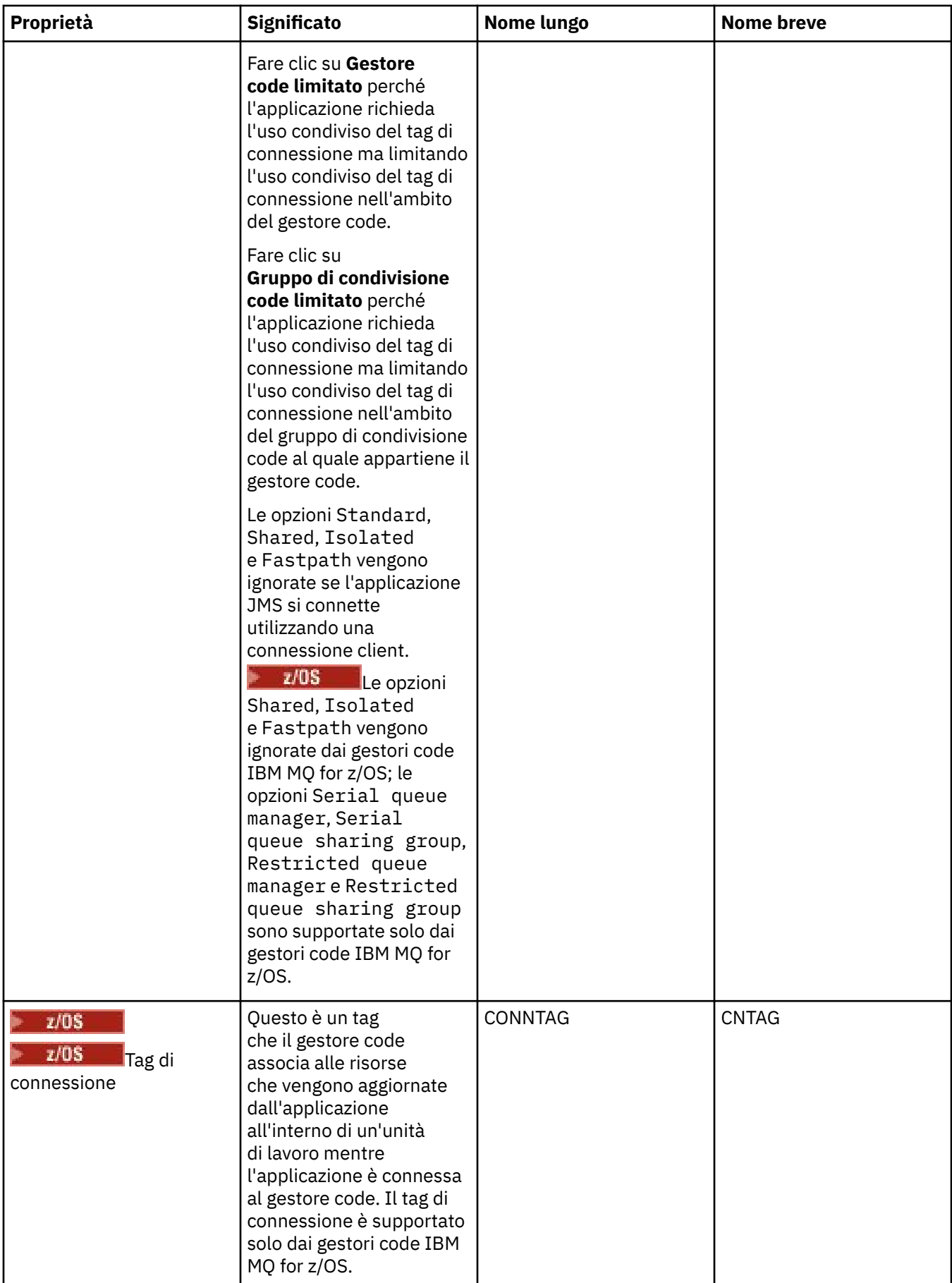

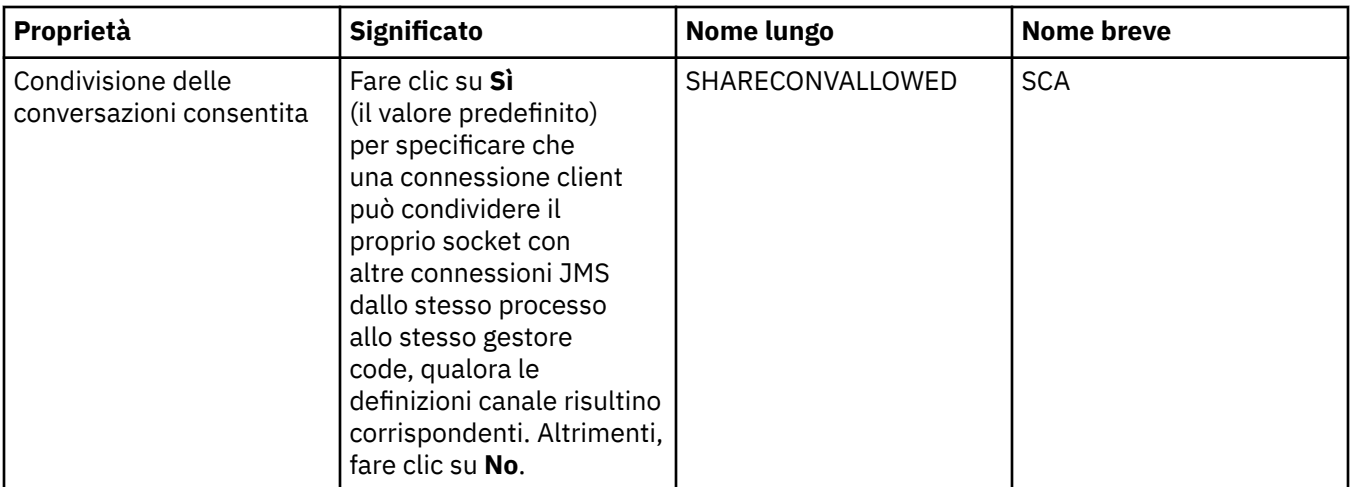

# **Pagina Riconnessione**

<span id="page-522-0"></span>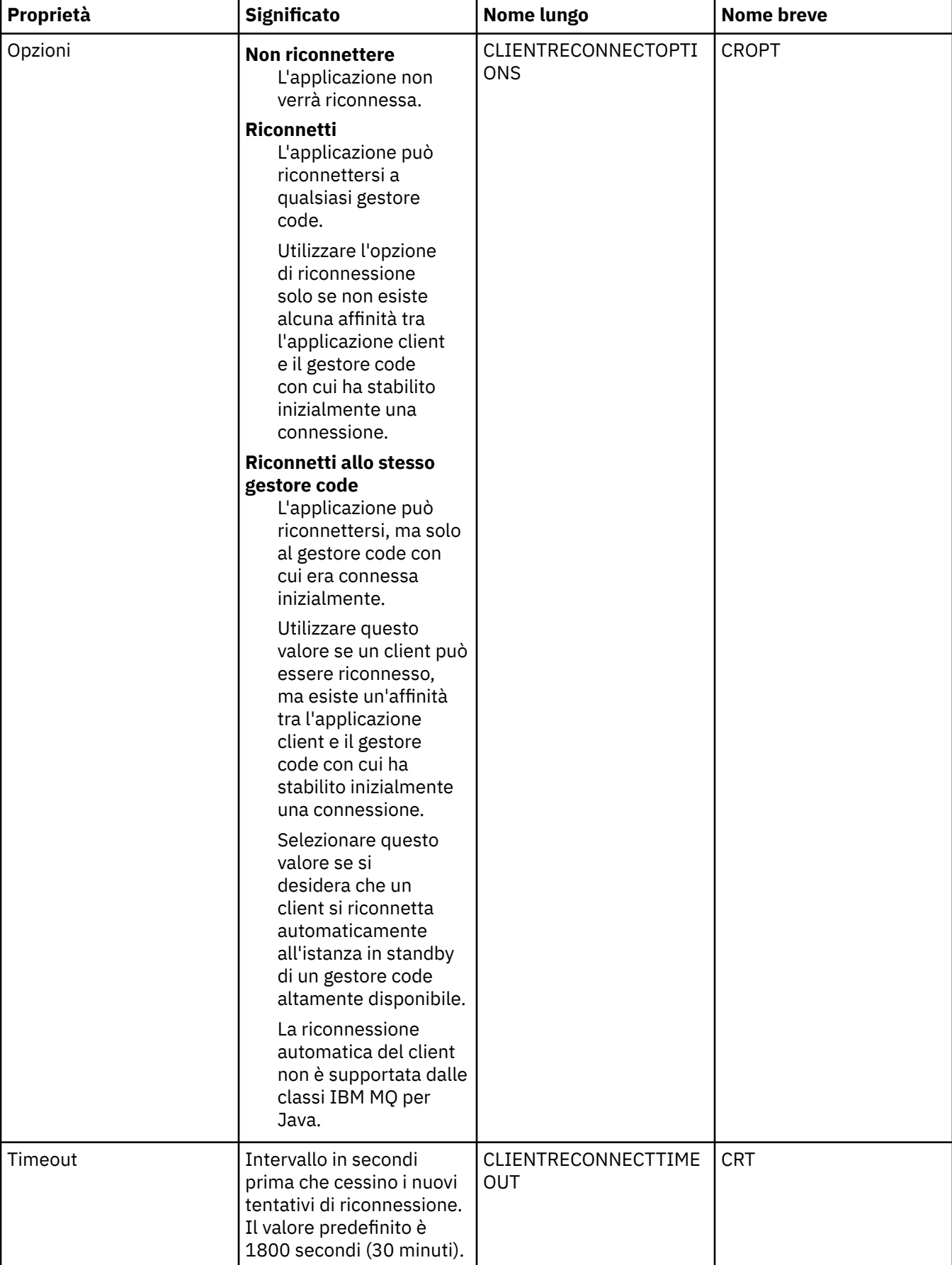

# <span id="page-523-0"></span>**Pagina Canali**

Nella seguente tabella sono elencate le proprietà che è possibile impostare nella pagina **Canale** della finestra Proprietà factory di connessione. Modificare le proprietà nella pagina **Canale** per configurare il modo in cui il client JMS si connette al gestore code.

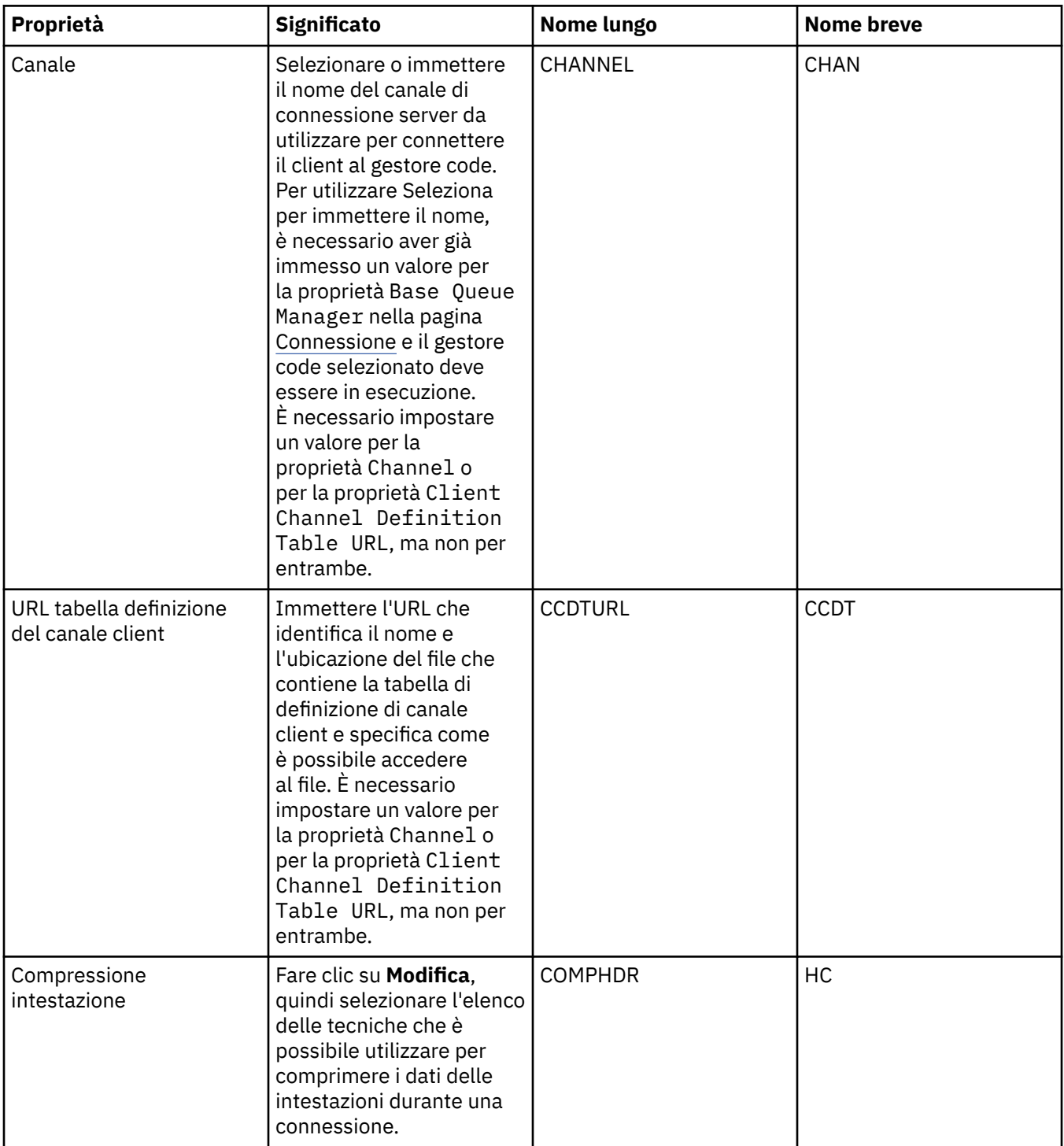

<span id="page-524-0"></span>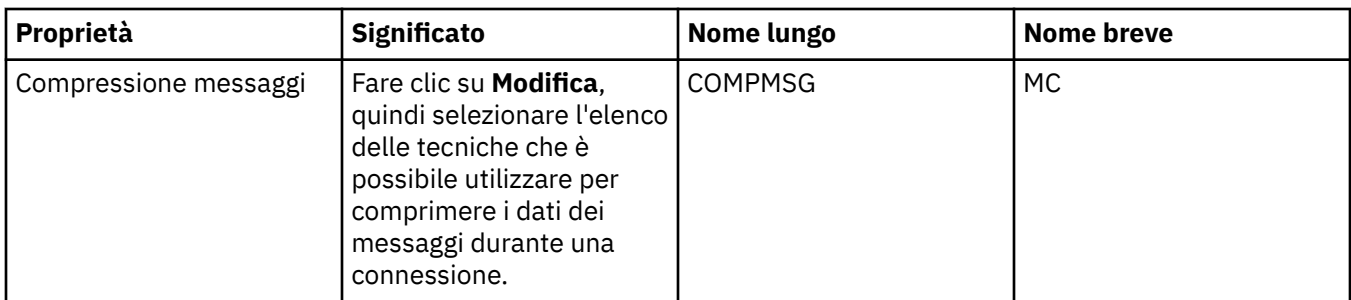

# **Pagina SSL**

Nella seguente tabella sono elencate le proprietà che è possibile impostare nella pagina **SSL** della finestra Proprietà factory di connessione. Modificare le proprietà nella pagina **SSL** per configurare i dettagli TLS per proteggere le connessioni client e le connessioni dirette al broker.

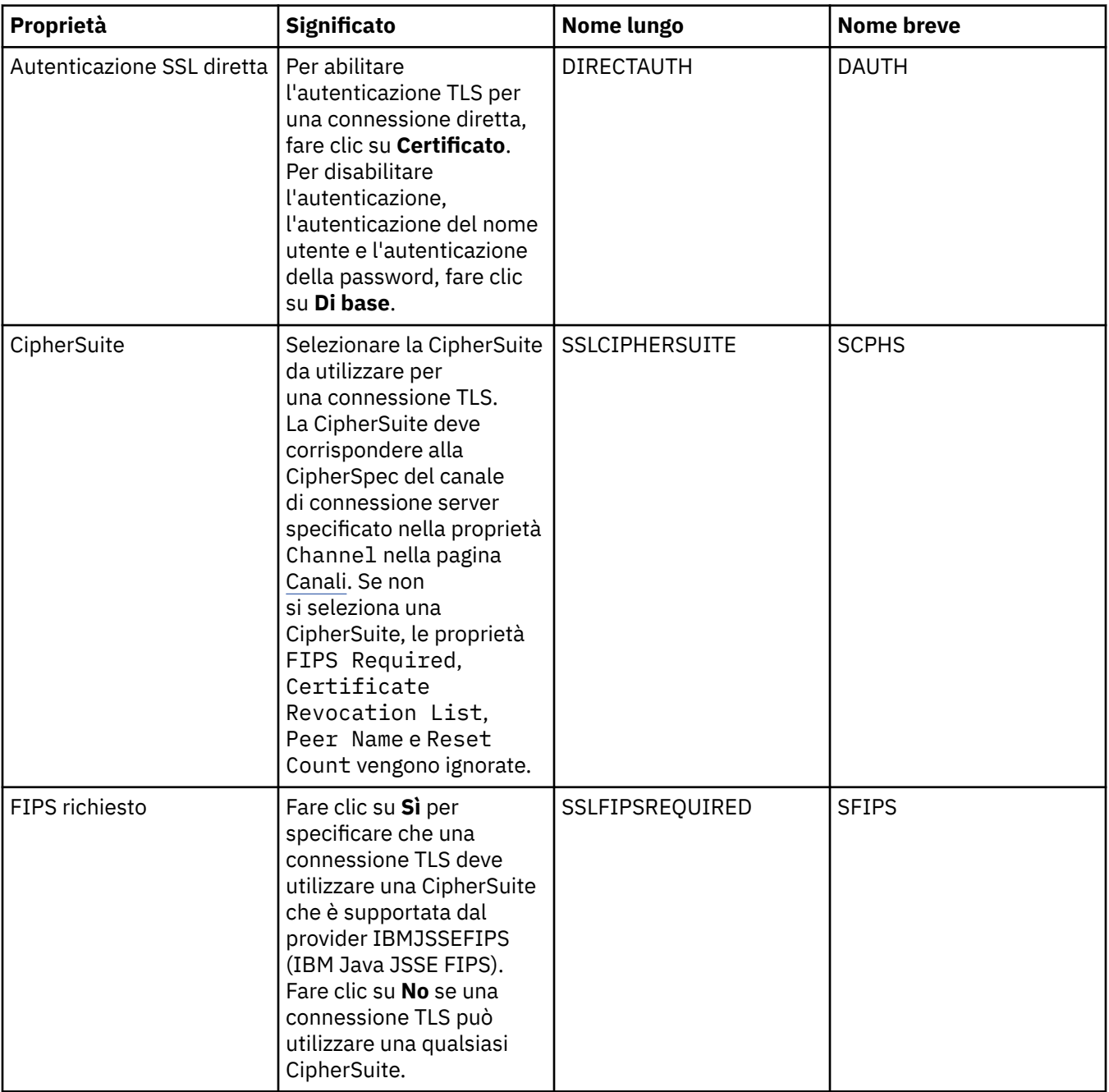

<span id="page-525-0"></span>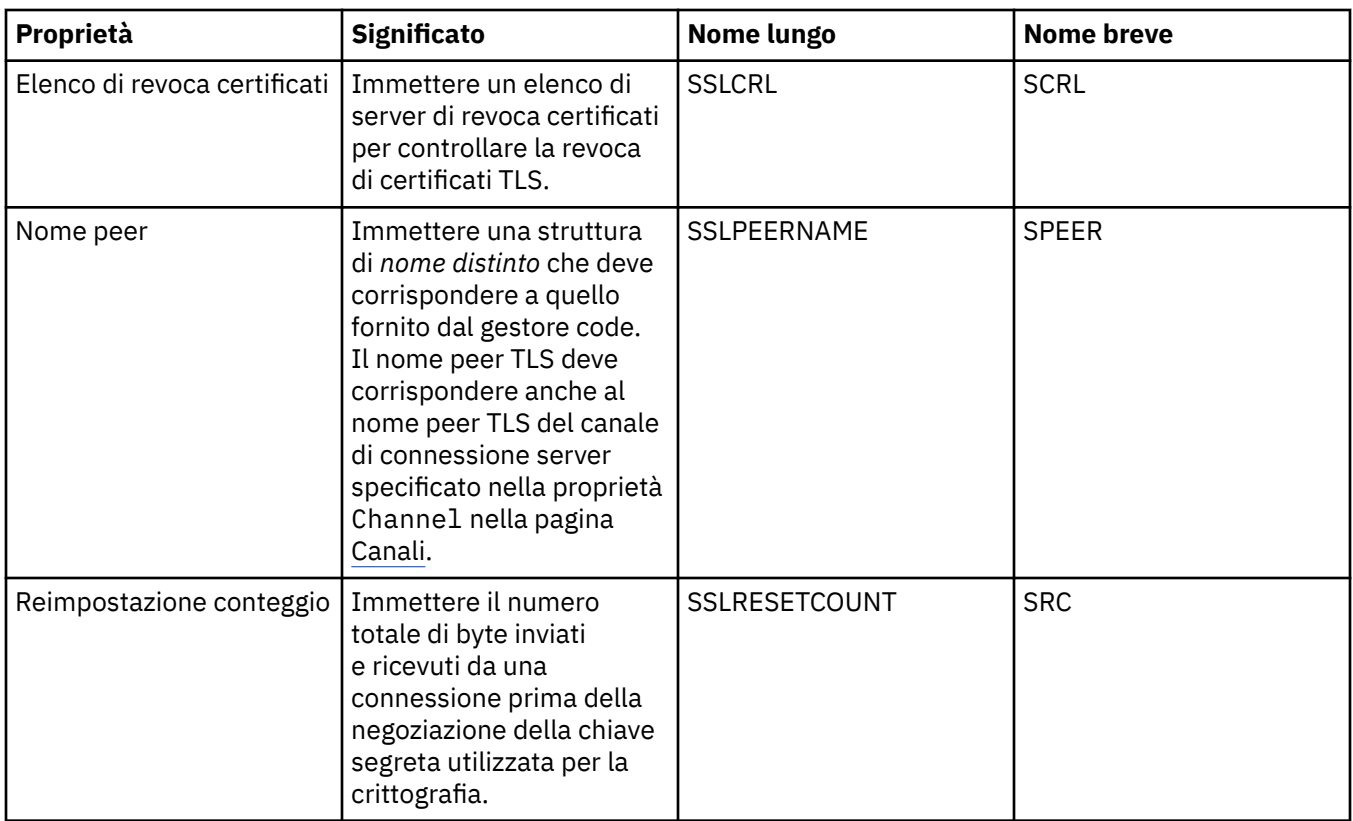

# **Pagina Uscite**

Nella seguente tabella sono elencate le proprietà che è possibile impostare nella pagina **Uscite** della finestra Proprietà factory di connessione. Le uscite dell'utente sono moduli di codice, forniti per effettuare un'ulteriore elaborazione sui dati di messaggio (ad esempio, la compressione di dati o la crittografia). Modificare le proprietà nella pagina **Uscite** per modificare l'ubicazione predefinita dei moduli di codice di uscita client che vengono eseguiti quando richiamati.

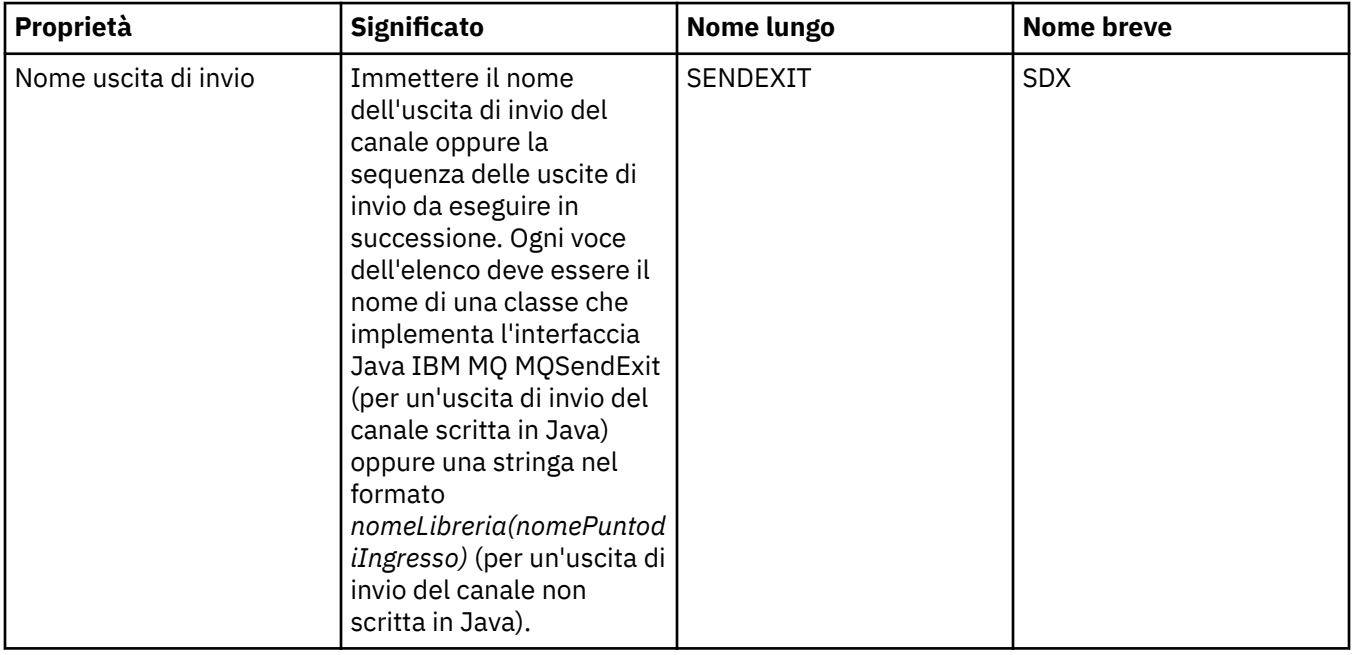

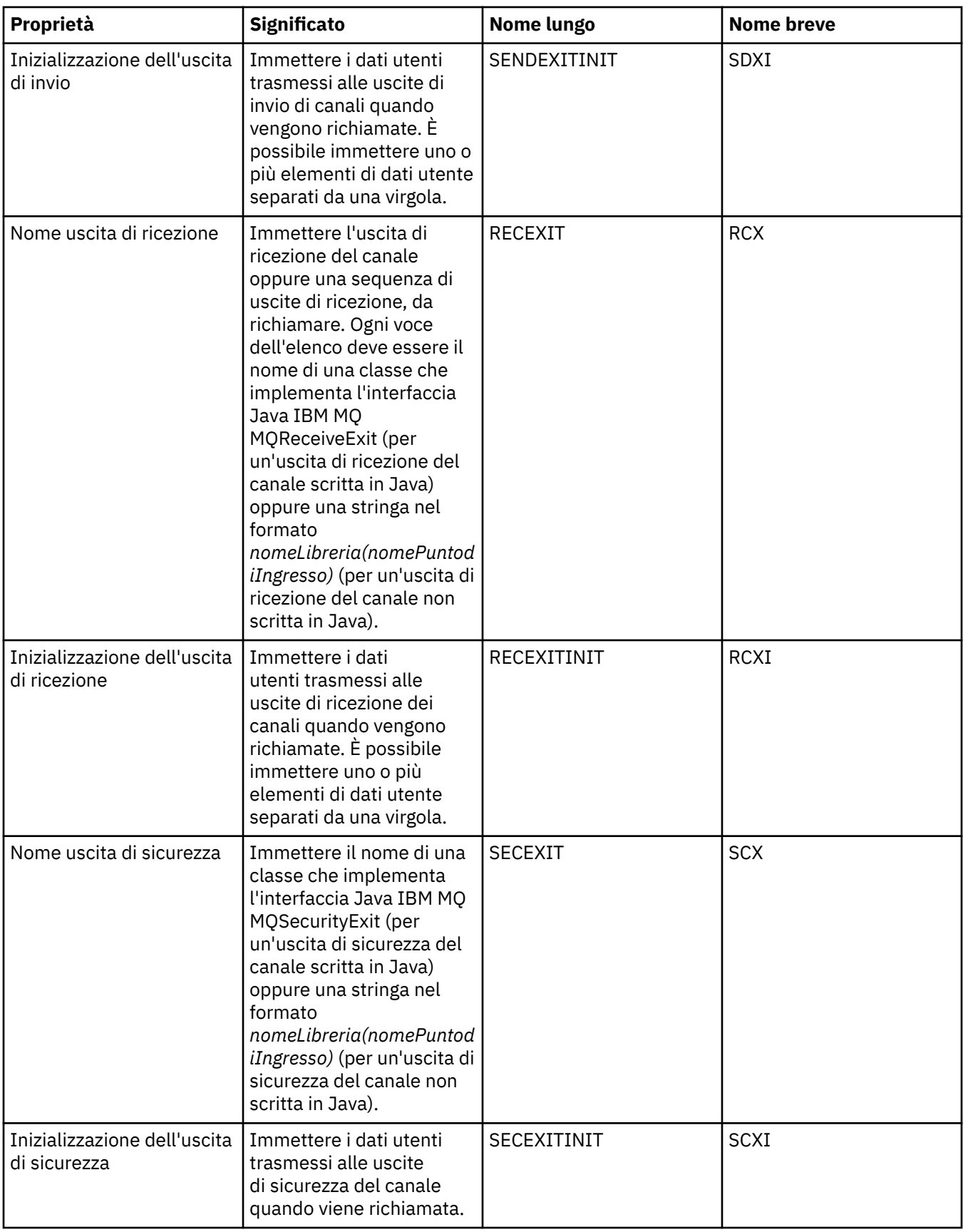

# <span id="page-527-0"></span>**Pagina Broker**

Nella seguente tabella sono elencate le proprietà che è possibile impostare nella pagina **Broker** della finestra Proprietà factory di connessione. Modificare le proprietà nella pagina **Broker** per fornire dettagli sul broker di pubblicazione/sottoscrizione.

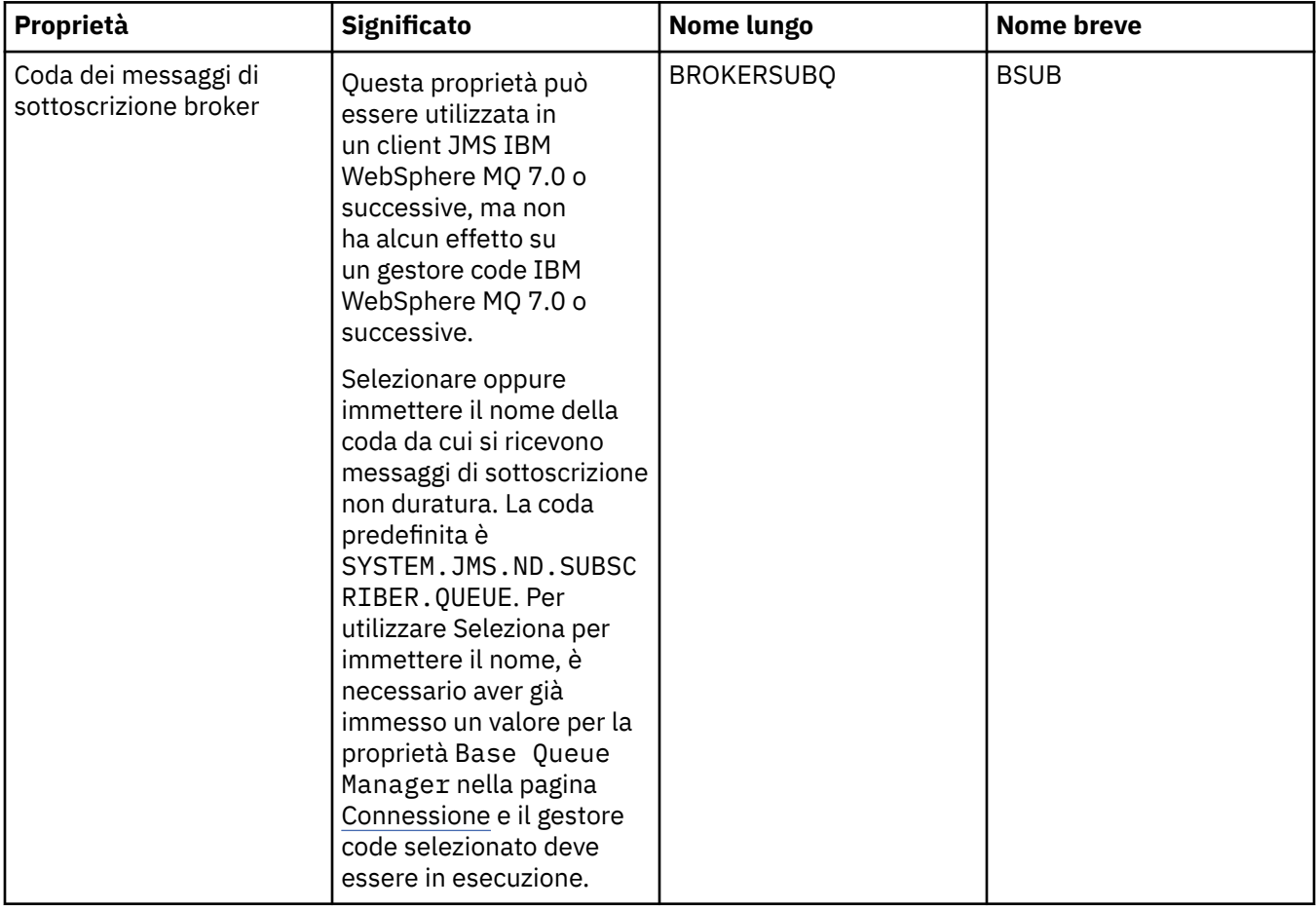

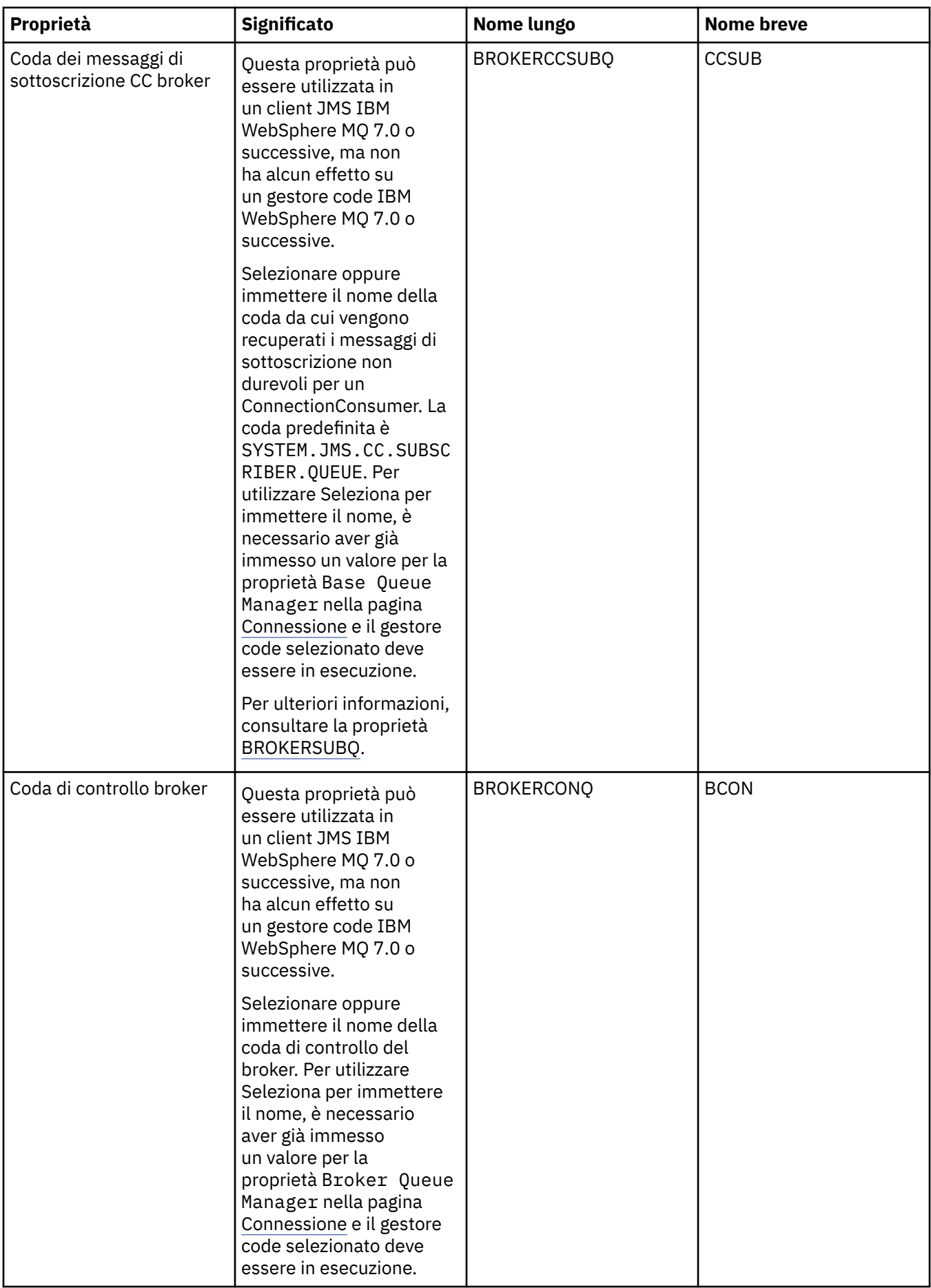

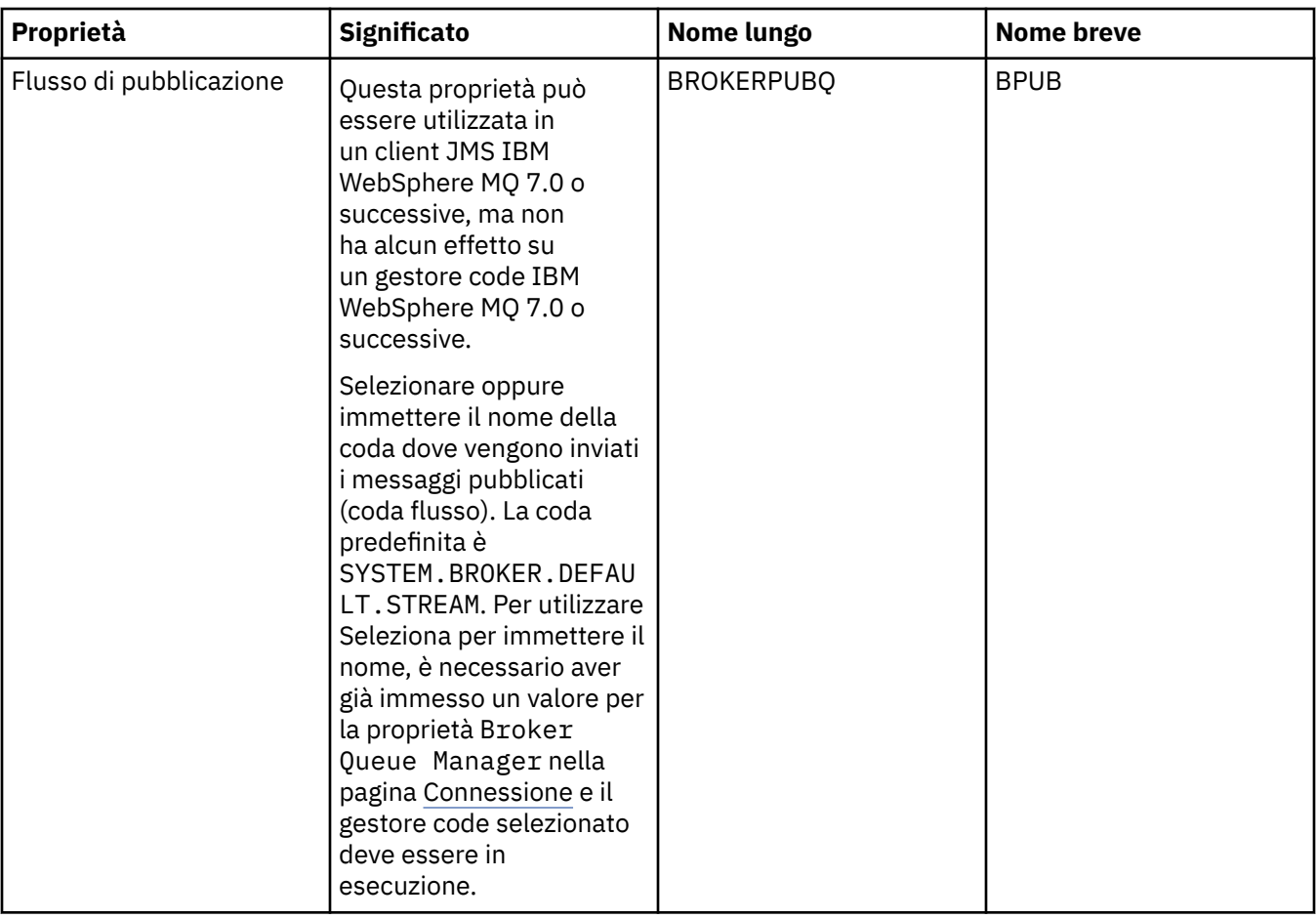

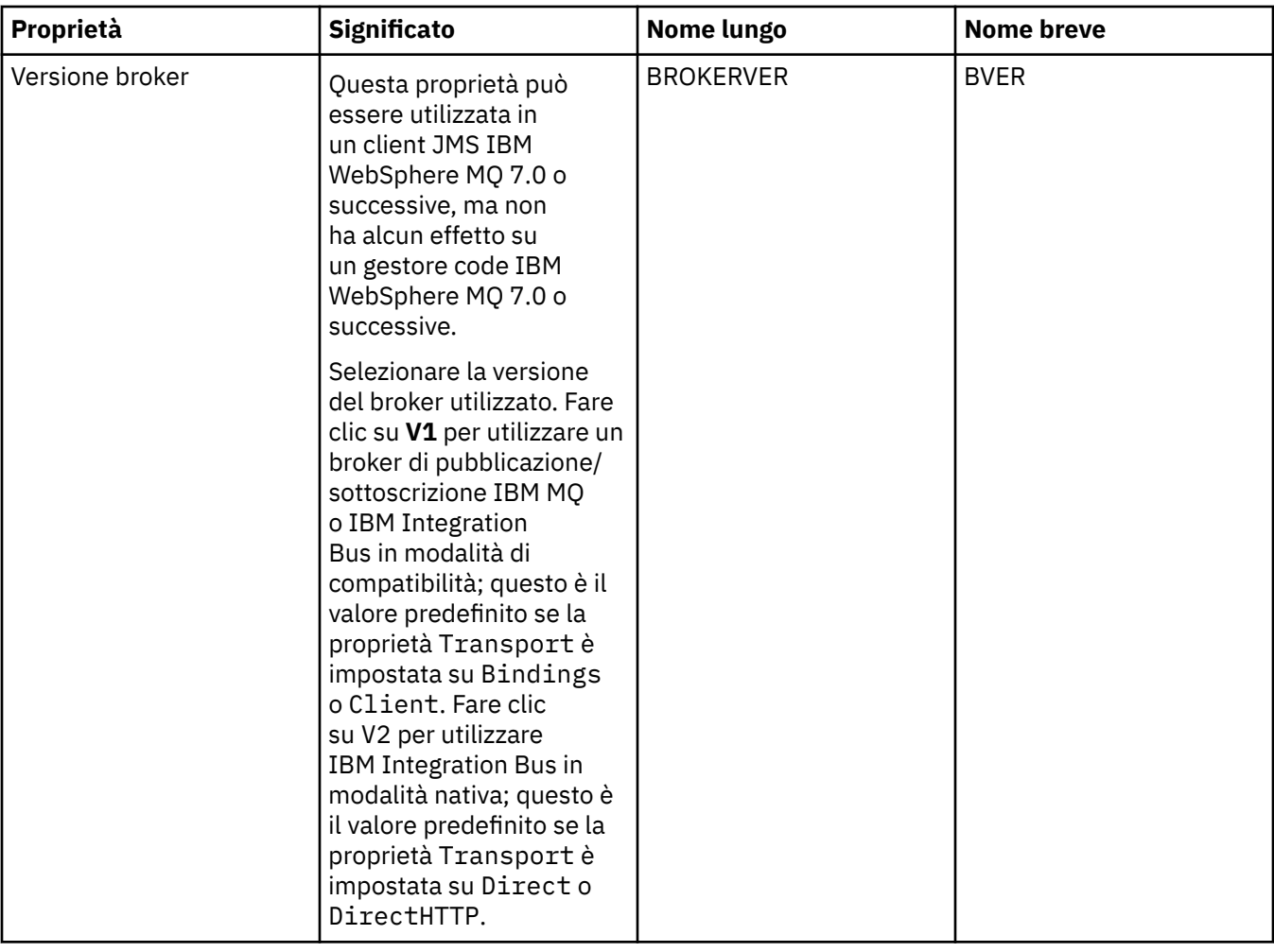

<span id="page-531-0"></span>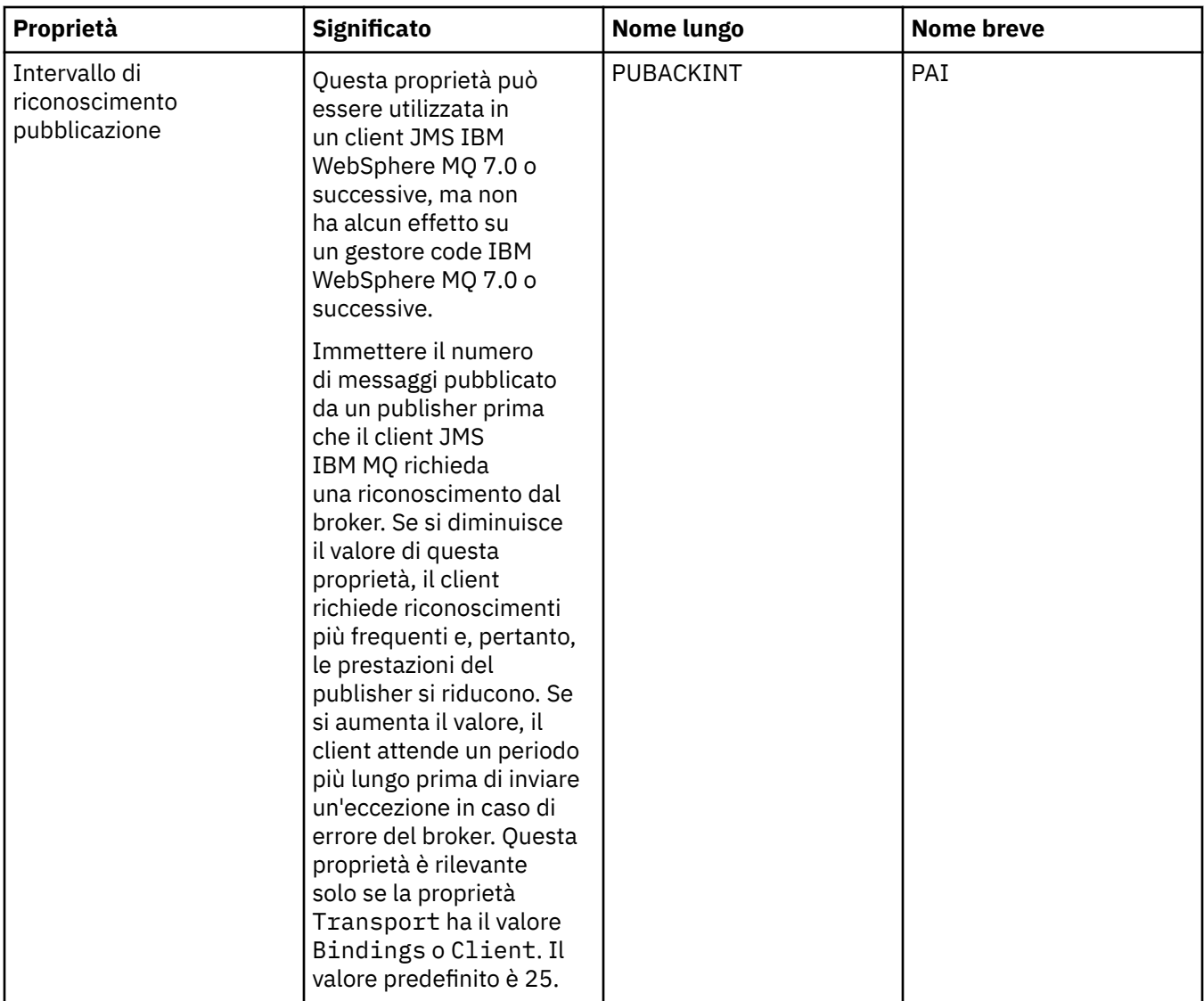

# **Pagina Code temporanee**

Nella seguente tabella sono elencate le proprietà che è possibile impostare nella pagina **Code temporanee** della finestra delle proprietà di una factory di connessione. Modificare le proprietà nella **pagina Code temporanee** per specificare in che modo le code temporanee JMS vengono definite in maniera dinamica.

<span id="page-532-0"></span>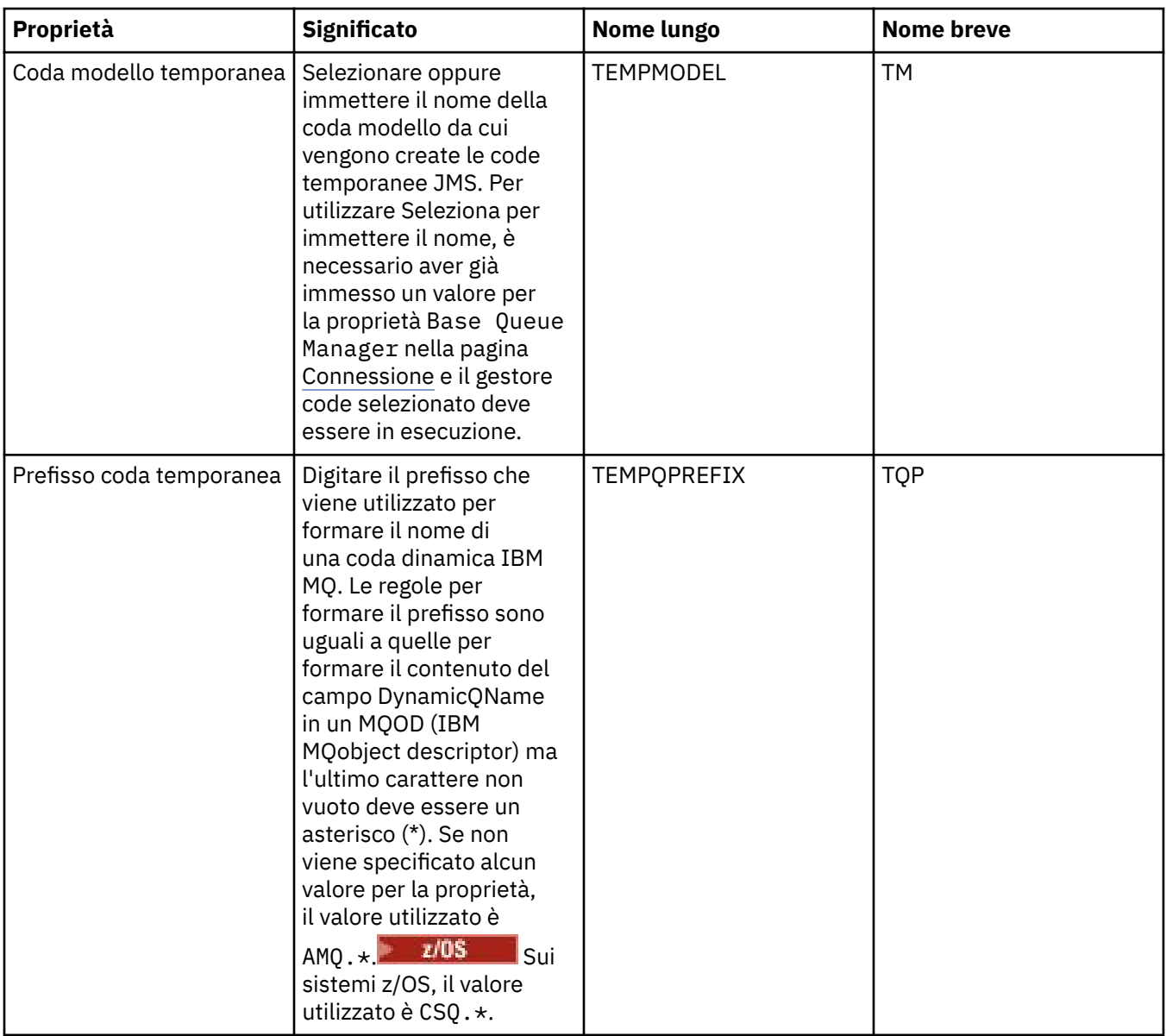

## **Pagina Argomenti temporanei**

Nella seguente tabella sono elencate le proprietà che è possibile impostare nella pagina **Argomenti temporanei** della finestra Proprietà factory di connessione. Modificare le proprietà nella pagina **Argomenti temporanei** per specificare in che modo gli argomenti temporanei JMS vengono definiti in maniera dinamica.

<span id="page-533-0"></span>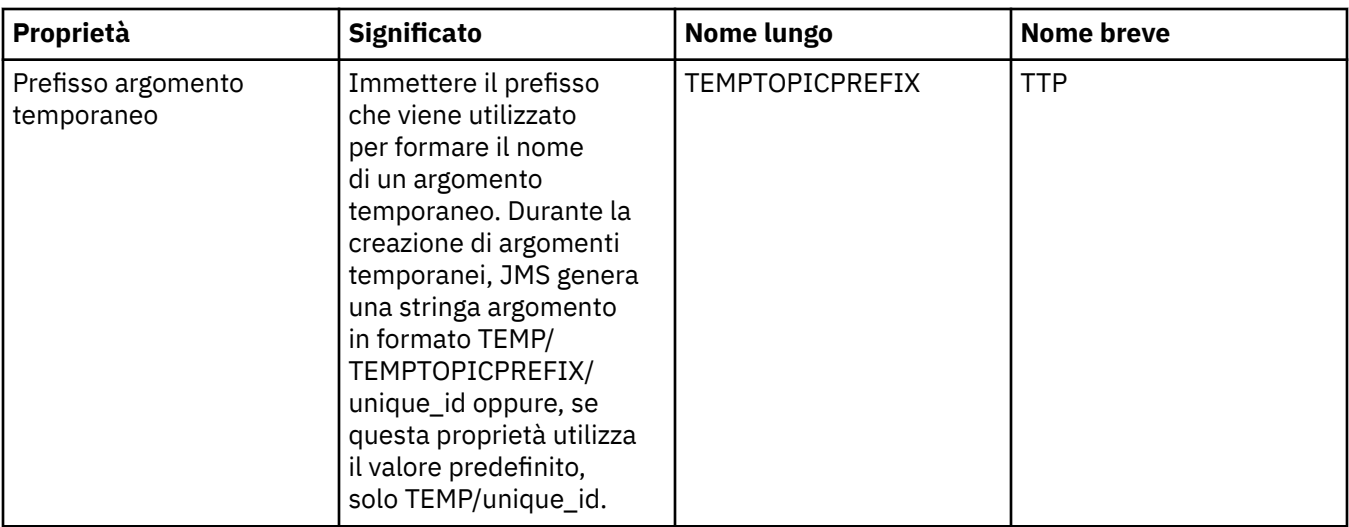

## **Pagina Sottoscrittore**

Nella seguente tabella sono elencate le proprietà che è possibile impostare nella **pagina Sottoscrittore** della finestra delle proprietà di una factory di connessione. Modificare le proprietà nella pagina **Sottoscrittore** per gestire sottoscrittori e sottoscrizioni.

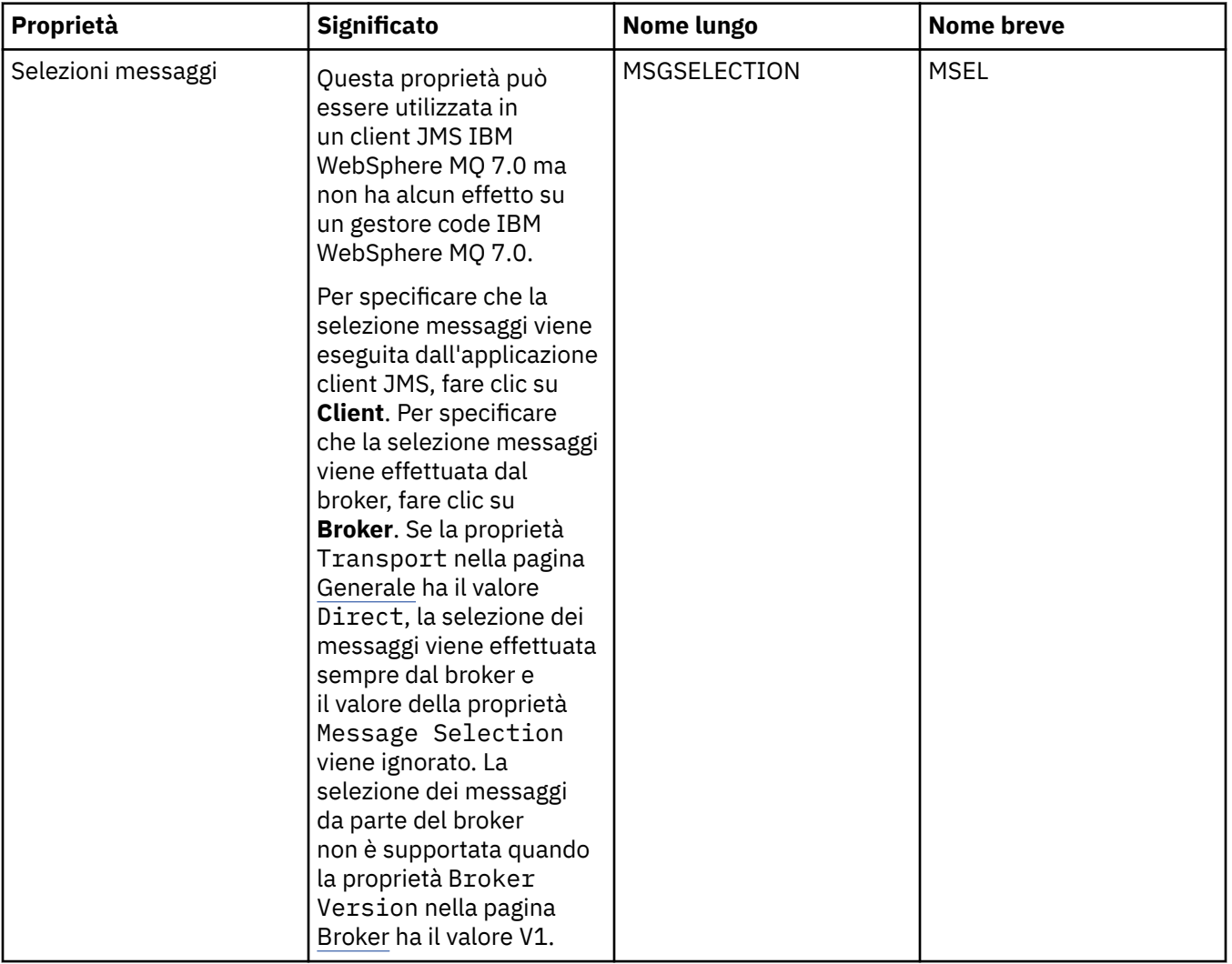

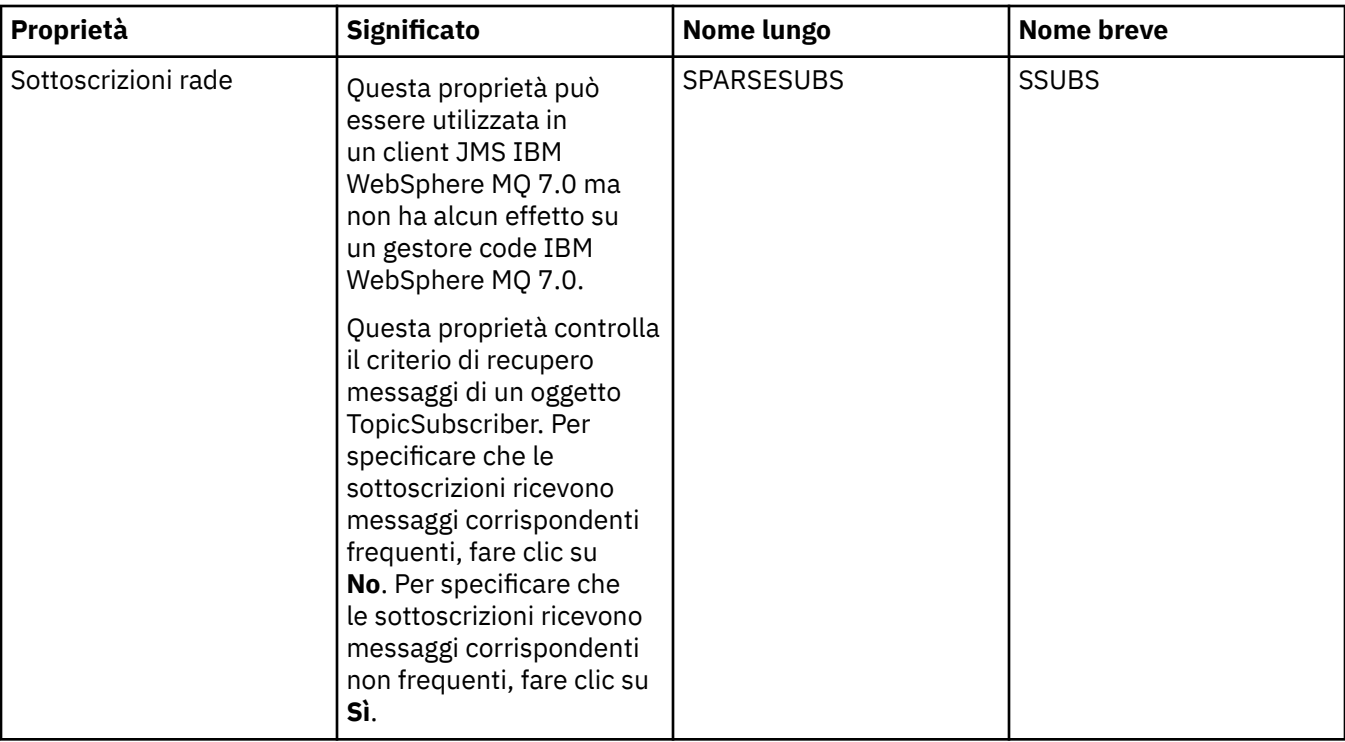

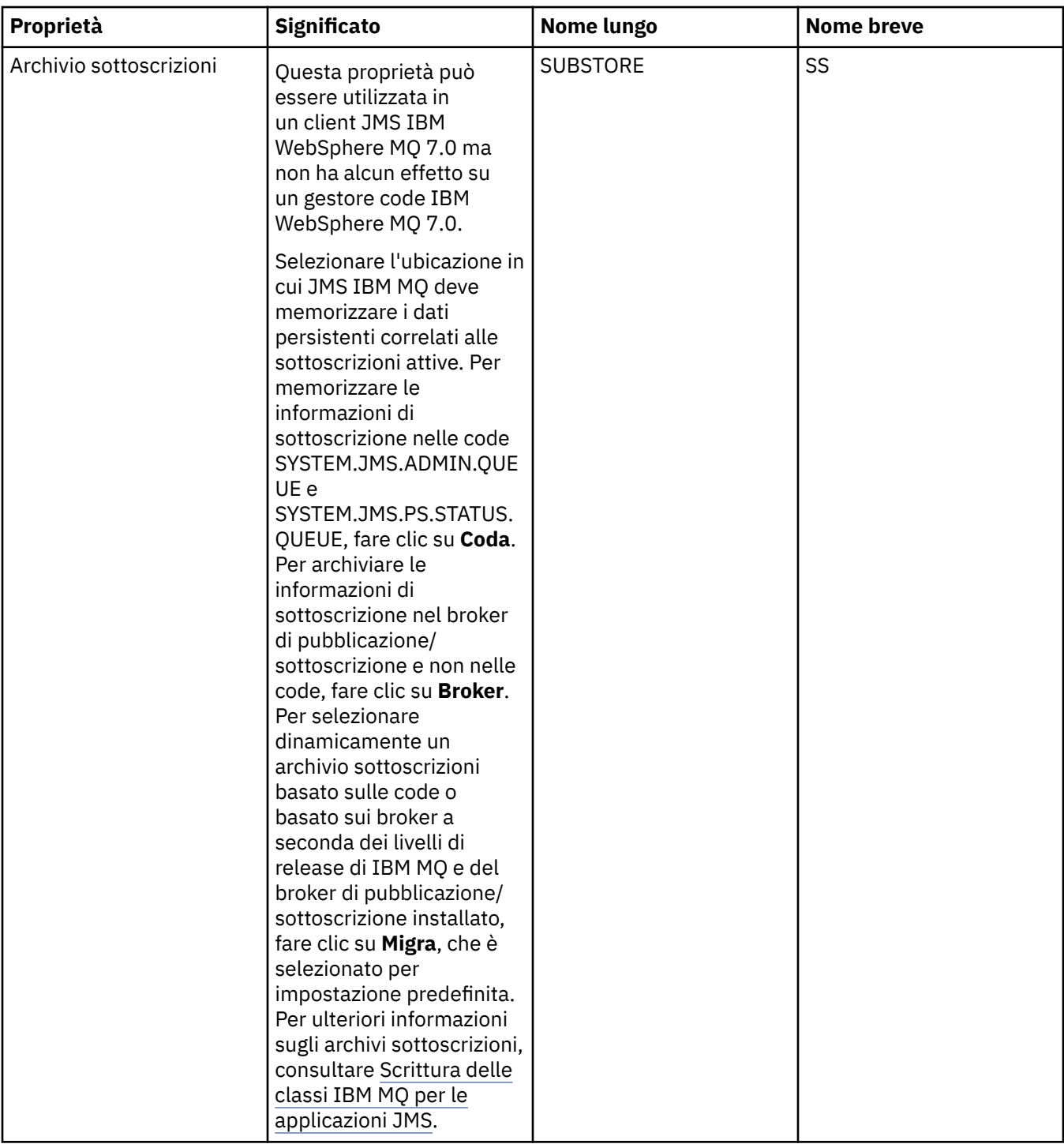

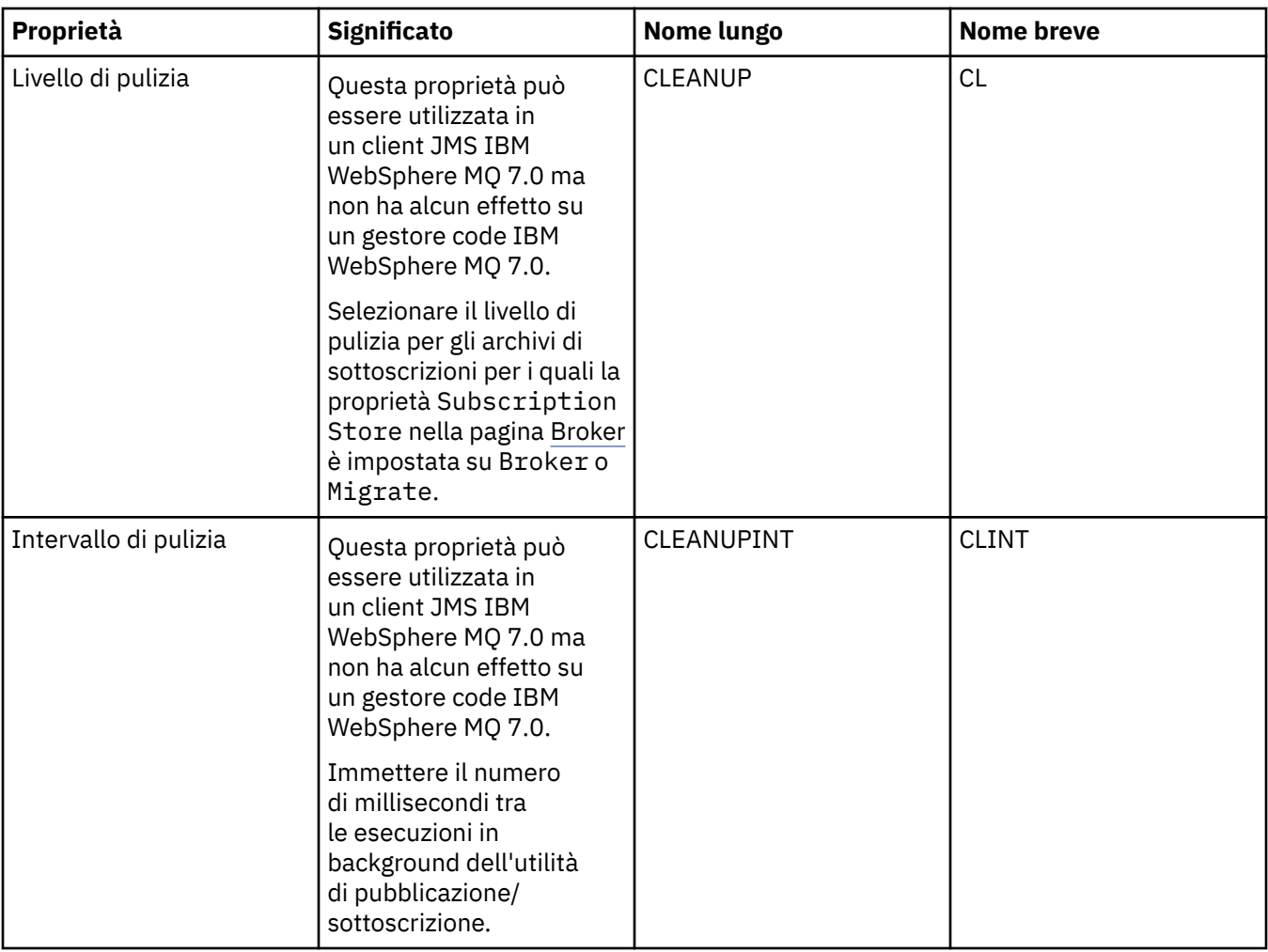

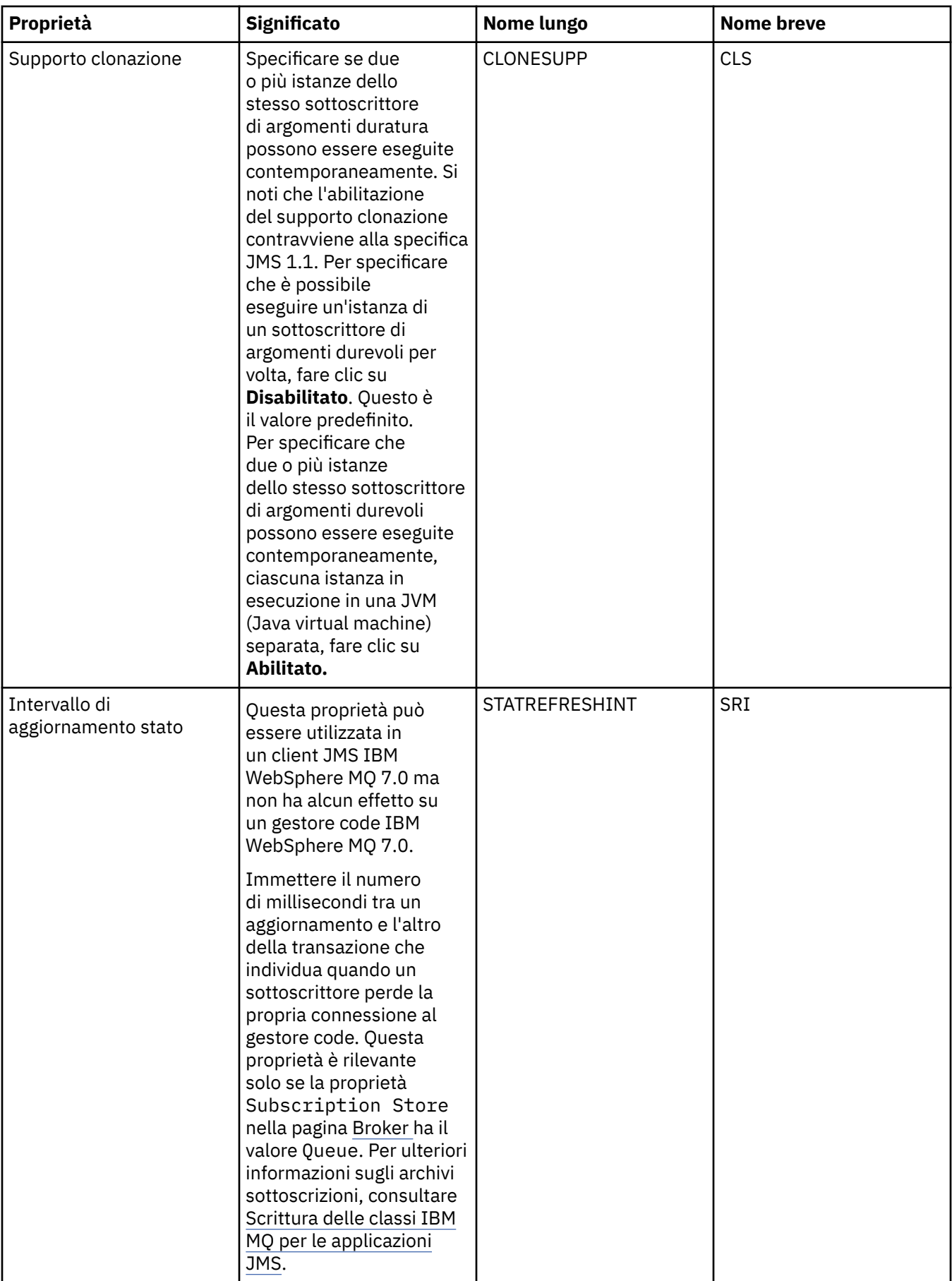

<span id="page-538-0"></span>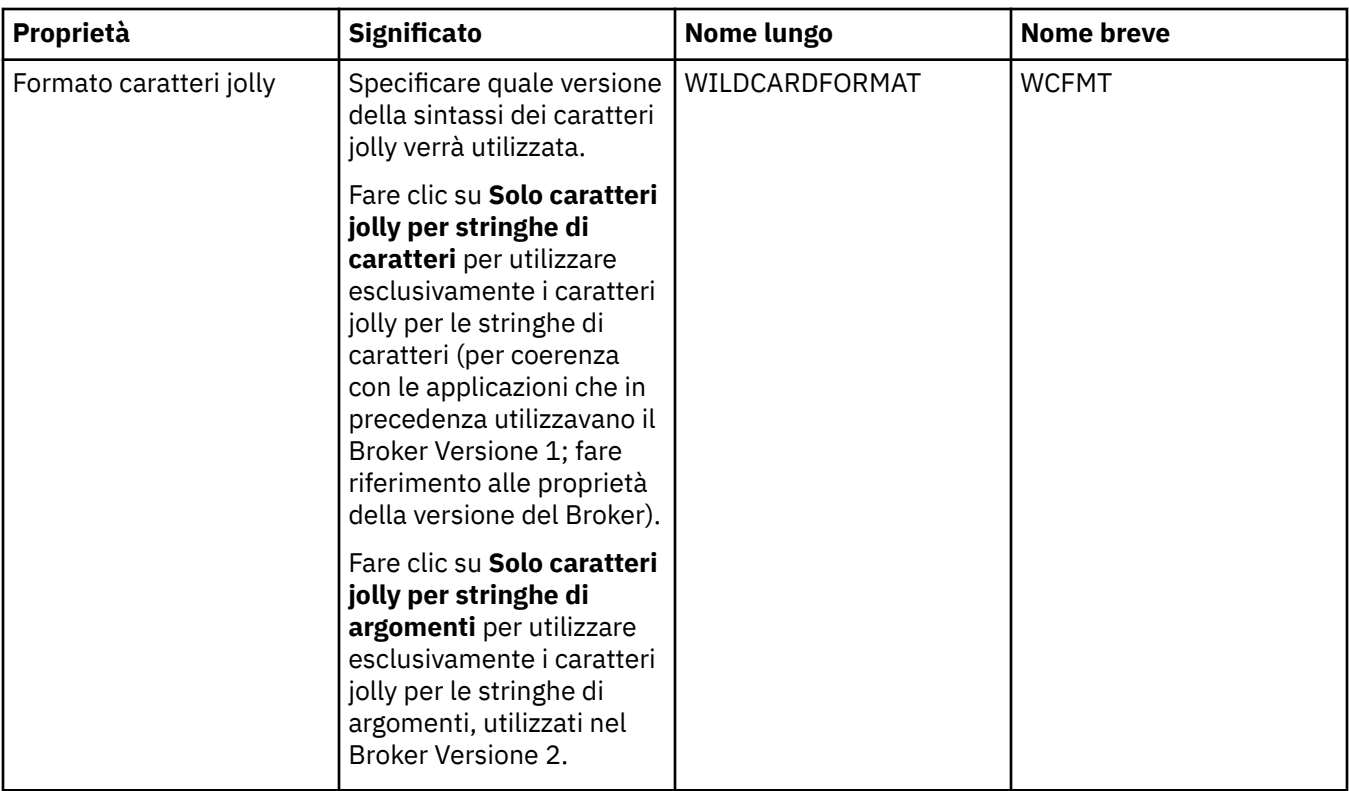

# **Pagina Esteso**

Nella seguente tabella sono elencate le proprietà che è possibile impostare nella pagina **Esteso** della finestra delle proprietà di una factory di connessione. Modificare le proprietà nella pagina **Esteso** per modificare ulteriori proprietà dell'oggetto factory di connessione.

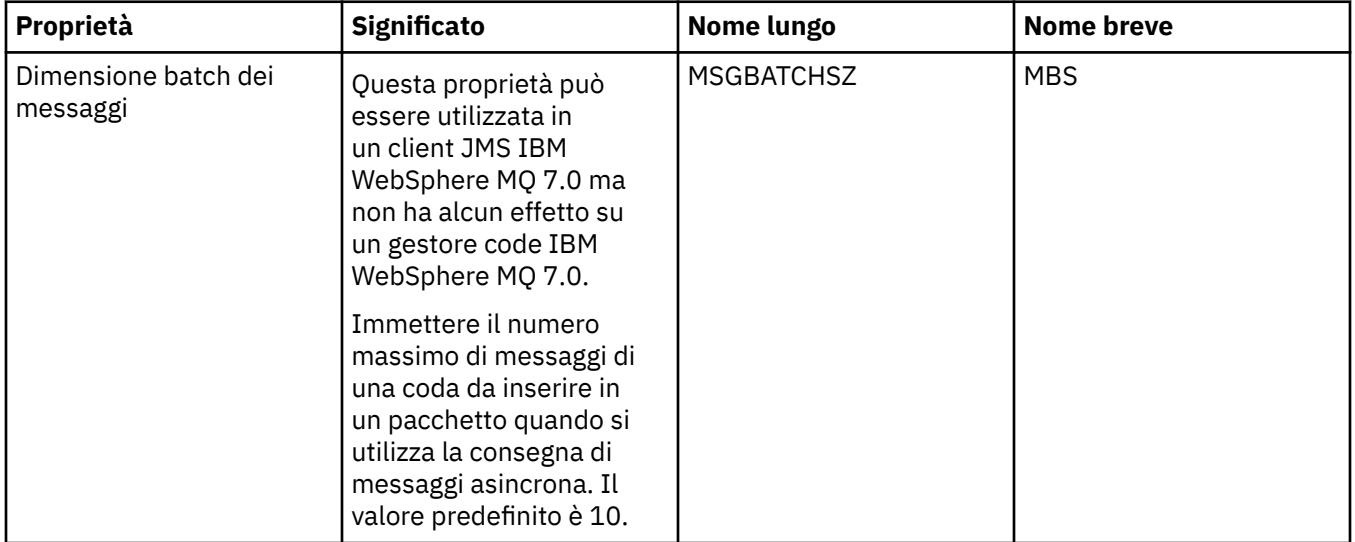

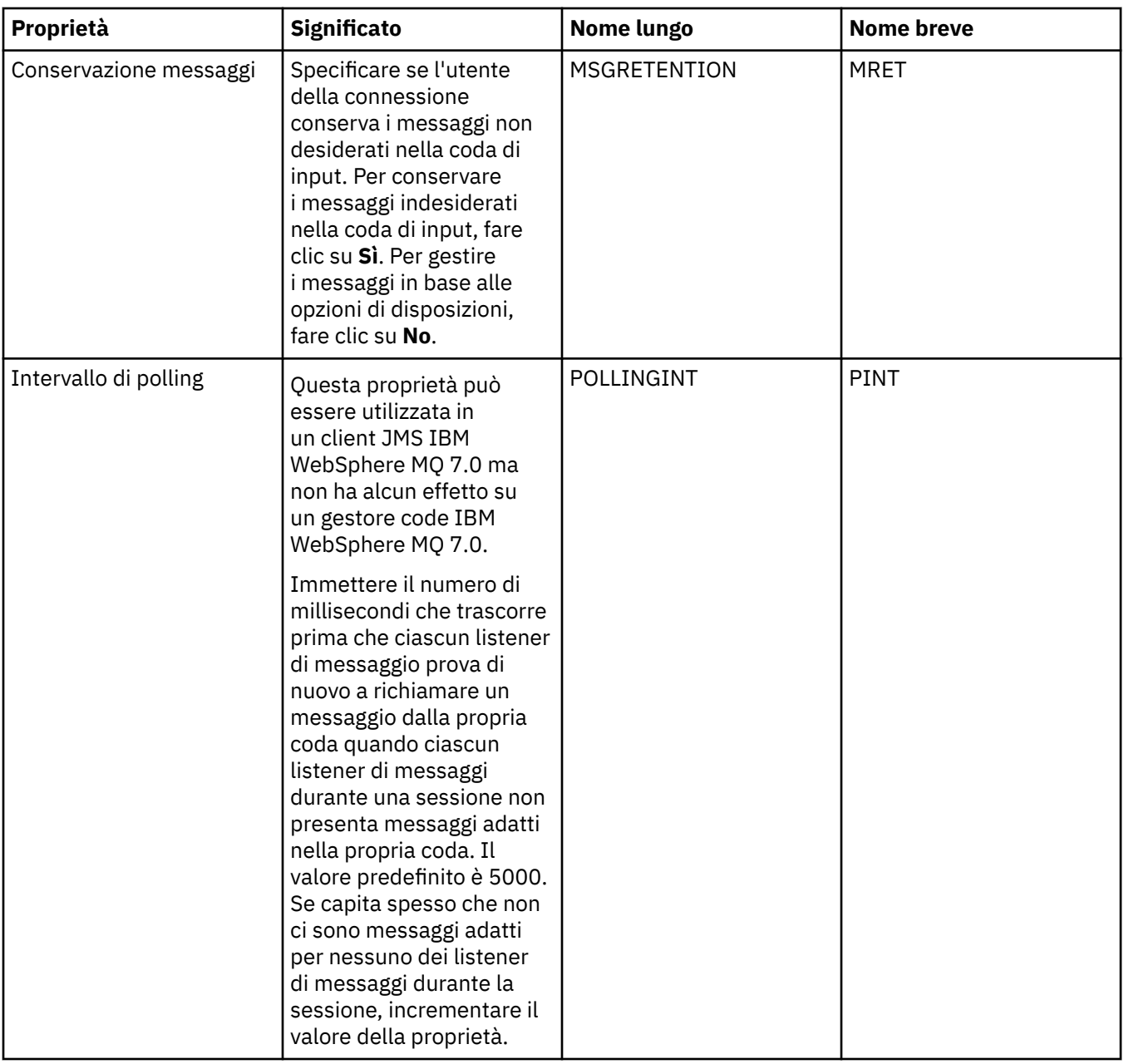
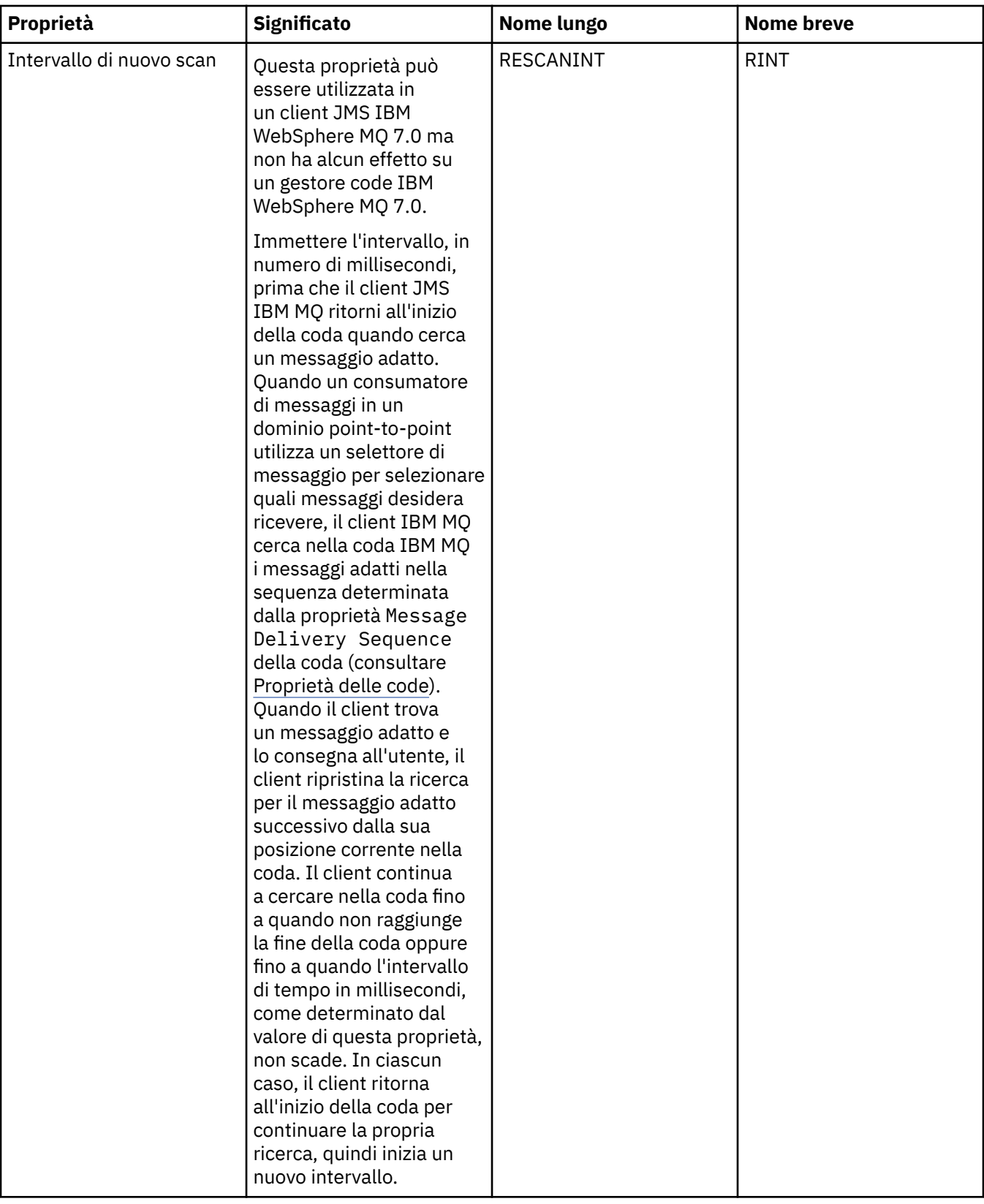

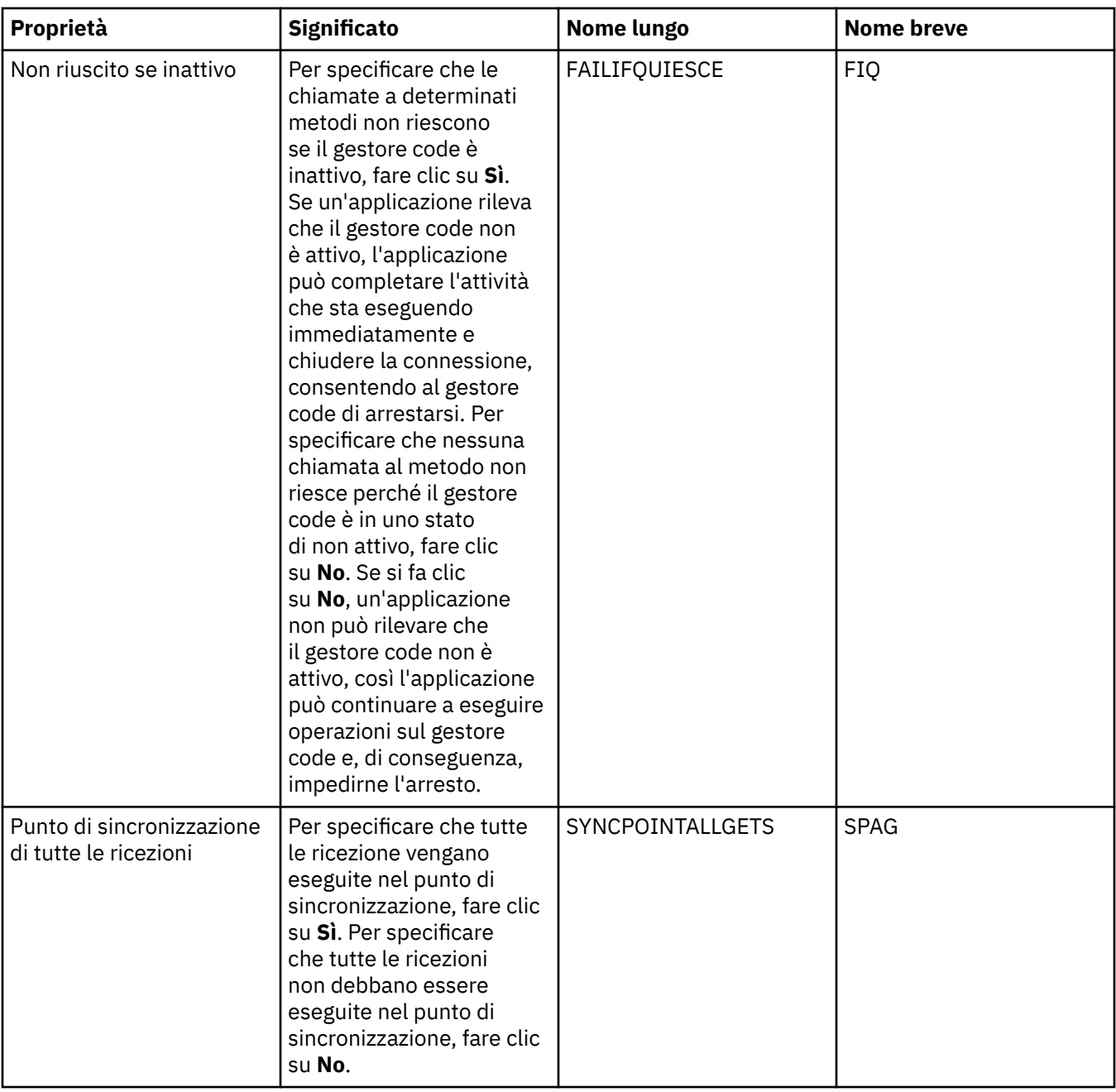

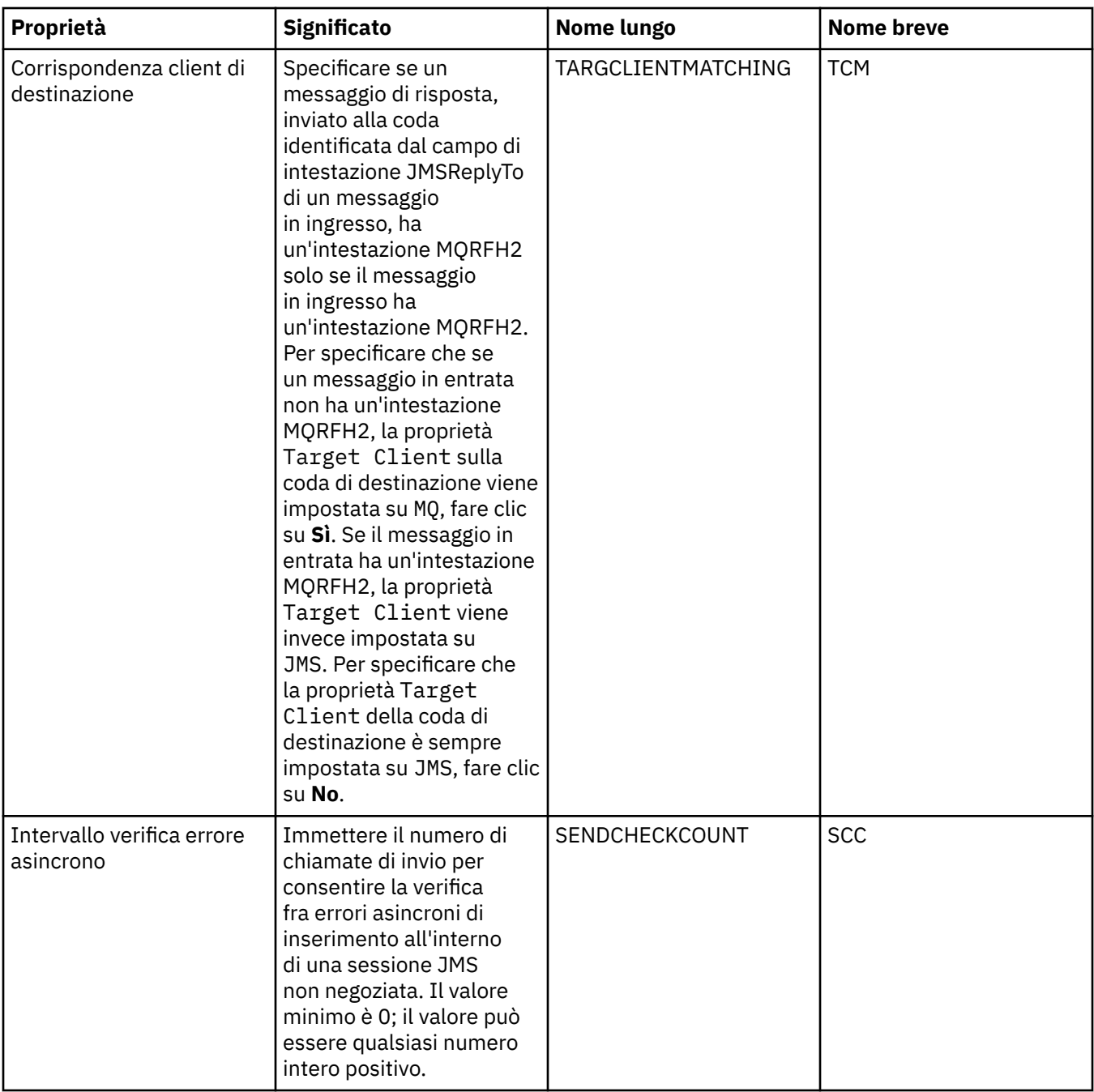

# **Pagina Regolazione avanzata**

Nella seguente tabella sono elencate le proprietà che è possibile impostare nella pagina **Regolazione avanzata** della finestra delle proprietà Factory di connessione. Modificare le proprietà nella pagina **Regolazione avanzata** per configurare impostazioni avanzate. Per la maggior parte dei sistemi, le impostazioni predefinite sono appropriate.

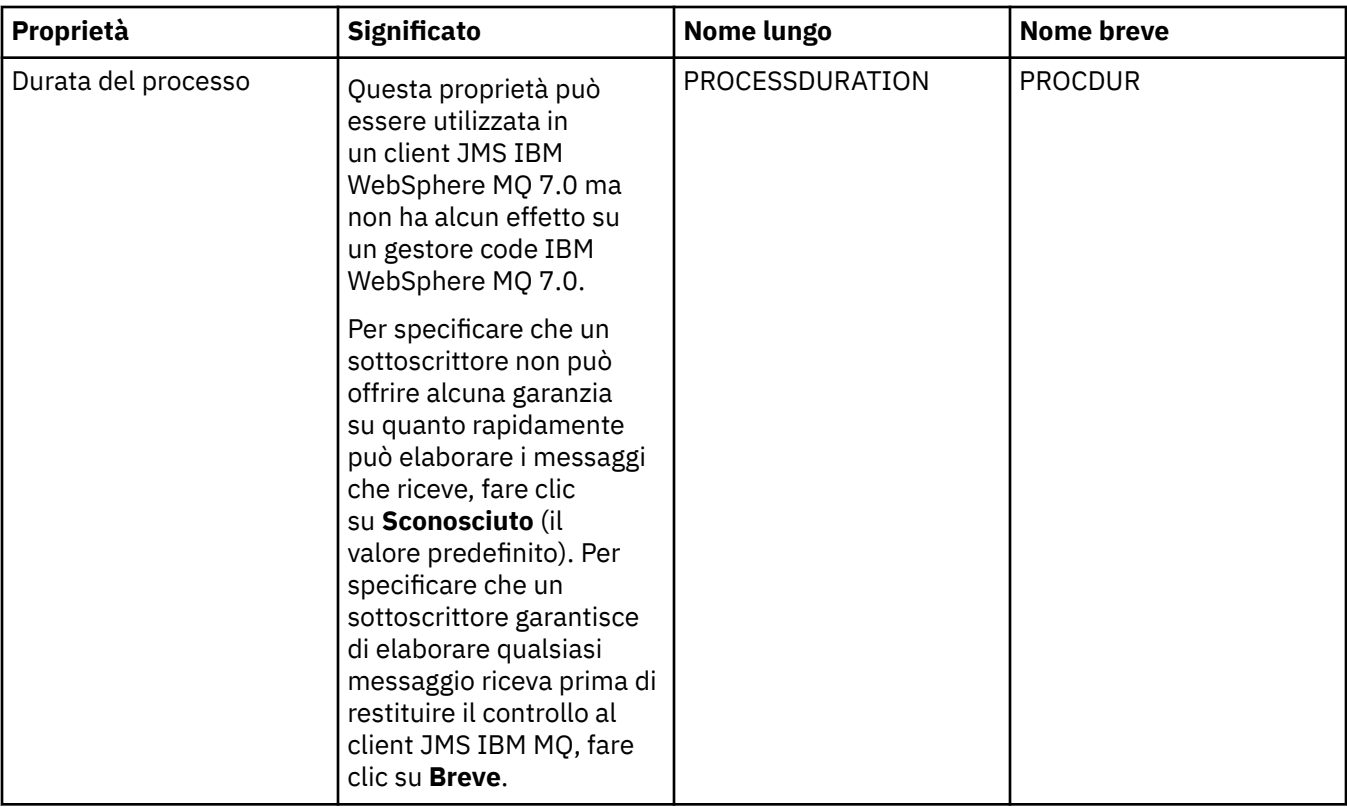

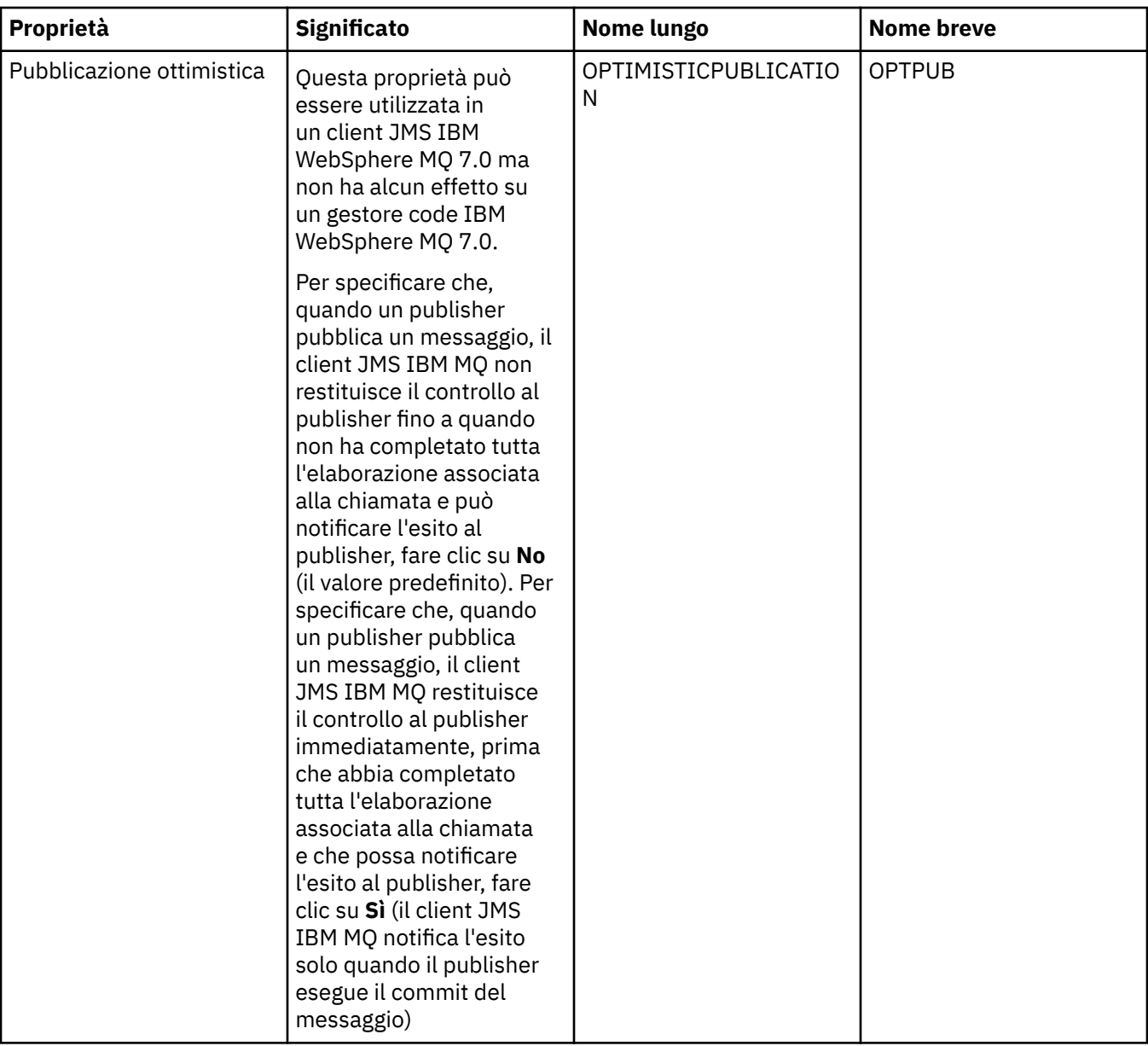

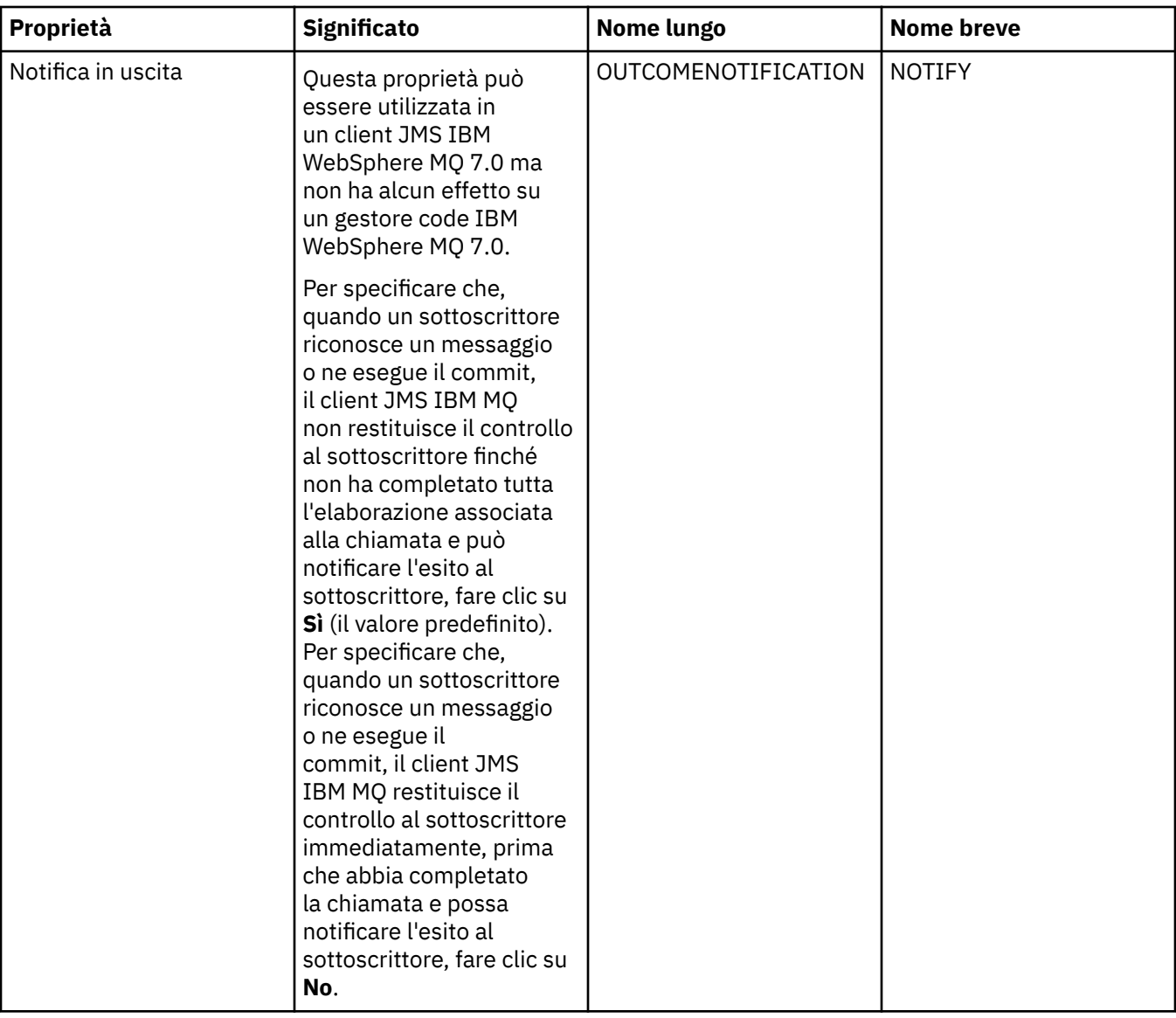

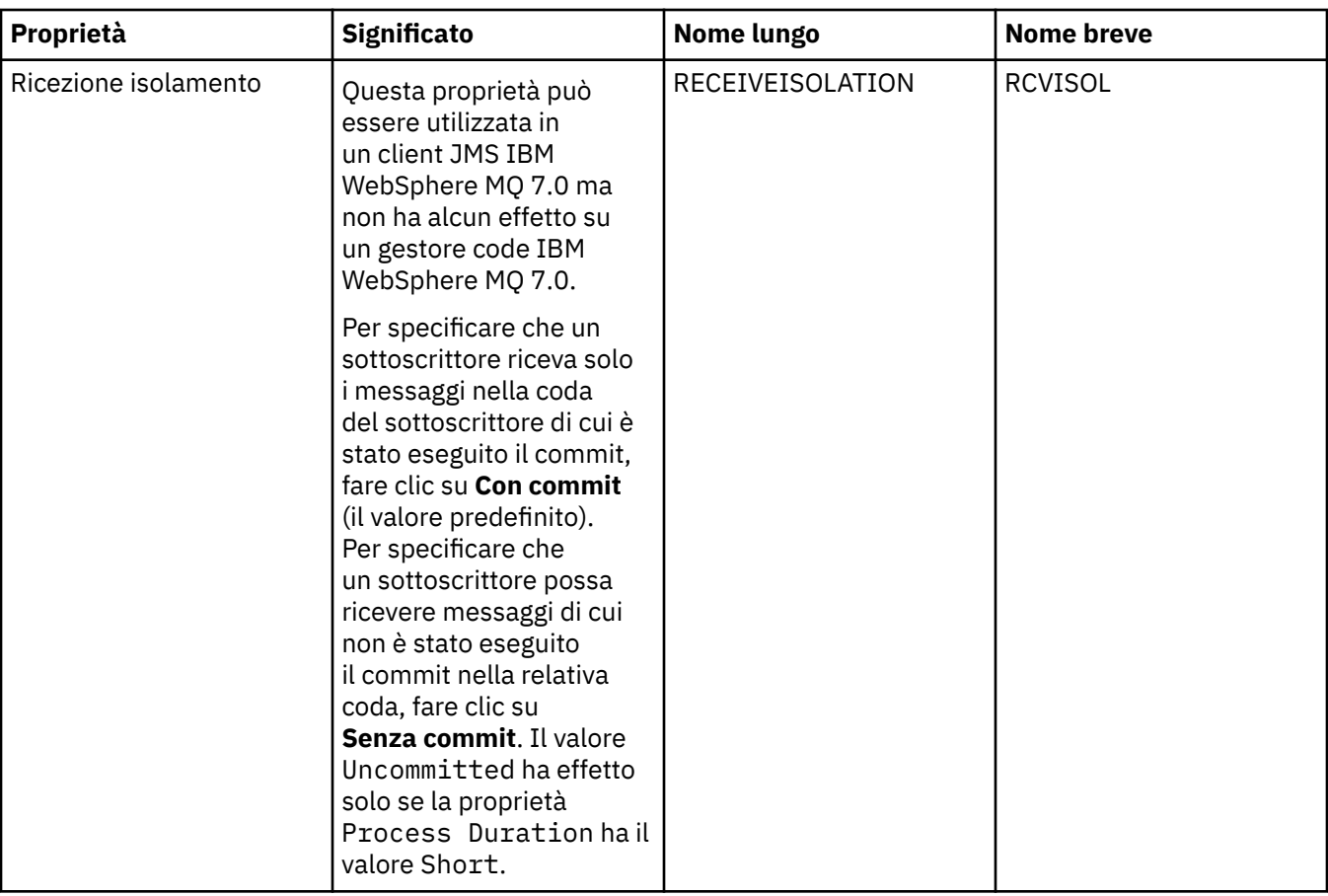

## **Riferimenti correlati**

["Stringhe nelle finestre delle proprietà" a pagina 604](#page-603-0)

Per includere determinati caratteri in una stringa, è necessario punteggiare la stringa in un modo particolare.

# **Proprietà delle destinazioni**

È possibile visualizzare e impostare le proprietà di destinazione nella finestra Proprietà delle destinazioni. Le proprietà che sono disponibili nella finestra dipendono dal tipo di destinazione.

Nelle seguenti tabelle sono riportate tutte le proprietà che è possibile impostare per le destinazioni:

- • [Generale](#page-547-0)
- • [Gestione messaggi](#page-547-0)
- • [Broker](#page-553-0)
- • [Produttori](#page-557-0)
- • [Consumatori](#page-558-0)
- • [Esteso](#page-559-0)

Per ciascuna proprietà, è riportata una breve descrizione di quando è necessario configurare la proprietà. Nelle tabelle vengono forniti anche i nomi lunghi e nomi brevi equivalenti da utilizzare nello strumento della riga comandi di Amministrazione JMS. Le proprietà che sono disponibili nella finestra Proprietà dipendono dal tipo di destinazione; le destinazioni coda dispongono di alcune proprietà diverse dalle destinazioni argomento. Per ulteriori informazioni, consultare Configurazione di oggetti JMS utilizzando lo strumento di amministrazione.

## <span id="page-547-0"></span>**Pagina Generale**

Nella seguente tabella sono riportate le proprietà che è possibile impostare nella pagina **Generale** della finestra Proprietà delle destinazioni.

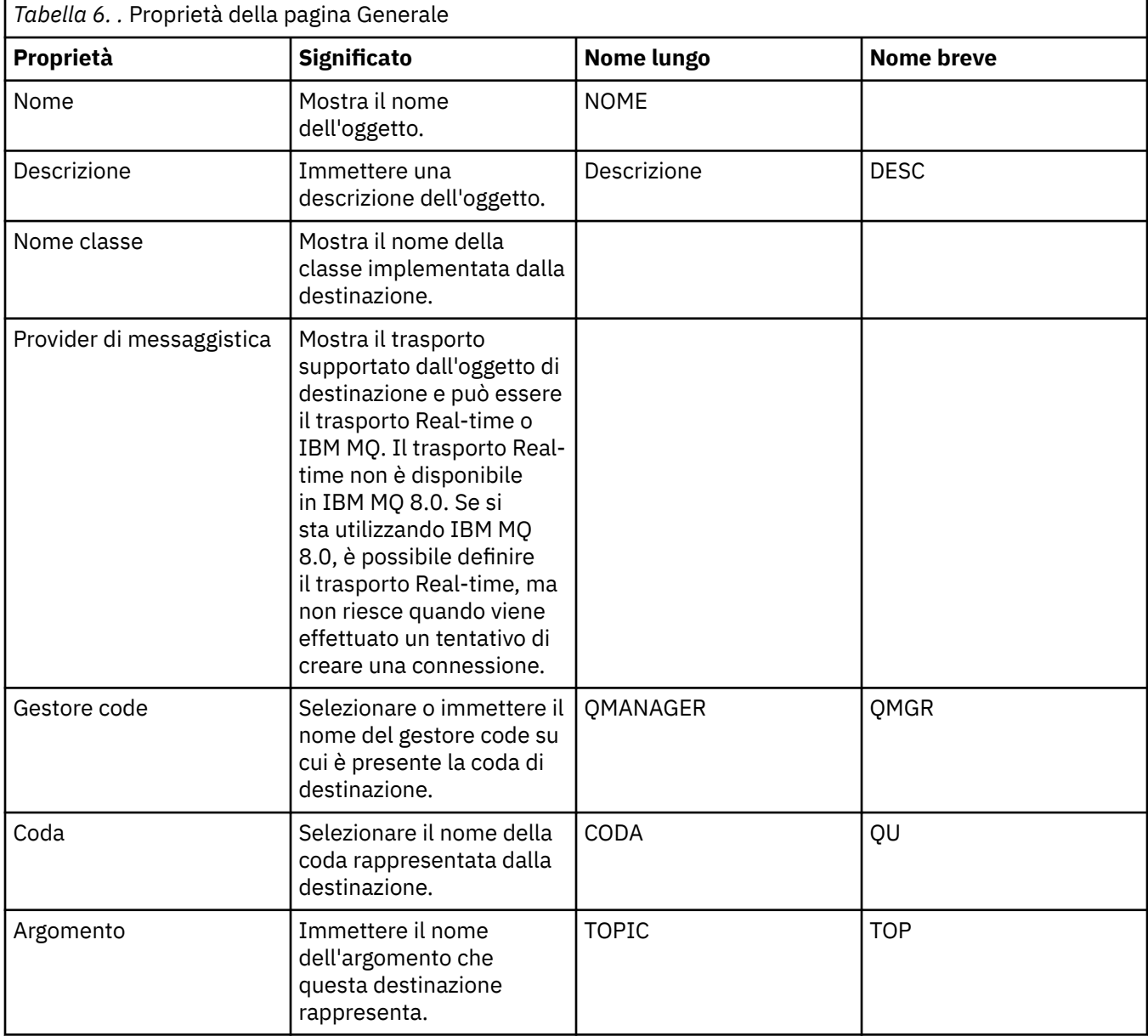

## **Pagina Gestione messaggi**

Nella seguente tabella sono riportate le proprietà che è possibile impostare nella pagina **Gestione messaggi** della finestra delle proprietà di una destinazione. Modificare le proprietà nella pagina **Gestione messaggi** per configurare cosa accade ai messaggi che vengono inviati alla destinazione.

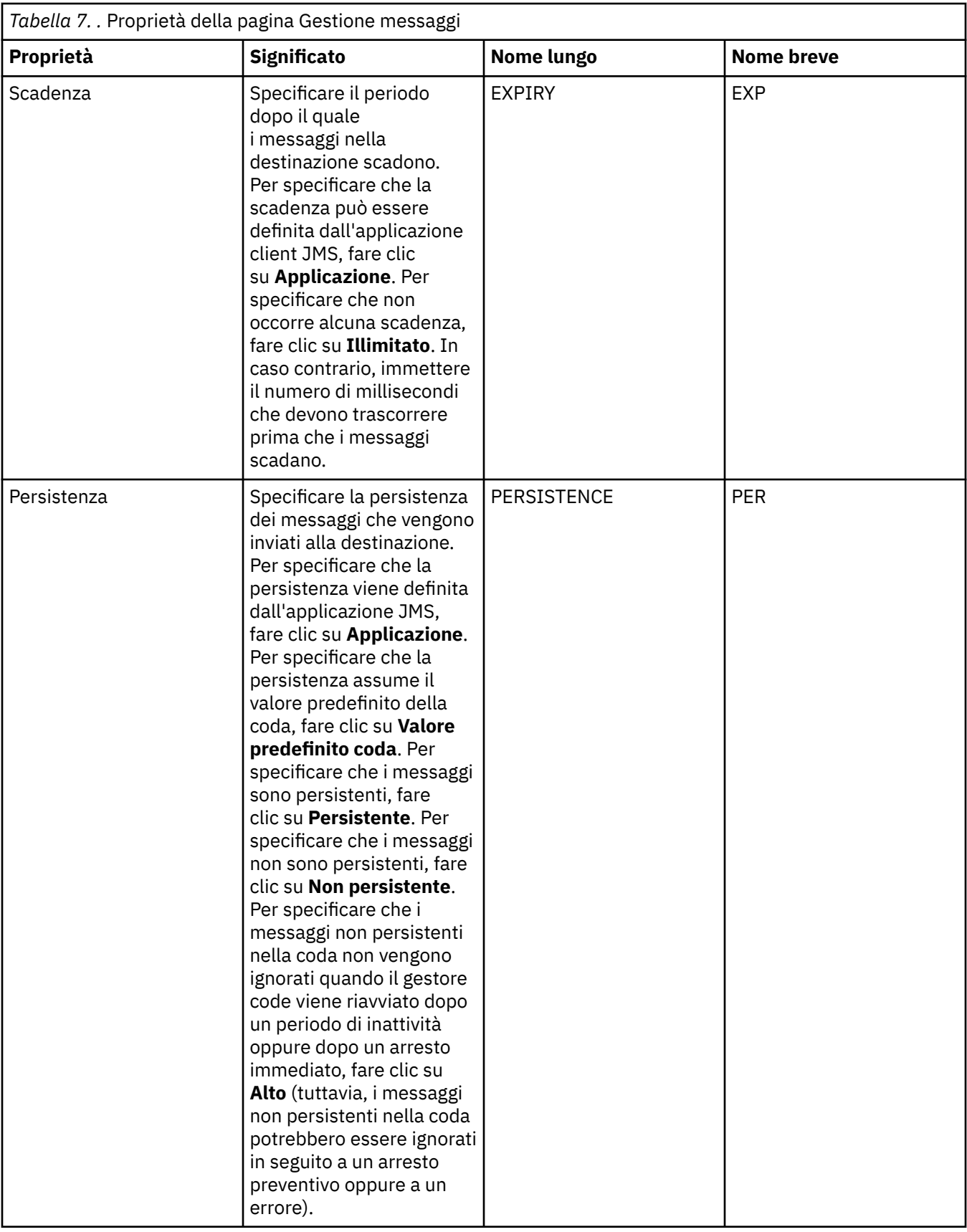

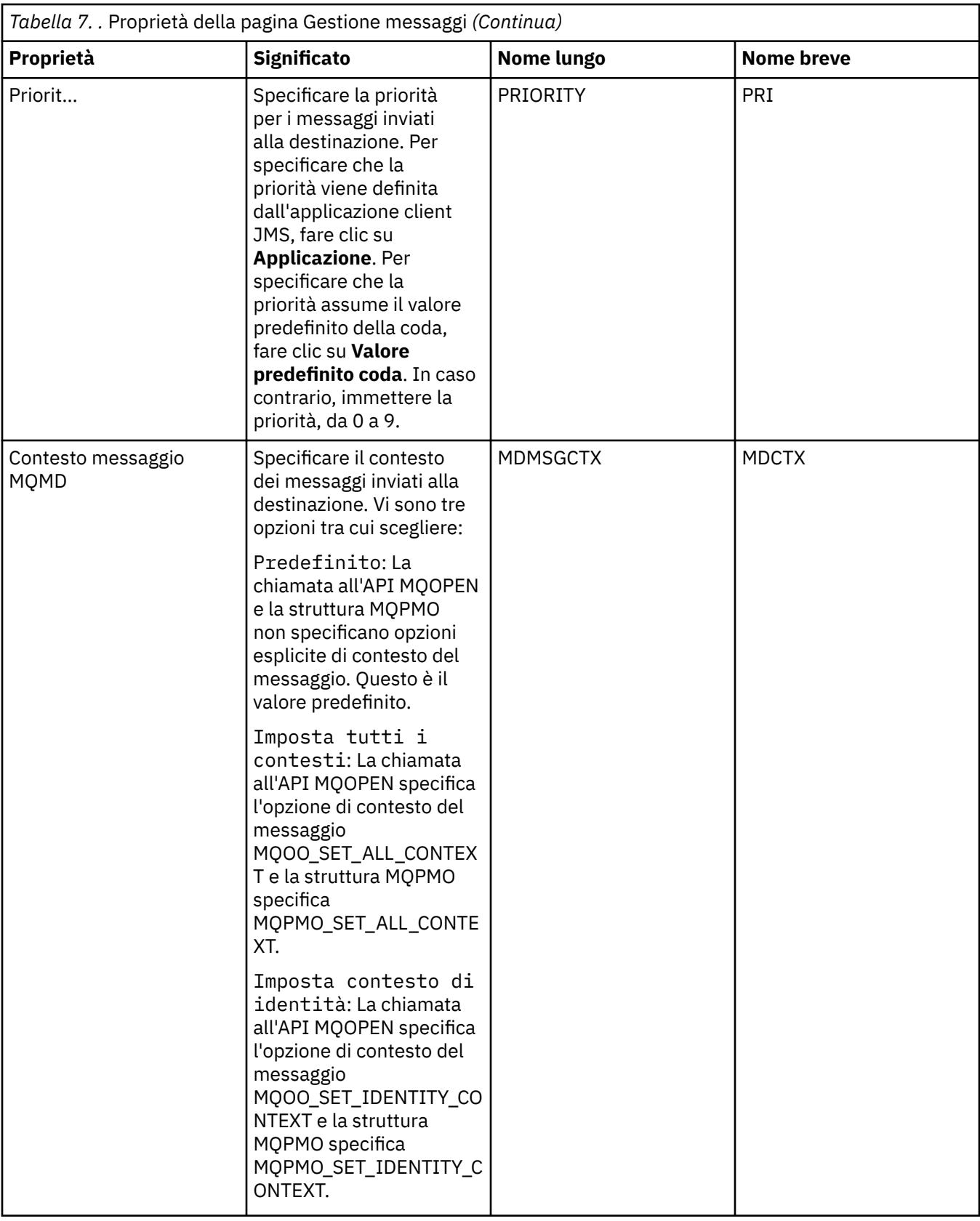

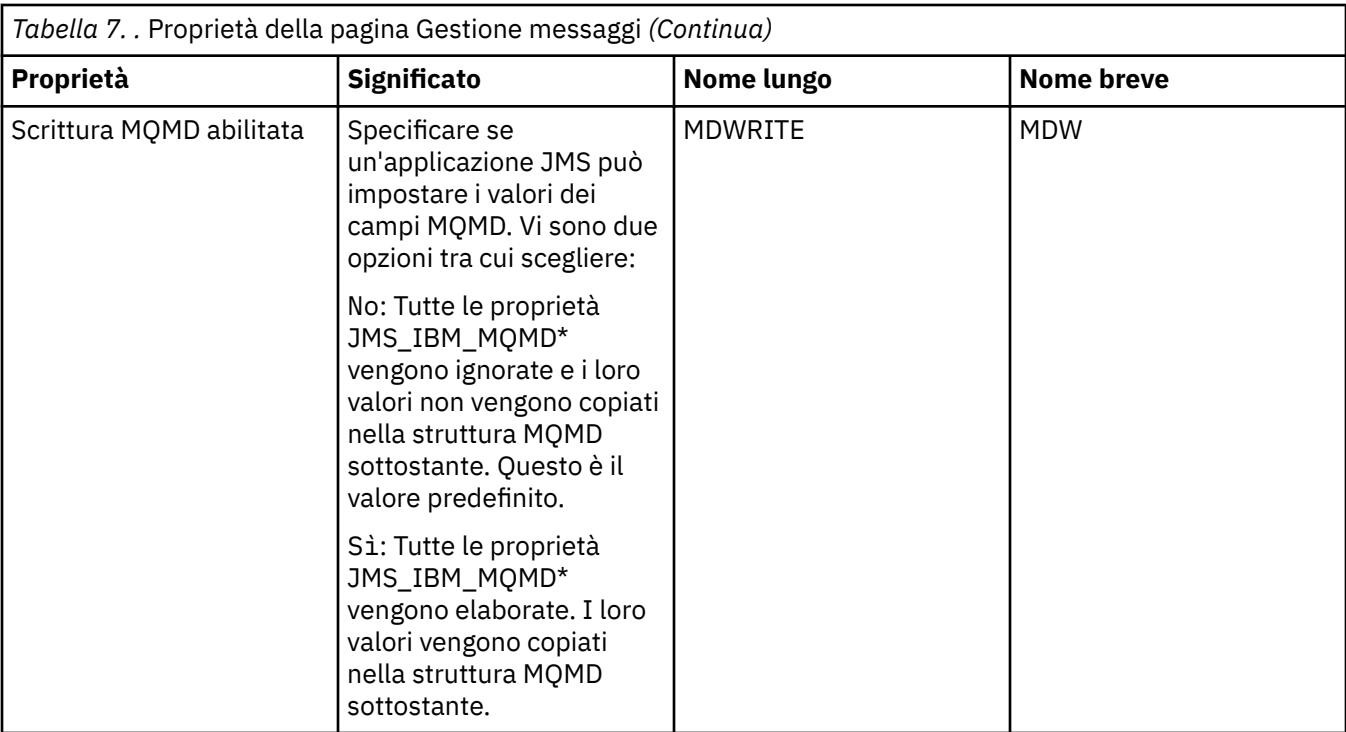

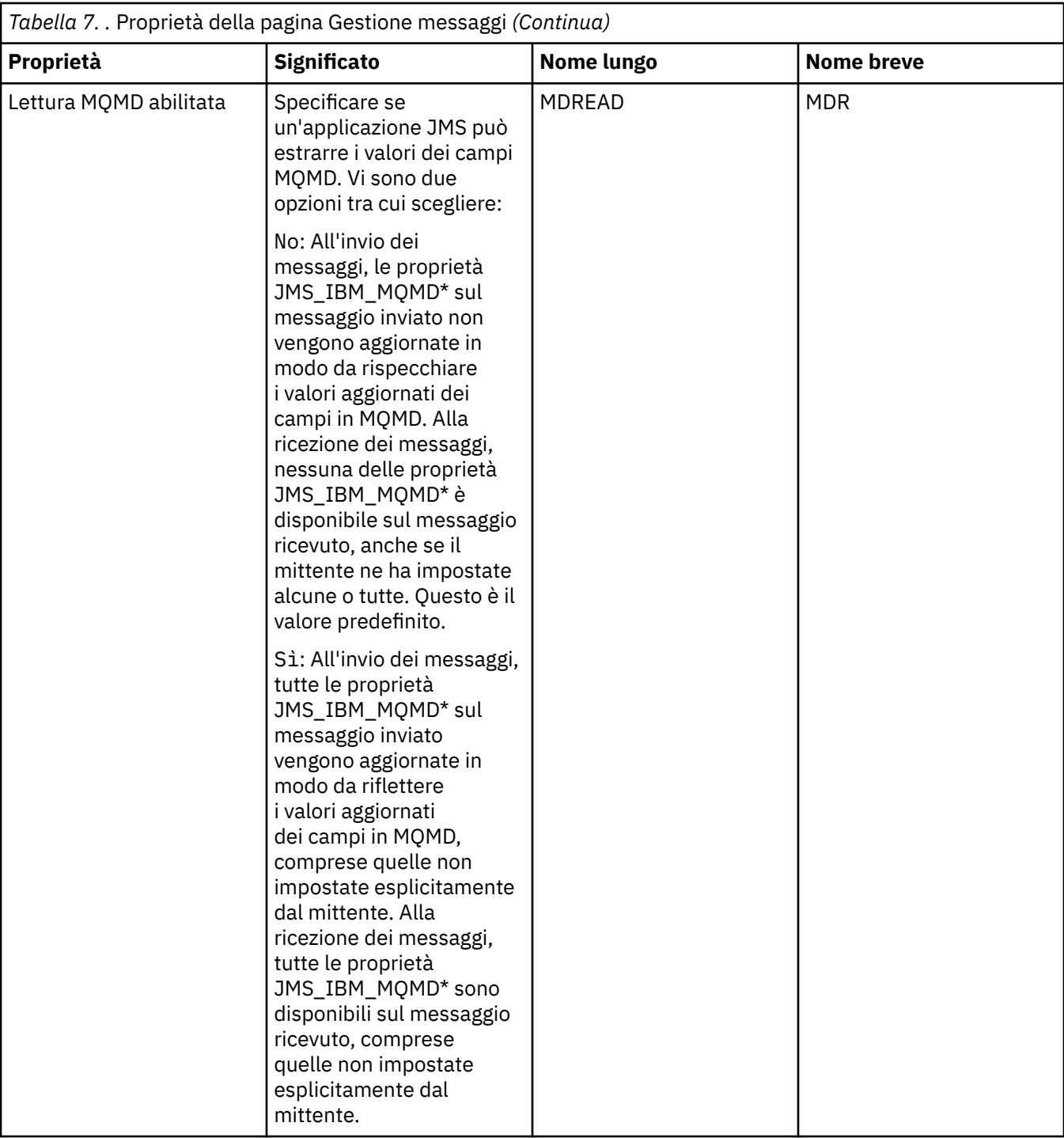

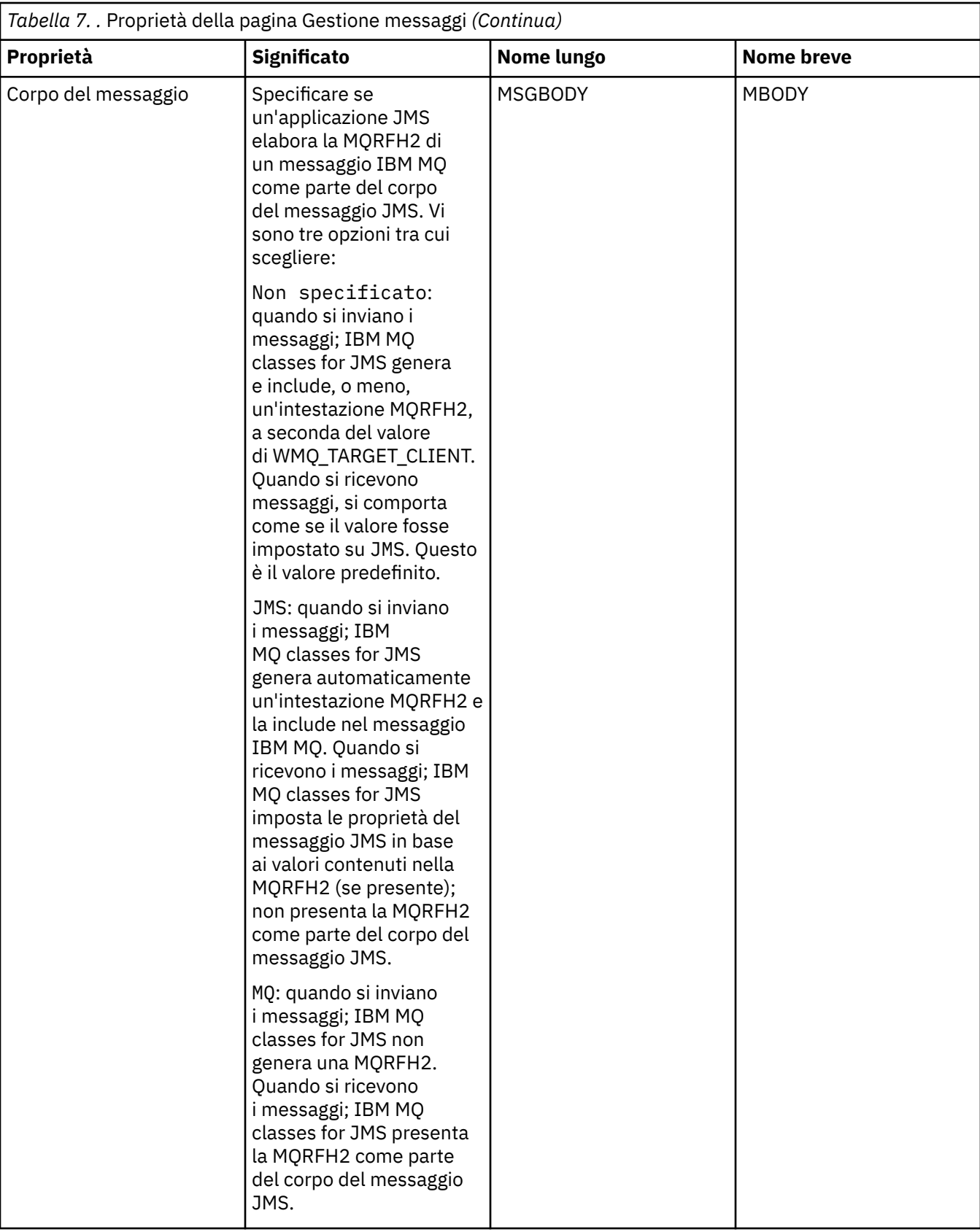

<span id="page-553-0"></span>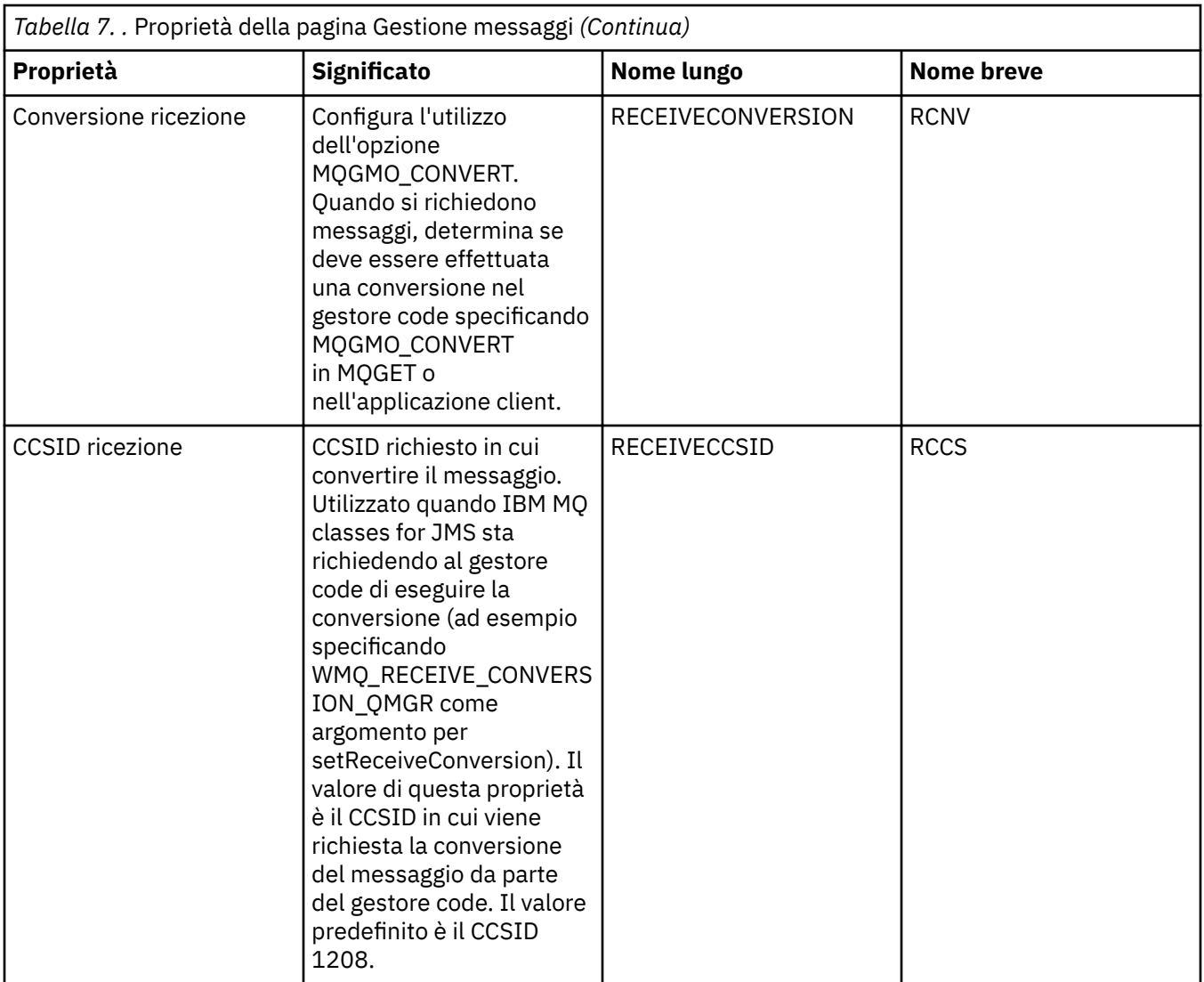

# **Pagina Broker**

Nella seguente tabella sono elencate le proprietà che è possibile impostare nella pagina **Broker** della finestra delle proprietà di una destinazione. Modificare le proprietà nella pagina **Broker** per fornire dettagli sul broker di pubblicazione/sottoscrizione.

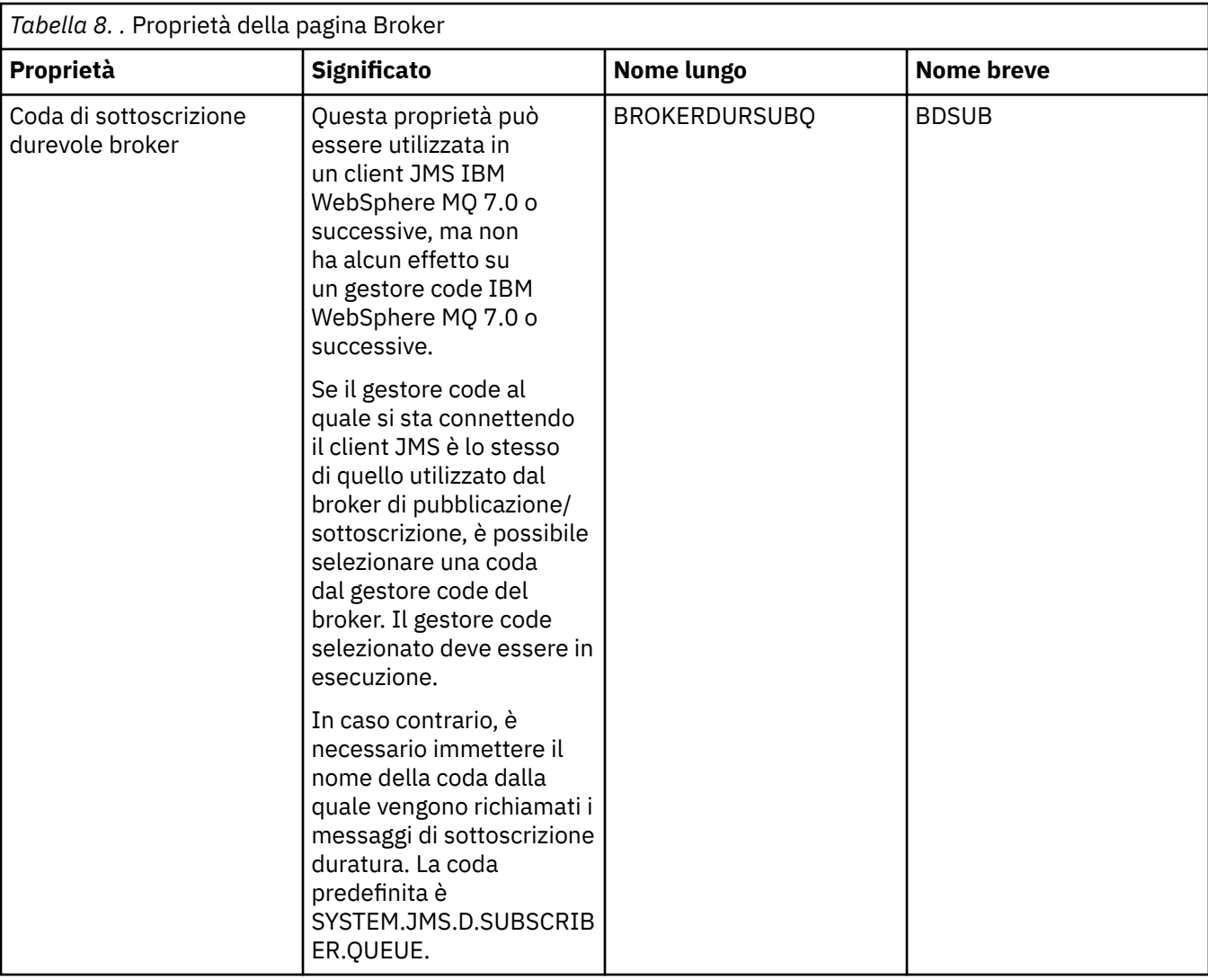

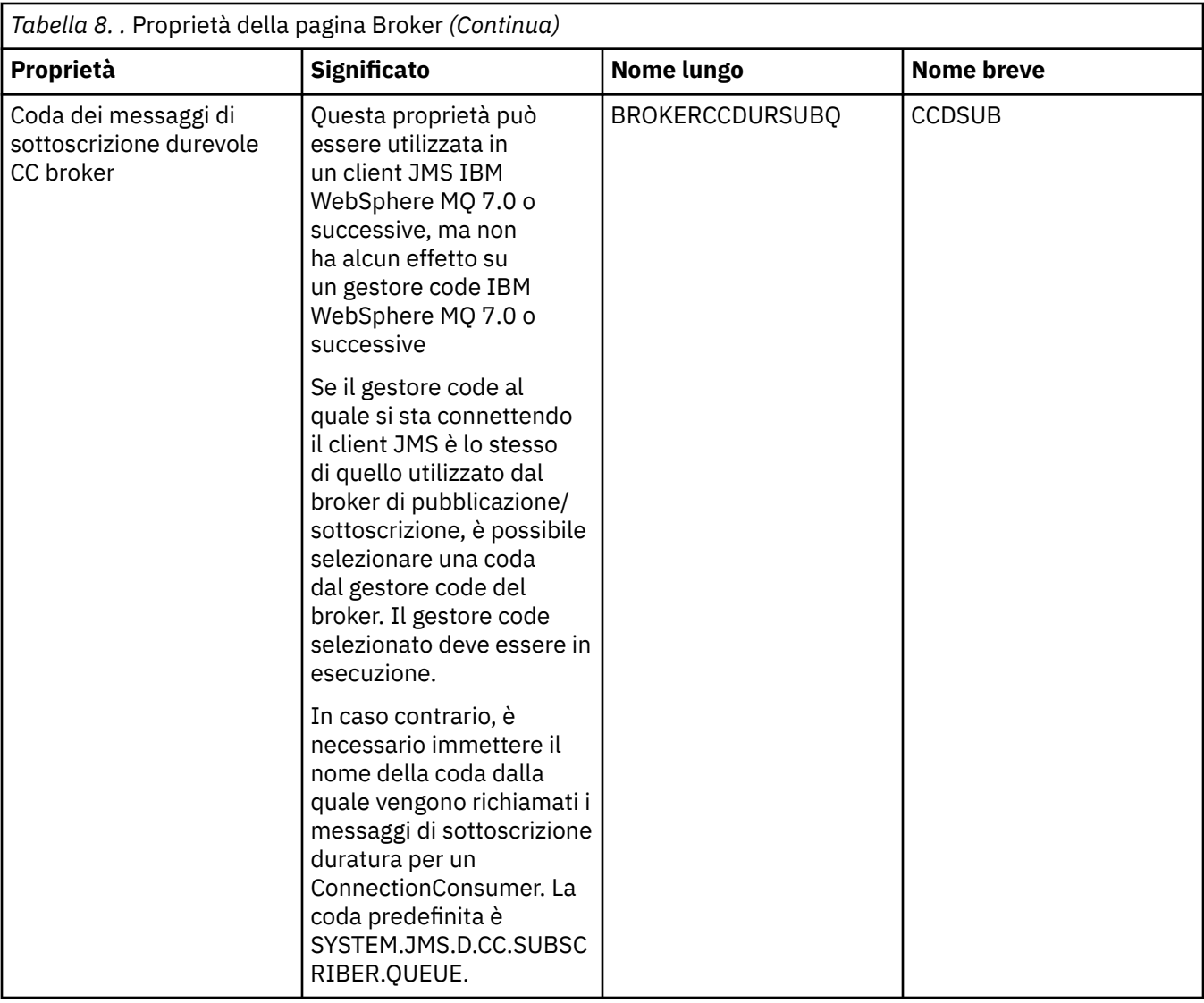

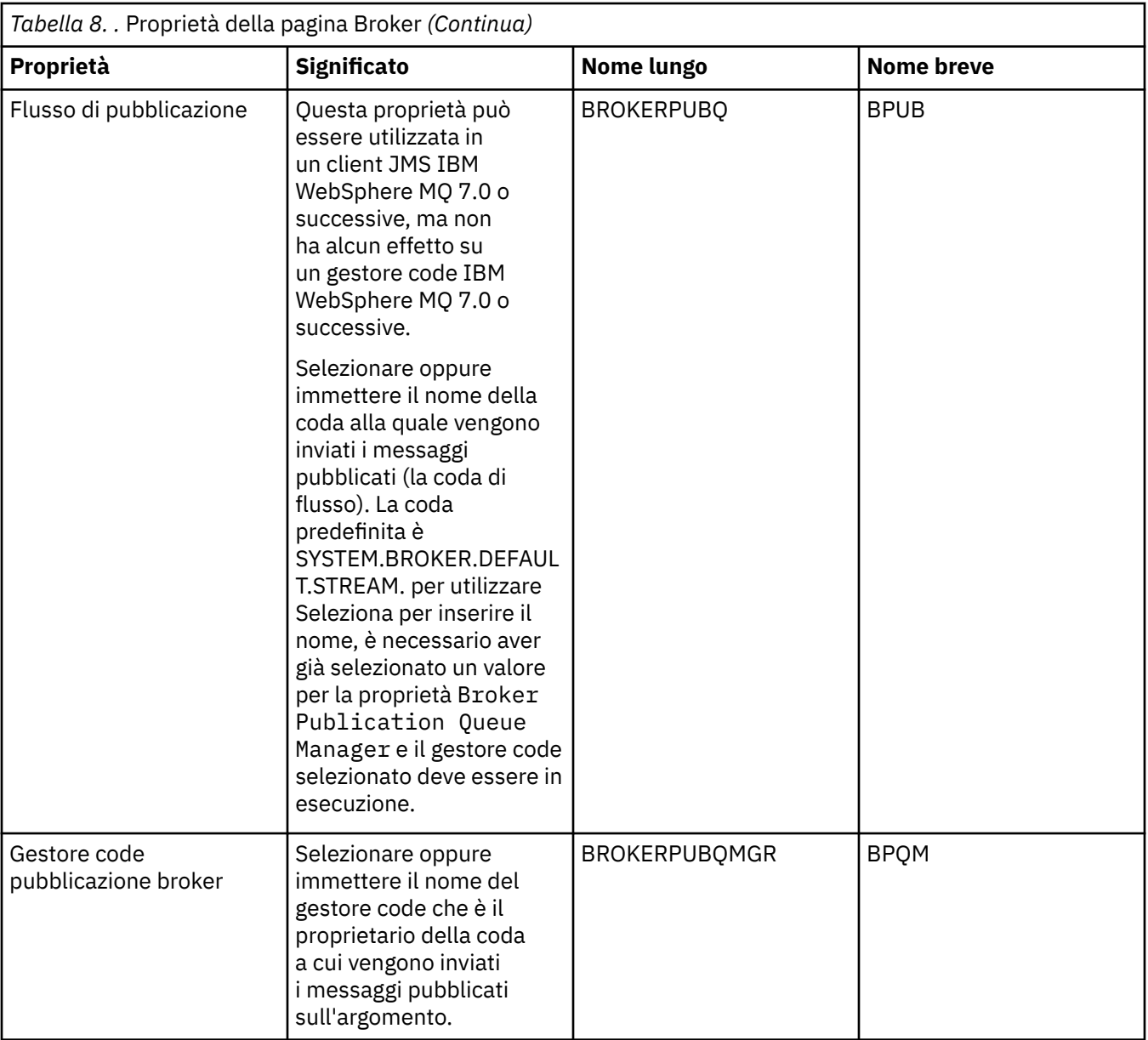

<span id="page-557-0"></span>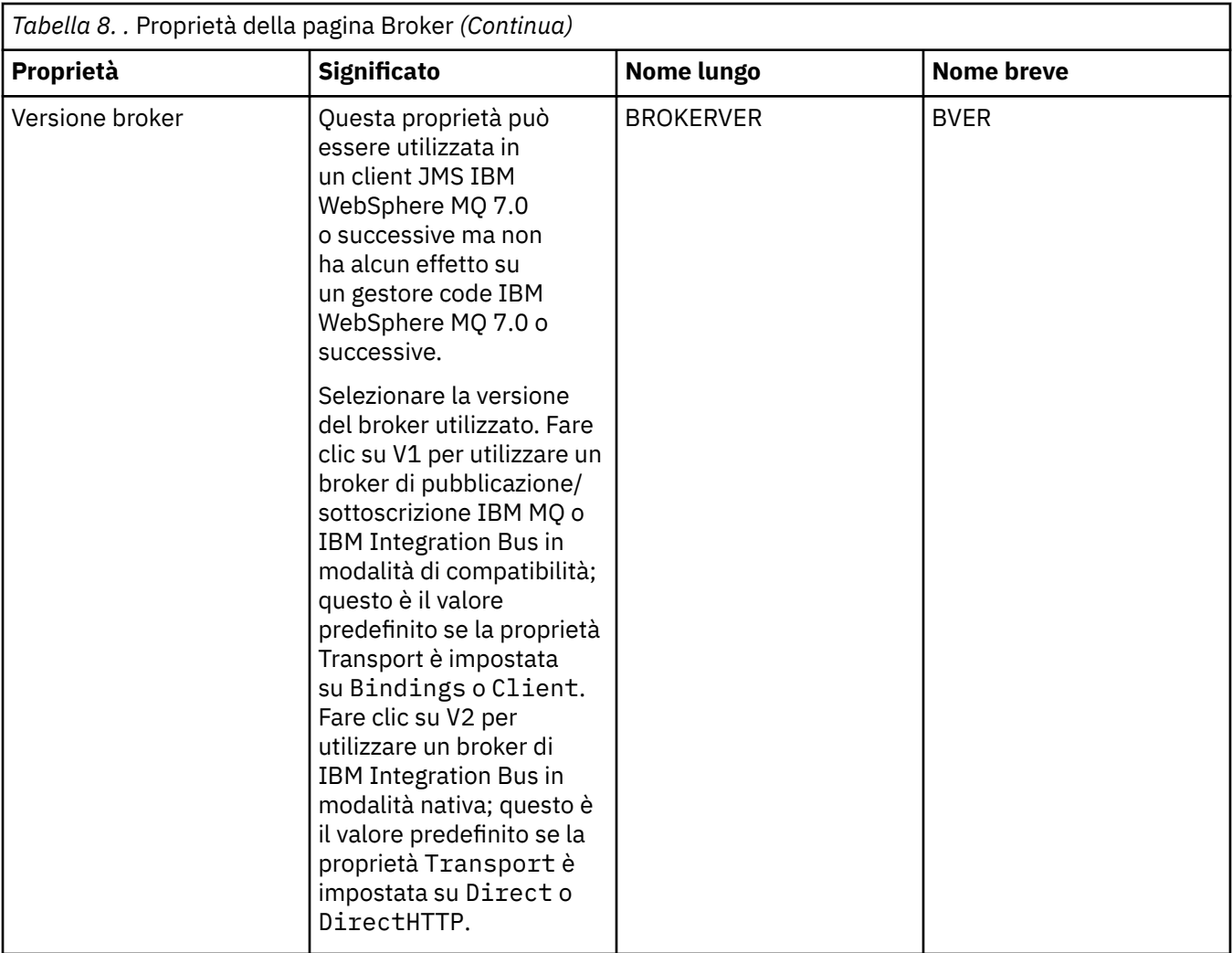

# **Pagina Produttori**

Nella seguente tabella sono riportate le proprietà che è possibile impostare nella pagina **Produttori** della finestra Proprietà delle destinazioni. Modificare le proprietà nella pagina **Produttori** per modificare ulteriori proprietà dell'oggetto di destinazione.

<span id="page-558-0"></span>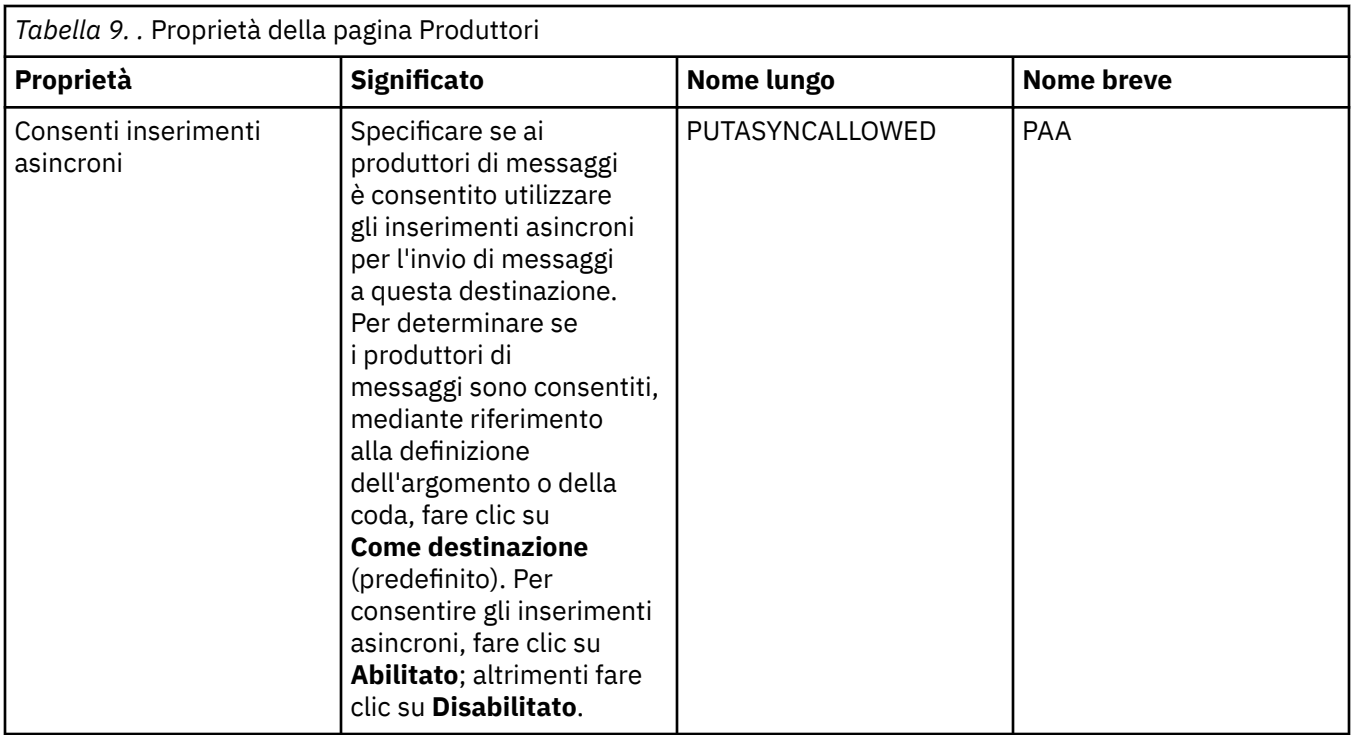

## **Pagina Consumatori**

Nella seguente tabella sono riportate le proprietà che è possibile impostare nella pagina **Consumatori** della finestra Proprietà delle destinazioni. Modificare le proprietà nella pagina **Consumatori** per modificare ulteriori proprietà dell'oggetto di destinazione.

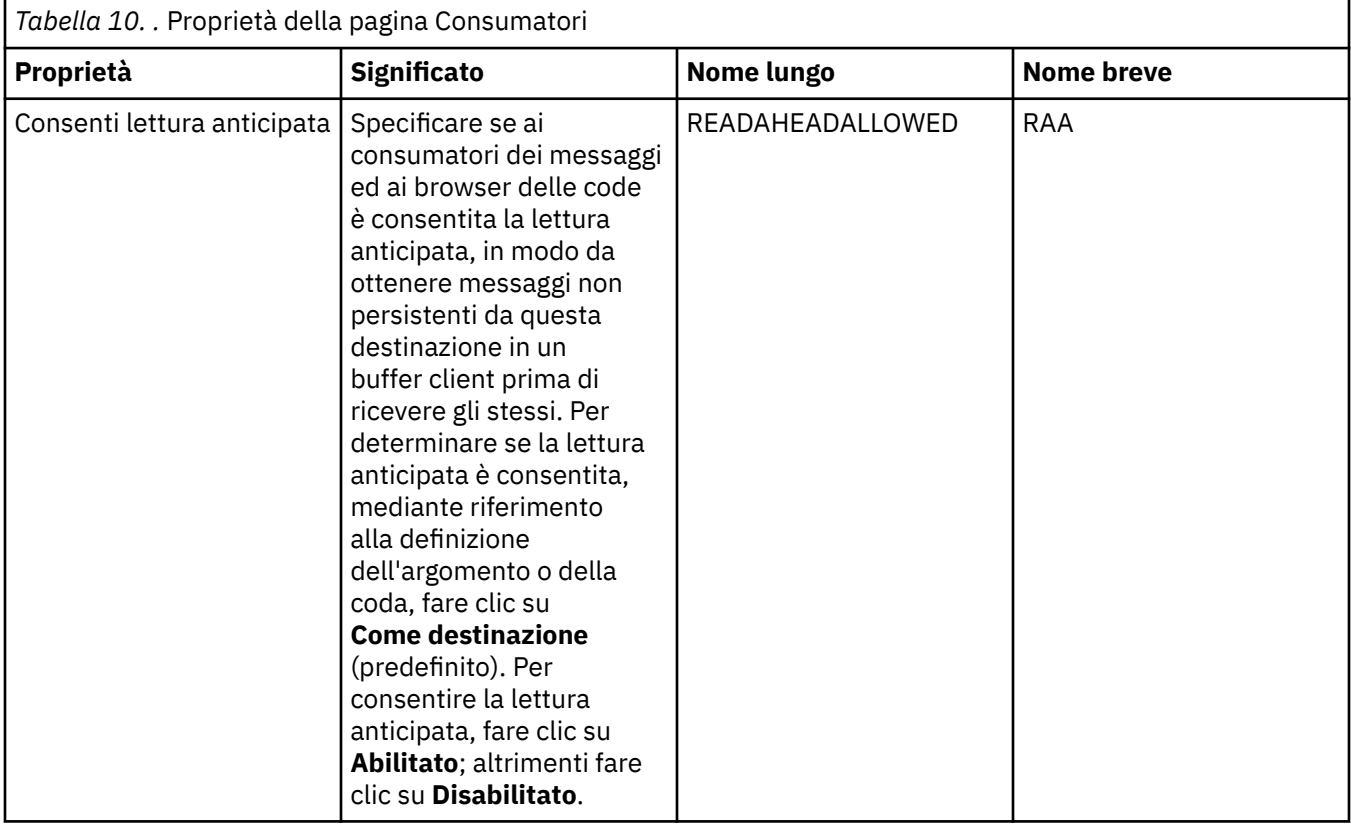

<span id="page-559-0"></span>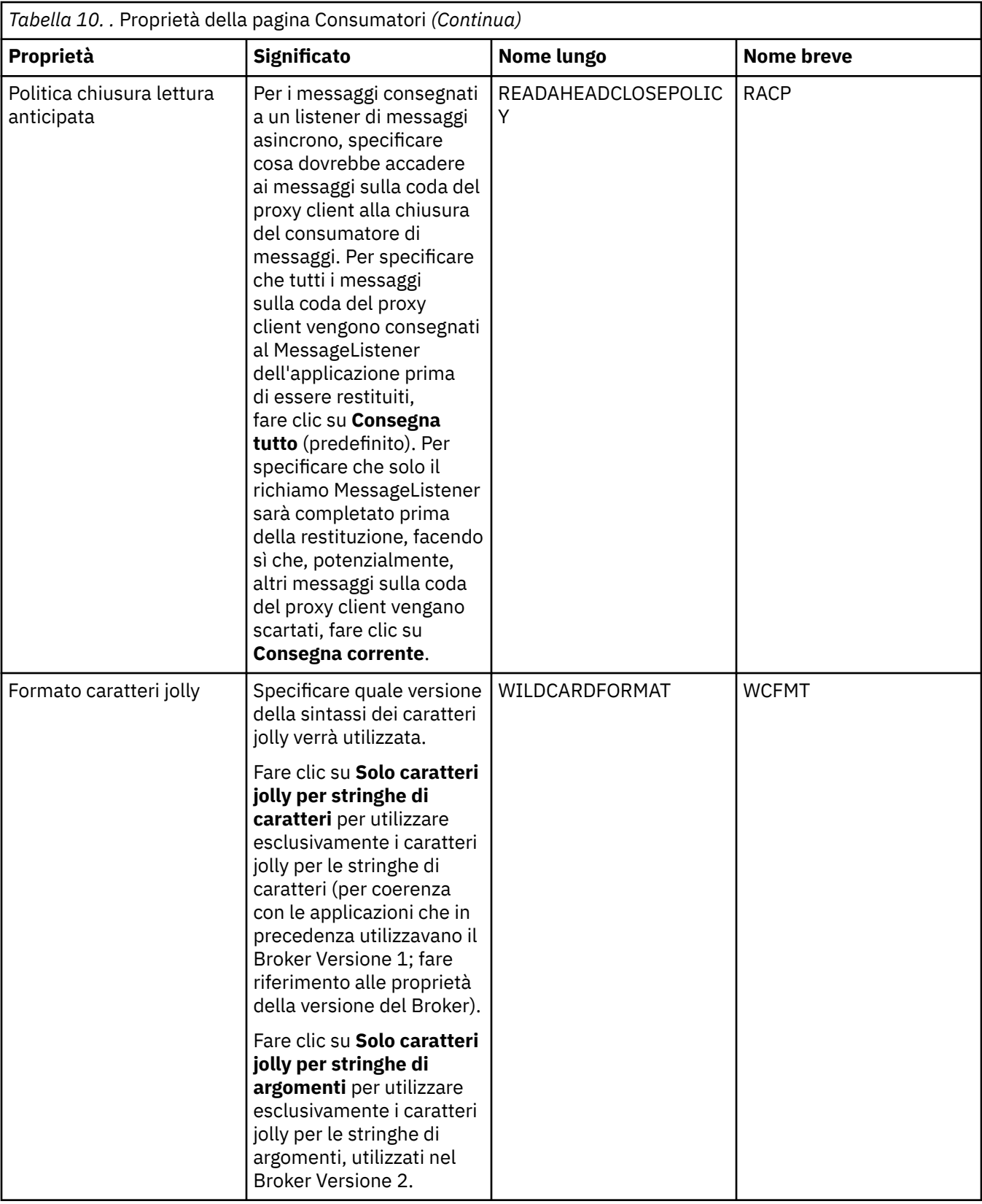

## **Pagina Esteso**

Nella seguente tabella sono riportate le proprietà che è possibile impostare nella pagina **Esteso** della finestra Proprietà delle destinazioni. Modificare le proprietà nella pagina **Esteso** per modificare ulteriori proprietà dell'oggetto destinazione.

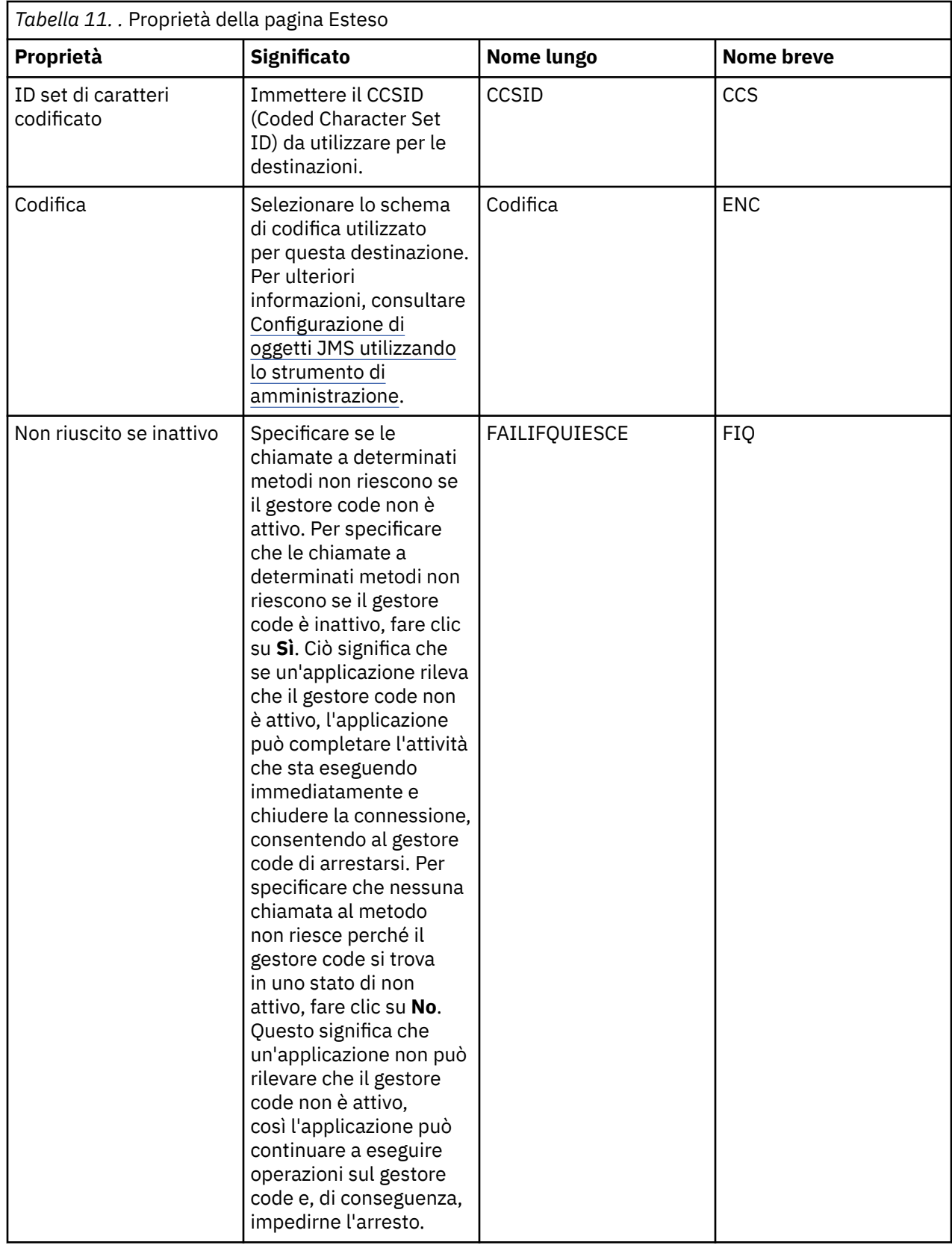

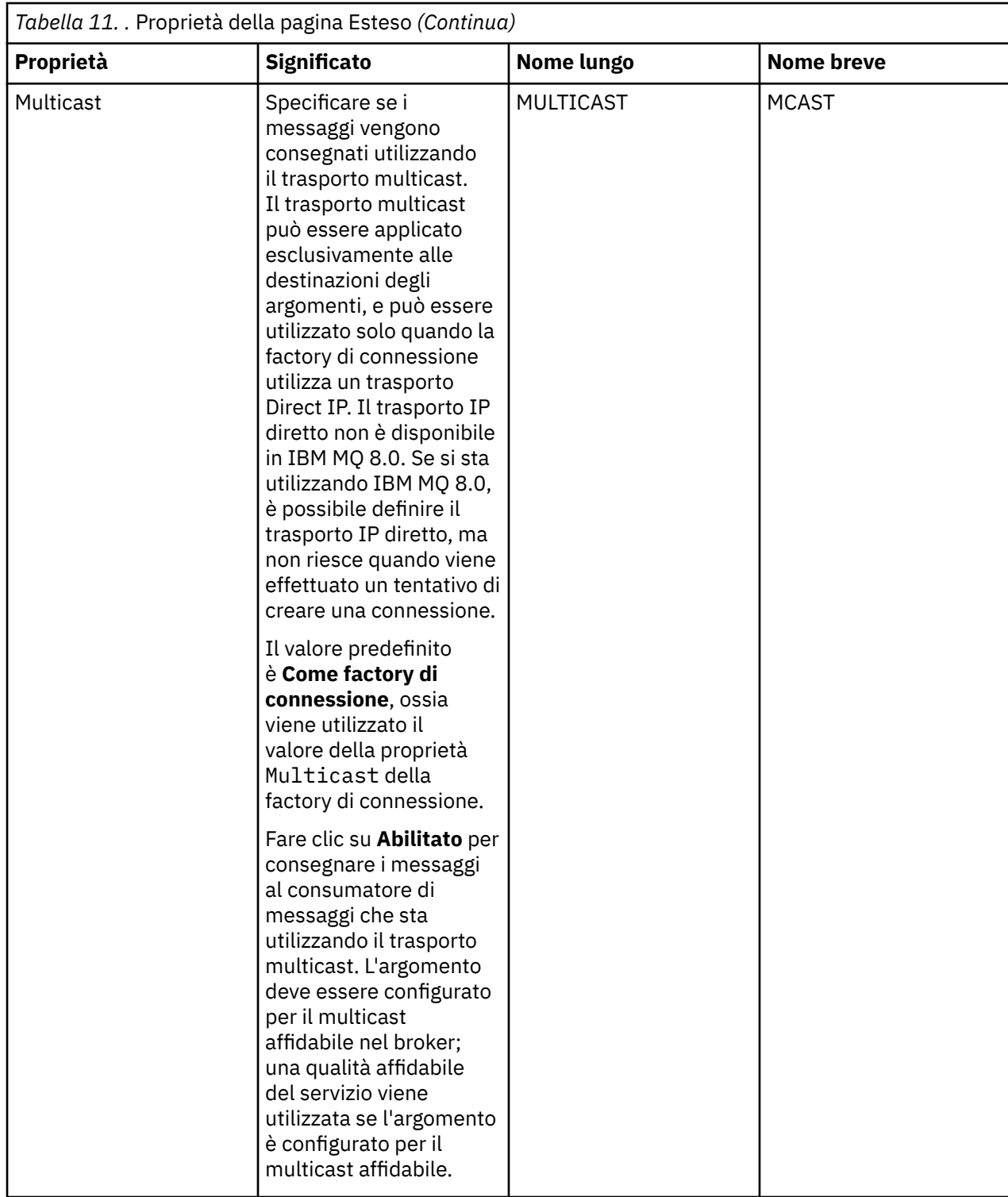

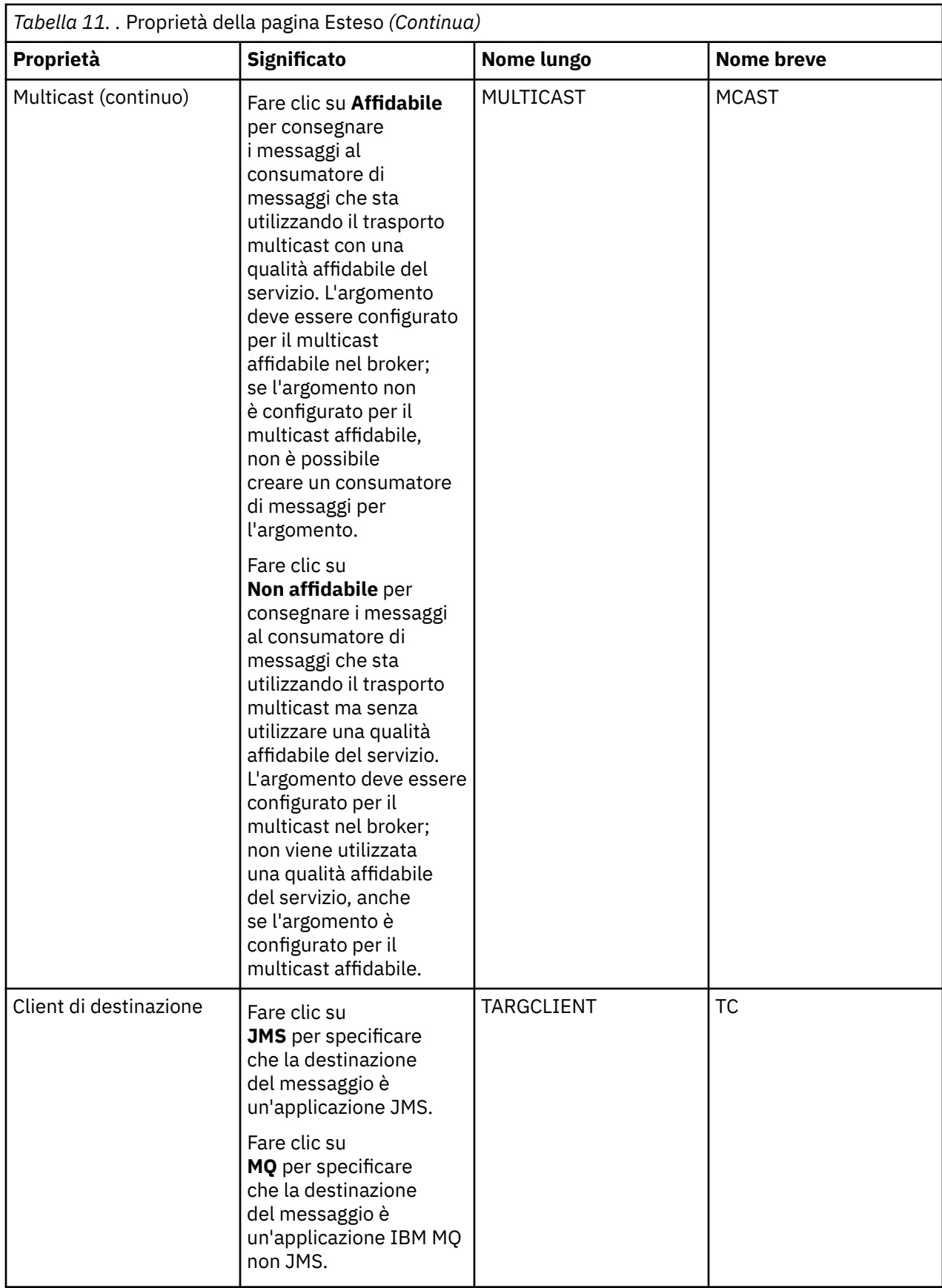

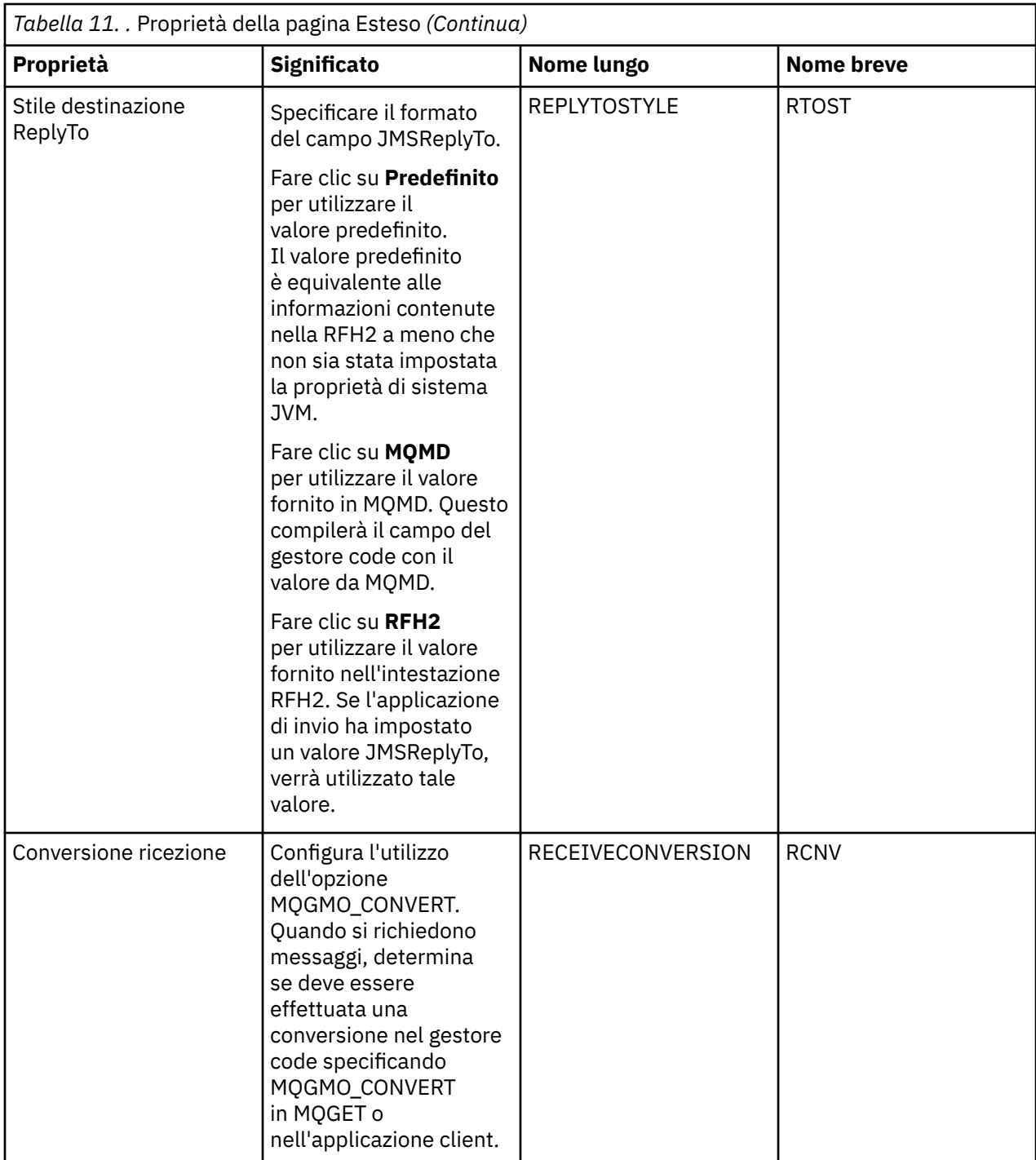

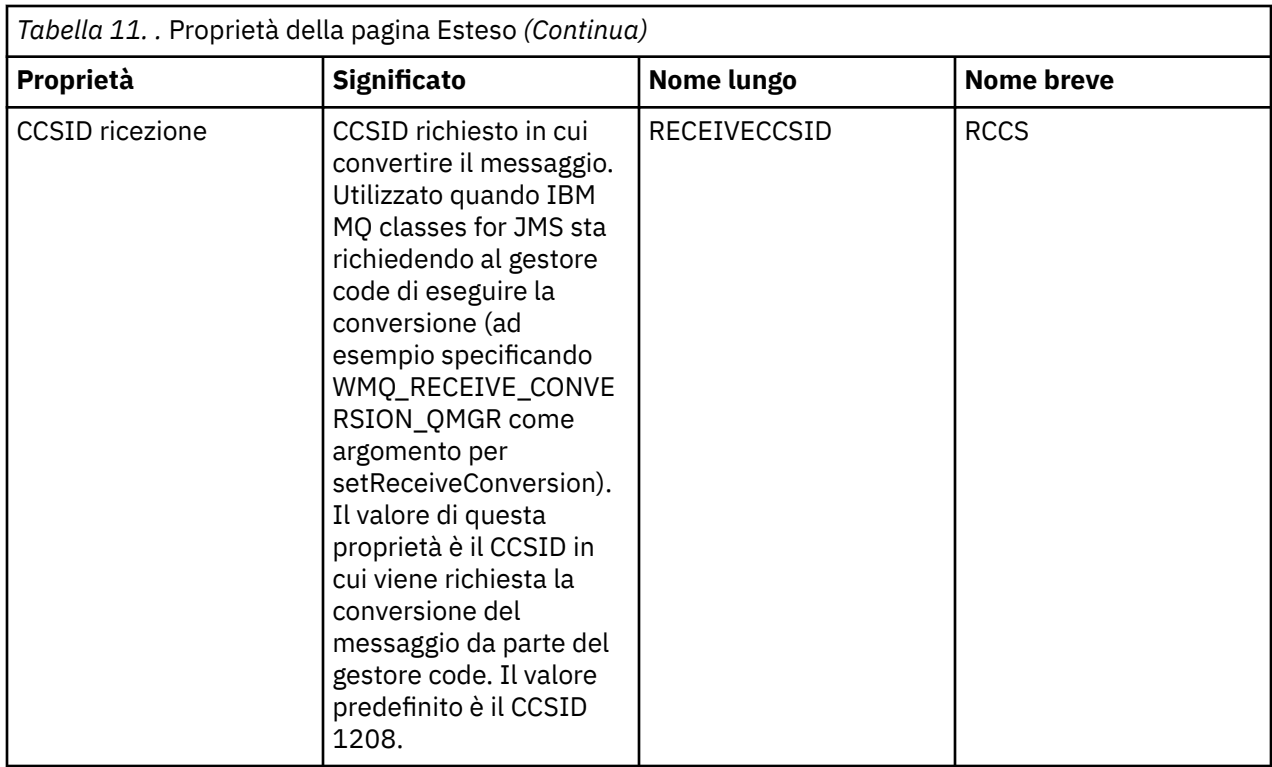

### **Concetti correlati**

### ["Destinazioni JMS \(code e argomenti\)" a pagina 201](#page-200-0)

Una destinazione JMS è un oggetto (una coda JMS o un argomento JMS) che rappresenta la destinazione dei messaggi che il client produce e l'origine dei messaggi che il client utilizza. Nella messaggistica point-to-point, le destinazioni sono le code; in quella di pubblicazione/sottoscrizione, sono gli argomenti.

### ["Argomenti" a pagina 19](#page-18-0)

Un argomento identifica il tema trattato in una pubblicazione. Un argomento è una stringa di caratteri che descrive l'oggetto dell'informazione pubblicata in un messaggio di pubblicazione/sottoscrizione. In qualità di sottoscrittore, l'utente può specificare un argomento o una serie di argomenti, utilizzando i caratteri jolly per ricevere le informazioni richieste.

### **Riferimenti correlati**

## ["Stringhe nelle finestre delle proprietà" a pagina 604](#page-603-0)

Per includere determinati caratteri in una stringa, è necessario punteggiare la stringa in un modo particolare.

#### ["Proprietà delle code IBM MQ" a pagina 394](#page-393-0)

Le proprietà che è possibile impostare per una coda dipendono dal tipo di coda. Tipi differenti di code IBM MQ hanno proprietà differenti. Alcune proprietà non si applicano a tutti i tipi di coda, mentre altre sono specifiche solo per le code cluster o determinate code z/OS.

### ["Proprietà degli argomenti" a pagina 426](#page-425-0)

Un argomento IBM MQ è un oggetto IBM MQ che identifica ciò di cui tratta una pubblicazione. È possibile impostare le proprietà per gli argomenti. Alcune proprietà di argomento sono specifiche per gli argomenti di z/OS. Inoltre, ci sono alcune proprietà che è possibile modificare solo durante la creazione di un argomento. Non è possibile modificare queste proprietà dopo che è stato creato l'argomento IBM MQ.

# **Attributi stato**

In IBM MQ Explorer, è possibile visualizzare lo stato corrente degli oggetti IBM MQ. Ad esempio, è possibile verificare se un canale è in esecuzione, oppure scoprire quando è stato inserito l'ultimo messaggio in una determinata coda. Inoltre, è possibile visualizzare lo stato salvato di un canale.

I seguenti argomenti elencano tutti gli attributi di stato per gli oggetti IBM MQ. Per ciascun attributo, è presente una descrizione di ciò che l'attributo mostra.

- <span id="page-565-0"></span>• Gestori code
- • [Motori pubblicazione/sottoscrizione dei gestori code](#page-572-0)
- • [Code](#page-575-0)
- • [Argomenti](#page-580-0)
- • [Sottoscrizioni](#page-582-0)
- • [Sottoscrittori argomento](#page-584-0)
- • [Publisher argomento](#page-586-0)
- • [Canali](#page-587-0)
- • [Listener](#page-594-0)
- • [Servizi personalizzati](#page-595-0)
- **1/05** [Funzione di accoppiamento](#page-596-0)
- • ["Visualizzazione degli attributi di stato SMDS" a pagina 602](#page-601-0)

### **Attività correlate**

["Visualizzazione dello stato degli oggetti" a pagina 195](#page-194-0)

È possibile visualizzare lo stato corrente di qualsiasi oggetto che può essere in stati differenti in IBM MQ Explorer. Per i canali IBM MQ, è anche possibile visualizzare lo stato salvato.

# **Attributi di stato dei gestori code**

Gli attributi di stato dei gestori code distribuiti e dei gestori code z/OS.

## *Stato dei gestori code distribuiti*

Nella seguente tabella sono riportati gli attributi di stato dei gestori code distribuiti. Per ciascun attributo, è riportata una breve descrizione delle informazioni visualizzate dall'attributo. La tabella riporta anche il parametro MQSC equivalente per il comando DISPLAY QMSTATUS. Per ulteriori informazioni sui comandi MQSC, consultare Amministrazione con i comandi MQSC.

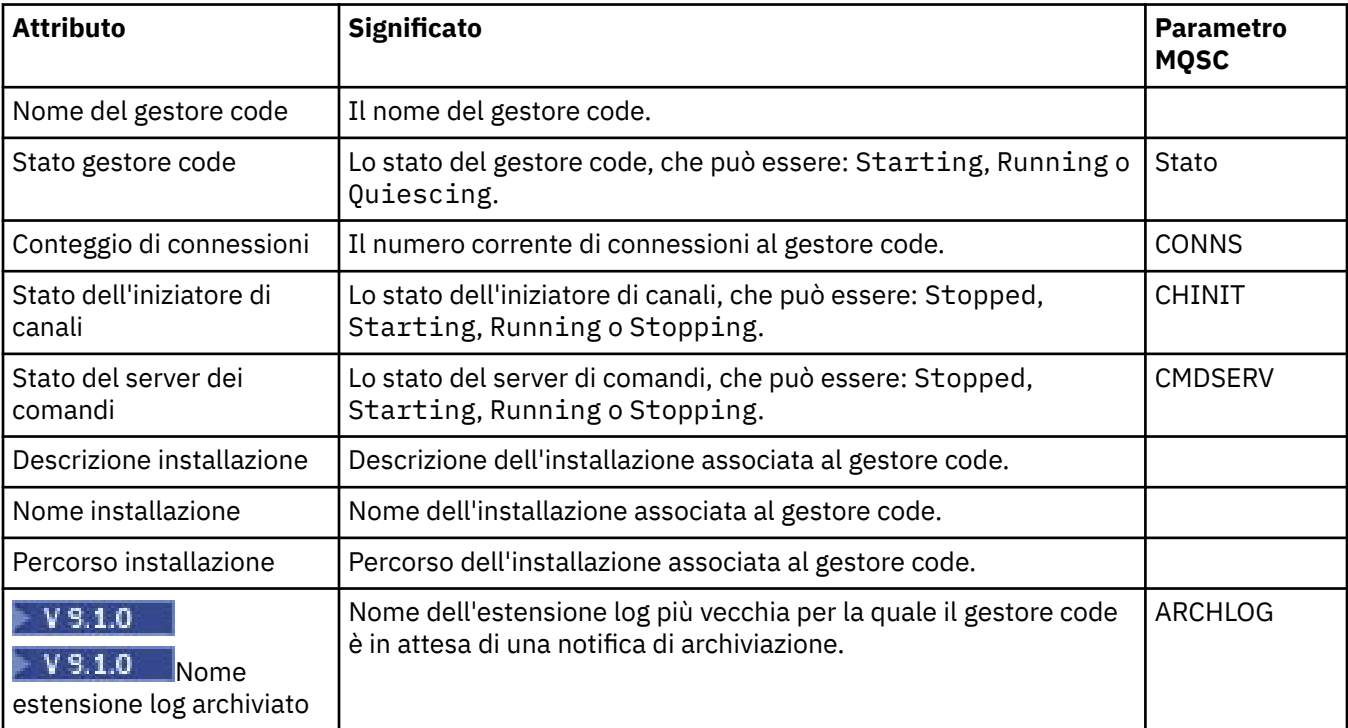

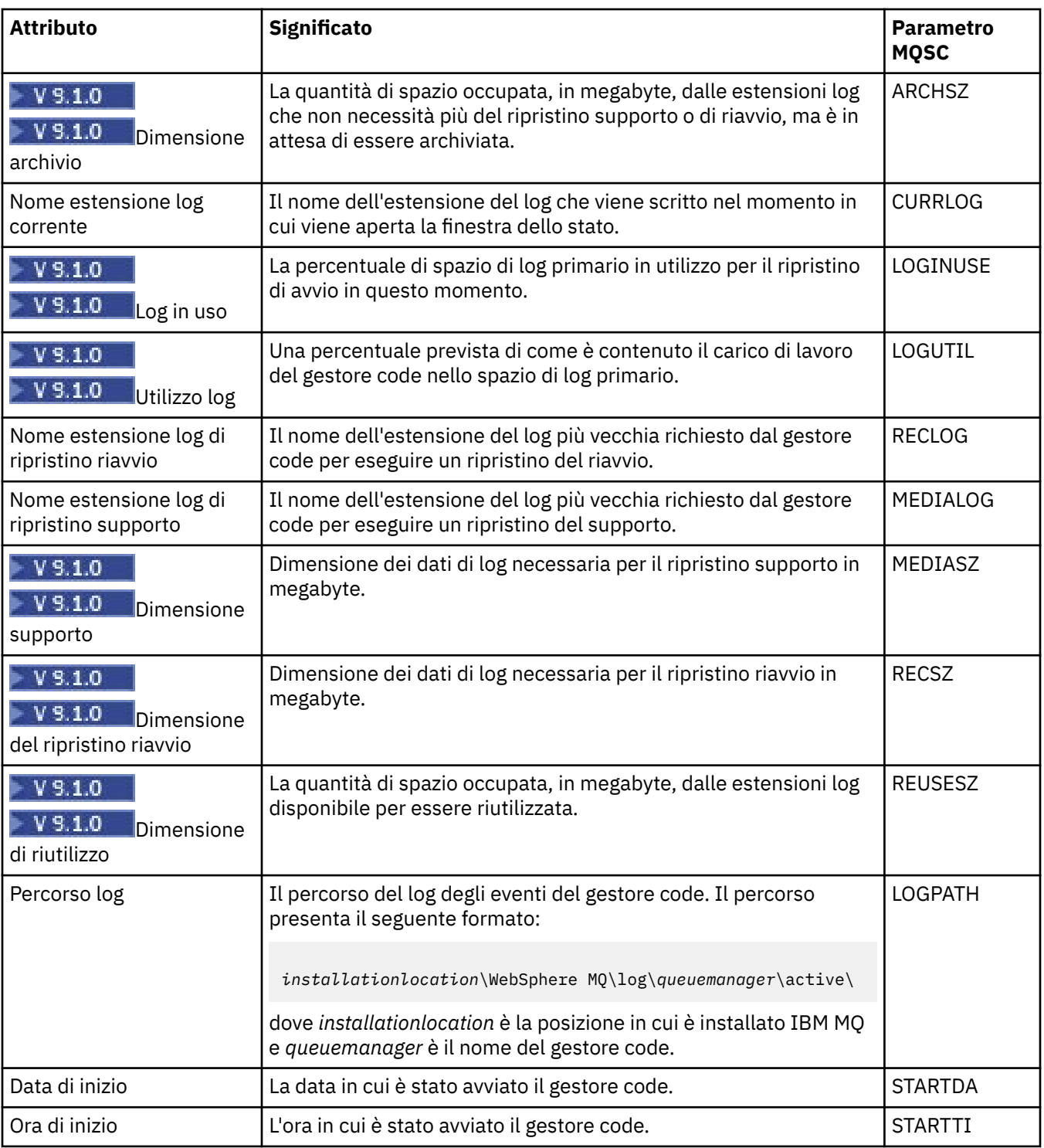

# *Stato del gestore code z/OS*

In questa sezione sono riportati gli attributi di stato dei gestori code z/OS.

## **Iniziatore di canali**

Nella seguente tabella sono riportati gli attributi di stato dell'iniziatore di canali dei gestori code z/OS. Per ciascun attributo, è riportata una breve descrizione delle informazioni visualizzate dall'attributo. Il comando MQSC equivalente è DISPLAY CHINIT. Per ulteriori informazioni sui comandi MQSC, consultare Amministrazione con i comandi MQSC.

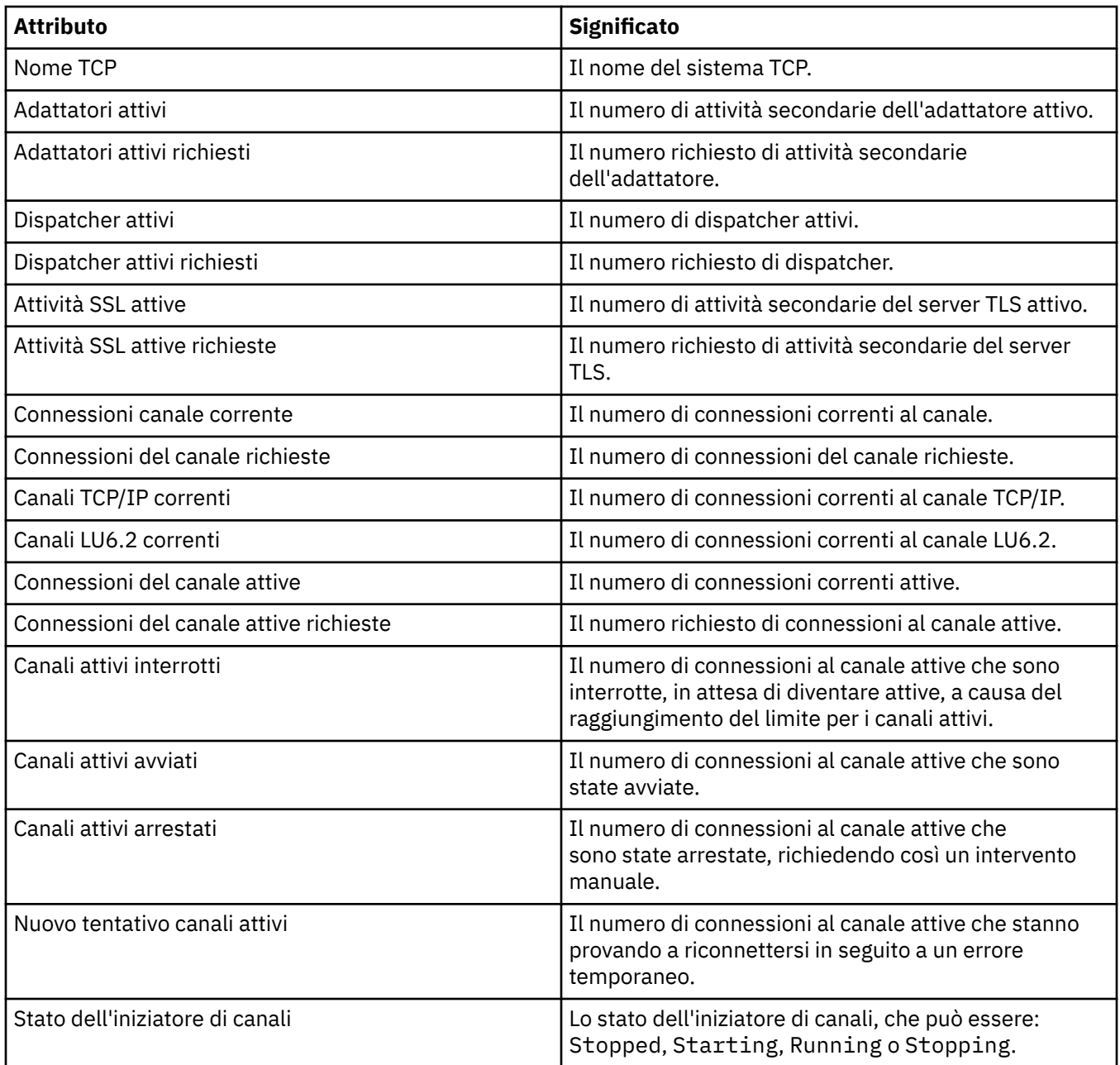

## **Log**

Nella seguente tabella sono riportati gli attributi di stato del log dei gestori code z/OS. Per ciascun attributo, è riportata una breve descrizione delle informazioni visualizzate dall'attributo. Il comando MQSC equivalente è DISPLAY LOG. Per ulteriori informazioni sui comandi MQSC, consultare Amministrazione con i comandi MQSC.

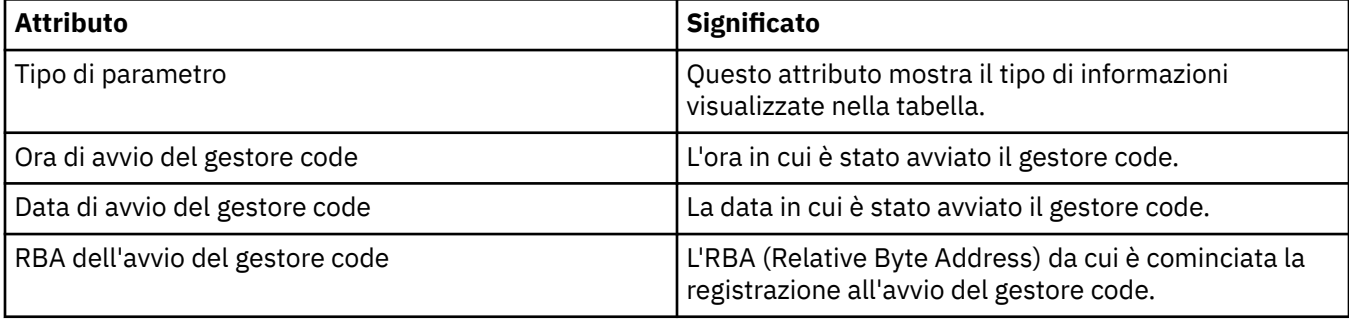

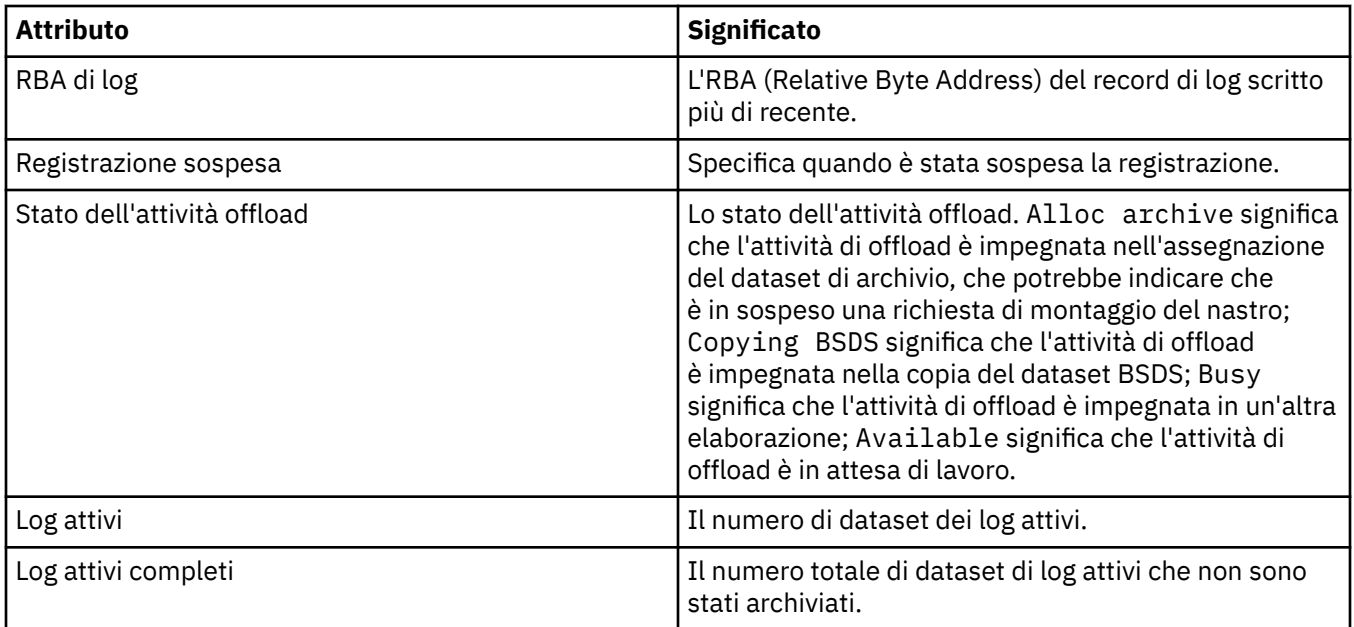

## **Utilizzo**

In questa sezione sono riportati gli attributi di stato dell'utilizzo dei gestori code z/OS. Per ciascun attributo è riportata è riportata una breve descrizione delle informazioni visualizzate dall'attributo. Nella tabella è riportato anche il parametro MQSC equivalente per il comando DISPLAY USAGE, che riporta le informazioni sullo stato corrente di una serie di pagine o le informazioni sulla serie di dati di log. Per ulteriori informazioni sui comandi MQSC, consultare Amministrazione con i comandi MQSC.

## **Record dataset**

Nella seguente tabella sono riportati gli attributi visualizzati nella tabella **Record dataset**.

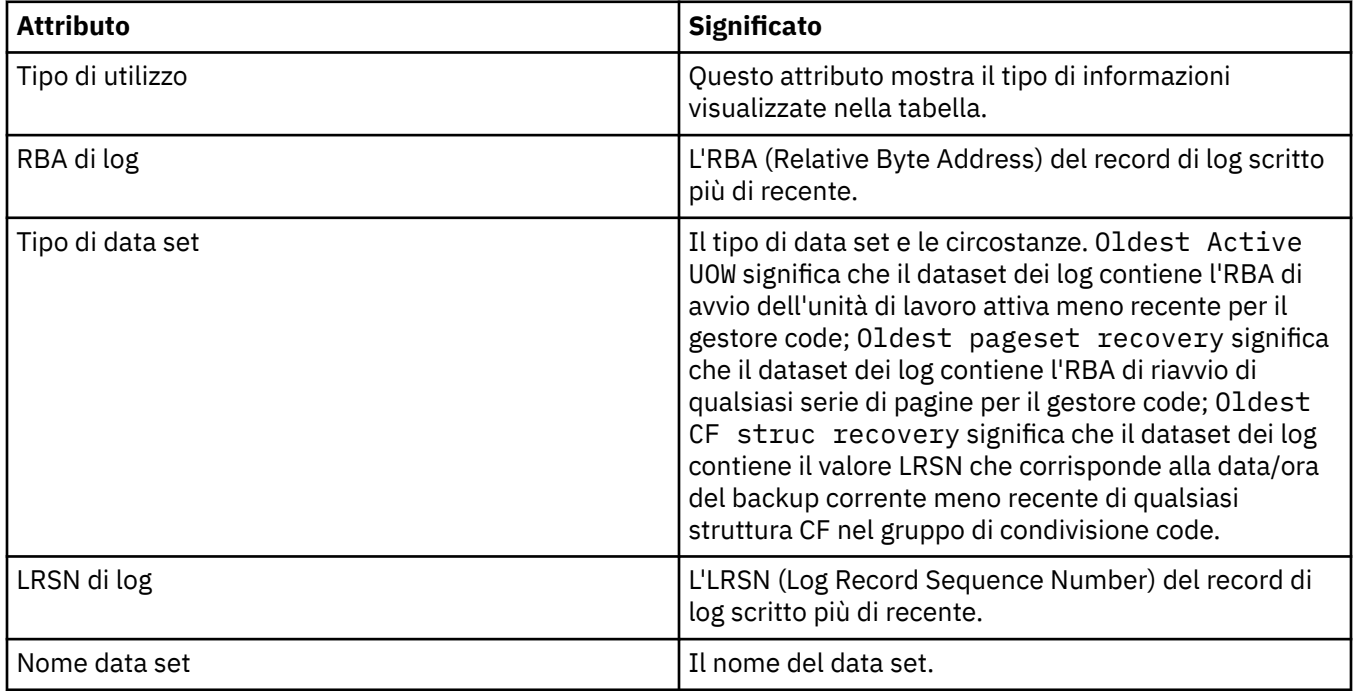

## **Record pool di buffer**

Nella seguente tabella sono riportati gli attributi visualizzati nella tabella **Record pool di buffer**.

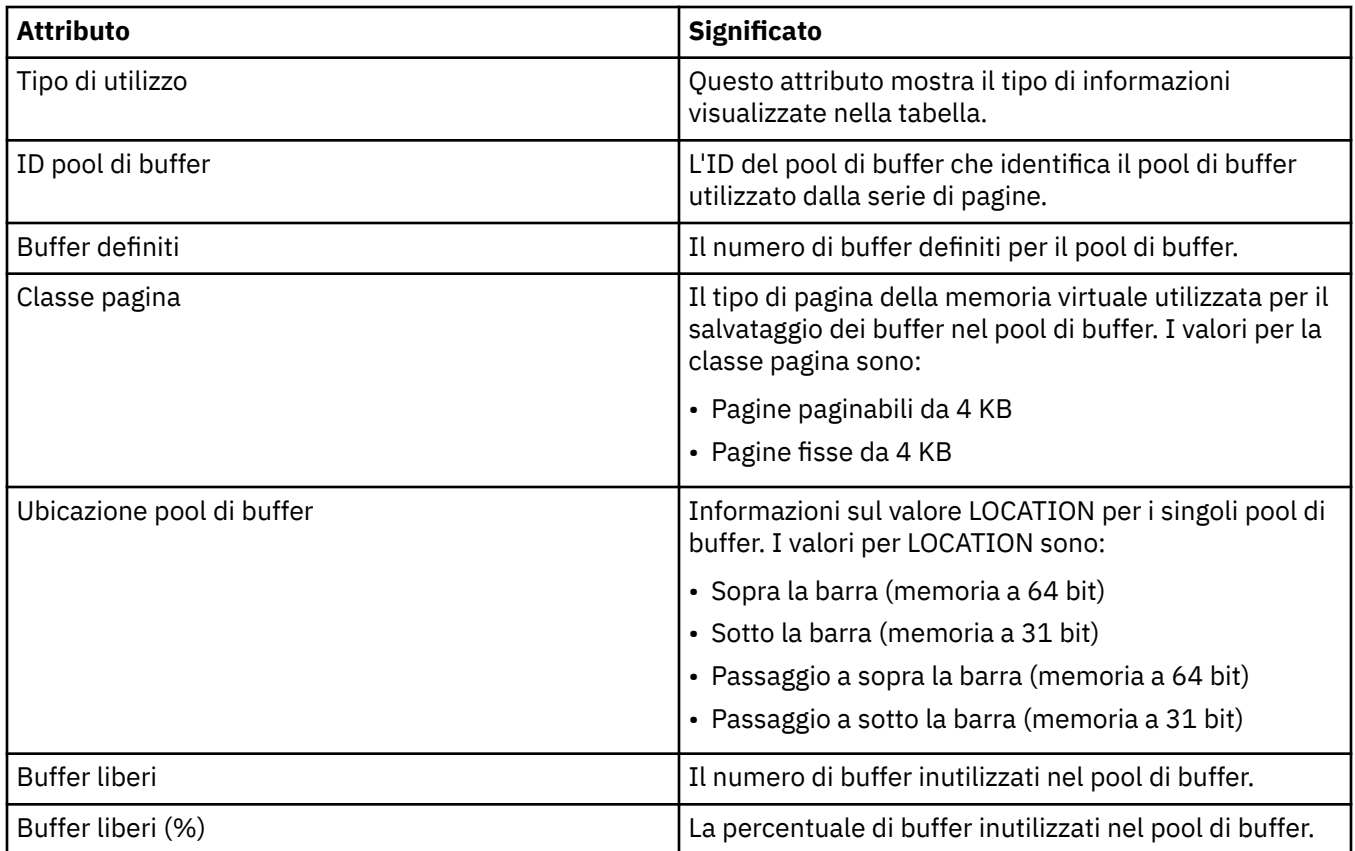

# **Record serie di pagine**

Nella seguente tabella sono riportati gli attributi visualizzati nella tabella **Record serie di pagine**.

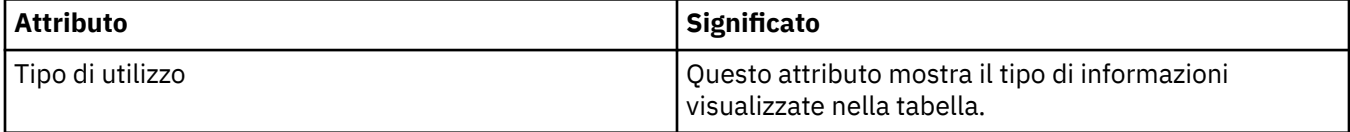

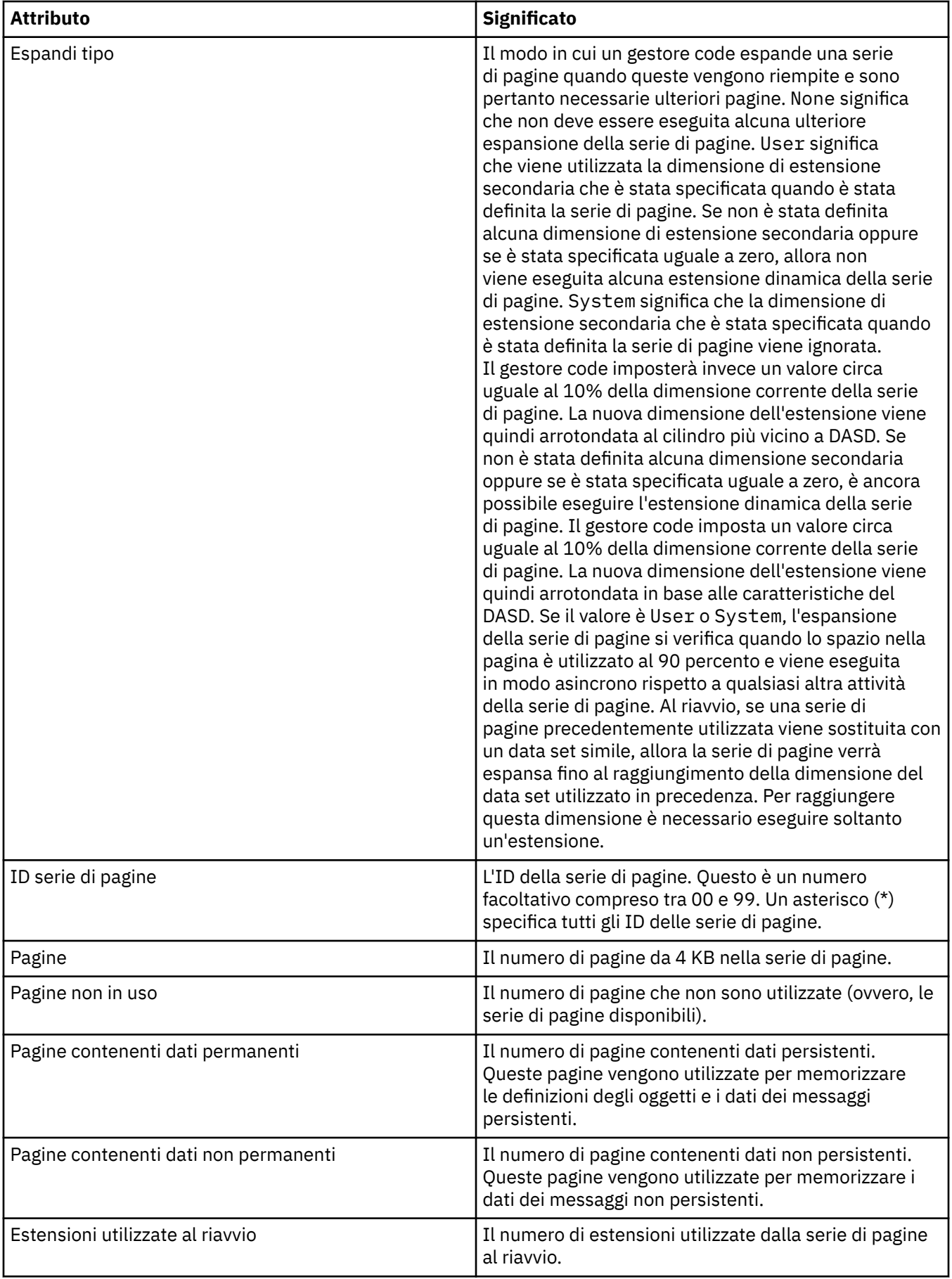

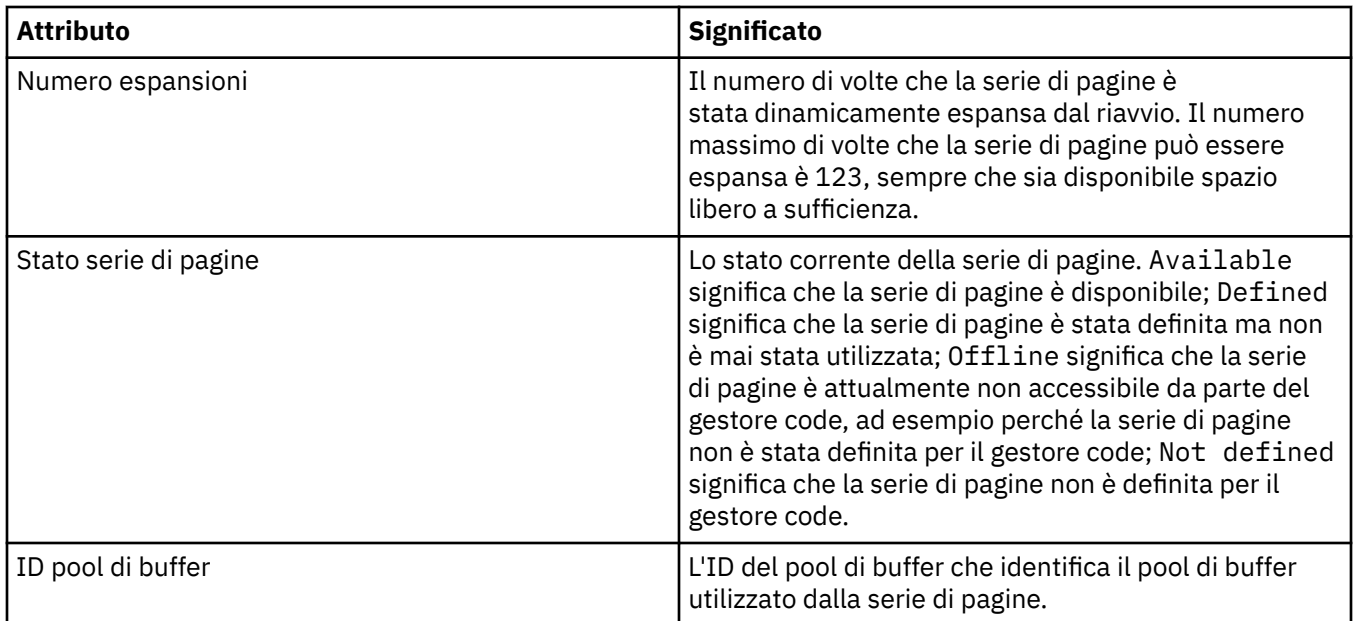

# **Record data set di messaggi condivisi**

Nella seguente tabella sono riportati gli attributi visualizzati nella tabella **Record data set di messaggi condivisi**.

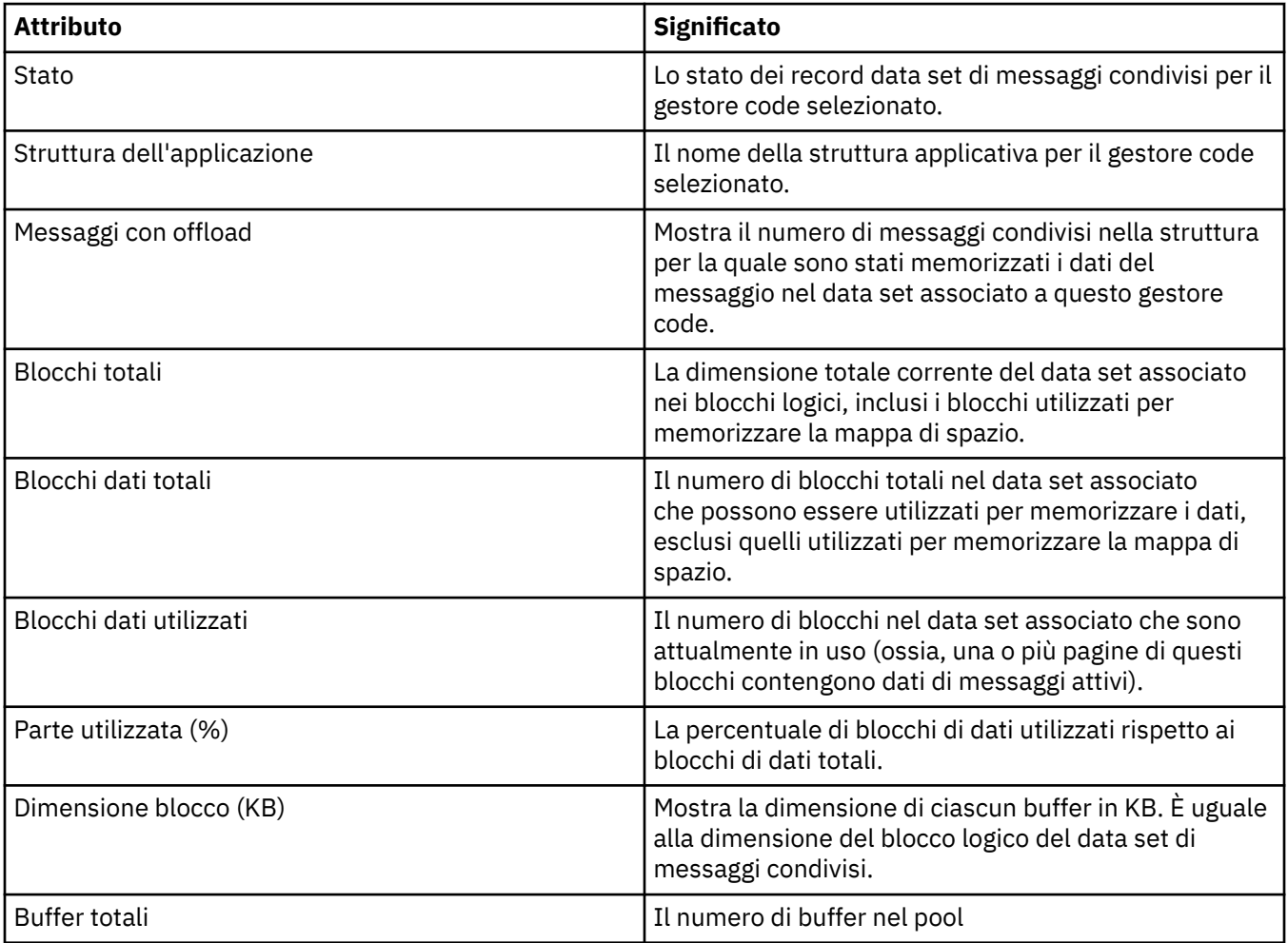

<span id="page-572-0"></span>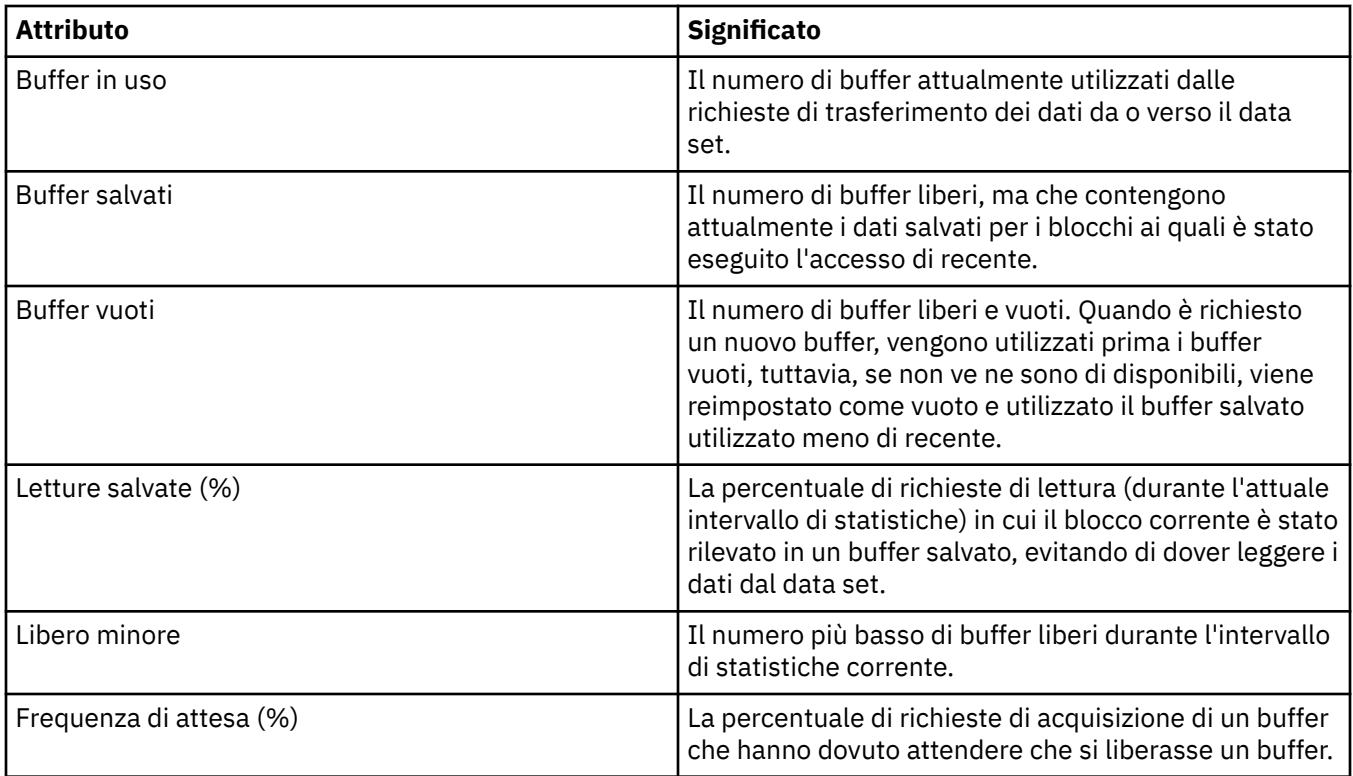

## **Concetti correlati**

#### ["Gestori code" a pagina 17](#page-16-0)

Un gestore code è un programma che fornisce servizi di messaggistica alle applicazioni. Le applicazioni che utilizzano l'interfaccia MQI (Message Queue Interface) possono inserire e richiamare i messaggi dalle code. Il gestore code garantisce che i messaggi vengano inviati alla coda appropriata oppure indirizzati verso un altro gestore code.

## **Attività correlate**

["Visualizzazione dello stato degli oggetti" a pagina 195](#page-194-0)

È possibile visualizzare lo stato corrente di qualsiasi oggetto che può essere in stati differenti in IBM MQ Explorer. Per i canali IBM MQ, è anche possibile visualizzare lo stato salvato.

### **Riferimenti correlati**

"Attributi di stato del motore di pubblicazione/sottoscrizione dei gestori code" a pagina 573 Gli attributi di stato del motore di pubblicazione/sottoscrizione dei gestori code.

## **Attributi di stato del motore di pubblicazione/sottoscrizione dei gestori code**

Gli attributi di stato del motore di pubblicazione/sottoscrizione dei gestori code.

Per ciascun attributo, è riportata una breve descrizione delle informazioni visualizzate dall'attributo. La tabella riporta anche il parametro MQSC equivalente. Per ulteriori informazioni sui comandi MQSC, consultare Amministrazione con i comandi MQSC.

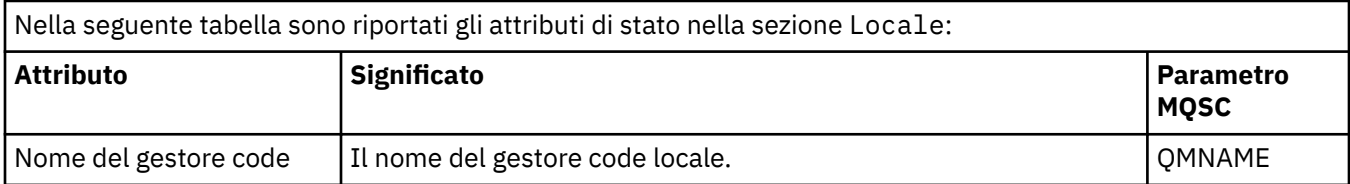

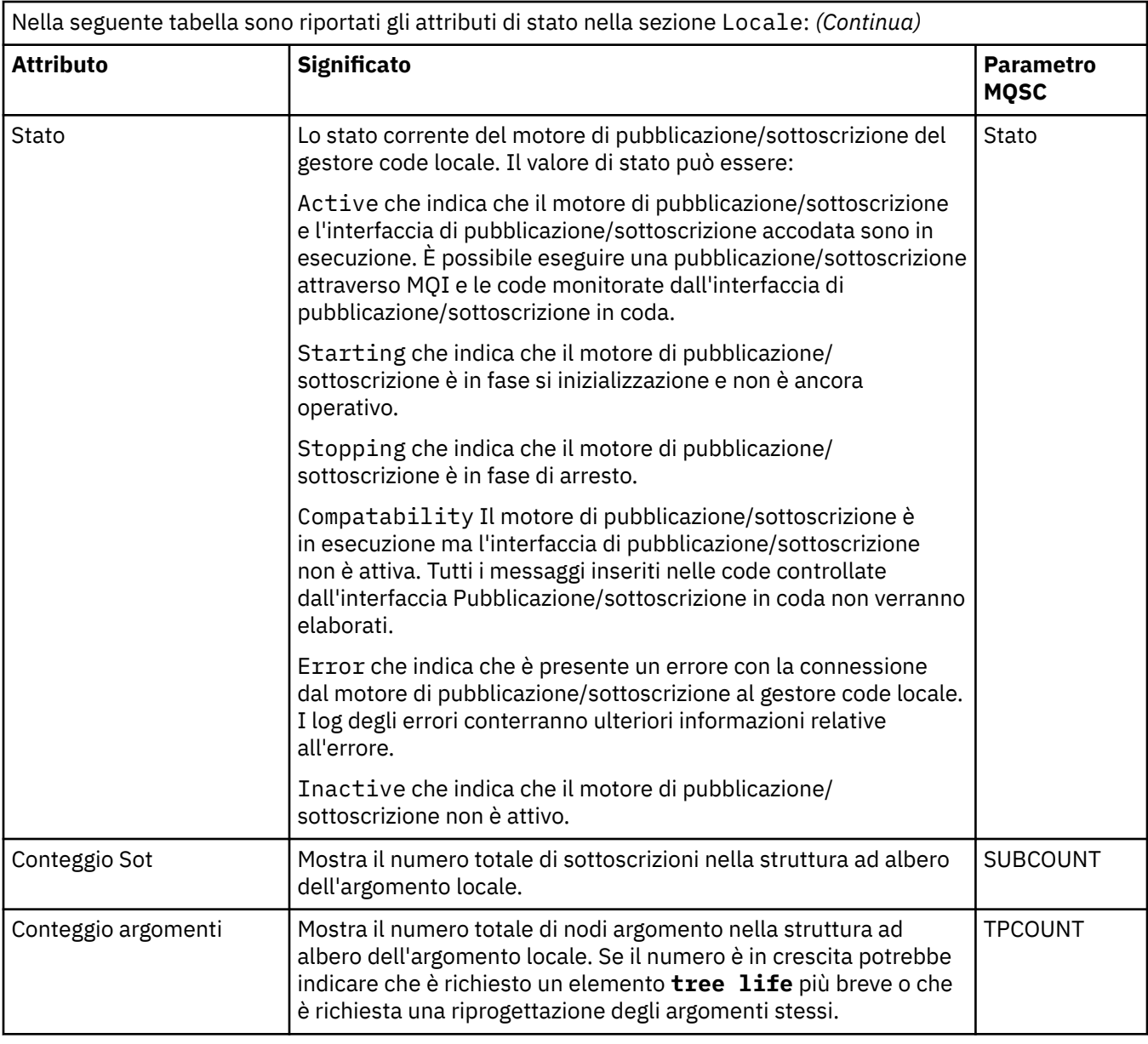

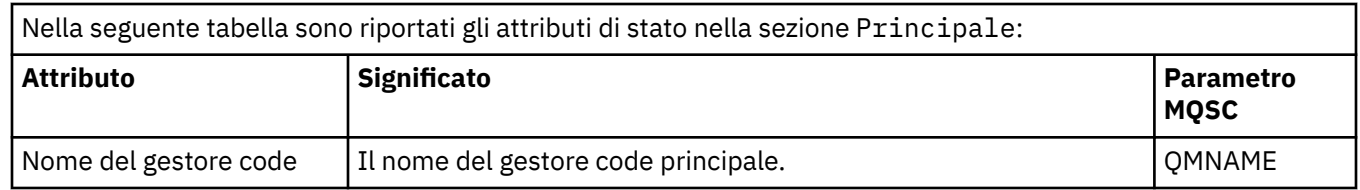

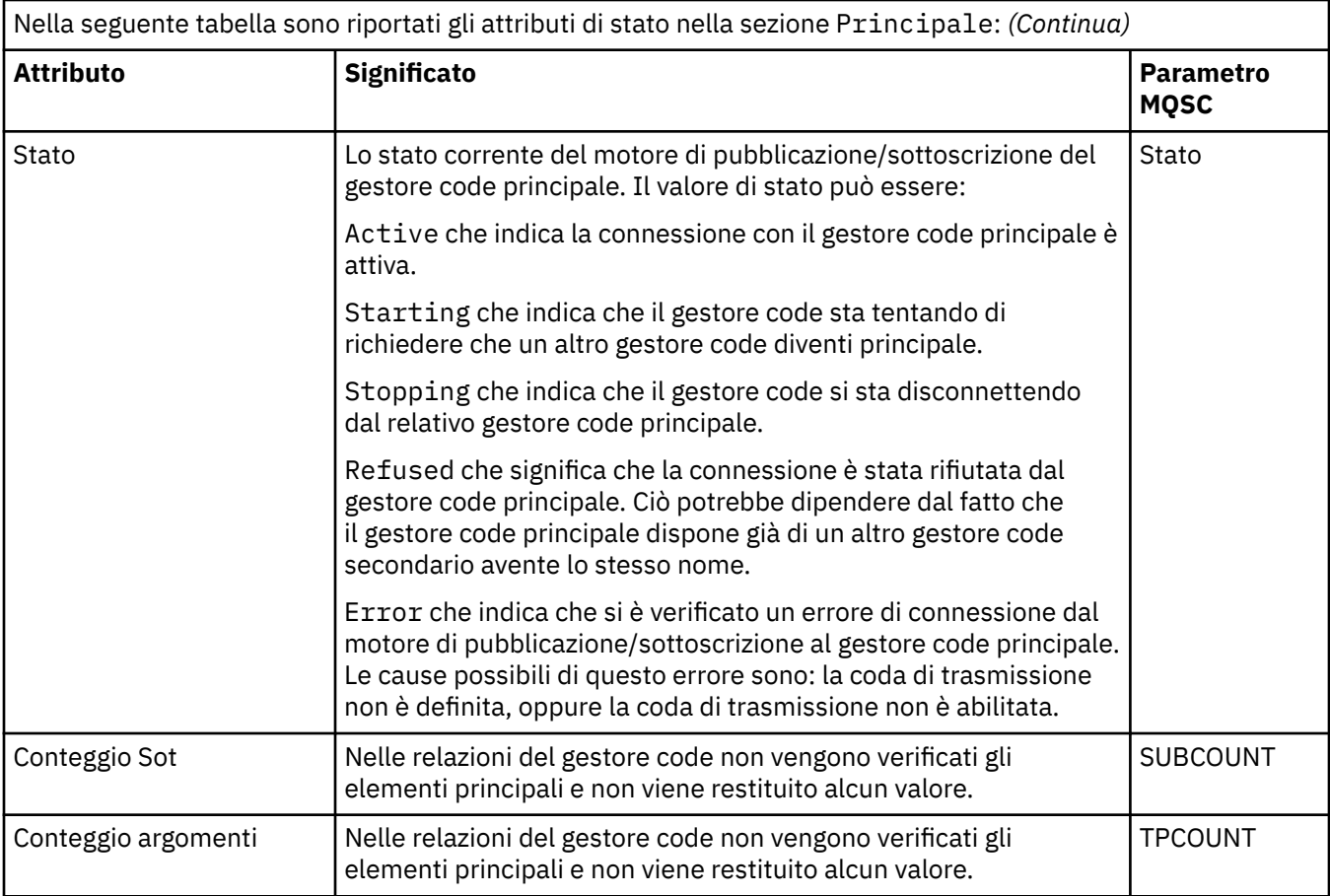

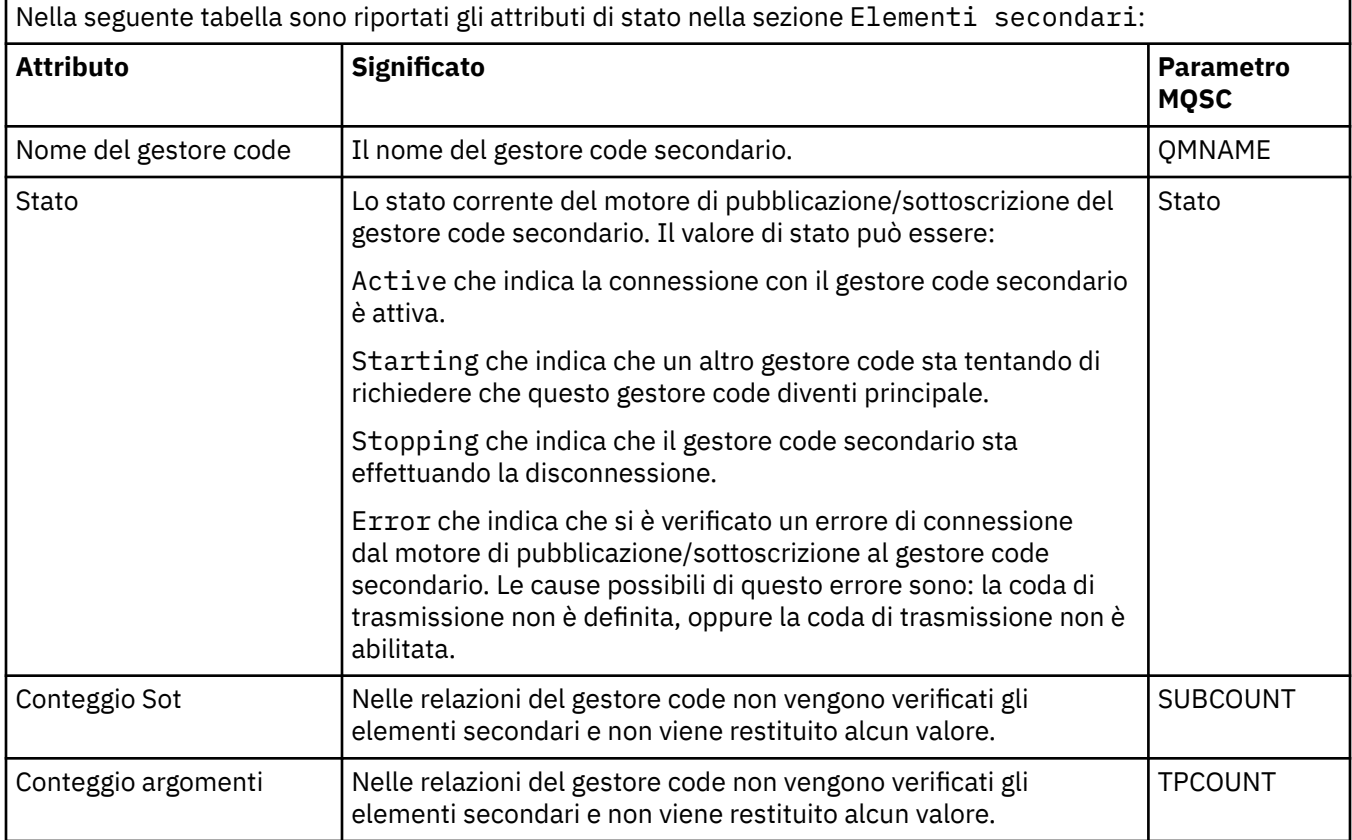

### <span id="page-575-0"></span>**Concetti correlati**

### ["Gestori code" a pagina 17](#page-16-0)

Un gestore code è un programma che fornisce servizi di messaggistica alle applicazioni. Le applicazioni che utilizzano l'interfaccia MQI (Message Queue Interface) possono inserire e richiamare i messaggi dalle code. Il gestore code garantisce che i messaggi vengano inviati alla coda appropriata oppure indirizzati verso un altro gestore code.

### **Attività correlate**

["Visualizzazione dello stato degli oggetti" a pagina 195](#page-194-0)

È possibile visualizzare lo stato corrente di qualsiasi oggetto che può essere in stati differenti in IBM MQ Explorer. Per i canali IBM MQ, è anche possibile visualizzare lo stato salvato.

### **Riferimenti correlati**

["Attributi di stato dei gestori code" a pagina 566](#page-565-0) Gli attributi di stato dei gestori code distribuiti e dei gestori code z/OS.

## **Attributi di stato delle code**

Gli attributi di stato delle code e degli handle che stanno accedendo alle code.

Per ciascun attributo è riportata è riportata una breve descrizione delle informazioni visualizzate dall'attributo. La tabella riporta anche il parametro MQSC equivalente per il comando DISPLAY QSTATUS. Per ulteriori informazioni sui comandi MQSC, consultare Amministrazione con i comandi MQSC.

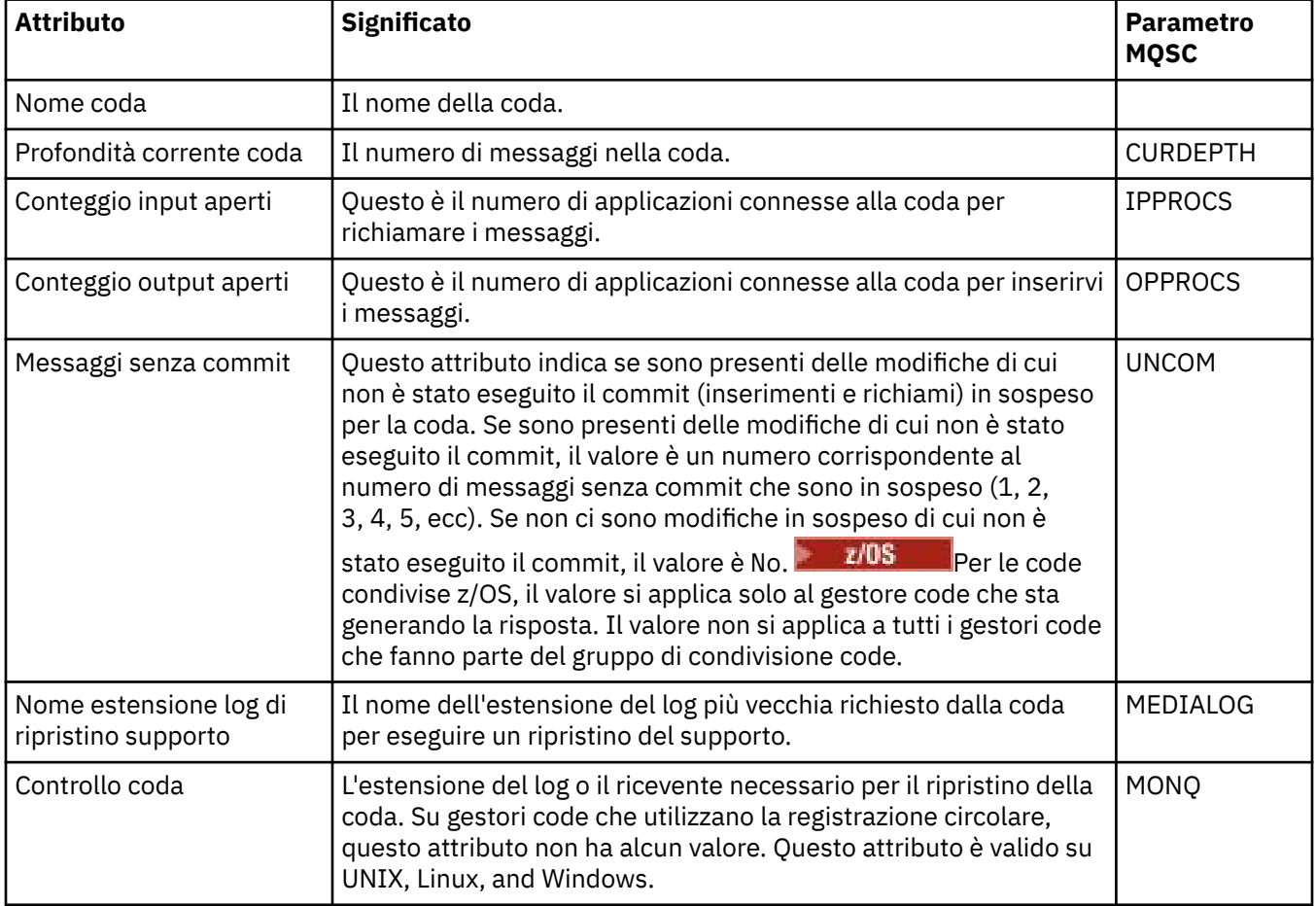
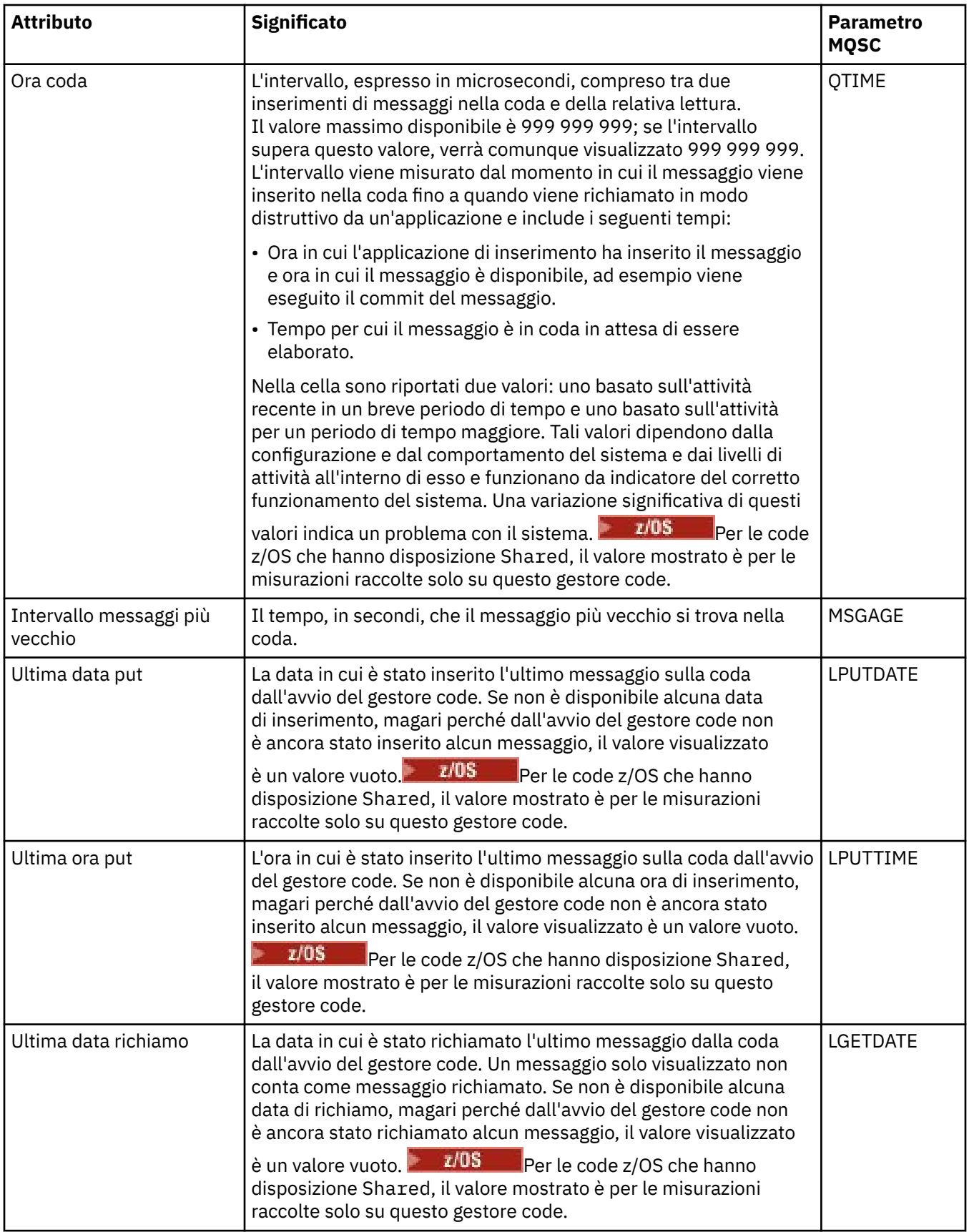

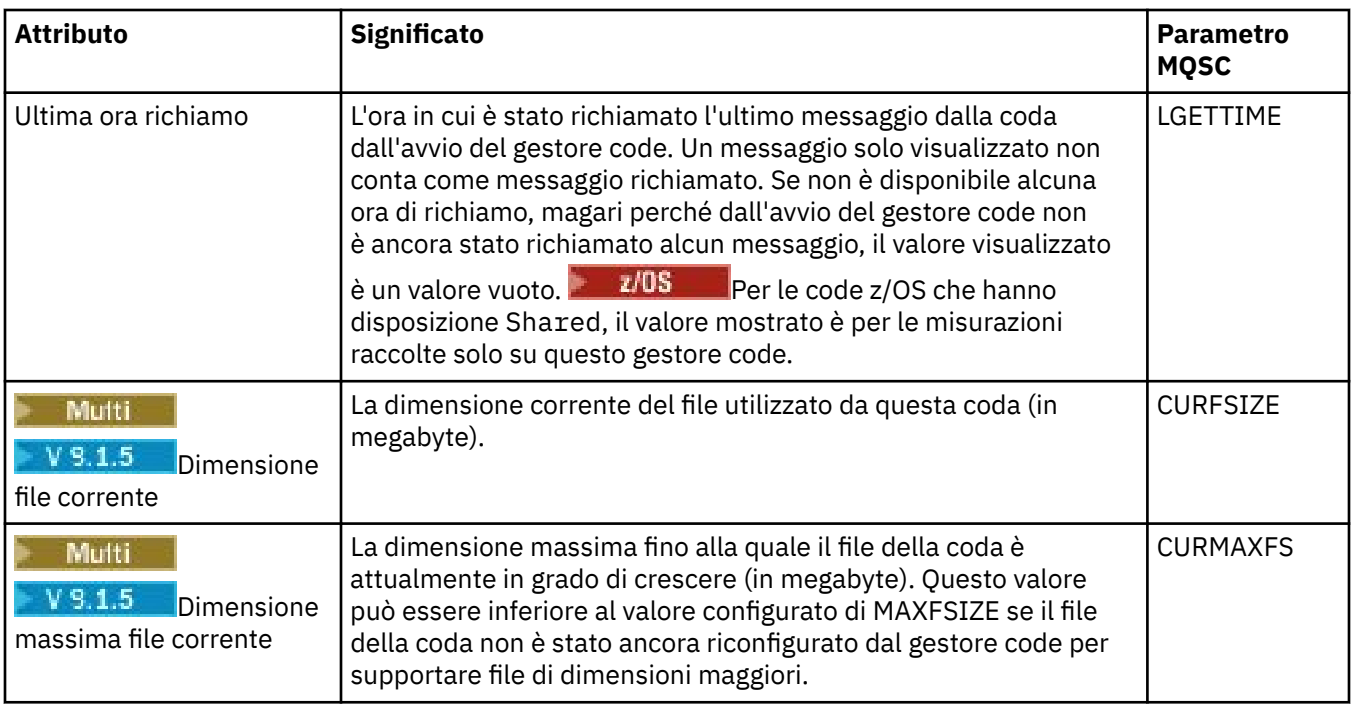

# **Oggetti di stato per la gestione delle code**

Nella seguente tabella sono riportati gli attributi di stato per la gestione delle code presenti nella seconda tabella nella pagina Stato delle code.

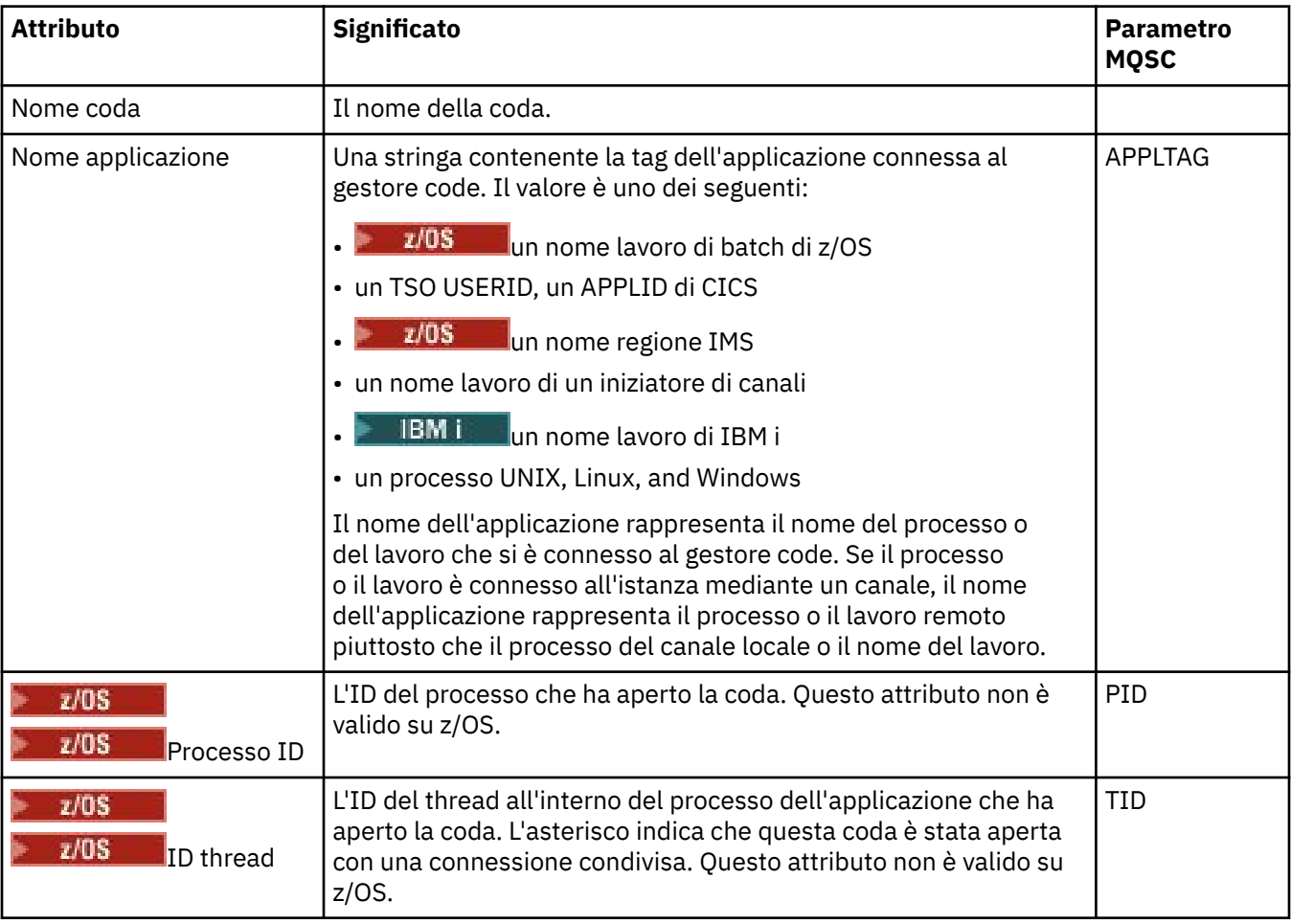

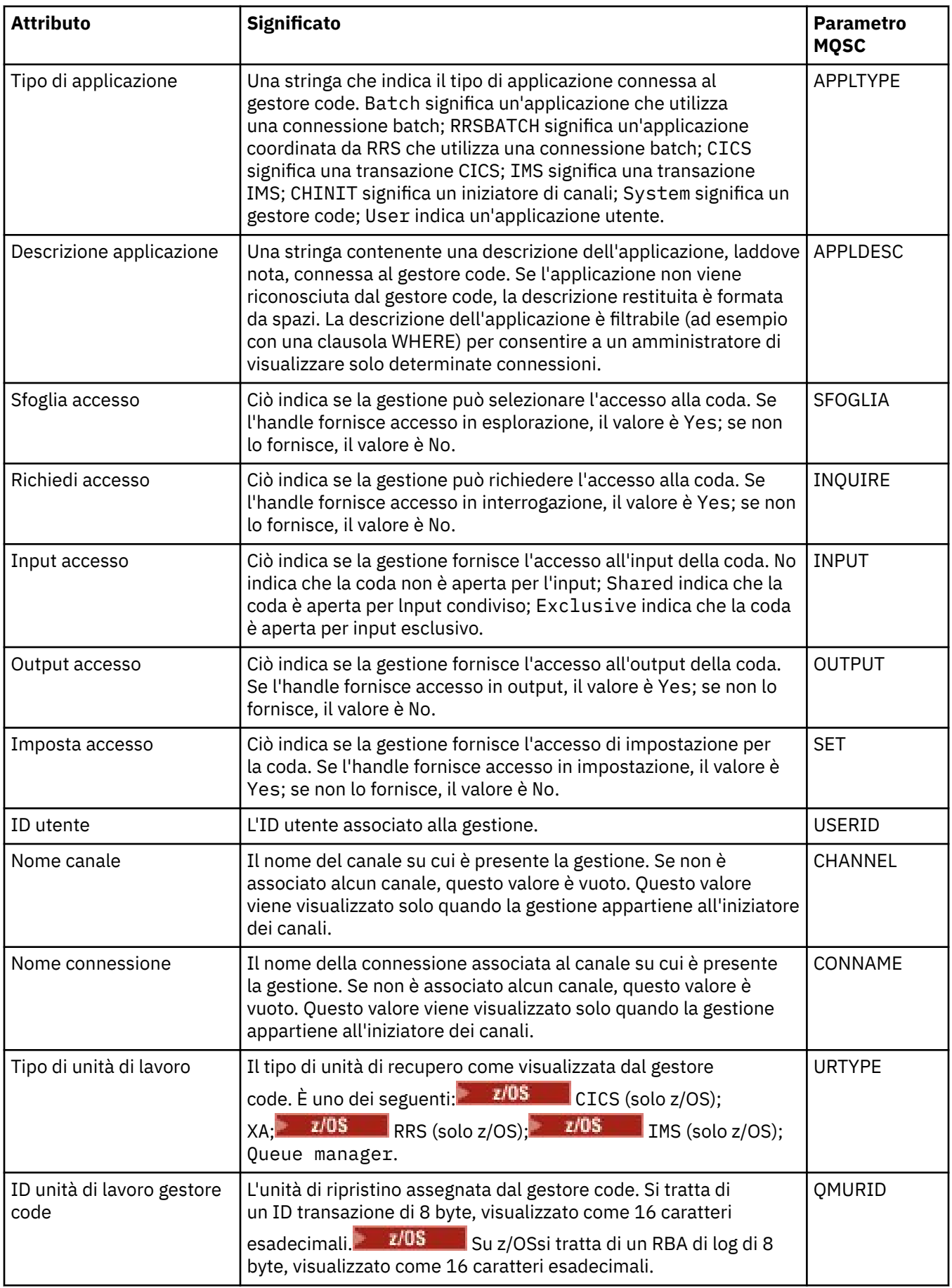

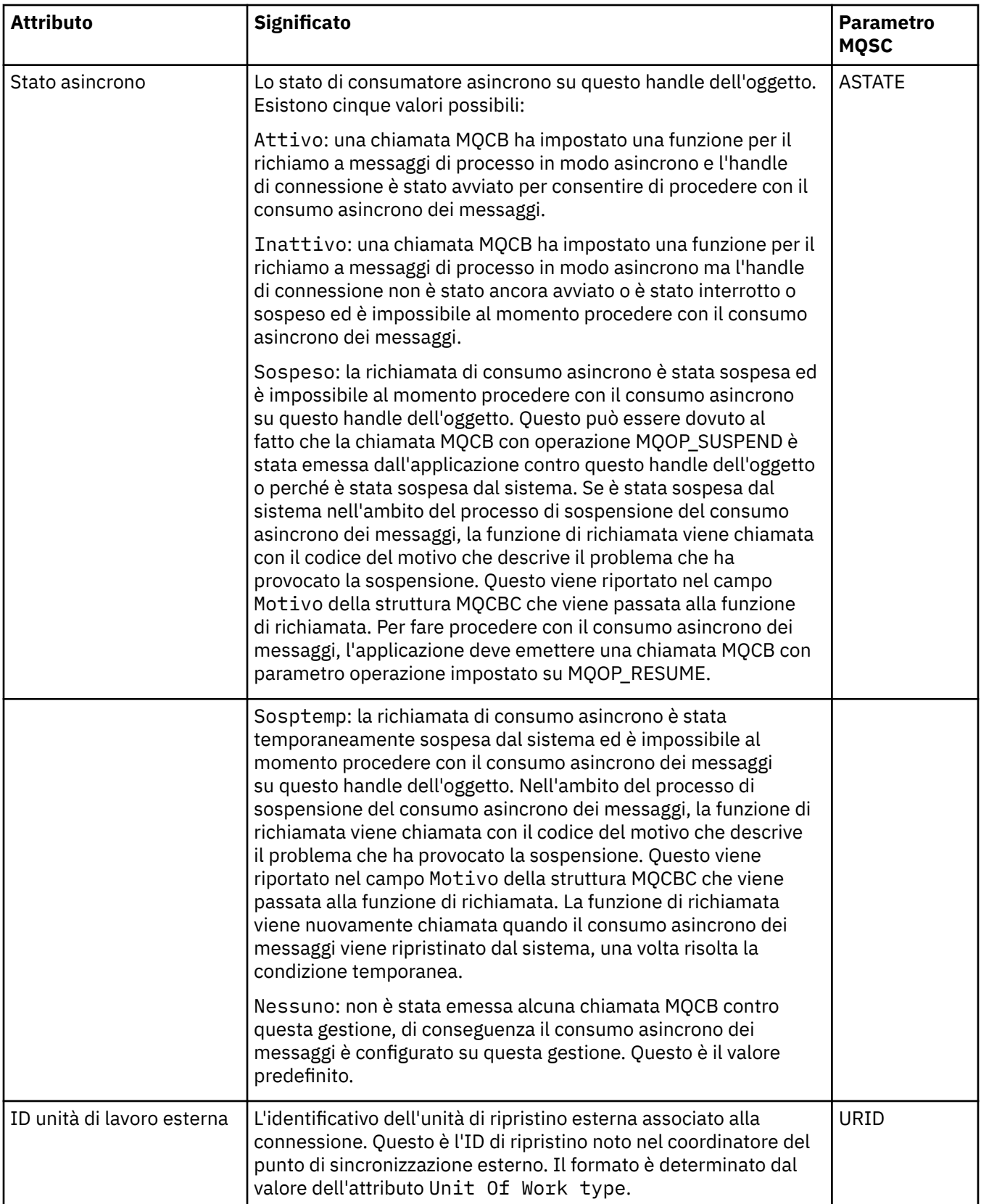

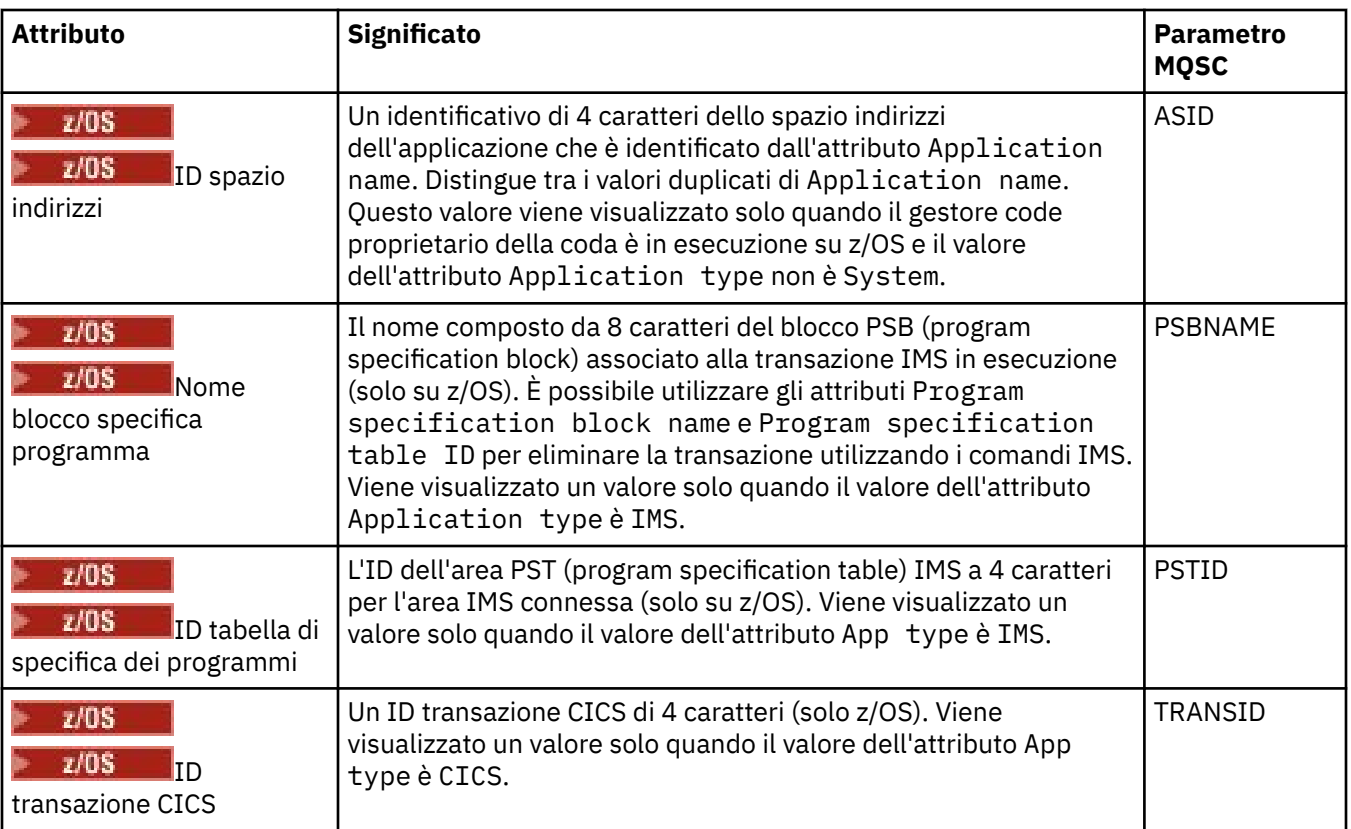

["Code IBM MQ" a pagina 18](#page-17-0)

Una coda è un contenitore di messaggi. Le applicazioni aziendali connesse al gestore code su cui è presente la coda possono richiamare i messaggi o inserire i messaggi nella coda.

#### **Attività correlate**

["Visualizzazione dello stato degli oggetti" a pagina 195](#page-194-0)

È possibile visualizzare lo stato corrente di qualsiasi oggetto che può essere in stati differenti in IBM MQ Explorer. Per i canali IBM MQ, è anche possibile visualizzare lo stato salvato.

## **Attributi di stato degli argomenti**

Gli attributi di stato degli argomenti.

Per ciascun attributo è riportata è riportata una breve descrizione delle informazioni visualizzate dall'attributo. La tabella riporta anche il parametro MQSC equivalente per il comando DISPLAY TPSTATUS. Per ulteriori informazioni sui comandi MQSC, consultare Amministrazione con i comandi MQSC.

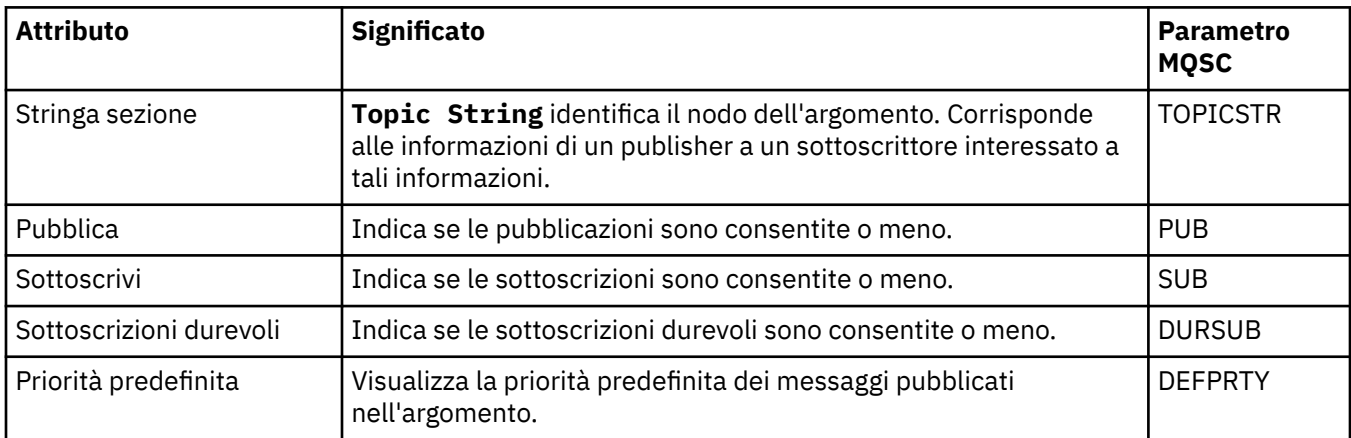

<span id="page-581-0"></span>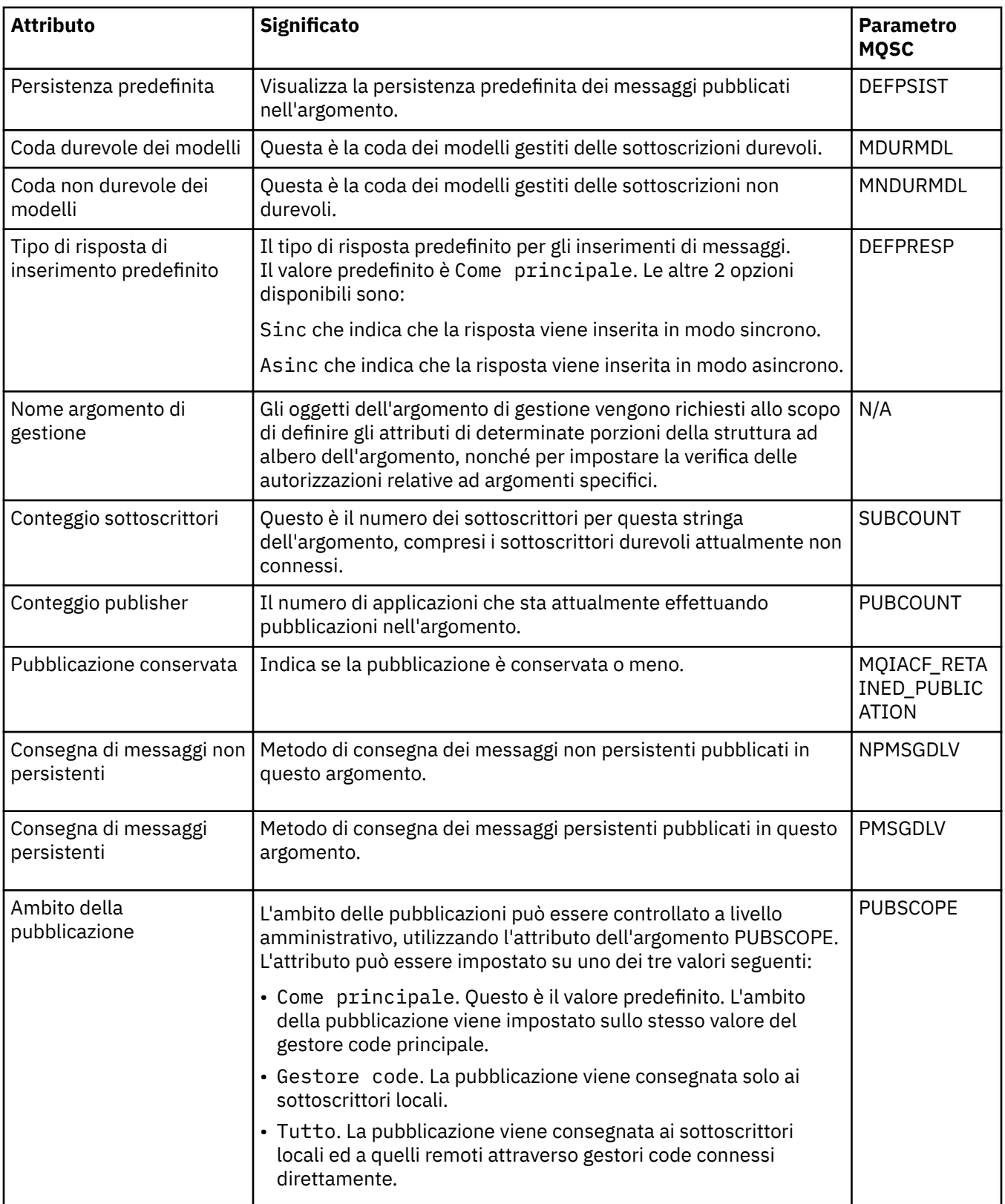

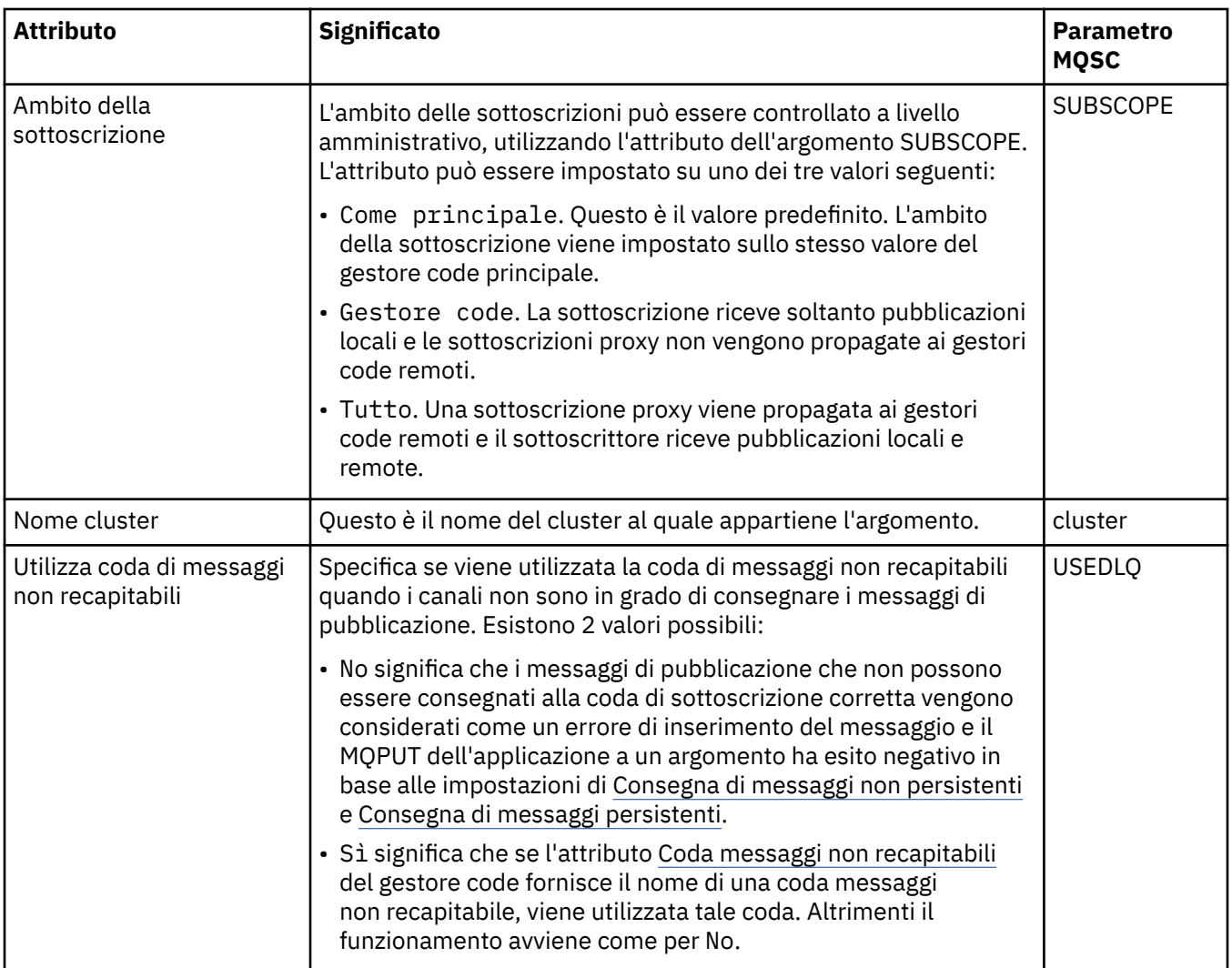

#### ["Argomenti" a pagina 19](#page-18-0)

Un argomento identifica il tema trattato in una pubblicazione. Un argomento è una stringa di caratteri che descrive l'oggetto dell'informazione pubblicata in un messaggio di pubblicazione/sottoscrizione. In qualità di sottoscrittore, l'utente può specificare un argomento o una serie di argomenti, utilizzando i caratteri jolly per ricevere le informazioni richieste.

#### **Attività correlate**

["Visualizzazione dello stato degli oggetti" a pagina 195](#page-194-0)

È possibile visualizzare lo stato corrente di qualsiasi oggetto che può essere in stati differenti in IBM MQ Explorer. Per i canali IBM MQ, è anche possibile visualizzare lo stato salvato.

#### **Riferimenti correlati**

#### ["Attributi stato" a pagina 565](#page-564-0)

In IBM MQ Explorer, è possibile visualizzare lo stato corrente degli oggetti IBM MQ. Ad esempio, è possibile verificare se un canale è in esecuzione, oppure scoprire quando è stato inserito l'ultimo messaggio in una determinata coda. Inoltre, è possibile visualizzare lo stato salvato di un canale.

### **Attributi di stato delle sottoscrizioni**

Gli attributi di stato delle sottoscrizioni.

Per ciascun attributo è riportata è riportata una breve descrizione delle informazioni visualizzate dall'attributo. La tabella riporta anche il parametro MQSC equivalente per il comando DISPLAY QSTATUS. Per ulteriori informazioni sui comandi MQSC, consultare Amministrazione con i comandi MQSC.

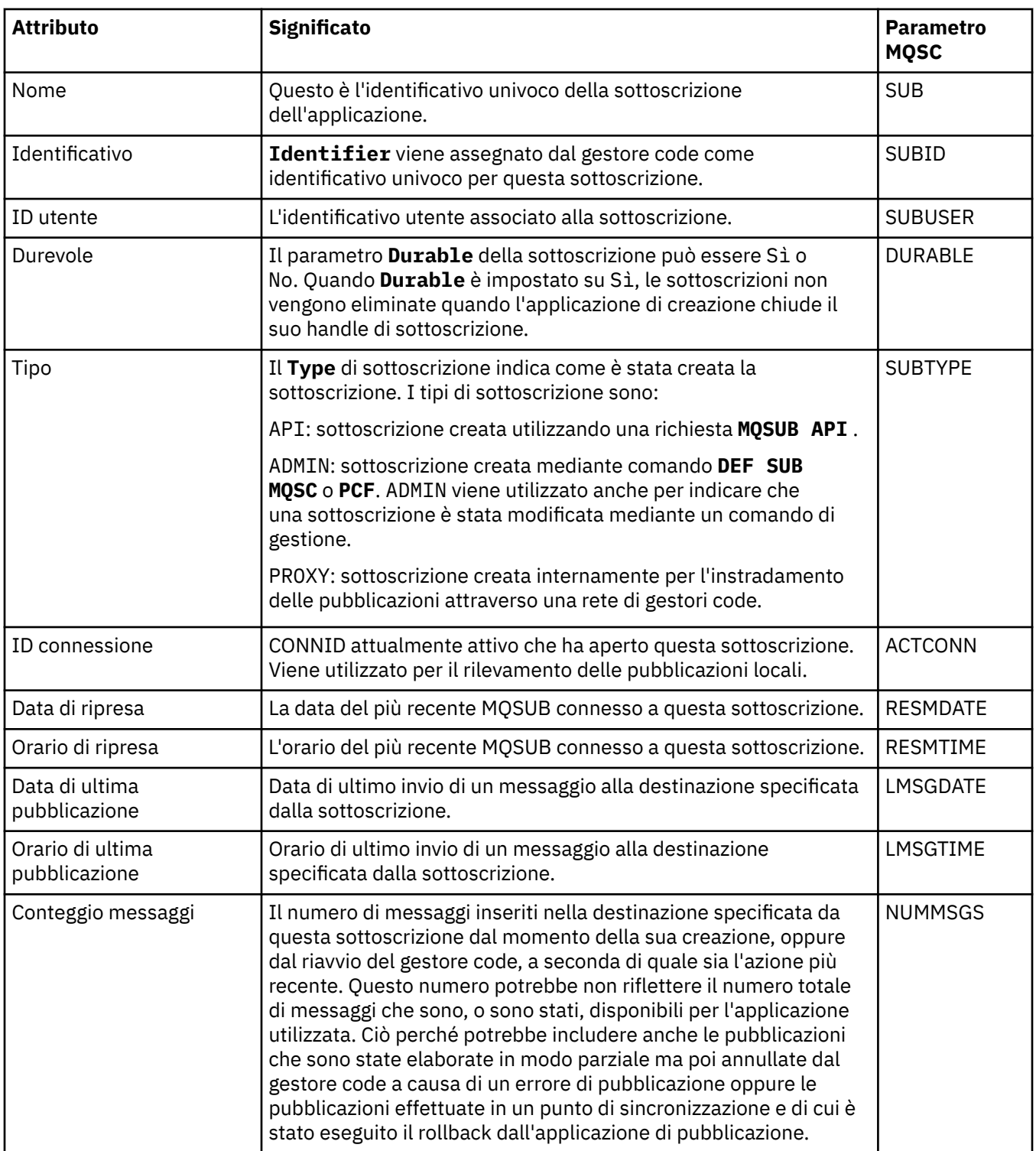

<span id="page-584-0"></span>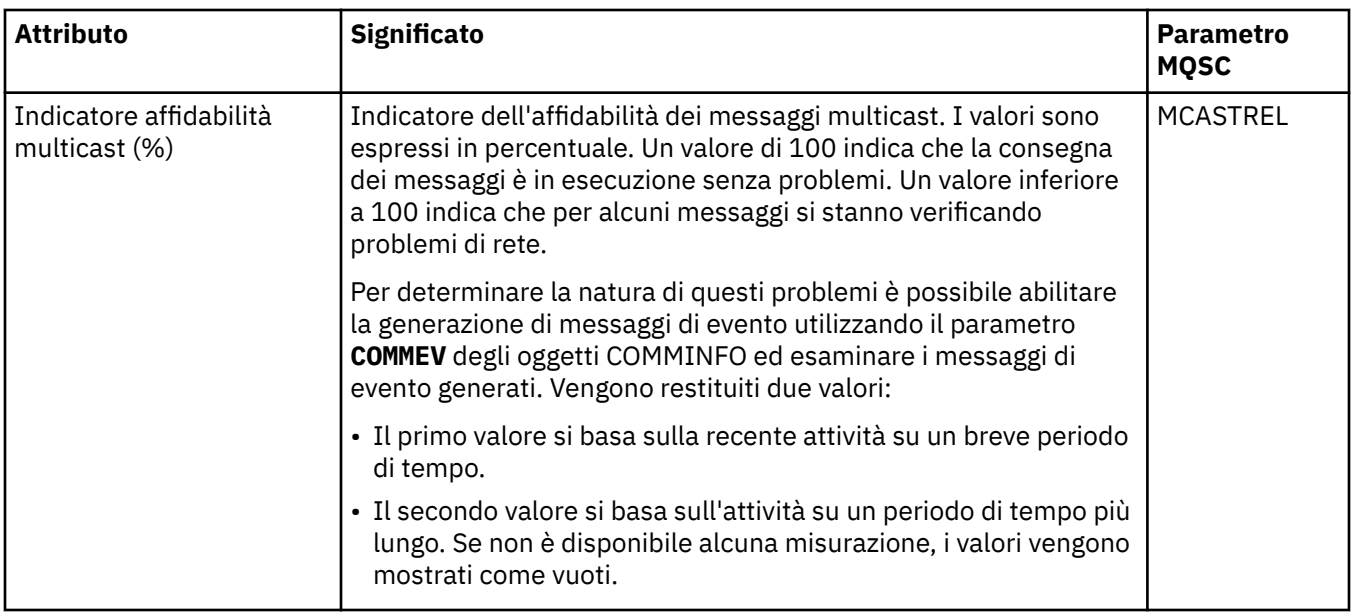

#### **Attività correlate**

["Creazione di una nuova sottoscrizione" a pagina 129](#page-128-0)

È possibile creare una nuova sottoscrizione per sottoscrivere un argomento per un gestore code IBM WebSphere MQ 7.0 o successive.

["Visualizzazione dello stato degli oggetti" a pagina 195](#page-194-0)

È possibile visualizzare lo stato corrente di qualsiasi oggetto che può essere in stati differenti in IBM MQ Explorer. Per i canali IBM MQ, è anche possibile visualizzare lo stato salvato.

#### **Riferimenti correlati**

#### ["Attributi stato" a pagina 565](#page-564-0)

In IBM MQ Explorer, è possibile visualizzare lo stato corrente degli oggetti IBM MQ. Ad esempio, è possibile verificare se un canale è in esecuzione, oppure scoprire quando è stato inserito l'ultimo messaggio in una determinata coda. Inoltre, è possibile visualizzare lo stato salvato di un canale.

### **Attributi di stato degli argomenti per i sottoscrittori**

Per un argomento fornito, la serie di attributi che contengono le informazioni sullo stato del sottoscrittore.

Per ciascun attributo è riportata è riportata una breve descrizione delle informazioni visualizzate dall'attributo. La tabella riporta anche il parametro MQSC equivalente per il comando DISPLAY TPSTATUS. Per ulteriori informazioni sui comandi MQSC, consultare Amministrazione con i comandi MQSC.

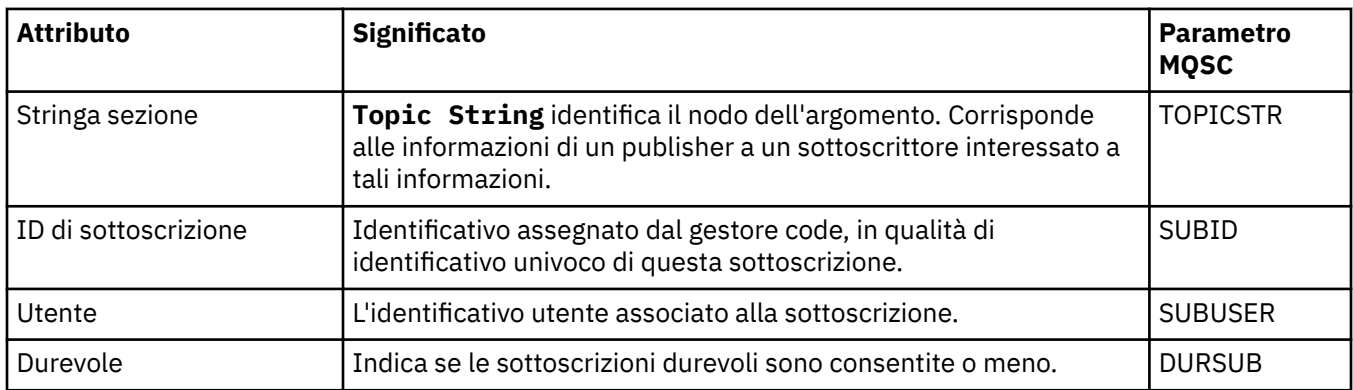

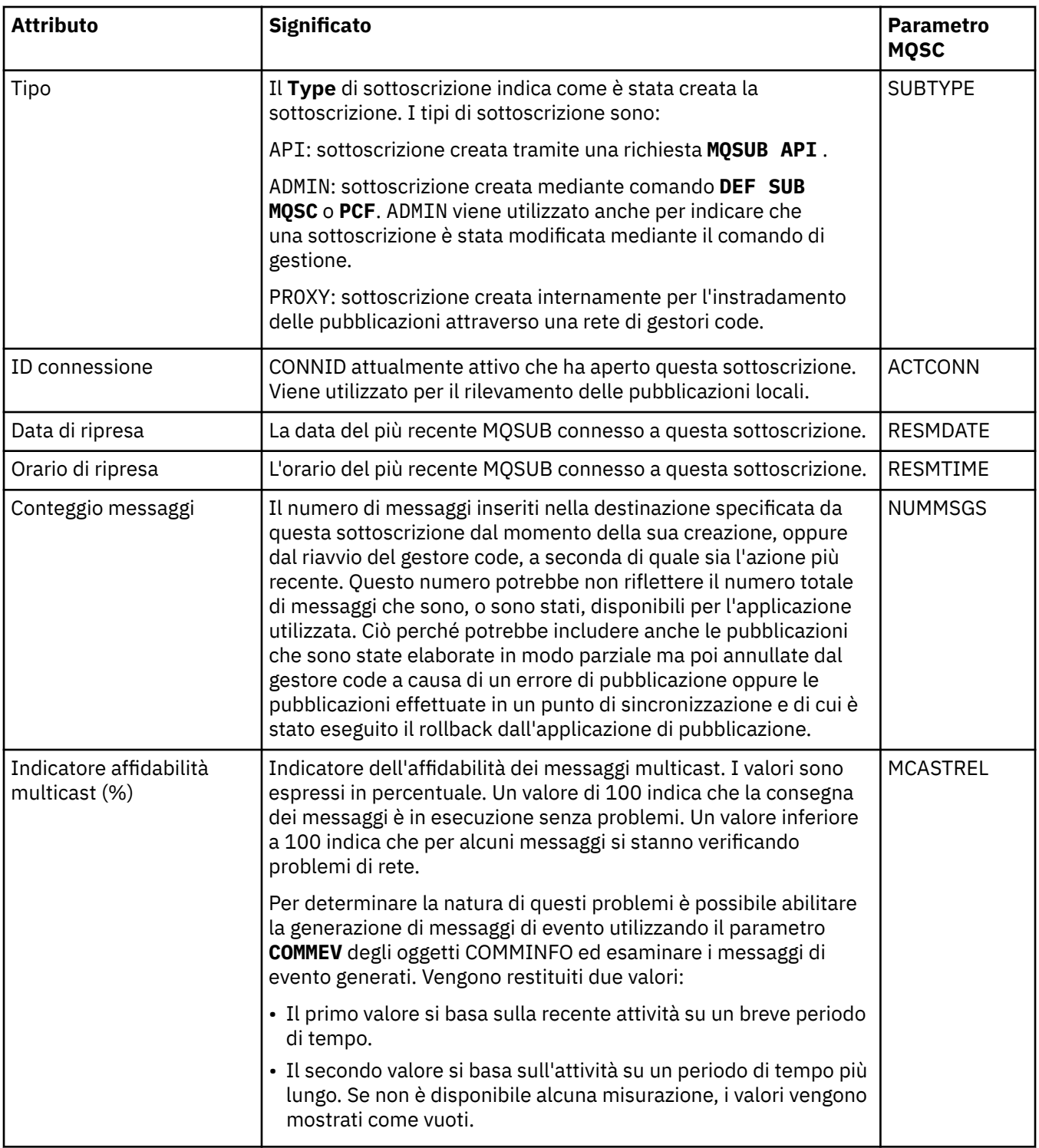

#### ["Argomenti" a pagina 19](#page-18-0)

Un argomento identifica il tema trattato in una pubblicazione. Un argomento è una stringa di caratteri che descrive l'oggetto dell'informazione pubblicata in un messaggio di pubblicazione/sottoscrizione. In qualità di sottoscrittore, l'utente può specificare un argomento o una serie di argomenti, utilizzando i caratteri jolly per ricevere le informazioni richieste.

#### **Attività correlate**

["Visualizzazione dello stato degli oggetti" a pagina 195](#page-194-0)

È possibile visualizzare lo stato corrente di qualsiasi oggetto che può essere in stati differenti in IBM MQ Explorer. Per i canali IBM MQ, è anche possibile visualizzare lo stato salvato.

#### **Riferimenti correlati**

#### ["Attributi stato" a pagina 565](#page-564-0)

In IBM MQ Explorer, è possibile visualizzare lo stato corrente degli oggetti IBM MQ. Ad esempio, è possibile verificare se un canale è in esecuzione, oppure scoprire quando è stato inserito l'ultimo messaggio in una determinata coda. Inoltre, è possibile visualizzare lo stato salvato di un canale.

"Attributi di stato degli argomenti per i publisher" a pagina 587 Per un argomento fornito, la serie di attributi che contengono le informazioni sullo stato dell'applicazione.

## **Attributi di stato degli argomenti per i publisher**

Per un argomento fornito, la serie di attributi che contengono le informazioni sullo stato dell'applicazione.

Per ciascun attributo è riportata è riportata una breve descrizione delle informazioni visualizzate dall'attributo. La tabella riporta anche il parametro MQSC equivalente per il comando DISPLAY TPSTATUS. Per ulteriori informazioni sui comandi MQSC, consultare Amministrazione con i comandi MQSC.

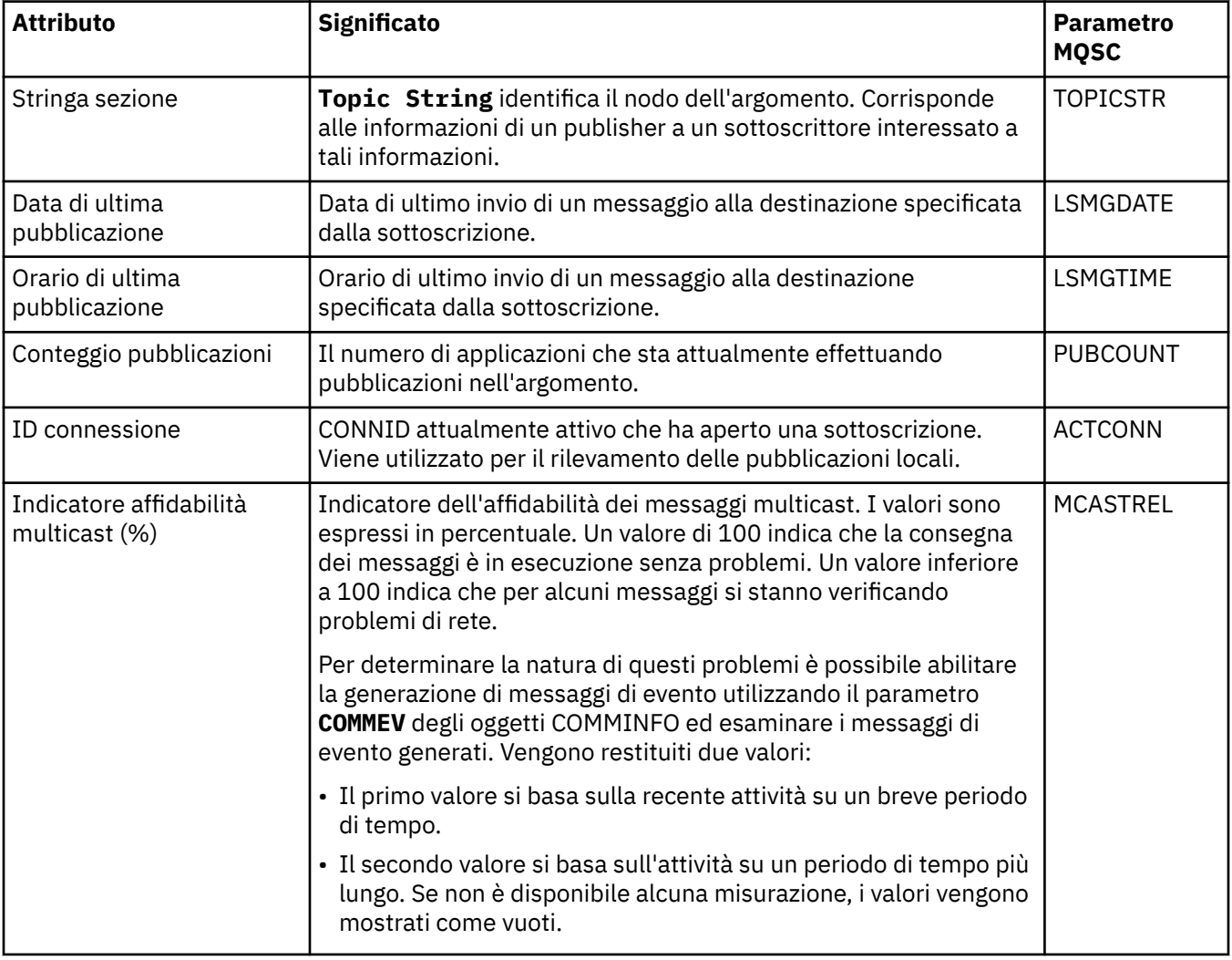

#### **Concetti correlati**

#### ["Argomenti" a pagina 19](#page-18-0)

Un argomento identifica il tema trattato in una pubblicazione. Un argomento è una stringa di caratteri che descrive l'oggetto dell'informazione pubblicata in un messaggio di pubblicazione/sottoscrizione. In qualità di sottoscrittore, l'utente può specificare un argomento o una serie di argomenti, utilizzando i caratteri jolly per ricevere le informazioni richieste.

#### **Attività correlate**

["Visualizzazione dello stato degli oggetti" a pagina 195](#page-194-0)

È possibile visualizzare lo stato corrente di qualsiasi oggetto che può essere in stati differenti in IBM MQ Explorer. Per i canali IBM MQ, è anche possibile visualizzare lo stato salvato.

#### **Riferimenti correlati**

#### ["Attributi stato" a pagina 565](#page-564-0)

In IBM MQ Explorer, è possibile visualizzare lo stato corrente degli oggetti IBM MQ. Ad esempio, è possibile verificare se un canale è in esecuzione, oppure scoprire quando è stato inserito l'ultimo messaggio in una determinata coda. Inoltre, è possibile visualizzare lo stato salvato di un canale.

["Attributi di stato degli argomenti per i sottoscrittori" a pagina 585](#page-584-0) Per un argomento fornito, la serie di attributi che contengono le informazioni sullo stato del sottoscrittore.

### **Proprietà dello stato dei canali**

Visualizza le proprietà che mostrano lo stato di un canale. Sono disponibili due viste: stato corrente e stato salvato.

Lo stato corrente di un canale viene aggiornato continuamente man mano che i messaggi vengono inviati e ricevuti. Lo stato salvato di un canale viene invece aggiornato solo nei seguenti casi:

- Per tutti i canali:
	- Quando il canale entra o lascia lo stato Arrestato o Nuovo tentativo.
- Per un canale mittente:
	- Prima di richiede la conferma che è stato ricevuto un batch di messaggi
	- Quando viene ricevuta la conferma
- Per un canale ricevente:
	- Prima di confermare che è stato ricevuto un batch di messaggi
- Per un canale di connessione server:
	- Nessun dato viene salvato

Pertanto, un canale che non è mai stato corrente non può avere alcuno stato salvato. Le proprietà visualizzate per lo stato salvato di un canale sono un sottoinsieme delle proprietà visualizzate per lo stato di un canale. Queste proprietà comuni sono contrassegnate da un asterisco (\*) nella seguente tabella.

Per ciascuna proprietà, è riportata una breve descrizione delle informazioni mostrate dalla proprietà. La tabella riporta anche il parametro MQSC equivalente per il comando DISPLAY CHSTATUS. Per ulteriori informazioni sui comandi MQSC, consultare Amministrazione con i comandi MQSC.

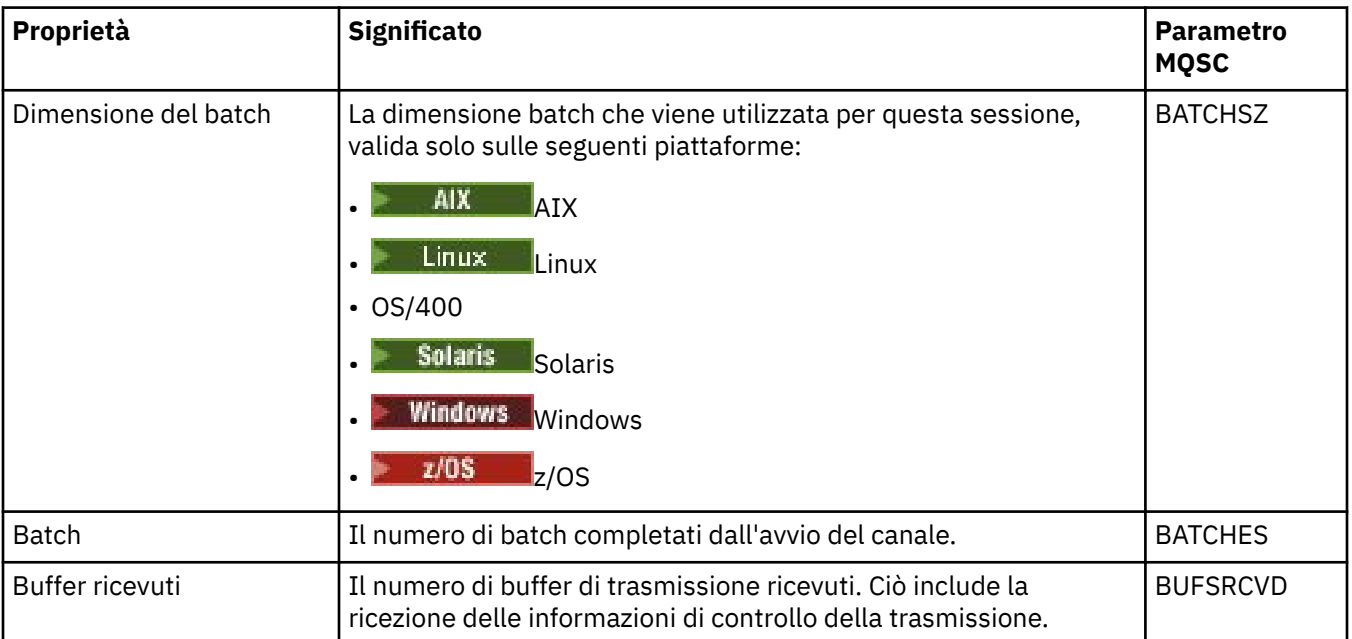

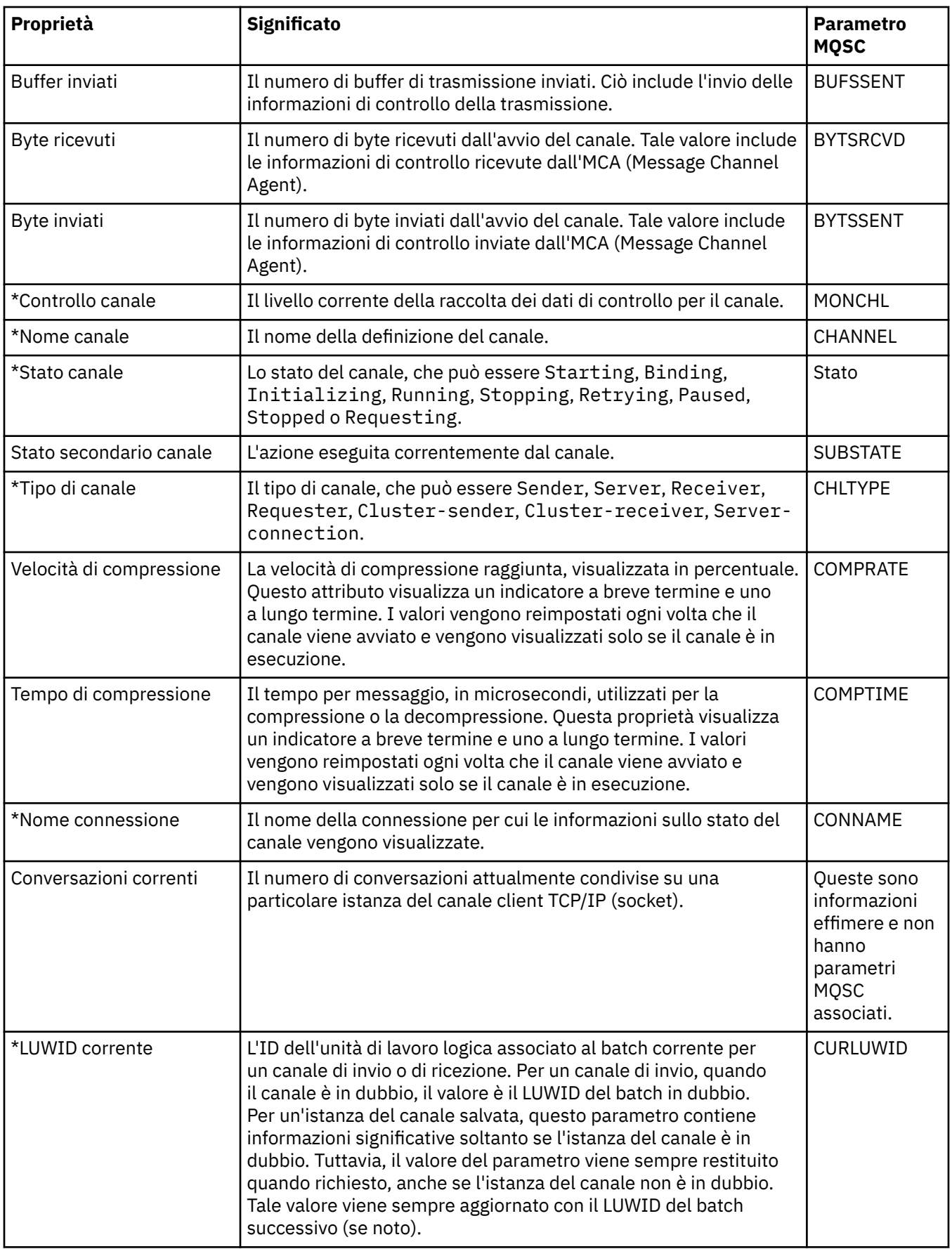

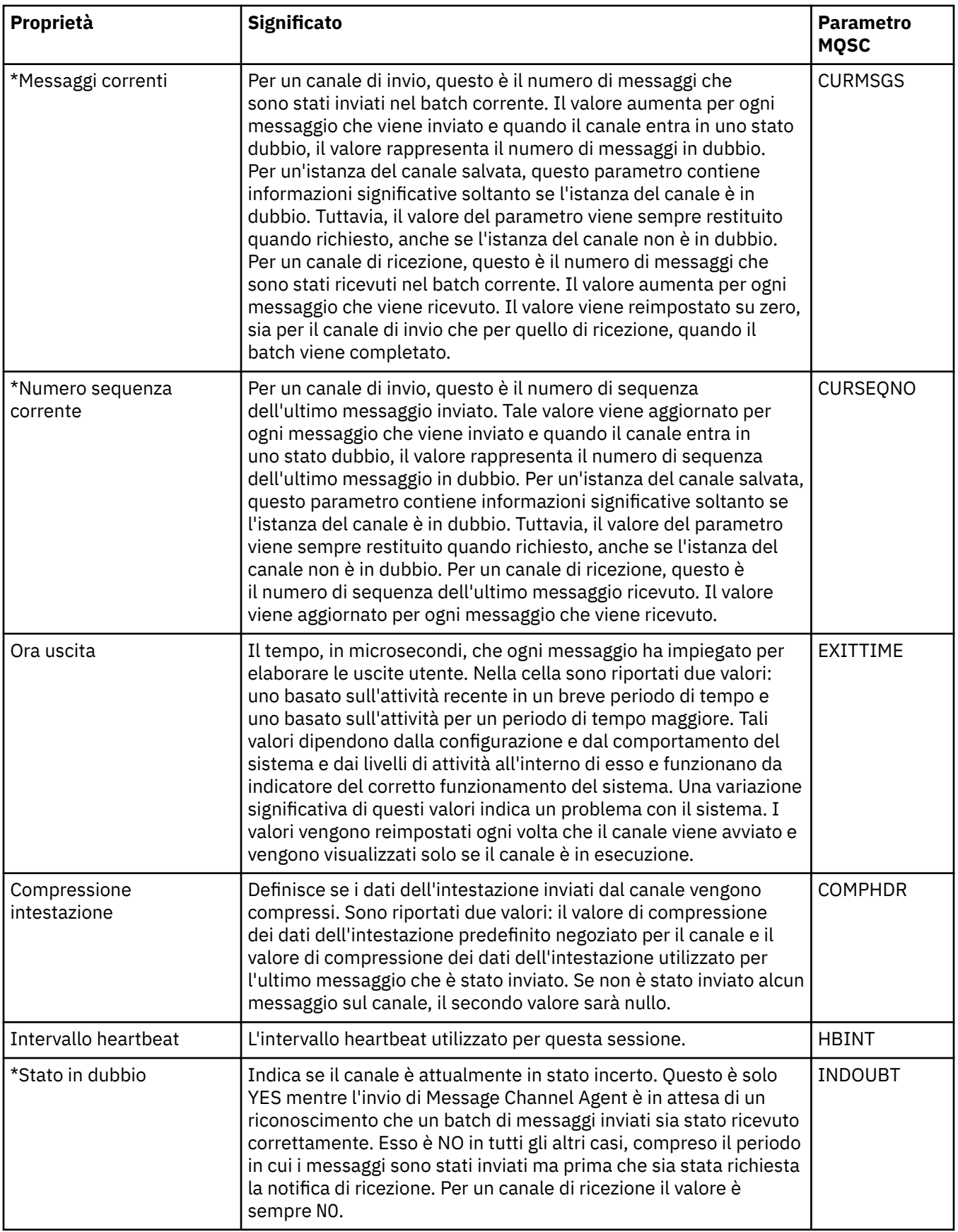

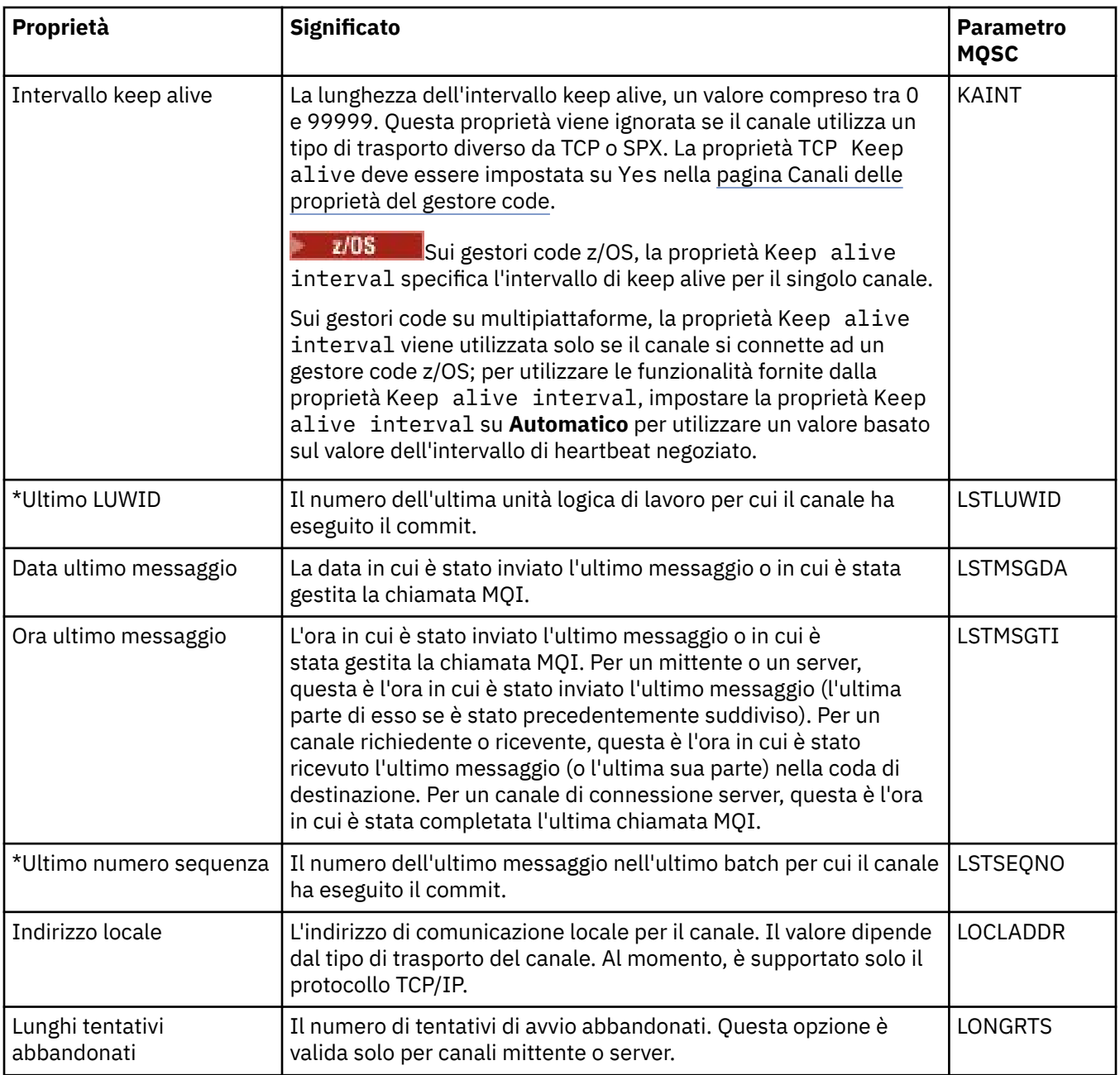

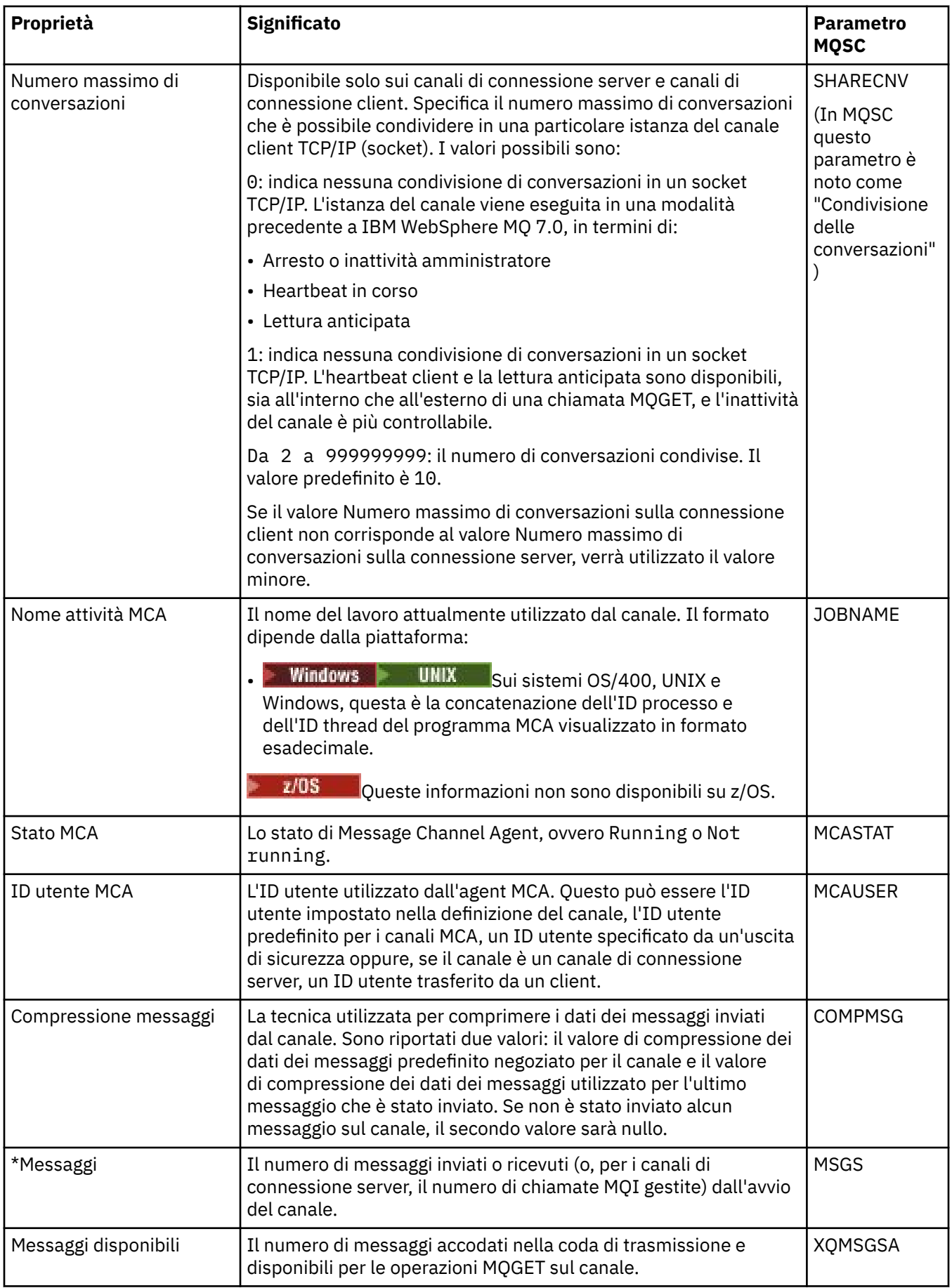

<span id="page-592-0"></span>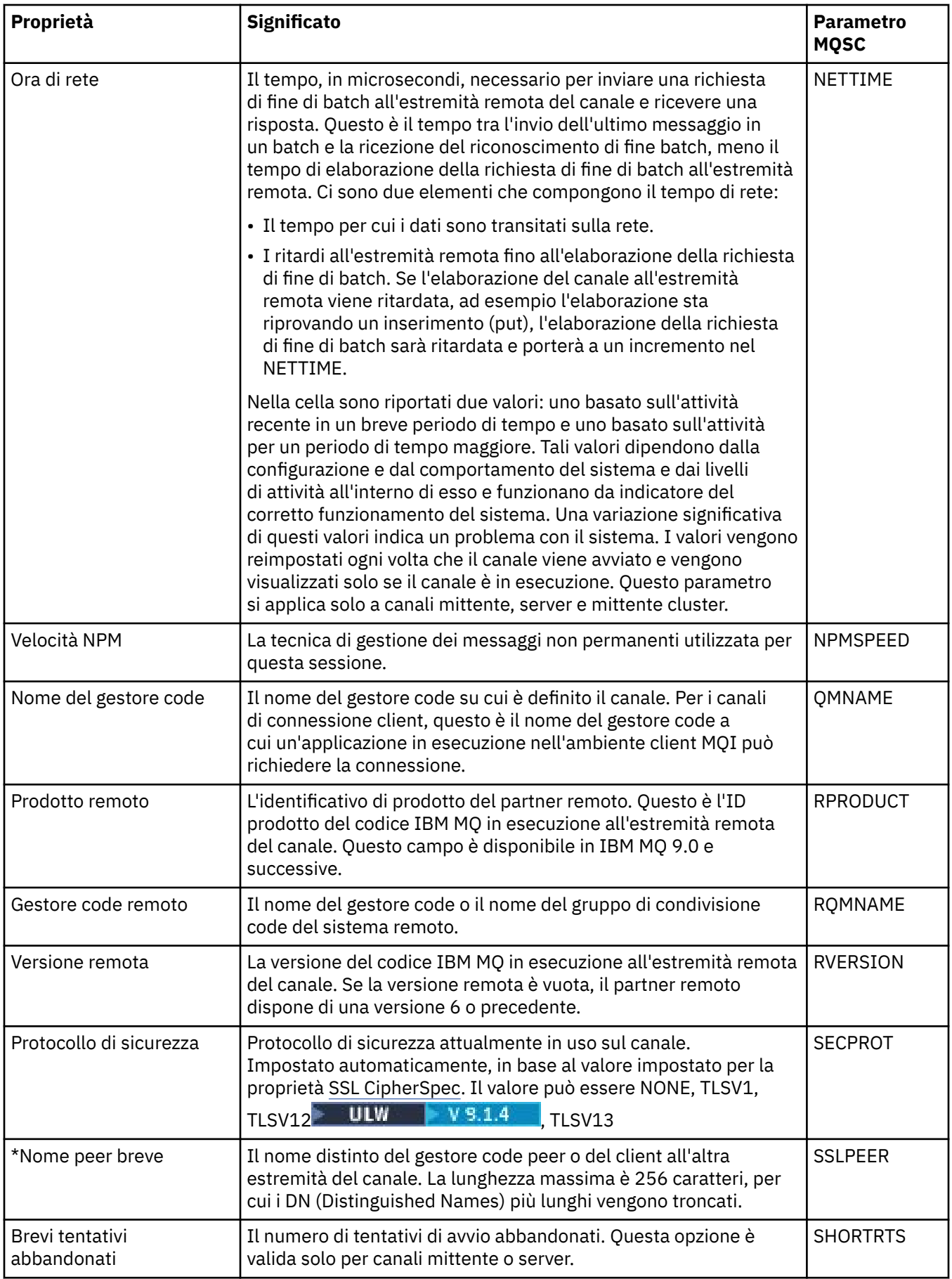

<span id="page-593-0"></span>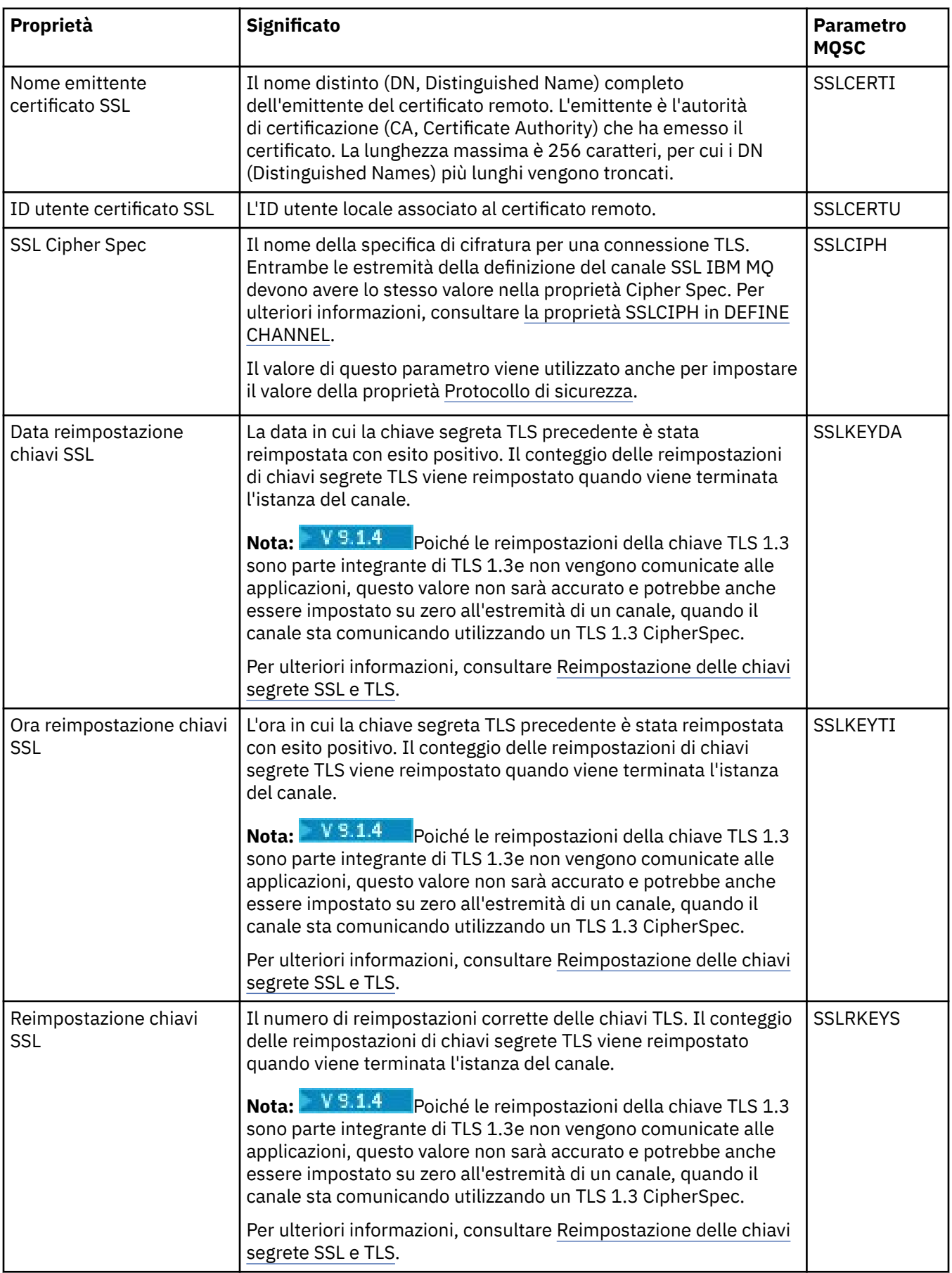

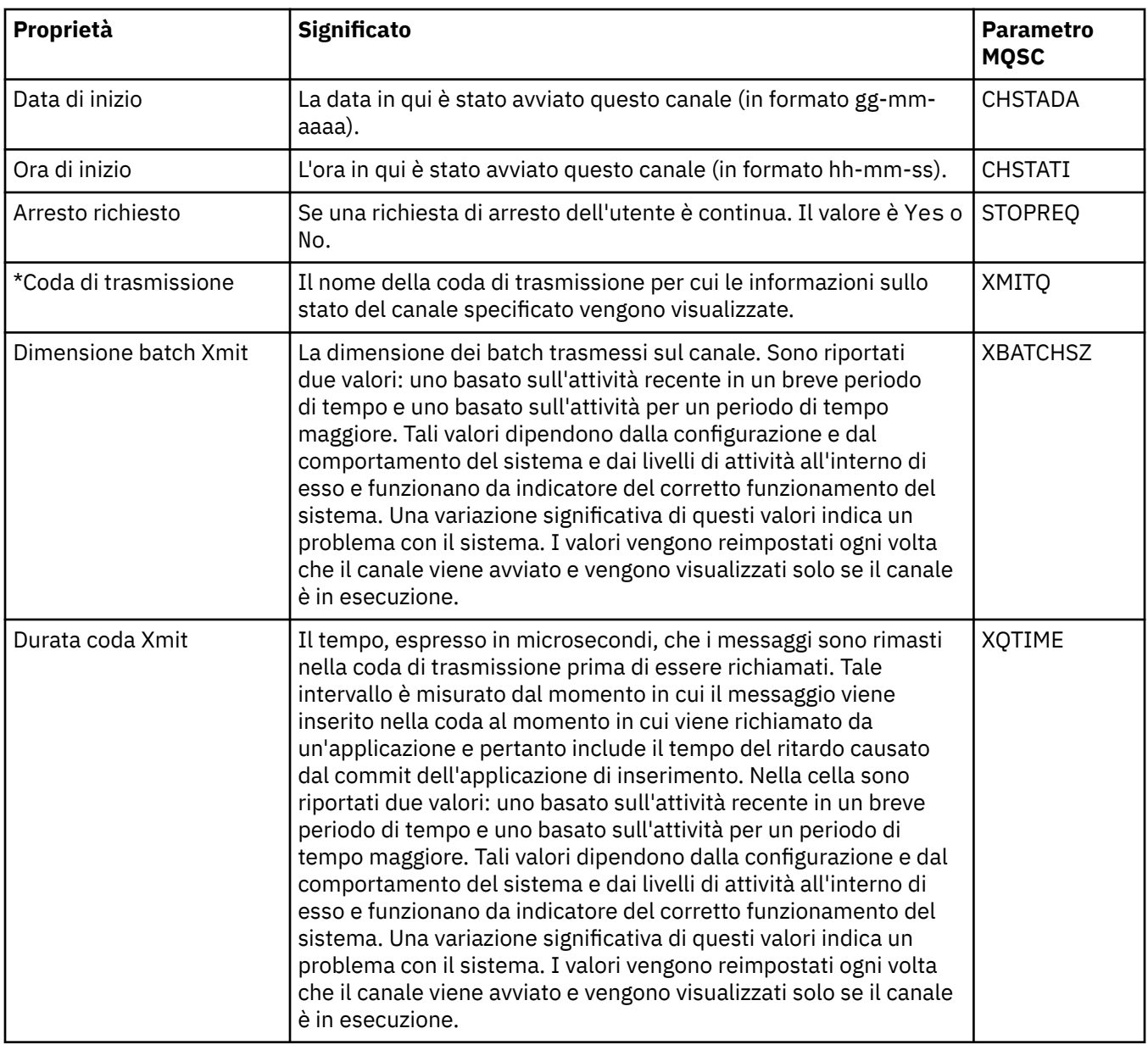

["Canali" a pagina 24](#page-23-0)

IBM MQ può utilizzare tre diversi tipi di canali: un canale di messaggi, un canale MQI e un canale AMQP.

#### **Attività correlate**

["Visualizzazione dello stato degli oggetti" a pagina 195](#page-194-0)

È possibile visualizzare lo stato corrente di qualsiasi oggetto che può essere in stati differenti in IBM MQ Explorer. Per i canali IBM MQ, è anche possibile visualizzare lo stato salvato.

## **Attributi stato listener**

Gli attributi di stato dei listener.

Per ciascun attributo è riportata è riportata una breve descrizione delle informazioni visualizzate dall'attributo. La tabella riporta anche il parametro MQSC equivalente per il comando DISPLAY LSSTATUS. Per ulteriori informazioni sui comandi MQSC, consultare Amministrazione con i comandi MQSC.

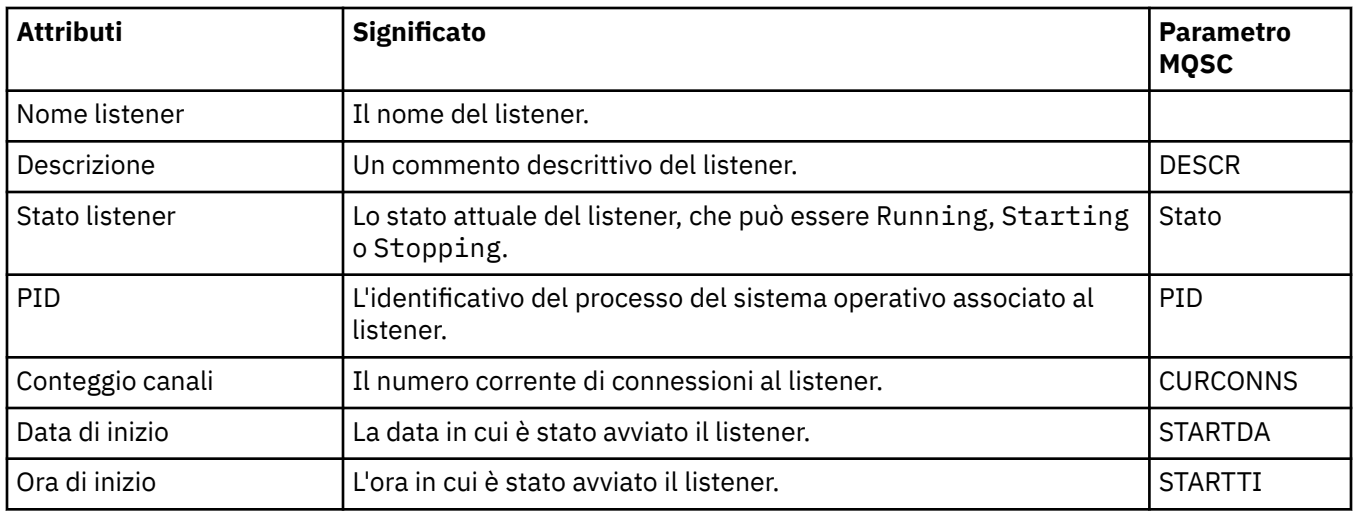

# ["Listener" a pagina 28](#page-27-0)

Un listener è un processo di IBM MQ che è in ascolto per le connessioni al gestore code.

#### **Attività correlate**

["Visualizzazione dello stato degli oggetti" a pagina 195](#page-194-0)

È possibile visualizzare lo stato corrente di qualsiasi oggetto che può essere in stati differenti in IBM MQ Explorer. Per i canali IBM MQ, è anche possibile visualizzare lo stato salvato.

### **Attributi Stato servizio**

Gli attributi di stato dei servizi personalizzati.

Per ciascun attributo è riportata è riportata una breve descrizione delle informazioni visualizzate dall'attributo. La tabella riporta anche il parametro MQSC equivalente per il comando DISPLAY SVSTATUS. Per ulteriori informazioni sui comandi MQSC, consultare Amministrazione con i comandi MQSC.

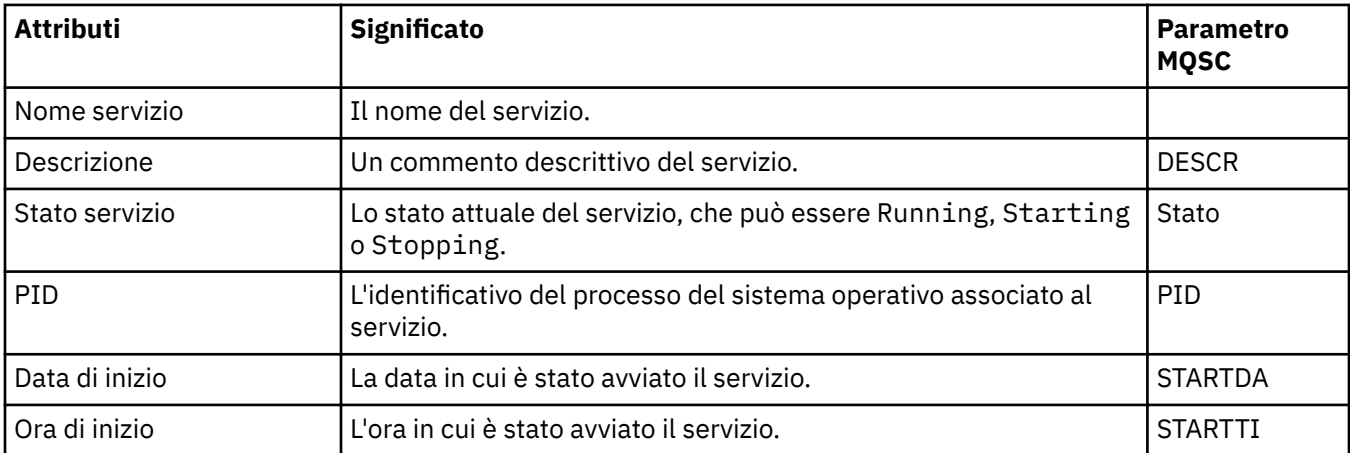

#### **Concetti correlati**

["Servizi personalizzati" a pagina 36](#page-35-0)

I servizi personalizzati sono i servizi creati per eseguire automaticamente i comandi.

#### **Attività correlate**

["Visualizzazione dello stato degli oggetti" a pagina 195](#page-194-0)

È possibile visualizzare lo stato corrente di qualsiasi oggetto che può essere in stati differenti in IBM MQ Explorer. Per i canali IBM MQ, è anche possibile visualizzare lo stato salvato.

## **Attributi di stato delle strutture CFS (Coupling Facility Structure)**

Gli attributi di stato delle strutture CFS (Coupling Facility Structure).

Per ciascun attributo è riportata è riportata una breve descrizione delle informazioni visualizzate dall'attributo. La tabella riporta anche il parametro MQSC equivalente per il comando DISPLAY CFSTATUS. Per ulteriori informazioni sui comandi MQSC, consultare Amministrazione con i comandi MQSC.

### **Riepilogo**

Nella seguente tabella sono riportati gli attributi nella finestra Stato riepilogo che visualizza le informazioni sullo stato di riepilogo per la struttura applicativa CF.

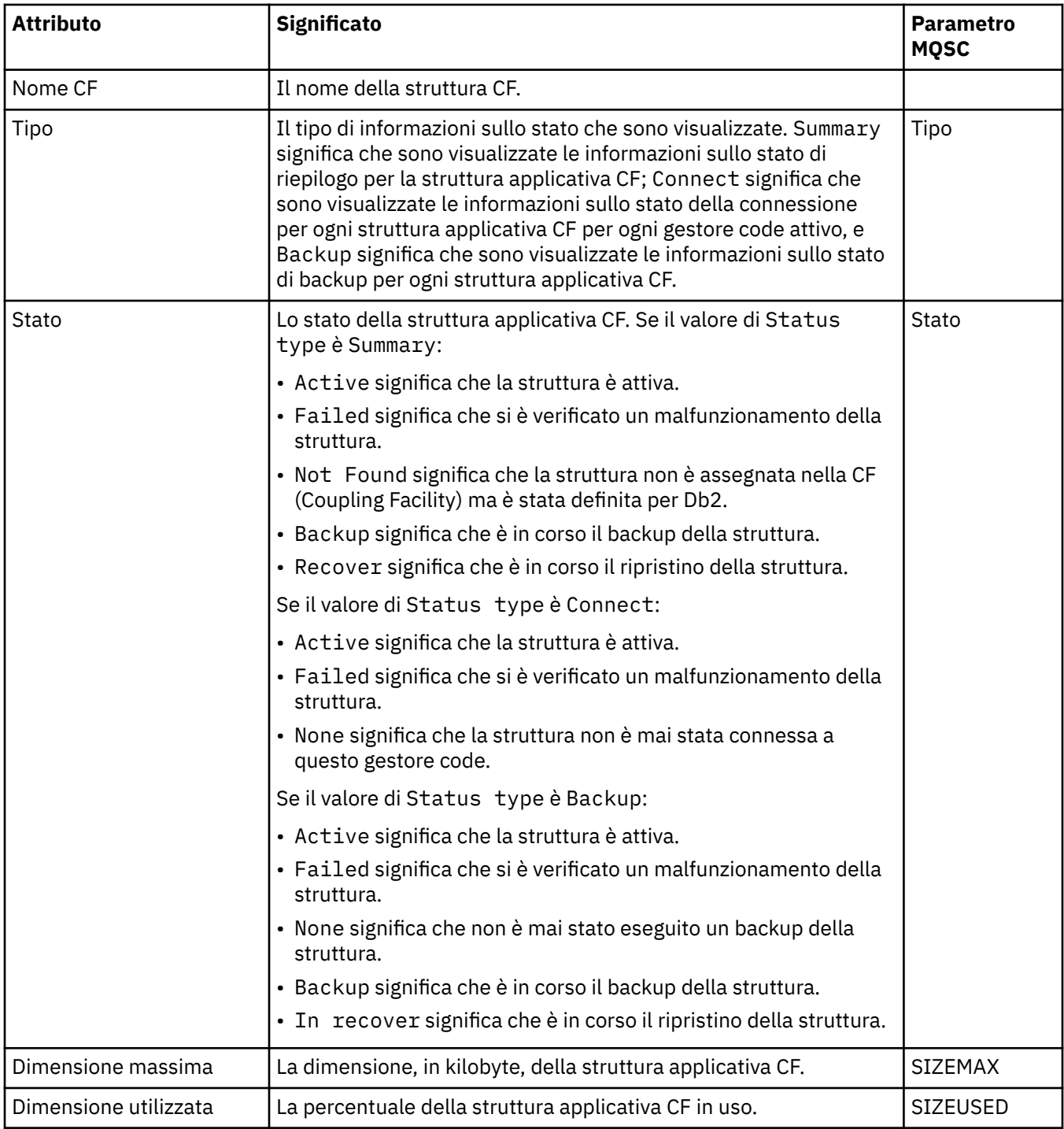

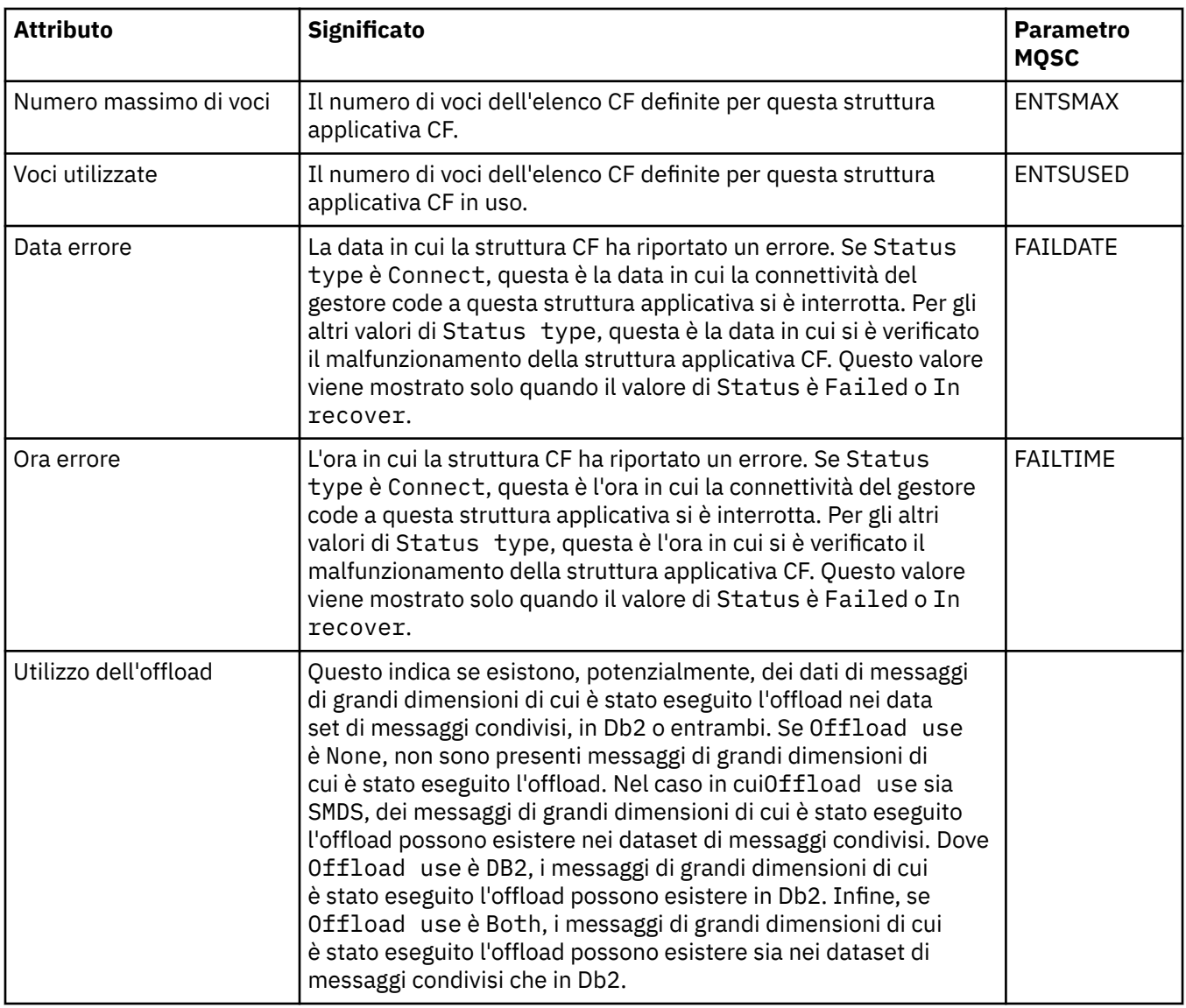

### **Collega**

Nella seguente tabella sono riportati gli attributi nella finestra Stato connessione, che visualizza le informazioni sullo stato della connessione per ciascuna struttura applicativa CF di ogni gestore code attivo.

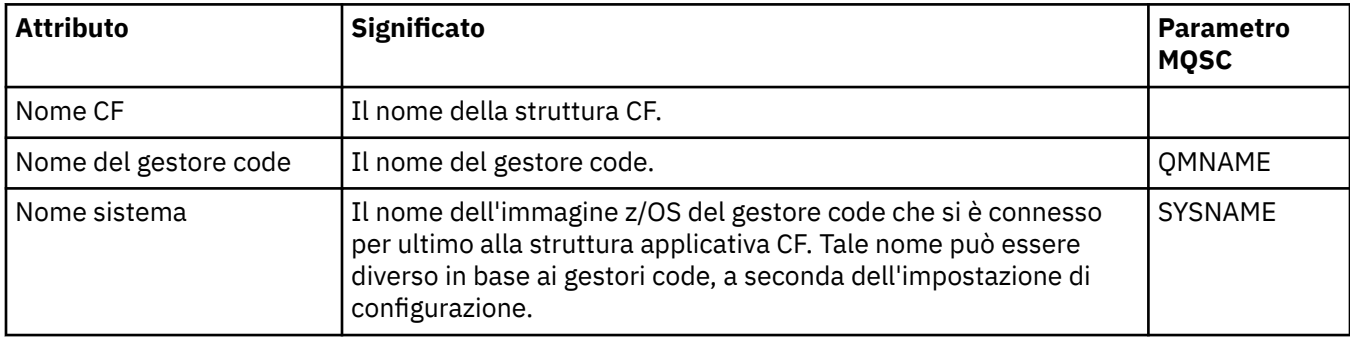

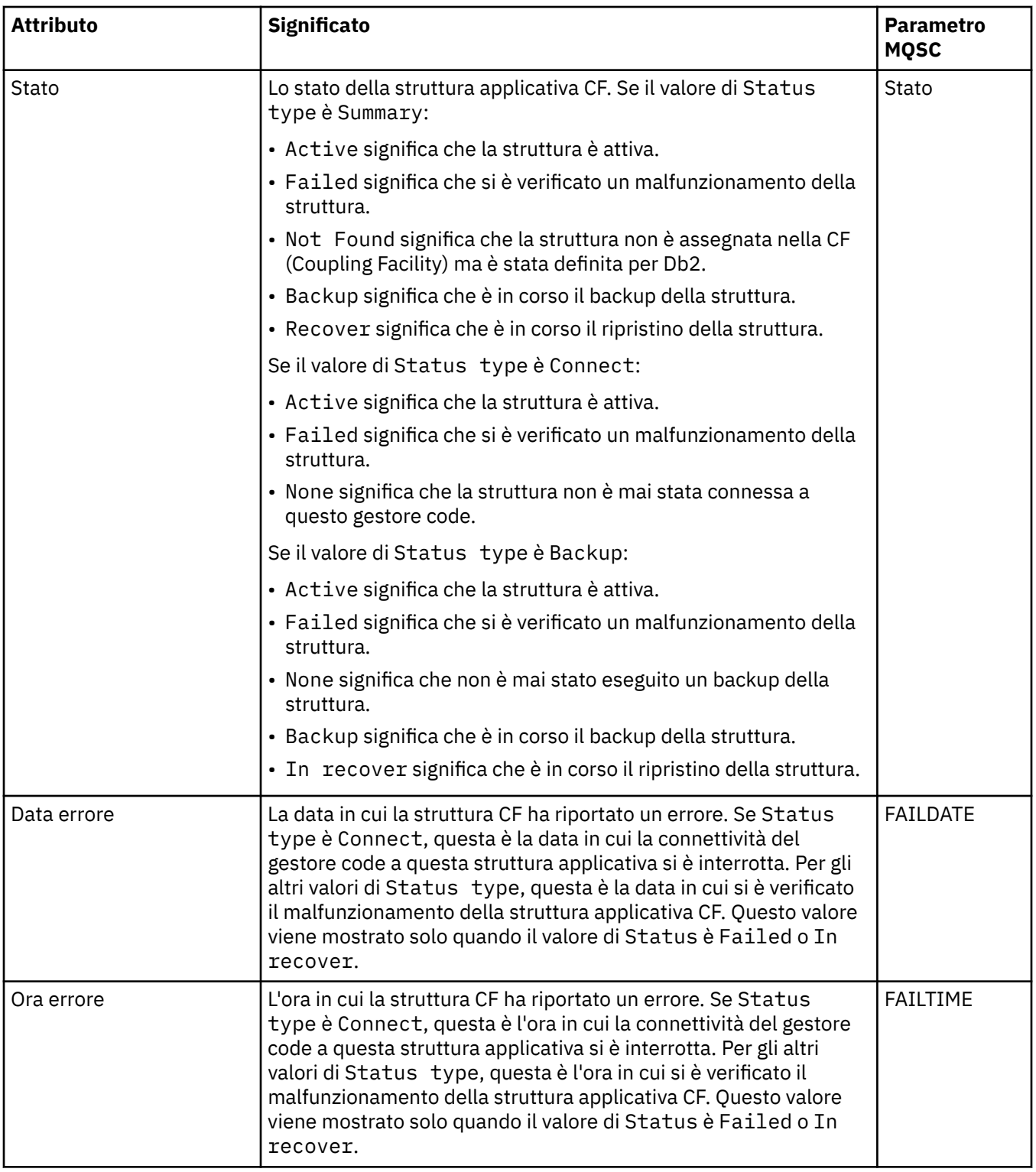

### **Backup**

Nella seguente tabella sono riportati gli attributi nella finestra Stato backup, che visualizza le informazioni sullo stato di backup per ciascuna struttura applicativa CF.

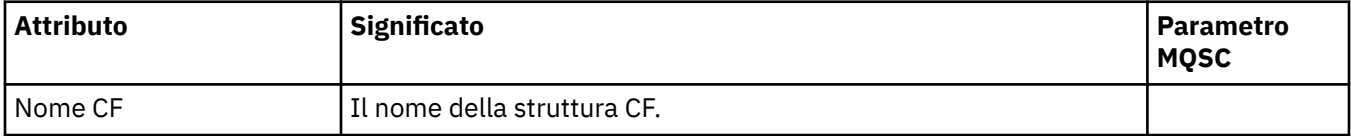

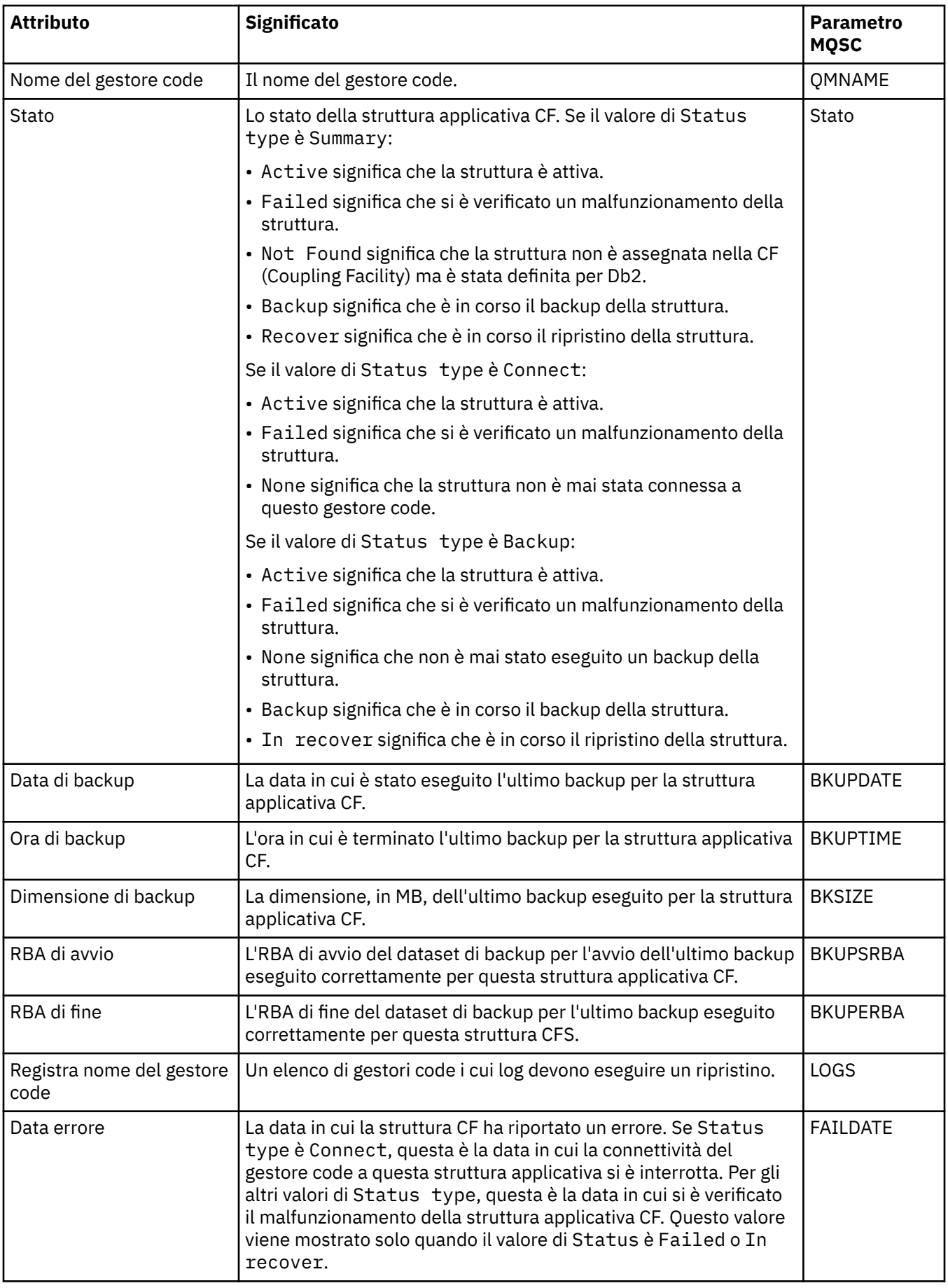

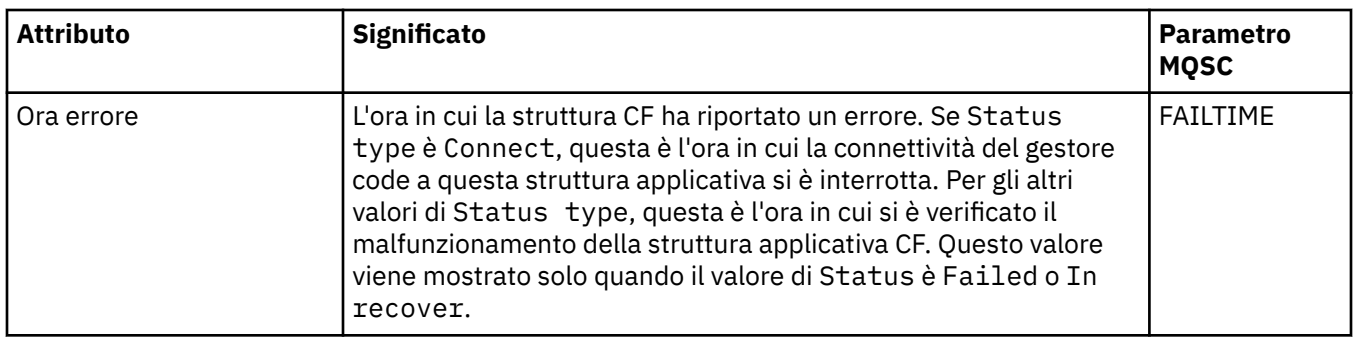

### **SMDS**

Nella seguente tabella sono riportati gli attributi nella finestra Stato backup, che visualizza le informazioni sullo stato di backup per ciascuna struttura applicativa CF.

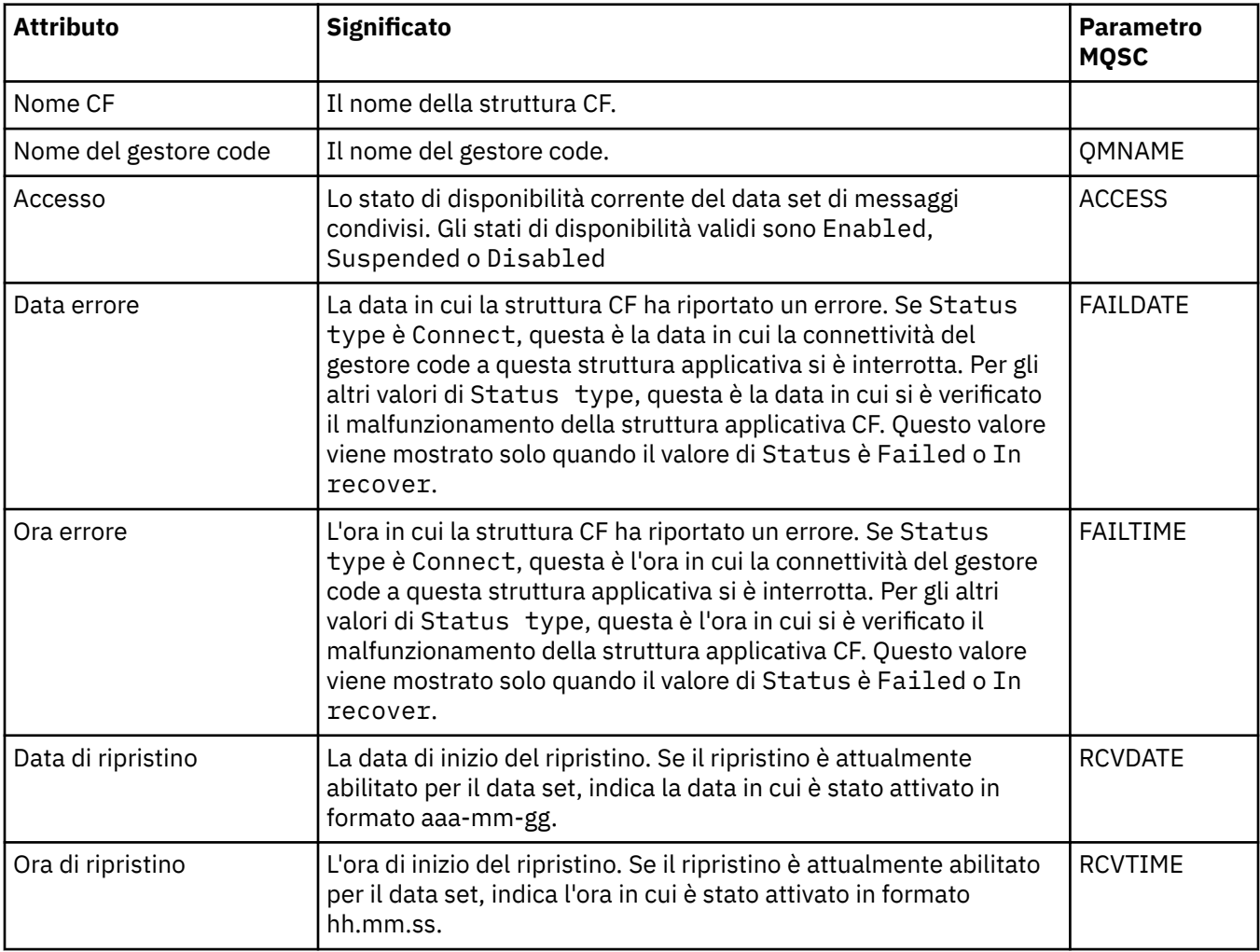

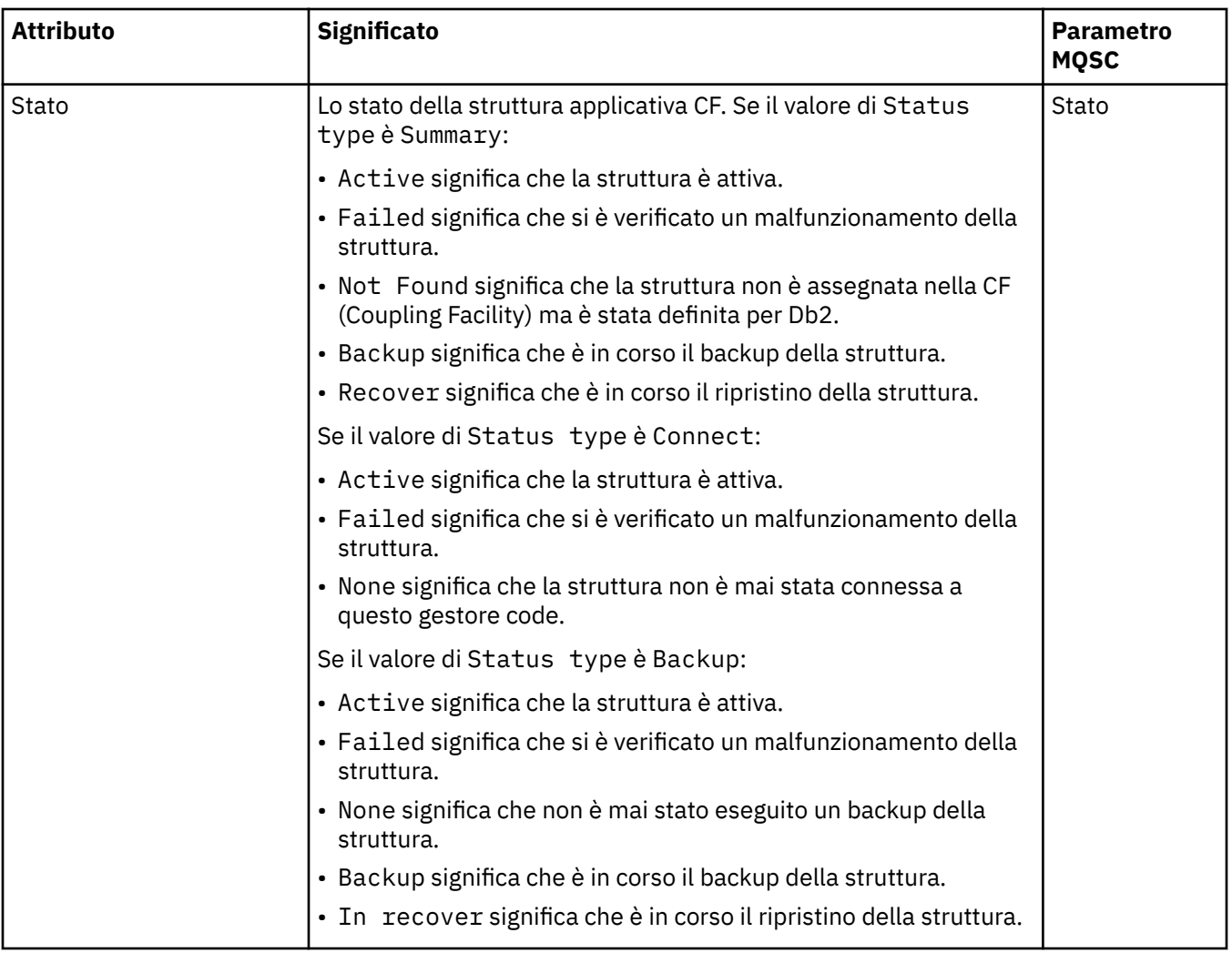

["Strutture CFS \(Coupling Facility Structure\)" a pagina 38](#page-37-0)

Gli oggetti CF (Coupling Facility) in IBM MQ Explorer rappresentano le strutture CFS (Coupling Facility Structure) su una CF (Coupling Facility) fisica. Le strutture CFS memorizzano i messaggi che si trovano sulle code condivise. Ogni CFS (Coupling Facility Structure) utilizzata da IBM MQ è dedicata a uno specifico gruppo di condivisione code, ma una CF (Coupling Facility) può contenere le strutture per più di un gruppo di condivisione code.

#### **Attività correlate**

["Visualizzazione dello stato degli oggetti" a pagina 195](#page-194-0)

È possibile visualizzare lo stato corrente di qualsiasi oggetto che può essere in stati differenti in IBM MQ Explorer. Per i canali IBM MQ, è anche possibile visualizzare lo stato salvato.

## **Visualizzazione degli attributi di stato SMDS**

Le informazioni sull'interazione tra gli SMDS (shared message data set) per la struttura denominata e il gestore code. Le proprietà visualizzate sono proprietà di sola lettura.

### **Visualizzazione SMDS**

Questa tabella elenca le proprietà di sola lettura visualizzate nella pagina **Visualizza SMDS** della finestra delle strutture CFS.

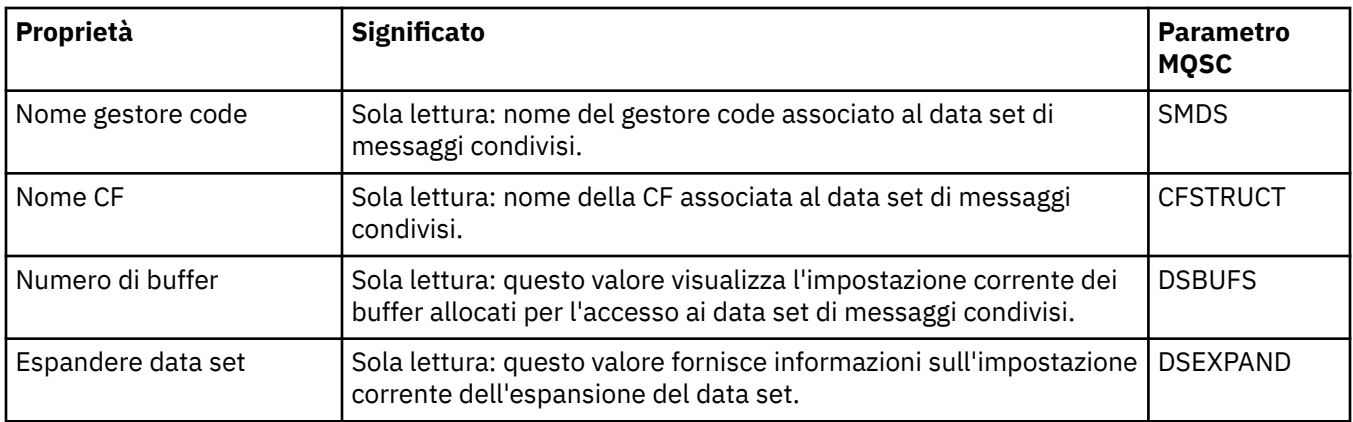

### **Visualizzazione delle connessioni SMDS**

Questa tabella elenca le proprietà di sola lettura visualizzate nella pagina **Visualizza connessioni SMDS** della finestra delle strutture CFS.

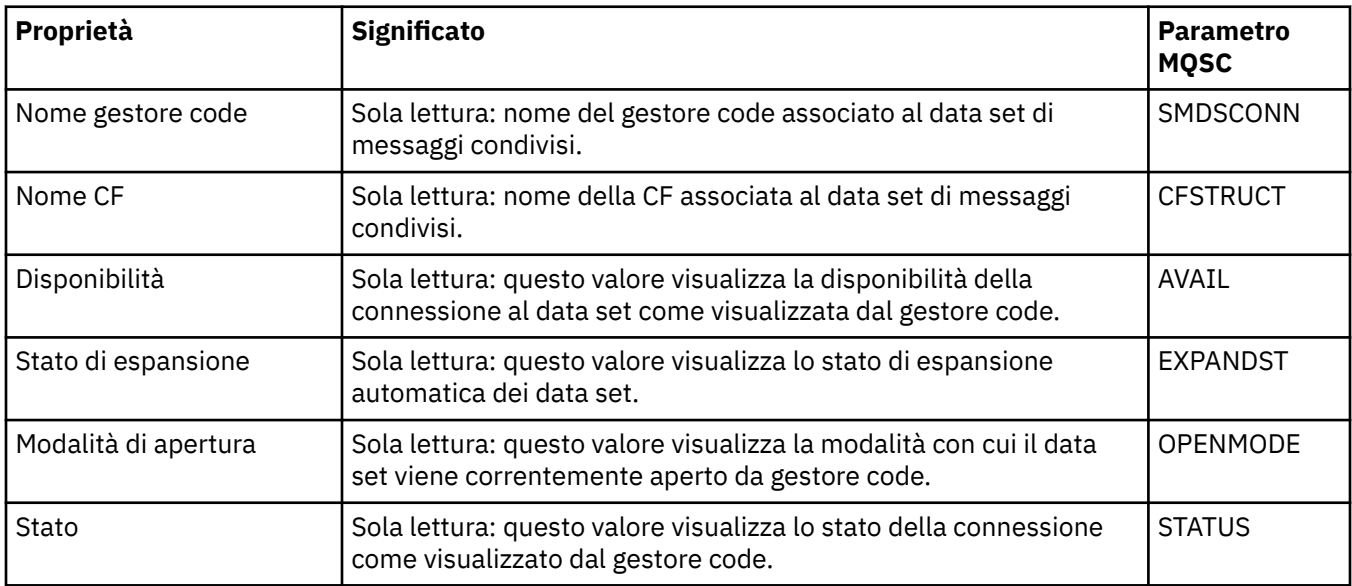

#### **Attività correlate**

["Configurazione di gestori code e oggetti" a pagina 42](#page-41-0)

È possibile configurare molte delle proprietà dei gestori code e dei loro oggetti da IBM MQ Explorer utilizzando le finestre di dialogo delle proprietà.

#### **Riferimenti correlati**

["Stringhe nelle finestre delle proprietà" a pagina 604](#page-603-0) Per includere determinati caratteri in una stringa, è necessario punteggiare la stringa in un modo particolare.

# **Finestra Array di byte**

La finestra di dialogo **Array di byte** viene utilizzata per definire o modificare una proprietà di array di byte di un oggetto IBM MQ.

La finestra **Array di byte** viene aperta da varie origini, ad esempio: dalla finestra **Proprietà della sottoscrizione**. La lunghezza di un array di byte varia a seconda di quale proprietà si sta definendo. Ad esempio: un'ID correlazione di una sottoscrizione è lunga al massimo 24 byte, mentre un token di conteggio di una sottoscrizione ha una lunghezza massima di 32 byte.

Quando viene utilizzata la finestra **Array di byte**, l'utente ha la possibilità di scegliere di definire l'array mediante l'immissione di testo o byte.

<span id="page-603-0"></span>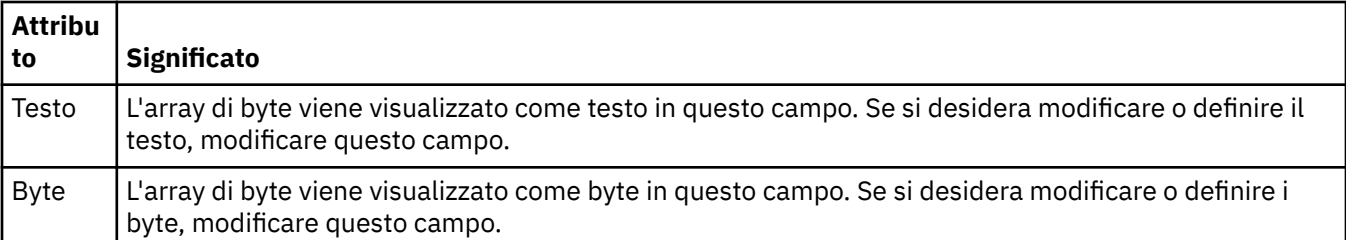

["Oggetti in IBM MQ Explorer" a pagina 16](#page-15-0)

In IBM MQ Explorer, tutti i gestori code e i loro oggetti IBM MQ sono organizzati in cartelle nella vista Navigator.

#### **Attività correlate**

["Configurazione di gestori code e oggetti" a pagina 42](#page-41-0)

È possibile configurare molte delle proprietà dei gestori code e dei loro oggetti da IBM MQ Explorer utilizzando le finestre di dialogo delle proprietà.

#### **Riferimenti correlati**

["Proprietà delle sottoscrizioni IBM MQ" a pagina 451](#page-450-0)

È possibile impostare le proprietà per tutti i tipi di sottoscrizione. Alcune proprietà non si applicano a tutti i tipi di sottoscrizioni, mentre altre sono specifiche per le sottoscrizioni z/OS.

# **Stringhe nelle finestre delle proprietà**

Per includere determinati caratteri in una stringa, è necessario punteggiare la stringa in un modo particolare.

Alcune delle proprietà che è possibile impostare nelle pagine delle proprietà sono stringhe, in particolare le proprietà **Descrizione**, **Nome cluster**e **Elenco nomi cluster**.

Per includere determinati caratteri (spazi, virgole (,); virgolette singole (' ') e virgolette doppie (" ")), è necessario punteggiare la stringa in modi particolari.

Punteggiare la stringa **Descrizione** come riportato di seguito:

- Per immettere una descrizione senza virgole o virgolette, è sufficiente immettere la stringa. Ad esempio, La mia coda
- Per includere una virgola nella descrizione, racchiudere l'intera stringa tra virgolette singole o doppie. Ad esempio, "Attenzione, questa è la coda di Gianni"
- Per includere delle virgolette, racchiudere la stringa nell'altro tipo di virgolette, oppure ripetere due volte le virgolette. Ad esempio, "Attenzione, questa è la coda ""speciale"" di Gianni"

Punteggiare le proprietà **Nome cluster** ed **Elenco nomi** come riportato di seguito:

- Non utilizzare uno spazio o una virgola nel nome di un cluster. Utilizzare piuttosto un trattino basso (\_). Ad esempio, cluster\_1
- Immettere più nomi di cluster separati da spazi o virgole. Ad esempio, cluster\_1 cluster\_2 cluster\_3,cluster\_4. Quando viene visualizzato un elenco nomi, i delimitatori sono virgole e non spazi. Pertanto, l'esempio appena riportato ha il seguente aspetto: cluster\_1,cluster\_2,cluster\_3,cluster\_4

## **Identificazione delle sottoscrizioni durature all'argomento SYSTEM.FTE**

Se la propria azienda sta utilizzando il plug-in Managed File Transfer, fornito con IBM MQ Explorer, è possibile utilizzare il plug-in per controllare diverse funzioni della rete di trasferimento file gestito.

Se il plug-in è stato configurato per utilizzare una sottoscrizione durevole all'argomento SYSTEM.FTE sul gestore code di coordinamento, tale sottoscrizione avrà un nome univoco che consente di identificare l'istanza di IBM MQ Explorer e l'utente che l'ha creata.

Il nome della sottoscrizione utilizzato dal plugin Managed File Transfer ha sempre il seguente formato:

#### **MQExplorer\_MFT\_Plugin\_***nomehost***\_***UUID*

Dove *nomehost* è il nome del sistema in cui è in esecuzione il IBM MQ Explorer che ha creato la sottoscrizione e *UUID* è un identificativo univoco per tale utente e istanza di IBM MQ Explorer.

Il plugin Managed File Transfer conserva il nome dell'abbonamento durevole che sta utilizzando in un file chiamato dialog\_settings.xml, che può essere trovato nella seguente directory:

- *User\_home*\IBM\WebSphereMQ\workspace*installation\_name*\.metadata\.plugins\com.ibm.wmqfte.explorer\
- **Enux \$HOME/IBM/WebSphereMQ/workspace***installation\_name*/.metadata/.plugins/com.ibm.wmqfte.explorer

All'interno di questo file, cercare la sezione **UI\_SETTINGS\_SUBSCRIPTIONS** dove è possibile trovare il nome dell'abbonamento visualizzato dopo l'attributo *value*. Il seguente codice è un esempio di ciò che si vede:

```
<xml version="1.0" encoding="UTF-8"?> 
<section name = "Workbench">
 <section name = "UI_SETTINGS_TRANSFER_LOG">
 <item key = "LOCALE" value="en">
 <list key ="COLUMNS">
              <item value =""/>
               <item value ="Source"/>
               <item value ="Destination"/>
               <item value ="Completion State"/>
               <item value ="Owner"/>
          </list>
    </section>
 <section name = "UI_SETTINGS_SUBSCRIPTIONS" 
 <item key = "LOG_SUBNAME" value= "MQExplorer_MFT_Plugin_host1_a14d17fe-58ff-430b-
bae5-5a944917f537"/>
    </section>
 <section name = "TRANSFER_PROGRESS_VIEW_SETTINGS">
 <item key = "LOCALE" value="en">
          <list key ="COLUMNS">
              <item value =""/>
              <item value ="Source"/>
               <item value ="Destination"/>
               <item value ="Current File"/>
              <item value ="File Number"/>
              <item value ="Progress"/>
              <item value ="Rate"/>
               <item value ="Started"/>
          </list>
    </section>
</section>
```
**Nota:** Se si utilizza IBM MQ Explorer per controllare più reti di trasferimento file gestito, lo stesso nome di sottoscrizione durevole viene utilizzato per ciascuna delle sottoscrizioni durevoli create.

Ad esempio, se si gestiscono due reti Managed File Transfer, con nomi dei gestori code di coordinamento per le reti rispettivamente *your\_IDFTEQM* e *your\_IDMFTQM*, utilizzando il plugin Managed File Transfer, è possibile visualizzare le sottoscrizioni per ogni gestore code di coordinamento.

Nel riquadro IBM MQ Explorer Navigator, espandere il menu a discesa di **Queue Managers** e individuare i due gestori della coda di coordinamento *your\_IDFTEQM* e *your\_IDMFTQM*.

Espandere l'elenco a discesa per ciascuno di questi gestori code e si vedrà un elenco di oggetti per ogni gestore code, incluso le Sottoscrizioni **Subscriptions**. Se si fa clic su **Subscriptions** per ognuno di questi gestori code a turno e si osserva il riquadro del contenuto, si vedrà che ogni gestore code contiene sottoscrizioni durature all'argomento SYSTEM.FTE che hanno il nome: *MQExplorer\_MFT\_Plugin\_host1\_a14d17fe-58ff-430b-bae5-5a944917f537*

Questo indica che entrambe le sottoscrizioni durature vengono utilizzate dallo stesso utente, che sta utilizzando il plugin Managed File Transfer su un sistema con il nome host *host1*.

# <span id="page-605-0"></span>**Estensione di IBM MQ Explorer**

È possibile estendere IBM MQ Explorer scrivendo uno o più plug-in Eclipse.

IBM MQ Explorer è basato su Eclipse e, pertanto, ne acquisisce tutta la funzionalità e le informazioni di prospettiva, tramite diversi plug-in forniti con IBM MQ. Per estendere IBM MQ Explorer è necessario scrivere uno o più plug-in Eclipse. Mediante la scrittura di un plug-in, è possibile estendere la funzione di IBM MQ Explorer nei seguenti modi:

- Aggiungere altre opzioni ai menu a comparsa esistenti e associarvi delle azioni.
- Aggiungere nodi della struttura ad albero alla vista di navigazione e pagine di contenuti associate.

Quando si scrive un plug-in, è necessario fornire le seguenti risorse:

#### **Un file plugin.xml**

Specificare i punti di estensione in un file plugin.xml. Utilizzare i punti di estensione per estendere la funzionalità di IBM MQ Explorer. Esistono molti tipi di punto di estensione disponibili in IBM MQ Explorer ed Eclipse. Ogni tipo di punto di estensione viene utilizzato per estendere IBM MQ Explorer in un modo diverso. La maggior parte dei punti di estensione è associata a un file (JAR) di archivio Java. Per ulteriori informazioni sui punti di estensione disponibili, consultare ["Utilizzo dei punti di](#page-606-0) [estensione" a pagina 607.](#page-606-0)

#### **Una serie di file (JAR) di archivio Java**

Classi di scrittura che implementano la funzionalità specificata dai punti di estensione dichiarati nel file plugin.xml. Il pacchetto delle classi nei file JAR, in modo che ogni file JAR sia associato ad almeno un punto di estensione.

IBM MQ fornisce dei plug-in Eclipse di esempio denominati simple e menu. Il plug-in simple utilizza tutti i punti di estensione forniti in IBM MQ Explorer per estendere l'Explorer in diversi modi di base. Il plug-in semplice può essere utilizzato come base per la scrittura dei propri plug-in Eclipse. Per istruzioni su come importare il plug-in semplice, consultare ["Scrittura di un plug-in Eclipse per IBM MQ Explorer" a pagina](#page-606-0) [607.](#page-606-0)

Le informazioni su come scrivere i plug-in Eclipse sono disponibili in *Platform Plug-in Developers Guide*, nella guida in linea di Eclipse. Per ulteriori informazioni, consultare [https://help.eclipse.org/latest/](https://help.eclipse.org/latest/index.jsp?nav=%2F2) [index.jsp?nav=%2F2.](https://help.eclipse.org/latest/index.jsp?nav=%2F2)

#### **Concetti correlati**

["Scrittura di un plug-in Eclipse per IBM MQ Explorer" a pagina 607](#page-606-0) Come scrivere un plug-in Eclipse per IBM MQ Explorer utilizzando i punti di estensione disponibili per estendere la funzionalità di IBM MQ Explorer.

["Applicazione di plug-in a IBM MQ Explorer" a pagina 612](#page-611-0) È possibile eseguire un plug-in con IBM MQ Explorer dal workbench Eclipse oppure applicare gli aggiornamenti da un plug-in a IBM MQ Explorer in modo permanente.

## **Importazione di plug-in Eclipse di esempio**

Istruzioni per l'importazione di plug-in Eclipse di esempio.

Per importare i plug-in Eclipse di esempio, completare i seguenti passi:

- 1. Installare IBM MQ Explorer in un ambiente Eclipse, come descritto in ["Installazione di IBM MQ](#page-12-0) [Explorer in ambienti Eclipse" a pagina 13](#page-12-0)
- 2. Aprire la prospettiva **Sviluppo plug-in**.
- 3. Fare clic su **File** > **Importa** per aprire la procedura guidata Importa.

In questa procedura, completare i seguenti passi:

- a. Fare clic su **Sviluppo plug-in** > **Plug-in e frammenti**.
- b. Selezionare la casella di spunta **Progetti con cartelle di origine** e fare clic su **Avanti**.
- c. Selezionare una delle seguenti opzioni:

<span id="page-606-0"></span>com.ibm.mq.explorer.sample.simple com.ibm.mq.explorer.sample.menus com.ibm.mq.explorer.jmsadmin.sample.menus com.ibm.mq.explorer.tests.sample

- d. Fare clic sul pulsante **Aggiungi**, quindi su **Fine**.
- 4. Se nel passo precedente è stato selezionato com.ibm.mq.explorer.tests.sample, è necessario passare nuovamente alla procedura guidata Importa e completare la seguente procedura:
	- a. Fare clic su **Sviluppo plug-in** > **Plug-in e frammenti**.
	- b. Selezionare la casella di spunta **Progetti binari** e fare clic su **Avanti**.
	- c. Selezionare il plug-in com.ibm.mq.runtime.
	- d. Fare clic sul pulsante **Aggiungi**, quindi su **Fine**.

A questo punto, sono stati importati i plug-in Eclipse di esempio.

# **Scrittura di un plug-in Eclipse per IBM MQ Explorer**

Come scrivere un plug-in Eclipse per IBM MQ Explorer utilizzando i punti di estensione disponibili per estendere la funzionalità di IBM MQ Explorer.

**Nota:** Si presuppone che l'utente disponga già di una conoscenza approfondita di ["Estensione di IBM MQ](#page-605-0) [Explorer" a pagina 606](#page-605-0).

Per scrivere un plug-in Eclipse per IBM MQ Explorer, è necessario utilizzare i punti di estensione disponibili per estendere la funzionalità di IBM MQ Explorer. Vengono descritti i punti di estensione più comuni, accompagnati da numerosi estratti di codice provenienti dal plug-in semplice, per fornire alcuni esempi di implementazione di base. È necessario importare il plug-in semplice per accedere al codice contenuto. Per istruzioni su come importare il plug-in semplice, consultare ["Importazione di plug-in](#page-605-0) [Eclipse di esempio" a pagina 606](#page-605-0).

L'ambiente in cui viene esteso IBM MQ Explorer è un'interfaccia basata sugli eventi. Ad esempio, quando un punto di estensione di registrazione viene esteso con un'istanza di una classe scritta dall'utente che estende l'interfaccia IExplorerNotify, tale classe verrà richiamata quando si verifica un evento. Un possibile caso è la creazione di un gestore code. Molte di queste notifiche includono MQExtObject come uno degli argomenti. Un MQExtObject è correlato all'oggetto IBM MQ che ha causato l'evento. Una classe scritta dall'utente può chiamare qualsiasi metodo pubblico MQExtObject per ottenere informazioni sull'oggetto.

L'interfaccia IExplorerNotify, l'MQExtObject associato e altre definizioni esterne sono documentati nella documentazione di IBM MQ Explorer Javadoc. Per informazioni su come accedere alla documentazione di IBM MQ Explorer Javadoc, consultare ["Riferimento API" a pagina 612](#page-611-0).

#### **Concetti correlati**

"Utilizzo dei punti di estensione" a pagina 607 Istruzioni su come utilizzare i punti di estensione disponibili nei plug-in Eclipse per IBM MQ Explorer.

## **Utilizzo dei punti di estensione**

Istruzioni su come utilizzare i punti di estensione disponibili nei plug-in Eclipse per IBM MQ Explorer.

Per ulteriori informazioni sull'utilizzo dei punti di estensione, consultare [https://help.eclipse.org/latest/](https://help.eclipse.org/latest/index.jsp?nav=%2F2) [index.jsp?nav=%2F2](https://help.eclipse.org/latest/index.jsp?nav=%2F2) e selezionare quindi **Programmer's Guide**.

Per informazioni su come includere un punto di estensione, consultare Plugging into the workbench->Basic workbench extension points using actions nel manuale Programmer's Guide.

Attraverso l'utilizzo dei punti di estensione disponibili, è possibile estendere la funzione di IBM MQ Explorer nei seguenti modi:

• Registrare i punti di estensione.

- Aggiungere altre opzioni ai menu esistenti e associarvi delle azioni.
- Aggiungere nodi della struttura ad albero alla vista di navigazione e associarvi delle pagine di contenuti.
- Aggiungere schede di proprietà alle finestre delle proprietà e associarvi delle pagine delle proprietà.

È possibile includere più punti di estensione dello stesso tipo in un singolo plug-in. I punti di estensione che si utilizzano dipenderanno dal modo in cui si intende estendere la funzionalità di IBM MQ Explorer. Tuttavia, ogni plug-in per IBM MQ Explorer deve utilizzare il punto di estensione del registro.

#### **Concetti correlati**

"Registrare un plug-in con IBM MQ Explorer" a pagina 608

Come utilizzare il punto di estensione di registrazione per registrare un plug-in con IBM MQ Explorer e abilitare gli eventi di notifica.

["Aggiunta di un nodo della struttura ad albero" a pagina 609](#page-608-0) Un punto di estensione del nodo della struttura ad albero viene utilizzato per aggiungere un nodo della struttura ad albero nella vista di navigazione e associarlo a una pagina dei contenuti.

["Aggiunta della pagina dei contenuti" a pagina 610](#page-609-0)

Un punto di estensione della pagina dei contenuti viene utilizzato per aggiungere una pagina dei contenuti nella vista dei contenuti. Una pagina dei contenuti può essere associata a un nodo della struttura ad albero.

["Aggiunta di una voce di menu a comparsa" a pagina 610](#page-609-0)

È possibile utilizzare un punto di estensione del menu a comparsa per aggiungere voci di menu a comparsa a IBM MQ Explorer.

["Aggiunta di una scheda delle proprietà a una finestra delle proprietà Eclipse" a pagina 611](#page-610-0) Un punto di estensione della scheda delle proprietà viene utilizzato per aggiungere una scheda delle proprietà a una finestra delle proprietà e una pagina delle proprietà associata.

#### *Registrare un plug-in con IBM MQ Explorer*

Come utilizzare il punto di estensione di registrazione per registrare un plug-in con IBM MQ Explorer e abilitare gli eventi di notifica.

Il punto di estensione di registrazione viene utilizzato per:

- Consentire al plug-in di registrarsi con il IBM MQ Explorer. Ogni plug-in per IBM MQ Explorer deve includere questo punto di estensione in plugin.xml. In sua assenza, qualsiasi funzione aggiunta dal plug-in a IBM MQ Explorer non verrà attivata.
- Per abilitare gli eventi di notifica.

Il seguente estratto di codice è preso dal file plugin. xml, dal plug-in semplice, e mostra un'implementazione di base del punto di estensione del registro:

```
<extension
      id="com.ibm.mq.explorer.sample.simple"
 name="Simple Sample"
 point="com.ibm.mq.explorer.ui.registerplugin">
    <pluginDetails
          pluginId="com.ibm.mq.explorer.sample.simple"
          name="Simple"
         class="com.ibm.mq.explorer.sample.simple.SimpleNotify"
         enabledByDefault="true"
         description="a very simple sample plug-in to Explorer"
          vendor="IBM">
    </pluginDetails>
</extension>
```
#### **Concetti correlati**

["Abilitazione e disabilitazione di un plug-in" a pagina 609](#page-608-0) Come abilitare e disabilitare i plug-in che contengono il punto di estensione di registrazione.

#### ["Eventi di notifica" a pagina 609](#page-608-0)

In IBM MQ Explorer, quando un oggetto IBM MQ viene creato o manipolato, è possibile generare un oggetto Java correlato all'oggetto IBM MQ.

<span id="page-608-0"></span>*Abilitazione e disabilitazione di un plug-in*

Come abilitare e disabilitare i plug-in che contengono il punto di estensione di registrazione.

Tutti i plug-in che contengono il punto di estensione di registrazione possono essere abilitati, o disabilitati, in IBM MQ Explorer procedendo nel seguente modo:

- 1. Dalla barra degli strumenti di IBM MQ Explorer, fare clic su **Finestra** -> **Preferenze**.
- 2. Espandere **IBM MQ Explorer**.
- 3. Fare clic su **Abilita plug-in**.
	- Vengono visualizzati tutti i plug-in registrati.
- 4. Selezionare tutti i plug-in da abilitare.
- 5. Fai clic su **OK**.

*Eventi di notifica*

In IBM MQ Explorer, quando un oggetto IBM MQ viene creato o manipolato, è possibile generare un oggetto Java correlato all'oggetto IBM MQ.

Questi oggetti Java possono essere utilizzati per trovare il nome, il tipo e altri attributi esternalizzati di un oggetto IBM MQ.

Perché gli oggetti Java vengano generati, il punto di estensione di registrazione deve specificare una classe. Nel file plugin.xml dal plugin semplice, la classe specificata è la seguente:

class="com.ibm.mq.explorer.sample.simple.SimpleNotify"

Questa classe contiene diversi metodi specifici dell'oggetto. Quando un oggetto di IBM MQ viene creato o manipolato, viene richiamato il metodo appropriato dalla classe di notifica. Questa classe può essere utilizzata come base per la scrittura della propria classe. , Per i metodi che questa classe deve contenere, fare riferimento alla documentazione di IBM MQ Explorer Javadoc. Per informazioni su come accedere alla documentazione di IBM MQ Explorer Javadoc, consultare ["Riferimento API" a pagina 612](#page-611-0).

#### *Aggiunta di un nodo della struttura ad albero*

Un punto di estensione del nodo della struttura ad albero viene utilizzato per aggiungere un nodo della struttura ad albero nella vista di navigazione e associarlo a una pagina dei contenuti.

Il seguente estratto di codice viene prelevato dal file, plugin.xml, dal semplice plugin e mostra un'implementazione di base del punto di estensione del nodo dell'albero:

```
<extension
       id="com.ibm.mq.explorer.samples.simpleTreeNode"
       name="Simple TreeNode"
       point="com.ibm.mq.explorer.ui.addtreenode">
     <treeNode
          pluginId="com.ibm.mq.explorer.sample.simple"
          name="com.ibm.mq.explorer.sample.simple"
          class="com.ibm.mq.explorer.sample.simple.SimpleTreeNodeFactory"
          treeNodeId="com.ibm.mq.explorer.sample.simple"
          sequence="888">
     </treeNode>
</extension>
```
Oltre alla dichiarazione del punto di estensione del nodo della struttura ad albero in plugin.xml, sono richieste anche le seguenti classi:

• Una classe contenente un metodo in grado di controllare l'ID di tutti i nodi della struttura ad albero in entrata per determinare se aggiungere dei nodi secondari a tali nodi. Questa classe deve implementare com.ibm.mq.explorer.ui.extensions.ITreeNodeFactory e IExecutableExtension. Per i metodi che questa classe deve contenere, fare riferimento alla documentazione di IBM MQ Explorer Javadoc. Per informazioni su come accedere alla documentazione di IBM MQ Explorer Javadoc, consultare ["Riferimento API" a pagina 612.](#page-611-0)

Un esempio di questa classe è disponibile nel plug-in semplice, chiamato SimpleTreeNodeFactory.java

<span id="page-609-0"></span>• Una classe contenente dei metodi per la restituzione di informazioni relative ai nuovi nodi della struttura ad albero, ad esempio nome, ID e la classe della pagina dei contenuti associata. Questa classe deve estendere com.ibm.mq.ui.extensions.TreeNode. Per i metodi che questa classe deve contenere, fare riferimento a IBM MQ Explorer Javadoc.

Un esempio di questa classe è disponibile nel plug-in semplice, chiamato SimpleTreeNode.java.

#### *Aggiunta della pagina dei contenuti*

Un punto di estensione della pagina dei contenuti viene utilizzato per aggiungere una pagina dei contenuti nella vista dei contenuti. Una pagina dei contenuti può essere associata a un nodo della struttura ad albero.

Il seguente estratto di codice viene preso dal file plugin.xml, che si trova nel plugin semplice, e mostra un'implementazione di base del punto di estensione della pagina dei contenuti:

```
<extension
       id="com.ibm.mq.explorer.sample.simpleContentPage"
       name="Simple ContentPage"
       point="com.ibm.mq.explorer.ui.addcontentpage">
     <contentPage
          pluginId="com.ibm.mq.explorer.sample.simple"
          name="com.ibm.mq.explorer.sample.simple"
          class="com.ibm.mq.explorer.sample.simple.SimpleContentPageFactory"
          contentPageId="com.ibm.mq.explorer.sample.simple">
     </contentPage>
</extension>
```
Oltre alla dichiarazione del punto di estensione della pagina dei contenuti in plugin.xml, sono necessarie anche le seguenti classi:

• Una classe che contiene i metodi per eseguire una serie di funzioni, ad esempio la restituzione dell'ID della pagina dei contenuti, la creazione della pagina dei contenuti e l'impostazione dell'oggetto per la progettazione della pagina. Questa classe deve estendere com.ibm.mq.ui.extensions.ContentsPage. La classe com.ibm.mq.explorer.ui.extensions.ContentTitleBar può essere utilizzata per creare un titolo per la pagina di contenuto congruente con altre pagine di contenuto in IBM MQ Explorer. Per i metodi che questa classe deve contenere, fare riferimento alla documentazione di IBM MQ Explorer Javadoc. Per informazioni su come accedere alla documentazione di IBM MQ Explorer Javadoc, consultare ["Riferimento API" a pagina 612.](#page-611-0)

Un esempio di questa classe è disponibile nel plug-in semplice, chiamato SimpleContentPage.java.

• Una classe contenente un metodo che restituisce un'istanza della classe che estende ContentPage. Questa classe deve implementare com.ibm.mq.explorer.ui.extensions.IContentPageFactory e IExecutableExtension. , Per i metodi che questa classe deve contenere, fare riferimento alla documentazione di IBM MQ Explorer Javadoc.

Un esempio di questa classe è disponibile nel plug-in semplice, chiamato SimpleContentPageFactory.java

#### *Aggiunta di una voce di menu a comparsa*

È possibile utilizzare un punto di estensione del menu a comparsa per aggiungere voci di menu a comparsa a IBM MQ Explorer.

Il seguente estratto di codice viene preso dal file plugin.xml, che si trova nel plugin semplice, e mostra un'implementazione di base del punto di estensione del menu a comparsa:

```
<extension
       id="com.ibm.mq.explorer.sample.simple.object1"
       name="Object1"
       point="org.eclipse.ui.popupMenus">
     <objectContribution
           objectClass="com.ibm.mq.explorer.ui.extensions.MQExtObject"
           id="com.ibm.mq.explorer.sample.simple.obj1">
         <visibility>
             <and>
                  <pluginState
```

```
 value="activated"
                    id="com.ibm.mq.explorer.ui">
                  </pluginState>
                 <objectClass
                    name="com.ibm.mq.explorer.ui.extensions.MQExtObject">
                  </objectClass>
                  <objectState
                    name="PluginEnabled"
                    value="com.ibm.mq.explorer.sample.simple">
                 </objectState>
             </and>
         </visibility>
         <action
           label="Simple: Sample action on any MQExtObject"
           class="com.ibm.mq.explorer.sample.simple.MenuActions"
           menubarPath="additions"
           id="com.ibm.mq.explorer.sample.simple.obj.action1">
         </action>
     </objectContribution>
</extension>
```
È possibile aggiungere voci di menu utilizzando il punto di estensione Eclipse Platform org.eclipse.ui.popupMenus. L'attributo <visibility> nell'estratto precedente contiene gli elementi che controllano le condizioni in cui viene visualizzata la voce del menu a comparsa. Tali condizioni comprendono verifiche sullo stato del plug-in, il tipo di oggetto e lo stato dell'oggetto. Ad esempio, una voce del menu di scelta rapida può essere visualizzata solo per le code locali o solo per i gestori code remoti.

#### *Aggiunta di una scheda delle proprietà a una finestra delle proprietà Eclipse*

Un punto di estensione della scheda delle proprietà viene utilizzato per aggiungere una scheda delle proprietà a una finestra delle proprietà e una pagina delle proprietà associata.

Il seguente estratto di codice viene prelevato dal file plugin.xml, dal plugin semplice e mostra un'implementazione di base del punto di estensione della scheda di proprietà:

```
<extension
       id="com.ibm.mq.explorer.samples.simplePropertyTab"
       name="Simple Property Tab"
       point="com.ibm.mq.explorer.ui.addpropertytab">
     <propertyTab
         class="com.ibm.mq.explorer.sample.simple.SimplePropertyTabFactory"
         objectId="com.ibm.mq.explorer.queuemanager"
         pluginId="com.ibm.mq.explorer.sample.simple"
         name="com.ibm.mq.explorer.sample.simple"
         propertyTabId="com.ibm.mq.explorer.sample.simple.propertyTab"
         propertyTabName="Simple Sample Property Tab"/>
</extension>
```
Oltre a dichiarare il punto di estensione della scheda di proprietà in plugin.xml, sono necessarie le seguenti classi:

• Una classe contenente un metodo che crea e restituisce una scheda delle proprietà da visualizzare quando un utente fa clic su tale scheda. Questa classe deve implementare com.ibm.mq.explorer.ui.extensions.IPropertyTabFactory. , Per i metodi che questa classe deve contenere, fare riferimento alla documentazione di IBM MQ Explorer Javadoc. Per informazioni su come accedere alla documentazione di IBM MQ Explorer Javadoc, consultare ["Riferimento API" a pagina](#page-611-0) [612.](#page-611-0)

Un esempio di questa classe, chiamato SimplePropertyTabFactory.java, è disponibile nel plug-in semplice.

• Una classe utilizzata per la creazione della pagina delle proprietà deve estendere com.ibm.mq.ui.extensions.PropertyPage. , Per i metodi che questa classe deve contenere, fare riferimento alla documentazione di IBM MQ Explorer Javadoc.

Un esempio di questa classe, chiamato SimplePropertyPage.java, è disponibile nel plug-in semplice.

# <span id="page-611-0"></span>**Applicazione di plug-in a IBM MQ Explorer**

È possibile eseguire un plug-in con IBM MQ Explorer dal workbench Eclipse oppure applicare gli aggiornamenti da un plug-in a IBM MQ Explorer in modo permanente.

Per eseguire i plug-in con IBM MQ Explorer dal workbench Eclipse, completare la seguente procedura:

- 1. Selezionare il plug-in da Esplora pacchetti.
- 2. Fare clic su **Esegui** > **Esegui come** > **Applicazione Eclipse**.

Viene aperto un nuovo workbench Eclipse.

- 3. Nel nuovo workbench Eclipse, aprire la prospettiva IBM MQ Explorer.
- 4. Nella sezione **Preferenze Explorer**, selezionare la pagina "Abilita plug-in" e abilitare uno o più plug-in di esempio.

Per applicare in modo permanente gli aggiornamenti a IBM MQ Explorer forniti da un plug-in, completare la seguente procedura:

- 1. Con un browser di file, trovare il file di plug-in che fornisce le estensioni di funzionalità a IBM MQ Explorer.
- 2. Copiare il file del plugin e incollarlo in MQExplorer\eclipse\dropins all'interno della propria directory di installazione IBM MQ. Ad esempio, su Windows: C:\Program Files\IBM\WebSphere MQ\ o /opt/mqm su piattaforme Linux x86-64.
- 3. Riavviare IBM MQ Explorer.

Gli aggiornamenti forniti dal plug-in sono applicati a IBM MQ Explorer.

# **Riferimento API**

Informazioni di riferimento per l'API IBM MQ Explorer.

Le informazioni di riferimento per l'API sono disponibili solo nel IBM MQ Explorer installato.

Per accedere a queste informazioni, avviare IBM MQ Explorer e visitare quindi questo argomento nella documentazione di guida integrata.

# **Informazioni particolari**

Queste informazioni sono state sviluppate per i prodotti e i servizi offerti negli Stati Uniti. È possibile che negli altri paesi IBM non offra i prodotti, le funzioni o i servizi illustrati in questo documento. Consultare il rappresentante IBM locale per informazioni sui prodotti e sui servizi disponibili nel proprio paese. Ogni riferimento relativo a prodotti, programmi o servizi IBM non implica che solo quei prodotti, programmi o servizi IBM possano essere utilizzati. In sostituzione a quelli forniti da IBM possono essere usati prodotti, programmi o servizi funzionalmente equivalenti che non comportino la violazione dei diritti di proprietà intellettuale o di altri diritti dell'IBM. È comunque responsabilità dell'utente valutare e verificare la possibilità di utilizzare altri programmi e/o prodotti, fatta eccezione per quelli espressamente indicati dall'IBM.

IBM può avere brevetti o domande di brevetto in corso relativi a quanto trattato nella presente pubblicazione. La fornitura di questa pubblicazione non implica la concessione di alcuna licenza su di essi. Chi desiderasse ricevere informazioni relative a licenze può rivolgersi per iscritto a:

- IBM Director of Licensing
- IBM Corporation
- Schoenaicher Str. 220
- D-7030 Boeblingen
- U.S.A.

Per richieste di licenze relative ad informazioni double-byte (DBCS), contattare il Dipartimento di Proprietà Intellettuale IBM nel proprio paese o inviare richieste per iscritto a:
Intellectual Property Licensing Legge sulla proprietà intellettuale e legale IBM Japan, Ltd. 19-21, Nihonbashi-Hakozakicho, Chuo-ku Tokyo 103-8510, Japan

**Il seguente paragrafo non è valido per il Regno Unito o per tutti i paesi le cui leggi nazionali siano in contrasto con le disposizioni in esso contenute:** INTERNATIONAL BUSINESS MACHINES CORPORATION FORNISCE QUESTA PUBBLICAZIONE "NELLO STATO IN CUI SI TROVA", SENZA ALCUNA GARANZIA, ESPLICITA O IMPLICITA, IVI INCLUSE EVENTUALI GARANZIE DI COMMERCIABILITÀ ED IDONEITÀ AD UNO SCOPO PARTICOLARE. Alcune stati non consentono la rinuncia a garanzie esplicite o implicite in determinate transazioni; quindi la presente dichiarazione potrebbe essere non essere a voi applicabile.

Questa pubblicazione potrebbe contenere imprecisioni tecniche o errori tipografici. Le informazioni incluse in questo documento vengono modificate su base periodica; tali modifiche vengono incorporate nelle nuove edizioni della pubblicazione. IBM riserva il diritto di apportare miglioramenti e/o modifiche al prodotto o al programma descritto nel manuale in qualsiasi momento e senza preavviso.

Qualsiasi riferimento a siti Web non IBM contenuto nelle presenti informazioni è fornito per consultazione e non vuole in alcun modo promuovere i suddetti siti Web. I materiali presenti in tali siti Web non sono parte dei materiali per questo prodotto IBM e l'utilizzo di tali siti Web è a proprio rischio.

Tutti i commenti e i suggerimenti inviati potranno essere utilizzati liberamente da IBM e diventeranno esclusiva della stessa.

Coloro che detengono la licenza su questo programma e desiderano avere informazioni su di esso allo scopo di consentire (i) uno scambio di informazioni tra programmi indipendenti ed altri (compreso questo) e (ii) l'uso reciproco di tali informazioni, dovrebbero rivolgersi a:

- IBM United Kingdom Laboratories,
- Mail Point 151,
- Hursley Park,
- Winchester,
- Hampshire,
- England
- SO21 2JN.

Queste informazioni possono essere rese disponibili secondo condizioni contrattuali appropriate, compreso, in alcuni casi, il pagamento di un addebito.

Il programma su licenza descritto in questo manuale e tutto il materiale su licenza ad esso relativo sono forniti da IBM in base all'accordo IBM Customer Agreement, IBM International Programming License Agreement o da accordi equivalenti.

Le informazioni relative a prodotti non IBM provengono dai fornitori di tali prodotti, dagli annunci pubblicati o da altre fonti pubblicamente disponibili. IBM non ha verificato tali prodotti e, pertanto, non può garantirne l'accuratezza delle prestazioni. Eventuali commenti relativi alle prestazioni dei prodotti non IBM devono essere indirizzati ai fornitori di tali prodotti.

Questa pubblicazione contiene esempi di dati e prospetti utilizzati quotidianamente nelle operazioni aziendali, Per illustrarle nel modo più completo possibile, gli esempi includono i nomi di individui, società, marchi e prodotti. Tutti questi nomi sono fittizi e qualsiasi somiglianza con nomi ed indirizzi adoperati da imprese realmente esistenti sono una mera coincidenza.

#### LICENZA SUL COPYRIGHT:

Queste informazioni contengono programmi applicativi di esempio in lingua originale, che illustrano le tecniche di programmazione su diverse piattaforme operative. È possibile copiare, modificare e distribuire questi programmi di esempio sotto qualsiasi forma senza alcun pagamento alla IBM, allo scopo di sviluppare, utilizzare, commercializzare o distribuire i programmi applicativi in conformità alle API

(application programming interface) a seconda della piattaforma operativa per cui i programmi di esempio sono stati scritti. Questi esempi non sono stati testati approfonditamente tenendo conto di tutte le condizioni possibili. IBM, quindi, non può garantire o sottintendere l'affidabilità, l'utilità o il funzionamento di questi programmi. È possibile copiare, modificare e distribuire questi programmi di esempio sotto qualsiasi forma senza alcun pagamento alla IBM, allo scopo di sviluppare, utilizzare, commercializzare o distribuire i programmi applicativi in conformità alle API (application programming interface) di IBM.

### **Marchi**

I seguenti termini sono marchi della International Business Machines Corporation negli Stati Uniti e/o in altri paesi:

- IBM
- AIX
- CICS
- $\cdot$  D<sub>b2</sub>
- IMS
- MQ
- MQSeries
- MVS/ESA
- VSE/ESA
- OS/390
- OS/400
- FFST
- First Failure Support Technology
- WebSphere
- z/OS
- i5/OS

Windows è un marchio di Microsoft Corporation negli Stati Uniti e/o in altri paesi.

UNIX è un marchio registrato di The Open Group negli Stati Uniti e/o in altri paesi.

Linux è un marchio di Linus Torvalds negli Stati Uniti, in altri paesi o entrambi.

Nomi di altri prodotti, società e servizi possono essere marchi di altre società.

# **Informazioni particolari**

Queste informazioni sono state sviluppate per i prodotti ed i servizi offerti negli Stati Uniti.

IBM potrebbe non offrire i prodotti, i servizi o le funzioni descritti in questo documento in altri paesi. Consultare il rappresentante IBM locale per informazioni sui prodotti e sui servizi disponibili nel proprio paese. Ogni riferimento relativo a prodotti, programmi o servizi IBM non implica che solo quei prodotti, programmi o servizi IBM possano essere utilizzati. In sostituzione a quelli forniti da IBM possono essere usati prodotti, programmi o servizi funzionalmente equivalenti che non comportino la violazione dei diritti di proprietà intellettuale o di altri diritti dell'IBM. È comunque responsabilità dell'utente valutare e verificare la possibilità di utilizzare altri programmi e/o prodotti, fatta eccezione per quelli espressamente indicati dall'IBM.

IBM potrebbe disporre di applicazioni di brevetti o brevetti in corso relativi all'argomento descritto in questo documento. La fornitura di tale documento non concede alcuna licenza a tali brevetti. Chi desiderasse ricevere informazioni relative a licenze può rivolgersi per iscritto a:

Director of Commercial Relations IBM Corporation Schoenaicher Str. 220 D-7030 Boeblingen U.S.A.

Per richieste di licenze relative ad informazioni double-byte (DBCS), contattare il Dipartimento di Proprietà Intellettuale IBM nel proprio paese o inviare richieste per iscritto a:

Intellectual Property Licensing Legge sulla proprietà intellettuale e legale IBM Japan, Ltd. 19-21, Nihonbashi-Hakozakicho, Chuo-ku Tokyo 103-8510, Japan

**Il seguente paragrafo non si applica al Regno Unito o a qualunque altro paese in cui tali dichiarazioni sono incompatibili con le norme locali:** INTERNATIONAL BUSINESS MACHINES CORPORATION FORNISCE LA PRESENTE PUBBLICAZIONE "NELLO STATO IN CUI SI TROVA" SENZA GARANZIE DI ALCUN TIPO, ESPRESSE O IMPLICITE, IVI INCLUSE, A TITOLO DI ESEMPIO, GARANZIE IMPLICITE DI NON VIOLAZIONE, DI COMMERCIABILITÀ E DI IDONEITÀ PER UNO SCOPO PARTICOLARE. Alcuni stati non consentono la rinuncia a garanzie esplicite o implicite in determinate transazioni; quindi la presente dichiarazione potrebbe non essere applicabile.

Questa pubblicazione potrebbe contenere imprecisioni tecniche o errori tipografici. Le informazioni incluse in questo documento vengono modificate su base periodica; tali modifiche vengono incorporate nelle nuove edizioni della pubblicazione. IBM si riserva il diritto di apportare miglioramenti o modifiche al prodotto/i e/o al programma/i descritti nella pubblicazione in qualsiasi momento e senza preavviso.

Qualsiasi riferimento a siti Web non IBM contenuto nelle presenti informazioni è fornito per consultazione e non vuole in alcun modo promuovere i suddetti siti Web. I materiali presenti in tali siti Web non sono parte dei materiali per questo prodotto IBM e l'utilizzo di tali siti Web è a proprio rischio.

Tutti i commenti e i suggerimenti inviati potranno essere utilizzati liberamente da IBM e diventeranno esclusiva della stessa.

Coloro che detengono la licenza su questo programma e desiderano avere informazioni su di esso allo scopo di consentire (i) uno scambio di informazioni tra programmi indipendenti ed altri (compreso questo) e (ii) l'uso reciproco di tali informazioni, dovrebbero rivolgersi a:

IBM Corporation Coordinatore interoperabilità software, Dipartimento 49XA Autostrada 3605 52 N

Rochester, MN 55901 U.S.A.

Queste informazioni possono essere rese disponibili secondo condizioni contrattuali appropriate, compreso, in alcuni casi, il pagamento di un addebito.

Il programma su licenza descritto in queste informazioni e tutto il materiale su licenza disponibile per esso sono forniti da IBM in base ai termini dell' IBM Customer Agreement, IBM International Program License Agreement o qualsiasi altro accordo equivalente tra le parti.

Tutti i dati relativi alle prestazioni contenuti in questo documento sono stati determinati in un ambiente controllato. Pertanto, i risultati ottenuti in altri ambienti operativi possono variare in modo significativo. Alcune misurazioni potrebbero essere state fatte su sistemi a livello di sviluppo e non vi è alcuna garanzia che queste misurazioni saranno le stesse sui sistemi generalmente disponibili. Inoltre, alcune misurazioni potrebbero essere state stimate mediante estrapolazione. I risultati quindi possono variare. Gli utenti di questo documento dovrebbero verificare i dati applicabili per il loro ambiente specifico.

Le informazioni relative a prodotti non IBM provengono dai fornitori di tali prodotti, dagli annunci pubblicati o da altre fonti pubblicamente disponibili. IBM non ha verificato tali prodotti e, pertanto, non può garantirne l'accuratezza delle prestazioni. Eventuali commenti relativi alle prestazioni dei prodotti non IBM devono essere indirizzati ai fornitori di tali prodotti.

Tutte le dichiarazioni riguardanti la direzione o l'intento futuro di IBM sono soggette a modifica o ritiro senza preavviso e rappresentano solo scopi e obiettivi.

Questa pubblicazione contiene esempi di dati e prospetti utilizzati quotidianamente nelle operazioni aziendali, Per illustrarle nel modo più completo possibile, gli esempi includono i nomi di individui, società, marchi e prodotti. Tutti questi nomi sono fittizi e qualsiasi somiglianza con nomi ed indirizzi adoperati da imprese realmente esistenti sono una mera coincidenza.

#### LICENZA SUL COPYRIGHT:

Queste informazioni contengono programmi applicativi di esempio in lingua originale, che illustrano le tecniche di programmazione su diverse piattaforme operative. È possibile copiare, modificare e distribuire questi programmi di esempio sotto qualsiasi forma senza alcun pagamento alla IBM, allo scopo di sviluppare, utilizzare, commercializzare o distribuire i programmi applicativi in conformità alle API (application programming interface) a seconda della piattaforma operativa per cui i programmi di esempio sono stati scritti. Questi esempi non sono stati testati approfonditamente tenendo conto di tutte le condizioni possibili. IBM, quindi, non può garantire o sottintendere l'affidabilità, l'utilità o il funzionamento di questi programmi.

Se si sta visualizzando queste informazioni in formato elettronico, le fotografie e le illustrazioni a colori potrebbero non apparire.

## **Informazioni sull'interfaccia di programmazione**

Le informazioni sull'interfaccia di programmazione, se fornite, consentono di creare software applicativo da utilizzare con questo programma.

Questo manuale contiene informazioni sulle interfacce di programmazione che consentono al cliente di scrivere programmi per ottenere i servizi di WebSphere MQ.

Queste informazioni, tuttavia, possono contenere diagnosi, modifica e regolazione delle informazioni. La diagnosi, la modifica e la regolazione delle informazioni vengono fornite per consentire il debug del software applicativo.

**Importante:** Non utilizzare queste informazioni di diagnosi, modifica e ottimizzazione come interfaccia di programmazione poiché sono soggette a modifica.

### **Marchi**

IBM, il logo IBM , ibm.com, sono marchi di IBM Corporation, registrati in molte giurisdizioni nel mondo. Un elenco aggiornato dei marchi IBM è disponibile sul web in "Copyright and trademark information"www.ibm.com/legal/copytrade.shtml. Altri nomi di prodotti e servizi potrebbero essere marchi di IBM o altre società.

Microsoft e Windows sono marchi di Microsoft Corporation negli Stati Uniti e/o in altri paesi.

UNIX è un marchio registrato di The Open Group negli Stati Uniti e/o in altri paesi.

Linux è un marchi registrato di Linus Torvalds negli Stati Uniti e/o in altri paesi.

Questo prodotto include il software sviluppato da Eclipse Project (http://www.eclipse.org/).

Java e tutti i marchi e i logo Java sono marchi registrati di Oracle e/o di società affiliate.

IBM MQ Explorer

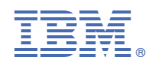

Numero parte: